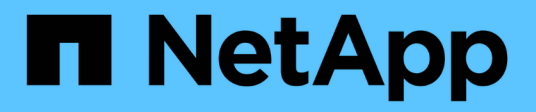

## **Guida in linea** OnCommand Unified Manager 9.5

NetApp December 20, 2023

This PDF was generated from https://docs.netapp.com/it-it/oncommand-unified-manager-95/onlinehelp/concept-introduction-to-unified-manager-health-monitoring.html on December 20, 2023. Always check docs.netapp.com for the latest.

# **Sommario**

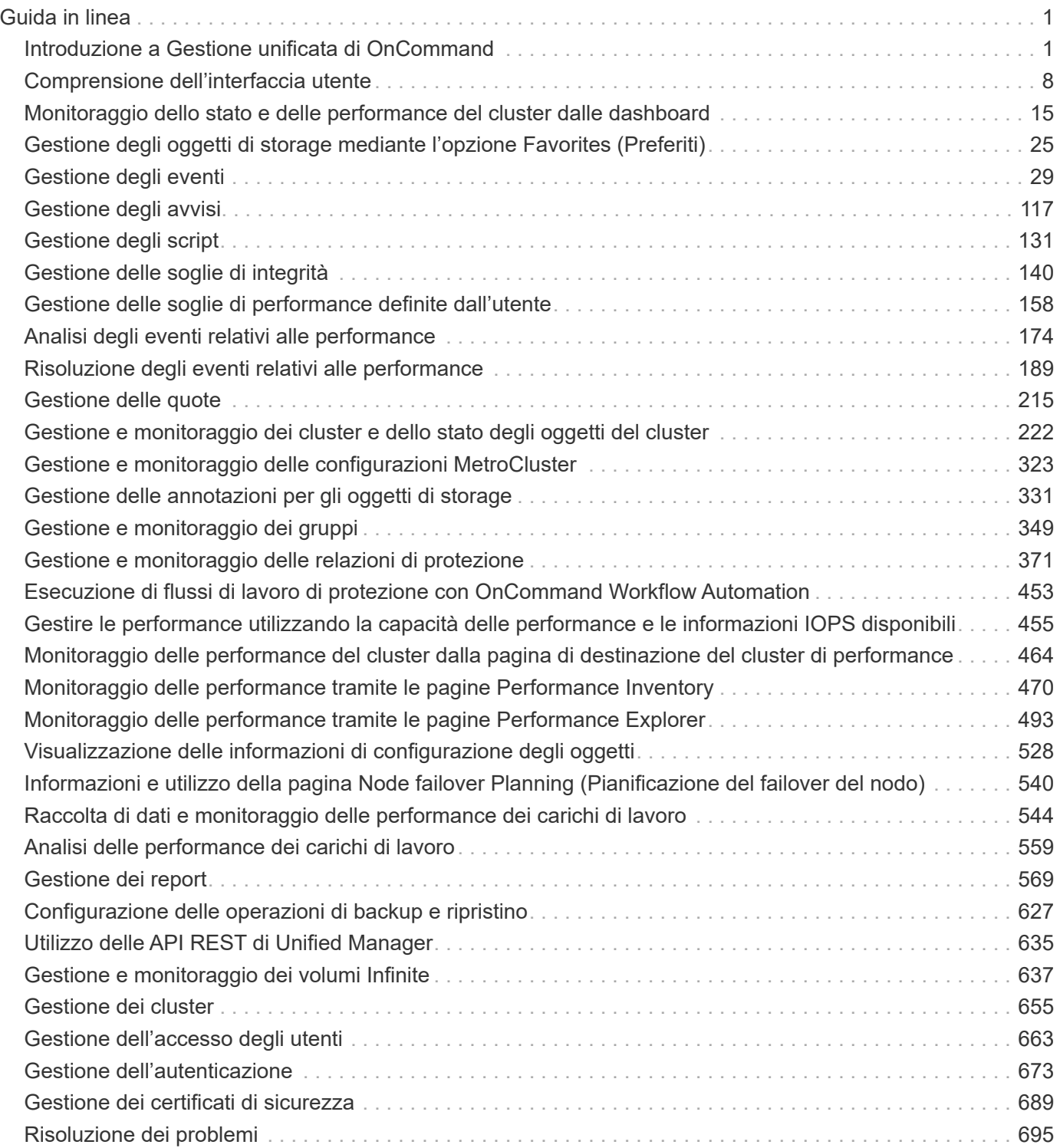

# <span id="page-2-0"></span>**Guida in linea**

## <span id="page-2-1"></span>**Introduzione a Gestione unificata di OnCommand**

Gestione unificata di OnCommand consente di monitorare e gestire lo stato e le performance dei sistemi storage ONTAP da un'unica interfaccia.

Unified Manager offre le seguenti funzionalità:

- Rilevamento, monitoraggio e notifiche per i sistemi installati con il software ONTAP.
- Dashboard per mostrare capacità, disponibilità, protezione e performance dell'ambiente.
- Miglioramento dell'infrastruttura di avvisi, eventi e soglie.
- Visualizza grafici dettagliati che illustrano l'attività dei carichi di lavoro nel tempo, inclusi IOPS (operazioni), Mbps (throughput), latenza (tempo di risposta), utilizzo, capacità delle performance e rapporto cache.
- Identifica i carichi di lavoro che stanno utilizzando in eccesso i componenti del cluster e i carichi di lavoro le cui performance sono influenzate dall'aumento dell'attività.
- Fornisce le azioni correttive consigliate che possono essere eseguite per risolvere determinati incidenti ed eventi.
- Si integra con OnCommand Workflow Automation per eseguire flussi di lavoro automatizzati.

### **Introduzione al monitoraggio dello stato di OnCommand Unified Manager**

Unified Manager consente di monitorare un gran numero di sistemi che eseguono il software ONTAP attraverso un'interfaccia utente centralizzata. L'infrastruttura server di Unified Manager offre scalabilità, supportabilità e funzionalità avanzate di monitoraggio e notifica.

Le funzionalità chiave di Unified Manager includono il monitoraggio, gli avvisi, la gestione della disponibilità e della capacità dei cluster, la gestione delle funzionalità di protezione, il monitoraggio delle performance, la configurazione e la gestione dei volumi Infinite, l'annotazione degli oggetti di storage e il raggruppamento dei dati diagnostici e l'invio al supporto tecnico.

È possibile utilizzare Unified Manager per monitorare i cluster. Quando si verificano problemi nel cluster, Unified Manager notifica all'utente i dettagli di tali problemi attraverso gli eventi. Alcuni eventi forniscono anche un'azione correttiva che è possibile intraprendere per risolvere i problemi. È possibile configurare gli avvisi per gli eventi in modo che, quando si verificano problemi, si riceva una notifica tramite e-mail e trap SNMP.

È possibile utilizzare Unified Manager per gestire gli oggetti di storage nel proprio ambiente associandoli alle annotazioni. È possibile creare annotazioni personalizzate e associare dinamicamente cluster, storage virtual machine (SVM) e volumi con le annotazioni attraverso le regole.

È inoltre possibile pianificare i requisiti di storage degli oggetti cluster utilizzando le informazioni fornite nei grafici di capacità e integrità per il rispettivo oggetto cluster.

### **Funzionalità di monitoraggio dello stato di Unified Manager**

Unified Manager si basa su un'infrastruttura server che offre scalabilità, supportabilità e funzionalità avanzate di monitoraggio e notifica. Unified Manager supporta il monitoraggio

### dei sistemi che eseguono il software ONTAP.

Unified Manager include le seguenti funzionalità:

- Rilevamento, monitoraggio e notifiche per i sistemi installati con il software ONTAP:
	- Oggetti fisici: Nodi, dischi, shelf di dischi, coppie SFO, porte, E Flash cache
	- Oggetti logici: Cluster, storage virtual machine (SVM), aggregati, volumi, LUN, namespace, Qtree, LIF, copie Snapshot, percorsi di giunzione, esportazioni NFS, Condivisioni CIFS, quote di utenti e gruppi e gruppi di iniziatori
	- Protocolli: CIFS, NFS, FC, iSCSI, NVMe, E FCoE
	- Efficienza dello storage: Aggregati di SSD, aggregati di Flash Pool, aggregati di FabricPool, deduplica e compressione
	- Protezione: Relazioni SnapMirror (sincrone e asincrone) e relazioni SnapVault
- Visualizzazione dello stato di rilevamento e monitoraggio del cluster
- Configurazione MetroCluster: Visualizzazione e monitoraggio della configurazione, degli switch e dei bridge MetroCluster, problemi e stato di connettività dei componenti del cluster
- Miglioramento dell'infrastruttura di avvisi, eventi e soglie
- LDAP, LDAPS, autenticazione SAML e supporto utente locale
- RBAC (per un set predefinito di ruoli)
- AutoSupport e bundle di supporto
- Dashboard migliorato per mostrare capacità, disponibilità, protezione e performance dell'ambiente
- Interoperabilità dello spostamento del volume, cronologia dello spostamento del volume e cronologia delle modifiche del percorso di giunzione
- Area di impatto che visualizza graficamente le risorse interessate da eventi come alcuni dischi non riusciti, mirroring aggregato MetroCluster degradato e dischi di riserva MetroCluster lasciati indietro
- Possibile area di effetto che visualizza l'effetto degli eventi MetroCluster
- Area azioni correttive consigliate che visualizza le azioni che possono essere eseguite per affrontare eventi come alcuni dischi non riusciti, mirroring aggregato MetroCluster degradato e dischi di riserva MetroCluster lasciati indietro
- Area delle risorse che potrebbero essere interessate da questo problema che visualizza le risorse che potrebbero essere interessate da eventi come l'evento Volume Offline, l'evento Volume Restricted e l'evento Thin-Provised Volume Space at Risk
- Supporto per SVM con:
	- Volumi FlexVol
	- Volumi FlexGroup
	- Volumi infiniti
- Supporto per il monitoraggio dei volumi root dei nodi
- Monitoraggio avanzato delle copie Snapshot, incluso il calcolo dello spazio recuperabile e l'eliminazione delle copie Snapshot
- Annotazioni per gli oggetti di storage
- Creazione di report e gestione di informazioni sugli oggetti storage, ad esempio capacità fisica e logica, utilizzo, risparmi di spazio ed eventi correlati

• Integrazione con OnCommand Workflow Automation per l'esecuzione dei flussi di lavoro

Il negozio di automazione dello storage contiene pacchetti di workflow automatizzati per lo storage certificati da NetApp sviluppati per l'utilizzo con OnCommand Workflow Automation (WFA). È possibile scaricare i pacchetti e importarli in WFA per eseguirli. I flussi di lavoro automatizzati sono disponibili all'indirizzo seguente ["Storage Automation Store"](https://automationstore.netapp.com)

### **Introduzione al monitoraggio delle performance di Unified Manager di OnCommand**

OnCommand Unified Manager offre funzionalità di monitoraggio delle performance e analisi delle cause principali degli eventi per i sistemi che eseguono il software NetApp ONTAP.

Unified Manager ti aiuta a identificare i carichi di lavoro che stanno utilizzando in eccesso i componenti del cluster e a ridurre le performance di altri carichi di lavoro sul cluster. La definizione dei criteri di soglia delle performance consente inoltre di specificare i valori massimi per determinati contatori delle performance in modo che gli eventi vengano generati quando la soglia viene superata. Unified Manager avvisa l'utente in merito a questi eventi di performance in modo da poter intraprendere azioni correttive e riportare le performance ai normali livelli operativi. È possibile visualizzare e analizzare gli eventi nell'interfaccia utente di Unified Manager.

Unified Manager monitora le performance di due tipi di carichi di lavoro:

• Carichi di lavoro definiti dall'utente

Questi carichi di lavoro sono costituiti da volumi FlexVol e volumi FlexGroup creati nel cluster.

• Carichi di lavoro definiti dal sistema

Questi carichi di lavoro sono costituiti da attività di sistema interne.

### **Funzionalità di monitoraggio delle performance di Unified Manager**

Unified Manager raccoglie e analizza le statistiche delle performance dai sistemi che eseguono il software ONTAP. Utilizza soglie di performance dinamiche e soglie di performance definite dall'utente per monitorare una varietà di contatori di performance su molti componenti del cluster.

Un tempo di risposta elevato (latenza) indica che le prestazioni dell'oggetto storage, ad esempio un volume, sono più lente del normale. Questo problema indica anche che le performance sono diminuite per le applicazioni client che utilizzano il volume. Unified Manager identifica il componente di storage in cui si trova il problema delle performance e fornisce un elenco di azioni consigliate che è possibile intraprendere per risolvere il problema delle performance.

Unified Manager include le seguenti funzionalità:

- Monitora e analizza le statistiche delle performance dei carichi di lavoro da un sistema che esegue il software ONTAP.
- Tiene traccia dei contatori delle performance per cluster, nodi, aggregati, porte, SVM, Volumi, LUN, spazi dei nomi NVMe e LIFF.
- Visualizza grafici dettagliati che illustrano l'attività dei carichi di lavoro nel tempo, inclusi IOPS (operazioni),

Mbps (throughput), latenza (tempo di risposta), utilizzo, capacità delle performance e rapporto cache.

- Consente di creare criteri di soglia delle performance definiti dall'utente che attivano gli eventi e inviano avvisi via email quando le soglie vengono superate.
- Utilizza soglie definite dal sistema e soglie di performance dinamiche che consentono di conoscere l'attività del carico di lavoro per identificare e avvisare l'utente in caso di problemi di performance.
- Identifica chiaramente il componente del cluster in conflitto.
- Identifica i carichi di lavoro che stanno utilizzando in eccesso i componenti del cluster e i carichi di lavoro le cui performance sono influenzate dall'aumento dell'attività.

### **Funzioni del server Unified Manager**

L'infrastruttura server di Unified Manager è costituita da un'unità di raccolta dati, un database e un server applicazioni. Fornisce servizi di infrastruttura come rilevamento, monitoraggio, RBAC (role-based access control), audit e logging.

Unified Manager raccoglie le informazioni sul cluster, memorizza i dati nel database e li analizza per verificare l'eventuale presenza di problemi nel cluster.

#### **Come funziona il processo di rilevamento**

Dopo aver aggiunto il cluster a Unified Manager, il server rileva gli oggetti del cluster e li aggiunge al database. La comprensione del funzionamento del processo di rilevamento consente di gestire i cluster dell'organizzazione e i relativi oggetti.

L'intervallo di monitoraggio predefinito è di 15 minuti: Se si aggiunge un cluster al server Unified Manager, sono necessari 15 minuti per visualizzare i dettagli del cluster nell'interfaccia utente di Unified Manager.

La seguente immagine illustra il processo di rilevamento in Gestione unificata di OnCommand:

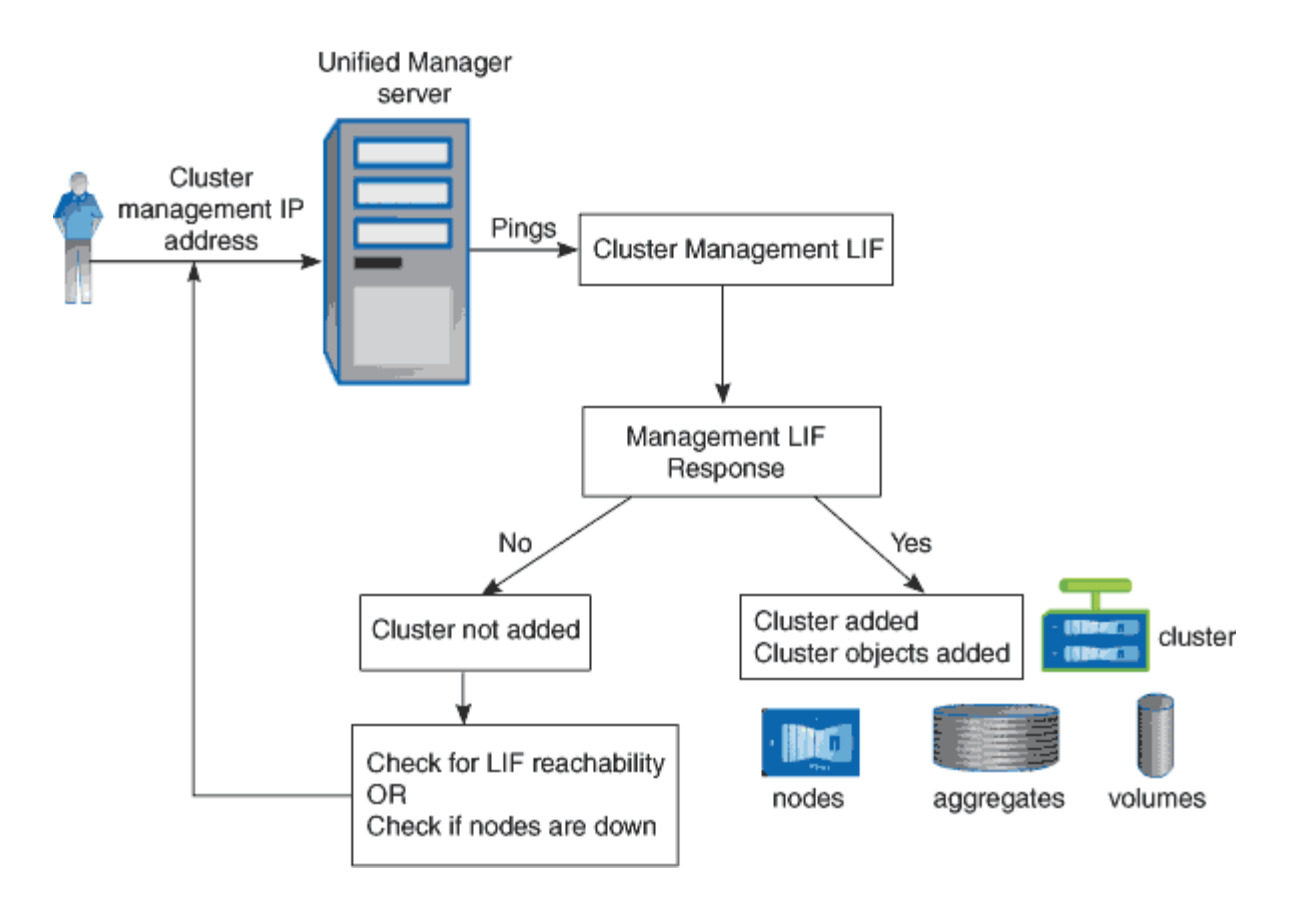

**Attività di raccolta dei dati relativi alla configurazione e alle performance del cluster**

L'intervallo di raccolta per *dati di configurazione del cluster* è di 15 minuti. Ad esempio, dopo aver aggiunto un cluster, sono necessari 15 minuti per visualizzare i dettagli del cluster nell'interfaccia utente di Unified Manager. Questo intervallo si applica anche quando si apportano modifiche a un cluster.

Ad esempio, se si aggiungono due nuovi volumi a una SVM in un cluster, i nuovi oggetti vengono visualizzati nell'interfaccia utente dopo il successivo intervallo di polling, che potrebbe arrivare fino a 15 minuti.

Unified Manager raccoglie le *statistiche sulle performance* correnti da tutti i cluster monitorati ogni cinque minuti. Analizza questi dati per identificare gli eventi relativi alle performance e i potenziali problemi. Conserva 30 giorni di dati storici delle performance di cinque minuti e 390 giorni di dati storici delle performance di un'ora. Ciò consente di visualizzare dettagli granulari sulle performance per il mese corrente e trend generali delle performance fino a un anno.

I sondaggi di raccolta vengono sfalsati di alcuni minuti in modo che i dati provenienti da ogni cluster non vengano inviati contemporaneamente, il che potrebbe influire sulle performance.

La seguente tabella descrive le attività di raccolta eseguite da Unified Manager:

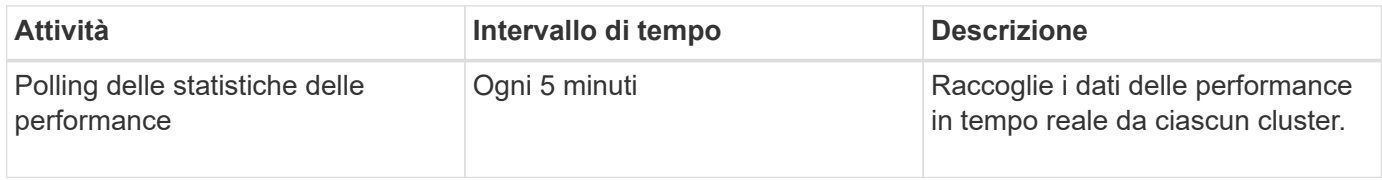

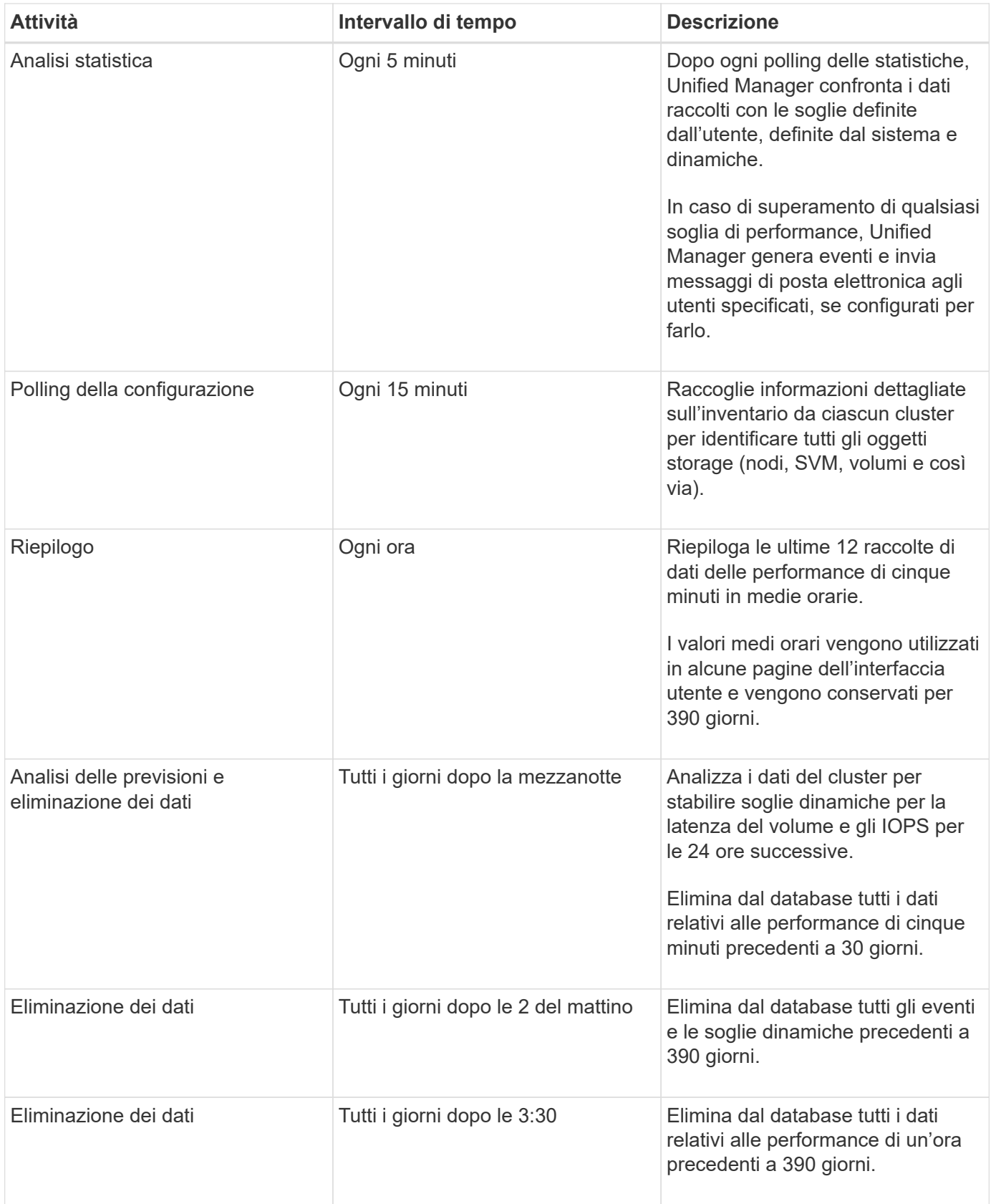

#### **Che cos'è un ciclo di raccolta di continuità dei dati**

Un ciclo di raccolta della continuità dei dati recupera i dati delle performance al di fuori del ciclo di raccolta delle performance del cluster in tempo reale che viene eseguito, per

impostazione predefinita, ogni cinque minuti. Le raccolte di continuità dei dati consentono a Unified Manager di colmare le lacune dei dati statistici che si verificano quando non è stato in grado di raccogliere dati in tempo reale.

La raccolta di continuità dei dati è supportata solo sui cluster installati con il software ONTAP versione 8.3.1 o successiva.

Unified Manager esegue il polling della raccolta di continuità dei dati storici delle performance quando si verificano i seguenti eventi:

• Un cluster viene inizialmente aggiunto a Unified Manager.

Unified Manager raccoglie i dati storici delle performance dei 15 giorni precedenti. In questo modo, è possibile visualizzare due settimane di informazioni cronologiche sulle performance di un cluster poche ore dopo l'aggiunta.

Inoltre, gli eventi di soglia definiti dal sistema vengono riportati per il periodo precedente, se presenti.

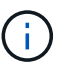

non vengono attualmente raccolti 15 giorni di statistiche di volume storiche.

• Il ciclo corrente di raccolta dei dati sulle performance non termina in tempo.

Se il sondaggio sulle performance in tempo reale supera il periodo di raccolta di cinque minuti, viene avviato un ciclo di raccolta della continuità dei dati per raccogliere le informazioni mancanti. Senza la raccolta di continuità dei dati, il successivo periodo di raccolta viene ignorato.

- Unified Manager è rimasto inaccessibile per un certo periodo di tempo e poi torna online, come nelle seguenti situazioni:
	- È stato riavviato.
	- È stato arrestato durante un aggiornamento del software o durante la creazione di un file di backup.
	- Un'interruzione di rete viene riparata.
- Un cluster è stato inaccessibile per un certo periodo di tempo e quindi torna online, come nelle seguenti situazioni:
	- Un'interruzione di rete viene riparata.
	- Una connessione di rete wide-area lenta ha ritardato la normale raccolta di dati sulle prestazioni.

Un ciclo di raccolta della continuità dei dati può raccogliere un massimo di 24 ore di dati storici. Se Unified Manager rimane inattivo per più di 24 ore, nelle pagine dell'interfaccia utente viene visualizzato un divario nei dati relativi alle prestazioni.

Non è possibile eseguire contemporaneamente un ciclo di raccolta della continuità dei dati e un ciclo di raccolta dati in tempo reale. Il ciclo di raccolta della continuità dei dati deve terminare prima di iniziare la raccolta dei dati delle performance in tempo reale. Quando la raccolta di continuità dei dati è necessaria per raccogliere più di un'ora di dati storici, viene visualizzato un messaggio banner per quel cluster nella parte superiore della dashboard delle performance.

#### **Cosa significa il timestamp nei dati e negli eventi raccolti**

L'indicatore data e ora visualizzato nei dati di salute e performance raccolti o visualizzato come ora di rilevamento di un evento si basa sull'ora del cluster ONTAP, regolata in base al fuso orario impostato nel browser Web.

Si consiglia vivamente di utilizzare un server NTP (Network Time Protocol) per sincronizzare l'ora sui server Unified Manager, sui cluster ONTAP e sui browser Web.

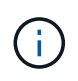

Se vengono visualizzati indicatori di data e ora non corretti per un determinato cluster, controllare che l'ora del cluster sia stata impostata correttamente.

## <span id="page-9-0"></span>**Comprensione dell'interfaccia utente**

L'interfaccia utente di Unified Manager è costituita principalmente da una dashboard che fornisce una vista a colpo d'occhio degli oggetti monitorati. L'interfaccia utente consente inoltre di visualizzare tutti gli oggetti del cluster.

È possibile selezionare una vista preferita e utilizzare i pulsanti di azione, se necessario. La configurazione dello schermo viene salvata in un'area di lavoro in modo che tutte le funzionalità richieste siano disponibili all'avvio di Unified Manager. Tuttavia, quando si passa da una vista all'altra e poi si torna indietro, la vista potrebbe non essere la stessa.

### **Layout tipici delle finestre**

La comprensione dei layout tipici delle finestre consente di navigare e utilizzare in modo efficace OnCommand Unified Manager. La maggior parte delle finestre di Unified Manager sono simili a uno dei due layout generali: Elenco oggetti o dettagli. L'impostazione di visualizzazione consigliata è di almeno 1280 x 1024 pixel.

Non tutte le finestre contengono tutti gli elementi dei seguenti diagrammi.

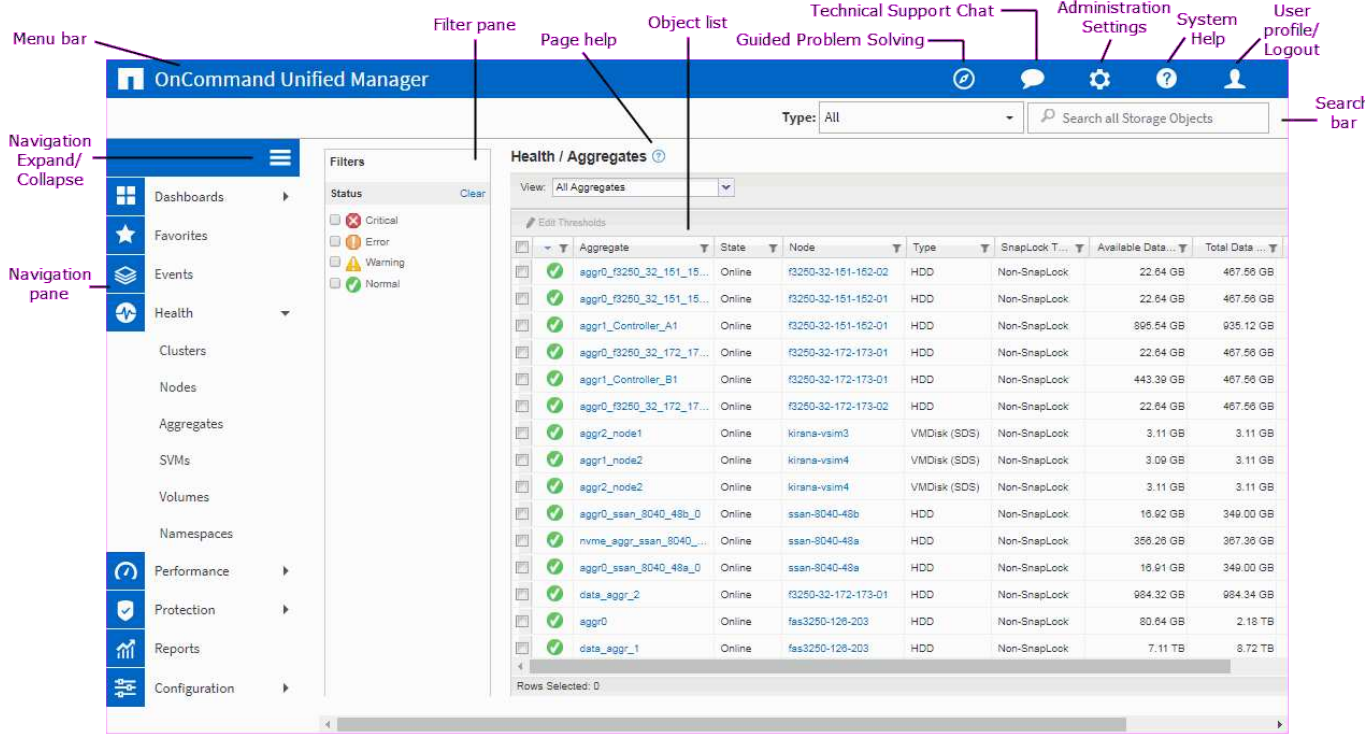

#### **Layout della finestra dell'elenco oggetti**

#### **Layout della finestra Dettagli oggetto**

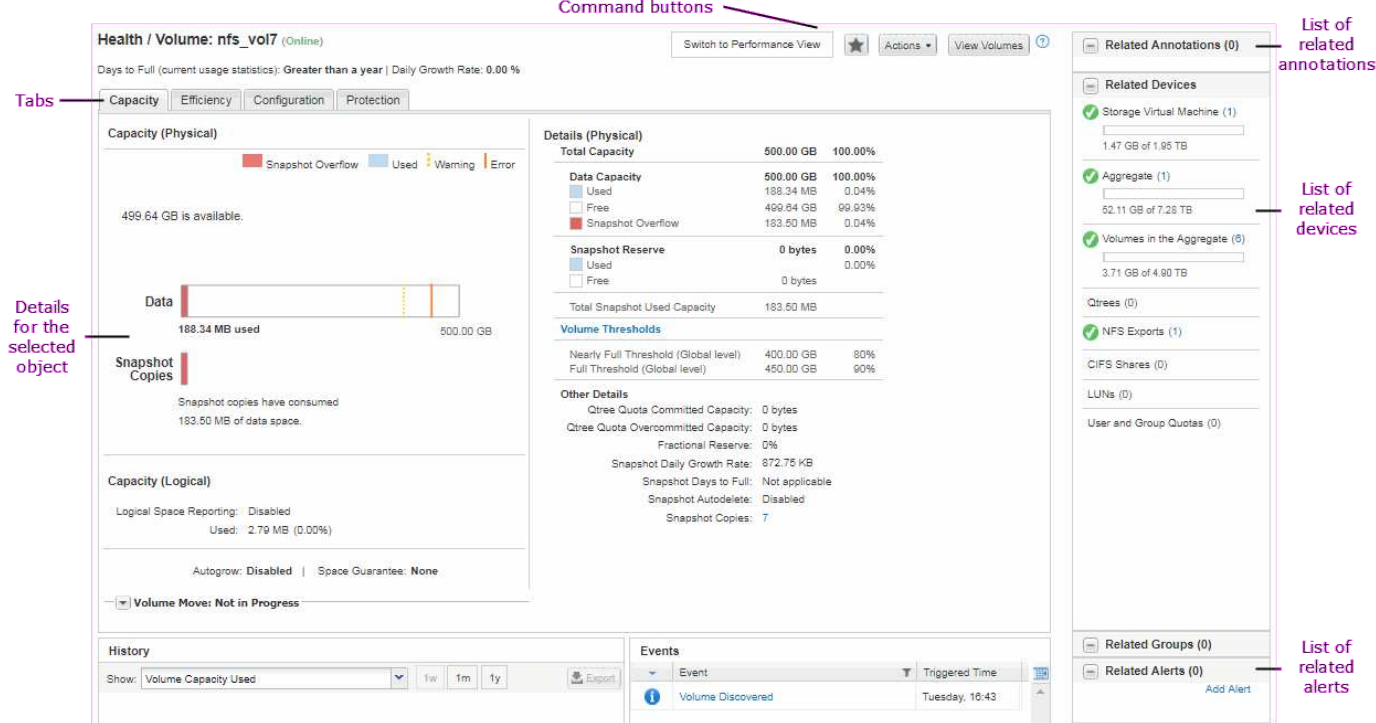

### **Personalizzazione del layout delle finestre**

Gestione unificata di OnCommand consente di personalizzare il layout delle informazioni nelle pagine degli oggetti di storage. Personalizzando le finestre, è possibile controllare quali dati visualizzare e come visualizzarli.

#### • **Ordinamento**

È possibile fare clic sull'intestazione della colonna per modificare l'ordinamento delle voci della colonna. Quando si fa clic sull'intestazione della colonna, le frecce di ordinamento ( $\bullet$  e.  $\bullet$ ) viene visualizzato per la colonna.

#### • **Filtraggio**

È possibile applicare filtri per personalizzare la visualizzazione delle informazioni sulle pagine degli oggetti di storage in modo che vengano visualizzate solo le voci corrispondenti alle condizioni fornite. È possibile applicare i filtri dal riquadro Filters (filtri) o dalle colonne.

Il pannello filtri consente di filtrare alcune colonne in base alle opzioni selezionate. Ad esempio, nella pagina Health/Volumes Inventory, è possibile utilizzare il pannello Filters (filtri) per filtrare solo le colonne Status (Stato) e state (Stato). Per visualizzare tutti i volumi offline, selezionare l'opzione di filtro appropriata in Stato.

In alternativa, è possibile impostare i filtri sulle colonne utilizzando l'icona del filtro ( $\equiv$ ). È quindi possibile utilizzare il filtro dei caratteri jolly (?) o filtro con caratteri jolly (\*) per restringere la ricerca. Ad esempio, nella pagina Health/Volumes Inventory, è possibile cercare un volume, vol234, utilizzando il filtro stringa nella colonna Volume. È possibile digitare \*vol`e tutti i volumi con nomi contenenti "vol". È possibile digitare `vol? per visualizzare l'elenco di tutti i volumi con il nome contenente "vol" seguito da un altro carattere, ad esempio vol1 o vol2. È possibile digitare vol per visualizzare l'elenco di tutti i volumi con nomi che iniziano con "vol".

Le colonne relative alla capacità in qualsiasi elenco visualizzano sempre i dati della capacità in unità appropriate arrotondate a due punti decimali. Ciò vale anche quando si filtrano le colonne di capacità. Ad esempio, se si utilizza il filtro nella colonna capacità totale dei dati nella pagina di inventario Salute/aggregati per filtrare i dati superiori a 20.45 GB, la capacità effettiva di 20.454 GB viene visualizzata come 20.45 GB. Analogamente, se si filtrano dati inferiori a 20.45 GB, la capacità effettiva di 20.449 GB viene visualizzata come 20.45 GB.

Se si utilizza il filtro nella colonna Available Data % nella pagina Health/aggregates Inventory per filtrare i dati superiori al 20.45%, la capacità effettiva del 20.454% viene visualizzata come 20.45%. Analogamente, se si filtrano dati inferiori al 20.45%, la capacità effettiva del 20.449% viene visualizzata come 20.45%. Per le colonne che visualizzano i dati di capacità in percentuale, è possibile visualizzare i valori fino a quattro punti decimali spostando il puntatore del mouse sul valore visualizzato nella colonna.

#### • **Nascondere o visualizzare nuovamente le colonne**

È possibile fare clic sull'icona di visualizzazione delle colonne ( ) per selezionare le colonne da visualizzare.

#### • **Esportazione dei dati**

È possibile fare clic sull'icona di esportazione ( $\bullet$ ) per esportare i dati in valori separati da virgole (.csv) e utilizzare i dati esportati per creare i report.

### **Utilizzo della Guida di Unified Manager**

La Guida contiene informazioni su tutte le funzioni incluse in Gestione unificata di OnCommand. È possibile utilizzare il sommario, l'indice o lo strumento di ricerca per trovare informazioni sulle funzionalità e su come utilizzarle.

#### **A proposito di questa attività**

La Guida è disponibile da ciascuna scheda e dalla barra dei menu dell'interfaccia utente di Unified Manager.

Lo strumento di ricerca nella Guida non funziona per parole parziali.

#### **Scelte**

- Per informazioni su campi o parametri specifici, fare clic su
- Per visualizzare tutti i contenuti della Guida, fare clic su **per > Guida/documentazione** nella barra dei menu.

È possibile trovare informazioni più dettagliate espandendo qualsiasi parte del sommario nel riquadro di navigazione.

- Per cercare nel contenuto della Guida, fare clic sulla scheda **Cerca** nel riquadro di navigazione, digitare la parola o la serie di parole che si desidera trovare e fare clic su **Vai!**
- Per stampare gli argomenti della Guida, fare clic sull'icona della stampante.

### **Aggiunta di segnalibri agli argomenti della guida preferiti**

Nella scheda Help Favorites (Preferiti della Guida), è possibile aggiungere ai preferiti gli argomenti della Guida utilizzati di frequente. I segnalibri di aiuto consentono di accedere rapidamente ai tuoi argomenti preferiti.

#### **Fasi**

- 1. Accedere all'argomento della Guida che si desidera aggiungere come preferito.
- 2. Fare clic su **Preferiti**, quindi su **Aggiungi**.

### **Esportazione di dati in file CSV per la creazione di report**

È possibile esportare i dati in valori separati da virgole  $(. \text{csv})$  e utilizzare i dati esportati per creare i report. Ad esempio, se sono presenti 10 eventi critici che non sono stati risolti, è possibile esportare i dati dalla pagina di inventario Eventi per creare un report e quindi intraprendere l'azione appropriata.

#### **Prima di iniziare**

È necessario disporre del ruolo di operatore, amministratore OnCommand o amministratore dello storage.

#### **A proposito di questa attività**

È possibile esportare i dati in un .csv file dalle pagine dell'inventario delle prestazioni e dello stato di salute e dalla pagina dell'inventario degli eventi.

La funzionalità di esportazione non è supportata per i componenti di un volume infinito - non è possibile esportare i dettagli dei componenti in a. .csv file.

#### **Fasi**

1. Eseguire una delle seguenti operazioni:

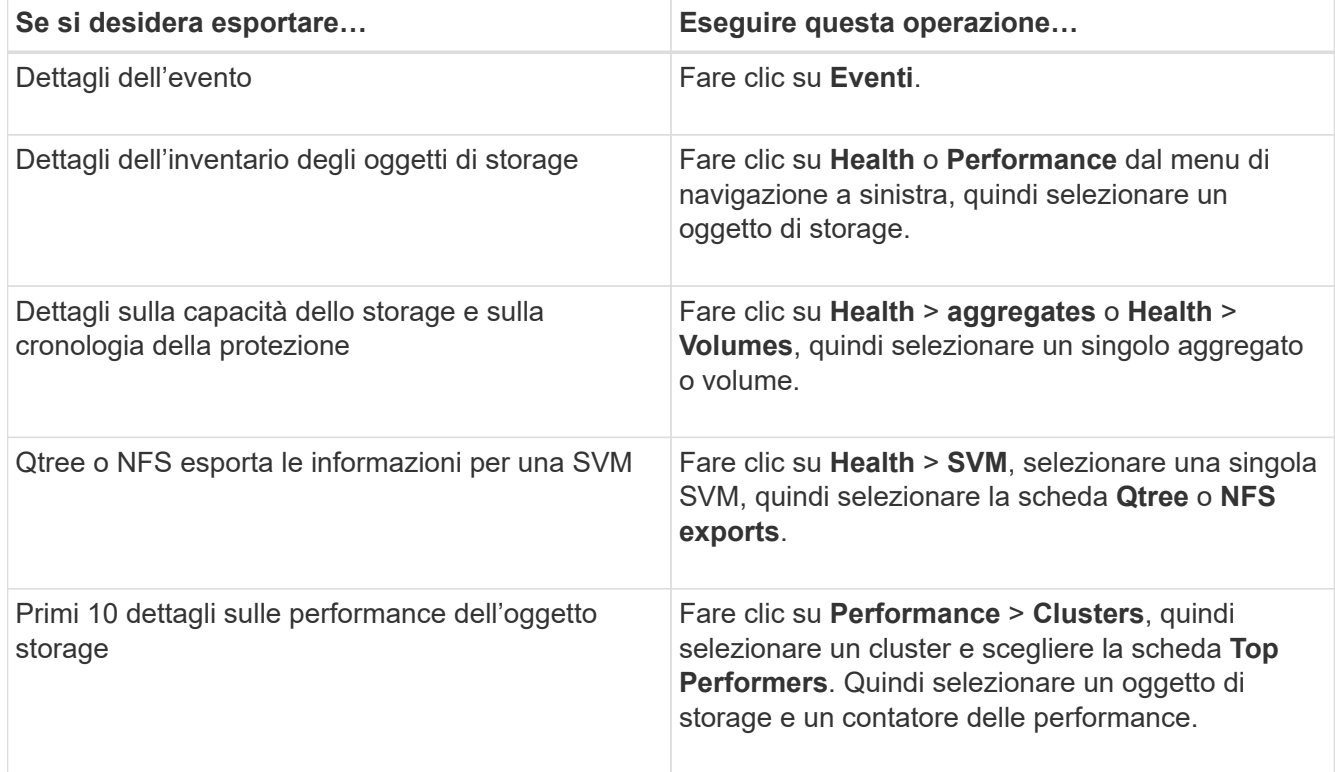

- 2. Fare clic sul pulsante **Export** (Esporta).
- 3. Fare clic su **Export to CSV** (Esporta in CSV) per confermare la richiesta di esportazione.

Dalla scheda Top Performers (prestazioni principali) e dalla pagina dei dettagli delle SVM, è possibile scegliere di scaricare un report delle statistiche per il singolo cluster che si sta visualizzando o per tutti i cluster del data center.

Il file viene scaricato.

4. Aprire .csv file nell'applicazione appropriata.

### **Ricerca di oggetti storage**

Per accedere rapidamente a un oggetto specifico, è possibile utilizzare il campo **Search All Storage Objects** (Cerca tutti gli oggetti di storage) nella parte superiore destra dell'interfaccia. Questo metodo di ricerca globale in tutti gli oggetti consente di individuare rapidamente oggetti specifici in base al tipo. I risultati della ricerca sono ordinati in base al tipo di oggetto di storage ed è possibile filtrarli ulteriormente in base all'oggetto utilizzando il menu a discesa **Type**.

#### **Prima di iniziare**

- Per eseguire questa attività, è necessario disporre di uno dei seguenti ruoli: Operatore, Amministratore OnCommand o Amministratore dello storage.
- Una ricerca valida deve contenere almeno tre caratteri.

#### **A proposito di questa attività**

Quando si utilizza il valore del menu a discesa tipo "tutti", la ricerca globale visualizza il numero totale di risultati trovati in tutte le categorie di oggetti, con un massimo di 25 risultati di ricerca per ciascuna categoria di oggetti. È possibile selezionare un tipo di oggetto specifico dal menu a discesa tipo per perfezionare la ricerca all'interno di un tipo di oggetto specifico. In questo caso, l'elenco restituito non è limitato ai primi 25 oggetti.

I tipi di oggetti che è possibile cercare includono:

- Cluster
- Nodi
- SVM
- Aggregati
- Volumi
- Qtree
- Condivisioni CIFS
- Quote utente o di gruppo
- LUN
- NVMe Namespace
- Gruppi di iniziatori
- Iniziatori

È possibile fare clic su qualsiasi oggetto nei risultati della ricerca per accedere alla pagina Health details relativa all'oggetto. Se non esiste una pagina di integrità diretta per un oggetto, viene visualizzata la pagina di integrità dell'oggetto padre. Ad esempio, durante la ricerca di un LUN specifico, viene visualizzata la pagina dei dettagli SVM in cui risiede il LUN.

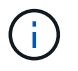

Le porte non sono ricercabili nella barra di ricerca globale.

#### **Fasi**

- 1. Selezionare un tipo di oggetto dal menu **Type** per perfezionare i risultati della ricerca solo per un singolo tipo di oggetto.
- 2. Digitare almeno tre caratteri del nome dell'oggetto nel campo **Cerca tutti gli oggetti di storage**.

In questo esempio, nella casella a discesa **Type** è selezionato il tipo di oggetto Volumes. Digitando "vol1" nel campo **Search All Storage Objects** viene visualizzato un elenco di tutti i volumi i cui nomi contengono questi caratteri.

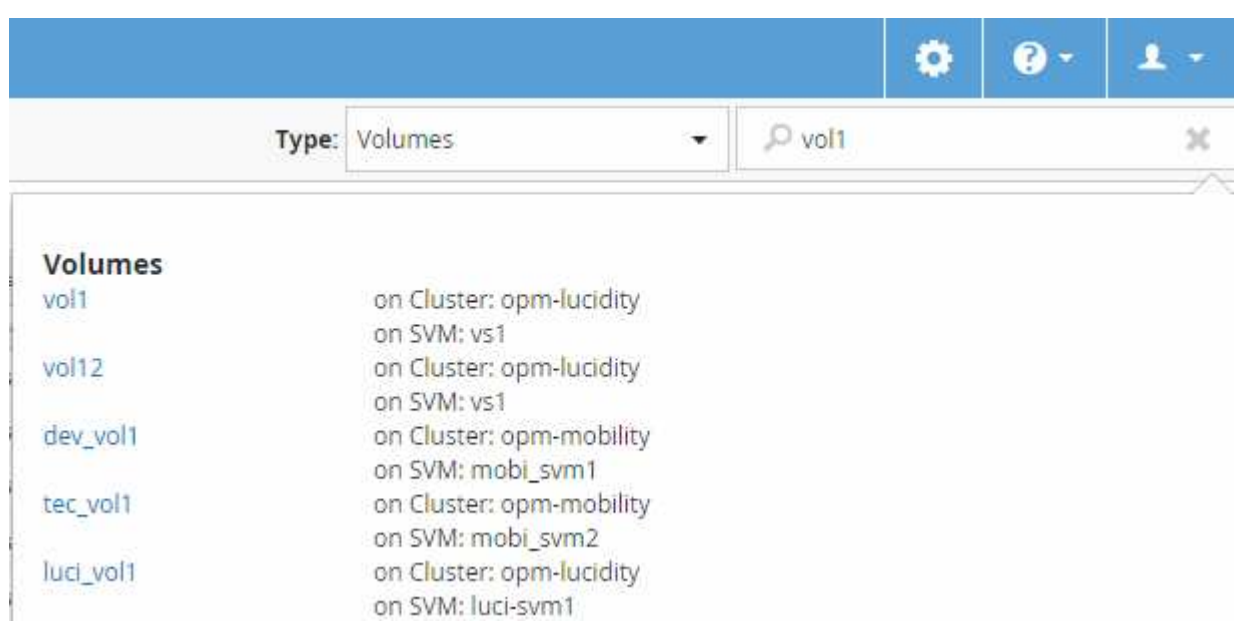

### **Filtraggio del contenuto della pagina dell'inventario delle performance**

È possibile filtrare i dati dell'inventario delle performance in Unified Manager per individuare rapidamente i dati in base a criteri specifici. È possibile utilizzare il filtraggio per restringere il contenuto delle pagine di Unified Manager e visualizzare solo i risultati desiderati. In questo modo si ottiene un metodo molto efficiente per visualizzare solo i dati relativi alle performance di cui si è interessati.

### **A proposito di questa attività**

Utilizzare **Filtering** per personalizzare la vista griglia in base alle proprie preferenze. Le opzioni di filtro disponibili si basano sul tipo di oggetto visualizzato nella griglia. Se i filtri sono attualmente applicati, viene visualizzato un asterisco (\*) a sinistra del controllo di filtraggio.

Sono supportati quattro tipi di parametri di filtro.

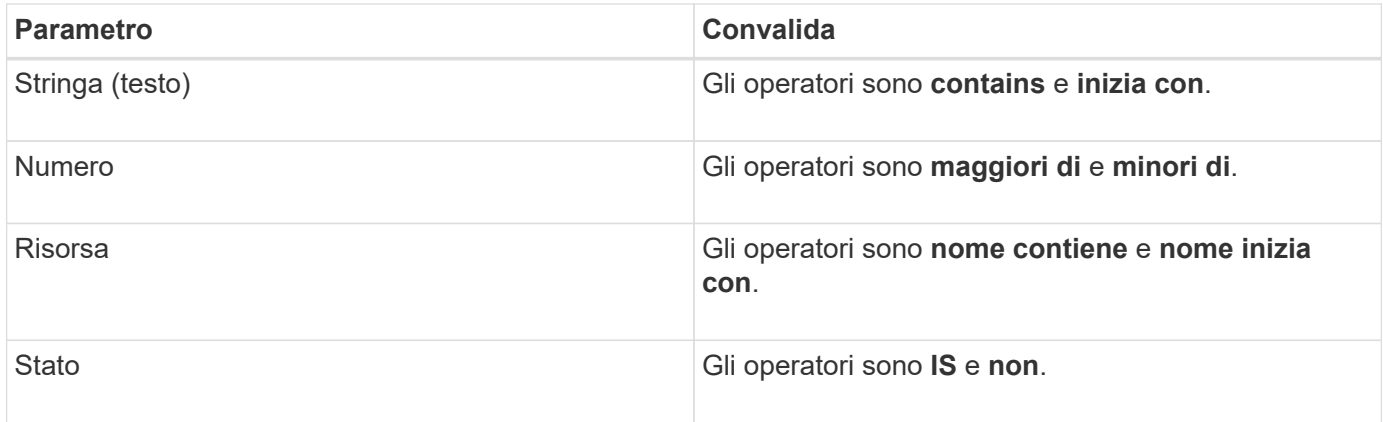

Tutti e tre i campi sono obbligatori per ciascun filtro; i filtri disponibili riflettono le colonne filtrabili nella pagina corrente. Il numero massimo di filtri che è possibile applicare è quattro. I risultati filtrati si basano su parametri di filtro combinati. I risultati filtrati si applicano a tutte le pagine della ricerca filtrata, non solo alla pagina attualmente visualizzata.

È possibile aggiungere filtri utilizzando il pannello di filtraggio.

- 1. Nella parte superiore della pagina, fare clic su **Filtering** (filtraggio). Viene visualizzato il pannello Filtering.
- 2. Nel pannello Filtering (filtraggio), fare clic sull'elenco a discesa a sinistra e selezionare un nome di oggetto, ad esempio *Cluster* o un contatore delle prestazioni.
- 3. Fare clic sull'elenco a discesa centrale e selezionare l'operatore booleano **name contains** o **name starts with** se la prima selezione era un nome di oggetto. Se la prima selezione era un contatore delle prestazioni, selezionare **maggiore di** o **minore di**. Se la prima selezione era **Status**, selezionare **is** o **is not**.
- 4. Se i criteri di ricerca richiedono un valore numerico, i pulsanti freccia su e giù vengono visualizzati nel campo a destra. È possibile fare clic sui pulsanti freccia su e giù per visualizzare il valore numerico desiderato.
- 5. Se necessario, digitare i criteri di ricerca non numerici nel campo di testo a destra.
- 6. Per aggiungere filtri, fare clic su **Aggiungi filtro**. Viene visualizzato un campo di filtro aggiuntivo. Completare questo filtro seguendo la procedura descritta nei passaggi precedenti. Si noti che quando si aggiunge il quarto filtro, il pulsante **Add Filter** (Aggiungi filtro) non viene più visualizzato.
- 7. Fare clic su **Applica filtro**. Le opzioni di filtro vengono applicate alla griglia e viene visualizzato un asterisco (\*) nel pulsante di filtraggio.
- 8. Utilizzare il pannello di filtraggio per rimuovere i singoli filtri facendo clic sull'icona del cestino a destra del filtro da rimuovere.
- 9. Per rimuovere tutti i filtri, fare clic su **Reset** nella parte inferiore del pannello di filtraggio.

#### **Esempio di filtraggio**

La figura mostra il pannello di filtraggio con tre filtri. Il pulsante **Add Filter** (Aggiungi filtro) viene visualizzato quando si dispone di un numero inferiore al massimo di quattro filtri.

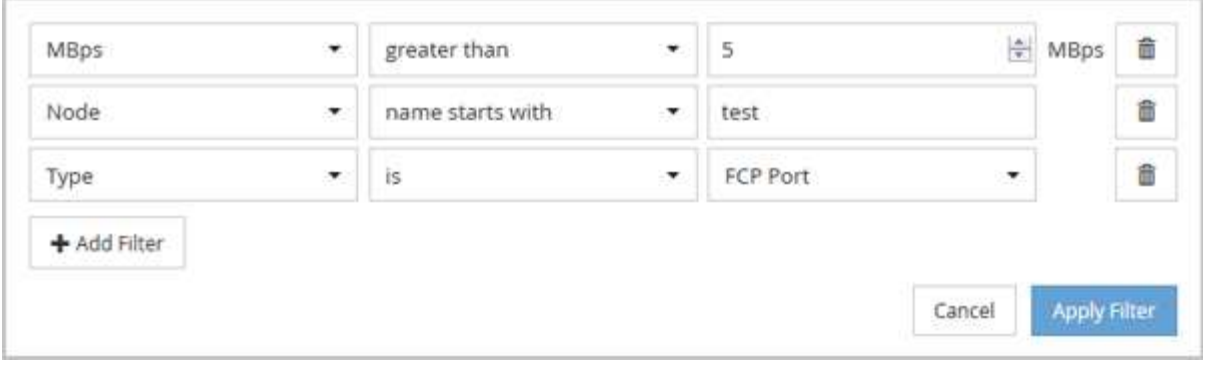

Dopo aver fatto clic su **Apply Filter** (Applica filtro), il pannello Filtering (filtraggio) si chiude e applica i filtri.

### **Accesso a Gestore di sistema di OnCommand dall'interfaccia di Gestore unificato**

Quando la risoluzione dei problemi richiede di apportare modifiche alla configurazione di un cluster, è possibile utilizzare l'interfaccia grafica di Gestore di sistema invece dell'interfaccia della riga di comando di ONTAP. System Manager è incluso in ONTAP come servizio Web, è attivato per impostazione predefinita ed è accessibile tramite un browser.

#### **Prima di iniziare**

È necessario disporre di un account utente del cluster configurato con admin e a. http, ontapi, e. console tipi di applicazioni.

#### **Fasi**

- 1. Nel riquadro di spostamento di sinistra, fare clic su **Dashboards** > **Cluster View**.
- 2. Nella pagina **Dashboards/Cluster View**, selezionare il cluster che si desidera gestire.

Viene visualizzata una panoramica dello stato, della capacità e delle performance del monitoraggio per quel cluster.

3. Fare clic sull'icona **System Manager**.

Se il cluster utilizza un certificato digitale autofirmato, il browser potrebbe visualizzare un avviso che indica che il certificato non è attendibile. È possibile riconoscere il rischio di continuare l'accesso o installare un certificato digitale firmato dall'autorità di certificazione (CA) sul cluster per l'autenticazione del server.

4. Accedere a System Manager utilizzando le credenziali di amministratore del cluster.

Se l'accesso all'interfaccia utente di System Manager è protetto mediante l'autenticazione SAML, inserire le credenziali nella pagina di accesso del provider di identità (IdP) anziché nella pagina di accesso di System Manager.

## <span id="page-16-0"></span>**Monitoraggio dello stato e delle performance del cluster dalle dashboard**

Le dashboard forniscono informazioni cumulative a colpo d'occhio sullo stato di salute del

sistema. Le dashboard consentono di valutare la disponibilità generale, la capacità, le performance e lo stato di protezione dei cluster gestiti e di annotare, individuare, diagnosticare o assegnare rapidamente eventuali problemi specifici che potrebbero verificarsi.

Tre dashboard offrono viste uniche sullo stato di salute e sulle performance dei cluster:

- La pagina Dashboards/Overview fornisce informazioni sullo stato e le performance degli oggetti storage.
- La pagina Dashboards/Performance fornisce uno stato di performance di alto livello per tutti i cluster monitorati.
- La pagina Dashboards/Cluster View fornisce informazioni sui singoli cluster.

### **Informazioni sulla dashboard di Health Overview**

La dashboard di panoramica dello stato di salute di Unified Manager fornisce informazioni cumulative a colpo d'occhio sullo stato di salute dello storage e dell'ambiente virtualizzato. La pagina Dashboards/Overview fornisce informazioni sullo stato degli oggetti storage separati in quattro categorie di stato: Disponibilità, capacità, performance e protezione degli oggetti storage.

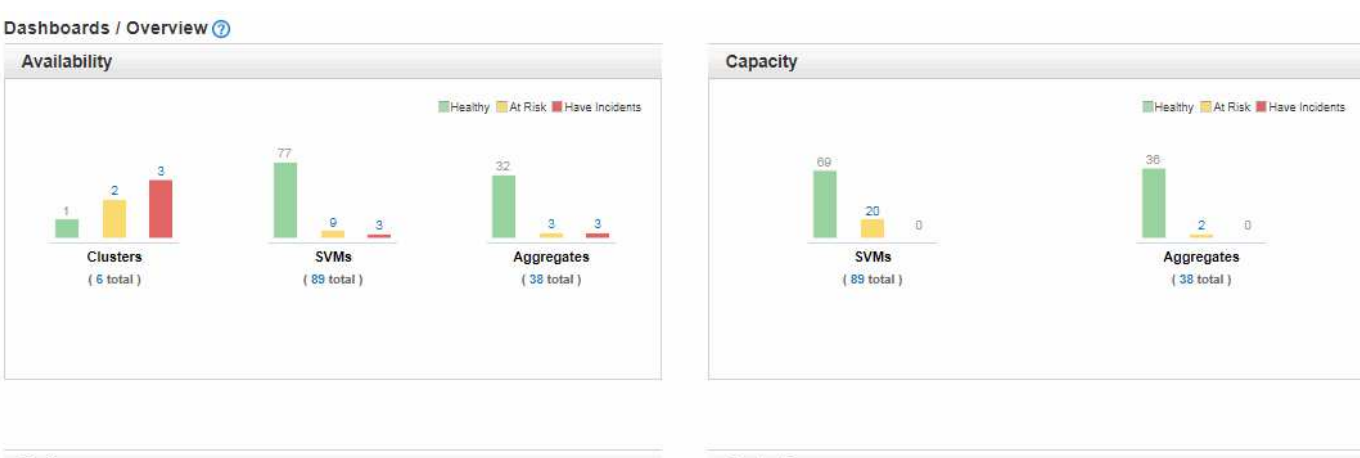

La seguente immagine illustra i riquadri visualizzati nella pagina Dashboard/Panoramica:

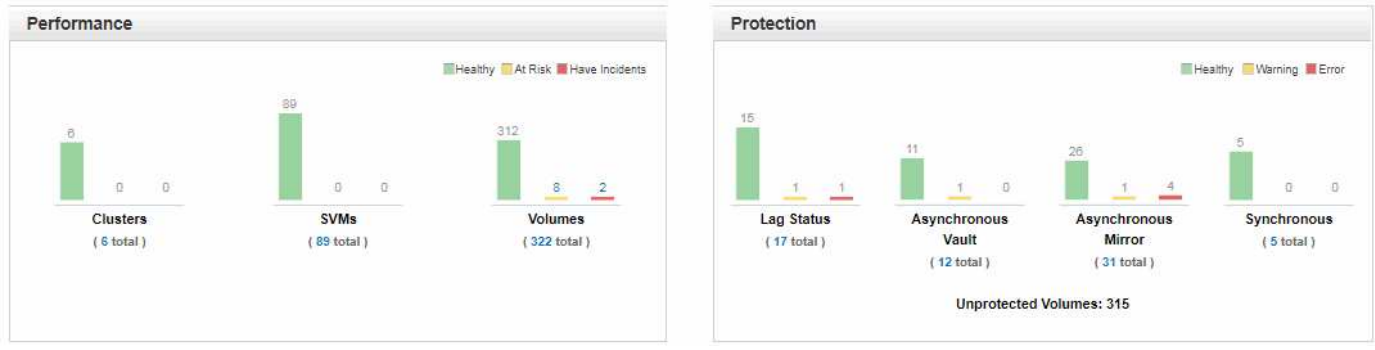

### **Area Health Overview (Panoramica salute)**

Visualizza, sotto forma di grafico, informazioni sullo stato degli oggetti storage, ad esempio cluster, aggregati e macchine virtuali di storage (SVM), nonché sullo stato delle relazioni di protezione. La pagina Dashboard/Panoramica visualizza gli eventi generati per le seguenti categorie:

Facendo clic sul numero sopra uno dei grafici a barre gialli o rossi, viene visualizzata la pagina dell'inventario degli eventi, che include solo gli eventi. Facendo clic sul numero sotto uno dei grafici viene visualizzata la pagina di inventario degli oggetti, inclusi solo gli oggetti.

#### • **Disponibilità**

Visualizza informazioni sulla disponibilità di cluster, SVM e aggregati monitorati da Unified Manager. In base agli eventi relativi alla disponibilità generati, gli oggetti storage vengono classificati come sani, a rischio o con incidenti.

#### • **Capacità**

Visualizza informazioni sulla capacità delle SVM e degli aggregati monitorati da Unified Manager. In base agli eventi relativi alla capacità generati, gli oggetti storage vengono classificati come sani, a rischio o con incidenti.

#### • **Prestazioni**

Visualizza informazioni sulle performance di cluster, SVM e volumi monitorati da Unified Manager. In base agli incidenti relativi alle performance generati, gli oggetti storage vengono classificati come sani, a rischio o con incidenti.

#### • **Protezione**

Visualizza informazioni sulle relazioni di protezione monitorate da Unified Manager. In base agli eventi correlati alla protezione generati, le relazioni di protezione vengono classificate come sane, Warning o Error.

### **Informazioni sulla dashboard delle performance**

La dashboard delle performance di Unified Manager offre una panoramica di alto livello dello stato delle performance per tutti i cluster monitorati nel tuo ambiente. I cluster che presentano problemi di performance sono ordinati in cima alla pagina in base alla gravità. Le informazioni sul dashboard vengono aggiornate automaticamente ogni cinque minuti di raccolta delle performance.

L'immagine seguente mostra un esempio di dashboard delle performance di Unified Manager che monitora due cluster:

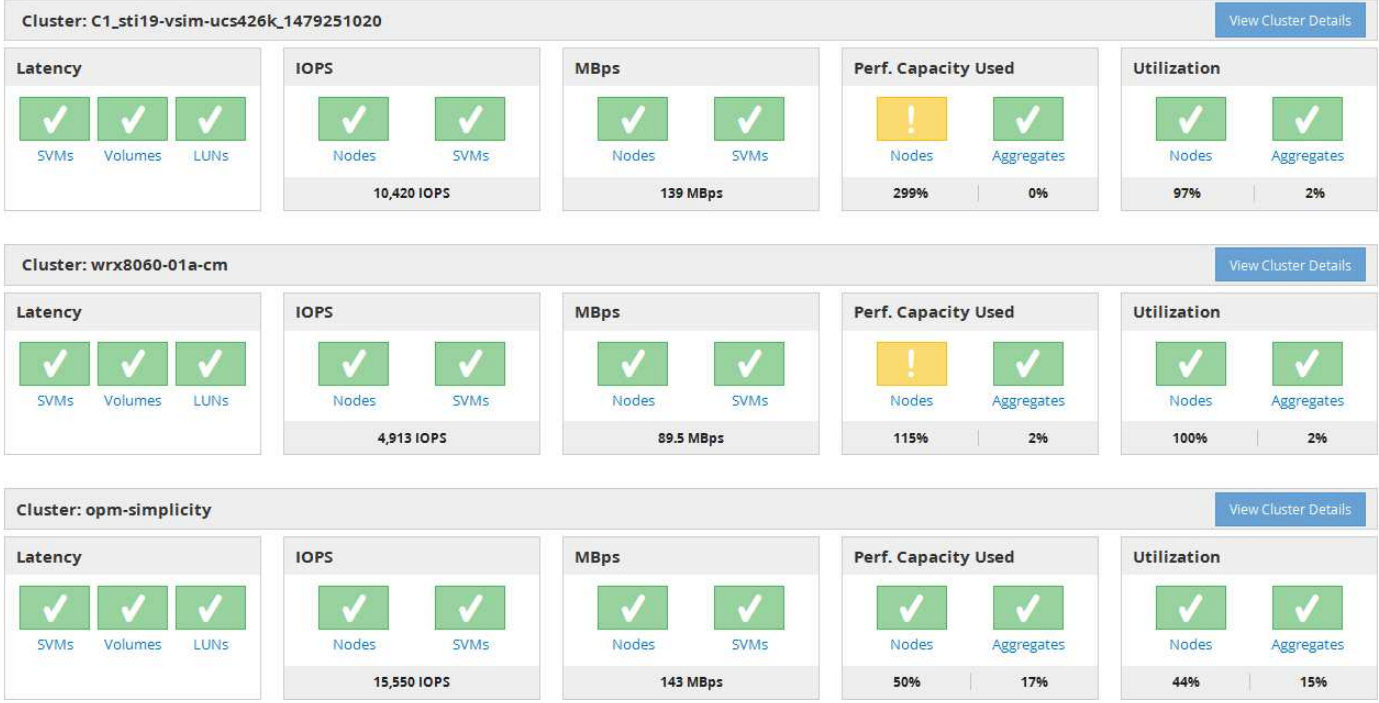

Le icone di stato che rappresentano gli oggetti di storage possono trovarsi nei seguenti stati, ordinati dal livello di severità più alto al livello di severità più basso:

- Critico (X): Per l'oggetto sono stati segnalati uno o più nuovi eventi critici relativi alle performance.
- Avvertenza ( $\bigwedge$ ): Sono stati segnalati uno o più nuovi eventi di avviso relativi alle prestazioni dell'oggetto.
- Normale ( $\bigcirc$ ): Non sono stati segnalati nuovi eventi di performance per l'oggetto.

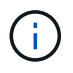

Il colore indica se esistono nuovi eventi per l'oggetto. Gli eventi che non sono più attivi, detti eventi obsoleti, non influiscono sul colore dell'icona.

#### **Contatori delle performance del cluster**

Per ciascun cluster vengono visualizzate le seguenti categorie di prestazioni:

• Latenza

Mostra la velocità con cui il cluster risponde alle richieste dell'applicazione client, in millisecondi per operazione.

• IOPS

Mostra la velocità operativa del cluster, in numero di operazioni di input/output al secondo.

• Mbps

Mostra la quantità di dati trasferiti da e verso il cluster, in megabyte al secondo.

• Capacità di performance utilizzata

Mostra se i nodi o gli aggregati stanno utilizzando in eccesso la capacità di performance disponibile.

• Utilizzo

Mostra se le risorse su nodi o aggregati sono state utilizzate in eccesso.

Per analizzare le performance del cluster e degli oggetti di storage, è possibile eseguire una delle seguenti operazioni:

- È possibile fare clic su **View Cluster Details** (Visualizza dettagli cluster) per visualizzare la pagina di destinazione del cluster, in cui è possibile visualizzare informazioni dettagliate sulle performance e sugli eventi per il cluster e gli oggetti di storage selezionati.
- È possibile fare clic su una delle icone di stato rosse o gialle di un oggetto per visualizzare la pagina Inventory (inventario) dell'oggetto, in cui è possibile visualizzare i dettagli relativi all'oggetto di storage.

Ad esempio, facendo clic sull'icona di un volume viene visualizzata la pagina Performance/Volume Inventory (inventario prestazioni/volumi) con un elenco di tutti i volumi nel cluster selezionato, ordinati dalle performance peggiori alle performance migliori.

### **Informazioni sulla dashboard di Cluster View**

Dashboards / Cluster View

La dashboard panoramica di Unified ManagerCluster View fornisce informazioni di alto livello sullo stato dei cluster gestiti. La dashboard Cluster View è composta da due sezioni principali: Cluster gestiti (a sinistra) e Dettagli cluster (a destra).

L'immagine seguente mostra un esempio di dashboard di Unified ManagerCluster View che monitora otto cluster:

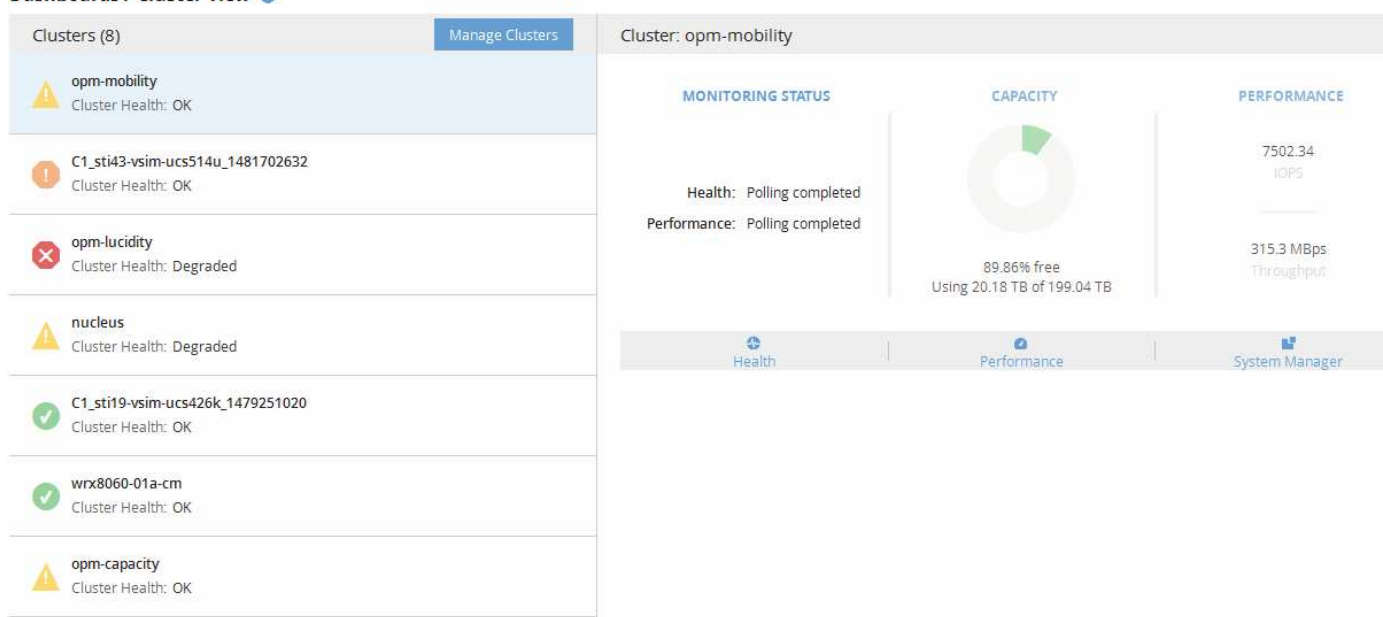

L'icona di stato accanto a ciascun nome del cluster può trovarsi nei seguenti stati:

- Critico ( $\bigotimes$ ): Sono stati segnalati uno o più eventi critici attivi per il cluster.
- Errore ( $\Box$ ): Sono stati segnalati uno o più eventi di errore attivi per il cluster.
- Avvertenza (A): Sono stati segnalati uno o più eventi di avviso attivi per il cluster.
- Normale ( $\blacktriangleright$ ): Non sono stati segnalati eventi attivi per il cluster.

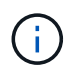

Il colore indica se esistono eventi attivi (nuovi o riconosciuti) per l'oggetto. Gli eventi che non sono più attivi, detti eventi obsoleti, non influiscono sul colore dell'icona.

Per visualizzare ulteriori informazioni su un cluster, è possibile eseguire una delle seguenti operazioni:

- È possibile fare clic sul nome di un cluster per visualizzare informazioni generali sullo stato del monitoraggio, sullo stato della capacità e sullo stato delle performance del cluster.
- È possibile fare clic su **Manage Clusters** (Gestisci cluster) per visualizzare la pagina Configuration/Cluster Data Sources (origini dati di configurazione/cluster), in cui è possibile visualizzare informazioni dettagliate sullo stato di tutti i cluster gestiti da questa istanza di Unified Manager.

### **Descrizione delle finestre della dashboard**

È possibile utilizzare le pagine della dashboard per visualizzare rapidamente gli oggetti monitorati.

#### **Dashboard/pagina Panoramica**

La pagina Dashboards/Overview (Dashboard/Panoramica) visualizza, sotto forma di grafico, lo stato degli oggetti storage come cluster, aggregati e macchine virtuali di storage (SVM). In base alla disponibilità, alla capacità, alle performance e agli eventi correlati alla protezione generati, questi oggetti storage vengono classificati come sani, a rischio o con incidenti o come sani, di avviso o di errore per gli eventi correlati alla protezione.

#### **Barra del cluster non raggiungibile**

Quando un cluster non è raggiungibile, Unified Manager visualizza i dettagli in una barra nella parte superiore di ogni pagina. Se tutti i cluster sono raggiungibili, questo riquadro è nascosto.

È possibile aggiornare le informazioni visualizzate nel riquadro premendo F5. Questa azione garantisce che il riquadro visualizzi le informazioni più recenti sui cluster attualmente non raggiungibili. Ad esempio, se un cluster con un evento Cluster non raggiungibile viene rimosso o se lo stato di un evento è obsoleto, le informazioni sull'evento vengono rimosse quando si aggiorna il riquadro.

È possibile visualizzare informazioni dettagliate su un cluster non raggiungibile facendo clic sul pulsante **Dettagli**. Questa azione apre la pagina dell'inventario degli eventi. Una volta chiusa, la barra viene nuovamente visualizzata solo quando si effettua nuovamente l'accesso a Unified Manager.

#### **Area panoramica**

#### • **Pannello disponibilità**

Visualizza informazioni sulla disponibilità di cluster, aggregati e SVM monitorati da Unified Manager. Gli oggetti storage sono classificati come sani, a rischio o con incidenti. Ad esempio, lo stato di un cluster privo di dischi di riserva viene visualizzato come a rischio.

Questo riquadro visualizza anche il numero di oggetti di storage in ciascuna categoria. Facendo clic su uno dei totali dell'oggetto si accede alla pagina dell'oggetto. Ad esempio, facendo clic sul totale del cluster si accede alla pagina di inventario Health/Clusters. Facendo clic sui numeri nella parte superiore di una colonna, si accede alla pagina di inventario Eventi.

#### • **Riquadro capacità**

Visualizza informazioni sulla capacità di aggregati e SVM monitorati da Unified Manager. Gli oggetti storage sono classificati come sani, a rischio o con incidenti. Ad esempio, lo stato di un aggregato la cui capacità utilizzata ha raggiunto il valore di soglia completo viene visualizzato come a rischio.

Questo riquadro visualizza anche il numero di oggetti di storage in ciascuna categoria.

#### • **Pannello delle performance**

Visualizza informazioni sulle performance di cluster, SVM e volumi monitorati da Unified Manager. In base agli incidenti relativi alle performance generati, gli oggetti storage vengono classificati come sani, a rischio o con incidenti. Ad esempio, lo stato di un volume il cui tempo di risposta i/o al proprio carico di lavoro ha raggiunto il valore di soglia massimo viene visualizzato come incidenti.

Questo riquadro visualizza anche il numero totale di cluster, SVM e volumi monitorati da Unified Manager. Facendo clic su uno dei totali dell'oggetto si accede alla pagina dell'oggetto. Ad esempio, facendo clic sul totale del cluster si accede alla pagina Performance/Cluster Inventory.

#### • **Pannello di protezione**

Visualizza informazioni sulle relazioni di protezione monitorate da Unified Manager. Le relazioni di protezione sono classificate come sane, Warning o Error. Ad esempio, una relazione che ha una durata di ritardo superiore alla soglia di avviso di ritardo viene visualizzata come Avviso.

Questo riquadro visualizza anche il numero totale di oggetti di storage in ciascuna categoria di protezione. Facendo clic sui collegamenti per le categorie Lag Status, Asynchronous Vault, Asynchronous Mirror o Synchronous si accede a un elenco filtrato di tali oggetti nella pagina Protection/Volume Relands.

#### **Dashboard/pagina delle performance**

È possibile utilizzare Unified Manager Performance Dashboard per visualizzare lo stato delle performance di alto livello di tutti i cluster monitorati. La pagina Dashboards/Performance visualizza anche un messaggio banner quando Unified Manager non è in grado di comunicare con un cluster monitorato.

#### **Panoramica**

I cluster vengono ordinati in base alla severità utilizzando i seguenti criteri:

- 1. Se un cluster non è raggiungibile.
- 2. Se un cluster presenta uno o più eventi di performance critiche (icona dell'oggetto rossa).
- 3. Se un cluster presenta uno o più eventi attivi relativi alle prestazioni di avviso (icona dell'oggetto gialla).
- 4. Se i cluster non hanno eventi di performance attivi (icona oggetto verde): I cluster sono ordinati in base agli IOPS più elevati.

Gli eventi critici vengono generati quando viene superato un limite critico in una policy di soglia delle performance definita dall'utente. Gli eventi di avviso vengono inviati quando viene superato un limite di avviso in un criterio di soglia delle prestazioni definito dall'utente o quando viene superato un criterio di soglia definito dal sistema o una soglia dinamica.

Il criterio di ordinamento è determinato dal numero totale di eventi attivi (nuovi o riconosciuti), non dal numero di oggetti che hanno eventi. Ad esempio, se il cluster A ha sette eventi critici di latenza del volume, Inoltre, il cluster B presenta due eventi critici di latenza del volume e due eventi critici di IOPS del nodo (per un totale di quattro eventi critici), il cluster A (con un'icona rossa dell'oggetto) viene visualizzato più in alto nell'elenco, anche se il cluster B presenta due icone rosse dell'oggetto.

Per ciascun cluster vengono visualizzati i seguenti tipi di eventi monitorati comunemente:

- Eventi di latenza per macchine virtuali storage (SVM), volumi e LUN
- Eventi IOPS per nodi e SVM

 $(i)$ 

- Eventi Mbps per nodi e SVM
- La capacità di performance ha utilizzato eventi per nodi e aggregati
- Eventi di utilizzo per nodi e aggregati

Unified Manager può ricevere eventi relativi alle performance per altri oggetti e contatori di storage, ad esempio eventi Mbps per aggregati ed eventi IOPS per volumi. Se in un cluster sono presenti questi tipi di eventi, l'icona accanto al nome del cluster indica un evento di avviso (giallo) o critico (rosso). Questa icona potrebbe indicare la presenza di eventi quando nessuna delle cinque icone del pannello dei contatori è gialla o rossa perché questi tipi di eventi non rientrano nelle categorie esistenti del pannello dei contatori.

È possibile fare clic sull'icona dell'oggetto per visualizzare la pagina Performance Inventory relativa a tale oggetto, in cui è possibile visualizzare tutti gli oggetti di quel tipo in questo cluster. Ad esempio, facendo clic sull'icona di un volume viene visualizzata la pagina Performance/Volume Inventory (prestazioni/inventario volume), che mostra un elenco di tutti i volumi nel cluster selezionato, ordinati dalle prestazioni peggiori a quelle migliori.

#### **Contatori delle performance**

Sono disponibili cinque contatori delle prestazioni, ciascuno visualizzato in un pannello separato, per ogni cluster. Queste informazioni vengono aggiornate automaticamente dopo ogni periodo di raccolta di cinque minuti:

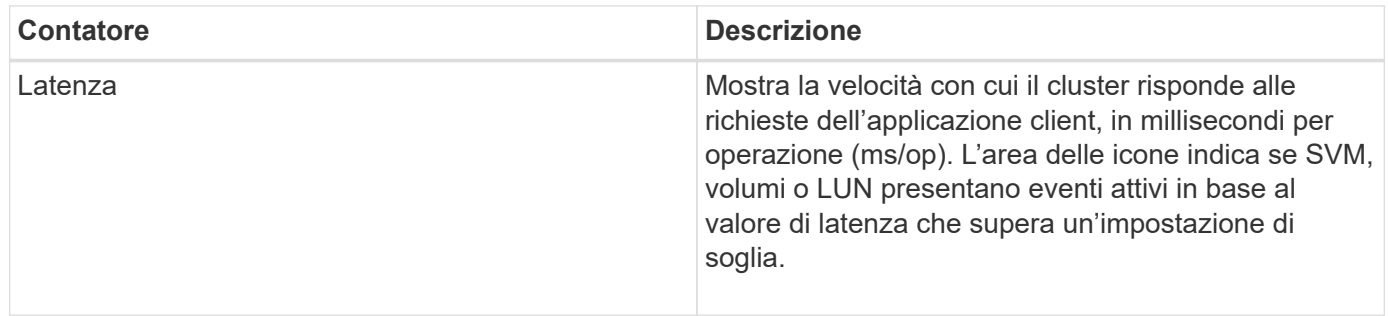

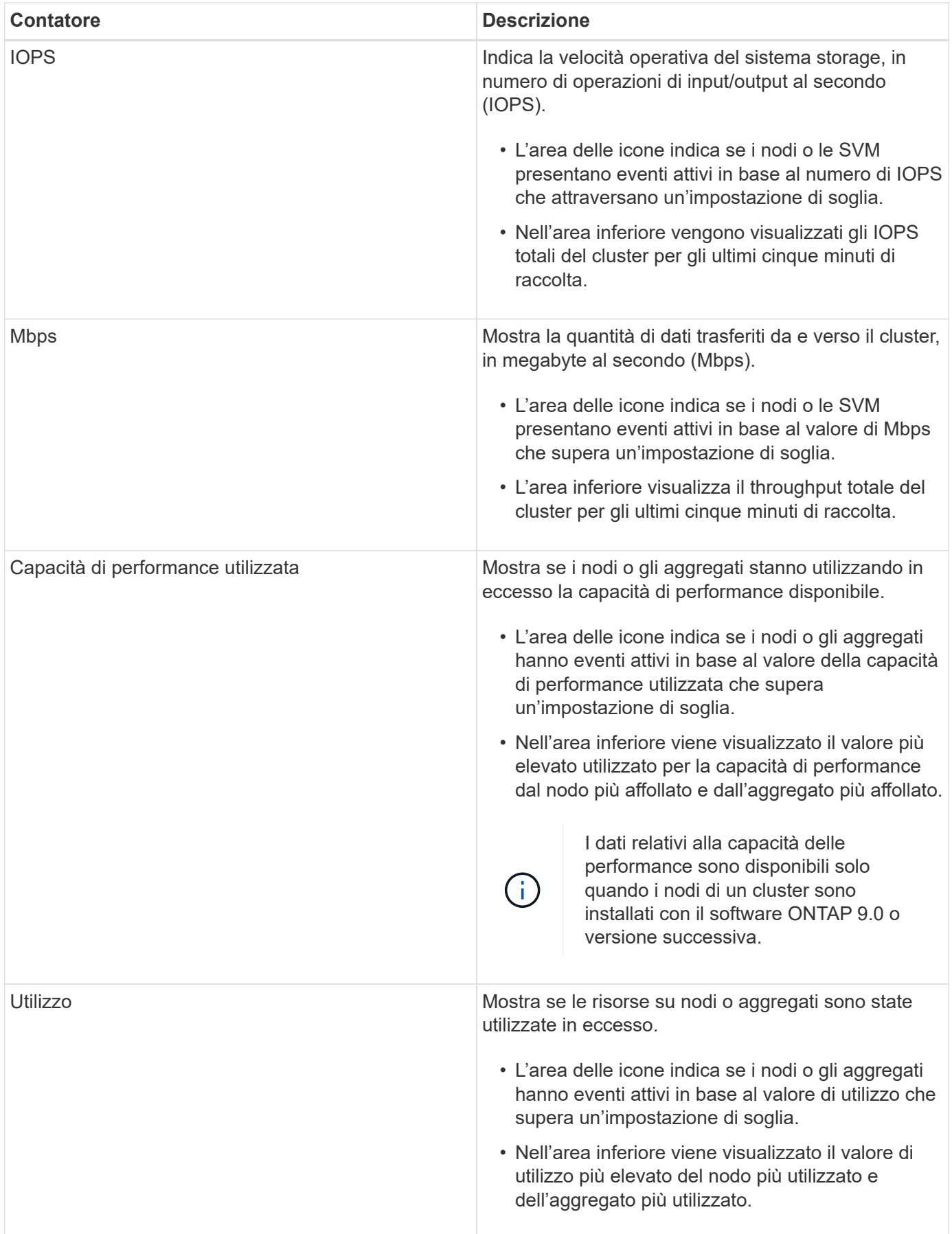

Puntini di sospensione (…) nell'area dell'intestazione indica che i dati relativi alle performance sono

attualmente in corso di raccolta.

È possibile fare clic su **View Cluster Details** (Visualizza dettagli cluster) per visualizzare la pagina Landing di Performance Cluster, in cui è possibile visualizzare informazioni dettagliate sulle performance del cluster e di altri oggetti storage.

#### **Messaggi di stato del cluster**

Se un cluster gestito da Unified Manager non è più disponibile, viene visualizzato un banner del messaggio di stato sopra i contatori delle prestazioni. Se il cluster non è raggiungibile, a destra del banner del messaggio di stato viene visualizzato il pulsante **Dettagli**. Facendo clic sul pulsante **Dettagli** nel messaggio di stato, è possibile accedere alla pagina origini dati cluster, che mostra informazioni complete sul problema. Nella pagina origini dati cluster, è possibile trovare i dati necessari per risolvere il problema che ha reso il cluster non disponibile.

#### **Dashboard/pagina visualizzazione cluster**

La pagina Dashboards/Cluster View (Dashboard/visualizzazione cluster) visualizza informazioni generali sui cluster che si stanno gestendo.

Facendo clic su **Manage Clusters** (Gestisci cluster) si accede alla pagina Configuration/Cluster Data Sources (origini dati di configurazione/cluster).

Facendo clic su un cluster vengono visualizzate informazioni generali sullo stato del monitoraggio, sullo stato della capacità e sullo stato delle performance del cluster.

La dashboard Cluster View è composta da due sezioni principali: Cluster gestiti (a sinistra) e Dettagli cluster (a destra).

#### **Sezione Managed Clusters**

Elenca tutti i cluster monitorati da Unified Manager. Per ciascun cluster dell'elenco vengono forniti i seguenti dettagli:

- Icona di stato del cluster: Lo stato può essere critico  $(X)$ , errore  $(1)$ , Avviso  $(1)$ , o normale  $(2)$ .
- IP address or host name (Indirizzo IP o nome host): Indica il nome host del cluster e l'indirizzo IP o FQDN.
- Cluster Health (Stato cluster): Fornisce informazioni sullo stato di salute del cluster, monitorate da Unified Manager.

Lo stato di salute può avere uno dei seguenti valori: OK, OK con sospeso, degradato e componenti non raggiungibili.

#### **Sezione Cluster Details (Dettagli cluster)**

Fornisce informazioni sullo stato, la capacità e le performance del cluster selezionato per il monitoraggio.

• Monitoring Status (Stato monitoraggio): Visualizza lo stato di monitoraggio dello stato di salute e delle performance in corso.

Lo stato di monitoraggio può avere i seguenti valori: Rilevamento, polling completato, polling non riuscito o non disponibile. Lo stato di monitoraggio visualizza un messaggio di errore quando il lavoro di monitoraggio corrispondente (stato di salute o prestazioni) non riesce.

- Capacity (capacità): Visualizza la capacità di storage totale, utilizzata e libera del cluster selezionato.
- Performance (prestazioni): Visualizza la velocità operativa media del cluster in numero di IOPS (operazioni di input/output al secondo) e il throughput medio del cluster selezionato in Mbps (megabyte al secondo).

La sezione Dettagli fornisce inoltre collegamenti di navigazione alle singole pagine dei dettagli del cluster delle applicazioni di Unified Manager di OnCommand:

- Il collegamento Health (Stato) consente di accedere alla pagina Health/Cluster Details (Dettagli stato/cluster) del cluster selezionato.
- Il collegamento Performance (prestazioni) consente di accedere alla pagina Performance/Cluster Details (Dettagli prestazioni/cluster) del cluster selezionato.
- Il collegamento Gestore di sistema consente di accedere alla pagina di accesso di Gestore di sistema di OnCommand in modo da poter gestire le impostazioni del cluster.

## <span id="page-26-0"></span>**Gestione degli oggetti di storage mediante l'opzione Favorites (Preferiti)**

L'opzione Favorites (Preferiti) consente di visualizzare e gestire gli oggetti di storage selezionati in Unified Manager contrassegnandoli come preferiti. È possibile visualizzare rapidamente lo stato degli oggetti di storage preferiti e risolvere i problemi prima che diventino critici.

### **Attività che è possibile eseguire dalla dashboard Preferiti**

- Visualizzare l'elenco degli oggetti di storage contrassegnati come preferiti.
- Aggiungere oggetti di storage all'elenco Favorites (Preferiti).
- Rimuovere gli oggetti di storage dall'elenco Favorites (Preferiti).

### **Visualizzazione dell'elenco dei preferiti**

È possibile visualizzare i dettagli relativi a capacità, performance e protezione degli oggetti di storage selezionati dall'elenco Preferiti. I dettagli di un massimo di 20 oggetti di storage vengono visualizzati nell'elenco Favorites (Preferiti).

### **Aggiunta di oggetti di storage all'elenco Favorites (Preferiti)**

È possibile aggiungere oggetti di storage all'elenco Favorites (Preferiti) e monitorarli per verificare lo stato di salute, la capacità e le prestazioni. È possibile contrassegnare solo cluster, volumi e aggregati come preferiti.

### **Rimozione di oggetti di storage dall'elenco Preferiti**

È possibile rimuovere gli oggetti di storage dall'elenco Preferiti quando non è più necessario che siano contrassegnati come preferiti.

### **Aggiunta e rimozione di oggetti di storage dall'elenco Preferiti**

È possibile aggiungere oggetti di storage a un elenco Preferiti in modo da monitorare lo stato di salute, la capacità e le prestazioni degli oggetti. È possibile utilizzare lo stato

degli oggetti nell'elenco Preferiti per determinare i problemi e risolverli prima che diventino critici. L'elenco Favorites (Preferiti) fornisce anche lo stato di monitoraggio più recente di un oggetto di storage. È possibile rimuovere gli oggetti di storage dall'elenco Preferiti quando non è più necessario che siano contrassegnati come preferiti.

#### **A proposito di questa attività**

È possibile aggiungere fino a 20 cluster, nodi, aggregati o volumi all'elenco Favorites (Preferiti). Quando si aggiunge un nodo all'elenco Favorites (Preferiti), viene visualizzato come cluster.

#### **Fasi**

- 1. Accedere alla pagina **Dettagli** dell'oggetto di storage che si desidera contrassegnare come preferito.
- 2. Fare clic sull'icona a forma di stella ( $\left| \bullet \right|$ ) Per aggiungere l'oggetto di archiviazione all'elenco Favorites (Preferiti).

#### **Aggiunta di un aggregato all'elenco Favorites (Preferiti)**

- 1. Nel riquadro di navigazione a sinistra, fare clic su **Health** > **aggregates**.
- 2. Nella pagina Health/aggregates inventory (Stato/inventario aggregati), fare clic sull'aggregato che si desidera aggiungere all'elenco Favorites (Preferiti).
- 3. Nella pagina Health/aggregate details (informazioni sullo stato/aggregato), fare clic sull'icona a forma di stella  $(|\mathbf{X}|)$ .

### **Al termine**

Per rimuovere un oggetto di archiviazione dall'elenco Preferiti, accedere alla pagina elenco Preferiti e fare clic sull'icona a forma di stella ( $\blacktriangleright$ ) Sulla scheda oggetto che si desidera rimuovere, quindi selezionare l'opzione **Remove from Favorites** (Rimuovi da Preferiti).

### **Scheda preferita del cluster**

La scheda Cluster Favorite consente di visualizzare i dettagli di capacità, configurazione e performance dei singoli cluster contrassegnati come preferiti.

#### **Attributi del cluster**

La scheda Cluster Favorite (Preferiti cluster) visualizza i seguenti attributi dei singoli cluster:

#### • **Stato di integrità del cluster**

Un'icona che indica lo stato di salute del cluster. I valori possibili sono normale, Avviso, errore e critico.

• **Nome cluster**

Nome del cluster.

#### • **Capacità**

Spazio libero totale sul cluster.

#### • **Configurazione**

Dettagli di configurazione del cluster.

### ◦ **Indirizzo IP**

Indirizzo IP, o nome host, dell'interfaccia logica di gestione del cluster (LIF) utilizzata per aggiungere il cluster.

### ◦ **Numero di nodi**

Numero di nodi nel cluster.

### • **Prestazioni**

Dettagli sulle performance del cluster.

### ◦ **IOPS**

Numero medio di operazioni i/o al secondo nelle ultime 72 ore.

### ◦ **Throughput**

Throughput medio nelle ultime 72 ore, in Mbps .

### **Aggregare la carta preferita**

La scheda aggregata preferita consente di visualizzare i dettagli di capacità e performance degli aggregati contrassegnati come preferiti.

### **Aggregare gli attributi**

La scheda aggregata preferita visualizza i seguenti attributi aggregati:

### • **Stato di salute aggregato**

Un'icona che indica lo stato di salute dell'aggregato. I valori possibili sono normale, Avviso, errore e critico.

### • **Nome aggregato**

Nome dell'aggregato.

Posizionare il cursore sul nome dell'aggregato per visualizzare il nome del cluster a cui appartiene l'aggregato.

### • **Capacità**

Percentuale di spazio libero disponibile sull'aggregato e numero stimato di giorni fino al completamento dell'aggregato.

Si noti che per gli aggregati FabricPool queste informazioni riflettono solo la capacità sul Tier di performance locale. Fare clic sul riquadro Capacity (capacità) per visualizzare informazioni dettagliate nella pagina Health/aggregate details (informazioni sullo stato/aggregato).

#### • **Prestazioni**

Dettagli sulle performance dell'aggregato.

#### ◦ **IOPS**

Numero medio di operazioni i/o al secondo nelle ultime 72 ore.

#### ◦ **Throughput**

Throughput medio nelle ultime 72 ore, in Mbps .

#### ◦ **Latenza**

Tempo medio di risposta richiesto per un'operazione, in millisecondi.

### **Scheda Volume Favorite**

La scheda Volume Favorite consente di visualizzare i dettagli relativi a capacità, protezione e performance dei volumi contrassegnati come preferiti.

#### **Attributi del volume**

La scheda Volume Favorite (Preferiti volume) visualizza i seguenti attributi di volume:

#### • **Stato di integrità del volume**

Un'icona che indica lo stato di salute del volume. I valori possibili sono normale, Avviso, errore e critico.

#### • **Nome del volume**

Nome del volume.

#### • **Capacità**

Percentuale di spazio libero disponibile sul volume e numero stimato di giorni fino al riempimento del volume.

#### • **Protezione**

Ruolo di protezione impostato per il volume. I valori possibili sono non protetti, non applicabili, protetti e destinazione.

#### • **Prestazioni**

Statistiche delle performance per il volume.

#### ◦ **IOPS**

Numero medio di operazioni i/o al secondo nelle ultime 72 ore.

#### ◦ **Throughput**

Throughput medio nelle ultime 72 ore, in Mbps.

◦ **Latenza**

Tempo medio di risposta richiesto per un'operazione, in millisecondi.

## <span id="page-30-0"></span>**Gestione degli eventi**

Gli eventi consentono di identificare i problemi dei cluster monitorati.

### **Quali sono gli eventi di salute**

Gli eventi di integrità sono notifiche che vengono generate automaticamente quando si verifica una condizione predefinita o quando un oggetto supera una soglia di integrità. Questi eventi consentono di agire per evitare problemi che possono portare a performance scadenti e non disponibilità del sistema. Gli eventi includono un'area di impatto, una severità e un livello di impatto.

Gli eventi di salute sono classificati in base al tipo di area di impatto, ad esempio disponibilità, capacità, configurazione o protezione. Agli eventi vengono inoltre assegnati un tipo di severità e un livello di impatto che consentono di determinare se è necessaria un'azione immediata.

È possibile configurare gli avvisi in modo che inviino automaticamente una notifica quando si verificano eventi o eventi specifici di una determinata severità.

Gli eventi obsoleti, risolti e informativi vengono registrati e conservati automaticamente per un valore predefinito di 180 giorni.

È importante intraprendere un'azione correttiva immediata per gli eventi con livello di gravità Error o Critical.

### **Quali sono gli eventi relativi alle performance**

Gli eventi relativi alle performance sono incidenti legati alle performance dei carichi di lavoro su un cluster. Ti aiutano a identificare i carichi di lavoro con tempi di risposta lenti. Insieme agli eventi di salute che si sono verificati contemporaneamente, è possibile determinare i problemi che potrebbero aver causato o contribuito a ridurre i tempi di risposta.

Quando Unified Manager rileva più occorrenze della stessa condizione di evento per lo stesso componente del cluster, considera tutte le ricorrenze come un singolo evento, non come eventi separati.

### **Cosa succede quando si riceve un evento**

Quando Unified Manager riceve un evento, viene visualizzato nella pagina Dashboards/Overview, nelle schede Summary ed Explorer della pagina Performance/Cluster, nella pagina Events Inventory e nella pagina Object-Specific Inventory (inventario specifico dell'oggetto) (ad esempio, la pagina Health/Volumes Inventory).

Quando Unified Manager rileva più occorrenze continue della stessa condizione di evento per lo stesso componente del cluster, considera tutte le ricorrenze come un singolo evento, non come eventi separati. La durata dell'evento viene incrementata per indicare che l'evento è ancora attivo.

A seconda della configurazione delle impostazioni nella pagina Configurazione/Avvisi, è possibile inviare notifiche agli altri utenti in merito a questi eventi. L'avviso causa l'avvio delle seguenti azioni:

- È possibile inviare un'e-mail relativa all'evento a tutti gli utenti di Unified Manager Administrator.
- L'evento può essere inviato ad altri destinatari email.
- È possibile inviare una trap SNMP al ricevitore della trap.
- È possibile eseguire uno script personalizzato per eseguire un'azione.

Questo flusso di lavoro è illustrato nel diagramma seguente.

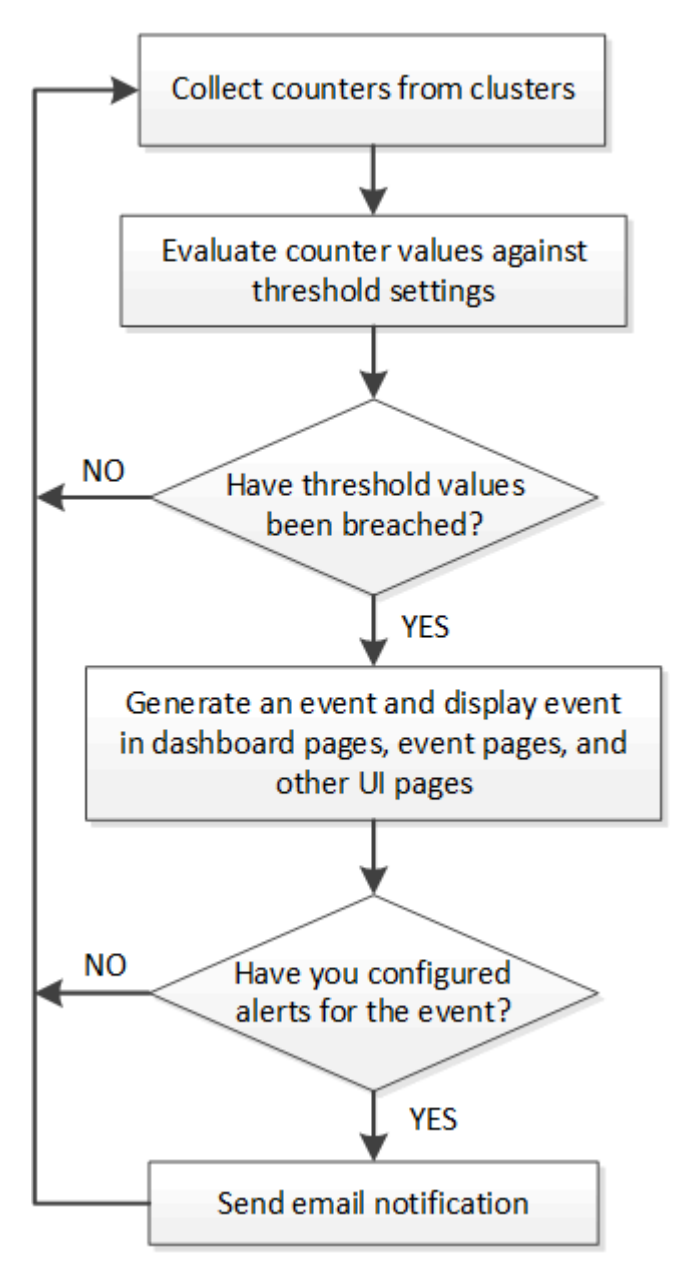

### **Modifiche alla configurazione rilevate da Unified Manager**

Unified Manager monitora i cluster per verificare la presenza di modifiche alla configurazione per determinare se una modifica potrebbe aver causato o contribuito a un evento di performance. Le pagine Performance Explorer (Esplora prestazioni) visualizzano un'icona di modifica dell'evento (c) per indicare la data e l'ora in cui è stata rilevata la modifica.

È possibile esaminare i grafici delle prestazioni nelle pagine Performance Explorer e nella pagina Performance/Volume Details per verificare se l'evento di modifica ha influito sulle prestazioni dell'oggetto cluster selezionato. Se la modifica è stata rilevata in corrispondenza o intorno a un evento di performance, la modifica potrebbe aver contribuito al problema, causando l'attivazione dell'avviso di evento.

Unified Manager è in grado di rilevare i seguenti eventi di cambiamento, classificati come eventi informativi:

• Un volume si sposta tra gli aggregati.

Unified Manager è in grado di rilevare quando lo spostamento è in corso, completato o non riuscito. Se Unified Manager è inattivo durante lo spostamento di un volume, durante il backup rileva lo spostamento del volume e visualizza un evento di modifica.

• Il limite di throughput (Mbps o IOPS) di un gruppo di policy QoS che contiene una o più modifiche dei carichi di lavoro monitorati.

La modifica del limite di un gruppo di criteri può causare picchi intermittenti della latenza (tempo di risposta), che potrebbero anche attivare eventi per il gruppo di criteri. La latenza ritorna gradualmente alla normalità e tutti gli eventi causati dai picchi diventano obsoleti.

• Un nodo in una coppia ha assume il controllo o restituisce lo storage del nodo partner.

Unified Manager è in grado di rilevare quando l'operazione di Takeover, Takeover parziale o giveback è stata completata. Se il takeover è causato da un nodo in Panicked, Unified Manager non rileva l'evento.

• Un'operazione di aggiornamento o revert ONTAP è stata completata correttamente.

Vengono visualizzate la versione precedente e la nuova.

### **Configurazione delle impostazioni di conservazione degli eventi**

È possibile specificare il numero di giorni in cui un evento viene conservato nel server di Unified Manager prima che venga eliminato automaticamente. Vengono eliminati solo gli eventi risolti, obsoleti o di tipo informazioni. È inoltre possibile specificare la frequenza con cui questi eventi vengono cancellati oppure eliminarli manualmente.

#### **Prima di iniziare**

Per modificare le impostazioni degli eventi, è necessario disporre del ruolo di amministratore di OnCommand.

#### **A proposito di questa attività**

La conservazione degli eventi per più di 180 giorni influisce sulle prestazioni del server e non è consigliabile. Il limite inferiore per il periodo di conservazione dell'evento è di 7 giorni; non esiste alcun limite superiore.

#### **Fasi**

1. Nel riquadro di navigazione a sinistra, fare clic su **Configurazione** > **Gestisci eventi**.

- 2. Nella pagina **Configurazione/Gestione eventi**, fare clic sul pulsante **Impostazioni conservazione eventi**.
- 3. Configurare le impostazioni appropriate nella finestra di dialogo **Impostazioni conservazione eventi**.
- 4. Fare clic su **Save and Close** (Salva e chiudi).

### **Configurazione delle impostazioni di notifica degli eventi**

È possibile configurare Unified Manager in modo che invii notifiche di avviso quando viene generato un evento o quando viene assegnato un evento a un utente. È possibile configurare il server SMTP utilizzato per inviare l'avviso e impostare vari meccanismi di notifica, ad esempio le notifiche di avviso possono essere inviate come e-mail o trap SNMP.

#### **Prima di iniziare**

È necessario disporre delle seguenti informazioni:

• Indirizzo e-mail da cui viene inviata la notifica di avviso

L'indirizzo e-mail viene visualizzato nel campo "da" nelle notifiche di avviso inviate. Se non è possibile recapitarlo per qualsiasi motivo, questo indirizzo e-mail viene utilizzato anche come destinatario per la posta non recapitabile.

- Nome host del server SMTP, nome utente e password per accedere al server
- Versione SNMP, indirizzo IP host di destinazione trap, porta trap in uscita e la community per configurare il trap SNMP

È necessario disporre del ruolo di amministratore dello storage o amministratore dello storage di OnCommand.

#### **Fasi**

- 1. Nella barra degli strumenti, fare clic su , quindi fare clic su **Notifiche** nel menu Setup di sinistra.
- 2. Nella pagina **Setup/Notifications**, configurare le impostazioni appropriate e fare clic su **Save** (Salva).

#### **Note:**

- Se l'indirizzo da è pre-compilato con l'indirizzo ["OnCommand@localhost.com"](mailto:OnCommand@localhost.com), devi cambiarlo in un indirizzo e-mail reale e funzionante per assicurarti che tutte le notifiche e-mail siano inviate correttamente.
- Se il nome host del server SMTP non può essere risolto, è possibile specificare l'indirizzo IP (IPv4 o IPv6) del server SMTP invece del nome host.

### **Quali sono gli eventi del sistema di gestione degli eventi**

Il sistema di gestione degli eventi (EMS) raccoglie i dati degli eventi da diverse parti del kernel di ONTAP e fornisce meccanismi di inoltro degli eventi. Questi eventi ONTAP possono essere riportati come eventi EMS in Unified Manager. Il monitoraggio e la gestione centralizzati facilitano la configurazione degli eventi EMS critici e delle notifiche di avviso in base a questi eventi EMS.

L'indirizzo di Unified Manager viene aggiunto come destinazione di notifica al cluster quando si aggiunge il cluster a Unified Manager. Un evento EMS viene segnalato non appena si verifica l'evento nel cluster.

Sono disponibili due metodi per ricevere eventi EMS in Unified Manager:

- Un certo numero di eventi EMS importanti viene segnalato automaticamente.
- È possibile iscriversi per ricevere singoli eventi EMS.

Gli eventi EMS generati da Unified Manager vengono segnalati in modo diverso a seconda del metodo con cui è stato generato l'evento:

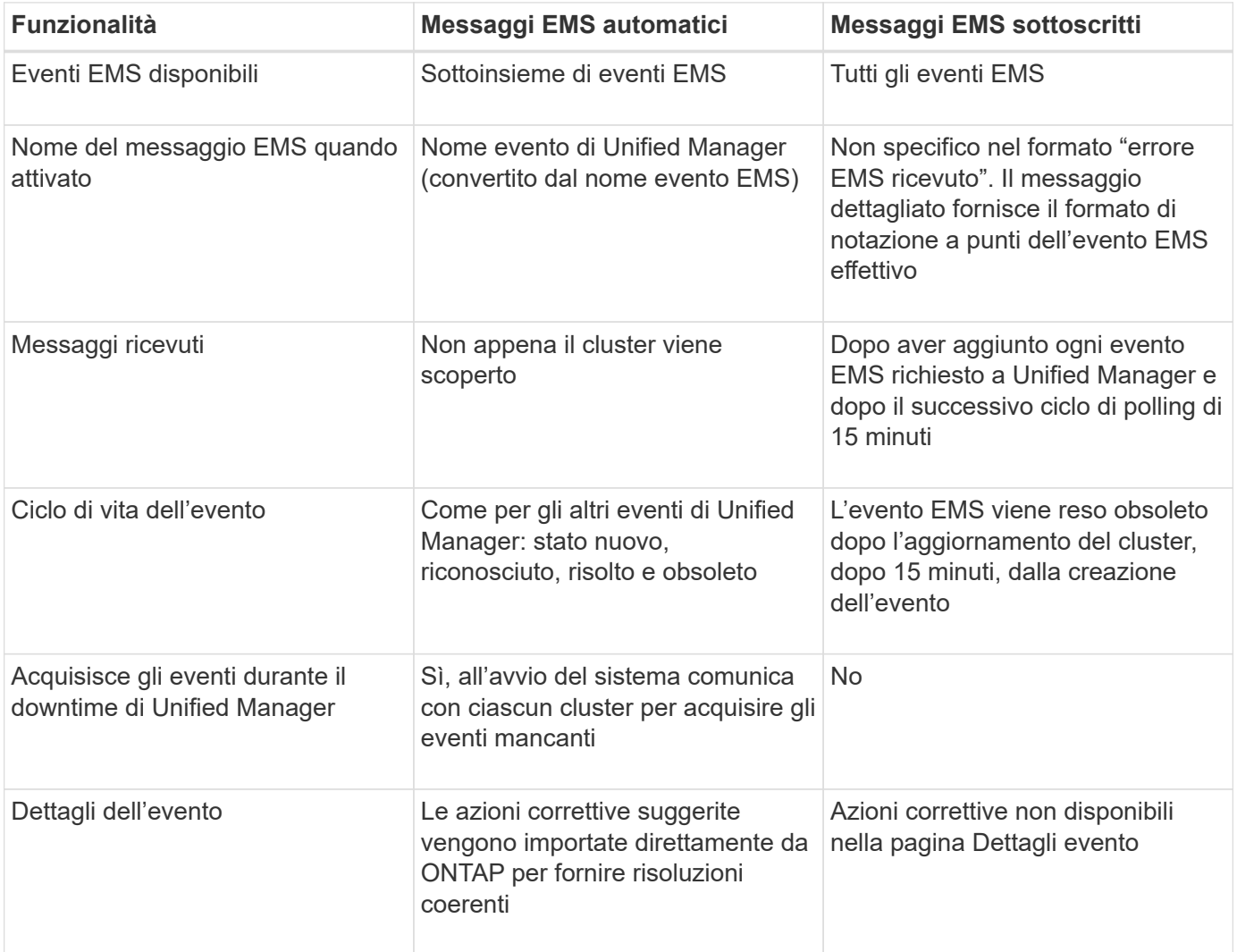

Alcuni dei nuovi eventi EMS automatici sono eventi informativi che indicano che un evento precedente è stato risolto. Ad esempio, l'evento informativo "FlexGroup costituenti spazio Stato tutto OK" indica che l'evento di errore "FlexGroup costituenti hanno problemi di spazio" è stato risolto. Gli eventi informativi non possono essere gestiti utilizzando lo stesso ciclo di vita degli eventi degli altri tipi di gravità degli eventi, tuttavia, l'evento viene reso obsoleto automaticamente se lo stesso volume riceve un altro evento di errore "problemi di ritmo `S`".

### **Eventi EMS aggiunti automaticamente a Unified Manager**

 $\left( \begin{array}{c} 1 \end{array} \right)$ 

Quando si utilizza il software Unified Manager 9.4 o superiore, i seguenti eventi EMS di

### ONTAP vengono aggiunti automaticamente a Unified Manager. Questi eventi verranno generati quando vengono attivati su qualsiasi cluster monitorato da Unified Manager.

I seguenti eventi EMS sono disponibili durante il monitoraggio dei cluster con software ONTAP 9.5 o superiore:

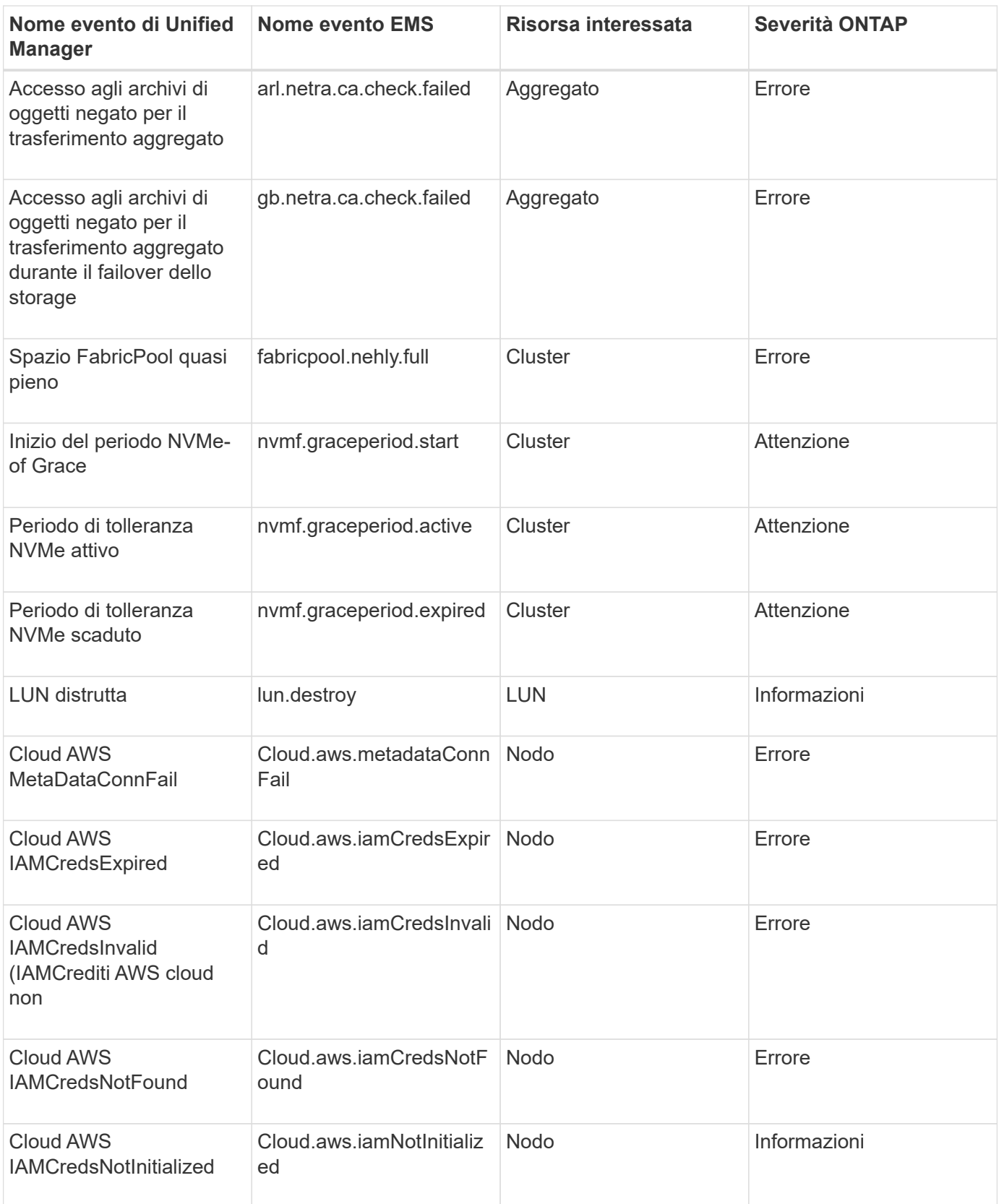
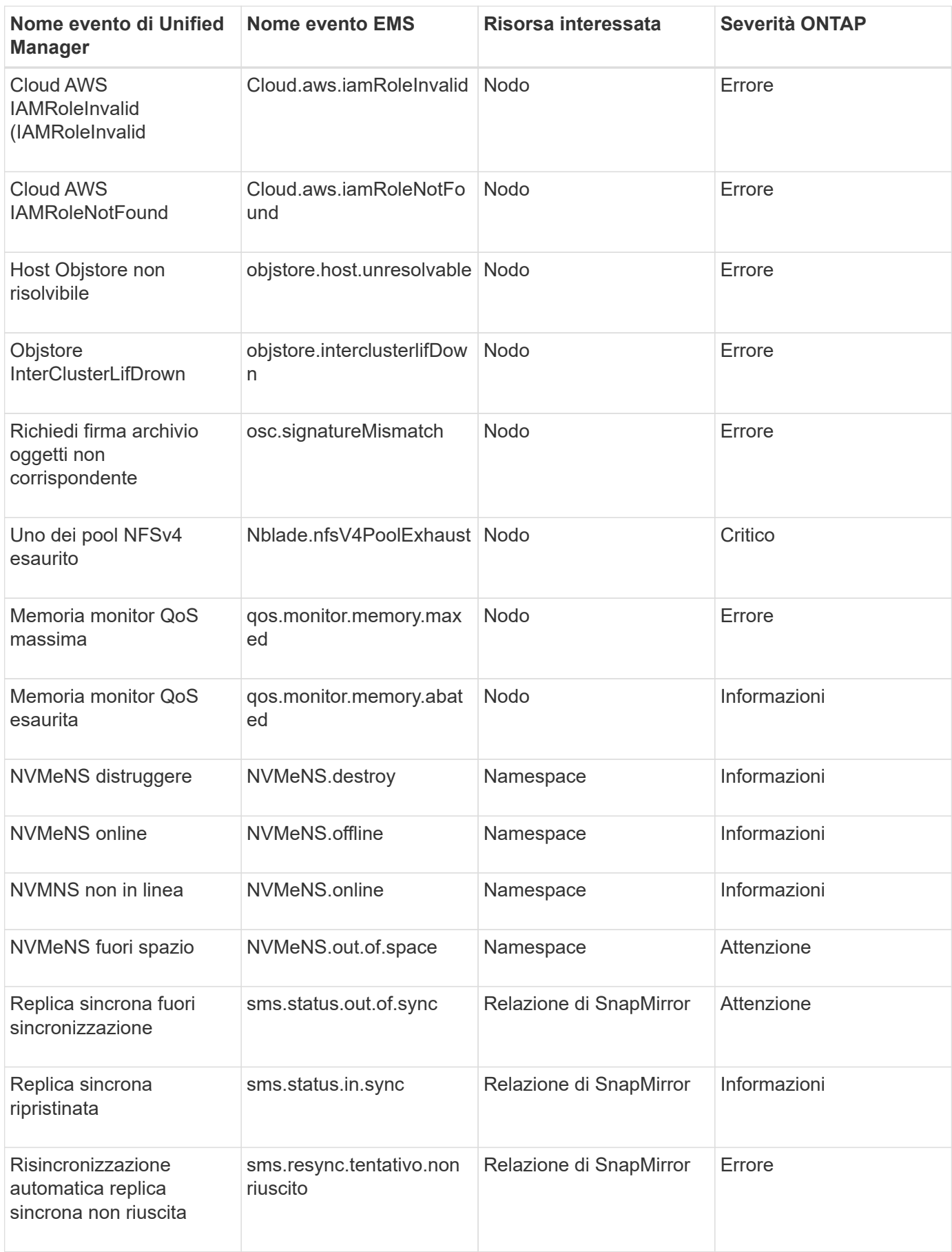

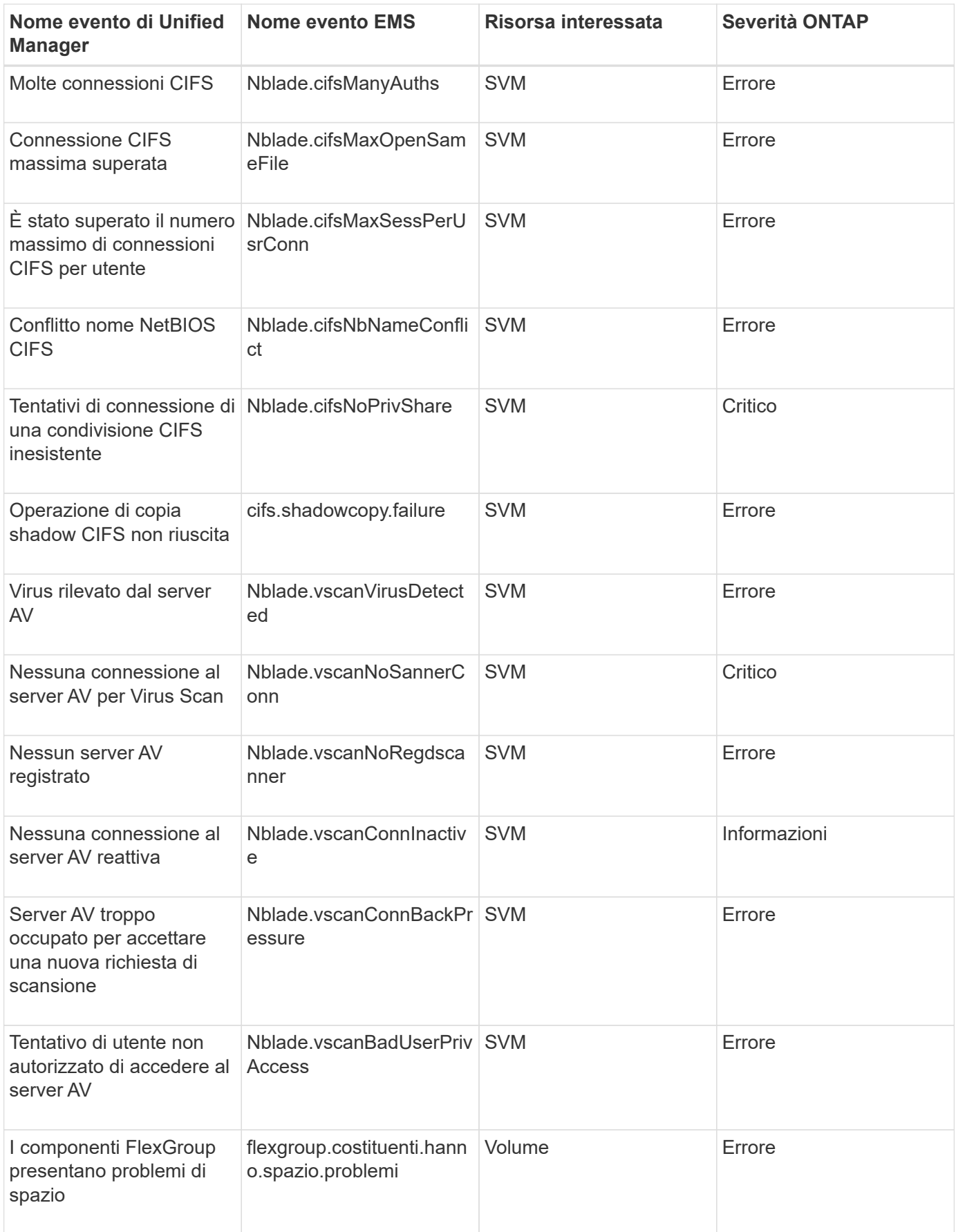

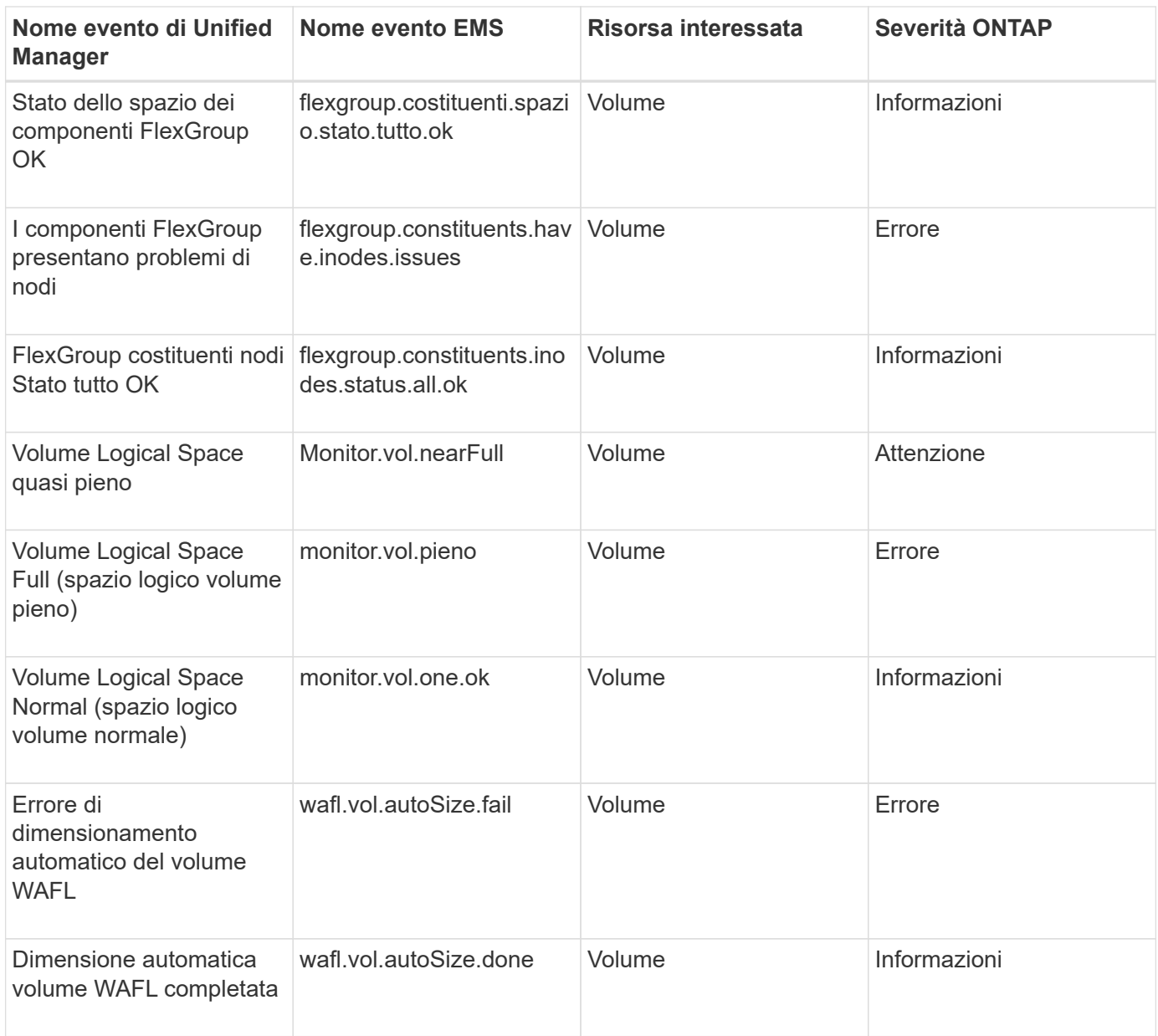

# **Iscrizione a eventi EMS ONTAP**

È possibile iscriversi per ricevere gli eventi del sistema di gestione degli eventi (EMS) generati dai sistemi installati con il software ONTAP. Un sottoinsieme di eventi EMS viene segnalato automaticamente a Unified Manager, ma vengono segnalati eventi EMS aggiuntivi solo se si è abbonati a questi eventi.

# **Prima di iniziare**

Non sottoscrivere gli eventi EMS che sono già stati aggiunti automaticamente a Unified Manager, in quanto ciò potrebbe causare confusione quando si ricevono due eventi per lo stesso problema.

# **A proposito di questa attività**

È possibile iscriversi a qualsiasi numero di eventi EMS. Tutti gli eventi a cui si è abbonati sono validati e solo gli eventi validati vengono applicati ai cluster monitorati in Unified Manager. Il *Catalogo eventi EMS di ONTAP* *9* fornisce informazioni dettagliate su tutti i messaggi EMS per la versione specificata del software ONTAP 9. Individuare la versione appropriata del *Catalogo eventi EMS* dalla pagina della documentazione del prodotto ONTAP 9 per un elenco degli eventi applicabili.

## ["Libreria di prodotti ONTAP 9"](https://mysupport.netapp.com/documentation/productlibrary/index.html?productID=62286)

È possibile configurare gli avvisi per gli eventi EMS di ONTAP a cui si è abbonati ed è possibile creare script personalizzati da eseguire per questi eventi.

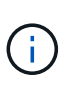

Se non si ricevono gli eventi EMS di ONTAP a cui si è abbonati, potrebbe esserci un problema con la configurazione DNS del cluster che impedisce al cluster di raggiungere il server di Unified Manager. Per risolvere questo problema, l'amministratore del cluster deve correggere la configurazione DNS del cluster, quindi riavviare Unified Manager. In questo modo, gli eventi EMS in sospeso verranno reincisi sul server Unified Manager.

### **Fasi**

- 1. Nel riquadro di navigazione a sinistra, fare clic su **Configurazione** > **Gestisci eventi**.
- 2. Nella pagina **Configurazione/Gestione eventi**, fare clic sul pulsante **Iscriviti agli eventi EMS**.
- 3. Nella finestra di dialogo **Iscriviti agli eventi EMS**, immettere il nome dell'evento EMS ONTAP a cui si desidera iscriversi.

Per visualizzare i nomi degli eventi EMS a cui è possibile iscriversi, dalla shell del cluster ONTAP, è possibile utilizzare event route show (Prima di ONTAP 9) o il event catalog show Command (ONTAP 9 o versioni successive). Per istruzioni dettagliate sull'identificazione dei singoli eventi EMS, consultare la risposta 1072320 della Knowledge base.

["Come configurare e ricevere avvisi dall'abbonamento eventi EMS ONTAP in Active IQ Unified Manager"](https://kb.netapp.com/mgmt/AIQUM/How_to_configure_and_receive_alerts_from_ONTAP_EMS_Event_Subscription_in_Active_IQ_Unified_Manager)

4. Fare clic su **Aggiungi**.

L'evento EMS viene aggiunto all'elenco degli eventi EMS registrati, ma nella colonna applicabile al cluster viene visualizzato lo stato "Sconosciuto" per l'evento EMS aggiunto.

- 5. Fare clic su **Save and Close** (Salva e chiudi) per registrare l'abbonamento agli eventi EMS nel cluster.
- 6. Fare nuovamente clic su **Subscribe to EMS events** (Iscriviti agli eventi EMS).

Lo stato "Sì" viene visualizzato nella colonna applicabile al cluster per l'evento EMS aggiunto.

Se lo stato non è "Sì", controllare l'ortografia del nome dell'evento EMS ONTAP. Se il nome non viene inserito correttamente, rimuovere l'evento errato e aggiungerlo di nuovo.

### **Al termine**

Quando si verifica l'evento EMS ONTAP, l'evento viene visualizzato nella pagina Eventi. È possibile selezionare l'evento per visualizzare i dettagli relativi all'evento EMS nella pagina Dettagli evento. È inoltre possibile gestire l'eliminazione dell'evento o creare avvisi per l'evento.

# **Visualizzazione dei dettagli dell'evento**

È possibile visualizzare i dettagli di un evento attivato da Unified Manager per intraprendere azioni correttive. Ad esempio, se è presente un evento di salute Volume

Offline, è possibile fare clic su tale evento per visualizzare i dettagli ed eseguire azioni correttive.

# **Prima di iniziare**

È necessario disporre del ruolo di operatore, amministratore OnCommand o amministratore dello storage.

# **A proposito di questa attività**

I dettagli dell'evento includono informazioni quali l'origine dell'evento, la causa dell'evento e eventuali note correlate all'evento.

# **Fasi**

- 1. Nel riquadro di navigazione a sinistra, fare clic su **Eventi**.
- 2. Nella pagina di inventario **Eventi**, fare clic sul nome dell'evento per il quale si desidera visualizzare i dettagli.

I dettagli dell'evento vengono visualizzati nella pagina Dettagli evento.

# **Visualizzazione di eventi non assegnati**

È possibile visualizzare gli eventi non assegnati e assegnarli a un utente in grado di risolverli.

# **Prima di iniziare**

È necessario disporre del ruolo di operatore, amministratore OnCommand o amministratore dello storage.

# **Fasi**

1. Nel riquadro di navigazione a sinistra, fare clic su **Eventi**.

Per impostazione predefinita, gli eventi nuovi e confermati vengono visualizzati nella pagina di inventario Eventi.

2. Nel riquadro **Filters**, selezionare l'opzione di filtro **Unassigned** nell'area **Assigned to**.

# **Riconoscimento e risoluzione degli eventi**

È necessario riconoscere un evento prima di iniziare a lavorare sul problema che ha generato l'evento, in modo da non continuare a ricevere notifiche di avviso ripetute. Dopo aver eseguito un'azione correttiva per un determinato evento, è necessario contrassegnare l'evento come risolto.

# **Prima di iniziare**

È necessario disporre del ruolo di operatore, amministratore OnCommand o amministratore dello storage.

## **A proposito di questa attività**

È possibile riconoscere e risolvere più eventi contemporaneamente.

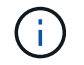

Non è possibile riconoscere gli eventi relativi alle informazioni.

### **Fasi**

- 1. Nel riquadro di navigazione a sinistra, fare clic su **Eventi**.
- 2. Dall'elenco degli eventi, eseguire le seguenti azioni per riconoscere gli eventi:

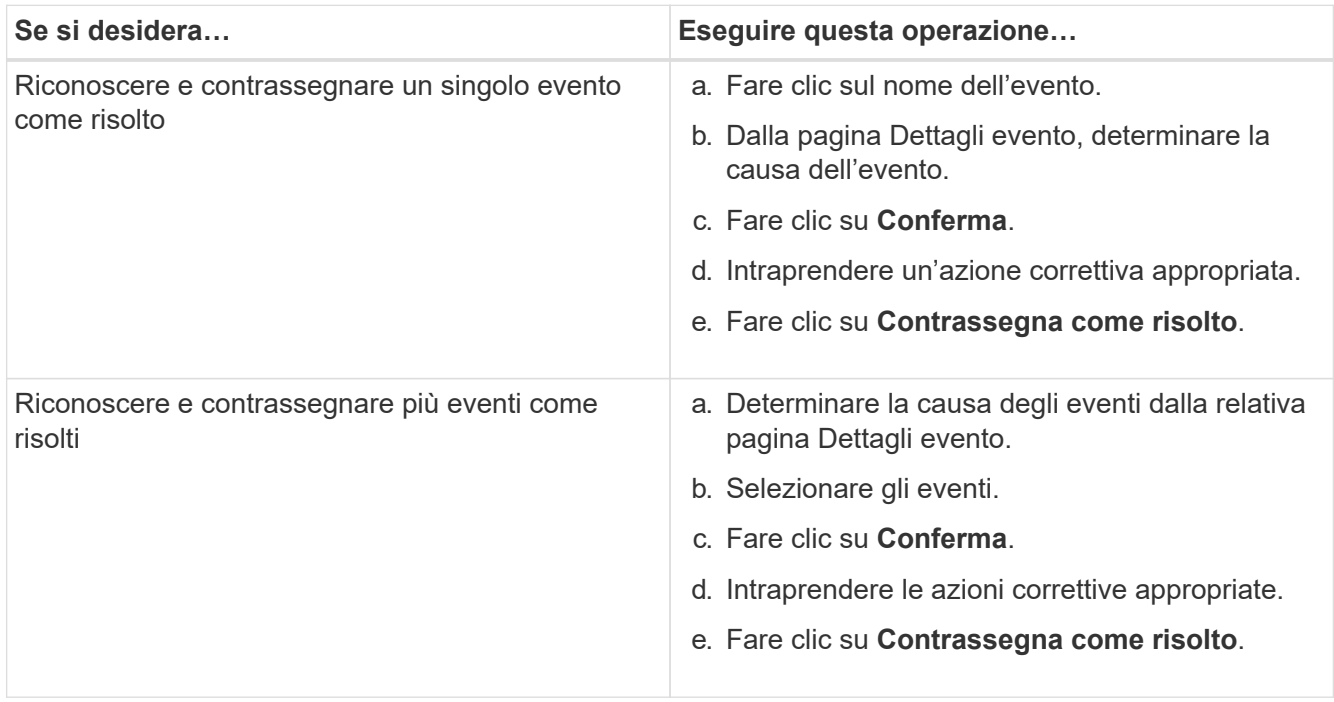

Una volta contrassegnato come risolto, l'evento viene spostato nell'elenco degli eventi risolti.

3. Nell'area **Note e aggiornamenti**, aggiungere una nota sulla modalità di gestione dell'evento, quindi fare clic su **Post**.

# **Assegnazione di eventi a utenti specifici**

È possibile assegnare eventi non assegnati a se stessi o ad altri utenti, inclusi gli utenti remoti. Se necessario, è possibile riassegnare gli eventi assegnati a un altro utente. Ad esempio, quando si verificano problemi frequenti su un oggetto di storage, è possibile assegnare gli eventi per questi problemi all'utente che gestisce tale oggetto.

### **Prima di iniziare**

- Il nome e l'ID e-mail dell'utente devono essere configurati correttamente.
- È necessario disporre del ruolo di operatore, amministratore OnCommand o amministratore dello storage.

### **Fasi**

1. Nel riquadro di navigazione a sinistra, fare clic su **Eventi**.

- 2. Nella pagina di inventario **Eventi**, selezionare uno o più eventi che si desidera assegnare.
- 3. Assegnare l'evento scegliendo una delle seguenti opzioni:

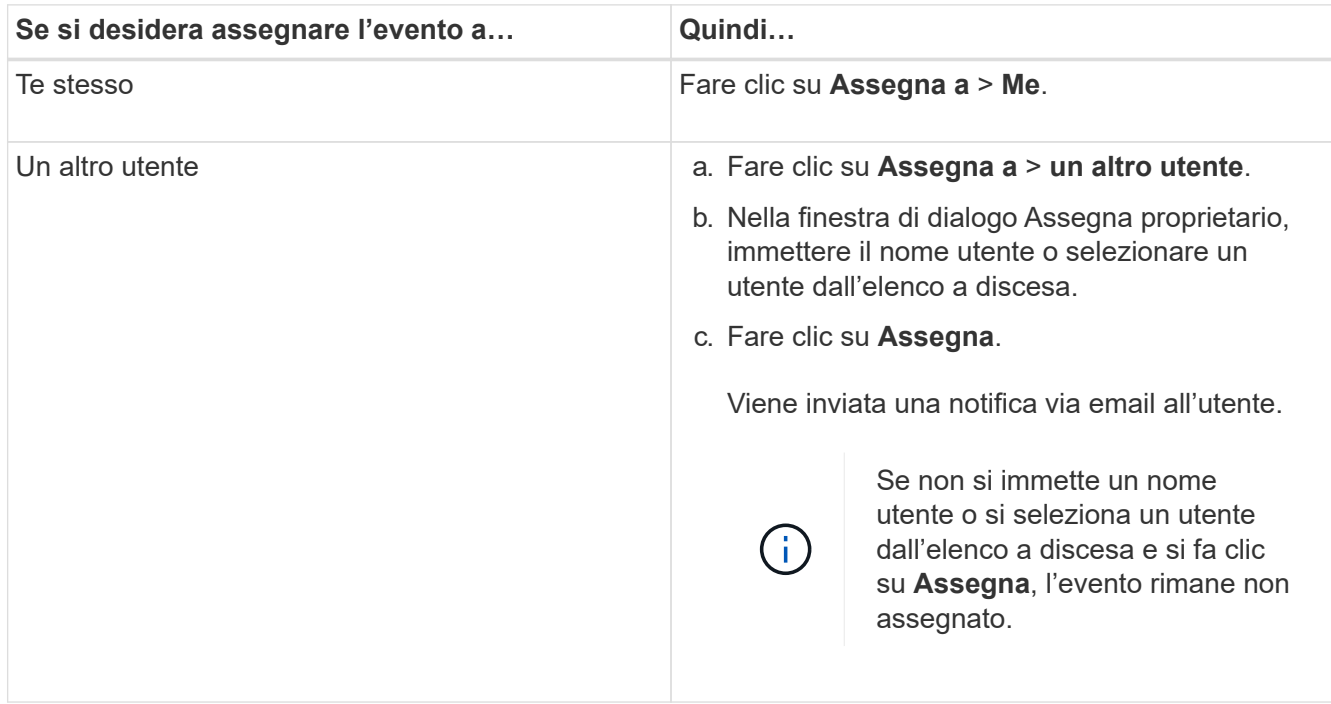

# **Aggiunta e revisione di note relative a un evento**

Durante la gestione degli eventi, è possibile aggiungere informazioni sulla modalità di risoluzione del problema utilizzando l'area Note e aggiornamenti nella pagina Dettagli evento. Queste informazioni possono consentire a un altro utente assegnato di gestire l'evento. È inoltre possibile visualizzare le informazioni aggiunte dall'utente che ha indirizzato l'ultimo evento, in base alla data e all'ora recenti.

# **Prima di iniziare**

È necessario disporre del ruolo di operatore, amministratore OnCommand o amministratore dello storage.

# **Fasi**

- 1. Nel riquadro di navigazione a sinistra, fare clic su **Eventi**.
- 2. Dalla pagina di inventario **Eventi**, fare clic sull'evento per il quale si desidera aggiungere le informazioni relative all'evento.
- 3. Nella pagina dei dettagli **evento**, aggiungere le informazioni richieste nell'area **Note e aggiornamenti**.
- 4. Fare clic su **Post**.

# **Disattivazione o attivazione degli eventi**

Tutti gli eventi sono attivati per impostazione predefinita. È possibile disattivare gli eventi a livello globale per impedire la generazione di notifiche per eventi non importanti nel proprio ambiente. È possibile attivare gli eventi disattivati quando si desidera riprendere

la ricezione delle notifiche.

# **Prima di iniziare**

È necessario disporre del ruolo di amministratore dello storage o amministratore dello storage di OnCommand.

## **A proposito di questa attività**

Quando si disattivano gli eventi, gli eventi precedentemente generati nel sistema vengono contrassegnati come obsoleti e gli avvisi configurati per tali eventi non vengono attivati. Quando si abilitano eventi disattivati, le notifiche per questi eventi vengono generate a partire dal ciclo di monitoraggio successivo.

Quando si disattiva un evento per un oggetto (ad esempio, l' vol offline E successivamente si attiva l'evento, Unified Manager non genera nuovi eventi per gli oggetti che sono andati fuori linea quando l'evento si trovava nello stato disattivato. Unified Manager genera un nuovo evento solo quando si verifica una modifica nello stato dell'oggetto dopo la riattivazione dell'evento.

### **Fasi**

- 1. Nel riquadro di navigazione a sinistra, fare clic su **Configurazione** > **Gestisci eventi**.
- 2. Nella pagina **Configurazione/Gestione eventi**, disattivare o attivare gli eventi scegliendo una delle seguenti opzioni:

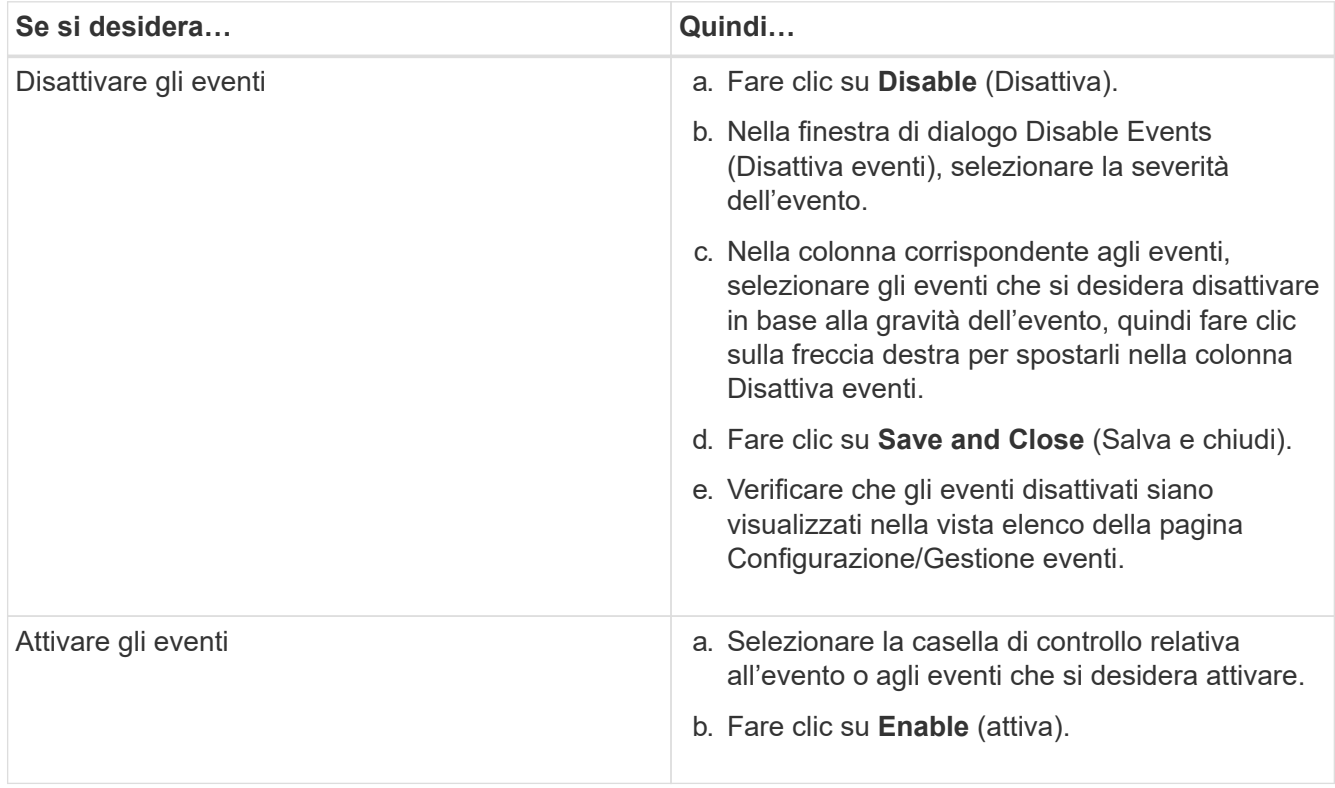

# **Cos'è una finestra di manutenzione di Unified Manager**

È possibile definire una finestra di manutenzione di Unified Manager per eliminare eventi e avvisi per un intervallo di tempo specifico quando è stata pianificata la manutenzione del cluster e non si desidera ricevere un flusso di notifiche indesiderate.

All'avvio della finestra di manutenzione, un evento "Object Maintenance Window Started" viene pubblicato nella pagina di inventario degli eventi. Questo evento viene reso obsoleto automaticamente al termine della finestra di manutenzione.

Durante una finestra di manutenzione, gli eventi correlati a tutti gli oggetti del cluster vengono ancora generati, ma non vengono visualizzati in nessuna delle pagine dell'interfaccia utente e non vengono inviati avvisi o altri tipi di notifica per questi eventi. Tuttavia, è possibile visualizzare gli eventi generati per tutti gli oggetti di storage durante una finestra di manutenzione selezionando una delle opzioni di visualizzazione nella pagina di inventario Eventi.

È possibile pianificare l'avvio di una finestra di manutenzione in futuro, modificare l'ora di inizio e di fine di una finestra di manutenzione programmata ed annullare una finestra di manutenzione programmata.

## **Pianificazione di una finestra di manutenzione per disattivare le notifiche degli eventi del cluster**

Se si dispone di un downtime pianificato per un cluster, ad esempio per aggiornare il cluster o per spostare uno dei nodi, è possibile eliminare gli eventi e gli avvisi che normalmente verrebbero generati durante tale periodo di tempo, programmando una finestra di manutenzione di Unified Manager.

### **Prima di iniziare**

È necessario disporre del ruolo di amministratore dello storage o amministratore dello storage di OnCommand.

### **A proposito di questa attività**

Durante una finestra di manutenzione, gli eventi correlati a tutti gli oggetti del cluster vengono ancora generati, ma non vengono visualizzati nella pagina degli eventi e non vengono inviati avvisi o altri tipi di notifica per tali eventi.

L'ora immessa per la finestra di manutenzione si basa sull'ora del server Unified Manager.

### **Fasi**

- 1. Nel riquadro di navigazione a sinistra, fare clic su **Configuration** > **Cluster Data Sources**.
- 2. Nella colonna **modalità di manutenzione** del cluster, selezionare il pulsante a scorrimento e spostarlo verso destra.

Viene visualizzata la finestra del calendario.

3. Selezionare la data e l'ora di inizio e di fine della finestra di manutenzione e fare clic su **Apply** (Applica).

Il messaggio "Scheduled" viene visualizzato accanto al pulsante di scorrimento.

### **Risultati**

Una volta raggiunta l'ora di inizio, il cluster passa alla modalità di manutenzione e viene generato un evento "Object Maintenance Window Started".

### **Modifica o annullamento di una finestra di manutenzione pianificata**

Se è stata configurata una finestra di manutenzione di Unified Manager in modo che si verifichi in futuro, è possibile modificare l'ora di inizio e di fine o annullare la finestra di

## manutenzione.

#### **Prima di iniziare**

È necessario disporre del ruolo di amministratore dello storage o amministratore dello storage di OnCommand.

#### **A proposito di questa attività**

L'annullamento di una finestra di manutenzione attualmente in esecuzione è utile se la manutenzione del cluster è stata completata prima dell'ora di fine della finestra di manutenzione pianificata e si desidera iniziare nuovamente a ricevere eventi e avvisi dal cluster.

#### **Fasi**

- 1. Nel riquadro di navigazione a sinistra, fare clic su **Configuration** > **Cluster Data Sources**.
- 2. Nella colonna **Maintenance Mode** del cluster:

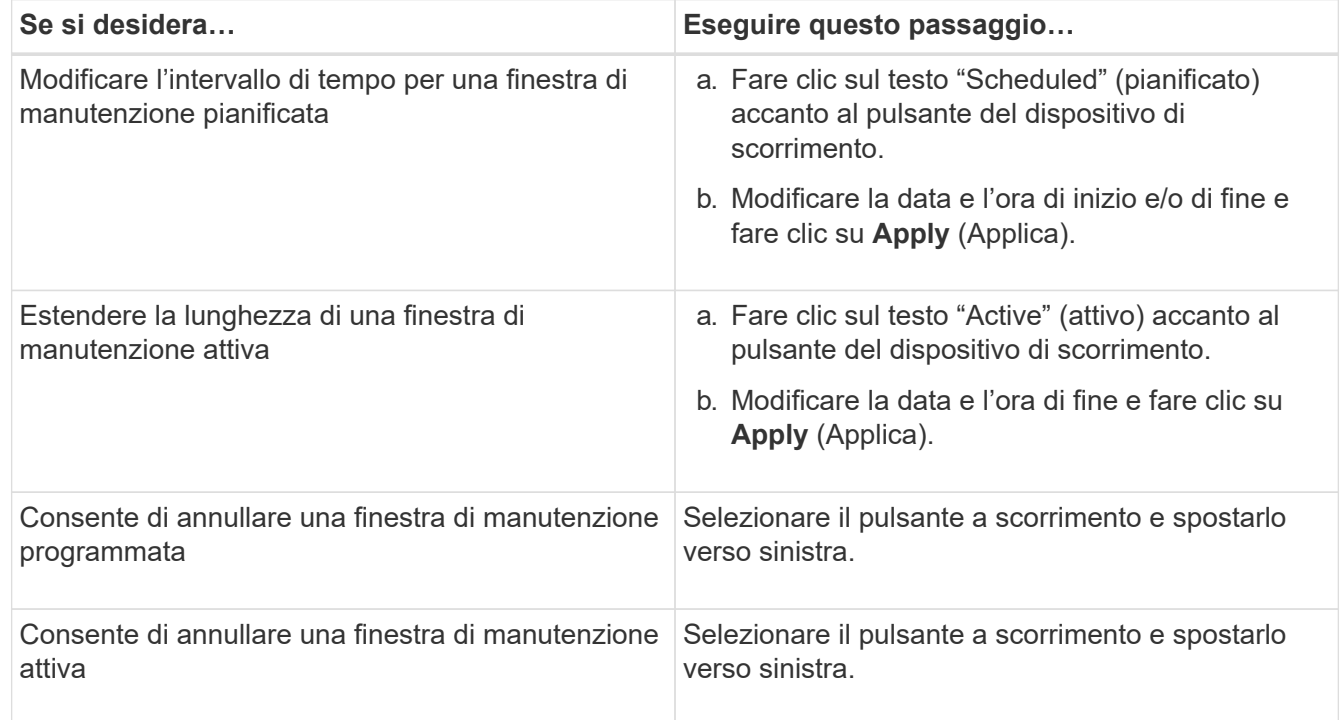

### **Visualizzazione degli eventi verificatisi durante una finestra di manutenzione**

Se necessario, è possibile visualizzare gli eventi generati per tutti gli oggetti di storage durante una finestra di manutenzione di Unified Manager. La maggior parte degli eventi viene visualizzata nello stato obsoleto una volta completata la finestra di manutenzione e dopo aver eseguito il backup e l'esecuzione di tutte le risorse di sistema.

### **Prima di iniziare**

Almeno una finestra di manutenzione deve essere completata prima che siano disponibili eventi.

#### **A proposito di questa attività**

Per impostazione predefinita, gli eventi che si sono verificati durante una finestra di manutenzione non

vengono visualizzati nella pagina di inventario Eventi.

### **Fasi**

1. Nel riquadro di navigazione a sinistra, fare clic su **Eventi**.

Per impostazione predefinita, tutti gli eventi attivi (nuovi e riconosciuti) vengono visualizzati nella pagina di inventario Eventi.

2. Dal riquadro **View** (Visualizza), selezionare l'opzione **All events generated during maintenance** (tutti gli eventi generati durante la manutenzione).

Viene visualizzato l'elenco degli eventi che sono stati provati durante gli ultimi 7 giorni da tutte le sessioni della finestra di manutenzione e da tutti i cluster.

3. Se sono state visualizzate più finestre di manutenzione per un singolo cluster, fare clic sull'icona del calendario **ora di attivazione** e selezionare il periodo di tempo per gli eventi della finestra di manutenzione che si desidera visualizzare.

# **Gestione degli eventi delle risorse del sistema host**

Unified Manager include un servizio che monitora i problemi relativi alle risorse sul sistema host su cui è installato Unified Manager. Problemi come la mancanza di spazio su disco disponibile o la mancanza di memoria nel sistema host possono attivare eventi della stazione di gestione visualizzati come messaggi banner nella parte superiore dell'interfaccia utente.

# **A proposito di questa attività**

Gli eventi delle stazioni di gestione indicano un problema con il sistema host su cui è installato Unified Manager. Alcuni esempi di problemi relativi alle stazioni di gestione includono lo spazio su disco insufficiente nel sistema host, Unified Manager non dispone di un normale ciclo di raccolta dei dati e il mancato completamento o il completamento ritardato dell'analisi delle statistiche a causa dell'avvio del successivo polling della raccolta.

A differenza di tutti gli altri messaggi di evento di Unified Manager, questi particolari avvisi e eventi critici della stazione di gestione vengono visualizzati in messaggi banner.

### **Fasi**

1. Per visualizzare le informazioni sugli eventi della stazione di gestione, eseguire le seguenti operazioni:

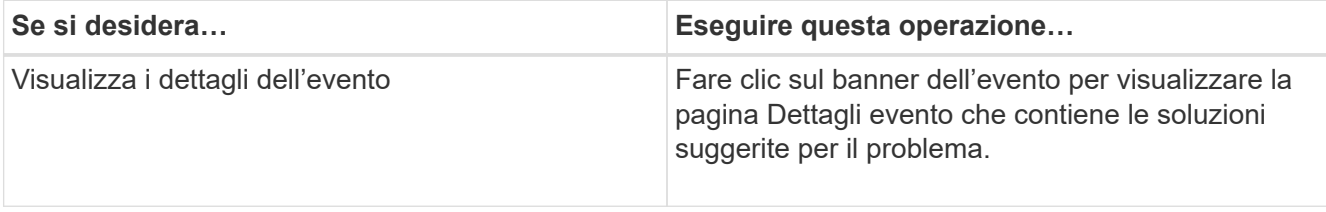

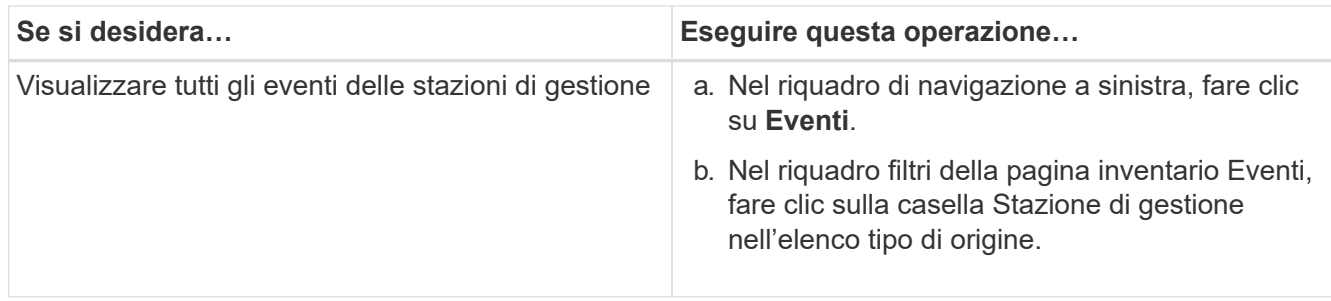

# **Ulteriori informazioni sugli eventi**

La comprensione dei concetti relativi agli eventi consente di gestire i cluster e gli oggetti del cluster in modo efficiente e di definire gli avvisi in modo appropriato.

# **Definizioni dello stato dell'evento**

Lo stato di un evento aiuta a identificare se è necessaria un'azione correttiva appropriata. Un evento può essere nuovo, confermato, risolto o obsoleto. Si noti che sia gli eventi nuovi che quelli confermati sono considerati eventi attivi.

Gli stati dell'evento sono i seguenti:

• **Nuovo**

Lo stato di un nuovo evento.

• **Riconosciuto**

Lo stato di un evento confermato.

### • **Risolto**

Lo stato di un evento quando viene contrassegnato come risolto.

### • **Obsoleto**

Lo stato di un evento quando viene corretto automaticamente o quando la causa dell'evento non è più valida.

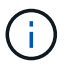

Non è possibile riconoscere o risolvere un evento obsoleto.

### **Esempio di stati diversi di un evento**

I seguenti esempi illustrano le modifiche manuali e automatiche dello stato degli eventi.

Quando viene attivato l'evento Cluster Not Reachable (Cluster non raggiungibile), lo stato dell'evento è New (nuovo). Quando si riconosce l'evento, lo stato dell'evento diventa confermato. Una volta eseguita un'azione correttiva appropriata, è necessario contrassegnare l'evento come risolto. Lo stato dell'evento diventa Resolved (risolto).

Se l'evento Cluster Not Reachable (Cluster non raggiungibile) viene generato a causa di un'interruzione dell'alimentazione, quando viene ripristinata l'alimentazione, il cluster inizia a funzionare senza alcun

intervento dell'amministratore. Pertanto, l'evento Cluster Not Reachable non è più valido e lo stato dell'evento diventa obsoleto nel ciclo di monitoraggio successivo.

Unified Manager invia un avviso quando un evento si trova nello stato obsoleto o risolto. L'oggetto dell'e-mail e il contenuto dell'e-mail di un avviso forniscono informazioni sullo stato dell'evento. Un trap SNMP include anche informazioni sullo stato dell'evento.

## **Descrizione dei tipi di severità degli eventi**

Ogni evento è associato a un tipo di severità per aiutarti a definire la priorità degli eventi che richiedono un'azione correttiva immediata.

## • **Critico**

Si è verificato un problema che potrebbe causare un'interruzione del servizio se non viene intrapresa immediatamente un'azione correttiva.

Gli eventi critici relativi alle performance vengono inviati solo da soglie definite dall'utente.

## • **Errore**

L'origine dell'evento continua a essere in esecuzione; tuttavia, è necessaria un'azione correttiva per evitare interruzioni del servizio.

### • **Attenzione**

L'origine dell'evento ha riscontrato un evento di cui si dovrebbe essere a conoscenza oppure un contatore delle prestazioni per un oggetto cluster non rientra nell'intervallo normale e deve essere monitorato per assicurarsi che non raggiunga la severità critica. Gli eventi di questo livello di gravità non causano interruzioni del servizio e potrebbero non essere necessarie azioni correttive immediate.

Gli eventi di avviso relativi alle performance vengono inviati da soglie definite dall'utente, definite dal sistema o dinamiche.

# • **Informazioni**

L'evento si verifica quando viene rilevato un nuovo oggetto o quando viene eseguita un'azione dell'utente. Ad esempio, quando un oggetto di storage viene cancellato o quando vengono apportate modifiche alla configurazione, viene generato l'evento con tipo di severità informazioni.

Gli eventi informativi vengono inviati direttamente da ONTAP quando rileva una modifica della configurazione.

# **Descrizione dei livelli di impatto degli eventi**

Ogni evento è associato a un livello di impatto (incidente, rischio o evento) per aiutarti a definire le priorità degli eventi che richiedono un'azione correttiva immediata.

# • **Incidente**

Un incidente è un insieme di eventi che possono causare l'interruzione della fornitura dei dati al client da parte di un cluster e l'esaurimento dello spazio per l'archiviazione dei dati. Gli eventi con un livello di impatto dell'incidente sono i più gravi. È necessario intraprendere un'azione correttiva immediata per evitare interruzioni del servizio.

### • **Rischio**

Un rischio è costituito da una serie di eventi che possono potenzialmente causare l'interruzione della fornitura dei dati al client da parte di un cluster e l'esaurimento dello spazio per l'archiviazione dei dati. Gli eventi con un livello di rischio di impatto possono causare interruzioni del servizio. Potrebbe essere necessaria un'azione correttiva.

### • **Evento**

Un evento è un cambiamento di stato o stato degli oggetti di storage e dei relativi attributi. Gli eventi con un livello di impatto dell'evento sono informativi e non richiedono azioni correttive.

### **Descrizione delle aree di impatto degli eventi**

Gli eventi sono suddivisi in cinque aree di impatto (disponibilità, capacità, configurazione, performance e protezione) per consentirti di concentrarti sui tipi di eventi di cui sei responsabile.

### • **Disponibilità**

Gli eventi di disponibilità avvisano l'utente se un oggetto di storage passa fuori linea, se un servizio di protocollo non funziona, se si verifica un problema di failover dello storage o se si verifica un problema con l'hardware.

### • **Capacità**

Gli eventi di capacità avvisano l'utente se aggregati, volumi, LUN o spazi dei nomi si stanno avvicinando o hanno raggiunto una soglia di dimensione o se il tasso di crescita è insolito per il proprio ambiente.

#### • **Configurazione**

Gli eventi di configurazione informano dell'individuazione, dell'eliminazione, dell'aggiunta, della rimozione o della ridenominazione degli oggetti di storage. Gli eventi di configurazione hanno un livello di impatto dell'evento e un tipo di gravità delle informazioni.

#### • **Prestazioni**

Gli eventi relativi alle performance avvisano l'utente di condizioni di risorse, configurazione o attività sul cluster che potrebbero influire negativamente sulla velocità di input o recupero dello storage dei dati sugli oggetti di storage monitorati.

### • **Protezione**

Gli eventi di protezione avvisano l'utente di incidenti o rischi che coinvolgono relazioni SnapMirror, problemi con la capacità di destinazione, problemi con le relazioni SnapVault o problemi con i processi di protezione. Tutti gli oggetti ONTAP (in particolare aggregati, volumi e SVM) che ospitano volumi secondari e relazioni di protezione sono classificati nell'area di impatto della protezione.

### **Come viene calcolato lo stato dell'oggetto**

Lo stato dell'oggetto è determinato dall'evento più grave che attualmente contiene uno stato nuovo o riconosciuto. Ad esempio, se lo stato di un oggetto è Error, uno degli eventi dell'oggetto ha un tipo di severità Error. Una volta intrapresa un'azione correttiva, lo stato

# dell'evento passa a Resolved (risolto).

# **Fonti di eventi relativi alle performance**

Gli eventi relativi alle performance sono problemi legati alle performance dei carichi di lavoro su un cluster. Consentono di identificare gli oggetti storage con tempi di risposta lenti, noti anche come alta latenza. Insieme ad altri eventi di salute che si sono verificati contemporaneamente, è possibile determinare i problemi che potrebbero aver causato o contribuito a ridurre i tempi di risposta.

Unified Manager riceve gli eventi relativi alle performance dalle seguenti fonti:

# • **Eventi del criterio di soglia delle performance definiti dall'utente**

Problemi di performance basati su valori di soglia personalizzati impostati. È possibile configurare i criteri di soglia delle performance per gli oggetti storage, ad esempio aggregati e volumi, in modo che gli eventi vengano generati quando viene violato un valore di soglia per un contatore delle performance.

Per ricevere questi eventi, è necessario definire un criterio di soglia delle performance e assegnarlo a un oggetto di storage.

## • **Eventi dei criteri di soglia delle performance definiti dal sistema**

Problemi di performance basati su valori di soglia definiti dal sistema. Questi criteri di soglia sono inclusi nell'installazione di Unified Manager per coprire i problemi comuni di performance.

Questi criteri di soglia sono attivati per impostazione predefinita e potrebbero essere visualizzati eventi poco dopo l'aggiunta di un cluster.

# • **Dynamic performance threshold events**

Problemi di performance dovuti a guasti o errori in un'infrastruttura IT o a carichi di lavoro che utilizzano in modo eccessivo le risorse del cluster. La causa di questi eventi potrebbe essere un semplice problema che si corregge per un certo periodo di tempo o che può essere risolto con una riparazione o una modifica della configurazione. Un evento di soglia dinamico indica che i carichi di lavoro dei volumi su un sistema ONTAP sono lenti a causa di altri carichi di lavoro con un elevato utilizzo di componenti del cluster condivisi.

Queste soglie sono attivate per impostazione predefinita e potrebbero verificarsi eventi dopo tre giorni di raccolta dei dati da un nuovo cluster.

# **Dettagli del grafico degli eventi delle performance dinamiche**

Per gli eventi di performance dinamiche, la sezione System Diagnosis della pagina Event Details elenca i carichi di lavoro principali con la latenza o l'utilizzo più elevati del componente del cluster in conflitto. Le statistiche delle performance si basano sull'ora in cui l'evento è stato rilevato fino all'ultima volta in cui è stato analizzato l'evento. I grafici visualizzano anche le statistiche cronologiche delle performance per il componente del cluster in conflitto.

Ad esempio, è possibile identificare i carichi di lavoro con un elevato utilizzo di un componente per determinare quale carico di lavoro spostare in un componente meno utilizzato. Lo spostamento del carico di lavoro

ridurrebbe la quantità di lavoro sul componente corrente, possibilmente portando il componente fuori dai conflitti. Al di questa sezione si trova l'intervallo di tempo e data in cui un evento è stato rilevato e analizzato per l'ultima volta. Per gli eventi attivi (nuovi o confermati), l'ora dell'ultima analisi continua ad essere aggiornata.

I grafici di latenza e attività visualizzano i nomi dei carichi di lavoro principali quando si sposta il cursore sul grafico. Facendo clic sul menu tipo di carico di lavoro a destra del grafico, è possibile ordinare i carichi di lavoro in base al loro ruolo nell'evento, tra cui *squali*, *bulli* o *vittime*, e visualizzare i dettagli relativi alla latenza e al loro utilizzo sul componente del cluster in conflitto. È possibile confrontare il valore effettivo con il valore previsto per vedere quando il carico di lavoro non rientra nell'intervallo di latenza o utilizzo previsto. Vedere [Carichi di lavoro monitorati da Unified Manager.](#page-546-0)

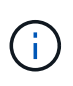

Quando si effettua l'ordinamento in base alla deviazione di picco nella latenza, i carichi di lavoro definiti dal sistema non vengono visualizzati nella tabella, perché la latenza si applica solo ai carichi di lavoro definiti dall'utente. I carichi di lavoro con valori di latenza molto bassi non vengono visualizzati nella tabella.

Per ulteriori informazioni sulle soglie di performance dinamiche, vedere [Quali sono gli eventi](#page-555-0). Per informazioni su come Unified Manager classifica i carichi di lavoro e determina l'ordinamento, vedere [In che modo Unified](#page-557-0) [Manager determina l'impatto delle performance di un evento](#page-557-0).

I dati nei grafici mostrano 24 ore di statistiche delle performance prima dell'ultima analisi dell'evento. I valori effettivi e quelli previsti per ciascun carico di lavoro si basano sul tempo in cui il carico di lavoro è stato coinvolto nell'evento. Ad esempio, un carico di lavoro potrebbe essere coinvolto in un evento dopo il rilevamento dell'evento, pertanto le relative statistiche sulle prestazioni potrebbero non corrispondere ai valori al momento del rilevamento dell'evento. Per impostazione predefinita, i carichi di lavoro vengono ordinati in base alla deviazione di picco (massima) nella latenza.

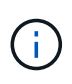

Poiché Unified Manager conserva un massimo di 30 giorni di dati storici relativi alle performance e agli eventi di 5 minuti, se l'evento ha più di 30 giorni, non vengono visualizzati dati relativi alle performance.

#### • **Colonna ordinamento carico di lavoro**

#### ◦ **Grafico di latenza**

Visualizza l'impatto dell'evento sulla latenza del carico di lavoro durante l'ultima analisi.

#### ◦ **Colonna utilizzo componente**

Visualizza i dettagli sull'utilizzo del carico di lavoro del componente del cluster in conflitto. Nei grafici, l'utilizzo effettivo è una linea blu. Una barra rossa evidenzia la durata dell'evento, dal tempo di rilevamento all'ultimo tempo analizzato. Per ulteriori informazioni, vedere [Misurazioni delle](#page-547-0) [performance dei carichi di lavoro.](#page-547-0)

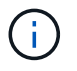

Per il componente di rete, poiché le statistiche delle performance di rete provengono dall'attività al di fuori del cluster, questa colonna non viene visualizzata.

#### ◦ **Utilizzo dei componenti**

Visualizza la cronologia dell'utilizzo, in percentuale, per l'elaborazione di rete, l'elaborazione dei dati e i componenti aggregati o la cronologia dell'attività, in percentuale, per il componente del gruppo di criteri QoS. Il grafico non viene visualizzato per i componenti di rete o di interconnessione. È possibile puntare alle statistiche per visualizzare le statistiche di utilizzo in un momento specifico.

### ◦ **Total Write Mbps History**

Solo per il componente risorse MetroCluster, mostra il throughput di scrittura totale, in megabyte al secondo (Mbps), per tutti i carichi di lavoro dei volumi sottoposti a mirroring nel cluster partner in una configurazione MetroCluster.

### ◦ **Cronologia eventi**

Visualizza linee ombreggiate in rosso per indicare gli eventi storici per il componente in conflitto. Per gli eventi obsoleti, il grafico visualizza gli eventi che si sono verificati prima del rilevamento e dopo la risoluzione dell'evento selezionato.

### **Tipi di criteri di soglia delle performance definiti dal sistema**

Unified Manager fornisce alcune policy di soglia standard che monitorano le performance del cluster e generano automaticamente gli eventi. Questi criteri sono attivati per impostazione predefinita e generano eventi di avviso o informazioni quando le soglie di performance monitorate vengono superate.

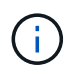

I criteri di soglia delle performance definiti dal sistema non sono abilitati sui sistemi Cloud Volumes ONTAP, ONTAP Edge o ONTAP Select.

Se si ricevono eventi non necessari da qualsiasi criterio di soglia delle performance definito dal sistema, è possibile disattivare singoli criteri dalla pagina Configurazione/Gestione eventi.

#### **Criteri di soglia dei nodi**

I criteri di soglia delle performance dei nodi definiti dal sistema sono assegnati, per impostazione predefinita, a ogni nodo dei cluster monitorati da Unified Manager:

#### • **Risorse del nodo utilizzate in eccesso**

Identifica le situazioni in cui un singolo nodo opera al di sopra dei limiti della sua efficienza operativa e quindi potenzialmente influisce sulle latenze dei carichi di lavoro. Si tratta di un evento di avviso.

Per i nodi installati con il software ONTAP 8.3.x e versioni precedenti, è necessario cercare i nodi che utilizzano oltre il 85% delle risorse di CPU e RAM (utilizzo dei nodi) per più di 30 minuti.

Per i nodi installati con il software ONTAP 9.0 e versioni successive, è sufficiente cercare i nodi che utilizzano oltre il 100% della loro capacità di performance per più di 30 minuti.

#### • **Coppia ha nodo sovra-utilizzata**

Identifica le situazioni in cui i nodi di una coppia ha operano al di sopra dei limiti dell'efficienza operativa della coppia ha. Si tratta di un evento informativo.

Per i nodi installati con il software ONTAP 8.3.x e versioni precedenti, è possibile eseguire questa operazione osservando l'utilizzo di CPU e RAM per i due nodi della coppia ha. Se l'utilizzo combinato dei due nodi supera il 140% per più di un'ora, il failover di un controller avrà un impatto sulle latenze dei carichi di lavoro.

Per i nodi installati con il software ONTAP 9.0 e versioni successive, è sufficiente esaminare il valore della capacità di performance utilizzata per i due nodi della coppia ha. Se la capacità di performance combinata utilizzata dai due nodi supera il 200% per più di un'ora, il failover di un controller avrà un impatto sulle latenze dei carichi di lavoro.

#### • **Frammentazione del disco del nodo**

Identifica le situazioni in cui uno o più dischi di un aggregato sono frammentati, rallentando i servizi di sistema chiave e potenzialmente influenzando le latenze dei workload su un nodo.

Questo è possibile esaminando alcuni rapporti operativi di lettura e scrittura in tutti gli aggregati di un nodo. Questo criterio potrebbe essere attivato anche durante la risincronizzazione di SyncMirror o quando vengono rilevati errori durante le operazioni di scrubbing del disco. Si tratta di un evento di avviso.

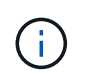

Il criterio "frammentazione del disco nodo" analizza gli aggregati solo HDD; gli aggregati di Flash Pool, SSD e FabricPool non vengono analizzati.

#### **Policy di soglia aggregate**

Il criterio di soglia delle performance aggregate definito dal sistema viene assegnato per impostazione predefinita a ogni aggregato dei cluster monitorati da Unified Manager.

• **Utilizzo eccessivo dei dischi aggregati**

Identifica le situazioni in cui un aggregato opera al di sopra dei limiti della sua efficienza operativa, con un potenziale impatto sulle latenze dei carichi di lavoro. Identifica queste situazioni cercando aggregati in cui i dischi nell'aggregato vengono utilizzati per oltre il 95% per più di 30 minuti. Questo criterio di multicondizione esegue quindi la seguente analisi per determinare la causa del problema:

◦ Un disco nell'aggregato è attualmente sottoposto a attività di manutenzione in background?

Alcune delle attività di manutenzione in background di un disco potrebbero essere la ricostruzione del disco, lo scrubbing del disco, la risincronizzazione SyncMirror e la retparità.

- C'è un collo di bottiglia nelle comunicazioni nell'interconnessione Fibre Channel dello shelf di dischi?
- Lo spazio libero nell'aggregato è insufficiente? Un evento di avviso viene emesso per questa policy solo se una (o più) delle tre policy subordinate viene considerata violata. Un evento di performance non viene attivato se vengono utilizzati solo i dischi nell'aggregato per più del 95%.

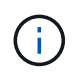

La policy "aggregate disks over-utilizzed" analizza gli aggregati solo HDD e gli aggregati di Flash Pool (ibridi); gli aggregati SSD e FabricPool non vengono analizzati.

#### **Policy di soglia QoS**

I criteri di soglia delle prestazioni QoS definiti dal sistema vengono assegnati a qualsiasi carico di lavoro con una policy di throughput massimo QoS ONTAP configurata (IOPS, IOPS/TB o Mbps). Unified Manager attiva un evento quando il valore di throughput del carico di lavoro è inferiore del 15% rispetto al valore QoS configurato.

#### • **QoS soglia massima IOPS o Mbps**

Identifica i volumi e le LUN che hanno superato il limite massimo di throughput di IOPS o Mbps di QoS e che influiscono sulla latenza del carico di lavoro. Si tratta di un evento di avviso.

Quando un singolo carico di lavoro viene assegnato a un gruppo di policy, questo viene fatto cercando i carichi di lavoro che hanno superato la soglia massima di throughput definita nel gruppo di policy QoS

assegnato durante ciascun periodo di raccolta dell'ora precedente.

Quando più carichi di lavoro condividono una singola policy di QoS, questa operazione viene eseguita aggiungendo gli IOPS o i Mbps di tutti i carichi di lavoro nella policy e controllando il totale rispetto alla soglia.

### • **QoS Peak IOPS/TB o IOPS/TB con soglia di dimensione del blocco**

Identifica i volumi che hanno superato il limite massimo di throughput di IOPS/TB di QoS adattiva (o IOPS/TB con il limite di dimensione del blocco) e che influiscono sulla latenza del carico di lavoro. Si tratta di un evento di avviso.

A tale scopo, converte la soglia di picco IOPS/TB definita nella policy QoS adattiva in un valore IOPS massimo QoS in base alle dimensioni di ciascun volume, quindi cerca i volumi che hanno superato gli IOPS massimi QoS durante ciascun periodo di raccolta delle performance dell'ora precedente.

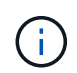

Questo criterio viene applicato ai volumi solo quando il cluster viene installato con il software ONTAP 9.3 e versioni successive.

Quando l'elemento "block size" è stato definito nel criterio QoS adattivo, la soglia viene convertita in un valore Mbps massimo QoS in base alle dimensioni di ciascun volume. Quindi, cerca i volumi che hanno superato il numero massimo di Mbps di QoS durante ciascun periodo di raccolta delle performance dell'ora precedente.

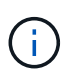

Questo criterio viene applicato ai volumi solo quando il cluster viene installato con il software ONTAP 9.5 e versioni successive.

# **Elenco degli eventi e dei tipi di severità**

È possibile utilizzare l'elenco degli eventi per acquisire una maggiore familiarità con le categorie di eventi, i nomi degli eventi e il tipo di severità di ciascun evento visualizzato in Unified Manager. Gli eventi sono elencati in ordine alfabetico per categoria di oggetti.

### **Aggregare gli eventi**

Gli eventi aggregati forniscono informazioni sullo stato degli aggregati, in modo da poter monitorare eventuali problemi. Gli eventi sono raggruppati in base all'area di impatto e includono il nome dell'evento e della trap, il livello di impatto, il tipo di origine e la severità.

### **Area di impatto: Disponibilità**

Un asterisco (\*) identifica gli eventi EMS che sono stati convertiti in eventi Unified Manager.

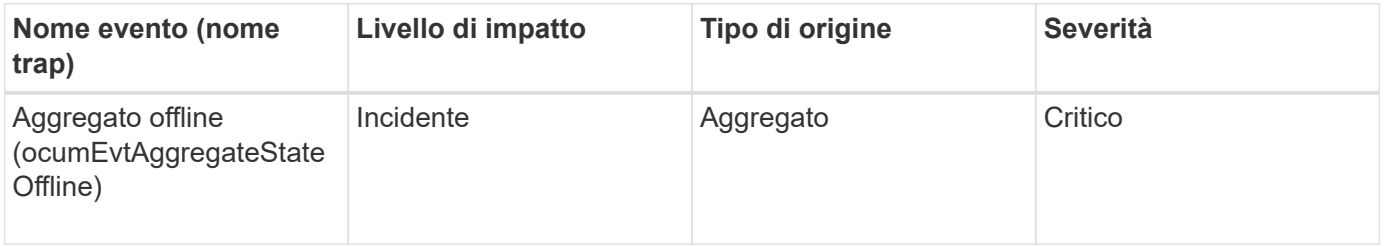

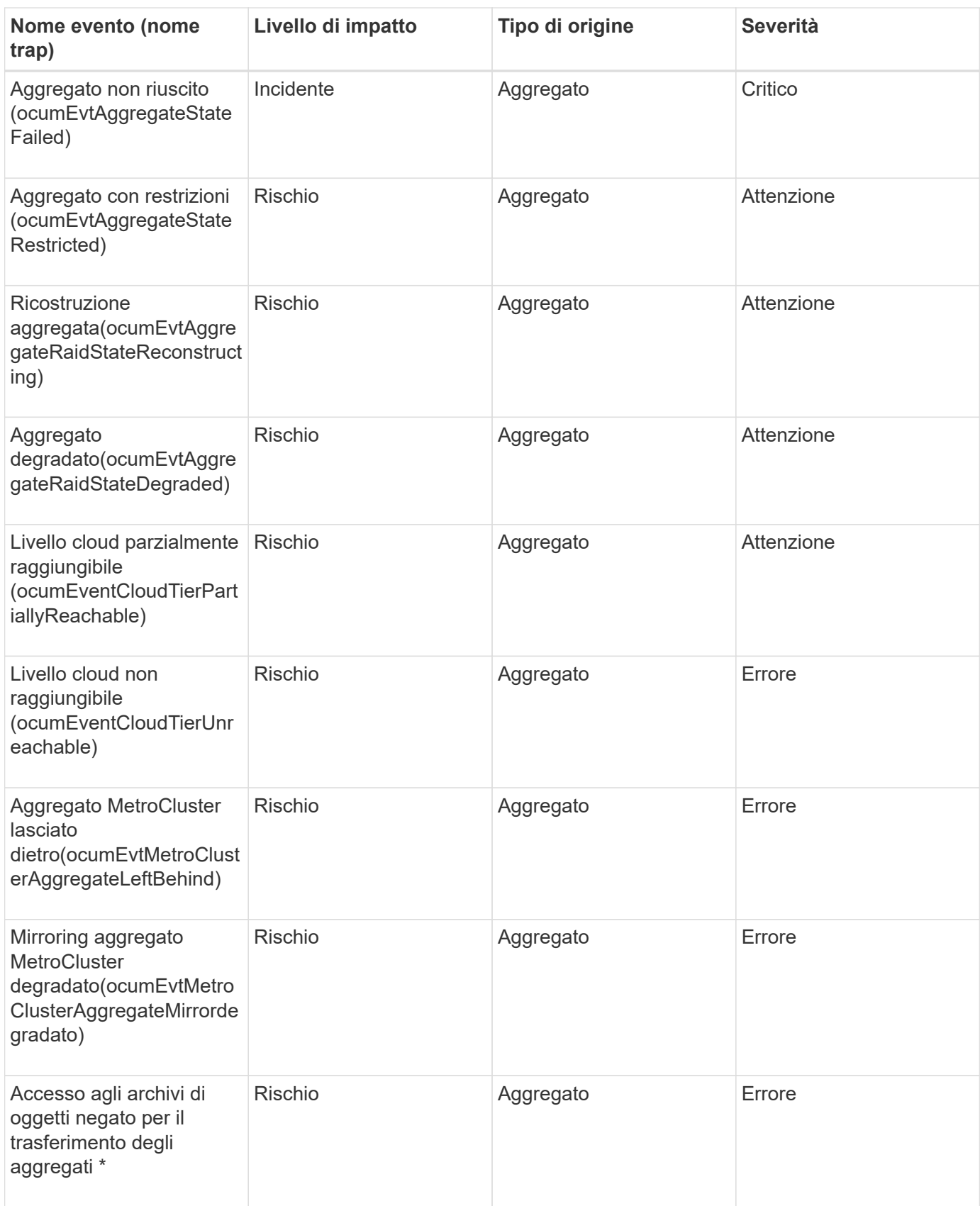

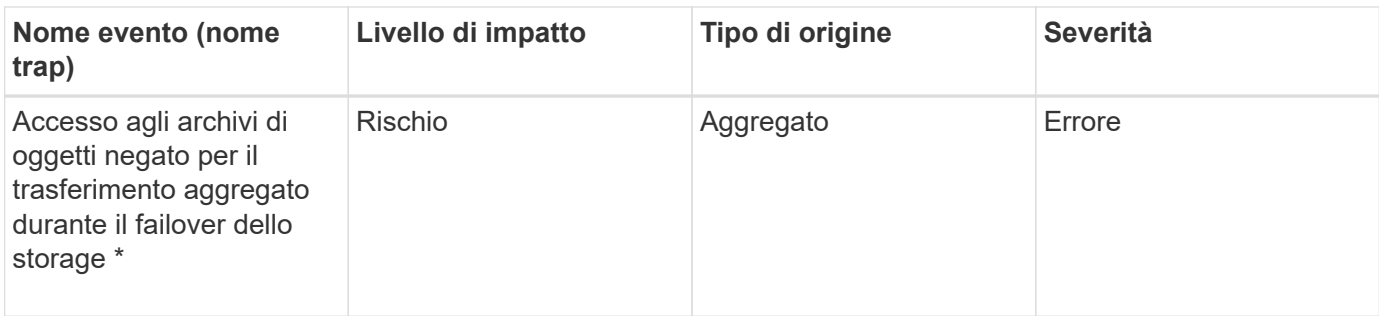

# **Area di impatto: Capacità**

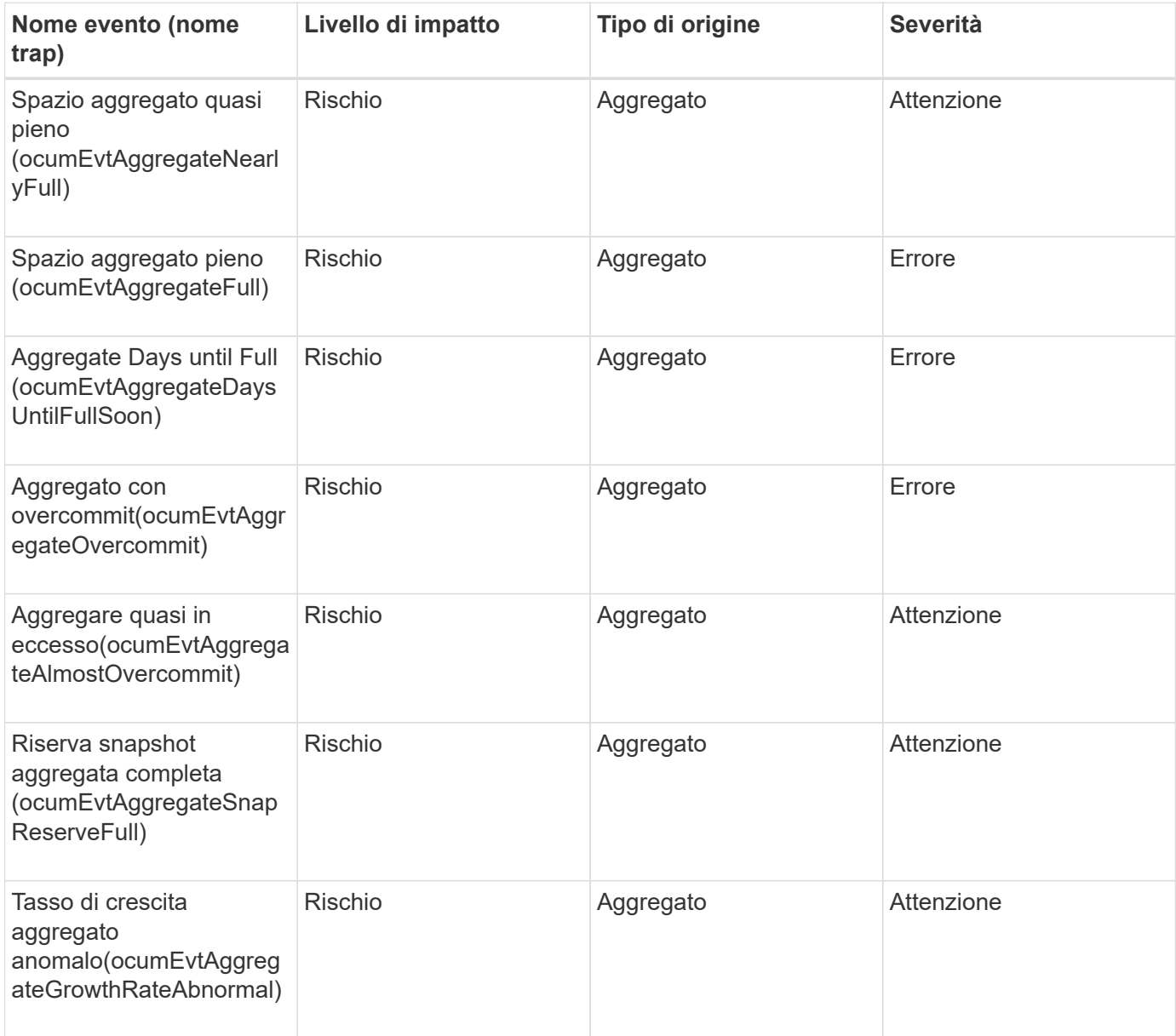

# **Area di impatto: Configurazione**

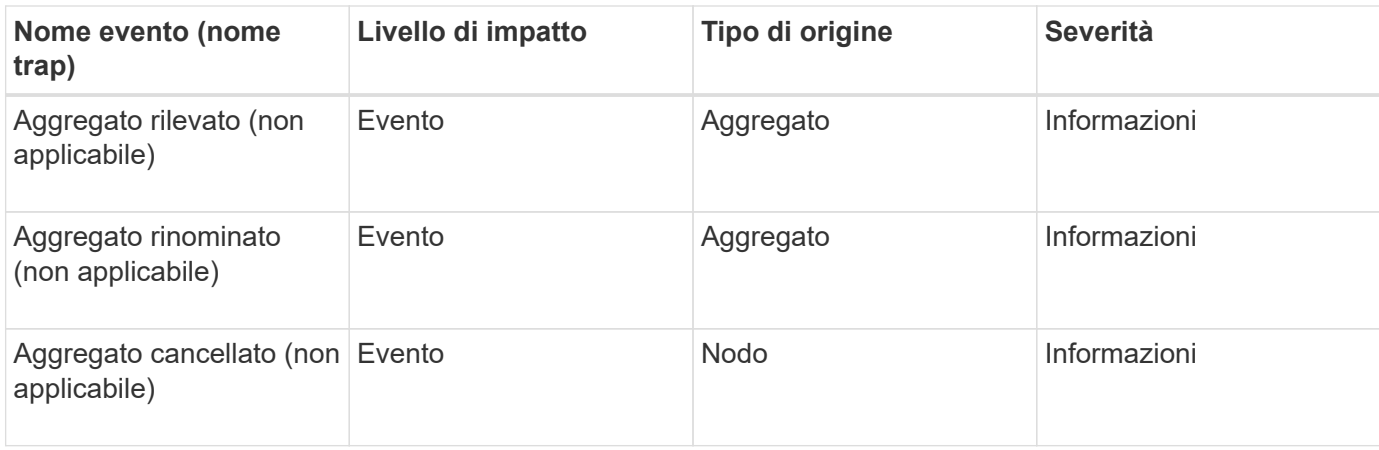

# **Area di impatto: Performance**

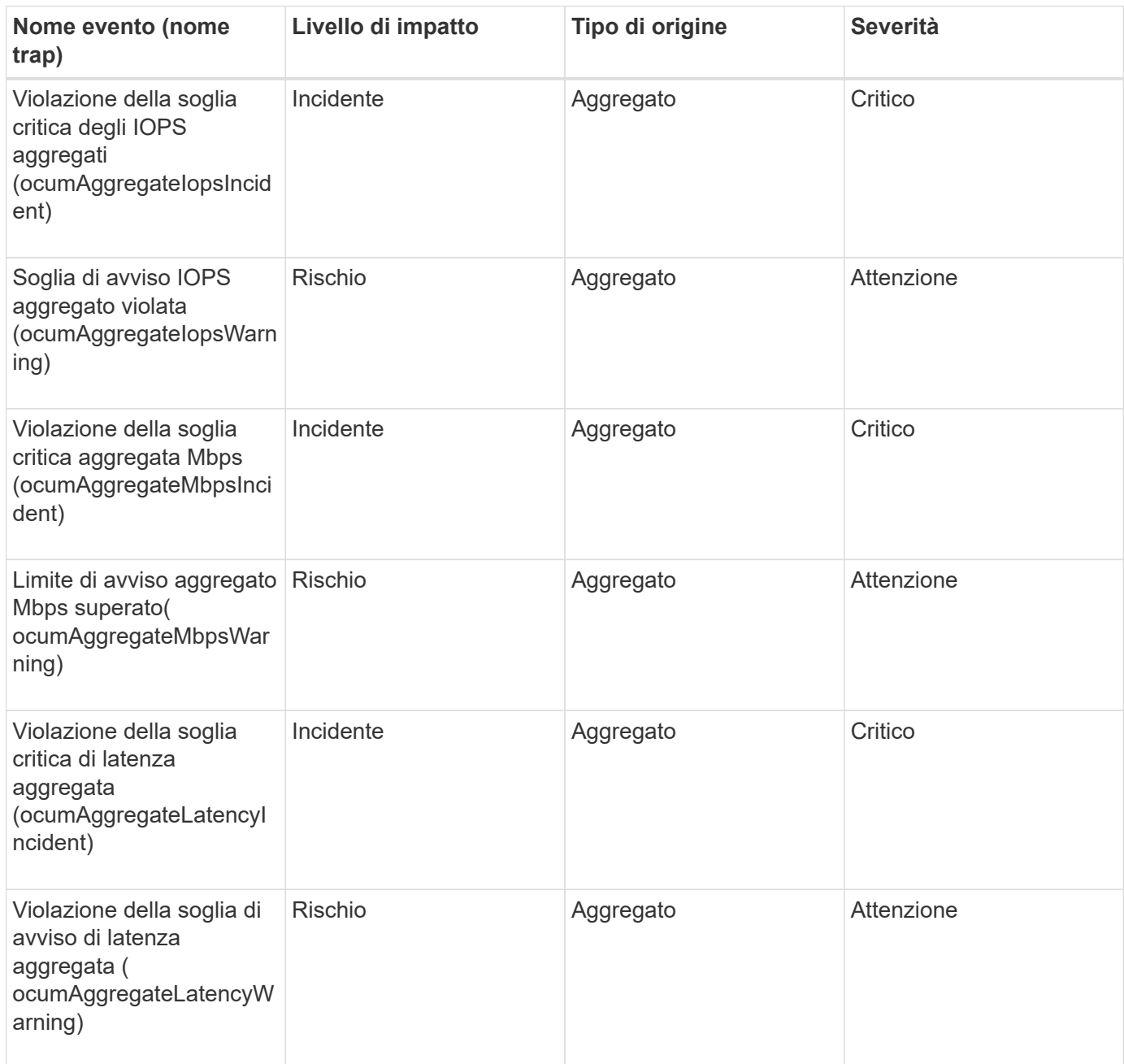

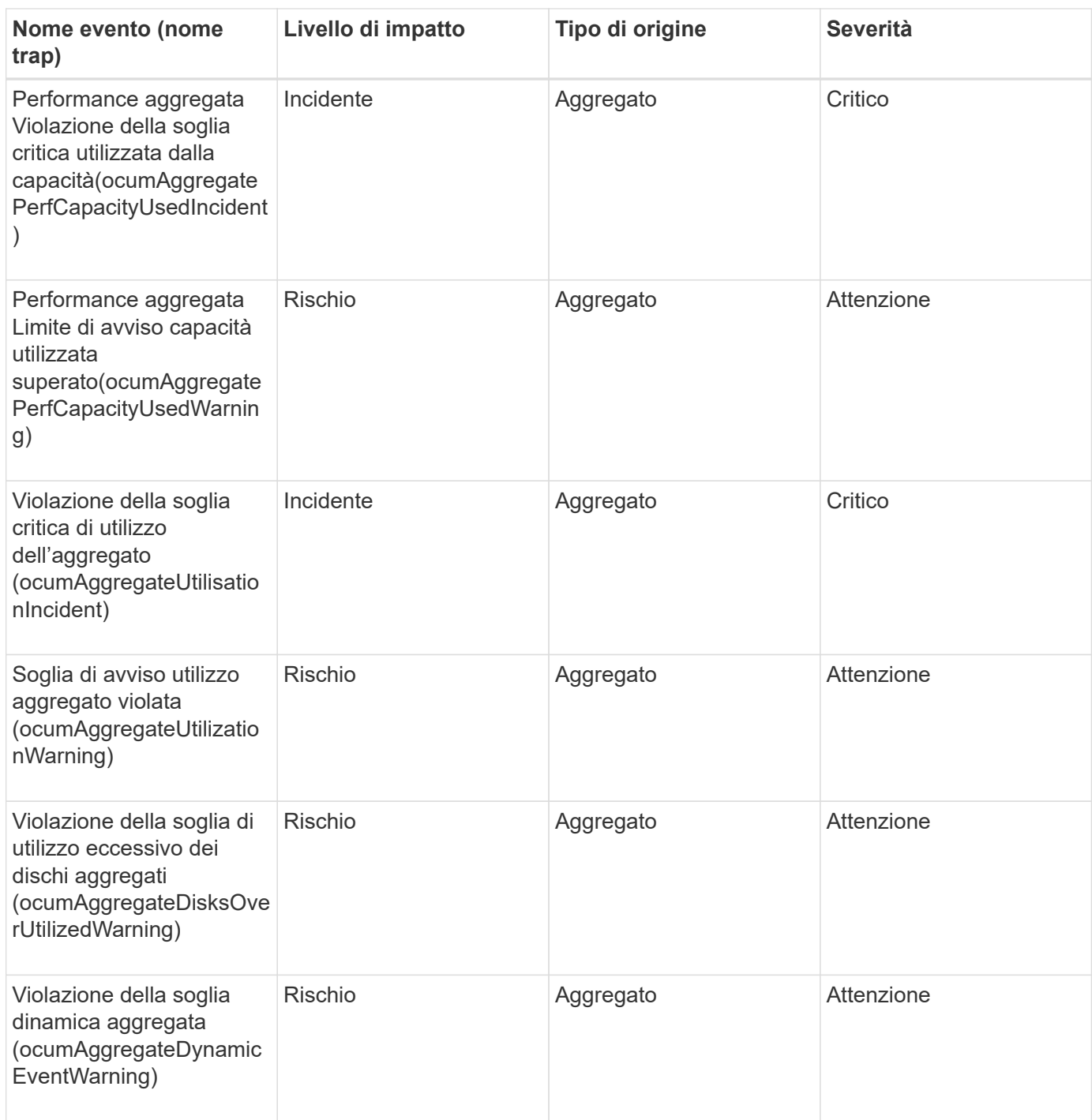

### **Eventi del cluster**

Gli eventi del cluster forniscono informazioni sullo stato dei cluster, che consentono di monitorare i cluster alla ricerca di potenziali problemi. Gli eventi sono raggruppati per area di impatto e includono nome dell'evento, nome della trap, livello di impatto, tipo di origine e severità.

### **Area di impatto: Disponibilità**

Un asterisco (\*) identifica gli eventi EMS che sono stati convertiti in eventi Unified Manager.

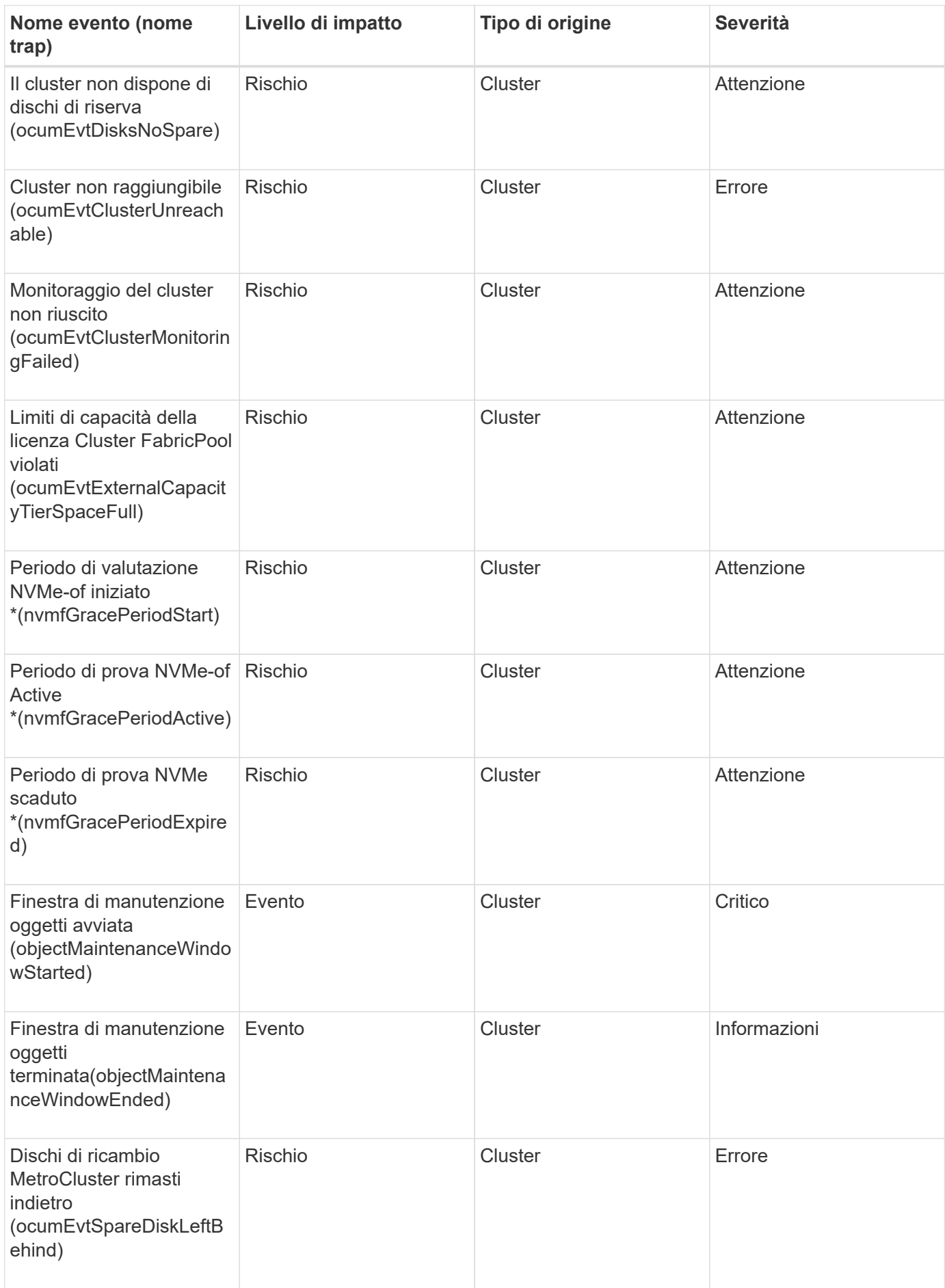

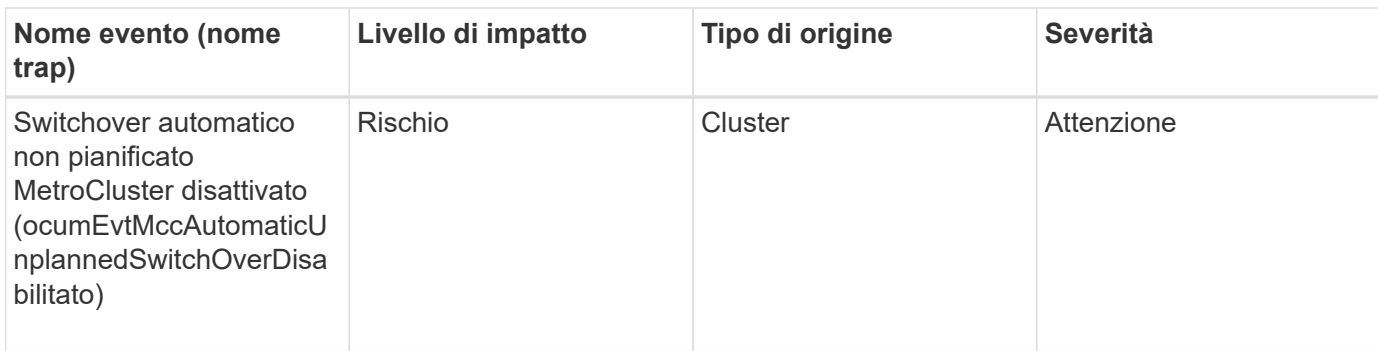

# **Area di impatto: Capacità**

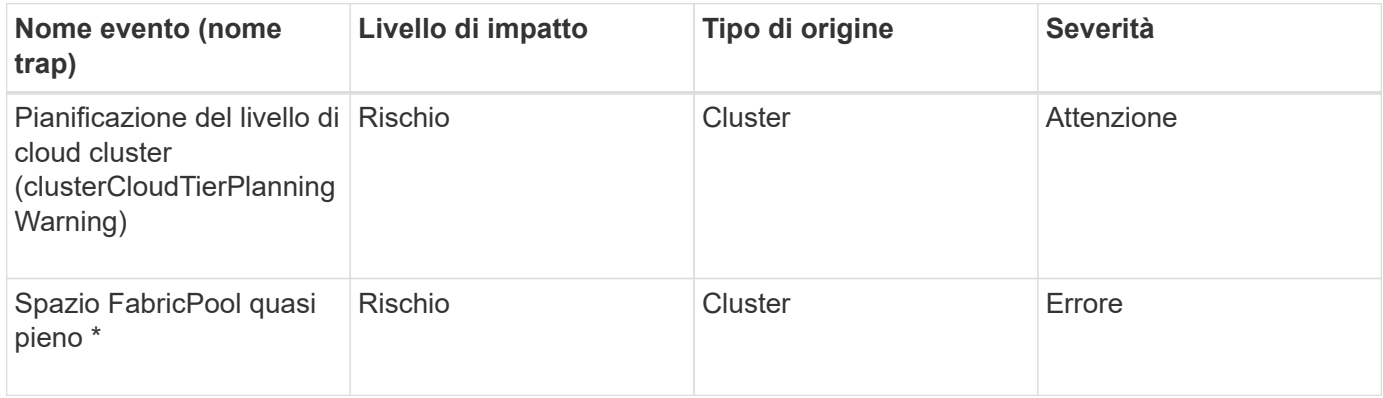

# **Area di impatto: Configurazione**

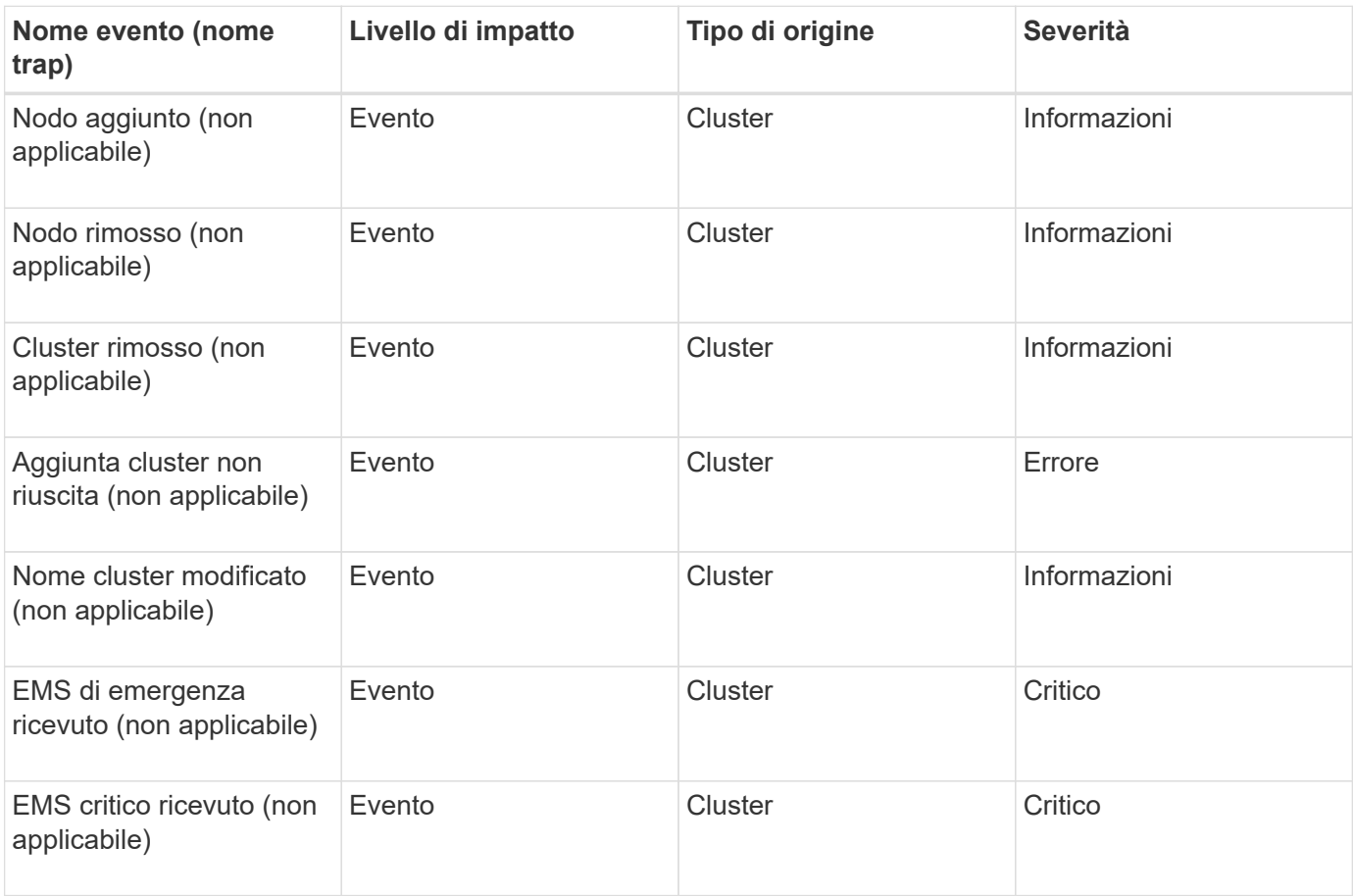

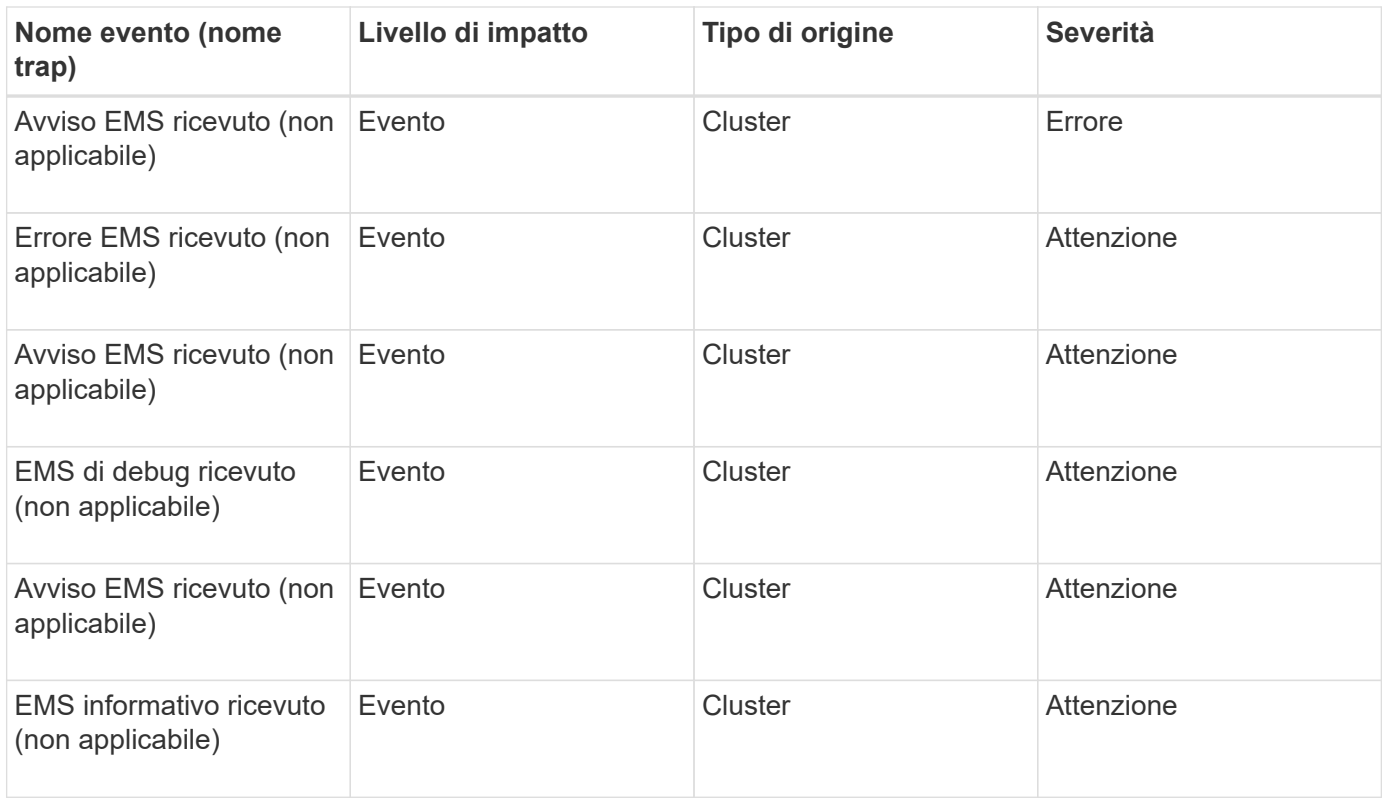

Gli eventi EMS di ONTAP sono suddivisi in tre livelli di severità degli eventi di Unified Manager.

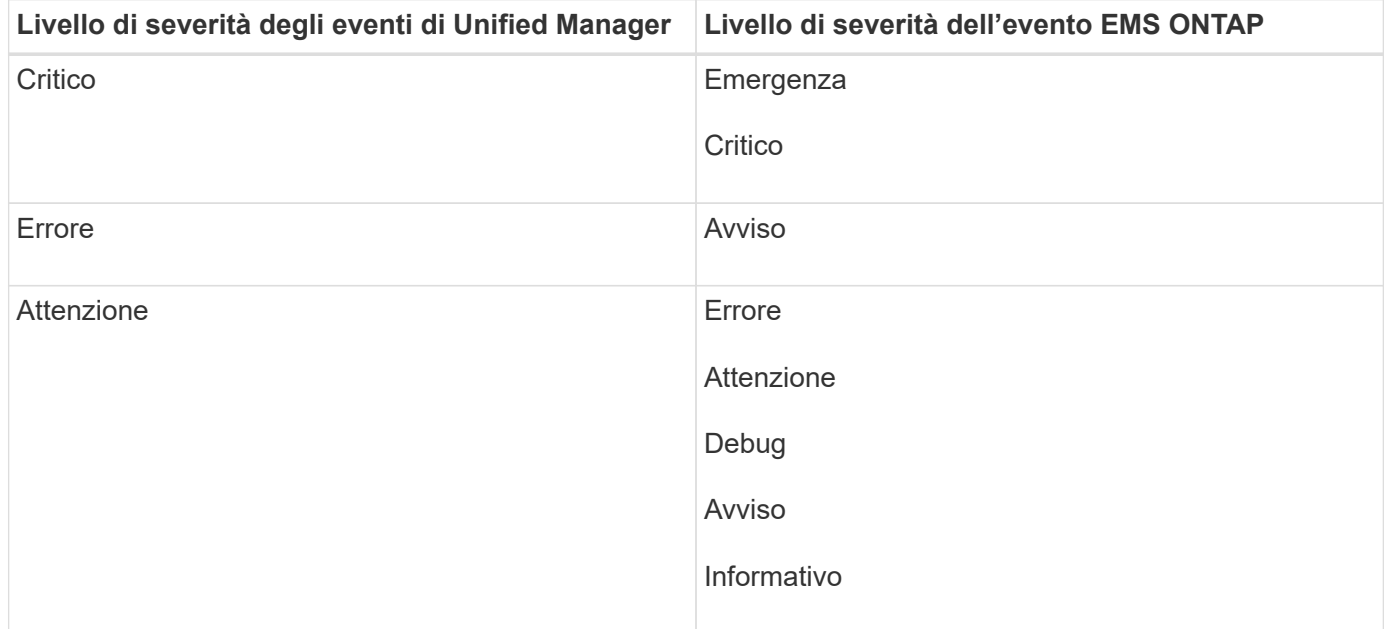

# **Area di impatto: Performance**

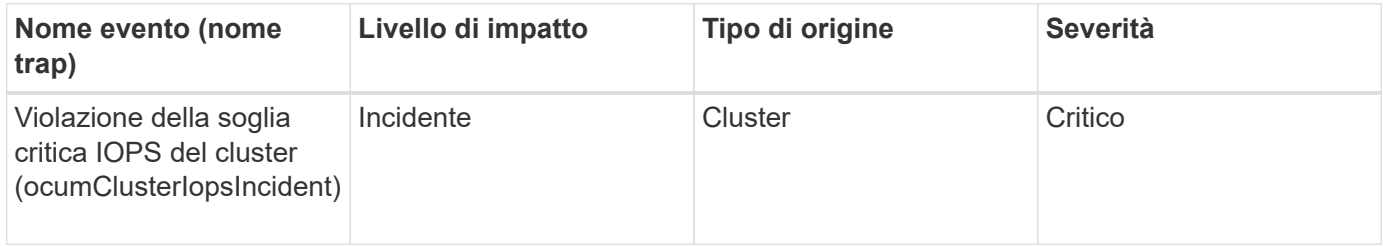

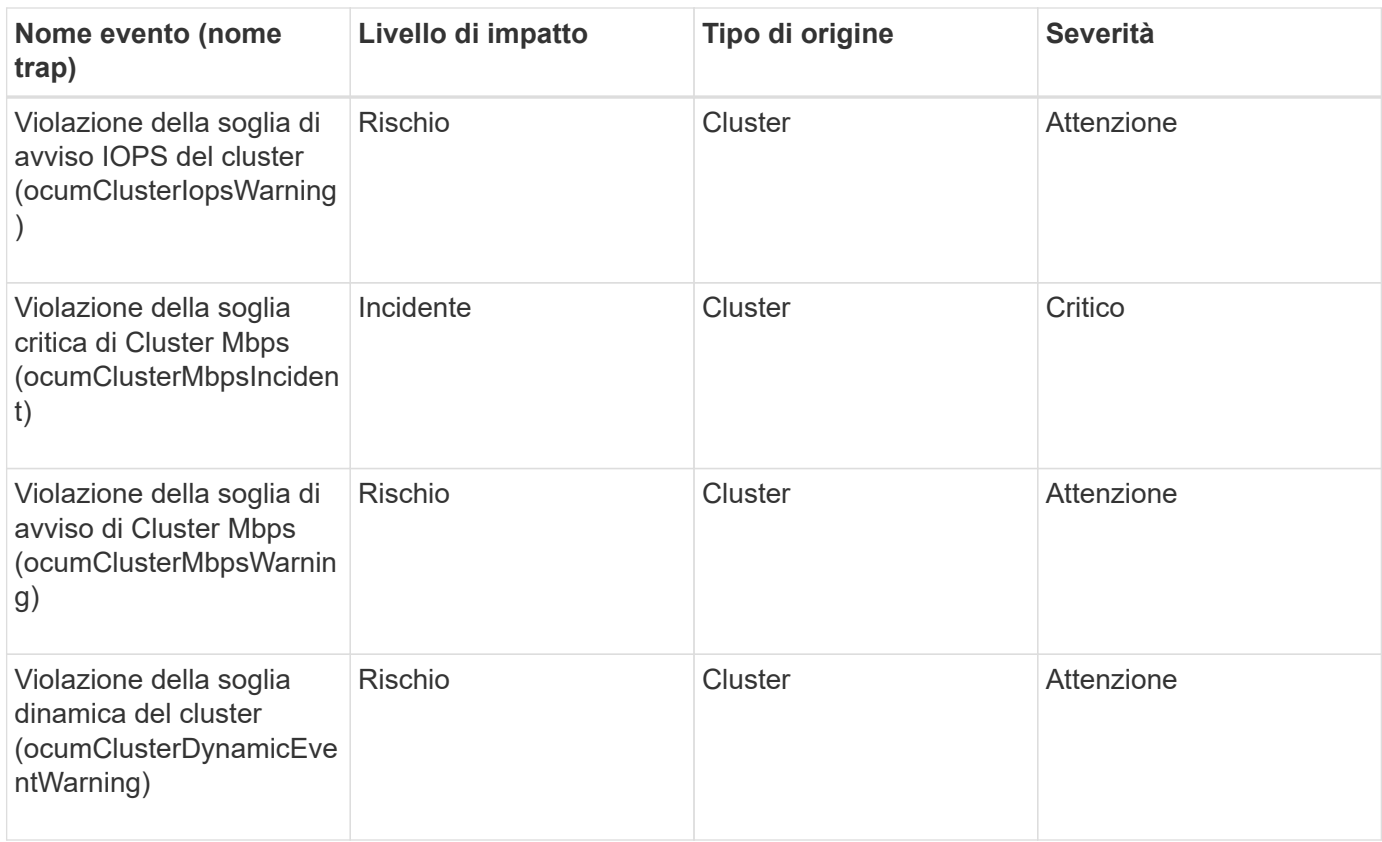

## **Eventi dei dischi**

Gli eventi dei dischi forniscono informazioni sullo stato dei dischi, in modo da poter monitorare eventuali problemi. Gli eventi sono raggruppati in base all'area di impatto e includono il nome dell'evento e della trap, il livello di impatto, il tipo di origine e la severità.

## **Area di impatto: Disponibilità**

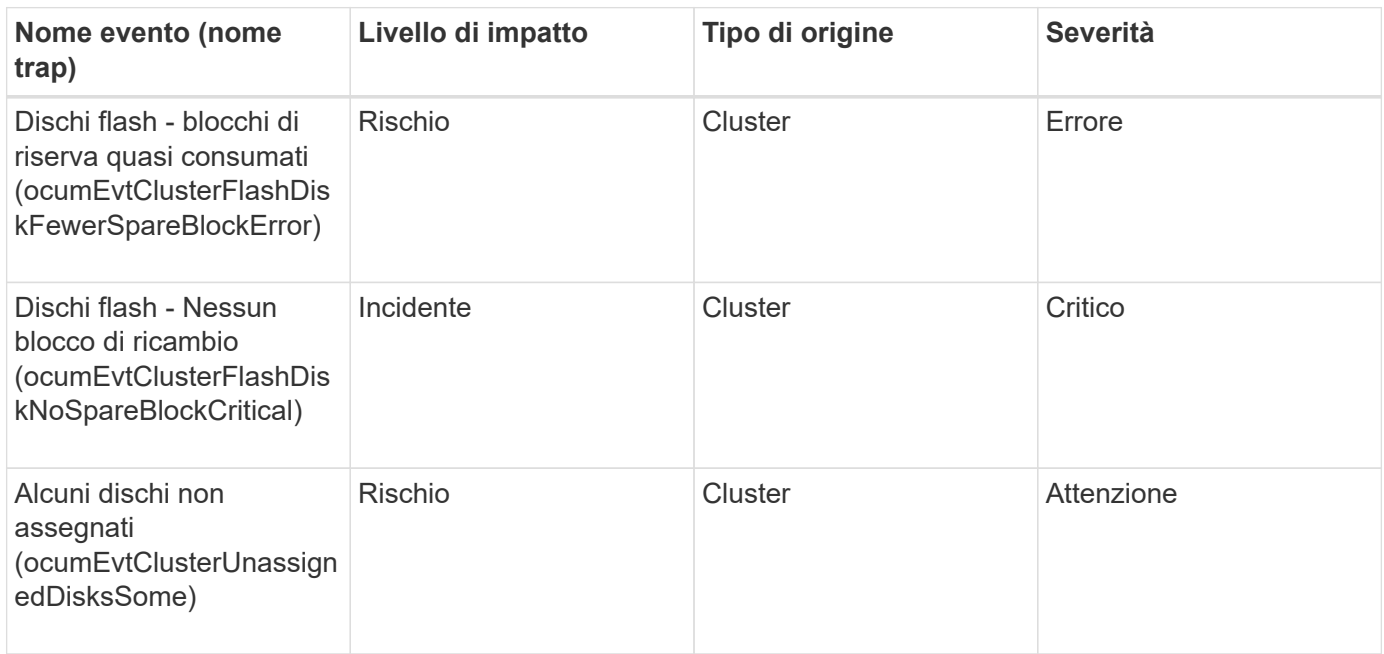

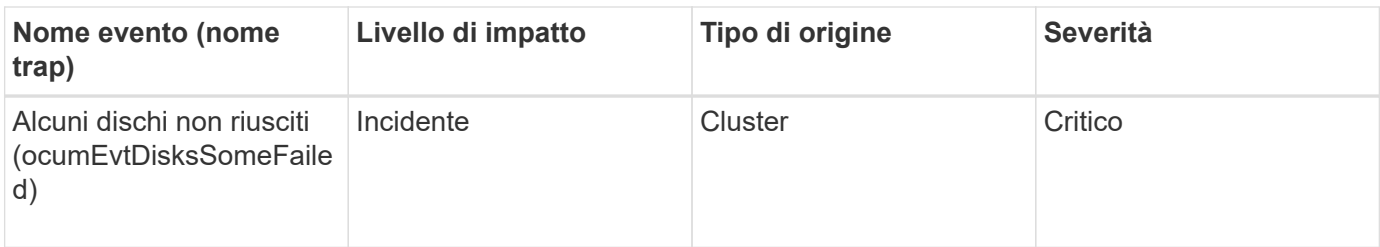

### **Eventi di enclosure**

Gli eventi enclosure forniscono informazioni sullo stato degli shelf enclosure di dischi nel data center, in modo da poter monitorare eventuali problemi. Gli eventi sono raggruppati in base all'area di impatto e includono il nome dell'evento e della trap, il livello di impatto, il tipo di origine e la severità.

# **Area di impatto: Disponibilità**

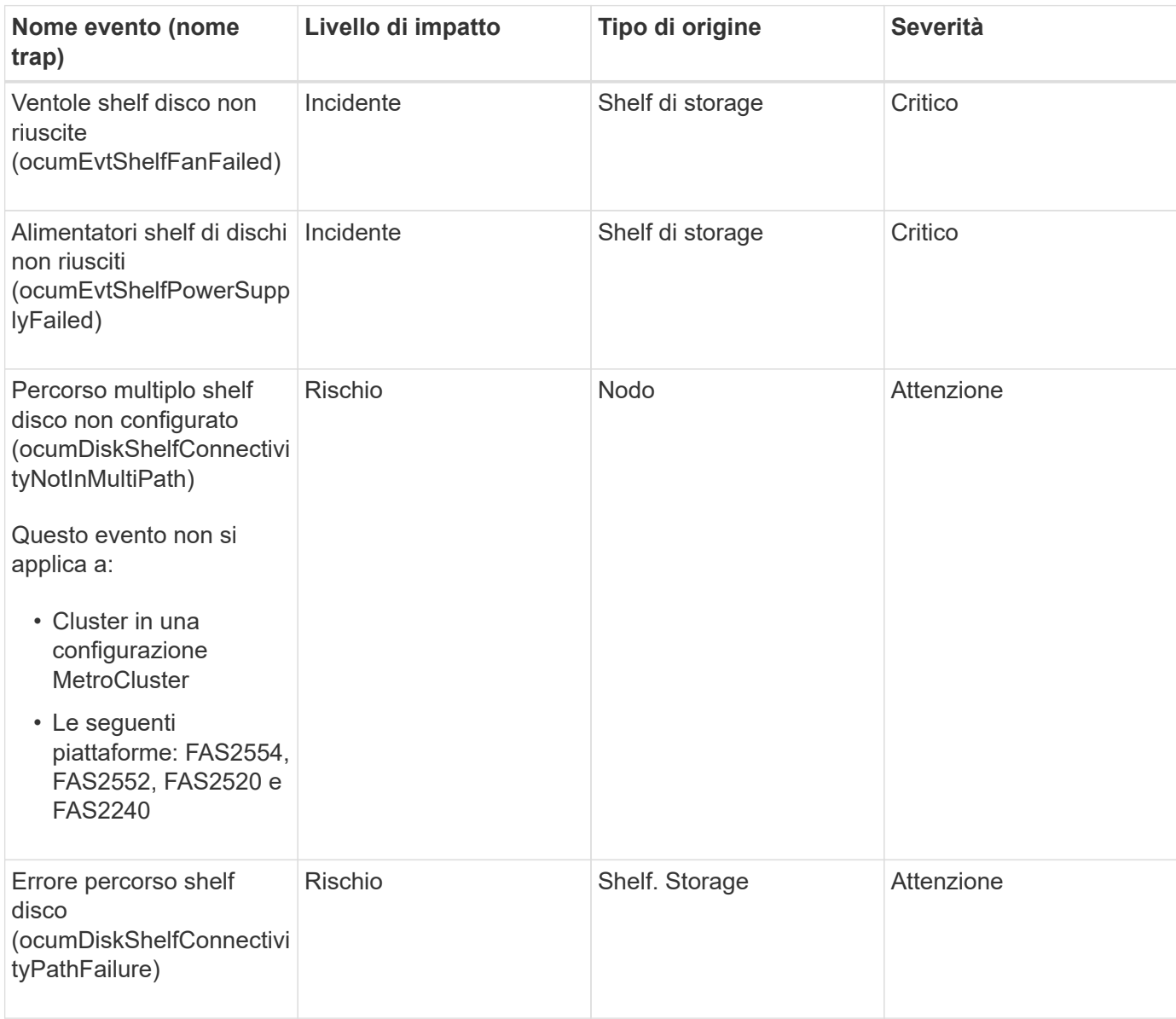

## **Area di impatto: Configurazione**

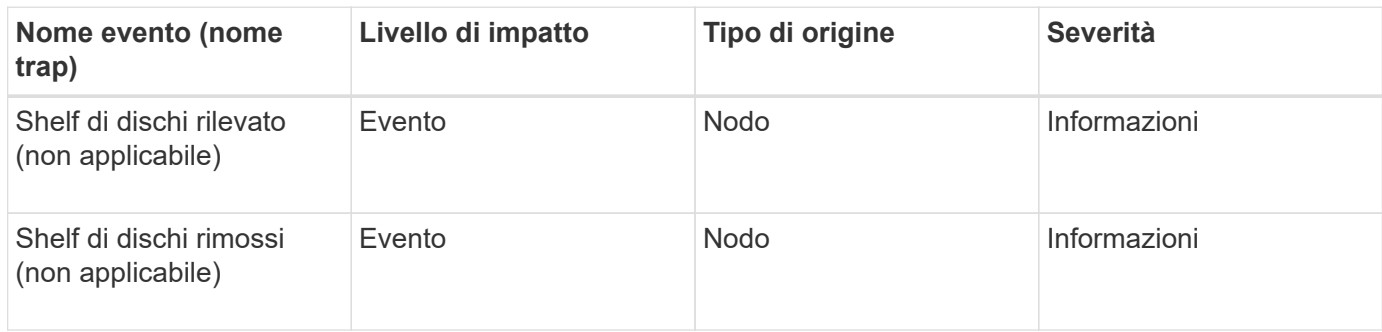

## **Eventi dei fan**

Gli eventi Fans ti forniscono informazioni sullo stato delle ventole sui nodi del tuo data center, in modo da poter monitorare eventuali problemi. Gli eventi sono raggruppati in base all'area di impatto e includono il nome dell'evento e della trap, il livello di impatto, il tipo di origine e la severità.

# **Area di impatto: Disponibilità**

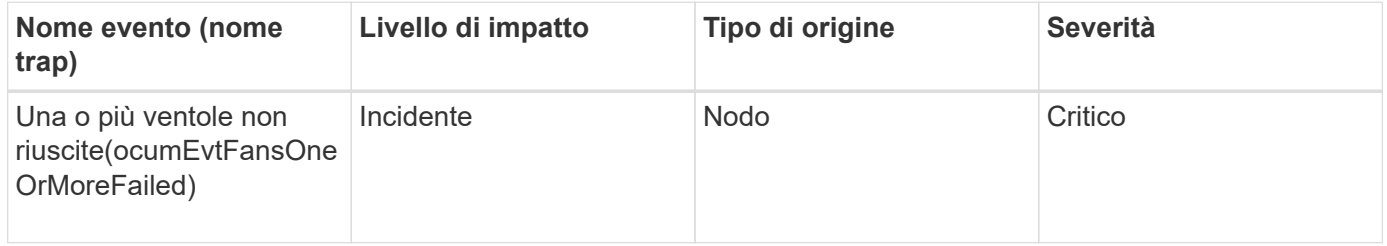

# **Eventi della scheda flash**

Gli eventi della scheda flash forniscono informazioni sullo stato delle schede flash installate nei nodi del data center, in modo da poter monitorare eventuali problemi. Gli eventi sono raggruppati in base all'area di impatto e includono il nome dell'evento e della trap, il livello di impatto, il tipo di origine e la severità.

# **Area di impatto: Disponibilità**

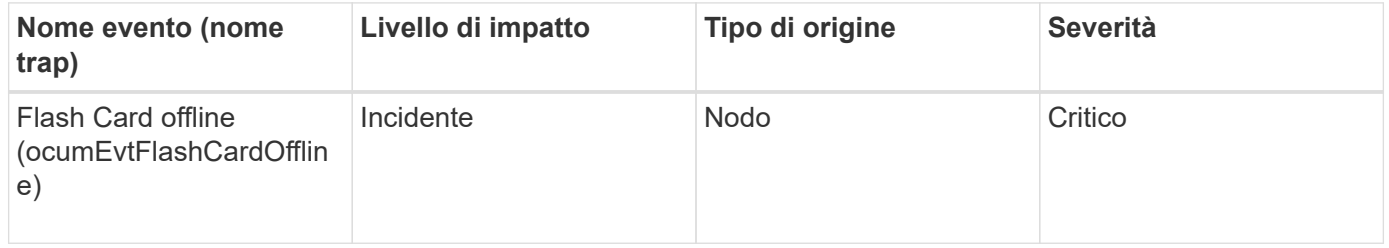

# **Eventi inode**

Gli eventi inode forniscono informazioni quando l'inode è pieno o quasi pieno in modo da poter monitorare potenziali problemi. Gli eventi sono raggruppati in base all'area di impatto e includono il nome dell'evento e della trap, il livello di impatto, il tipo di origine e la severità.

### **Area di impatto: Capacità**

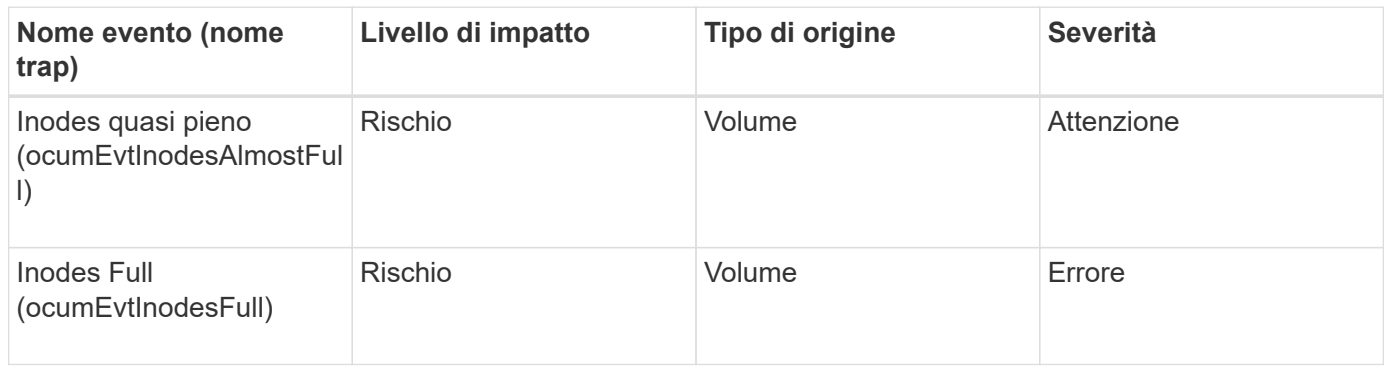

### **Eventi LIF (Logical Interface)**

Gli eventi LIF forniscono informazioni sullo stato delle LIF, in modo da poter monitorare eventuali problemi. Gli eventi sono raggruppati in base all'area di impatto e includono il nome dell'evento e della trap, il livello di impatto, il tipo di origine e la severità.

## **Area di impatto: Disponibilità**

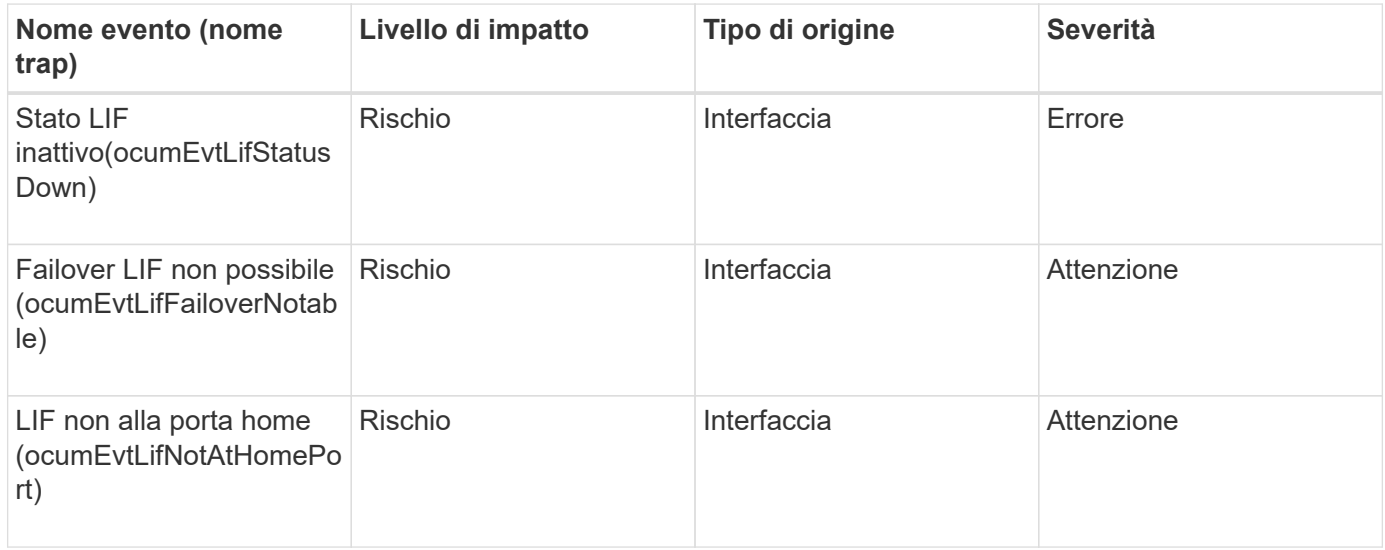

### **Area di impatto: Configurazione**

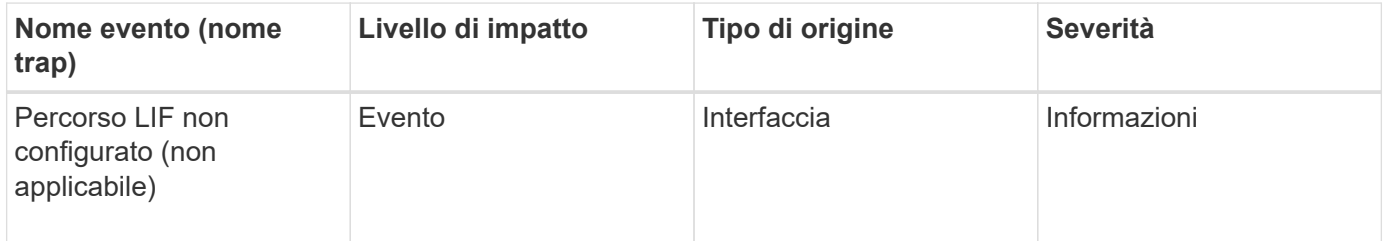

### **Area di impatto: Performance**

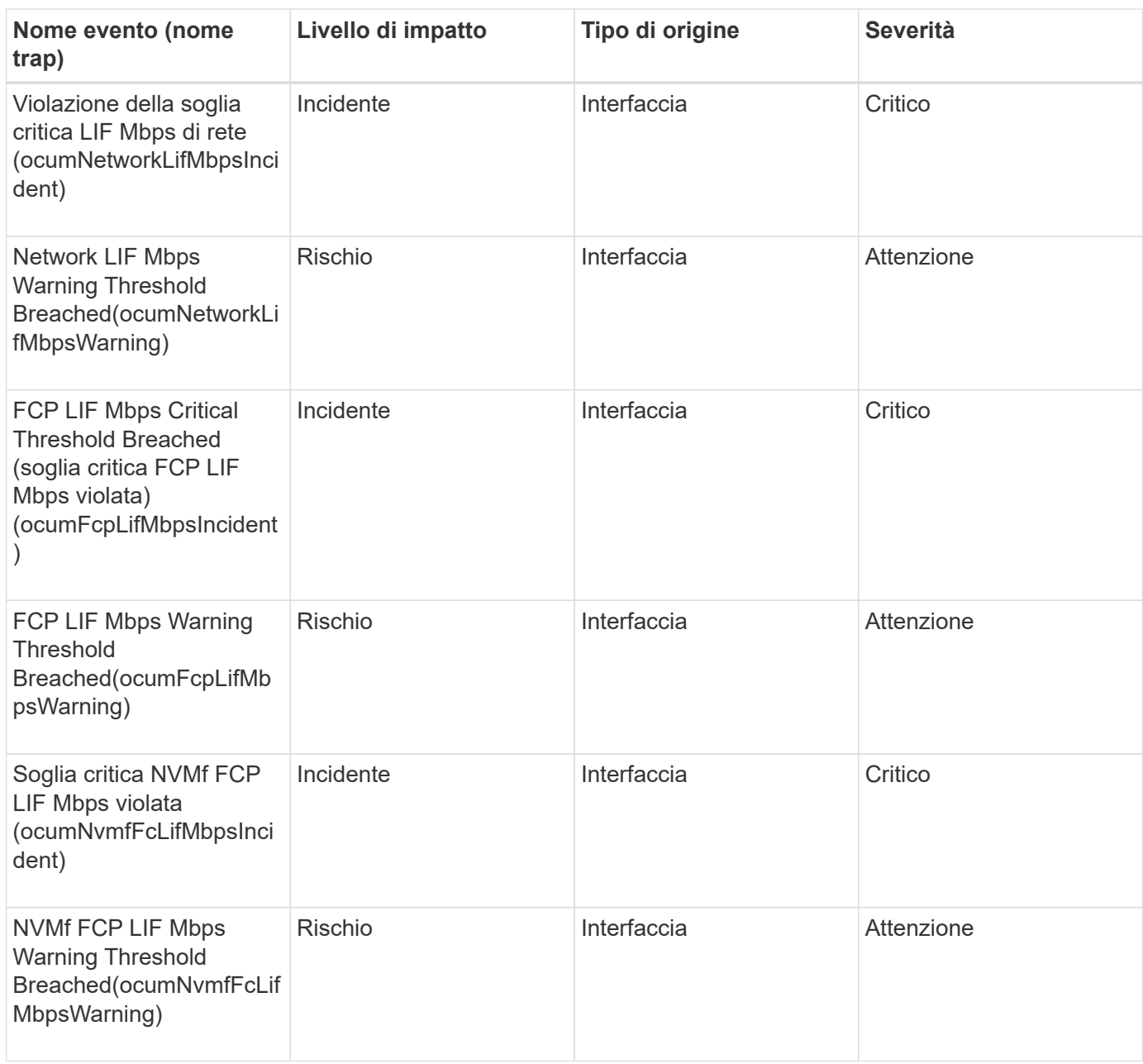

### **Eventi LUN**

Gli eventi LUN forniscono informazioni sullo stato delle LUN, in modo da poter monitorare eventuali problemi. Gli eventi sono raggruppati in base all'area di impatto e includono il nome dell'evento e della trap, il livello di impatto, il tipo di origine e la severità.

# **Area di impatto: Disponibilità**

Un asterisco (\*) identifica gli eventi EMS che sono stati convertiti in eventi Unified Manager.

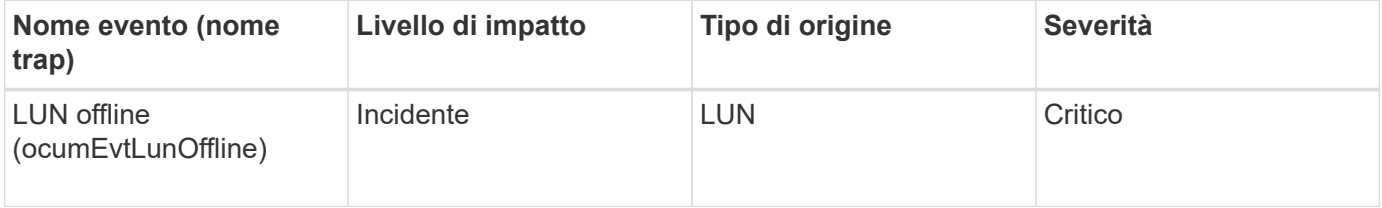

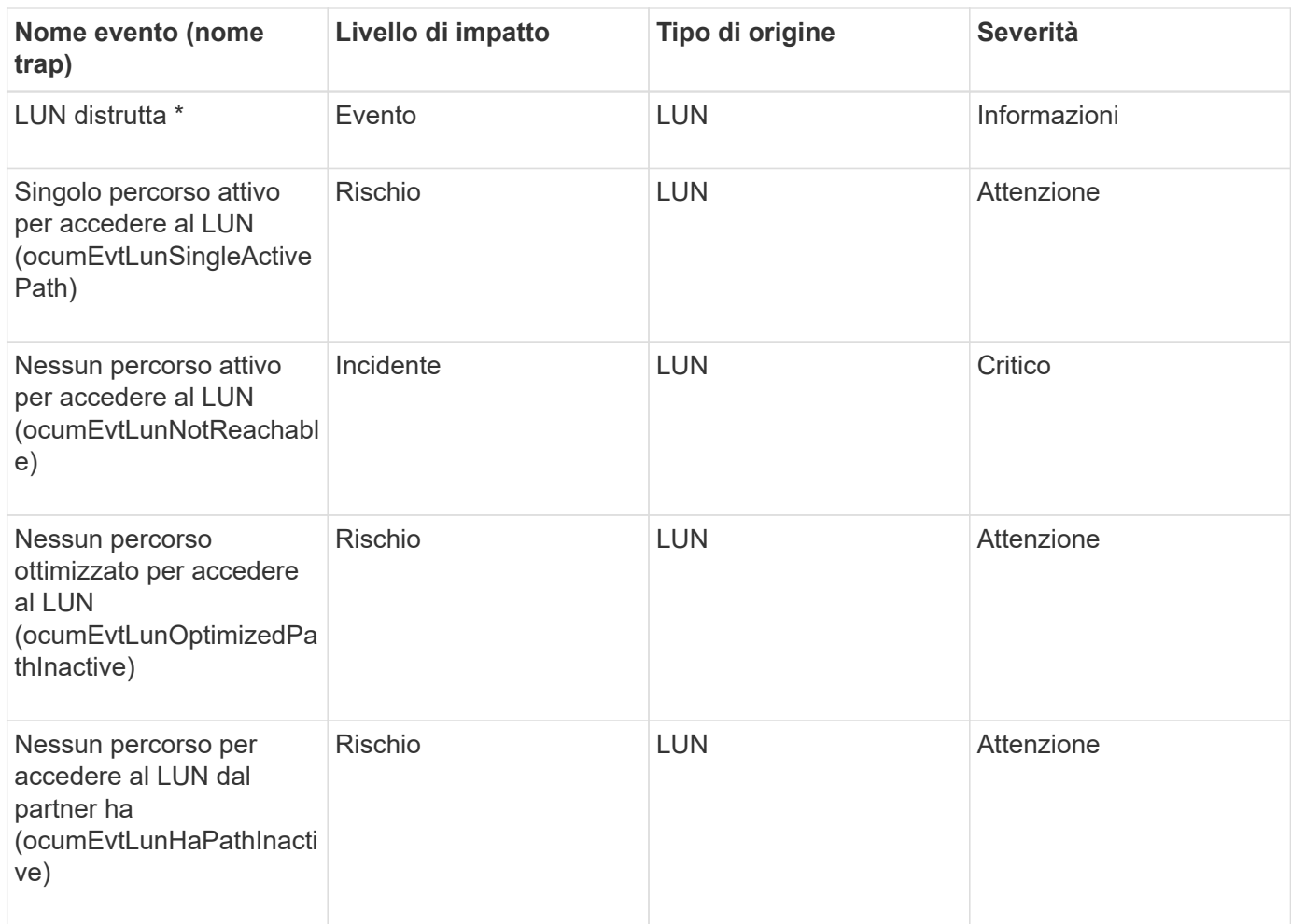

# **Area di impatto: Capacità**

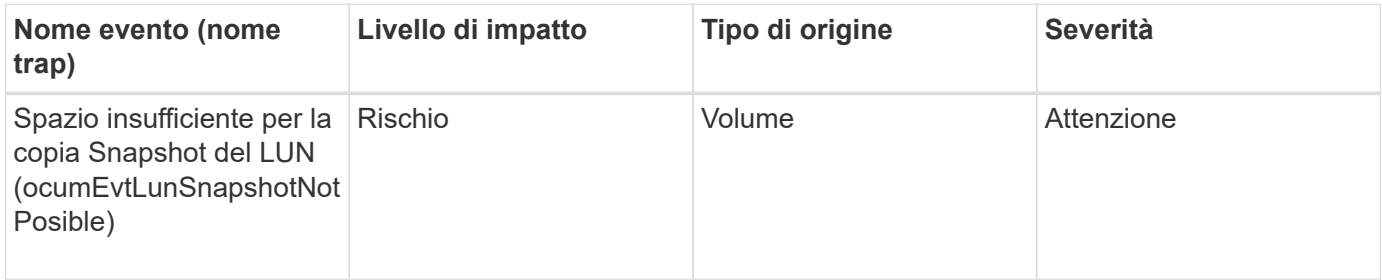

# **Area di impatto: Performance**

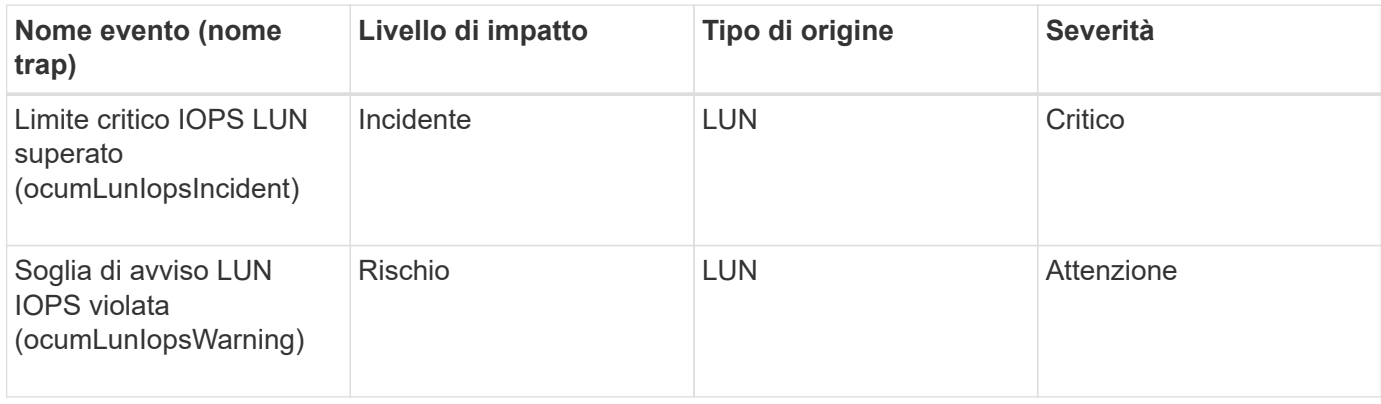

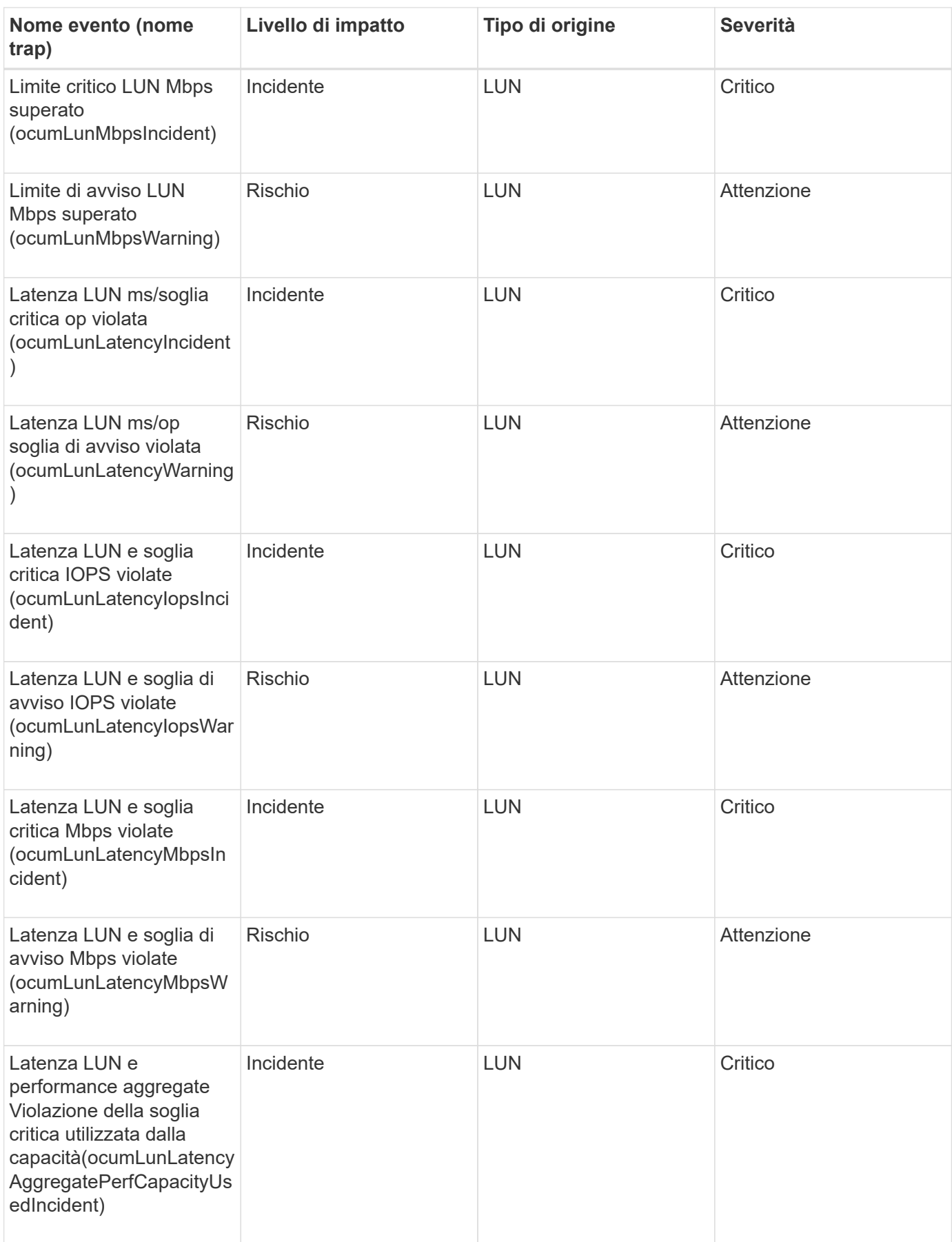

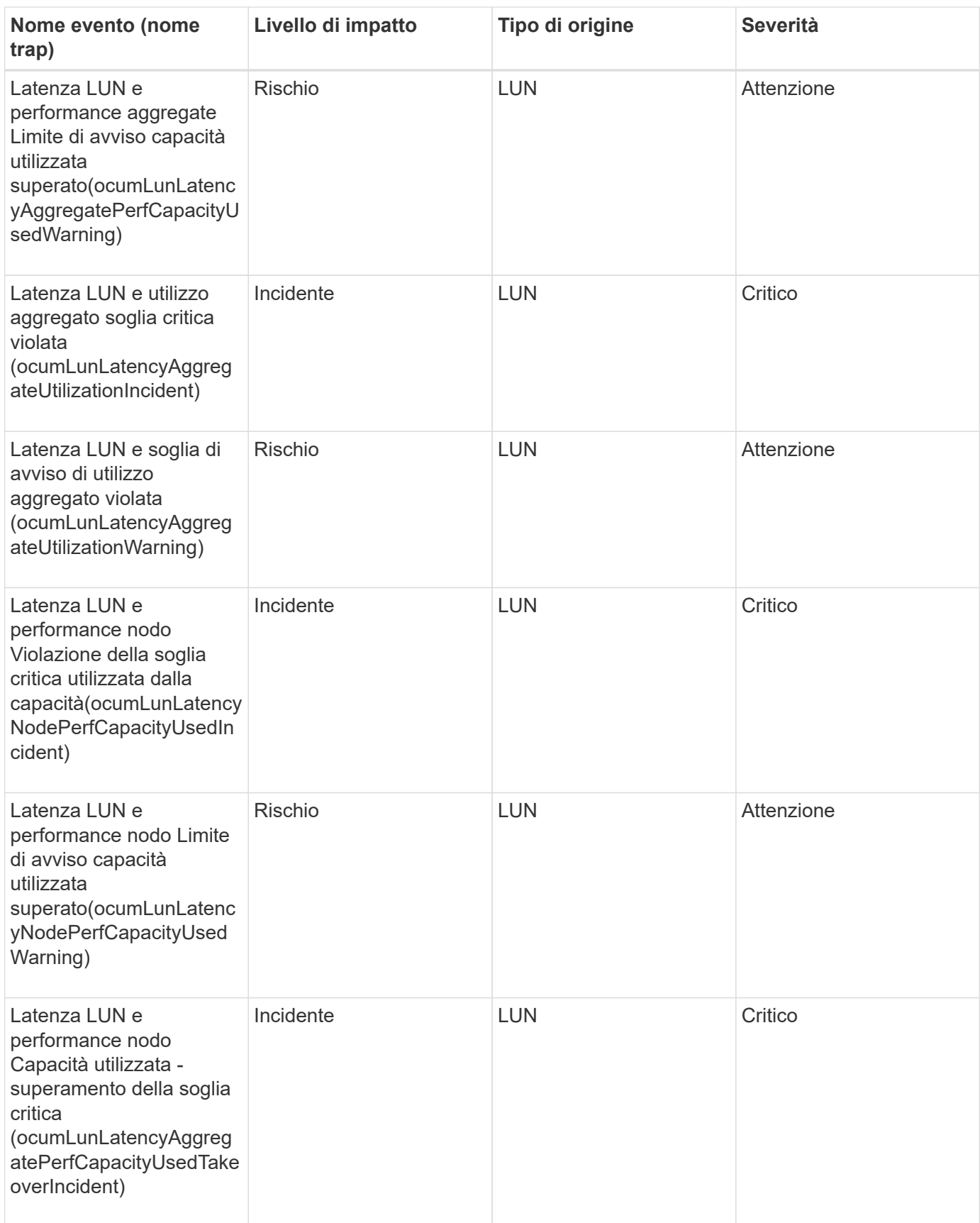

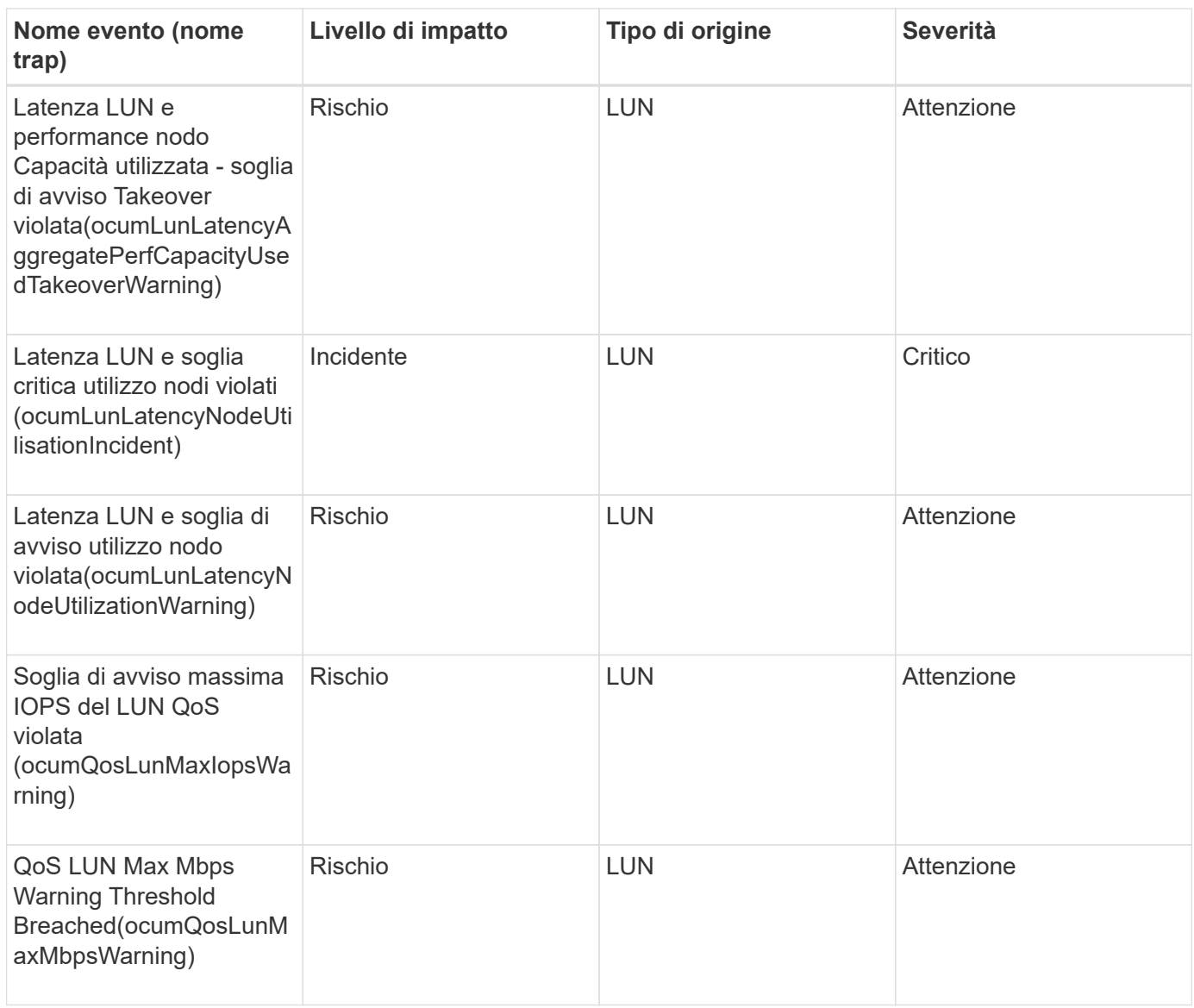

## **Eventi della stazione di gestione**

Gli eventi delle stazioni di gestione forniscono informazioni sullo stato del server su cui è installato Unified Manager, in modo da poter monitorare eventuali problemi. Gli eventi sono raggruppati in base all'area di impatto e includono il nome dell'evento e della trap, il livello di impatto, il tipo di origine e la severità.

# **Area di impatto: Configurazione**

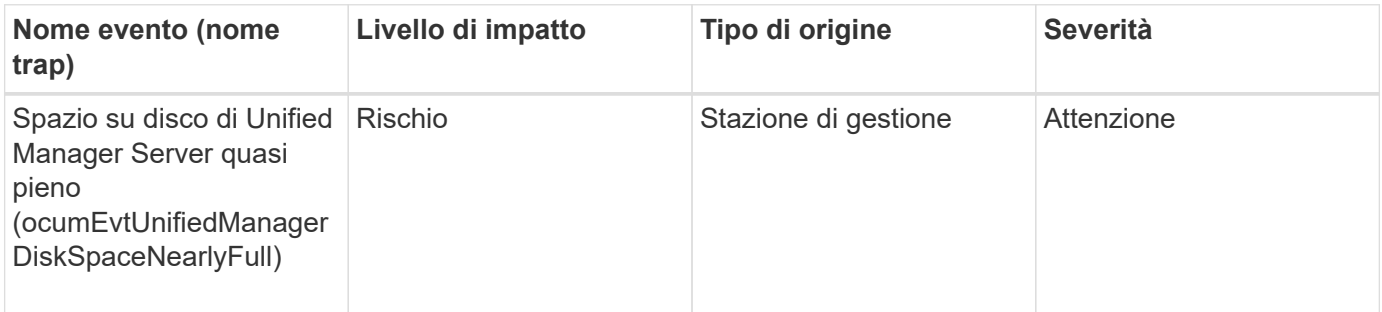

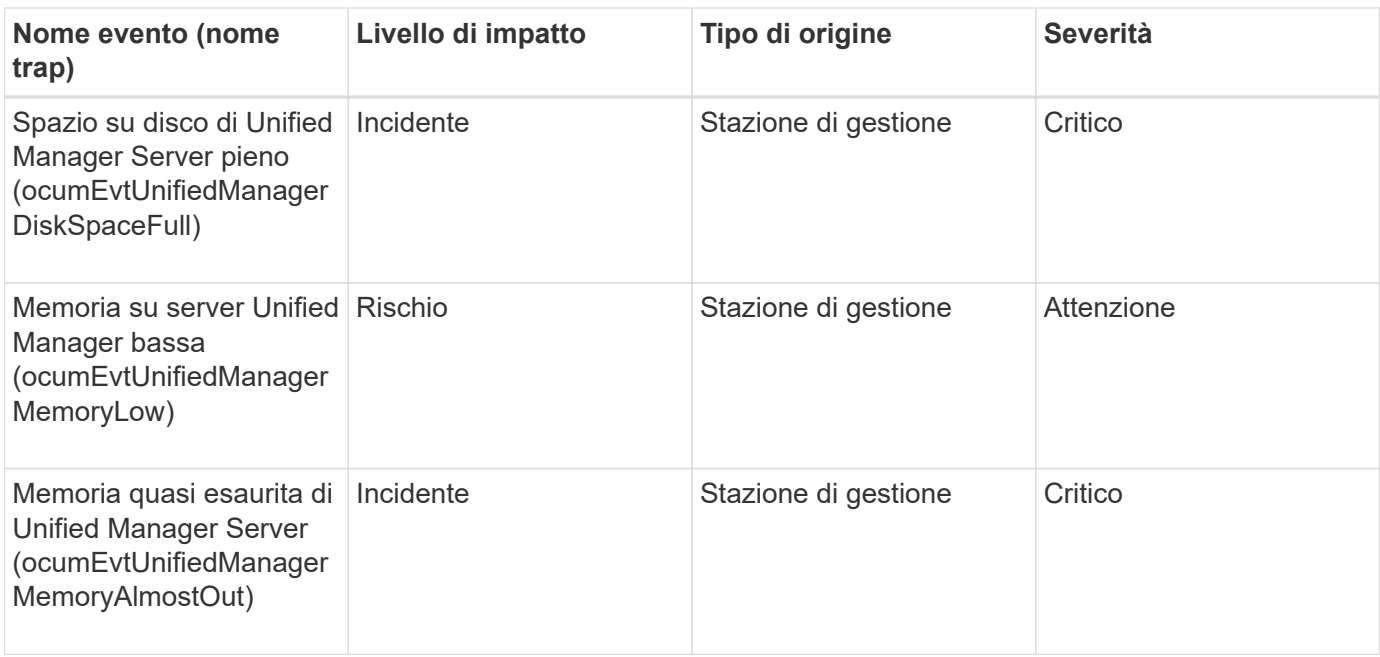

### **Area di impatto: Performance**

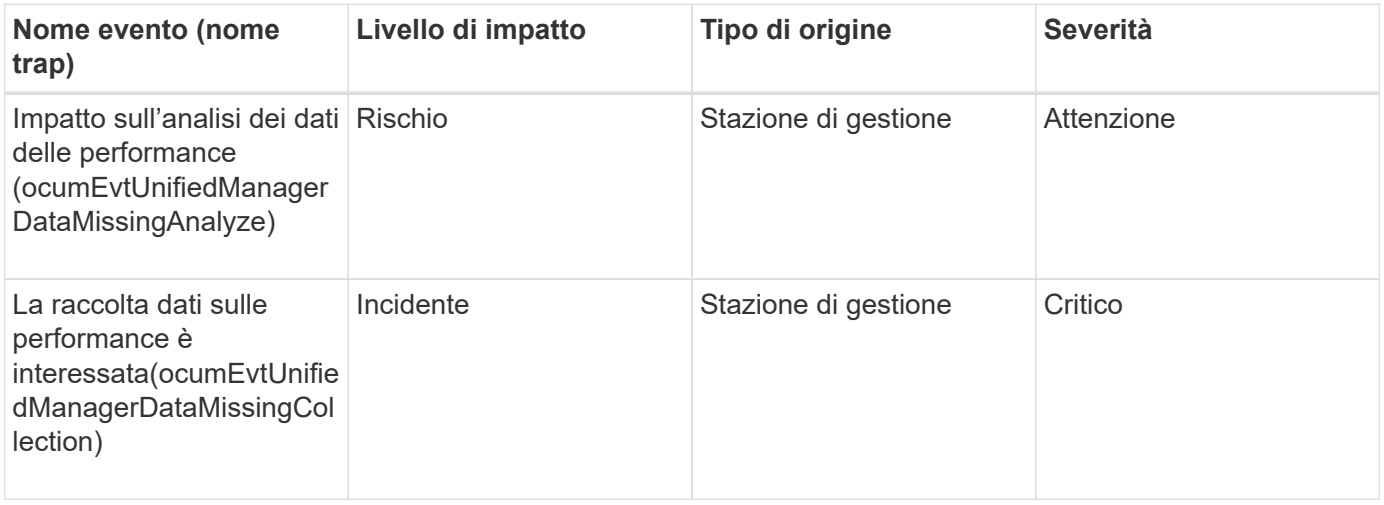

Questi ultimi due eventi relativi alle performance erano disponibili solo per Unified Manager 7.2. Se uno di questi eventi si trova nello stato New (nuovo) e si esegue l'aggiornamento a una versione più recente del software Unified Manager, gli eventi non verranno eliminati automaticamente. Sarà necessario spostare manualmente gli eventi nello stato Resolved (risolto).

#### **Eventi del bridge MetroCluster**

G)

Gli eventi del bridge MetroCluster forniscono informazioni sullo stato dei bridge in modo da poter monitorare eventuali problemi. Gli eventi sono raggruppati in base all'area di impatto e includono il nome dell'evento e della trap, il livello di impatto, il tipo di origine e la severità.
## **Area di impatto: Disponibilità**

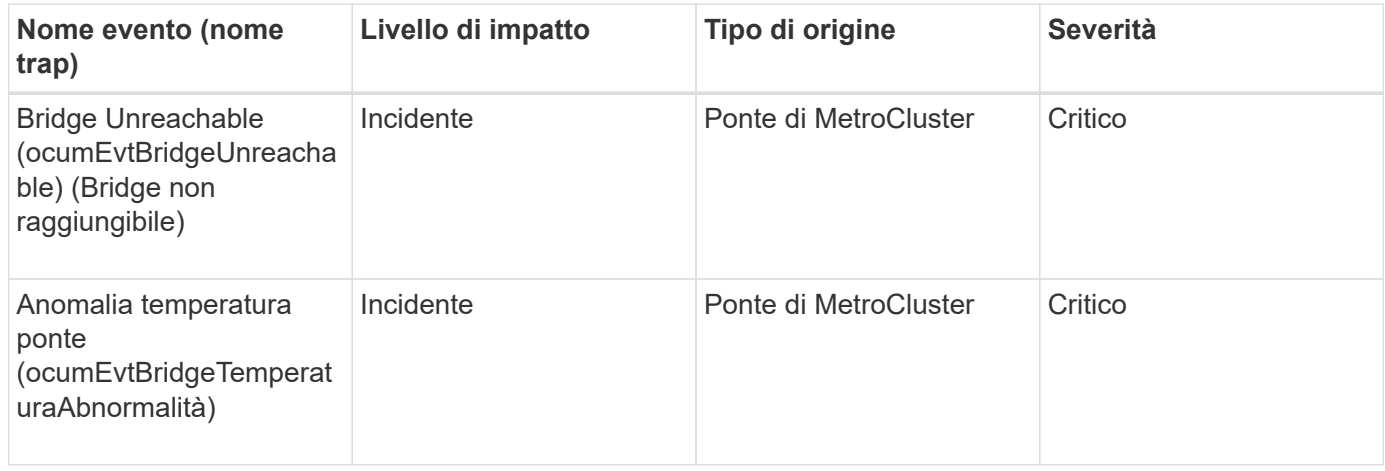

#### **Eventi di connettività MetroCluster**

Gli eventi di connettività forniscono informazioni sulla connettività tra i componenti di un cluster e tra i cluster in una configurazione MetroCluster, in modo da poter monitorare eventuali problemi. Gli eventi sono raggruppati in base all'area di impatto e includono il nome dell'evento e della trap, il livello di impatto, il tipo di origine e la severità.

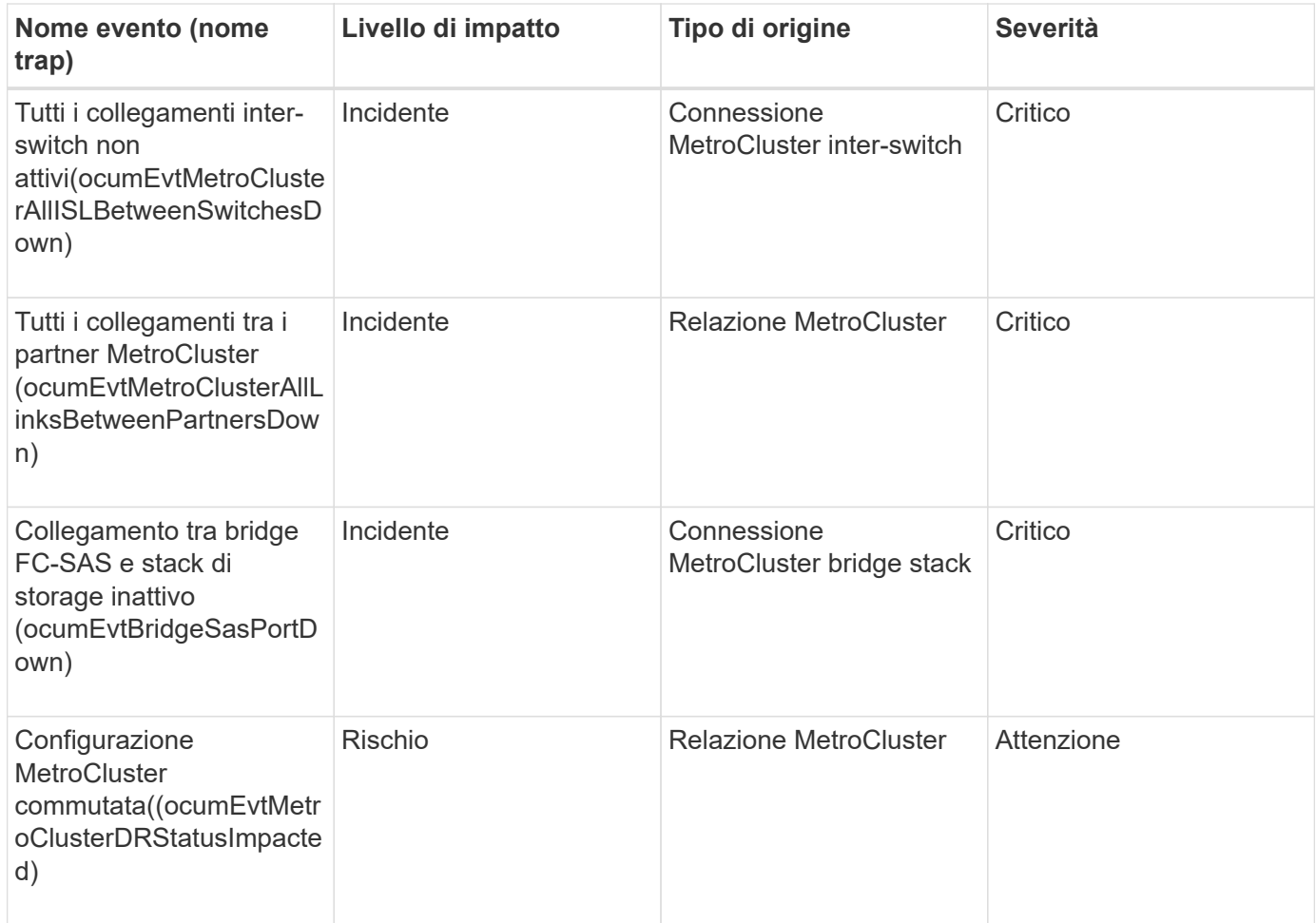

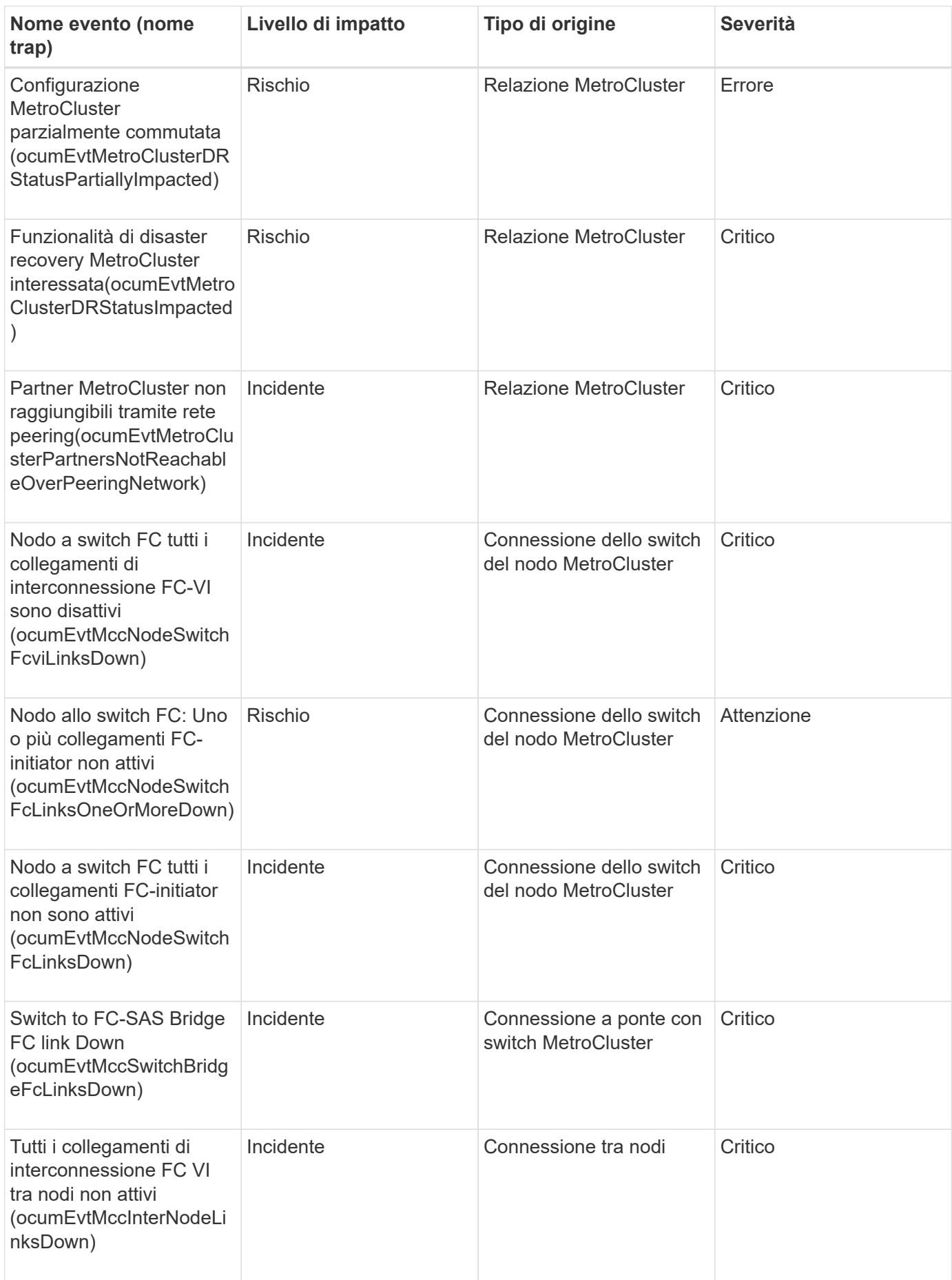

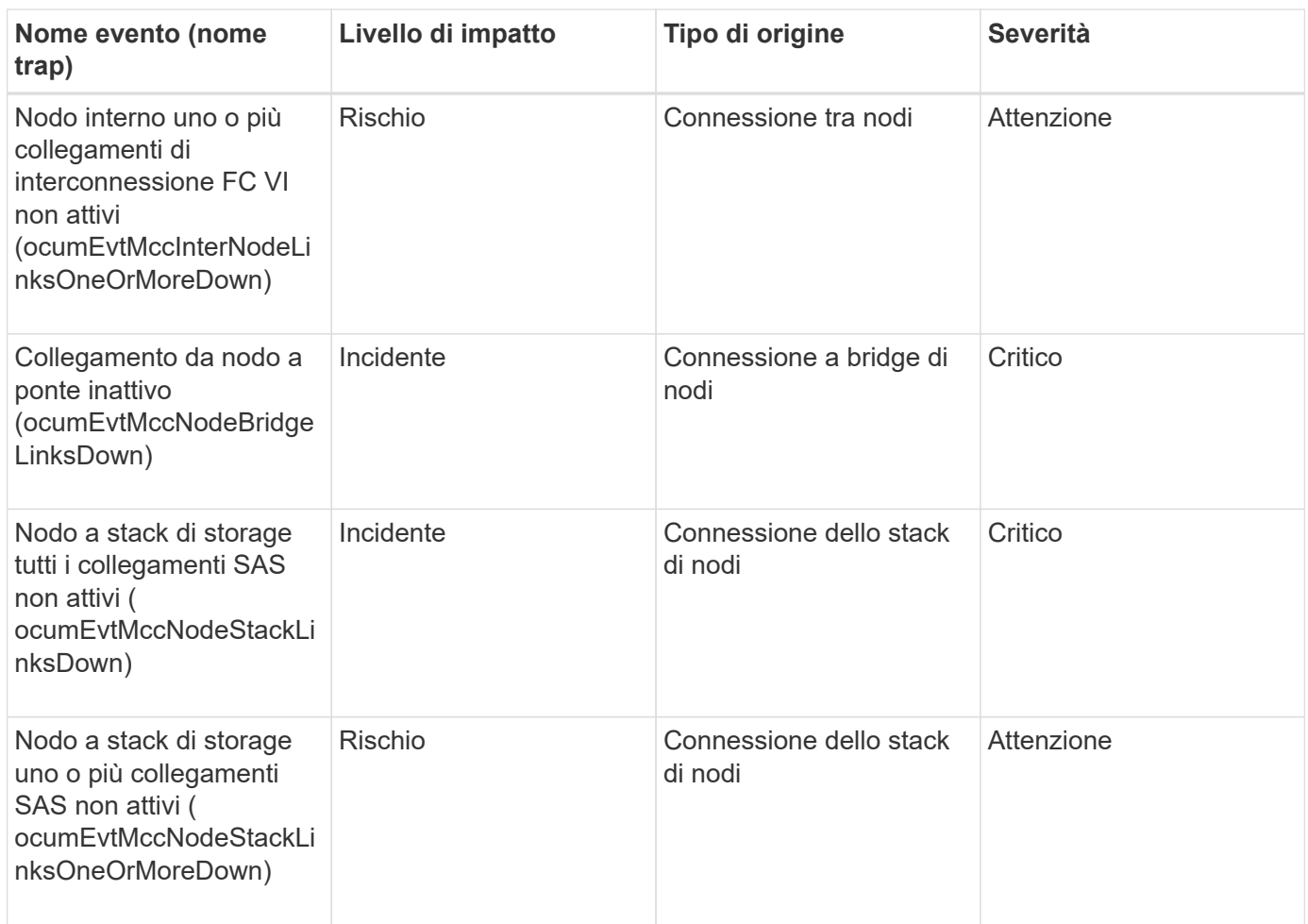

# **Eventi dello switch MetroCluster**

Gli eventi dello switch MetroCluster forniscono informazioni sullo stato degli switch MetroCluster, in modo da poter monitorare eventuali problemi. Gli eventi sono raggruppati in base all'area di impatto e includono il nome dell'evento e della trap, il livello di impatto, il tipo di origine e la severità.

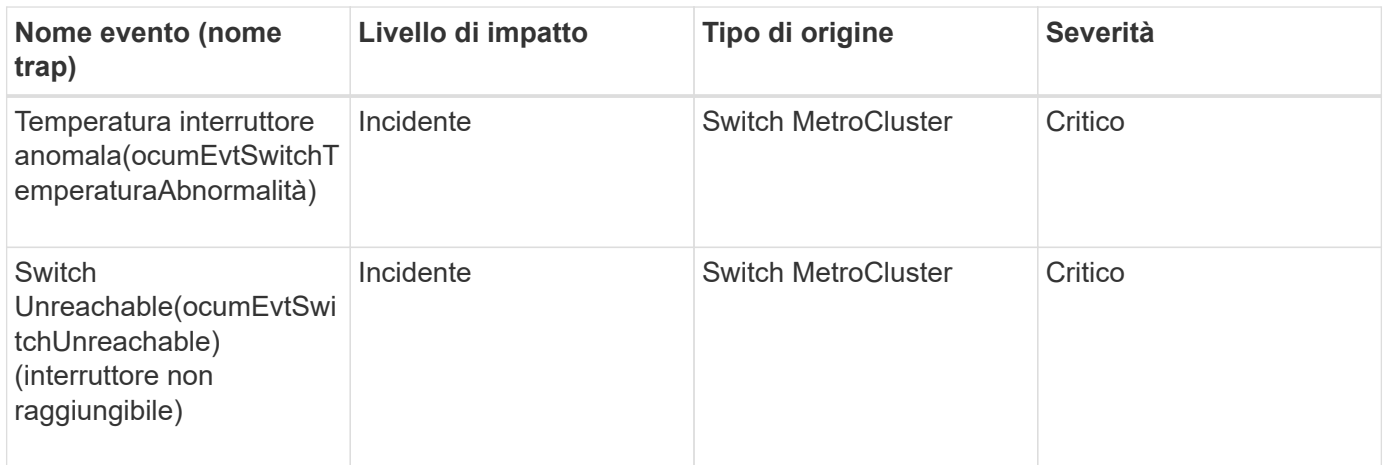

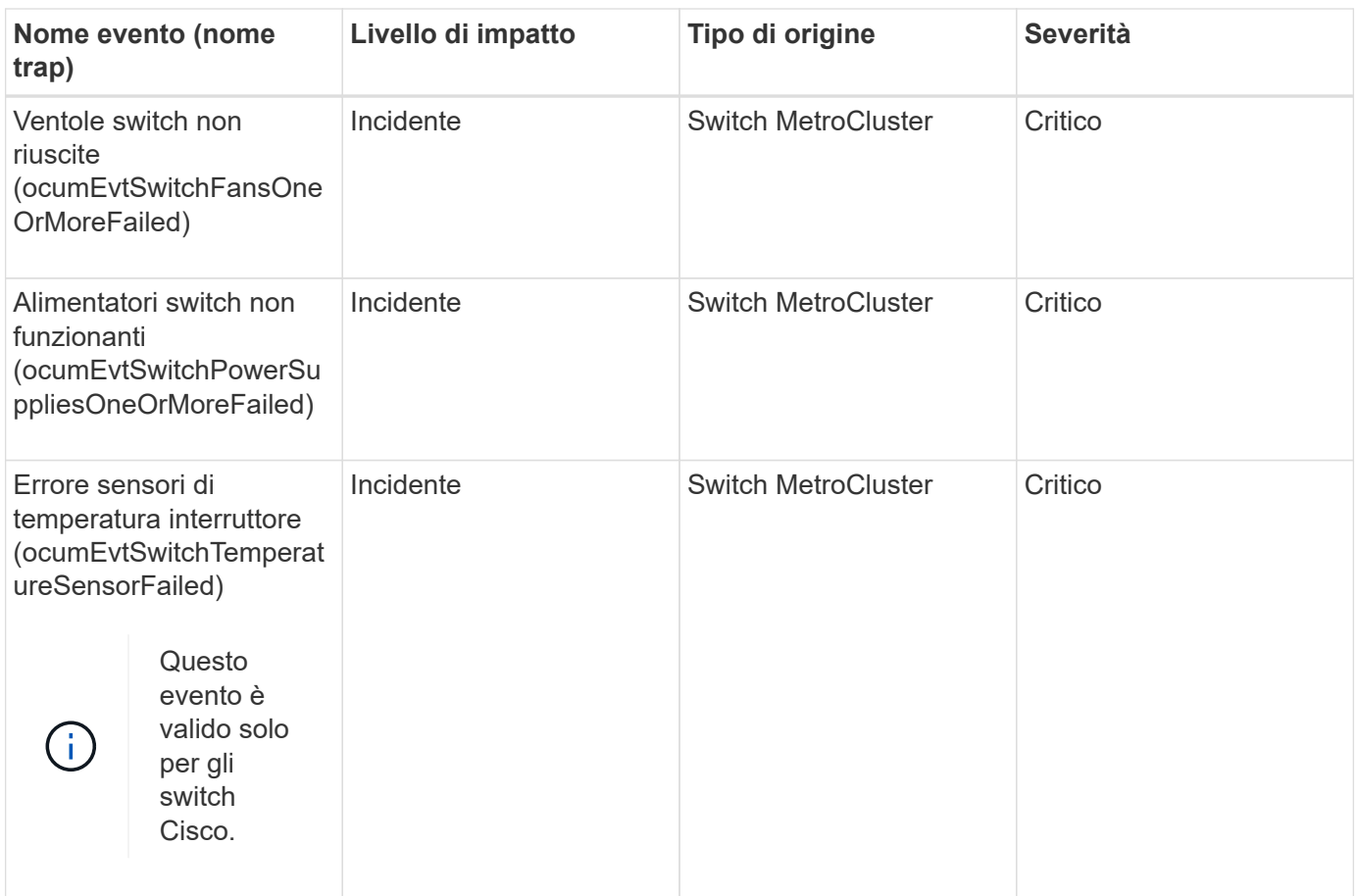

#### **Eventi NVMe namespace**

Gli eventi dello spazio dei nomi NVMe forniscono informazioni sullo stato degli spazi dei nomi, in modo da poter monitorare eventuali problemi. Gli eventi sono raggruppati in base all'area di impatto e includono il nome dell'evento e della trap, il livello di impatto, il tipo di origine e la severità.

Un asterisco (\*) identifica gli eventi EMS che sono stati convertiti in eventi Unified Manager.

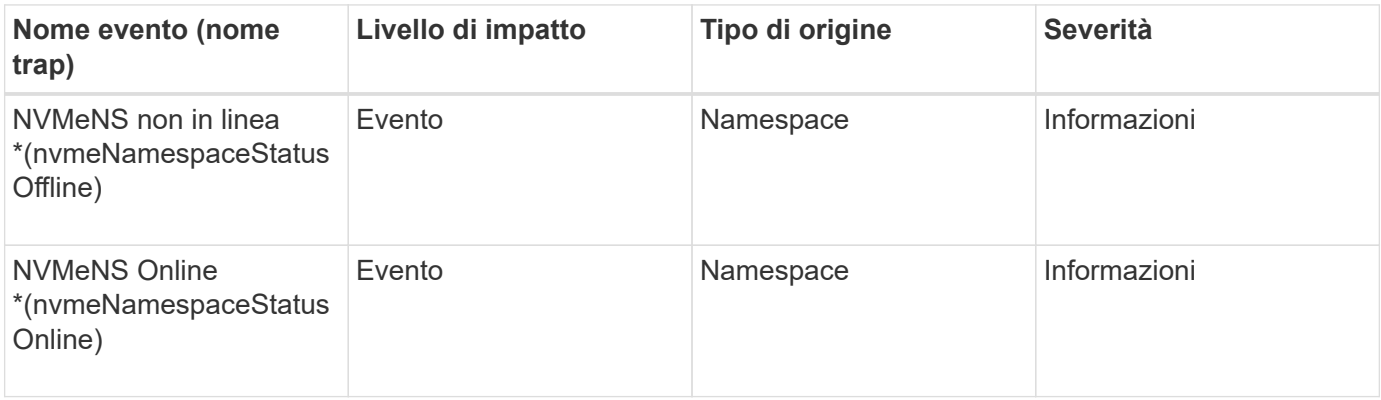

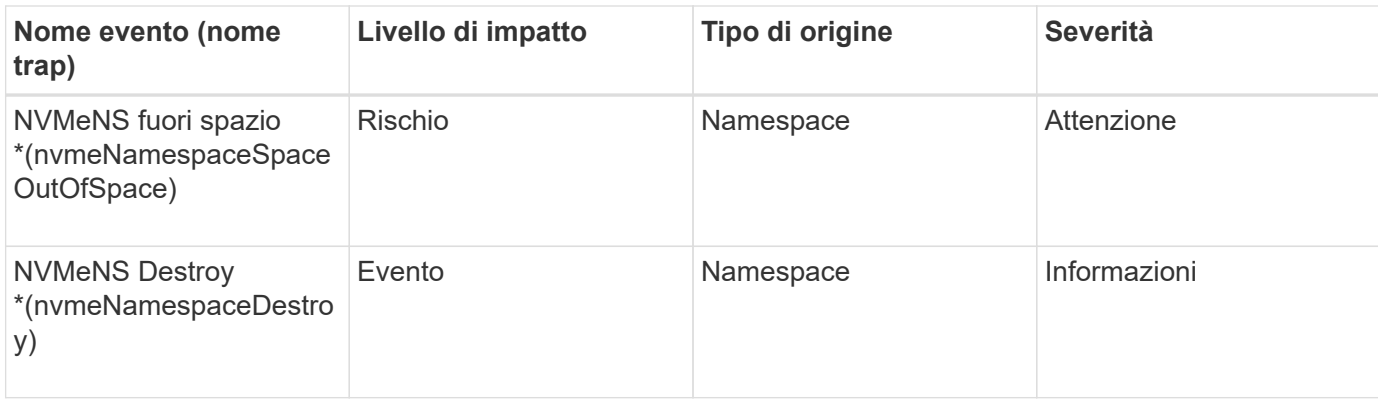

# **Area di impatto: Performance**

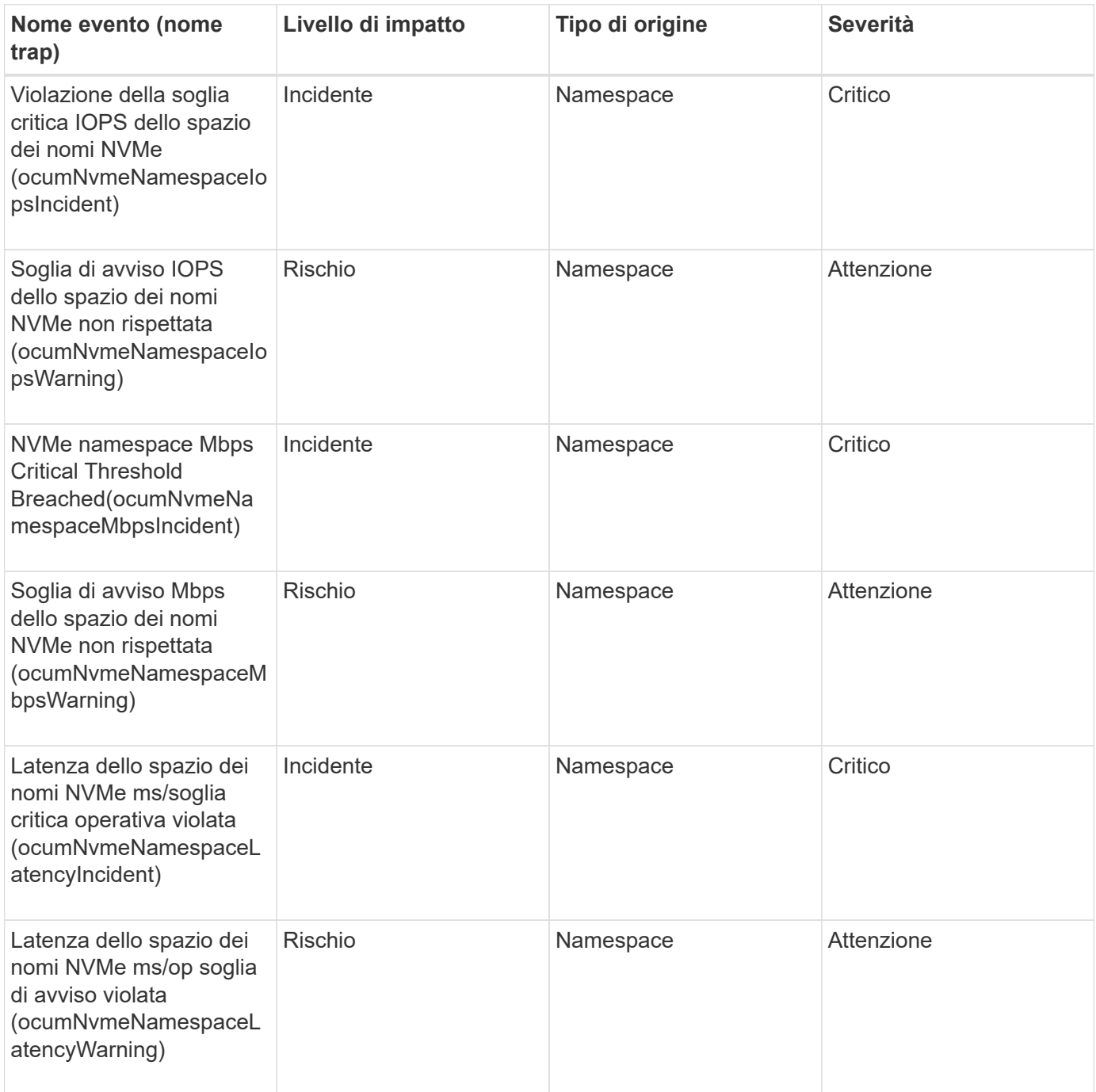

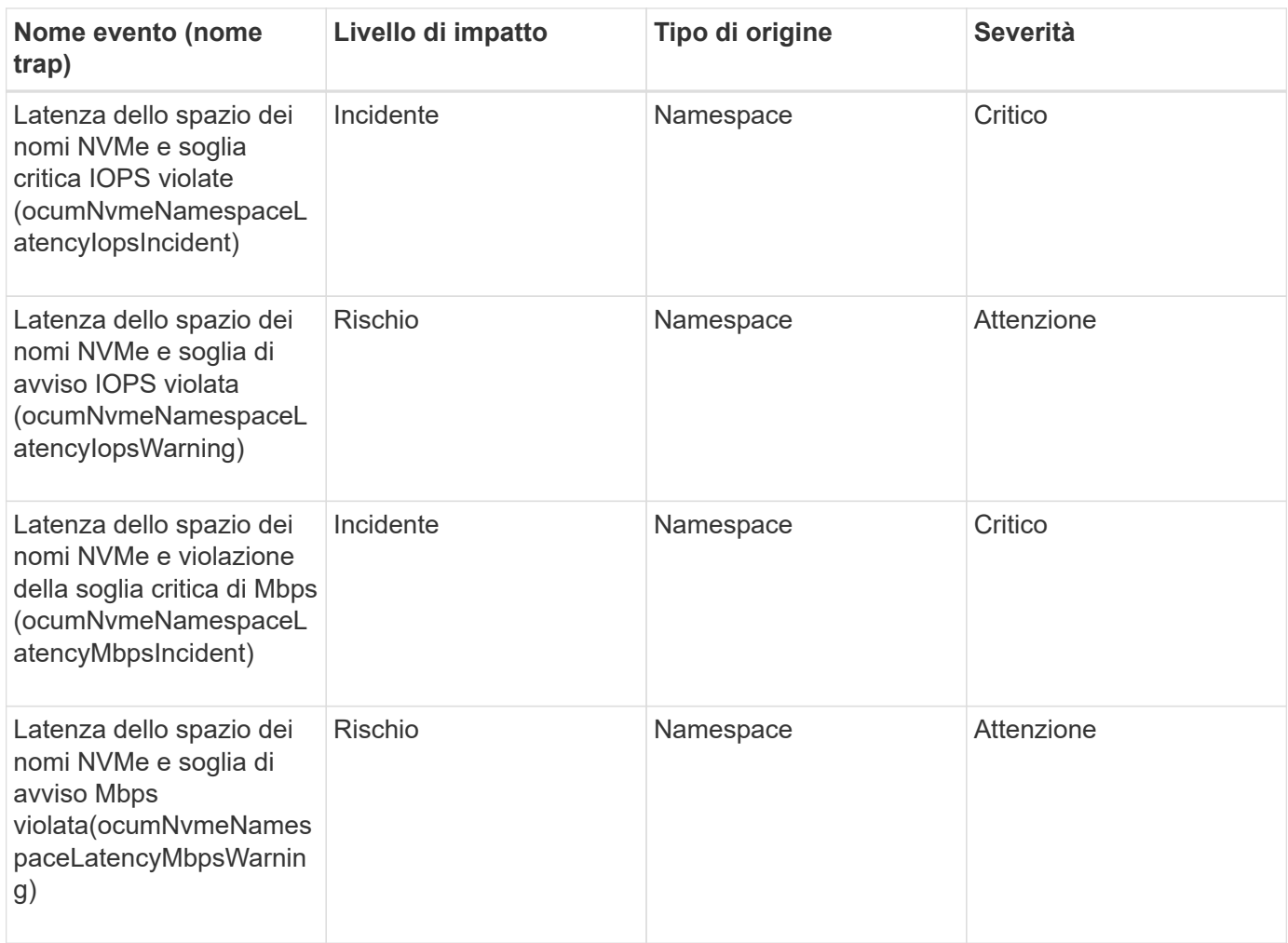

## **Eventi del nodo**

Gli eventi dei nodi forniscono informazioni sullo stato dei nodi in modo da poter monitorare eventuali problemi. Gli eventi sono raggruppati in base all'area di impatto e includono il nome dell'evento e della trap, il livello di impatto, il tipo di origine e la severità.

Un asterisco (\*) identifica gli eventi EMS che sono stati convertiti in eventi Unified Manager.

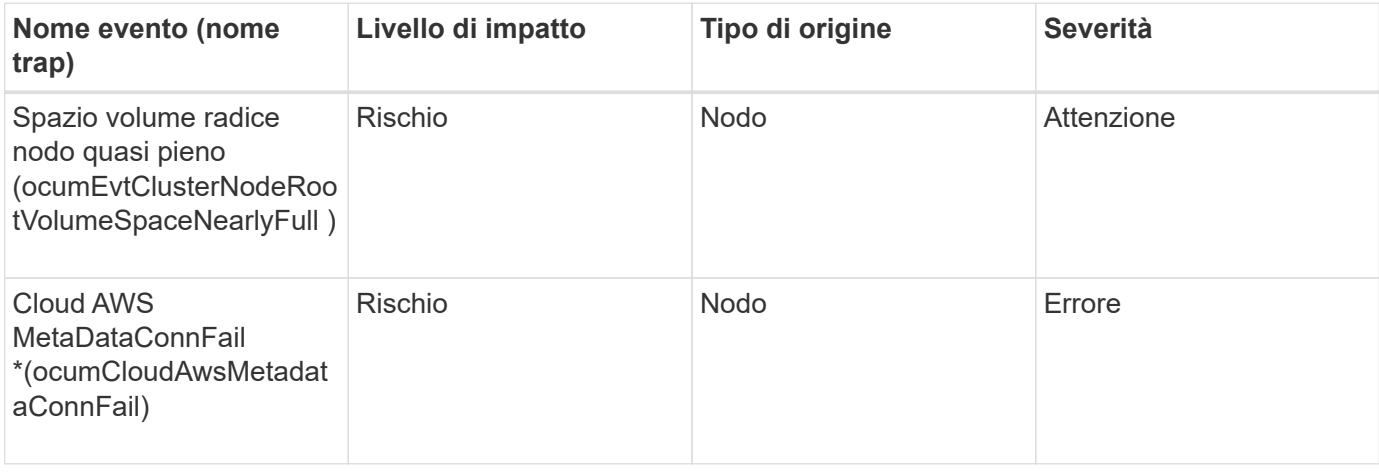

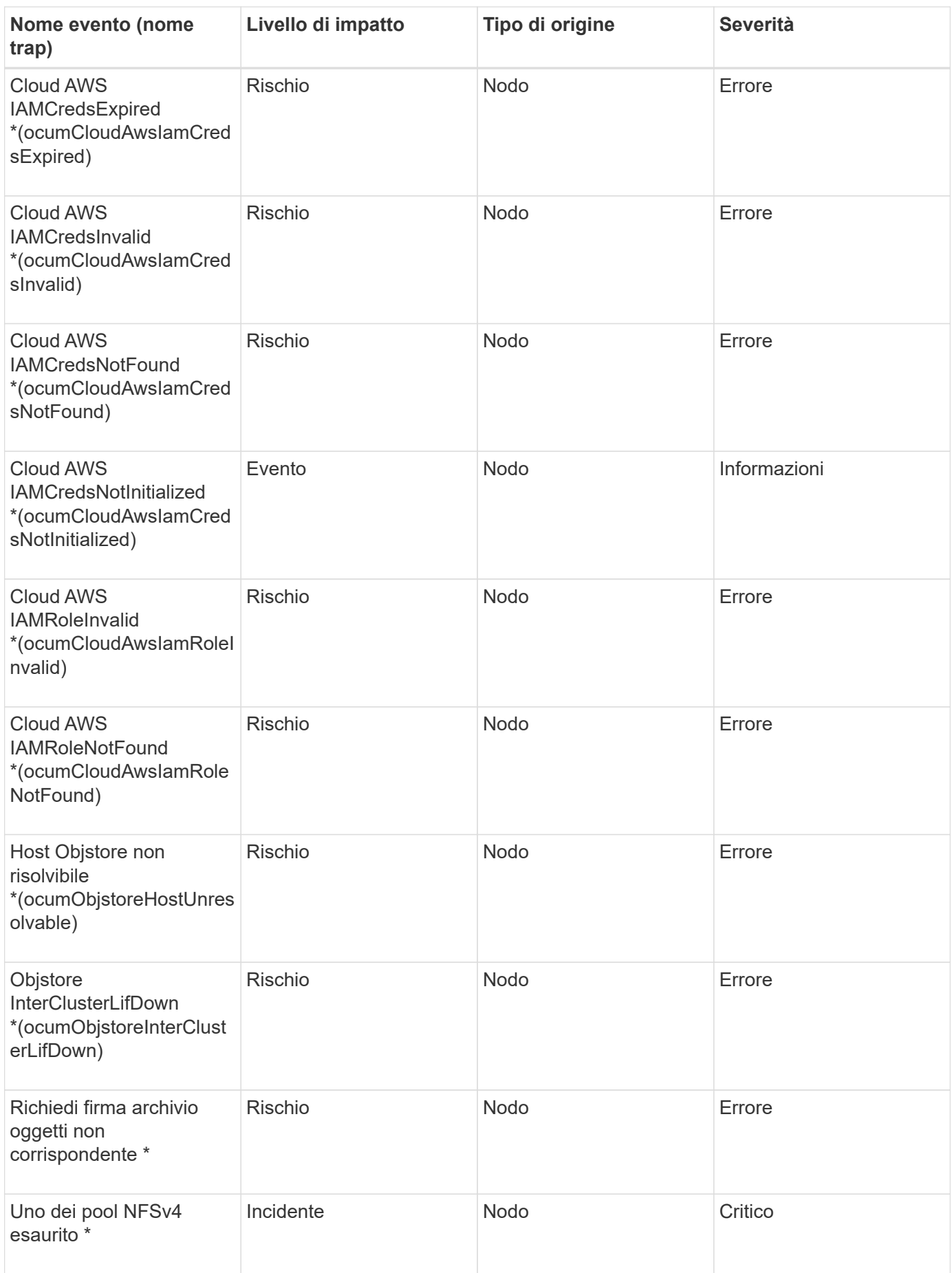

# **Area di impatto: Capacità**

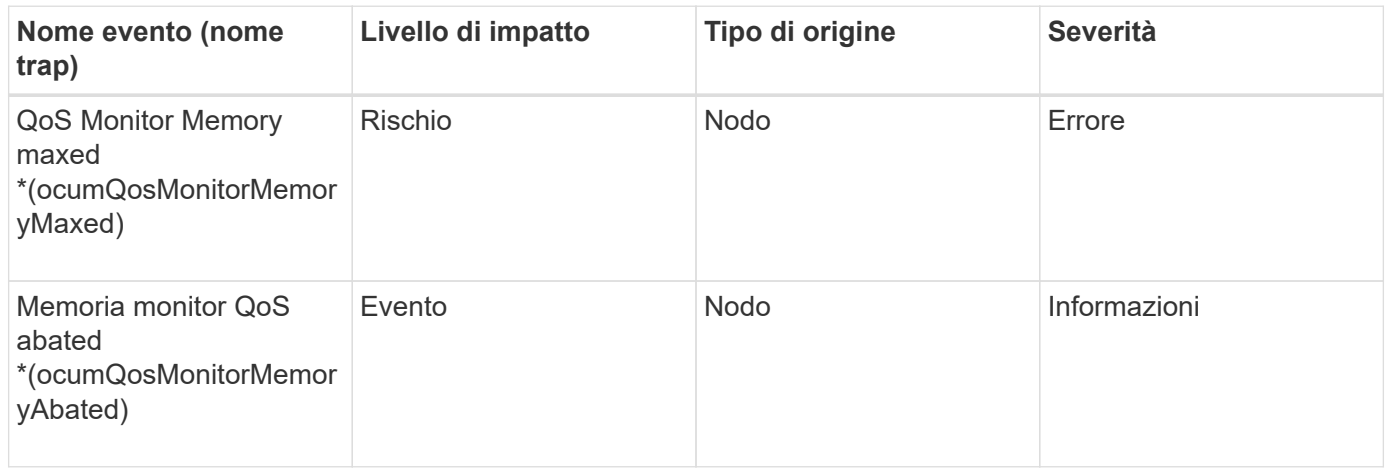

# **Area di impatto: Configurazione**

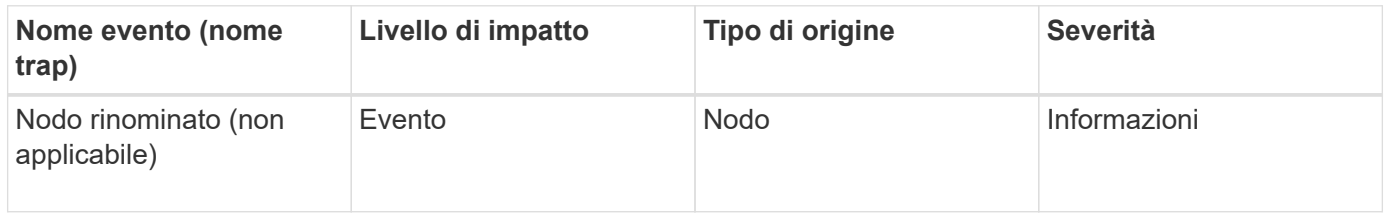

# **Area di impatto: Performance**

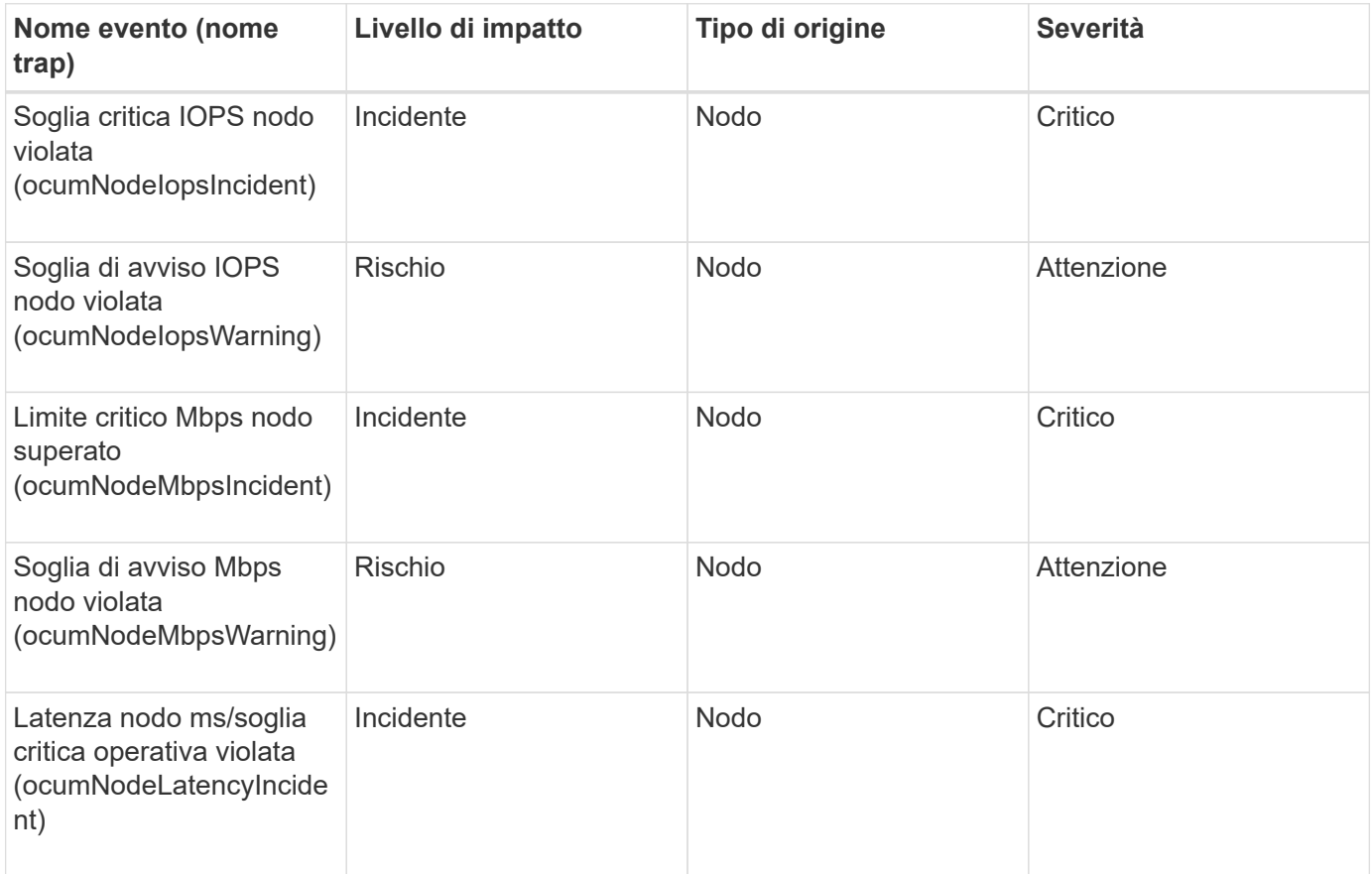

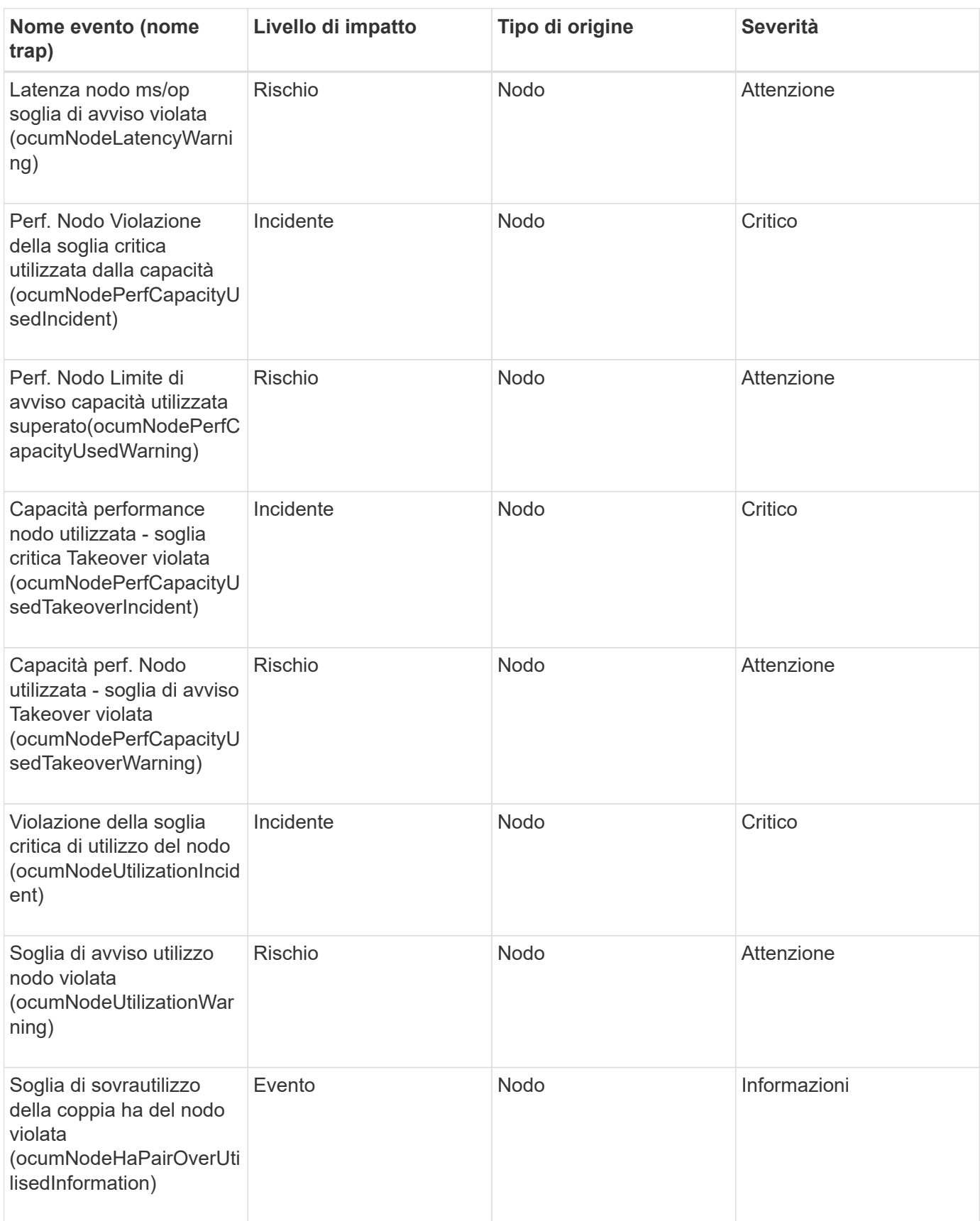

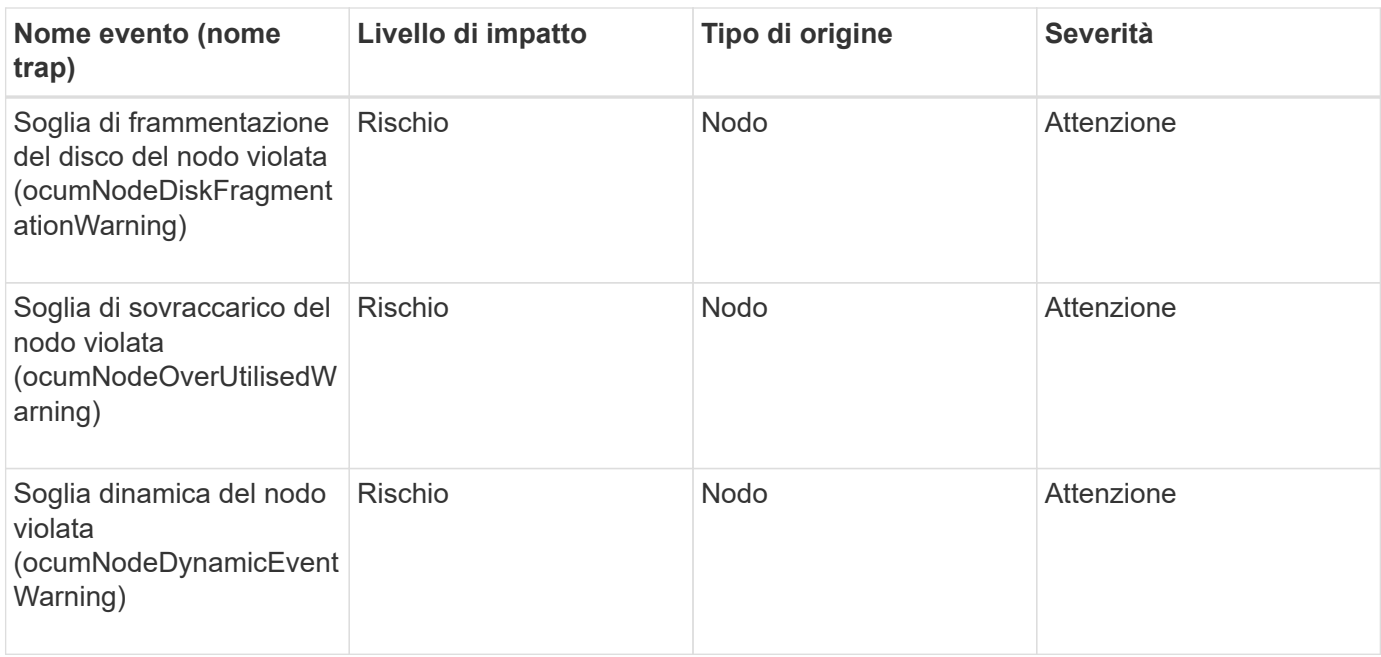

## **Eventi della batteria NVRAM**

Gli eventi relativi alla batteria NVRAM forniscono informazioni sullo stato delle batterie in modo da poter monitorare eventuali problemi. Gli eventi sono raggruppati in base all'area di impatto e includono il nome dell'evento e della trap, il livello di impatto, il tipo di origine e la severità.

## **Area di impatto: Disponibilità**

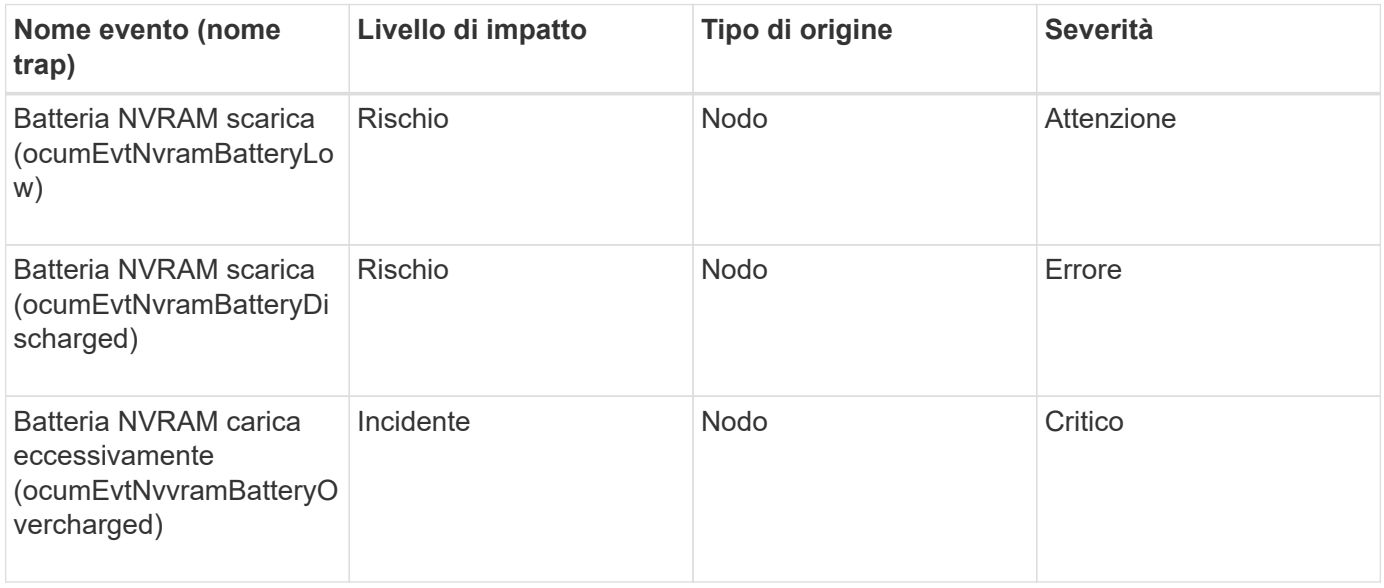

#### **Eventi delle porte**

Gli eventi delle porte forniscono informazioni sullo stato delle porte del cluster, in modo da poter monitorare le modifiche o i problemi della porta, ad esempio se la porta non è attiva.

# **Area di impatto: Disponibilità**

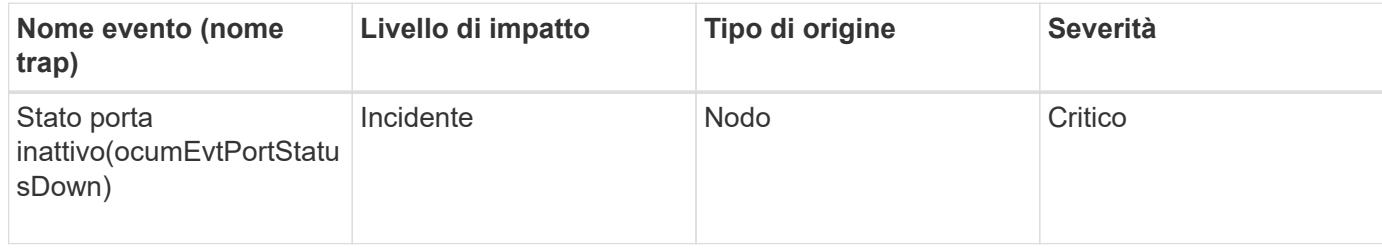

# **Area di impatto: Performance**

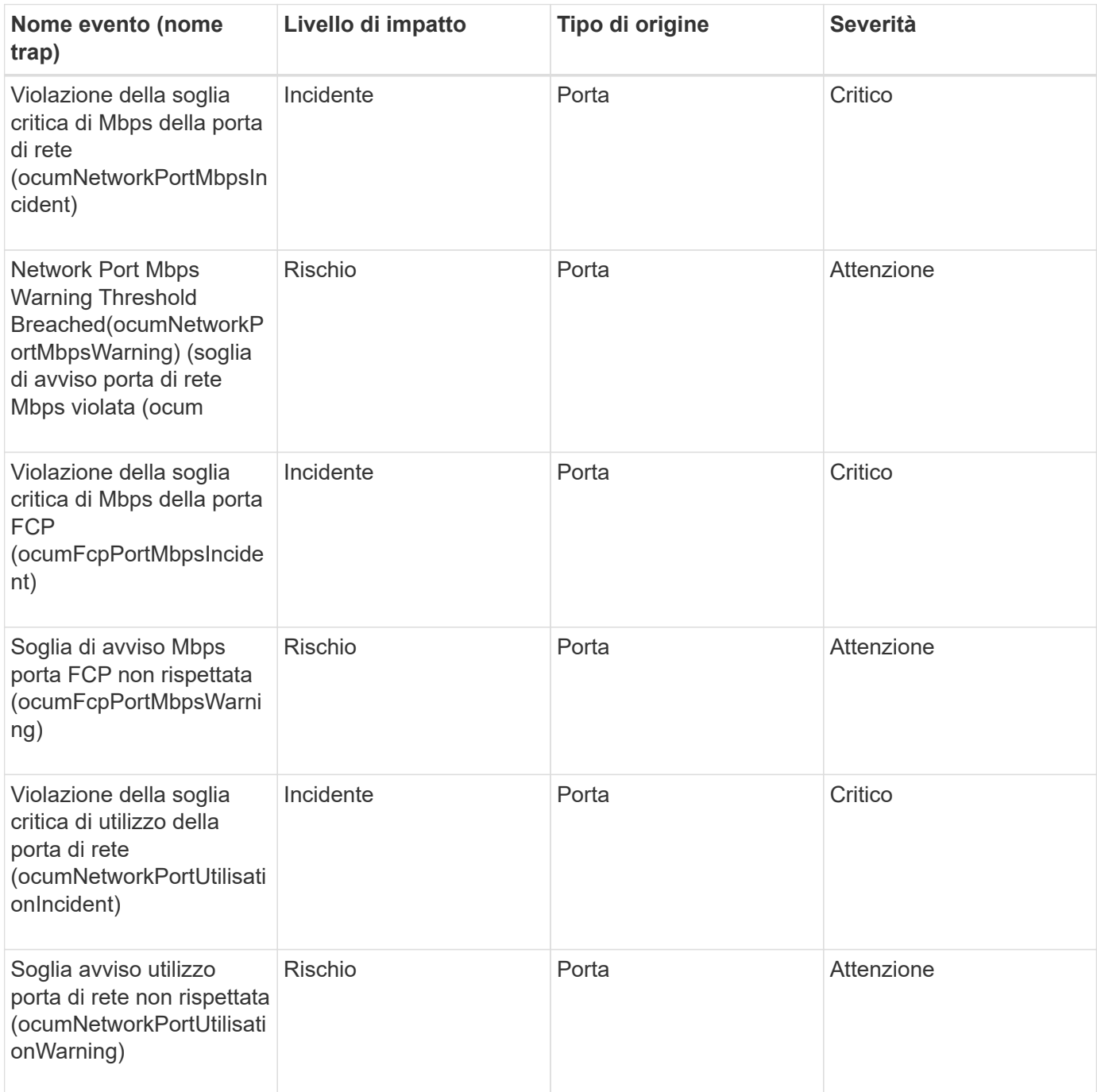

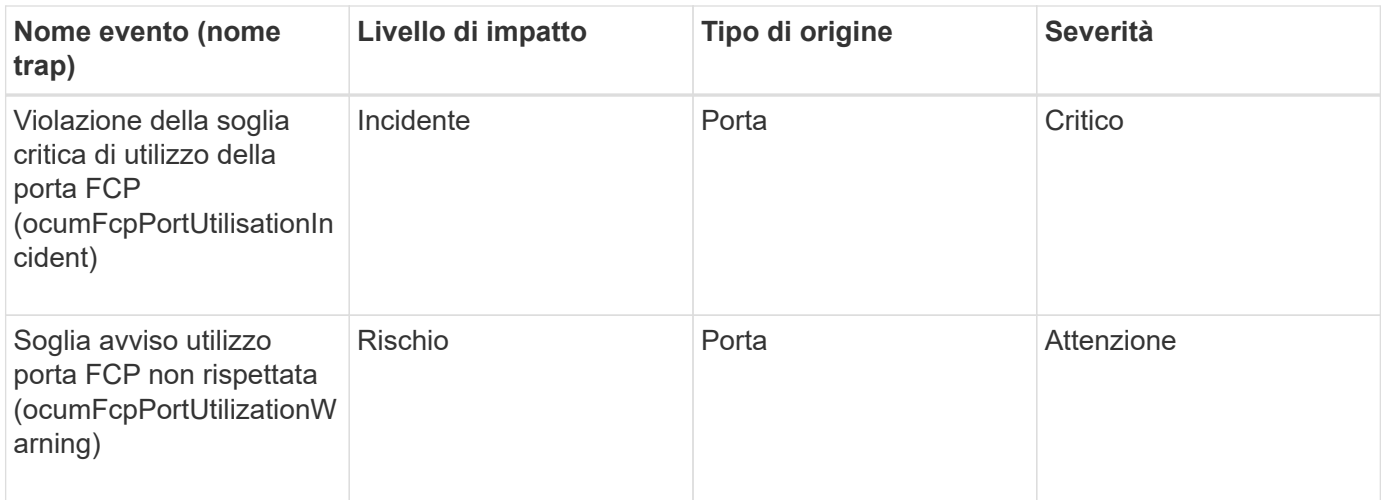

## **Eventi relativi agli alimentatori**

Gli eventi relativi agli alimentatori forniscono informazioni sullo stato dell'hardware in modo da poter monitorare eventuali problemi. Gli eventi sono raggruppati in base all'area di impatto e includono il nome dell'evento e della trap, il livello di impatto, il tipo di origine e la severità.

# **Area di impatto: Disponibilità**

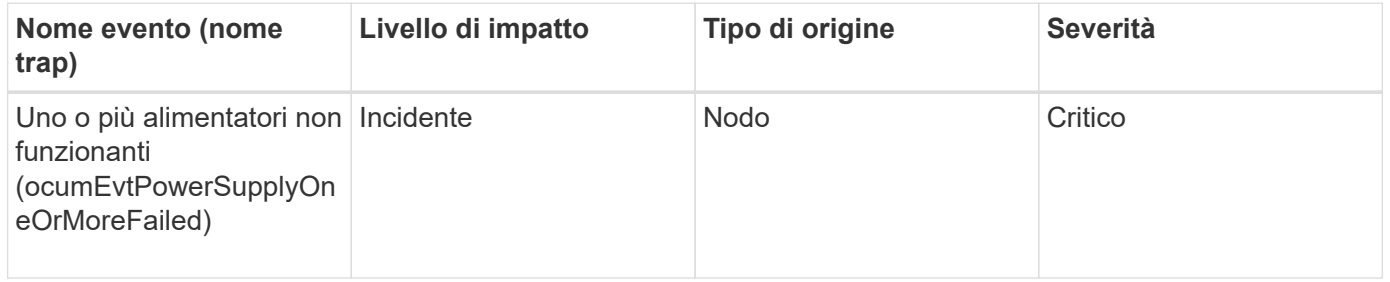

## **Eventi di protezione**

Gli eventi di protezione indicano se un lavoro è stato interrotto o non è riuscito, in modo da poter monitorare i problemi. Gli eventi sono raggruppati in base all'area di impatto e includono il nome dell'evento e della trap, il livello di impatto, il tipo di origine e la severità.

## **Area di impatto: Protezione**

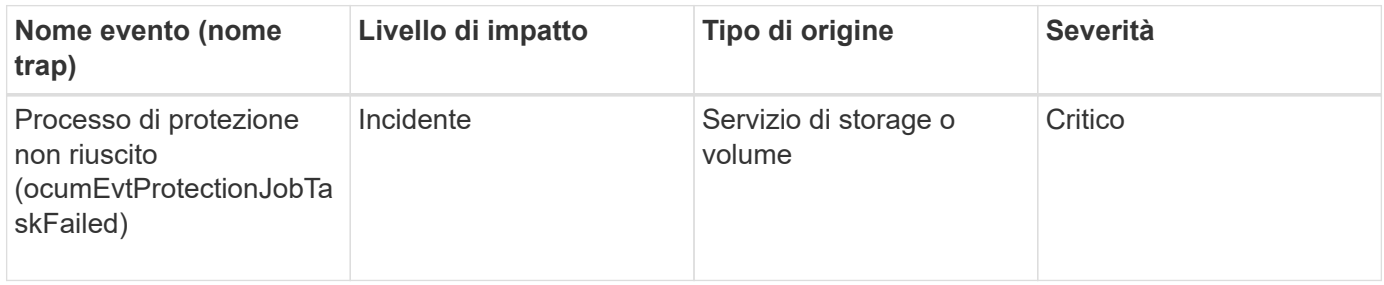

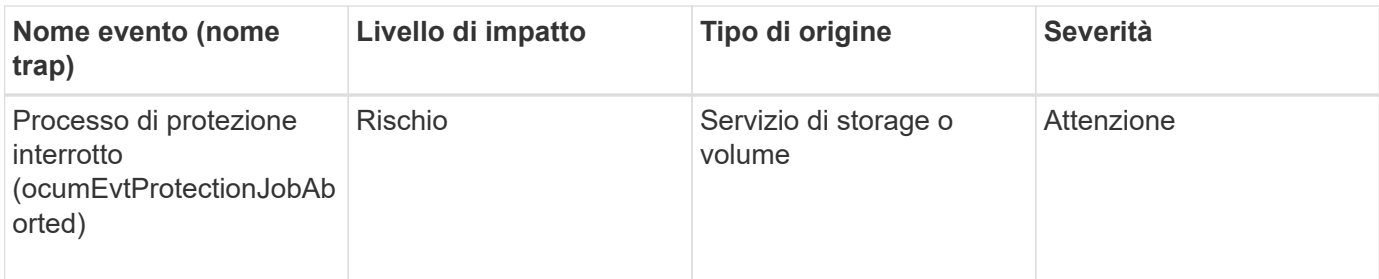

# **Eventi qtree**

Gli eventi qtree forniscono informazioni sulla capacità di qtree e sui limiti di file e dischi, in modo da poter monitorare eventuali problemi. Gli eventi sono raggruppati in base all'area di impatto e includono il nome dell'evento e della trap, il livello di impatto, il tipo di origine e la severità.

# **Area di impatto: Capacità**

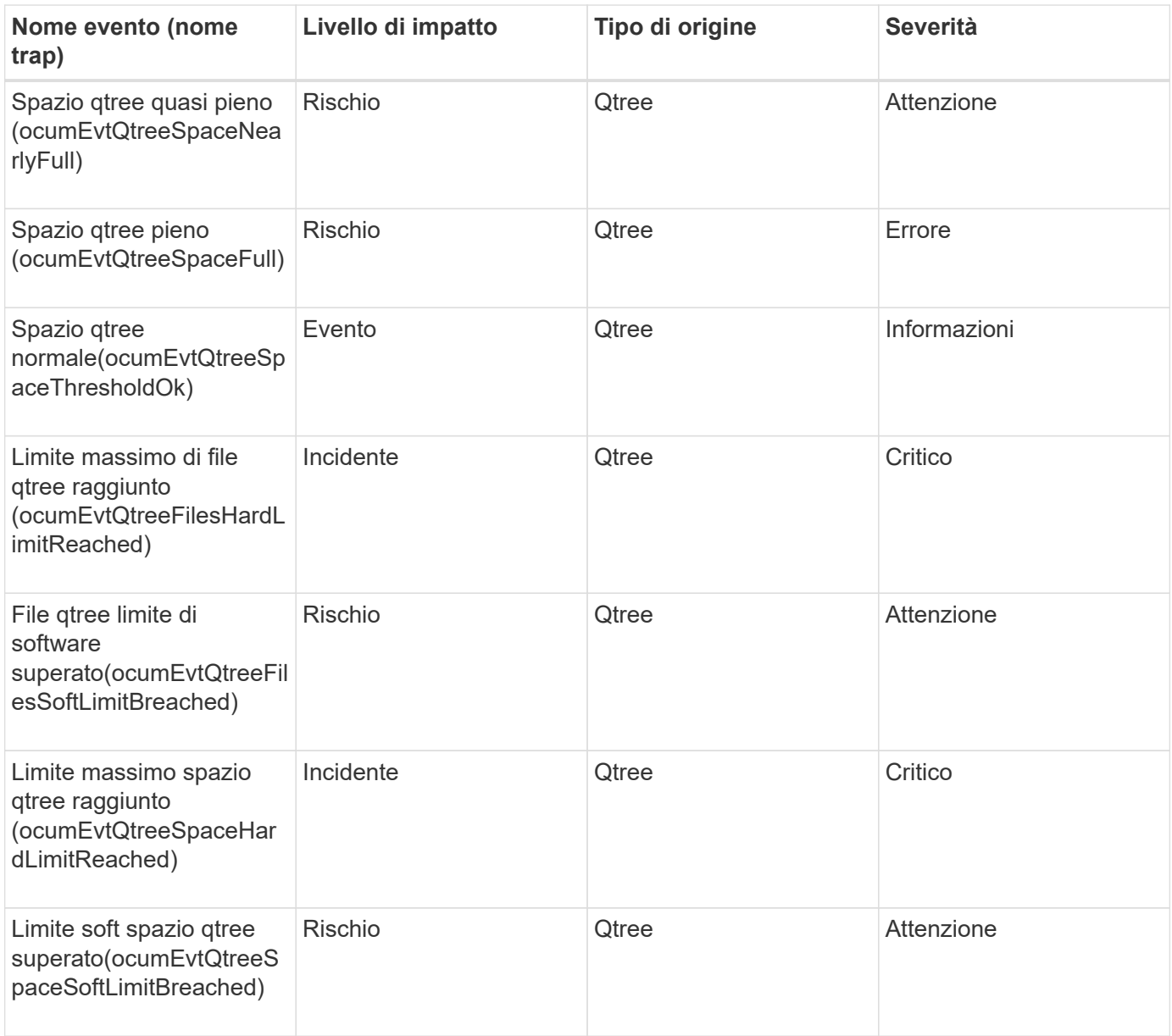

#### **Eventi del Service Processor**

Gli eventi del Service Processor forniscono informazioni sullo stato del processore, in modo da poter monitorare eventuali problemi. Gli eventi sono raggruppati in base all'area di impatto e includono il nome dell'evento e della trap, il livello di impatto, il tipo di origine e la severità.

# **Area di impatto: Disponibilità**

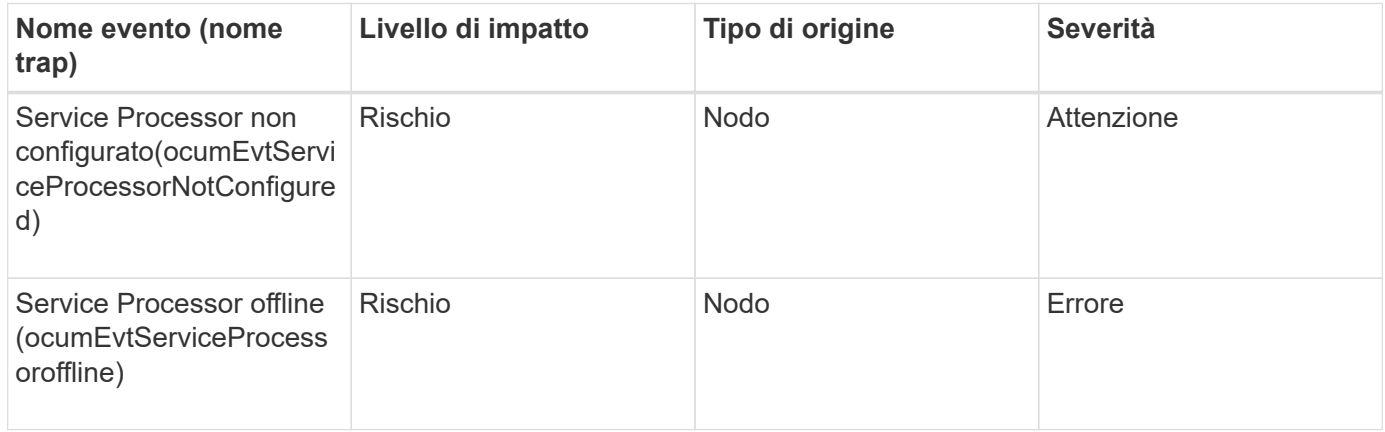

### **Eventi di relazione SnapMirror**

Gli eventi di relazione di SnapMirror forniscono informazioni sullo stato delle relazioni di SnapMirror, in modo da poter monitorare eventuali problemi. Gli eventi sono raggruppati in base all'area di impatto e includono il nome dell'evento e della trap, il livello di impatto, il tipo di origine e la severità.

## **Area di impatto: Protezione**

Un asterisco (\*) identifica gli eventi EMS che sono stati convertiti in eventi Unified Manager.

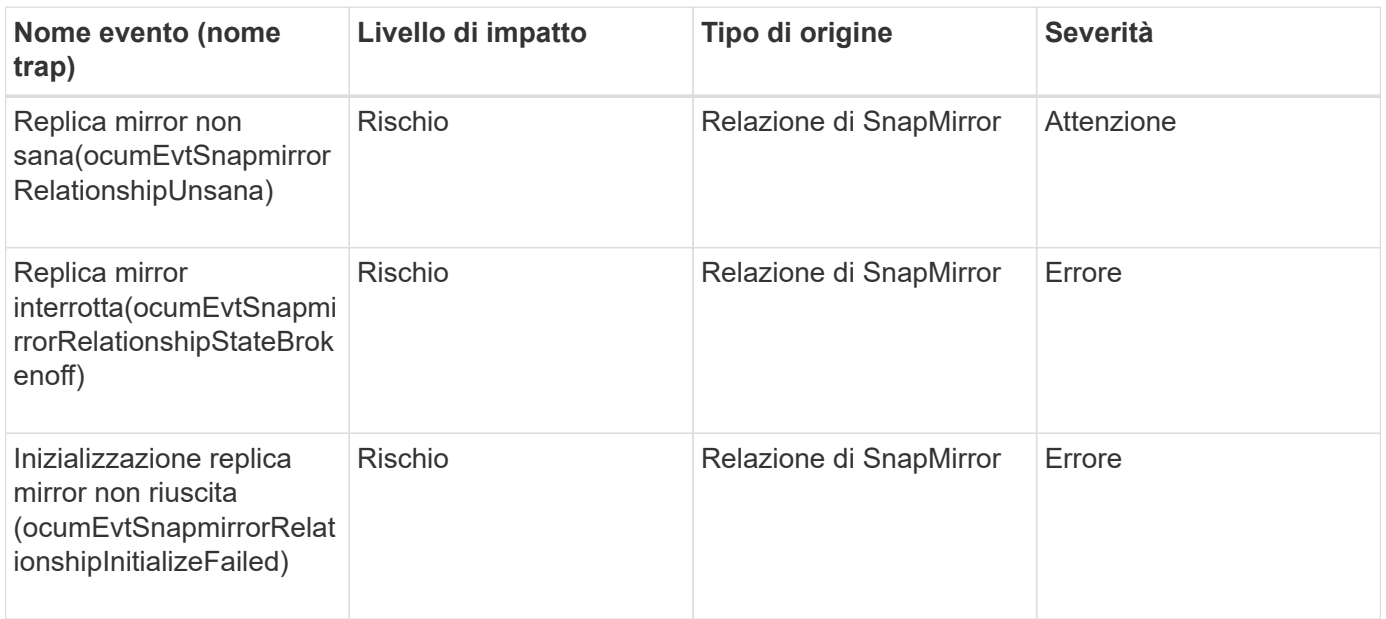

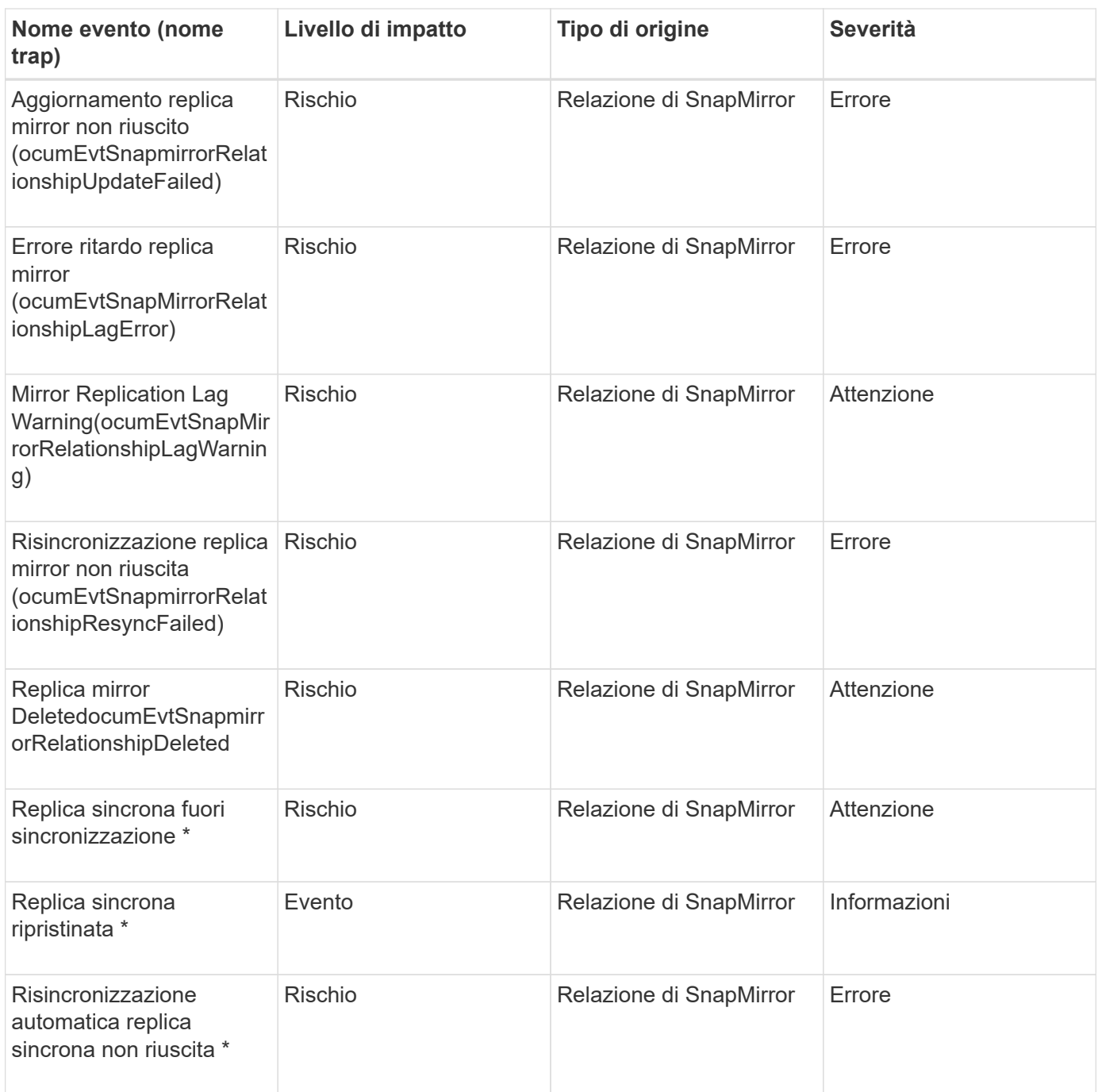

## **Eventi Snapshot**

Gli eventi Snapshot forniscono informazioni sullo stato delle snapshot che consentono di monitorare le snapshot per individuare potenziali problemi. Gli eventi sono raggruppati per area di impatto e includono nome dell'evento, nome della trap, livello di impatto, tipo di origine e severità.

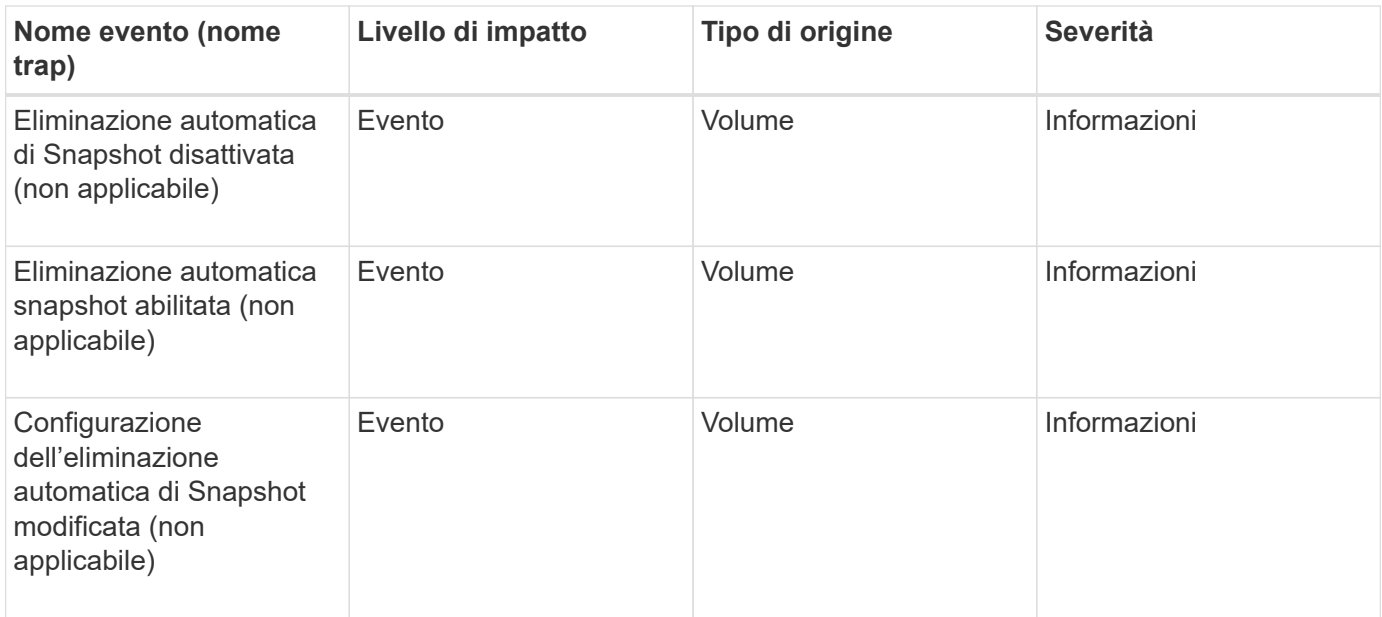

### **Eventi di relazione SnapVault**

Gli eventi di relazione SnapVault forniscono informazioni sullo stato delle relazioni SnapVault in modo da poter monitorare eventuali problemi. Gli eventi sono raggruppati in base all'area di impatto e includono il nome dell'evento e della trap, il livello di impatto, il tipo di origine e la severità.

## **Area di impatto: Protezione**

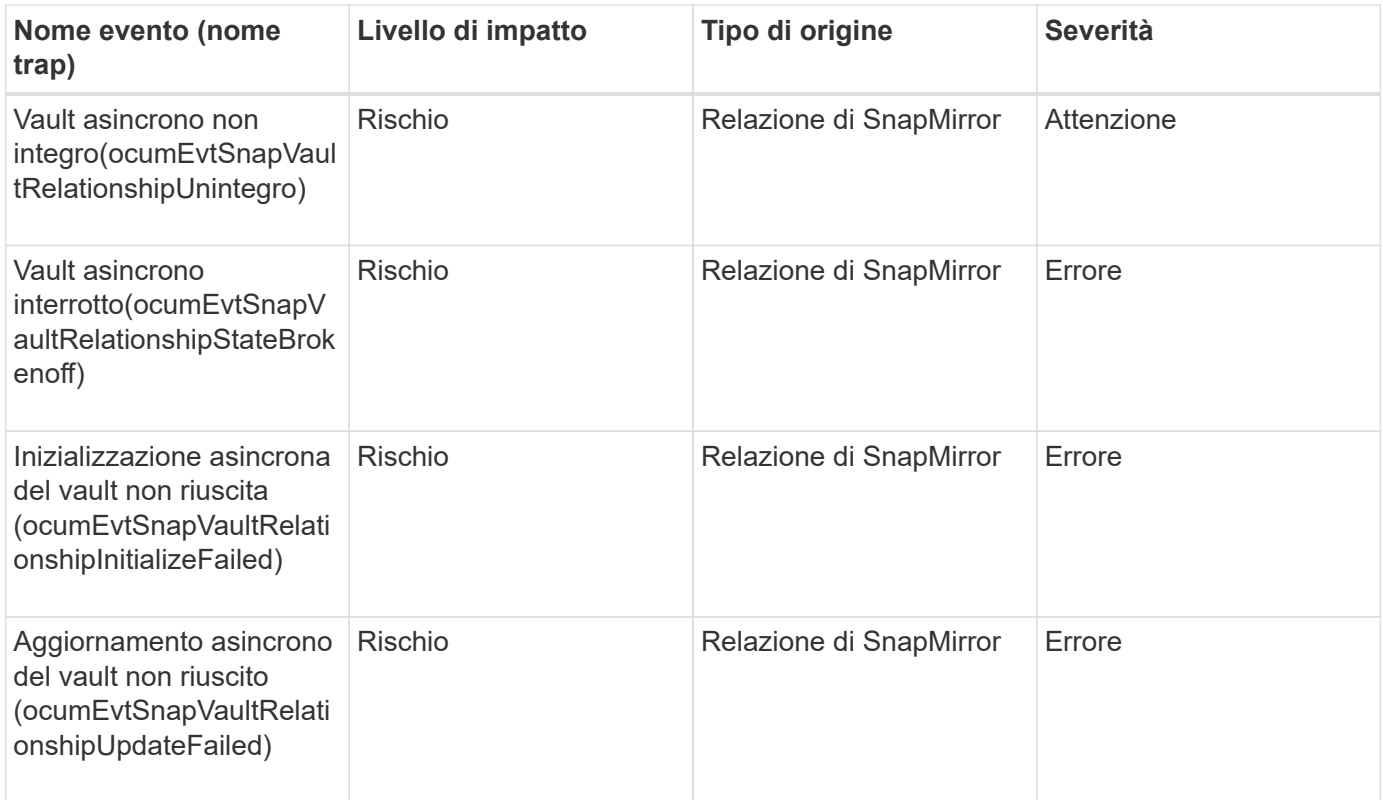

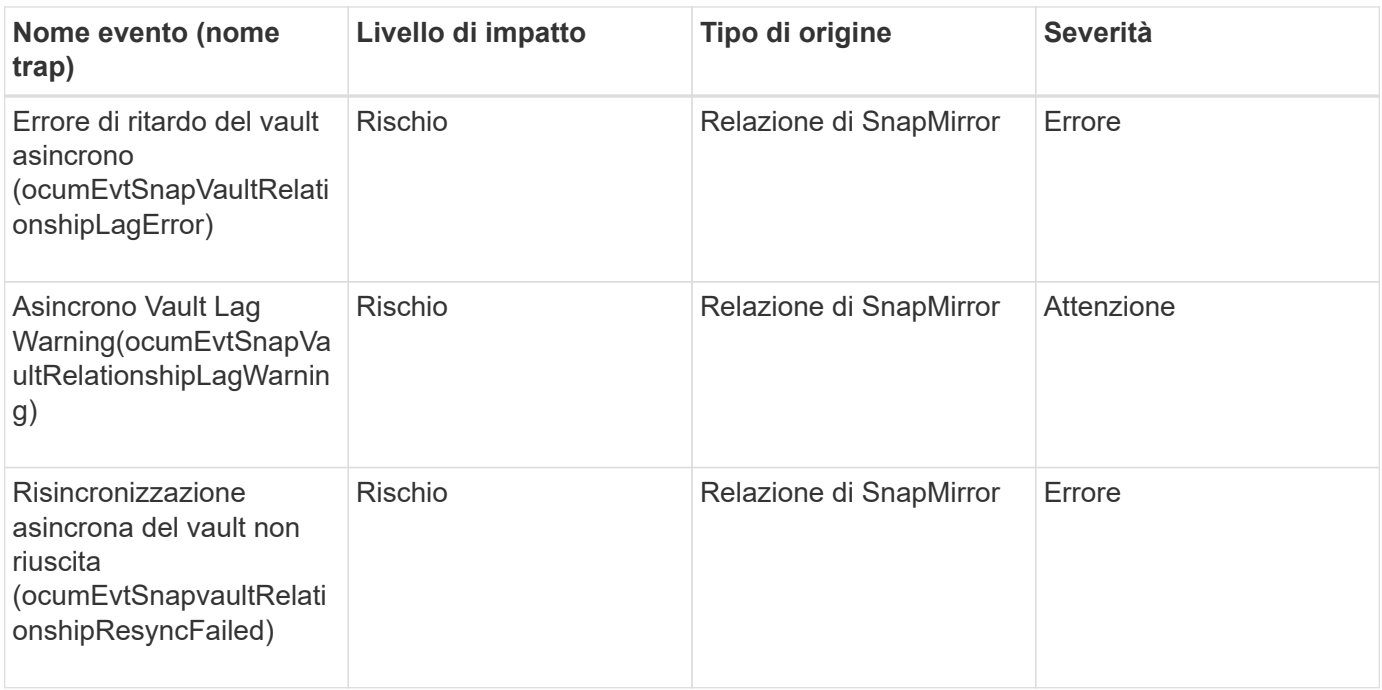

### **Eventi delle impostazioni di failover dello storage**

Gli eventi delle impostazioni di failover dello storage (SFO) forniscono informazioni sulla disattivazione o meno del failover dello storage, in modo da poter monitorare eventuali problemi. Gli eventi sono raggruppati in base all'area di impatto e includono il nome dell'evento e della trap, il livello di impatto, il tipo di origine e la severità.

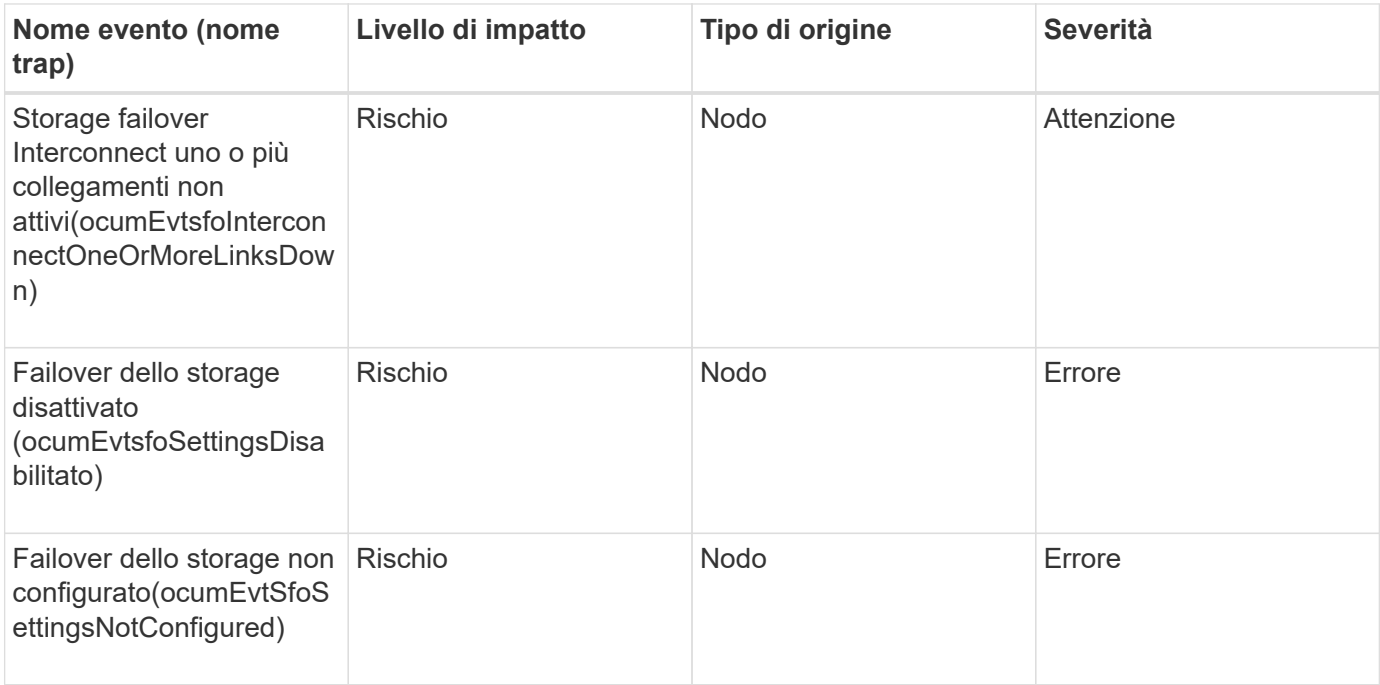

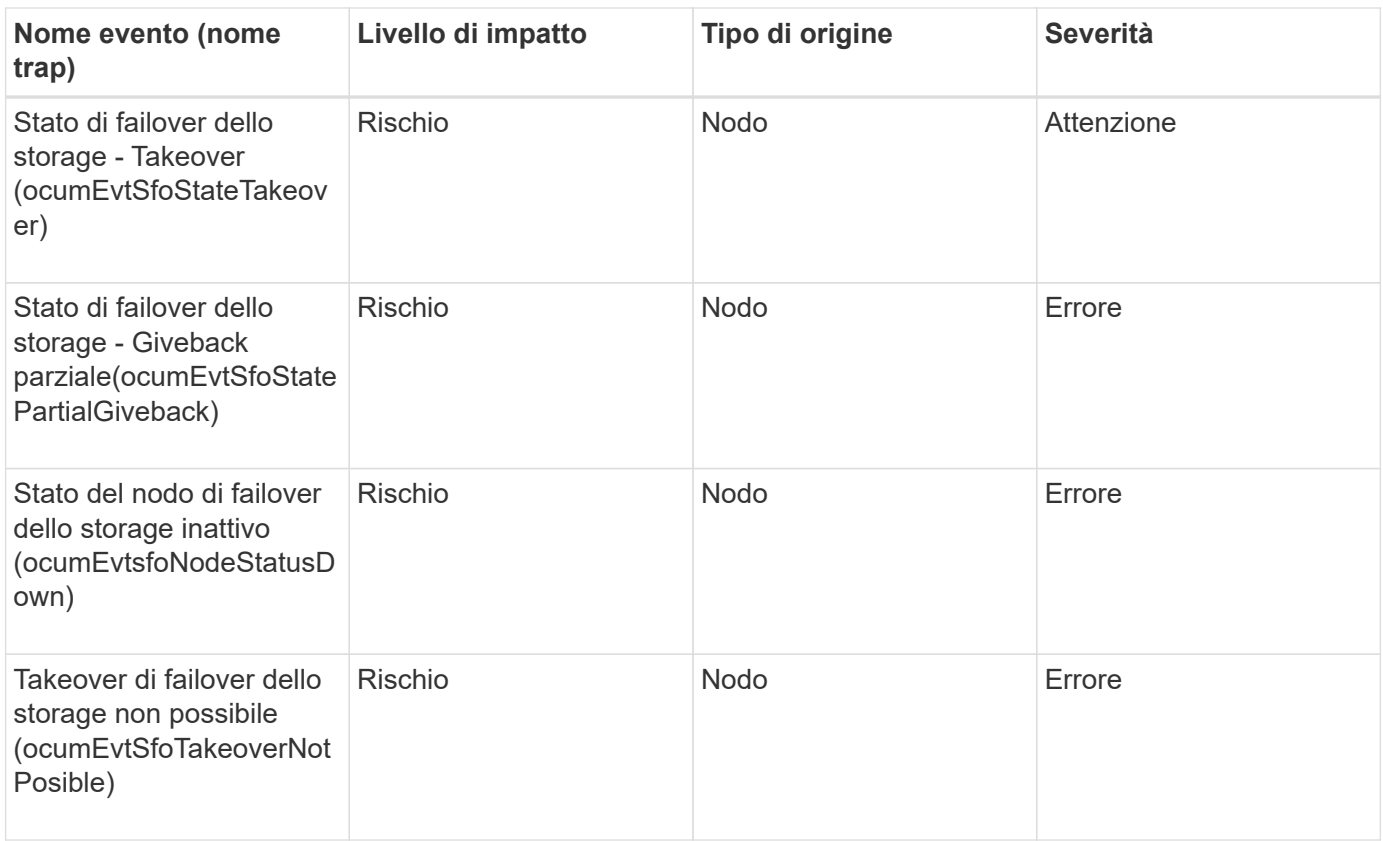

#### **Eventi relativi ai servizi di storage**

Gli eventi relativi ai servizi di storage forniscono informazioni sulla creazione e l'abbonamento dei servizi di storage, in modo da poter monitorare eventuali problemi. Gli eventi sono raggruppati in base all'area di impatto e includono il nome dell'evento e della trap, il livello di impatto, il tipo di origine e la severità.

## **Area di impatto: Configurazione**

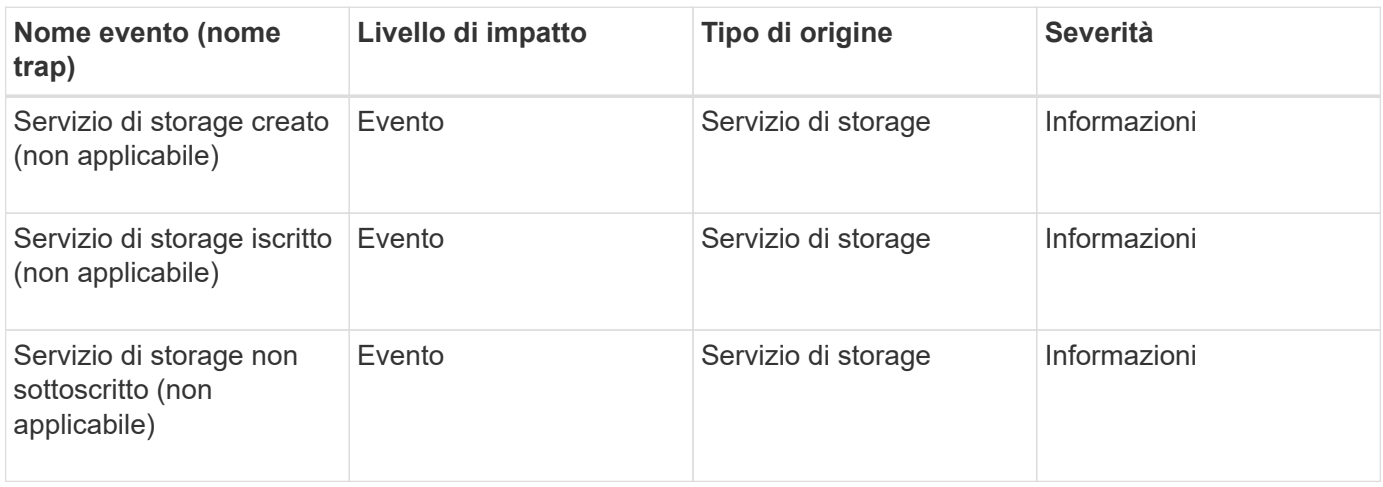

#### **Area di impatto: Protezione**

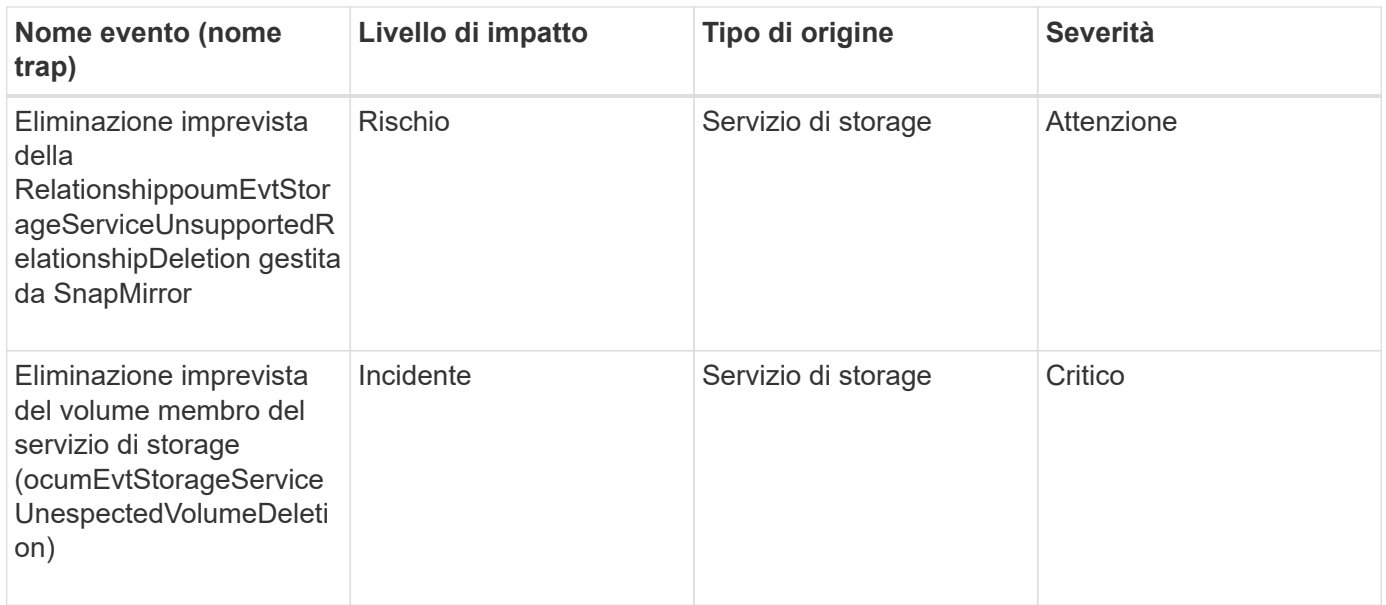

# **Eventi di shelf storage**

Gli eventi relativi agli shelf di storage indicano se lo shelf di storage presenta anomalie, in modo da poter monitorare potenziali problemi. Gli eventi sono raggruppati in base all'area di impatto e includono il nome dell'evento e della trap, il livello di impatto, il tipo di origine e la severità.

# **Area di impatto: Disponibilità**

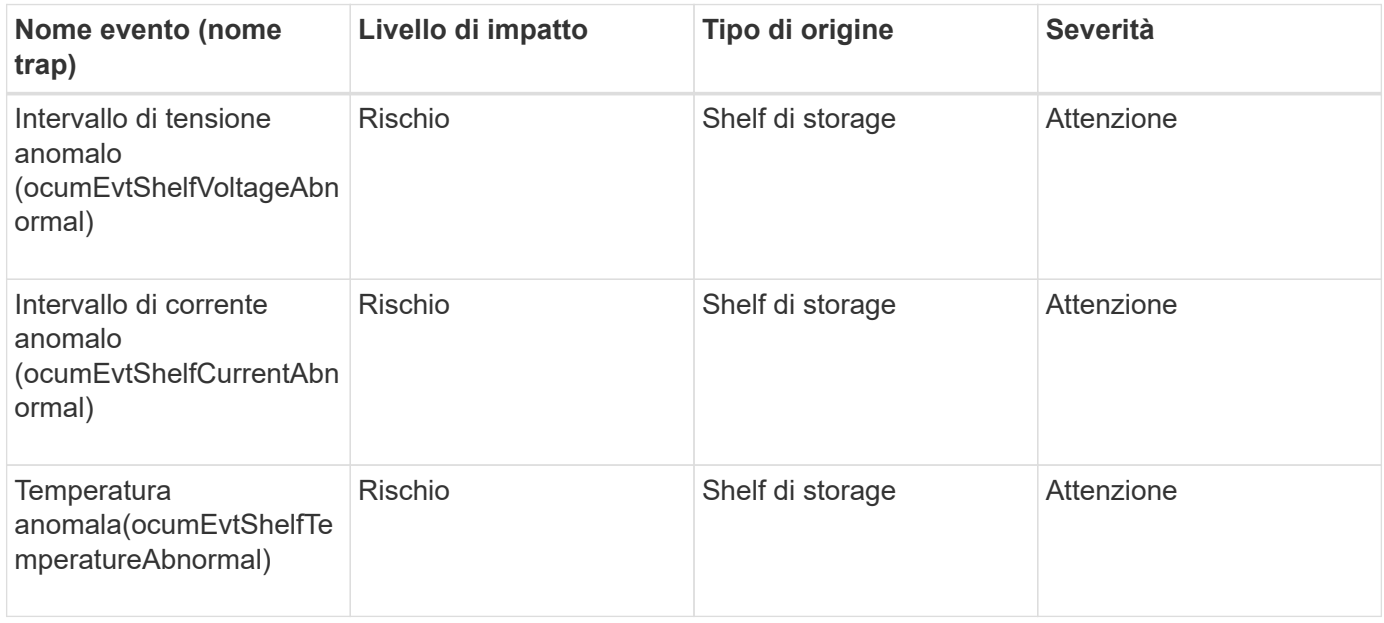

# **Eventi SVM**

Gli eventi SVM forniscono informazioni sullo stato delle SVM in modo da poter monitorare eventuali problemi. Gli eventi sono raggruppati in base all'area di impatto e includono il nome dell'evento e della trap, il livello di impatto, il tipo di origine e la severità.

# **Area di impatto: Disponibilità**

Un asterisco (\*) identifica gli eventi EMS che sono stati convertiti in eventi Unified Manager.

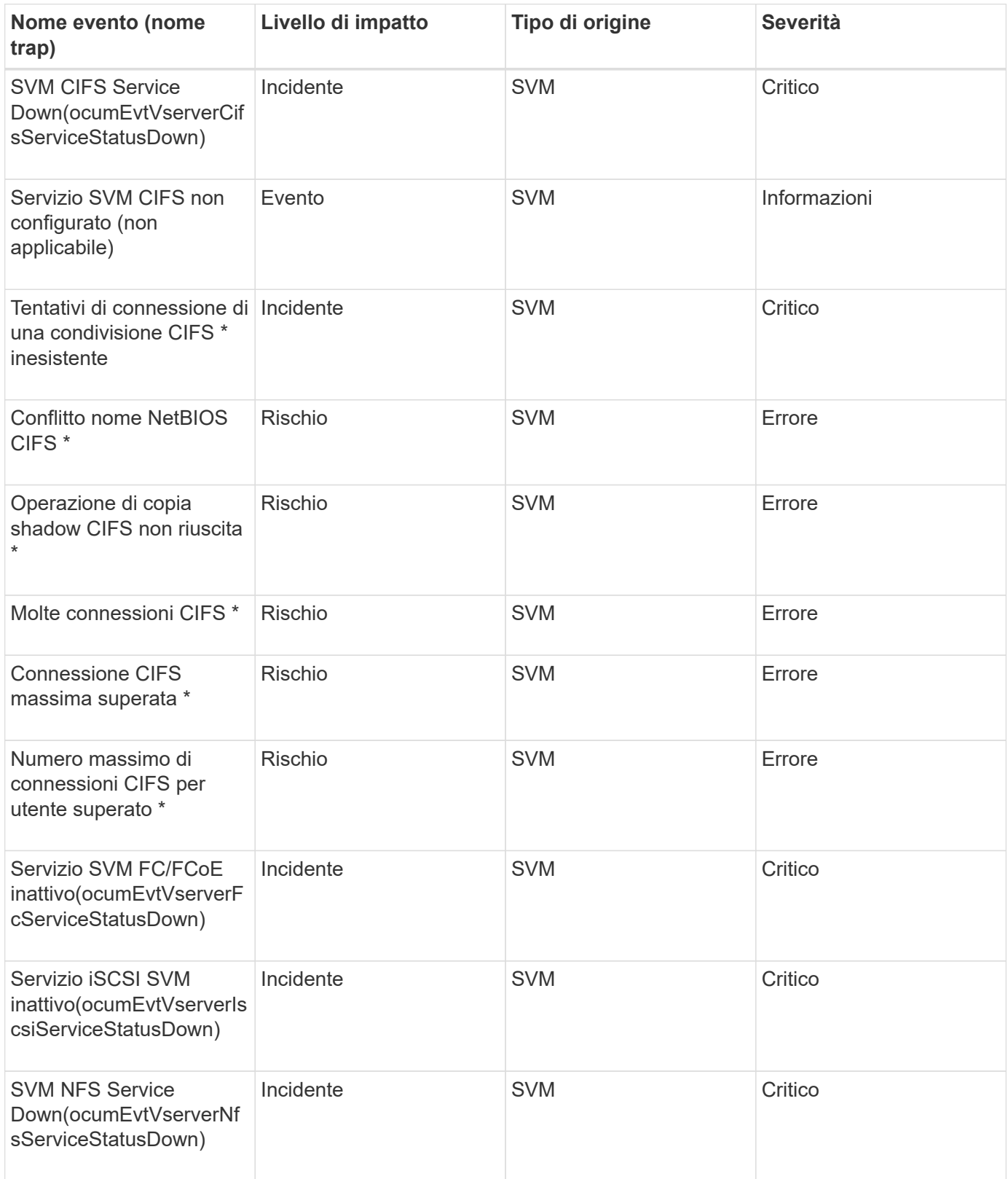

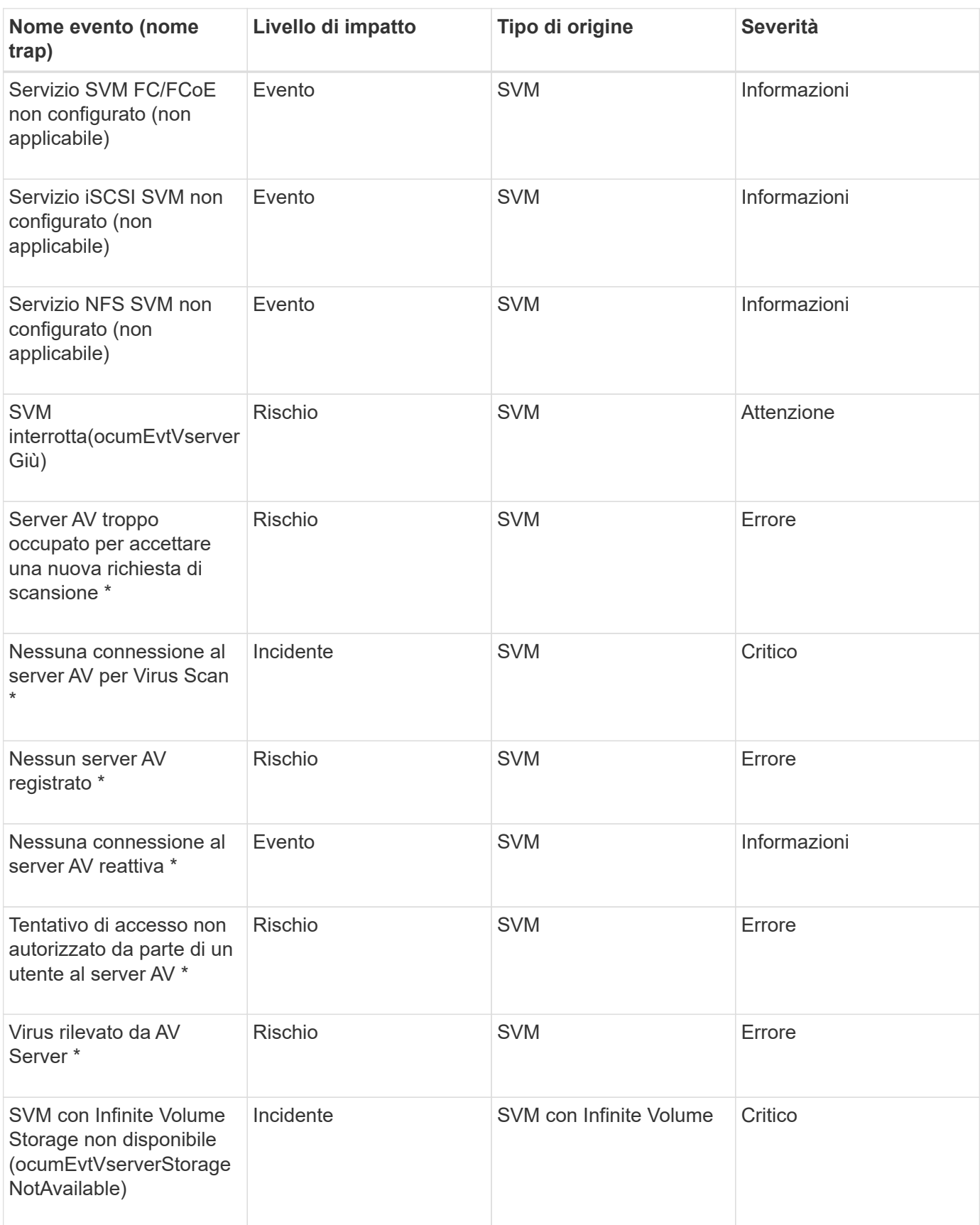

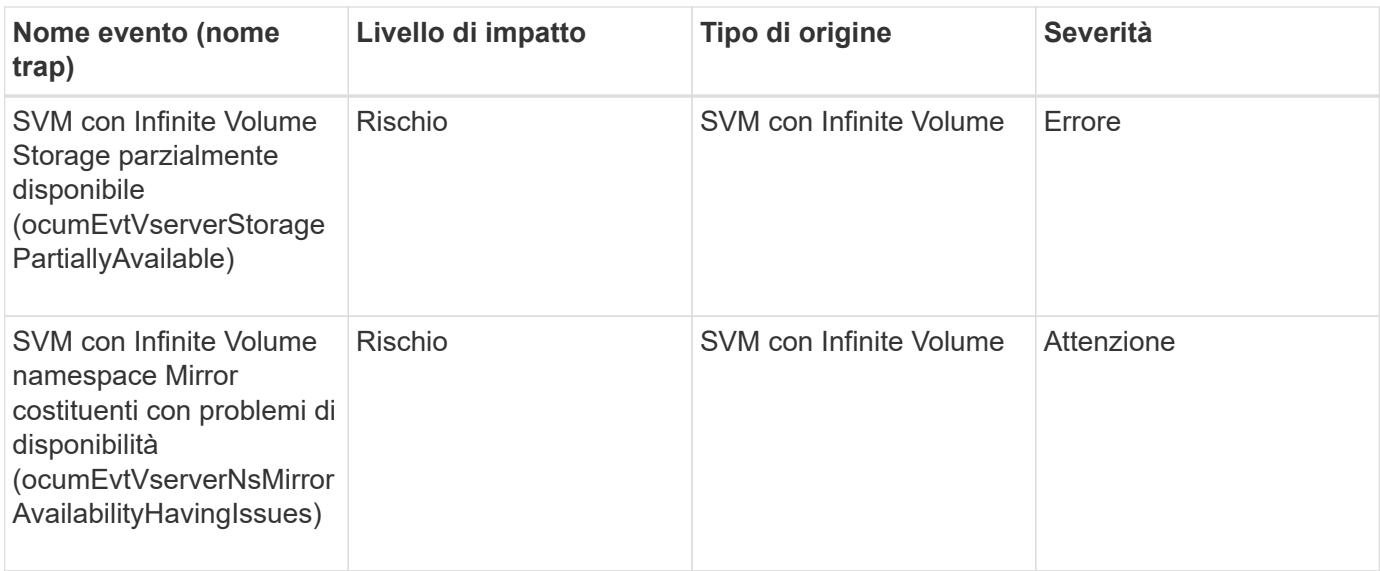

# **Area di impatto: Capacità**

I seguenti eventi di capacità si applicano solo alle SVM con Infinite Volume.

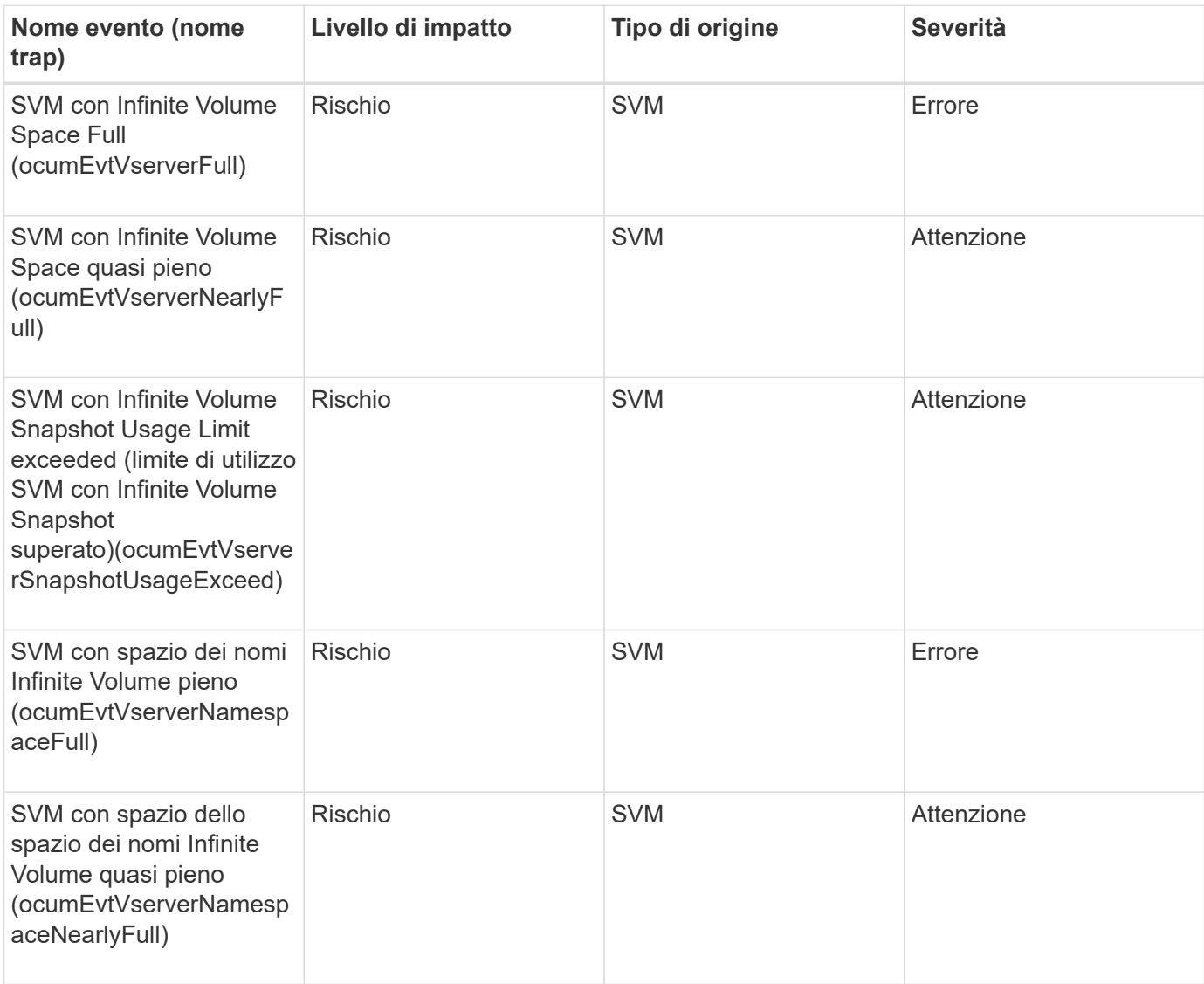

# **Area di impatto: Configurazione**

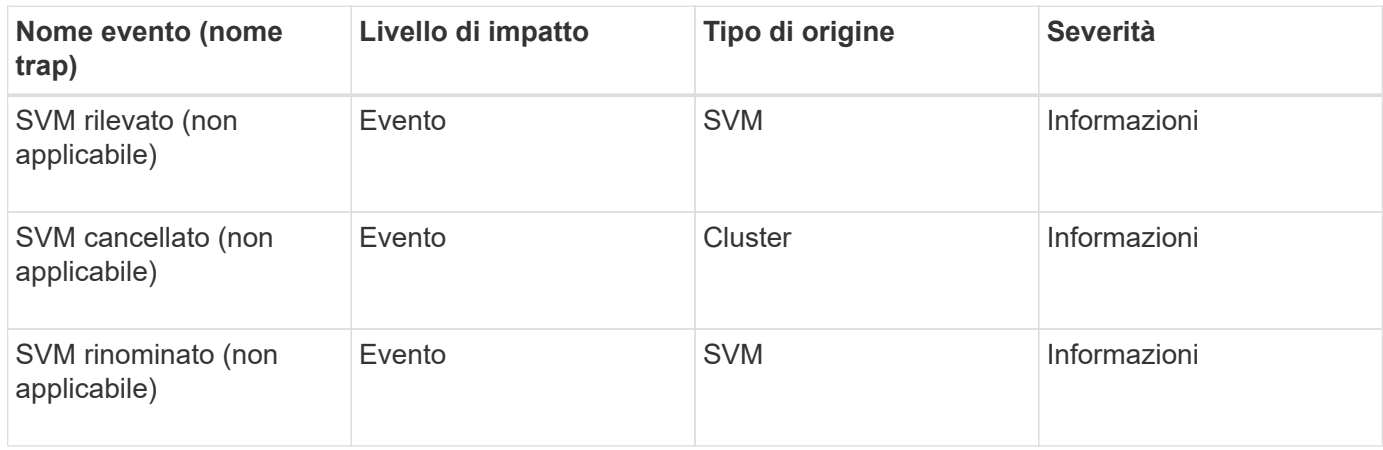

# **Area di impatto: Performance**

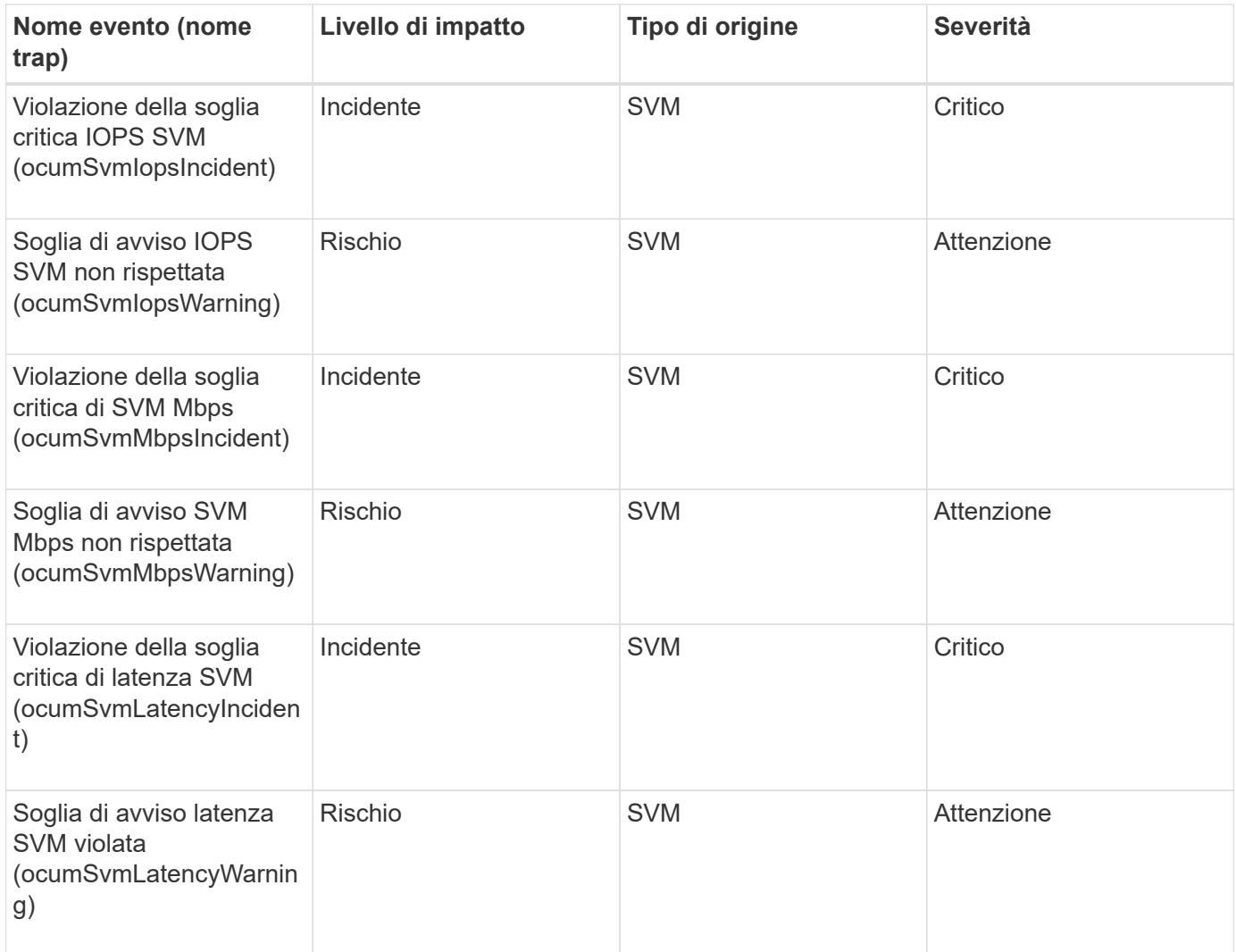

## **Eventi di classe storage SVM**

Gli eventi di classe storage SVM forniscono informazioni sullo stato delle classi di storage, in modo da poter monitorare eventuali problemi. Le classi di storage SVM esistono solo nelle SVM con Infinite Volume. Gli eventi sono raggruppati in base all'area di impatto e includono il nome dell'evento e della trap, il livello di impatto, il tipo di origine e la severità.

I seguenti eventi di classe storage SVM si applicano solo alle SVM con Infinite Volume.

# **Area di impatto: Disponibilità**

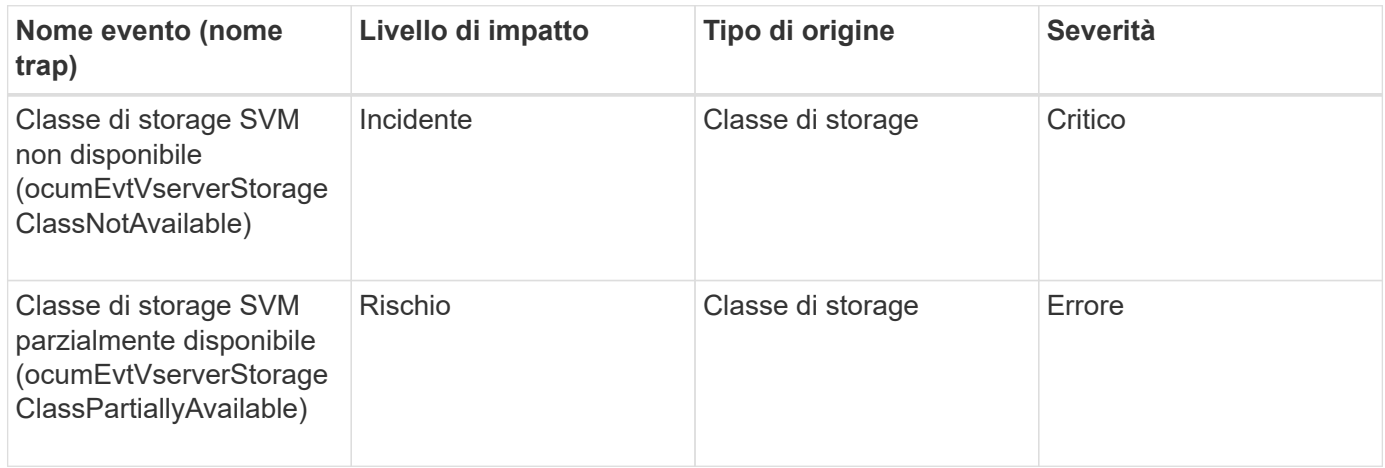

# **Area di impatto: Capacità**

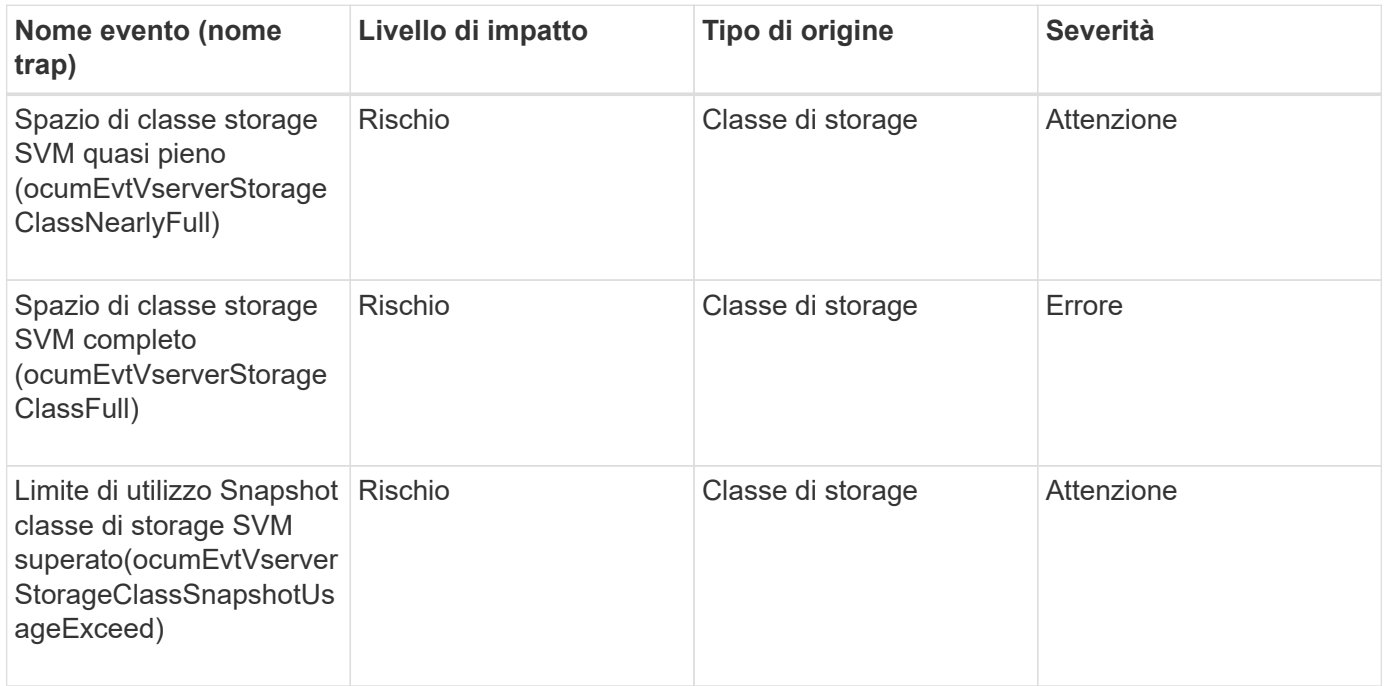

## **Eventi quota utente e gruppo**

Gli eventi di quota di utenti e gruppi forniscono informazioni sulla capacità della quota di utenti e gruppi di utenti, nonché sui limiti di file e dischi, in modo da poter monitorare eventuali problemi. Gli eventi sono raggruppati in base all'area di impatto e includono il nome dell'evento e della trap, il livello di impatto, il tipo di origine e la severità.

## **Area di impatto: Capacità**

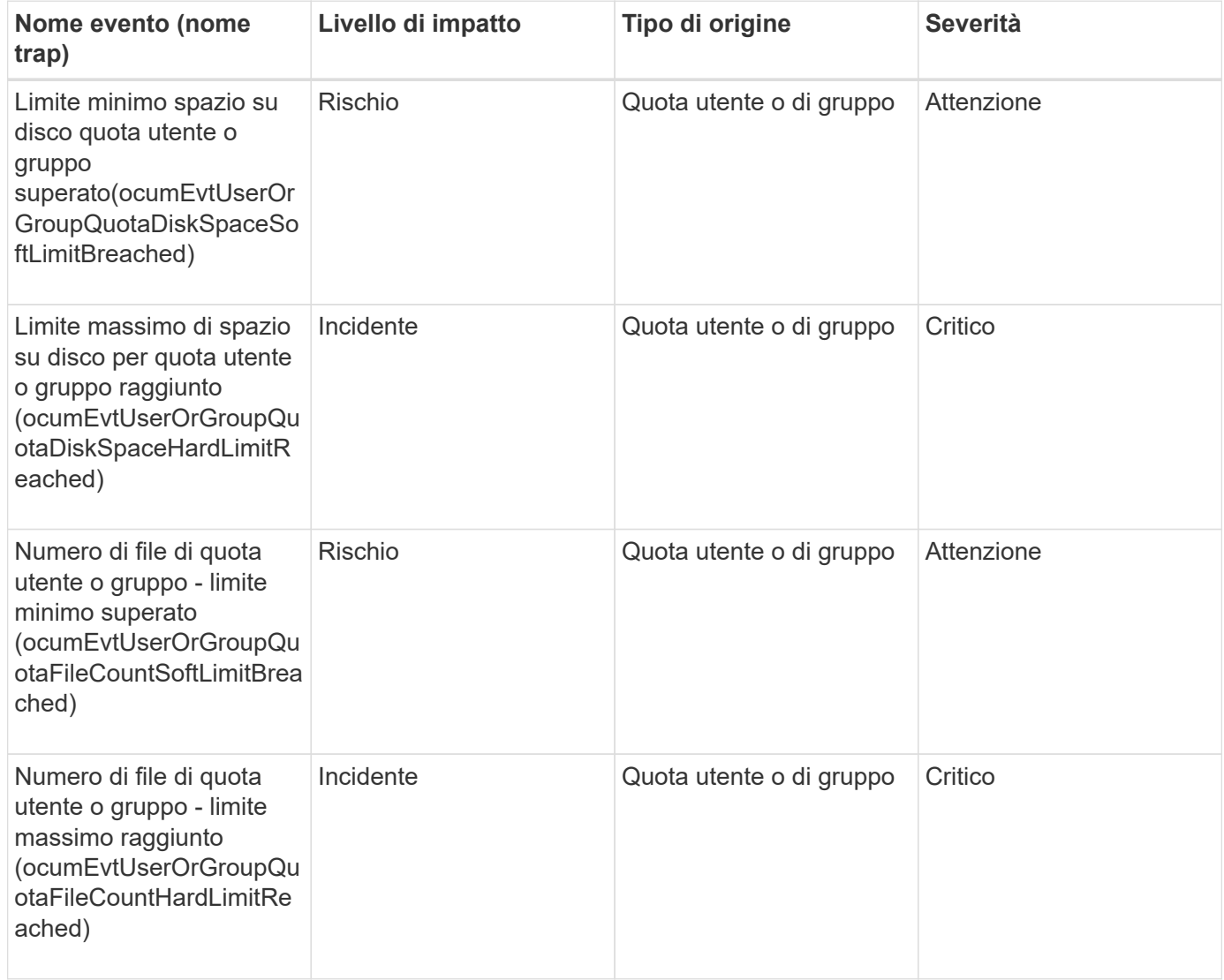

### **Eventi di volume**

Gli eventi di volume forniscono informazioni sullo stato dei volumi che consentono di monitorare eventuali problemi. Gli eventi sono raggruppati per area di impatto e includono nome dell'evento, nome della trap, livello di impatto, tipo di origine e severità.

Un asterisco (\*) identifica gli eventi EMS che sono stati convertiti in eventi Unified Manager.

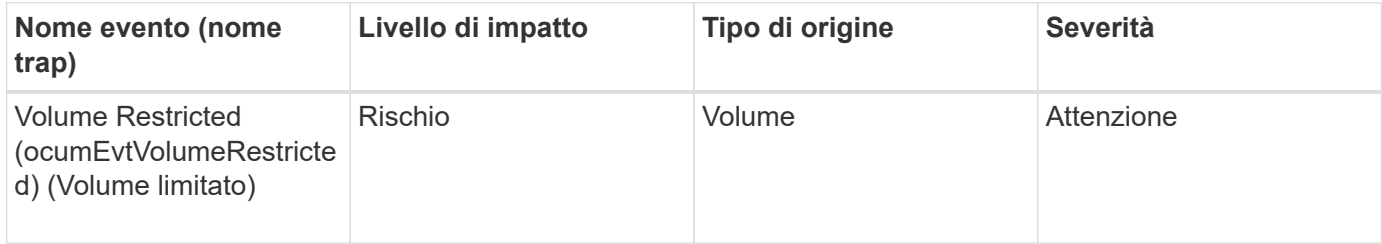

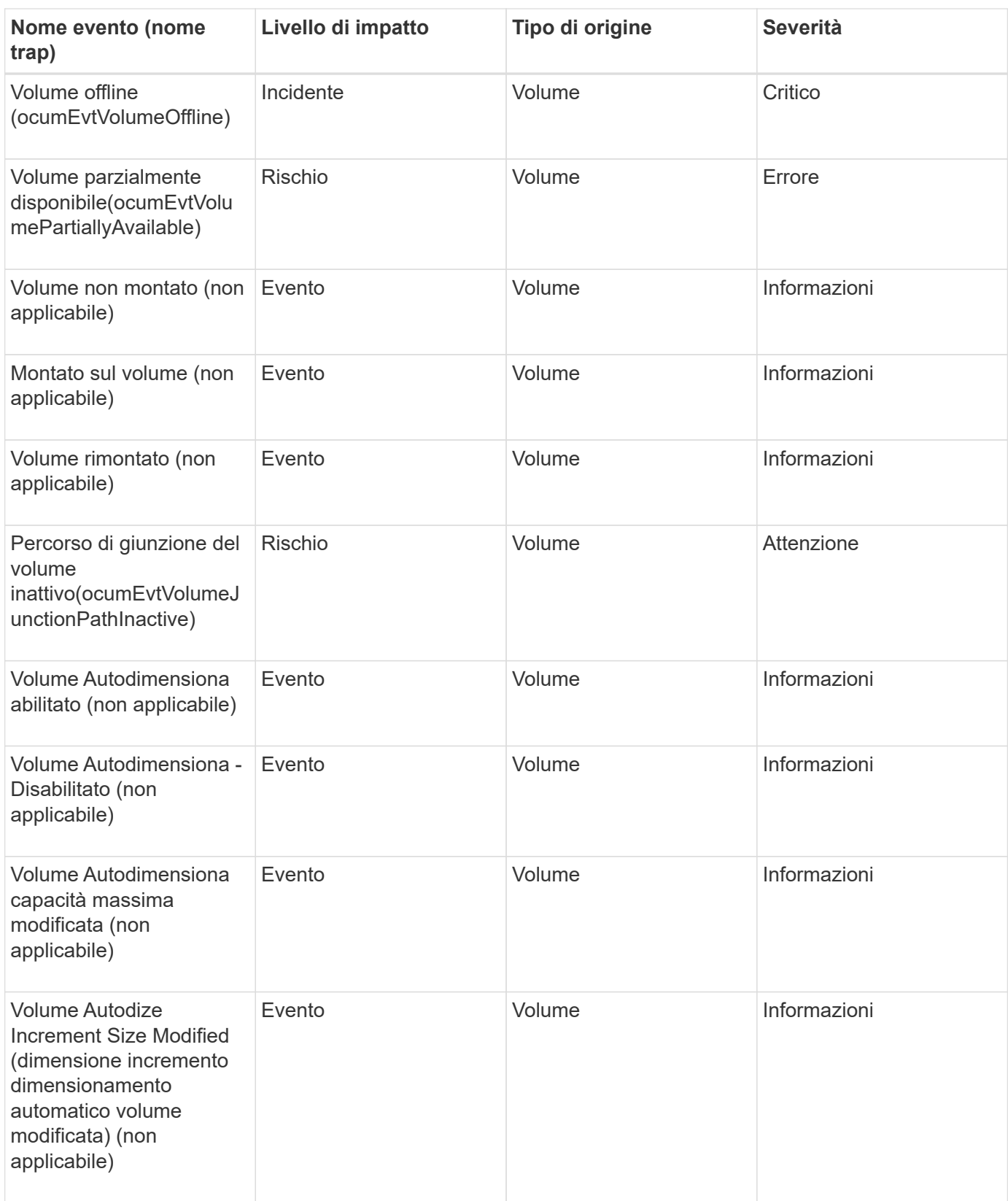

# **Area di impatto: Capacità**

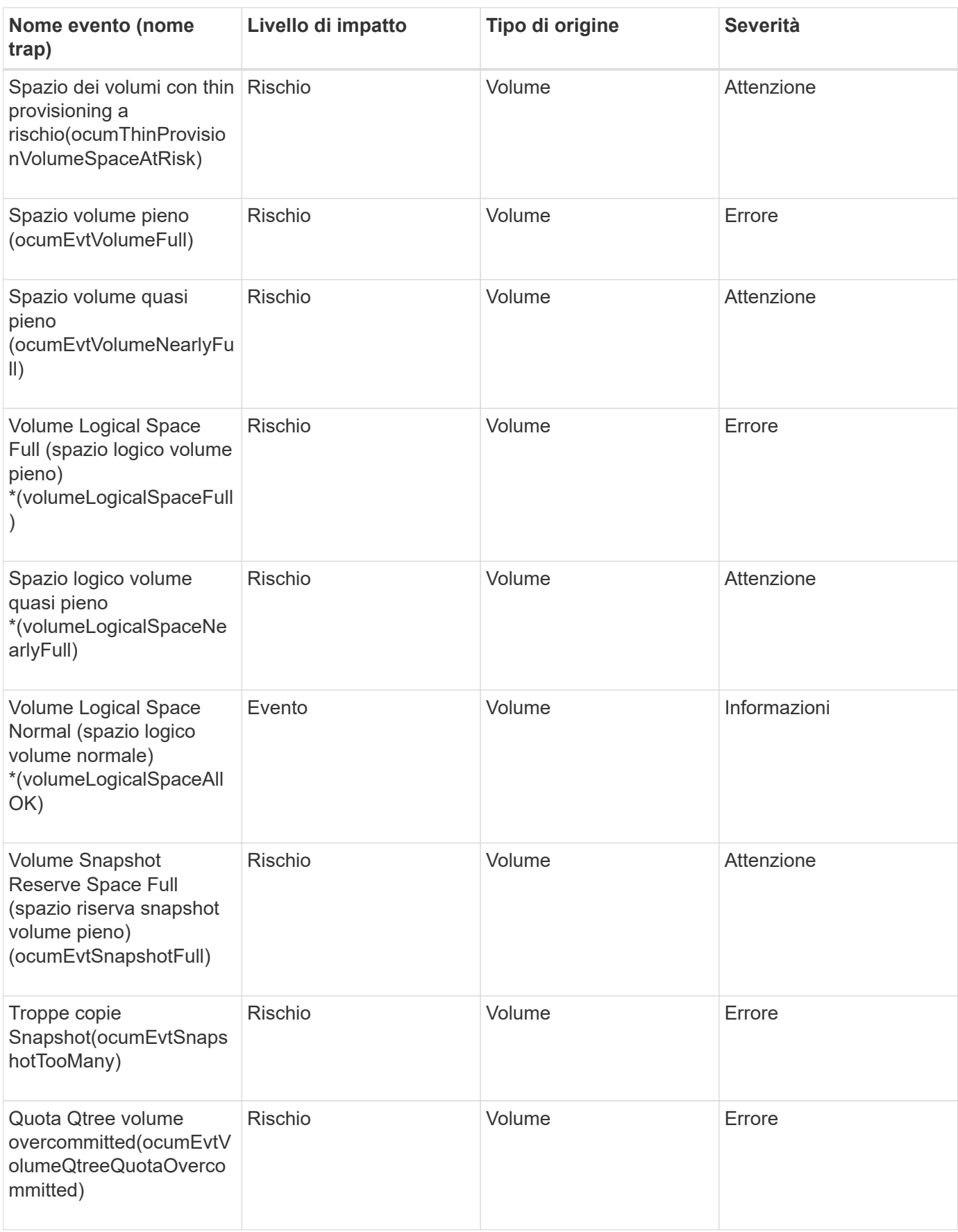

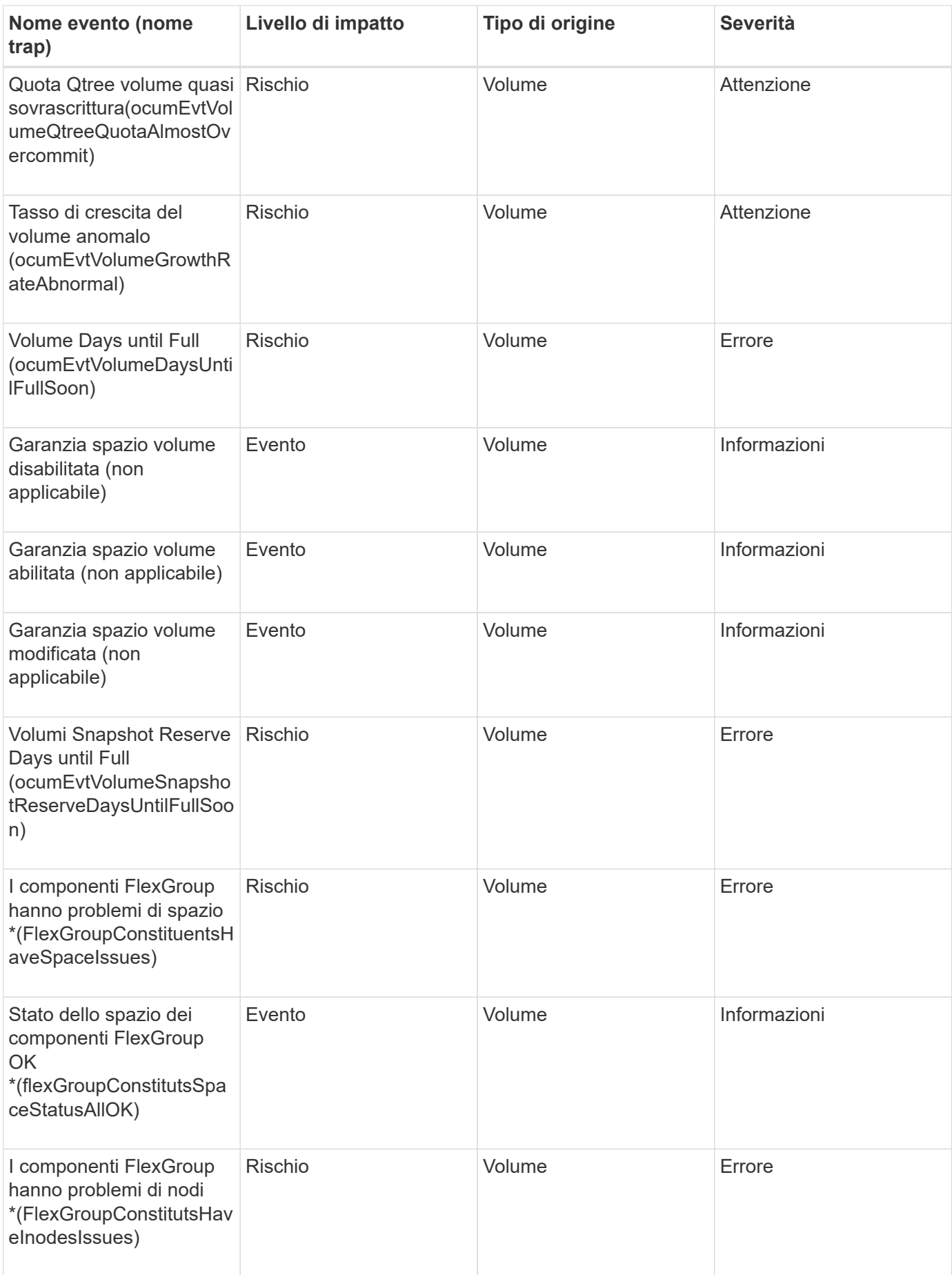

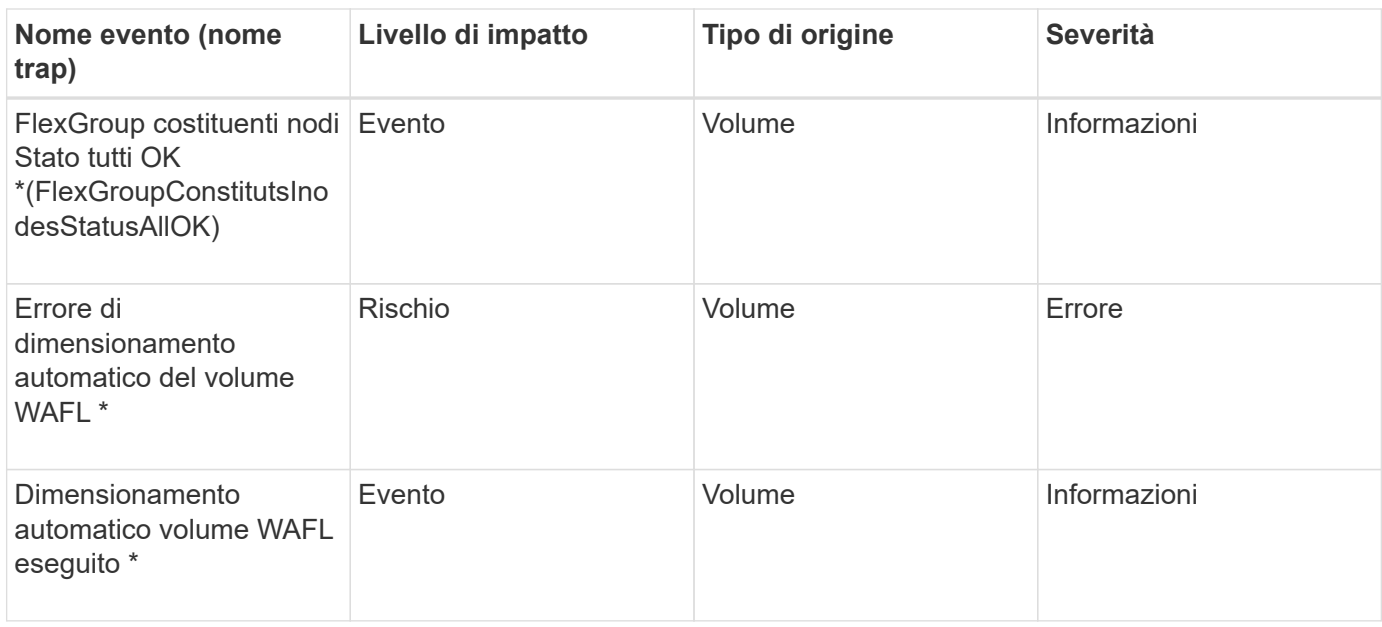

# **Area di impatto: Configurazione**

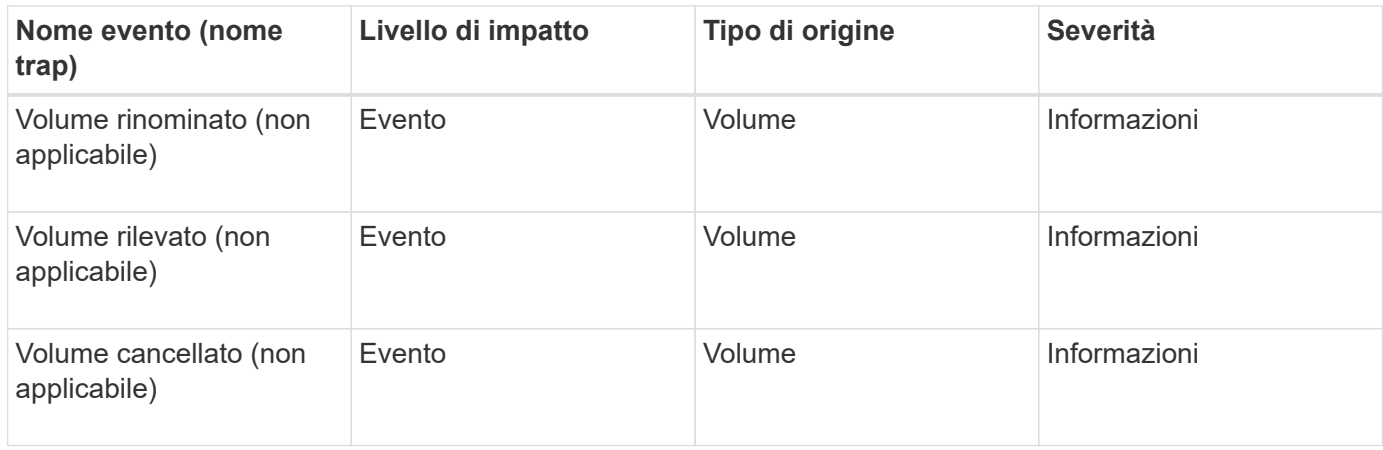

# **Area di impatto: Performance**

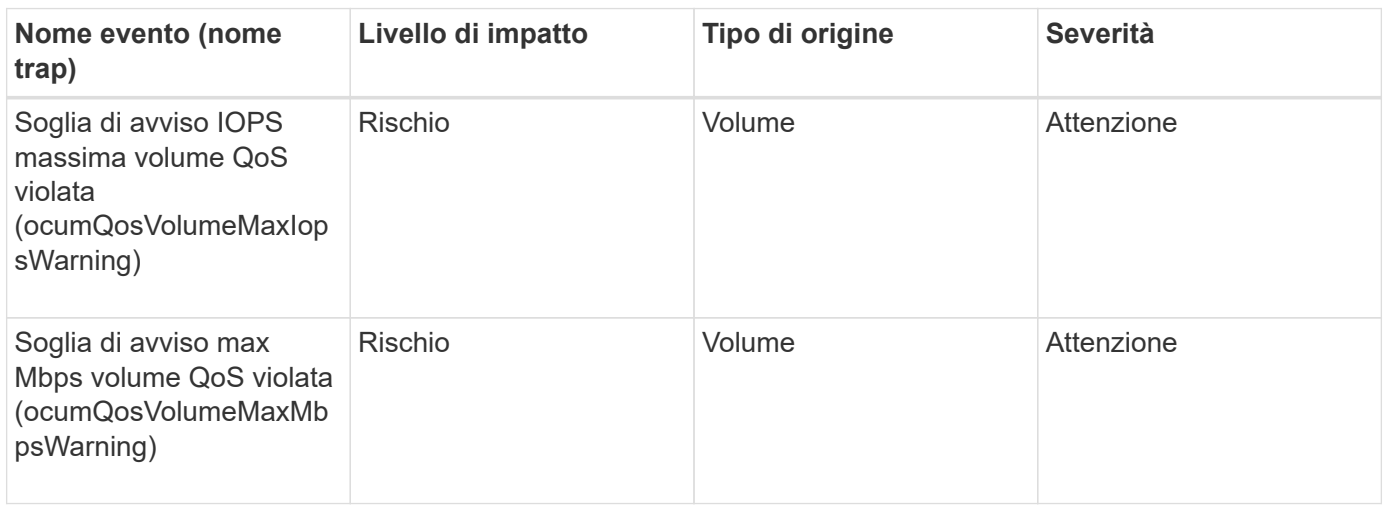

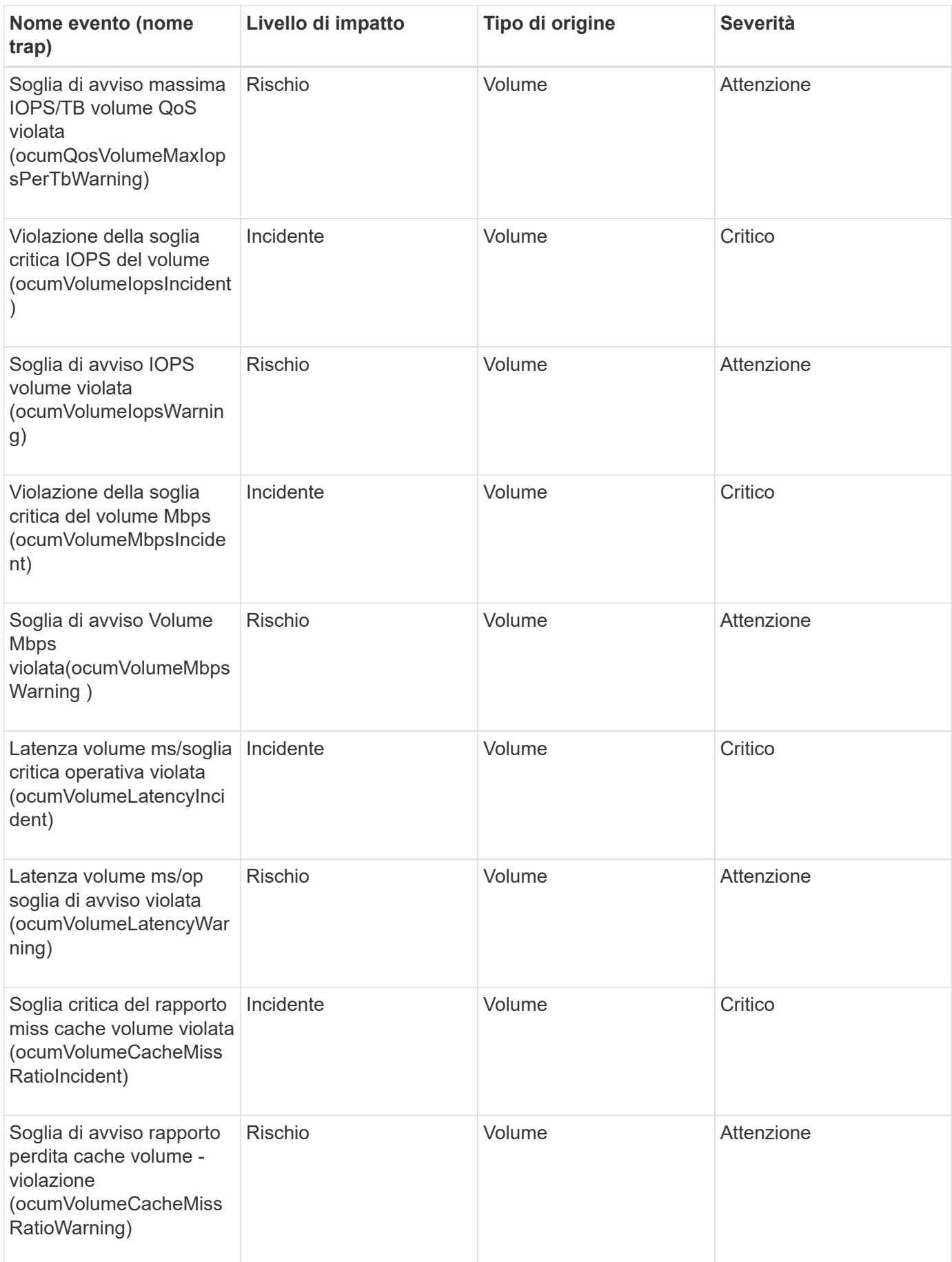

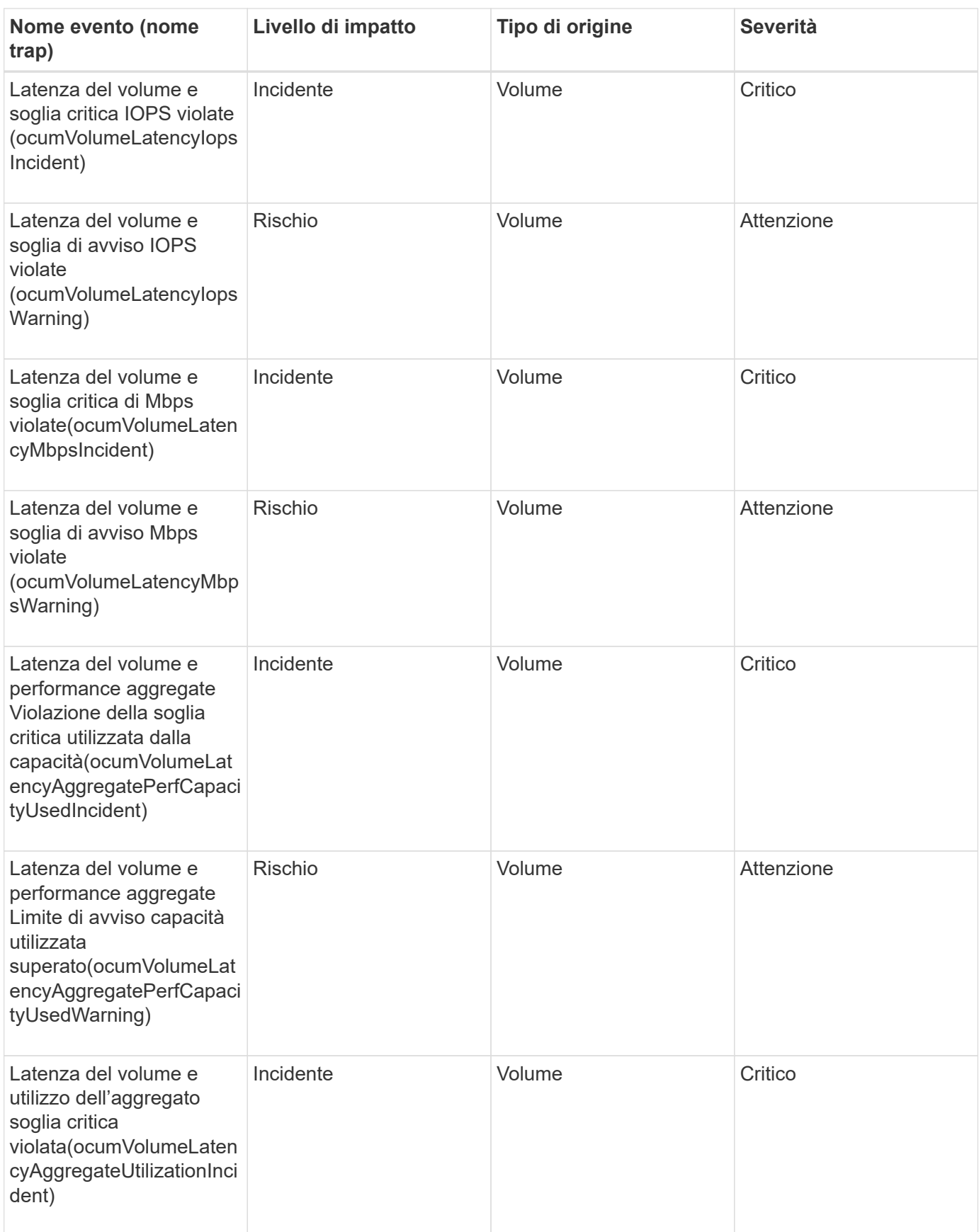

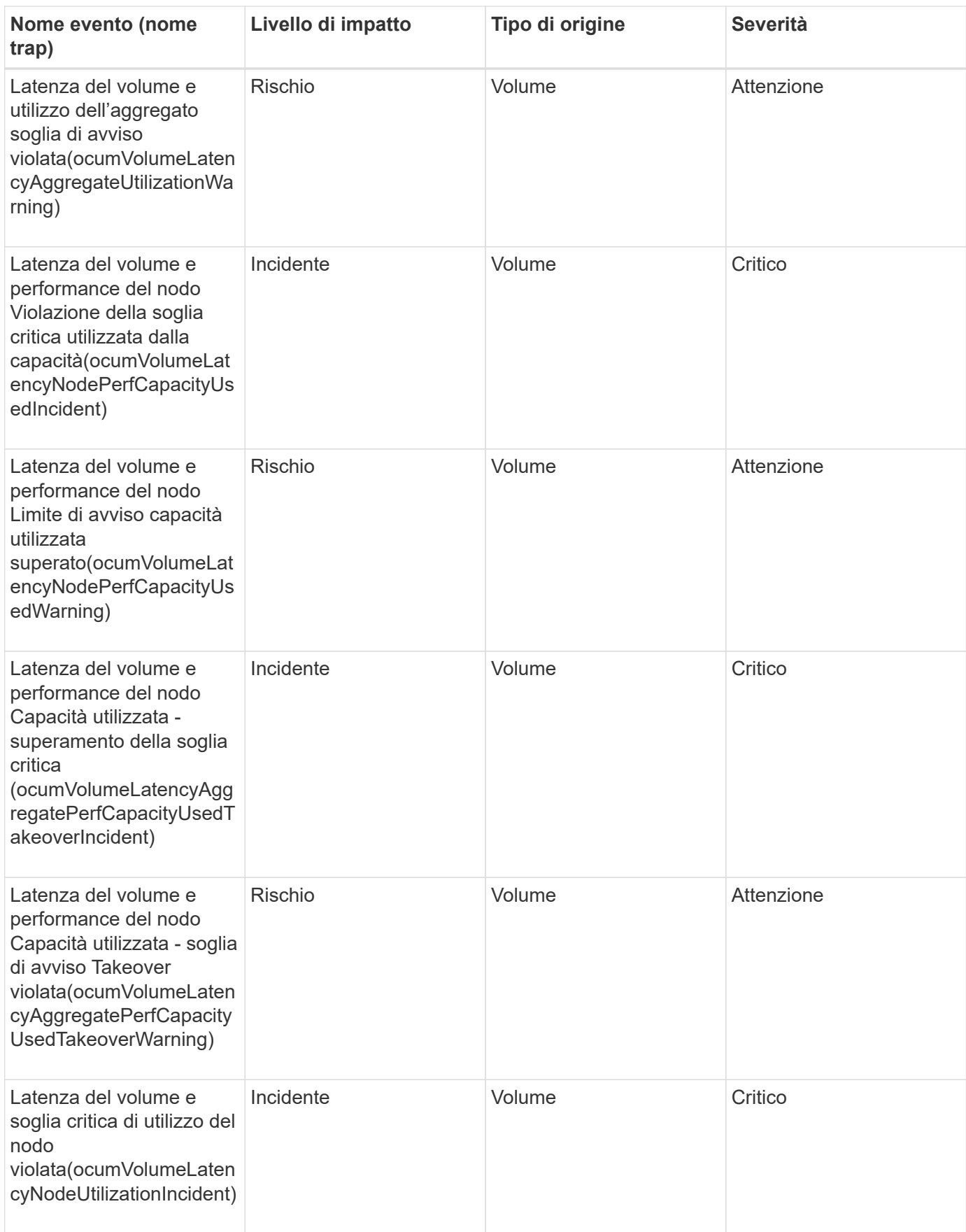

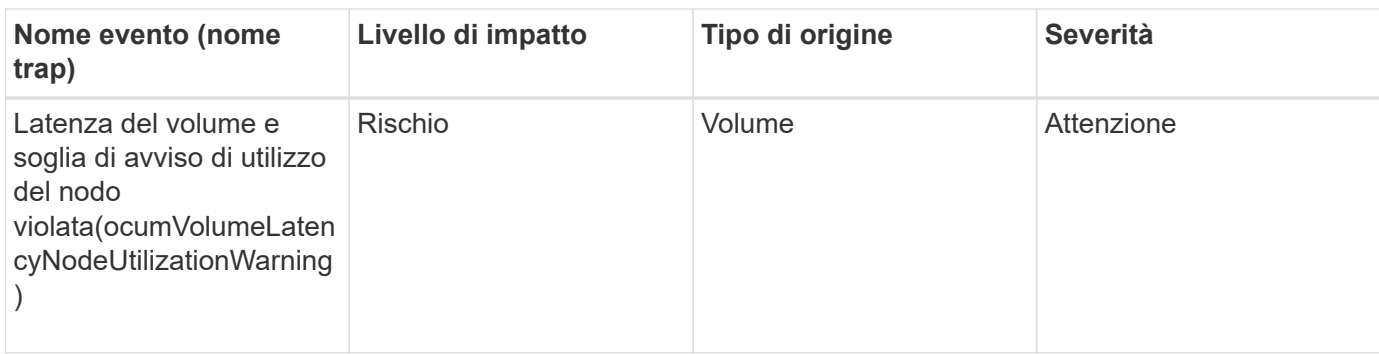

### **Eventi di stato dello spostamento del volume**

Gli eventi di stato dello spostamento del volume indicano lo stato dello spostamento del volume in modo da poter monitorare eventuali problemi. Gli eventi sono raggruppati in base all'area di impatto e includono il nome dell'evento e della trap, il livello di impatto, il tipo di origine e la severità.

# **Area di impatto: Capacità**

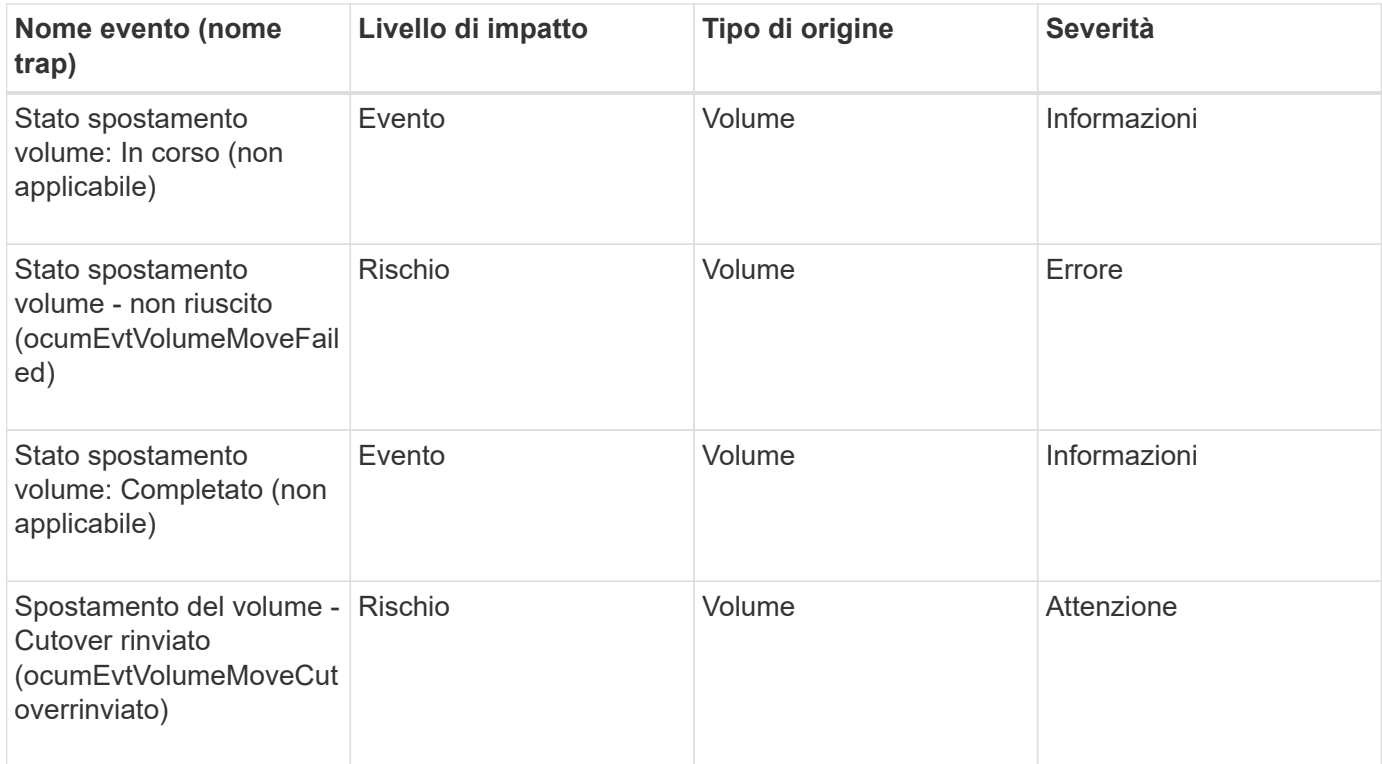

# **Descrizione delle finestre di dialogo e degli eventi**

Gli eventi ti avvisano di eventuali problemi nel tuo ambiente. È possibile utilizzare la pagina inventario eventi e la pagina Dettagli evento per monitorare tutti gli eventi. È possibile utilizzare la finestra di dialogo Opzioni di impostazione delle notifiche per configurare le notifiche. È possibile utilizzare la pagina Configuration/Manage Events (Configurazione/Gestione eventi) per disattivare o attivare gli eventi.

# **Finestra di dialogo Impostazioni conservazione eventi**

È possibile configurare le impostazioni degli eventi in modo che eliminino automaticamente gli eventi (informazioni, risolti o obsoleti) dopo un'ora specificata e con una frequenza specificata. È anche possibile eliminare questi eventi manualmente.

È necessario disporre del ruolo di amministratore dello storage o amministratore dello storage di OnCommand.

### **Impostazioni evento**

È possibile configurare le seguenti opzioni:

## • **Elimina informazioni, eventi risolti e obsoleti precedenti a**

Consente di specificare il periodo di conservazione dopo il quale gli eventi contrassegnati come informazioni, risolti o obsoleti vengono rimossi dal server di gestione.

Il valore predefinito è 180 giorni. La conservazione degli eventi per più di 180 giorni influisce sulle performance e non è consigliabile. Il limite inferiore per il periodo di conservazione degli eventi è di 7 giorni, anche se non esiste un limite superiore.

## • **Elimina pianificazione**

Consente di specificare la frequenza con cui tutti gli eventi contrassegnati come informazioni, risolti o obsoleti e che hanno superato il limite di età vengono automaticamente cancellati dal server di gestione. I valori possibili sono giornaliero, settimanale o mensile.

Il valore predefinito è Daily (giornaliero).

## • **Elimina ora**

Consente di eliminare manualmente tutte le informazioni, gli eventi risolti e obsoleti che hanno superato il periodo di conservazione specificato.

## **Pulsanti di comando**

I pulsanti di comando consentono di salvare o annullare le opzioni di configurazione:

• **Salva e chiudi**

Salva le impostazioni di configurazione per l'opzione selezionata e chiude la finestra di dialogo.

• **Annulla**

Annulla le modifiche recenti e chiude la finestra di dialogo.

# **Pagina Setup/Notifiche**

È possibile configurare il server Unified Manager in modo che invii notifiche quando viene generato un evento o quando viene assegnato a un utente. È inoltre possibile configurare i meccanismi di notifica. Ad esempio, le notifiche possono essere inviate come e-mail o trap SNMP.

È necessario disporre del ruolo di amministratore dello storage o amministratore dello storage di OnCommand.

#### **E-mail**

Questa area consente di configurare le seguenti impostazioni e-mail per la notifica degli avvisi:

#### • **Indirizzo mittente**

Specifica l'indirizzo e-mail da cui viene inviata la notifica di avviso. Questo valore viene utilizzato anche come indirizzo di origine per un report quando condiviso. Se l'indirizzo da è pre-compilato con l'indirizzo "[OnCommand@localhost.com"](mailto:OnCommand@localhost.com), devi cambiarlo in un indirizzo e-mail reale e funzionante per assicurarti che tutte le notifiche e-mail siano inviate correttamente.

#### **Server SMTP**

Questa sezione consente di configurare le seguenti impostazioni del server SMTP:

#### • **Nome host o Indirizzo IP**

Specifica il nome host del server host SMTP utilizzato per inviare la notifica di avviso ai destinatari specificati.

#### • **Nome utente**

Specifica il nome utente SMTP. Il nome utente SMTP è obbligatorio solo se SMTPAUTH è attivato nel server SMTP.

#### • **Password**

Specifica la password SMTP. Il nome utente SMTP è obbligatorio solo se SMTPAUTH è attivato nel server **SMTP** 

#### • **Porta**

Specifica la porta utilizzata dal server host SMTP per inviare la notifica di avviso.

Il valore predefinito è 25.

#### • **Utilizzare STARTTLS**

La selezione di questa casella consente una comunicazione sicura tra il server SMTP e il server di gestione utilizzando i protocolli TLS/SSL (noti anche come start\_tls e STARTTLS).

#### • **Usa SSL**

Selezionando questa casella si attiva la comunicazione sicura tra il server SMTP e il server di gestione mediante il protocollo SSL.

#### **SNMP**

Quest'area consente di configurare le seguenti impostazioni di trap SNMP:

## • **Versione**

Specifica la versione SNMP che si desidera utilizzare in base al tipo di protezione richiesto. Le opzioni

includono versione 1, versione 3, versione 3 con autenticazione e versione 3 con autenticazione e crittografia. Il valore predefinito è versione 1.

### • **Host di destinazione trap**

Specifica il nome host o l'indirizzo IP (IPv4 o IPv6) che riceve i trap SNMP inviati dal server di gestione.

• **Outbound Trap Port** (porta trap in uscita)

Specifica la porta attraverso la quale il server SNMP riceve i trap inviati dal server di gestione.

Il valore predefinito è 162.

### • **Comunità**

Stringa di comunità per accedere all'host.

### • **ID motore**

Specifica l'identificatore univoco dell'agente SNMP e viene generato automaticamente dal server di gestione. L'ID motore è disponibile con SNMP versione 3, SNMP versione 3 con autenticazione e SNMP versione 3 con autenticazione e crittografia.

### • **Nome utente**

Specifica il nome utente SNMP. Il nome utente è disponibile con SNMP versione 3, SNMP versione 3 con autenticazione e SNMP versione 3 con autenticazione e crittografia.

### • **Protocollo di autenticazione**

Specifica il protocollo utilizzato per autenticare un utente. Le opzioni del protocollo includono MD5 e SHA. MD5 è il valore predefinito. Il protocollo di autenticazione è disponibile con SNMP versione 3 con autenticazione e SNMP versione 3 con autenticazione e crittografia.

#### • **Password di autenticazione**

Specifica la password utilizzata per l'autenticazione di un utente. La password di autenticazione è disponibile con SNMP versione 3 con autenticazione e SNMP versione 3 con autenticazione e crittografia.

#### • **Protocollo sulla privacy**

Specifica il protocollo di privacy utilizzato per crittografare i messaggi SNMP. Le opzioni del protocollo includono AES 128 e DES. Il valore predefinito è AES 128. Il protocollo Privacy è disponibile con SNMP versione 3 con autenticazione e crittografia.

## • **Password privacy**

Specifica la password quando si utilizza il protocollo di privacy. La password per la privacy è disponibile con SNMP versione 3 con autenticazione e crittografia.

## **Pagina di inventario degli eventi**

La pagina inventario eventi consente di visualizzare un elenco degli eventi correnti e delle relative proprietà. È possibile eseguire attività come il riconoscimento, la risoluzione e l'assegnazione di eventi. È inoltre possibile aggiungere un avviso a eventi specifici.
Per impostazione predefinita, le informazioni di questa pagina vengono aggiornate automaticamente ogni 5 minuti per garantire la visualizzazione dei nuovi eventi più recenti.

### **Componenti del filtro**

Consente di personalizzare le informazioni visualizzate nell'elenco degli eventi. È possibile perfezionare l'elenco degli eventi visualizzati utilizzando i seguenti componenti:

• Menu View (Visualizza) per selezionare da un elenco predefinito di filtri selezionati.

Sono inclusi elementi come tutti gli eventi attivi (nuovi e riconosciuti), gli eventi delle performance attivi, gli eventi assegnati a me (l'utente connesso) e tutti gli eventi generati durante tutte le finestre di manutenzione.

- Riquadro di ricerca per perfezionare l'elenco degli eventi immettendo termini completi o parziali.
- Pulsante Filter (filtro) che avvia il pannello Filters (filtri), in modo da poter selezionare da ogni campo e attributo di campo disponibile per perfezionare l'elenco degli eventi.
- Selettore dell'ora per perfezionare l'elenco degli eventi in base all'ora in cui l'evento è stato attivato.

### **Pulsanti di comando**

I pulsanti di comando consentono di eseguire le seguenti operazioni:

### • **Assegna a**

Consente di selezionare l'utente a cui è assegnato l'evento. Quando si assegna un evento a un utente, il nome utente e l'ora in cui è stato assegnato l'evento vengono aggiunti all'elenco degli eventi selezionati.

◦ Io

Assegna l'evento all'utente attualmente connesso.

◦ Un altro utente

Visualizza la finestra di dialogo Assegna proprietario, che consente di assegnare o riassegnare l'evento ad altri utenti. È inoltre possibile annullare l'assegnazione degli eventi lasciando vuoto il campo Ownership (proprietà).

### • **Riconoscere**

Riconosce gli eventi selezionati.

Quando si riconosce un evento, il nome utente e l'ora in cui l'evento è stato confermato vengono aggiunti all'elenco degli eventi selezionati. Quando si riconosce un evento, si è responsabili della gestione di tale evento.

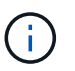

Non è possibile riconoscere gli eventi relativi alle informazioni.

### • **Contrassegna come risolto**

Consente di modificare lo stato dell'evento in Resolved (risolto).

Quando si risolve un evento, il nome utente e l'ora in cui l'evento è stato risolto vengono aggiunti all'elenco degli eventi selezionati. Dopo aver eseguito un'azione correttiva per l'evento, è necessario contrassegnare

l'evento come risolto.

### • **Aggiungi avviso**

Visualizza la finestra di dialogo Aggiungi avviso, che consente di aggiungere avvisi per gli eventi selezionati.

### • **Esporta**

Consente di esportare i dettagli di tutti gli eventi in valori separati da virgole (.csv).

### • **Selettore di colonna**

Consente di scegliere le colonne visualizzate nella pagina e di selezionare l'ordine in cui vengono visualizzate.

#### **Elenco degli eventi**

Visualizza i dettagli di tutti gli eventi ordinati in base all'ora di attivazione.

Per impostazione predefinita, vengono visualizzati gli eventi nuovi e confermati per i sette giorni precedenti di tipo di severità critico, errore e Avviso.

#### • **Tempo di attivazione**

L'ora in cui è stato generato l'evento.

• **Severità**

La severità dell'evento: Critica  $(\times)$ , errore  $(+)$ ), Avviso  $(+)$  E informazioni  $(+)$ .

#### • **Stato**

Lo stato dell'evento: Nuovo, riconosciuto, risolto o obsoleto.

### • **Livello di impatto**

Il livello di impatto dell'evento: Incidente, rischio o evento.

### • **Area di impatto**

Area di impatto dell'evento: Disponibilità, capacità, performance, protezione o configurazione.

### • **Nome**

Il nome dell'evento.

È possibile selezionare il nome dell'evento per visualizzare la pagina Dettagli evento.

### • **Origine**

Il nome dell'oggetto in cui si è verificato l'evento.

Quando si verifica una violazione di policy QoS condivise, in questo campo viene visualizzato solo l'oggetto del carico di lavoro che consuma il maggior numero di IOPS o Mbps. I carichi di lavoro aggiuntivi che utilizzano questa policy vengono visualizzati nella pagina Dettagli evento.

È possibile selezionare il nome di origine per visualizzare la pagina dei dettagli relativi allo stato di salute o alle prestazioni dell'oggetto.

### • **Tipo di origine**

Il tipo di oggetto (ad esempio, SVM, Volume o Qtree) a cui è associato l'evento.

### • **Assegnato a**

Il nome dell'utente a cui è assegnato l'evento.

### • **Note**

Il numero di note aggiunte per un evento.

### • **Giorni in sospeso**

Il numero di giorni trascorsi dalla generazione iniziale dell'evento.

### • **Tempo assegnato**

Il tempo trascorso dall'assegnazione dell'evento a un utente. Se il tempo trascorso supera una settimana, viene visualizzata l'indicazione dell'ora in cui l'evento è stato assegnato a un utente.

### • **Riconosciuto da**

Il nome dell'utente che ha confermato l'evento. Il campo è vuoto se l'evento non viene riconosciuto.

### • **Tempo riconosciuto**

Il tempo trascorso dalla conferma dell'evento. Se il tempo trascorso supera una settimana, viene visualizzata l'indicazione dell'ora in cui l'evento è stato confermato.

### • **Risolto da**

Il nome dell'utente che ha risolto l'evento. Il campo è vuoto se l'evento non viene risolto.

### • **Tempo di risoluzione**

Il tempo trascorso da quando l'evento è stato risolto. Se il tempo trascorso supera una settimana, viene visualizzata l'indicazione dell'ora in cui l'evento è stato risolto.

### • **Tempo obsoleto**

L'ora in cui lo stato dell'evento è diventato obsoleto.

### **Pagina dei dettagli dell'evento**

Dalla pagina Dettagli evento è possibile visualizzare i dettagli di un evento selezionato, ad esempio la gravità dell'evento, il livello di impatto, l'area di impatto e l'origine dell'evento. È inoltre possibile visualizzare ulteriori informazioni sulle possibili soluzioni per risolvere il problema.

### • **Nome evento**

Il nome dell'evento e l'ora dell'ultima visualizzazione dell'evento.

Per gli eventi che non riguardano le performance, mentre l'evento si trova nello stato New (nuovo) o Acknowledged (confermato), le ultime informazioni visualizzate non sono note e pertanto nascoste.

### • **Descrizione dell'evento**

Una breve descrizione dell'evento.

In alcuni casi, nella descrizione dell'evento viene indicato un motivo per l'attivazione dell'evento.

### • **Componente in conflitto**

Per gli eventi di performance dinamiche, questa sezione visualizza le icone che rappresentano i componenti logici e fisici del cluster. Se un componente è in conflitto, la relativa icona viene cerchiata ed evidenziata in rosso.

Possono essere visualizzati i seguenti componenti:

### ◦ **Rete**

Rappresenta il tempo di attesa delle richieste di i/o da parte dei protocolli iSCSI o Fibre Channel (FC) sul cluster. Il tempo di attesa è il tempo trascorso in attesa del completamento delle transazioni iSCSI Ready to Transfer (R2T) o FCP Transfer Ready (XFER\_RDY) prima che il cluster possa rispondere a una richiesta di i/O. Se il componente di rete è in conflitto, significa che il tempo di attesa elevato a livello di protocollo a blocchi influisce sulla latenza di uno o più carichi di lavoro.

### ◦ **Elaborazione di rete**

Rappresenta il componente software del cluster coinvolto nell'elaborazione i/o tra il livello di protocollo e il cluster. Il nodo che gestisce l'elaborazione di rete potrebbe essere cambiato da quando è stato rilevato l'evento. Se il componente di elaborazione di rete è in conflitto, significa che un utilizzo elevato nel nodo di elaborazione di rete influisce sulla latenza di uno o più carichi di lavoro.

### ◦ **Policy QoS**

Rappresenta il gruppo di criteri QoS (Quality of Service) dello storage di cui fa parte il carico di lavoro. Se il componente del gruppo di policy è in conflitto, significa che tutti i carichi di lavoro nel gruppo di policy vengono rallentati dal limite di throughput impostato, il che influisce sulla latenza di uno o più di tali carichi di lavoro.

### ◦ **Interconnessione cluster**

Rappresenta i cavi e gli adattatori con cui i nodi in cluster sono fisicamente connessi. Se il componente di interconnessione del cluster è in conflitto, significa che l'elevato tempo di attesa per le richieste di i/o dell'interconnessione del cluster influisce sulla latenza di uno o più carichi di lavoro.

### ◦ **Elaborazione dei dati**

Rappresenta il componente software del cluster coinvolto nell'elaborazione i/o tra il cluster e l'aggregato di storage che contiene il carico di lavoro. Il nodo che gestisce l'elaborazione dei dati potrebbe essere cambiato da quando è stato rilevato l'evento. Se il componente di elaborazione dei dati è in conflitto, significa che un utilizzo elevato nel nodo di elaborazione dei dati influisce sulla latenza di uno o più carichi di lavoro.

### ◦ **Risorse MetroCluster**

Rappresenta le risorse MetroCluster, tra cui NVRAM e ISL (Interswitch link), utilizzate per eseguire il mirroring dei dati tra cluster in una configurazione MetroCluster. Se il componente MetroCluster è in conflitto, significa che un elevato throughput di scrittura dai carichi di lavoro sul cluster locale o un problema di integrità del collegamento sta influenzando la latenza di uno o più carichi di lavoro sul cluster locale. Se il cluster non si trova in una configurazione MetroCluster, questa icona non viene visualizzata.

### ◦ **Operazioni aggregate o aggregate SSD**

Rappresenta l'aggregato di storage su cui vengono eseguiti i carichi di lavoro. Se il componente aggregato è in conflitto, significa che un utilizzo elevato dell'aggregato influisce sulla latenza di uno o più carichi di lavoro. Un aggregato è costituito da tutti gli HDD o da una combinazione di HDD e SSD (un aggregato di Flash Pool). Un "Saggregato SD" è costituito da tutti gli SSD (un aggregato all-flash) o da una combinazione di SSD e un Tier cloud (un aggregato FabricPool).

### ◦ **Latenza cloud**

Rappresenta il componente software del cluster coinvolto nell'elaborazione i/o tra il cluster e il livello cloud in cui vengono memorizzati i dati dell'utente. Se il componente di latenza del cloud è in conflitto, significa che una grande quantità di letture da volumi ospitati sul Tier cloud influisce sulla latenza di uno o più carichi di lavoro.

### ◦ **Sync SnapMirror**

Rappresenta il componente software del cluster coinvolto nella replica dei dati utente dal volume primario al volume secondario in una relazione sincrona di SnapMirror. Se il componente Sync SnapMirror è in conflitto, significa che l'attività delle operazioni di SnapMirror Synchronous influisce sulla latenza di uno o più carichi di lavoro.

Le sezioni informazioni evento, Diagnosi del sistema e azioni consigliate sono descritte in altri argomenti.

### **Pulsanti di comando**

I pulsanti di comando consentono di eseguire le seguenti operazioni:

### • Icona **Note**

Consente di aggiungere o aggiornare una nota sull'evento e di rivedere tutte le note lasciate da altri utenti.

### **Menu azioni**

• **Assegna a me**

Assegna l'evento all'utente.

### • **Assegna ad altri**

Apre la finestra di dialogo Assegna proprietario, che consente di assegnare o riassegnare l'evento ad altri utenti.

Quando si assegna un evento a un utente, il nome dell'utente e l'ora in cui l'evento è stato assegnato vengono aggiunti all'elenco degli eventi selezionati.

È inoltre possibile annullare l'assegnazione degli eventi lasciando vuoto il campo Ownership (proprietà).

### • **Riconoscere**

Riconosce gli eventi selezionati in modo da non continuare a ricevere notifiche di avviso ripetute.

Quando si riconosce un evento, il nome utente e l'ora in cui si è confermato l'evento vengono aggiunti all'elenco degli eventi (riconosciuti da) per gli eventi selezionati. Quando si riconosce un evento, si assume la responsabilità della gestione di tale evento.

#### • **Contrassegna come risolto**

Consente di modificare lo stato dell'evento in Resolved (risolto).

Quando si risolve un evento, il nome utente e l'ora in cui l'evento è stato risolto vengono aggiunti all'elenco degli eventi (risolti da) per gli eventi selezionati. Dopo aver eseguito un'azione correttiva per l'evento, è necessario contrassegnare l'evento come risolto.

### • **Aggiungi avviso**

Visualizza la finestra di dialogo Aggiungi avviso, che consente di aggiungere un avviso per l'evento selezionato.

#### **Visualizzazione della sezione informazioni evento**

La sezione informazioni evento della pagina Dettagli evento consente di visualizzare i dettagli relativi a un evento selezionato, ad esempio la gravità, il livello di impatto, l'area di impatto e l'origine dell'evento.

I campi non applicabili al tipo di evento sono nascosti. È possibile visualizzare i seguenti dettagli dell'evento:

### • **Tempo di attivazione dell'evento**

L'ora in cui è stato generato l'evento.

#### • **Stato**

Lo stato dell'evento: Nuovo, riconosciuto, risolto o obsoleto.

#### • **Causa obsoleta**

Le azioni che hanno causato l'obsoleto dell'evento, ad esempio, il problema è stato risolto.

#### • **Durata evento**

Per gli eventi attivi (nuovi e riconosciuti), si tratta del tempo che intercorre tra il rilevamento e l'ultima analisi dell'evento. Per gli eventi obsoleti, si tratta del tempo che intercorre tra il rilevamento e la risoluzione dell'evento.

Questo campo viene visualizzato per tutti gli eventi relativi alle performance e per altri tipi di eventi solo dopo che sono stati risolti o resi obsoleti.

#### • **Ultimo visto**

La data e l'ora in cui l'evento è stato considerato come attivo per l'ultima volta.

Per gli eventi relativi alle performance, questo valore potrebbe essere più recente del tempo di attivazione dell'evento, in quanto questo campo viene aggiornato dopo ogni nuova raccolta di dati relativi alle performance finché l'evento è attivo. Per altri tipi di eventi, quando si trova nello stato nuovo o confermato, questo contenuto non viene aggiornato e il campo viene quindi nascosto.

### • **Severità**

La severità dell'evento: Critica  $(X)$ , errore  $( \Box )$ , Avviso  $( \Box )$  E informazioni  $( \Box ).$ 

### • **Livello di impatto**

Il livello di impatto dell'evento: Incidente, rischio o evento.

### • **Area di impatto**

Area di impatto dell'evento: Disponibilità, capacità, performance, protezione o configurazione.

### • **Origine**

Il nome dell'oggetto in cui si è verificato l'evento.

Quando si visualizzano i dettagli di un evento di policy QoS condivisa, in questo campo vengono elencati fino a tre degli oggetti del carico di lavoro che consumano il maggior numero di IOPS o Mbps.

È possibile fare clic sul collegamento del nome di origine per visualizzare la pagina dei dettagli relativi allo stato o alle prestazioni dell'oggetto.

### • **Annotazioni di origine**

Visualizza il nome e il valore dell'annotazione per l'oggetto a cui è associato l'evento.

Questo campo viene visualizzato solo per gli eventi di integrità su cluster, SVM e volumi.

### • **Gruppi di origine**

Visualizza i nomi di tutti i gruppi di cui è membro l'oggetto interessato.

Questo campo viene visualizzato solo per gli eventi di integrità su cluster, SVM e volumi.

### • **Tipo di origine**

Il tipo di oggetto (ad esempio, SVM, Volume o Qtree) a cui è associato l'evento.

### • **Sul cluster**

Il nome del cluster in cui si è verificato l'evento.

È possibile fare clic sul collegamento del nome del cluster per visualizzare la pagina dei dettagli relativi allo stato o alle prestazioni del cluster.

### • **Conteggio oggetti interessati**

Il numero di oggetti interessati dall'evento.

È possibile fare clic sul collegamento Object (oggetto) per visualizzare la pagina di inventario contenente gli oggetti attualmente interessati dall'evento.

Questo campo viene visualizzato solo per gli eventi relativi alle performance.

### • **Volumi interessati**

Il numero di volumi interessati da questo evento.

Questo campo viene visualizzato solo per gli eventi di performance su nodi o aggregati.

### • **Criterio attivato**

Il nome del criterio di soglia che ha emesso l'evento.

Per visualizzare i dettagli del criterio di soglia, spostare il cursore del mouse sul nome del criterio. Per i criteri QoS adattivi vengono visualizzati anche il criterio, la dimensione del blocco e il tipo di allocazione (spazio allocato o spazio utilizzato) definiti.

Questo campo viene visualizzato solo per gli eventi relativi alle performance.

### • **Riconosciuto da**

Il nome della persona che ha confermato l'evento e l'ora in cui l'evento è stato riconosciuto.

### • **Risolto da**

Il nome della persona che ha risolto l'evento e l'ora in cui l'evento è stato risolto.

### • **Assegnato a**

Il nome della persona assegnata all'evento.

### • **Impostazioni avvisi**

Vengono visualizzate le seguenti informazioni sugli avvisi:

◦ Se non sono presenti avvisi associati all'evento selezionato, viene visualizzato il collegamento **Add alert** (Aggiungi avviso).

Per aprire la finestra di dialogo Aggiungi avviso, fare clic sul collegamento.

◦ Se all'evento selezionato è associato un avviso, viene visualizzato il nome dell'avviso.

Per aprire la finestra di dialogo Modifica avviso, fare clic sul collegamento.

◦ Se all'evento selezionato sono associati più avvisi, viene visualizzato il numero di avvisi.

È possibile aprire la pagina Configurazione/Avvisi facendo clic sul collegamento per visualizzare ulteriori dettagli su tali avvisi.

Gli avvisi disattivati non vengono visualizzati.

### • **Ultima notifica inviata**

La data e l'ora in cui è stata inviata la notifica di avviso più recente.

### • **Inviato tramite**

Meccanismo utilizzato per inviare la notifica di avviso: Email o trap SNMP.

### • **Esecuzione script precedente**

Il nome dello script eseguito al momento della generazione dell'avviso.

### **Viene visualizzata la sezione Diagnosi del sistema**

La sezione Diagnosi del sistema della pagina Dettagli evento fornisce informazioni utili per diagnosticare i problemi che potrebbero essere stati responsabili dell'evento.

Quest'area viene visualizzata solo per alcuni eventi.

Alcuni eventi relativi alle performance forniscono grafici rilevanti per l'evento specifico che è stato attivato. In genere, questo include un grafico IOPS o Mbps e un grafico di latenza per i dieci giorni precedenti. Se disposti in questo modo, puoi vedere quali componenti dello storage influenzano maggiormente la latenza o sono influenzati dalla latenza, quando l'evento è attivo.

Per gli eventi di performance dinamiche, vengono visualizzati i seguenti grafici:

- Latenza del carico di lavoro Visualizza la cronologia della latenza per i carichi di lavoro più importanti delle vittime, dei carichi di lavoro più voluminosi o degli squali nel componente in conflitto.
- Workload Activity (attività del carico di lavoro) Visualizza i dettagli sull'utilizzo del carico di lavoro del componente del cluster in conflitto.
- Resource Activity (attività risorsa) Visualizza le statistiche cronologiche delle performance per il componente del cluster in conflitto.

Altri grafici vengono visualizzati quando alcuni componenti del cluster sono in conflitto.

Altri eventi forniscono una breve descrizione del tipo di analisi che il sistema sta eseguendo sull'oggetto di storage. In alcuni casi ci saranno una o più righe, una per ogni componente analizzato, per policy di performance definite dal sistema che analizzano più contatori di performance. In questo scenario, accanto alla diagnosi viene visualizzata un'icona verde o rossa per indicare se è stato rilevato o meno un problema in quella particolare diagnosi.

### **Viene visualizzata la sezione azioni consigliate**

La sezione azioni consigliate della pagina Dettagli evento fornisce i possibili motivi dell'evento e suggerisce alcune azioni per tentare di risolvere l'evento autonomamente. Le azioni suggerite sono personalizzate in base al tipo di evento o al tipo di soglia violato.

Questa area viene visualizzata solo per alcuni tipi di eventi.

In alcuni casi, nella pagina sono disponibili collegamenti **Help** che fanno riferimento a informazioni aggiuntive per molte azioni suggerite, incluse le istruzioni per eseguire un'azione specifica. Alcune delle azioni possono comportare l'utilizzo di Unified Manager, Gestore di sistema di OnCommand, OnCommand Workflow Automation, comandi CLI di ONTAP o una combinazione di questi strumenti.

In questo argomento della guida sono disponibili anche alcuni collegamenti.

Le azioni suggerite in questo documento devono essere considerate solo una guida per la risoluzione di questo evento. L'azione intrapresa per risolvere questo evento deve basarsi sul contesto dell'ambiente.

### **Pagina Configuration/Manage Events (Configurazione/Gestione eventi**

La pagina Configuration/Manage Events (Configurazione/Gestione eventi) visualizza l'elenco degli eventi disattivati e fornisce informazioni quali il tipo di oggetto associato e la gravità dell'evento. È inoltre possibile eseguire attività come la disattivazione o l'abilitazione di eventi a livello globale.

È possibile accedere a questa pagina solo se si dispone del ruolo di amministratore dello storage o amministratore dello storage di OnCommand.

### **Pulsanti di comando**

I pulsanti di comando consentono di eseguire le seguenti attività per gli eventi selezionati:

### • **Disattiva**

Consente di aprire la finestra di dialogo Disable Events (Disattiva eventi), che può essere utilizzata per disattivare gli eventi.

• **Enable** (attiva)

Attiva gli eventi selezionati che si era scelto di disattivare in precedenza.

### • **Iscriviti agli eventi EMS**

Apre la finestra di dialogo Iscriviti agli eventi EMS, che consente di iscriversi per ricevere eventi specifici del sistema di gestione degli eventi (EMS) dai cluster monitorati. EMS raccoglie informazioni sugli eventi che si verificano nel cluster. Quando si riceve una notifica per un evento EMS sottoscritto, viene generato un evento Unified Manager con la severità appropriata.

### • **Impostazioni conservazione eventi**

Apre la finestra di dialogo Impostazioni conservazione eventi, che consente di specificare il periodo di conservazione dopo il quale le informazioni, gli eventi risolti e obsoleti vengono rimossi dal server di gestione. Il valore di conservazione predefinito è 180 giorni.

### **Vista elenco**

La vista elenco visualizza (in formato tabulare) le informazioni sugli eventi disattivati. È possibile utilizzare i filtri di colonna per personalizzare i dati visualizzati.

### • **Evento**

Visualizza il nome dell'evento disattivato.

### • **Severità**

Visualizza la severità dell'evento. La gravità può essere critica, errore, Avviso o informazioni.

### • **Tipo di origine**

Visualizza il tipo di origine per cui viene generato l'evento.

### **Finestra di dialogo Disattiva eventi**

La finestra di dialogo Disable Events (Disattiva eventi) visualizza l'elenco dei tipi di evento per i quali è possibile disattivare gli eventi. È possibile disattivare gli eventi per un tipo di evento in base a una determinata severità o a una serie di eventi.

È necessario disporre del ruolo di amministratore dello storage o amministratore dello storage di OnCommand.

### **Area Event Properties (Proprietà evento**

L'area Proprietà evento specifica le seguenti proprietà dell'evento:

### • **Severità evento**

Consente di selezionare gli eventi in base al tipo di severità, che può essere critico, errore, Avviso o informazioni.

### • **Il nome dell'evento contiene**

Consente di filtrare gli eventi il cui nome contiene i caratteri specificati.

### • **Eventi corrispondenti**

Visualizza l'elenco degli eventi corrispondenti al tipo di severità dell'evento e alla stringa di testo specificata.

### • **Disattiva eventi**

Visualizza l'elenco degli eventi selezionati per la disattivazione.

Viene inoltre visualizzata la severità dell'evento insieme al nome dell'evento.

### **Pulsanti di comando**

I pulsanti di comando consentono di eseguire le seguenti attività per gli eventi selezionati:

• **Salva e chiudi**

Disattiva il tipo di evento e chiude la finestra di dialogo.

• **Annulla**

Elimina le modifiche e chiude la finestra di dialogo.

# **Gestione degli avvisi**

È possibile configurare gli avvisi in modo che inviino automaticamente una notifica quando si verificano eventi o eventi specifici di determinati tipi di gravità. È inoltre possibile associare un avviso a uno script eseguito quando viene attivato un avviso.

# **Quali sono gli avvisi**

Mentre gli eventi si verificano continuamente, Unified Manager genera un avviso solo quando un evento soddisfa i criteri di filtro specificati. È possibile scegliere gli eventi per i quali devono essere generati gli avvisi, ad esempio quando viene superata una soglia di spazio o un oggetto non è in linea. È inoltre possibile associare un avviso a uno script eseguito quando viene attivato un avviso.

I criteri di filtro includono la classe di oggetti, il nome o la severità dell'evento.

# **Quali informazioni sono contenute in un messaggio di posta elettronica di avviso**

Le email di avviso di Unified Manager forniscono il tipo di evento, la severità dell'evento, il nome della policy che è stata violata per causare l'evento e una descrizione dell'evento. Il messaggio di posta elettronica fornisce inoltre un collegamento ipertestuale per ciascun evento che consente di visualizzare la pagina dei dettagli dell'evento nell'interfaccia utente.

Le email di avviso vengono inviate a tutti gli utenti che si sono abbonati per ricevere avvisi.

Se un contatore di performance o un valore di capacità presenta una grande modifica durante un periodo di raccolta, potrebbe causare l'attivazione contemporanea di un evento critico e di un avviso per la stessa policy di soglia. In questo caso, è possibile ricevere un'e-mail per l'evento di avviso e un'email per l'evento critico. In quanto Unified Manager ti consente di iscriverti separatamente per ricevere avvisi in caso di avvisi e violazioni di soglia critiche.

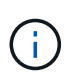

Dopo l'aggiornamento a Unified Manager 7.2 o versione successiva, i collegamenti a eventi e avvisi provenienti da e-mail inviate da versioni precedenti di Unified Manager non funzioneranno più a causa di una modifica degli URL degli eventi e degli avvisi.

Di seguito è riportato un esempio di messaggio di avviso:

From: 10.11.12.13@company.com Sent: Tuesday, May 1, 2018 7:45 PM To: sclaus@company.com; user1@company.com Subject: Alert from OnCommand Unified Manager: Thin-Provisioned Volume Space At Risk (State: New) A risk was generated by 10.11.12.13 that requires your attention. Risk - Thin-Provisioned Volume Space At Risk Impact Area - Capacity Severity - Warning State - New Source - svm\_n1:/sm\_vol\_23 Cluster Name - fas3250-39-33-37 Cluster FQDN - fas3250-39-33-37-cm.company.com Trigger Condition - The thinly provisioned capacity of the volume is 45.73% of the available space on the host aggregate. The capacity of the volume is at risk because of aggregate capacity issues. Event details: https://10.11.12.13:443/events/94 Source details: https://10.11.12.13:443/health/volumes/106 Alert details: https://10.11.12.13:443/alerting/1

# **Aggiunta di avvisi**

È possibile configurare gli avvisi in modo che notifichino quando viene generato un determinato evento. È possibile configurare gli avvisi per una singola risorsa, per un gruppo di risorse o per eventi di un particolare tipo di severità. È possibile specificare la frequenza con cui si desidera ricevere una notifica e associare uno script all'avviso.

### **Prima di iniziare**

- Per consentire al server Unified Manager di utilizzare queste impostazioni per inviare notifiche agli utenti quando viene generato un evento, è necessario aver configurato le impostazioni di notifica, ad esempio l'indirizzo e-mail dell'utente, il server SMTP e l'host trap SNMP.
- È necessario conoscere le risorse e gli eventi per i quali si desidera attivare l'avviso, nonché i nomi utente o gli indirizzi e-mail degli utenti che si desidera notificare.
- Se si desidera eseguire uno script in base all'evento, è necessario aggiungere lo script a Unified Manager utilizzando la pagina Management/Scripts (Gestione/script).
- È necessario disporre del ruolo di amministratore dello storage o amministratore dello storage di OnCommand.

### **A proposito di questa attività**

È possibile creare un avviso direttamente dalla pagina Dettagli evento dopo aver ricevuto un evento, oltre a creare un avviso dalla pagina Configurazione/Avvisi, come descritto di seguito.

### **Fasi**

- 1. Nel riquadro di navigazione a sinistra, fare clic su **Configurazione** > **Avvisi**.
- 2. Nella pagina **Configurazione/Avvisi**, fare clic su **Aggiungi**.
- 3. Nella finestra di dialogo **Aggiungi avviso**, fare clic su **Nome** e immettere un nome e una descrizione per l'avviso.
- 4. Fare clic su **risorse** e selezionare le risorse da includere o escludere dall'avviso.

È possibile impostare un filtro specificando una stringa di testo nel campo **Nome contiene** per selezionare un gruppo di risorse. In base alla stringa di testo specificata, l'elenco delle risorse disponibili visualizza solo le risorse corrispondenti alla regola di filtro. La stringa di testo specificata fa distinzione tra maiuscole e minuscole.

Se una risorsa è conforme alle regole di inclusione ed esclusione specificate, la regola di esclusione ha la precedenza sulla regola di inclusione e l'avviso non viene generato per gli eventi correlati alla risorsa esclusa.

5. Fare clic su **Eventi** e selezionare gli eventi in base al nome dell'evento o al tipo di severità per cui si desidera attivare un avviso.

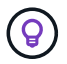

Per selezionare più eventi, premere il tasto Ctrl mentre si effettuano le selezioni.

6. Fare clic su **azioni**, selezionare gli utenti che si desidera notificare, scegliere la frequenza di notifica, scegliere se inviare una trap SNMP al ricevitore della trap e assegnare uno script da eseguire quando viene generato un avviso.

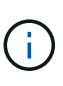

Se si modifica l'indirizzo di posta elettronica specificato per l'utente e si riapre l'avviso per la modifica, il campo Nome appare vuoto perché l'indirizzo di posta elettronica modificato non è più associato all'utente precedentemente selezionato. Inoltre, se l'indirizzo e-mail dell'utente selezionato è stato modificato dalla pagina Management/Users (Gestione/utenti), l'indirizzo e-mail modificato non viene aggiornato per l'utente selezionato.

- È inoltre possibile scegliere di inviare una notifica agli utenti tramite trap SNMP.
- 7. Fare clic su **Save** (Salva).

### **Esempio di aggiunta di un avviso**

Questo esempio mostra come creare un avviso che soddisfi i seguenti requisiti:

- Nome avviso: HealthTest
- Risorse: Include tutti i volumi il cui nome contiene "abc" ed esclude tutti i volumi il cui nome contiene "xyz"
- Eventi: Include tutti gli eventi sanitari critici
- Azioni: Include "[sample@domain.com"](mailto:sample@domain.com), uno script "Test" e l'utente deve ricevere una notifica ogni 15 minuti

Nella finestra di dialogo Aggiungi avviso, attenersi alla seguente procedura:

- 1. Fare clic su **Nome** e digitare HealthTest Nel campo **Nome avviso**.
- 2. Fare clic su **Resources** (risorse) e nella scheda include (Includi) selezionare **Volumes** (volumi) dall'elenco a discesa.
- a. Invio abc Nel campo **Nome contiene** per visualizzare i volumi il cui nome contiene "abc".
- b. Selezionare **[All Volumes whose name contains 'abc']** dall'area risorse disponibili e spostarla nell'area risorse selezionate.
- c. Fare clic su **Escludi** e digitare xyz Nel campo **Nome contiene**, quindi fare clic su **Aggiungi**.
- 3. Fare clic su **Eventi** e selezionare **critico** dal campo gravità evento.
- 4. Selezionare **All Critical Events** (tutti gli eventi critici) dall'area Matching Events (Eventi corrispondenti) e spostarla nell'area Selected Events (Eventi selezionati).
- 5. Fare clic su **azioni** e digitare sample@domain.com Nel campo Alert these users (Avvisa questi utenti).
- 6. Selezionare **promemoria ogni 15 minuti** per avvisare l'utente ogni 15 minuti.

È possibile configurare un avviso per inviare ripetutamente notifiche ai destinatari per un periodo di tempo specificato. È necessario determinare l'ora in cui la notifica dell'evento è attiva per l'avviso.

- 7. Nel menu Seleziona script da eseguire, selezionare **Test** script .
- 8. Fare clic su **Save** (Salva).

### **Linee guida per l'aggiunta di avvisi**

È possibile aggiungere avvisi in base a una risorsa, ad esempio un cluster, un nodo, un aggregato o un volume, nonché eventi di un particolare tipo di severità. Come procedura consigliata, è possibile aggiungere un avviso per qualsiasi oggetto critico dopo aver aggiunto il cluster a cui appartiene l'oggetto.

È possibile utilizzare le seguenti linee guida e considerazioni per creare avvisi per gestire i sistemi in modo efficace:

• Descrizione dell'avviso

È necessario fornire una descrizione per l'avviso, in modo che possa essere utile per tenere traccia degli avvisi in modo efficace.

• Risorse

È necessario decidere quale risorsa fisica o logica richiede un avviso. È possibile includere ed escludere le risorse, in base alle esigenze. Ad esempio, se si desidera monitorare attentamente gli aggregati configurando un avviso, è necessario selezionare gli aggregati richiesti dall'elenco delle risorse.

• Severità dell'evento

È necessario decidere se un evento con un tipo di severità specificato (critico, errore, Avviso) deve attivare l'avviso e, in caso affermativo, quale tipo di severità.

• Nome dell'evento

Se si aggiunge un avviso in base al tipo di evento generato, è necessario decidere quali eventi richiedono un avviso

• Azioni

È necessario fornire i nomi utente e gli indirizzi e-mail degli utenti che ricevono la notifica. È inoltre possibile specificare un trap SNMP come modalità di notifica. È possibile associare gli script a un avviso in modo che vengano eseguiti quando viene generato un avviso.

• Frequenza delle notifiche

È possibile configurare un avviso per inviare ripetutamente una notifica ai destinatari per un periodo di tempo specificato. È necessario determinare l'ora in cui la notifica dell'evento è attiva per l'avviso. Se si desidera che la notifica dell'evento venga ripetuta fino alla conferma dell'evento, è necessario determinare la frequenza con cui si desidera che la notifica venga ripetuta.

• Esegui script

È possibile associare lo script a un avviso. Lo script viene eseguito quando viene generato l'avviso.

### **Aggiunta di avvisi per eventi relativi alle performance**

È possibile configurare gli avvisi per singoli eventi relativi alle performance esattamente come qualsiasi altro evento ricevuto da Unified Manager. Inoltre, se si desidera trattare tutti gli eventi relativi alle performance allo stesso modo e inviare un'e-mail alla stessa persona, è possibile creare un singolo avviso per notificare l'attivazione di eventi critici o di avviso relativi alle performance.

### **Prima di iniziare**

È necessario disporre del ruolo di amministratore dello storage o amministratore dello storage di OnCommand.

### **A proposito di questa attività**

L'esempio seguente mostra come creare un evento per tutti gli eventi critici di latenza, IOPS e Mbps. È possibile utilizzare questa stessa metodologia per selezionare gli eventi da tutti i contatori delle prestazioni e per tutti gli eventi di avviso.

### **Fasi**

- 1. Nel riquadro di navigazione a sinistra, fare clic su **Configurazione** > **Avvisi**.
- 2. Nella pagina **Configurazione/Avvisi**, fare clic su **Aggiungi**.
- 3. Nella finestra di dialogo **Aggiungi avviso**, fare clic su **Nome** e immettere un nome e una descrizione per l'avviso.
- 4. Non selezionare alcuna risorsa nella pagina **risorse**.

Poiché non sono selezionate risorse, l'avviso viene applicato a tutti i cluster, aggregati, volumi e così via, per i quali vengono ricevuti questi eventi.

- 5. Fare clic su **Eventi** ed eseguire le seguenti operazioni:
	- a. Nell'elenco gravità evento, selezionare **critico**.
	- b. Nel campo Nome evento contiene, immettere latency quindi fare clic sulla freccia per selezionare tutti gli eventi corrispondenti.
	- c. Nel campo Nome evento contiene, immettere iops quindi fare clic sulla freccia per selezionare tutti gli eventi corrispondenti.
	- d. Nel campo Nome evento contiene, immettere mbps quindi fare clic sulla freccia per selezionare tutti gli eventi corrispondenti.
- 6. Fare clic su **azioni**, quindi selezionare il nome dell'utente che riceverà l'e-mail di avviso nel campo **Avvisa questi utenti**.
- 7. Configurare le altre opzioni di questa pagina per l'emissione di tap SNMP e l'esecuzione di uno script.
- 8. Fare clic su **Save** (Salva).

# **Esclusione dei volumi di destinazione per il disaster recovery dalla generazione di avvisi**

Quando si configurano gli avvisi di volume, è possibile specificare una stringa nella finestra di dialogo Avviso che identifica un volume o un gruppo di volumi. Tuttavia, se è stato configurato il disaster recovery per le SVM, i volumi di origine e di destinazione hanno lo stesso nome, in modo da ricevere avvisi per entrambi i volumi.

### **Prima di iniziare**

È necessario disporre del ruolo di amministratore dello storage o amministratore dello storage di OnCommand.

### **A proposito di questa attività**

È possibile disattivare gli avvisi per i volumi di destinazione del disaster recovery escludendo i volumi che hanno il nome della SVM di destinazione. Ciò è possibile perché l'identificatore degli eventi del volume contiene sia il nome SVM che il nome del volume nel formato "<svm\_name>:/<volume\_name>".

L'esempio seguente mostra come creare avvisi per il volume "vol1" sulla SVM principale"`vs1`", ma esclude che l'avviso venga generato su un volume con lo stesso nome su SVM"`vs1-dr`".

Nella finestra di dialogo Aggiungi avviso, attenersi alla seguente procedura:

### **Fasi**

- 1. Fare clic su **Nome** e immettere un nome e una descrizione per l'avviso.
- 2. Fare clic su **risorse**, quindi selezionare la scheda **Includi**.
	- a. Selezionare **Volume** dall'elenco a discesa, quindi premere Invio vol1 Nel campo **Nome contiene** per visualizzare i volumi il cui nome contiene "vol1".
	- b. Selezionare **[All Volumes whose name contains 'vol1']** Dall'area **risorse disponibili** e spostarla nell'area **risorse selezionate**.
- 3. Selezionare la scheda **Escludi**, quindi **Volume** e premere Invio vs1-dr Nel campo **Nome contiene**, quindi fare clic su **Aggiungi**.

Ciò esclude la generazione dell'avviso per il volume "vol1" su SVM"`vs1-dr`".

- 4. Fare clic su **Eventi** e selezionare l'evento o gli eventi che si desidera applicare al volume o ai volumi.
- 5. Fare clic su **azioni**, quindi selezionare il nome dell'utente che riceverà l'e-mail di avviso nel campo **Avvisa questi utenti**.
- 6. Configurare le altre opzioni di questa pagina per l'emissione di trap SNMP e l'esecuzione di uno script, quindi fare clic su **Salva**.

# **Test degli avvisi**

È possibile verificare che un avviso sia stato configurato correttamente. Quando viene attivato un evento, viene generato un avviso e inviato un messaggio di posta elettronica ai destinatari configurati. È possibile verificare se la notifica viene inviata e se lo script viene eseguito utilizzando l'avviso di test.

### **Prima di iniziare**

• È necessario aver configurato le impostazioni di notifica, ad esempio l'indirizzo e-mail dei destinatari, il server SMTP e il trap SNMP.

Il server Unified Manager può utilizzare queste impostazioni per inviare notifiche agli utenti quando viene generato un evento.

- È necessario aver assegnato uno script e configurato lo script per l'esecuzione quando viene generato l'avviso.
- È necessario disporre del ruolo di amministratore di OnCommand.

### **Fasi**

- 1. Nel riquadro di navigazione a sinistra, fare clic su **Configurazione** > **Avvisi**.
- 2. Nella pagina **Configurazione/Avvisi**, selezionare l'avviso che si desidera sottoporre a test, quindi fare clic su **Test**.

Viene inviato un messaggio e-mail di avviso di test agli indirizzi e-mail specificati durante la creazione dell'avviso.

# **Visualizzazione degli avvisi**

È possibile visualizzare l'elenco degli avvisi creati per diversi eventi dalla pagina Configurazione/Avvisi. È inoltre possibile visualizzare le proprietà degli avvisi, ad esempio la descrizione, il metodo e la frequenza di notifica, gli eventi che attivano l'avviso, i destinatari degli avvisi e le risorse interessate, ad esempio cluster, aggregati e volumi.

### **Prima di iniziare**

È necessario disporre del ruolo di operatore, amministratore OnCommand o amministratore dello storage.

### **Fasi**

1. Nel riquadro di navigazione a sinistra, fare clic su **Configurazione** > **Avvisi**.

L'elenco degli avvisi viene visualizzato nella pagina Configurazione/Avvisi.

# **Modifica degli avvisi**

È possibile modificare le proprietà degli avvisi, ad esempio la risorsa a cui è associato l'avviso, gli eventi, i destinatari, le opzioni di notifica, la frequenza di notifica, e script associati.

### **Prima di iniziare**

È necessario disporre del ruolo di amministratore di OnCommand.

### **Fasi**

- 1. Nel riquadro di navigazione a sinistra, fare clic su **Configurazione** > **Avvisi**.
- 2. Nella pagina **Configurazione/Avvisi**, selezionare l'avviso che si desidera modificare e fare clic su **Modifica**.
- 3. Nella finestra di dialogo **Edit Alert** (Modifica avviso), modificare le sezioni relative a nome, risorse, eventi e azioni, secondo necessità.

È possibile modificare o rimuovere lo script associato all'avviso.

4. Fare clic su **Save** (Salva).

# **Eliminazione degli avvisi**

È possibile eliminare un avviso quando non è più necessario. Ad esempio, è possibile eliminare un avviso creato per una determinata risorsa quando tale risorsa non viene più monitorata da Unified Manager.

### **Prima di iniziare**

È necessario disporre del ruolo di amministratore di OnCommand.

### **Fasi**

- 1. Nel riquadro di navigazione a sinistra, fare clic su **Configurazione** > **Avvisi**.
- 2. Nella pagina **Configurazione/Avvisi**, selezionare gli avvisi che si desidera eliminare e fare clic su **Elimina**.
- 3. Fare clic su **Sì** per confermare la richiesta di eliminazione.

# **Descrizione delle finestre di avviso e delle finestre di dialogo**

È necessario configurare gli avvisi in modo che ricevano le notifiche relative agli eventi utilizzando la finestra di dialogo Aggiungi avviso. È inoltre possibile visualizzare l'elenco degli avvisi dalla pagina Configurazione/Avvisi.

### **Pagina Configuration/Alerting (Configurazione/Avvisi)**

La pagina Configurazione/Avvisi visualizza un elenco di avvisi e fornisce informazioni sul nome, lo stato, il metodo di notifica e la frequenza di notifica degli avvisi. Da questa pagina è inoltre possibile aggiungere, modificare, rimuovere, attivare o disattivare gli avvisi.

È necessario disporre del ruolo di amministratore dello storage o amministratore dello storage di OnCommand.

### **Pulsanti di comando**

• **Aggiungi**

Visualizza la finestra di dialogo Aggiungi avviso, che consente di aggiungere nuovi avvisi.

### • **Modifica**

Visualizza la finestra di dialogo Modifica avviso, che consente di modificare gli avvisi selezionati.

• **Elimina**

Elimina gli avvisi selezionati.

• **Enable** (attiva)

Consente agli avvisi selezionati di inviare notifiche.

• **Disattiva**

Disattiva gli avvisi selezionati quando si desidera interrompere temporaneamente l'invio delle notifiche.

• **Test**

Verifica gli avvisi selezionati per verificarne la configurazione dopo l'aggiunta o la modifica.

#### **Vista elenco**

La vista elenco visualizza, in formato tabulare, le informazioni sugli avvisi creati. È possibile utilizzare i filtri di colonna per personalizzare i dati visualizzati. È inoltre possibile selezionare un avviso per visualizzare ulteriori informazioni nell'area dei dettagli.

### • **Stato**

Specifica se un avviso è attivato (**V**) o disattivato (**V**).

### • **Avviso**

Visualizza il nome dell'avviso.

### • **Descrizione**

Visualizza una descrizione dell'avviso.

• **Metodo di notifica**

Visualizza il metodo di notifica selezionato per l'avviso. È possibile inviare notifiche agli utenti tramite messaggi e-mail o trap SNMP.

### • **Frequenza di notifica**

Specifica la frequenza (in minuti) con cui il server di gestione continua a inviare notifiche fino a quando l'evento non viene riconosciuto, risolto o spostato nello stato obsoleto.

### **Area dei dettagli**

L'area dei dettagli fornisce ulteriori informazioni sull'avviso selezionato.

#### • **Nome avviso**

Visualizza il nome dell'avviso.

### • **Descrizione avviso**

Visualizza una descrizione dell'avviso.

### • **Eventi**

Visualizza gli eventi per i quali si desidera attivare l'avviso.

### • **Risorse**

Visualizza le risorse per le quali si desidera attivare l'avviso.

### • **Include**

Visualizza il gruppo di risorse per cui si desidera attivare l'avviso.

### • **Esclusi**

Visualizza il gruppo di risorse per cui non si desidera attivare l'avviso.

### • **Metodo di notifica**

Visualizza il metodo di notifica per l'avviso.

### • **Frequenza di notifica**

Visualizza la frequenza con cui il server di gestione continua a inviare notifiche di avviso fino a quando l'evento non viene riconosciuto, risolto o spostato nello stato obsoleto.

### • **Nome script**

Visualizza il nome dello script associato all'avviso selezionato. Questo script viene eseguito quando viene generato un avviso.

### • **Destinatari email**

Visualizza gli indirizzi e-mail degli utenti che ricevono la notifica di avviso.

### **Finestra di dialogo Add Alert (Aggiungi avviso)**

È possibile creare avvisi per notificare quando viene generato un determinato evento, in modo da poter risolvere il problema rapidamente e ridurre al minimo l'impatto sull'ambiente. È possibile creare avvisi per una singola risorsa o un set di risorse e per eventi di un particolare tipo di severità. È inoltre possibile specificare il metodo di notifica e la frequenza degli avvisi.

È necessario disporre del ruolo di amministratore dello storage o amministratore dello storage di OnCommand.

### **Nome**

Questa area consente di specificare un nome e una descrizione per l'avviso:

### • **Nome avviso**

Consente di specificare un nome di avviso.

### • **Descrizione avviso**

Consente di specificare una descrizione per l'avviso.

### **Risorse**

Quest'area consente di selezionare una singola risorsa o di raggruppare le risorse in base a una regola dinamica per la quale si desidera attivare l'avviso. Una *regola dinamica* è l'insieme di risorse filtrate in base alla stringa di testo specificata. È possibile cercare le risorse selezionando un tipo di risorsa dall'elenco a discesa oppure specificare il nome esatto della risorsa per visualizzare una risorsa specifica.

Se si crea un avviso da una qualsiasi delle pagine dei dettagli dell'oggetto di storage, l'oggetto di storage viene automaticamente incluso nell'avviso.

### • **Include**

Consente di includere le risorse per le quali si desidera attivare gli avvisi. È possibile specificare una stringa di testo per raggruppare le risorse che corrispondono alla stringa e selezionare questo gruppo da includere nell'avviso. Ad esempio, è possibile raggruppare tutti i volumi il cui nome contiene la stringa "abc".

### • **Escludi**

Consente di escludere le risorse per le quali non si desidera attivare avvisi. Ad esempio, è possibile escludere tutti i volumi il cui nome contiene la stringa "xyz".

La scheda Escludi viene visualizzata solo quando si selezionano tutte le risorse di un particolare tipo di risorsa: Ad esempio, [All Volumes] oppure [All Volumes whose name contains '*xyz*'].

Se una risorsa è conforme alle regole di inclusione ed esclusione specificate, la regola di esclusione ha la precedenza sulla regola di inclusione e l'avviso non viene generato per l'evento.

### **Eventi**

Quest'area consente di selezionare gli eventi per i quali si desidera creare gli avvisi. È possibile creare avvisi per gli eventi in base a una determinata severità o a una serie di eventi.

Per selezionare più eventi, tenere premuto il tasto Ctrl mentre si effettuano le selezioni.

### • **Severità evento**

Consente di selezionare gli eventi in base al tipo di severità, che può essere critico, errore o Avviso.

### • **Il nome dell'evento contiene**

Consente di selezionare eventi il cui nome contiene caratteri specifici.

### **Azioni**

Questa area consente di specificare gli utenti che si desidera notificare quando viene attivato un avviso. È

inoltre possibile specificare il metodo di notifica e la frequenza di notifica.

### • **Avvisa questi utenti**

Consente di specificare l'indirizzo e-mail o il nome utente dell'utente per ricevere le notifiche.

Se si modifica l'indirizzo di posta elettronica specificato per l'utente e si riapre l'avviso per la modifica, il campo Nome appare vuoto perché l'indirizzo di posta elettronica modificato non è più associato all'utente precedentemente selezionato. Inoltre, se l'indirizzo e-mail dell'utente selezionato è stato modificato dalla pagina Management/Users (Gestione/utenti), l'indirizzo e-mail modificato non viene aggiornato per l'utente selezionato.

### • **Frequenza di notifica**

Consente di specificare la frequenza con cui il server di gestione invia le notifiche fino a quando l'evento non viene riconosciuto, risolto o spostato nello stato obsoleto.

È possibile scegliere i seguenti metodi di notifica:

- Notifica solo una volta
- Notifica a una frequenza specificata
- Notifica a una frequenza specificata entro l'intervallo di tempo specificato

### • **Problema trap SNMP**

La selezione di questa casella consente di specificare se inviare trap SNMP all'host SNMP configurato a livello globale.

### • **Esegui script**

Consente di aggiungere lo script personalizzato all'avviso. Questo script viene eseguito quando viene generato un avviso.

### **Pulsanti di comando**

### • **Salva**

Crea un avviso e chiude la finestra di dialogo.

• **Annulla**

Elimina le modifiche e chiude la finestra di dialogo.

### **Finestra di dialogo Edit Alert (Modifica avviso)**

È possibile modificare le proprietà degli avvisi, ad esempio la risorsa a cui è associato l'avviso, gli eventi, gli script e le opzioni di notifica.

### **Nome**

Quest'area consente di modificare il nome e la descrizione dell'avviso.

### • **Nome avviso**

Consente di modificare il nome dell'avviso.

### • **Descrizione avviso**

Consente di specificare una descrizione per l'avviso.

• **Stato avviso**

Consente di attivare o disattivare l'avviso.

#### **Risorse**

Quest'area consente di selezionare una singola risorsa o di raggruppare le risorse in base a una regola dinamica per la quale si desidera attivare l'avviso. È possibile cercare le risorse selezionando un tipo di risorsa dall'elenco a discesa oppure specificare il nome esatto della risorsa per visualizzare una risorsa specifica.

### • **Include**

Consente di includere le risorse per le quali si desidera attivare gli avvisi. È possibile specificare una stringa di testo per raggruppare le risorse che corrispondono alla stringa e selezionare questo gruppo da includere nell'avviso. Ad esempio, è possibile raggruppare tutti i volumi il cui nome contiene la stringa "vol0".

### • **Escludi**

Consente di escludere le risorse per le quali non si desidera attivare avvisi. Ad esempio, è possibile escludere tutti i volumi il cui nome contiene la stringa "xyz".

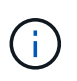

La scheda Escludi viene visualizzata solo quando si selezionano tutte le risorse di un particolare tipo di risorsa, ad esempio [All Volumes] oppure [All Volumes whose name contains '*xyz*'].

### **Eventi**

Quest'area consente di selezionare gli eventi per i quali si desidera attivare gli avvisi. È possibile attivare un avviso per gli eventi in base a una determinata severità o a una serie di eventi.

### • **Severità evento**

Consente di selezionare gli eventi in base al tipo di severità, che può essere critico, errore o Avviso.

### • **Il nome dell'evento contiene**

Consente di selezionare gli eventi il cui nome contiene i caratteri specificati.

#### **Azioni**

Questa area consente di specificare il metodo di notifica e la frequenza di notifica.

### • **Avvisa questi utenti**

Consente di modificare l'indirizzo e-mail o il nome utente oppure di specificare un nuovo indirizzo e-mail o nome utente per ricevere le notifiche.

### • **Frequenza di notifica**

Consente di modificare la frequenza con cui il server di gestione invia le notifiche fino a quando l'evento non viene riconosciuto, risolto o spostato nello stato obsoleto.

È possibile scegliere i seguenti metodi di notifica:

- Notifica solo una volta
- Notifica a una frequenza specificata
- Notifica a una frequenza specificata entro l'intervallo di tempo specificato
- **Problema trap SNMP**

Consente di specificare se inviare trap SNMP all'host SNMP configurato a livello globale.

• **Esegui script**

Consente di associare uno script all'avviso. Questo script viene eseguito quando viene generato un avviso.

### **Pulsanti di comando**

• **Salva**

Salva le modifiche e chiude la finestra di dialogo.

• **Annulla**

Elimina le modifiche e chiude la finestra di dialogo.

# **Gestione degli script**

È possibile utilizzare gli script per modificare o aggiornare automaticamente più oggetti di storage in Unified Manager. Lo script è associato a un avviso. Quando un evento attiva un avviso, lo script viene eseguito. È possibile caricare script personalizzati e testarne l'esecuzione quando viene generato un avviso.

# **Come funzionano gli script con gli avvisi**

È possibile associare un avviso allo script in modo che venga eseguito quando viene generato un avviso per un evento in Unified Manager. È possibile utilizzare gli script per risolvere i problemi relativi agli oggetti di storage o identificare gli oggetti di storage che generano gli eventi.

Quando viene generato un avviso per un evento in Unified Manager, viene inviata un'email di avviso ai destinatari specificati. Se è stato associato un avviso a uno script, lo script viene eseguito. È possibile ottenere i dettagli degli argomenti passati allo script dall'e-mail di avviso.

Lo script utilizza i seguenti argomenti per l'esecuzione:

• -eventID

- -eventName
- -eventSeverity
- -eventSourceID
- -eventSourceName
- -eventSourceType
- -eventState
- -eventArgs

È possibile utilizzare gli argomenti negli script e raccogliere informazioni relative agli eventi o modificare gli oggetti di storage.

### **Esempio per ottenere argomenti dagli script**

```
print "$ARGV[0] : $ARGV[1]\n"
print "$ARGV[7] : $ARGV[8]\n"
```
Quando viene generato un avviso, questo script viene eseguito e viene visualizzato il seguente output:

```
-eventID : 290
-eventSourceID : 4138
```
# **Aggiunta di script**

È possibile aggiungere script in Unified Manager e associarli agli avvisi. Questi script vengono eseguiti automaticamente quando viene generato un avviso e consentono di ottenere informazioni sugli oggetti di storage per i quali viene generato l'evento.

### **Prima di iniziare**

- È necessario aver creato e salvato gli script che si desidera aggiungere al server Unified Manager.
- I formati di file supportati per gli script sono Perl, Shell, PowerShell e. .bat file.
	- Per gli script Perl, Perl deve essere installato sul server Unified Manager. Se Perl è stato installato dopo Unified Manager, è necessario riavviare il server Unified Manager.
	- Per gli script PowerShell, è necessario impostare sul server il criterio di esecuzione PowerShell appropriato per eseguire gli script.

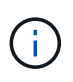

Se lo script crea file di log per tenere traccia dell'avanzamento dello script di avviso, è necessario assicurarsi che i file di log non vengano creati in alcun punto della cartella di installazione di Unified Manager.

• È necessario disporre del ruolo di amministratore dello storage o amministratore dello storage di OnCommand.

### **A proposito di questa attività**

È possibile caricare script personalizzati e raccogliere i dettagli dell'evento relativi all'avviso.

### **Fasi**

- 1. Nella barra degli strumenti, fare clic su **dela contrata fare clic su script** nel menu Gestione di sinistra.
- 2. Nella pagina **Gestione/script** , fare clic su **Aggiungi**.
- 3. Nella finestra di dialogo **Aggiungi script**, fare clic su **Sfoglia** per selezionare il file script.
- 4. Inserire una descrizione per lo script selezionato.
- 5. Fare clic su **Aggiungi**.

# **Eliminazione degli script**

È possibile eliminare uno script da Unified Manager quando lo script non è più necessario o valido.

### **Prima di iniziare**

- È necessario disporre del ruolo di amministratore dello storage o amministratore dello storage di OnCommand.
- Lo script non deve essere associato a un avviso.

### **Fasi**

- 1. Nella barra degli strumenti, fare clic su **[6]**, quindi fare clic su script nel menu Gestione di sinistra.
- 2. Nella pagina **Gestione/script** , selezionare lo script che si desidera eliminare, quindi fare clic su **Elimina**.
- 3. Nella finestra di dialogo **Avviso**, confermare l'eliminazione facendo clic su **Sì**.

# **Esecuzione di test dello script**

È possibile verificare che lo script venga eseguito correttamente quando viene generato un avviso per un oggetto di storage.

### **Prima di iniziare**

- È necessario disporre del ruolo di amministratore dello storage o amministratore dello storage di OnCommand.
- È necessario aver caricato uno script nel formato di file supportato in Unified Manager.

### **Fasi**

- 1. Nella barra degli strumenti, fare clic su **del**, quindi fare clic su script nel menu Gestione di sinistra.
- 2. Nella pagina **Management/Scripts**, aggiungere lo script di test.
- 3. Nella pagina **Configurazione/Avvisi**, eseguire una delle seguenti operazioni:

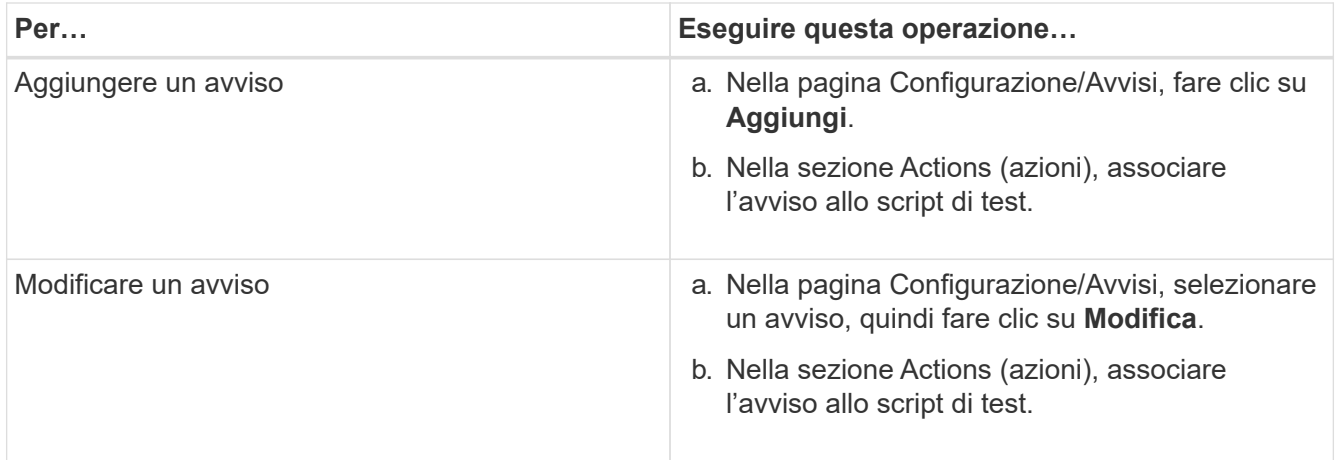

- 4. Fare clic su **Save** (Salva).
- 5. Nella pagina **Configurazione/Avvisi**, selezionare l'avviso aggiunto o modificato, quindi fare clic su **Test**.

Lo script viene eseguito con l'argomento "-test" e viene inviato un avviso di notifica agli indirizzi e-mail specificati al momento della creazione dell'avviso.

### **Descrizione delle finestre di script e delle finestre di dialogo**

La pagina Management/Scripts (Gestione/script) consente di aggiungere script a Unified Manager.

### **Pagina Management/Scripts (Gestione/script)**

La pagina Management/Scripts (Gestione/script) consente di aggiungere gli script personalizzati a Unified Manager. È possibile associare questi script agli avvisi per consentire la riconfigurazione automatica degli oggetti di storage.

La pagina Management/Scripts (Gestione/script) consente di aggiungere o eliminare script da Unified Manager.

#### **Pulsanti di comando**

• **Aggiungi**

Visualizza la finestra di dialogo Aggiungi script, che consente di aggiungere script.

• **Elimina**

Elimina lo script selezionato.

#### **Vista elenco**

La vista elenco visualizza, in formato tabulare, gli script aggiunti a Unified Manager.

### • **Nome**

Visualizza il nome dello script.

### • **Descrizione**

Visualizza la descrizione dello script.

## **Finestra di dialogo Add script (Aggiungi script)**

La finestra di dialogo Aggiungi script consente di aggiungere script a Unified Manager. È possibile configurare gli avvisi con gli script per risolvere automaticamente gli eventi generati per gli oggetti di storage.

È necessario disporre del ruolo di amministratore dello storage o amministratore dello storage di OnCommand.

### • **Selezionare file script**

Consente di selezionare uno script per l'avviso.

• **Descrizione**

Consente di specificare una descrizione per lo script.

### **Comandi CLI di Unified Manager supportati**

In qualità di amministratore dello storage, è possibile utilizzare i comandi CLI per eseguire query sugli oggetti storage, ad esempio su cluster, aggregati, volumi, Qtree e LUN. È possibile utilizzare i comandi CLI per eseguire query nel database interno di Unified Manager e nel database ONTAP. È inoltre possibile utilizzare i comandi CLI negli script eseguiti all'inizio o alla fine di un'operazione o quando viene attivato un avviso.

Tutti i comandi devono essere preceduti dal comando um cli login e un nome utente e una password validi per l'autenticazione.

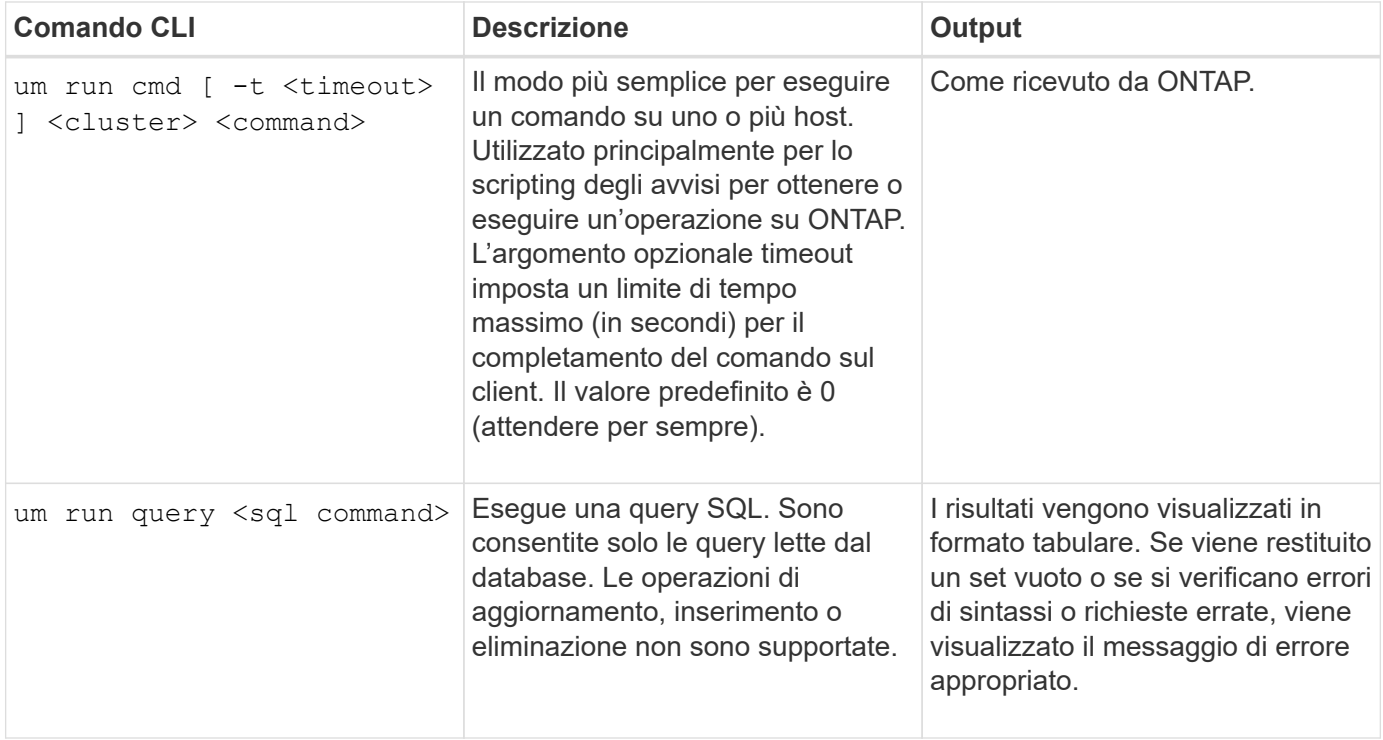

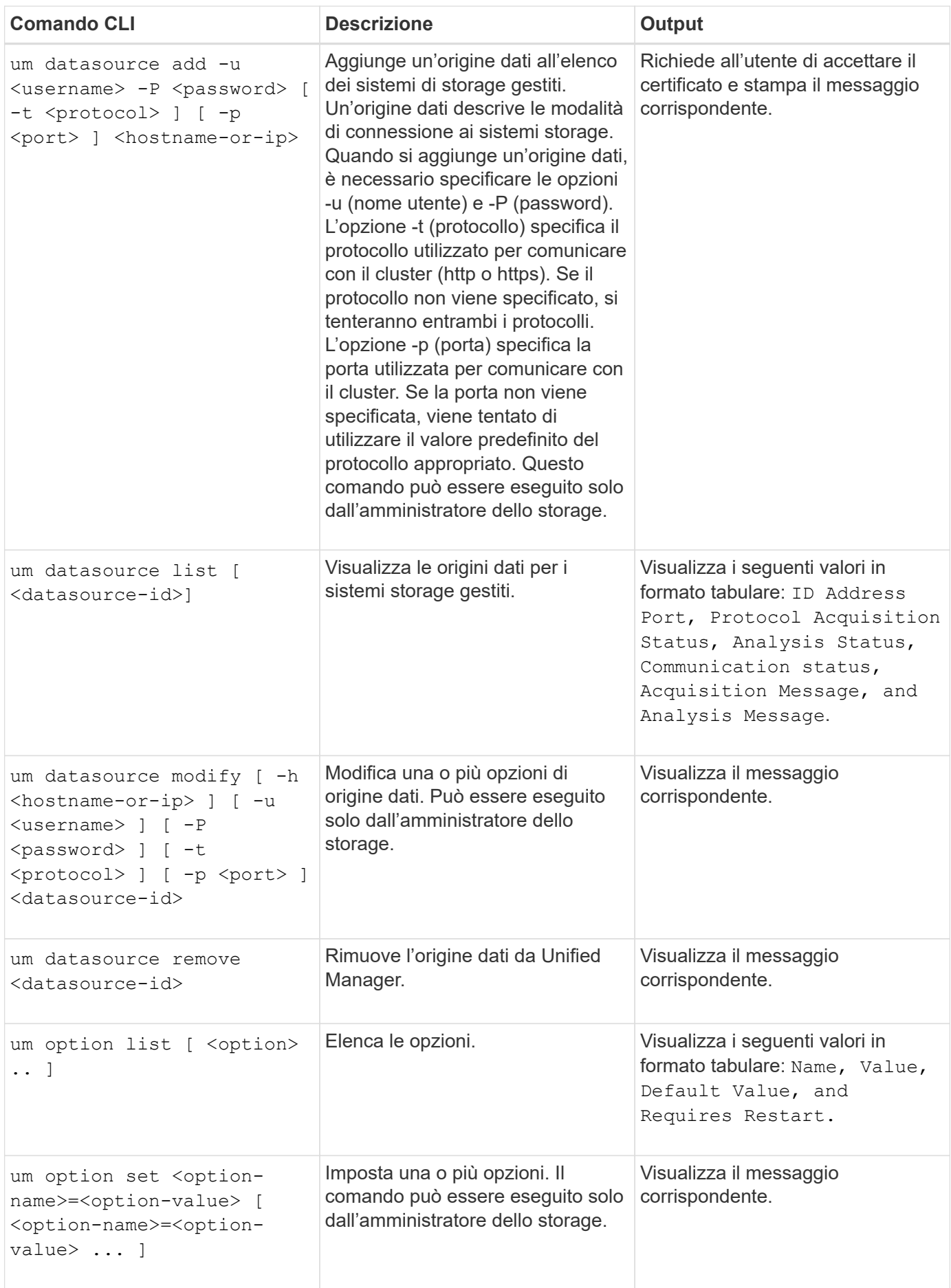

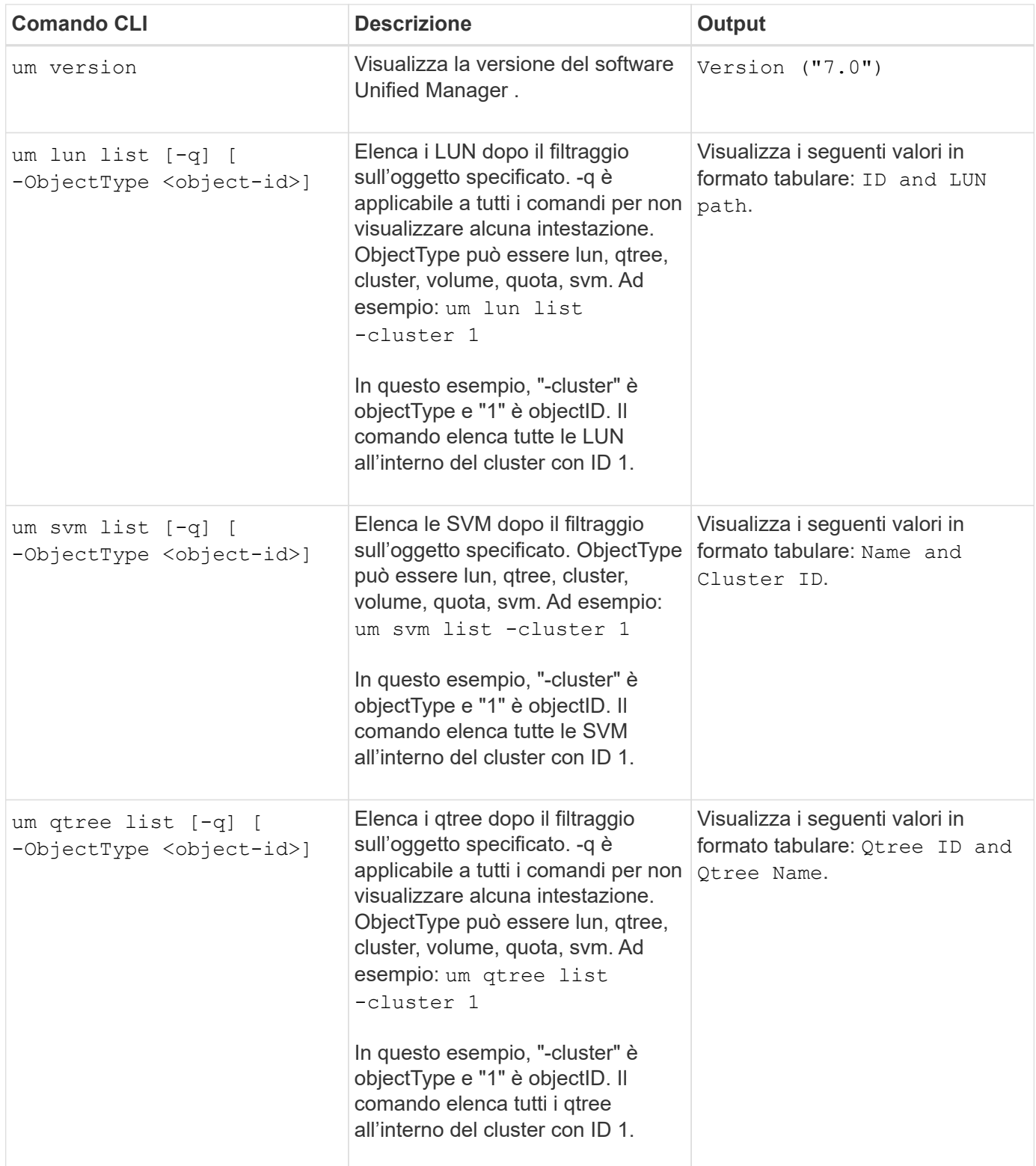

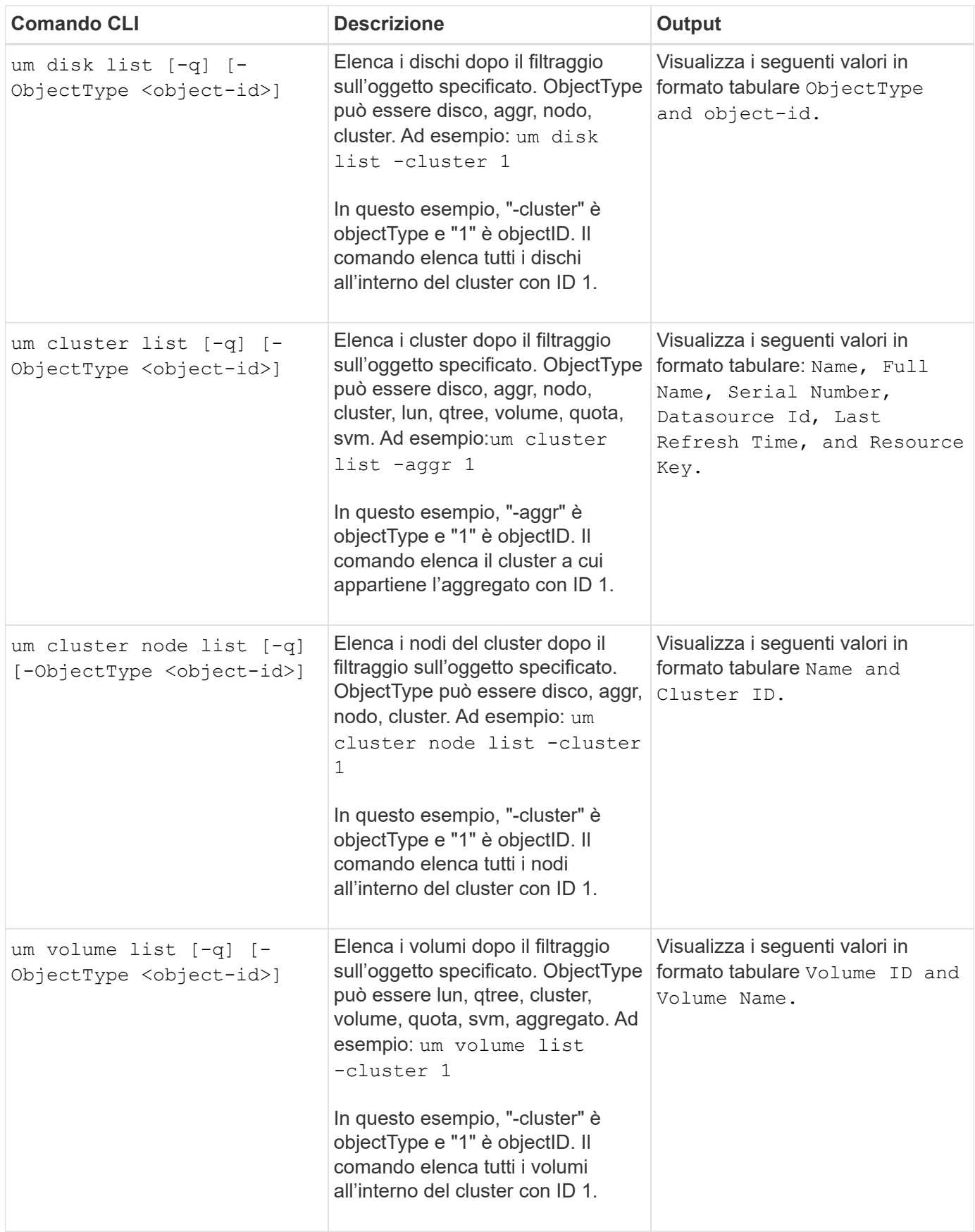

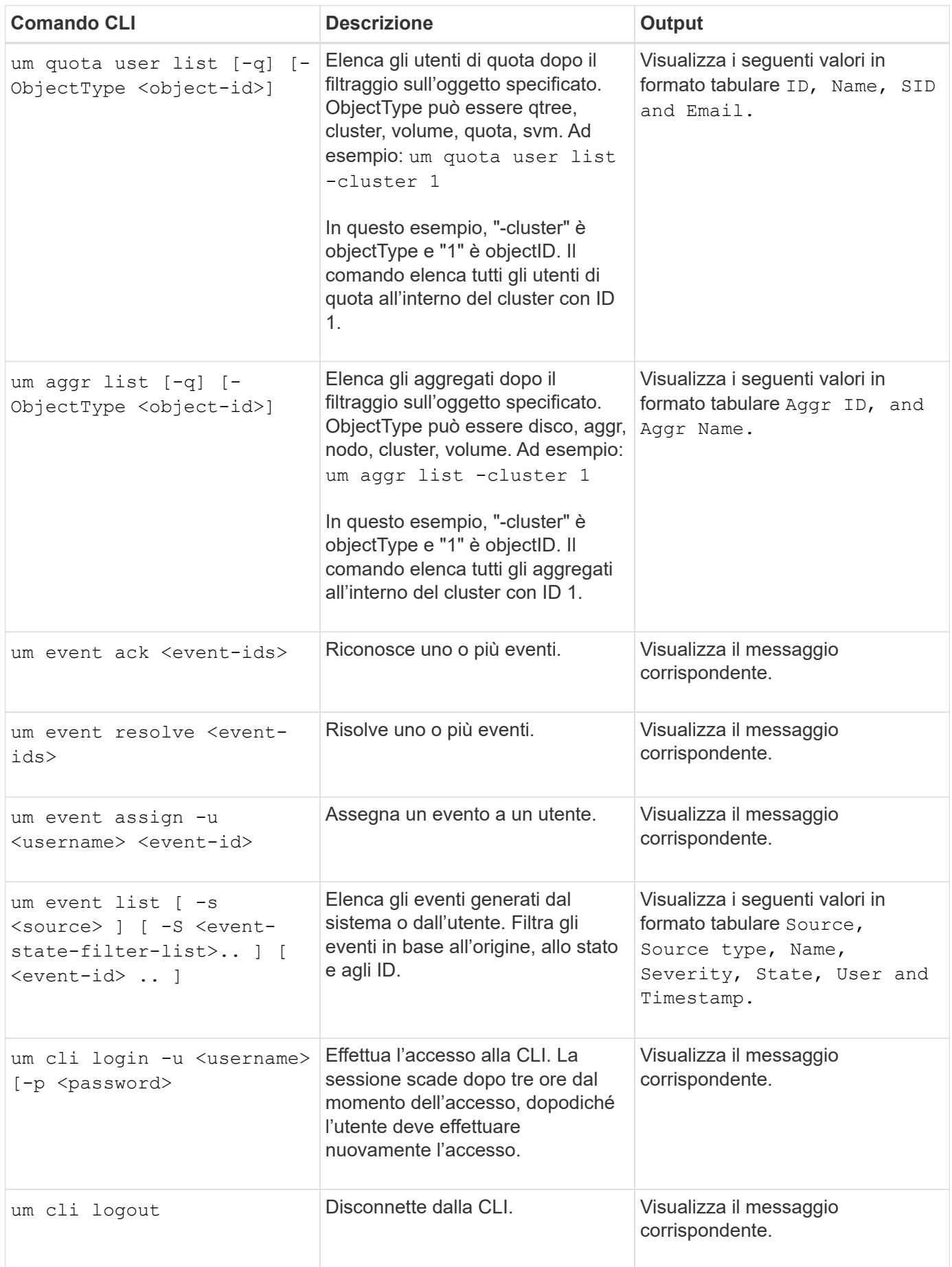

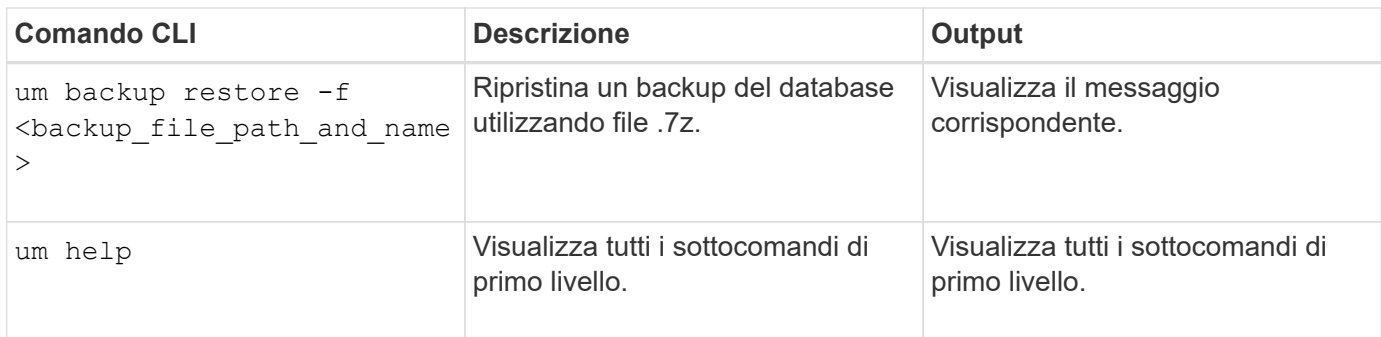

# **Gestione delle soglie di integrità**

È possibile configurare i valori delle soglie di integrità globali per tutti gli aggregati, i volumi e i qtree per tenere traccia di eventuali violazioni delle soglie di integrità.

# **Quali sono le soglie di stato della capacità dello storage**

Una soglia di stato della capacità di storage è il punto in cui il server Unified Manager genera eventi per segnalare qualsiasi problema di capacità con gli oggetti di storage. È possibile configurare gli avvisi in modo che inviino notifiche ogni volta che si verificano tali eventi.

Le soglie di integrità della capacità di storage per tutti gli aggregati, i volumi e i qtree sono impostate sui valori predefiniti. È possibile modificare le impostazioni in base alle esigenze di un oggetto o di un gruppo di oggetti.

# **Configurazione delle impostazioni della soglia di integrità globale**

È possibile configurare le condizioni delle soglie di integrità globali per capacità, crescita, Snapshot Reserve, quote e inode per monitorare in modo efficace le dimensioni di aggregato, volume e qtree. È inoltre possibile modificare le impostazioni per la generazione di eventi per il superamento delle soglie di ritardo.

### **A proposito di questa attività**

Le impostazioni della soglia di integrità globale si applicano a tutti gli oggetti a cui sono associati, ad esempio aggregati, volumi e così via. Quando vengono superate le soglie, viene generato un evento e, se sono configurati avvisi, viene inviata una notifica di avviso. Le soglie predefinite sono impostate sui valori consigliati, ma è possibile modificarle in modo da generare eventi a intervalli per soddisfare le esigenze specifiche. Quando le soglie vengono modificate, gli eventi vengono generati o resi obsoleti nel ciclo di monitoraggio successivo.

È possibile accedere alle impostazioni della soglia di integrità globale dalla pagina Configuration/Health Thresholds (soglie di configurazione/integrità). È inoltre possibile modificare le impostazioni di soglia per singoli oggetti, dalla pagina di inventario o dalla pagina dei dettagli dell'oggetto.

### **Scelte**

• [Configurazione dei valori globali di soglia di integrità degli aggregati](#page-142-0)

È possibile configurare le impostazioni della soglia di integrità per capacità, crescita e copie Snapshot per

tutti gli aggregati per tenere traccia di qualsiasi violazione di soglia.

• [Configurazione dei valori delle soglie globali di integrità del volume](#page-143-0)

È possibile modificare le impostazioni della soglia di integrità per capacità, copie Snapshot, quote qtree, crescita del volume, spazio di riserva di sovrascrittura, e inode per tutti i volumi per tenere traccia di qualsiasi violazione di soglia.

• [Configurazione dei valori globali delle soglie di integrità del qtree](#page-143-1)

È possibile modificare le impostazioni della soglia di integrità per la capacità di tutti i qtree per tenere traccia di qualsiasi violazione di soglia.

• [Modifica delle impostazioni della soglia di integrità del ritardo per le relazioni di protezione non gestite](#page-144-0)

È possibile aumentare o ridurre la percentuale di tempo di avviso o ritardo degli errori in modo che gli eventi vengano generati a intervalli più adatti alle proprie esigenze.

### <span id="page-142-0"></span>**Configurazione dei valori globali di soglia di integrità degli aggregati**

È possibile configurare i valori delle soglie globali di integrità per tutti gli aggregati per tenere traccia di qualsiasi violazione di soglia. Gli eventi appropriati vengono generati per le violazioni di soglia ed è possibile adottare misure preventive in base a tali eventi. È possibile configurare i valori globali in base alle impostazioni delle Best practice per le soglie applicabili a tutti gli aggregati monitorati.

### **Prima di iniziare**

È necessario disporre del ruolo di amministratore dello storage o amministratore dello storage di OnCommand.

### **A proposito di questa attività**

Quando si configurano le opzioni a livello globale, i valori predefiniti degli oggetti vengono modificati. Tuttavia, se i valori predefiniti sono stati modificati a livello di oggetto, i valori globali non vengono modificati.

Le opzioni di soglia hanno valori predefiniti per un migliore monitoraggio, tuttavia è possibile modificare i valori in base ai requisiti dell'ambiente.

Quando la funzione di crescita automatica è attivata sui volumi che risiedono nell'aggregato, le soglie della capacità aggregata vengono considerate violate in base alle dimensioni massime del volume impostate dalla funzione di crescita automatica, non in base alle dimensioni originali del volume.

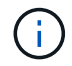

I valori della soglia di integrità non sono applicabili all'aggregato root del nodo.

### **Fasi**

- 1. Nel riquadro di spostamento di sinistra, fare clic su **Configurazione** > **soglie di integrità**.
- 2. Nella pagina **Configuration/Health Thresholds**, fare clic su **aggregates**.
- 3. Configurare i valori di soglia appropriati per capacità, crescita e copie Snapshot.
- 4. Fare clic su **Save** (Salva).

### <span id="page-143-0"></span>**Configurazione dei valori delle soglie globali di integrità del volume**

È possibile configurare i valori della soglia di integrità globale per tutti i volumi per tenere traccia di qualsiasi violazione di soglia. Gli eventi appropriati vengono generati per le violazioni delle soglie di salute ed è possibile adottare misure preventive in base a tali eventi. È possibile configurare i valori globali in base alle impostazioni delle Best practice per le soglie applicabili a tutti i volumi monitorati.

### **Prima di iniziare**

È necessario disporre del ruolo di amministratore dello storage o amministratore dello storage di OnCommand.

### **A proposito di questa attività**

La maggior parte delle opzioni di soglia dispone di valori predefiniti per un migliore monitoraggio. Tuttavia, è possibile modificare i valori in base ai requisiti del proprio ambiente.

Si noti che quando la funzione di crescita automatica è attivata su un volume, le soglie di capacità vengono considerate violate in base alle dimensioni massime del volume impostate dalla crescita automatica, non in base alle dimensioni originali del volume.

### **Fasi**

- 1. Nel riquadro di spostamento di sinistra, fare clic su **Configurazione** > **soglie di integrità**.
- 2. Nella pagina **Configuration/Health Thresholds** (soglie di configurazione/integrità), fare clic su **Volumes** (volumi).
- 3. Configurare i valori di soglia appropriati per capacità, copie Snapshot, quote qtree, crescita del volume e inode.
- 4. Fare clic su **Save** (Salva).

### <span id="page-143-1"></span>**Configurazione dei valori globali delle soglie di integrità del qtree**

È possibile configurare i valori della soglia di integrità globale per tutti i qtree per tenere traccia di qualsiasi violazione di soglia. Gli eventi appropriati vengono generati per le violazioni delle soglie di salute ed è possibile adottare misure preventive in base a tali eventi. È possibile configurare i valori globali in base alle impostazioni delle Best practice per le soglie applicabili a tutti i qtree monitorati.

### **Prima di iniziare**

È necessario disporre del ruolo di amministratore dello storage o amministratore dello storage di OnCommand.

### **A proposito di questa attività**

Le opzioni di soglia hanno valori predefiniti per un migliore monitoraggio, tuttavia è possibile modificare i valori in base ai requisiti dell'ambiente.

Gli eventi vengono generati per un qtree solo quando è stata impostata una quota Qtree o una quota predefinita nel qtree. Gli eventi non vengono generati se lo spazio definito in una quota utente o di gruppo ha superato la soglia.
### **Fasi**

- 1. Nel riquadro di spostamento di sinistra, fare clic su **Configurazione** > **soglie di integrità**.
- 2. Nella pagina **Configuration/Health Thresholds** (soglie di configurazione/integrità), fare clic su **Qtree**.
- 3. Configurare i valori di soglia della capacità appropriati.
- 4. Fare clic su **Save** (Salva).

## **Modifica delle impostazioni della soglia di integrità del ritardo per le relazioni di protezione non gestite**

È possibile modificare le impostazioni globali predefinite di avviso di ritardo e soglia di stato degli errori per le relazioni di protezione non gestite in modo che gli eventi vengano generati a intervalli appropriati alle proprie esigenze.

### **Prima di iniziare**

È necessario disporre del ruolo di amministratore dello storage o amministratore dello storage di OnCommand.

### **A proposito di questa attività**

Il tempo di ritardo non deve superare l'intervallo di pianificazione del trasferimento definito. Ad esempio, se la pianificazione del trasferimento è oraria, il tempo di ritardo non deve essere superiore a un'ora. La soglia di ritardo specifica una percentuale che il tempo di ritardo non deve superare. Utilizzando l'esempio di un'ora, se la soglia di ritardo è definita come 150%, si riceverà un evento quando il tempo di ritardo è superiore a 1.5 ore.

Le impostazioni descritte in questa attività vengono applicate globalmente a tutte le relazioni di protezione non gestite. Le impostazioni non possono essere specificate e applicate esclusivamente a una relazione di protezione non gestita.

### **Fasi**

- 1. Nel riquadro di spostamento di sinistra, fare clic su **Configurazione** > **soglie di integrità**.
- 2. Nella pagina **Configuration/Health Thresholds** (soglie di configurazione/integrità), fare clic su **Relationes** (Relazioni).
- 3. Aumentare o ridurre la percentuale di tempo di avviso o ritardo degli errori predefinita globale, secondo necessità.
- 4. Fare clic su **Save** (Salva).

# **Modifica delle impostazioni delle singole soglie di integrità aggregate**

È possibile modificare le impostazioni della soglia di integrità per capacità aggregata, crescita e copie Snapshot di uno o più aggregati. Quando viene superata una soglia, vengono generati avvisi e vengono ricevute notifiche. Queste notifiche consentono di adottare misure preventive in base all'evento generato.

### **Prima di iniziare**

È necessario disporre del ruolo di amministratore dello storage o amministratore dello storage di OnCommand.

# **A proposito di questa attività**

In base alle modifiche apportate ai valori di soglia, gli eventi vengono generati o resi obsoleti nel ciclo di monitoraggio successivo.

Quando la funzione di crescita automatica è attivata sui volumi che risiedono nell'aggregato, le soglie della capacità aggregata vengono considerate violate in base alle dimensioni massime del volume impostate dalla funzione di crescita automatica, non in base alle dimensioni originali del volume.

### **Fasi**

- 1. Nel riquadro di navigazione a sinistra, fare clic su **Health** > **aggregates**.
- 2. Nella pagina di inventario **Health/aggregates**, selezionare uno o più aggregati, quindi fare clic su **Edit thresholds** (Modifica soglie).
- 3. Nella finestra di dialogo **Edit aggregate thresholds** (Modifica soglie aggregate), modificare le impostazioni di una delle seguenti soglie: Capacità, crescita o copie Snapshot selezionando la casella di controllo appropriata e modificando le impostazioni.
- 4. Fare clic su **Save** (Salva).

# **Modifica delle impostazioni delle soglie di integrità dei singoli volumi**

È possibile modificare le impostazioni della soglia di integrità per capacità del volume, crescita, quota e riserva di spazio di uno o più volumi. Quando viene superata una soglia, vengono generati avvisi e vengono ricevute notifiche. Queste notifiche consentono di adottare misure preventive in base all'evento generato.

# **Prima di iniziare**

È necessario disporre del ruolo di amministratore dello storage o amministratore dello storage di OnCommand.

# **A proposito di questa attività**

In base alle modifiche apportate ai valori di soglia, gli eventi vengono generati o resi obsoleti nel ciclo di monitoraggio successivo.

Si noti che quando la funzione di crescita automatica è attivata su un volume, le soglie di capacità vengono considerate violate in base alle dimensioni massime del volume impostate dalla crescita automatica, non in base alle dimensioni originali del volume.

### **Fasi**

- 1. Nel riquadro di spostamento di sinistra, fare clic su **Health** > **Volumes**.
- 2. Nella pagina di inventario **Health/Volumes**, selezionare uno o più volumi, quindi fare clic su **Edit Thresholds** (Modifica soglie).
- 3. Nella finestra di dialogo **Edit Volume Thresholds** (Modifica soglie volume), modificare le impostazioni di soglia di una delle seguenti opzioni: Capacità, copie Snapshot, quota qtree, crescita o inode selezionando la casella di controllo appropriata e modificando le impostazioni.
- 4. Fare clic su **Save** (Salva).

# **Modifica delle singole impostazioni delle soglie di integrità di qtree**

È possibile modificare le impostazioni della soglia di integrità per la capacità di qtree per uno o più qtree. Quando viene superata una soglia, vengono generati avvisi e vengono ricevute notifiche. Queste notifiche consentono di adottare misure preventive in base all'evento generato.

# **Prima di iniziare**

È necessario disporre del ruolo di amministratore dello storage o amministratore dello storage di OnCommand.

# **A proposito di questa attività**

In base alle modifiche apportate ai valori di soglia, gli eventi vengono generati o resi obsoleti nel ciclo di monitoraggio successivo.

### **Fasi**

- 1. Nel riquadro di navigazione a sinistra, fare clic su **Health** > **SVM**.
- 2. Nella pagina di inventario **Health/Storage Virtual Machines**, selezionare la SVM su cui risiede il qtree.
- 3. Nella pagina dei dettagli **Health/Storage Virtual Machine**, fare clic sulla scheda Qtree.
- 4. Selezionare una o più qtree, quindi fare clic su **Edit thresholds** (Modifica soglie).
- 5. Nella finestra di dialogo **Edit Qtree thresholds** (Modifica soglie Qtree), modificare le soglie di capacità per il qtree o i qtree selezionati e fare clic su **Save** (Salva).

# **Descrizione delle pagine relative alle soglie di integrità**

È possibile utilizzare la pagina Configuration/Health Thresholds (soglie di configurazione/integrità) appropriata per configurare i valori delle soglie globali di integrità per aggregati e volumi e per configurare i valori di avviso e soglia di errore relativi al ritardo globale per le relazioni di protezione non gestite.

# **Pagina delle soglie di configurazione/integrità per gli aggregati**

La pagina Configuration/Health Thresholds (soglie di configurazione/integrità) per gli aggregati consente di configurare i valori delle soglie di integrità globali per gli aggregati monitorati. Quando si configurano le opzioni a livello globale, i valori predefiniti di tutti gli oggetti vengono modificati. Tuttavia, se i valori predefiniti sono stati modificati a livello di oggetto, i valori globali non vengono modificati.

È necessario disporre del ruolo di amministratore dello storage o amministratore dello storage di OnCommand.

Gli eventi vengono generati in caso di superamento di una soglia. È possibile intraprendere azioni correttive per tali eventi.

I valori di soglia non sono applicabili all'aggregato root del nodo.

È possibile impostare soglie di integrità aggregate per: Capacità, crescita aggregata e copie Snapshot aggregate.

### **Area di capacità**

L'area Capacity (capacità) consente di impostare le seguenti condizioni di soglia della capacità aggregata. Si noti che quando la funzione di crescita automatica è attivata sui volumi che risiedono nell'aggregato, le soglie della capacità aggregata vengono considerate violate in base alle dimensioni massime del volume impostate dalla funzione di crescita automatica, non in base alle dimensioni originali del volume.

### • **Spazio quasi pieno**

Specifica la percentuale in cui un aggregato viene considerato quasi pieno:

◦ Valore predefinito: 80 percento

Il valore di questa soglia deve essere inferiore al valore della soglia completa aggregata per consentire al server di gestione di generare un evento.

- Evento generato: Aggregato quasi pieno
- Severità dell'evento: Avviso

### • **Spazio pieno**

Specifica la percentuale in cui un aggregato viene considerato pieno:

- Valore predefinito: 90 percento
- Evento generato: Aggregato pieno
- Severità evento: Errore

### • **Quasi impegnato**

Specifica la percentuale in cui un aggregato viene considerato quasi overcommit:

◦ Valore predefinito: 95 percento

Il valore di questa soglia deve essere inferiore al valore della soglia aggregata Overcommit Full per il server di gestione per generare un evento.

- Evento generato: Aggregato quasi in eccesso
- Severità dell'evento: Avviso
- **Impegnato in eccesso**

Specifica la percentuale in cui un aggregato viene considerato come overcommit:

- Valore predefinito: 100 percento
- Evento generato: Aggregato con overcommit
- Severità evento: Errore
- **Giorni fino al completo**

Specifica il numero di giorni rimanenti prima che l'aggregato raggiunga la capacità completa:

- Valore predefinito: 7
- Evento generato: Giorni aggregati fino al pieno
- Severità evento: Errore

### **Area di crescita**

L'area di crescita consente di impostare le seguenti condizioni di soglia per la crescita aggregata:

• **Tasso di crescita**

Specifica la percentuale in cui il tasso di crescita di un aggregato viene considerato normale prima che il sistema generi un evento anomalo di tasso di crescita aggregato:

- Valore predefinito: 1 percento
- Evento generato: Tasso di crescita aggregato anomalo
- Severità dell'evento: Avviso

### • **Growth Rate Sensitivity**

Specifica il fattore applicato alla deviazione standard del tasso di crescita di un aggregato. Se il tasso di crescita supera la deviazione standard fattorizzata, viene generato un evento aggregato di tasso di crescita anomalo.

Un valore inferiore per la sensibilità del tasso di crescita indica che l'aggregato è altamente sensibile alle variazioni del tasso di crescita. L'intervallo per la sensibilità del tasso di crescita è compreso tra 1 e 5.

◦ Valore predefinito: 2

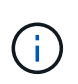

Se si modifica la sensibilità del tasso di crescita per gli aggregati al livello di soglia globale, la modifica viene applicata anche alla sensibilità del tasso di crescita per i volumi al livello di soglia globale.

### **Area delle copie Snapshot**

L'area Snapshot Copies (copie Snapshot) consente di impostare le seguenti condizioni di soglia Snapshot Reserve:

### • **Snapshot Reserve Full**

Specifica la percentuale in cui un aggregato ha consumato tutto lo spazio riservato per le copie Snapshot:

- Valore predefinito: 90 percento
- Evento generato: Riserva Snapshot aggregata piena
- Severità dell'evento: Avviso

### **Pulsanti di comando**

### • **Ripristina impostazioni predefinite**

Consente di ripristinare i valori predefiniti delle impostazioni di configurazione.

• **Salva**

Salva le impostazioni di configurazione per l'opzione selezionata.

# **Pagina delle soglie di configurazione/integrità per i volumi**

La pagina Configuration/Health Thresholds (soglie di configurazione/integrità) per i volumi consente di configurare i valori delle soglie di integrità globali per i volumi monitorati. È possibile impostare soglie per singoli volumi o per tutti i volumi a livello globale. Quando si configurano le opzioni a livello globale, i valori predefiniti di tutti gli oggetti vengono modificati. Tuttavia, se i valori predefiniti sono stati modificati a livello di oggetto, i valori globali non vengono modificati.

È necessario disporre del ruolo di amministratore dello storage o amministratore dello storage di OnCommand.

Gli eventi vengono generati in caso di superamento di una soglia. È possibile intraprendere azioni correttive per tali eventi.

È possibile impostare soglie per: Capacità, copie Snapshot del volume, quote, crescita del volume e inode.

### **Area di capacità**

L'area Capacity (capacità) consente di impostare le seguenti condizioni di soglia della capacità del volume. Si noti che quando la funzione di crescita automatica è attivata su un volume, le soglie di capacità vengono considerate violate in base alle dimensioni massime del volume impostate dalla crescita automatica, non in base alle dimensioni originali del volume.

### • **Spazio quasi pieno**

Specifica la percentuale in cui un volume viene considerato quasi pieno:

◦ Valore predefinito: 80 percento

Il valore di questa soglia deve essere inferiore al valore della soglia Volume Full per consentire al server di gestione di generare un evento.

- Evento generato: Volume quasi pieno
- Severità dell'evento: Avviso
- **Spazio pieno**

Specifica la percentuale in cui un volume viene considerato pieno:

- Valore predefinito: 90 percento
- Evento generato: Volume pieno
- Severità evento: Errore
- **Giorni fino al completo**

Specifica il numero di giorni rimanenti prima che il volume raggiunga la capacità massima:

- Valore predefinito: 7
- Evento generato: Volume Days until Full (giorni di volume fino al pieno)
- Severità evento: Errore

### **Area delle copie Snapshot**

L'area copie Snapshot consente di impostare le seguenti condizioni di soglia per le copie Snapshot nel volume:

### • **Snapshot Reserve Full**

Specifica la percentuale in cui lo spazio riservato per le copie Snapshot viene considerato pieno:

- Valore predefinito: 90 percento
- Evento generato: Riserva snapshot volume piena
- Severità evento: Errore
- **Giorni fino al completo**

Specifica il numero di giorni rimanenti prima che lo spazio riservato per le copie Snapshot raggiunga la capacità massima:

- Valore predefinito: 7
- Evento generato: Volume Snapshot Reserve Days until Full (giorni riserva snapshot volume fino al pieno)
- Severità evento: Errore

### • **Conteggio**

Specifica il numero di copie Snapshot di un volume considerate troppe:

- Valore predefinito: 250
- Evento generato: Troppe copie Snapshot
- Severità evento: Errore

### **Area di quota del qtree**

L'area di quota Qtree consente di impostare le seguenti condizioni di soglia della quota di volume:

### • **Quasi impegnato**

Specifica la percentuale in cui un volume viene considerato quasi overcommit dalle quote qtree:

- Valore predefinito: 95 percento
- Evento generato: Quota Qtree del volume quasi sovrascrittura
- Severità dell'evento: Avviso
- **Impegnato in eccesso**

Specifica la percentuale in cui un volume viene considerato come overcommit dalle quote qtree:

- Valore predefinito: 100 percento
- Evento generato: Quota Qtree volume sovrascrittura
- Severità evento: Errore

### **Area di crescita**

L'area di crescita consente di impostare le seguenti condizioni di soglia per la crescita del volume:

• **Tasso di crescita**

Specifica la percentuale in cui il tasso di crescita di un volume viene considerato normale prima che il sistema generi un evento anomalo di Volume Growth Rate:

- Valore predefinito: 1 percento
- Evento generato: Tasso di crescita del volume anomalo
- Severità dell'evento: Avviso

### • **Growth Rate Sensitivity**

Specifica il fattore applicato alla deviazione standard del tasso di crescita di un volume. Se il tasso di crescita supera la deviazione standard fattorizzata, viene generato un evento anomalo di Volume Growth Rate.

Un valore inferiore per la sensibilità del tasso di crescita indica che il volume è altamente sensibile alle variazioni del tasso di crescita. L'intervallo per la sensibilità del tasso di crescita è compreso tra 1 e 5.

◦ Valore predefinito: 2

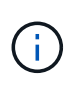

Se si modifica la sensibilità del tasso di crescita per i volumi al livello di soglia globale, la modifica viene applicata anche alla sensibilità del tasso di crescita per gli aggregati al livello di soglia globale.

### **Area degli inode**

L'area nodi consente di impostare le seguenti condizioni di soglia per gli inode:

### • **Quasi pieno**

Specifica la percentuale in cui un volume viene considerato avere consumato la maggior parte degli inode:

- Valore predefinito: 80 percento
- Evento generato: Inode quasi pieno
- Severità dell'evento: Avviso
- **Completo**

Specifica la percentuale in cui un volume viene considerato avere consumato tutti i suoi inode:

- Valore predefinito: 90 percento
- Evento generato: Inodes Full
- Severità evento: Errore

### **Pulsanti di comando**

### • **Ripristina impostazioni predefinite**

Consente di ripristinare i valori predefiniti delle impostazioni di configurazione.

• **Salva**

Salva le impostazioni di configurazione per l'opzione selezionata.

# **Soglie di ritardo per la pagina delle relazioni non gestite**

La pagina Lag Thresholds for Unmanaged Relares consente di configurare i valori di avviso e soglia di errore relativi al ritardo globale per le relazioni di protezione non gestite, in modo da ricevere notifiche e intervenire in caso di ritardi o errori di soglia. Le modifiche a queste impostazioni vengono applicate durante il successivo aggiornamento pianificato.

È necessario disporre del ruolo di amministratore dello storage o amministratore dello storage di OnCommand.

Gli eventi vengono generati in caso di superamento di una soglia. È possibile intraprendere azioni correttive per tali eventi. Le impostazioni di soglia del ritardo per le relazioni non gestite sono attivate per impostazione predefinita.

La soglia di ritardo specifica una percentuale che il tempo di ritardo non deve superare. Utilizzando un esempio di un'ora, se la soglia di ritardo è definita come 150%, si riceverà un evento quando il tempo di ritardo è superiore a 1.5 ore.

### **Soglie di ritardo per l'area delle relazioni non gestite**

L'area Lag consente di impostare soglie di ritardo delle relazioni non gestite per le seguenti condizioni:

### • **Attenzione**

Specifica la percentuale in cui la durata del ritardo equivale o supera la soglia di avviso del ritardo:

- Valore predefinito: 150 percento
- Eventi generati: Avviso di ritardo relazione SnapMirror o avviso di ritardo relazione SnapVault
- Severità dell'evento: Avviso
- **Errore**

Specifica la percentuale in cui la durata del ritardo equivale o supera la soglia di errore del ritardo:

- Valore predefinito: 250 percento
- Eventi generati: Errore ritardo relazione SnapMirror o errore ritardo relazione SnapVault
- Severità evento: Errore

### **Pulsanti di comando**

### • **Ripristina impostazioni predefinite**

Consente di ripristinare i valori predefiniti delle impostazioni di configurazione.

### • **Salva**

Salva le impostazioni di configurazione per l'opzione selezionata.

# **Pagina Configuration/Health Thresholds per Qtree**

La pagina Configuration/Health Thresholds (soglie di configurazione/integrità) per Qtree consente di configurare i valori delle soglie di integrità globali per i qtree monitorati. Gli eventi vengono generati per un qtree solo quando è stata impostata una quota Qtree o una quota predefinita nel qtree. Gli eventi non vengono generati se lo spazio definito in una quota utente o di gruppo ha superato la soglia.

È necessario disporre del ruolo di amministratore dello storage o amministratore dello storage di OnCommand.

Gli eventi vengono generati in caso di superamento di una soglia. È possibile intraprendere azioni correttive per tali eventi.

### **Area di capacità**

L'area Capacity (capacità) consente di impostare le seguenti condizioni di soglia della capacità del qtree.

# • **Spazio quasi pieno**

Specifica la percentuale in cui un qtree viene considerato quasi pieno:

◦ Valore predefinito: 80 percento

Il valore di questa soglia deve essere inferiore al valore della soglia Qtree Full.

- Evento generato: Qtree quasi pieno
- Severità dell'evento: Avviso
- **Spazio pieno**

Specifica la percentuale in cui un qtree viene considerato pieno:

- Valore predefinito: 90 percento
- Evento generato: Qtree Full
- Severità evento: Errore

### **Pulsanti di comando**

# • **Ripristina impostazioni predefinite**

Consente di ripristinare i valori predefiniti delle impostazioni di configurazione.

• **Salva**

Salva le impostazioni di configurazione per l'opzione selezionata.

# **Finestra di dialogo Edit aggregate thresholds (Modifica soglie**

È possibile configurare gli avvisi per inviare notifiche quando viene generato un evento correlato alla capacità di un aggregato ed eseguire azioni correttive per l'evento. Ad esempio, per la soglia completa aggregata, è possibile configurare un avviso per inviare una notifica quando la condizione persiste in un periodo specificato.

È necessario disporre del ruolo di amministratore dello storage o amministratore dello storage di OnCommand.

La finestra di dialogo Edit aggregate thresholds (Modifica soglie aggregate) consente di configurare le soglie a livello di aggregato applicate agli aggregati selezionati. Se si configurano soglie a livello di aggregato, queste hanno la priorità sui valori di soglia a livello globale. È possibile configurare le impostazioni di soglia per capacità, crescita e copie Snapshot a livello di aggregato. Se queste impostazioni non sono configurate, vengono applicati i valori di soglia globali.

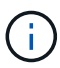

I valori di soglia non sono applicabili all'aggregato root del nodo.

### **Area di capacità**

L'area Capacity (capacità) consente di impostare le seguenti condizioni di soglia della capacità aggregata:

### • **Spazio quasi pieno**

Specifica la percentuale in cui un aggregato viene considerato quasi pieno. Visualizza anche la dimensione dell'aggregato corrispondente al valore di soglia specificato.

È inoltre possibile utilizzare il dispositivo di scorrimento per impostare il valore di soglia.

### • **Spazio pieno**

Specifica la percentuale in cui un aggregato viene considerato pieno. Visualizza anche la dimensione dell'aggregato corrispondente al valore di soglia specificato.

È inoltre possibile utilizzare il dispositivo di scorrimento per impostare il valore di soglia.

### • **Quasi impegnato**

Specifica la percentuale in cui un aggregato viene considerato quasi overcommit.

#### • **Impegnato in eccesso**

Specifica la percentuale in cui un aggregato viene considerato come overcommit.

#### • **Giorni fino al completo**

Specifica il numero di giorni rimanenti prima che l'aggregato raggiunga la capacità completa.

#### **Area di crescita**

L'area di crescita consente di impostare la seguente condizione di soglia per la crescita aggregata:

#### • **Tasso di crescita**

Specifica la percentuale in cui il tasso di crescita di un aggregato viene considerato normale prima che il sistema generi un evento aggregato di tasso di crescita anomalo.

### • **Growth Rate Sensitivity**

Specifica il fattore applicato alla deviazione standard del tasso di crescita di un aggregato. Se il tasso di crescita supera la deviazione standard fattorizzata, viene generato un evento aggregato di tasso di crescita anomalo.

Un valore inferiore per la sensibilità del tasso di crescita indica che l'aggregato è altamente sensibile alle variazioni del tasso di crescita.

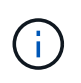

Se si modifica la sensibilità del tasso di crescita per gli aggregati al livello di soglia globale, la modifica viene applicata anche alla sensibilità del tasso di crescita per i volumi al livello di soglia globale.

### **Area delle copie Snapshot**

L'area Snapshot Copies (copie Snapshot) consente di impostare le seguenti condizioni di soglia Snapshot Reserve:

### • **Snapshot Reserve Full**

Specifica la percentuale in cui un aggregato ha consumato tutto lo spazio riservato alle copie Snapshot.

È inoltre possibile utilizzare il dispositivo di scorrimento per impostare il valore di soglia.

### **Pulsanti di comando**

I pulsanti di comando consentono di eseguire le seguenti attività per un aggregato selezionato:

### • **Ripristina valori predefiniti**

Consente di ripristinare i valori di soglia del livello aggregato sui valori globali.

• **Salva**

Salva tutte le impostazioni di soglia.

• **Salva e chiudi**

Salva tutte le impostazioni di soglia e chiude la finestra di dialogo.

• **Annulla**

Ignora le modifiche (se presenti) alle impostazioni di soglia e chiude la finestra di dialogo.

### **Finestra di dialogo Modifica soglie volume**

È possibile configurare gli avvisi per inviare notifiche quando viene generato un evento relativo alla capacità di un volume ed eseguire azioni correttive per l'evento. Ad esempio, per la soglia Volume Full, è possibile configurare un avviso per inviare una notifica quando la condizione persiste in un periodo specificato.

È necessario disporre del ruolo di amministratore dello storage o amministratore dello storage di OnCommand.

La finestra di dialogo Edit Volume Thresholds (Modifica soglie volume) consente di configurare le soglie del livello del volume applicate ai volumi selezionati. Quando le soglie sono configurate a livello di volume, hanno la priorità sulle soglie a livello di gruppo o sui valori di soglia a livello globale.

È possibile configurare le impostazioni di soglia per capacità, copie Snapshot, quota qtree, crescita e inode a livello di volume. Quando viene configurata un'azione di gruppo di tipo di soglia del volume, i valori di soglia

dell'azione di gruppo vengono utilizzati per le impostazioni non configurate a livello di volume. Se non è configurata alcuna azione di gruppo per il tipo di soglia del volume, le aree della finestra di dialogo Edit Volume Thresholds (Modifica soglie volume) non configurate utilizzano valori di soglia globali.

### **Area di capacità**

L'area Capacity (capacità) consente di impostare le seguenti condizioni di soglia della capacità del volume:

### • **Spazio quasi pieno**

Specifica la percentuale in cui un volume viene considerato quasi pieno. Visualizza anche le dimensioni del volume corrispondenti al valore di soglia specificato.

È inoltre possibile utilizzare il dispositivo di scorrimento per impostare il valore di soglia.

### • **Spazio pieno**

Specifica la percentuale in cui un volume viene considerato pieno. Visualizza anche le dimensioni del volume corrispondenti al valore di soglia specificato.

È inoltre possibile utilizzare il dispositivo di scorrimento per impostare il valore di soglia.

### • **Giorni fino al completo**

Specifica il numero di giorni rimanenti prima che il volume raggiunga la capacità massima.

### **Copie Snapshot**

L'area copie Snapshot consente di impostare le seguenti condizioni di soglia per le copie Snapshot nel volume.

### • **Snapshot Reserve Full**

Specifica la percentuale in cui lo spazio riservato per le copie Snapshot viene considerato pieno.

### • **Giorni fino al completo**

Specifica il numero di giorni rimanenti prima che lo spazio riservato per le copie Snapshot raggiunga la capacità massima.

### • **Conteggio**

Specifica il numero di copie Snapshot di un volume considerate troppe.

### **Area di quota del qtree**

L'area di quota Qtree consente di impostare le seguenti condizioni di soglia della quota qtree per i volumi selezionati:

### • **Quasi impegnato**

Specifica la percentuale in cui un volume viene considerato quasi overcommit dalle quote qtree.

### • **Impegnato in eccesso**

Specifica la percentuale in cui un volume viene considerato overcommit dalle quote qtree.

#### **Area di crescita**

L'area di crescita consente di impostare la seguente condizione di soglia per la crescita del volume:

### • **Tasso di crescita**

Specifica la percentuale in cui il tasso di crescita di un volume viene considerato normale prima che il sistema generi un evento anomalo di Volume Growth Rate.

### • **Growth Rate Sensitivity**

Specifica il fattore applicato alla deviazione standard del tasso di crescita di un volume. Se il tasso di crescita supera la deviazione standard fattorizzata, viene generato un evento anomalo di Volume Growth Rate.

Un valore inferiore per la sensibilità del tasso di crescita indica che il volume è altamente sensibile alle variazioni del tasso di crescita.

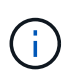

Se si modifica la sensibilità del tasso di crescita per i volumi al livello di soglia globale, la modifica viene applicata anche alla sensibilità del tasso di crescita per gli aggregati al livello di soglia globale.

### **Area degli inode**

L'area nodi consente di impostare le seguenti condizioni di soglia per gli inode:

• **Quasi pieno**

Specifica la percentuale in cui un volume viene considerato avere consumato la maggior parte degli inode.

È inoltre possibile utilizzare i dispositivi di scorrimento per impostare il valore di soglia.

• **Completo**

Specifica la percentuale in cui un volume viene considerato avere consumato tutti i suoi inode.

È inoltre possibile utilizzare i dispositivi di scorrimento per impostare il valore di soglia.

#### **Pulsanti di comando**

I pulsanti di comando consentono di eseguire le seguenti operazioni per un volume selezionato:

### • **Ripristina valori predefiniti**

Consente di ripristinare i valori di soglia su uno dei seguenti:

- Valori di gruppo, se il volume appartiene a un gruppo e tale gruppo ha un tipo di azione di soglia del volume.
- Valori globali, se il volume non appartiene ad alcun gruppo o se appartiene ad un gruppo che non dispone di un tipo di azione di soglia del volume.

### • **Salva**

Salva tutte le impostazioni di soglia.

### • **Salva e chiudi**

Salva tutte le impostazioni di soglia e chiude la finestra di dialogo.

### • **Annulla**

Ignora le modifiche (se presenti) alle impostazioni di soglia e chiude la finestra di dialogo.

### **Finestra di dialogo Edit Qtree Thresholds (Modifica soglie Q**

È possibile configurare gli avvisi per inviare notifiche quando viene generato un evento relativo alla capacità di un qtree ed è possibile intraprendere azioni correttive per l'evento. Ad esempio, per la soglia Qtree Full, è possibile configurare un avviso per inviare una notifica quando la condizione persiste in un periodo specificato.

È necessario disporre del ruolo di amministratore dello storage o amministratore dello storage di OnCommand.

La finestra di dialogo Edit Qtree thresholds (Modifica soglie Qtree) consente di configurare le soglie a livello di qtree applicate ai qtree selezionati. Quando le soglie sono configurate a livello di qtree, hanno la priorità sulle soglie a livello di gruppo o sui valori di soglia a livello globale.

È possibile configurare le impostazioni di soglia per la capacità a livello di qtree. Quando viene configurata un'azione di gruppo di tipo di soglia qtree, i valori di soglia dell'azione di gruppo vengono utilizzati per le impostazioni non configurate a livello di qtree. Quando non è configurata alcuna azione di gruppo di tipo di soglia qtree, le aree della finestra di dialogo Modifica soglie Qtree non configurate, utilizzano valori di soglia globali.

### **Area di capacità**

L'area Capacity (capacità) consente di impostare le seguenti condizioni di soglia della capacità del qtree:

### • **Spazio quasi pieno**

Specifica la percentuale in cui un qtree viene considerato quasi pieno. Visualizza anche la dimensione del qtree corrispondente al valore di soglia specificato.

È inoltre possibile utilizzare il dispositivo di scorrimento per impostare il valore di soglia.

### • **Spazio pieno**

Specifica la percentuale in cui un qtree viene considerato pieno. Visualizza anche la dimensione del qtree corrispondente al valore di soglia specificato.

È inoltre possibile utilizzare il dispositivo di scorrimento per impostare il valore di soglia.

### **Pulsanti di comando**

I pulsanti di comando consentono di eseguire le seguenti operazioni per un qtree selezionato:

### • **Ripristina valori predefiniti**

Consente di ripristinare i valori di soglia su uno dei seguenti:

- Valori di gruppo, se il qtree appartiene a un gruppo e tale gruppo ha un tipo di azione di soglia qtree.
- Valori globali, se il qtree non appartiene ad alcun gruppo o se appartiene ad un gruppo che non ha un tipo di azione di soglia qtree.
- **Salva**

Salva tutte le impostazioni di soglia.

• **Salva e chiudi**

Salva tutte le impostazioni di soglia e chiude la finestra di dialogo.

• **Annulla**

Ignora le modifiche (se presenti) alle impostazioni di soglia e chiude la finestra di dialogo.

# **Gestione delle soglie di performance definite dall'utente**

I criteri di soglia delle performance consentono di determinare il punto in cui Unified Manager genera un evento per informare gli amministratori di sistema su problemi che potrebbero influire sulle performance dei workload. Questi criteri di soglia sono noti come soglie di performance *definite dall'utente*.

Questa versione supporta soglie di performance dinamiche, definite dall'utente e definite dal sistema. Con soglie di performance dinamiche e definite dal sistema, Unified Manager analizza l'attività del carico di lavoro per determinare il valore di soglia appropriato. Con le soglie definite dall'utente, è possibile definire i limiti di performance superiori per molti contatori di performance e per molti oggetti di storage.

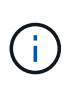

Le soglie di performance definite dal sistema e le soglie di performance dinamiche vengono impostate da Unified Manager e non sono configurabili. Se si ricevono eventi non necessari da qualsiasi criterio di soglia delle performance definito dal sistema, è possibile disattivare singoli criteri dalla pagina Configurazione/Gestione eventi.

# **Come funzionano le policy di soglia delle performance definite dall'utente**

È possibile impostare criteri di soglia delle performance sugli oggetti storage (ad esempio, su aggregati e volumi) in modo che un evento possa essere inviato all'amministratore dello storage per informare l'amministratore che il cluster sta riscontrando un problema di performance.

È possibile creare un criterio di soglia delle performance per un oggetto di storage:

- Selezione di un oggetto di storage
- Selezione di un contatore di performance associato a quell'oggetto
- Specificare i valori che definiscono i limiti superiori del contatore delle prestazioni considerati situazioni critiche e di avviso
- Specificare un periodo di tempo che definisce il tempo per il quale il contatore deve superare il limite massimo

Ad esempio, è possibile impostare un criterio di soglia delle performance su un volume in modo da ricevere

una notifica di eventi critici ogni volta che gli IOPS per quel volume superano le 750 operazioni al secondo per 10 minuti consecutivi. Questo stesso criterio di soglia può anche specificare che un evento di avviso deve essere inviato quando IOPS supera 500 operazioni al secondo per 10 minuti.

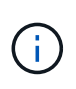

La release corrente fornisce soglie che inviano eventi quando un valore del contatore supera l'impostazione della soglia. Non è possibile impostare soglie che inviino eventi quando un valore del contatore scende al di sotto di un'impostazione di soglia.

Viene visualizzato un esempio di tabella dei contatori, che indica che una soglia di avviso (icona gialla) è stata violata alle 1:00 e che una soglia critica (icona rossa) è stata violata alle 12:10, 12:30 e 1:10:

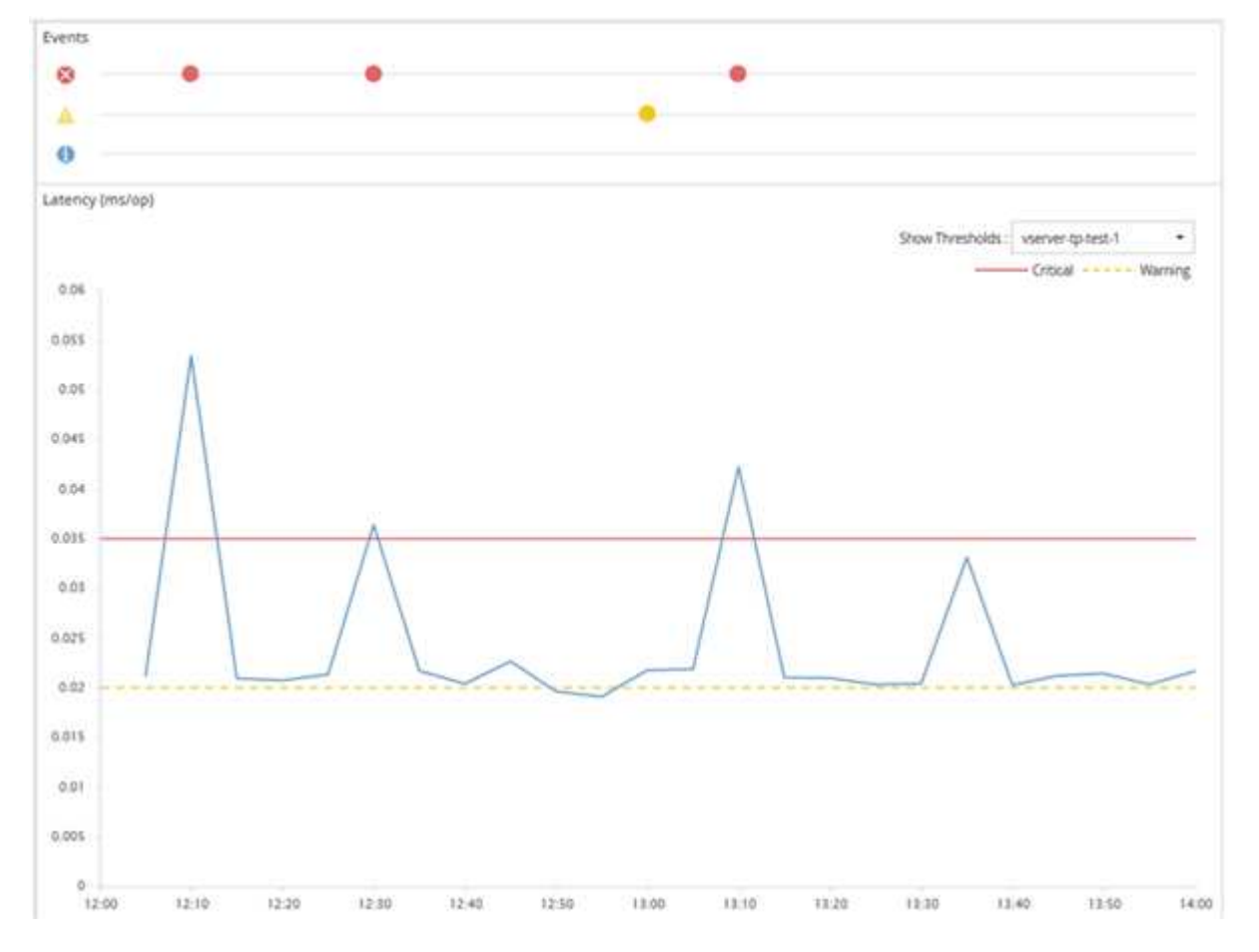

Una violazione di soglia deve verificarsi continuamente per la durata specificata. Se la soglia scende al di sotto dei valori limite per qualsiasi motivo, una successiva violazione viene considerata l'inizio di una nuova durata.

Alcuni oggetti cluster e contatori delle performance consentono di creare una policy di soglia combinata che richiede che due contatori delle performance superino i limiti massimi prima che venga generato un evento. Ad esempio, è possibile creare un criterio di soglia utilizzando i seguenti criteri:

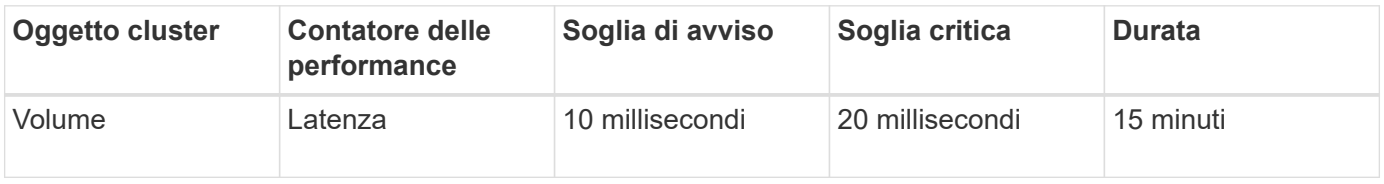

I criteri di soglia che utilizzano due oggetti cluster generano un evento solo quando entrambe le condizioni vengono violate. Ad esempio, utilizzando il criterio di soglia definito nella tabella:

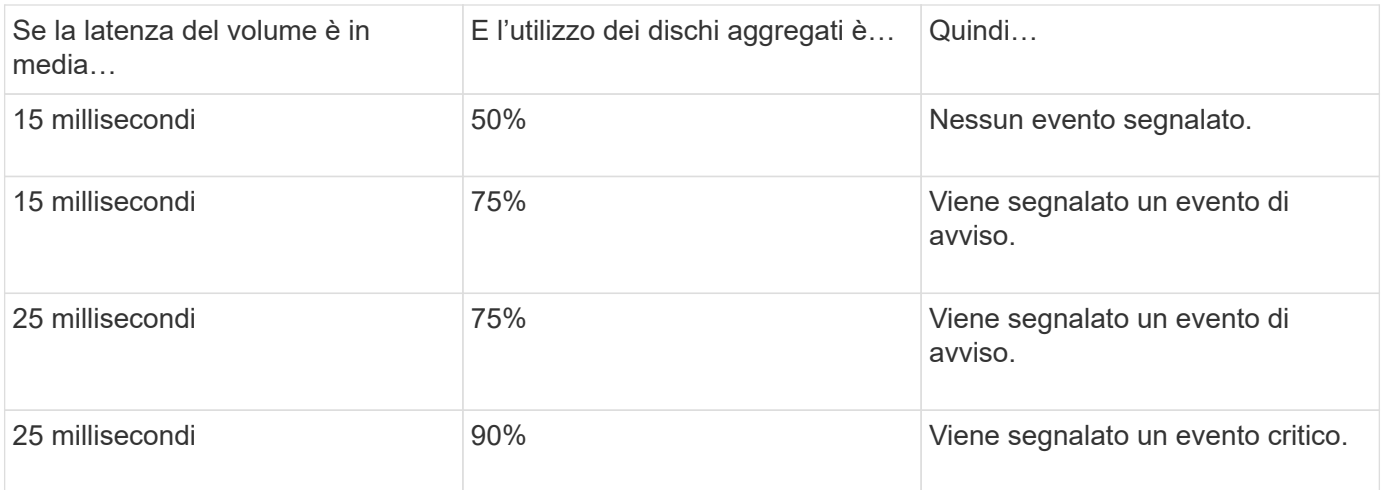

# **Cosa accade quando una policy di soglia delle performance viene violata**

Quando un valore del contatore supera il valore di soglia delle prestazioni definito per il periodo di tempo specificato nella durata, la soglia viene violata e viene segnalato un evento.

L'evento causa l'avvio delle seguenti azioni:

- L'evento viene visualizzato nella dashboard delle performance, nella pagina Riepilogo cluster di performance, nella pagina Eventi e nella pagina inventario delle performance specifico dell'oggetto.
- (Facoltativo) è possibile inviare un avviso e-mail relativo all'evento a uno o più destinatari e-mail e inviare una trap SNMP a un destinatario della trap.
- (Facoltativo) è possibile eseguire Uno script per modificare o aggiornare automaticamente gli oggetti di storage.

La prima azione viene sempre eseguita. È possibile configurare se le azioni facoltative vengono eseguite nella pagina Configurazione/Avvisi. È possibile definire azioni univoche in base alla violazione di un criterio di avviso o di soglia critica.

Dopo che si è verificata una violazione del criterio di soglia delle performance su un oggetto di storage, non vengono generati ulteriori eventi per tale criterio fino a quando il valore del contatore non scende al di sotto del valore di soglia, a questo punto la durata viene reimpostata per tale limite. Mentre la soglia continua a essere superata, l'ora di fine dell'evento viene aggiornata costantemente per riflettere che l'evento è in corso.

Un evento di soglia acquisisce o blocca le informazioni relative alla severità e alla definizione del criterio in modo che le informazioni di soglia univoche vengano visualizzate insieme all'evento, anche se il criterio di soglia viene modificato in futuro.

# **Quali contatori delle performance possono essere monitorati utilizzando le soglie**

Alcuni contatori di performance comuni, come IOPS e Mbps, possono impostare soglie per tutti gli oggetti di storage. Esistono altri contatori che possono avere soglie impostate solo per determinati oggetti di storage.

# **Contatori delle performance disponibili**

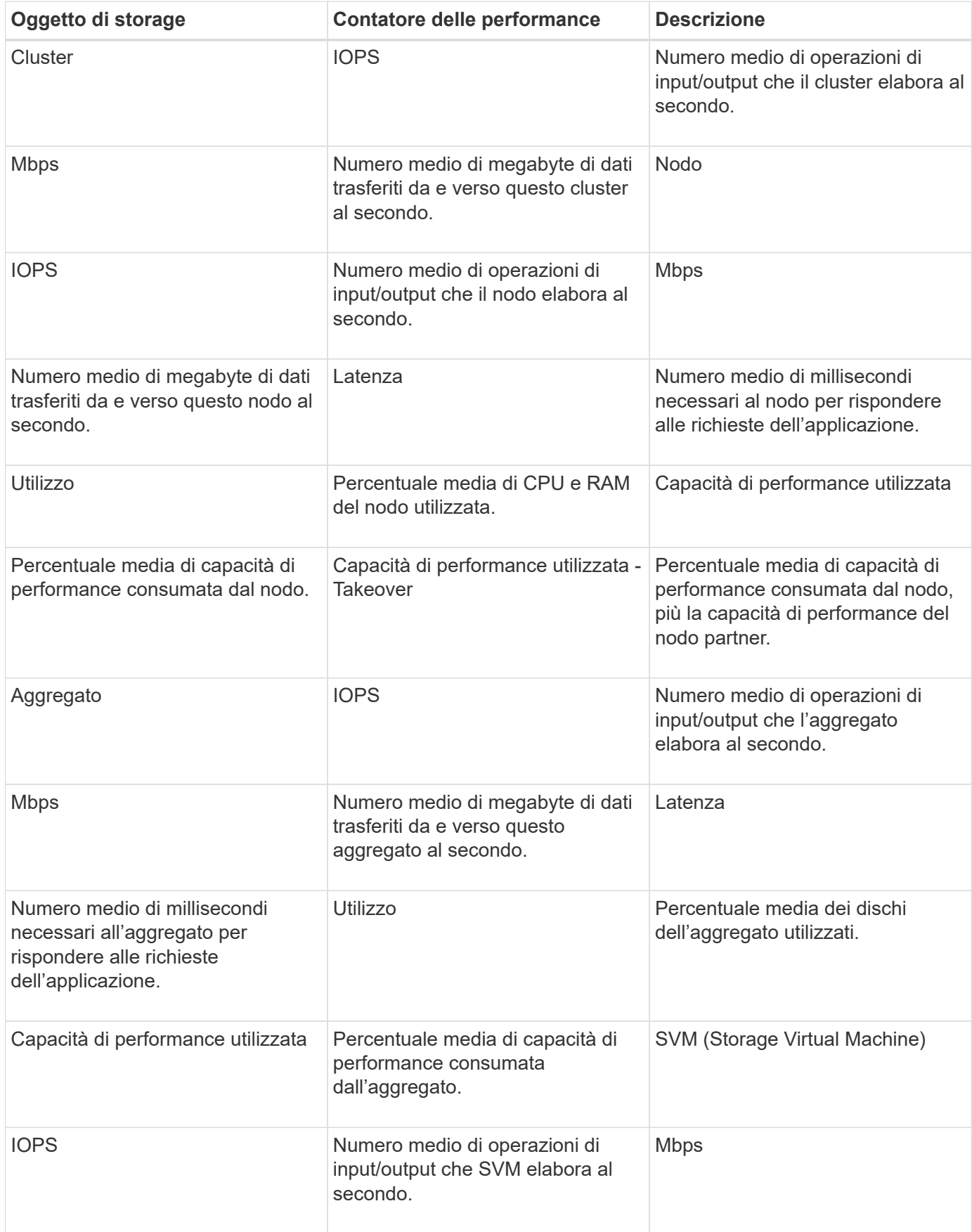

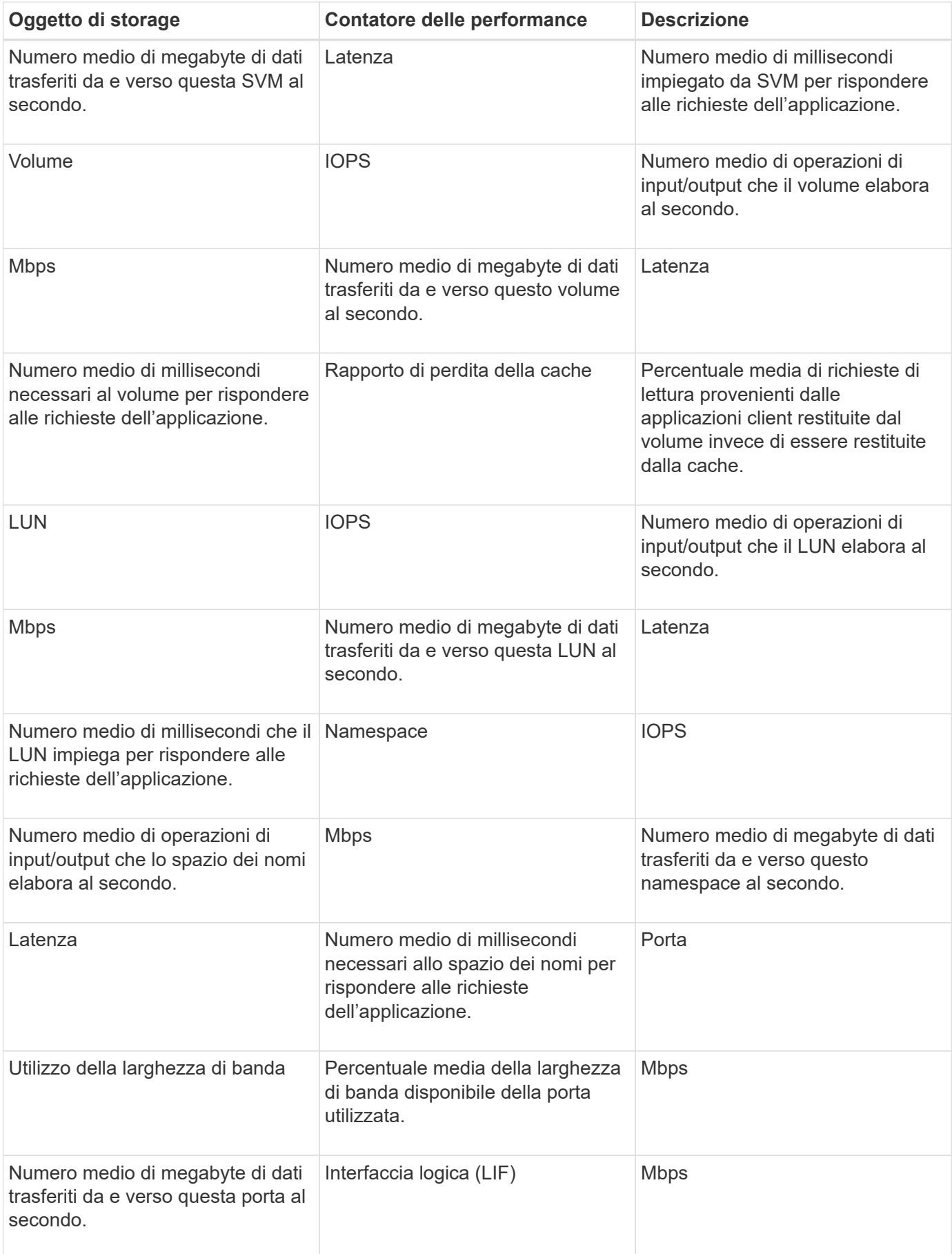

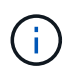

I dati relativi alla capacità delle performance sono disponibili solo quando i nodi di un cluster sono installati con il software ONTAP 9.0 o versione successiva.

# **Quali oggetti e contatori possono essere utilizzati in policy di soglia combinate**

Solo alcuni contatori delle performance possono essere utilizzati insieme in policy di combinazione. Quando si specificano i contatori delle prestazioni primari e secondari, entrambi i contatori delle prestazioni devono superare i limiti massimi prima che venga generato un evento.

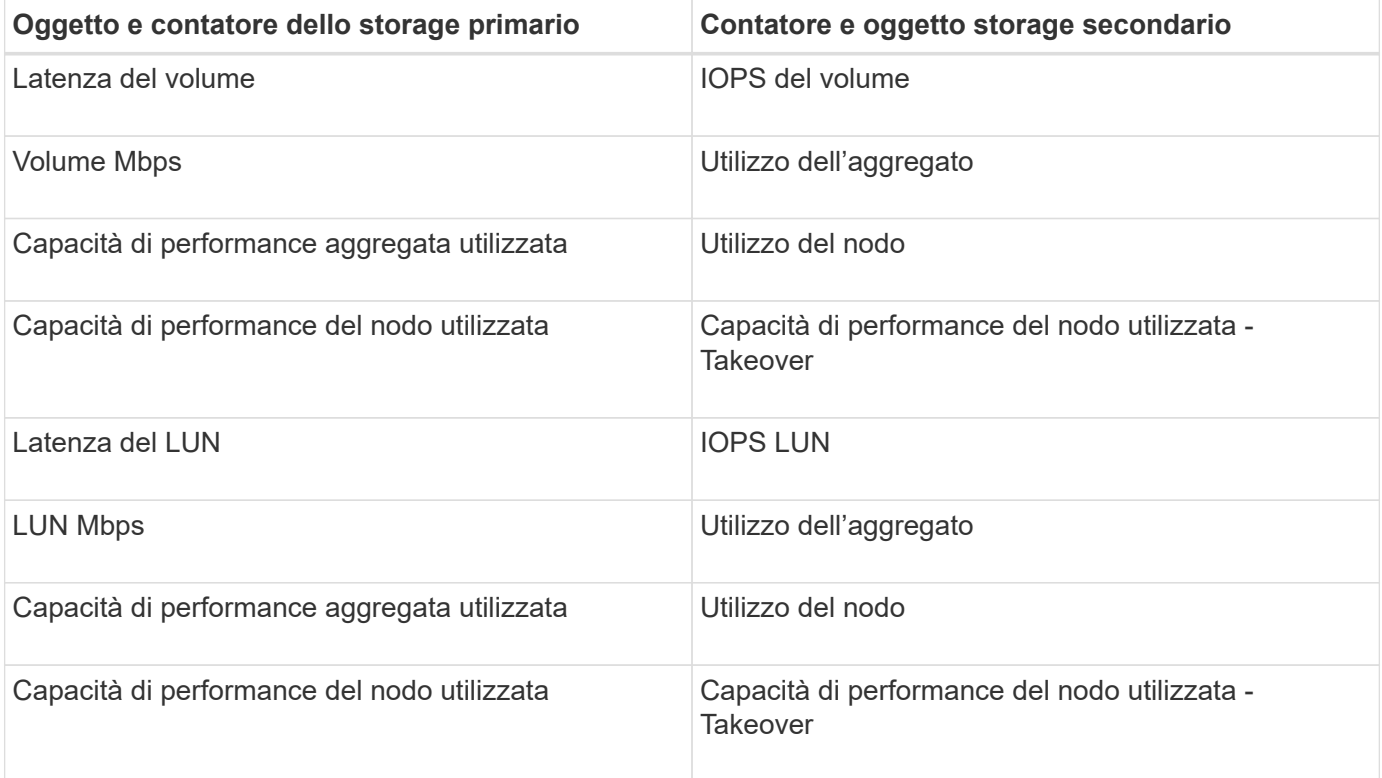

Quando un criterio di combinazione di volumi viene applicato a un volume FlexGroup, anziché a un volume FlexVol, è possibile selezionare come contatore secondario solo gli attributi "IOPS volume" e "Mbps volume". Se il criterio di soglia contiene uno degli attributi di nodo o aggregato, il criterio non verrà applicato al volume FlexGroup e verrà visualizzato un messaggio di errore che descrive questo caso. Questo perché i volumi FlexGroup possono esistere su più di un nodo o aggregato.

# **Creazione di criteri di soglia delle performance definiti dall'utente**

Vengono creati criteri di soglia delle performance per gli oggetti storage in modo che le notifiche vengano inviate quando un contatore delle performance supera un valore specifico. La notifica dell'evento indica che il cluster sta riscontrando un problema di performance.

# **Prima di iniziare**

 $\bf (i)$ 

È necessario disporre del ruolo di amministratore di OnCommand.

### **A proposito di questa attività**

È possibile creare criteri di soglia delle prestazioni immettendo i valori di soglia nella pagina Crea criterio di soglia. È possibile creare nuovi criteri definendo tutti i valori dei criteri in questa pagina oppure creare una copia di un criterio esistente e modificare i valori della copia (denominata *cloning*).

I valori di soglia validi sono compresi tra 0.001 e 10,000,000 per i numeri, 0.001-100 per le percentuali e 0.001- 200 per le percentuali di utilizzo della capacità di performance.

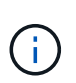

La release corrente fornisce soglie che inviano eventi quando un valore del contatore supera l'impostazione della soglia. Non è possibile impostare soglie che inviino eventi quando un valore del contatore scende al di sotto di un'impostazione di soglia.

### **Fasi**

1. Nel riquadro di navigazione a sinistra, selezionare **Configurazione** > **soglie delle prestazioni**.

Viene visualizzata la pagina Configuration/Performance Thresholds (soglie di configurazione/prestazioni).

2. Fare clic sul pulsante appropriato a seconda che si desideri creare un nuovo criterio o clonare un criterio simile e modificare la versione clonata.

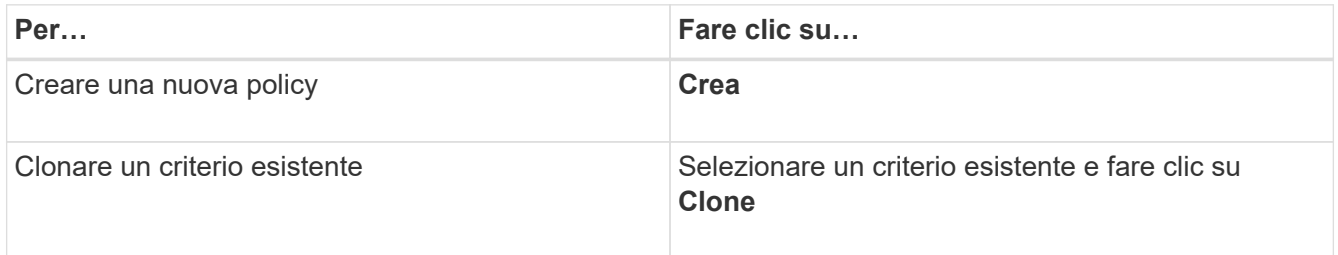

Viene visualizzata la pagina Create Threshold Policy (Crea policy soglia) o Clone Threshold Policy (criterio soglia clone).

- 3. Definire il criterio di soglia specificando i valori di soglia del contatore delle prestazioni che si desidera impostare per oggetti di storage specifici:
	- a. Selezionare il tipo di oggetto di storage e specificare un nome e una descrizione per il criterio.
	- b. Selezionare il contatore delle prestazioni da tenere traccia e specificare i valori limite che definiscono gli eventi di avviso e critici.

È necessario definire almeno un avviso o un limite critico. Non è necessario definire entrambi i tipi di limiti.

c. Selezionare un contatore secondario delle prestazioni, se necessario, e specificare i valori limite per gli eventi critici e di avviso.

L'inclusione di un contatore secondario richiede che entrambi i contatori superino i valori limite prima che la soglia venga violata e venga segnalato un evento. È possibile configurare solo determinati oggetti e contatori utilizzando un criterio di combinazione.

d. Selezionare il periodo di tempo per il quale i valori limite devono essere violati per l'invio di un evento.

Durante la clonazione di un criterio esistente, è necessario immettere un nuovo nome per il criterio.

4. Fare clic su **Save** (Salva) per salvare il criterio.

Viene nuovamente visualizzata la pagina Configuration/Performance Thresholds (soglie di configurazione/prestazioni). Un messaggio di successo nella parte superiore della pagina conferma che il criterio di soglia è stato creato e fornisce un collegamento alla pagina di inventario per quel tipo di oggetto, in modo da poter applicare immediatamente il nuovo criterio agli oggetti di storage.

### **Al termine**

Se si desidera applicare il nuovo criterio di soglia agli oggetti di storage in questo momento, fare clic sul collegamento **Vai a Object\_TYPE** per accedere alla pagina inventario.

# **Assegnazione di criteri di soglia delle performance agli oggetti di storage**

Si assegna un criterio di soglia delle performance definito dall'utente a un oggetto storage in modo che Unified Manager rifera un evento se il valore del contatore delle performance supera l'impostazione del criterio.

### **Prima di iniziare**

È necessario disporre del ruolo di amministratore di OnCommand.

I criteri di soglia delle prestazioni che si desidera applicare all'oggetto devono esistere.

### **A proposito di questa attività**

È possibile applicare un solo criterio di performance alla volta a un oggetto o a un gruppo di oggetti.

È possibile assegnare un massimo di tre criteri di soglia a ciascun oggetto di storage. Quando si assegnano criteri a più oggetti, se uno qualsiasi degli oggetti ha già assegnato il numero massimo di criteri, Unified Manager esegue le seguenti azioni:

- Applica il criterio a tutti gli oggetti selezionati che non hanno raggiunto il massimo
- Ignora gli oggetti che hanno raggiunto il numero massimo di criteri
- Visualizza un messaggio che indica che il criterio non è stato assegnato a tutti gli oggetti

Inoltre, se alcuni oggetti non supportano il contatore rilevato nel criterio di soglia, il criterio non viene applicato a tale oggetto. Ad esempio, se si crea un criterio di soglia "capacità di performance utilizzata" e si tenta di assegnarlo a un nodo che non dispone di software ONTAP 9.0 o versione successiva, il criterio non viene applicato a tale nodo.

### **Fasi**

1. Dalla pagina Performance Inventory di qualsiasi oggetto di storage, selezionare l'oggetto o gli oggetti a cui si desidera assegnare un criterio di soglia:

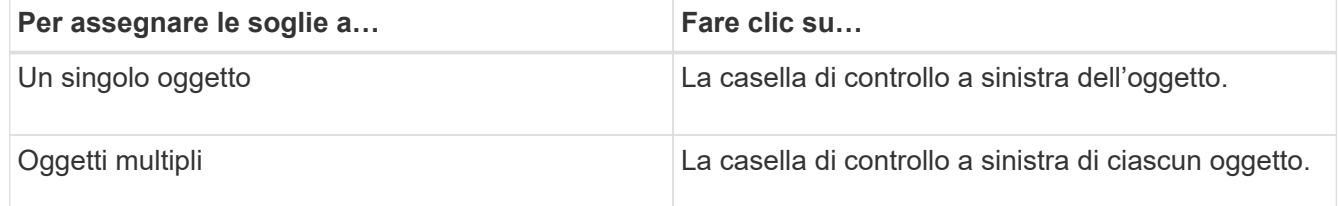

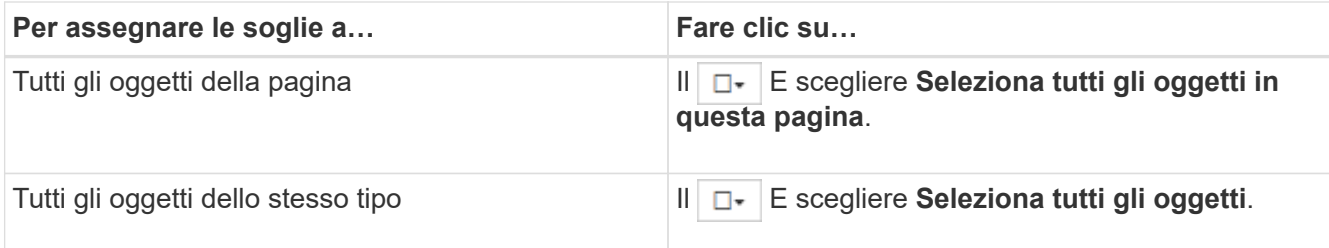

È possibile utilizzare la funzionalità di ordinamento e filtraggio per perfezionare l'elenco di oggetti nella pagina di inventario per semplificare l'applicazione di criteri di soglia a molti oggetti.

2. Effettuare la selezione, quindi fare clic su **Assign Performance Threshold Policy**.

Viene visualizzata la pagina Assign Threshold Policy (Assegna criterio di soglia), che mostra un elenco di criteri di soglia esistenti per quel tipo specifico di oggetto di storage.

- 3. Fare clic su ciascun criterio per visualizzare i dettagli delle impostazioni delle soglie delle prestazioni e verificare di aver selezionato il criterio di soglia corretto.
- 4. Dopo aver selezionato il criterio di soglia appropriato, fare clic su **Assign Policy** (Assegna policy).

Un messaggio di esito positivo visualizzato nella parte superiore della pagina conferma che il criterio di soglia è stato assegnato all'oggetto o agli oggetti e fornisce un collegamento alla pagina Avvisi in modo da poter configurare le impostazioni degli avvisi per questo oggetto e criterio.

### **Al termine**

Se si desidera che gli avvisi vengano inviati tramite e-mail o come trap SNMP, per notificare che è stato generato un particolare evento di performance, è necessario configurare le impostazioni degli avvisi nella pagina Configurazione/Avvisi.

# **Visualizzazione dei criteri di soglia delle performance**

È possibile visualizzare tutti i criteri di soglia delle performance attualmente definiti dalla pagina Configuration/Performance Thresholds (Configurazione/soglie delle performance).

### **A proposito di questa attività**

L'elenco dei criteri di soglia è ordinato in ordine alfabetico in base al nome del criterio e include i criteri per tutti i tipi di oggetti di storage. È possibile fare clic sull'intestazione di una colonna per ordinare i criteri in base a tale colonna. Se stai cercando una policy specifica, utilizza il filtro e i meccanismi di ricerca per perfezionare l'elenco delle policy di soglia che appaiono nell'elenco di inventario.

Per visualizzare i dettagli di configurazione del criterio, spostare il cursore del mouse sul nome del criterio e sul nome della condizione. Inoltre, è possibile utilizzare i pulsanti forniti per creare, clonare, modificare ed eliminare i criteri di soglia definiti dall'utente.

### **Fasi**

1. Nel riquadro di navigazione a sinistra, selezionare **Configurazione** > **soglie delle prestazioni**.

Viene visualizzata la pagina Configuration/Performance Thresholds (soglie di configurazione/prestazioni).

# **Modifica dei criteri di soglia delle performance definiti dall'utente**

È possibile modificare le impostazioni di soglia per i criteri di soglia delle performance esistenti. Questo può essere utile se si ricevono troppi o pochi avvisi per determinate condizioni di soglia.

# **Prima di iniziare**

È necessario disporre del ruolo di amministratore di OnCommand.

# **A proposito di questa attività**

Non è possibile modificare il nome del criterio o il tipo di oggetto di storage monitorato per i criteri di soglia esistenti.

# **Fasi**

1. Nel riquadro di navigazione a sinistra, selezionare **Configurazione** > **soglie delle prestazioni**.

Viene visualizzata la pagina Configuration/Performance Thresholds.

2. Selezionare il criterio di soglia che si desidera modificare e fare clic su **Edit** (Modifica).

Viene visualizzata la pagina Edit Threshold Policy (Modifica policy di soglia).

3. Apportare le modifiche al criterio di soglia e fare clic su **Save** (Salva).

Viene nuovamente visualizzata la pagina Configuration/Performance Thresholds (soglie di configurazione/prestazioni).

# **Risultati**

Una volta salvate, le modifiche vengono aggiornate immediatamente su tutti gli oggetti di storage che utilizzano il criterio.

# **Al termine**

A seconda del tipo di modifiche apportate al criterio, è possibile rivedere le impostazioni di avviso configurate per gli oggetti che utilizzano il criterio nella pagina Configurazione/Avviso.

# **Rimozione dei criteri di soglia delle performance dagli oggetti storage**

È possibile rimuovere un criterio di soglia delle performance definito dall'utente da un oggetto storage quando non si desidera più che Unified Manager monitori il valore del contatore delle performance.

# **Prima di iniziare**

È necessario disporre del ruolo di amministratore di OnCommand.

## **A proposito di questa attività**

È possibile rimuovere un solo criterio alla volta da un oggetto selezionato.

È possibile rimuovere un criterio di soglia da più oggetti di storage selezionando più di un oggetto nell'elenco.

### **Fasi**

1. Dalla pagina **inventario** di qualsiasi oggetto di storage, selezionare uno o più oggetti per i quali è stata applicata almeno una policy di soglia delle performance.

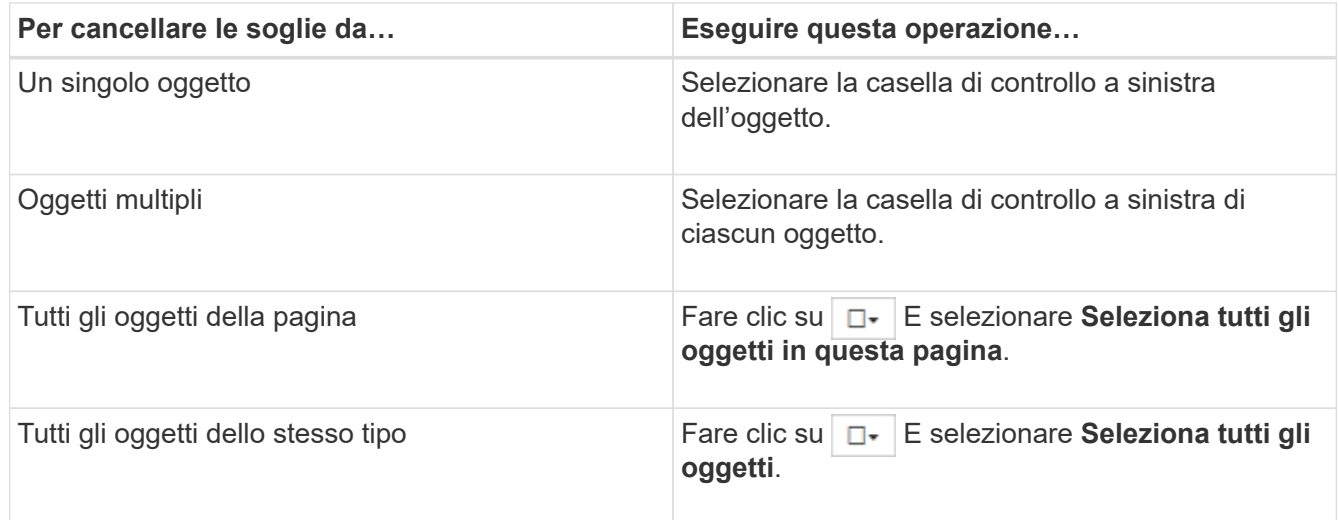

2. Fare clic su **Cancella policy soglia performance**.

Viene visualizzata la pagina Clear Threshold Policy (Elimina policy di soglia), che mostra un elenco di criteri di soglia attualmente assegnati agli oggetti di storage.

3. Selezionare il criterio di soglia che si desidera rimuovere dagli oggetti e fare clic su **Clear Policy**.

Quando si seleziona un criterio di soglia, vengono visualizzati i dettagli del criterio in modo da poter confermare di aver selezionato il criterio appropriato.

# **Cosa accade quando viene modificata una policy di soglia delle performance**

Se si regola il valore del contatore o la durata di un criterio di soglia delle prestazioni esistente, la modifica del criterio viene applicata a tutti gli oggetti di storage che utilizzano il criterio. La nuova impostazione viene eseguita immediatamente e Unified Manager inizia a confrontare i valori dei contatori delle performance con le nuove impostazioni di soglia per tutti i dati delle performance appena raccolti.

Se esistono eventi attivi per oggetti che utilizzano il criterio di soglia modificato, gli eventi vengono contrassegnati come obsoleti e il criterio di soglia inizia a monitorare il contatore come criterio di soglia appena definito.

Quando si visualizza il contatore su cui è stata applicata la soglia nella visualizzazione dettagliata dei grafici dei contatori, le righe di soglia critiche e di avviso riflettono le impostazioni di soglia correnti. Le impostazioni di soglia originali non vengono visualizzate in questa pagina anche se si visualizzano i dati storici quando era attiva la vecchia impostazione di soglia.

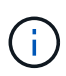

Poiché le impostazioni di soglia precedenti non vengono visualizzate nella visualizzazione dettagliata dei grafici dei contatori, è possibile che vengano visualizzati eventi storici al di sotto delle righe di soglia correnti.

# **Cosa accade ai criteri di soglia delle performance quando un oggetto viene spostato**

Poiché i criteri di soglia delle performance vengono assegnati agli oggetti di storage, se si sposta un oggetto, tutti i criteri di soglia assegnati rimangono associati all'oggetto dopo il completamento dello spostamento. Ad esempio, se si sposta un volume o un LUN in un aggregato diverso, i criteri di soglia rimangono attivi per il volume o il LUN sul nuovo aggregato.

Se esiste una condizione di contatore secondaria per il criterio di soglia (un criterio di combinazione), ad esempio se viene assegnata una condizione aggiuntiva a un aggregato o a un nodo, la condizione di contatore secondario viene applicata al nuovo aggregato o nodo a cui il volume o il LUN è stato spostato.

Se esistono nuovi eventi attivi per gli oggetti che utilizzano il criterio di soglia modificato, gli eventi vengono contrassegnati come obsoleti e il criterio di soglia inizia a monitorare il contatore come criterio di soglia appena definito.

Un'operazione di spostamento del volume fa in modo che ONTAP invii un evento di modifica informativo. Viene visualizzata un'icona di modifica degli eventi nella timeline degli eventi nella pagina Performance Explorer (Esplora prestazioni) e nella pagina Performance/Volume Details (Dettagli prestazioni/volume) per indicare l'ora in cui l'operazione di spostamento è stata completata.

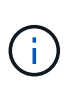

Se si sposta un oggetto in un cluster diverso, il criterio di soglia definito dall'utente viene rimosso dall'oggetto. Se necessario, è necessario assegnare un criterio di soglia all'oggetto al termine dell'operazione di spostamento. Tuttavia, i criteri di soglia dinamici e definiti dal sistema vengono applicati automaticamente a un oggetto dopo che è stato spostato in un nuovo cluster.

# **Funzionalità dei criteri di soglia durante il takeover e il giveback di ha**

Quando si verifica un'operazione di Takeover o giveback in una configurazione ad alta disponibilità (ha), gli oggetti spostati da un nodo all'altro mantengono le proprie policy di soglia nello stesso modo delle operazioni di spostamento manuale. Poiché Unified Manager verifica le modifiche alla configurazione del cluster ogni 15 minuti, l'impatto del passaggio al nuovo nodo non viene identificato fino al successivo polling della configurazione del cluster.

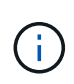

Se si verificano operazioni di Takeover e giveback entro un periodo di raccolta di modifiche alla configurazione di 15 minuti, le statistiche sulle performance potrebbero non spostarsi da un nodo all'altro.

### **Funzionalità dei criteri di soglia durante il trasferimento dell'aggregato**

Se si sposta un aggregato da un nodo a un altro utilizzando aggregate relocation start comando, i criteri di soglia sia singoli che combinati vengono mantenuti su tutti gli oggetti e la parte di nodo del criterio di soglia viene applicata al nuovo nodo.

### **Funzionalità dei criteri di soglia durante lo switchover MetroCluster**

Gli oggetti che si spostano da un cluster a un altro in una configurazione MetroCluster non mantengono le impostazioni dei criteri di soglia definiti dall'utente. Se necessario, è possibile applicare criteri di soglia ai volumi e alle LUN che sono stati spostati nel cluster del partner. Dopo che un oggetto è stato spostato di nuovo nel cluster originale, il criterio di soglia definito dall'utente viene riapplicato automaticamente.

### [Comportamento del volume durante lo switchover e lo switchback](#page-553-0)

# **Descrizioni delle pagine dei criteri di soglia delle performance**

La pagina Configuration/Performance Thresholds consente di creare, modificare, clonare, eliminare e visualizzare i criteri di soglia delle performance.

Gli argomenti riportati di seguito vengono visualizzati facendo clic su **Help** (Guida) nella pagina appropriata.

### **Pagina soglie di configurazione/prestazioni**

È possibile utilizzare la pagina Configuration/Performance Thresholds (soglie di configurazione/prestazioni) per visualizzare tutti i criteri di soglia delle performance attualmente definiti. Questa pagina fornisce inoltre le funzionalità per creare, clonare, modificare ed eliminare i criteri di soglia.

L'elenco dei criteri di soglia delle performance è ordinato in ordine alfabetico in base al nome del criterio. È possibile fare clic sull'intestazione di una colonna per ordinare i criteri in base a tale colonna. Se si sta cercando una policy specifica, è possibile utilizzare i meccanismi di filtro e ricerca per perfezionare l'elenco delle policy di soglia che appaiono nell'elenco di inventario.

### **Barra dei filtri e di ricerca**

Il pulsante **Filtering** consente di perfezionare l'elenco dei criteri di soglia visualizzando solo i criteri corrispondenti a determinati criteri.

Il pulsante **Cerca** consente di cercare determinate policy inserendo nomi completi o parziali per perfezionare l'elenco delle policy di soglia visualizzate nell'elenco di inventario.

#### **Pulsanti di comando**

• **Crea**

Crea un nuovo criterio di soglia delle performance.

• **Clone**

Crea un nuovo criterio di soglia delle prestazioni basato su una copia del criterio selezionato.

• **Modifica**

Modifica il criterio di soglia delle prestazioni selezionato. Tutti gli oggetti di storage che utilizzano il criterio vengono aggiornati per utilizzare il criterio modificato.

• **Elimina**

Elimina il criterio di soglia delle prestazioni selezionato. Il criterio viene rimosso da tutti gli oggetti di storage

che utilizzano il criterio. È possibile fare clic sull'elemento nella colonna oggetti associati per visualizzare gli oggetti che attualmente utilizzano questo criterio.

### **Elenco dei criteri di soglia**

### • **Nome policy**

Visualizza il nome del criterio di soglia. È possibile posizionare il cursore sul nome del criterio per visualizzare i dettagli del criterio.

### • **Descrizione**

Visualizza una breve descrizione del criterio di soglia.

### • **Prima condizione**

Visualizza la condizione principale per il criterio di soglia, inclusi il contatore delle prestazioni definito, i valori di attivazione degli avvisi e i valori di attivazione critici. Per visualizzare i dettagli della condizione, posizionare il cursore sul nome della condizione.

### • **Seconda condizione**

Visualizza la condizione del criterio di soglia secondario, se definita. Per visualizzare i dettagli della condizione, posizionare il cursore sul nome della condizione. Se una seconda condizione non è definita, questa colonna è vuota.

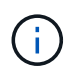

Quando viene definita una seconda condizione, viene generato un evento solo quando entrambe le condizioni vengono violate.

### • **Oggetti associati**

Visualizza il tipo di oggetto di storage a cui è possibile applicare il criterio di soglia e il numero di oggetti che utilizzano il criterio. Questo campo rimane vuoto fino a quando non si assegna il criterio ad almeno un oggetto.

È possibile fare clic sull'intestazione della colonna per ordinare i criteri in base al tipo di oggetto: Volume, LUN, aggregato e così via. È possibile fare clic sul nome del criterio per visualizzare la pagina di inventario contenente gli oggetti che attualmente utilizzano il criterio di soglia.

### **Creare o clonare la pagina Performance Threshold Policy**

È possibile utilizzare la pagina Create Threshold Policy (Crea policy di soglia) o la pagina Clone Threshold Policy (criterio di soglia clone) per creare un nuovo criterio di soglia delle prestazioni.

È possibile completare i campi di questa pagina e fare clic su **Save** (Salva) per aggiungere un criterio di soglia delle prestazioni.

### • **Per tipo di oggetto**

Selezionare il tipo di oggetto di storage per il quale si desidera creare un criterio di soglia.

• **Nome policy**

Immettere il nome del criterio di soglia. Il nome viene visualizzato nelle altre pagine di Unified Manager e deve fornire una breve descrizione della policy.

### • **Descrizione**

(Facoltativo) inserire una descrizione dettagliata del criterio di soglia.

### • **Valori di soglia**

Definire la condizione primaria e, facoltativamente, secondaria del contatore di soglia. L'inclusione di un contatore secondario richiede che entrambi i contatori superino i valori limite prima che la soglia venga considerata violata.

### ◦ **Selezionare un contatore**

Selezionare il contatore su cui si desidera impostare una soglia di performance.

### ◦ **Attenzione**

Inserire il valore limite per il contatore considerato un avviso.

### ◦ **Critico**

Inserire il valore limite per il contatore considerato critico.

I valori di soglia validi sono compresi tra 0.001 e 10,000,000 per i numeri, 0.001-100 per le percentuali e 0.001-200 per le percentuali di utilizzo della capacità di performance.

### • **Durata**

Selezionare il numero di minuti in cui il valore del contatore deve essere maggiore del valore di avviso o del limite critico. Poiché Unified Manager raccoglie i nuovi valori dei contatori delle performance ogni cinque minuti, il menu fornisce valori in multipli di cinque in base all'intervallo di refresh.

# **Pagina Edit Performance Threshold Policy (Modifica policy di soglia**

È possibile utilizzare la pagina Edit Threshold Policy (Modifica policy di soglia) per modificare un criterio di soglia delle prestazioni esistente.

È possibile modificare i campi di questa pagina e fare clic su **Save** (Salva) per modificare un criterio di soglia delle prestazioni. Tutti gli oggetti cluster che attualmente utilizzano il criterio di soglia vengono aggiornati automaticamente per utilizzare la nuova definizione di policy.

# • **Per tipo di oggetto**

Impossibile modificare il tipo di oggetto.

# • **Nome policy**

Modificare il nome del criterio di soglia.

# • **Descrizione**

Modificare la descrizione dettagliata del criterio di soglia.

### • **Valori di soglia**

Modificare la condizione del contatore di soglia primario e, facoltativamente, secondario.

### ◦ **Selezionare un contatore**

Modificare il contatore su cui si desidera impostare una soglia di performance.

### ◦ **Attenzione**

Inserire il valore limite per il contatore considerato un avviso.

### ◦ **Critico**

Inserire il valore limite per il contatore considerato critico.

### • **Durata**

Modificare il numero di minuti in cui il valore del contatore deve essere maggiore del valore di avviso o del limite critico.

### **Pagina Assegna criterio soglia performance**

È possibile utilizzare la pagina Assegna criterio di soglia per assegnare un criterio di soglia delle prestazioni a uno o più oggetti di storage.

Nell'elenco dei criteri vengono inseriti solo i criteri validi per il tipo di oggetto di storage.

Selezionare il criterio che si desidera applicare all'oggetto o agli oggetti, quindi fare clic su **Apply Policy** (Applica policy).

In alcuni casi, quando si tenta di applicare una policy, potrebbe essere visualizzato un messaggio di errore:

• Quando si applica un criterio che utilizza il contatore capacità di performance utilizzata a un nodo o aggregato non installato con il software ONTAP 9.0 o versione successiva.

Le versioni del software ONTAP precedenti alla 9.0 non supportano i contatori di capacità delle prestazioni.

• Quando si applica un criterio di combinazione a un volume FlexGroup, in cui il secondo contatore include un nodo o un oggetto aggregato.

Poiché i volumi FlexGroup possono essere distribuiti su più nodi e aggregati, questa operazione non è consentita.

### **Cancella la pagina Performance Threshold Policy**

È possibile utilizzare la pagina Clear Threshold Policy per rimuovere o *clear* un criterio di soglia delle performance da uno o più oggetti di storage.

Nell'elenco dei criteri vengono inseriti solo i criteri utilizzati nell'oggetto o negli oggetti selezionati.

Selezionare il criterio che si desidera rimuovere dall'oggetto o dagli oggetti di storage, quindi fare clic su **Clear Policy**.

# **Analisi degli eventi relativi alle performance**

È possibile analizzare gli eventi relativi alle performance per identificare quando sono stati rilevati, se sono attivi (nuovi o riconosciuti) o obsoleti, i carichi di lavoro e i componenti del cluster coinvolti e le opzioni per la risoluzione degli eventi autonomamente.

# **Visualizzazione di informazioni sugli eventi relativi alle performance**

È possibile utilizzare la pagina di inventario Eventi per visualizzare un elenco di tutti gli eventi di performance nuovi e obsoleti sui cluster monitorati da Unified Manager. La visualizzazione di queste informazioni consente di determinare gli eventi più critici e di eseguire il drill-down delle informazioni dettagliate per determinare la causa dell'evento.

# **Prima di iniziare**

- È necessario disporre del ruolo di operatore, amministratore OnCommand o amministratore dello storage.
- Devono essere presenti eventi di performance nuovi o obsoleti.

# **A proposito di questa attività**

L'elenco degli eventi viene ordinato in base all'ora rilevata, con gli eventi più recenti elencati per primi. È possibile fare clic sull'intestazione di una colonna per ordinare gli eventi in base a tale colonna. Ad esempio, è possibile ordinare gli eventi in base alla colonna Stato per visualizzarli in base alla gravità. Se si sta cercando un evento specifico o un tipo specifico di evento, è possibile utilizzare i meccanismi di filtro e ricerca per perfezionare l'elenco degli eventi visualizzati nell'elenco.

Gli eventi di tutte le origini vengono visualizzati in questa pagina:

- Policy di soglia delle performance definite dall'utente
- Policy di soglia delle performance definite dal sistema
- Soglia dinamica delle performance

La colonna tipo di evento elenca l'origine dell'evento. È possibile selezionare un evento per visualizzarne i dettagli nella pagina Dettagli evento.

# **Fasi**

- 1. Nel riquadro di navigazione a sinistra, fare clic su **Eventi**.
- 2. Individuare un evento che si desidera analizzare e fare clic sul nome dell'evento.

Viene visualizzata la pagina dei dettagli dell'evento.

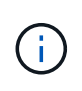

È inoltre possibile visualizzare la pagina dei dettagli di un evento facendo clic sul collegamento relativo al nome dell'evento dalla pagina Performance Explorer e da un'email di avviso.

# **Analisi degli eventi dalle soglie di performance definite dall'utente**

Gli eventi generati dalle soglie definite dall'utente indicano che un contatore delle prestazioni per un determinato oggetto di storage, ad esempio un aggregato o un volume, ha superato la soglia definita nel criterio. Questo indica che l'oggetto cluster sta riscontrando un problema di performance.

La pagina Dettagli evento consente di analizzare l'evento relativo alle performance e, se necessario, di intraprendere azioni correttive per riportare le performance alla normalità.

## **Risposta agli eventi di soglia delle performance definiti dall'utente**

È possibile utilizzare Unified Manager per analizzare gli eventi relativi alle performance causati da un contatore delle performance che supera un avviso definito dall'utente o una soglia critica. È inoltre possibile utilizzare Unified Manager per controllare lo stato del componente del cluster per verificare se gli eventi di integrità recenti rilevati sul componente hanno contribuito all'evento delle performance.

### **Prima di iniziare**

- È necessario disporre del ruolo di operatore, amministratore OnCommand o amministratore dello storage.
- Devono essere presenti eventi di performance nuovi o obsoleti.

### **Fasi**

- 1. Visualizzare la pagina dei dettagli **evento** per visualizzare le informazioni sull'evento.
- 2. Esaminare la **Descrizione**, che descrive la violazione di soglia che ha causato l'evento.

Ad esempio, il messaggio "Latency value of 456 ms/op has triggered a WARNING event based on threshold setting of 400 ms/op" indica che si è verificato un evento di avviso di latenza per l'oggetto.

3. Posizionare il cursore sul nome del criterio per visualizzare i dettagli relativi al criterio di soglia che ha attivato l'evento.

Sono inclusi il nome della policy, il contatore delle performance da valutare, il valore del contatore che deve essere violato per essere considerato un evento critico o di avviso e la durata entro cui il contatore deve superare il valore.

- 4. Prendere nota del **tempo di attivazione dell'evento** in modo da poter verificare se altri eventi potrebbero aver avuto luogo contemporaneamente e che potrebbero aver contribuito a questo evento.
- 5. Seguire una delle opzioni riportate di seguito per esaminare ulteriormente l'evento e determinare se è necessario eseguire azioni per risolvere il problema di performance:

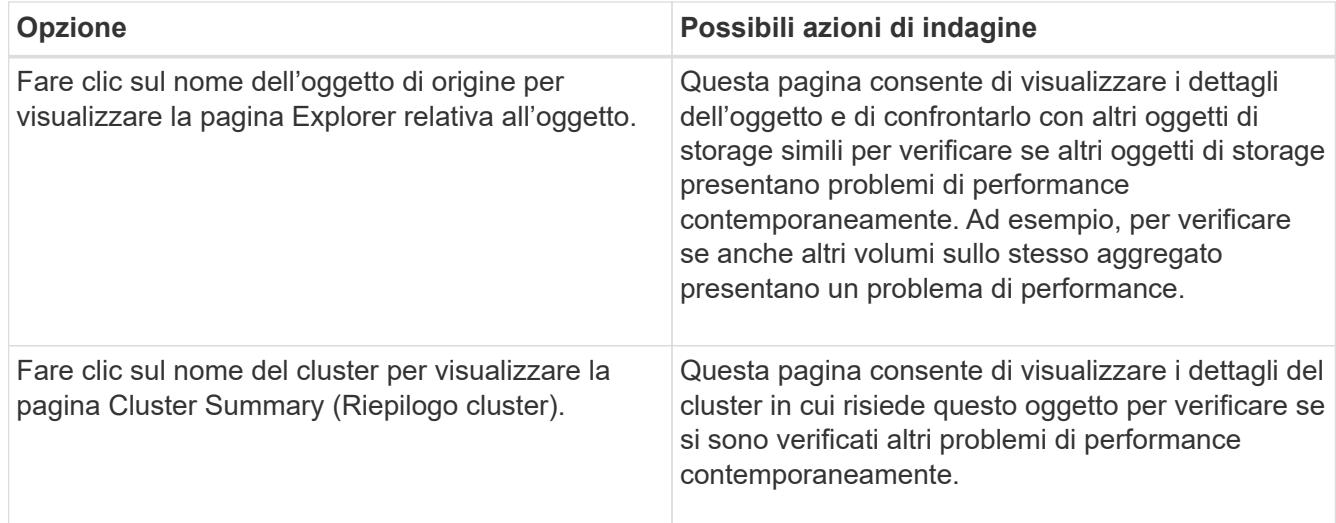

# **Analisi degli eventi dalle soglie di performance definite dal sistema**

Gli eventi generati dalle soglie delle performance definite dal sistema indicano che un contatore delle performance, o un insieme di contatori delle performance, per un determinato oggetto di storage ha superato la soglia di un criterio definito dal sistema. Ciò indica che l'oggetto storage, ad esempio un aggregato o un nodo, sta riscontrando un problema di performance.

La pagina Dettagli evento consente di analizzare l'evento relativo alle performance e, se necessario, di intraprendere azioni correttive per riportare le performance alla normalità.

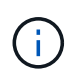

I criteri di soglia definiti dal sistema non sono abilitati sui sistemi Cloud Volumes ONTAP, ONTAP Edge o ONTAP Select.

# **Risposta agli eventi di soglia delle performance definiti dal sistema**

È possibile utilizzare Unified Manager per analizzare gli eventi relativi alle performance causati da un contatore delle performance che supera una soglia di avviso definita dal sistema. È inoltre possibile utilizzare Unified Manager per controllare lo stato del componente del cluster e verificare se gli eventi recenti rilevati sul componente hanno contribuito all'evento delle performance.

# **Prima di iniziare**

- È necessario disporre del ruolo di operatore, amministratore OnCommand o amministratore dello storage.
- Devono essere presenti eventi di performance nuovi o obsoleti.

**Fasi**

- 1. Visualizzare la pagina dei dettagli **evento** per visualizzare le informazioni sull'evento.
- 2. Esaminare la **Descrizione**, che descrive la violazione di soglia che ha causato l'evento.

Ad esempio, il messaggio "Node Utilization value of 90 % has triggered a WARNING event based on threshold setting of 85 %" indica che si è verificato un evento di avviso di utilizzo del nodo per l'oggetto cluster.

- 3. Prendere nota del **tempo di attivazione dell'evento** in modo da poter verificare se altri eventi potrebbero aver avuto luogo contemporaneamente e che potrebbero aver contribuito a questo evento.
- 4. In **System Diagnosis** (Diagnosi del sistema), esaminare la breve descrizione del tipo di analisi che la policy definita dal sistema sta eseguendo sull'oggetto cluster.

Per alcuni eventi viene visualizzata un'icona verde o rossa accanto alla diagnosi per indicare se è stato rilevato un problema in quella particolare diagnosi. Per altri tipi di eventi definiti dal sistema, i grafici dei contatori visualizzano le prestazioni dell'oggetto.

5. Nella sezione **azioni consigliate**, fare clic sul collegamento **Aiutami a eseguire questa operazione** per visualizzare le azioni consigliate che è possibile eseguire per provare a risolvere l'evento di performance autonomamente.

# **Risposta agli eventi di performance del gruppo di policy QoS**

Unified Manager genera eventi di avviso relativi ai criteri QoS quando il throughput del carico di lavoro (IOPS, IOPS/TB o Mbps) supera l'impostazione del criterio QoS ONTAP definito e la latenza del carico di lavoro ne risulta compromessa. Questi eventi definiti dal sistema offrono l'opportunità di correggere potenziali problemi di performance prima che molti carichi di lavoro siano influenzati dalla latenza.

### **Prima di iniziare**

- È necessario disporre del ruolo di operatore, amministratore OnCommand o amministratore dello storage.
- Devono esserci eventi di performance nuovi, riconosciuti o obsoleti.

### **A proposito di questa attività**

Unified Manager genera eventi di avviso per le violazioni delle policy QoS quando il throughput del carico di lavoro ha superato l'impostazione delle policy QoS definite durante ciascun periodo di raccolta delle performance dell'ora precedente. Il throughput del carico di lavoro può superare la soglia QoS solo per un breve periodo di tempo durante ciascun periodo di raccolta, ma Unified Manager visualizza solo il throughput "Average" durante il periodo di raccolta sul grafico. Per questo motivo, è possibile che si ricevano eventi QoS mentre il throughput di un carico di lavoro potrebbe non aver superato la soglia di policy indicata nel grafico.

È possibile utilizzare Gestione sistema o i comandi ONTAP per gestire i gruppi di criteri, incluse le seguenti attività:

- Creazione di un nuovo gruppo di policy per il carico di lavoro
- Aggiunta o rimozione di workload in un gruppo di policy
- Spostamento di un workload tra gruppi di policy
- Modifica del limite di throughput di un gruppo di criteri
- Spostamento di un workload in un aggregato o nodo diverso

### **Fasi**

- 1. Visualizzare la pagina dei dettagli **evento** per visualizzare le informazioni sull'evento.
- 2. Esaminare la **Descrizione**, che descrive la violazione di soglia che ha causato l'evento.

Ad esempio, il messaggio "valore IOPS di 1,352 IOPS su vol1\_NFS1 ha attivato un evento DI AVVISO per identificare potenziali problemi di performance per il carico di lavoro" indica che si è verificato un evento QoS Max IOPS sul volume vol1 NFS1.

3. Consultare la sezione **informazioni evento** per ulteriori informazioni su quando si è verificato l'evento e per quanto tempo l'evento è stato attivo.

Inoltre, per i volumi o le LUN che condividono il throughput di una policy di QoS, è possibile visualizzare i nomi dei tre principali carichi di lavoro che consumano il maggior numero di IOPS o Mbps.

4. Nella sezione **System Diagnosis** (Diagnosi del sistema), esaminare i due grafici: Uno per la media totale di IOPS o Mbps (a seconda dell'evento) e uno per la latenza. Una volta sistemati in questo modo, è possibile vedere quali componenti del cluster influiscono maggiormente sulla latenza quando il carico di lavoro ha raggiunto il limite massimo di QoS.

Per un evento di policy QoS condivisa, i tre carichi di lavoro principali sono mostrati nel grafico del throughput. Se più di tre carichi di lavoro condividono la policy QoS, i carichi di lavoro aggiuntivi vengono aggiunti insieme in una categoria "altri carichi di lavoro". Inoltre, il grafico della latenza mostra la latenza media su tutti i carichi di lavoro che fanno parte della policy QoS.

Si noti che per gli eventi del criterio QoS adattiva, i grafici IOPS e Mbps mostrano i valori IOPS o Mbps che ONTAP ha convertito dal criterio di soglia IOPS/TB assegnato in base alle dimensioni del volume.

5. Nella sezione **azioni consigliate**, esaminare i suggerimenti e determinare le azioni da eseguire per evitare un aumento della latenza per il carico di lavoro.

Se necessario, fare clic sul pulsante **Help** (Guida) per visualizzare ulteriori dettagli sulle azioni consigliate che è possibile eseguire per tentare di risolvere l'evento relativo alle performance.

### **Comprendere gli eventi delle policy QoS adattive con una dimensione del blocco definita**

I gruppi di policy QoS adattivi scalano automaticamente un limite di throughput o un piano in base alle dimensioni del volume, mantenendo il rapporto tra IOPS e TB al variare delle dimensioni del volume. A partire da ONTAP 9.5, è possibile specificare la dimensione del blocco nel criterio QoS per applicare efficacemente una soglia Mbps contemporaneamente.

L'assegnazione di una soglia IOPS in una policy QoS adattiva pone un limite solo al numero di operazioni che si verificano in ogni workload. A seconda della dimensione del blocco impostata sul client che genera i carichi di lavoro, alcuni IOPS includono molto più dati e quindi pongono un carico molto maggiore sui nodi che elaborano le operazioni.

Il valore di Mbps per un carico di lavoro viene generato utilizzando la seguente formula:

```
MBps = (IOPS * Block Size) / 1000
```
Se un carico di lavoro ha una media di 3,000 IOPS e la dimensione del blocco sul client è impostata su 32 KB, il Mbps effettivo per questo carico di lavoro è 96. Se lo stesso carico di lavoro ha una media di 3,000 IOPS e la dimensione del blocco sul client è impostata su 48 KB, allora il Mbps effettivo per questo carico di lavoro è 144. È possibile notare che il nodo sta elaborando il 50% di dati in più quando la dimensione del blocco è maggiore.

Esaminiamo la seguente policy QoS adattiva che ha una dimensione del blocco definita e il modo in cui gli
eventi vengono attivati in base alla dimensione del blocco impostata sul client.

Creare una policy e impostare il throughput di picco su 2,500 IOPS/TB con una dimensione del blocco di 32 KB. In questo modo si imposta la soglia Mbps a 80 Mbps ((2500 IOPS \* 32 KB) / 1000) per un volume con 1 TB di capacità utilizzata. Si noti che Unified Manager genera un evento Warning quando il valore di throughput è inferiore del 10% rispetto alla soglia definita. Gli eventi vengono generati nelle seguenti situazioni:

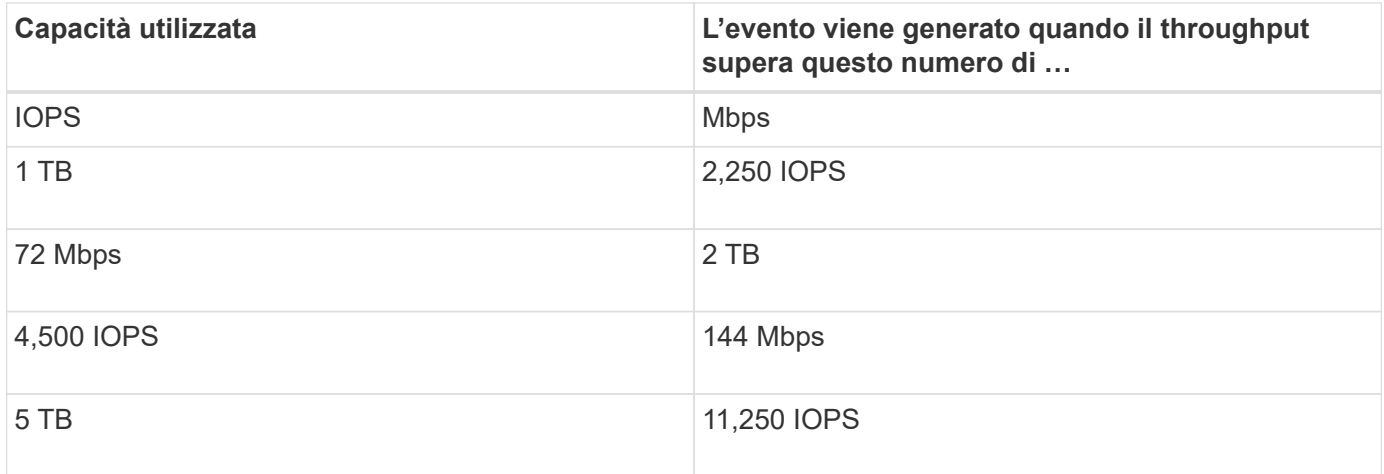

Se il volume utilizza 2 TB di spazio disponibile e IOPS è 4,000 e le dimensioni del blocco QoS sono impostate su 32 KB sul client, il throughput in Mbps è 128 Mbps ((4,000 IOPS \* 32 KB) / 1000). In questo scenario non viene generato alcun evento, in quanto 4,000 IOPS e 128 Mbps sono al di sotto della soglia per un volume che utilizza 2 TB di spazio.

Se il volume utilizza 2 TB di spazio disponibile e IOPS è 4,000 e le dimensioni del blocco QoS sono impostate su 64 KB sul client, il throughput in Mbps è 256 Mbps ((4,000 IOPS \* 64 KB) / 1000). In questo caso, 4,000 IOPS non genera un evento, ma il valore di Mbps di 256 Mbps è superiore alla soglia di 144 Mbps e viene generato un evento.

Per questo motivo, quando un evento viene attivato in base a una violazione di Mbps per una policy QoS adattiva che include le dimensioni del blocco, viene visualizzato un grafico Mbps nella sezione Diagnosi del sistema della pagina Dettagli evento. Se l'evento viene attivato in base a una violazione IOPS per la policy QoS adattiva, nella sezione Diagnosi del sistema viene visualizzato un grafico IOPS. Se si verifica una violazione sia per IOPS che per Mbps, si riceveranno due eventi.

Per ulteriori informazioni sulla regolazione delle impostazioni QoS, consultare la *Guida all'alimentazione per il monitoraggio delle prestazioni di ONTAP 9*.

["Guida all'alimentazione per il monitoraggio delle performance di ONTAP 9"](http://docs.netapp.com/ontap-9/topic/com.netapp.doc.pow-perf-mon/home.html)

#### **Rispondere agli eventi di performance sovrautilizzati dalle risorse dei nodi**

Unified Manager genera eventi di avviso di risorse del nodo sovrautilizzate quando un singolo nodo opera al di sopra dei limiti della sua efficienza operativa e quindi potenzialmente influisce sulle latenze dei carichi di lavoro. Questi eventi definiti dal sistema offrono l'opportunità di correggere potenziali problemi di performance prima che molti carichi di lavoro siano influenzati dalla latenza.

#### **Prima di iniziare**

• È necessario disporre del ruolo di operatore, amministratore OnCommand o amministratore dello storage.

• Devono essere presenti eventi di performance nuovi o obsoleti.

### **A proposito di questa attività**

Unified Manager genera eventi di avviso per le violazioni delle policy di risorse dei nodi in eccesso cercando nodi che utilizzano oltre il 100% della loro capacità di performance per più di 30 minuti.

È possibile utilizzare Gestione sistema o i comandi ONTAP per correggere questo tipo di problemi di prestazioni, incluse le seguenti attività:

- Creazione e applicazione di una policy QoS a volumi o LUN che utilizzano in eccesso le risorse di sistema
- Riduzione del limite massimo di throughput QoS di un gruppo di policy a cui sono stati applicati i carichi di lavoro
- Spostamento di un workload in un aggregato o nodo diverso
- Aumento della capacità aggiungendo dischi al nodo o eseguendo l'aggiornamento a un nodo con una CPU più veloce e una maggiore quantità di RAM

#### **Fasi**

- 1. Visualizzare la pagina dei dettagli **evento** per visualizzare le informazioni sull'evento.
- 2. Esaminare la **Descrizione**, che descrive la violazione di soglia che ha causato l'evento.

Ad esempio, il messaggio "Perf. Valore di capacità utilizzata del 139% su Simplicity-02 ha attivato un EVENTO DI AVVISO per identificare potenziali problemi di performance nell'unità di elaborazione dati." indica che la capacità delle performance sul nodo simplicity-02 viene utilizzata in eccesso e influisce sulle performance del nodo.

3. Nella sezione **System Diagnosis**, esaminate i tre grafici: Uno per la capacità di performance utilizzata sul nodo, uno per gli IOPS di storage medi utilizzati dai carichi di lavoro principali e uno per la latenza sui carichi di lavoro principali. Una volta disposti in questo modo, è possibile vedere quali carichi di lavoro sono la causa della latenza sul nodo.

È possibile visualizzare i carichi di lavoro per i quali sono applicate le policy di QoS, e quali no, spostando il cursore sul grafico IOPS.

4. Nella sezione **azioni consigliate**, esaminare i suggerimenti e determinare le azioni da eseguire per evitare un aumento della latenza per il carico di lavoro.

Se necessario, fare clic sul pulsante **Help** (Guida) per visualizzare ulteriori dettagli sulle azioni consigliate che è possibile eseguire per tentare di risolvere l'evento relativo alle performance.

# **Analisi degli eventi dalle soglie di performance dinamiche**

Gli eventi generati dalle soglie dinamiche indicano che il tempo di risposta effettivo (latenza) per un carico di lavoro è troppo alto o troppo basso rispetto all'intervallo di tempo di risposta previsto. La pagina Dettagli evento consente di analizzare l'evento relativo alle performance e, se necessario, di intraprendere azioni correttive per riportare le performance alla normalità.

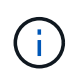

Le soglie di performance dinamiche non sono attivate sui sistemi Cloud Volumes ONTAP, ONTAP Edge o ONTAP Select.

## **Identificazione dei carichi di lavoro delle vittime coinvolti in un evento di performance dinamico**

In Unified Manager, è possibile identificare i carichi di lavoro dei volumi con la maggiore deviazione nel tempo di risposta (latenza) causata da un componente dello storage in conflitto. L'identificazione di questi carichi di lavoro consente di capire perché le applicazioni client che accedono a tali carichi di lavoro hanno registrato performance più lente del solito.

#### **Prima di iniziare**

- È necessario disporre del ruolo di operatore, amministratore OnCommand o amministratore dello storage.
- Devono essere presenti eventi di performance dinamiche nuovi, riconosciuti o obsoleti.

#### **A proposito di questa attività**

La pagina Dettagli evento visualizza un elenco dei carichi di lavoro definiti dall'utente e dal sistema, classificati in base alla deviazione più elevata nell'attività o nell'utilizzo del componente o più interessati dall'evento. I valori si basano sui picchi identificati da Unified Manager al momento del rilevamento e dell'ultima analisi dell'evento.

#### **Fasi**

- 1. Visualizzare la pagina **Dettagli evento** per visualizzare le informazioni relative all'evento.
- 2. Nei grafici Workload Latency (latenza del carico di lavoro) e Workload Activity (attività del carico di lavoro), selezionare **vittime workload**.
- 3. Posizionare il cursore sui grafici per visualizzare i principali carichi di lavoro definiti dall'utente che influiscono sul componente e il nome del carico di lavoro della vittima.

#### **Identificazione dei carichi di lavoro ingombranti coinvolti in un evento di performance dinamica**

In Unified Manager, è possibile identificare i carichi di lavoro con la maggiore deviazione nell'utilizzo di un componente del cluster in conflitto. L'identificazione di questi carichi di lavoro consente di capire perché alcuni volumi del cluster hanno tempi di risposta lenti (latenza).

#### **Prima di iniziare**

- È necessario disporre del ruolo di operatore, amministratore OnCommand o amministratore dello storage.
- Devono essere presenti eventi di performance dinamiche nuovi, riconosciuti o obsoleti.

#### **A proposito di questa attività**

Nella pagina Dettagli evento viene visualizzato un elenco dei carichi di lavoro definiti dall'utente e dal sistema, classificati in base all'utilizzo più elevato del componente o più interessati dall'evento. I valori si basano sui picchi identificati da Unified Manager al momento del rilevamento e dell'ultima analisi dell'evento.

#### **Fasi**

- 1. Visualizzare la pagina **Dettagli evento** per visualizzare le informazioni relative all'evento.
- 2. Nei grafici Workload Latency (latenza del carico di lavoro) e Workload Activity (attività del carico di lavoro), selezionare **Bully workload** .

3. Posizionare il cursore sui grafici per visualizzare i principali carichi di lavoro ingombranti definiti dall'utente che influiscono sul componente.

### **Identificazione dei carichi di lavoro di Shark coinvolti in un evento di performance dinamico**

In Unified Manager, è possibile identificare i carichi di lavoro con la maggiore deviazione nell'utilizzo di un componente storage in conflitto. L'identificazione di questi workload consente di determinare se questi workload devono essere spostati in un cluster meno utilizzato.

#### **Prima di iniziare**

- È necessario disporre del ruolo di operatore, amministratore OnCommand o amministratore dello storage.
- Esistono eventi dinamici di performance nuovi, riconosciuti o obsoleti.

#### **A proposito di questa attività**

Nella pagina Dettagli evento viene visualizzato un elenco dei carichi di lavoro definiti dall'utente e dal sistema, classificati in base all'utilizzo più elevato del componente o più interessati dall'evento. I valori si basano sui picchi identificati da Unified Manager al momento del rilevamento e dell'ultima analisi dell'evento.

#### **Fasi**

- 1. Visualizzare la pagina **Dettagli evento** per visualizzare le informazioni relative all'evento.
- 2. Nei grafici Workload Latency (latenza del carico di lavoro) e Workload Activity (attività del carico di lavoro), selezionare **Shark workload**.
- 3. Posizionare il cursore sui grafici per visualizzare i principali carichi di lavoro definiti dall'utente che influiscono sul componente e il nome del carico di lavoro di Shark.

#### **Analisi degli eventi di performance per una configurazione MetroCluster**

È possibile utilizzare Unified Manager per analizzare un evento di performance per una configurazione MetroCluster. È possibile identificare i carichi di lavoro coinvolti nell'evento e rivedere le azioni suggerite per risolverlo.

Gli eventi relativi alle performance di MetroCluster potrebbero essere dovuti a carichi di lavoro *voluminosi* che utilizzano in eccesso i collegamenti interswitch (ISL) tra i cluster o a problemi di integrità del collegamento. Unified Manager monitora ciascun cluster in una configurazione MetroCluster in modo indipendente, senza considerare gli eventi relativi alle performance su un cluster di partner.

Gli eventi relativi alle performance di entrambi i cluster nella configurazione di MetroCluster vengono visualizzati anche nella pagina Dashboard/Panoramica di Unified Manager. È inoltre possibile visualizzare le pagine di integrità di Unified Manager per controllare lo stato di salute di ciascun cluster e visualizzarne la relazione.

#### **Analisi di un evento di performance dinamica su un cluster in una configurazione MetroCluster**

È possibile utilizzare Unified Manager per analizzare il cluster in una configurazione MetroCluster in cui è stato rilevato un evento di performance. È possibile identificare il nome del cluster, il tempo di rilevamento degli eventi e i carichi di lavoro *bully* e *vittima* coinvolti.

### **Prima di iniziare**

- È necessario disporre del ruolo di operatore, amministratore OnCommand o amministratore dello storage.
- Per una configurazione MetroCluster devono essere presenti eventi di performance nuovi, riconosciuti o obsoleti.
- Entrambi i cluster nella configurazione di MetroCluster devono essere monitorati dalla stessa istanza di Unified Manager.

#### **Fasi**

- 1. Visualizzare la pagina **Dettagli evento** per visualizzare le informazioni relative all'evento.
- 2. Esaminare la descrizione dell'evento per visualizzare i nomi dei carichi di lavoro coinvolti e il numero di carichi di lavoro coinvolti.

In questo esempio, l'icona risorse MetroCluster è rossa, a indicare che le risorse MetroCluster sono in conflitto. Posizionare il cursore sull'icona per visualizzare una descrizione dell'icona. Nella parte superiore della pagina dell'ID evento, il nome del cluster identifica il nome del cluster in cui è stato rilevato l'evento.

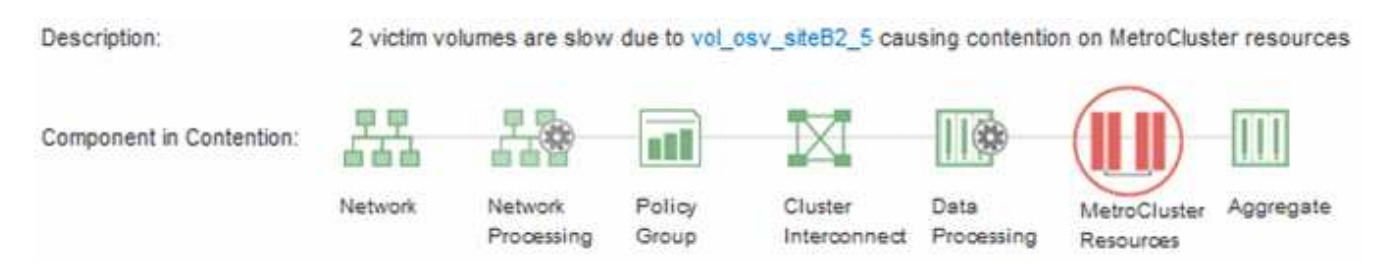

- 3. Prendere nota del nome del cluster e del tempo di rilevamento degli eventi, che è possibile utilizzare per analizzare gli eventi delle performance sul cluster del partner.
- 4. Nei grafici, esaminare i carichi di lavoro delle *vittime* per confermare che i tempi di risposta sono superiori alla soglia di performance.

In questo esempio, il carico di lavoro della vittima viene visualizzato nel testo del passaggio del mouse. I grafici di latenza mostrano, ad alto livello, un modello di latenza coerente per i carichi di lavoro delle vittime coinvolti. Anche se la latenza anomala dei carichi di lavoro delle vittime ha attivato l'evento, un modello di latenza coerente potrebbe indicare che le prestazioni dei carichi di lavoro rientrano nell'intervallo previsto, ma che un picco di i/o ha aumentato la latenza e attivato l'evento.

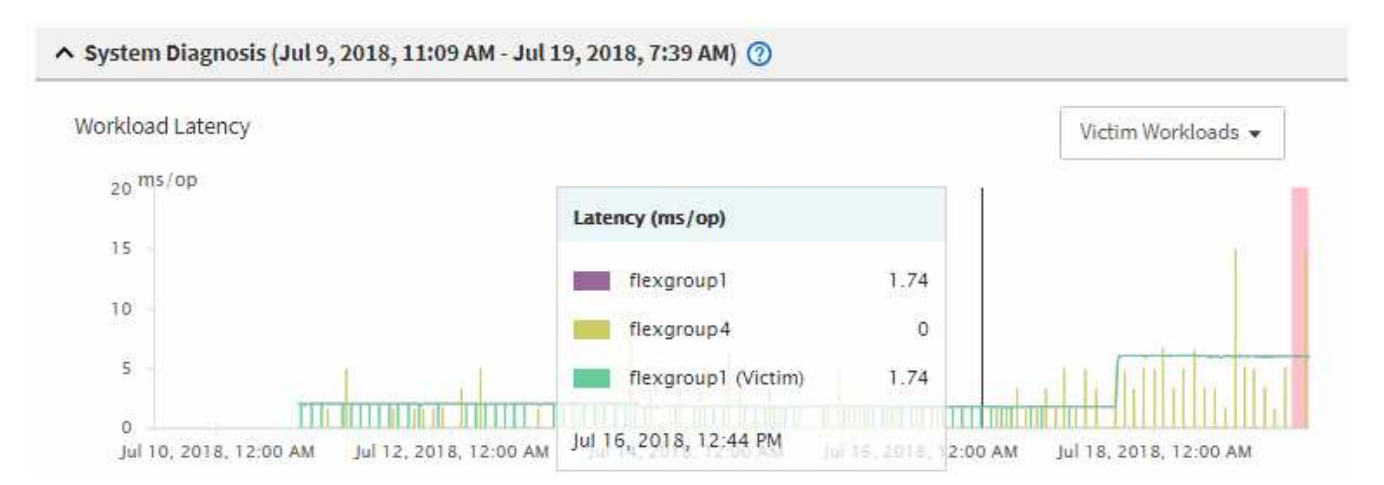

Se di recente hai installato un'applicazione su un client che accede a questi workload di volume e tale applicazione invia loro una quantità elevata di i/o, potresti prevedere un aumento delle latenze. Se la

latenza per i carichi di lavoro rientra nell'intervallo previsto, lo stato dell'evento diventa obsoleto e rimane in questo stato per più di 30 minuti, probabilmente è possibile ignorare l'evento. Se l'evento è in corso e rimane nel nuovo stato, è possibile esaminarlo ulteriormente per determinare se altri problemi hanno causato l'evento.

5. Nel grafico workload throughput, selezionare **Bully workload** per visualizzare i carichi di lavoro ingombrante.

La presenza di carichi di lavoro ingombranti indica che l'evento potrebbe essere stato causato da uno o più carichi di lavoro nel cluster locale che utilizzano in maniera eccessiva le risorse MetroCluster. I carichi di lavoro ingombrante presentano un'elevata deviazione nel throughput di scrittura (Mbps).

Questo grafico mostra, ad alto livello, lo schema di throughput in scrittura (Mbps) per i carichi di lavoro. È possibile esaminare il modello di scrittura Mbps per identificare un throughput anomalo, che potrebbe indicare che un carico di lavoro sta utilizzando in modo eccessivo le risorse MetroCluster.

Se l'evento non coinvolge carichi di lavoro ingombranti, l'evento potrebbe essere stato causato da un problema di integrità del collegamento tra i cluster o da un problema di performance sul cluster partner. È possibile utilizzare Unified Manager per controllare lo stato di entrambi i cluster in una configurazione MetroCluster. È inoltre possibile utilizzare Unified Manager per controllare e analizzare gli eventi relativi alle performance nel cluster dei partner.

#### **Analisi di un evento di performance dinamica per un cluster remoto su una configurazione MetroCluster**

È possibile utilizzare Unified Manager per analizzare gli eventi di performance dinamiche su un cluster remoto in una configurazione MetroCluster. L'analisi consente di determinare se un evento nel cluster remoto ha causato un evento nel cluster del partner.

#### **Prima di iniziare**

- È necessario disporre del ruolo di operatore, amministratore OnCommand o amministratore dello storage.
- È necessario aver analizzato un evento di performance su un cluster locale in una configurazione MetroCluster e aver ottenuto il tempo di rilevamento degli eventi.
- È necessario aver controllato lo stato del cluster locale e del cluster partner coinvolti nell'evento delle performance e aver ottenuto il nome del cluster partner.

#### **Fasi**

- 1. Accedere all'istanza di Unified Manager che sta monitorando il cluster partner.
- 2. Nel riquadro di spostamento di sinistra, fare clic su **Eventi** per visualizzare l'elenco degli eventi.
- 3. Dal selettore **intervallo di tempo**, selezionare **ultima ora**, quindi fare clic su **Applica intervallo**.
- 4. Nel selettore **Filtering**, selezionare **Cluster** dal menu a discesa a sinistra, digitare il nome del cluster partner nel campo di testo, quindi fare clic su **Apply Filter** (Applica filtro).

Se non sono presenti eventi per il cluster selezionato nell'ultima ora, significa che il cluster non ha riscontrato problemi di performance durante il momento in cui l'evento è stato rilevato sul partner.

5. Se nel cluster selezionato sono stati rilevati eventi nell'ultima ora, confrontare l'ora di rilevamento degli eventi con l'ora di rilevamento dell'evento nel cluster locale.

Se questi eventi coinvolgono carichi di lavoro ingombranti che causano conflitti sul componente di elaborazione dei dati, uno o più di questi problemi potrebbero aver causato l'evento nel cluster locale. È possibile fare clic sull'evento per analizzarlo ed esaminare le azioni suggerite per risolverlo nella pagina Dettagli evento.

Se questi eventi non coinvolgono carichi di lavoro ingombranti, non hanno causato l'evento delle performance sul cluster locale.

## **Risposta a un evento di performance dinamico causato dalla limitazione del gruppo di policy QoS**

È possibile utilizzare Unified Manager per analizzare un evento di performance causato da un gruppo di policy QoS (Quality of Service) che rallenta il throughput del carico di lavoro (Mbps). La limitazione ha aumentato i tempi di risposta (latenza) dei carichi di lavoro dei volumi nel gruppo di policy. È possibile utilizzare le informazioni sull'evento per determinare se sono necessari nuovi limiti per i gruppi di criteri per arrestare la limitazione.

### **Prima di iniziare**

- È necessario disporre del ruolo di operatore, amministratore OnCommand o amministratore dello storage.
- Devono esserci eventi di performance nuovi, riconosciuti o obsoleti.

#### **Fasi**

- 1. Visualizzare la pagina **Dettagli evento** per visualizzare le informazioni relative all'evento.
- 2. Leggere la **Descrizione**, che mostra il nome dei carichi di lavoro interessati dalla limitazione.

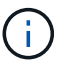

La descrizione può visualizzare lo stesso carico di lavoro per la vittima e per la vittima, perché la limitazione rende il carico di lavoro una vittima di se stesso.

3. Registrare il nome del volume utilizzando un'applicazione come un editor di testo.

È possibile cercare il nome del volume per individuarlo in un secondo momento.

- 4. Nei grafici latenza del carico di lavoro e attività del carico di lavoro, selezionare **carichi di lavoro bully**.
- 5. Passare il cursore del mouse sui grafici per visualizzare i principali carichi di lavoro definiti dall'utente che influiscono sul gruppo di policy.

Il carico di lavoro nella parte superiore dell'elenco presenta la deviazione più elevata e ha causato la limitazione. L'attività è la percentuale del limite del gruppo di policy utilizzato da ciascun carico di lavoro.

- 6. Accedere alla pagina **Performance/Volume Details** (Dettagli performance/volume) per il carico di lavoro principale.
- 7. Selezionare **Interrompi dati per**.
- 8. Selezionare la casella di controllo accanto a **latenza** per selezionare tutti i diagrammi di ripartizione della latenza.
- 9. In **IOPS**, selezionare **Reads/Scritture/Other**.
- 10. Fare clic su **Invia**.

I diagrammi di dettaglio sono visualizzati sotto il grafico di latenza e il grafico IOPS.

11. Confronta il grafico **impatto del gruppo di policy** con il grafico **latenza** per vedere quale percentuale di rallentamento ha influito sulla latenza al momento dell'evento.

Il gruppo di policy ha un throughput massimo di 1,000 operazioni al secondo (op/sec), che i carichi di lavoro in esso contenuti non possono superare collettivamente. Al momento dell'evento, i carichi di lavoro nel gruppo di policy avevano un throughput combinato di oltre 1,200 op/sec, il che ha fatto sì che il gruppo di policy riducesse la propria attività a 1,000 op/sec. Il grafico di impatto del gruppo di criteri mostra che la limitazione ha causato il 10% della latenza totale, confermando che la limitazione ha causato l'evento.

12. Esaminare il grafico **Cluster Components**, che mostra la latenza totale per componente del cluster.

La latenza è massima nel gruppo di policy, confermando ulteriormente che la limitazione ha causato l'evento.

13. Confrontare il grafico **Read/Scritture latency** con il grafico **Read/Scritture/other**.

Entrambi i grafici mostrano un elevato numero di richieste di lettura con latenza elevata, ma il numero di richieste e la quantità di latenza per le richieste di scrittura sono bassi. Questi valori consentono di determinare se la latenza è aumentata grazie a un elevato throughput o a un numero elevato di operazioni. È possibile utilizzare questi valori quando si decide di impostare un limite di gruppo di criteri sul throughput o sulle operazioni.

- 14. Utilizzare Gestione di sistema di OnCommand per aumentare il limite corrente del gruppo di criteri a 1,300 op/sec.
- 15. Dopo una giornata, tornare a Unified Manager e cercare il nome del carico di lavoro registrato nella fase 3.

Viene visualizzata la pagina Performance/Volume Details (Dettagli performance/volume).

- 16. Selezionare **Scoll down data per** > **IOPS**.
- 17. Fare clic su **Invia**.

Viene visualizzato il grafico di lettura/scrittura/altro.

- 18. Nella parte inferiore della pagina, puntare il cursore sull'icona di modifica dell'evento ( ) per la modifica del limite del gruppo di criteri.
- 19. Confrontare il grafico **Read/Scritture/other** con il grafico **latency**.

Le richieste di lettura e scrittura sono le stesse, ma la limitazione si è interrotta e la latenza è diminuita.

#### **Risposta a un evento di performance dinamico causato da un guasto al disco**

È possibile utilizzare Unified Manager per analizzare un evento di performance causato da carichi di lavoro che utilizzano in modo eccessivo un aggregato. È inoltre possibile utilizzare Unified Manager per controllare lo stato dell'aggregato per verificare se gli eventi di salute recenti rilevati nell'aggregato hanno contribuito all'evento delle performance.

#### **Prima di iniziare**

- È necessario disporre del ruolo di operatore, amministratore OnCommand o amministratore dello storage.
- Devono esserci eventi di performance nuovi, riconosciuti o obsoleti.

#### **Fasi**

- 1. Visualizzare la pagina **Dettagli evento** per visualizzare le informazioni relative all'evento.
- 2. Leggi la **Descrizione**, che descrive i carichi di lavoro coinvolti nell'evento e il componente del cluster in conflitto.

Esistono più volumi vittime la cui latenza è stata influenzata dal componente del cluster in conflitto. L'aggregato, che si trova nel mezzo di una ricostruzione RAID per sostituire il disco guasto con un disco spare, è il componente del cluster in conflitto. Sotto componente in conflitto, l'icona aggregata viene evidenziata in rosso e il nome dell'aggregato viene visualizzato tra parentesi.

- 3. Nella tabella relativa all'utilizzo del workload, selezionare **carichi di lavoro bully**.
- 4. Posizionare il cursore del mouse sul grafico per visualizzare i carichi di lavoro principali che influiscono sul componente.

I carichi di lavoro più elevati con il massimo utilizzo dal momento in cui è stato rilevato l'evento vengono visualizzati nella parte superiore del grafico. Uno dei carichi di lavoro principali è lo stato dei dischi del carico di lavoro definito dal sistema, che indica una ricostruzione RAID. Una ricostruzione è il processo interno che comporta la ricostruzione dell'aggregato con il disco spare. Il carico di lavoro di integrità del disco, insieme ad altri carichi di lavoro sull'aggregato, probabilmente ha causato il conflitto sull'aggregato e sull'evento associato.

- 5. Dopo aver confermato che l'attività del carico di lavoro di integrità del disco ha causato l'evento, attendere circa 30 minuti per il completamento della ricostruzione e consentire a Unified Manager di analizzare l'evento e rilevare se l'aggregato è ancora in conflitto.
- 6. In Unified Manager, cercare l'ID evento registrato al passaggio 2.

L'evento relativo al guasto del disco viene visualizzato nella pagina Dettagli evento. Una volta completata la ricostruzione RAID, verificare che lo stato sia obsoleto, a indicare che l'evento è stato risolto.

- 7. Nel grafico sull'utilizzo del workload, selezionare **carichi di lavoro bully** per visualizzare i carichi di lavoro sull'aggregato in base all'utilizzo massimo.
- 8. Accedere alla pagina **Performance/Volume Details** (Dettagli performance/volume) per il carico di lavoro principale.
- 9. Fare clic su **1d** per visualizzare le ultime 24 ore (1 giorno) di dati per il volume selezionato.

Nel grafico della latenza, un punto rosso (c) indica quando si è verificato un errore del disco.

- 10. Selezionare **Interrompi dati per**.
- 11. In **componenti**, selezionare **utilizzo del disco**.
- 12. Fare clic su **Invia**.

Il grafico utilizzo disco visualizza un grafico di tutte le richieste di lettura e scrittura dal carico di lavoro selezionato ai dischi dell'aggregato di destinazione.

13. Confrontare i dati nel grafico **Disk Utilization** con quelli al momento dell'evento nel grafico **Latency**.

Al momento dell'evento, l'utilizzo del disco mostra un'elevata quantità di attività di lettura e scrittura, causata dai processi di ricostruzione RAID, che hanno aumentato la latenza del volume selezionato. Poche ore dopo il verificarsi dell'evento, sia le letture che le scritture e la latenza sono diminuite, confermando che l'aggregato non è più in conflitto.

## **Risposta a un evento di performance dinamico causato da ha Takeover**

È possibile utilizzare Unified Manager per analizzare un evento di performance causato dall'elaborazione di dati elevati su un nodo del cluster che si trova in una coppia ad alta disponibilità (ha). È inoltre possibile utilizzare Unified Manager per controllare lo stato dei nodi e verificare se eventuali eventi di salute recenti rilevati sui nodi hanno contribuito all'evento delle performance.

#### **Prima di iniziare**

- È necessario disporre del ruolo di operatore, amministratore OnCommand o amministratore dello storage.
- Devono esserci eventi di performance nuovi, riconosciuti o obsoleti.

#### **Fasi**

- 1. Visualizzare la pagina **Dettagli evento** per visualizzare le informazioni relative all'evento.
- 2. Leggi la **Descrizione**, che descrive i carichi di lavoro coinvolti nell'evento e il componente del cluster in conflitto.

Esiste un volume vittima la cui latenza è stata influenzata dal componente del cluster in conflitto. Il nodo di elaborazione dati, che ha preso il controllo di tutti i carichi di lavoro dal nodo partner, è la componente del cluster in conflitto. In Component in Contention (componente in conflitto), l'icona Data Processing (elaborazione dati) è evidenziata in rosso e il nome del nodo che stava gestendo l'elaborazione dei dati al momento dell'evento viene visualizzato tra parentesi.

3. Nel campo **Descrizione**, fare clic sul nome del volume della vittima.

Viene visualizzata la pagina Performance/Volume Details (Dettagli performance/volume). Nella parte inferiore della pagina, nella barra degli orari degli eventi, un'icona di modifica dell'evento (
) Indica l'ora in cui Unified Manager ha rilevato l'inizio del Takeover ha.

4. Puntare il cursore sull'icona dell'evento di modifica per il Takeover ha.

I dettagli relativi al Takeover ha vengono visualizzati nella tabella elenco eventi. Nel grafico della latenza, un evento indica che il volume selezionato ha superato la soglia di performance a causa di un'elevata latenza circa nello stesso tempo del takeover ha.

- 5. Selezionare **Interrompi dati per**.
- 6. In **latenza**, selezionare **componenti del cluster**.
- 7. Fare clic su **Invia**.

Viene visualizzato il grafico dei componenti del cluster. Il grafico suddivide la latenza totale per componente del cluster.

- 8. Nella parte inferiore della pagina, puntare il cursore del mouse sull'icona di modifica dell'evento per l'inizio del takeover ha.
- 9. Nel grafico **Cluster Components**, confronta la latenza per l'elaborazione dei dati con la latenza totale nel grafico **latenza**.

All'epoca del takeover di ha, si è verificato un picco nell'elaborazione dei dati dovuto all'aumento della domanda di workload sul nodo di elaborazione dei dati. L'aumento dell'utilizzo della CPU ha aumentato la latenza e attivato l'evento.

- 10. Dopo aver corretto il nodo guasto, utilizzare Gestione sistema OnCommand per eseguire un giveback ha, che sposta i carichi di lavoro dal nodo partner al nodo fisso.
- 11. Una volta completato il giveback ha, in Unified Manager, cercare l'ID evento registrato nella fase 2.

L'evento attivato dal takeover ha viene visualizzato nella pagina Dettagli evento. L'evento ha ora uno stato obsoleto, che indica che l'evento è stato risolto.

12. Nel campo **Descrizione**, fare clic sul nome del volume della vittima.

Viene visualizzata la pagina Performance/Volume Details (Dettagli performance/volume). Nella parte inferiore della pagina, nella barra degli orari degli eventi, un'icona di modifica dell'evento indica l'ora in cui Unified Manager ha rilevato il completamento del giveback ha.

- 13. Selezionare **Interrompi dati per**.
- 14. In **latenza**, selezionare **componenti del cluster**.

Viene visualizzato il grafico dei componenti del cluster.

15. Nella parte inferiore della pagina, puntare il cursore sull'icona di modifica dell'evento per il giveback ha.

L'evento di modifica viene evidenziato nella tabella elenco eventi e indica che il giveback ha è stato completato correttamente.

16. Nel grafico **Cluster Components**, confronta la latenza per l'elaborazione dei dati con la latenza totale nel grafico **latenza**.

La latenza nel componente di elaborazione dei dati è diminuita, il che ha ridotto la latenza totale. Il nodo utilizzato dal volume selezionato per l'elaborazione dei dati ha risolto l'evento.

# **Risoluzione degli eventi relativi alle performance**

È possibile utilizzare le azioni suggerite per tentare di risolvere gli eventi relativi alle performance autonomamente. I primi tre suggerimenti vengono sempre visualizzati e le azioni sotto il quarto suggerimento sono specifiche per il tipo di evento visualizzato.

I collegamenti **Aiutami a eseguire questa operazione** forniscono informazioni aggiuntive per ciascuna azione suggerita, incluse le istruzioni per eseguire un'azione specifica. Alcune delle azioni possono comportare l'utilizzo di Unified Manager, Gestore di sistema di OnCommand, OnCommand Workflow Automation, comandi CLI di ONTAP o una combinazione di questi strumenti.

# **Conferma che la latenza rientra nell'intervallo previsto**

Quando un componente del cluster è in conflitto, i carichi di lavoro dei volumi che lo utilizzano potrebbero aver ridotto il tempo di risposta (latenza). È possibile esaminare la latenza di ciascun carico di lavoro della vittima sul componente in conflitto per verificare che la latenza effettiva rientri nell'intervallo previsto. È inoltre possibile fare clic sul nome di un volume per visualizzare i dati storici del volume.

Se l'evento relativo alle performance si trova nello stato obsoleto, la latenza di ciascuna vittima coinvolta nell'evento potrebbe essere tornata entro l'intervallo previsto.

# **Esaminare l'impatto delle modifiche alla configurazione sulle performance del carico di lavoro**

Le modifiche alla configurazione del cluster, come un disco guasto, il failover ha o un volume spostato, potrebbero avere un impatto negativo sulle performance del volume e causare una maggiore latenza.

In Unified Manager, è possibile esaminare la pagina Performance/Volume Details (Dettagli performance/volume) per verificare quando si è verificata una recente modifica della configurazione e confrontarla con le operazioni e la latenza (tempo di risposta) per verificare se si è verificata una modifica nell'attività per il carico di lavoro del volume selezionato.

Le pagine delle performance di Unified Manager sono in grado di rilevare solo un numero limitato di eventi di cambiamento. Le pagine di stato forniscono avvisi per altri eventi causati da modifiche della configurazione. È possibile cercare il volume in Unified Manager per visualizzare la cronologia degli eventi.

# **Opzioni per migliorare le performance dei carichi di lavoro dal lato client**

È possibile controllare i carichi di lavoro dei client, ad esempio applicazioni o database, che inviano i/o ai volumi coinvolti in un evento di performance per determinare se una modifica lato client potrebbe correggere l'evento.

Quando i client connessi ai volumi su un cluster aumentano le richieste di i/o, il cluster deve lavorare di più per soddisfare la domanda. Se si conoscono i client con un elevato numero di richieste di i/o per un determinato volume del cluster, è possibile migliorare le prestazioni del cluster regolando il numero di client che accedono al volume o diminuendo la quantità di i/o nel volume. È inoltre possibile applicare o aumentare un limite al gruppo di criteri QoS di cui il volume è membro.

È possibile analizzare i client e le relative applicazioni per determinare se i client stanno inviando più i/o del solito, il che potrebbe causare conflitti su un componente del cluster. Nella pagina Event Details (Dettagli evento), la sezione System Diagnosis (Diagnosi del sistema) visualizza i principali carichi di lavoro del volume che utilizzano il componente in conflitto. Se si conosce il client che sta accedendo a un determinato volume, è possibile accedere al client per determinare se l'hardware client o un'applicazione non funziona come previsto o sta svolgendo più lavoro del solito.

In una configurazione MetroCluster, le richieste di scrittura su un volume di un cluster locale vengono mirrorate su un volume del cluster remoto. Mantenendo il volume di origine sul cluster locale sincronizzato con il volume di destinazione sul cluster remoto, è anche possibile aumentare la domanda di entrambi i cluster nella configurazione MetroCluster. Riducendo le richieste di scrittura su questi volumi mirrorati, i cluster possono eseguire meno operazioni di sincronizzazione, riducendo così l'impatto delle performance su altri carichi di lavoro.

# **Verificare la presenza di problemi relativi al client o alla rete**

Quando i client connessi ai volumi su un cluster aumentano le richieste di i/o, il cluster deve lavorare di più per soddisfare la domanda. L'aumento della domanda sul cluster può mettere in conflitto un componente, aumentare la latenza dei carichi di lavoro che lo utilizzano e attivare un evento in Unified Manager.

Nella pagina Event Details (Dettagli evento), la sezione System Diagnosis (Diagnosi del sistema) visualizza i principali carichi di lavoro del volume che utilizzano il componente in conflitto. Se si conosce il client che sta accedendo a un determinato volume, è possibile accedere al client per determinare se l'hardware client o

un'applicazione non funziona come previsto o sta svolgendo più lavoro del solito. Potrebbe essere necessario contattare l'amministratore del client o il fornitore dell'applicazione per ricevere assistenza.

È possibile controllare l'infrastruttura di rete per determinare se sono presenti problemi hardware, colli di bottiglia o carichi di lavoro concorrenti che potrebbero aver causato un rallentamento delle prestazioni delle richieste di i/o tra il cluster e i client connessi. Potrebbe essere necessario contattare l'amministratore di rete per assistenza.

# **Verificare se altri volumi nel gruppo di policy QoS hanno un'attività insolitamente elevata**

È possibile esaminare i carichi di lavoro nel gruppo di policy qualità del servizio (QoS) con la più alta variazione di attività per determinare se l'evento è stato causato da più di un carico di lavoro. Puoi anche vedere se altri carichi di lavoro superano ancora il limite di throughput impostato o se rientrano nell'intervallo di attività previsto.

Nella pagina Dettagli evento, nella sezione Diagnosi del sistema, è possibile ordinare i carichi di lavoro in base alla deviazione di picco nell'attività per visualizzare i carichi di lavoro con la variazione più alta nell'attività nella parte superiore della tabella. Questi carichi di lavoro potrebbero essere i "bulli" la cui attività ha superato il limite impostato e potrebbe aver causato l'evento.

È possibile accedere alla pagina Performance/Volume Details (Dettagli performance/volume) per ciascun carico di lavoro del volume nel grafico per esaminare la relativa attività IOPS. Se il carico di lavoro ha periodi di attività operative molto elevate, potrebbe aver contribuito all'evento. È possibile modificare le impostazioni del gruppo di criteri per il carico di lavoro o spostare il carico di lavoro in un altro gruppo di criteri.

È possibile utilizzare Gestione di sistema di OnCommand o i comandi dell'interfaccia utente di ONTAP per gestire i gruppi di criteri, come segue:

- Creare un gruppo di criteri.
- Aggiungere o rimuovere carichi di lavoro in un gruppo di policy.
- Spostare un carico di lavoro tra gruppi di policy.
- Modificare il limite di throughput di un gruppo di criteri.

# **Spostare le interfacce logiche (LIF)**

Lo spostamento delle interfacce logiche (LIF) su una porta meno occupata può contribuire a migliorare il bilanciamento del carico, assistere nelle operazioni di manutenzione e di ottimizzazione delle performance e ridurre l'accesso indiretto.

L'accesso indiretto può ridurre l'efficienza del sistema. Si verifica quando un carico di lavoro di un volume utilizza nodi diversi per l'elaborazione di rete e dei dati. Per ridurre l'accesso indiretto, è possibile riorganizzare i LIF, che implica lo spostamento dei LIF per utilizzare lo stesso nodo per l'elaborazione della rete e dei dati. È possibile configurare il bilanciamento del carico in modo che ONTAP sposti automaticamente le LIF occupate su una porta diversa oppure è possibile spostare una LIF manualmente.

## **Benefici**

- Migliorare il bilanciamento del carico.
- Ridurre l'accesso indiretto.

#### **Benefici**

ĴΓ.

#### **Considerazioni**

Quando si sposta una LIF connessa alle condivisioni CIFS, i client che accedono alle condivisioni CIFS vengono disconnessi. Qualsiasi richiesta di lettura o scrittura alle condivisioni CIFS viene interrotta.

I comandi ONTAP consentono di configurare il bilanciamento del carico. Per ulteriori informazioni, consultare la documentazione di rete di ONTAP.

Per spostare manualmente i file LIF, utilizzare Gestione di sistema di OnCommand e i comandi dell'interfaccia utente di ONTAP.

#### **Spostamento manuale di LIF**

Le macchine virtuali di storage (SVM) contengono volumi di dati e una o più interfacce logiche (LIFF) attraverso le quali la SVM fornisce i dati ai client. È possibile spostare i dati LIF da una porta fisica a un'altra all'interno della stessa SVM. Questa operazione potrebbe essere utile per migliorare il bilanciamento del carico o per assistere le operazioni di manutenzione e l'ottimizzazione delle performance.

#### **A proposito di questa attività**

Esistono i seguenti tipi di LIF:

- Data LIF: Associato a una SVM e utilizzato per comunicare con i client.
- Cluster Management LIF: Utilizzato per la gestione di nodi, SVM e il cluster stesso.
- Cluster LIF: Utilizzato per il traffico intra-luster.
- LIF intercluster: Utilizzato per la comunicazione tra cluster.
- LIF Intracluster: Utilizzati per la comunicazione tra coppie ha.
- LIF di gestione SVM: LIF dei dati associati a una SVM e utilizzati per la gestione di tale SVM.

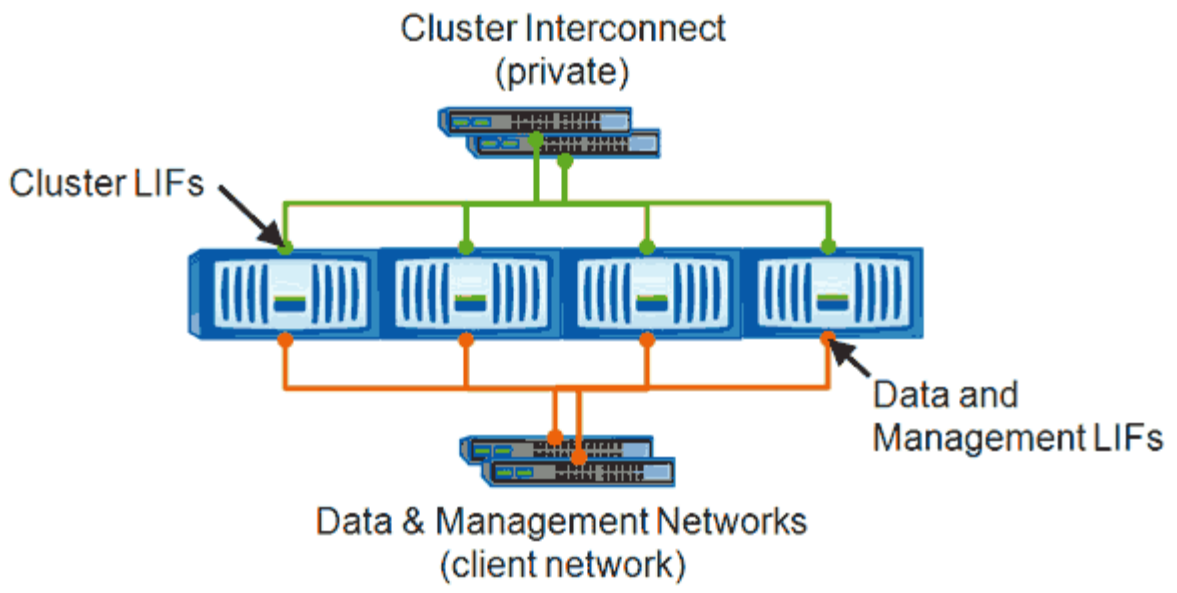

Note: Networks are redundant

Questo flusso di lavoro descrive come spostare le LIF dei dati. Questo vale per le LIF NAS (NFS e CIFS), ma non PER le LIF SAN (FC e iSCSI).

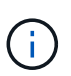

 $\left(\begin{smallmatrix} 1\\1\end{smallmatrix}\right)$ 

Quando si sposta una LIF connessa alle condivisioni CIFS, i client che accedono alle condivisioni CIFS vengono disconnessi. Qualsiasi richiesta di lettura o scrittura alle condivisioni CIFS verrà interrotta.

Per informazioni su come spostare altri tipi di ONTAP, inclusi i dettagli sullo spostamento delle condivisioni LIFS collegate a LIFS, consultare la documentazione di LIFS Networking.

È possibile eseguire le seguenti azioni di base relative ai dati LIF:

- Visualizzare tutti i dati LIF.
- Identificare i LIF più impegnativi.
- Identificare il nodo migliore per accettare una LIF occupata.
- Modificare la porta home o il nodo di una LIF per modificarne la posizione preferita nel cluster.

È consigliabile spostare una LIF piuttosto che migrare una LIF per ottenere un cambiamento più duraturo. Per tornare alla porta home originale, ripristinare la LIF.

- Eseguire la migrazione di un LIF dati a un'altra porta per una modifica temporanea che potrebbe essere utilizzata in caso di problemi alla porta o al nodo principale o in caso di manutenzione pianificata.
- Ripristinare una LIF dati alla porta home.

#### **Cosa sono i LIF**

Una LIF (interfaccia logica) è un indirizzo IP o WWPN con caratteristiche associate, ad esempio un ruolo, una porta home, un nodo home, un elenco di porte a cui eseguire il failover e una policy firewall. È possibile configurare le LIF sulle porte su cui il cluster invia e riceve le comunicazioni sulla rete.

Le LIF possono essere ospitate sulle seguenti porte:

- Porte fisiche che non fanno parte di gruppi di interfacce
- Gruppi di interfacce
- VLAN
- Porte fisiche o gruppi di interfacce che ospitano VLAN
- Porte VIP (Virtual IP)

A partire da ONTAP 9.5, le LIF VIP sono supportate e sono ospitate su porte VIP.

Durante la configurazione di protocolli SAN come FC su un LIF, questo verrà associato a un WWPN.

#### ["Guida all'amministrazione DI ONTAP 9 SAN"](http://docs.netapp.com/ontap-9/topic/com.netapp.doc.dot-cm-sanag/home.html)

La seguente figura illustra la gerarchia di porte in un sistema ONTAP:

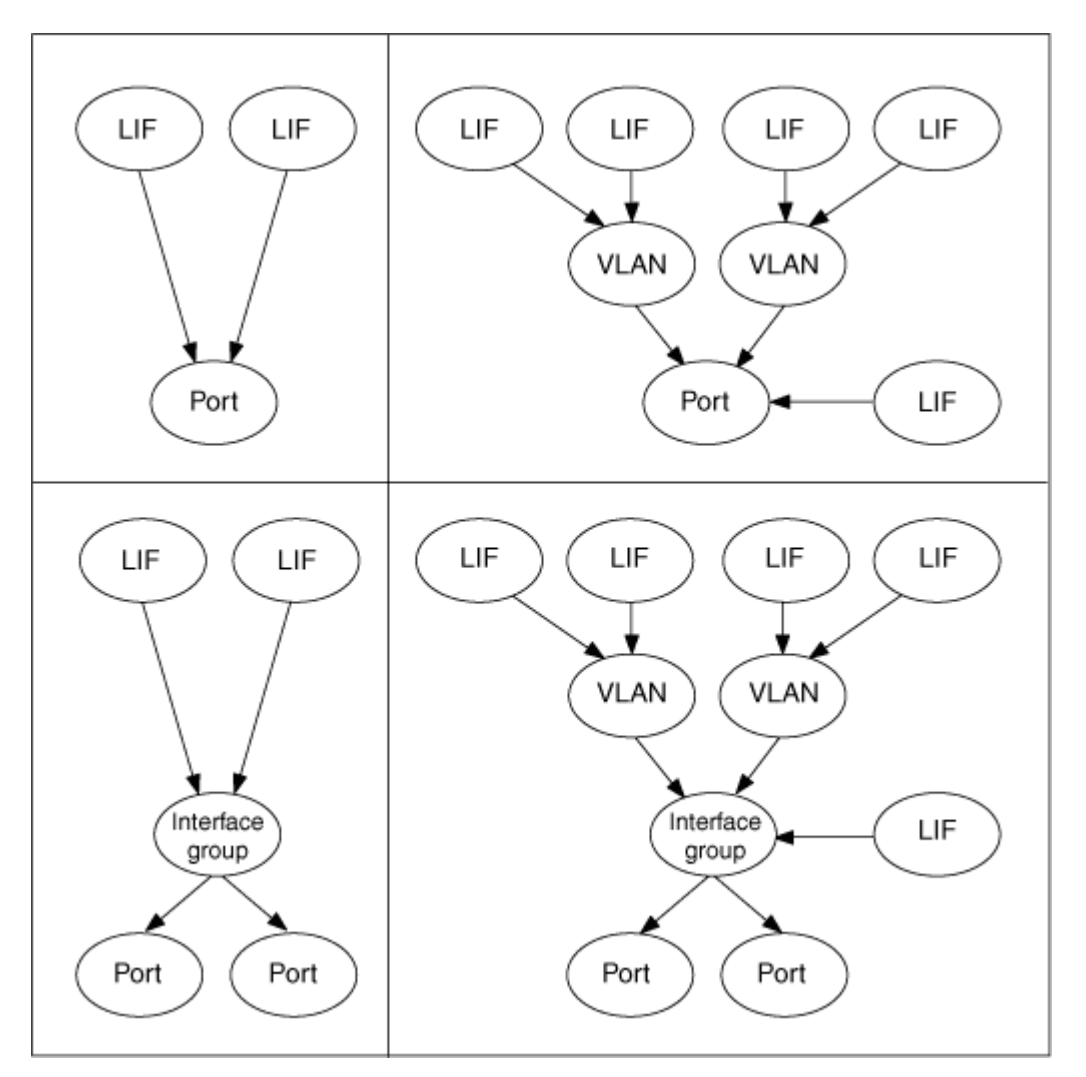

# **Visualizzazione di tutte le LIF in una SVM utilizzando la CLI**

È possibile visualizzare informazioni su tutti i file LIF in una SVM. È possibile visualizzare tutti i file LIF prima di determinare quali file LIF potrebbero essere occupati e devono essere spostati.

#### **A proposito di questa attività**

Lo stato operativo di una LIF dipende dalla sua configurazione su una determinata porta e dalla sua capacità di servire i dati. Quando una SVM viene arrestata, le LIF dei dati e le LIF di gestione SVM associate non possono più servire i dati. Lo stato operativo di queste LIF cambia in down.

#### **Fasi**

1. Per visualizzare informazioni su tutti i LIF in una SVM, immettere il seguente comando: network interface show -vserver vserver name

Il comando visualizza le seguenti informazioni:

- Nodo o SVM associato alla LIF
- Nome LIF
- Stato amministrativo e operativo
- Indirizzo IP
- Netmask
- Nodo e porta su cui è configurato LIF

Un server principale può essere un nodo o una SVM.

Se i dati di un campo non sono disponibili (ad esempio, il duplex operativo e la velocità per una porta inattiva), il campo viene elencato come undef.

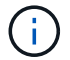

È possibile ottenere tutte le informazioni disponibili specificando -instance parametro.

Nell'esempio seguente vengono visualizzate informazioni generali su tutti i file LIF in una SVM:

```
vs1::> network interface show -vserver vs1
           Logical Status Network Current
Current Is
Vserver Interface Admin/Oper Address/Mask Node Port
Home
----------- ---------- ---------- ------------------ -------------
------- ----
vs1
           lif1 up/up 192.0.2.253/24 node-01 e0b
false
           d2 up/up 192.0.2.252/21 node-01 e0d
true
           data3 up/up 192.0.2.251/20 node-02 e0c
true
```
#### **Identificazione di LIF con la maggior parte delle connessioni utilizzando la CLI**

Se presenta un carico o un throughput elevati, è possibile migrare una LIF di dati. Per

decidere se migrare un LIF, è possibile visualizzare il carico sui LIF, il numero di connessioni sulla porta, il throughput e i cicli della CPU sul nodo.

#### **Fasi**

- 1. Accedere alla CLI come amministratore del cluster.
- 2. Impostare il livello di privilegio su Advanced immettendo il seguente comando: set -privilege advanced

Per ulteriori informazioni sull'utilizzo della CLI in modalità avanzata, consultare la sezione *System Administration Reference*.

3. Per trovare il peso di ciascun LIF, immettere il seguente comando: network interface lif-weights show

Un LIF occupato è quello che ha il peso più basso.

4. Per trovare le connessioni attive su un nodo, immettere il seguente comando: network connections active show-clients

Tenere presente il numero massimo di client per nodo.

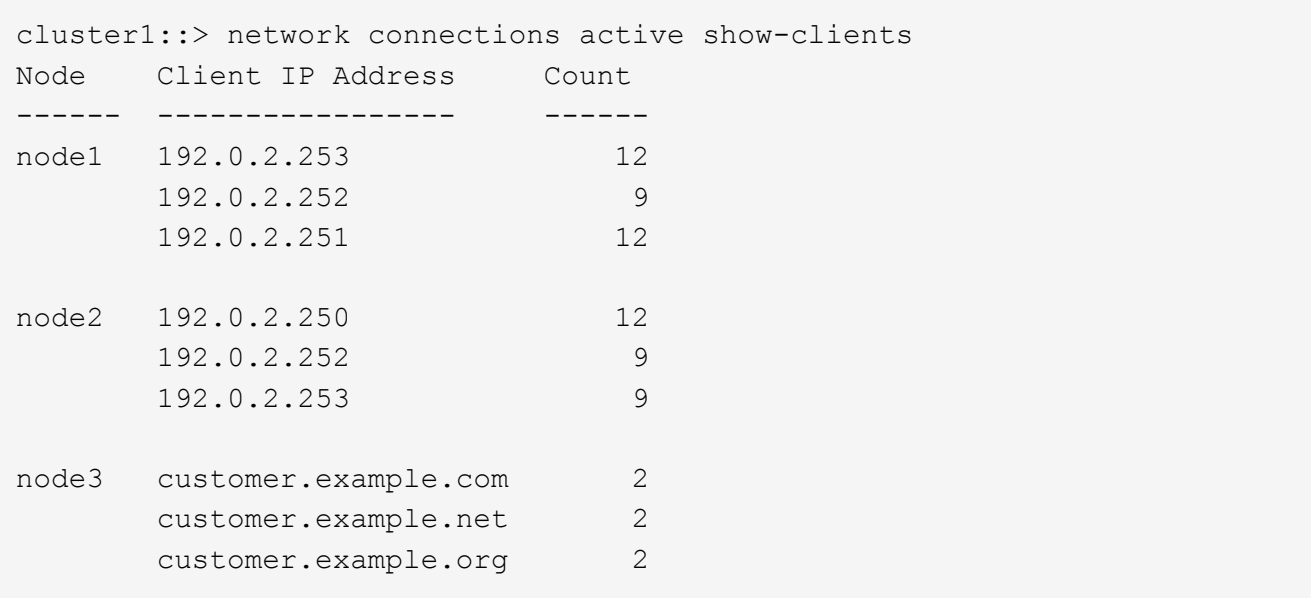

5. Per trovare le connessioni attive per LIF su un nodo e SVM, immettere il seguente comando: network connections active show-lifs

Tenere presente il numero massimo di client per LIF.

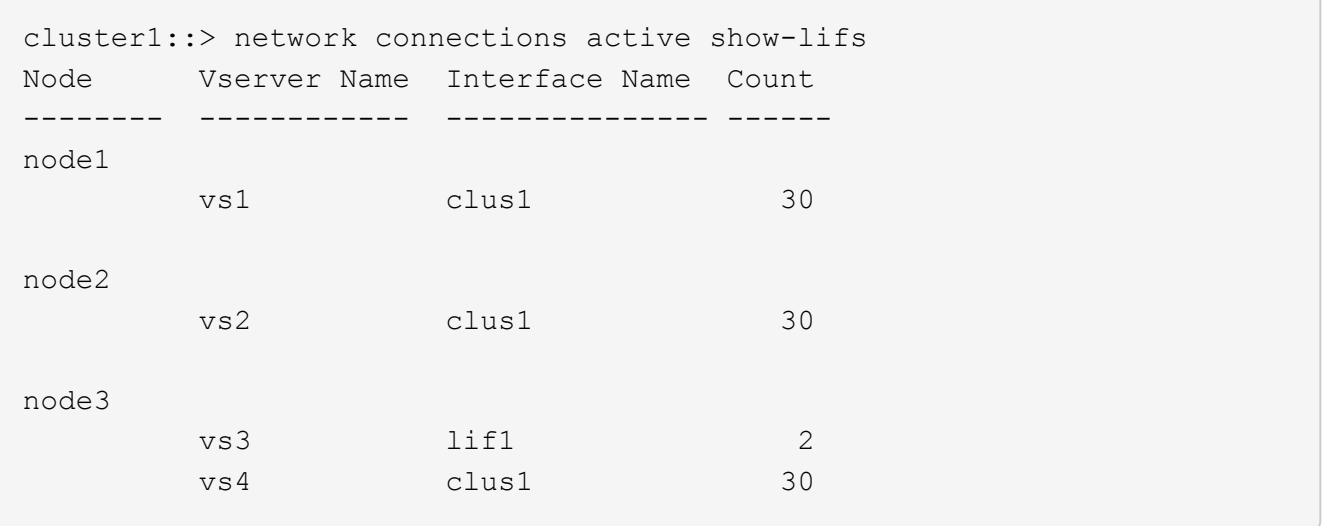

- 6. Controllare le LIF che condividono la stessa porta home e lo stesso nodo home per identificare le LIF con la maggior parte delle connessioni.
- 7. Per scegliere la migliore porta dati, immettere quanto segue: statistics show -object port

Il comando statistics fornisce informazioni su throughput e larghezza di banda per le porte Ethernet. Ogni riga fornisce un contatore separato di informazioni univoche. Value è il valore del tipo di oggetto dall'ultima cancellazione del contatore (dall'ultimo avvio di ONTAP).

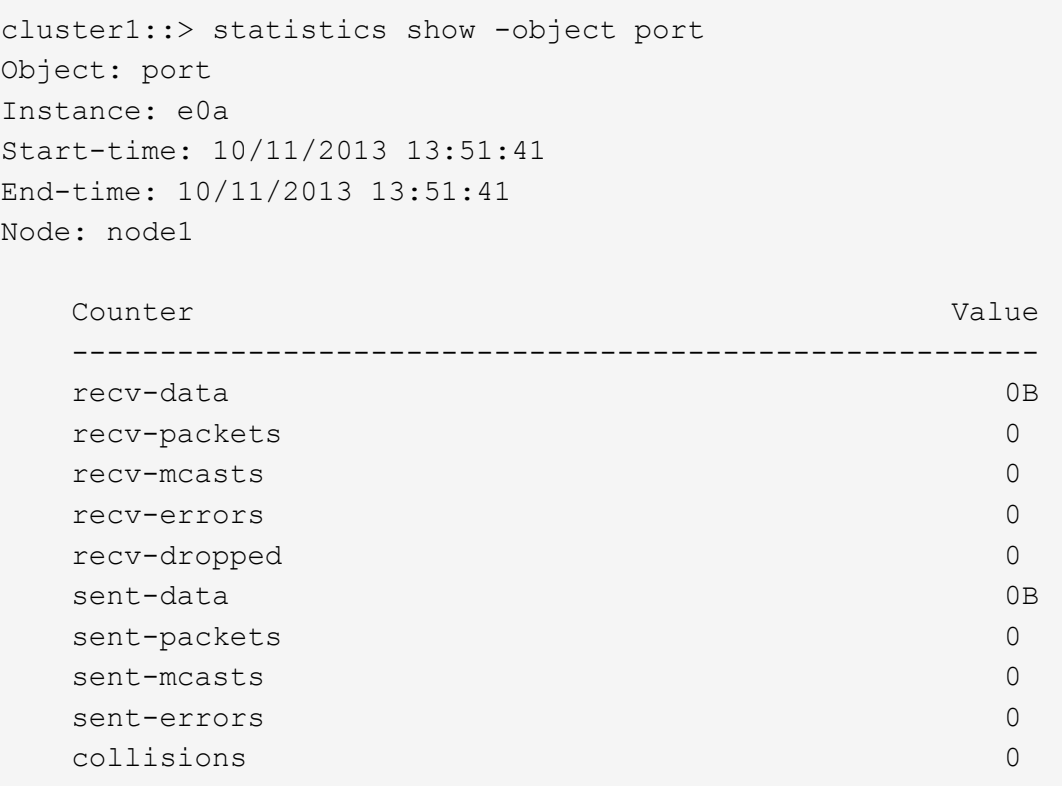

#### **Identificazione del nodo migliore per un LIF occupato utilizzando la CLI**

È possibile visualizzare informazioni su tutte le porte di un cluster. È possibile

visualizzare informazioni quali il ruolo della porta di rete (cluster, dati o gestione dei nodi), lo stato del collegamento, l'unità di trasmissione massima (MTU), l'impostazione della velocità e lo stato operativo e il gruppo di interfacce della porta, se applicabile.

**Fasi**

1. Per visualizzare le informazioni sulla porta, immettere il seguente comando: network port show

Nell'esempio seguente vengono visualizzate informazioni sulle porte di rete che hanno un ruolo dati e sono installate nel cluster:

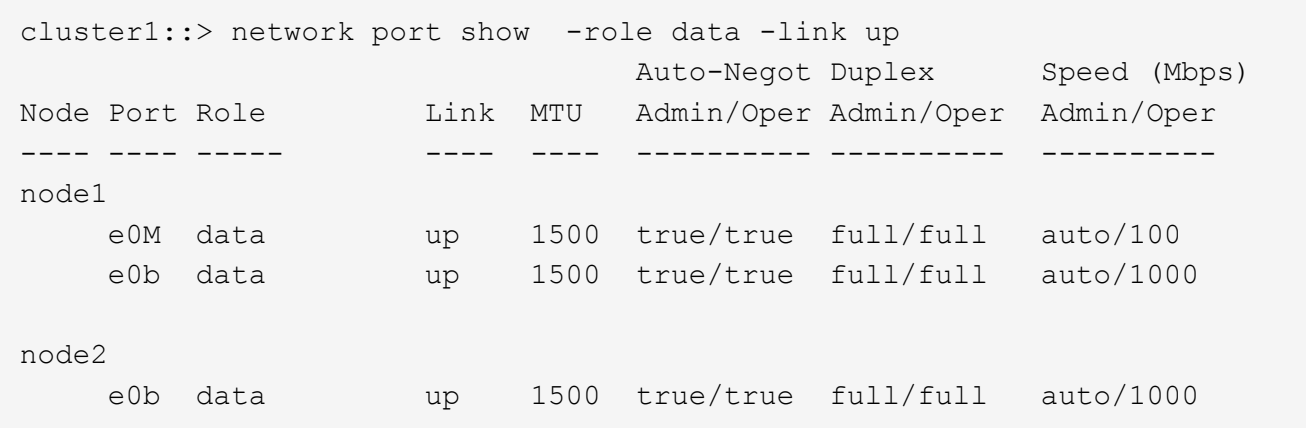

2. Controllare le porte di destinazione che si trovano nella stessa rete della porta home di origine e del nodo home.

Ad esempio, la porta home di destinazione e il nodo home devono trovarsi sulla stessa VLAN, dove applicabile.

3. Per identificare la porta meno occupata, scegliere una porta dati con il minor numero di connessioni.

#### **Identificazione del nodo migliore per un LIF occupato utilizzando Gestione di sistema di OnCommand**

È possibile visualizzare informazioni su tutte le porte di un cluster. È possibile visualizzare informazioni quali il ruolo della porta di rete (cluster, dati o gestione dei nodi), lo stato del collegamento, l'unità di trasmissione massima (MTU), l'impostazione della velocità e lo stato operativo e il gruppo di interfacce della porta, se applicabile.

#### **Fasi**

- 1. Aprire Gestore di sistema di OnCommand.
- 2. Dalla scheda **Home**, fare doppio clic sul sistema di storage.
- 3. Nel riquadro di navigazione, espandere la gerarchia **Nodes**.
- 4. Per trovare le connessioni attive su un nodo, nel riquadro di navigazione, selezionare l'icona di un nodo.
- 5. Fare clic sul collegamento del nome di un nodo, quindi fare clic su **Configurazione** > **Porte/adattatori**.
- 6. Tenere presente il numero massimo di client per nodo.

# **Modifica della porta home e dei nodi per un LIF utilizzando Gestione di sistema di OnCommand**

È possibile modificare la posizione preferita di una LIF modificando la porta home e il nodo home. Si tratta di una configurazione più duratura rispetto alla migrazione di una LIF, che viene in genere utilizzata per spostare temporaneamente una LIF in un nodo diverso durante la manutenzione pianificata.

#### **A proposito di questa attività**

La seguente immagine mostra la porta home LIF e il nodo, la porta home e il nodo dopo la modifica. La porta home LIF originale è stata modificata da e1a a e3a e LF2 è stato modificato da e4a a e2a.

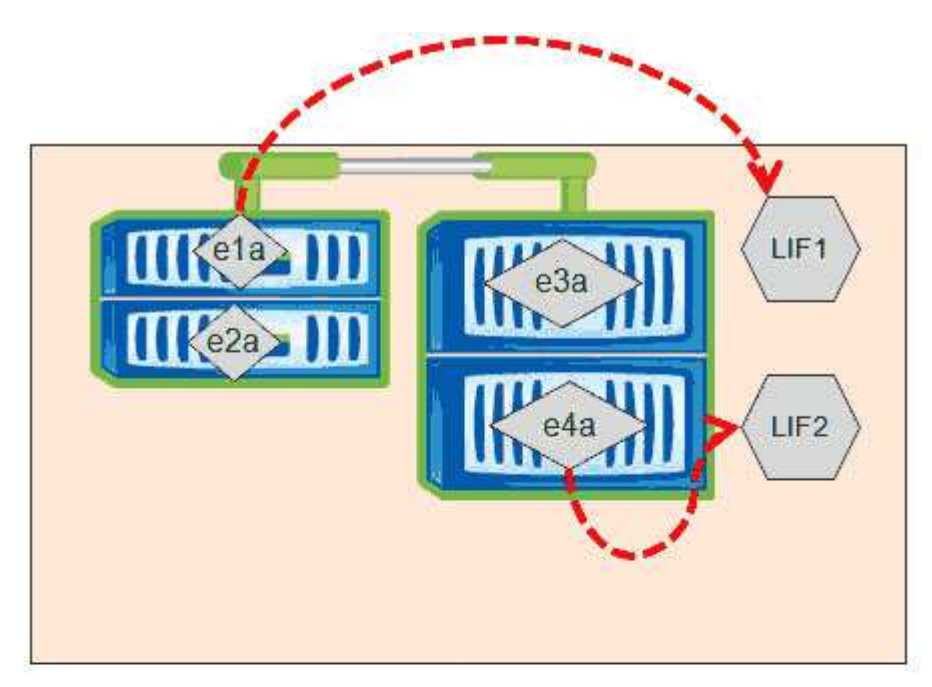

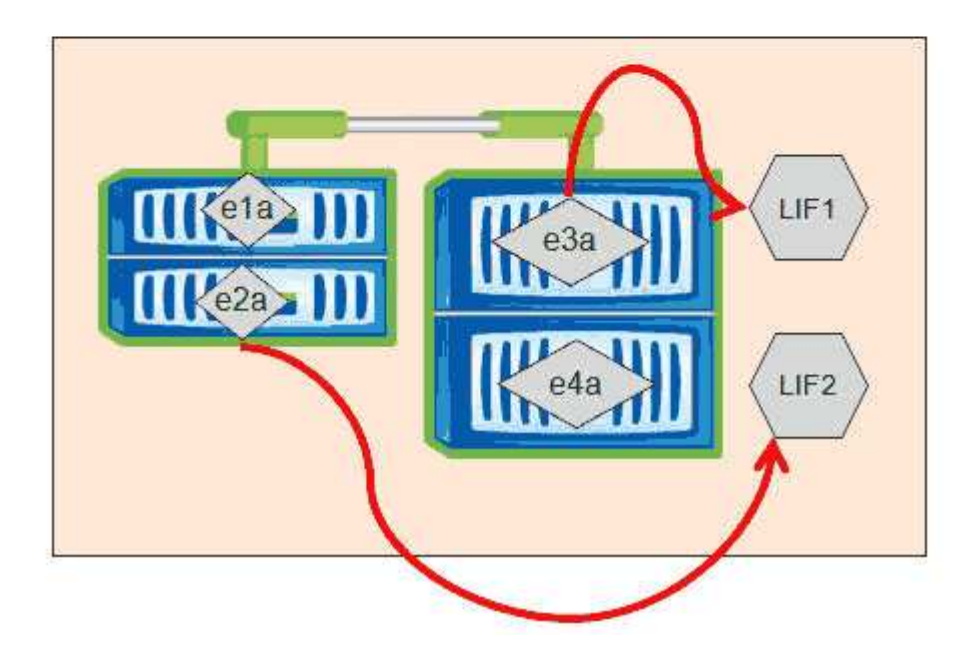

#### **Fasi**

1. Aprire Gestore di sistema di OnCommand.

- 2. Dalla scheda **Home**, fare doppio clic sul sistema di storage.
- 3. Nel riquadro di navigazione, espandere la gerarchia **SVM**.
- 4. Nel riquadro di navigazione, selezionare le SVM e fare clic su **Configurazione** > **interfacce di rete**.
- 5. Selezionare la LIF e fare clic su **Edit** (Modifica).
- 6. Nella finestra di dialogo**Edit Interface** (Modifica interfaccia), inserire la porta home e l'indirizzo di rete della porta di destinazione.

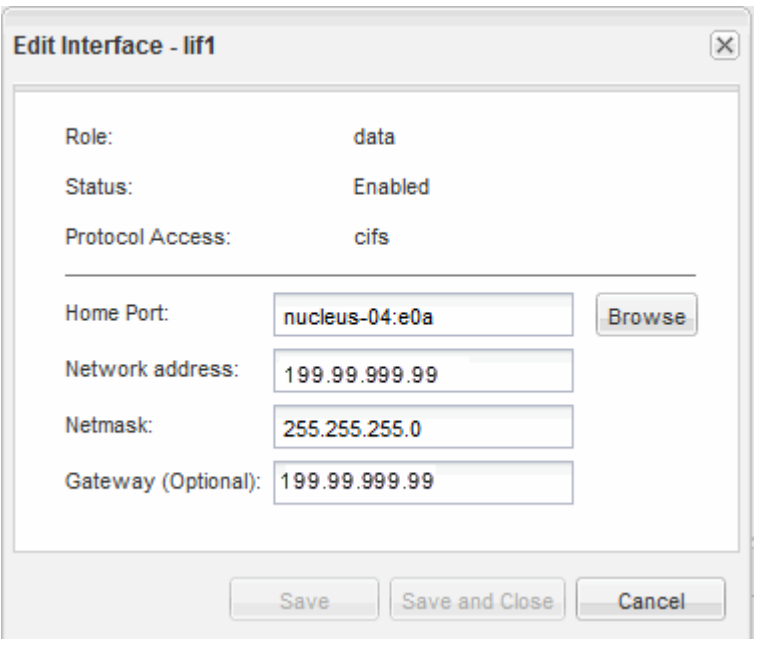

- In ONTAP 8.2.1, il campo porta principale è disattivato.
- 7. Fare clic su **Save and Close** (Salva e chiudi).

## **Ripristino di una LIF alla porta home utilizzando Gestione di sistema di OnCommand**

È possibile ripristinare una LIF dalla porta corrente alla porta home dopo il failover o la migrazione a una porta diversa manualmente o automaticamente. Puoi farlo usando Gestione di sistema di OnCommand.

#### **A proposito di questa attività**

Quando si crea una LIF, l'amministratore specifica una porta home e un nodo home da utilizzare come posizione preferita della LIF. Se il nodo home non è disponibile o la porta home subisce un'interruzione fisica del collegamento, la LIF viene automaticamente migrata in una nuova posizione. La nuova posizione viene segnalata, ad esempio in Gestore di sistema di OnCommand, come la porta corrente per la LIF. A meno che non sia attivata l'opzione di indirizzamento automatico, la LIF rimarrà in questa nuova posizione fino a quando non viene ripristinata.

#### **Fasi**

- 1. Aprire Gestore di sistema di OnCommand.
- 2. Dalla scheda **Home**, fare doppio clic sul sistema di storage.
- 3. Nel riquadro di navigazione, espandere la gerarchia **Storage Virtual Machines**.
- 4. Nel riquadro di navigazione, selezionare la SVM e fare clic su **Configurazione** > **interfacce di rete**.
- 5. Cercare i dati LIF che visualizzano un'icona casa con una croce rossa, nella colonna **Current Port** (porta corrente), come nell'immagine seguente.

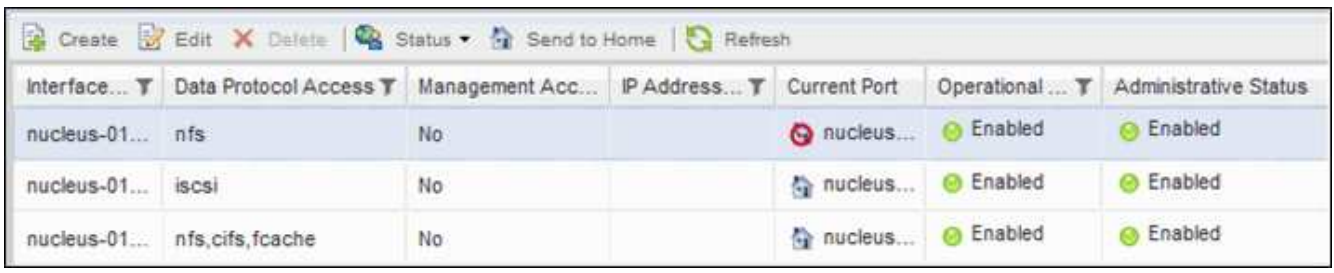

6. Selezionare la LIF e fare clic su **Invia a casa**.

Questa opzione è abilitata solo quando l'interfaccia selezionata è ospitata su una porta non home e quando la porta home è disponibile.

# **In che modo la QoS dello storage può controllare il throughput dei carichi di lavoro**

È possibile creare o modificare un gruppo di criteri QoS (Quality of Service) per controllare il limite di i/o al secondo (IOPS) o di throughput (Mbps) per i carichi di lavoro in esso contenuti. Se i carichi di lavoro si trovano in un gruppo di policy senza limiti impostati, ad esempio il gruppo di policy predefinito, o se il limite impostato non soddisfa le esigenze, è possibile aumentare il limite o spostare i carichi di lavoro in un gruppo di policy nuovo o esistente con il limite desiderato.

I gruppi di policy QoS "standard" possono essere assegnati a singoli carichi di lavoro, ad esempio un singolo volume o LUN. In questo caso, il carico di lavoro può utilizzare il limite di throughput completo. I gruppi di policy di QoS possono anche essere assegnati a più carichi di lavoro, nel qual caso il limite di throughput viene condiviso tra i carichi di lavoro. Ad esempio, un limite di QoS di 9,000 IOPS assegnati a tre carichi di lavoro limiterebbe gli IOPS combinati a superare 9,000 IOPS.

I gruppi di policy QoS "Adaptive" possono essere assegnati anche a singoli carichi di lavoro o a più carichi di lavoro. Tuttavia, anche se assegnato a più carichi di lavoro, ogni carico di lavoro ottiene il limite massimo di throughput invece di condividere il valore di throughput con altri carichi di lavoro. Inoltre, le policy QoS adattive regolano automaticamente l'impostazione del throughput in base alle dimensioni del volume, per ogni carico di lavoro, mantenendo così il rapporto tra IOPS e terabyte al variare delle dimensioni del volume. Ad esempio, se il picco è impostato su 5,000 IOPS/TB nella policy QoS adattiva, un volume da 10 TB avrà un limite di throughput di 50,000 IOPS. Se il volume viene ridimensionato successivamente a 20 TB, la QoS adattiva regola il tetto a 100,000 IOPS.

A partire da ONTAP 9.5, è possibile includere le dimensioni del blocco quando si definisce un criterio QoS adattivo. In questo modo, la policy viene convertita da una soglia IOPS/TB a una soglia Mbps per i casi in cui i carichi di lavoro utilizzano blocchi di dimensioni molto grandi e, in ultima analisi, utilizzano una grande percentuale di throughput.

Per le policy QoS di gruppo condiviso, quando gli IOPS o i Mbps di tutti i carichi di lavoro in un gruppo di policy superano il limite impostato, il gruppo di policy limita i carichi di lavoro per limitare la loro attività, riducendo così le performance di tutti i carichi di lavoro nel gruppo di policy. Se un evento di performance dinamica viene generato dalla limitazione del gruppo di criteri, la descrizione dell'evento visualizza il nome del gruppo di criteri interessato.

Nella pagina Performance/Volumes Inventory (inventario performance/volumi), è possibile ordinare i volumi interessati in base a IOPS e Mbps per vedere quali carichi di lavoro hanno il massimo utilizzo che potrebbe aver contribuito all'evento. Nella pagina Performance/Volumes Explorer (Esplora prestazioni/volumi), è possibile selezionare altri volumi o LUN da confrontare con l'utilizzo del throughput IOPS o Mbps del carico di lavoro interessato.

Assegnando i carichi di lavoro che stanno utilizzando in eccesso le risorse del nodo a un'impostazione di gruppo di policy più restrittiva, il gruppo di policy limita i carichi di lavoro per limitare la loro attività, riducendo così l'utilizzo delle risorse su quel nodo. Tuttavia, se si desidera che il carico di lavoro sia in grado di utilizzare più risorse del nodo, è possibile aumentare il valore del gruppo di criteri.

È possibile utilizzare Gestione sistema o i comandi ONTAP per gestire i gruppi di criteri, incluse le seguenti attività:

- Creazione di un gruppo di criteri
- Aggiunta o rimozione di workload in un gruppo di policy
- Spostamento di un workload tra gruppi di policy
- Modifica del limite di throughput di un gruppo di criteri
- Spostamento di un workload in un aggregato e/o nodo diverso

# **Eseguire operazioni di efficienza dello storage in tempi meno impegnati**

È possibile modificare la policy o la pianificazione che gestisce le operazioni di efficienza dello storage da eseguire quando i carichi di lavoro dei volumi interessati sono meno occupati.

Le operazioni di efficienza dello storage possono utilizzare un'elevata quantità di risorse CPU del cluster e diventare un bullo dei volumi su cui vengono eseguite le operazioni. Se i volumi delle vittime hanno un'attività elevata contemporaneamente all'esecuzione delle operazioni di efficienza dello storage, la latenza può aumentare e attivare un evento.

Nella pagina Event Details (Dettagli evento), la sezione System Diagnosis (Diagnosi del sistema) visualizza i carichi di lavoro nel gruppo di policy QoS in base alla deviazione di picco nell'attività per identificare i carichi di lavoro ingombrati. Se nella parte superiore della tabella viene visualizzato "sTorage Efficiency" (efficienza del toraggio), queste operazioni sono in preda ai carichi di lavoro delle vittime. Modificando la policy di efficienza o la pianificazione da eseguire quando questi carichi di lavoro sono meno occupati, è possibile evitare che le operazioni di efficienza dello storage causino conflitti su un cluster.

È possibile utilizzare Gestione di sistema di OnCommand per gestire le policy di efficienza. È possibile utilizzare i comandi ONTAP per gestire le policy e le pianificazioni di efficienza.

#### **Qual è l'efficienza dello storage**

L'efficienza dello storage consente di memorizzare la massima quantità di dati al costo più basso e di gestire una rapida crescita dei dati consumando meno spazio. La strategia di NetApp per l'efficienza dello storage si basa sulla base integrata della virtualizzazione dello storage e dello storage unificato fornita dal sistema operativo ONTAP e dal file system WAFL (Write Anywhere file Layout).

L'efficienza dello storage include l'utilizzo di tecnologie come thin provisioning, copia Snapshot, deduplica, compressione dei dati, FlexClone, Replica con risorse limitate con SnapVault e SnapMirror, RAID-DP, Flash cache, aggregato di Flash Pool e aggregati abilitati per FabricPool, che contribuiscono ad aumentare l'utilizzo dello storage e a ridurre i costi di storage.

L'architettura di storage unificata consente di consolidare in modo efficiente una SAN (Storage Area Network), NAS (Network-Attached Storage) e uno storage secondario su un'unica piattaforma.

Le unità disco ad alta densità, come le unità Serial Advanced Technology Attachment (SATA) configurate all'interno dell'aggregato Flash Pool o con Flash cache e tecnologia RAID-DP, aumentano l'efficienza senza compromettere le performance e la resilienza.

Un aggregato abilitato a FabricPool include un aggregato all SSD come Tier di performance e un archivio di oggetti che si specifica come Tier cloud. La configurazione di FabricPool consente di gestire i dati del Tier di storage (il Tier di performance locale o il Tier cloud) da memorizzare in base all'accesso frequente ai dati.

Tecnologie come il thin provisioning, la copia Snapshot, la deduplica, la compressione dei dati, la replica con risorse limitate con SnapVault e il volume SnapMirror e FlexClone offrono risparmi migliori. È possibile utilizzare queste tecnologie singolarmente o insieme per ottenere la massima efficienza dello storage.

# **Aggiungere dischi e riallocare i dati**

È possibile aggiungere dischi a un aggregato per aumentare la capacità di storage e le performance di tale aggregato. Dopo aver aggiunto i dischi, si otterrà un miglioramento delle prestazioni di lettura solo dopo aver riallocato i dati tra i dischi aggiunti.

È possibile utilizzare queste istruzioni quando Unified Manager ha ricevuto eventi aggregati attivati da soglie dinamiche o da soglie di performance definite dal sistema:

• Una volta ricevuto un evento di soglia dinamica, nella pagina Dettagli evento, l'icona del componente del cluster che rappresenta l'aggregato in conflitto viene evidenziata in rosso.

Sotto l'icona, tra parentesi, si trova il nome dell'aggregato, che identifica l'aggregato a cui è possibile aggiungere dischi.

• Una volta ricevuto un evento di soglia definito dal sistema, nella pagina Dettagli evento, il testo della descrizione dell'evento elenca il nome dell'aggregato che ha il problema.

È possibile aggiungere dischi e riallocare i dati su questo aggregato.

I dischi aggiunti all'aggregato devono già esistere nel cluster. Se il cluster non dispone di dischi aggiuntivi, potrebbe essere necessario contattare l'amministratore o acquistare altri dischi. È possibile utilizzare Gestione di sistema di OnCommand o i comandi ONTAP per aggiungere dischi a un aggregato.

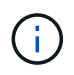

È necessario riallocare i dati solo quando si utilizzano aggregati HDD e Flash Pool. Non riallocare i dati su aggregati SSD o FabricPool.

# **In che modo l'attivazione di Flash cache su un nodo può migliorare le performance dei carichi di lavoro**

È possibile migliorare le performance dei carichi di lavoro attivando il caching intelligente dei dati Flash cache™ su ciascun nodo del cluster.

Un modulo Flash cache, o modulo di memoria basato su PCIe Performance Acceleration Module, ottimizza le performance dei carichi di lavoro a lettura intensiva casuale, funzionando come una cache di lettura esterna

intelligente. Questo hardware funziona in combinazione con il componente software WAFL External cache di ONTAP.

In Unified Manager, nella pagina Dettagli evento, l'icona del componente del cluster che rappresenta l'aggregato in conflitto viene evidenziata in rosso. Sotto l'icona, tra parentesi, si trova il nome dell'aggregato, che identifica l'aggregato. È possibile attivare Flash cache sul nodo in cui risiede l'aggregato.

È possibile utilizzare Gestione di sistema di OnCommand o i comandi ONTAP per verificare se Flash cache è installata o attivata e, se non è già attivata, attivarla. Il seguente comando indica se Flash cache è attivata su un nodo specifico: cluster:: > run local options flexscale.enable

Per ulteriori informazioni su Flash cache e sui requisiti per il suo utilizzo, consulta il seguente report tecnico:

["Report tecnico 3832: Guida alle Best practice per la cache flash"](http://www.netapp.com/us/media/tr-3832.pdf)

# **In che modo l'abilitazione di Flash Pool su un aggregato di storage può migliorare le performance dei carichi di lavoro**

Puoi migliorare le performance dei carichi di lavoro attivando la funzione Flash Pool su un aggregato. Un Flash Pool è un aggregato che incorpora sia HDD che SSD. Gli HDD vengono utilizzati per lo storage primario e gli SSD forniscono una cache di lettura e scrittura dalle performance elevate per migliorare le performance aggregate.

In Unified Manager, la pagina Dettagli evento visualizza il nome dell'aggregato in conflitto. È possibile utilizzare Gestore di sistema di OnCommand o i comandi ONTAP per verificare se Flash Pool è attivato per un aggregato. Se si dispone di SSD installati, è possibile utilizzare l'interfaccia della riga di comando per attivarla. Se si dispone di SSD installati, è possibile eseguire il seguente comando sull'aggregato per verificare se Flash Pool è attivato: cluster:: > storage aggregate show -aggregate aggr\_name -field hybridenabled

In questo comando, aggr\_name è il nome dell'aggregato, ad esempio l'aggregato in conflitto.

Per ulteriori informazioni su Flash Pool e sui requisiti per il suo utilizzo, consulta la *Guida alla gestione dello storage fisico Clustered Data ONTAP*.

# **Verifica dello stato di salute della configurazione MetroCluster**

È possibile utilizzare Unified Manager per esaminare lo stato dei cluster in una configurazione MetroCluster. Lo stato di salute e gli eventi consentono di determinare se vi sono problemi hardware o software che potrebbero influire sulle prestazioni dei carichi di lavoro.

Se si configura Unified Manager per l'invio di avvisi e-mail, è possibile controllare l'e-mail per verificare la presenza di eventuali problemi di salute sul cluster locale o remoto che potrebbero aver contribuito a un evento di performance. Nella GUI di Unified Manager, è possibile selezionare **Eventi** per visualizzare un elenco degli eventi correnti, quindi utilizzare i filtri per visualizzare solo gli eventi di configurazione MetroCluster.

# **Verifica della configurazione MetroCluster**

È possibile prevenire i problemi di performance per i carichi di lavoro mirrorati in una configurazione MetroCluster garantendo che la configurazione MetroCluster sia

impostata correttamente. È inoltre possibile migliorare le performance dei carichi di lavoro modificando la configurazione o aggiornando i componenti software o hardware.

La *Guida all'installazione e alla configurazione di MetroCluster* fornisce istruzioni per la configurazione dei cluster nella configurazione MetroCluster, inclusi switch Fibre Channel (FC), cavi e ISL (Inter-Switch link). Inoltre, consente di configurare il software MetroCluster in modo che i cluster locali e remoti possano comunicare con i dati del volume mirror.

È possibile confrontare la configurazione di MetroCluster con i requisiti della *Guida all'installazione e alla configurazione di MetroCluster* per determinare se la modifica o l'aggiornamento dei componenti nella configurazione di MetroCluster potrebbe migliorare le prestazioni dei carichi di lavoro. Questo confronto può aiutarti a rispondere alle seguenti domande:

- I controller sono appropriati per i carichi di lavoro?
- Hai bisogno di aggiornare i bundle ISL a una larghezza di banda più ampia per gestire un throughput maggiore?
- È possibile regolare i crediti buffer-to-buffer (BBC) sugli switch per aumentare la larghezza di banda?
- Se i tuoi carichi di lavoro hanno un elevato throughput di scrittura su storage SSD (Solid state Drive), devi aggiornare i bridge FC-SAS per adattarli al throughput?

Per informazioni sulla sostituzione o l'aggiornamento dei componenti di MetroCluster, consultare la *Guida ai servizi MetroCluster*.

# **Spostamento dei carichi di lavoro in un aggregato diverso**

È possibile utilizzare Unified Manager per identificare un aggregato meno occupato rispetto all'aggregato in cui risiedono attualmente i carichi di lavoro, quindi è possibile spostare volumi o LUN selezionati in tale aggregato. Lo spostamento di carichi di lavoro dalle performance elevate in un aggregato meno occupato o in un aggregato con storage flash abilitato consente al carico di lavoro di funzionare in modo più efficiente.

## **Prima di iniziare**

- È necessario disporre del ruolo di operatore, amministratore OnCommand o amministratore dello storage.
- È necessario aver registrato il nome dell'aggregato che ha attualmente un problema di performance.
- È necessario aver registrato la data e l'ora in cui l'aggregato ha ricevuto l'evento.
- È necessario aver registrato l'ID dell'evento, ad esempio"` p-sdt-clus1-ag-2542`".
- Unified Manager deve aver raccolto e analizzato almeno un mese di dati relativi alle performance.

#### **A proposito di questa attività**

Questi passaggi ti aiutano a identificare le seguenti risorse in modo da poter spostare i carichi di lavoro dalle performance elevate verso un aggregato meno utilizzato:

- Gli aggregati sullo stesso cluster meno utilizzati
- I volumi dalle performance più elevate dell'aggregato corrente

#### **Fasi**

- 1. Identificare l'aggregato nel cluster meno utilizzato:
	- a. Nella pagina dei dettagli **evento**, fare clic sul nome del cluster in cui risiede l'aggregato.

I dettagli del cluster vengono visualizzati nella pagina Landing di Performance/Cluster.

b. Nella pagina **Riepilogo**, fare clic su **aggregati** dal riquadro **oggetti gestiti**.

Viene visualizzato l'elenco degli aggregati in questo cluster.

c. Fare clic sulla colonna **Utilization** (utilizzo) per ordinare gli aggregati in base al minor utilizzo.

È inoltre possibile identificare gli aggregati che hanno la capacità massima \* libera\*. In questo modo viene fornito un elenco di potenziali aggregati in cui è possibile spostare i carichi di lavoro.

- d. Annotare il nome dell'aggregato in cui si desidera spostare i carichi di lavoro.
- 2. Identificare i volumi dalle performance elevate dell'aggregato che ha ricevuto l'evento:
	- a. Fare clic sull'aggregato che presenta problemi di performance.

I dettagli dell'aggregato vengono visualizzati nella pagina Performance/aggregate Explorer (Esplora prestazioni/aggregato).

b. Dal selettore **intervallo di tempo**, selezionare **ultimi 30 giorni**, quindi fare clic su **Applica intervallo**.

In questo modo è possibile visualizzare una cronologia delle performance più lunga rispetto alle 72 ore predefinite. Si desidera spostare un volume che utilizza molte risorse in modo coerente, non solo nelle ultime 72 ore.

c. Dal controllo **View and compare**, selezionare **Volumes on this aggregate** (volumi su questo aggregato).

Viene visualizzato un elenco di volumi FlexVol e volumi FlexGroup costitutivi su questo aggregato.

- d. Ordinare i volumi in base ai Mbps più elevati, quindi in base agli IOPS più elevati, per visualizzare i volumi con le performance più elevate.
- e. Annotare i nomi dei volumi che si desidera spostare in un aggregato diverso.
- 3. Sposta i volumi dalle performance elevate nell'aggregato identificato come a basso utilizzo.

È possibile eseguire l'operazione di spostamento utilizzando Gestione sistema di OnCommand, OnCommand Workflow Automation, comandi ONTAP o una combinazione di questi strumenti.

#### **Al termine**

Dopo alcuni giorni, verificare se si stanno ricevendo lo stesso tipo di eventi da questo nodo o aggregato.

## **Spostamento dei carichi di lavoro in un nodo diverso**

È possibile utilizzare Unified Manager per identificare un aggregato su un nodo diverso meno occupato rispetto al nodo su cui sono attualmente in esecuzione i carichi di lavoro, quindi è possibile spostare i volumi selezionati in tale aggregato. Lo spostamento di carichi di lavoro dalle performance elevate in un aggregato su un nodo meno occupato

consente ai carichi di lavoro su entrambi i nodi di funzionare in modo più efficiente.

### **Prima di iniziare**

- È necessario disporre del ruolo di operatore, amministratore OnCommand o amministratore dello storage.
- È necessario aver registrato il nome del nodo che sta riscontrando un problema di performance.
- È necessario aver registrato la data e l'ora in cui il nodo ha ricevuto l'evento di performance.
- È necessario aver registrato l'ID evento, ad esempio "p-sdt-clus1-nod-6982".
- Unified Manager deve aver raccolto e analizzato i dati delle performance per un mese o più.

#### **A proposito di questa attività**

Questa procedura consente di identificare le seguenti risorse in modo da spostare i carichi di lavoro dalle performance elevate in un nodo meno utilizzato:

- I nodi dello stesso cluster che hanno la maggiore capacità di performance libera
- Gli aggregati del nuovo nodo che hanno la maggiore capacità di performance libera
- I volumi dalle performance più elevate sul nodo corrente

#### **Fasi**

- 1. Identificare un nodo nel cluster che abbia la capacità di performance libera più elevata:
	- a. Nella pagina **Dettagli evento**, fare clic sul nome del cluster in cui risiede il nodo.

I dettagli del cluster vengono visualizzati nella pagina Landing di Performance/Cluster.

b. Nella scheda **Riepilogo**, fare clic su **nodi** dal riquadro **oggetti gestiti**.

Viene visualizzato l'elenco dei nodi di questo cluster.

c. Fare clic sulla colonna **Performance Capacity used** per ordinare i nodi in base alla percentuale minima utilizzata.

In questo modo viene fornito un elenco dei nodi potenziali in cui è possibile spostare i carichi di lavoro.

- d. Annotare il nome del nodo in cui si desidera spostare i carichi di lavoro.
- 2. Identificare un aggregato sul nuovo nodo meno utilizzato:
	- a. Nel riquadro di navigazione a sinistra, fare clic su **Performance** > **aggregati**.

Viene visualizzata la pagina Performance/Aggregates (prestazioni/aggregati).

b. Fare clic su **Filtering**, selezionare **Node** dal menu a discesa a sinistra, digitare il nome del nodo nel campo di testo, quindi fare clic su **Apply Filter** (Applica filtro).

La pagina Performance/Aggregates (prestazioni/aggregati) viene visualizzata nuovamente con l'elenco degli aggregati disponibili su questo nodo.

c. Fare clic sulla colonna **Performance Capacity used** (capacità di performance utilizzata) per ordinare gli aggregati in base ai dati meno utilizzati.

In questo modo viene fornito un elenco di potenziali aggregati in cui è possibile spostare i carichi di

lavoro.

- d. Annotare il nome dell'aggregato in cui si desidera spostare i carichi di lavoro.
- 3. Identificare i carichi di lavoro dalle performance elevate dal nodo che ha ricevuto l'evento:
	- a. Torna alla pagina **Dettagli evento** per l'evento.
	- b. Nel campo **volumi interessati**, fare clic sul collegamento relativo al numero di volumi.

Viene visualizzata la pagina Performance/Volumes (prestazioni/volumi) con un elenco filtrato dei volumi su quel nodo.

c. Fare clic sulla colonna **capacità totale** per ordinare i volumi in base allo spazio allocato più grande.

In questo modo viene visualizzato un elenco dei volumi potenziali che si desidera spostare.

- d. Annotare i nomi dei volumi che si desidera spostare e i nomi degli aggregati correnti in cui risiedono.
- 4. Sposta i volumi negli aggregati identificati come dotati di capacità di performance massima sul nuovo nodo.

È possibile eseguire l'operazione di spostamento utilizzando Gestione sistema di OnCommand, OnCommand Workflow Automation, comandi ONTAP o una combinazione di questi strumenti.

## **Al termine**

Dopo alcuni giorni, è possibile verificare se si stanno ricevendo lo stesso tipo di eventi da questo nodo o aggregato.

# **Spostamento dei carichi di lavoro in un aggregato su un nodo diverso**

È possibile utilizzare Unified Manager per identificare un aggregato su un nodo diverso meno occupato rispetto al nodo in cui sono attualmente in esecuzione i carichi di lavoro, quindi è possibile spostare volumi selezionati in tale aggregato. Lo spostamento di carichi di lavoro dalle performance elevate in un aggregato su un nodo meno occupato consente ai carichi di lavoro su entrambi i nodi di funzionare in modo più efficiente.

## **Prima di iniziare**

- È necessario disporre del ruolo di operatore, amministratore OnCommand o amministratore dello storage.
- È necessario aver registrato il nome del nodo che sta riscontrando un problema di performance.
- È necessario aver registrato la data e l'ora in cui il nodo ha ricevuto l'evento di performance.
- È necessario aver registrato l'ID evento, ad esempio "p-sdt-clus1-Nod-6982".
- Unified Manager deve aver raccolto e analizzato almeno un mese di dati relativi alle performance.

## **A proposito di questa attività**

Questi passaggi consentono di identificare le seguenti risorse in modo da poter spostare i carichi di lavoro dalle performance elevate in un nodo meno utilizzato:

- I nodi dello stesso cluster meno utilizzati
- Gli aggregati sul nuovo nodo che sono i meno utilizzati

• I volumi dalle performance più elevate sul nodo corrente

#### **Fasi**

- 1. Identificare un nodo nel cluster meno utilizzato:
	- a. Nella pagina dei dettagli **evento**, fare clic sul nome del cluster in cui risiede il nodo.

I dettagli del cluster vengono visualizzati nella pagina Landing di Performance/Cluster.

b. Nella pagina **Riepilogo**, fare clic su **nodi** dal riquadro **oggetti gestiti**.

Viene visualizzato l'elenco dei nodi di questo cluster.

c. Fare clic sulla colonna **Utilization** (utilizzo) per ordinare i nodi in base ai meno utilizzati.

È inoltre possibile identificare i nodi che hanno la capacità massima \* libera\*. In questo modo viene fornito un elenco dei nodi potenziali in cui è possibile spostare i carichi di lavoro.

- d. Annotare il nome del nodo in cui si desidera spostare i carichi di lavoro.
- 2. Identificare un aggregato sul nuovo nodo meno utilizzato:
	- a. Nel riquadro di navigazione a sinistra, fare clic su **Performance** > **aggregati**.

Viene visualizzata la pagina Performance/Aggregates (prestazioni/aggregati).

b. Fare clic su **Filtering**, selezionare **Node** dal menu a discesa a sinistra, digitare il nome del nodo nel campo di testo, quindi fare clic su **Apply Filter** (Applica filtro).

Le performance/aggregati vengono visualizzate nuovamente con l'elenco degli aggregati disponibili su questo nodo.

c. Fare clic sulla colonna **Utilization** (utilizzo) per ordinare gli aggregati in base al minor utilizzo.

È inoltre possibile identificare gli aggregati che hanno la capacità massima \* libera\*. In questo modo viene fornito un elenco di potenziali aggregati in cui è possibile spostare i carichi di lavoro.

- d. Annotare il nome dell'aggregato in cui si desidera spostare i carichi di lavoro.
- 3. Identificare i carichi di lavoro dalle performance elevate dal nodo che ha ricevuto l'evento:
	- a. Torna alla pagina dei dettagli **evento** per l'evento.
	- b. Nel campo **volumi interessati**, fare clic sul collegamento relativo al numero di volumi.

Viene visualizzata la pagina Performance/Volumes (prestazioni/volumi) con un elenco filtrato dei volumi su quel nodo.

c. Fare clic sulla colonna **capacità totale** per ordinare i volumi in base allo spazio allocato più grande.

In questo modo viene visualizzato un elenco dei volumi potenziali che si desidera spostare.

- d. Annotare i nomi dei volumi che si desidera spostare e i nomi degli aggregati correnti in cui risiedono.
- 4. Spostare i volumi negli aggregati identificati come a basso utilizzo sul nuovo nodo.

È possibile eseguire l'operazione di spostamento utilizzando Gestione sistema di OnCommand, OnCommand Workflow Automation, comandi ONTAP o una combinazione di questi strumenti.

### **Al termine**

Dopo alcuni giorni, verificare se si stanno ricevendo lo stesso tipo di eventi da questo nodo o aggregato.

# **Spostamento dei carichi di lavoro in un nodo di una coppia ha diversa**

È possibile utilizzare Unified Manager per identificare un aggregato su un nodo in una coppia di ha (High Availability) diversa che ha una capacità di performance libera maggiore rispetto alla coppia di ha in cui i carichi di lavoro sono attualmente in esecuzione. Quindi, è possibile spostare i volumi selezionati negli aggregati della nuova coppia ha.

#### **Prima di iniziare**

- È necessario disporre del ruolo di operatore, amministratore OnCommand o amministratore dello storage.
- Il cluster deve essere composto da almeno due coppie ha

Non è possibile utilizzare questo processo di correzione se nel cluster è presente una sola coppia ha.

- È necessario aver registrato i nomi dei due nodi della coppia ha che attualmente presentano un problema di performance.
- È necessario aver registrato la data e l'ora in cui i nodi hanno ricevuto l'evento di performance.
- È necessario aver registrato l'ID evento, ad esempio "p-sdt-clus1-nod-6982".
- Unified Manager deve aver raccolto e analizzato i dati delle performance per un mese o più.

#### **A proposito di questa attività**

Lo spostamento di carichi di lavoro dalle performance elevate in un aggregato su un nodo con una maggiore capacità di performance libera consente ai carichi di lavoro su entrambi i nodi di funzionare in modo più efficiente. Questa procedura consente di identificare le seguenti risorse in modo da poter spostare i carichi di lavoro dalle performance elevate in un nodo con una capacità di performance più libera su una coppia ha diversa:

- I nodi di una coppia ha diversa sullo stesso cluster che hanno la massima capacità di performance libera
- Gli aggregati sui nuovi nodi che hanno la maggiore capacità di performance libera
- I volumi dalle performance più elevate sui nodi correnti

#### **Fasi**

- 1. Identificare i nodi che fanno parte di una coppia ha diversa sullo stesso cluster:
	- a. Nella pagina **Dettagli evento**, fare clic sul nome del cluster su cui risiedono i nodi.

I dettagli del cluster vengono visualizzati nella pagina Landing di Performance/Cluster.

b. Nella pagina **Riepilogo**, fare clic su **nodi** dal riquadro **oggetti gestiti**.

L'elenco dei nodi di questo cluster viene visualizzato nella pagina Performance/Nodes (prestazioni/nodi).

c. Annotare i nomi dei nodi che si trovano in diverse coppie ha rispetto alla coppia ha che attualmente

presenta un problema di performance.

- 2. Identificare un nodo della nuova coppia ha con la massima capacità di performance libera:
	- a. Nella pagina **Performance/Nodes**, fare clic sulla colonna **Performance Capacity used** per ordinare i nodi in base alla percentuale minima utilizzata.

In questo modo viene fornito un elenco dei nodi potenziali in cui è possibile spostare i carichi di lavoro.

- b. Annotare il nome del nodo su una coppia ha diversa in cui si desidera spostare i carichi di lavoro.
- 3. Identifica un aggregato sul nuovo nodo che ha la maggiore capacità di performance libera:
	- a. Nella pagina **prestazioni/nodi**, fare clic sul nodo.

I dettagli del nodo vengono visualizzati nella pagina Performance/Node Explorer (Esplora prestazioni/nodo).

b. Nel menu **Visualizza e confronta**, selezionare **aggregati su questo nodo**.

Gli aggregati su questo nodo vengono visualizzati nella griglia.

c. Fare clic sulla colonna **Performance Capacity used** (capacità di performance utilizzata) per ordinare gli aggregati in base ai dati meno utilizzati.

In questo modo viene fornito un elenco di potenziali aggregati in cui è possibile spostare i carichi di lavoro.

- d. Annotare il nome dell'aggregato in cui si desidera spostare i carichi di lavoro.
- 4. Identificare i carichi di lavoro dalle performance elevate dei nodi che hanno ricevuto l'evento:
	- a. Torna alla pagina dei dettagli **evento** per l'evento.
	- b. Nel campo **volumi interessati**, fare clic sul collegamento relativo al numero di volumi per il primo nodo.

Viene visualizzata la pagina Performance/Volumes (prestazioni/volumi) con un elenco filtrato dei volumi su quel nodo.

c. Fare clic sulla colonna **capacità totale** per ordinare i volumi in base allo spazio allocato più grande.

In questo modo viene visualizzato un elenco dei volumi potenziali che si desidera spostare.

- d. Annotare i nomi dei volumi che si desidera spostare e i nomi degli aggregati correnti in cui risiedono.
- e. Eseguire i passaggi 4c e 4d per il secondo nodo che faceva parte di questo evento per identificare anche i volumi che si desidera spostare da quel nodo.
- 5. Sposta i volumi negli aggregati identificati come dotati di capacità di performance massima sul nuovo nodo.

È possibile eseguire l'operazione di spostamento utilizzando Gestione sistema di OnCommand, OnCommand Workflow Automation, comandi ONTAP o una combinazione di questi strumenti.

## **Al termine**

Dopo alcuni giorni, è possibile verificare se si stanno ricevendo lo stesso tipo di eventi da questo nodo o aggregato.

# **Spostamento dei carichi di lavoro in un altro nodo di una coppia ha diversa**

È possibile utilizzare Unified Manager per identificare un aggregato su un nodo in una coppia ha diversa che è meno occupata della coppia ha in cui i carichi di lavoro sono attualmente in esecuzione. Quindi, è possibile spostare i volumi selezionati negli aggregati della nuova coppia ha. Lo spostamento di carichi di lavoro dalle performance elevate in un aggregato su un nodo meno occupato consente ai carichi di lavoro su entrambi i nodi di funzionare in modo più efficiente.

### **Prima di iniziare**

- È necessario disporre del ruolo di operatore, amministratore OnCommand o amministratore dello storage.
- Il cluster deve essere composto da almeno due coppie ha; non è possibile utilizzare questo processo di correzione se nel cluster è presente una sola coppia ha.
- È necessario aver registrato i nomi dei due nodi della coppia ha che presentano attualmente un problema di performance.
- È necessario aver registrato la data e l'ora in cui i nodi hanno ricevuto l'evento di performance.
- È necessario aver registrato l'ID evento, ad esempio "p-sdt-clus1-Nod-6982".
- Unified Manager deve aver raccolto e analizzato almeno un mese di dati relativi alle performance.

#### **A proposito di questa attività**

Questi passaggi consentono di identificare le seguenti risorse in modo da poter spostare carichi di lavoro dalle performance elevate in un nodo meno utilizzato su una coppia ha diversa:

- I nodi in una coppia ha diversa sullo stesso cluster che sono meno utilizzati
- Gli aggregati sui nuovi nodi che sono i meno utilizzati
- I volumi dalle performance più elevate sui nodi correnti

#### **Fasi**

- 1. Identificare i nodi che fanno parte di una coppia ha diversa sullo stesso cluster:
	- a. Nel riquadro di spostamento a sinistra, fare clic su **Performance** > **Clusters**.

Viene visualizzata la pagina Performance/Clusters (prestazioni/cluster).

b. Fare clic sul numero nel campo **Node Count** del cluster corrente.

Viene visualizzata la pagina Performance/Nodes (prestazioni/nodi).

- c. Annotare i nomi dei nodi che si trovano in diverse coppie ha rispetto alla coppia ha che attualmente presenta un problema di performance.
- 2. Identificare un nodo della nuova coppia ha meno utilizzato:
	- a. Fare clic sulla colonna **Utilization** (utilizzo) per ordinare i nodi in base ai meno utilizzati.

È inoltre possibile identificare i nodi che hanno la capacità massima \* libera\*. In questo modo viene fornito un elenco dei nodi potenziali in cui è possibile spostare i carichi di lavoro.

b. Annotare il nome del nodo in cui si desidera spostare i carichi di lavoro.

- 3. Identificare un aggregato sul nuovo nodo meno utilizzato:
	- a. Nel riquadro di navigazione a sinistra, fare clic su **Performance** > **aggregati**.

Viene visualizzata la pagina Performance/Aggregates (prestazioni/aggregati).

b. Fare clic su **Filtering**, selezionare **Node** dal menu a discesa a sinistra, digitare il nome del nodo nel campo di testo, quindi fare clic su **Apply Filter** (Applica filtro).

La pagina Performance/Aggregates (prestazioni/aggregati) viene visualizzata nuovamente con l'elenco degli aggregati disponibili su questo nodo.

c. Fare clic sulla colonna **Utilization** (utilizzo) per ordinare gli aggregati in base al minor utilizzo.

È inoltre possibile identificare gli aggregati che hanno la capacità massima \* libera\*. In questo modo viene fornito un elenco di potenziali aggregati in cui è possibile spostare i carichi di lavoro.

- d. Annotare il nome dell'aggregato in cui si desidera spostare i carichi di lavoro.
- 4. Identificare i carichi di lavoro dalle performance elevate dei nodi che hanno ricevuto l'evento:
	- a. Torna alla pagina dei dettagli **evento** per l'evento.
	- b. Nel campo **volumi interessati**, fare clic sul collegamento relativo al numero di volumi per il primo nodo.

Viene visualizzata la pagina Performance/Volumes (prestazioni/volumi) con un elenco filtrato dei volumi su quel nodo.

c. Fare clic sulla colonna **capacità totale** per ordinare i volumi in base allo spazio allocato più grande.

In questo modo viene visualizzato un elenco dei volumi potenziali che si desidera spostare.

- d. Annotare i nomi dei volumi che si desidera spostare e i nomi degli aggregati correnti in cui risiedono.
- e. Eseguire i passaggi 4c e 4d per il secondo nodo che faceva parte di questo evento per identificare anche i volumi che si desidera spostare da quel nodo.
- 5. Spostare i volumi negli aggregati identificati come a basso utilizzo sul nuovo nodo.

È possibile eseguire l'operazione di spostamento utilizzando Gestione sistema di OnCommand, OnCommand Workflow Automation, comandi ONTAP o una combinazione di questi strumenti.

## **Al termine**

Dopo alcuni giorni, verificare se si stanno ricevendo lo stesso tipo di eventi da questo nodo o aggregato.

# **Utilizzare le impostazioni dei criteri QoS per assegnare priorità al lavoro su questo nodo**

È possibile impostare un limite su un gruppo di criteri QoS per controllare il limite di throughput di i/o al secondo (IOPS) o Mbps per i carichi di lavoro in esso contenuti. Se i carichi di lavoro si trovano in un gruppo di policy senza limiti impostati, ad esempio il gruppo di policy predefinito, o se il limite impostato non soddisfa le esigenze, è possibile aumentare il limite impostato o spostare i carichi di lavoro in un gruppo di policy nuovo o esistente con il limite desiderato.

Se un evento di performance su un nodo è causato da un eccessivo utilizzo delle risorse del nodo da parte dei carichi di lavoro, la descrizione dell'evento nella pagina Dettagli evento visualizza un collegamento all'elenco dei volumi coinvolti. Nella pagina Performance/Volumes (prestazioni/volumi), è possibile ordinare i volumi interessati in base a IOPS e Mbps per vedere quali carichi di lavoro hanno il massimo utilizzo che potrebbe aver contribuito all'evento.

Assegnando i volumi che stanno utilizzando in eccesso le risorse del nodo a un'impostazione di gruppo di criteri più restrittiva, il gruppo di criteri limita i carichi di lavoro per limitare la loro attività, riducendo così l'utilizzo delle risorse su quel nodo.

È possibile utilizzare Gestione di sistema di OnCommand o i comandi ONTAP per gestire i gruppi di criteri, incluse le seguenti attività:

- Creazione di un gruppo di criteri
- Aggiunta o rimozione di workload in un gruppo di policy
- Spostamento di un workload tra gruppi di policy
- Modifica del limite di throughput di un gruppo di criteri

# **Rimuovere volumi e LUN inattivi**

Una volta identificato lo spazio libero aggregato come un problema, è possibile cercare volumi e LUN inutilizzati ed eliminarli dall'aggregato. Questo può aiutare a ridurre il problema dello spazio su disco insufficiente.

Se un evento di performance su un aggregato è causato da uno spazio su disco insufficiente, esistono alcuni modi per determinare quali volumi e LUN non vengono più utilizzati.

Per identificare i volumi inutilizzati:

• Nella pagina Dettagli evento, il campo **Conteggio oggetti interessati** fornisce un collegamento che visualizza l'elenco dei volumi interessati.

Fare clic sul collegamento per visualizzare i volumi nella pagina Performance/Volumes (prestazioni/volumi). Da qui è possibile ordinare i volumi interessati in base a **IOPS** per vedere quali volumi non sono stati attivi.

Per identificare le LUN inutilizzate:

- 1. Nella pagina Dettagli evento, annotare il nome dell'aggregato in cui si è verificato l'evento.
- 2. Nel riquadro di navigazione a sinistra, fare clic su **Performance** > **LUN**.
- 3. Fare clic su **Filtering**, selezionare **aggregate** dal menu a discesa a sinistra, digitare il nome dell'aggregato nel campo di testo, quindi fare clic su **Apply Filter** (Applica filtro).
- 4. Ordinare l'elenco risultante dei LUN interessati in base a **IOPS** per visualizzare i LUN non attivi.

Una volta identificati i volumi e le LUN inutilizzati, è possibile utilizzare Gestione di sistema di OnCommand o i comandi ONTAP per eliminare tali oggetti.

# **Aggiungere dischi ed eseguire la ricostruzione del layout aggregato**

È possibile aggiungere dischi a un aggregato per aumentare la capacità di storage e le
performance di tale aggregato. Dopo aver aggiunto i dischi, si vede un miglioramento delle performance solo dopo la ricostruzione dell'aggregato.

Quando si riceve un evento di soglia definito dal sistema nella pagina Dettagli evento, il testo della descrizione dell'evento elenca il nome dell'aggregato che ha il problema. È possibile aggiungere dischi e ricostruire i dati su questo aggregato.

I dischi aggiunti all'aggregato devono già esistere nel cluster. Se il cluster non dispone di dischi aggiuntivi, potrebbe essere necessario contattare l'amministratore o acquistare altri dischi. È possibile utilizzare Gestione di sistema di OnCommand o i comandi ONTAP per aggiungere dischi a un aggregato.

["Report tecnico 3838: Guida alla configurazione del sottosistema di storage"](http://www.netapp.com/us/media/tr-3838.pdf)

# **Gestione delle quote**

È possibile utilizzare le quote utente e di gruppo per limitare la quantità di spazio su disco o il numero di file che un utente o un gruppo di utenti può utilizzare. È possibile visualizzare le informazioni sulle quote di utenti e gruppi di utenti, ad esempio l'utilizzo di dischi e file e i vari limiti impostati sui dischi.

## **Quali sono i limiti di quota**

I limiti di quota utente sono valori che il server Unified Manager utilizza per valutare se il consumo di spazio da parte di un utente si avvicina al limite o ha raggiunto il limite impostato dalla quota dell'utente. Se il limite di tolleranza viene superato o se viene raggiunto il limite massimo, il server Unified Manager genera eventi di quota utente.

Per impostazione predefinita, il server Unified Manager invia un'email di notifica agli utenti che hanno superato il limite di tolleranza della quota o hanno raggiunto il limite massimo della quota e per i quali sono configurati gli eventi di quota utente. L'amministratore di OnCommand può configurare gli avvisi che notificano ai destinatari specificati gli eventi di quota dell'utente o del gruppo di utenti.

È possibile specificare i limiti di quota utilizzando Gestore di sistema di OnCommand o l'interfaccia utente di ONTAP.

## **Visualizzazione delle quote di utenti e gruppi di utenti**

La pagina di inventario delle macchine virtuali di salute/storage visualizza informazioni sulle quote utente e gruppo di utenti configurate sulla SVM. È possibile visualizzare il nome dell'utente o del gruppo di utenti, i limiti impostati su dischi e file, lo spazio su disco e file utilizzato e l'indirizzo e-mail per la notifica.

## **Prima di iniziare**

Per eseguire questa attività, è necessario disporre di uno dei seguenti ruoli: Operatore, Amministratore OnCommand o Amministratore dello storage.

## **Fasi**

1. Nel riquadro di navigazione a sinistra, fare clic su **Health** > **SVM**.

2. Nella pagina di inventario **Health/Storage Virtual Machines**, selezionare una SVM, quindi fare clic sulla scheda **User and Group quote** (quote utente e gruppo).

## **Creazione di regole per la generazione di indirizzi e-mail**

È possibile creare regole per specificare l'indirizzo e-mail in base alla quota utente associata a cluster, storage virtual machine (SVM), volumi, qtree, utenti o gruppi di utenti. Quando si verifica una violazione delle quote, viene inviata una notifica all'indirizzo e-mail specificato.

## **Prima di iniziare**

- È necessario disporre del ruolo di amministratore dello storage o amministratore dello storage di OnCommand.
- È necessario aver esaminato le linee guida nella pagina regole per generare indirizzo email quota utente e gruppo.

## **A proposito di questa attività**

È necessario definire le regole per gli indirizzi email di quota e inserirle nell'ordine in cui si desidera eseguirli. Ad esempio, se si desidera utilizzare l'indirizzo e-mail [qtree1@xyz.com](mailto:qtree1@xyz.com) per ricevere notifiche sulle violazioni delle quote per qtree1 e utilizzare l'indirizzo e-mail [admin@xyz.com](mailto:admin@xyz.com) per tutti gli altri gtree, le regole devono essere elencate nel seguente ordine:

- Se ( $\in$  QTREE == 'qtre1' ) allora [qtree1@xyz.com](mailto:qtree1@xyz.com)
- Se ( QTREE == \* ) allora [admin@xyz.com](mailto:admin@xyz.com)

Se nessuno dei criteri per le regole specificate viene soddisfatto, viene utilizzata la regola predefinita:

SE (@\_USER\_OR\_GROUP == \* ), ALLORA IL DOMINIO DI UN UTENTE O DI UN GRUPPO

## **Fasi**

- 1. Nella barra degli strumenti, fare clic su **[o]**, quindi fare clic su quota Email nel menu Setup di sinistra.
- 2. Nella pagina delle opzioni **Setup**, fare clic su **Address Rules** (regole indirizzo), quindi inserire la regola in base ai criteri.
- 3. Fare clic su **Validate** (convalida) per convalidare la sintassi della regola.

Se la sintassi della regola non è corretta, viene visualizzato un messaggio di errore. Correggere la sintassi e fare nuovamente clic su **Validate**.

- 4. Fare clic su **Save and Close** (Salva e chiudi).
- 5. Verificare che l'indirizzo e-mail creato sia visualizzato nella scheda **quote utente e gruppo** della pagina dei dettagli **Health/Storage Virtual Machine**.

## **Creazione di un formato di notifica e-mail per le quote di utenti e gruppi di utenti**

È possibile creare un formato di notifica per i messaggi e-mail inviati a un utente o a un gruppo di utenti in caso di problemi relativi alla quota (limite minimo superato o limite massimo raggiunto).

## **Prima di iniziare**

È necessario disporre del ruolo di amministratore dello storage o amministratore dello storage di OnCommand.

### **Fasi**

- 1. Nella barra degli strumenti, fare clic su **[o]**, quindi fare clic su quota Email nel menu Setup di sinistra.
- 2. Nella pagina delle opzioni **Setup**, fare clic su **Notification Format** (formato notifica), quindi immettere o modificare i dettagli nei campi **From** (da), **Subject** (oggetto) e **Email Details** (Dettagli e-mail).
- 3. Fare clic su **Preview** (Anteprima) per visualizzare l'anteprima della notifica via email.
- 4. Fare clic su **Chiudi** per chiudere la finestra di anteprima.
- 5. Modificare il contenuto della notifica via email, se necessario.
- 6. Fare clic su **Save and Close** (Salva e chiudi).

## **Modifica degli indirizzi e-mail delle quote di utenti e gruppi**

È possibile modificare gli indirizzi e-mail in base alla quota utente associata a cluster, storage virtual machine (SVM), volumi, qtree, utenti o gruppi di utenti. È possibile modificare l'indirizzo e-mail quando si desidera sovrascrivere l'indirizzo e-mail generato dalle regole specificate nella finestra di dialogo regole per generare indirizzo e-mail quota utente e gruppo.

### **Prima di iniziare**

- È necessario disporre del ruolo di operatore, amministratore OnCommand o amministratore dello storage.
- È necessario aver esaminato [linee guida per la creazione di regole](#page-222-0).

#### **A proposito di questa attività**

Se si modifica un indirizzo e-mail, le regole per generare gli indirizzi e-mail di quota utente e gruppo non sono più applicabili alla quota. Per inviare le notifiche all'indirizzo e-mail generato dalle regole specificate, è necessario eliminare l'indirizzo e-mail e salvare la modifica.

#### **Fasi**

- 1. Nel riquadro di navigazione a sinistra, fare clic su **Health** > **SVM**.
- 2. Nella pagina di inventario **Health/Storage Virtual Machines**, selezionare una SVM, quindi fare clic sulla scheda **User and Group quote** (quote utente e gruppo).
- 3. Fare clic su **Edit Email Address** (Modifica indirizzo e-mail) sotto la riga delle schede.
- 4. Nella finestra di dialogo **Modifica indirizzo e-mail**, eseguire l'azione appropriata:

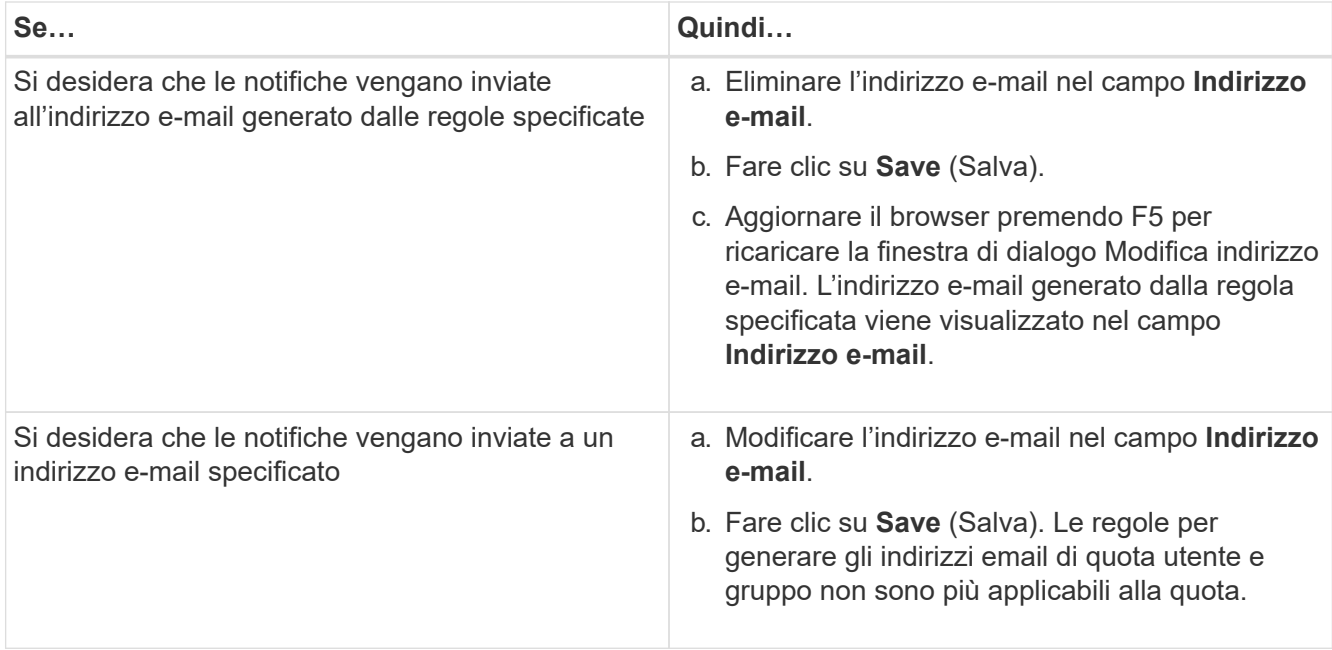

## **Ulteriori informazioni sulle quote**

La comprensione dei concetti relativi alle quote consente di gestire in modo efficiente le quote degli utenti e dei gruppi di utenti.

### **Panoramica del processo di quota**

Le quote possono essere morbide o difficili. Le quote morbide fanno sì che ONTAP invii una notifica quando vengono superati i limiti specificati, mentre le quote rigide impediscono il successo di un'operazione di scrittura quando vengono superati i limiti specificati.

Quando ONTAP riceve una richiesta di scrittura su un volume FlexVol da parte di un utente o di un gruppo di utenti, verifica se le quote sono attivate su tale volume per l'utente o il gruppo di utenti e determina quanto segue:

• Se verrà raggiunto il limite massimo

In caso affermativo, l'operazione di scrittura non riesce quando viene raggiunto il limite massimo e viene inviata la notifica della quota rigida.

• Se il limite di tolleranza verrà violato

In caso affermativo, l'operazione di scrittura riesce quando il limite di tolleranza viene superato e viene inviata la notifica della quota di tolleranza.

• Se un'operazione di scrittura non supera il limite di tolleranza

In caso affermativo, l'operazione di scrittura ha esito positivo e non viene inviata alcuna notifica.

## **Sulle quote**

Le quote consentono di limitare o tenere traccia dello spazio su disco e del numero di file utilizzati da un utente, un gruppo o un qtree. Specificare le quote utilizzando /etc/quotas file. Le quote vengono applicate a un volume o qtree specifico.

## **Perché utilizzare le quote**

È possibile utilizzare le quote per limitare l'utilizzo delle risorse nei volumi FlexVol, fornire notifiche quando l'utilizzo delle risorse raggiunge livelli specifici o tenere traccia dell'utilizzo delle risorse.

Specificare una quota per i seguenti motivi:

- Per limitare la quantità di spazio su disco o il numero di file che possono essere utilizzati da un utente o un gruppo o che possono essere contenuti da un qtree
- Per tenere traccia della quantità di spazio su disco o del numero di file utilizzati da un utente, un gruppo o un qtree, senza imporre alcun limite
- Per avvisare gli utenti quando l'utilizzo del disco o del file è elevato

## **Descrizione delle finestre di dialogo quote**

È possibile utilizzare l'opzione appropriata nella scheda quote utente e gruppo della pagina di inventario delle macchine virtuali di salute/storage per configurare il formato della notifica e-mail che viene inviata quando si verifica un problema relativo alla quota e per configurare le regole per specificare gli indirizzi e-mail in base alla quota utente.

## **Pagina formato notifica email**

La pagina formato notifica e-mail visualizza le regole del messaggio e-mail inviato a un utente o a un gruppo di utenti quando si verifica un problema relativo alla quota (limite minimo violato o limite massimo raggiunto).

La notifica e-mail viene inviata solo quando vengono generati i seguenti eventi di quota utente o gruppo di utenti: Limite di spazio su disco per quota utente o gruppo superato, limite di tolleranza per il numero di file per quota utente o gruppo superato, limite di tolleranza per lo spazio su disco per quota utente o gruppo raggiunto o limite massimo per il numero di file per quota utente o gruppo raggiunto.

## • **Da**

Visualizza l'indirizzo e-mail da cui viene inviato il messaggio e-mail, che è possibile modificare. Per impostazione predefinita, si tratta dell'indirizzo e-mail specificato nella pagina Configurazione/Notifiche.

## • **Soggetto**

Visualizza l'oggetto dell'e-mail di notifica.

## • **Dettagli e-mail**

Visualizza il testo dell'e-mail di notifica. È possibile modificare il testo in base alle proprie esigenze. Ad esempio, è possibile fornire informazioni relative agli attributi di quota e ridurre il numero di parole chiave. Tuttavia, non modificare le parole chiave.

Le parole chiave valide sono le seguenti:

◦ NOME\_EVENTO

Specifica il nome dell'evento che ha causato la notifica via email.

◦ QUOTA\_DESTINAZIONE

Specifica il qtree o il volume su cui è applicabile la quota.

◦ QUOTA\_UTILIZZATA\_PERCENTUALE DOLLARI

Specifica la percentuale di limite hard disk, soft limit disk, hard limit file o soft limit file utilizzata dall'utente o dal gruppo di utenti.

◦ QUOTA\_LIMITE

Specifica il limite massimo del disco rigido o del file raggiunto dall'utente o dal gruppo di utenti e viene generato uno dei seguenti eventi:

- Limite massimo di spazio su disco per quota utente o gruppo raggiunto
- Limite di spazio su disco per quota utente o gruppo raggiunto
- Numero di file di quota utente o gruppo limite massimo raggiunto
- Limite minimo di numero file quota utente o gruppo raggiunto
- QUOTA\_UTILIZZATA

Specifica lo spazio su disco utilizzato o il numero di file creati dall'utente o dal gruppo di utenti.

◦ QUOTA\_UTENTE

Specifica il nome dell'utente o del gruppo di utenti.

#### **Pulsanti di comando**

I pulsanti di comando consentono di visualizzare in anteprima, salvare o annullare le modifiche apportate al formato di notifica e-mail:

• **Anteprima**

Visualizza un'anteprima dell'email di notifica.

#### • **Ripristina impostazioni predefinite**

Consente di ripristinare i valori predefiniti del formato di notifica.

• **Salva**

Salva le modifiche apportate al formato di notifica.

## <span id="page-222-0"></span>**Regole per generare la pagina Indirizzo email quota utente e gruppo**

La pagina Rules to generate User and Group quota Email Address (regole per generare indirizzo email quota utente e gruppo) consente di creare regole per specificare gli indirizzi email in base alla quota utente associata a cluster, SVM, volumi, qtree, utenti, o gruppi di utenti. Quando una quota viene violata, viene inviata una notifica all'indirizzo email specificato.

### **Area delle regole**

È necessario definire le regole per un indirizzo e-mail di quota. Puoi anche aggiungere commenti per spiegare le regole.

### **Come definire le regole**

È necessario immettere le regole nell'ordine in cui si desidera eseguirle. Se il criterio della prima regola viene soddisfatto, l'indirizzo e-mail viene generato in base a questa regola. Se il criterio non viene soddisfatto, viene preso in considerazione il criterio per la regola successiva e così via. Ogni riga elenca una regola separata. La regola predefinita è l'ultima regola dell'elenco. È possibile modificare l'ordine di priorità delle regole. Tuttavia, non è possibile modificare l'ordine della regola predefinita.

Ad esempio, se si desidera utilizzare l'indirizzo e-mail [qtree1@xyz.com](mailto:qtree1@xyz.com) per ricevere notifiche sulle violazioni delle quote per qtree1 e utilizzare l'indirizzo e-mail [admin@xyz.com](mailto:admin@xyz.com) per tutti gli altri gtree, le regole devono essere elencate nel seguente ordine:

- Se ( $\in$  QTREE == 'qtre1' ) allora [qtree1@xyz.com](mailto:qtree1@xyz.com)
- Se ( QTREE == \* ) allora [admin@xyz.com](mailto:admin@xyz.com)

Se nessuno dei criteri per le regole specificate viene soddisfatto, viene utilizzata la regola predefinita:

#### SE (@\_USER\_OR\_GROUP == \* ), ALLORA IL DOMINIO DI UN UTENTE O DI UN GRUPPO

Se più utenti hanno la stessa quota, i nomi degli utenti vengono visualizzati come valori separati da virgole e le regole non sono applicabili alla quota.

#### **Come aggiungere commenti**

È possibile aggiungere commenti per spiegare le regole. All'inizio di ogni commento, devi usare il numero e ogni riga elenca un commento separato.

#### **Sintassi delle regole**

La sintassi della regola deve essere una delle seguenti:

• Se ( *variabile valida\*\*operatore* \*), *email ID*@*nome dominio*

if è una parola chiave ed è in minuscolo. L'operatore è ==. L'ID e-mail può contenere qualsiasi carattere, le variabili valide utente O GRUPPO, utente dollari o gruppo di dollari o una combinazione di qualsiasi carattere e le variabili valide utente\_O\_GRUPPO, UTENTE\_dollari o GRUPPO di dollari. Il nome di dominio può contenere qualsiasi carattere, LA variabile valida dominio dollari o una combinazione di qualsiasi carattere e la variabile valida DOMINIO dollari. Le variabili valide possono essere in lettere maiuscole o minuscole, ma non devono essere una combinazione di entrambe. Ad esempio, il dominio e il DOMINIO sono validi, ma il dominio non è una variabile valida.

• Se ( *Valid variable\*\*operator* '*string* ') allora *email ID*@*domain name*

if è una parola chiave ed è minuscolo. L'operatore può essere contains oppure ==. L'ID e-mail può contenere qualsiasi carattere, le variabili valide utente\_O\_GRUPPO, utente\_dollari o gruppo di dollari o una combinazione di qualsiasi carattere e le variabili valide utente\_O\_GRUPPO, UTENTE\_dollari o GRUPPO di dollari. Il nome di dominio può contenere qualsiasi carattere, LA variabile valida dominio dollari o una combinazione di qualsiasi carattere e la variabile valida DOMINIO dollari. Le variabili valide possono essere in lettere maiuscole o minuscole, ma non devono essere una combinazione di entrambe. Ad esempio, il dominio e il DOMINIO sono validi, ma il dominio non è una variabile valida.

#### **Pulsanti di comando**

I pulsanti di comando consentono di salvare, convalidare o annullare le regole create:

#### • **Convalidare**

Convalida la sintassi della regola creata. In caso di errori durante la convalida, viene visualizzata la regola che genera l'errore insieme a un messaggio di errore.

## • **Ripristina impostazioni predefinite**

Consente di ripristinare i valori predefiniti delle regole degli indirizzi.

### • **Salva**

Convalida la sintassi della regola e la salva se non sono presenti errori. In caso di errori durante la convalida, viene visualizzata la regola che genera l'errore insieme a un messaggio di errore.

# **Gestione e monitoraggio dei cluster e dello stato degli oggetti del cluster**

Unified Manager utilizza query API periodiche e un motore di raccolta dati per raccogliere i dati dai cluster. Aggiungendo cluster al database di Unified Manager, è possibile monitorare e gestire questi cluster per rilevare eventuali rischi di disponibilità e capacità.

## **Comprendere il monitoraggio dei cluster**

È possibile aggiungere cluster al database di Unified Manager per monitorare la disponibilità, la capacità e altri dettagli, come l'utilizzo della CPU, le statistiche dell'interfaccia, lo spazio libero su disco, l'utilizzo di qtree e l'ambiente dello chassis.

Gli eventi vengono generati se lo stato è anomalo o quando viene superata una soglia predefinita. Se configurato in questo modo, Unified Manager invia una notifica a un destinatario specificato quando un evento attiva un avviso.

Il seguente diagramma di flusso illustra il processo di monitoraggio di Unified Manager:

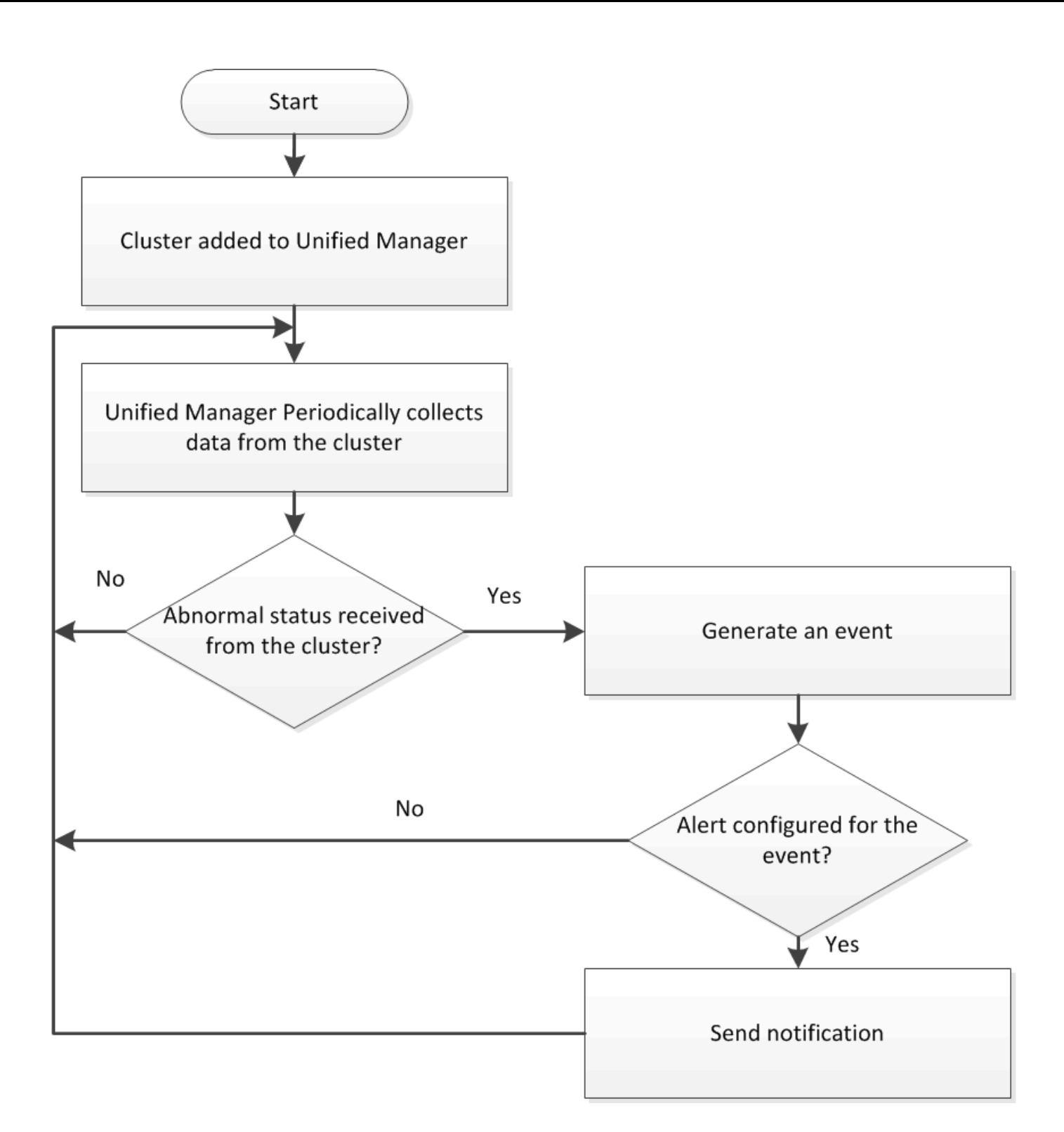

## **Comprensione dei volumi root dei nodi**

È possibile monitorare il volume root del nodo utilizzando Unified Manager. La Best practice consiste nel fatto che il volume root del nodo deve avere una capacità sufficiente a impedire il downdown del nodo.

Quando la capacità utilizzata del volume root del nodo supera il 80% della capacità totale del volume root del nodo, viene generato l'evento Node Root Volume Space quasi Full. È possibile configurare un avviso per l'evento per ricevere una notifica. È possibile intraprendere le azioni appropriate per impedire che il nodo si blocchi utilizzando Gestore di sistema di OnCommand o l'interfaccia utente di ONTAP.

## **Informazioni su eventi e soglie per gli aggregati root di nodi**

È possibile monitorare l'aggregato root del nodo utilizzando Unified Manager. La Best practice consiste nel fornire in maniera spessa il volume root nell'aggregato root per evitare che il nodo si arresti.

Per impostazione predefinita, gli eventi di capacità e performance non vengono generati per gli aggregati root. Inoltre, i valori di soglia utilizzati da Unified Manager non sono applicabili agli aggregati root del nodo. Solo un rappresentante del supporto tecnico può modificare le impostazioni per questi eventi da generare. Quando le impostazioni vengono modificate dal rappresentante del supporto tecnico, i valori di soglia della capacità vengono applicati all'aggregato root del nodo.

È possibile intraprendere le azioni appropriate per impedire l'arresto del nodo utilizzando Gestore di sistema di OnCommand o l'interfaccia utente di ONTAP.

## **Comprensione del quorum e dell'epsilon**

Il quorum e l'epsilon sono misure importanti per lo stato e la funzione dei cluster che indicano insieme come i cluster affrontano le potenziali sfide di comunicazione e connettività.

*Quorum* è una condizione preliminare per un cluster completamente funzionante. Quando un cluster si trova in quorum, la maggior parte dei nodi è in buone condizioni e può comunicare tra loro. In caso di perdita del quorum, il cluster perde la capacità di eseguire le normali operazioni del cluster. Solo un insieme di nodi può avere il quorum alla volta, perché tutti i nodi condividono collettivamente una singola vista dei dati. Pertanto, se a due nodi non comunicanti è consentito modificare i dati in modo divergente, non è più possibile riconciliare i dati in una singola vista dati.

Ogni nodo del cluster partecipa a un protocollo di voting che elegge un nodo *master*; ogni nodo rimanente è un *secondario*. Il nodo master è responsabile della sincronizzazione delle informazioni nel cluster. Una volta formato, il quorum viene mantenuto con il voto continuo. Se il nodo master non è in linea e il cluster è ancora in quorum, viene selezionato un nuovo master dai nodi che rimangono in linea.

Poiché esiste la possibilità di un legame in un cluster con un numero pari di nodi, un nodo ha un peso di voto frazionario aggiuntivo chiamato *epsilon*. Se la connettività tra due parti uguali di un cluster di grandi dimensioni non riesce, il gruppo di nodi che contiene epsilon mantiene il quorum, presupponendo che tutti i nodi siano integri. Ad esempio, la seguente illustrazione mostra un cluster a quattro nodi in cui due dei nodi sono guasti. Tuttavia, poiché uno dei nodi sopravvissuti contiene epsilon, il cluster rimane in quorum anche se non esiste una semplice maggioranza di nodi sani.

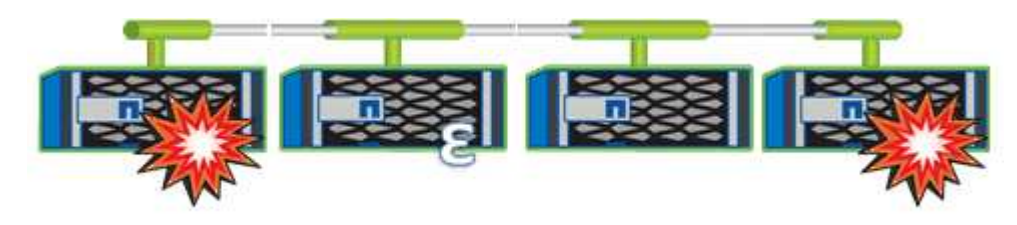

Epsilon viene assegnato automaticamente al primo nodo al momento della creazione del cluster. Se il nodo che contiene epsilon diventa inintegro, assume il controllo del partner ad alta disponibilità o viene sostituito dal partner ad alta disponibilità, epsilon viene automaticamente riassegnato a un nodo integro in una coppia ha diversa.

L'utilizzo offline di un nodo può influire sulla capacità del cluster di rimanere in quorum. Pertanto, ONTAP

emette un messaggio di avviso se si tenta di eseguire un'operazione che toglie il quorum al cluster o se si mette fuori servizio un'operazione per evitare la perdita del quorum. È possibile disattivare i messaggi di avviso del quorum utilizzando cluster quorum-service options modify al livello di privilegio avanzato.

In generale, supponendo una connettività affidabile tra i nodi del cluster, un cluster più grande è più stabile di un cluster più piccolo. Il requisito di quorum di una semplice maggioranza della metà dei nodi più epsilon è più semplice da gestire in un cluster di 24 nodi che in un cluster di due nodi.

Un cluster a due nodi presenta alcune sfide specifiche per il mantenimento del quorum. I cluster a due nodi utilizzano *cluster ha*, in cui nessuno dei due nodi contiene epsilon; invece, entrambi i nodi vengono continuamente interrogati per garantire che, in caso di guasto di un nodo, l'altro disponga dell'accesso completo in lettura/scrittura ai dati, nonché dell'accesso alle interfacce logiche e alle funzioni di gestione.

## **Visualizzazione dell'elenco e dei dettagli del cluster**

Puoi utilizzare la pagina di inventario Health/Clusters per visualizzare l'inventario dei cluster. La pagina Health/Clusters Storage Summary consente di visualizzare informazioni riepilogative sulla capacità e sull'utilizzo dello storage in tutti i cluster.

## **Prima di iniziare**

È necessario disporre del ruolo di operatore, amministratore OnCommand o amministratore dello storage.

## **A proposito di questa attività**

È inoltre possibile visualizzare i dettagli dei singoli cluster, ad esempio lo stato del cluster, la capacità, la configurazione, le LIF, i nodi, E dischi in quel cluster utilizzando la pagina Health/Cluster Details.

I dettagli nella pagina di inventario di Health/Clusters, nella pagina di riepilogo dello storage di Health/Clusters e nella pagina dei dettagli di Health/Cluster consentono di pianificare lo storage. Ad esempio, prima di eseguire il provisioning di un nuovo aggregato, è possibile selezionare un cluster specifico dalla pagina di inventario Health/Clusters e ottenere i dettagli della capacità per determinare se il cluster dispone dello spazio richiesto.

## **Fasi**

- 1. Nel riquadro di spostamento di sinistra, fare clic su **Health** > **Clusters**.
- 2. Nel menu **View** (Visualizza), selezionare **Storage Summary** (Riepilogo storage) per visualizzare i dettagli sulla capacità e l'utilizzo dello storage in tutti i cluster
- 3. Visualizzare i dettagli completi del cluster nella pagina dei dettagli **Health/Cluster** facendo clic sul nome del cluster.

## **Verifica dello stato dei cluster in una configurazione MetroCluster**

È possibile utilizzare Unified Manager per controllare lo stato operativo dei cluster e dei relativi componenti in una configurazione MetroCluster. Se i cluster sono stati coinvolti in un evento di performance rilevato da Unified Manager, lo stato di salute può aiutare a determinare se un problema hardware o software ha contribuito all'evento.

## **Prima di iniziare**

• È necessario disporre del ruolo di operatore, amministratore OnCommand o amministratore dello storage.

- È necessario aver analizzato un evento di performance per una configurazione MetroCluster e avere ottenuto il nome del cluster interessato.
- Entrambi i cluster nella configurazione di MetroCluster devono essere monitorati dalla stessa istanza di Unified Manager.

#### **Fasi**

- 1. Nel riquadro di spostamento di sinistra, fare clic su **Eventi** per visualizzare l'elenco degli eventi.
- 2. Nel pannello dei filtri, selezionare All MetroCluster filters (tutti i filtri) nella categoria **Source Type** (tipo di origine).
- 3. Accanto a un evento MetroCluster, fare clic sul nome del cluster.

Viene visualizzata la pagina di inventario Health/Clusters con informazioni dettagliate sull'evento.

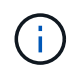

Se non viene visualizzato alcun evento MetroCluster, è possibile utilizzare la barra di ricerca per cercare il nome del cluster coinvolto nell'evento delle performance.

4. Selezionare la scheda **connettività MetroCluster** per visualizzare lo stato della connessione tra il cluster selezionato e il cluster partner.

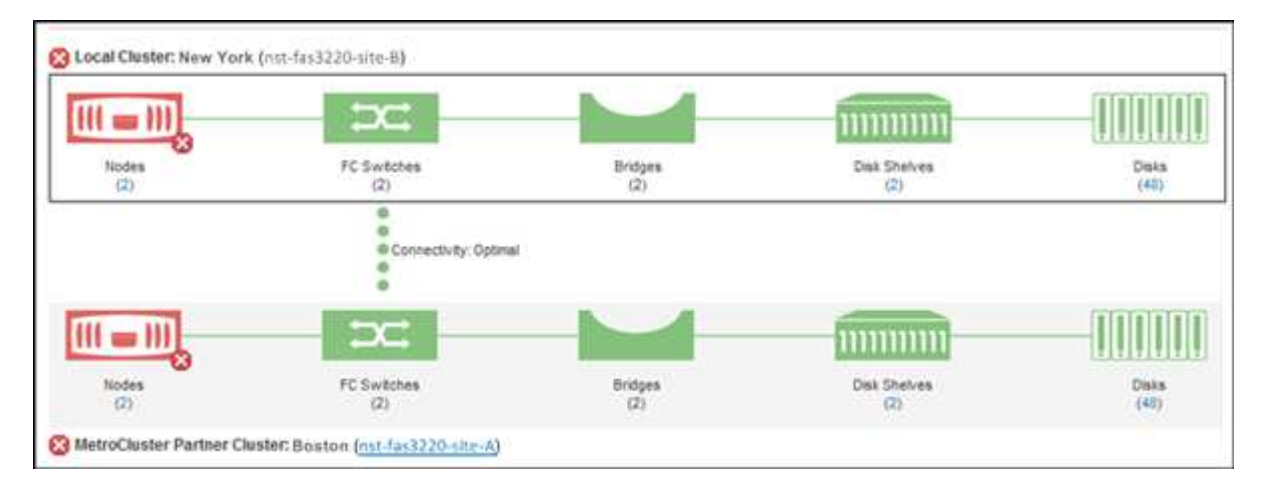

In questo esempio, vengono visualizzati i nomi e i componenti del cluster locale e del cluster partner. Un'icona gialla o rossa indica un evento di integrità per il componente evidenziato. L'icona Connectivity (connettività) rappresenta il collegamento tra i cluster. È possibile puntare il cursore del mouse su un'icona per visualizzare le informazioni sull'evento o fare clic sull'icona per visualizzare gli eventi. Un problema di integrità su entrambi i cluster potrebbe aver contribuito all'evento delle performance.

Unified Manager monitora il componente NVRAM del collegamento tra i cluster. Se l'icona FC Switches (interruttori FC) sul cluster locale o partner o l'icona Connectivity (connettività) è rossa, potrebbe essere stato causato un problema di stato del collegamento.

5. Selezionare la scheda **Replica MetroCluster**.

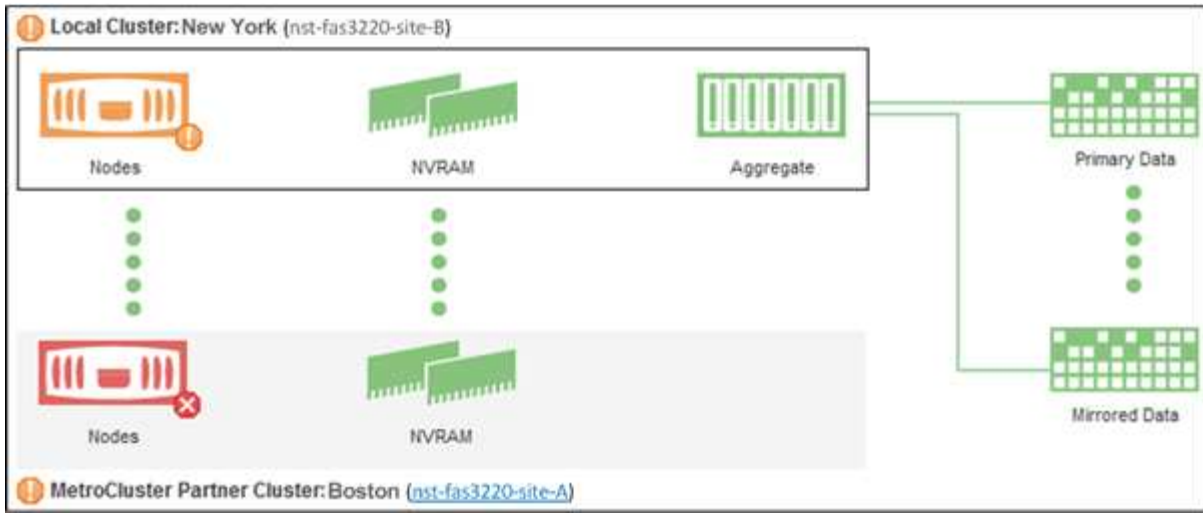

In questo esempio, se l'icona NVRAM sul cluster locale o partner è gialla o rossa, un problema di integrità della NVRAM potrebbe aver causato l'evento delle prestazioni. Se sulla pagina non sono presenti icone rosse o gialle, un problema di performance sul cluster partner potrebbe aver causato l'evento di performance.

## **Visualizzazione dell'elenco dei nodi e dei dettagli**

È possibile utilizzare la pagina di inventario Health/Nodes per visualizzare l'elenco dei nodi nei cluster. È possibile utilizzare la pagina Health/Cluster Details per visualizzare informazioni dettagliate sui nodi che fanno parte del cluster monitorato.

## **Prima di iniziare**

È necessario disporre del ruolo di operatore, amministratore OnCommand o amministratore dello storage.

## **A proposito di questa attività**

È possibile visualizzare dettagli quali lo stato del nodo, il cluster che contiene il nodo, i dettagli della capacità aggregata (utilizzata e totale) e i dettagli della capacità raw (utilizzabile, spare e totale). È inoltre possibile ottenere informazioni su coppie ha, shelf di dischi e porte.

## **Fasi**

- 1. Nel riquadro di spostamento di sinistra, fare clic su **Health** > **Nodes**.
- 2. Nella pagina di inventario **Health/Nodes**, fare clic sul nodo di cui si desidera visualizzare i dettagli.

Le informazioni dettagliate per il nodo selezionato vengono visualizzate nella pagina Health/Cluster details (Dettagli integrità/cluster). Nel riquadro di sinistra viene visualizzato l'elenco delle coppie ha. Per impostazione predefinita, l'opzione ha Details (Dettagli ha) è aperta, che visualizza i dettagli dello stato ha e gli eventi correlati alla coppia ha selezionata.

3. Per visualizzare altri dettagli sul nodo, eseguire l'azione appropriata:

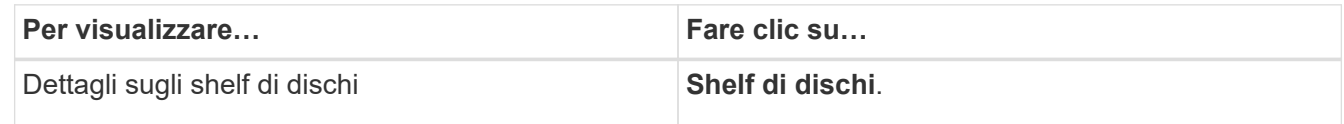

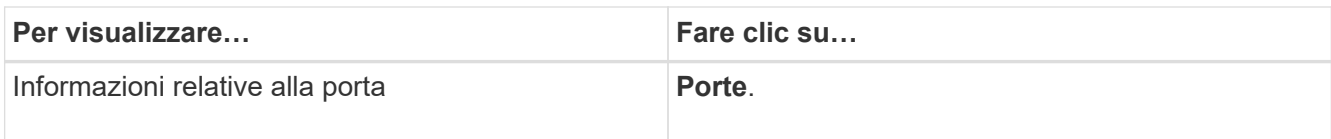

## **Visualizzazione dell'elenco SVM e dei dettagli**

Dalla pagina di inventario delle macchine virtuali per lo storage/lo stato di salute, è possibile monitorare l'inventario delle macchine virtuali per lo storage (SVM). È possibile utilizzare la pagina Health/Storage Virtual Machine Details per visualizzare informazioni dettagliate sulle SVM monitorate.

## **Prima di iniziare**

È necessario disporre del ruolo di operatore, amministratore OnCommand o amministratore dello storage.

### **A proposito di questa attività**

È possibile visualizzare i dettagli di SVM, ad esempio la capacità, l'efficienza e la configurazione di una SVM. È inoltre possibile visualizzare informazioni sui dispositivi correlati e sugli avvisi correlati per la SVM.

#### **Fasi**

- 1. Nel riquadro di navigazione a sinistra, fare clic su **Health** > **SVM**.
- 2. Scegliere uno dei seguenti modi per visualizzare i dettagli SVM:
	- Per visualizzare dettagli minimi, posizionare il cursore sul nome SVM.
	- Per visualizzare i dettagli completi, fare clic sul nome SVM.

È inoltre possibile visualizzare i dettagli completi facendo clic su **View Details** (Visualizza dettagli) nella finestra di dialogo Minimal Details (Dettagli minimi).

3. Visualizzare gli oggetti correlati alla SVM facendo clic su **Visualizza correlati** nella finestra di dialogo Dettagli minimi.

## **Visualizzazione dell'elenco aggregato e dei dettagli**

Dalla pagina Health/aggregates inventory, è possibile monitorare l'inventario degli aggregati. La pagina Health/aggregates Capacity and Utilization (Stato/capacità e utilizzo aggregati) consente di visualizzare informazioni sulla capacità e sull'utilizzo degli aggregati in tutti i cluster.

#### **Prima di iniziare**

È necessario disporre del ruolo di operatore, amministratore OnCommand o amministratore dello storage.

#### **A proposito di questa attività**

È possibile visualizzare dettagli quali capacità aggregata e configurazione e informazioni sui dischi dalla pagina Health/aggregate details (informazioni sullo stato/aggregato). È possibile utilizzare questi dettagli prima di configurare le impostazioni di soglia, se necessario.

### **Fasi**

- 1. Nel riquadro di navigazione a sinistra, fare clic su **Health** > **aggregates**.
- 2. Scegliere uno dei seguenti modi per visualizzare i dettagli dell'aggregato:
	- Per visualizzare informazioni sulla capacità e sull'utilizzo di tutti gli aggregati in tutti i cluster, nel menu View (Visualizza), selezionare **aggregate Capacity and Utilization** (capacità e utilizzo aggregati).
	- Per visualizzare dettagli minimi, posizionare il cursore sul nome dell'aggregato.
	- Per visualizzare i dettagli completi, fare clic sul nome dell'aggregato.

È inoltre possibile visualizzare i dettagli completi facendo clic su **View Details** (Visualizza dettagli) nella finestra di dialogo Minimal Details (Dettagli minimi).

3. Visualizzare gli oggetti correlati all'aggregato facendo clic su **Visualizza correlati** nella finestra di dialogo Dettagli minimi.

## **Visualizzazione dei dettagli del pool di storage**

È possibile visualizzare i dettagli del pool di storage per monitorare lo stato del pool di storage, la cache totale e disponibile e le allocazioni utilizzate e disponibili.

## **Prima di iniziare**

È necessario disporre del ruolo di operatore, amministratore OnCommand o amministratore dello storage.

### **Fasi**

- 1. Nel riquadro di navigazione a sinistra, fare clic su **Health** > **aggregates**.
- 2. Fare clic su un nome aggregato.

Vengono visualizzati i dettagli dell'aggregato selezionato.

3. Fare clic sulla scheda **Disk Information** (informazioni disco).

Vengono visualizzate informazioni dettagliate sul disco.

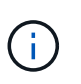

La tabella cache viene visualizzata solo quando l'aggregato selezionato utilizza un pool di storage.

4. Nella tabella cache, spostare il puntatore sul nome del pool di storage richiesto.

Vengono visualizzati i dettagli del pool di storage.

## **Visualizzazione dell'elenco e dei dettagli dei volumi**

Dalla pagina Health/Volumes Inventory, è possibile monitorare l'inventario dei volumi. La pagina Health/Volumes Capacity and Utilization (Stato/capacità e utilizzo dei volumi) consente di visualizzare informazioni sulla capacità e sull'utilizzo dei volumi in un cluster.

### **Prima di iniziare**

È necessario disporre del ruolo di operatore, amministratore OnCommand o amministratore dello storage.

### **A proposito di questa attività**

È inoltre possibile utilizzare la pagina Health/Volume Details per visualizzare informazioni dettagliate sui volumi monitorati, tra cui capacità, efficienza, configurazione e protezione dei volumi. È inoltre possibile visualizzare informazioni sulle periferiche correlate e sugli avvisi correlati per un volume specifico.

#### **Fasi**

- 1. Nel riquadro di spostamento di sinistra, fare clic su **Health** > **Volumes**.
- 2. Scegliere uno dei seguenti metodi per visualizzare i dettagli del volume:
	- Per visualizzare informazioni dettagliate sulla capacità e sull'utilizzo dei volumi in un cluster, nel menu View (Visualizza), selezionare **Volume Capacity and Utilization** (capacità e utilizzo del volume).
	- Per visualizzare dettagli minimi, posizionare il cursore sul nome del volume.
	- Per visualizzare i dettagli completi, fare clic sul nome del volume.

È inoltre possibile visualizzare i dettagli completi facendo clic su **View Details** (Visualizza dettagli) nella finestra di dialogo Minimal Details (Dettagli minimi).

3. Visualizzare gli oggetti correlati al volume facendo clic su **Visualizza correlati** nella finestra di dialogo Dettagli minimi.

## **Visualizzazione delle condivisioni CIFS**

È possibile utilizzare la pagina Health/Storage Virtual Machine Details per visualizzare informazioni dettagliate sulla condivisione CIFS ospitata dalla macchina virtuale di storage (SVM) selezionata. È possibile visualizzare dettagli come il nome della condivisione, il percorso di giunzione, gli oggetti, le impostazioni di sicurezza e i criteri di esportazione definiti per la condivisione.

#### **Prima di iniziare**

- La licenza CIFS deve essere attivata sul cluster.
- È necessario configurare le LIF che servono le condivisioni CIFS.
- È necessario disporre del ruolo di operatore, amministratore OnCommand o amministratore dello storage.

#### **A proposito di questa attività**

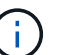

Le condivisioni nelle cartelle non vengono visualizzate nella scheda condivisioni CIFS.

#### **Fasi**

- 1. Nel riquadro di navigazione a sinistra, fare clic su **Health** > **SVM**.
- 2. Selezionare la SVM per la quale si desidera visualizzare i dettagli della condivisione CIFS.
- 3. Nella pagina dei dettagli di **Health/Storage Virtual Machine**, fare clic sulla scheda **CIFS Shares**.

## **Visualizzazione delle informazioni sulla capacità FabricPool**

È possibile visualizzare le informazioni sulla capacità di FabricPool per cluster, aggregati e volumi nelle pagine dell'inventario e dei dettagli relativi a questi oggetti. È inoltre possibile visualizzare le informazioni FabricPool nel report aggregato capacità e utilizzo.

## **A proposito di questa attività**

In queste pagine vengono visualizzate informazioni quali la capacità disponibile sul Tier di performance locale e sul Tier cloud, la capacità utilizzata in entrambi i Tier, gli aggregati collegati a un Tier cloud, E quali volumi stanno implementando le funzionalità di FabricPool spostando determinate informazioni nel Tier cloud.

## **Fasi**

1. Eseguire una delle seguenti operazioni:

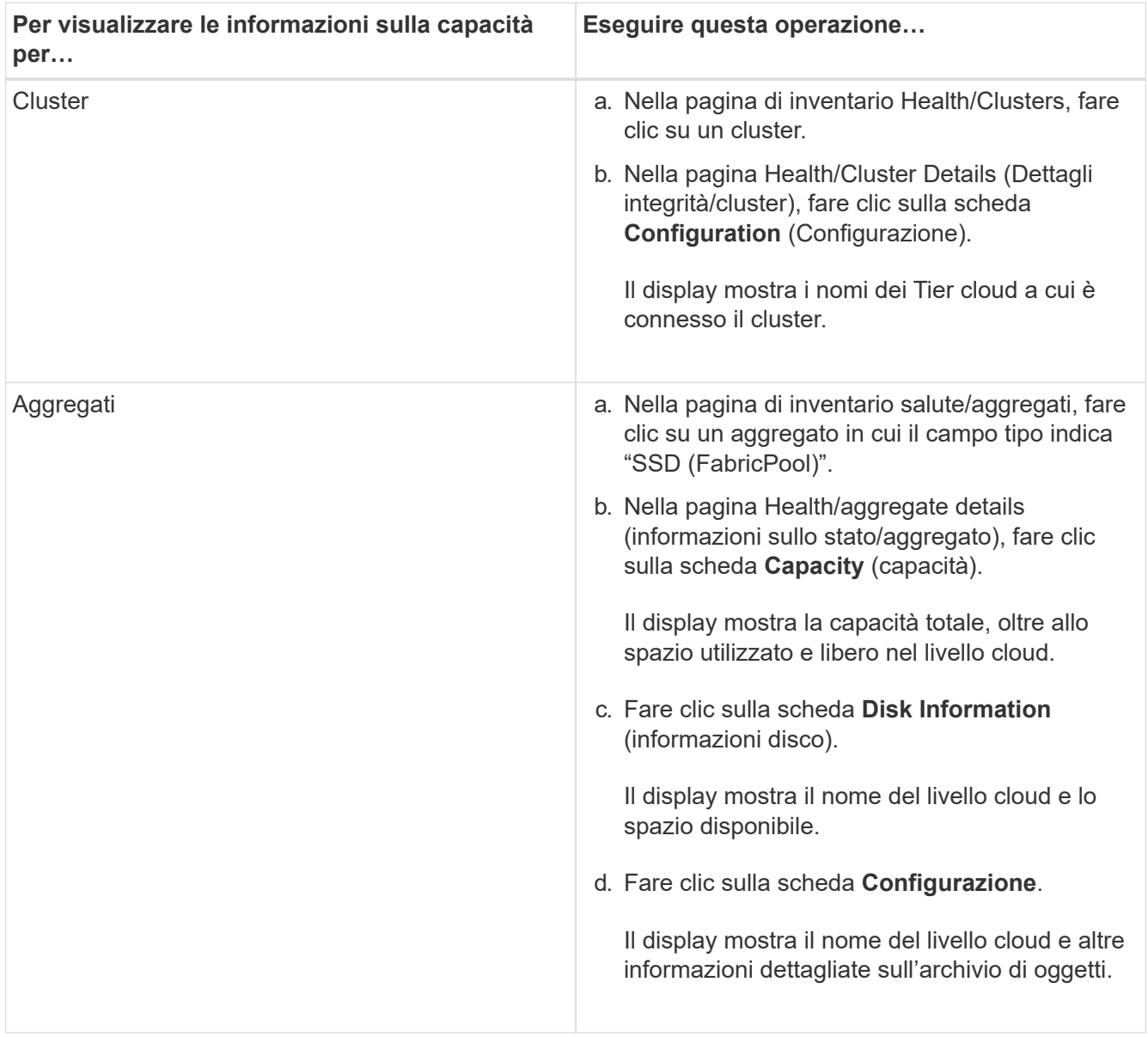

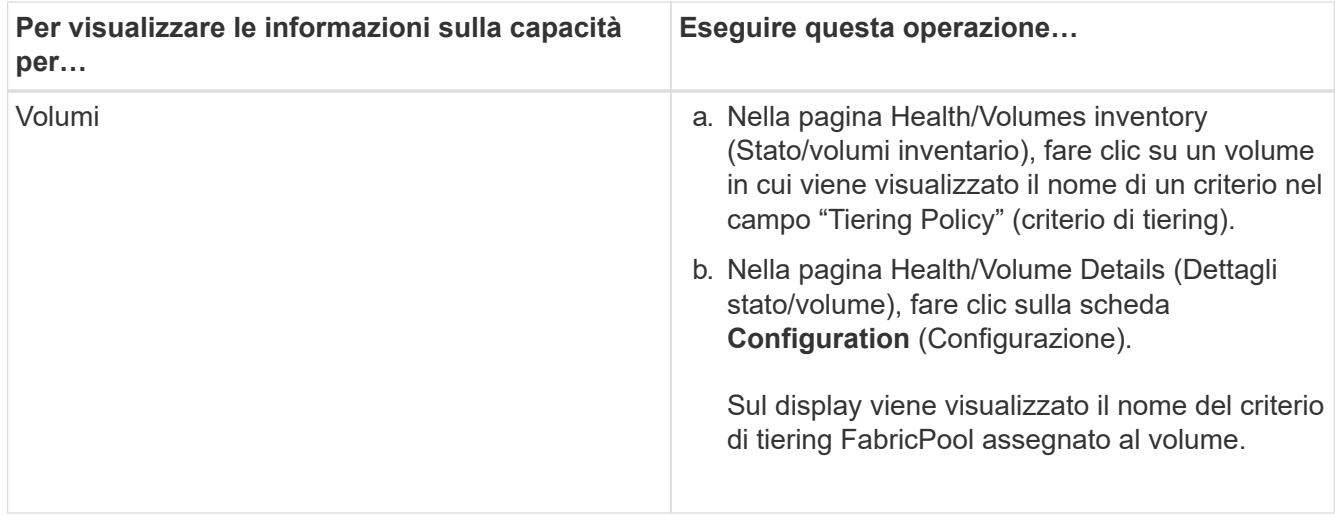

### **Al termine**

Per ulteriori informazioni sugli aggregati FabricPool, consulta la *Guida all'alimentazione di dischi e aggregati ONTAP 9*.

["Guida all'alimentazione di ONTAP 9 Disks and Aggregates"](http://docs.netapp.com/ontap-9/topic/com.netapp.doc.dot-cm-psmg/home.html)

## **Visualizzazione dell'elenco delle copie Snapshot**

È possibile visualizzare l'elenco delle copie Snapshot per un volume selezionato. È possibile utilizzare l'elenco delle copie Snapshot per calcolare la quantità di spazio su disco che è possibile recuperare se una o più copie Snapshot vengono eliminate ed è possibile eliminare le copie Snapshot, se necessario.

## **Prima di iniziare**

- È necessario disporre del ruolo di operatore, amministratore OnCommand o amministratore dello storage.
- Il volume contenente le copie Snapshot deve essere online.

#### **Fasi**

- 1. Nel riquadro di spostamento di sinistra, fare clic su **Health** > **Volumes**.
- 2. Nella pagina di inventario **Health/Volumes**, selezionare il volume contenente le copie Snapshot che si desidera visualizzare.
- 3. Nella pagina dei dettagli **Health/Volume**, fare clic sulla scheda **Capacity**.
- 4. Nel riquadro **Dettagli** della scheda **capacità**, nella sezione altri dettagli, fare clic sul collegamento accanto a **copie Snapshot**.

Il numero di copie Snapshot è un collegamento che visualizza l'elenco delle copie Snapshot.

## **Eliminazione delle copie Snapshot**

È possibile eliminare una copia Snapshot per risparmiare spazio o liberare spazio su disco, oppure eliminare la copia Snapshot se non è più necessaria.

### **Prima di iniziare**

È necessario disporre del ruolo di amministratore dello storage o amministratore dello storage di OnCommand.

Il volume deve essere online.

Per eliminare una copia Snapshot occupata o bloccata, è necessario rilasciare la copia Snapshot dall'applicazione che la stava utilizzando.

### **A proposito di questa attività**

• Non è possibile eliminare la copia Snapshot di base in un volume padre se un volume FlexClone utilizza tale copia Snapshot.

La copia Snapshot di base è la copia Snapshot utilizzata per creare il volume FlexClone e visualizzare lo stato Busy E dipendenza dell'applicazione come Busy, Vclone nel volume padre.

• Non è possibile eliminare una copia Snapshot bloccata utilizzata in una relazione SnapMirror.

La copia Snapshot è bloccata ed è necessaria per il prossimo aggiornamento.

#### **Fasi**

- 1. Nel riquadro di spostamento di sinistra, fare clic su **Health** > **Volumes**.
- 2. Nella pagina di inventario **Health/Volumes**, selezionare il volume contenente le copie Snapshot che si desidera visualizzare.

Viene visualizzato l'elenco delle copie Snapshot.

- 3. Nella pagina dei dettagli **Health/Volume**, fare clic sulla scheda **Capacity**.
- 4. Nel riquadro **Dettagli** della scheda **capacità**, nella sezione altri dettagli, fare clic sul collegamento accanto a **copie Snapshot**.

Il numero di copie Snapshot è un collegamento che visualizza l'elenco delle copie Snapshot.

5. Nella vista **Snapshot Copies**, selezionare le copie Snapshot che si desidera eliminare, quindi fare clic su **Delete Selected** (Elimina selezionati).

## **Calcolo dello spazio recuperabile per le copie Snapshot**

È possibile calcolare la quantità di spazio su disco che è possibile recuperare se una o più copie Snapshot vengono eliminate.

## **Prima di iniziare**

È necessario disporre del ruolo di operatore, amministratore OnCommand o amministratore dello storage.

Il volume deve essere online.

## **Fasi**

1. Nel riquadro di spostamento di sinistra, fare clic su **Health** > **Volumes**.

2. Nella pagina di inventario **Health/Volumes**, selezionare il volume contenente le copie Snapshot che si desidera visualizzare.

Viene visualizzato l'elenco delle copie Snapshot.

- 3. Nella pagina dei dettagli **Health/Volume**, fare clic sulla scheda **Capacity**.
- 4. Nel riquadro **Dettagli** della scheda **capacità**, nella sezione altri dettagli, fare clic sul collegamento accanto a **copie Snapshot**.

Il numero di copie Snapshot è un collegamento che visualizza l'elenco delle copie Snapshot.

- 5. Nella vista **Snapshot Copies**, selezionare le copie Snapshot per cui si desidera calcolare lo spazio recuperabile.
- 6. Fare clic su **Calcola**.

Viene visualizzato lo spazio recuperabile (in percentuale e KB, MB, GB e così via) sul volume.

7. Per ricalcolare lo spazio recuperabile, selezionare le copie Snapshot richieste e fare clic su **Ricalcola**.

## **Descrizione delle finestre di dialogo e degli oggetti del cluster**

È possibile visualizzare tutti i cluster e gli oggetti cluster dalla pagina degli oggetti di storage corrispondenti. È inoltre possibile visualizzare i dettagli dalla pagina dei dettagli dell'oggetto di storage corrispondente.

#### **Pagina di inventario di salute/cluster**

La pagina di inventario Health/Clusters consente di aggiungere cluster e visualizzare informazioni dettagliate sui cluster monitorati.

È necessario disporre del ruolo di amministratore dello storage o amministratore dello storage di OnCommand.

#### **Pulsanti di comando**

#### • **Visualizza stato di monitoraggio**

Consente di visualizzare gli stati di monitoraggio dei cluster selezionati accedendo alla pagina Configurazione/origini dati cluster.

• **Annota**

Consente di annotare il cluster selezionato.

• **Aggiorna elenco**

Aggiorna l'elenco dei cluster e le proprietà associate al cluster.

• **Esporta**

Consente di esportare i dettagli di tutti i cluster monitorati in valori separati da virgole (.csv).

#### **Tabella dei cluster**

La tabella Clusters visualizza le proprietà di tutti i cluster rilevati. È possibile utilizzare i filtri di colonna per personalizzare i dati visualizzati:

#### • **Stato**

Icona che identifica lo stato corrente del cluster. Lo stato può essere critico  $(\times)$ , errore  $(\cdot)$ , Avviso  $(\cdot)$ , o normale  $(\bullet)$ .

È possibile posizionare il cursore sull'icona per visualizzare ulteriori informazioni sull'evento o sugli eventi generati per il cluster.

Se lo stato del cluster si basa su un singolo evento, è possibile visualizzare informazioni quali il nome dell'evento, l'ora e la data in cui è stato generato l'evento, il nome dell'amministratore a cui è assegnato l'evento e la causa dell'evento. Fare clic sul pulsante **View Details** (Visualizza dettagli) per visualizzare ulteriori informazioni sull'evento.

Se lo stato del cluster si basa su più eventi della stessa severità, vengono visualizzati i primi tre eventi, insieme a informazioni quali il nome dell'evento, l'ora e la data in cui vengono generati gli eventi e il nome dell'amministratore a cui è assegnato l'evento. È possibile visualizzare ulteriori dettagli su ciascuno di questi eventi facendo clic sul nome dell'evento. È inoltre possibile fare clic sul collegamento**View All Events** (Visualizza tutti gli eventi) per visualizzare l'elenco degli eventi generati.

#### • **Cluster**

Il nome del cluster.

#### • **Stato della comunicazione**

Se il cluster è raggiungibile o meno.

Se il cluster è raggiungibile, lo stato viene visualizzato correttamente. Se il cluster non è raggiungibile o le credenziali di accesso non sono valide, lo stato viene visualizzato come non raggiungibile.

#### • **Stato del sistema**

Informazioni di alto livello sullo stato del cluster, che vengono calcolate in base allo stato dei vari sottosistemi del cluster.

I valori possibili sono OK, OK con sospeso, degradato e componenti non raggiungibili. Questi valori sono determinati dai monitor di stato nel software ONTAP.

#### • **Nome host o Indirizzo IP**

L'FQDN, il nome breve o l'indirizzo IP della LIF di gestione del cluster utilizzata per la connessione al cluster.

#### • **FQDN**

Il nome di dominio completo (FQDN) del cluster.

#### • **Versione del sistema operativo**

Versione di ONTAP in esecuzione nel cluster.

Se i nodi del cluster eseguono versioni diverse di ONTAP, viene visualizzata la versione ONTAP più recente.

### • **Numero di nodi**

Il numero di nodi che appartengono al cluster.

#### • **Ora dell'ultimo aggiornamento**

Indicazione dell'ora dell'ultima raccolta dei campioni di monitoraggio del cluster.

#### • **Numero di serie**

Il numero di serie del cluster.

#### • **Contatto**

Le informazioni di contatto del cluster.

#### • **Posizione**

La posizione del cluster.

#### • **FIPS attivato**

Se la modalità FIPS è attivata sul cluster.

#### **Pannello Filters (filtri)**

Il pannello filtri consente di impostare i filtri per personalizzare la visualizzazione delle informazioni nell'elenco dei cluster. È possibile selezionare i filtri nelle colonne Status (Stato), Communication Status (Stato comunicazione), System Health (Stato sistema) e Annotation (Annotazione).

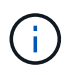

I filtri specificati nel pannello filtri sovrascrivono i filtri specificati per le colonne nell'elenco dei cluster.

## **Pagina di riepilogo dello storage di Health/Clusters**

La pagina Health/Clusters Storage Summary consente di visualizzare informazioni riepilogative sulla capacità e sull'utilizzo dello storage in tutti i cluster. Queste informazioni ti aiutano a comprendere i possibili rischi di capacità e a intraprendere le azioni appropriate per ribilanciare i carichi di lavoro.

Utilizzare il pulsante **Export** per esportare i dettagli di tutti i cluster monitorati in valori separati da virgole ( .csv).

• **Cluster**

Il nome del cluster.

• **Coppia ha**

Il valore di coppia ha ottenuto formando due nodi.

#### • **Modello/famiglia**

Il nome del modello o della famiglia del cluster.

#### • **Versione del sistema operativo**

La versione di ONTAP installata nel sistema.

#### • **Capacità raw totale**

Visualizza la capacità fisica totale di tutti i dischi dell'array.

#### • **Capacità raw non configurata**

Capacità non configurata dei dischi il cui tipo di container è diverso da aggregato, rotto, spare o condiviso. Questa capacità è sempre superiore alla capacità fisica del disco in ONTAP. Ad esempio, si consideri un disco da 2 TB. La capacità fisica del disco è di 1.6 TB in ONTAP, mentre la capacità raw non configurata in Unified Manager è di 1.8 TB.

#### • **Capacità totale aggregata**

La dimensione totale degli aggregati disponibili per l'utente. Ciò include la riserva di copia Snapshot.

#### • **Capacità aggregata utilizzata**

La capacità già in uso sugli aggregati. Ciò include la capacità consumata da volumi, LUN e altre spese generali per l'efficienza dello storage.

#### • **Capacità non utilizzata aggregata**

La capacità che potrebbe essere disponibile per l'archiviazione di dati aggiuntivi sull'aggregato. Ciò include la riserva di copia Snapshot.

#### • **Capacità LUN allocata**

La capacità delle LUN mappate.

#### • **Capacità LUN non allocata**

Capacità di tutti i LUN non mappati all'host.

#### • **Capacità totale del volume**

La capacità totale dei volumi (utilizzati più inutilizzati).

#### • **Capacità volume utilizzata**

La capacità utilizzata dei volumi.

#### • **Capacità inutilizzata del volume**

La capacità inutilizzata dei volumi.

#### • **Capacità di protezione del volume**

Capacità dei volumi con SnapMirror e SnapVault attivati.

#### • **Cluster Licensed Cloud Tier Total**

La capacità totale concessa in licenza nel Tier cloud. Questo campo viene visualizzato per i provider di storage che richiedono una licenza FabricPool, ad esempio Amazon S3, Microsoft Azure Cloud, IBM Cloud Object Storage o Alibaba Cloud Object Storage.

#### • **Cluster Licensed Cloud Tier used**

Lo spazio utilizzato dai dati nel Tier cloud per i provider di storage che richiedono una licenza FabricPool.

#### • **Capacità StorageGRID del cluster utilizzata**

Lo spazio utilizzato dai dati nel livello cloud per i provider di storage che non richiedono una licenza FabricPool, ad esempio StorageGRID.

#### **Pagina Health/Cluster Details**

La pagina Health/Cluster Details (informazioni sullo stato/sul cluster) fornisce informazioni dettagliate su un cluster selezionato, ad esempio informazioni su stato, capacità e configurazione. È inoltre possibile visualizzare informazioni sulle interfacce logiche (LIF), i nodi, i dischi, i dispositivi correlati e gli avvisi correlati per il cluster.

Lo stato accanto al nome del cluster, ad esempio (buona), rappresenta lo stato della comunicazione; indica se Unified Manager può comunicare con il cluster. Non rappresenta lo stato di failover o lo stato generale del cluster.

#### **Pulsanti di comando**

I pulsanti di comando consentono di eseguire le seguenti attività per il cluster selezionato:

#### • **Passa alla visualizzazione delle performance**

Consente di accedere alla pagina dei dettagli di Performance/Cluster.

Consente di aggiungere il cluster selezionato alla dashboard Preferiti.

- **Azioni**
	- Add Alert (Aggiungi avviso): Apre la finestra di dialogo Add Alert (Aggiungi avviso), che consente di aggiungere un avviso al cluster selezionato.
	- Riscopri: Avvia un aggiornamento manuale del cluster, che consente a Unified Manager di rilevare le recenti modifiche apportate al cluster.

Se Unified Manager è associato a OnCommand Workflow Automation, l'operazione di risDiscovery riacquisisce anche i dati memorizzati nella cache da WFA, se presenti.

Una volta avviata l'operazione di riscoperta, viene visualizzato un collegamento ai dettagli del lavoro associato per consentire la registrazione dello stato del lavoro.

◦ Annotate (Annotazione): Consente di annotare il cluster selezionato.

<sup>•</sup> 食

#### • **Visualizza cluster**

Consente di accedere alla pagina di inventario Health/Clusters.

#### **Scheda Health (Salute)**

Visualizza informazioni dettagliate sui problemi di disponibilità dei dati e capacità dei dati di vari oggetti cluster, ad esempio nodi, SVM e aggregati. I problemi di disponibilità sono correlati alla funzionalità di erogazione dei dati degli oggetti del cluster. I problemi di capacità sono legati alla capacità di memorizzazione dei dati degli oggetti del cluster.

È possibile fare clic sul grafico di un oggetto per visualizzare un elenco filtrato degli oggetti. Ad esempio, è possibile fare clic sul grafico della capacità SVM che visualizza gli avvisi per visualizzare un elenco filtrato di SVM. Questo elenco contiene SVM con volumi o qtree che presentano problemi di capacità con un livello di gravità di Warning. È inoltre possibile fare clic sul grafico della disponibilità delle SVM che visualizza gli avvisi per visualizzare l'elenco delle SVM che presentano problemi di disponibilità con un livello di gravità di avviso.

#### • **Problemi di disponibilità**

Visualizza graficamente il numero totale di oggetti, inclusi gli oggetti che presentano problemi di disponibilità e gli oggetti che non presentano problemi di disponibilità. I colori nel grafico rappresentano i diversi livelli di gravità dei problemi. Le informazioni riportate di seguito nel grafico forniscono dettagli sui problemi di disponibilità che possono avere un impatto o hanno già influito sulla disponibilità dei dati nel cluster. Ad esempio, vengono visualizzate informazioni sugli shelf di dischi inattivi e sugli aggregati offline.

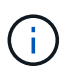

I dati visualizzati per il grafico a barre SFO si basano sullo stato ha dei nodi. I dati visualizzati per tutti gli altri grafici a barre vengono calcolati in base agli eventi generati.

#### • **Problemi di capacità**

Visualizza graficamente il numero totale di oggetti, inclusi gli oggetti che presentano problemi di capacità e gli oggetti che non presentano problemi di capacità. I colori nel grafico rappresentano i diversi livelli di gravità dei problemi. Le informazioni sotto il grafico forniscono dettagli sui problemi di capacità che possono avere un impatto o hanno già influito sulla capacità dei dati nel cluster. Ad esempio, vengono visualizzate informazioni sugli aggregati che potrebbero violare i valori di soglia impostati.

#### **Scheda capacità**

Visualizza informazioni dettagliate sulla capacità del cluster selezionato.

• **Capacità**

Visualizza il grafico della capacità dei dati sulla capacità utilizzata e la capacità disponibile di tutti gli aggregati allocati:

◦ Capacità totale

Visualizza la capacità totale del cluster. Non include la capacità assegnata per la parità.

◦ Utilizzato

Visualizza la capacità utilizzata dai dati. Ciò non include la capacità utilizzata per parità, dimensionamento corretto e prenotazione.

◦ Disponibile

Visualizza la capacità disponibile per i dati.

◦ Parti di ricambio

Visualizza la capacità storage disponibile per lo storage in tutti i dischi spare.

◦ Con provisioning

Visualizza la capacità fornita per tutti i volumi sottostanti.

#### • **Tier cloud**

Visualizza i dettagli sulla capacità del Tier cloud per gli aggregati abilitati FabricPool nel cluster. Un FabricPool può essere concesso in licenza o senza licenza.

◦ Utilizzato

Visualizza lo spazio utilizzato dai dati nei Tier cloud configurati.

◦ Grafico dei dati

Per Amazon S3, Microsoft Azure Cloud, IBM Cloud Object Storage o Alibaba Cloud Object Storage, il grafico mostra la capacità totale dei dati concessa in licenza da questo cluster e la quantità utilizzata dagli aggregati.

Per un StorageGRID, il grafico mostra solo la capacità totale utilizzata dagli aggregati.

#### • **Dettagli**

Visualizza informazioni dettagliate sulla capacità utilizzata e disponibile.

◦ Capacità totale

Visualizza la capacità totale del cluster. Non include la capacità assegnata per la parità.

◦ Utilizzato

Visualizza la capacità utilizzata dai dati. Ciò non include la capacità utilizzata per parità, dimensionamento corretto e prenotazione.

◦ Disponibile

Visualizza la capacità disponibile per i dati.

◦ Con provisioning

Visualizza la capacità fornita per tutti i volumi sottostanti.

◦ Parti di ricambio

Visualizza la capacità storage disponibile per lo storage in tutti i dischi spare.

◦ Tier cloud

Visualizza lo spazio utilizzato dai dati nei Tier cloud configurati. Per Amazon S3, Microsoft Azure Cloud, IBM Cloud Object Storage o Alibaba Cloud Object Storage, viene visualizzata anche la capacità totale dei dati concessa in licenza da questo cluster.

#### • **Interruzione della capacità per tipo di disco**

L'area Capacity Breakout by Disk Type (interruzione della capacità per tipo di disco) visualizza informazioni dettagliate sulla capacità dei dischi dei vari tipi nel cluster. Facendo clic sul tipo di disco, è possibile visualizzare ulteriori informazioni sul tipo di disco dalla scheda Disks (dischi).

◦ Capacità totale utilizzabile

Visualizza la capacità disponibile e la capacità di riserva dei dischi dati.

◦ DISCO RIGIDO

Visualizza graficamente la capacità utilizzata e la capacità disponibile di tutti i dischi dati HDD nel cluster. La linea tratteggiata rappresenta la capacità di riserva dei dischi dati nell'HDD.

- Flash
	- Dati SSD

Visualizza graficamente la capacità utilizzata e la capacità disponibile dei dischi dati SSD nel cluster.

▪ Cache SSD

Visualizza graficamente la capacità memorizzabile dei dischi della cache SSD nel cluster.

▪ SSD Spare

Visualizza graficamente la capacità di riserva dei dischi SSD, dei dati e della cache nel cluster.

◦ Dischi non assegnati

Visualizza il numero di dischi non assegnati nel cluster.

#### • **Elenco aggregati con problemi di capacità**

Visualizza in formato tabulare i dettagli sulla capacità utilizzata e la capacità disponibile degli aggregati che presentano problemi di capacità.

◦ Stato

Indica che l'aggregato presenta un problema relativo alla capacità di una certa gravità.

È possibile spostare il puntatore sullo stato per visualizzare ulteriori informazioni sull'evento o sugli eventi generati per l'aggregato.

Se lo stato dell'aggregato è determinato da un singolo evento, è possibile visualizzare informazioni quali il nome dell'evento, l'ora e la data in cui è stato attivato l'evento, il nome dell'amministratore a cui è assegnato l'evento e la causa dell'evento. Fare clic sul pulsante **View Details** (Visualizza dettagli) per visualizzare ulteriori informazioni sull'evento.

Se lo stato dell'aggregato è determinato da più eventi della stessa severità, vengono visualizzati i primi tre eventi con informazioni quali il nome dell'evento, l'ora e la data di attivazione degli eventi e il nome

dell'amministratore a cui è assegnato l'evento. È possibile visualizzare ulteriori dettagli su ciascuno di questi eventi facendo clic sul nome dell'evento. È inoltre possibile fare clic sul collegamento **View All Events** (Visualizza tutti gli eventi) per visualizzare l'elenco degli eventi generati.

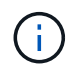

Un aggregato può avere più eventi correlati alla capacità con la stessa severità o con diverse severità. Tuttavia, viene visualizzato solo il livello di severità più elevato. Ad esempio, se un aggregato ha due eventi con livelli di gravità di errore e critico, viene visualizzata solo la severità critica.

◦ Aggregato

Visualizza il nome dell'aggregato.

◦ Capacità dei dati utilizzati

Visualizza graficamente le informazioni sull'utilizzo della capacità aggregata (in percentuale).

◦ Giorni al massimo

Visualizza il numero stimato di giorni rimanenti prima che l'aggregato raggiunga la capacità completa.

#### **Scheda Configuration (Configurazione)**

Visualizza i dettagli sul cluster selezionato, ad esempio indirizzo IP, numero di serie, contatto e posizione:

#### • **Panoramica del cluster**

◦ LIF di gestione

Visualizza la LIF di gestione del cluster utilizzata da Unified Manager per connettersi al cluster. Viene visualizzato anche lo stato operativo del LIF.

◦ Host Name (Nome host) o IP Address (Indirizzo IP

Visualizza l'FQDN, il nome breve o l'indirizzo IP della LIF di gestione del cluster utilizzata da Unified Manager per connettersi al cluster.

◦ FQDN

Visualizza il nome di dominio completo (FQDN) del cluster.

◦ Versione del sistema operativo

Visualizza la versione di ONTAP in esecuzione nel cluster. Se i nodi del cluster eseguono versioni diverse di ONTAP, viene visualizzata la versione ONTAP più recente.

◦ Numero di serie

Visualizza il numero di serie del cluster.

◦ Contatto

Visualizza i dettagli dell'amministratore da contattare in caso di problemi con il cluster.

◦ Posizione

Visualizza la posizione del cluster.

#### • **Panoramica del cluster remoto**

Fornisce dettagli sul cluster remoto in una configurazione MetroCluster. Queste informazioni vengono visualizzate solo per le configurazioni MetroCluster.

◦ Cluster

Visualizza il nome del cluster remoto. È possibile fare clic sul nome del cluster per accedere alla pagina dei dettagli del cluster.

◦ Nome host o indirizzo IP

Visualizza l'FQDN, il nome breve o l'indirizzo IP del cluster remoto.

◦ Numero di serie

Visualizza il numero di serie del cluster remoto.

◦ Posizione

Visualizza la posizione del cluster remoto.

#### • **Panoramica di MetroCluster**

Fornisce dettagli sul cluster locale in una configurazione MetroCluster. Queste informazioni vengono visualizzate solo per le configurazioni MetroCluster.

◦ Tipo

Visualizza se il tipo di MetroCluster è a due o quattro nodi.

◦ Configurazione

Visualizza la configurazione MetroCluster, che può avere i seguenti valori:

- Configurazione stretch con cavi SAS
- Configurazione stretch con bridge FC-SAS
- Configurazione fabric con switch FC

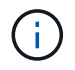

Per un MetroCluster a quattro nodi, è supportata solo la configurazione fabric con switch FC.

+

◦ Switch over automatizzato non pianificato (AUSO)

Visualizza se lo switchover automatizzato non pianificato è attivato per il cluster locale. Per impostazione predefinita, AUSO è abilitato per tutti i cluster in una configurazione MetroCluster a due nodi in Unified Manager. È possibile utilizzare l'interfaccia della riga di comando per modificare l'impostazione DI AUSO.

• **Nodi**

◦ Disponibilità

Visualizza il numero di nodi attivi (0) o verso il basso (0) nel cluster.

◦ Versioni del sistema operativo

Visualizza le versioni di ONTAP in esecuzione sui nodi e il numero di nodi in cui è in esecuzione una determinata versione di ONTAP. Ad esempio, 9.0 (2), 8.3 (1) specifica che due nodi eseguono ONTAP 9.0 e un nodo esegue ONTAP 8.3.

#### • **Storage Virtual Machines**

◦ Disponibilità

Visualizza il numero di SVM attive () o verso il basso (O) nel cluster.

#### • **LIF**

◦ Disponibilità

Visualizza il numero di LIF non di dati in servizio (0) o verso il basso (0) nel cluster.

◦ LIF di gestione del cluster

Visualizza il numero di LIF di gestione del cluster.

◦ LIF di gestione dei nodi

Visualizza il numero di LIF di gestione dei nodi.

◦ LIF del cluster

Visualizza il numero di LIF del cluster.

◦ LIF di intercluster

Visualizza il numero di LIF intercluster.

#### • **Protocolli**

◦ Protocolli dati

Visualizza l'elenco dei protocolli dati concessi in licenza abilitati per il cluster. I protocolli dati includono iSCSI, CIFS, NFS, NVMe e FC/FCoE.

• **Livelli di cloud**

Elenca i nomi dei Tier cloud a cui è connesso il cluster. Elenca anche il tipo (Amazon S3, Microsoft Azure Cloud, IBM Cloud Object Storage, Alibaba Cloud Object Storage o StorageGRID) e gli stati dei Tier cloud (disponibili o non disponibili).

#### **Scheda connettività MetroCluster**

Visualizza i problemi e lo stato di connettività dei componenti del cluster nella configurazione MetroCluster. Un cluster viene visualizzato in una casella rossa quando il partner per il disaster recovery del cluster presenta problemi.

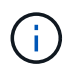

La scheda connettività MetroCluster viene visualizzata solo per i cluster che si trovano in una configurazione MetroCluster.

È possibile accedere alla pagina dei dettagli di un cluster remoto facendo clic sul nome del cluster remoto. È inoltre possibile visualizzare i dettagli dei componenti facendo clic sul collegamento count di un componente. Ad esempio, facendo clic sul collegamento count del nodo nel cluster viene visualizzata la scheda Node (nodo) nella pagina Details (dettagli) del cluster. Facendo clic sul collegamento Count dei dischi nel cluster remoto, viene visualizzata la scheda Disk (disco) nella pagina Details (dettagli) del cluster remoto.

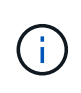

Quando si gestisce una configurazione MetroCluster a otto nodi, facendo clic sul collegamento Count del componente Disk Shelf vengono visualizzati solo gli shelf locali della coppia ha predefinita. Inoltre, non è possibile visualizzare gli shelf locali sull'altra coppia ha.

È possibile spostare il puntatore sui componenti per visualizzare i dettagli e lo stato di connettività dei cluster in caso di problemi e per visualizzare ulteriori informazioni sull'evento o sugli eventi generati per il problema.

Se lo stato del problema di connettività tra i componenti è determinato da un singolo evento, è possibile visualizzare informazioni come il nome dell'evento, l'ora e la data in cui è stato attivato l'evento, il nome dell'amministratore a cui è assegnato l'evento e la causa dell'evento. Il pulsante View Details (Visualizza dettagli) fornisce ulteriori informazioni sull'evento.

Se lo stato del problema di connettività tra i componenti è determinato da più eventi della stessa severità, vengono visualizzati i primi tre eventi con informazioni quali il nome dell'evento, l'ora e la data di attivazione degli eventi e il nome dell'amministratore a cui è assegnato l'evento. È possibile visualizzare ulteriori dettagli su ciascuno di questi eventi facendo clic sul nome dell'evento. È inoltre possibile fare clic sul collegamento **View All Events** (Visualizza tutti gli eventi) per visualizzare l'elenco degli eventi generati.

#### **Scheda Replica MetroCluster**

Visualizza lo stato dei dati da replicare. È possibile utilizzare la scheda Replica MetroCluster per garantire la protezione dei dati eseguendo il mirroring sincrono dei dati con i cluster già in peering. Un cluster viene visualizzato in una casella rossa quando il partner per il disaster recovery del cluster presenta problemi.

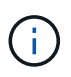

La scheda Replica MetroCluster viene visualizzata solo per i cluster in una configurazione MetroCluster.

In un ambiente MetroCluster, è possibile utilizzare questa scheda per verificare le connessioni logiche e il peering del cluster locale con il cluster remoto. È possibile visualizzare la rappresentazione obiettiva dei componenti del cluster con le relative connessioni logiche. In questo modo è possibile identificare i problemi che potrebbero verificarsi durante il mirroring di metadati e dati.

Nella scheda Replica MetroCluster, il cluster locale fornisce la rappresentazione grafica dettagliata del cluster selezionato e il partner MetroCluster fa riferimento al cluster remoto.

#### **Scheda LIF**

Visualizza i dettagli di tutte le LIF non di dati create sul cluster selezionato.

• **LIF**

Visualizza il nome della LIF creata sul cluster selezionato.

• **Stato operativo**

Visualizza lo stato operativo della LIF, che può essere su ( $\left(\cdot\right)$ , giù ( $\left(\cdot\right)$ ) O Sconosciuto ( $\left(\cdot\right)$ ). Lo stato operativo di una LIF è determinato dallo stato delle sue porte fisiche.

#### • **Stato amministrativo**

Visualizza lo stato amministrativo della LIF, che può essere Up  $(\bullet)$ , giù  $(\bullet)$ ) O Sconosciuto ( $\bullet$ ). È possibile controllare lo stato amministrativo di una LIF quando si apportano modifiche alla configurazione o durante la manutenzione. Lo stato amministrativo può essere diverso dallo stato operativo. Tuttavia, se lo stato amministrativo di una LIF è inattivo, lo stato operativo è inattivo per impostazione predefinita.

#### • **Indirizzo IP**

Visualizza l'indirizzo IP del LIF.

#### • **Ruolo**

Visualizza il ruolo della LIF. I ruoli possibili sono LIF di gestione cluster, LIF di gestione nodi, LIF cluster e LIF intercluster.

#### • **Porta home**

Visualizza la porta fisica a cui è stato originariamente associato il LIF.

#### • **Porta corrente**

Visualizza la porta fisica a cui è attualmente associato il LIF. Dopo la migrazione LIF, la porta corrente potrebbe essere diversa dalla porta home.

#### • **Policy di failover**

Visualizza il criterio di failover configurato per LIF.

#### • **Routing Groups**

Visualizza il nome del gruppo di routing. È possibile visualizzare ulteriori informazioni sui percorsi e sul gateway di destinazione facendo clic sul nome del gruppo di routing.

I gruppi di routing non sono supportati per ONTAP 8.3 o versioni successive e pertanto viene visualizzata una colonna vuota per questi cluster.

#### • **Gruppo di failover**

Visualizza il nome del gruppo di failover.

#### **Scheda nodi**

Visualizza le informazioni sui nodi nel cluster selezionato. È possibile visualizzare informazioni dettagliate sulle coppie ha, sugli shelf di dischi e sulle porte:

#### • **Dettagli ha**

Fornisce una rappresentazione grafica dello stato ha e dello stato di salute dei nodi nella coppia ha. Lo stato di salute del nodo è indicato dai seguenti colori:

#### ◦ **Verde**

Il nodo è in una condizione di funzionamento.

#### ◦ **Giallo**

Il nodo ha assunto il controllo del nodo partner o il nodo deve affrontare alcuni problemi ambientali.

#### ◦ **Rosso**

Il nodo non è attivo.

È possibile visualizzare informazioni sulla disponibilità della coppia ha e intraprendere le azioni necessarie per prevenire eventuali rischi. Ad esempio, nel caso di una possibile operazione di Takeover, viene visualizzato il seguente messaggio: Storage failover possible.

È possibile visualizzare un elenco degli eventi relativi alla coppia ha e al relativo ambiente, ad esempio ventole, alimentatori, batteria NVRAM, schede flash, service processor e connettività degli shelf di dischi. È inoltre possibile visualizzare l'ora in cui sono stati attivati gli eventi.

È possibile visualizzare altre informazioni relative al nodo, ad esempio il numero di modello e il numero di serie.

Se sono presenti cluster a nodo singolo, è possibile visualizzare anche i dettagli relativi ai nodi.

#### • **Shelf di dischi**

Visualizza le informazioni sugli shelf di dischi nella coppia ha.

È inoltre possibile visualizzare gli eventi generati per gli shelf di dischi e i componenti ambientali e l'ora in cui sono stati attivati gli eventi.

◦ **ID shelf**

Visualizza l'ID dello shelf in cui si trova il disco.

#### ◦ **Stato del componente**

Visualizza i dettagli ambientali degli shelf di dischi, come alimentatori, ventole, sensori di temperatura, sensori di corrente, connettività del disco, e sensori di tensione. I dettagli ambientali vengono visualizzati sotto forma di icone nei seguenti colori:

#### ▪ **Verde**

I componenti ambientali funzionano correttamente.

#### ▪ **Grigio**

Non sono disponibili dati per i componenti ambientali.

#### ▪ **Rosso**

Alcuni dei componenti ambientali sono inutilizzati.

#### ◦ **Stato**

Visualizza lo stato dello shelf di dischi. Gli stati possibili sono Offline, Online, No status, Initialization Required, Missing, E Sconosciuto.

#### ◦ **Modello**

Visualizza il numero di modello dello shelf di dischi.

#### ◦ **Local Disk Shelf**

Indica se lo shelf di dischi si trova nel cluster locale o nel cluster remoto. Questa colonna viene visualizzata solo per i cluster in una configurazione MetroCluster.

#### ◦ **ID univoco**

Visualizza l'identificatore univoco dello shelf di dischi.

#### ◦ **Versione firmware**

Visualizza la versione del firmware dello shelf di dischi.

#### • **Porte**

Visualizza le informazioni relative alle porte FC, FCoE ed Ethernet associate. È possibile visualizzare i dettagli relativi alle porte e ai LIF associati facendo clic sulle icone delle porte.

È inoltre possibile visualizzare gli eventi generati per le porte.

È possibile visualizzare i seguenti dettagli della porta:

◦ ID porta

Visualizza il nome della porta. Ad esempio, i nomi delle porte possono essere e0M, e0a e e0b.

◦ Ruolo

Visualizza il ruolo della porta. I ruoli possibili sono Cluster, Data, Intercluster, Node-Management e Undefined.

◦ Tipo

Visualizza il protocollo di layer fisico utilizzato per la porta. I tipi possibili sono Ethernet, Fibre Channel e FCoE.

◦ PN. WWN

Visualizza il nome della porta universale (WWPN) della porta.

◦ Rev. Firmware

Visualizza la revisione del firmware della porta FC/FCoE.

◦ Stato

Visualizza lo stato corrente della porta. Gli stati possibili sono Up (su), Down (Giù), link Not Connected (collegamento non connesso). O Sconosciuto  $(2)$ .

È possibile visualizzare gli eventi relativi alle porte dall'elenco Eventi. È inoltre possibile visualizzare i dettagli LIF associati, ad esempio nome LIF, stato operativo, indirizzo IP o WWPN, protocolli, nome della SVM associata alla LIF, porta corrente, policy di failover e gruppo di failover.

#### **Scheda Disks (dischi)**

Visualizza i dettagli relativi ai dischi nel cluster selezionato. È possibile visualizzare informazioni relative al disco, ad esempio il numero di dischi utilizzati, dischi di riserva, dischi rotti e dischi non assegnati. È inoltre possibile visualizzare altri dettagli, ad esempio il nome del disco, il tipo di disco e il nodo proprietario del disco.

#### • **Riepilogo pool di dischi**

Visualizza il numero di dischi classificati in base ai tipi effettivi (FCAL, SAS, SATA, MSATA, SSD, LUN array e VMDISK) e lo stato dei dischi. È inoltre possibile visualizzare altri dettagli, ad esempio il numero di aggregati, dischi condivisi, dischi di riserva, dischi rotti, dischi non assegnati, e dischi non supportati. Se si fa clic sul collegamento numero effettivo dei tipi di disco, vengono visualizzati i dischi dello stato selezionato e del tipo effettivo. Ad esempio, se si fa clic sul collegamento Count (Conteggio) per lo stato del disco rotto e il tipo effettivo SAS, vengono visualizzati tutti i dischi con lo stato del disco rotto e il tipo effettivo SAS.

#### • **Disco**

Visualizza il nome del disco.

#### • **Gruppi RAID**

Visualizza il nome del gruppo RAID.

#### • **Nodo proprietario**

Visualizza il nome del nodo a cui appartiene il disco. Se il disco non è assegnato, in questa colonna non viene visualizzato alcun valore.

#### • **Stato**

Visualizza lo stato del disco: Aggregato, condiviso, spare, interrotto, non assegnato, Non supportato o sconosciuto. Per impostazione predefinita, questa colonna viene ordinata per visualizzare gli stati nel seguente ordine: Interrotto, non assegnato, non supportato, Spare, aggregato, E condiviso.

#### • **Disco locale**

Visualizza Sì o No per indicare se il disco si trova nel cluster locale o nel cluster remoto. Questa colonna viene visualizzata solo per i cluster in una configurazione MetroCluster.

#### • **Posizione**

Visualizza la posizione del disco in base al tipo di contenitore, ad esempio Copia, dati o parità. Per impostazione predefinita, questa colonna è nascosta.

#### • **Aggregati interessati**

Visualizza il numero di aggregati interessati dal problema a causa del disco guasto. È possibile spostare il puntatore sul collegamento del conteggio per visualizzare gli aggregati interessati, quindi fare clic sul nome dell'aggregato per visualizzare i dettagli dell'aggregato. È inoltre possibile fare clic sul conteggio aggregato per visualizzare l'elenco degli aggregati interessati nella pagina Health/aggregates inventory.

In questa colonna non viene visualizzato alcun valore per i seguenti casi:

◦ Per i dischi rotti quando un cluster contenente tali dischi viene aggiunto a Unified Manager

◦ Quando non ci sono dischi guasti

#### • **Pool di storage**

Visualizza il nome del pool di storage a cui appartiene l'SSD. È possibile spostare il puntatore sul nome del pool di storage per visualizzare i dettagli del pool di storage.

#### • **Capacità memorizzabile**

Visualizza la capacità del disco disponibile per l'utilizzo.

#### • **Capacità raw**

Visualizza la capacità del disco raw non formattato prima del dimensionamento corretto e della configurazione RAID. Per impostazione predefinita, questa colonna è nascosta.

#### • **Tipo**

Visualizza i tipi di dischi, ad esempio ATA, SATA, FCAL o VMDISK.

#### • **Tipo effettivo**

Visualizza il tipo di disco assegnato da ONTAP.

Alcuni tipi di dischi ONTAP sono considerati equivalenti ai fini della creazione e dell'aggiunta di aggregati e della gestione delle spare. ONTAP assegna un tipo di disco effettivo per ciascun tipo di disco.

#### • **Blocchi di riserva consumati in %**

Visualizza in percentuale i blocchi di riserva consumati nel disco SSD. Questa colonna è vuota per i dischi diversi dai dischi SSD.

#### • **Durata nominale utilizzata %**

Visualizza in percentuale una stima della durata degli SSD utilizzati, in base all'utilizzo effettivo degli SSD e alla previsione del produttore della durata degli SSD. Un valore superiore a 99 indica che la durata stimata è stata consumata, ma potrebbe non indicare un guasto dell'unità SSD. Se il valore non è noto, il disco viene omesso.

#### • **Firmware**

Visualizza la versione del firmware del disco.

#### • **GIRI/MIN**

Visualizza i giri al minuto (RPM) del disco. Per impostazione predefinita, questa colonna è nascosta.

#### • **Modello**

Visualizza il numero di modello del disco. Per impostazione predefinita, questa colonna è nascosta.

#### • **Venditore**

Visualizza il nome del produttore del disco. Per impostazione predefinita, questa colonna è nascosta.

• **ID shelf**
Visualizza l'ID dello shelf in cui si trova il disco.

### • **Baia**

Visualizza l'ID dell'alloggiamento in cui si trova il disco.

### **Riquadro delle annotazioni correlate**

Consente di visualizzare i dettagli delle annotazioni associati al cluster selezionato. I dettagli includono il nome dell'annotazione e i valori dell'annotazione applicati al cluster. È inoltre possibile rimuovere le annotazioni manuali dal pannello Annotazioni correlate.

## **Pannello Related Devices (dispositivi correlati)**

Consente di visualizzare i dettagli dei dispositivi associati al cluster selezionato.

I dettagli includono le proprietà del dispositivo connesso al cluster, ad esempio il tipo di dispositivo, le dimensioni, il numero e lo stato di salute. È possibile fare clic sul collegamento del conteggio per ulteriori analisi su quel particolare dispositivo.

È possibile utilizzare il pannello dei partner MetroCluster per ottenere il conteggio e i dettagli sul partner MetroCluster remoto insieme ai componenti del cluster associati, ad esempio nodi, aggregati e SVM. Il pannello dei partner MetroCluster viene visualizzato solo per i cluster in una configurazione MetroCluster.

Il pannello Related Devices (dispositivi correlati) consente di visualizzare e accedere ai nodi, alle SVM e agli aggregati correlati al cluster:

# • **Partner MetroCluster**

Visualizza lo stato di salute del partner MetroCluster. Utilizzando il collegamento count, è possibile spostarsi ulteriormente e ottenere informazioni sullo stato e la capacità dei componenti del cluster.

# • **Nodi**

Visualizza il numero, la capacità e lo stato di salute dei nodi che appartengono al cluster selezionato. Capacità indica la capacità totale utilizzabile rispetto alla capacità disponibile.

# • **Storage Virtual Machines**

Visualizza il numero di SVM appartenenti al cluster selezionato.

# • **Aggregati**

Visualizza il numero, la capacità e lo stato di salute degli aggregati che appartengono al cluster selezionato.

#### **Pannello gruppi correlati**

Consente di visualizzare l'elenco dei gruppi che include il cluster selezionato.

# **Pannello Avvisi correlati**

Il riquadro Related Alerts (Avvisi correlati) consente di visualizzare l'elenco degli avvisi per il cluster selezionato. È inoltre possibile aggiungere un avviso facendo clic sul collegamento Add Alert (Aggiungi avviso) o modificarne uno esistente facendo clic sul nome dell'avviso.

# **Pagina di inventario salute/nodi**

La pagina Health/Nodes Inventory (Stato/inventario nodi) consente di visualizzare informazioni dettagliate sui nodi di un cluster selezionato.

## **Pulsante di comando**

• **Esporta**

Consente di esportare i dettagli di tutti i nodi monitorati in valori separati da virgole (.csv).

## **Nodes (nodi)**

L'elenco Nodes (nodi) visualizza le proprietà di tutti i nodi rilevati in un cluster. È possibile utilizzare i filtri di colonna per personalizzare i dati visualizzati.

# • **Stato**

Icona che identifica lo stato corrente del nodo. Lo stato può essere critico (X), errore (1), Avviso ( $\blacktriangle$ ), o normale  $(\vee)$ .

È possibile posizionare il cursore sull'icona per visualizzare ulteriori informazioni sull'evento o sugli eventi generati per il nodo.

• Nodo \*

Il nome del nodo.

• **Stato**

Lo stato del nodo. Lo stato può essere su o Giù.

#### • **Stato ha**

Lo stato della coppia ha. Lo stato può essere Error (errore), Warning (Avviso), Normal (normale) o Not appliced (non applicabile)

# • **Tempo di inattività**

Il tempo trascorso o l'indicazione dell'ora dall'inizio della offline del nodo. Se il tempo trascorso supera una settimana, viene visualizzato l'indicatore dell'ora in cui il nodo è stato scollegato.

• **Cluster**

Il nome del cluster a cui appartiene il nodo.

#### • **Modello**

Il modello del nodo.

# • **Versione del sistema operativo**

Versione del software ONTAP in esecuzione nel nodo.

# • **Ottimizzato per la tecnologia all-flash**

Se il nodo è ottimizzato per supportare solo dischi a stato solido (SSD).

## • **Numero di serie**

Il numero di serie del nodo.

## • **Versione firmware**

Il numero di versione del firmware del nodo.

# • **Proprietario**

Il nome del proprietario del nodo.

## • **Posizione**

La posizione del nodo.

# • **Capacità aggregata utilizzata**

La quantità di spazio utilizzata per i dati negli aggregati del nodo.

# • **Capacità totale aggregata**

Lo spazio totale disponibile per i dati negli aggregati del nodo.

## • **Capacità di riserva utilizzabile**

La quantità di spazio disponibile nel nodo che può essere utilizzata per aumentare la capacità aggregata.

### • **Capacità raw utilizzabile**

La quantità di spazio utilizzabile nel nodo.

### • **Capacità raw totale**

Capacità di ogni disco non formattato nel nodo prima del dimensionamento corretto e della configurazione RAID.

## • **Numero SVM**

Il numero di SVM contenute nel cluster.

#### • **Numero di porte FC**

Il numero di porte FC contenute nel nodo.

### • **Conteggio porte FCoE**

Il numero di porte FCoE contenute nel nodo.

### • **Numero di porte Ethernet**

Il numero di porte ethernet contenute nel nodo.

## • **Dimensioni della scheda flash**

Le dimensioni delle schede flash installate sul nodo.

# • **Numero di schede flash**

Il numero di schede flash installate nel nodo.

## • **Numero shelf di dischi**

Il numero di shelf di dischi contenuti dal nodo.

## • **Numero di dischi**

Il numero di dischi nel nodo.

#### **Pannello Filters (filtri)**

Il pannello filtri consente di impostare i filtri per personalizzare il modo in cui le informazioni vengono visualizzate nell'elenco nodi. È possibile selezionare i filtri correlati alle colonne Status (Stato), state (Stato) e ha state (Stato ha).

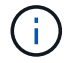

I filtri specificati nel pannello filtri sovrascrivono i filtri specificati per le colonne nell'elenco nodi.

# **Pagina di inventario salute/aggregati**

La pagina Health/aggregates inventory (Stato/inventario aggregati) visualizza informazioni sugli aggregati monitorati e consente di visualizzare e modificare le impostazioni di soglia.

#### **Pulsanti di comando**

#### • **Modifica soglie**

Visualizza la finestra di dialogo Modifica soglie aggregate, che consente di modificare le impostazioni di soglia per uno o più aggregati.

• **Esporta**

Consente di esportare i dettagli di tutti gli aggregati monitorati in valori separati da virgole (.csv).

#### **Elenco aggregati**

Visualizza, in formato tabulare, le proprietà di tutti gli aggregati rilevati. È possibile utilizzare i filtri di colonna per personalizzare i dati visualizzati:

#### • **Stato**

Lo stato corrente dell'aggregato. Lo stato può essere critico (X), errore ( ), Avviso (A), o normale ( ).

È possibile spostare il puntatore sullo stato per visualizzare ulteriori informazioni sull'evento o sugli eventi generati per l'aggregato.

Se lo stato dell'aggregato è determinato da un singolo evento, è possibile visualizzare informazioni quali il

nome dell'evento, l'ora e la data in cui è stato attivato l'evento, il nome dell'amministratore a cui è assegnato l'evento e la causa dell'evento. Fare clic sul pulsante **View Details** (Visualizza dettagli) per visualizzare ulteriori informazioni sull'evento.

Se lo stato dell'aggregato è determinato da più eventi della stessa severità, vengono visualizzati i primi tre eventi con informazioni quali il nome dell'evento, l'ora e la data di attivazione degli eventi e il nome dell'amministratore a cui è assegnato l'evento. È possibile visualizzare ulteriori dettagli su ciascuno di questi eventi facendo clic sul nome dell'evento. È inoltre possibile fare clic sul collegamento **View All Events** (Visualizza tutti gli eventi) per visualizzare l'elenco degli eventi generati.

# • **Aggregato**

Il nome dell'aggregato.

È possibile spostare il puntatore su un aggregato per visualizzare informazioni come l'ultimo evento generato, il nodo che contiene l'aggregato, il tipo di RAID, la riserva Snapshot, le copie Snapshot e lo spazio allocato nell'aggregato. È inoltre possibile visualizzare il numero di operazioni di spostamento del volume attualmente in corso.

# • **Stato**

Lo stato corrente dell'aggregato:

◦ Offline

Non è consentito l'accesso in lettura o scrittura.

◦ Online

È consentito l'accesso in lettura e scrittura ai volumi ospitati su questo aggregato.

◦ Limitato

Sono consentite operazioni limitate, come la ricostruzione della parità, ma non è consentito l'accesso ai dati.

◦ Creazione in corso

L'aggregato è in fase di creazione.

◦ Distruggere

L'aggregato viene distrutto.

◦ Non riuscito

L'aggregato non può essere portato online.

◦ Congelato

L'aggregato (temporaneamente) non fornisce richieste.

◦ Incoerente

L'aggregato è stato contrassegnato come corrotto; contattare il supporto tecnico.

◦ Ferro limitato

Gli strumenti di diagnostica non possono essere eseguiti sull'aggregato.

◦ Montaggio

L'aggregato è in fase di montaggio.

◦ Parziale

È stato trovato almeno un disco per l'aggregato, ma mancano due o più dischi.

◦ A Quiesced

L'aggregato viene messo a punto.

◦ Quiescing

L'aggregato viene messo a punto.

◦ Invertito

L'operazione di revert dell'aggregato è stata completata.

◦ Non montato

L'aggregato non è in linea.

◦ Smontaggio

L'aggregato viene portato offline.

◦ Sconosciuto

Specifica che l'aggregato viene rilevato, ma le informazioni aggregate non vengono ancora recuperate dal server Unified Manager.

• Nodo \*

Il nome dello storage controller che contiene l'aggregato.

#### • **Stato mirror**

Lo stato mirror dell'aggregato:

◦ Mirrorato

I dati aggregati plex vengono mirrorati.

◦ Mirror degradato

I dati aggregati plex non possono essere mirrorati.

◦ Risincronizzazione del mirror

Viene eseguito il mirroring dei dati aggregati plex.

◦ Non riuscito

Il mirroring dei dati aggregato plex non è riuscito.

◦ Configurazione non valida

Lo stato iniziale prima della creazione di un aggregato.

◦ Non inizializzato

L'aggregato è in fase di creazione.

◦ Senza mirror

L'aggregato non viene mirrorato.

◦ Controllo del conteggio CP in corso

L'aggregato è stato assimilato e Unified Manager sta convalidando che i conteggi CP per i plessi sono simili.

◦ Limbo

Si è verificato un problema con le etichette aggregate. Il sistema ONTAP identifica l'aggregato ma non può assimilarlo con precisione.

◦ Richiede il controllo del conteggio CP

L'aggregato viene assimilato, ma i conteggi CP su entrambi i plessi non sono ancora validati per essere simili.

Quando un aggregato si trova nello stato mirror resincronizing, viene visualizzata anche la percentuale di risincronizzazione.

# • **In transizione**

Se l'aggregato ha completato o meno la transizione.

• **Tipo**

Il tipo di aggregato:

- DISCO RIGIDO
- Ibrido

Combina HDD e SSD, ma Flash Pool non è stato attivato.

◦ Ibrido (Flash Pool)

Combina HDD e SSD ed è stato attivato Flash Pool.

- SSD
- SSD (FabricPool)

Combina SSD e un Tier cloud

◦ VMDisk (SDS)

Dischi virtuali all'interno di una macchina virtuale

◦ VMDisk (FabricPool)

Combina dischi virtuali e un Tier cloud

- LUN (FlexArray) per i dischi standard e i dischi SSD, questa colonna è vuota quando il sistema storage monitorato esegue una versione di ONTAP precedente alla 8.3.
- **Tipo SnapLock**

Il tipo di SnapLock aggregato. I valori possibili sono Compliance, Enterprise, non SnapLock.

## • **Capacità dati utilizzata**

La quantità di spazio utilizzata per i dati nell'aggregato.

#### • **Dati utilizzati %**

La percentuale di spazio utilizzata per i dati nell'aggregato.

## • **Capacità dati disponibile**

La quantità di spazio disponibile per i dati nell'aggregato.

## • **Dati disponibili %**

La percentuale di spazio disponibile per i dati nell'aggregato.

#### • **Capacità totale dei dati**

La dimensione totale dei dati dell'aggregato.

#### • **Capacità impegnata**

Lo spazio totale impegnato per tutti i volumi nell'aggregato.

Quando la funzione di crescita automatica è attivata sui volumi che risiedono nell'aggregato, la capacità impegnata si basa sulle dimensioni massime del volume impostate dalla funzione di crescita automatica, non sulla dimensione originale del volume. Per gli aggregati FabricPool, questo valore è rilevante solo per la capacità locale o di livello di performance. La quantità di spazio disponibile nel Tier cloud non viene riflessa in questo valore.

#### • **Risparmio di spazio**

Il rapporto di efficienza dello storage basato sullo spazio logico totale utilizzato per memorizzare i dati e sullo spazio fisico totale necessario per memorizzare i dati senza utilizzare le tecnologie di efficienza dello storage ONTAP.

Questo campo viene compilato solo quando il sistema storage monitorato esegue ONTAP versione 9.0 o superiore e solo per gli aggregati non root.

# • **Tipo RAID**

Il tipo di configurazione RAID:

- RAID 0: Tutti i gruppi RAID sono di tipo RAID 0.
- RAID 4: Tutti i gruppi RAID sono di tipo RAID 4.
- RAID-DP: Tutti i gruppi RAID sono di tipo RAID-DP.
- RAID-TEC: Tutti i gruppi RAID sono di tipo RAID-TEC.
- RAID misto: L'aggregato contiene gruppi RAID di diversi tipi RAID (RAID 0, RAID 4, RAID-DP e RAID-TEC).

# • **Cloud Tier Space utilizzato**

La quantità di spazio utilizzata nel Tier cloud, se l'aggregato è un aggregato FabricPool.

# **Pannello Filters (filtri)**

Consente di impostare filtri per personalizzare il modo in cui le informazioni vengono visualizzate nell'elenco aggregati. È possibile selezionare i filtri correlati alla colonna Status (Stato).

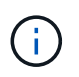

I filtri specificati nel pannello filtri sovrascrivono i filtri specificati per le colonne nell'elenco aggregati.

# **Pagina Health/aggregates Capacity and Utilization**

La pagina Health/aggregates Capacity and Utilization (Stato/capacità e utilizzo aggregati) consente di visualizzare informazioni sulla capacità e sull'utilizzo degli aggregati in tutti i cluster. Queste informazioni consentono di comprendere i possibili rischi di capacità e di visualizzare la capacità configurata, utilizzata e inutilizzata degli aggregati.

Utilizzare il pulsante **Esporta** per esportare i dettagli di tutti gli aggregati monitorati in valori separati da virgole  $(csv)$ .

# • **Cluster**

Il nome del cluster.

• **Coppia ha**

Il valore di coppia ha ottenuto formando due nodi.

• **Aggregato**

Il nome dell'aggregato.

• **Capacità totale dei dati**

La capacità totale dei dati (utilizzata più disponibile).

• **Capacità dati utilizzata**

La capacità dei dati utilizzata.

• **Dati utilizzati %**

La capacità dei dati utilizzata in percentuale.

# • **Capacità dati disponibile**

La capacità dei dati disponibile.

## • **Dati disponibili %**

La capacità dei dati disponibile in percentuale.

## • **Tasso di crescita giornaliero %**

Il tasso di crescita che si verifica ogni 24 ore nell'aggregato.

### • **Giorni fino al completo**

Il numero stimato di giorni rimanenti prima che l'aggregato raggiunga la capacità completa.

## • **Soglia spazio pieno %**

La percentuale alla quale un aggregato viene considerato pieno.

## • **Soglia spazio quasi pieno %**

La percentuale alla quale un aggregato viene considerato quasi pieno.

## • **Soglia tasso di crescita**

Il tasso di crescita dell'aggregato che viene considerato normale prima che il sistema generi un evento aggregato di tasso di crescita anomalo.

#### • **Soglia di sensibilità del tasso di crescita**

Il fattore che viene applicato alla deviazione standard del tasso di crescita di un aggregato. Se il tasso di crescita supera la deviazione standard fattorizzata, viene generato un evento aggregato di tasso di crescita anomalo.

#### • **Giorni fino alla soglia massima**

Il numero di giorni rimanenti prima che l'aggregato raggiunga la capacità completa.

### • **Capacità totale riserva Snapshot**

La capacità totale di riserva di snapshot dell'aggregato.

### • **Capacità utilizzata riserva Snapshot**

La quantità di spazio utilizzata dalle copie Snapshot dalla riserva di Snapshot.

# • **Snapshot Reserve used %**

La quantità di spazio utilizzata dalle copie Snapshot dalla riserva di snapshot in percentuale.

# • **Snapshot Reserve Available Capacity (capacità disponibile riserva snapshot)**

La quantità di spazio disponibile per le copie Snapshot.

# • **Riserva Snapshot disponibile %**

La quantità di spazio disponibile per le copie Snapshot in percentuale.

# • **Snapshot Copies Reserve Full Threshold %**

La percentuale in cui un aggregato ha consumato tutto lo spazio riservato alle copie Snapshot.

• **Capacità in eccesso %**

L'overcommitment aggregato in percentuale.

• **Soglia di overcommit %**

La percentuale in cui un aggregato viene considerato overcommit.

• **Soglia quasi in eccesso %**

La percentuale in cui un aggregato viene considerato quasi overcommit.

# • **Tipo di aggregato**

Il tipo di aggregato:

- DISCO RIGIDO
- Ibrido

Combina HDD e SSD, ma Flash Pool non è stato attivato.

◦ Ibrido (Flash Pool)

Combina HDD e SSD ed è stato attivato Flash Pool.

- SSD
- SSD (FabricPool)

Combina SSD e un Tier cloud

◦ VMDisk (SDS)

Dischi virtuali all'interno di una macchina virtuale

◦ VMDisk (FabricPool)

Combina dischi virtuali e un Tier cloud

- LUN (FlexArray) per i dischi standard e i dischi SSD, questa colonna è vuota quando il sistema storage monitorato esegue una versione di ONTAP precedente alla 8.3.
- **Tipo RAID**

Il tipo di configurazione RAID.

• **Stato aggregato**

Lo stato corrente dell'aggregato.

# • **Tipo SnapLock**

Se l'aggregato è un aggregato SnapLock o non SnapLock.

# • **Cloud Tier Space utilizzato**

La quantità di capacità dei dati attualmente utilizzata nel Tier cloud.

# • **Tier cloud**

Il nome dell'archivio di oggetti del livello cloud quando è stato creato da ONTAP.

# **Pagina Health/aggregate details**

È possibile utilizzare la pagina Health/aggregate details (informazioni sullo stato/aggregato) per visualizzare informazioni dettagliate sull'aggregato selezionato, ad esempio la capacità, le informazioni sul disco, i dettagli di configurazione e gli eventi generati. È inoltre possibile visualizzare informazioni sugli oggetti correlati e sugli avvisi correlati per l'aggregato.

#### **Pulsanti di comando**

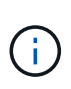

Durante il monitoraggio di un aggregato abilitato a FabricPool, i valori di commit e overcommit in questa pagina sono rilevanti solo per la capacità locale o del Tier di performance. La quantità di spazio disponibile nel Tier cloud non viene riflessa nei valori di overcommit. Analogamente, i valori di soglia aggregati sono rilevanti solo per il Tier di performance locale.

I pulsanti di comando consentono di eseguire le seguenti attività per l'aggregato selezionato:

#### • **Passa alla visualizzazione delle performance**

Consente di accedere alla pagina dei dettagli sulle performance/aggregato.

• 食

Consente di aggiungere l'aggregato selezionato alla dashboard Preferiti.

- **Azioni**
	- Aggiungi avviso

Consente di aggiungere un avviso all'aggregato selezionato.

◦ Modificare le soglie

Consente di modificare le impostazioni di soglia per l'aggregato selezionato.

• **Visualizza aggregati**

Consente di accedere alla pagina Health/aggregates inventory (inventario salute/aggregati).

#### **Scheda capacità**

La scheda Capacity (capacità) visualizza informazioni dettagliate sull'aggregato selezionato, ad esempio capacità, soglie e tasso di crescita giornaliero.

Per impostazione predefinita, gli eventi di capacità non vengono generati per gli aggregati root. Inoltre, i valori di soglia utilizzati da Unified Manager non sono applicabili agli aggregati root dei nodi. Solo un rappresentante del supporto tecnico può modificare le impostazioni per questi eventi da generare. Quando le impostazioni vengono modificate da un rappresentante del supporto tecnico, i valori di soglia vengono applicati all'aggregato root del nodo.

### • **Capacità**

Visualizza il grafico della capacità dei dati e il grafico delle copie Snapshot, che visualizzano i dettagli della capacità dell'aggregato:

◦ Utilizzato

Visualizza lo spazio utilizzato dai dati nell'aggregato.

◦ Assegnazione in eccesso

Indica che lo spazio nell'aggregato è sottoposto a overcommit.

◦ Attenzione

Indica che lo spazio nell'aggregato è quasi pieno. Se questa soglia viene superata, viene generato l'evento spazio quasi pieno.

◦ Errore

Indica che lo spazio nell'aggregato è pieno. Se questa soglia viene superata, viene generato l'evento spazio pieno.

◦ Grafico dei dati

Visualizza la capacità totale dei dati e la capacità utilizzata dell'aggregato. Se l'aggregato viene sottoposto a overcommit, viene visualizzato un flag con la capacità di overcommit.

◦ Grafico delle copie Snapshot

Questo grafico viene visualizzato solo quando la capacità Snapshot utilizzata o la riserva Snapshot non è pari a zero.

Entrambi i grafici mostrano la capacità con cui la capacità Snapshot supera la riserva Snapshot se la capacità Snapshot utilizzata supera la riserva Snapshot.

### • **Tier cloud**

Visualizza i dettagli sulla capacità del Tier cloud per gli aggregati abilitati a FabricPool. Un FabricPool può essere concesso in licenza o senza licenza.

◦ Utilizzato

Visualizza lo spazio utilizzato dai dati nel livello cloud.

◦ Non disponibile

Visualizza lo spazio nel livello cloud per un oggetto Amazon S3, Microsoft Azure Cloud FabricPool o IBM Cloud Object Storage che non può essere utilizzato. Questo spazio può essere condiviso con un altro aggregato abilitato a FabricPool.

◦ Grafico dei dati

Per Amazon S3, Microsoft Azure Cloud, IBM Cloud Object Storage o Alibaba Cloud Object Storage, il grafico mostra la capacità totale dei dati concessa in licenza da questo cluster, la quantità utilizzata da questo aggregato e la quantità inutilizzabile di altri aggregati che utilizzano il livello cloud.

Per un StorageGRID, il grafico mostra solo la capacità totale utilizzata da questo aggregato.

## • **Dettagli**

Visualizza informazioni dettagliate sulla capacità.

◦ Capacità totale

Visualizza la capacità totale nell'aggregato.

◦ Capacità dei dati

Visualizza la quantità di spazio utilizzata dall'aggregato (capacità utilizzata) e la quantità di spazio disponibile nell'aggregato (capacità libera).

◦ Riserva di Snapshot

Visualizza la capacità Snapshot utilizzata e libera dell'aggregato.

◦ Capacità con overcommit

Visualizza l'overcommitment aggregato. L'overcommitment aggregato consente di fornire più storage di quello effettivamente disponibile da un dato aggregato, purché non tutto lo storage sia attualmente in uso. Quando viene utilizzato il thin provisioning, la dimensione totale dei volumi nell'aggregato può superare la capacità totale dell'aggregato.

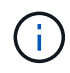

Se l'aggregato è stato sottoposto a overcommit, è necessario monitorarne attentamente lo spazio disponibile e aggiungere storage secondo necessità per evitare errori di scrittura dovuti a spazio insufficiente.

◦ Tier cloud

Per Amazon S3, Microsoft Azure Cloud, IBM Cloud Object Storage o Alibaba Cloud Object Storage, visualizza la capacità totale concessa in licenza, la quantità utilizzata da questo aggregato, la quantità utilizzata da altri aggregati e la capacità libera per il livello cloud. Per un StorageGRID, visualizza solo la capacità totale utilizzata da questo aggregato.

◦ Spazio cache totale

Visualizza lo spazio totale dei dischi a stato solido (SSD) o delle unità di allocazione aggiunti a un aggregato di Flash Pool. Se Flash Pool è stato abilitato per un aggregato ma non sono stati aggiunti SSD, lo spazio cache viene visualizzato come 0 KB.

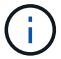

Questo campo è nascosto se Flash Pool è disattivato per un aggregato.

◦ Soglie aggregate

Visualizza le seguenti soglie di capacità aggregate:

▪ Soglia quasi completa

Specifica la percentuale in cui un aggregato è quasi pieno.

▪ Soglia completa

Specifica la percentuale in cui un aggregato è pieno.

▪ Soglia quasi sovrascrittura

Specifica la percentuale in cui un aggregato viene quasi sottoposto a overcommit.

▪ Soglia di overcommit

Specifica la percentuale di overcommit di un aggregato.

◦ Altri dettagli: Tasso di crescita giornaliero

Visualizza lo spazio su disco utilizzato nell'aggregato se il tasso di variazione tra gli ultimi due campioni continua per 24 ore.

Ad esempio, se un aggregato utilizza 10 GB di spazio su disco alle 14:00 e 12 GB alle 18:00, il tasso di crescita giornaliero (GB) per questo aggregato è di 2 GB.

◦ Spostamento del volume

Visualizza il numero di operazioni di spostamento del volume attualmente in corso:

▪ Volumi in uscita

Visualizza il numero e la capacità dei volumi spostati fuori dall'aggregato.

È possibile fare clic sul collegamento per visualizzare ulteriori dettagli, ad esempio il nome del volume, l'aggregato in cui il volume viene spostato, lo stato dell'operazione di spostamento del volume e l'ora di fine stimata.

▪ Volumi in

Visualizza il numero e la capacità rimanente dei volumi spostati nell'aggregato.

È possibile fare clic sul collegamento per visualizzare ulteriori dettagli, ad esempio il nome del volume, l'aggregato da cui il volume viene spostato, lo stato dell'operazione di spostamento del volume e l'ora di fine stimata.

◦ Capacità utilizzata stimata dopo lo spostamento del volume

Visualizza la quantità stimata di spazio utilizzato (in percentuale e in KB, MB, GB e così via) nell'aggregato al termine delle operazioni di spostamento del volume.

## • **Panoramica della capacità - volumi**

Visualizza i grafici che forniscono informazioni sulla capacità dei volumi contenuti nell'aggregato. Viene visualizzata la quantità di spazio utilizzata dal volume (capacità utilizzata) e la quantità di spazio disponibile (capacità libera) nel volume. Quando l'evento Thin-Provised Volume Space at Risk viene generato per volumi con thin provisioning, viene visualizzata la quantità di spazio utilizzata dal volume (capacità utilizzata) e la quantità di spazio disponibile nel volume ma non utilizzabile (capacità inutilizzabile) a causa di problemi di capacità aggregata.

È possibile selezionare il grafico che si desidera visualizzare dagli elenchi a discesa. È possibile ordinare i dati visualizzati nel grafico per visualizzare dettagli quali le dimensioni utilizzate, le dimensioni fornite, la capacità disponibile, il tasso di crescita giornaliero più rapido e il tasso di crescita più lento. È possibile filtrare i dati in base alle macchine virtuali di storage (SVM) che contengono i volumi nell'aggregato. È inoltre possibile visualizzare i dettagli dei volumi con thin provisioning. È possibile visualizzare i dettagli di punti specifici sul grafico posizionando il cursore sull'area di interesse. Per impostazione predefinita, il grafico visualizza i primi 30 volumi filtrati nell'aggregato.

#### **Scheda Disk Information (informazioni disco)**

Visualizza informazioni dettagliate sui dischi nell'aggregato selezionato, inclusi il tipo e le dimensioni RAID e il tipo di dischi utilizzati nell'aggregato. La scheda visualizza inoltre graficamente i gruppi RAID e i tipi di dischi utilizzati (ad esempio SAS, ATA, FCAL, SSD o VMDISK). È possibile visualizzare ulteriori informazioni, ad esempio l'alloggiamento del disco, lo shelf e la velocità di rotazione, posizionando il cursore sui dischi di parità e sui dischi dati.

## • **Dati**

Visualizza graficamente i dettagli relativi a dischi dati dedicati, dischi dati condivisi o entrambi. Quando i dischi dati contengono dischi condivisi, vengono visualizzati i dettagli grafici dei dischi condivisi. Quando i dischi dati contengono dischi dedicati e dischi condivisi, vengono visualizzati i dettagli grafici dei dischi dati dedicati e dei dischi dati condivisi.

# ◦ **Dettagli RAID**

I dettagli RAID vengono visualizzati solo per i dischi dedicati.

▪ Tipo

Visualizza il tipo di RAID (RAID0, RAID4, RAID-DP o RAID-TEC).

▪ Dimensione gruppo

Visualizza il numero massimo di dischi consentiti nel gruppo RAID.

▪ Gruppi

Visualizza il numero di gruppi RAID nell'aggregato.

- **Dischi utilizzati**
	- **· Tipo effettivo**

Visualizza i tipi di dischi dati (ad esempio ATA, SATA, FCAL, SSD, O VMDISK) nell'aggregato.

▪ Dischi di dati

Visualizza il numero e la capacità dei dischi dati assegnati a un aggregato. I dettagli del disco dati non vengono visualizzati quando l'aggregato contiene solo dischi condivisi.

▪ Dischi di parità

Visualizza il numero e la capacità dei dischi di parità assegnati a un aggregato. I dettagli del disco di parità non vengono visualizzati quando l'aggregato contiene solo dischi condivisi.

▪ Dischi condivisi

Visualizza il numero e la capacità dei dischi dati condivisi assegnati a un aggregato. I dettagli dei dischi condivisi vengono visualizzati solo quando l'aggregato contiene dischi condivisi.

◦ **Dischi di riserva**

Visualizza il tipo, il numero e la capacità effettivi dei dischi dati di riserva disponibili per il nodo nell'aggregato selezionato.

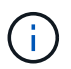

Quando un aggregato viene eseguito il failover nel nodo partner, Unified Manager non visualizza tutti i dischi di riserva compatibili con l'aggregato.

## • **Cache SSD**

Fornisce dettagli sui dischi SSD con cache dedicata e sui dischi SSD con cache condivisa.

Vengono visualizzati i seguenti dettagli per i dischi SSD della cache dedicata:

#### ◦ **Dettagli RAID**

▪ Tipo

Visualizza il tipo di RAID (RAID0, RAID4, RAID-DP o RAID-TEC).

▪ Dimensione gruppo

Visualizza il numero massimo di dischi consentiti nel gruppo RAID.

▪ Gruppi

Visualizza il numero di gruppi RAID nell'aggregato.

### ◦ **Dischi utilizzati**

**• Tipo effettivo** 

Indica che i dischi utilizzati per la cache nell'aggregato sono di tipo SSD.

▪ Dischi di dati

Visualizza il numero e la capacità dei dischi dati assegnati a un aggregato per la cache.

▪ Dischi di parità

Visualizza il numero e la capacità dei dischi di parità assegnati a un aggregato per la cache.

◦ **Dischi di riserva**

Visualizza il tipo, il numero e la capacità effettivi dei dischi spare disponibili per il nodo nell'aggregato selezionato per la cache.

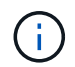

Quando un aggregato viene eseguito il failover nel nodo partner, Unified Manager non visualizza tutti i dischi di riserva compatibili con l'aggregato.

Fornisce i seguenti dettagli per la cache condivisa:

#### ◦ **Pool di storage**

Visualizza il nome del pool di storage. È possibile spostare il puntatore sul nome del pool di storage per visualizzare i seguenti dettagli:

■ Stato

Visualizza lo stato del pool di storage, che può essere integro o non funzionante.

▪ Allocazioni totali

Visualizza le unità di allocazione totali e le dimensioni del pool di storage.

▪ Dimensione unità di allocazione

Visualizza la quantità minima di spazio nel pool di storage che è possibile allocare a un aggregato.

▪ Dischi

Visualizza il numero di dischi utilizzati per creare il pool di storage. Se il numero di dischi nella colonna del pool di storage e il numero di dischi visualizzati nella scheda Disk Information (informazioni disco) per il pool di storage non corrispondono, significa che uno o più dischi sono rotti e che il pool di storage non è integro.

▪ Allocazione utilizzata

Visualizza il numero e la dimensione delle unità di allocazione utilizzate dagli aggregati. È possibile fare clic sul nome dell'aggregato per visualizzare i dettagli dell'aggregato.

▪ Allocazione disponibile

Visualizza il numero e le dimensioni delle unità di allocazione disponibili per i nodi. È possibile fare clic sul nome del nodo per visualizzare i dettagli dell'aggregato.

#### ◦ **Cache allocata**

Visualizza le dimensioni delle unità di allocazione utilizzate dall'aggregato.

#### ◦ **Unità di allocazione**

Visualizza il numero di unità di allocazione utilizzate dall'aggregato.

#### ◦ **Dischi**

Visualizza il numero di dischi contenuti nel pool di storage.

#### ◦ **Dettagli**

▪ Pool di storage

Visualizza il numero di pool di storage.

▪ Dimensione totale

Visualizza le dimensioni totali dei pool di storage.

## • **Tier cloud**

Visualizza il nome del livello cloud, se è stato configurato un aggregato abilitato a FabricPool, e mostra la capacità totale concessa in licenza per Amazon S3, Microsoft Azure Cloud, IBM Cloud Object Storage o Alibaba Cloud Object Storage Objects.

#### **Scheda Configuration (Configurazione)**

La scheda Configuration (Configurazione) visualizza i dettagli relativi all'aggregato selezionato, ad esempio il nodo del cluster, il tipo di blocco, il tipo di RAID, la dimensione RAID e il numero di gruppi RAID:

## • **Panoramica**

◦ Nodo

Visualizza il nome del nodo che contiene l'aggregato selezionato.

◦ Tipo di blocco

Visualizza il formato a blocchi dell'aggregato: A 32 bit o a 64 bit.

◦ Tipo RAID

Visualizza il tipo di RAID (RAID0, RAID4, RAID-DP, RAID-TEC o RAID misto).

◦ Dimensione RAID

Visualizza le dimensioni del gruppo RAID.

◦ Gruppi RAID

Visualizza il numero di gruppi RAID nell'aggregato.

◦ Tipo di SnapLock

Visualizza il tipo di SnapLock dell'aggregato.

### • **Tier cloud**

Se si tratta di un aggregato abilitato a FabricPool, vengono visualizzati i dettagli dell'archivio di oggetti. Alcuni campi sono diversi a seconda del provider di storage:

◦ Nome

Visualizza il nome dell'archivio di oggetti quando è stato creato da ONTAP.

◦ Provider di storage a oggetti

Visualizza il nome del provider di storage, ad esempio StorageGRID, Amazon S3, IBM Cloud Object Storage, Microsoft Azure Cloud o Alibaba Cloud Object Storage.

◦ Nome archivio oggetti (FQDN) o nome server

Visualizza l'FQDN dell'archivio di oggetti.

◦ Access Key o account

Visualizza la chiave di accesso o l'account per l'archivio di oggetti.

◦ Nome bucket o Nome container

Visualizza il nome del bucket o del container dell'archivio di oggetti.

◦ SSL

Visualizza se la crittografia SSL è attivata per l'archivio di oggetti.

#### **Area della storia**

L'area History (Cronologia) visualizza i grafici che forniscono informazioni sulla capacità dell'aggregato selezionato. Inoltre, è possibile fare clic sul pulsante **Esporta** per creare un report in formato CSV per il grafico visualizzato.

È possibile selezionare un tipo di grafico dall'elenco a discesa nella parte superiore del riquadro Cronologia. È inoltre possibile visualizzare i dettagli di un periodo di tempo specifico selezionando 1 settimana, 1 mese o 1 anno. I grafici cronologici consentono di identificare le tendenze: Ad esempio, se l'utilizzo dell'aggregato supera costantemente la soglia quasi completa, è possibile intraprendere l'azione appropriata.

I grafici storici visualizzano le seguenti informazioni:

# • **Capacità aggregata utilizzata (%)**

Visualizza la capacità utilizzata nell'aggregato e l'andamento dell'utilizzo della capacità aggregata in base alla cronologia di utilizzo come grafici a linee, in percentuale, sull'asse verticale (y). Il periodo di tempo viene visualizzato sull'asse orizzontale (x). È possibile selezionare un periodo di tempo di una settimana, un mese o un anno. È possibile visualizzare i dettagli di punti specifici del grafico posizionando il cursore su un'area specifica. È possibile nascondere o visualizzare un grafico a linee facendo clic sulla legenda appropriata. Ad esempio, quando si fa clic sulla legenda capacità utilizzata, la linea del grafico capacità utilizzata viene nascosta.

# • **Capacità aggregata utilizzata rispetto alla capacità totale**

Visualizza l'andamento dell'utilizzo della capacità aggregata in base alla cronologia di utilizzo, alla capacità utilizzata e alla capacità totale, come grafici a linee, in byte, kilobyte, megabyte, e così via, sull'asse verticale (y). Il periodo di tempo viene visualizzato sull'asse orizzontale (x). È possibile selezionare un periodo di tempo di una settimana, un mese o un anno. È possibile visualizzare i dettagli di punti specifici del grafico posizionando il cursore su un'area specifica. È possibile nascondere o visualizzare un grafico a linee facendo clic sulla legenda appropriata. Ad esempio, quando si fa clic sulla legenda capacità di tendenza utilizzata, la linea del grafico capacità di tendenza utilizzata viene nascosta.

# • **Capacità aggregata utilizzata (%) rispetto a impegnata (%)**

Visualizza l'andamento dell'utilizzo della capacità aggregata in base alla cronologia di utilizzo, nonché lo

spazio impegnato come grafici a linee, in percentuale, sull'asse verticale (y). Il periodo di tempo viene visualizzato sull'asse orizzontale (x). È possibile selezionare un periodo di tempo di una settimana, un mese o un anno. È possibile visualizzare i dettagli di punti specifici del grafico posizionando il cursore su un'area specifica. È possibile nascondere o visualizzare un grafico a linee facendo clic sulla legenda appropriata. Ad esempio, quando si fa clic sulla legenda spazio impegnato, la riga del grafico spazio impegnato viene nascosta.

### **Elenco degli eventi**

L'elenco Eventi visualizza i dettagli relativi agli eventi nuovi e riconosciuti:

## • **Severità**

Visualizza la severità dell'evento.

## • **Evento**

Visualizza il nome dell'evento.

## • **Tempo di attivazione**

Visualizza il tempo trascorso da quando è stato generato l'evento. Se il tempo trascorso supera una settimana, viene visualizzata l'indicazione dell'ora in cui è stato generato l'evento.

## **Pannello Related Devices (dispositivi correlati)**

Il pannello Related Devices (dispositivi correlati) consente di visualizzare il nodo del cluster, i volumi e i dischi correlati all'aggregato:

• Nodo \*

Visualizza la capacità e lo stato di integrità del nodo che contiene l'aggregato. Capacità indica la capacità totale utilizzabile rispetto alla capacità disponibile.

# • **Aggregati nel nodo**

Visualizza il numero e la capacità di tutti gli aggregati nel nodo del cluster che contiene l'aggregato selezionato. Viene inoltre visualizzato lo stato di salute degli aggregati, in base al livello di severità più elevato. Ad esempio, se un nodo del cluster contiene dieci aggregati, cinque dei quali visualizzano lo stato Warning e gli altri cinque dei quali visualizzano lo stato critico, lo stato visualizzato è critico.

• **Volumi**

Visualizza il numero e la capacità dei volumi FlexVol e FlexGroup nell'aggregato; il numero non include i componenti FlexGroup. Viene inoltre visualizzato lo stato di salute dei volumi, in base al livello di gravità più elevato.

# • **Pool di risorse**

Visualizza i pool di risorse correlati all'aggregato.

# • **Dischi**

Visualizza il numero di dischi nell'aggregato selezionato.

#### **Pannello Avvisi correlati**

Il riquadro Related Alerts (Avvisi correlati) consente di visualizzare l'elenco degli avvisi creati per l'aggregato selezionato. È inoltre possibile aggiungere un avviso facendo clic sul collegamento Add Alert (Aggiungi avviso) o modificarne uno esistente facendo clic sul nome dell'avviso.

# **Pagina di inventario delle macchine virtuali per lo stato di salute/storage**

La pagina di inventario delle macchine virtuali per lo storage/lo stato di salute consente di visualizzare informazioni dettagliate sulle macchine virtuali per lo storage (SVM) monitorate.

### **Pulsanti di comando**

• **Esporta**

Consente di esportare i dettagli di tutte le SVM monitorate in valori separati da virgole (.csv).

## • **Annota**

Consente di annotare la SVM (Storage Virtual Machine) selezionata.

#### **Elenco SVM**

L'elenco SVM visualizza, in formato tabulare, le proprietà di tutte le SVM rilevate. È possibile utilizzare i filtri di colonna per personalizzare i dati visualizzati:

#### • **Stato**

Lo stato corrente della SVM. Lo stato può essere critico ( $\otimes$ ), errore ( $\bullet$ ), Avviso ( $\bullet$ ), o normale ( $\bullet$ ).

È possibile spostare il puntatore sullo stato per visualizzare ulteriori informazioni sull'evento o sugli eventi generati per la SVM.

Se lo stato della SVM è determinato da un singolo evento, è possibile visualizzare informazioni quali il nome dell'evento, l'ora e la data in cui è stato attivato l'evento, il nome dell'amministratore a cui è assegnato l'evento e la causa dell'evento. Fare clic sul pulsante View Details (Visualizza dettagli) per visualizzare ulteriori informazioni sull'evento.

Se lo stato della SVM è determinato da più eventi della stessa severità, vengono visualizzati i primi tre eventi con informazioni quali il nome dell'evento, l'ora e la data di attivazione degli eventi e il nome dell'amministratore a cui è assegnato l'evento. È possibile visualizzare ulteriori dettagli su ciascuno di questi eventi facendo clic sul nome dell'evento. È inoltre possibile fare clic sul collegamento View All Events (Visualizza tutti gli eventi) per visualizzare l'elenco degli eventi generati.

#### • **Storage Virtual Machine**

Il nome della SVM.

È possibile spostare il puntatore su ciascuna SVM per visualizzare informazioni quali l'ultimo evento generato, il cluster a cui appartiene la SVM, il tipo di volume della SVM, i protocolli consentiti e lo spazio allocato nella SVM. È inoltre possibile visualizzare i dettagli degli oggetti correlati, ad esempio il cluster a cui appartiene la SVM, tutte le SVM che appartengono al cluster e i volumi che appartengono alla SVM.

# • **Stato**

Lo stato amministrativo corrente di SVM. Lo stato può essere in esecuzione, arrestato, avviato o interrotto.

# • **Cluster**

Il nome del cluster a cui appartiene l'SVM.

# • **Tipo di volume consentito**

Il tipo di volume che è possibile creare in SVM. Il tipo può essere InfiniteVol, FlexVol o FlexVol/FlexGroup.

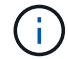

Il tipo di FlexGroup è consentito quando si utilizza ONTAP 9.1 o versione successiva.

## • **Capacità dati disponibile**

La capacità dati disponibile di tutti i volumi nella SVM.

## • **Capacità totale dei dati**

La capacità totale dei dati di tutti i volumi nella SVM.

## • **Volume root**

Il nome del volume root di SVM.

# • **Stato NIS**

Stato del NIS (Network Information Service). Lo stato può essere Enabled (attivato), Disabled (Disattivato) o Not Configured (non configurato).

# • **Dominio NIS**

Il nome di dominio NIS. Questa colonna è vuota quando il server NIS è disattivato o non è configurato.

# • **Stato DNS**

Lo stato del DNS (Domain Name System). Lo stato può essere Enabled (attivato), Disabled (Disattivato) o Not Configured (non configurato).

# • **Dominio DNS**

Il nome di dominio DNS.

#### • **Name Service Switch**

Tipo di informazioni raccolte dagli host. I valori possibili sono file, LDAP o NIS.

# • **LDAP attivato**

Se il protocollo LDAP è attivato o meno.

# • **Protocolli consentiti**

Il tipo di protocolli che è possibile configurare su SVM. I protocolli disponibili sono FC/FCoE, iSCSI, HTTP, NDMP, NVMe, NFS e CIFS.

# • **Volumi massimi consentiti**

Il numero massimo di volumi consentiti che è possibile configurare su SVM.

### • **Conteggio volumi**

Il numero di volumi contenuti da SVM.

### **Pannello Filters (filtri)**

Il pannello Filters (filtri) consente di impostare i filtri per personalizzare il modo in cui le informazioni vengono visualizzate nell'elenco SVM. È possibile selezionare i filtri correlati alle colonne Status (Stato), state (Stato) e Annotation (Annotazione).

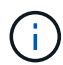

I filtri specificati nel pannello filtri sovrascrivono i filtri specificati per le colonne nell'elenco SVM.

# **Pagina dei dettagli di Health/Storage Virtual Machine**

È possibile utilizzare la pagina dei dettagli di Health/Storage Virtual Machine per visualizzare informazioni dettagliate sulla SVM selezionata, come ad esempio stato, capacità, configurazione, criteri dei dati, interfacce logiche (LIF), LUN, qtree e quote di utenti e gruppi di utenti. È inoltre possibile visualizzare informazioni sugli oggetti correlati e sugli avvisi correlati per SVM.

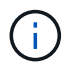

È possibile monitorare solo le SVM di dati.

#### **Pulsanti di comando**

I pulsanti di comando consentono di eseguire le seguenti attività per la SVM selezionata:

#### • **Passa alla visualizzazione delle performance**

Consente di accedere alla pagina dei dettagli di Performance/SVM.

- **Azioni**
	- Aggiungi avviso

Consente di aggiungere un avviso alla SVM selezionata.

◦ Modificare le soglie

Consente di modificare le soglie SVM.

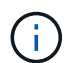

Questo pulsante è attivato solo nella scheda Qtree o per una SVM con Infinite Volume.

◦ Annotare

Consente di annotare la SVM selezionata.

• **Visualizza le macchine virtuali dello storage**

Consente di accedere alla pagina di inventario delle macchine virtuali di salute/storage.

### **Scheda Health (Salute)**

La scheda Health (Stato) visualizza informazioni dettagliate sulla disponibilità dei dati, la capacità dei dati e i problemi di protezione di vari oggetti, ad esempio volumi, aggregati, LIF NAS, LIF SAN, LUN, Protocolli, servizi, esportazioni NFS e condivisioni CIFS.

È possibile fare clic sul grafico di un oggetto per visualizzare l'elenco filtrato di oggetti. Ad esempio, è possibile fare clic sul grafico della capacità del volume che visualizza gli avvisi per visualizzare l'elenco dei volumi che presentano problemi di capacità con severità come avviso.

# • **Problemi di disponibilità**

Visualizza, sotto forma di grafico, il numero totale di oggetti, inclusi gli oggetti che presentano problemi di disponibilità e gli oggetti che non presentano problemi di disponibilità. I colori nel grafico rappresentano i diversi livelli di gravità dei problemi. Le informazioni riportate di seguito nel grafico forniscono dettagli sui problemi di disponibilità che possono avere un impatto o hanno già influito sulla disponibilità dei dati nella SVM. Ad esempio, vengono visualizzate informazioni sui LIF NAS e SAN inattivi e sui volumi offline.

È inoltre possibile visualizzare informazioni sui protocolli e sui servizi correlati attualmente in esecuzione, sul numero e sullo stato delle esportazioni NFS e delle condivisioni CIFS.

Se la SVM selezionata è una SVM con volume infinito, è possibile visualizzare i dettagli di disponibilità relativi al volume infinito.

## • **Problemi di capacità**

Visualizza, sotto forma di grafico, il numero totale di oggetti, inclusi quelli che presentano problemi di capacità e quelli che non presentano problemi di capacità. I colori nel grafico rappresentano i diversi livelli di gravità dei problemi. Le informazioni sotto il grafico forniscono dettagli sui problemi di capacità che possono avere un impatto o hanno già influito sulla capacità dei dati nella SVM. Ad esempio, vengono visualizzate informazioni sugli aggregati che potrebbero violare i valori di soglia impostati.

Se la SVM selezionata è una SVM con Infinite Volume, è possibile visualizzare i dettagli relativi alla capacità del volume Infinite.

# • **Problemi di protezione**

Fornisce una rapida panoramica dello stato di salute relativo alla protezione SVM visualizzando, sotto forma di grafico, il numero totale di relazioni, incluse le relazioni che presentano problemi di protezione e le relazioni che non presentano problemi relativi alla protezione. Quando esistono volumi non protetti, facendo clic sul collegamento si accede alla pagina Health/Volumes Inventory (Stato/inventario volumi), in cui è possibile visualizzare un elenco filtrato dei volumi non protetti sulla SVM. I colori nel grafico rappresentano i diversi livelli di gravità dei problemi. Facendo clic su un grafico si accede alla pagina delle relazioni protezione/volume, in cui è possibile visualizzare un elenco filtrato dei dettagli delle relazioni di protezione. Le informazioni riportate di seguito nel grafico forniscono dettagli sui problemi di protezione che possono avere un impatto o hanno già avuto un impatto sulla protezione dei dati nella SVM. Ad esempio, vengono visualizzate informazioni sui volumi con una riserva di copia Snapshot quasi piena o su problemi di ritardo della relazione SnapMirror.

Se la SVM selezionata è una SVM repository, l'area di protezione non viene visualizzata.

#### **Scheda capacità**

La scheda Capacity (capacità) visualizza informazioni dettagliate sulla capacità dei dati della SVM selezionata.

Per un SVM con volume FlexVol o volume FlexGroup vengono visualizzate le seguenti informazioni:

#### • **Capacità**

L'area Capacity (capacità) visualizza i dettagli relativi alla capacità utilizzata e disponibile allocata da tutti i volumi:

◦ Capacità totale

Visualizza la capacità totale (in MB, GB e così via) della SVM.

◦ Utilizzato

Visualizza lo spazio utilizzato dai dati nei volumi che appartengono alla SVM.

◦ Disponibilità garantita

Visualizza lo spazio disponibile garantito per i dati disponibili per i volumi nella SVM.

◦ Non garantito

Visualizza lo spazio rimanente per i dati allocati per volumi con thin provisioning nella SVM.

## • **Volumi con problemi di capacità**

L'elenco Volumes with Capacity isumes (volumi con problemi di capacità) visualizza, in formato tabulare, i dettagli sui volumi che presentano problemi di capacità:

◦ Stato

Indica che il volume presenta un problema relativo alla capacità con un livello di gravità indicato.

È possibile spostare il puntatore sullo stato per visualizzare ulteriori informazioni sull'evento o sugli eventi relativi alla capacità generati per il volume.

Se lo stato del volume è determinato da un singolo evento, è possibile visualizzare informazioni quali il nome dell'evento, l'ora e la data in cui è stato attivato l'evento, il nome dell'amministratore a cui è assegnato l'evento e la causa dell'evento. È possibile utilizzare il pulsante **Visualizza dettagli** per visualizzare ulteriori informazioni sull'evento.

Se lo stato del volume è determinato da più eventi della stessa severità, vengono visualizzati i primi tre eventi con informazioni quali il nome dell'evento, l'ora e la data di attivazione degli eventi e il nome dell'amministratore a cui è assegnato l'evento. È possibile visualizzare ulteriori dettagli su ciascuno di questi eventi facendo clic sul nome dell'evento. È inoltre possibile fare clic sul collegamento **View All Events** (Visualizza tutti gli eventi) per visualizzare l'elenco degli eventi generati.

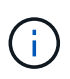

Un volume può avere più eventi con la stessa severità o con diverse severità. Tuttavia, viene visualizzato solo il livello di severità più elevato. Ad esempio, se un volume presenta due eventi con severità di errore e avviso, viene visualizzato solo il livello di gravità dell'errore.

◦ Volume

Visualizza il nome del volume.

◦ Capacità dei dati utilizzati

Visualizza, sotto forma di grafico, informazioni sull'utilizzo della capacità del volume (in percentuale).

◦ Giorni al massimo

Visualizza il numero stimato di giorni rimanenti prima che il volume raggiunga la capacità massima.

◦ Con thin provisioning

Visualizza se la garanzia di spazio è impostata per il volume selezionato. I valori validi sono Sì e No

◦ Aggregati

Per FlexVol Volumes (volumi totali), visualizza il nome dell'aggregato che contiene il volume. Per i volumi FlexGroup, Visualizza il numero di aggregati utilizzati in FlexGroup.

Per un SVM con volume Infinito vengono visualizzate le seguenti informazioni:

## • **Capacità**

Visualizza i seguenti dettagli relativi alla capacità:

- Percentuale di capacità dei dati utilizzata e libera
- Percentuale di capacità Snapshot utilizzata e libera
- Overflow dello snapshot

Visualizza lo spazio dati utilizzato dalle copie Snapshot.

◦ Utilizzato

Visualizza lo spazio utilizzato dai dati nella SVM con volume infinito.

◦ Attenzione

Indica che lo spazio nella SVM con Infinite Volume è quasi pieno. Se questa soglia viene superata, viene generato l'evento spazio quasi pieno.

◦ Errore

Indica che lo spazio nella SVM con Infinite Volume (Volume infinito), se pieno. Se questa soglia viene superata, viene generato l'evento spazio pieno.

#### • **Altri dettagli**

◦ Capacità totale

Visualizza la capacità totale nella SVM con volume infinito.

◦ Capacità dei dati

Visualizza la capacità dei dati utilizzati, la capacità dei dati disponibili e i dettagli della capacità di overflow Snapshot di SVM con Infinite Volume.

◦ Riserva di Snapshot

Visualizza i dettagli utilizzati e liberi della riserva di snapshot.

◦ Capacità del sistema

Visualizza la capacità di sistema utilizzata e la capacità di sistema disponibile in SVM con Infinite Volume.

◦ Soglie

Visualizza le soglie quasi complete e complete di SVM con Infinite Volume (Volume infinito).

## • **Dettagli capacità classe storage**

Visualizza informazioni sull'utilizzo della capacità nelle classi di storage. Queste informazioni vengono visualizzate solo se sono state configurate classi di storage per SVM con Infinite Volume.

## • **Soglie delle classi di storage delle macchine virtuali di storage**

Visualizza le seguenti soglie (in percentuale) delle classi di storage:

◦ Soglia quasi completa

Specifica la percentuale in cui una classe di storage in una SVM con Infinite Volume viene considerata quasi piena.

◦ Soglia completa

Specifica la percentuale in cui la classe di storage in una SVM con Infinite Volume viene considerata piena.

◦ Limite di utilizzo di Snapshot

Specifica il limite, in percentuale, dello spazio riservato per le copie Snapshot nella classe di storage.

#### **Scheda Configuration (Configurazione)**

La scheda Configurazione visualizza i dettagli di configurazione relativi alla SVM selezionata, ad esempio il cluster, il volume root, il tipo di volumi in essa contenuti (volumi Infinite o FlexVol) e i criteri creati sulla SVM:

#### • **Panoramica**

◦ Cluster

Visualizza il nome del cluster a cui appartiene la SVM.

◦ Tipo di volume consentito

Visualizza il tipo di volumi che è possibile creare in SVM. Il tipo può essere InfiniteVol, FlexVol o FlexVol/FlexGroup.

◦ Volume root

Visualizza il nome del volume root di SVM.

◦ Protocolli consentiti

Visualizza il tipo di protocolli che è possibile configurare su SVM. Inoltre, indica se un protocollo è attivo  $( \bullet )$ , giù  $( \bullet )$ , o non è configurato  $( \bullet )$ .

## • **LIF dati**

◦ NAS

Visualizza il numero di LIF NAS associate a SVM. Inoltre, indica se i LIF sono in funzione ( ) o verso il basso  $($ ).

#### ◦ SAN

Visualizza il numero di LIF SAN associate a SVM. Inoltre, indica se i LIF sono in funzione ( ) o verso il basso  $($ ).

◦ FC-NVMe

Visualizza il numero di LIF FC-NVMe associate a SVM. Inoltre, indica se i LIF sono in funzione ( ) o verso il basso (**ii)**.

◦ Percorso di giunzione

Visualizza il percorso su cui è montato il volume infinito. Il percorso di giunzione viene visualizzato solo per una SVM con Infinite Volume.

◦ Classi di storage

Visualizza le classi di storage associate alla SVM selezionata con Infinite Volume. Le classi di storage vengono visualizzate solo per una SVM con Infinite Volume.

# • **LIF di gestione**

◦ Disponibilità

Visualizza il numero di LIF di gestione associati a SVM. Inoltre, indica se le LIF di gestione sono in funzione  $($  ) o verso il basso  $($  ).

### • **Politiche**

◦ Snapshot

Visualizza il nome del criterio Snapshot creato su SVM.

◦ Policy di esportazione

Visualizza il nome del criterio di esportazione se viene creato un singolo criterio o il numero di criteri di esportazione se vengono creati più criteri.

◦ Policy sui dati

Visualizza se è configurata una policy dati per la SVM selezionata con Infinite Volume.

• **Servizi**

◦ Tipo

Visualizza il tipo di servizio configurato sulla SVM. Il tipo può essere DNS (Domain Name System) o NIS (Network Information Service).

◦ Stato

Visualizza lo stato del servizio, che può essere su  $($ , giù  $($ , o non configurato  $($ ).

◦ Domain Name (Nome dominio)

Visualizza i nomi di dominio completi (FQDN) del server DNS per i servizi DNS o il server NIS per i servizi NIS. Quando il server NIS è attivato, viene visualizzato l'FQDN attivo del server NIS. Quando il server NIS è disattivato, viene visualizzato l'elenco di tutti gli FQDN.

◦ Indirizzo IP

Visualizza gli indirizzi IP del server DNS o NIS. Quando il server NIS è attivato, viene visualizzato l'indirizzo IP attivo del server NIS. Quando il server NIS è disattivato, viene visualizzato l'elenco di tutti gli indirizzi IP.

#### **Scheda LIF**

La scheda LIF visualizza i dettagli relativi ai dati LIF creati sulla SVM selezionata:

#### • **LIF**

Visualizza il nome della LIF creata sulla SVM selezionata.

#### • **Stato operativo**

Visualizza lo stato operativo della LIF, che può essere su (1), giù (.........) O Sconosciuto (2). Lo stato operativo di una LIF è determinato dallo stato delle sue porte fisiche.

#### • **Stato amministrativo**

Visualizza lo stato amministrativo della LIF, che può essere Up (1), giù ( $\Box$ ) O Sconosciuto ( $\Box$ ). Lo stato amministrativo di una LIF è controllato dall'amministratore dello storage per apportare modifiche alla configurazione o per scopi di manutenzione. Lo stato amministrativo può essere diverso dallo stato operativo. Tuttavia, se lo stato amministrativo di una LIF è inattivo, lo stato operativo è inattivo per impostazione predefinita.

### • **Indirizzo IP / WWPN**

Visualizza l'indirizzo IP per le LIF Ethernet e il nome della porta universale (WWPN) per le LIF FC.

### • **Protocolli**

Visualizza l'elenco dei protocolli dati specificati per LIF, come CIFS, NFS, iSCSI, FC/FCoE, FC-NVMe e FlexCache. Per Infinite Volume, i protocolli SAN non sono applicabili.

#### • **Ruolo**

Visualizza il ruolo LIF. I ruoli possono essere dati o gestione.

# • **Porta home**

Visualizza la porta fisica a cui è stato originariamente associato il LIF.

## • **Porta corrente**

Visualizza la porta fisica a cui è attualmente associato il LIF. Se la LIF viene migrata, la porta corrente potrebbe essere diversa dalla porta home.

# • **Set di porte**

Visualizza il set di porte a cui è mappato il LIF.

## • **Policy di failover**

Visualizza il criterio di failover configurato per LIF. Per le LIF NFS, CIFS e FlexCache, il criterio di failover predefinito è Next Available (Avanti disponibile). La policy di failover non è applicabile per le LIF FC e iSCSI.

# • **Routing Groups**

Visualizza il nome del gruppo di routing. È possibile visualizzare ulteriori informazioni sui percorsi e sul gateway di destinazione facendo clic sul nome del gruppo di routing.

I gruppi di routing non sono supportati per ONTAP 8.3 o versioni successive e pertanto viene visualizzata una colonna vuota per questi cluster.

## • **Gruppo di failover**

Visualizza il nome del gruppo di failover.

#### **Scheda qtree**

La scheda Qtree visualizza i dettagli relativi ai qtree e alle relative quote. È possibile fare clic sul pulsante **Edit thresholds** (Modifica soglie) se si desidera modificare le impostazioni della soglia di integrità per la capacità di qtree per uno o più qtree.

Utilizzare il pulsante **Esporta** per creare valori separati da virgole (.csv) contenente i dettagli di tutti i qtree monitorati. Quando si esporta in un file CSV, è possibile scegliere di creare un report qtree per la SVM corrente, per tutte le SVM nel cluster corrente o per tutte le SVM per tutti i cluster del data center. Alcuni campi qtree aggiuntivi vengono visualizzati nel file CSV esportato.

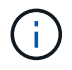

La scheda Qtree non viene visualizzata per una SVM con Infinite Volume (Volume infinito).

#### • **Stato**

Visualizza lo stato corrente del qtree. Lo stato può essere critico ( $\langle \rangle$ ), errore ( $\langle \rangle$ ), Avviso ( $\langle \rangle$ ), o normale  $(\vee)$ .

È possibile spostare il puntatore sull'icona di stato per visualizzare ulteriori informazioni sull'evento o sugli eventi generati per il qtree.

Se lo stato del qtree è determinato da un singolo evento, è possibile visualizzare informazioni quali il nome dell'evento, l'ora e la data in cui è stato attivato l'evento, il nome dell'amministratore a cui è assegnato l'evento e la causa dell'evento. È possibile utilizzare **Visualizza dettagli** per visualizzare ulteriori

informazioni sull'evento.

Se lo stato del qtree è determinato da più eventi della stessa severità, vengono visualizzati i primi tre eventi con informazioni quali il nome dell'evento, l'ora e la data in cui sono stati attivati gli eventi e il nome dell'amministratore a cui è assegnato l'evento. È possibile visualizzare ulteriori dettagli su ciascuno di questi eventi facendo clic sul nome dell'evento. È inoltre possibile utilizzare **View All Events** (Visualizza tutti gli eventi) per visualizzare l'elenco degli eventi generati.

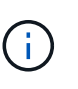

Un qtree può avere più eventi con la stessa severità o con diverse severità. Tuttavia, viene visualizzato solo il livello di severità più elevato. Ad esempio, se un qtree ha due eventi con severità di errore e di avviso, viene visualizzato solo il livello di gravità dell'errore.

## • **Qtree**

Visualizza il nome del qtree.

## • **Cluster**

Visualizza il nome del cluster che contiene il qtree. Viene visualizzato solo nel file CSV esportato.

# • **Storage Virtual Machine**

Visualizza il nome della macchina virtuale di storage (SVM) che contiene il qtree. Viene visualizzato solo nel file CSV esportato.

## • **Volume**

Visualizza il nome del volume che contiene il qtree.

È possibile spostare il puntatore sul nome del volume per visualizzare ulteriori informazioni sul volume.

#### • **Insieme di quote**

Indica se una quota è attivata o disattivata nel qtree.

#### • **Tipo di quota**

Specifica se la quota è per un utente, un gruppo di utenti o un qtree. Viene visualizzato solo nel file CSV esportato.

#### • **Utente o gruppo**

Visualizza il nome dell'utente o del gruppo di utenti. Sono disponibili più righe per ciascun utente e gruppo di utenti. Quando il tipo di quota è qtree o se la quota non è impostata, la colonna è vuota. Viene visualizzato solo nel file CSV esportato.

#### • **Disco utilizzato %**

Visualizza la percentuale di spazio su disco utilizzato. Se viene impostato un limite massimo di dischi, questo valore si basa sul limite massimo di dischi. Se la quota viene impostata senza un limite massimo di dischi, il valore si basa sullo spazio dei dati del volume. Se la quota non è impostata o se le quote sono disattivate sul volume a cui appartiene il qtree, nella pagina della griglia viene visualizzato "non applicabile" e il campo è vuoto nei dati di esportazione CSV.

### • **Disco rigido**

Visualizza la quantità massima di spazio su disco allocato per il qtree. Unified Manager genera un evento critico quando viene raggiunto questo limite e non sono consentite ulteriori scritture su disco. Il valore viene visualizzato come "Unlimited" per le seguenti condizioni: Se la quota è impostata senza un limite fisso del disco, se la quota non è impostata o se le quote sono disattivate sul volume a cui appartiene il qtree.

## • **Disk Soft Limit**

Visualizza la quantità di spazio su disco allocato per il qtree prima che venga generato un evento di avviso. Il valore viene visualizzato come "Unlimited" per le seguenti condizioni: Se la quota è impostata senza un limite di tolleranza del disco, se la quota non è impostata o se le quote sono disattivate sul volume a cui appartiene il qtree. Per impostazione predefinita, questa colonna è nascosta.

## • **Disk Threshold**

Visualizza il valore di soglia impostato sullo spazio su disco. Il valore viene visualizzato come "Unlimited" per le seguenti condizioni: Se la quota è impostata senza un limite di soglia del disco, se la quota non è impostata o se le quote sono disattivate sul volume a cui appartiene il qtree. Per impostazione predefinita, questa colonna è nascosta.

## • **File utilizzati %**

Visualizza la percentuale di file utilizzati nel qtree. Se viene impostato il limite massimo del file, questo valore si basa sul limite massimo del file. Se la quota è impostata senza un limite massimo di file, non viene visualizzato alcun valore. Se la quota non è impostata o se le quote sono disattivate sul volume a cui appartiene il qtree, nella pagina della griglia viene visualizzato "non applicabile" e il campo è vuoto nei dati di esportazione CSV.

#### • **Limite massimo del file**

Visualizza il limite massimo per il numero di file consentiti sui qtree. Il valore viene visualizzato come "Unlimited" per le seguenti condizioni: Se la quota è impostata senza un limite massimo di file, se la quota non è impostata o se le quote sono disattivate sul volume a cui appartiene il qtree.

#### • **Limite di software del file**

Visualizza il soft limit per il numero di file consentiti sui qtree. Il valore viene visualizzato come "Unlimited" per le seguenti condizioni: Se la quota è impostata senza un limite software del file, se la quota non è impostata o se le quote sono disattivate sul volume a cui appartiene il qtree. Per impostazione predefinita, questa colonna è nascosta.

#### **Scheda quote utente e gruppo**

Visualizza i dettagli relativi alle quote dell'utente e del gruppo di utenti per la SVM selezionata. È possibile visualizzare informazioni quali lo stato della quota, il nome dell'utente o del gruppo di utenti, i limiti di volume e di spazio su disco e i file impostati, la quantità di spazio su disco e il numero di file utilizzati e il valore di soglia del disco. È inoltre possibile modificare l'indirizzo e-mail associato a un utente o a un gruppo di utenti.

#### • **Pulsante di comando Modifica indirizzo email**

Apre la finestra di dialogo Modifica indirizzo e-mail, che visualizza l'indirizzo e-mail corrente dell'utente o del gruppo di utenti selezionato. È possibile modificare l'indirizzo e-mail. Se il campo**Edit Email Address** (Modifica indirizzo e-mail) è vuoto, viene utilizzata la regola predefinita per generare un indirizzo e-mail per l'utente o il gruppo di utenti selezionato.

Se più utenti hanno la stessa quota, i nomi degli utenti vengono visualizzati come valori separati da virgole.

Inoltre, la regola predefinita non viene utilizzata per generare l'indirizzo e-mail; pertanto, è necessario fornire l'indirizzo e-mail richiesto per l'invio delle notifiche.

## • **Pulsante di comando Configura regole e-mail**

Consente di creare o modificare le regole per generare un indirizzo e-mail per le quote dell'utente o del gruppo di utenti configurate sulla SVM. Quando si verifica una violazione delle quote, viene inviata una notifica all'indirizzo e-mail specificato.

#### • **Stato**

Visualizza lo stato corrente della quota. Lo stato può essere critico ( $\bullet$ ), Avviso ( $\bullet$ ), o normale ( $\bullet$ ).

È possibile spostare il puntatore sull'icona di stato per visualizzare ulteriori informazioni sull'evento o sugli eventi generati per la quota.

Se lo stato della quota è determinato da un singolo evento, è possibile visualizzare informazioni quali il nome dell'evento, l'ora e la data in cui è stato attivato l'evento, il nome dell'amministratore a cui è assegnato l'evento e la causa dell'evento. È possibile utilizzare **Visualizza dettagli** per visualizzare ulteriori informazioni sull'evento.

Se lo stato della quota è determinato da più eventi della stessa severità, vengono visualizzati i primi tre eventi con informazioni quali il nome dell'evento, l'ora e la data di attivazione degli eventi e il nome dell'amministratore a cui è assegnato l'evento. È possibile visualizzare ulteriori dettagli su ciascuno di questi eventi facendo clic sul nome dell'evento. È inoltre possibile utilizzare **View All Events** (Visualizza tutti gli eventi) per visualizzare l'elenco degli eventi generati.

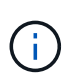

Una quota può avere più eventi con la stessa severità o con diverse severità. Tuttavia, viene visualizzato solo il livello di severità più elevato. Ad esempio, se una quota ha due eventi con severità di errore e avviso, viene visualizzato solo il livello di gravità dell'errore.

#### • **Utente o gruppo**

Visualizza il nome dell'utente o del gruppo di utenti. Se più utenti hanno la stessa quota, i nomi degli utenti vengono visualizzati come valori separati da virgole.

Il valore viene visualizzato come "Sconosciuto" quando ONTAP non fornisce un nome utente valido a causa di errori SecD.

#### • **Tipo**

Specifica se la quota è per un utente o un gruppo di utenti.

# • **Volume o Qtree**

Visualizza il nome del volume o del qtree in cui è specificata la quota dell'utente o del gruppo di utenti.

È possibile spostare il puntatore sul nome del volume o del qtree per visualizzare ulteriori informazioni sul volume o sul qtree.

• **Disco utilizzato %**

Visualizza la percentuale di spazio su disco utilizzato. Il valore viene visualizzato come "non applicabile" se la quota è impostata senza un limite massimo di dischi.

# • **Disco rigido**

Visualizza la quantità massima di spazio su disco allocato per la quota. Unified Manager genera un evento critico quando viene raggiunto questo limite e non sono consentite ulteriori scritture su disco. Il valore viene visualizzato come "Unlimited" se la quota è impostata senza un limite di disco rigido.

# • **Disk Soft Limit**

Visualizza la quantità di spazio su disco allocato per la quota prima che venga generato un evento di avviso. Il valore viene visualizzato come "Unlimited" se la quota è impostata senza un limite di tolleranza del disco. Per impostazione predefinita, questa colonna è nascosta.

# • **Disk Threshold**

Visualizza il valore di soglia impostato sullo spazio su disco. Il valore viene visualizzato come "Unlimited" se la quota è impostata senza un limite di soglia del disco. Per impostazione predefinita, questa colonna è nascosta.

# • **File utilizzati %**

Visualizza la percentuale di file utilizzati nel qtree. Il valore viene visualizzato come "non applicabile" se la quota è impostata senza un limite massimo di file.

# • **Limite massimo del file**

Visualizza il limite massimo per il numero di file consentiti nella quota. Il valore viene visualizzato come "Unlimited" se la quota è impostata senza un limite massimo di file.

# • **Limite di software del file**

Visualizza il soft limit per il numero di file consentiti nella quota. Il valore viene visualizzato come "Unlimited" se la quota è impostata senza un limite software del file. Per impostazione predefinita, questa colonna è nascosta.

# • **Indirizzo e-mail**

Visualizza l'indirizzo e-mail dell'utente o del gruppo di utenti a cui vengono inviate le notifiche in caso di violazione delle quote.

# **Scheda NFS exports (esportazioni NFS)**

La scheda NFS Exports (esportazioni NFS) visualizza informazioni sulle esportazioni NFS, ad esempio il relativo stato, il percorso associato al volume (volumi Infiniti, volumi FlexGroup o volumi FlexVol), i livelli di accesso dei client alle esportazioni NFS e i criteri di esportazione definiti per i volumi esportati. Le esportazioni NFS non vengono visualizzate nelle seguenti condizioni: Se il volume non è montato o se i protocolli associati alla policy di esportazione per il volume non contengono esportazioni NFS.

Utilizzare il pulsante **Esporta** per creare valori separati da virgole (.csv) Contenente i dettagli di tutte le esportazioni NFS monitorate. Quando si esporta in un file CSV, è possibile scegliere di creare un report di esportazione NFS per la SVM corrente, per tutte le SVM nel cluster corrente o per tutte le SVM per tutti i cluster del data center. Alcuni campi aggiuntivi dei criteri di esportazione vengono visualizzati nel file CSV esportato.

• **Stato**

Visualizza lo stato corrente dell'esportazione NFS. Lo stato può essere Error ( $\Box$ ) O normale ( $\Box$ ).

#### • **Percorso di giunzione**

Visualizza il percorso in cui è montato il volume. Se a un qtree viene applicato un criterio di esportazione NFS esplicito, la colonna visualizza il percorso del volume attraverso il quale è possibile accedere al qtree.

#### • **Percorso di giunzione attivo**

Visualizza se il percorso per accedere al volume montato è attivo o inattivo.

#### • **Volume o Qtree**

Visualizza il nome del volume o del qtree a cui viene applicato il criterio di esportazione NFS. Per Infinite Volumes (volumi Infiniti), viene visualizzato il nome della SVM con Infinite Volume (Volume Infinito). Se un criterio di esportazione NFS viene applicato a un qtree nel volume, la colonna visualizza sia i nomi del volume che il atree.

È possibile fare clic sul collegamento per visualizzare i dettagli relativi all'oggetto nella relativa pagina dei dettagli. Se l'oggetto è un qtree, vengono visualizzati i collegamenti sia per il qtree che per il volume.

#### • **Cluster**

Visualizza il nome del cluster. Viene visualizzato solo nel file CSV esportato.

#### • **Storage Virtual Machine**

Visualizza il nome della SVM con i criteri di esportazione NFS. Viene visualizzato solo nel file CSV esportato.

#### • **Stato del volume**

Visualizza lo stato del volume che si sta esportando. Lo stato può essere Offline, Online, Restricted o Mixed.

◦ Offline

Non è consentito l'accesso in lettura o scrittura al volume.

◦ Online

È consentito l'accesso in lettura e scrittura al volume.

◦ Limitato

Sono consentite operazioni limitate, come la ricostruzione della parità, ma non è consentito l'accesso ai dati.

◦ Misto

I componenti di un volume FlexGroup non si trovano tutti nello stesso stato.

• **Stile di sicurezza**

Visualizza l'autorizzazione di accesso per i volumi esportati. Lo stile di sicurezza può essere UNIX, Unified, NTFS o Mixed.
◦ UNIX (client NFS)

I file e le directory del volume dispongono delle autorizzazioni UNIX.

◦ Unificato

I file e le directory del volume hanno uno stile di sicurezza unificato.

◦ NTFS (client CIFS)

I file e le directory del volume dispongono delle autorizzazioni NTFS di Windows.

◦ Misto

I file e le directory del volume possono disporre di autorizzazioni UNIX o NTFS di Windows.

### • **Autorizzazione UNIX**

Visualizza i bit di autorizzazione UNIX in un formato di stringa ottale, impostato per i volumi esportati. È simile ai bit di permesso di stile UNIX.

### • **Politica di esportazione**

Visualizza le regole che definiscono l'autorizzazione di accesso per i volumi esportati. È possibile fare clic sul collegamento per visualizzare i dettagli sulle regole associate ai criteri di esportazione, ad esempio i protocolli di autenticazione e l'autorizzazione di accesso.

Quando si genera un report per la pagina delle esportazioni NFS, tutte le regole che appartengono al criterio di esportazione vengono esportate nel file CSV. Ad esempio, se il criterio di esportazione contiene due regole, nella pagina griglia delle esportazioni NFS viene visualizzata una sola riga, ma i dati esportati avranno due righe corrispondenti alle due regole.

#### • **Indice delle regole**

Visualizza le regole associate ai criteri di esportazione, ad esempio i protocolli di autenticazione e l'autorizzazione di accesso. Viene visualizzato solo nel file CSV esportato.

#### • **Protocolli di accesso**

Visualizza i protocolli abilitati per le regole dei criteri di esportazione. Viene visualizzato solo nel file CSV esportato.

## • **Corrispondenza client**

Visualizza i client che dispongono dell'autorizzazione per accedere ai dati sui volumi. Viene visualizzato solo nel file CSV esportato.

#### • **Accesso di sola lettura**

Visualizza il protocollo di autenticazione utilizzato per leggere i dati sui volumi. Viene visualizzato solo nel file CSV esportato.

#### • **Accesso in lettura/scrittura**

Visualizza il protocollo di autenticazione utilizzato per leggere o scrivere i dati sui volumi. Viene visualizzato solo nel file CSV esportato.

#### **Scheda condivisioni CIFS**

Visualizza le informazioni sulle condivisioni CIFS sulla SVM selezionata. È possibile visualizzare informazioni quali lo stato della condivisione CIFS, il nome della condivisione, il percorso associato alla SVM, lo stato del percorso di giunzione della condivisione, l'oggetto contenente, lo stato del volume contenente, i dati di sicurezza della condivisione e i criteri di esportazione definiti per la condivisione. È inoltre possibile determinare se esiste un percorso NFS equivalente per la condivisione CIFS.

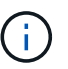

Le condivisioni nelle cartelle non vengono visualizzate nella scheda condivisioni CIFS.

#### • **Pulsante di comando View User Mapping (Visualizza mappatura utente)**

Apre la finestra di dialogo User Mapping (mappatura utente).

È possibile visualizzare i dettagli della mappatura utente per SVM.

#### • **Mostra pulsante di comando ACL**

Apre la finestra di dialogo Access Control per la condivisione.

È possibile visualizzare i dettagli dell'utente e delle autorizzazioni per la condivisione selezionata.

#### • **Stato**

Visualizza lo stato corrente della condivisione. Lo stato può essere normale  $(\bullet)$  O Error  $(\bullet)$ .

#### • **Nome condivisione**

Visualizza il nome della condivisione CIFS.

#### • **Percorso**

Visualizza il percorso di giunzione in cui viene creata la condivisione.

#### • **Percorso di giunzione attivo**

Visualizza se il percorso di accesso alla condivisione è attivo o inattivo.

#### • **Oggetto contenente**

Visualizza il nome dell'oggetto contenente a cui appartiene la condivisione. L'oggetto contenente può essere un volume o un qtree.

Facendo clic sul collegamento, è possibile visualizzare i dettagli sull'oggetto contenente nella relativa pagina Dettagli. Se l'oggetto contenente è un qtree, vengono visualizzati i collegamenti per qtree e volume.

#### • **Stato del volume**

Visualizza lo stato del volume che si sta esportando. Lo stato può essere Offline, Online, Restricted o Mixed.

#### ◦ Offline

Non è consentito l'accesso in lettura o scrittura al volume.

◦ Online

È consentito l'accesso in lettura e scrittura al volume.

◦ Limitato

Sono consentite operazioni limitate, come la ricostruzione della parità, ma non è consentito l'accesso ai dati.

◦ Misto

I componenti di un volume FlexGroup non si trovano tutti nello stesso stato.

#### • **Sicurezza**

Visualizza l'autorizzazione di accesso per i volumi esportati. Lo stile di sicurezza può essere UNIX, Unified, NTFS o Mixed.

◦ UNIX (client NFS)

I file e le directory del volume dispongono delle autorizzazioni UNIX.

◦ Unificato

I file e le directory del volume hanno uno stile di sicurezza unificato.

◦ NTFS (client CIFS)

I file e le directory del volume dispongono delle autorizzazioni NTFS di Windows.

◦ Misto

I file e le directory del volume possono disporre di autorizzazioni UNIX o NTFS di Windows.

#### • **Politica di esportazione**

Visualizza il nome della policy di esportazione applicabile alla condivisione. Se non viene specificato un criterio di esportazione per SVM, il valore viene visualizzato come non abilitato.

È possibile fare clic sul collegamento per visualizzare i dettagli sulle regole associate ai criteri di esportazione, ad esempio i protocolli di accesso e le autorizzazioni. Il collegamento viene disattivato se il criterio di esportazione per la SVM selezionata è disattivato.

• **Equivalente NFS**

Specifica se esiste un equivalente NFS per la condivisione.

#### **Scheda SAN**

Visualizza i dettagli relativi a LUN, gruppi di iniziatori e iniziatori per la SVM selezionata. Per impostazione predefinita, viene visualizzata la vista LUN. È possibile visualizzare i dettagli relativi ai gruppi iniziatori nella scheda Initiator Groups (gruppi iniziatori) e i dettagli sugli iniziatori nella scheda Initiator (iniziatori).

• Scheda **LUN**

Visualizza i dettagli relativi ai LUN che appartengono alla SVM selezionata. È possibile visualizzare

informazioni quali il nome del LUN, lo stato del LUN (online o offline), il nome del file system (volume o qtree) che contiene il LUN, il tipo di sistema operativo host, la capacità totale dei dati e il numero di serie del LUN. È inoltre possibile visualizzare informazioni sull'attivazione del thin provisioning sul LUN e sul mapping del LUN a un gruppo iniziatore.

È inoltre possibile visualizzare i gruppi di iniziatori e gli iniziatori mappati al LUN selezionato.

### • Scheda **Initiator Groups**

Visualizza i dettagli sui gruppi di iniziatori. È possibile visualizzare dettagli quali il nome del gruppo iniziatore, lo stato di accesso, il tipo di sistema operativo host utilizzato da tutti gli iniziatori del gruppo e il protocollo supportato. Facendo clic sul collegamento nella colonna Access state (Stato di accesso), è possibile visualizzare lo stato di accesso corrente del gruppo Initiator.

#### ◦ **Normale**

Il gruppo iniziatore è connesso a più percorsi di accesso.

### ◦ **Percorso singolo**

Il gruppo iniziatore è connesso a un singolo percorso di accesso.

#### ◦ **Nessun percorso**

Nessun percorso di accesso connesso al gruppo iniziatore.

È possibile visualizzare se i gruppi di iniziatori sono mappati a tutti i LIF o a specifici LIF attraverso un set di porte. Quando si fa clic sul collegamento count nella colonna LIF mappate, vengono visualizzati tutti i LIF o i LIF specifici per un set di porte. Le LIF mappate attraverso il portale di destinazione non vengono visualizzate. Viene visualizzato il numero totale di iniziatori e LUN mappati a un gruppo di iniziatori.

È inoltre possibile visualizzare i LUN e gli iniziatori mappati al gruppo iniziatore selezionato.

#### • Scheda **Initiator**

Visualizza il nome e il tipo dell'iniziatore e il numero totale di gruppi di iniziatori mappati a questo iniziatore per la SVM selezionata.

È inoltre possibile visualizzare i LUN e i gruppi di iniziatori mappati al gruppo di iniziatori selezionato.

#### **Scheda Data Policy (criterio dati)**

La scheda Data Policy (criterio dati) consente di creare, modificare, attivare o eliminare una o più regole in un criterio dati. È inoltre possibile importare il criterio dati nel database di Unified Manager ed esportare il criterio dati nel computer:

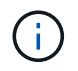

La scheda Data Policy (Policy dati) viene visualizzata solo per le SVM con Infinite Volume (volumi Infiniti).

#### • **Elenco regole**

Visualizza l'elenco delle regole. Espandendo la regola, è possibile visualizzare i corrispondenti criteri di corrispondenza della regola e della classe di storage in cui viene posizionato il contenuto in base alla regola.

La regola predefinita è l'ultima regola dell'elenco. Non è possibile modificare l'ordine della regola predefinita.

◦ Criteri di corrispondenza

Visualizza le condizioni per la regola. Ad esempio, una regola può essere "il percorso del file inizia con /eng/Nightly".

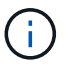

Il percorso del file deve sempre iniziare con un percorso di giunzione.

◦ Posizionamento dei contenuti

Visualizza la classe di storage corrispondente per la regola.

#### • **Filtro regola**

Consente di filtrare le regole associate a una classe di storage specifica elencata nell'elenco.

#### • **Pulsanti azione**

◦ Creare

Apre la finestra di dialogo Create Rule (Crea regola), che consente di creare una nuova regola per il criterio dati.

◦ Modifica

Apre la finestra di dialogo Modifica regola, che consente di modificare le proprietà della regola, ad esempio i percorsi di directory, i tipi di file e i proprietari.

◦ Eliminare

Elimina la regola selezionata.

◦ Sposta in alto

Sposta la regola selezionata in alto nell'elenco. Tuttavia, non è possibile spostare la regola predefinita verso l'alto nell'elenco.

◦ Sposta in basso

Sposta la regola selezionata in basso nell'elenco. Tuttavia, non è possibile spostare la regola predefinita in basso nell'elenco.

◦ Attivare

Attiva le regole e le modifiche apportate alla policy dei dati in SVM con Infinite Volume.

◦ Resettare

Ripristina tutte le modifiche apportate alla configurazione del criterio dati.

◦ Importa

Importa una configurazione di policy dei dati da un file.

◦ Esportare

Consente di esportare una configurazione dei criteri dati in un file.

#### **Area dispositivi correlati**

L'area Related Devices (periferiche correlate) consente di visualizzare e accedere alle LUN, alle condivisioni CIFS e alle quote di utenti e gruppi di utenti correlate al qtree:

#### • **LUN**

Visualizza il numero totale di LUN associati al qtree selezionato.

### • **Esportazioni NFS**

Visualizza il numero totale di policy di esportazione NFS associate al qtree selezionato.

### • **Condivisioni CIFS**

Visualizza il numero totale di condivisioni CIFS associate al qtree selezionato.

### • **Quote utente e gruppo**

Visualizza il numero totale delle quote utente e gruppo utenti associate al qtree selezionato. Viene visualizzato anche lo stato di salute delle quote utente e gruppo utenti, in base al livello di gravità più elevato.

#### **Riquadro delle annotazioni correlate**

Il riquadro Annotazioni correlate consente di visualizzare i dettagli delle annotazioni associate alla SVM selezionata. I dettagli includono il nome dell'annotazione e i valori dell'annotazione applicati alla SVM. È inoltre possibile rimuovere le annotazioni manuali dal pannello Annotazioni correlate.

#### **Pannello Related Devices (dispositivi correlati)**

Il pannello Related Devices (dispositivi correlati) consente di visualizzare il cluster, gli aggregati e i volumi correlati alla SVM:

#### • **Cluster**

Visualizza lo stato di integrità del cluster a cui appartiene la SVM.

#### • **Aggregati**

Visualizza il numero di aggregati che appartengono alla SVM selezionata. Viene inoltre visualizzato lo stato di salute degli aggregati, in base al livello di severità più elevato. Ad esempio, se una SVM contiene dieci aggregati, cinque dei quali visualizzano lo stato Warning (Avviso) e gli altri cinque visualizzano lo stato Critical (critico), lo stato visualizzato è Critical (critico).

#### • **Aggregati assegnati**

Visualizza il numero di aggregati assegnati a una SVM. Viene inoltre visualizzato lo stato di salute degli aggregati, in base al livello di severità più elevato.

• **Volumi**

Visualizza il numero e la capacità dei volumi che appartengono alla SVM selezionata. Viene inoltre visualizzato lo stato di salute dei volumi, in base al livello di gravità più elevato. Quando ci sono volumi FlexGroup nella SVM, il conteggio include anche FlexGroup; non include i componenti FlexGroup.

## **Pannello gruppi correlati**

Il riquadro Related Groups (gruppi correlati) consente di visualizzare l'elenco dei gruppi associati alla SVM selezionata.

### **Pannello Avvisi correlati**

Il riquadro Related Alerts (Avvisi correlati) consente di visualizzare l'elenco degli avvisi creati per la SVM selezionata. È inoltre possibile aggiungere un avviso facendo clic sul collegamento **Aggiungi avviso** oppure modificare un avviso esistente facendo clic sul nome dell'avviso.

# **Finestra di dialogo Storage Pool**

La finestra di dialogo Storage Pool consente di visualizzare i dettagli della cache dedicata degli SSD, nota anche come *pool di storage*. È possibile monitorare i pool di storage e visualizzare dettagli quali lo stato del pool di storage, la cache totale e disponibile e le allocazioni utilizzate e disponibili nel pool di storage.

È possibile visualizzare i seguenti dettagli del pool di storage:

### • **Stato**

Visualizza lo stato del pool di storage, che può essere integro o non funzionante.

## • **Allocazioni totali**

Visualizza le unità di allocazione totali e le dimensioni del pool di storage.

#### • **Dimensione unità di allocazione**

Visualizza la quantità minima di spazio nel pool di storage che è possibile allocare a un aggregato.

## • **Dischi**

Visualizza il numero di dischi utilizzati per creare il pool di storage. Se il numero di dischi nella colonna del pool di storage e il numero di dischi visualizzati nella scheda Disk Information (informazioni disco) per il pool di storage non corrispondono, significa che uno o più dischi sono rotti e che il pool di storage non è integro.

#### • **Allocazioni della cache**

◦ Allocazioni utilizzate

Visualizza il numero e la dimensione delle unità di allocazione utilizzate dagli aggregati. È possibile fare clic sul nome dell'aggregato per visualizzare i dettagli dell'aggregato.

◦ Allocazioni disponibili

Visualizza il numero e le dimensioni delle unità di allocazione disponibili per i nodi. È possibile fare clic sul nome del nodo per visualizzare i dettagli dell'aggregato.

## **Pagina di inventario salute/volumi**

La pagina Health/Volumes Inventory (Stato/inventario volumi) visualizza informazioni sui volumi nei sistemi di storage monitorati e consente di modificare le impostazioni delle soglie del volume.

## **Pulsanti di comando**

## • **Modifica soglie**

Visualizza la finestra di dialogo Modifica soglie, che consente di modificare le impostazioni delle soglie di integrità per uno o più volumi.

### • **Proteggere**

Visualizza i seguenti sottomenu:

◦ SnapMirror

Consente di creare una relazione SnapMirror per i volumi selezionati.

◦ SnapVault

Consente di creare una relazione SnapVault per i volumi selezionati.

### • **Ripristina**

Visualizza la finestra di dialogo Restore, che consente di ripristinare directory o file da un volume alla volta.

Questo pulsante è disattivato se si selezionano più volumi, se si seleziona un volume FlexGroup o se si seleziona un volume configurato per SnapMirror Synchronous.

#### • **Annota**

Consente di annotare il volume selezionato.

#### • **Esporta**

Consente di esportare i dettagli di tutti i volumi monitorati in valori separati da virgole (.csv). Quando si visualizzano volumi Infinite, i componenti Infinite Volume verranno esportati.

#### **Tabella Panoramica volumi**

La tabella Volumes (volumi) visualizza le proprietà di tutti i volumi rilevati. È possibile utilizzare i filtri di colonna per personalizzare i dati visualizzati:

#### • **Stato**

Lo stato corrente di un volume. Lo stato può essere critico  $(\times)$ , errore  $(\cdot)$ , Avviso  $(\cdot)$ , o normale  $(\cdot)$ .

È possibile spostare il puntatore sullo stato per visualizzare ulteriori informazioni sull'evento o sugli eventi generati per il volume.

Se lo stato del volume è determinato da un singolo evento, è possibile visualizzare informazioni quali il nome dell'evento, l'ora e la data in cui è stato attivato l'evento, il nome dell'amministratore a cui è

assegnato l'evento e la causa dell'evento. Per visualizzare ulteriori informazioni sull'evento, fare clic sul collegamento **View Details** (Visualizza dettagli).

Se lo stato del volume è determinato da più eventi della stessa severità, vengono visualizzati i primi tre eventi con informazioni quali il nome dell'evento, l'ora e la data di attivazione degli eventi e il nome dell'amministratore a cui è assegnato l'evento. È possibile visualizzare ulteriori dettagli su ciascuno di questi eventi facendo clic sul nome dell'evento. È inoltre possibile fare clic sul collegamento **View All Events** (Visualizza tutti gli eventi) per visualizzare l'elenco degli eventi generati.

## • **Volume**

Il nome del volume.

È possibile spostare il puntatore su un volume per visualizzare informazioni quali lo spazio di overcommit della quota qtree, lo stato dell'ultima operazione di spostamento del volume e lo spazio allocato nel volume. È inoltre possibile visualizzare i dettagli degli oggetti correlati, ad esempio la SVM a cui appartiene il volume, l'aggregato a cui appartiene il volume e tutti i volumi che appartengono a questo aggregato.

Se viene monitorato un SVM con Infinite Volume, è possibile visualizzare i dettagli sui tre tipi di componenti (dati, spazio dei nomi e mirror dello spazio dei nomi) in SVM con Infinite Volume. I dettagli dei componenti includono le seguenti informazioni:

- Nome del costituente
- Stato del costituente
- Nome della SVM con volume infinito a cui appartiene il costituente
- Percorso di giunzione del costituente
- Nome dell'aggregato che contiene il costituente
- Capacità dati disponibile, utilizzata e totale del componente

#### • **Stato**

Lo stato corrente del volume:

◦ Offline

Non è consentito l'accesso in lettura o scrittura al volume.

◦ Online

È consentito l'accesso in lettura e scrittura al volume.

◦ Limitato

Sono consentite operazioni limitate, come la ricostruzione della parità, ma non è consentito l'accesso ai dati.

◦ Misto

I componenti di un volume FlexGroup non si trovano tutti nello stesso stato.

• **Percorso di giunzione**

Il percorso in cui viene montato il volume.

#### • **Storage Virtual Machine**

SVM che contiene il volume.

### • **Aggregati**

Il nome dell'aggregato su cui risiede il volume o il numero di aggregati su cui risiede il volume FlexGroup.

È possibile fare clic sul nome per visualizzare i dettagli nella pagina dei dettagli aggregati. Per i volumi FlexGroup, è possibile fare clic sul numero per visualizzare gli aggregati utilizzati in FlexGroup nella pagina aggregati.

### • **Policy di tiering**

Il criterio di tiering impostato sul volume. Il criterio viene applicato solo quando il volume viene distribuito su un aggregato FabricPool:

- Nessuno. I dati di questo volume rimangono sempre nel Tier di performance.
- Solo Snapshot. Solo i dati Snapshot vengono spostati automaticamente nel Tier cloud. Tutti gli altri dati rimangono nel Tier di performance.
- Backup. Sui volumi di data Protection, tutti i dati utente trasferiti iniziano nel Tier cloud, ma le letture client successive possono causare lo spostamento dei dati hot nel Tier di performance.
- Automatico. I dati su questo volume vengono spostati automaticamente tra il livello di performance e il livello cloud quando ONTAP determina che i dati sono "hot" o "cold".

### • **Tipo SnapLock**

Il tipo di SnapLock dell'aggregato che contiene il volume. Le opzioni disponibili sono Compliance, Enterprise, non SnapLock.

#### • **In transizione**

Se il volume ha completato o meno la transizione.

#### • **Ruolo di protezione**

Il ruolo di protezione di un volume:

◦ Non protetto

Un volume di lettura/scrittura senza relazioni SnapMirror o SnapVault in uscita o in entrata

◦ Protetto

Un volume di lettura/scrittura con una relazione SnapMirror o SnapVault in uscita

◦ Destinazione

Un volume di protezione dei dati (DP) o un volume di lettura/scrittura con una relazione SnapMirror o SnapVault in entrata

◦ Non applicabile

Volume per il quale non si applicano i ruoli di protezione, ad esempio un volume di condivisione del carico, un componente dei dati o un volume temporaneo

È possibile spostare il puntatore sul ruolo di protezione di un volume per visualizzare una rappresentazione grafica della topologia di protezione per il volume selezionato. Ciò può includere il volume di origine, il numero totale di relazioni SnapMirror sincrone e asincrone in uscita e il numero totale di relazioni SnapVault in uscita. L'evidenziazione blu intorno al volume indica il volume selezionato.

Facendo clic su **View Protection Details** (Visualizza dettagli protezione) viene visualizzata la scheda Protection (protezione) della pagina Health/Volume Details (Dettagli salute/volume).

## • **Thin provisioning**

Se la garanzia di spazio è impostata per il volume selezionato. I valori validi sono Sì e No

### • **Capacità dati disponibile**

La quantità di spazio fisico attualmente disponibile per i dati nel volume.

### • **Dati disponibili %**

La percentuale di spazio fisico attualmente disponibile per i dati nel volume.

### • **Capacità dati utilizzata**

La quantità di spazio fisico utilizzata dai dati nel volume.

#### • **Dati utilizzati %**

La percentuale di spazio fisico utilizzata dai dati nel volume in base alla capacità totale disponibile.

#### • **Spazio logico utilizzato %**

La percentuale di spazio logico utilizzata dai dati nel volume in base alla capacità dati totale disponibile.

## • **Logical Space Reporting**

Se il volume ha configurato il reporting dello spazio logico. Il valore può essere Enabled (attivato), Disabled (Disattivato) o Not applicable (non applicabile).

Lo spazio logico indica la dimensione reale dei dati memorizzati nel volume senza applicare i risparmi derivanti dall'utilizzo delle tecnologie di efficienza dello storage ONTAP.

#### • **Capacità totale dei dati**

Lo spazio fisico totale disponibile per i dati nel volume.

#### • **Classe di storage**

Il nome della classe di storage. Questa colonna viene visualizzata solo per Infinite Volume (Volume infinito).

#### • **Ruolo costituente**

Il nome del ruolo del costituente. I ruoli possono essere namespace, dati o namespace Mirror. Questa colonna viene visualizzata solo per volumi Infinite.

#### • **Sposta stato**

Lo stato corrente dell'operazione di spostamento del volume. Lo stato può essere in corso, in pausa, non riuscito o completato.

È possibile spostare il puntatore sullo stato per visualizzare ulteriori informazioni sull'operazione di spostamento del volume, ad esempio l'origine, la destinazione, l'ora di inizio dell'operazione, l'ora di fine dell'operazione, la fase corrente dell'operazione di spostamento del volume in corso, lo stato (in percentuale) e l'ora di fine stimata.

### • **Policy di caching**

Il criterio di caching associato al volume selezionato. Il criterio fornisce informazioni su come avviene il caching di Flash Pool per il volume.

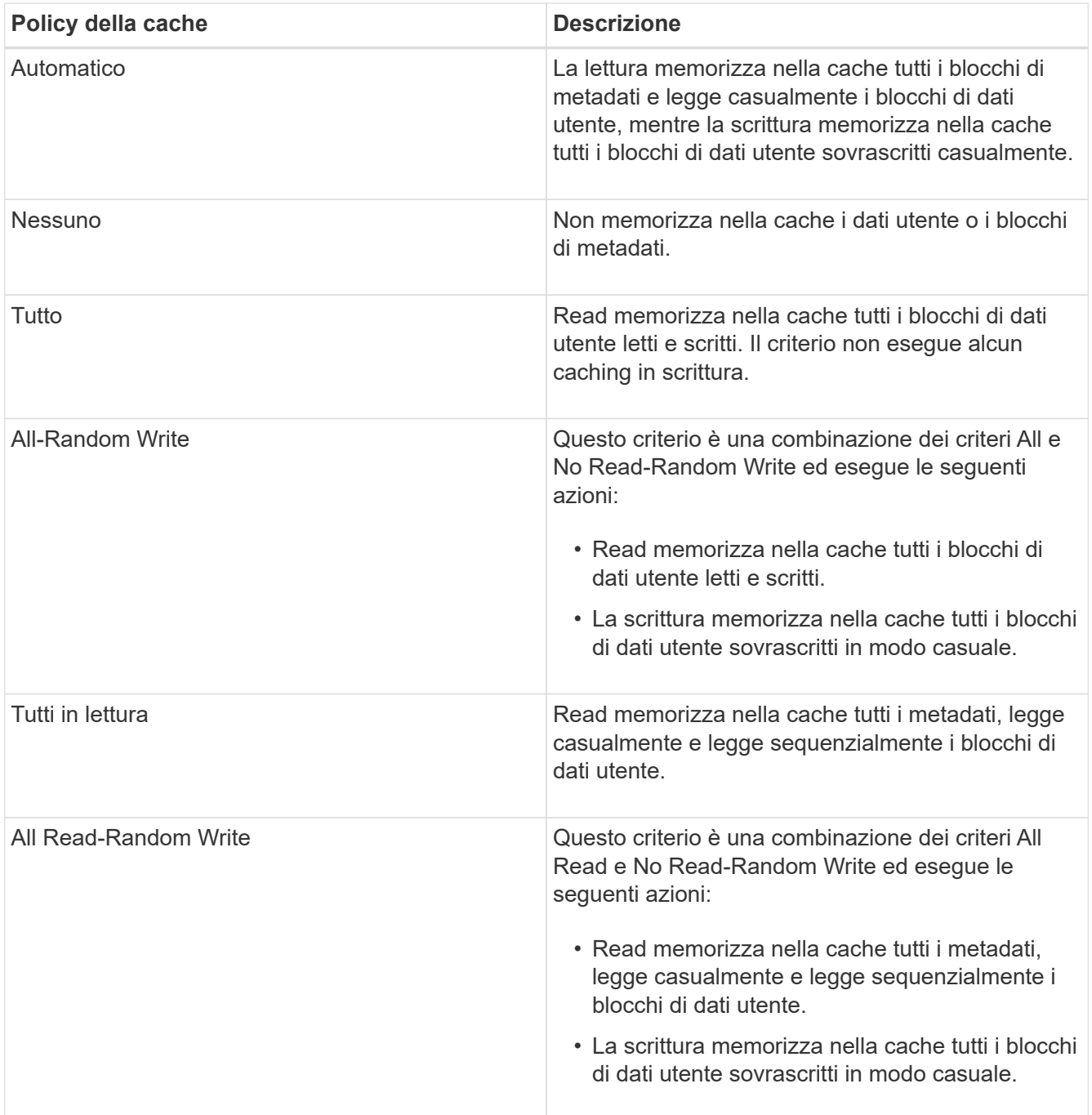

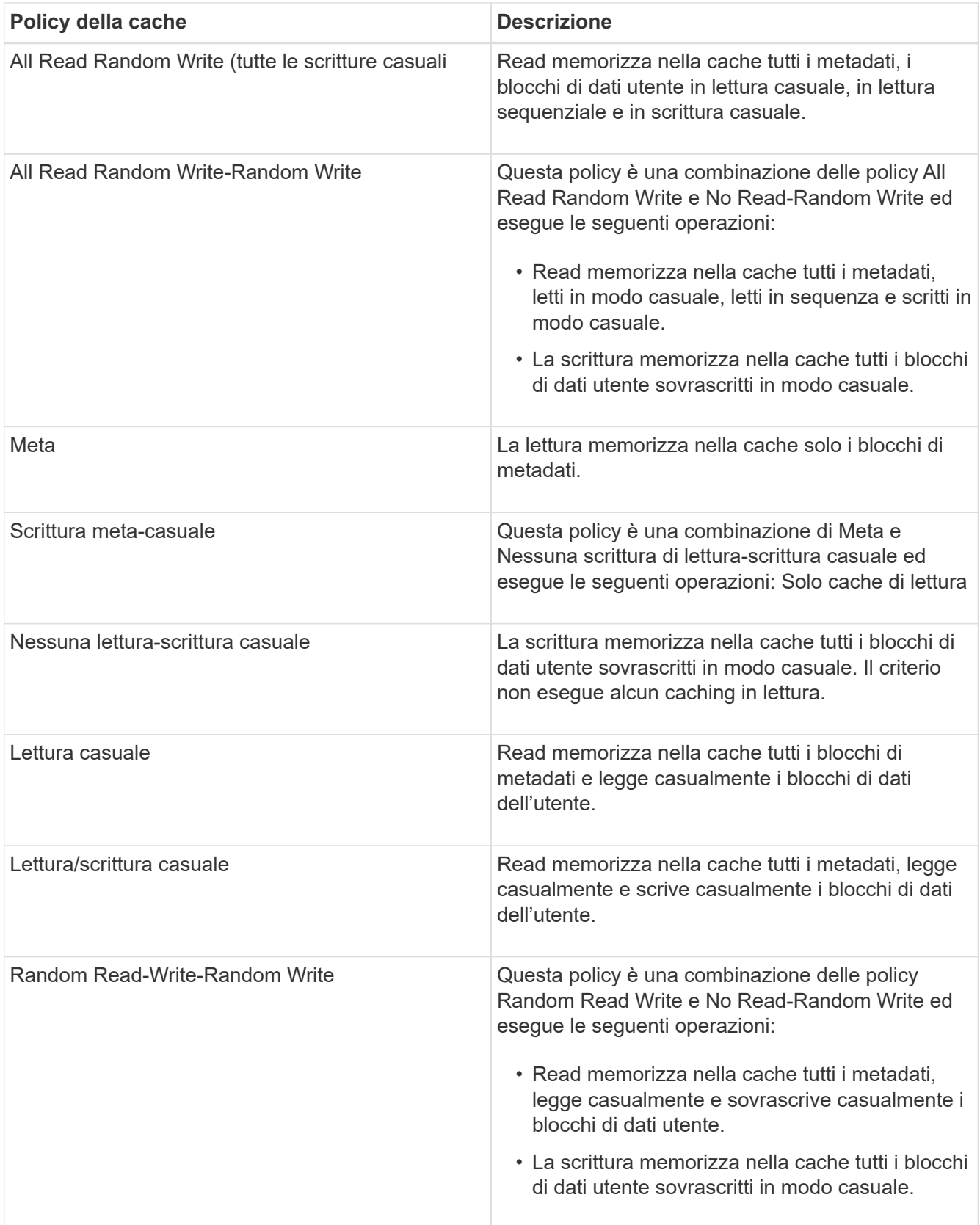

## • **Priorità di conservazione della cache**

La priorità di conservazione della cache per il volume. Una priorità di conservazione della cache definisce per quanto tempo i blocchi di un volume saranno in stato di cache in un Flash Pool una volta che diventano freddi.

◦ Basso

Memorizzare nella cache i blocchi del volume cold per il minor tempo possibile

◦ Normale

Memorizzare nella cache i blocchi del volume cold per il tempo predefinito

◦ Alto

Memorizzare nella cache i blocchi del volume cold per il tempo massimo

#### • **Compressione**

Se la compressione è attivata sul volume. La colonna visualizza Enabled (attivato) o Disabled (Disattivato).

### • **Deduplica**

Se la deduplica è attivata sul volume. La colonna visualizza Enabled (attivato) o Disabled (Disattivato).

#### • **Stile**

Lo stile del volume; FlexVol o FlexGroup.

#### • **Tipo**

Il tipo di volume. Il tipo di volume può essere Read-write o Data-Protection, Load-sharing o Data-cache.

#### • **Cluster**

Il cluster che contiene il volume di destinazione. È possibile visualizzare ulteriori dettagli sul cluster facendo clic sul nome del cluster.

#### • **Nodi cluster**

Il nome del nodo a cui appartiene il volume o il numero di nodi su cui risiede il volume FlexGroup. È possibile visualizzare ulteriori dettagli sul nodo del cluster facendo clic sul nome del nodo.

È possibile fare clic sul nome del nodo per visualizzare i dettagli nella pagina Dettagli nodo. Per i volumi FlexGroup, è possibile fare clic sul numero per visualizzare i nodi utilizzati in FlexGroup nella pagina Nodes (nodi).

## • **Local Snapshot Policy**

I criteri di copia Snapshot locali per i volumi elencati. Il nome predefinito del criterio è Default.

#### **Pannello Filters (filtri)**

Il pannello filtri consente di impostare i filtri per personalizzare il modo in cui le informazioni vengono visualizzate nell'elenco volumi. È possibile selezionare i filtri correlati alle colonne Volume Status (Stato volume), state (Stato) e Annotation (Annotazione).

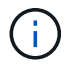

I filtri specificati nel riquadro filtri sovrascrivono i filtri specificati per le colonne dell'elenco volumi.

# **Pagina Health/Volumes Capacity and Utilization**

La pagina Health/Volumes Capacity and Utilization (Stato/capacità e utilizzo dei volumi) consente di visualizzare informazioni sulla capacità e sull'utilizzo dei volumi in un cluster. Queste informazioni consentono di comprendere i possibili rischi di capacità e di visualizzare la capacità dei volumi configurata, utilizzata e inutilizzata. Inoltre, le informazioni consentono di prendere decisioni sull'attivazione di funzionalità per il risparmio di spazio, come deduplica e thin provisioning.

Utilizzare il pulsante **Esporta** per esportare i dettagli di tutti i volumi monitorati in valori separati da virgole  $(. \cos v).$ 

# • **Cluster**

Il nome del cluster.

# • **SVM**

Il nome della macchina virtuale di storage (SVM) che contiene il volume.

# • **Volume**

Il nome del volume.

# • **Capacità totale dei dati**

Capacità totale dei dati (utilizzata più disponibile) in un volume.

# • **Capacità dati utilizzata**

La capacità dei dati utilizzata in un volume.

# • **Dati utilizzati %**

I dati utilizzati in un volume in percentuale.

# • **Capacità dati disponibile**

La capacità di dati disponibile in un volume.

# • **Dati disponibili %**

La capacità di dati disponibile in un volume in percentuale.

## • **Tasso di crescita giornaliero %**

Il tasso di crescita che si verifica ogni 24 ore nel volume.

## • **Giorni fino al completo**

Il numero stimato di giorni rimanenti prima che il volume raggiunga la capacità massima.

# • **Soglia spazio pieno %**

La percentuale di spazio utilizzato nel volume considerato pieno.

### • **Soglia spazio quasi pieno %**

La percentuale di spazio utilizzato nel volume considerato quasi pieno.

#### • **Soglia tasso di crescita %**

Il tasso di crescita del volume considerato normale prima che il sistema generi un evento anomalo di Volume Growth Rate.

#### • **Soglia di sensibilità del tasso di crescita**

Il fattore applicato alla deviazione standard del tasso di crescita di un volume. Se il tasso di crescita supera la deviazione standard fattorizzata, viene generato un evento anomalo di Volume Growth Rate.

### • **Giorni fino alla soglia massima**

Il numero di giorni rimanenti prima del raggiungimento della capacità completa.

### • **Snapshot overflow %**

La percentuale dello spazio dati utilizzato dalle copie Snapshot.

### • **Capacità utilizzata riserva Snapshot**

La quantità di spazio utilizzata dalle copie Snapshot nel volume.

### • **Snapshot Reserve used %**

La quantità di spazio utilizzata dalle copie Snapshot nel volume in percentuale.

## • **Snapshot Reserve Available Capacity (capacità disponibile riserva snapshot)**

La quantità di spazio disponibile per le copie Snapshot nel volume.

#### • **Riserva Snapshot disponibile %**

La quantità di spazio disponibile per le copie Snapshot nel volume in percentuale.

#### • **Capacità totale riserva Snapshot**

Visualizza la capacità di copia Snapshot totale nel volume.

#### • **Snapshot Copies Reserve Full Threshold %**

La percentuale in cui lo spazio riservato per le copie Snapshot viene considerato pieno.

#### • **Soglia numero copie Snapshot**

Il numero di copie Snapshot di un volume considerate troppe.

#### • **Snapshot copia i giorni fino alla soglia completa**

Il numero di giorni rimanenti prima che lo spazio riservato per le copie Snapshot raggiunga la capacità massima.

#### • **Numero di nodi**

Il numero di inode nel volume.

## • **Utilizzo inode %**

La percentuale di spazio di inode utilizzata nel volume.

### • **Inodi Full Threshold %**

La percentuale alla quale un volume viene considerato avere consumato tutti i suoi inode.

#### • **Inode quasi pieno soglia %**

La percentuale alla quale un volume viene considerato avere consumato la maggior parte dei suoi inode.

### • **Capacità di quota impegnata**

Lo spazio riservato alle quote nel volume.

#### • **Quota capacità in eccesso**

La quantità di spazio che è possibile utilizzare per le quote prima che il sistema generi l'evento Volume quota Overcommit.

### • **Quota Overcommit Threshold %**

La percentuale in cui lo spazio utilizzato per le quote sul volume viene considerato overcommit.

#### • **Quota quasi in eccesso soglia %**

La percentuale in cui lo spazio utilizzato per le quote sul volume viene considerato quasi overcommit.

#### • **Eliminazione automatica Snapshot**

Se l'eliminazione automatica delle copie Snapshot è attivata o disattivata.

• **Deduplica**

Se la deduplica è attivata o disattivata per il volume.

#### • **Riduzione dello spazio di deduplica**

La quantità di spazio risparmiata in un volume utilizzando la deduplica.

#### • **Compressione**

Se la compressione è attivata o disattivata per il volume.

#### • **Risparmi di spazio di compressione**

La quantità di spazio salvato in un volume utilizzando la compressione.

#### • **Policy di caching**

Il criterio di caching associato al volume selezionato.

Il criterio fornisce informazioni su come avviene il caching di Flash Pool per il volume. Per ulteriori

informazioni sulle policy di caching, consulta la pagina Health/Volumes Inventory.

## • **Priorità di conservazione della cache**

La priorità utilizzata per conservare i pool memorizzati nella cache.

#### • **Thin provisioning**

Se la garanzia di spazio è impostata per il volume selezionato. I valori validi sono Sì e No

### • **Crescita automatica**

Se le dimensioni del volume aumentano automaticamente quando lo spazio è esaurito.

### • **Garanzia di spazio**

Opzione di garanzia dello storage associata al volume.

### • **Ruolo di protezione**

Il ruolo di protezione impostato per il volume.

### • **Stato**

Lo stato del volume che si sta esportando.

### • **Tipo SnapLock**

Se il volume è un volume SnapLock o non SnapLock.

## • **Data di scadenza SnapLock**

La data di scadenza del SnapLock.

## • **Policy di tiering**

Il criterio di tiering impostato per il volume. Valido solo se implementato su aggregati abilitati per FabricPool.

## **Pagina Health/Volume Details (Dettagli salute/volume)**

È possibile utilizzare la pagina Health/Volume Details per visualizzare informazioni dettagliate su un volume selezionato, ad esempio capacità, efficienza dello storage, configurazione, protezione, annotazioni ed eventi generati. È inoltre possibile visualizzare informazioni sugli oggetti correlati e sugli avvisi correlati per il volume.

È necessario disporre del ruolo di amministratore dello storage o amministratore dello storage di OnCommand.

#### **Pulsanti di comando**

I pulsanti di comando consentono di eseguire le seguenti operazioni per il volume selezionato:

## • **Passa alla visualizzazione delle performance**

Consente di accedere alla pagina dei dettagli di performance/volume.

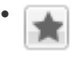

Consente di aggiungere il volume selezionato alla dashboard Preferiti.

#### • **Azioni**

◦ Aggiungi avviso

Consente di aggiungere un avviso al volume selezionato.

◦ Modificare le soglie

Consente di modificare le impostazioni di soglia per il volume selezionato.

◦ Annotare

Consente di annotare il volume selezionato.

◦ Proteggere

Consente di creare relazioni SnapMirror o SnapVault per il volume selezionato.

◦ Relazione

Consente di eseguire le seguenti operazioni di relazione di protezione:

▪ Modifica

Apre la finestra di dialogo Edit Relationship (Modifica relazione) che consente di modificare policy, pianificazioni e velocità di trasferimento massime di SnapMirror esistenti per una relazione di protezione esistente.

▪ Interrompere

Interrompe i trasferimenti in corso per una relazione selezionata. Facoltativamente, consente di rimuovere il checkpoint di riavvio per i trasferimenti diversi dal trasferimento di riferimento. Non è possibile rimuovere il punto di verifica per un trasferimento di riferimento.

▪ Quiesce

Disattiva temporaneamente gli aggiornamenti pianificati per una relazione selezionata. I trasferimenti già in corso devono essere completati prima di interrompere la relazione.

▪ Rompere

Interrompe la relazione tra i volumi di origine e di destinazione e modifica la destinazione in un volume di lettura/scrittura.

▪ Rimuovere

Elimina in modo permanente la relazione tra l'origine e la destinazione selezionate. I volumi non vengono distrutti e le copie Snapshot sui volumi non vengono rimosse. Questa operazione non può essere annullata.

▪ Riprendi

Consente i trasferimenti pianificati per una relazione a cui è stata data la disattivazione. Al successivo intervallo di trasferimento pianificato, viene utilizzato un checkpoint di riavvio, se presente.

• Risincronizzare

Consente di risincronizzare una relazione interrotta in precedenza.

▪ Inizializzare/aggiornare

Consente di eseguire un primo trasferimento baseline su una nuova relazione di protezione o di eseguire un aggiornamento manuale se la relazione è già inizializzata.

▪ Risincronizzazione inversa

Consente di ristabilire una relazione di protezione precedentemente interrotta, invertendo la funzione dell'origine e della destinazione creando una copia dell'origine. I contenuti dell'origine vengono sovrascritti dai contenuti della destinazione e tutti i dati più recenti rispetto ai dati della copia Snapshot comune vengono cancellati.

◦ Ripristinare

Consente di ripristinare i dati da un volume a un altro.

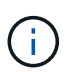

Il pulsante Ripristina e i pulsanti relativi alle operazioni di relazione non sono disponibili per i volumi FlexGroup o per i volumi che si trovano in relazioni di protezione sincrone.

#### • **Visualizza volumi**

Consente di accedere alla pagina Health/Volumes Inventory.

#### **Scheda capacità**

La scheda Capacity (capacità) visualizza i dettagli relativi al volume selezionato, ad esempio la capacità fisica, la capacità logica, le impostazioni di soglia, la capacità di quota e le informazioni relative a qualsiasi operazione di spostamento del volume:

#### • **Capacità fisica**

Dettagli sulla capacità fisica del volume:

◦ Overflow dello snapshot

Visualizza lo spazio dati utilizzato dalle copie Snapshot.

◦ Utilizzato

Visualizza lo spazio utilizzato dai dati nel volume.

◦ Attenzione

Indica che lo spazio nel volume è quasi pieno. Se questa soglia viene superata, viene generato l'evento spazio quasi pieno.

◦ Errore

Indica che lo spazio nel volume è pieno. Se questa soglia viene superata, viene generato l'evento spazio pieno.

◦ Inutilizzabile

Indica che viene generato l'evento Thin-Provisioning Volume Space at Risk e che lo spazio nel volume con thin provisioning è a rischio a causa di problemi di capacità aggregata. La capacità inutilizzabile viene visualizzata solo per i volumi con thin provisioning.

◦ Grafico dei dati

Visualizza la capacità totale dei dati e la capacità utilizzata del volume.

Se la funzione di crescita automatica è attivata, il grafico dei dati visualizza anche lo spazio disponibile nell'aggregato. Il grafico dei dati mostra lo spazio di storage effettivo che può essere utilizzato dai dati nel volume, che può essere uno dei seguenti:

- Capacità effettiva dei dati del volume per le seguenti condizioni:
	- Crescita automatica disattivata.
	- Il volume abilitato per la crescita automatica ha raggiunto la dimensione massima.
	- Il volume con provisioning di spessore abilitato per la crescita automatica non può crescere ulteriormente.
- Capacità dei dati del volume dopo aver preso in considerazione le dimensioni massime del volume (per volumi con thin provisioning e per volumi con provisioning spesso quando l'aggregato dispone di spazio per il volume per raggiungere le dimensioni massime)
- Capacità dei dati del volume dopo aver preso in considerazione la successiva dimensione di crescita automatica possibile (per volumi con provisioning spesso con una soglia percentuale di crescita automatica)
- Grafico delle copie Snapshot

Questo grafico viene visualizzato solo quando la capacità Snapshot utilizzata o la riserva Snapshot non è pari a zero.

Entrambi i grafici mostrano la capacità con cui la capacità Snapshot supera la riserva Snapshot se la capacità Snapshot utilizzata supera la riserva Snapshot.

## • **Logica della capacità**

Visualizza le caratteristiche dello spazio logico del volume. Lo spazio logico indica la dimensione reale dei dati memorizzati su disco senza applicare i risparmi derivanti dall'utilizzo delle tecnologie di efficienza dello storage ONTAP.

◦ Reporting dello spazio logico

Visualizza se il volume ha configurato il reporting dello spazio logico. Il valore può essere Enabled (attivato), Disabled (Disattivato) o Not applicable (non applicabile). "non applicabile" viene visualizzato per i volumi su versioni precedenti di ONTAP o su volumi che non supportano il reporting dello spazio logico.

◦ Utilizzato

Visualizza la quantità di spazio logico utilizzata dai dati nel volume e la percentuale di spazio logico utilizzata in base alla capacità totale dei dati.

◦ Disponibile

Visualizza la quantità di spazio logico ancora disponibile per i dati nel volume e la percentuale di spazio logico disponibile in base alla capacità totale dei dati.

◦ Applicazione dello spazio logico

Visualizza se l'imposizione dello spazio logico è configurata per volumi con thin provisioning. Se impostato su Enabled (attivato), la dimensione logica utilizzata del volume non può essere superiore alla dimensione fisica del volume attualmente impostata.

### • **Crescita automatica**

Visualizza se il volume cresce automaticamente quando è fuori spazio.

### • **Garanzia di spazio**

Visualizza il controllo delle impostazioni del volume FlexVol quando un volume rimuove i blocchi liberi da un aggregato. Questi blocchi sono quindi garantiti per essere disponibili per le scritture nei file nel volume. La garanzia di spazio può essere impostata su una delle seguenti opzioni:

◦ Nessuno

Non è stata configurata alcuna garanzia di spazio per il volume.

◦ File

È garantita la dimensione completa dei file poco scritti (ad esempio LUN).

◦ Volume

La dimensione completa del volume è garantita.

◦ Parziale

Il volume FlexCache riserva spazio in base alle sue dimensioni. Se le dimensioni del volume FlexCache sono pari o superiori a 100 MB, per impostazione predefinita viene impostato lo spazio minimo garantito su 100 MB. Se le dimensioni del volume FlexCache sono inferiori a 100 MB, lo spazio minimo garantito viene impostato sulle dimensioni del volume FlexCache. Se le dimensioni del volume FlexCache vengono aumentate in seguito, la garanzia di spazio minimo non viene incrementata.

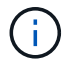

La garanzia di spazio è parziale quando il volume è di tipo Data-cache.

• **Dettagli (fisici)**

Visualizza le caratteristiche fisiche del volume.

• **Capacità totale**

Visualizza la capacità fisica totale nel volume.

• **Capacità dei dati**

Visualizza la quantità di spazio fisico utilizzato dal volume (capacità utilizzata) e la quantità di spazio fisico ancora disponibile (capacità libera) nel volume. Questi valori vengono visualizzati anche come percentuale della capacità fisica totale.

Quando l'evento Thin-Provised Volume Space at Risk viene generato per volumi con thin provisioning, viene visualizzata la quantità di spazio utilizzata dal volume (capacità utilizzata) e la quantità di spazio disponibile nel volume ma non utilizzabile (capacità inutilizzabile) a causa di problemi di capacità aggregata.

### • **Snapshot Reserve**

Visualizza la quantità di spazio utilizzata dalle copie Snapshot (capacità utilizzata) e la quantità di spazio disponibile per le copie Snapshot (capacità libera) nel volume. Questi valori vengono visualizzati anche come percentuale della riserva snapshot totale.

Quando viene generato l'evento Thin-Provisioning Volume Space at Risk per volumi con thin provisioning, la quantità di spazio utilizzata dalle copie Snapshot (capacità utilizzata) e la quantità di spazio disponibile nel volume ma non utilizzabile per la creazione di copie Snapshot (capacità inutilizzabile) a causa di problemi di capacità aggregata viene visualizzato.

#### • **Soglie del volume**

Visualizza le seguenti soglie di capacità del volume:

◦ Soglia quasi completa

Specifica la percentuale in cui un volume è quasi pieno.

◦ Soglia completa

Specifica la percentuale di riempimento di un volume.

#### • **Altri dettagli**

◦ Dimensione massima crescita automatica

Visualizza le dimensioni massime fino alle quali il volume può crescere automaticamente. Il valore predefinito è il 120% delle dimensioni del volume al momento della creazione. Questo campo viene visualizzato solo quando la funzione di crescita automatica è attivata per il volume.

◦ Capacità impegnata quota qtree

Visualizza lo spazio riservato nelle quote.

◦ Capacità di overcommit quota qtree

Visualizza la quantità di spazio che è possibile utilizzare prima che il sistema generi l'evento Volume Qtree quota Overcommit.

◦ Riserva frazionaria

Controlla le dimensioni della riserva di sovrascrittura. Per impostazione predefinita, la riserva frazionale è impostata su 100, a indicare che il 100% dello spazio riservato richiesto è riservato in modo che gli oggetti siano completamente protetti per le sovrascritture. Se la riserva frazionale è inferiore al 100%, lo spazio riservato per tutti i file con spazio riservato in quel volume viene ridotto alla percentuale di riserva frazionale.

◦ Snapshot Daily Growth Rate

Visualizza la modifica (in percentuale o in KB, MB, GB e così via) che si verifica ogni 24 ore nelle copie Snapshot del volume selezionato.

◦ Snapshot Days to Full (giorni snapshot completi)

Visualizza il numero stimato di giorni rimanenti prima che lo spazio riservato per le copie Snapshot nel volume raggiunga la soglia specificata.

Il campo Snapshot Days to Full (giorni snapshot a pieno) visualizza un valore non applicabile quando il tasso di crescita delle copie Snapshot nel volume è pari a zero o negativo o quando i dati non sono sufficienti per calcolare il tasso di crescita.

◦ Eliminazione automatica di Snapshot

Specifica se le copie Snapshot vengono eliminate automaticamente in spazio libero quando una scrittura su un volume non riesce a causa della mancanza di spazio nell'aggregato.

◦ Copie Snapshot

Visualizza le informazioni sulle copie Snapshot nel volume.

Il numero di copie Snapshot nel volume viene visualizzato come collegamento. Facendo clic sul collegamento, viene visualizzata la finestra di dialogo Snapshot Copies on a Volume (copie Snapshot su un volume), che visualizza i dettagli delle copie Snapshot.

Il conteggio delle copie Snapshot viene aggiornato circa ogni ora; tuttavia, l'elenco delle copie Snapshot viene aggiornato quando si fa clic sull'icona. Ciò potrebbe determinare una differenza tra il numero di copie Snapshot visualizzate nella topologia e il numero di copie Snapshot elencate quando si fa clic sull'icona.

## • **Spostamento del volume**

Visualizza lo stato dell'operazione corrente o dell'ultima operazione di spostamento del volume eseguita sul volume e altri dettagli, come la fase corrente dell'operazione di spostamento del volume in corso, l'aggregato di origine, l'aggregato di destinazione, l'ora di inizio, l'ora di fine, e ora di fine prevista.

Visualizza anche il numero di operazioni di spostamento del volume eseguite sul volume selezionato. Per ulteriori informazioni sulle operazioni di spostamento del volume, fare clic sul collegamento **Volume Move History** (Cronologia spostamento volume).

#### **Scheda efficienza**

La scheda Efficiency (efficienza) visualizza informazioni sullo spazio salvato nei volumi utilizzando funzionalità di efficienza dello storage come deduplica, compressione e volumi FlexClone.

- **Deduplica**
	- Attivato

Specifica se la deduplica è attivata o disattivata su un volume.

◦ Risparmi di spazio

Visualizza la quantità di spazio salvato (in percentuale o in KB, MB, GB e così via) in un volume utilizzando la deduplica.

◦ Ultima esecuzione

Visualizza il tempo trascorso dall'ultima esecuzione dell'operazione di deduplica. Specifica inoltre se l'operazione di deduplica ha avuto esito positivo.

Se il tempo trascorso supera una settimana, viene visualizzato il timestamp che indica il momento in cui è stata eseguita l'operazione.

◦ Modalità

Specifica se l'operazione di deduplica abilitata su un volume è un'operazione manuale, pianificata o basata su policy. Se la modalità è impostata su pianificato, viene visualizzata la pianificazione delle operazioni e, se la modalità è impostata su un criterio, viene visualizzato il nome del criterio.

◦ Stato

Visualizza lo stato corrente dell'operazione di deduplica. Lo stato può essere inattivo, Inizializzazione, attivo, annullamento, in sospeso, Downgrade o Disabled.

◦ Tipo

Specifica il tipo di operazione di deduplica in esecuzione sul volume. Se il volume si trova in una relazione SnapVault, il tipo visualizzato è SnapVault. Per qualsiasi altro volume, il tipo viene visualizzato come normale.

## • **Compressione**

◦ Attivato

Specifica se la compressione è attivata o disattivata su un volume.

◦ Risparmi di spazio

Visualizza la quantità di spazio salvato (in percentuale o in KB, MB, GB e così via) in un volume utilizzando la compressione.

#### **Scheda Configuration (Configurazione)**

La scheda Configuration (Configurazione) visualizza i dettagli relativi al volume selezionato, ad esempio il criterio di esportazione, il tipo di RAID, la capacità e le funzionalità correlate all'efficienza dello storage del volume:

#### • **Panoramica**

◦ Nome completo

Visualizza il nome completo del volume.

◦ Aggregati

Visualizza il nome dell'aggregato su cui risiede il volume o il numero di aggregati su cui risiede il volume FlexGroup.

◦ Policy di tiering

Visualizza il set di criteri di tiering per il volume, se il volume viene distribuito su un aggregato abilitato

a FabricPool. Il criterio può essere Nessuno, solo snapshot, Backup o Auto.

◦ Macchina virtuale per lo storage

Visualizza il nome della macchina virtuale di storage (SVM) che contiene il volume.

◦ Percorso di giunzione

Visualizza lo stato del percorso, che può essere attivo o inattivo. Viene visualizzato anche il percorso nella SVM su cui è montato il volume. Fare clic sul collegamento **History** per visualizzare le cinque modifiche più recenti al percorso di giunzione.

◦ Policy di esportazione

Visualizza il nome del criterio di esportazione creato per il volume. È possibile fare clic sul collegamento per visualizzare i dettagli relativi ai criteri di esportazione, ai protocolli di autenticazione e all'accesso attivato sui volumi che appartengono a SVM.

◦ Stile

Visualizza lo stile del volume. Lo stile del volume può essere FlexVol o FlexGroup.

◦ Tipo

Visualizza il tipo di volume selezionato. Il tipo di volume può essere Read-write, Load-sharing, Data-Protection, Data-cache o Temporary.

◦ Tipo RAID

Visualizza il tipo di RAID del volume selezionato. Il tipo RAID può essere RAID0, RAID4, RAID-DP o RAID-TEC.

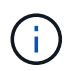

È possibile che vengano visualizzati diversi tipi di RAID per i volumi FlexGroup, poiché i volumi costituenti per FlexGroup possono trovarsi su aggregati di tipi diversi.

◦ Tipo di SnapLock

Visualizza il tipo di SnapLock dell'aggregato che contiene il volume.

◦ Scadenza SnapLock

Visualizza la data di scadenza del volume SnapLock.

#### • **Capacità**

◦ Thin provisioning

Visualizza se il thin provisioning è configurato per il volume.

◦ Crescita automatica

Visualizza se il volume flessibile cresce automaticamente all'interno di un aggregato.

◦ Eliminazione automatica di Snapshot

Specifica se le copie Snapshot vengono eliminate automaticamente in spazio libero quando una

scrittura su un volume non riesce a causa della mancanza di spazio nell'aggregato.

◦ Quote

Specifica se le quote sono attivate per il volume.

- **Efficienza**
	- Deduplica

Specifica se la deduplica è attivata o disattivata per il volume selezionato.

◦ Compressione

Specifica se la compressione è attivata o disattivata per il volume selezionato.

### • **Protezione**

◦ Copie Snapshot

Specifica se le copie Snapshot automatiche sono attivate o disattivate.

#### **Scheda Protection (protezione)**

La scheda protezione visualizza i dettagli di protezione relativi al volume selezionato, ad esempio informazioni sul ritardo, tipo di relazione e topologia della relazione.

## • **Riepilogo**

Visualizza le proprietà delle relazioni SnapMirror e SnapVault per un volume selezionato. Per qualsiasi altro tipo di relazione, viene visualizzata solo la proprietà tipo di relazione. Se si seleziona un volume primario, vengono visualizzati solo i criteri di copia Snapshot locale e gestito. Le proprietà visualizzate per le relazioni SnapMirror e SnapVault includono:

◦ Volume di origine

Visualizza il nome dell'origine del volume selezionato se il volume selezionato è una destinazione.

◦ Stato di ritardo

Visualizza lo stato di ritardo di aggiornamento o trasferimento per una relazione di protezione. Lo stato può essere Error (errore), Warning (Avviso) o Critical (critico).

Lo stato di ritardo non è applicabile per le relazioni sincrone.

◦ Durata del ritardo

Visualizza l'intervallo di tempo in cui i dati sul mirror si trovano indietro rispetto all'origine.

◦ Ultimo aggiornamento riuscito

Visualizza la data e l'ora dell'aggiornamento della protezione più recente.

L'ultimo aggiornamento riuscito non è applicabile per le relazioni sincrone.

◦ Membro del servizio di storage

Visualizza Sì o No per indicare se il volume appartiene o meno a ed è gestito da un servizio di storage.

◦ Replica flessibile della versione

Visualizza Sì, Sì con opzione di backup o Nessuno. Sì indica che la replica di SnapMirror è possibile anche se i volumi di origine e di destinazione eseguono versioni diverse del software ONTAP. Sì con opzione di backup indica l'implementazione della protezione SnapMirror con la possibilità di conservare più versioni delle copie di backup sulla destinazione. Nessuno indica che la replica flessibile della versione non è attivata.

◦ Funzionalità di relazione

Indica le funzionalità di ONTAP disponibili per la relazione di protezione.

◦ Servizio di protezione

Visualizza il nome del servizio di protezione se la relazione è gestita da un'applicazione del partner di protezione.

◦ Tipo di relazione

Visualizza qualsiasi tipo di relazione, inclusi Asynchronous Mirror, Asynchronous Vault, StrictSync e Sync.

◦ Stato di relazione

Visualizza lo stato della relazione SnapMirror o SnapVault. Lo stato può essere non inizializzato, SnapMirrored o interrotto. Se si seleziona un volume di origine, lo stato di relazione non è applicabile e non viene visualizzato.

◦ Transfer Status (Stato trasferimento)

Visualizza lo stato di trasferimento per la relazione di protezione. Lo stato del trasferimento può essere uno dei seguenti:

• Interruzione

I trasferimenti SnapMirror sono attivati; tuttavia, è in corso un'operazione di interruzione del trasferimento che potrebbe includere la rimozione del checkpoint.

▪ Verifica in corso

Il volume di destinazione è sottoposto a un controllo diagnostico e non è in corso alcun trasferimento.

▪ Finalizzazione

I trasferimenti SnapMirror sono attivati. Il volume è attualmente in fase di post-trasferimento per i trasferimenti incrementali SnapVault.

▪ Inattivo

I trasferimenti sono attivati e non è in corso alcun trasferimento.

▪ In-Sync

I dati nei due volumi nella relazione sincrona vengono sincronizzati.

▪ Out-of-Sync

I dati nel volume di destinazione non vengono sincronizzati con il volume di origine.

**• Preparazione in corso** 

I trasferimenti SnapMirror sono attivati. Il volume è attualmente in fase di pre-trasferimento per i trasferimenti incrementali SnapVault.

▪ In coda

I trasferimenti SnapMirror sono attivati. Nessun trasferimento in corso.

■ A Quiesced

I trasferimenti SnapMirror sono disattivati. Nessun trasferimento in corso.

▪ Quiescing

È in corso un trasferimento SnapMirror. I trasferimenti aggiuntivi sono disattivati.

▪ Trasferimento in corso

I trasferimenti SnapMirror sono attivati e il trasferimento è in corso.

• In transizione

Il trasferimento asincrono dei dati dal volume di origine al volume di destinazione è completo e la transizione all'operazione sincrona è iniziata.

▪ In attesa

È stato avviato un trasferimento SnapMirror, ma alcune attività associate sono in attesa di essere accodate.

◦ Velocità di trasferimento massima

Visualizza la velocità di trasferimento massima per la relazione. La velocità massima di trasferimento può essere un valore numerico in kilobyte per secondo (Kbps), Megabyte per secondo (Mbps), Gigabyte per secondo (Gbps) o terabyte per secondo (Tbps). Se viene visualizzato No Limit (Nessun limite), il trasferimento della linea di base tra le relazioni è illimitato.

◦ Policy di SnapMirror

Visualizza il criterio di protezione per il volume. DPDefault indica il criterio di protezione predefinito di Asynchronous Mirror, mentre XDPDefault indica il criterio predefinito di Asynchronous Vault. StrictSync indica il criterio di protezione Synchronous Strict predefinito, mentre Sync indica il criterio Synchronous predefinito. È possibile fare clic sul nome del criterio per visualizzare i dettagli associati a tale criterio, incluse le seguenti informazioni:

- Priorità di trasferimento
- Ignorare l'impostazione del tempo di accesso
- Limite di tentativi
- Commenti
- **Etichette SnapMirror**
- Impostazioni di conservazione
- Copie Snapshot effettive
- Conservare le copie Snapshot
- Soglia di avviso di conservazione
- Copie Snapshot senza impostazioni di conservazione in una relazione SnapVault a cascata in cui l'origine è un volume di protezione dei dati (DP), si applica solo la regola "sm\_created".
- Aggiorna pianificazione

Visualizza la pianificazione di SnapMirror assegnata alla relazione. Posizionando il cursore sull'icona delle informazioni vengono visualizzati i dettagli del programma.

◦ Policy Snapshot locale

Visualizza il criterio di copia Snapshot per il volume. Il criterio è predefinito, Nessuno o qualsiasi nome assegnato a un criterio personalizzato.

#### • **Viste**

Visualizza la topologia di protezione del volume selezionato. La topologia include rappresentazioni grafiche di tutti i volumi correlati al volume selezionato. Il volume selezionato è indicato da un bordo grigio scuro e le linee tra i volumi nella topologia indicano il tipo di relazione di protezione. La direzione delle relazioni nella topologia viene visualizzata da sinistra a destra, con l'origine di ciascuna relazione a sinistra e la destinazione a destra.

Le linee doppie in grassetto specificano una relazione di mirror asincrono, una singola linea in grassetto specifica una relazione di vault asincrono e una linea in grassetto e non in grassetto specifica una relazione sincrona. La tabella seguente indica se la relazione è StrictSync o Sync.

Facendo clic con il pulsante destro del mouse su un volume viene visualizzato un menu dal quale è possibile scegliere se proteggere il volume o ripristinarne i dati. Facendo clic con il pulsante destro del mouse su una relazione viene visualizzato un menu dal quale è possibile scegliere di modificare, interrompere, interrompere, interrompere, rimuovere, o riprendere una relazione.

I menu non vengono visualizzati nei seguenti casi:

- Se le impostazioni RBAC non consentono questa azione, ad esempio, se si dispone solo di privilegi operatore
- Se il volume è un volume FlexGroup
- Se il volume si trova in una relazione di protezione sincrona
- Quando l'ID del volume è sconosciuto, ad esempio, quando si dispone di una relazione tra cluster e il cluster di destinazione non è stato ancora rilevato, facendo clic su un altro volume nella topologia si selezionano e vengono visualizzate le informazioni relative a tale volume. Un punto interrogativo ( $\bullet$ ) nell'angolo in alto a sinistra di un volume indica che il volume è mancante o che non è stato ancora rilevato. Potrebbe anche indicare che mancano le informazioni sulla capacità. Posizionando il cursore sul punto interrogativo vengono visualizzate ulteriori informazioni, tra cui suggerimenti per l'azione correttiva.

La topologia visualizza le informazioni relative alla capacità del volume, al ritardo, alle copie Snapshot

e all'ultimo trasferimento dei dati riuscito, se conforme a uno dei diversi modelli di topologia comuni. Se una topologia non è conforme a uno di questi modelli, le informazioni sul ritardo del volume e sull'ultimo trasferimento dei dati riuscito vengono visualizzate in una tabella di relazioni sotto la topologia. In tal caso, la riga evidenziata nella tabella indica il volume selezionato e, nella vista della topologia, le linee in grassetto con un punto blu indicano la relazione tra il volume selezionato e il volume di origine.

Le viste della topologia includono le seguenti informazioni:

◦ Capacità

Visualizza la quantità totale di capacità utilizzata dal volume. Posizionando il cursore su un volume nella topologia, vengono visualizzate le impostazioni correnti di avviso e soglia critica per quel volume nella finestra di dialogo Current Threshold Settings (Impostazioni soglia correnti). È inoltre possibile modificare le impostazioni delle soglie facendo clic sul collegamento **Edit thresholds** (Modifica soglie) nella finestra di dialogo Current Threshold Settings (Impostazioni soglie correnti). Deselezionando la casella di controllo **capacità** vengono nascoste tutte le informazioni sulla capacità per tutti i volumi della topologia.

◦ Ritardo

Visualizza la durata del ritardo e lo stato di ritardo delle relazioni di protezione in entrata. Deselezionando la casella di controllo **Lag** vengono nascoste tutte le informazioni di ritardo per tutti i volumi della topologia. Quando la casella di controllo **Lag** è disattivata, le informazioni sul ritardo per il volume selezionato vengono visualizzate nella tabella delle relazioni sotto la topologia, oltre alle informazioni sul ritardo per tutti i volumi correlati.

◦ Snapshot

Visualizza il numero di copie Snapshot disponibili per un volume. Deselezionando la casella di controllo **Snapshot** vengono nascoste tutte le informazioni di copia Snapshot per tutti i volumi nella topologia.

Fare clic sull'icona di una copia Snapshot ( $\boxed{\Box}$ ) Visualizza l'elenco di copie Snapshot di un volume. Il conteggio delle copie Snapshot visualizzato accanto all'icona viene aggiornato circa ogni ora; tuttavia, l'elenco delle copie Snapshot viene aggiornato al momento in cui si fa clic sull'icona. Ciò potrebbe determinare una differenza tra il numero di copie Snapshot visualizzate nella topologia e il numero di copie Snapshot elencate quando si fa clic sull'icona.

◦ Ultimo trasferimento riuscito

Visualizza la quantità, la durata, l'ora e la data dell'ultimo trasferimento di dati riuscito. Quando la casella di controllo **Last Successful Transfer** (ultimo trasferimento riuscito) è disattivata, nella tabella delle relazioni sotto la topologia vengono visualizzate le informazioni sull'ultimo trasferimento riuscito per tutti i volumi correlati.

## • **Storia**

Visualizza in un grafico la cronologia delle relazioni di protezione SnapMirror e SnapVault in entrata per il volume selezionato. Sono disponibili tre grafici cronologici: Durata del ritardo della relazione in entrata, durata del trasferimento della relazione in entrata e dimensione del trasferimento della relazione in entrata. Le informazioni sulla cronologia vengono visualizzate solo quando si seleziona un volume di destinazione. Se si seleziona un volume primario, i grafici sono vuoti e il messaggio No data found viene visualizzato.

È possibile selezionare un tipo di grafico dall'elenco a discesa nella parte superiore del riquadro Cronologia. È inoltre possibile visualizzare i dettagli di un periodo di tempo specifico selezionando 1 settimana, 1 mese o 1 anno. I grafici cronologici consentono di identificare le tendenze: Ad esempio, se si trasferiscono grandi quantità di dati alla stessa ora del giorno o della settimana, o se la soglia di errore di ritardo o di avviso viene costantemente violata, è possibile intraprendere l'azione appropriata. Inoltre, è possibile fare clic sul pulsante **Esporta** per creare un report in formato CSV per il grafico visualizzato.

I grafici della cronologia della protezione visualizzano le seguenti informazioni:

### ◦ **Durata ritardo relazione**

Visualizza i secondi, i minuti o le ore sull'asse verticale (y) e i giorni, i mesi o gli anni sull'asse orizzontale (x), a seconda del periodo di tempo selezionato. Il valore superiore sull'asse y indica la durata massima del ritardo raggiunta nel periodo di durata mostrato sull'asse x. La linea arancione orizzontale sul grafico mostra la soglia di errore del ritardo, mentre la linea gialla orizzontale mostra la soglia di avviso del ritardo. Posizionando il cursore su queste righe viene visualizzata l'impostazione della soglia. La linea blu orizzontale indica la durata del ritardo. È possibile visualizzare i dettagli relativi a punti specifici del grafico posizionando il cursore su un'area di interesse.

### ◦ **Durata trasferimento relazione**

Visualizza i secondi, i minuti o le ore sull'asse verticale (y) e i giorni, i mesi o gli anni sull'asse orizzontale (x), a seconda del periodo di tempo selezionato. Il valore superiore sull'asse y indica la durata massima del trasferimento raggiunta nel periodo di durata indicato sull'asse x. È possibile visualizzare i dettagli di punti specifici sul grafico posizionando il cursore sull'area di interesse.

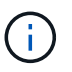

Questo grafico non è disponibile per i volumi che si trovano in relazioni di protezione sincrone.

### ◦ **Dimensione relazione trasferita**

Visualizza byte, kilobyte, megabyte e così via sull'asse verticale (y) a seconda delle dimensioni del trasferimento e visualizza giorni, mesi o anni sull'asse orizzontale (x) a seconda del periodo di tempo selezionato. Il valore superiore sull'asse y indica la dimensione massima di trasferimento raggiunta nel periodo di durata indicato sull'asse x. È possibile visualizzare i dettagli relativi a punti specifici del grafico posizionando il cursore su un'area di interesse.

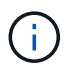

Questo grafico non è disponibile per i volumi che si trovano in relazioni di protezione sincrone.

#### **Area della storia**

L'area History (Cronologia) visualizza i grafici che forniscono informazioni sulla capacità e sulle riserve di spazio del volume selezionato. Inoltre, è possibile fare clic sul pulsante **Esporta** per creare un report in formato CSV per il grafico visualizzato.

I grafici potrebbero essere vuoti e il messaggio potrebbe essere visualizzato No data found viene visualizzato quando i dati o lo stato del volume rimangono invariati per un determinato periodo di tempo.

È possibile selezionare un tipo di grafico dall'elenco a discesa nella parte superiore del riquadro Cronologia. È inoltre possibile visualizzare i dettagli di un periodo di tempo specifico selezionando 1 settimana, 1 mese o 1 anno. I grafici cronologici consentono di identificare le tendenze, ad esempio, se l'utilizzo del volume supera costantemente la soglia quasi completa, è possibile intraprendere l'azione appropriata.

I grafici storici visualizzano le seguenti informazioni:

### • **Capacità volume utilizzata**

Visualizza la capacità utilizzata nel volume e l'andamento dell'utilizzo della capacità del volume in base alla cronologia di utilizzo, come grafici a linee in byte, kilobyte, megabyte e così via, sull'asse verticale (y). Il periodo di tempo viene visualizzato sull'asse orizzontale (x). È possibile selezionare un periodo di tempo di una settimana, un mese o un anno. È possibile visualizzare i dettagli di punti specifici del grafico posizionando il cursore su un'area specifica. È possibile nascondere o visualizzare un grafico a linee facendo clic sulla legenda appropriata. Ad esempio, quando si fa clic sulla legenda Volume used Capacity (capacità utilizzata volume), la riga del grafico Volume used Capacity (capacità utilizzata volume) viene nascosta.

### • **Volume Capacity used vs Total** (capacità volume utilizzata vs totale)

Visualizza l'andamento dell'utilizzo della capacità del volume in base alla cronologia di utilizzo, nonché la capacità utilizzata, la capacità totale e i dettagli dei risparmi di spazio derivanti dalla deduplica e dalla compressione, come grafici a linee, in byte, kilobyte, megabyte, e così via, sull'asse verticale (y). Il periodo di tempo viene visualizzato sull'asse orizzontale (x). È possibile selezionare un periodo di tempo di una settimana, un mese o un anno. È possibile visualizzare i dettagli di punti specifici del grafico posizionando il cursore su un'area specifica. È possibile nascondere o visualizzare un grafico a linee facendo clic sulla legenda appropriata. Ad esempio, quando si fa clic sulla legenda capacità di tendenza utilizzata, la linea del grafico capacità di tendenza utilizzata viene nascosta.

### • **Capacità del volume utilizzata (%)**

Visualizza la capacità utilizzata nel volume e l'andamento dell'utilizzo della capacità del volume in base alla cronologia di utilizzo, sotto forma di grafici a linee, in percentuale, sull'asse verticale (y). Il periodo di tempo viene visualizzato sull'asse orizzontale (x). È possibile selezionare un periodo di tempo di una settimana, un mese o un anno. È possibile visualizzare i dettagli di punti specifici del grafico posizionando il cursore su un'area specifica. È possibile nascondere o visualizzare un grafico a linee facendo clic sulla legenda appropriata. Ad esempio, quando si fa clic sulla legenda Volume used Capacity (capacità utilizzata volume), la riga del grafico Volume used Capacity (capacità utilizzata volume) viene nascosta.

## • **Capacità Snapshot utilizzata (%)**

Visualizza la soglia di avviso Snapshot Reserve e Snapshot come grafici a linee e la capacità utilizzata dalle copie Snapshot come grafico dell'area, in percentuale, sull'asse verticale (y). L'overflow dell'istantanea viene rappresentato con colori diversi. Il periodo di tempo viene visualizzato sull'asse orizzontale (x). È possibile selezionare un periodo di tempo di una settimana, un mese o un anno. È possibile visualizzare i dettagli di punti specifici del grafico posizionando il cursore su un'area specifica. È possibile nascondere o visualizzare un grafico a linee facendo clic sulla legenda appropriata. Ad esempio, quando si fa clic sulla legenda Snapshot Reserve, la linea del grafico Snapshot Reserve viene nascosta.

#### **Elenco degli eventi**

L'elenco Eventi visualizza i dettagli relativi agli eventi nuovi e riconosciuti:

## • **Severità**

Visualizza la severità dell'evento.

• **Evento**

Visualizza il nome dell'evento.

• **Tempo di attivazione**

Visualizza il tempo trascorso da quando è stato generato l'evento. Se il tempo trascorso supera una settimana, viene visualizzata l'indicazione dell'ora in cui è stato generato l'evento.

#### **Riquadro delle annotazioni correlate**

Il riquadro Annotazioni correlate consente di visualizzare i dettagli delle annotazioni associate al volume selezionato. I dettagli includono il nome dell'annotazione e i valori dell'annotazione applicati al volume. È inoltre possibile rimuovere le annotazioni manuali dal pannello Annotazioni correlate.

#### **Pannello Related Devices (dispositivi correlati)**

Il pannello Related Devices (dispositivi correlati) consente di visualizzare e accedere alle copie SVM, aggregati, qtree, LUN e Snapshot correlate al volume:

## • **Storage Virtual Machine**

Visualizza la capacità e lo stato di salute della SVM che contiene il volume selezionato.

## • **Aggregato**

Visualizza la capacità e lo stato di salute dell'aggregato che contiene il volume selezionato. Per i volumi FlexGroup, viene indicato il numero di aggregati che compongono il FlexGroup.

### • **Volumi nell'aggregato**

Visualizza il numero e la capacità di tutti i volumi che appartengono all'aggregato principale del volume selezionato. Viene inoltre visualizzato lo stato di salute dei volumi, in base al livello di gravità più elevato. Ad esempio, se un aggregato contiene dieci volumi, cinque dei quali visualizzano lo stato Avviso e gli altri cinque visualizzano lo stato critico, lo stato visualizzato è critico. Questo componente non viene visualizzato per i volumi FlexGroup.

#### • **Qtree**

Visualizza il numero di qtree contenuti nel volume selezionato e la capacità dei qtree con quota contenuta nel volume selezionato. La capacità dei qtree con quota viene visualizzata in relazione alla capacità dei dati del volume. Viene visualizzato anche lo stato di salute dei qtree, in base al livello di severità più elevato. Ad esempio, se un volume ha dieci qtree, cinque con stato di avviso e i rimanenti cinque con stato critico, lo stato visualizzato è critico.

## • **Esportazioni NFS**

Visualizza il numero e lo stato delle esportazioni NFS associate al volume.

## • **Condivisioni CIFS**

Visualizza il numero e lo stato delle condivisioni CIFS.

#### • **LUN**

Visualizza il numero e le dimensioni totali di tutti i LUN nel volume selezionato. Viene inoltre visualizzato lo stato di salute delle LUN, in base al livello di gravità più elevato.

#### • **Quote utente e gruppo**

Visualizza il numero e lo stato delle quote utente e del gruppo di utenti associate al volume e ai relativi

qtree.

## • **Volumi FlexClone**

Visualizza il numero e la capacità di tutti i volumi clonati del volume selezionato. Il numero e la capacità vengono visualizzati solo se il volume selezionato contiene volumi clonati.

## • **Volume principale**

Visualizza il nome e la capacità del volume principale di un volume FlexClone selezionato. Il volume padre viene visualizzato solo se il volume selezionato è un volume FlexClone.

### **Pannello gruppi correlati**

Il riquadro Related Groups (gruppi correlati) consente di visualizzare l'elenco dei gruppi associati al volume selezionato.

### **Pannello Avvisi correlati**

Il riquadro Related Alerts (Avvisi correlati) consente di visualizzare l'elenco degli avvisi creati per il volume selezionato. È inoltre possibile aggiungere un avviso facendo clic sul collegamento Add Alert (Aggiungi avviso) o modificarne uno esistente facendo clic sul nome dell'avviso.

# **Finestra di dialogo Esporta regole policy**

La finestra di dialogo Export Policy Rules (Esporta regole policy) visualizza i dettagli relativi ai criteri di esportazione, ai protocolli di autenticazione e all'accesso attivato sui volumi che appartengono alla macchina virtuale di storage (SVM). È possibile utilizzare i filtri per personalizzare la visualizzazione delle informazioni nell'elenco delle regole dei criteri di esportazione. Per impostazione predefinita, le informazioni vengono ordinate in base alla colonna dell'indice.

## • **Indice**

Visualizza l'indice assegnato alle regole dei criteri di esportazione. Si tratta di un numero univoco.

## • **Protocolli di accesso**

Visualizza i protocolli abilitati per le regole dei criteri di esportazione.

#### • **Corrispondenza client**

Visualizza i client che dispongono dell'autorizzazione per accedere ai dati sui volumi che appartengono a SVM.

## • **Accesso di sola lettura**

Visualizza il protocollo di autenticazione utilizzato per leggere i dati sui volumi che appartengono a SVM.

## • **Accesso in lettura/scrittura**

Visualizza il protocollo di autenticazione utilizzato per leggere o scrivere i dati sui volumi che appartengono alla SVM.

# **Copie Snapshot in un volume**

È possibile utilizzare la finestra di dialogo Snapshot Copies on a Volume (copie Snapshot su un volume) per visualizzare l'elenco delle copie Snapshot. È possibile eliminare una copia Snapshot per risparmiare o liberare spazio su disco, oppure se la copia non è più necessaria. È inoltre possibile calcolare la quantità di spazio su disco che è possibile recuperare in caso di eliminazione di una o più copie Snapshot.

## **Vista elenco**

La vista elenco visualizza, in formato tabulare, le informazioni sulle copie Snapshot del volume. È possibile utilizzare i filtri di colonna per personalizzare i dati visualizzati.

# • **Snapshot Copy**

Visualizza il nome della copia Snapshot.

# • **Spazio utilizzato %**

Visualizza, in percentuale, lo spazio totale utilizzato dalla copia Snapshot nel volume.

# • **Dimensione totale**

Visualizza le dimensioni totali della copia Snapshot.

## • **Ora di creazione**

Visualizza l'indicatore data e ora in cui è stata creata la copia Snapshot.

## • **Dipendenza**

Visualizza le applicazioni che dipendono dalla copia Snapshot. I valori possibili sono SnapMirror, SnapVault, SnapLock, Dump, LUN, Vclone e Busy.

#### **Pulsanti di comando**

I pulsanti di comando consentono di eseguire le seguenti operazioni:

## • **Calcolare**

Consente di calcolare lo spazio che può essere recuperato eliminando una o più copie Snapshot.

## • **Elimina selezionati**

Elimina una o più copie Snapshot.

## • **Chiudi**

Chiude la finestra di dialogo copie Snapshot su un volume.

• **Ricalcola**

Consente di calcolare lo spazio che può essere recuperato eliminando le copie Snapshot selezionate.

Il pulsante **Ricalcola** viene attivato quando si apportano modifiche nella selezione delle copie Snapshot.
# **Gestione e monitoraggio delle configurazioni MetroCluster**

Il supporto per il monitoraggio delle configurazioni MetroCluster nell'interfaccia utente Web di Unified Manager consente di verificare la presenza di eventuali problemi di connettività nella configurazione MetroCluster. Il rilevamento anticipato di un problema di connettività consente di gestire in modo efficace le configurazioni MetroCluster.

## **Parti di una configurazione Fabric MetroCluster**

Durante la pianificazione della configurazione MetroCluster, è necessario comprendere i componenti hardware e il modo in cui si collegano.

## **Gruppi di disaster recovery (DR)**

Una configurazione Fabric MetroCluster è costituita da uno o due gruppi DR, a seconda del numero di nodi nella configurazione MetroCluster. Ciascun gruppo di DR è costituito da quattro nodi.

- Una configurazione MetroCluster a otto nodi è costituita da due gruppi DR.
- Una configurazione MetroCluster a quattro nodi è costituita da un gruppo DR.

La figura seguente mostra l'organizzazione dei nodi in una configurazione MetroCluster a otto nodi:

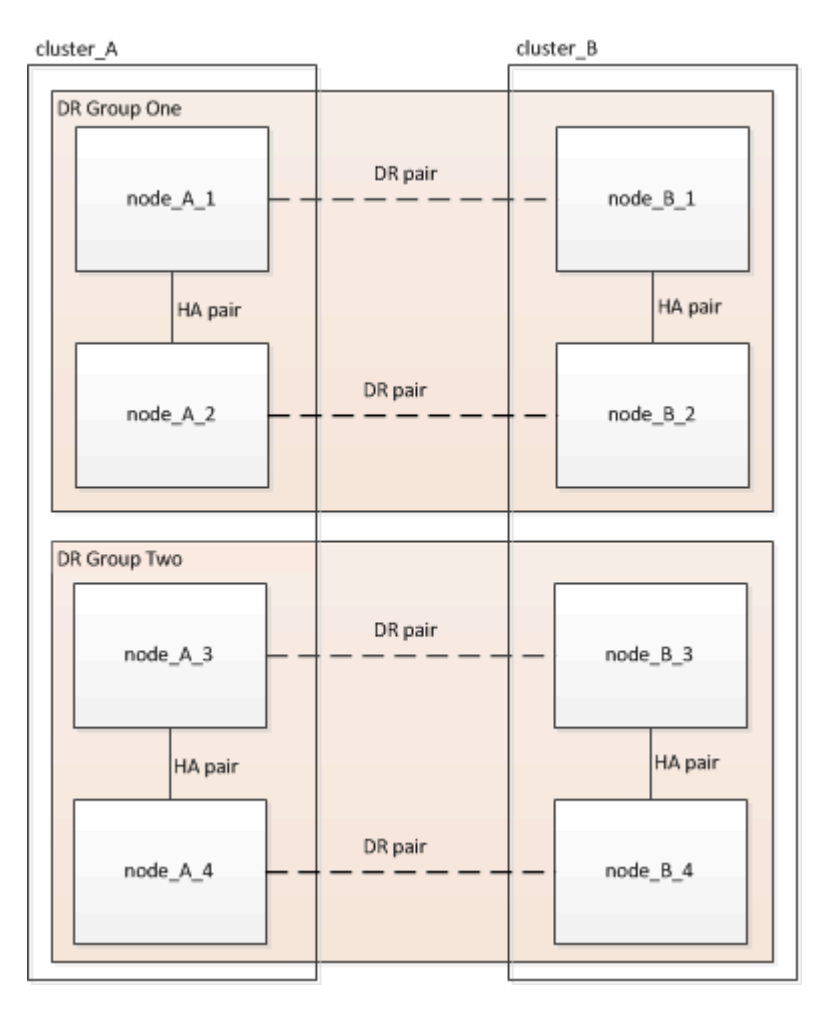

La figura seguente mostra l'organizzazione dei nodi in una configurazione MetroCluster a quattro nodi:

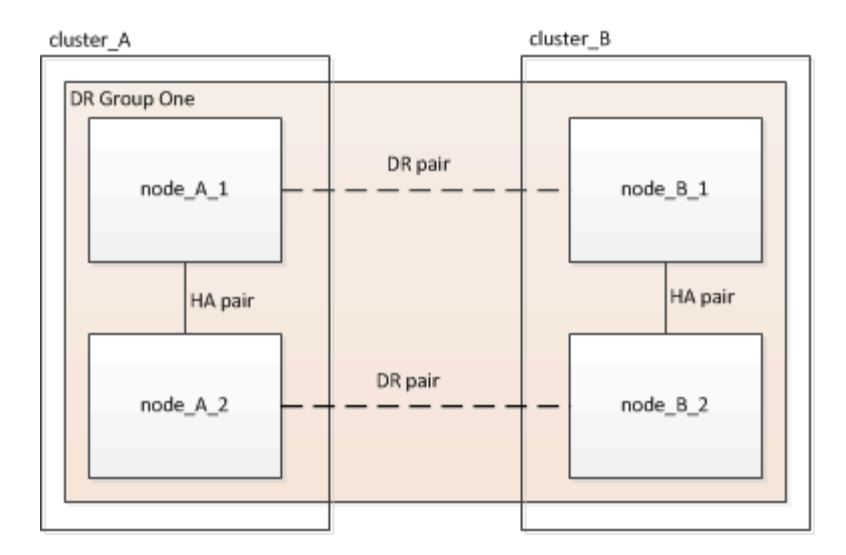

#### **Elementi hardware chiave**

Una configurazione MetroCluster include i seguenti elementi hardware principali:

• Controller di storage

I controller storage non sono collegati direttamente allo storage, ma si collegano a due fabric switch FC ridondanti.

• Bridge FC-SAS

I bridge FC-SAS collegano gli stack di storage SAS agli switch FC, fornendo un bridging tra i due protocolli.

• Switch FC

Gli switch FC forniscono il backbone ISL a lungo raggio tra i due siti. Gli switch FC forniscono i due fabric di storage che consentono il mirroring dei dati nei pool di storage remoti.

• Rete di peering del cluster

La rete di peering del cluster fornisce la connettività per il mirroring della configurazione del cluster, che include la configurazione di SVM (Storage Virtual Machine). La configurazione di tutte le SVM su un cluster viene sottoposta a mirroring sul cluster partner.

#### **Configurazione Fabric MetroCluster a otto nodi**

Una configurazione a otto nodi è costituita da due cluster, uno per ciascun sito geograficamente separato. Cluster\_A si trova nel primo sito MetroCluster. Cluster\_B si trova nel secondo sito MetroCluster. Ogni sito dispone di uno stack di storage SAS. Sono supportati ulteriori stack di storage, ma ne viene mostrato solo uno per ciascun sito. Le coppie ha sono configurate come cluster senza switch, senza switch di interconnessione del cluster. Una configurazione commutata è supportata, ma non viene visualizzata.

Una configurazione a otto nodi include le seguenti connessioni:

- Connessioni FC da HBA e adattatori FC-VI di ciascun controller a ciascuno switch FC
- Una connessione FC da ciascun bridge FC-SAS a uno switch FC
- Connessioni SAS tra ogni shelf SAS e dalla parte superiore e inferiore di ogni stack a un bridge FC-SAS

• Un'interconnessione ha tra ciascun controller della coppia ha locale

Se i controller supportano una coppia ha a chassis singolo, l'interconnessione ha è interna, che si verifica attraverso la scheda madre, il che significa che non è necessaria un'interconnessione esterna.

• Connessioni Ethernet dai controller alla rete fornita dal cliente utilizzata per il peering del cluster

La configurazione SVM viene replicata sulla rete di peering del cluster.

• Un'interconnessione del cluster tra ciascun controller del cluster locale

#### **Configurazione Fabric MetroCluster a quattro nodi**

La figura seguente mostra una vista semplificata di una configurazione Fabric MetroCluster a quattro nodi. Per alcune connessioni, una singola linea rappresenta connessioni multiple e ridondanti tra i componenti. Le connessioni di rete per dati e gestione non vengono visualizzate.

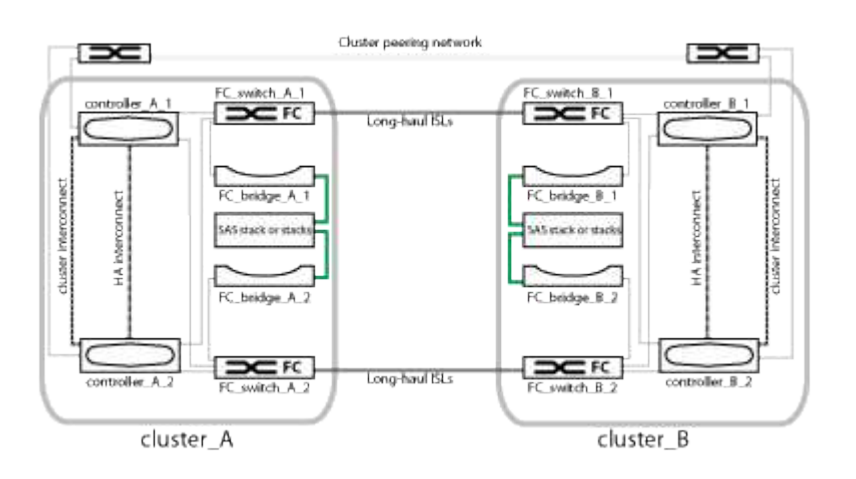

La seguente illustrazione mostra una vista più dettagliata della connettività in un singolo cluster MetroCluster (entrambi i cluster hanno la stessa configurazione):

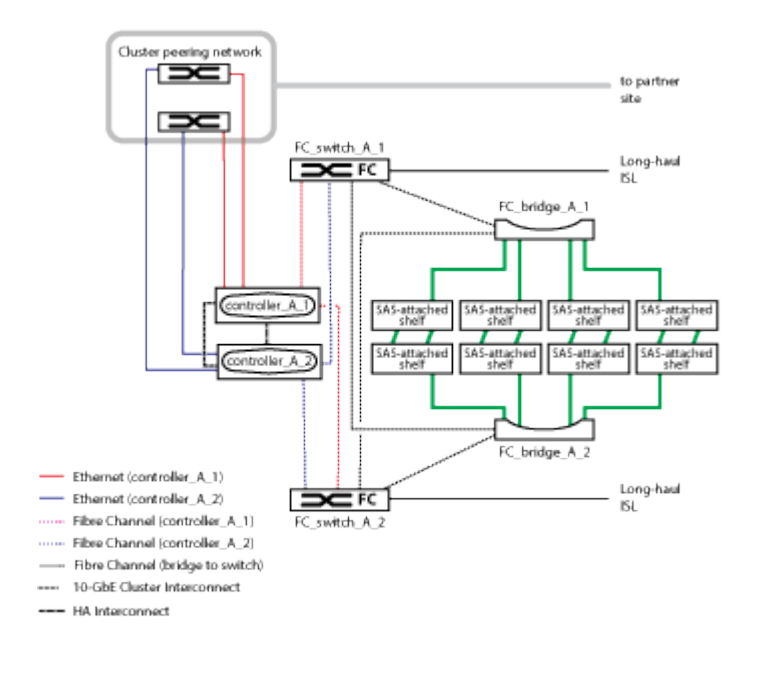

#### **Configurazione Fabric MetroCluster a due nodi**

La figura seguente mostra una vista semplificata di una configurazione MetroCluster fabric a due nodi. Per alcune connessioni, una singola linea rappresenta connessioni multiple e ridondanti tra i componenti. Le connessioni di rete per dati e gestione non vengono visualizzate.

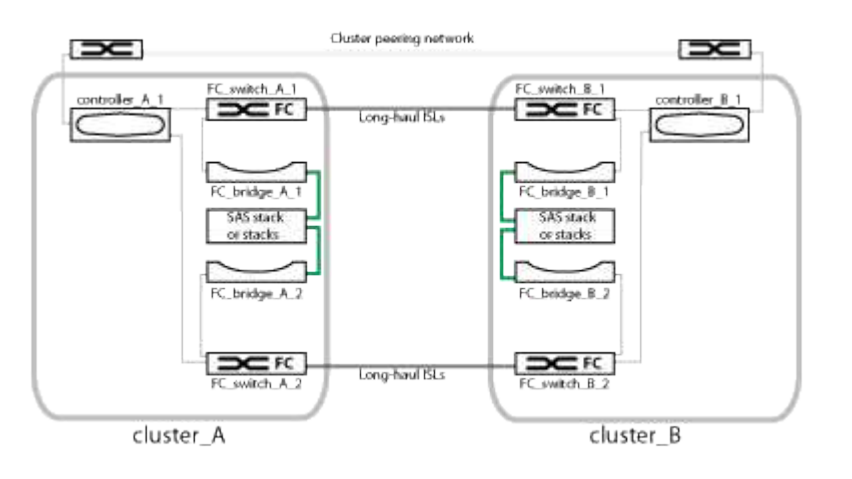

Una configurazione a due nodi è costituita da due cluster, uno per ogni sito separato geograficamente. Cluster\_A si trova nel primo sito MetroCluster. Cluster\_B si trova nel secondo sito MetroCluster. Ogni sito dispone di uno stack di storage SAS. Sono supportati ulteriori stack di storage, ma ne viene mostrato solo uno per ciascun sito.

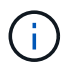

In una configurazione a due nodi, i nodi non sono configurati come coppia ha.

La seguente illustrazione mostra una vista più dettagliata della connettività in un singolo cluster MetroCluster (entrambi i cluster hanno la stessa configurazione):

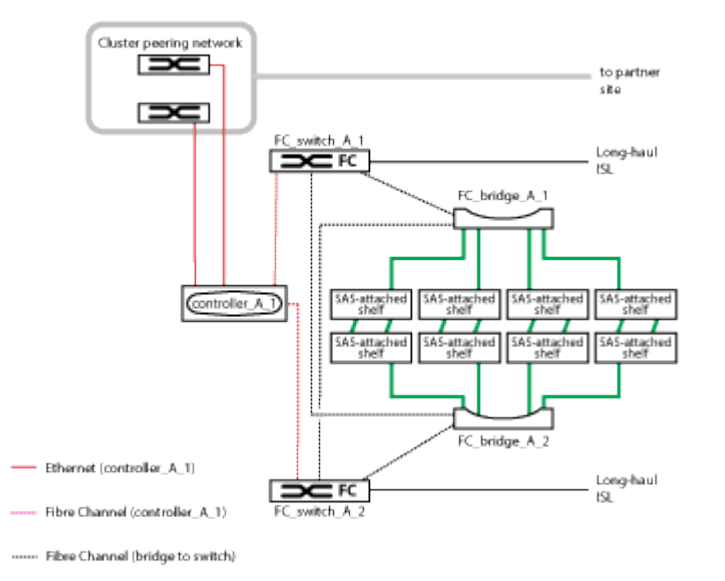

Una configurazione a due nodi include le seguenti connessioni:

- Connessioni FC tra l'adattatore FC-VI su ciascun modulo controller
- Connessioni FC dagli HBA di ciascun modulo controller al bridge FC-SAS per ogni shelf stack SAS
- Connessioni SAS tra ogni shelf SAS e dalla parte superiore e inferiore di ogni stack a un bridge FC-SAS
- Connessioni Ethernet dai controller alla rete fornita dal cliente utilizzata per il peering del cluster

La configurazione SVM viene replicata sulla rete di peering del cluster.

## **Parti di una configurazione di Stretch MetroCluster con collegamento SAS a due nodi**

La configurazione con collegamento SAS a due nodi MetroCluster richiede diverse parti, tra cui due cluster a nodo singolo in cui i controller di storage sono collegati direttamente allo storage mediante cavi SAS.

La configurazione MetroCluster include i seguenti elementi hardware principali:

• Controller di storage

I controller di storage si collegano direttamente allo storage utilizzando cavi SAS.

Ogni controller di storage è configurato come partner di DR per uno storage controller sul sito del partner.

- I cavi SAS in rame possono essere utilizzati per distanze più brevi.
- I cavi SAS ottici possono essere utilizzati per lunghe distanze.

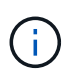

Nei sistemi che utilizzano LUN array e-Series, i controller storage possono essere collegati direttamente agli array storage e-Series. Per gli altri LUN di array, sono necessarie connessioni tramite switch FC.

## ["Tool di matrice di interoperabilità NetApp"](http://mysupport.netapp.com/matrix)

In IMT, è possibile utilizzare il campo soluzione storage per selezionare la soluzione MetroCluster. Utilizzare **Esplora componenti** per selezionare i componenti e la versione di ONTAP per perfezionare la ricerca. È possibile fare clic su **Mostra risultati** per visualizzare l'elenco delle configurazioni supportate che corrispondono ai criteri.

• Rete di peering del cluster

La rete di peering del cluster fornisce la connettività per il mirroring della configurazione SVM (Storage Virtual Machine). La configurazione di tutte le SVM su un cluster viene sottoposta a mirroring nel cluster partner.

## **Parti di una configurazione Stretch MetroCluster con collegamento a ponte a due nodi**

Durante la pianificazione della configurazione MetroCluster, è necessario comprendere le parti della configurazione e il modo in cui funzionano insieme.

La configurazione MetroCluster include i seguenti elementi hardware principali:

• Controller di storage

I controller di storage non sono collegati direttamente allo storage ma a bridge FC-SAS. I controller storage sono collegati tra loro tramite cavi FC tra gli adattatori FC-VI di ciascun controller.

Ogni controller di storage è configurato come partner di DR per uno storage controller sul sito del partner.

• Bridge FC-SAS

I bridge FC-SAS collegano gli stack di storage SAS alle porte initiator FC dei controller, fornendo un bridging tra i due protocolli.

• Rete di peering del cluster

La rete di peering del cluster fornisce la connettività per il mirroring della configurazione SVM (Storage Virtual Machine). La configurazione di tutte le SVM su un cluster viene sottoposta a mirroring nel cluster partner.

La figura seguente mostra una vista semplificata della configurazione MetroCluster. Per alcune connessioni, una singola linea rappresenta connessioni multiple e ridondanti tra i componenti. Le connessioni di rete per dati e gestione non vengono visualizzate.

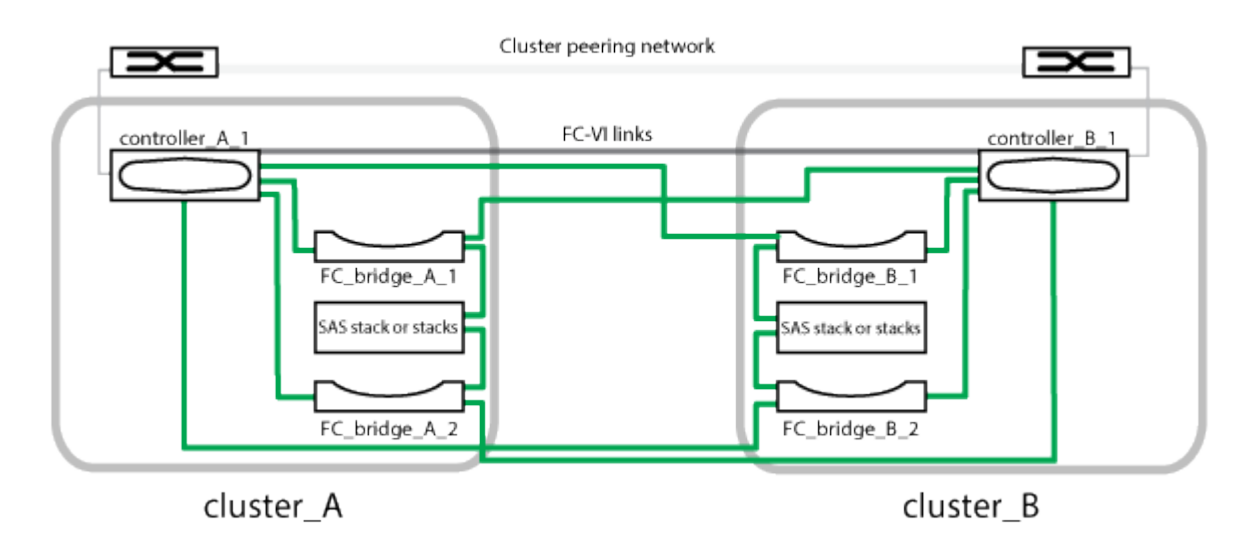

- La configurazione è costituita da due cluster a nodo singolo.
- Ogni sito dispone di uno o più stack di storage SAS.

Gli shelf SAS nelle configurazioni MetroCluster non sono supportati con il cablaggio ACP.

Sono supportati ulteriori stack di storage, ma ne viene mostrato solo uno per ciascun sito.

## **Definizioni dello stato di connettività del cluster**

La connettività tra i cluster in una configurazione MetroCluster può essere uno dei seguenti stati: Ottimale, interessato o inattivo. La comprensione degli stati di connettività consente di gestire in modo efficace le configurazioni MetroCluster.

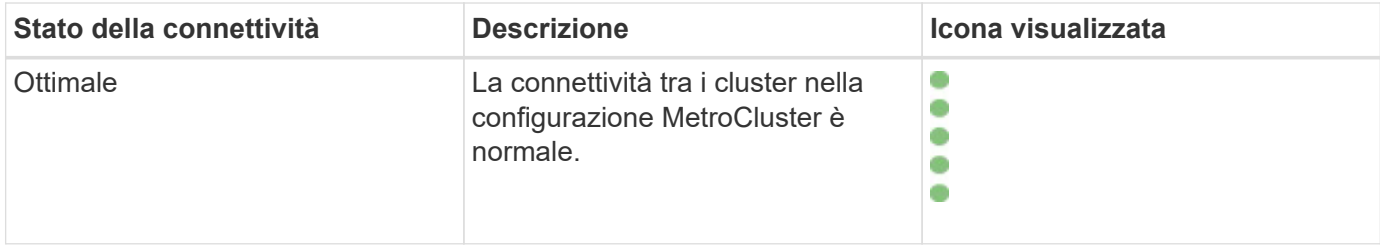

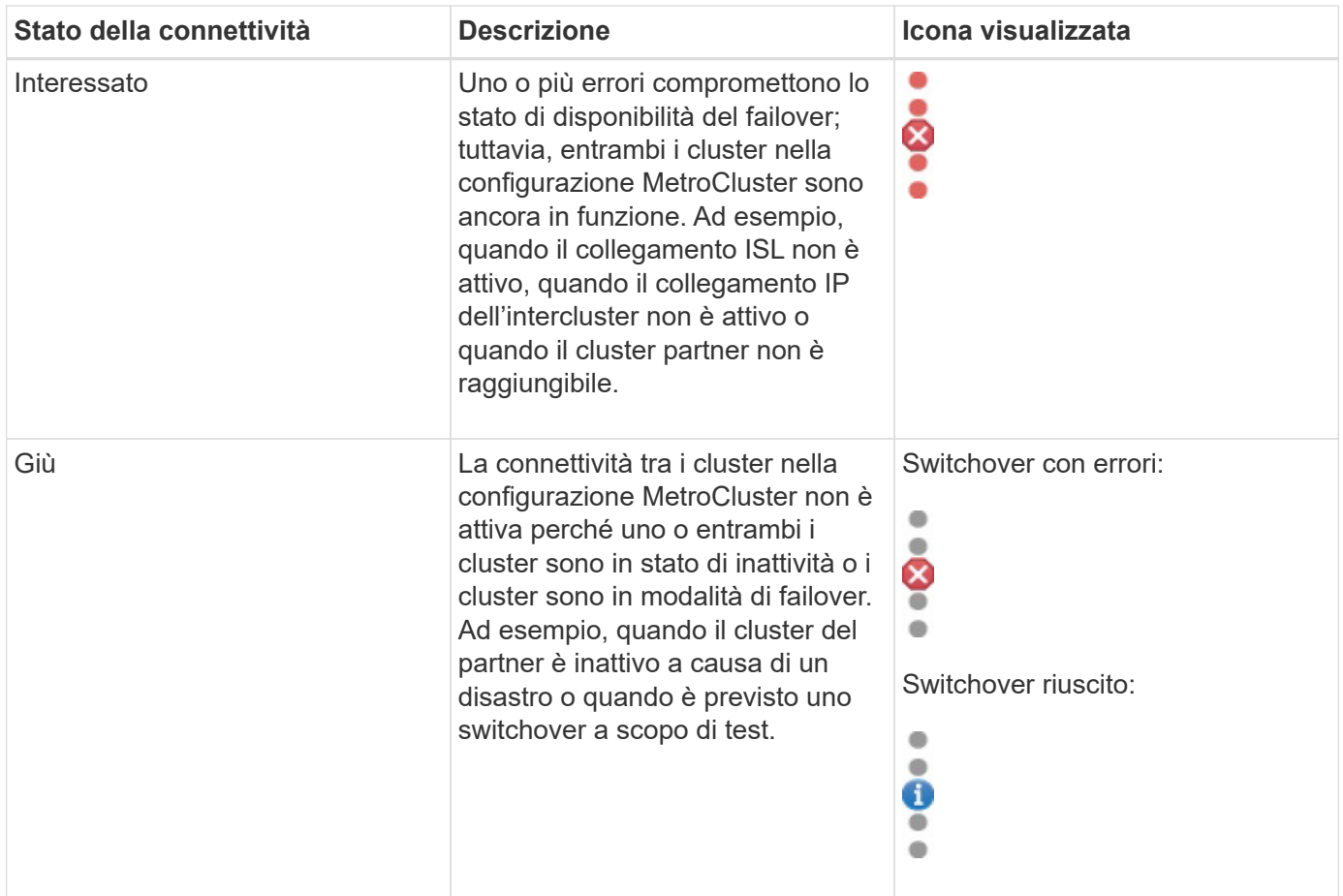

## **Definizioni dello stato del mirroring dei dati**

Le configurazioni MetroCluster offrono il mirroring dei dati e la possibilità aggiuntiva di avviare un failover se un intero sito non è più disponibile. Lo stato del mirroring dei dati tra i cluster in una configurazione MetroCluster può essere normale o mirroring non disponibile. La comprensione dello stato consente di gestire in modo efficace le configurazioni MetroCluster.

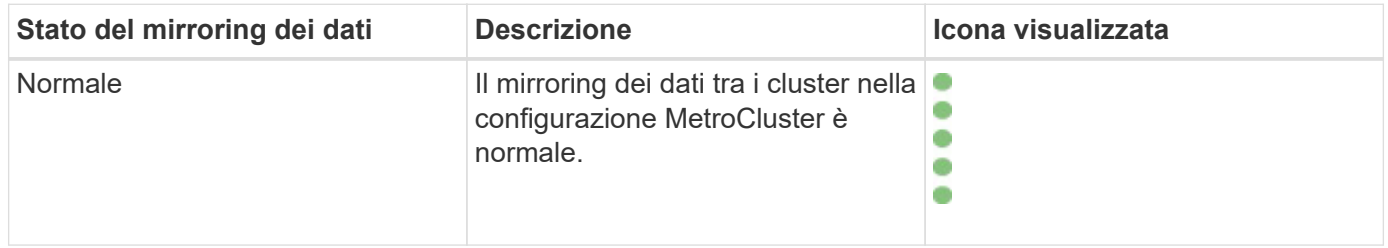

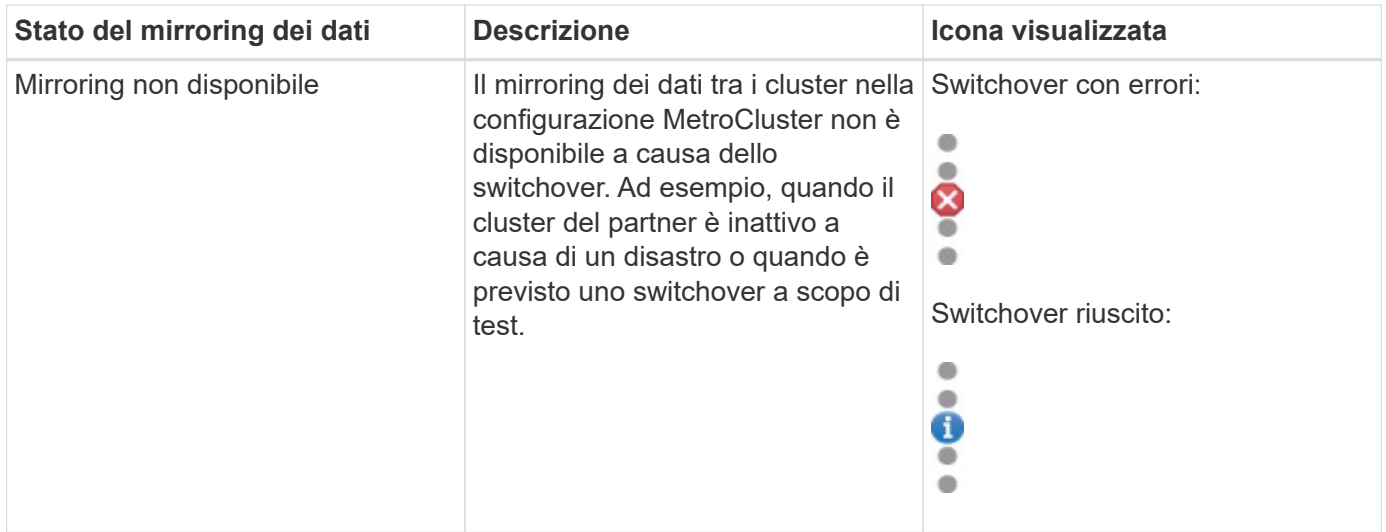

## **Monitoraggio delle configurazioni MetroCluster**

È possibile monitorare i problemi di connettività nella configurazione MetroCluster. I dettagli includono lo stato dei componenti e della connettività all'interno di un cluster e lo stato della connettività tra i cluster nella configurazione MetroCluster.

## **Prima di iniziare**

- I cluster locali e remoti nella configurazione MetroCluster devono essere aggiunti a Gestione unificata di OnCommand.
- È necessario disporre del ruolo di operatore, amministratore OnCommand o amministratore dello storage.

## **A proposito di questa attività**

È possibile utilizzare le informazioni visualizzate nella pagina Health/Cluster Details per correggere eventuali problemi di connettività. Ad esempio, se la connettività tra il nodo e lo switch in un cluster non è attiva, viene visualizzata la seguente icona:

# ())

Spostando il puntatore sull'icona, è possibile visualizzare informazioni dettagliate sull'evento generato.

Unified Manager utilizza gli avvisi di stato del sistema per monitorare lo stato dei componenti e la connettività nella configurazione di MetroCluster.

La scheda connettività MetroCluster viene visualizzata solo per i cluster in una configurazione MetroCluster.

#### **Fasi**

1. Nel riquadro di spostamento di sinistra, fare clic su **Health** > **Clusters**.

Viene visualizzato un elenco di tutti i cluster monitorati.

- 2. Dalla pagina di inventario **Salute/Clusters**, fare clic sul nome del cluster per il quale si desidera visualizzare i dettagli della configurazione MetroCluster.
- 3. Nella pagina dei dettagli **integrità/cluster**, fare clic sulla scheda **connettività MetroCluster**.

La topologia della configurazione MetroCluster viene visualizzata nell'area degli oggetti del cluster corrispondente.

## **Al termine**

Se si riscontrano problemi di connettività nella configurazione MetroCluster, è necessario accedere a Gestione sistema o all'interfaccia utente di ONTAP per risolvere i problemi.

## **Monitoraggio della replica MetroCluster**

È possibile monitorare e diagnosticare le condizioni generali di salute delle connessioni logiche durante il mirroring dei dati. È possibile identificare i problemi o i rischi che interrompono il mirroring dei componenti del cluster come aggregati, nodi e macchine virtuali di storage.

## **Prima di iniziare**

Il cluster locale e remoto nella configurazione MetroCluster deve essere aggiunto a Unified Manager

## **A proposito di questa attività**

È possibile utilizzare le informazioni visualizzate nella pagina Health/Cluster Details per correggere eventuali problemi di replica.

Spostando il puntatore sull'icona, è possibile visualizzare informazioni dettagliate sull'evento generato.

Unified Manager utilizza gli avvisi di stato del sistema per monitorare lo stato dei componenti e la connettività nella configurazione di MetroCluster.

## **Fasi**

1. Nel riquadro di spostamento di sinistra, fare clic su **Health** > **Clusters**.

Viene visualizzato un elenco dei cluster monitorati.

2. Dalla pagina di inventario **Salute/Clusters**, fare clic sul nome del cluster per il quale si desidera visualizzare i dettagli della replica MetroCluster, quindi fare clic sulla scheda **Replica MetroCluster**.

La topologia della configurazione MetroCluster da replicare viene visualizzata nel sito locale nell'area oggetto cluster corrispondente con le informazioni sul sito remoto in cui viene eseguito il mirroring dei dati.

## **Al termine**

Se si riscontrano problemi di mirroring nella configurazione di MetroCluster, è necessario accedere a Gestore di sistema o all'interfaccia utente di ONTAP per risolvere i problemi.

# **Gestione delle annotazioni per gli oggetti di storage**

È possibile creare annotazioni in Unified Manager per annotare gli oggetti di storage. Le annotazioni consentono di identificare facilmente le risorse critiche e di intraprendere azioni appropriate, ad esempio aggiungendo risorse critiche a un gruppo e assegnando

un'azione di gruppo o creando un report delle risorse annotate.

## **Quali sono le annotazioni**

Un'annotazione è una stringa di testo (il nome) assegnata a un'altra stringa di testo (il valore). Ogni coppia nome-valore dell'annotazione può essere associata dinamicamente agli oggetti di storage utilizzando regole di annotazione. Quando si associano oggetti di storage con annotazioni predefinite, è possibile filtrare e visualizzare gli eventi ad essi correlati. È possibile applicare annotazioni a cluster, volumi e macchine virtuali di storage (SVM).

Ogni nome di annotazione può avere più valori; ogni coppia nome-valore può essere associata a un oggetto di storage attraverso regole.

Ad esempio, è possibile creare un'annotazione denominata "dATA-center" con i valori "Boston" e "Canada". È quindi possibile applicare l'annotazione "data-center" con il valore "Boston" al volume v1. Quando viene generato un avviso per qualsiasi evento su un volume v1 annotato con "dATA-center", l'email generata indica la posizione del volume, "Boston", che consente di assegnare priorità e risolvere il problema.

## **Funzionamento delle regole di annotazione in Unified Manager**

Una regola di annotazione è un criterio definito per annotare gli oggetti di storage (volumi, cluster o macchine virtuali di storage (SVM)). È possibile utilizzare gruppi di condizioni o condizioni per definire le regole di annotazione.

- È necessario associare una regola di annotazione a un'annotazione.
- È necessario associare un tipo di oggetto per una regola di annotazione; è possibile associare un solo tipo di oggetto per una regola di annotazione.
- Unified Manager aggiunge o rimuove le annotazioni dagli oggetti di storage dopo ogni ciclo di monitoraggio o quando una regola viene creata, modificata, eliminata o riordinata.
- Una regola di annotazione può avere uno o più gruppi di condizioni e ciascun gruppo di condizioni può avere una o più condizioni.
- Gli oggetti di storage possono avere più annotazioni. Una regola di annotazione per una particolare annotazione può anche utilizzare annotazioni diverse nelle condizioni della regola per aggiungere un'altra annotazione agli oggetti già annotati.

## **Condizioni**

È possibile creare più gruppi di condizioni e ciascun gruppo di condizioni può avere una o più condizioni. È possibile applicare tutti i gruppi di condizioni definiti in una regola di annotazione di un'annotazione per annotare gli oggetti di storage.

Le condizioni all'interno di un gruppo di condizioni vengono eseguite utilizzando AND logico. Tutte le condizioni di un gruppo di condizioni devono essere soddisfatte. Quando si crea o si modifica una regola di annotazione, viene creata una condizione che applica, seleziona e annota solo gli oggetti di storage che soddisfano tutte le condizioni del gruppo Condition. È possibile utilizzare più condizioni all'interno di un gruppo di condizioni per limitare l'ambito degli oggetti di storage da annotare.

È possibile creare condizioni con oggetti di storage utilizzando i seguenti operandi e operatore e specificando il valore richiesto.

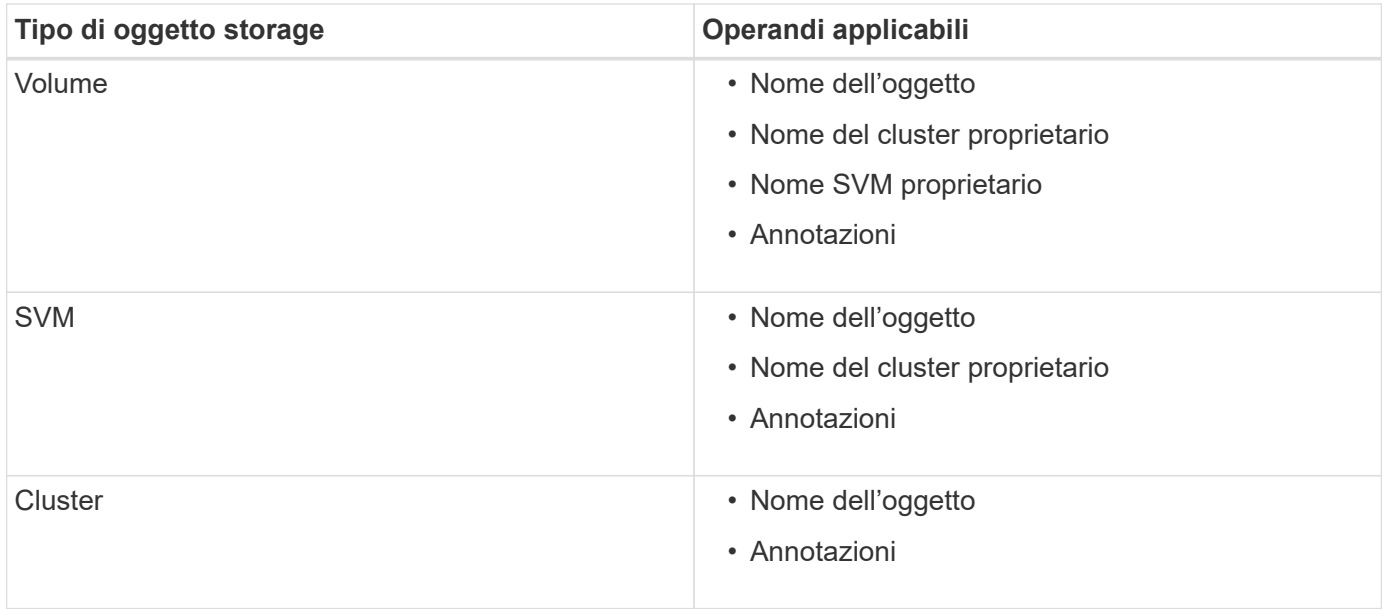

Quando si seleziona un'annotazione come operando per qualsiasi oggetto di storage, è disponibile l'operatore "is". Per tutti gli altri operandi, è possibile selezionare "is" o "contains" come operatore. Quando si seleziona l'operatore "is", la condizione viene valutata per una corrispondenza esatta del valore dell'operando con il valore fornito per l'operando selezionato. Quando si seleziona l'operatore "contains", la condizione viene valutata per soddisfare uno dei seguenti criteri:

- Il valore dell'operando corrisponde esattamente al valore dell'operando selezionato.
- Il valore dell'operando contiene il valore fornito per l'operando selezionato.

#### **Esempio di una regola di annotazione con condizioni**

Prendere in considerazione una regola di annotazione con un gruppo di condizioni per un volume con le seguenti due condizioni:

- Il nome contiene "vol"
- Il nome SVM è "dATA\_svm"

Questa regola di annotazione consente di annotare tutti i volumi che includono "vol" nei loro nomi e che sono ospitati sulle SVM con il nome "data\_svm" con l'annotazione selezionata e il tipo di annotazione.

## **Gruppi di condizioni**

I gruppi di condizioni vengono eseguiti utilizzando OR logico e quindi applicati agli oggetti di storage. Gli oggetti di storage devono soddisfare i requisiti di uno dei gruppi di condizioni da annotare. Gli oggetti di storage che soddisfano le condizioni di tutti i gruppi di condizioni vengono annotati. È possibile utilizzare i gruppi di condizioni per aumentare l'ambito degli oggetti di storage da annotare.

#### **Esempio di una regola di annotazione con gruppi di condizioni**

Prendere in considerazione una regola di annotazione con due gruppi di condizioni per un volume; ciascun gruppo contiene le seguenti due condizioni:

- Gruppo di condizioni 1
	- Il nome contiene "vol"
- Il nome SVM è "dATA\_svm". Questo gruppo di condizioni annoterà tutti i volumi che includono "vol" nei loro nomi e che sono ospitati sulle SVM con il nome "dATA\_svm".
- Gruppo di condizioni 2
	- Il nome contiene "vol"
	- Il valore di annotazione della priorità dei dati è "critico". Questo gruppo di condizioni annoterà tutti i volumi che includono "vol" nei loro nomi e che sono annotati con il valore di annotazione della priorità dei dati come "critico".

Quando una regola di annotazione contenente questi due gruppi di condizioni viene applicata agli oggetti di storage, vengono annotati i seguenti oggetti di storage:

- Tutti i volumi che includono "vol" nei loro nomi e che sono ospitati su SVM con il nome "data\_svm".
- Tutti i volumi che includono "vol" nei loro nomi e che sono annotati con il valore di annotazione data-priority come "critical".

## **Descrizione dei valori di annotazione predefiniti**

**Data-priority** è un'annotazione predefinita con i valori Mission Critical, High e Low. Questi valori consentono di annotare gli oggetti di storage in base alla priorità dei dati in essi contenuti. Non è possibile modificare o eliminare i valori di annotazione predefiniti.

## • **Priorità dei dati: Mission-critical**

Questa annotazione viene applicata agli oggetti di storage che contengono dati mission-critical. Ad esempio, gli oggetti che contengono applicazioni di produzione possono essere considerati mission-critical.

## • **Priorità dei dati: Alta**

Questa annotazione viene applicata agli oggetti di storage che contengono dati ad alta priorità. Ad esempio, gli oggetti che ospitano applicazioni di business possono essere considerati ad alta priorità.

## • **Priorità dei dati:bassa**

Questa annotazione viene applicata agli oggetti di storage che contengono dati a bassa priorità. Ad esempio, gli oggetti che si trovano sullo storage secondario, come le destinazioni di backup e mirror, potrebbero avere una priorità bassa.

## **Visualizzazione dell'elenco delle annotazioni e dei dettagli**

È possibile visualizzare l'elenco delle annotazioni associate dinamicamente a cluster, volumi e macchine virtuali di storage (SVM). È inoltre possibile visualizzare dettagli quali descrizione, creato da, data di creazione, valori, regole, e gli oggetti associati all'annotazione.

## **Fasi**

- 1. Nella barra degli strumenti, fare clic su **(e)**, quindi fare clic su **Annotazioni** nel menu Gestione di sinistra.
- 2. Nella scheda **Annotazioni**, fare clic sul nome dell'annotazione per visualizzare i dettagli associati.

## **Aggiunta dinamica di annotazioni**

Quando si creano annotazioni personalizzate, Unified Manager associa dinamicamente cluster, macchine virtuali di storage (SVM) e volumi alle annotazioni utilizzando le regole. Queste regole assegnano automaticamente le annotazioni agli oggetti di storage.

## **Prima di iniziare**

È necessario disporre del ruolo di amministratore dello storage o amministratore dello storage di OnCommand.

## **Fasi**

- 1. Nella barra degli strumenti, fare clic su **del**, quindi fare clic su **Annotazioni** nel menu Gestione di sinistra.
- 2. Nella pagina **Annotazioni**, fare clic su **Aggiungi annotazione**.
- 3. Nella finestra di dialogo **Aggiungi annotazione**, digitare un nome e una descrizione per l'annotazione.

È inoltre possibile aggiungere valori alle annotazioni durante la creazione delle annotazioni.

- 4. Facoltativo: Nella sezione **Annotation Values** (valori annotazione), fare clic su **Add** (Aggiungi) per aggiungere valori all'annotazione.
- 5. Fare clic su **Save and Close** (Salva e chiudi).

## **Aggiunta manuale di annotazioni a singoli oggetti di storage**

È possibile annotare manualmente volumi, cluster e SVM selezionati senza utilizzare le regole di annotazione. È possibile annotare un singolo oggetto di storage o più oggetti di storage e specificare la combinazione di coppia nome-valore richiesta per l'annotazione.

## **Prima di iniziare**

È necessario disporre del ruolo di amministratore dello storage o amministratore dello storage di OnCommand.

## **Fasi**

1. Individuare gli oggetti di storage che si desidera annotare:

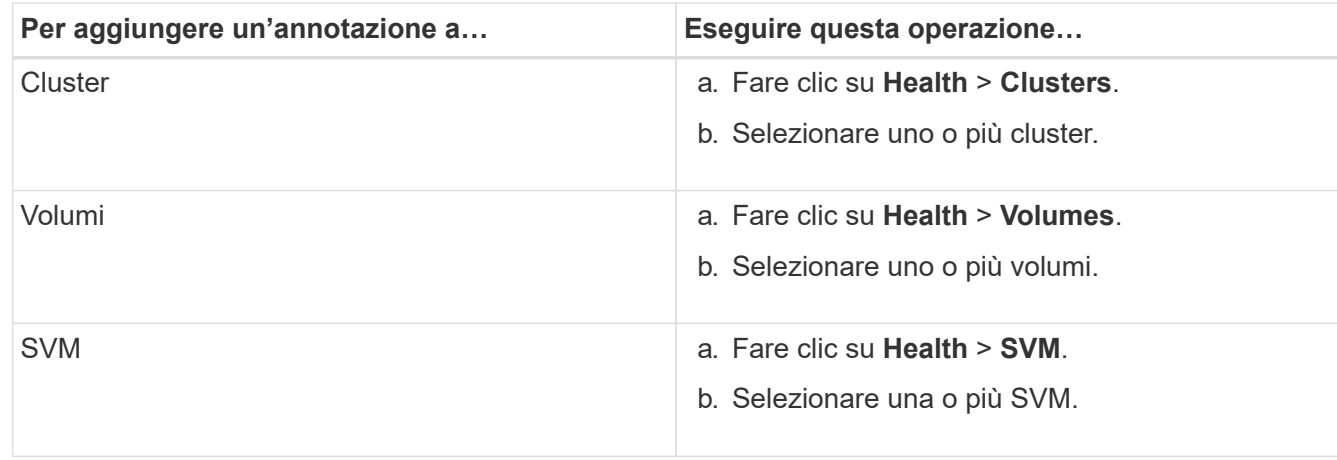

2. Fare clic su **Annotate** e selezionare una coppia nome-valore.

3. Fare clic su **Apply** (Applica).

## **Aggiunta di valori alle annotazioni**

È possibile aggiungere valori alle annotazioni e associare gli oggetti di storage a una particolare coppia nome-valore dell'annotazione. L'aggiunta di valori alle annotazioni consente di gestire gli oggetti di storage in modo più efficace.

## **Prima di iniziare**

È necessario disporre del ruolo di amministratore dello storage o amministratore dello storage di OnCommand.

## **A proposito di questa attività**

Non è possibile aggiungere valori alle annotazioni predefinite.

## **Fasi**

- 1. Nella barra degli strumenti, fare clic su **del**, quindi fare clic su **Annotazioni** nel menu Gestione di sinistra.
- 2. Nella pagina **Annotazioni**, selezionare l'annotazione a cui si desidera aggiungere un valore, quindi fare clic su **Aggiungi** nella sezione **valori**.
- 3. Nella finestra di dialogo **Aggiungi valore annotazione**, specificare un valore per l'annotazione.

Il valore specificato deve essere univoco per l'annotazione selezionata.

4. Fare clic su **Aggiungi**.

## **Creazione di regole di annotazione**

È possibile creare regole di annotazione utilizzate da Unified Manager per annotare dinamicamente oggetti di storage come volumi, cluster o macchine virtuali di storage (SVM).

## **Prima di iniziare**

È necessario disporre del ruolo di amministratore dello storage o amministratore dello storage di OnCommand.

## **A proposito di questa attività**

Gli oggetti di storage attualmente monitorati vengono annotati non appena viene creata la regola di annotazione. I nuovi oggetti vengono annotati solo dopo il completamento del ciclo di monitoraggio.

## **Fasi**

- 1. Nella barra degli strumenti, fare clic su **del**, quindi fare clic su **Annotazioni** nel menu Gestione di sinistra.
- 2. Nella scheda **Annotation Rules** (regole annotazione), fare clic su **Add** (Aggiungi).
- 3. Nella finestra di dialogo **Add Annotation Rule** (Aggiungi regola annotazione), specificare un nome per la regola di annotazione.
- 4. Nel campo **Target Object Type**, selezionare il tipo di oggetto di storage che si desidera annotare.
- 5. Nei campi **Apply Annotation** (Applica annotazione), selezionare il valore di annotazione che si desidera utilizzare.
- 6. Nella sezione **Condizioni**, eseguire l'azione appropriata per creare una condizione, un gruppo di condizioni o entrambi:

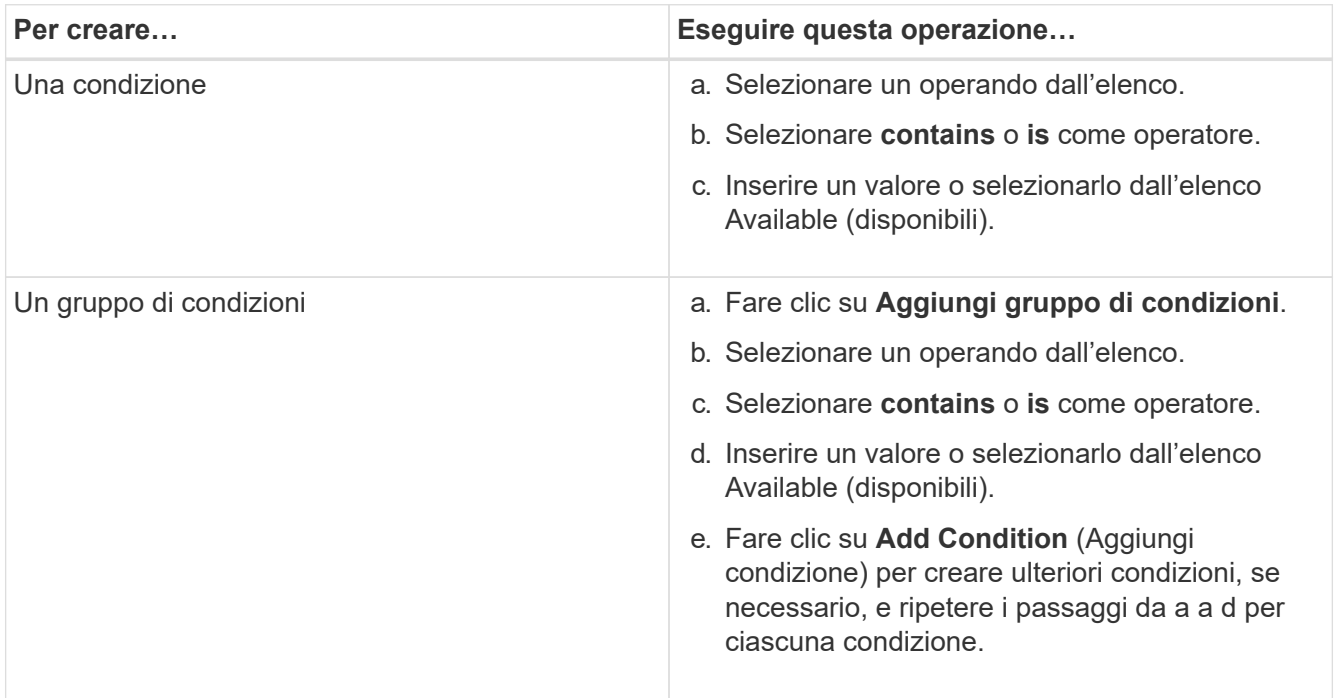

## 7. Fare clic su **Aggiungi**.

## **Esempio di creazione di una regola di annotazione**

Per creare una regola di annotazione, inclusa la configurazione di una condizione e l'aggiunta di un gruppo di condizioni, eseguire le seguenti operazioni nella finestra di dialogo Aggiungi regola annotazione:

- 1. Specificare un nome per la regola di annotazione.
- 2. Selezionare il tipo di oggetto di destinazione come SVM (Storage Virtual Machine).
- 3. Selezionare un'annotazione dall'elenco e specificare un valore.
- 4. Nella sezione Condizioni, selezionare **Nome oggetto** come operando.
- 5. Selezionare **contiene** come operatore.
- 6. Inserire il valore con nome svm\_data.
- 7. Fare clic su **Aggiungi gruppo di condizioni**.
- 8. Selezionare **Nome oggetto** come operando.
- 9. Selezionare **contiene** come operatore.
- 10. Inserire il valore con nome vol.
- 11. Fare clic su **Aggiungi condizione**.
- 12. Ripetere i passi da 8 a 10 selezionando **data-priority** come operando nel passo 8, **is** come operatore nel passo 9 e **mission-critical** come valore nel passo 10.
- 13. Fare clic su **Aggiungi**.

## **Configurazione delle condizioni per le regole di annotazione**

È possibile configurare una o più condizioni per creare regole di annotazione che Unified Manager applica agli oggetti di storage. Gli oggetti di storage che soddisfano la regola di annotazione vengono annotati con il valore specificato nella regola.

## **Prima di iniziare**

È necessario disporre del ruolo di amministratore dello storage o amministratore dello storage di OnCommand.

## **Fasi**

- 1. Nella barra degli strumenti, fare clic su **del**, quindi fare clic su **Annotazioni** nel menu Gestione di sinistra.
- 2. Nella scheda **Annotation Rules** (regole annotazione), fare clic su **Add** (Aggiungi).
- 3. Nella finestra di dialogo **Add Annotation Rule** (Aggiungi regola annotazione), immettere un nome per la regola.
- 4. Selezionare un tipo di oggetto dall'elenco Target Object Type, quindi selezionare un nome e un valore di annotazione dall'elenco.
- 5. Nella sezione **Condizioni** della finestra di dialogo, selezionare un operando e un operatore dall'elenco e immettere un valore di condizione oppure fare clic su **Aggiungi condizione** per creare una nuova condizione.
- 6. Fare clic su **Save and Add** (Salva e Aggiungi).

## **Esempio di configurazione di una condizione per una regola di annotazione**

Considerare una condizione per il tipo di oggetto SVM, in cui il nome dell'oggetto contiene "svm\_data".

Per configurare la condizione, eseguire le seguenti operazioni nella finestra di dialogo Add Annotation Rule (Aggiungi regola annotazione):

- 1. Inserire un nome per la regola di annotazione.
- 2. Selezionare il tipo di oggetto di destinazione come SVM.
- 3. Selezionare un'annotazione dall'elenco delle annotazioni e un valore.
- 4. Nel campo **Condizioni**, selezionare **Nome oggetto** come operando.
- 5. Selezionare **contiene** come operatore.
- 6. Inserire il valore con nome svm\_data.
- 7. Fare clic su **Aggiungi**.

## **Modifica delle regole di annotazione**

È possibile modificare le regole di annotazione per modificare i gruppi di condizioni e le condizioni all'interno del gruppo di condizioni per aggiungere annotazioni o rimuovere annotazioni dagli oggetti di storage.

## **Prima di iniziare**

È necessario disporre del ruolo di amministratore dello storage o amministratore dello storage di OnCommand.

## **A proposito di questa attività**

Le annotazioni vengono dissociate dagli oggetti di storage quando si modificano le regole di annotazione associate.

## **Fasi**

- 1. Nella barra degli strumenti, fare clic su **dela para integli fare clic su Annotazioni** nel menu Gestione di sinistra.
- 2. Nella scheda **Annotation Rules** (regole annotazione), selezionare la regola di annotazione che si desidera modificare, quindi fare clic su **Actions** > **Edit** (azioni\*).
- 3. Nella finestra di dialogo **Edit Annotation Rule** (Modifica regola annotazione), modificare il nome della regola, il nome e il valore dell'annotazione, i gruppi di condizioni e le condizioni secondo necessità.

Non è possibile modificare il tipo di oggetto di destinazione per una regola di annotazione.

4. Fare clic su **Save** (Salva).

## **Riordinamento delle regole di annotazione**

È possibile modificare l'ordine in cui Unified Manager applica le regole di annotazione agli oggetti di storage. Le regole di annotazione vengono applicate agli oggetti di storage in modo sequenziale in base al loro rango. Quando si configura una regola di annotazione, il grado è minimo. Tuttavia, è possibile modificare il rango della regola di annotazione in base alle proprie esigenze.

## **Prima di iniziare**

È necessario disporre del ruolo di amministratore dello storage o amministratore dello storage di OnCommand.

## **A proposito di questa attività**

È possibile selezionare una singola riga o più righe ed eseguire molte operazioni di trascinamento per modificare il rango delle regole di annotazione. Tuttavia, è necessario salvare le modifiche per visualizzare la nuova priorità nella scheda Annotation Rules (regole di annotazione).

## **Fasi**

- 1. Nella barra degli strumenti, fare clic su **del**, quindi fare clic su **Annotazioni** nel menu Gestione di sinistra.
- 2. Nella scheda **Annotation Rules** (regole annotazione), fare clic su **Reorder** (Riordina).
- 3. Nella finestra di dialogo **Riordina regola annotazione**, trascinare una o più righe per riordinare la sequenza delle regole di annotazione.
- 4. Fare clic su **Save** (Salva).

È necessario salvare le modifiche per visualizzare il riordino.

## **Eliminazione delle annotazioni**

È possibile eliminare le annotazioni personalizzate e i relativi valori quando non sono più necessari.

## **Prima di iniziare**

- È necessario disporre del ruolo di amministratore dello storage o amministratore dello storage di OnCommand.
- I valori delle annotazioni non devono essere utilizzati in altre annotazioni o regole di gruppo.

## **Fasi**

- 1. Nella barra degli strumenti, fare clic su **del**, quindi fare clic su **Annotazioni** nel menu Gestione di sinistra.
- 2. Nella scheda **Annotazioni**, selezionare l'annotazione che si desidera eliminare.

Vengono visualizzati i dettagli dell'annotazione selezionata.

- 3. Fare clic su **azioni** > **Elimina** per eliminare l'annotazione selezionata e il relativo valore.
- 4. Nella finestra di dialogo di avviso, fare clic su **Sì** per confermare l'eliminazione.

## **Risultati**

L'annotazione selezionata e il relativo valore vengono cancellati.

## **Eliminazione dei valori dalle annotazioni**

È possibile eliminare i valori associati alle annotazioni personalizzate quando tale valore non si applica più all'annotazione.

## **Prima di iniziare**

- È necessario disporre del ruolo di amministratore dello storage o amministratore dello storage di OnCommand.
- Il valore dell'annotazione non deve essere associato ad alcuna regola di annotazione o di gruppo.

## **A proposito di questa attività**

Non è possibile eliminare i valori dalle annotazioni predefinite.

## **Fasi**

- 1. Nella barra degli strumenti, fare clic su **[6]**, quindi fare clic su **Annotazioni** nel menu Gestione di sinistra.
- 2. Nell'elenco Annotazioni della scheda **Annotazioni**, selezionare l'annotazione da cui si desidera eliminare un valore.
- 3. Nell'area **valori** della scheda **Annotazioni**, selezionare il valore che si desidera eliminare, quindi fare clic su **Elimina**.
- 4. Nella finestra di dialogo **Avviso**, fare clic su **Sì**.

Il valore viene cancellato e non viene più visualizzato nell'elenco dei valori per l'annotazione selezionata.

## **Eliminazione delle regole di annotazione**

È possibile eliminare le regole di annotazione da Gestione unificata di OnCommand quando le regole non sono più necessarie.

## **Prima di iniziare**

È necessario disporre del ruolo di amministratore dello storage o amministratore dello storage di OnCommand.

## **A proposito di questa attività**

Quando si elimina una regola di annotazione, l'annotazione viene disassociata e rimossa dagli oggetti di archiviazione.

## **Fasi**

- 1. Nella barra degli strumenti, fare clic su **del**, quindi fare clic su **Annotazioni** nel menu Gestione di sinistra.
- 2. Nella scheda **Annotation Rules** (regole annotazione), selezionare la regola di annotazione che si desidera eliminare, quindi fare clic su **Delete** (Elimina).
- 3. Nella finestra di dialogo **Avviso**, fare clic su **Sì** per confermare l'eliminazione.

## **Descrizione delle finestre di dialogo e delle annotazioni**

È possibile visualizzare e gestire tutte le annotazioni dalla pagina Gestione/Annotazioni. È inoltre possibile configurare le regole di annotazione per gli oggetti di storage dalla scheda Annotation Rules (regole di annotazione).

## **Pagina Gestione/Annotazioni**

La pagina Management/Annotations (Gestione/Annotazioni) consente di creare annotazioni in Unified Manager che possono essere utilizzate per annotare gli oggetti di storage oppure è possibile modificare o eliminare le annotazioni. È possibile annotare manualmente gli oggetti di storage con una coppia annotation=value o configurare le regole di annotazione. Gli oggetti di storage vengono annotati dinamicamente in base all'annotazione applicata.

Quando si effettua l'accesso come operatore, si avrà accesso solo in lettura alla pagina. È possibile accedere ai pulsanti di aggiunta, modifica o eliminazione di ciascuna scheda quando si effettua l'accesso come amministratore dello storage o amministratore di Unified Manager.

## **Scheda Annotazioni**

La scheda Annotazioni consente di visualizzare, creare, modificare o eliminare le annotazioni in Unified Manager.

## • **Elenco delle annotazioni**

Visualizza i nomi delle annotazioni predefinite e personalizzate. Viene visualizzato anche il conteggio dei valori di annotazione associati a ciascuna annotazione. È possibile fare clic sul nome dell'annotazione per visualizzare i dettagli dell'annotazione.

## **Area di riepilogo**

È possibile visualizzare i seguenti dettagli dell'annotazione selezionata:

• **Descrizione**

Visualizza la descrizione fornita per l'annotazione.

#### • **Creato da**

Visualizza il nome dell'utente che ha creato l'annotazione.

#### • **Data di creazione**

Visualizza la data in cui è stata creata l'annotazione.

#### **Annotation=coppie di valori**

Visualizza l'elenco delle coppie valore-annotazione e degli oggetti di storage associati disponibili per l'annotazione selezionata.

#### • **Valore**

Visualizza il nome della coppia annotation=valore.

#### • **Clusters applicabili**

Visualizza il numero di cluster annotati con una particolare coppia annotation=value. È possibile fare clic sul numero per visualizzare la pagina dei cluster, che visualizza un elenco filtrato dei cluster associati a un valore specifico.

#### • **SVM (Storage Virtual Machine) applicabili**

Visualizza il numero di macchine virtuali storage (SVM) annotate con una particolare coppia annotation=valore. È possibile fare clic sul numero per visualizzare la pagina SVM (Storage Virtual Machine), che visualizza un elenco filtrato di SVM (Storage Virtual Machine) associate a un valore specifico.

#### • **Volumi applicabili**

Visualizza il numero di volumi annotati con una particolare coppia annotation=value. È possibile fare clic sul numero per visualizzare la pagina Volumes (volumi), che visualizza un elenco filtrato dei volumi associati a un valore specifico.

#### **Associazioni di oggetti tramite regole**

Visualizza l'elenco delle regole di annotazione e gli oggetti di memorizzazione associati per l'annotazione selezionata.

## • **Classifica**

Visualizza l'ordine delle regole di annotazione da applicare agli oggetti di storage.

## • **Regole**

Visualizza il nome della regola di annotazione.

#### • **Tipo di oggetto di destinazione**

Visualizza il tipo di oggetto di storage a cui viene applicata la regola di annotazione.

#### • **Valore di annotazione associato**

Visualizza la coppia annotation=valore applicata all'oggetto di storage.

#### • **Oggetti applicabili**

Visualizza il numero di oggetti di storage annotati in base alla regola di annotazione.

#### **Associazioni di oggetti manuali**

Visualizza l'elenco delle annotazioni configurate manualmente e associate agli oggetti di storage.

#### • **Annotation=coppia di valori**

Visualizza il nome dell'annotazione manuale e il valore.

#### • **Clusters applicabili**

Visualizza il numero di cluster annotati con un particolare valore di annotazione manuale. È possibile fare clic sul numero per visualizzare la pagina dei cluster, che visualizza un elenco filtrato dei cluster associati a un valore specifico.

## • **SVM (Storage Virtual Machine) applicabili**

Visualizza il numero di macchine virtuali storage (SVM) annotate con un particolare valore di annotazione manuale. È possibile fare clic sul numero per visualizzare la pagina SVM (Storage Virtual Machine), che visualizza un elenco filtrato di SVM (Storage Virtual Machine) associate a un valore specifico.

#### • **Volumi applicabili**

Visualizza il numero di volumi annotati con un particolare valore di annotazione manuale. È possibile fare clic sul numero per visualizzare la pagina Volumes (volumi), che visualizza un elenco filtrato dei volumi associati a un valore specifico.

#### **Pulsanti di comando**

È necessario disporre del ruolo di amministratore dello storage o amministratore dello storage di OnCommand. Per le annotazioni predefinite, non è possibile aggiungere o eliminare valori.

## • **Aggiungi annotazione**

Apre la finestra di dialogo Add Annotation (Aggiungi annotazione), che consente di creare nuove annotazioni personalizzate e assegnare valori all'annotazione.

#### • **Azioni**

Consente di modificare o eliminare la descrizione dell'annotazione selezionata.

#### • **Modifica**

Apre la finestra di dialogo Edit Annotation (Modifica annotazione), che consente di modificare il nome e la descrizione dell'annotazione.

#### • **Elimina**

Consente di eliminare il valore dell'annotazione. È possibile eliminare il valore solo quando non è associato a regole di annotazione o di gruppo.

#### **Scheda Annotation Rules**

La scheda Annotations Rules (regole annotazioni) visualizza le regole di annotazione create per annotare gli oggetti di archiviazione. È possibile eseguire attività come l'aggiunta, la modifica, l'eliminazione o il riordinamento di una regola di annotazione. È inoltre possibile visualizzare il numero di oggetti di storage che soddisfano la regola di annotazione.

#### **Pulsanti di comando**

È necessario disporre del ruolo di amministratore dello storage o amministratore dello storage di OnCommand.

#### • **Aggiungi**

Visualizza la finestra di dialogo Add Annotation Rule (Aggiungi regola annotazione), che consente di creare regole di annotazione per gli oggetti di storage.

#### • **Modifica**

Visualizza la finestra di dialogo Edit Annotation Rule (Modifica regola annotazione), che consente di riconfigurare le regole di annotazione precedentemente configurate.

#### • **Elimina**

Elimina le regole di annotazione selezionate.

#### • **Riordina**

Visualizza la finestra di dialogo Riordina regola annotazione, che consente di riorganizzare l'ordine delle regole di annotazione.

#### **Vista elenco**

La vista elenco visualizza, in formato tabulare, le regole di annotazione create nel server Unified Manager. È possibile utilizzare i filtri di colonna per personalizzare i dati visualizzati. La vista elenco della scheda Annotation Rules (regole annotazione) e la vista elenco della sezione Associated Rules (regole associate) nella scheda Annotation (Annotazione) contengono le seguenti colonne:

- Classifica
- Nome
- Tipo di oggetto di destinazione
- Valore di annotazione associato
- Oggetti applicabili

Viene visualizzata un'ulteriore colonna per la scheda Annotation Rules (regole di annotazione), Associated Annotation (Annotazione associata), che visualizza il nome dell'annotazione applicata all'oggetto di archiviazione.

## **Finestra di dialogo Add Annotation (Aggiungi annotazione)**

La finestra di dialogo Add Annotation (Aggiungi annotazione) consente di creare annotazioni personalizzate che è possibile associare a cluster, volumi e macchine virtuali di storage (SVM) attraverso regole di annotazione.

È necessario disporre del ruolo di amministratore dello storage o amministratore dello storage di OnCommand.

## • **Nome annotazione**

Specifica il nome dell'annotazione. Immettere un nome univoco per l'annotazione.

• **Descrizione**

Specifica una descrizione significativa dell'annotazione.

## **Valori di annotazione**

• **Aggiungi**

Aggiunge un nuovo valore all'annotazione selezionata.

• **Elimina**

Elimina il valore selezionato per un'annotazione.

## **Pulsanti di comando**

• **Salva e chiudi**

Salva la nuova annotazione e chiude la finestra di dialogo Add Annotation (Aggiungi annotazione).

• **Annulla**

Chiude la finestra di dialogo Add Annotation (Aggiungi annotazione) senza salvare le modifiche.

## **Finestra di dialogo Edit Annotation (Modifica annotazione)**

La finestra di dialogo Edit Annotation (Modifica annotazione) consente di modificare la descrizione di un'annotazione esistente.

È necessario disporre del ruolo di amministratore dello storage o amministratore dello storage di OnCommand.

• **Nome annotazione**

Visualizza il nome dell'annotazione. Questo campo non può essere modificato.

• **Descrizione**

Fornisce una descrizione significativa dell'annotazione. È possibile modificare questo campo quando si desidera modificare la descrizione corrente dell'annotazione.

**Pulsanti di comando**

• **Salva e chiudi**

Salva le modifiche apportate alla descrizione dell'annotazione e chiude la finestra di dialogo.

• **Annulla**

Chiude la finestra di dialogo Edit Annotation (Modifica annotazione) senza salvare le modifiche.

## **Finestra di dialogo Add Annotation Rule (Aggiungi regola annotazione)**

La finestra di dialogo Add Annotation Rule (Aggiungi regola annotazione) consente di creare regole di annotazione in Unified Manager per annotare dinamicamente gli oggetti di storage.

È necessario disporre del ruolo di amministratore dello storage o amministratore dello storage di OnCommand.

• **Nome**

Specifica il nome della regola di annotazione.

## • **Tipo di oggetto di destinazione**

Specifica il tipo di oggetti storage (SVM, Storage Virtual Machine), volumi o cluster) che si desidera annotare.

#### • **Applica annotazione**

Specifica l'annotazione e il valore che è possibile utilizzare per annotare gli oggetti di storage quando vengono soddisfatte tutte le condizioni.

## • **Condizioni**

Specifica le condizioni che determinano quali oggetti di storage è possibile annotare.

#### **Pulsanti di comando**

## • **Salva e Aggiungi**

Aggiunge la regola di annotazione creata e consente di aggiungere un'altra regola di annotazione senza chiudere la finestra di dialogo.

## • **Aggiungi**

Aggiunge la regola di annotazione e chiude la finestra di dialogo Add Annotation Rule (Aggiungi regola annotazione).

## • **Annulla**

Annulla le modifiche e chiude la finestra di dialogo Add Annotation Rule (Aggiungi regola annotazione).

## • **Aggiungi condizione**

Aggiunge una condizione per definire la regola di annotazione.

## • **Aggiungi gruppo di condizioni**

Aggiunge un gruppo di condizioni per definire le condizioni per la regola di annotazione.

## **Finestra di dialogo Edit Annotation Rule (Modifica regola annotazione)**

È possibile modificare le regole di annotazione create per aggiungere o rimuovere annotazioni sugli oggetti di storage.

È necessario disporre del ruolo di amministratore dello storage o amministratore dello storage di OnCommand.

#### • **Nome**

Visualizza il nome della regola di annotazione.

## • **Tipo di oggetto di destinazione**

Visualizza il tipo di oggetto di storage che si desidera annotare. Non è possibile modificare il tipo di oggetto.

#### • **Applica annotazione**

Visualizza l'annotazione e il valore che è possibile utilizzare per annotare gli oggetti di storage quando vengono soddisfatte tutte le condizioni.

#### • **Condizioni**

Visualizza l'elenco delle condizioni per la regola di annotazione. È possibile modificare le condizioni per aggiungere o rimuovere l'annotazione sugli oggetti di storage.

#### **Pulsanti di comando**

#### • **Salva**

Salva le modifiche apportate e chiude la finestra di dialogo Edit Annotation Rule (Modifica regola annotazione).

## • **Annulla**

Chiude la finestra di dialogo Edit Annotation Rule (Modifica regola annotazione) senza salvare le modifiche.

## **Finestra di dialogo Riordina regola annotazione**

È possibile utilizzare la finestra di dialogo Riordina regola annotazione per specificare l'ordine in cui si desidera applicare le regole di annotazione agli oggetti di storage.

## **Pulsanti di comando**

È necessario disporre del ruolo di amministratore dello storage o amministratore dello storage di OnCommand.

• **Salva**

Salva le modifiche apportate alle regole di annotazione e chiude la finestra di dialogo Riordina regola annotazione.

## • **Annulla**

Chiude la finestra di dialogo Riordina regola annotazione senza salvare le modifiche apportate.

## **Vista elenco**

## • **Classifica**

Visualizza l'ordine in cui le regole di annotazione verranno applicate agli oggetti di storage.

## • **Nome**

Visualizza il nome della regola di annotazione.

## • **Tipo di oggetto di destinazione**

Visualizza il tipo di oggetto di storage a cui viene applicata la regola di annotazione.

## • **Annotazioni associate**

Visualizza il nome dell'annotazione applicata all'oggetto di storage.

## • **Valore di annotazione associato**

Visualizza il valore dell'annotazione per l'oggetto di storage.

## **Finestra di dialogo Annotate Cluster (Annotazione cluster)**

La finestra di dialogo Annotate Cluster (Annotazione cluster) consente di annotare manualmente gli oggetti di storage. È possibile selezionare un singolo cluster o più cluster e annotare una coppia di valori specifica dall'elenco esistente di annotazioni.

È necessario disporre del ruolo di amministratore dello storage o amministratore dello storage di OnCommand.

## • **Annotation=coppie di valori**

Consente di selezionare l'annotazione richiesta per il cluster selezionato.

• **Applica**

Applica l'annotazione selezionata al cluster.

• **Annulla**

Chiude la finestra di dialogo Annotate Cluster (Annotazione cluster) senza salvare le modifiche.

## **Finestra di dialogo Annotate SVM (Annotazione SVM)**

La finestra di dialogo Annotate SVM (Annotazione SVM) consente di annotare manualmente gli oggetti di storage. È possibile selezionare una singola SVM o più SVM e annotare con una coppia di valori specifica dall'elenco esistente di annotazioni.

È necessario disporre del ruolo di amministratore dello storage o amministratore dello storage di OnCommand.

## • **Annotation=coppie di valori**

Consente di selezionare l'annotazione richiesta per la SVM selezionata.

• **Applica**

Applica l'annotazione selezionata alla SVM.

• **Annulla**

Chiude la finestra di dialogo Annotate SVM (Annotazione SVM) senza salvare le modifiche.

## **Finestra di dialogo Annotate Volume (Annotazione volume)**

La finestra di dialogo Annotate Volume (Annotazione volume) consente di annotare manualmente gli oggetti di storage. È possibile selezionare un singolo volume o più volumi e annotare una coppia di valori specifica dall'elenco esistente di annotazioni.

È necessario disporre del ruolo di amministratore dello storage o amministratore dello storage di OnCommand.

• **Annotation=coppie di valori**

Consente di selezionare l'annotazione richiesta per il volume selezionato.

• **Applica**

Applica l'annotazione selezionata al volume.

• **Annulla**

Chiude la finestra di dialogo Annotate Volume (Annotazione volume) senza salvare le modifiche.

# **Gestione e monitoraggio dei gruppi**

È possibile creare gruppi in Unified Manager per gestire gli oggetti di storage.

## **Comprensione dei gruppi**

È possibile creare gruppi in Unified Manager per gestire gli oggetti di storage. La comprensione dei concetti relativi ai gruppi e del modo in cui le regole di gruppo consentono di aggiungere oggetti di storage a un gruppo consente di gestire gli oggetti di storage nel proprio ambiente.

## **Che cos'è un gruppo**

Un gruppo è un insieme dinamico di oggetti storage eterogenei (cluster, SVM o volumi). È possibile creare gruppi in Unified Manager per gestire facilmente un set di oggetti di

storage. I membri di un gruppo potrebbero cambiare, a seconda degli oggetti di storage monitorati da Unified Manager in un momento specifico.

- Ogni gruppo ha un nome univoco.
- È necessario configurare un minimo di una regola di gruppo per ciascun gruppo.
- È possibile associare un gruppo a più regole di gruppo.
- Ciascun gruppo può includere diversi tipi di oggetti storage, ad esempio cluster, SVM o volumi.
- Gli oggetti di storage vengono aggiunti dinamicamente a un gruppo in base al momento in cui viene creata una regola di gruppo o quando Unified Manager completa un ciclo di monitoraggio.
- È possibile applicare contemporaneamente azioni a tutti gli oggetti di storage di un gruppo, ad esempio l'impostazione di soglie per i volumi.

## **Funzionamento delle regole di gruppo per i gruppi**

Una regola di gruppo è un criterio definito per consentire l'inclusione di oggetti storage (volumi, cluster o SVM) in un gruppo specifico. È possibile utilizzare i gruppi di condizioni o le condizioni per definire una regola di gruppo per un gruppo.

- È necessario associare una regola di gruppo a un gruppo.
- È necessario associare un tipo di oggetto per una regola di gruppo; per una regola di gruppo è associato un solo tipo di oggetto.
- Gli oggetti di storage vengono aggiunti o rimossi dal gruppo dopo ogni ciclo di monitoraggio o quando una regola viene creata, modificata o eliminata.
- Una regola di gruppo può avere uno o più gruppi di condizioni e ciascun gruppo di condizioni può avere una o più condizioni.
- Gli oggetti di storage possono appartenere a più gruppi in base alle regole di gruppo create dall'utente.

#### **Condizioni**

È possibile creare più gruppi di condizioni e ciascun gruppo di condizioni può avere una o più condizioni. È possibile applicare tutti i gruppi di condizioni definiti in una regola di gruppo per i gruppi al fine di specificare quali oggetti di storage sono inclusi nel gruppo.

Le condizioni all'interno di un gruppo di condizioni vengono eseguite utilizzando AND logico. Tutte le condizioni di un gruppo di condizioni devono essere soddisfatte. Quando si crea o si modifica una regola di gruppo, viene creata una condizione che applica, seleziona e raggruppa solo gli oggetti di storage che soddisfano tutte le condizioni del gruppo Condition. È possibile utilizzare più condizioni all'interno di un gruppo di condizioni quando si desidera limitare l'ambito degli oggetti di storage da includere in un gruppo.

È possibile creare condizioni con oggetti di storage utilizzando i seguenti operandi e operatore e specificando il valore richiesto.

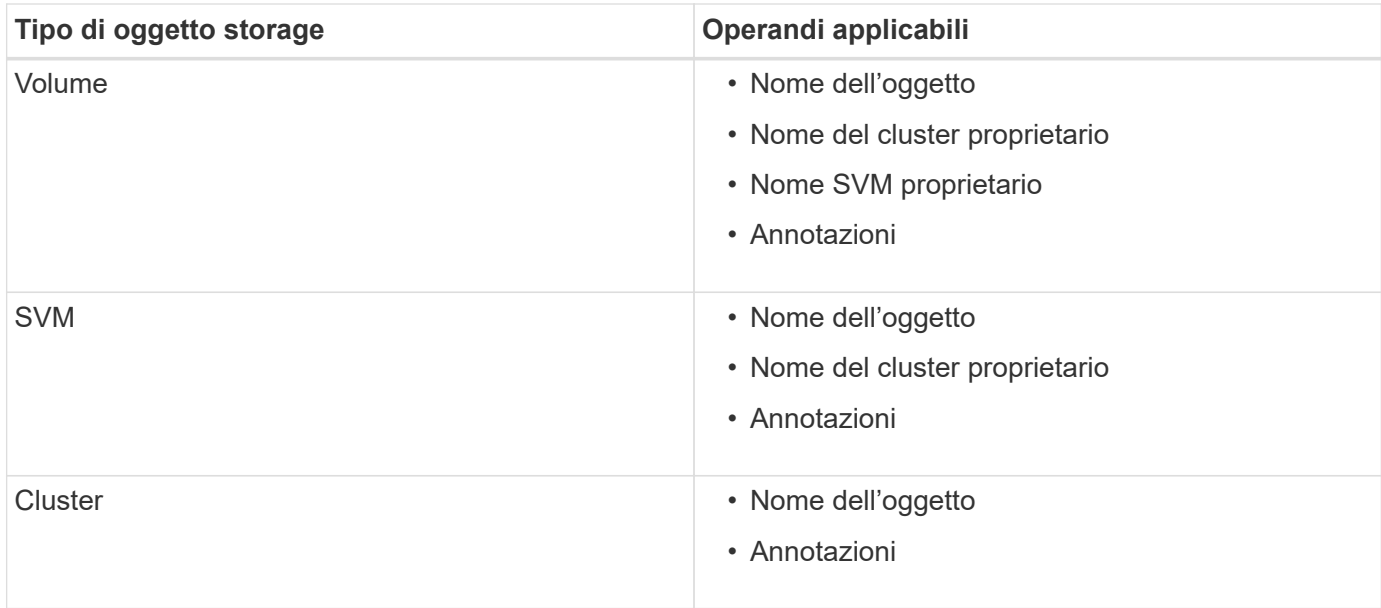

Quando si seleziona un'annotazione come operando per qualsiasi oggetto di storage, è disponibile l'operatore "is". Per tutti gli altri operandi, è possibile selezionare "is" o "contains" come operatore.

• Operando

L'elenco degli operandi in Unified Manager cambia in base al tipo di oggetto selezionato. L'elenco include il nome dell'oggetto, il nome del cluster proprietario, il nome SVM proprietario e le annotazioni definite in Unified Manager.

• Operatore

L'elenco degli operatori cambia in base all'operando selezionato per una condizione. Gli operatori supportati in Unified Manager sono "is" e "contains".

Quando si seleziona l'operatore "is", la condizione viene valutata per la corrispondenza esatta del valore dell'operando con il valore fornito per l'operando selezionato.

Quando si seleziona l'operatore "contains", la condizione viene valutata per soddisfare uno dei seguenti criteri:

- Il valore dell'operando corrisponde esattamente al valore fornito per l'operando selezionato
- Il valore dell'operando contiene il valore fornito per l'operando selezionato
- Valore

Il campo valore cambia in base all'operando selezionato.

#### **Esempio di una regola di gruppo con condizioni**

Considerare un gruppo di condizioni per un volume con le seguenti due condizioni:

- Il nome contiene "vol"
- Il nome SVM è "dATA\_svm"

Questo gruppo di condizioni seleziona tutti i volumi che includono "vol" nei loro nomi e che sono ospitati su SVM con il nome "data\_svm".

#### **Gruppi di condizioni**

I gruppi di condizioni vengono eseguiti utilizzando OR logico e quindi applicati agli oggetti di storage. Gli oggetti di storage devono soddisfare uno dei gruppi di condizioni da includere in un gruppo. Gli oggetti di storage di tutti i gruppi di condizioni vengono combinati. È possibile utilizzare i gruppi di condizioni per aumentare l'ambito degli oggetti di storage da includere in un gruppo.

#### **Esempio di una regola di gruppo con gruppi di condizioni**

Prendere in considerazione due gruppi di condizioni per un volume, ciascuno dei quali contiene le seguenti due condizioni:

- Gruppo di condizioni 1
	- Il nome contiene "vol"
	- Il nome SVM è "dATA\_svm". Il gruppo di condizioni 1 seleziona tutti i volumi che includono "vol" nei loro nomi e che sono ospitati sulle SVM con il nome "dATA\_svm".
- Gruppo di condizioni 2
	- Il nome contiene "vol"
	- Il valore di annotazione della priorità dei dati è "critico". Il gruppo di condizioni 2 seleziona tutti i volumi che includono "vol" nei loro nomi e che sono annotati con il valore di annotazione della priorità dei dati come "critico".

Quando una regola di gruppo contenente questi due gruppi di condizioni viene applicata agli oggetti di storage, i seguenti oggetti di storage vengono aggiunti a un gruppo selezionato:

- Tutti i volumi che includono "vol" nei loro nomi e che sono ospitati sulla SVM con il nome "data\_svm".
- Tutti i volumi che includono "vol" nei loro nomi e che sono annotati con il valore di annotazione della priorità dei dati "critical".

## **Come funzionano le azioni di gruppo sugli oggetti storage**

Un'azione di gruppo è un'operazione eseguita su tutti gli oggetti di storage di un gruppo. Ad esempio, è possibile configurare un'azione di gruppo di soglie del volume per modificare contemporaneamente i valori di soglia di tutti i volumi di un gruppo.

I gruppi supportano tipi di azione di gruppo univoci. È possibile disporre di un gruppo con un solo tipo di azione di gruppo per la soglia di integrità del volume. Tuttavia, è possibile configurare un diverso tipo di azione di gruppo, se disponibile, per lo stesso gruppo. Il rango di un'azione di gruppo determina l'ordine in cui l'azione viene applicata agli oggetti di storage. La pagina dei dettagli di un oggetto di storage fornisce informazioni sull'azione di gruppo applicata all'oggetto di storage.

#### **Esempio di azioni di gruppo univoche**

Si consideri un volume A che appartiene ai gruppi G1 e G2 e le seguenti azioni di gruppo relative alla soglia di integrità del volume sono configurate per questi gruppi:

- Change capacity threshold azione di gruppo con rango 1, per configurare la capacità del volume
- Change\_snapshot\_copies Azione di gruppo con rango 2, per la configurazione delle copie Snapshot del volume

Il Change capacity threshold l'azione di gruppo ha sempre la priorità su Change snapshot copies

Azione di gruppo e viene applicata al volume A. Quando Unified Manager completa un ciclo di monitoraggio, gli eventi relativi alla soglia di integrità del volume A vengono rivalutati per Change\_capacity\_threshold azione di gruppo. Non è possibile configurare un altro tipo di azione di gruppo per la soglia del volume per il gruppo G1 o G2.

## **Gestione di gruppi di oggetti storage**

È possibile gestire gli oggetti di storage nel proprio ambiente creando gruppi di oggetti di storage. Questi oggetti di storage devono soddisfare le regole di gruppo associate al gruppo.

## **Aggiunta di gruppi**

È possibile creare gruppi per combinare cluster, volumi e macchine virtuali di storage (SVM) per semplificare la gestione.

## **Prima di iniziare**

È necessario disporre del ruolo di amministratore dello storage o amministratore dello storage di OnCommand.

## **A proposito di questa attività**

È possibile definire regole di gruppo per aggiungere o rimuovere membri dal gruppo e per modificare le azioni di gruppo per il gruppo.

## **Fasi**

- 1. Nella barra degli strumenti, fare clic su , quindi fare clic su **Gestione** > **gruppi**.
- 2. Nella scheda **gruppi**, fare clic su **Aggiungi**.
- 3. Nella finestra di dialogo **Aggiungi gruppo**, immettere un nome e una descrizione per il gruppo.

Il nome del gruppo deve essere univoco.

4. Fare clic su **Aggiungi\*\***.

## **Eliminazione di gruppi**

È possibile eliminare un gruppo da Unified Manager quando il gruppo non è più necessario.

## **Prima di iniziare**

- Nessuno degli oggetti storage (cluster, SVM o volumi) deve essere associato a qualsiasi regola di gruppo associata al gruppo che si desidera eliminare.
- È necessario disporre del ruolo di amministratore dello storage o amministratore dello storage di OnCommand.

## **Fasi**

- 1. Nella barra degli strumenti, fare clic su , quindi fare clic su **Gestione** > **gruppi**.
- 2. Nella scheda **gruppi**, selezionare il gruppo che si desidera eliminare, quindi fare clic su **Elimina**.

3. Nella finestra di dialogo **Warning** (Avviso), confermare l'eliminazione facendo clic su **Yes** (Sì).

L'eliminazione di un gruppo non elimina le azioni di gruppo associate al gruppo. Tuttavia, queste azioni di gruppo non verranno mappate dopo l'eliminazione del gruppo.

## **Modifica di gruppi**

È possibile modificare il nome e la descrizione di un gruppo creato in Unified Manager.

#### **Prima di iniziare**

È necessario disporre del ruolo di amministratore dello storage o amministratore dello storage di OnCommand.

#### **A proposito di questa attività**

Quando si modifica un gruppo per aggiornare il nome, è necessario specificare un nome univoco; non è possibile utilizzare un nome di gruppo esistente.

#### **Fasi**

- 1. Nella barra degli strumenti, fare clic su , quindi fare clic su **Gestione** > **gruppi**.
- 2. Nella scheda **gruppi**, selezionare il gruppo che si desidera modificare, quindi fare clic su **Modifica**.
- 3. Nella finestra di dialogo **Modifica gruppo**, modificare il nome, la descrizione o entrambi per il gruppo.
- 4. Fare clic su **Save** (Salva).

## **Aggiunta di regole di gruppo**

È possibile creare regole di gruppo per un gruppo per aggiungere dinamicamente oggetti di storage come volumi, cluster o macchine virtuali di storage (SVM) al gruppo. Per creare una regola di gruppo, è necessario configurare almeno un gruppo di condizioni con almeno una condizione.

#### **Prima di iniziare**

È necessario disporre del ruolo di amministratore dello storage o amministratore dello storage di OnCommand.

#### **A proposito di questa attività**

Gli oggetti di storage attualmente monitorati vengono aggiunti non appena viene creata la regola di gruppo. I nuovi oggetti vengono aggiunti solo dopo il completamento del ciclo di monitoraggio.

#### **Fasi**

- 1. Nella barra degli strumenti, fare clic su , quindi fare clic su **Gestione** > **gruppi**.
- 2. Nella scheda **regole di gruppo**, fare clic su **Aggiungi**.
- 3. Nella finestra di dialogo **Aggiungi regola di gruppo**, specificare un nome per la regola di gruppo.
- 4. Nel campo **Target Object Type**, selezionare il tipo di oggetto di storage che si desidera raggruppare.
- 5. Nel campo **Gruppo**, selezionare il gruppo richiesto per il quale si desidera creare le regole di gruppo.
- 6. Nella sezione **Condizioni**, eseguire i seguenti passaggi per creare una condizione, un gruppo di condizioni o entrambi:

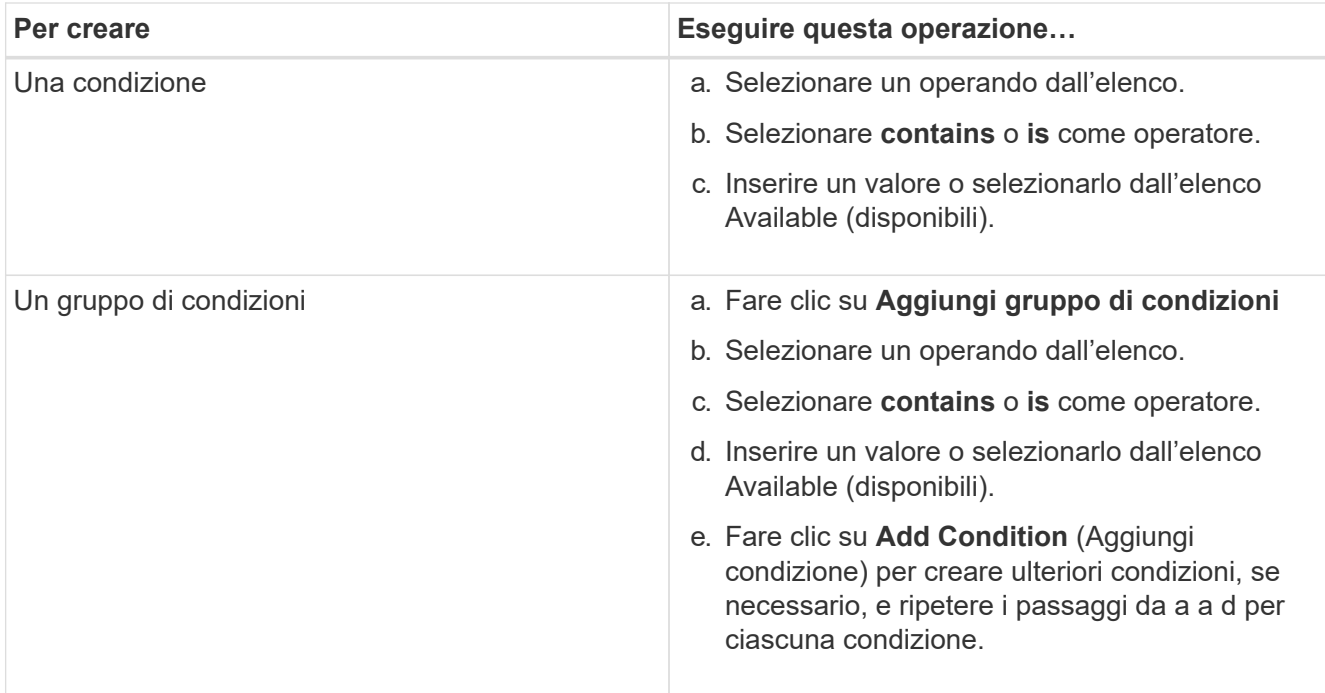

## 7. Fare clic su **Aggiungi**.

#### **Esempio di creazione di una regola di gruppo**

Per creare una regola di gruppo, inclusa la configurazione di una condizione e l'aggiunta di un gruppo di condizioni, eseguire le seguenti operazioni nella finestra di dialogo Aggiungi regola di gruppo:

- 1. Specificare un nome per la regola di gruppo.
- 2. Selezionare il tipo di oggetto come SVM (Storage Virtual Machine).
- 3. Selezionare un gruppo dall'elenco dei gruppi.
- 4. Nella sezione Condizioni, selezionare **Nome oggetto** come operando.
- 5. Selezionare **contiene** come operatore.
- 6. Inserire il valore con nome svm\_data.
- 7. Fare clic su **Aggiungi gruppo di condizioni**.
- 8. Selezionare **Nome oggetto** come operando.
- 9. Selezionare **contiene** come operatore.
- 10. Inserire il valore con nome  $vol.$
- 11. Fare clic su **Aggiungi condizione**.
- 12. Ripetere i passi da 8 a 10 selezionando **data-priority** come operando nel passo 8, **is** come operatore nel passo 9 e **critical** come valore nel passo 10.
- 13. Fare clic su **Aggiungi** per creare la condizione per la regola di gruppo.

## **Modifica delle regole di gruppo**

È possibile modificare le regole di gruppo per modificare i gruppi di condizioni e le condizioni all'interno di un gruppo di condizioni per aggiungere o rimuovere oggetti di storage da o verso un gruppo specifico.

#### **Prima di iniziare**

È necessario disporre del ruolo di amministratore dello storage o amministratore dello storage di OnCommand.

#### **Fasi**

- 1. Nella barra degli strumenti, fare clic su , quindi fare clic su **Gestione** > **gruppi**.
- 2. Nella scheda **regole di gruppo**, selezionare la regola di gruppo che si desidera modificare, quindi fare clic su **Modifica**.
- 3. Nella finestra di dialogo **Edit Group Rule** (Modifica regola gruppo), modificare il nome della regola di gruppo, il nome del gruppo associato, i gruppi di condizioni e le condizioni in base alle esigenze.

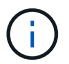

Non è possibile modificare il tipo di oggetto di destinazione per una regola di gruppo.

4. Fare clic su **Save** (Salva).

#### **Eliminazione delle regole di gruppo**

È possibile eliminare una regola di gruppo da Gestione unificata di OnCommand quando la regola di gruppo non è più richiesta.

#### **Prima di iniziare**

È necessario disporre del ruolo di amministratore dello storage o amministratore dello storage di OnCommand.

#### **A proposito di questa attività**

Quando una regola di gruppo viene eliminata, gli oggetti di storage associati verranno rimossi dal gruppo.

#### **Fasi**

- 1. Nella barra degli strumenti, fare clic su , quindi fare clic su **Gestione** > **gruppi**.
- 2. Nella scheda **regole di gruppo**, selezionare la regola di gruppo che si desidera eliminare, quindi fare clic su **Elimina**.
- 3. Nella finestra di dialogo **Avviso**, confermare l'eliminazione facendo clic su **Sì**.

#### **Configurazione delle condizioni per le regole di gruppo**

È possibile configurare una o più condizioni per creare regole di gruppo in Unified Manager che vengono applicate agli oggetti di storage. Gli oggetti di storage che soddisfano la regola di gruppo vengono combinati in un gruppo.

#### **Prima di iniziare**

È necessario disporre del ruolo di amministratore dello storage o amministratore dello storage di OnCommand.

#### **Fasi**

- 1. Nella barra degli strumenti, fare clic su , quindi fare clic su **Gestione** > **gruppi**.
- 2. Fare clic su **Aggiungi**.
- 3. Nella finestra di dialogo **Aggiungi regola di gruppo**, selezionare un operando dall'elenco.
- 4. Selezionare un operatore per la condizione.
- 5. Inserire un valore richiesto o selezionarlo dall'elenco Available (disponibili).
- 6. Fare clic su **Aggiungi**.

#### **Esempio di configurazione di una condizione per una regola di gruppo**

Considerare una condizione per il tipo di oggetto SVM, in cui il nome dell'oggetto contiene "svm\_data".

Per configurare la condizione, eseguire le seguenti operazioni nella finestra di dialogo Aggiungi regola di gruppo:

- 1. Immettere un nome per la regola di gruppo.
- 2. Selezionare il tipo di oggetto come SVM.
- 3. Selezionare un gruppo dall'elenco dei gruppi.
- 4. Nel campo **Condizioni**, selezionare **Nome oggetto** come operando.
- 5. Selezionare **contiene** come operatore.
- 6. Inserire il valore con nome svm\_data.
- 7. Fare clic su **Aggiungi**.

## **Aggiunta di azioni di gruppo**

È possibile configurare le azioni di gruppo che si desidera applicare agli oggetti di storage di un gruppo. La configurazione delle azioni per un gruppo consente di risparmiare tempo, poiché non è necessario aggiungere queste azioni a ciascun oggetto singolarmente.

## **Prima di iniziare**

È necessario disporre del ruolo di amministratore dello storage o amministratore dello storage di OnCommand.

#### **Fasi**

- 1. Nella barra degli strumenti, fare clic su , quindi fare clic su **Gestione** > **gruppi**.
- 2. Nella scheda **azioni gruppo**, fare clic su **Aggiungi**.
- 3. Nella finestra di dialogo **Aggiungi azione gruppo**, immettere un nome e una descrizione per l'azione.
- 4. Dal menu **Gruppo**, selezionare un gruppo per il quale si desidera configurare l'azione.
- 5. Dal menu **Action Type** (tipo di azione), selezionare un tipo di azione.

La finestra di dialogo si espande, consentendo di configurare il tipo di azione selezionato con i parametri richiesti.

- 6. Immettere i valori appropriati per i parametri richiesti per configurare un'azione di gruppo.
- 7. Fare clic su **Aggiungi**.

## **Modifica delle azioni di gruppo**

È possibile modificare i parametri delle azioni di gruppo configurati in Unified Manager, ad

esempio il nome dell'azione di gruppo, la descrizione, il nome del gruppo associato e i parametri del tipo di azione.

#### **Prima di iniziare**

È necessario disporre del ruolo di amministratore dello storage o amministratore dello storage di OnCommand.

**Fasi**

- 1. Nella barra degli strumenti, fare clic su , quindi fare clic su **Gestione** > **gruppi**.
- 2. Nella scheda **azioni gruppo**, selezionare l'azione di gruppo che si desidera modificare, quindi fare clic su **Modifica**.
- 3. Nella finestra di dialogo **Modifica azione gruppo**, modificare il nome dell'azione di gruppo, la descrizione, il nome del gruppo associato e i parametri del tipo di azione, come richiesto.
- 4. Fare clic su **Save** (Salva).

## **Configurazione delle soglie di integrità dei volumi per i gruppi**

È possibile configurare le soglie di integrità dei volumi a livello di gruppo per capacità, copie Snapshot, quote qtree, crescita e inode.

#### **Prima di iniziare**

È necessario disporre del ruolo di amministratore dello storage o amministratore dello storage di OnCommand.

#### **A proposito di questa attività**

Il tipo di azione di gruppo relativa alla soglia di integrità del volume viene applicato solo ai volumi di un gruppo.

#### **Fasi**

- 1. Nella barra degli strumenti, fare clic su , quindi fare clic su **Gestione** > **gruppi**.
- 2. Nella scheda **azioni gruppo**, fare clic su **Aggiungi**.
- 3. Immettere un nome e una descrizione per l'azione di gruppo.
- 4. Dalla casella di riepilogo **Gruppo**, selezionare un gruppo per il quale si desidera configurare l'azione di gruppo.
- 5. Selezionare **Action Type** come soglia di integrità del volume.
- 6. Selezionare la categoria per la quale si desidera impostare la soglia.
- 7. Inserire i valori richiesti per la soglia di integrità.
- 8. Fare clic su **Aggiungi**.

## **Eliminazione delle azioni di gruppo**

È possibile eliminare un'azione di gruppo da Unified Manager quando l'azione di gruppo non è più necessaria.

#### **Prima di iniziare**

È necessario disporre del ruolo di amministratore dello storage o amministratore dello storage di OnCommand.
### **A proposito di questa attività**

Quando si elimina l'azione di gruppo per la soglia di integrità del volume, le soglie globali vengono applicate agli oggetti di storage in quel gruppo. Le soglie di integrità a livello di oggetto impostate sull'oggetto di storage non subiscono alcun impatto.

### **Fasi**

- 1. Nella barra degli strumenti, fare clic su , quindi fare clic su **Gestione** > **gruppi**.
- 2. Nella scheda **azioni gruppo**, selezionare l'azione di gruppo che si desidera eliminare, quindi fare clic su **Elimina**.
- 3. Nella finestra di dialogo **Avviso**, confermare l'eliminazione facendo clic su **Sì**.

## **Riordinamento delle azioni di gruppo**

È possibile modificare l'ordine delle azioni di gruppo da applicare agli oggetti di storage di un gruppo. Le azioni di gruppo vengono applicate agli oggetti storage in sequenza in base al loro rango. Il livello più basso viene assegnato all'azione di gruppo configurata per ultima. È possibile modificare la classificazione dell'azione di gruppo in base alle proprie esigenze.

### **Prima di iniziare**

È necessario disporre del ruolo di amministratore dello storage o amministratore dello storage di OnCommand.

### **A proposito di questa attività**

È possibile selezionare una singola riga o più righe, quindi eseguire più operazioni di trascinamento per modificare il rango delle azioni di gruppo. Tuttavia, è necessario salvare le modifiche affinché la nuova priorità venga riflessa nella griglia delle azioni di gruppo.

### **Fasi**

- 1. Nella barra degli strumenti, fare clic su , quindi fare clic su **Gestione** > **gruppi**.
- 2. Nella scheda **azioni gruppo**, fare clic su **Riordina**.
- 3. Nella finestra di dialogo **Riordina azioni gruppo**, trascinare le righe per riorganizzare la sequenza delle azioni gruppo secondo necessità.
- 4. Fare clic su **Save** (Salva).

## **Descrizione delle finestre di dialogo e dei gruppi**

È possibile utilizzare la pagina Gestione/gruppi per visualizzare e gestire tutti i gruppi. È inoltre possibile configurare le regole di gruppo e le azioni per gli oggetti di storage dalla scheda regole di gruppo e azioni di gruppo.

## **Pagina Management/Groups (Gestione/gruppi)**

La pagina Management/Groups (Gestione/gruppi) consente di creare gruppi in Unified Manager per gestire facilmente gli oggetti di storage. Un gruppo è un insieme dinamico di oggetti storage (cluster, volumi e SVM), definito dalle regole di gruppo create per il

## gruppo.

La pagina Gestione/gruppi include schede che consentono di aggiungere, eliminare o modificare un gruppo, regole di gruppo e azioni di gruppo. Quando si effettua l'accesso come operatore, si avrà accesso solo in lettura alla pagina. È possibile accedere ai pulsanti di aggiunta, modifica o eliminazione di ciascuna scheda quando si effettua l'accesso come amministratore dello storage o amministratore di Unified Manager.

### **Scheda gruppi**

La scheda gruppi visualizza il nome e la descrizione dei gruppi creati. È possibile eseguire attività come l'aggiunta, la modifica o l'eliminazione di un gruppo. La scheda visualizza anche il numero di regole di gruppo e di azioni di gruppo associate a un gruppo, il numero di cluster, SVM e volumi nel gruppo.

### **Pulsanti di comando**

## • **Aggiungi**

Visualizza la finestra di dialogo Aggiungi gruppo, che consente di aggiungere un gruppo e di fornire un nome e una descrizione per il gruppo.

È inoltre possibile applicare le regole di gruppo in un secondo momento al gruppo per includere gli oggetti di storage.

## • **Modifica**

Visualizza la finestra di dialogo Modifica gruppo, che consente di modificare il nome e la descrizione del gruppo selezionato.

• **Elimina**

Elimina il gruppo selezionato.

### **Vista elenco**

La vista elenco visualizza, in formato tabulare, i gruppi creati in Unified Manager. È possibile utilizzare i filtri di colonna per personalizzare i dati visualizzati. Per impostazione predefinita, l'elenco viene ordinato in base al nome del gruppo.

## • **Nome**

Visualizza il nome del gruppo.

## • **Descrizione**

Visualizza la descrizione del gruppo.

• **Regole associate**

Visualizza il numero di regole aggiunte al gruppo.

• **Azioni associate**

Visualizza il numero di azioni di gruppo aggiunte al gruppo.

• **Clusters applicabili**

Visualizza il numero di cluster inclusi nel gruppo.

## • **SVM applicabili**

Visualizza il numero di SVM incluse nel gruppo.

### • **Volumi applicabili**

Visualizza il numero di volumi inclusi nel gruppo.

### **Scheda regole di gruppo**

La scheda regole di gruppo visualizza le regole di gruppo create per i gruppi che contengono oggetti di storage. È possibile eseguire attività come l'aggiunta, la modifica o l'eliminazione di una regola di gruppo. La scheda visualizza anche il nome del gruppo per il quale viene creata la regola di gruppo e l'oggetto di storage per il quale viene applicata la regola. È inoltre possibile visualizzare il numero di oggetti di storage che soddisfano la regola di gruppo.

### **Pulsanti di comando**

## • **Aggiungi**

Visualizza la finestra di dialogo Aggiungi regola gruppo, che consente di creare regole di gruppo per gli oggetti di storage.

### • **Modifica**

Visualizza la finestra di dialogo Modifica regola gruppo, che consente di riconfigurare le regole di gruppo precedentemente configurate.

### • **Elimina**

Elimina la regola di gruppo selezionata.

### **Vista elenco**

La vista elenco visualizza, in formato tabulare, le regole di gruppo create per uno specifico oggetto di storage (cluster, volumi o SVM) e il numero di oggetti di storage che soddisfano la regola di gruppo definita.

### • **Nome**

Visualizza il nome della regola.

## • **Gruppo associato**

Visualizza il nome del gruppo per cui è definita la regola di gruppo.

## • **Tipo di oggetto di destinazione**

Visualizza il tipo di oggetto di storage a cui viene applicata la regola di gruppo.

## • **Oggetti applicabili**

Visualizza il numero di oggetti di storage inclusi nel gruppo in base alla regola di gruppo.

#### **Scheda azioni di gruppo**

La scheda azioni gruppo visualizza il nome e il tipo di azioni di gruppo definite per i gruppi. È possibile eseguire attività come l'aggiunta, la modifica, l'eliminazione o il riordinamento delle azioni di gruppo. La scheda visualizza anche il nome del gruppo a cui viene applicata l'azione di gruppo.

#### **Pulsanti di comando**

### • **Aggiungi**

Visualizza la finestra di dialogo Aggiungi azione, che consente di creare azioni di gruppo per un gruppo di oggetti di storage. Ad esempio, è possibile impostare i livelli di soglia degli oggetti di storage in un gruppo.

### • **Modifica**

Visualizza la finestra di dialogo Modifica azione, che consente di riconfigurare le azioni di gruppo precedentemente configurate.

### • **Elimina**

Elimina l'azione di gruppo selezionata.

### • **Riordina**

Visualizza la finestra di dialogo Riordina azioni gruppo per riorganizzare l'ordine delle azioni del gruppo.

#### **Vista elenco**

La vista elenco visualizza, in formato tabulare, le azioni di gruppo create per i gruppi nel server Unified Manager. È possibile utilizzare i filtri di colonna per personalizzare i dati visualizzati.

### • **Classifica**

Visualizza l'ordine delle azioni di gruppo da applicare agli oggetti di storage di un gruppo.

### • **Nome**

Visualizza il nome dell'azione di gruppo.

### • **Gruppo associato**

Visualizza il nome del gruppo per cui è definita l'azione di gruppo.

### • **Tipo di azione**

Visualizza il tipo di azione di gruppo che è possibile eseguire sugli oggetti di storage di un gruppo.

Non è possibile creare più azioni di gruppo dello stesso tipo di azione per un gruppo. Ad esempio, è possibile creare un'azione di gruppo per impostare le soglie del volume per un gruppo. Tuttavia, non è possibile creare un'altra azione di gruppo per lo stesso gruppo per modificare le soglie del volume.

### • **Descrizione**

Visualizza la descrizione dell'azione di gruppo.

## **Finestra di dialogo Add Group (Aggiungi gruppo)**

La finestra di dialogo Add Group (Aggiungi gruppo) consente di creare gruppi per includere cluster, volumi e SVM in base alle regole del gruppo.

È necessario disporre del ruolo di amministratore dello storage o amministratore dello storage di OnCommand.

## • **Nome**

Specifica il nome del gruppo. Immettere un nome univoco per il gruppo.

## • **Descrizione**

Specifica una descrizione significativa del gruppo.

## **Pulsanti di comando**

I pulsanti di comando consentono di aggiungere o annullare la creazione di un nuovo gruppo.

## • **Aggiungi**

Crea il nuovo gruppo.

• **Annulla**

Chiude la finestra di dialogo Aggiungi gruppo senza salvare le modifiche.

## **Finestra di dialogo Edit Group (Modifica gruppo)**

La finestra di dialogo Modifica gruppo consente di modificare il nome e la descrizione di un gruppo.

È necessario disporre del ruolo di amministratore dello storage o amministratore dello storage di OnCommand.

• **Nome gruppo**

Visualizza il nome del gruppo. Quando si modifica il nome del gruppo, non è necessario utilizzare un nome di gruppo esistente.

• **Descrizione**

Fornisce una descrizione significativa del gruppo. È possibile modificare questo campo quando si desidera modificare la descrizione corrente del gruppo.

## **Pulsanti di comando**

I pulsanti di comando consentono di salvare o annullare le modifiche apportate al gruppo.

• **Salva**

Salva le modifiche apportate e chiude la finestra di dialogo.

## • **Annulla**

Chiude la finestra di dialogo Modifica gruppo senza salvare le modifiche.

## **Pagina dei dettagli dei gruppi**

Dalla pagina dei dettagli dei gruppi, è possibile visualizzare i dettagli di un gruppo selezionato. È inoltre possibile visualizzare informazioni aggiuntive come le regole di gruppo e le azioni di gruppo associate al gruppo selezionato.

### **Pulsanti di comando**

• **Visualizza gruppi**

Consente di accedere alla pagina gruppi.

• **Azioni**

Consente di modificare o eliminare il gruppo in base al proprio ruolo. È necessario disporre del ruolo di amministratore dello storage o amministratore dello storage di OnCommand.

### • **Gestisci regole di gruppo**

Consente di accedere alla pagina regole di gruppo, che visualizza le regole per questo gruppo.

### • **Gestisci azioni di gruppo**

Consente di accedere alla pagina Group Actions (azioni gruppo), che visualizza le azioni per questo gruppo.

### **Area di riepilogo**

È possibile visualizzare i seguenti dettagli del gruppo:

### • **Descrizione**

Visualizza la descrizione fornita per il gruppo.

• **Creato da**

Visualizza il nome dell'utente che ha creato il gruppo.

• **Data di creazione**

Visualizza la data in cui è stato creato il gruppo.

### • **Regole associate**

Visualizza tutte le regole di gruppo create per un gruppo, in formato tabulare. È possibile visualizzare i dettagli di ogni regola di gruppo, ad esempio il nome della regola, il tipo di oggetto associato e il numero di oggetti di storage del tipo di oggetto associato.

### • **Azioni associate**

Visualizza tutte le azioni di gruppo, configurate per un gruppo, in formato tabulare. È possibile visualizzare i dettagli di ciascuna azione di gruppo, ad esempio la classifica, il nome, il tipo di azione e la descrizione.

## **Finestra di dialogo Add Group Rule (Aggiungi regola gruppo)**

La finestra di dialogo Add Group Rule consente di creare regole di gruppo in Unified Manager per raggruppare dinamicamente gli oggetti di storage. In seguito, è possibile configurare e applicare le azioni di gruppo per il gruppo.

È necessario disporre del ruolo di amministratore dello storage o amministratore dello storage di OnCommand.

• **Nome**

Specifica il nome della regola di gruppo.

## • **Tipo di oggetto di destinazione**

Specifica il tipo di oggetti di storage da includere nel gruppo.

## • **Gruppo**

Specifica il nome del gruppo per cui viene creata la regola di gruppo.

## • **Condizioni**

Specifica le condizioni che determinano quali oggetti di storage possono essere inclusi in un gruppo.

## • **Gruppo di condizioni**

Specifica i gruppi di condizioni con una o più condizioni definite per l'inclusione di oggetti di storage in un gruppo.

## **Pulsanti di comando**

## • **Salva e Aggiungi**

Aggiunge la regola di gruppo e consente di aggiungere un'altra regola di gruppo senza chiudere la finestra di dialogo.

## • **Aggiungi**

Aggiunge la regola di gruppo e chiude la finestra di dialogo Aggiungi regola gruppo.

• **Annulla**

Annulla le modifiche e chiude la finestra di dialogo Aggiungi regola gruppo.

## • **Aggiungi condizione**

Aggiunge una condizione per definire la regola di gruppo.

## • **Aggiungi gruppo di condizioni**

Aggiunge un gruppo di condizioni per definire le condizioni per la regola di gruppo.

## **Finestra di dialogo Edit Group Rule (Modifica regola gruppo)**

È possibile modificare le regole di gruppo create per includere il numero massimo di oggetti di storage in un gruppo.

È necessario disporre del ruolo di amministratore dello storage o amministratore dello storage di OnCommand.

## • **Nome regola**

Visualizza il nome della regola.

## • **Tipo di oggetto di destinazione**

Visualizza l'oggetto di storage da aggiungere a un gruppo selezionato. Non è possibile modificare il tipo di oggetto.

## • **Gruppo associato**

Visualizza il gruppo associato. È possibile selezionare un altro gruppo per la regola di gruppo.

## • **Condizione**

Visualizza l'elenco delle condizioni per un gruppo selezionato. È possibile modificare le condizioni. Gli oggetti di storage vengono rimossi o aggiunti a un gruppo selezionato in base alle modifiche.

## **Pulsanti di comando**

## • **Salva**

Salva le modifiche apportate e chiude la finestra di dialogo.

• **Annulla**

Chiude la finestra di dialogo Modifica regola gruppo senza salvare le modifiche.

## **Finestra di dialogo Add Group Action (Aggiungi azione di gruppo)**

La finestra di dialogo Aggiungi azione di gruppo consente di configurare le azioni di gruppo che possono essere applicate agli oggetti di storage di un gruppo selezionato.

È necessario disporre del ruolo di amministratore dello storage o amministratore dello storage di OnCommand.

## • **Nome**

Specifica il nome dell'azione.

• **Descrizione**

Specifica la descrizione dell'azione.

• **Gruppo**

Specifica il gruppo per cui è configurata l'azione.

## • **Tipo di azione**

Specifica il tipo di azione configurato. In base al tipo di azione selezionato, la finestra di dialogo Add Group Action (Aggiungi azione di gruppo) si espande, consentendo di configurare un'azione di gruppo fornendo i valori richiesti.

Al momento Unified Manager supporta solo il tipo di azione di soglia del volume.

### **Pulsanti di comando**

## • **Aggiungi**

Aggiunge la nuova azione e chiude la finestra di dialogo.

• **Annulla**

Chiude la finestra di dialogo Aggiungi azione gruppo senza salvare le modifiche.

## **Sezione Group action-volume thresholds**

La sezione Group action-volume thresholds consente di configurare le soglie di integrità a livello di gruppo per i volumi. Queste soglie vengono applicate a tutti i volumi di un gruppo. Quando le soglie di integrità del volume sono configurate a livello di gruppo, i valori della soglia di integrità globale non vengono influenzati.

Per configurare un'azione di gruppo, è possibile configurare le seguenti soglie di integrità del volume:

- Capacità
- Crescita
- Quota del qtree
- Copie Snapshot
- Inode

I valori predefiniti globali vengono utilizzati se le soglie di integrità del volume non sono configurate per nessuna di queste categorie. È possibile impostare le soglie di integrità per:

- Capacità
- Crescita
- Quota del qtree
- Copie Snapshot
- Inode

### **Sezione capacità**

È possibile impostare le condizioni per le seguenti soglie di integrità della capacità del volume:

• **Spazio quasi pieno**

Specifica la percentuale in cui un volume viene considerato quasi pieno:

◦ Valore predefinito: 80 percento

Il valore di questa soglia deve essere inferiore al valore della soglia Volume Full per consentire al server di gestione di generare un evento.

- Evento generato: Volume quasi pieno
- Severità dell'evento: Avviso

### • **Spazio pieno**

Specifica la percentuale in cui un volume viene considerato pieno:

- Valore predefinito: 90 percento
- Evento generato: Volume pieno
- Severità evento: Errore

### • **Impegnato in eccesso**

Specifica la percentuale in cui un volume viene considerato come overcommit:

- Valore predefinito: 100 percento
- Evento generato: Volume overcommit
- Severità evento: Errore

### **Sezione sulla crescita**

È possibile impostare le seguenti condizioni di soglia di integrità per la crescita del volume:

### • **Tasso di crescita**

Specifica la percentuale in cui il tasso di crescita di un volume viene considerato normale prima che il sistema generi un evento anomalo di Volume Growth Rate:

- Valore predefinito: 1 percento
- Evento generato: Tasso di crescita del volume anomalo
- Severità dell'evento: Avviso

### • **Growth Rate Sensitivity**

Specifica il fattore applicato alla deviazione standard del tasso di crescita di un volume. Se il tasso di crescita supera la deviazione standard fattorizzata, viene generato un evento anomalo di Volume Growth Rate.

Un valore inferiore per la sensibilità del tasso di crescita indica che l'aggregato è altamente sensibile alle variazioni del tasso di crescita. L'intervallo per la sensibilità del tasso di crescita è compreso tra 1 e 5.

◦ Valore predefinito: 2

### **Sezione quota qtree**

È possibile impostare le seguenti condizioni di soglia di integrità per le quote di volume:

## • **Quasi impegnato**

Specifica la percentuale in cui un volume viene considerato quasi overcommit dalle quote qtree:

- Valore predefinito: 95 percento
- Evento generato: Quota Qtree del volume quasi sovrascrittura
- Severità dell'evento: Avviso

#### • **Impegnato in eccesso**

Specifica la percentuale in cui un volume viene considerato come overcommit dalle quote qtree:

- Valore predefinito: 100 percento
- Evento generato: Quota Qtree volume sovrascrittura
- Severità evento: Errore

#### **Sezione copie Snapshot**

È possibile impostare le seguenti condizioni di soglia di integrità per le copie Snapshot nel volume:

### • **Snapshot Reserve Full**

Specifica la percentuale in cui lo spazio riservato per le copie Snapshot viene considerato pieno:

- Valore predefinito: 90 percento
- Evento generato: Riserva snapshot volume piena
- Severità evento: Errore

### • **Giorni fino al completo**

Specifica il numero di giorni rimanenti prima che lo spazio riservato per le copie Snapshot raggiunga la capacità massima:

- Valore predefinito: 7
- Evento generato: Volume Snapshot Reserve Days until Full (giorni riserva snapshot volume fino al pieno)
- Severità evento: Errore
- **Conteggio**

Specifica il numero di copie Snapshot di un volume considerate troppe:

- Valore predefinito: 250
- Evento generato: Troppe copie Snapshot
- Severità evento: Errore

#### **Sezione inode**

È possibile impostare le seguenti condizioni di soglia di salute per gli inode:

• **Quasi pieno**

Specifica la percentuale in cui un volume viene considerato avere consumato la maggior parte degli inode:

- Valore predefinito: 80 percento
- Evento generato: Inode quasi pieno
- Severità dell'evento: Avviso

## • **Completo**

Specifica la percentuale in cui un volume viene considerato avere consumato tutti i suoi inode:

- Valore predefinito: 90 percento
- Evento generato: Inodes Full
- Severità evento: Errore

## **Finestra di dialogo Edit Group Action (Modifica azione di gruppo)**

È possibile modificare l'azione di gruppo creata per i gruppi utilizzando la finestra di dialogo Modifica azione gruppo.

È necessario disporre del ruolo di amministratore dello storage o amministratore dello storage di OnCommand.

## • **Nome azione**

Visualizza il nome dell'azione di gruppo.

## • **Descrizione**

Visualizza la descrizione dell'azione di gruppo.

• **Gruppo**

Visualizza il nome del gruppo selezionato.

## • **Tipo di azione**

Visualizza il tipo di azione di gruppo. Non è possibile modificare il tipo di azione. Tuttavia, è possibile modificare i parametri utilizzati per configurare l'azione di gruppo.

## **Pulsanti di comando**

• **Salva**

Salva le modifiche apportate all'azione di gruppo.

• **Annulla**

Chiude la finestra di dialogo Modifica azione gruppo senza salvare le modifiche.

## **Finestra di dialogo Riordina azioni gruppo**

È possibile utilizzare la finestra di dialogo Riordina azioni gruppo per modificare i rank di una o più azioni gruppo. La posizione di un'azione di gruppo nella griglia determina la posizione per l'azione di gruppo.

- È necessario disporre del ruolo di amministratore dello storage o amministratore dello storage di OnCommand.
	- **Classifica**

Specifica l'ordine dell'azione di gruppo da applicare agli oggetti di storage di un gruppo.

• **Nome**

Specifica il nome dell'azione di gruppo.

• **Tipo di azione**

Specifica il tipo di azione che è possibile eseguire sugli oggetti di storage di un gruppo.

• **Gruppo associato**

Specifica il nome del gruppo per cui sono definite le azioni di gruppo.

# **Gestione e monitoraggio delle relazioni di protezione**

OnCommand consente di creare relazioni di protezione, monitorare e risolvere i problemi delle relazioni SnapMirror e SnapVault sui cluster gestiti e ripristinare i dati quando vengono sovrascritti o persi.

Per le operazioni di SnapMirror sono disponibili due tipi di replica:

• Asincrono

La replica dal volume primario al volume secondario è determinata da una pianificazione.

• Sincrono

La replica viene eseguita simultaneamente sul volume primario e secondario.

È possibile eseguire fino a 10 lavori di protezione contemporaneamente senza alcun impatto sulle performance. Si potrebbe riscontrare un certo impatto sulle performance quando si eseguono contemporaneamente da 11 a 30 job. Si sconsiglia di eseguire più di 30 lavori contemporaneamente.

## **Quali sono i pool di risorse**

I pool di risorse sono gruppi di aggregati creati da un amministratore dello storage che utilizza Unified Manager per fornire il provisioning alle applicazioni partner per la gestione del backup.

È possibile raggruppare le risorse in base a attributi quali performance, costo, posizione fisica o disponibilità. Raggruppando le risorse correlate in un pool, è possibile trattare il pool come una singola unità per il monitoraggio e il provisioning. Ciò semplifica la gestione di queste risorse e consente un utilizzo dello storage più flessibile ed efficiente.

Durante il provisioning dello storage secondario, Unified Manager determina l'aggregato più adatto per la protezione nel pool di risorse utilizzando i seguenti criteri:

- L'aggregato è un aggregato di dati (non un aggregato root) ED è ONLINE.
- L'aggregato si trova su un nodo del cluster di destinazione la cui versione ONTAP è uguale o superiore alla versione principale del cluster di origine.
- L'aggregato dispone del più ampio spazio disponibile di tutti gli aggregati del pool di risorse.
- Dopo aver eseguito il provisioning del volume di destinazione, lo spazio aggregato rientra nella soglia quasi piena e quasi sovrascrivibile definita per l'aggregato (soglia globale o locale, a seconda di quale sia applicabile).
- Il numero di volumi FlexVol sul nodo di destinazione non deve superare il limite della piattaforma.

## **Tipi di protezione SnapMirror**

In base all'implementazione della topologia dello storage dei dati, Unified Manager consente di configurare diversi tipi di relazioni di protezione di SnapMirror. Tutte le varianti della protezione di SnapMirror offrono una protezione di disaster recovery con failover, ma offrono diverse funzionalità in termini di performance, flessibilità della versione e protezione di più copie di backup.

## **Relazioni di protezione asincrona SnapMirror tradizionali**

La protezione asincrona SnapMirror tradizionale offre la protezione del mirror di replica a blocchi tra i volumi di origine e di destinazione.

Nelle relazioni tradizionali di SnapMirror, le operazioni di mirroring vengono eseguite più velocemente rispetto alle relazioni alternative di SnapMirror, in quanto l'operazione di mirroring si basa sulla replica a blocchi. Tuttavia, la protezione SnapMirror tradizionale richiede che il volume di destinazione venga eseguito con la stessa versione minore o successiva del software ONTAP del volume di origine all'interno della stessa release principale (ad esempio, dalla versione 8.x alla 8.x o dalla 9.x alla 9.x).

## **Protezione asincrona di SnapMirror con replica flessibile della versione**

La protezione asincrona di SnapMirror con replica flessibile della versione offre la protezione del mirror della replica logica tra i volumi di origine e di destinazione, anche se tali volumi vengono eseguiti con versioni diverse di ONTAP 8.3 o software successivo (ad esempio, dalla versione 8.3 alla 8.3, dalla 8.3 alla 9.1 o dalla 9.0 alla 8.3).

Nelle relazioni di SnapMirror con la replica flessibile della versione, le operazioni di mirroring non vengono eseguite con la stessa velocità delle relazioni di SnapMirror tradizionali.

A causa di un'esecuzione più lenta, SnapMirror con protezione della replica flessibile dalla versione non è adatto per l'implementazione in una delle seguenti circostanze:

- L'oggetto di origine contiene più di 10 milioni di file da proteggere.
- L'obiettivo del punto di ripristino per i dati protetti è di due ore o meno. (Ovvero, la destinazione deve sempre contenere dati ripristinabili mirrorati che non siano più di due ore precedenti rispetto ai dati di origine).

In entrambe le circostanze elencate, è richiesta l'esecuzione più rapida basata sulla replica di blocchi della protezione SnapMirror predefinita.

## **Protezione asincrona di SnapMirror con replica flessibile della versione e opzione di backup**

La protezione asincrona di SnapMirror con replica e opzione di backup flessibili in base alla versione offre una protezione mirror tra i volumi di origine e di destinazione e la capacità di memorizzare più copie dei dati mirrorati nella destinazione.

L'amministratore dello storage può specificare quali copie Snapshot vengono duplicate dall'origine alla destinazione e può anche specificare per quanto tempo conservare tali copie nella destinazione, anche se vengono eliminate dall'origine.

Nelle relazioni di SnapMirror con l'opzione di replica e backup flessibile della versione, le operazioni di mirroring non vengono eseguite con la stessa velocità delle relazioni di SnapMirror tradizionali.

### **SnapMirror protezione sincrona con sincronizzazione rigorosa**

La protezione sincrona di SnapMirror con sincronizzazione "strit" garantisce che i volumi primario e secondario siano sempre una copia reale l'uno dell'altro. Se si verifica un errore di replica quando si tenta di scrivere dati nel volume secondario, l'i/o del client nel volume primario viene interrotto.

### **SnapMirror protezione sincrona con sincronizzazione regolare**

La protezione sincrona di SnapMirror con sincronizzazione "regular" non richiede che il volume primario e secondario siano sempre una copia reale l'uno dell'altro, garantendo così la disponibilità del volume primario. Se si verifica un errore di replica quando si tenta di scrivere i dati nel volume secondario, i volumi primario e secondario non sono sincronizzati e l'i/o del client continua sul volume primario.

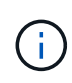

Il pulsante Restore (Ripristina) e i pulsanti Relationship Operation (operazione relazione) non sono disponibili durante il monitoraggio delle relazioni di protezione sincrone dalla pagina Health/Volumes Inventory (Stato/volumi) o dalla pagina Health/Volume Details (Dettagli stato/volume).

## **Visualizzazione delle relazioni di protezione dei volumi**

Dalla pagina delle relazioni protezione/volume, è possibile visualizzare lo stato delle relazioni SnapMirror e SnapVault del volume esistente. È inoltre possibile esaminare i dettagli relativi alle relazioni di protezione, tra cui lo stato di trasferimento e ritardo, i dettagli di origine e destinazione, le informazioni di pianificazione e policy e così via.

## **Prima di iniziare**

È necessario disporre del ruolo di amministratore dello storage o amministratore dello storage di OnCommand.

### **A proposito di questa attività**

Da questa pagina è inoltre possibile avviare i comandi di relazione.

### **Fasi**

1. Nel riquadro di spostamento di sinistra, fare clic su **protezione** > **Relazioni volume**.

Viene visualizzata la pagina delle relazioni protezione/volume.

2. Scegliere uno dei seguenti metodi per visualizzare i dettagli della protezione del volume:

- Per visualizzare le informazioni correnti su tutte le relazioni dei volumi, rimanere nella pagina predefinita **All Volume Relangs** (tutte le relazioni dei volumi).
- Per visualizzare informazioni dettagliate sui trend di trasferimento dei volumi in un determinato periodo di tempo, nel menu View (Visualizza), selezionare **Volume Transfer Status (storico)**.
- Per visualizzare informazioni dettagliate sull'attività di trasferimento del volume giorno per giorno, nel menu View (Visualizza), selezionare **Volume Transfer Rate (storico)**.

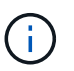

Le viste di trasferimento dei volumi visualizzano le informazioni solo per i volumi nelle relazioni asincrone, i volumi nelle relazioni sincrone non vengono visualizzati.

## **Creazione di una relazione di protezione SnapVault dalla pagina di inventario salute/volumi**

È possibile utilizzare la pagina di inventario salute/volumi per creare relazioni SnapVault per uno o più volumi sulla stessa macchina virtuale di storage (SVM) per abilitare i backup dei dati a scopo di protezione.

## **Prima di iniziare**

È necessario disporre del ruolo di amministratore dello storage o amministratore dello storage di OnCommand.

## **A proposito di questa attività**

Il menu **Protect** non viene visualizzato nelle seguenti istanze:

- Se le impostazioni RBAC non consentono questa azione: Ad esempio, se si dispone solo di privilegi operatore
- Quando l'ID del volume è sconosciuto: Ad esempio, quando si dispone di una relazione tra cluster e il cluster di destinazione non è stato ancora rilevato

## **Fasi**

- 1. Nel riquadro di spostamento di sinistra, fare clic su **Health** > **Volumes**.
- 2. Nella pagina di inventario **Health/Volumes**, fare clic con il pulsante destro del mouse su un volume che si desidera proteggere e selezionare **Protect**.

In alternativa, per creare più relazioni di protezione sulla stessa SVM (Storage Virtual Machine), selezionare uno o più volumi nella pagina Health/Volumes Inventory (Stato/volumi inventario) e fare clic su **Protect** (protezione) sulla barra degli strumenti.

3. Selezionare **SnapVault** dal menu.

Viene visualizzata la finestra di dialogo Configura protezione.

- 4. Fare clic su **SnapVault** per visualizzare la scheda **SnapVault** e configurare le informazioni sul volume secondario.
- 5. Fare clic su **Advanced** (Avanzate) per impostare deduplica, compressione, crescita automatica e garanzia di spazio secondo necessità, quindi fare clic su **Apply** (Applica).
- 6. Completare l'area **informazioni destinazione** e l'area **Impostazioni relazione** nella scheda **SnapVault**.
- 7. Fare clic su **Apply** (Applica).

Viene visualizzata nuovamente la pagina Health/Volumes Inventory.

8. Fare clic sul collegamento al processo di configurazione della protezione nella parte superiore della pagina di inventario **Health/Volumes**.

Se si crea una sola relazione di protezione, viene visualizzata la pagina protezione/Dettagli lavoro; tuttavia, se si creano più relazioni di protezione, viene visualizzato un elenco filtrato di tutti i lavori associati all'operazione di protezione.

- 9. Effettuare una delle seguenti operazioni:
	- Se si dispone di un solo lavoro, fare clic su **Refresh** (Aggiorna) per aggiornare l'elenco delle attività e i dettagli delle attività associati al lavoro di configurazione della protezione e per determinare quando il lavoro è completo.
	- Se si dispone di più lavori:
		- i. Fare clic su un lavoro nell'elenco dei lavori.
		- ii. Fare clic su **Refresh** (Aggiorna) per aggiornare l'elenco delle attività e i dettagli delle attività associati al processo di configurazione della protezione e per determinare quando il processo è completo.
		- iii. Utilizzare il pulsante **Indietro** per tornare all'elenco filtrato e visualizzare un altro processo.

## **Creazione di una relazione di protezione SnapVault dalla pagina dei dettagli di salute/volume**

È possibile creare una relazione SnapVault utilizzando la pagina dei dettagli di integrità/volume in modo che i backup dei dati siano abilitati per scopi di protezione sui volumi.

## **Prima di iniziare**

- È necessario disporre del ruolo di amministratore dello storage o amministratore dello storage di OnCommand.
- Per eseguire questa attività, è necessario aver impostato l'automazione del flusso di lavoro.

## **A proposito di questa attività**

Il menu **Protect** non viene visualizzato nelle seguenti istanze:

- Se le impostazioni RBAC non consentono questa azione: Ad esempio, se si dispone solo di privilegi operatore
- Quando l'ID del volume è sconosciuto: Ad esempio, quando si dispone di una relazione tra cluster e il cluster di destinazione non è stato ancora rilevato

## **Fasi**

- 1. Nella scheda **Protection** della pagina dei dettagli **Health/Volume**, fare clic con il pulsante destro del mouse su un volume nella vista della topologia che si desidera proteggere.
- 2. Selezionare **Protect** > **SnapVault** dal menu.

Viene visualizzata la finestra di dialogo Configura protezione.

- 3. Fare clic su **SnapVault** per visualizzare la scheda **SnapVault** e configurare le informazioni sulle risorse secondarie.
- 4. Fare clic su **Advanced** (Avanzate) per impostare deduplica, compressione, crescita automatica e garanzia di spazio secondo necessità, quindi fare clic su **Apply** (Applica).
- 5. Completare l'area **Destination Information** (informazioni destinazione) e l'area **Relationship Settings** (Impostazioni relazione) nella finestra di dialogo **Configure Protection** (Configura protezione).
- 6. Fare clic su **Apply** (Applica).

Viene visualizzata nuovamente la pagina Health/Volume Details (Dettagli salute/volume).

7. Fare clic sul collegamento al processo di configurazione della protezione nella parte superiore della pagina dei dettagli **Health/Volume**.

Viene visualizzata la pagina protezione/Dettagli lavoro.

8. Fare clic su **Refresh** (Aggiorna) per aggiornare l'elenco delle attività e i dettagli delle attività associati al processo di configurazione della protezione e per determinare quando il processo è completo.

Una volta completate le attività di lavoro, le nuove relazioni vengono visualizzate nella vista topologia della pagina Health/Volume Details.

## **Creazione di una relazione di protezione SnapMirror dalla pagina di inventario Health/Volumes**

L'utilizzo della pagina di inventario Health/Volumes consente di creare diverse relazioni di protezione SnapMirror contemporaneamente selezionando più di un volume sulla stessa SVM.

## **Prima di iniziare**

- È necessario disporre del ruolo di amministratore dello storage o amministratore dello storage di OnCommand.
- È necessario aver impostato l'automazione del flusso di lavoro.

## **A proposito di questa attività**

Il menu **Protect** non viene visualizzato nelle seguenti istanze:

- Se le impostazioni RBAC non consentono questa azione: Ad esempio, se si dispone solo di privilegi operatore
- Quando l'ID del volume è sconosciuto: Ad esempio, quando si dispone di una relazione tra cluster e il cluster di destinazione non è stato ancora rilevato

## **Fasi**

1. Nella pagina di inventario **Health/Volumes**, fare clic con il pulsante destro del mouse su un volume che si desidera proteggere.

In alternativa, per creare più relazioni di protezione sulla stessa SVM, selezionare uno o più volumi nella pagina Health/Volumes Inventory e fare clic su **Protect** > **SnapMirror** nella barra degli strumenti.

Viene visualizzata la finestra di dialogo Configura protezione.

- 2. Fare clic su **SnapMirror** per visualizzare la scheda **SnapMirror** e configurare le informazioni di destinazione.
- 3. Fare clic su **Advanced** (Avanzate) per impostare la garanzia di spazio, secondo necessità, quindi fare clic su **Apply** (Applica).
- 4. Completare l'area **Destination Information** (informazioni destinazione) e l'area **Relationship Settings** (Impostazioni relazione) nella scheda **SnapMirror**.
- 5. Fare clic su **Apply** (Applica).

Viene visualizzata nuovamente la pagina Health/Volumes Inventory.

6. Fare clic sul collegamento al processo di configurazione della protezione nella parte superiore della pagina di inventario **Health/Volumes**.

Se si crea una sola relazione di protezione, viene visualizzata la pagina protezione/Dettagli lavoro; tuttavia, se si creano più relazioni di protezione, viene visualizzato un elenco di tutti i lavori associati all'operazione di protezione.

- 7. Effettuare una delle seguenti operazioni:
	- Se si dispone di un solo lavoro, fare clic su **Refresh** (Aggiorna) per aggiornare l'elenco delle attività e i dettagli delle attività associati al lavoro di configurazione della protezione e per determinare quando il lavoro è completo.
	- Se si dispone di più lavori:
		- i. Fare clic su un lavoro nell'elenco dei lavori.
		- ii. Fare clic su **Refresh** (Aggiorna) per aggiornare l'elenco delle attività e i dettagli delle attività associati al processo di configurazione della protezione e per determinare quando il processo è completo.
		- iii. Utilizzare il pulsante **Indietro** per tornare all'elenco filtrato e visualizzare un altro processo.

## **Risultati**

A seconda della SVM di destinazione specificata durante la configurazione o delle opzioni attivate nelle impostazioni avanzate, la relazione SnapMirror risultante potrebbe essere una delle diverse possibili variazioni:

- Se è stata specificata una SVM di destinazione che viene eseguita con la stessa versione o una versione più recente di ONTAP rispetto a quella del volume di origine, il risultato predefinito è una relazione SnapMirror basata sulla replica a blocchi.
- Se è stata specificata una SVM di destinazione che viene eseguita con la stessa versione o una versione più recente di ONTAP (8.3 o successiva) rispetto a quella del volume di origine, ma è stata attivata la replica flessibile della versione nelle impostazioni avanzate, si ottiene una relazione SnapMirror con la replica flessibile della versione.
- Se è stata specificata una SVM di destinazione che viene eseguita con una versione precedente di ONTAP 8.3 o successiva a quella del volume di origine e la versione precedente supporta la replica flessibile dalla versione, il risultato è automatico una relazione di SnapMirror con la replica flessibile dalla versione.

## **Creazione di una relazione di protezione SnapMirror dalla pagina Health/Volume Details (Dettagli integrità/volume)**

È possibile utilizzare la pagina Health/Volume Details per creare una relazione

SnapMirror in modo che la replica dei dati sia attivata per scopi di protezione. La replica di SnapMirror consente di ripristinare i dati dal volume di destinazione in caso di perdita di dati sull'origine.

## **Prima di iniziare**

- È necessario disporre del ruolo di amministratore dello storage o amministratore dello storage di OnCommand.
- È necessario aver impostato l'automazione del flusso di lavoro.

## **A proposito di questa attività**

Il menu **Protect** non viene visualizzato nelle seguenti istanze:

- Se le impostazioni RBAC non consentono questa azione: Ad esempio, se si dispone solo di privilegi operatore
- Se il volume è un volume FlexGroup
- Quando l'ID del volume è sconosciuto: Ad esempio, quando si dispone di una relazione tra cluster e il cluster di destinazione non è stato ancora rilevato

È possibile eseguire fino a 10 lavori di protezione contemporaneamente senza alcun impatto sulle performance. Si potrebbe riscontrare un certo impatto sulle performance quando si eseguono contemporaneamente da 11 a 30 job. Si sconsiglia di eseguire più di 30 lavori contemporaneamente.

## **Fasi**

- 1. Nella scheda **Protection** della pagina dei dettagli **Health/Volume**, fare clic con il pulsante destro del mouse nella vista topologia sul nome di un volume che si desidera proteggere.
- 2. Selezionare **Protect** > **SnapMirror** dal menu.

Viene visualizzata la finestra di dialogo Configura protezione.

- 3. Fare clic su **SnapMirror** per visualizzare la scheda **SnapMirror** e configurare le informazioni di destinazione.
- 4. Fare clic su **Advanced** (Avanzate) per impostare la garanzia di spazio, secondo necessità, quindi fare clic su **Apply** (Applica).
- 5. Completare l'area **Destination Information** (informazioni destinazione) e l'area **Relationship Settings** (Impostazioni relazione) nella finestra di dialogo **Configure Protection** (Configura protezione).
- 6. Fare clic su **Apply** (Applica).

Viene visualizzata nuovamente la pagina Health/Volume Details (Dettagli salute/volume).

7. Fare clic sul collegamento al processo di configurazione della protezione nella parte superiore della pagina dei dettagli **Health/Volume**.

Le attività e i dettagli del lavoro vengono visualizzati nella pagina protezione/Dettagli lavoro.

8. Nella pagina dei dettagli **protezione/lavoro**, fare clic su **Aggiorna** per aggiornare l'elenco delle attività e i dettagli delle attività associati al processo di configurazione della protezione e determinare quando il processo è completo.

9. Una volta completate le attività di lavoro, fare clic su **Indietro** nel browser per tornare alla pagina dei dettagli **Health/Volume**.

La nuova relazione viene visualizzata nella vista topologia della pagina Health/Volume Details (Dettagli stato/volume).

## **Risultati**

A seconda della SVM di destinazione specificata durante la configurazione o delle opzioni attivate nelle impostazioni avanzate, la relazione SnapMirror risultante potrebbe essere una delle diverse possibili variazioni:

- Se è stata specificata una SVM di destinazione che viene eseguita con la stessa versione o una versione più recente di ONTAP rispetto a quella del volume di origine, il risultato predefinito è una relazione SnapMirror basata sulla replica a blocchi.
- Se è stata specificata una SVM di destinazione che viene eseguita con la stessa versione o una versione più recente di ONTAP (versione 8.3 o superiore) rispetto a quella del volume di origine, ma è stata attivata la replica flessibile della versione nelle impostazioni avanzate, si ottiene una relazione di SnapMirror con la replica flessibile della versione.
- Se è stata specificata una SVM di destinazione che viene eseguita con una versione precedente di ONTAP 8.3 o una versione superiore a quella del volume di origine e la versione precedente supporta la replica flessibile dalla versione, il risultato è automatico una relazione di SnapMirror con la replica flessibile dalla versione.

## **Creazione di una relazione SnapMirror con replica flessibile della versione**

È possibile creare una relazione SnapMirror con replica flessibile della versione. La replica flessibile della versione consente di implementare la protezione SnapMirror anche se i volumi di origine e di destinazione vengono eseguiti con versioni diverse di ONTAP.

## **Prima di iniziare**

- È necessario disporre del ruolo di amministratore dello storage o amministratore dello storage di OnCommand.
- È necessario aver impostato l'automazione del flusso di lavoro.
- Le SVM di origine e di destinazione devono disporre di una licenza SnapMirror abilitata.
- Le SVM di origine e di destinazione devono essere eseguite con una versione del software ONTAP che supporti la replica flessibile dalla versione.

## **A proposito di questa attività**

SnapMirror con replica flessibile della versione consente di implementare la protezione di SnapMirror anche in ambienti di storage eterogenei in cui non tutto lo storage viene eseguito con una sola versione di ONTAP; tuttavia, le operazioni di mirroring eseguite con SnapMirror con replica flessibile della versione non vengono eseguite con la stessa velocità con la replica a blocchi tradizionale di SnapMirror.

## **Fasi**

- 1. Visualizzare la finestra di dialogo **Configura protezione** per il volume che si desidera proteggere.
	- Se si visualizza la scheda protezione della pagina Health/Volume Details (Dettagli stato/volume), fare clic con il pulsante destro del mouse nella vista topologia che ha il nome di un volume che si desidera

proteggere e selezionare **Protect** > **SnapMirror** dal menu.

- Se si sta visualizzando la pagina Health/Volumes Inventory, individuare un volume che si desidera proteggere e fare clic con il pulsante destro del mouse, quindi selezionare **Protect** > **SnapMirror** dal menu. Viene visualizzata la finestra di dialogo Configura protezione.
- 2. Fare clic su **SnapMirror** per visualizzare la scheda **SnapMirror**.
- 3. Completare l'area **Destination Information** (informazioni destinazione) e l'area **Relationship Settings** (Impostazioni relazione) nella finestra di dialogo **Configure Protection** (Configura protezione).

Se si specifica una SVM di destinazione che viene eseguita con una versione precedente di ONTAP rispetto al volume di origine che si sta proteggendo e se tale versione precedente supporta la replica flessibile della versione, questa attività configura automaticamente SnapMirror con replica flessibile della versione.

- 4. Se si specifica una SVM di destinazione che viene eseguita con la stessa versione di ONTAP del volume di origine, ma si desidera comunque configurare SnapMirror con la replica flessibile della versione, fare clic su **Avanzate** per attivare la replica flessibile della versione, quindi fare clic su **Applica**.
- 5. Fare clic su **Apply** (Applica).

Viene visualizzata nuovamente la pagina Health/Volume Details (Dettagli salute/volume).

6. Fare clic sul collegamento al processo di configurazione della protezione nella parte superiore della pagina dei dettagli **Health/Volume**.

Le attività e i dettagli dei lavori vengono visualizzati nella pagina protezione/Dettagli lavoro.

- 7. Nella pagina dei dettagli **protezione/lavoro**, fare clic su **Aggiorna** per aggiornare l'elenco delle attività e i dettagli delle attività associati al processo di configurazione della protezione e determinare quando il processo è completo.
- 8. Una volta completate le attività di lavoro, fare clic su **Indietro** nel browser per tornare alla pagina dei dettagli **Health/Volume**.

La nuova relazione viene visualizzata nella vista topologia della pagina Health/Volume Details (Dettagli stato/volume).

## **Creazione di relazioni SnapMirror con replica flessibile della versione con opzione di backup**

È possibile creare una relazione SnapMirror con funzionalità di replica e di backup flessibili per la versione. La funzione di opzione di backup consente di implementare la protezione SnapMirror e di conservare più versioni delle copie di backup nella posizione di destinazione.

## **Prima di iniziare**

- È necessario disporre del ruolo di amministratore dello storage o amministratore dello storage di OnCommand.
- È necessario aver impostato l'automazione del flusso di lavoro.
- Le SVM di origine e di destinazione devono disporre di una licenza SnapMirror abilitata.
- Le SVM di origine e di destinazione devono disporre di una licenza SnapVault abilitata.

• Le SVM di origine e di destinazione devono essere eseguite con una versione del software ONTAP (8.3 o superiore) che supporti la replica flessibile della versione.

## **A proposito di questa attività**

La configurazione di SnapMirror con funzionalità di opzione di backup consente di proteggere i dati con funzionalità di disaster recovery di SnapMirror, come la capacità di failover dei volumi, e allo stesso tempo fornisce funzionalità SnapVault, come la protezione di più copie di backup.

## **Fasi**

- 1. Visualizzare la finestra di dialogo **Configura protezione** per il volume che si desidera proteggere.
	- Se si visualizza la scheda protezione della pagina Health/Volume Details (Dettagli stato/volume), fare clic con il pulsante destro del mouse nella vista topologia sul nome di un volume che si desidera proteggere e selezionare **Protect** > **SnapMirror** dal menu.
	- Se si sta visualizzando la pagina Health/Volumes Inventory, individuare un volume che si desidera proteggere e fare clic con il pulsante destro del mouse, quindi selezionare **Protect** > **SnapMirror** dal menu. Viene visualizzata la finestra di dialogo Configura protezione.
- 2. Fare clic su **SnapMirror** per visualizzare la scheda **SnapMirror**.
- 3. Completare l'area **Destination Information** (informazioni destinazione) e l'area **Relationship Settings** (Impostazioni relazione) nella finestra di dialogo **Configure Protection** (Configura protezione).
- 4. Fare clic su **Advanced** (Avanzate) per visualizzare la finestra di dialogo **Advanced Destination Settings** (Impostazioni di destinazione avanzate).
- 5. Se la casella di controllo **Version-Flexible Replication** non è già selezionata, selezionarla ora.
- 6. Selezionare la casella di controllo **con opzione di backup** per attivare la funzionalità di opzione di backup, quindi fare clic su **Applica**.
- 7. Fare clic su **Apply** (Applica).

Viene visualizzata nuovamente la pagina Health/Volume Details (Dettagli salute/volume).

8. Fare clic sul collegamento al processo di configurazione della protezione nella parte superiore della pagina dei dettagli **Health/Volume**.

Le attività e i dettagli dei lavori vengono visualizzati nella pagina protezione/Dettagli lavoro.

- 9. Nella pagina dei dettagli **protezione/lavoro**, fare clic su **Aggiorna** per aggiornare l'elenco delle attività e i dettagli delle attività associati al processo di configurazione della protezione e determinare quando il processo è completo.
- 10. Una volta completate le attività di lavoro, fare clic su **Indietro** nel browser per tornare alla pagina dei dettagli **Health/Volume**.

La nuova relazione viene visualizzata nella vista topologia della pagina Health/Volume Details (Dettagli stato/volume).

## **Configurazione delle impostazioni di efficienza della destinazione**

È possibile configurare le impostazioni di efficienza della destinazione come deduplica, compressione, crescita automatica e garanzia di spazio su una destinazione di protezione utilizzando la finestra di dialogo Advanced Destination Settings (Impostazioni di destinazione avanzate). Queste impostazioni vengono utilizzate quando si desidera massimizzare l'utilizzo dello spazio su un volume di destinazione o secondario.

## **Prima di iniziare**

È necessario disporre del ruolo di amministratore dello storage o amministratore dello storage di OnCommand.

## **A proposito di questa attività**

Per impostazione predefinita, le impostazioni di efficienza corrispondono a quelle del volume di origine, ad eccezione delle impostazioni di compressione in una relazione SnapVault, disattivate per impostazione predefinita.

## **Fasi**

- 1. Fare clic sulla scheda **SnapMirror** o **SnapVault** nella finestra di dialogo **Configura protezione**, a seconda del tipo di relazione che si sta configurando.
- 2. Fare clic su **Advanced** (Avanzate) nell'area **Destination Information** (informazioni destinazione).

Viene visualizzata la finestra di dialogo Advanced Destination Settings (Impostazioni di destinazione avanzate).

- 3. Attivare o disattivare le impostazioni di efficienza per deduplica, compressione, crescita automatica e garanzia di spazio, secondo necessità.
- 4. Fare clic su **Apply** (Applica) per salvare le selezioni e tornare alla finestra di dialogo **Configure Protection** (Configura protezione).

## **Creazione di pianificazioni SnapMirror e SnapVault**

È possibile creare pianificazioni SnapMirror e SnapVault di base o avanzate per consentire trasferimenti automatici della protezione dei dati su un volume di origine o primario in modo che i trasferimenti vengano effettuati con maggiore frequenza o meno frequenza, a seconda della frequenza con cui i dati cambiano sui volumi.

## **Prima di iniziare**

- È necessario disporre del ruolo di amministratore dello storage o amministratore dello storage di OnCommand.
- È necessario aver già completato l'area Destination Information (informazioni destinazione) nella finestra di dialogo Configure Protection (Configura protezione).
- Per eseguire questa attività, è necessario aver impostato l'automazione del flusso di lavoro.

## **Fasi**

1. Dalla scheda **SnapMirror** o **SnapVault** della finestra di dialogo **Configura protezione**, fare clic sul collegamento **Crea pianificazione** nell'area **Impostazioni relazione**.

Viene visualizzata la finestra di dialogo Create Schedule (Crea pianificazione).

2. Nel campo **Nome pianificazione**, digitare il nome che si desidera assegnare alla pianificazione.

3. Selezionare una delle seguenti opzioni:

## ◦ **Di base**

Selezionare questa opzione se si desidera creare una pianificazione di base in stile intervallo.

### ◦ **Avanzate**

Selezionare se si desidera creare un programma in stile cron.

4. Fare clic su **Create** (Crea).

La nuova pianificazione viene visualizzata nell'elenco a discesa Pianificazione SnapMirror o Pianificazione SnapVault.

## **Creazione di relazioni a cascata o fan-out per estendere la protezione da una relazione di protezione esistente**

È possibile estendere la protezione da una relazione esistente creando un fanout dal volume di origine o una cascata dal volume di destinazione di una relazione esistente. Questa operazione può essere eseguita quando è necessario copiare i dati da un sito a più siti o per fornire una protezione aggiuntiva creando più backup.

## **Prima di iniziare**

È necessario disporre del ruolo di amministratore dello storage o amministratore dello storage di OnCommand.

## **Fasi**

- 1. Fare clic su **Protection** > **Volume Relares** (protezione\* > **Relazioni volume**
- 2. Dalla pagina **Protection/Volume Relationship** (Relazioni protezione/volume), selezionare la relazione SnapMirror da cui si desidera estendere la protezione.
- 3. Sulla barra delle azioni, fare clic su **Estendi protezione**.
- 4. Nel menu, selezionare **da origine** o **da destinazione**, a seconda che si stia creando una relazione fanout dall'origine o una relazione a cascata dalla destinazione.
- 5. Selezionare **con SnapMirror** o **con SnapVault**, a seconda del tipo di relazione di protezione che si sta creando.

Viene visualizzata la finestra di dialogo Configura protezione.

6. Compilare le informazioni come indicato nella finestra di dialogo **Configura protezione**.

## **Modifica delle relazioni di protezione dalla pagina delle relazioni protezione/volume**

È possibile modificare le relazioni di protezione esistenti per modificare la velocità di trasferimento massima, la policy di protezione o la pianificazione della protezione. È possibile modificare una relazione per ridurre la larghezza di banda utilizzata per i trasferimenti o per aumentare la frequenza dei trasferimenti pianificati perché i dati cambiano spesso.

## **Prima di iniziare**

È necessario disporre del ruolo di amministratore dello storage o amministratore dello storage di OnCommand.

## **A proposito di questa attività**

I volumi selezionati devono essere destinazioni delle relazioni di protezione. Non è possibile modificare le relazioni quando sono selezionati volumi di origine, volumi di condivisione del carico o volumi che non sono la destinazione di una relazione SnapMirror o SnapVault.

### **Fasi**

1. Nella pagina **Relazioni protezione/volume**, selezionare nell'elenco volumi uno o più volumi nella stessa SVM per cui si desidera modificare le impostazioni di relazione, quindi selezionare **Modifica** dalla barra degli strumenti.

Viene visualizzata la finestra di dialogo Edit Relationship (Modifica relazione).

- 2. Nella finestra di dialogo **Edit Relationship** (Modifica relazione), modificare la velocità di trasferimento massima, la policy di protezione o la pianificazione di protezione, in base alle necessità.
- 3. Fare clic su **Apply** (Applica).

Le modifiche vengono applicate alle relazioni selezionate.

## **Modifica delle relazioni di protezione dalla pagina Health/Volume Details**

È possibile modificare le relazioni di protezione esistenti per modificare la velocità di trasferimento massima corrente, la policy di protezione o la pianificazione di protezione. È possibile modificare una relazione per ridurre la larghezza di banda utilizzata per i trasferimenti o per aumentare la frequenza dei trasferimenti pianificati perché i dati cambiano spesso.

## **Prima di iniziare**

- È necessario disporre del ruolo di amministratore dello storage o amministratore dello storage di OnCommand.
- È necessario aver installato e configurato Workflow Automation.

## **A proposito di questa attività**

I volumi selezionati devono essere destinazioni delle relazioni di protezione. Non è possibile modificare le relazioni quando sono selezionati volumi di origine, volumi di condivisione del carico o volumi che non sono la destinazione di una relazione SnapMirror o SnapVault.

## **Fasi**

- 1. Dalla scheda **Protection** della pagina dei dettagli **Health/Volume**, individuare nella topologia la relazione di protezione che si desidera modificare e fare clic con il pulsante destro del mouse su di essa.
- 2. Selezionare **Edit** (Modifica) dal menu.

In alternativa, dal menu **azioni**, selezionare **relazione** > **Modifica** per modificare la relazione per la quale si stanno visualizzando i dettagli.

Viene visualizzata la finestra di dialogo Edit Relationship (Modifica relazione).

- 3. Nella finestra di dialogo **Edit Relationship** (Modifica relazione), modificare la velocità di trasferimento massima, la policy di protezione o la pianificazione di protezione, in base alle necessità.
- 4. Fare clic su **Apply** (Applica).

Le modifiche vengono applicate alle relazioni selezionate.

## **Creazione di una policy SnapMirror per massimizzare l'efficienza del trasferimento**

È possibile creare un criterio SnapMirror per specificare la priorità di trasferimento di SnapMirror per le relazioni di protezione. Le policy di SnapMirror consentono di massimizzare l'efficienza del trasferimento dall'origine alla destinazione assegnando priorità in modo che i trasferimenti a priorità inferiore vengano pianificati per essere eseguiti dopo i trasferimenti a priorità normale.

## **Prima di iniziare**

- È necessario disporre del ruolo di amministratore dello storage o amministratore dello storage di OnCommand.
- È necessario aver impostato l'automazione del flusso di lavoro.
- Questa attività presuppone che l'area Destination Information (informazioni destinazione) sia già stata completata nella finestra di dialogo Configure Protection (Configura protezione).

## **Fasi**

1. Dalla scheda **SnapMirror** della finestra di dialogo **Configura protezione**, fare clic sul collegamento **Crea policy** nell'area **Impostazioni relazione**.

Viene visualizzata la finestra di dialogo Create SnapMirror Policy (Crea policy SnapMirror).

- 2. Nel campo **Policy Name** (Nome policy), digitare il nome che si desidera assegnare al criterio.
- 3. Nel campo **priorità trasferimento**, selezionare la priorità di trasferimento che si desidera assegnare al criterio.
- 4. Nel campo **Commento**, immettere un commento facoltativo per la policy.
- 5. Fare clic su **Create** (Crea).

Il nuovo criterio viene visualizzato nell'elenco a discesa SnapMirror Policy (criterio SnapMirror).

## **Creazione di una policy SnapVault per massimizzare l'efficienza del trasferimento**

È possibile creare un nuovo criterio SnapVault per impostare la priorità per un trasferimento SnapVault. Le policy vengono utilizzate per massimizzare l'efficienza dei trasferimenti dal primario al secondario in una relazione di protezione.

## **Prima di iniziare**

• È necessario disporre del ruolo di amministratore dello storage o amministratore dello storage di OnCommand.

- È necessario aver impostato l'automazione del flusso di lavoro.
- È necessario aver già completato l'area Destination Information (informazioni destinazione) nella finestra di dialogo Configure Protection (Configura protezione).

### **Fasi**

1. Dalla scheda **SnapVault** della finestra di dialogo **Configura protezione**, fare clic sul collegamento **Crea policy** nell'area **Impostazioni relazione**.

Viene visualizzata la scheda SnapVault.

- 2. Nel campo **Policy Name**, digitare il nome che si desidera assegnare al criterio.
- 3. Nel campo **priorità trasferimento**, selezionare la priorità di trasferimento che si desidera assegnare al criterio.
- 4. Nel campo **Commento**, inserire un commento per la policy.
- 5. Nell'area **Replication Label**, aggiungere o modificare un'etichetta di replica, se necessario.
- 6. Fare clic su **Create** (Crea).

Il nuovo criterio viene visualizzato nell'elenco a discesa Crea criterio.

## **Interruzione di un trasferimento di protezione dei dati attivo dalla pagina delle relazioni protezione/volume**

È possibile interrompere un trasferimento di protezione dei dati attivo quando si desidera interrompere una replica SnapMirror in corso. È inoltre possibile cancellare il checkpoint di riavvio per i trasferimenti successivi al trasferimento di riferimento. È possibile interrompere un trasferimento in caso di conflitto con un'altra operazione, ad esempio uno spostamento del volume.

## **Prima di iniziare**

- È necessario disporre del ruolo di amministratore dello storage o amministratore dello storage di OnCommand.
- È necessario aver impostato l'automazione del flusso di lavoro.

## **A proposito di questa attività**

L'azione di interruzione non viene visualizzata nei seguenti casi:

- Se le impostazioni RBAC non consentono questa azione: Ad esempio, se si dispone solo di privilegi operatore
- Quando l'ID del volume è sconosciuto: Ad esempio, quando si dispone di una relazione tra cluster e il cluster di destinazione non è stato ancora rilevato

Non è possibile cancellare il checkpoint di riavvio per un trasferimento di riferimento.

## **Fasi**

1. Per interrompere i trasferimenti per una o più relazioni di protezione, dalla pagina **protezione/Relazioni**

**volume**, selezionare uno o più volumi e, sulla barra degli strumenti, fare clic su **Interrompi**.

Viene visualizzata la finestra di dialogo Interrompi trasferimento.

- 2. Se si desidera cancellare il checkpoint di riavvio per un trasferimento che non è un trasferimento di riferimento, selezionare **Clear Checkpoint**.
- 3. Fare clic su **continua**.

La finestra di dialogo Interrompi trasferimento viene chiusa e lo stato del processo di interruzione viene visualizzato nella parte superiore della pagina delle relazioni protezione/volume, insieme a un collegamento ai dettagli del processo.

4. Fare clic sul collegamento **View details** (Visualizza dettagli) per accedere alla pagina **Protection/Job** Details (Dettagli protezione/lavoro) per ulteriori dettagli e per visualizzare l'avanzamento del lavoro.

## **Interruzione di un trasferimento di protezione dei dati attivo dalla pagina Health/Volume Details (Dettagli salute/volume)**

È possibile interrompere un trasferimento di protezione dei dati attivo quando si desidera interrompere una replica SnapMirror in corso. È inoltre possibile cancellare il checkpoint di riavvio per un trasferimento se non si tratta di un trasferimento di riferimento. È possibile interrompere un trasferimento in caso di conflitto con un'altra operazione, ad esempio uno spostamento del volume.

## **Prima di iniziare**

- È necessario disporre del ruolo di amministratore dello storage o amministratore dello storage di OnCommand.
- È necessario aver impostato l'automazione del flusso di lavoro.

## **A proposito di questa attività**

L'azione di interruzione non viene visualizzata nei seguenti casi:

- Se le impostazioni RBAC non consentono questa azione: Ad esempio, se si dispone solo di privilegi operatore
- Quando l'ID del volume è sconosciuto: Ad esempio, quando si dispone di una relazione tra cluster e il cluster di destinazione non è stato ancora rilevato

Non è possibile cancellare il checkpoint di riavvio per un trasferimento di riferimento.

### **Fasi**

1. Nella scheda **Protection** della pagina dei dettagli **Health/Volume**, fare clic con il pulsante destro del mouse sulla relazione nella vista della topologia per il trasferimento dei dati che si desidera interrompere e selezionare **Abort** (Interrompi).

Viene visualizzata la finestra di dialogo Interrompi trasferimento.

2. Se si desidera cancellare il checkpoint di riavvio per un trasferimento che non è un trasferimento di riferimento, selezionare **Clear Checkpoint**.

3. Fare clic su **continua**.

La finestra di dialogo Interrompi trasferimento viene chiusa e lo stato dell'operazione di interruzione viene visualizzato nella parte superiore della pagina Health/Volume Details (Dettagli stato/volume) insieme a un collegamento ai dettagli del processo.

- 4. Fare clic sul collegamento **View details** (Visualizza dettagli) per accedere alla pagina **Protection/Job** Details (Dettagli protezione/lavoro) per ulteriori dettagli e per visualizzare l'avanzamento del lavoro.
- 5. Fare clic su ciascuna attività per visualizzarne i dettagli.
- 6. Fare clic sulla freccia Indietro del browser per tornare alla pagina dei dettagli **Health/Volume**.

L'operazione di interruzione viene completata al termine di tutte le attività di lavoro.

## **Interrompere una relazione di protezione dalla pagina delle relazioni protezione/volume**

Dalla pagina Protection/Volume Relationship (Relazioni protezione/volume), è possibile interrompere una relazione di protezione per impedire temporaneamente il trasferimento dei dati. È possibile interrompere una relazione quando si desidera creare una copia Snapshot di un volume di destinazione SnapMirror che contiene un database e si desidera assicurarsi che il contenuto sia stabile durante l'operazione di copia Snapshot.

## **Prima di iniziare**

- È necessario disporre del ruolo di amministratore dello storage o amministratore dello storage di OnCommand.
- È necessario aver impostato l'automazione del flusso di lavoro.

## **A proposito di questa attività**

L'azione di quiesce non viene visualizzata nei seguenti casi:

- Se le impostazioni RBAC non consentono questa azione, ad esempio se si dispone solo di privilegi operatore
- Quando l'ID del volume è sconosciuto, ad esempio quando si dispone di una relazione tra cluster e il cluster di destinazione non è stato ancora rilevato
- Se non si dispone dell'associazione tra Workflow Automation e Unified Manager

### **Fasi**

1. Per interrompere i trasferimenti per una o più relazioni di protezione, dalla pagina **Relazioni protezione/volume**, selezionare uno o più volumi e, sulla barra degli strumenti, fare clic su **Quiesce**.

Viene visualizzata la finestra di dialogo Quiesce.

2. Fare clic su **continua**.

Lo stato del lavoro di quiete viene visualizzato nella parte superiore della pagina Health/Volume Details (Dettagli stato/volume), insieme a un collegamento ai dettagli del lavoro.

- 3. Fare clic sul collegamento **View details** (Visualizza dettagli) per accedere alla pagina **Protection/Job** Details (Dettagli protezione/lavoro) per ulteriori dettagli e avanzamento del lavoro.
- 4. Fare clic sulla freccia **Indietro** del browser per tornare alla pagina **protezione/Relazioni volume**.

Il lavoro di quiesce viene terminato quando tutte le attività di lavoro vengono completate correttamente.

## **Interrompere una relazione di protezione dalla pagina dei dettagli di salute/volume**

È possibile interrompere una relazione di protezione per impedire temporaneamente il trasferimento dei dati. È possibile interrompere una relazione quando si desidera creare una copia Snapshot di un volume di destinazione SnapMirror che contiene un database e si desidera assicurarsi che il contenuto sia stabile durante la copia Snapshot.

## **Prima di iniziare**

- È necessario disporre del ruolo di amministratore dello storage o amministratore dello storage di OnCommand.
- È necessario aver impostato l'automazione del flusso di lavoro.

## **A proposito di questa attività**

L'azione di quiesce non viene visualizzata nei seguenti casi:

- Se le impostazioni RBAC non consentono questa azione, ad esempio, se si dispone solo di privilegi operatore
- Quando l'ID del volume è sconosciuto, ad esempio, quando si dispone di una relazione tra cluster e il cluster di destinazione non è stato ancora rilevato
- Se non si dispone dell'associazione tra Workflow Automation e Unified Manager

## **Fasi**

- 1. Nella scheda **Protection** della pagina dei dettagli **Health/Volume**, fare clic con il pulsante destro del mouse sulla relazione nella vista topologia per la relazione di protezione che si desidera interrompere.
- 2. Selezionare **Quiesce** dal menu.
- 3. Fare clic su **Sì** per continuare.

Lo stato del lavoro di quiete viene visualizzato nella parte superiore della pagina Health/Volume Details (Dettagli stato/volume), insieme a un collegamento ai dettagli del lavoro.

- 4. Fare clic sul collegamento **View details** (Visualizza dettagli) per accedere alla pagina **Protection/Job** Details (Dettagli protezione/lavoro) per ulteriori dettagli e avanzamento del lavoro.
- 5. Fare clic sulla freccia Indietro del browser per tornare alla pagina dei dettagli **Health/Volume**.

Il lavoro di quiesce viene terminato quando tutte le attività di lavoro vengono completate correttamente.

## **Interruzione di una relazione SnapMirror dalla pagina delle relazioni protezione/volume**

È possibile interrompere una relazione di protezione per arrestare i trasferimenti di dati

tra un volume di origine e un volume di destinazione in una relazione SnapMirror. È possibile interrompere una relazione quando si desidera migrare i dati, per il disaster recovery o per il test delle applicazioni. Il volume di destinazione viene modificato in un volume di lettura/scrittura. Non è possibile interrompere una relazione SnapVault.

## **Prima di iniziare**

- È necessario disporre del ruolo di amministratore dello storage o amministratore dello storage di OnCommand.
- È necessario aver impostato l'automazione del flusso di lavoro.

## **Fasi**

1. Dalla pagina **Relazioni protezione/volume**, selezionare uno o più volumi con relazioni di protezione per i quali si desidera interrompere il trasferimento dei dati e, sulla barra degli strumenti, fare clic su **Interrompi**.

Viene visualizzata la finestra di dialogo Interrompi relazione.

- 2. Fare clic su **continua** per interrompere la relazione.
- 3. Nella pagina **Protection/Volume Relationship**, verificare nella colonna **Relationship state** che la relazione sia interrotta.

La colonna Relationship state (Stato relazione) è nascosta per impostazione predefinita, pertanto potrebbe essere necessario selezionarla nell'elenco show/hide column (Mostra/Nascondi colonna) **.** 

## **Interruzione di una relazione SnapMirror dalla pagina Health/Volume Details**

È possibile interrompere una relazione di protezione dalla pagina Health/Volume Details (Dettagli stato/volume) e interrompere i trasferimenti di dati tra un volume di origine e un volume di destinazione in una relazione SnapMirror. È possibile interrompere una relazione quando si desidera migrare i dati, per il disaster recovery o per il test delle applicazioni. Il volume di destinazione viene modificato in un volume di lettura/scrittura. Non è possibile interrompere una relazione SnapVault.

## **Prima di iniziare**

- È necessario disporre del ruolo di amministratore dello storage o amministratore dello storage di OnCommand.
- È necessario aver impostato l'automazione del flusso di lavoro.

## **Fasi**

- 1. Nella scheda **Protection** della pagina dei dettagli **Health/Volume**, selezionare dalla topologia la relazione SnapMirror che si desidera interrompere.
- 2. Fare clic con il pulsante destro del mouse sulla destinazione e selezionare **Interrompi** dal menu.

Viene visualizzata la finestra di dialogo Interrompi relazione.

3. Fare clic su **continua** per interrompere la relazione.

4. Nella topologia, verificare che la relazione sia interrotta.

## **Rimozione di una relazione di protezione dalla pagina delle relazioni protezione/volume**

Dalla pagina Protection/Volume Relationship (Relazioni protezione/volume), è possibile rimuovere una relazione di protezione per eliminare in modo permanente una relazione esistente tra l'origine e la destinazione selezionate, ad esempio quando si desidera creare una relazione utilizzando una destinazione diversa. Questa operazione rimuove tutti i metadati e non può essere annullata.

## **Prima di iniziare**

- È necessario disporre del ruolo di amministratore dello storage o amministratore dello storage di OnCommand.
- È necessario aver impostato l'automazione del flusso di lavoro.

## **Fasi**

1. Dalla pagina **Relazioni protezione/volume**, selezionare uno o più volumi con relazioni di protezione da rimuovere e, sulla barra degli strumenti, fare clic su **Rimuovi**.

Viene visualizzata la finestra di dialogo Rimuovi relazione.

2. Fare clic su **continua** per rimuovere la relazione.

La relazione viene rimossa dalla pagina Protection/Volume Relationship.

## **Rimozione di una relazione di protezione dalla pagina Health/Volume Details**

È possibile rimuovere una relazione di protezione per eliminare in modo permanente una relazione esistente tra l'origine e la destinazione selezionate, ad esempio quando si desidera creare una relazione utilizzando una destinazione diversa. Questa operazione rimuove tutti i metadati e non può essere annullata.

## **Prima di iniziare**

- È necessario disporre del ruolo di amministratore dello storage o amministratore dello storage di OnCommand.
- È necessario aver impostato l'automazione del flusso di lavoro.

## **Fasi**

- 1. Nella scheda **Protection** della pagina dei dettagli **Health/Volume**, selezionare dalla topologia la relazione SnapMirror che si desidera rimuovere.
- 2. Fare clic con il pulsante destro del mouse sul nome della destinazione e selezionare **Remove** (Rimuovi) dal menu.

Viene visualizzata la finestra di dialogo Rimuovi relazione.

3. Fare clic su **continua** per rimuovere la relazione.

La relazione viene rimossa dalla pagina Health/Volume Details (Dettagli salute/volume).

## **Ripresa dei trasferimenti pianificati su una relazione a cui è stata data la disattivazione dalla pagina Protection/Volume Relationship (rapporti protezione/volume)**

Dopo aver interrotto una relazione per impedire il verificarsi di trasferimenti pianificati, è possibile utilizzare **Riprendi** per riabilitare i trasferimenti pianificati in modo da proteggere i dati sul volume primario o di origine. I trasferimenti vengono ripristinati da un checkpoint, se presente, al successivo intervallo di trasferimento pianificato.

## **Prima di iniziare**

- È necessario disporre del ruolo di amministratore dello storage o amministratore dello storage di OnCommand.
- È necessario aver impostato l'automazione del flusso di lavoro.

## **A proposito di questa attività**

È possibile selezionare non più di 10 relazioni in cui riprendere i trasferimenti.

## **Fasi**

- 1. Dalla pagina **Relazioni protezione/volume**, selezionare uno o più volumi con relazioni in modalità di disattivazione e, sulla barra degli strumenti, fare clic su **Riprendi**.
- 2. Nella finestra di dialogo **Riprendi**, fare clic su **continua**.

Viene visualizzata nuovamente la pagina Protection/Volume Relrelazione.

- 3. Per visualizzare le attività di lavoro correlate e monitorarne l'avanzamento, fare clic sul collegamento al lavoro visualizzato nella parte superiore della pagina **protezione/Relazioni volumi**.
- 4. Effettuare una delle seguenti operazioni:
	- Se viene visualizzato un solo lavoro, nella pagina protezione/Dettagli lavoro fare clic su **Aggiorna** per aggiornare l'elenco delle attività e i dettagli delle attività associati al lavoro di configurazione della protezione e per determinare quando il lavoro è completo.
	- Se viene visualizzato più di un lavoro,
		- i. Nella pagina protezione/lavori, fare clic sul lavoro per il quale si desidera visualizzare i dettagli.
		- ii. Nella pagina protezione/Dettagli lavoro, fare clic su **Aggiorna** per aggiornare l'elenco delle attività e i dettagli delle attività associati al lavoro di configurazione della protezione e per determinare quando il lavoro è completo. Al termine dei lavori, i trasferimenti di dati vengono ripristinati al successivo intervallo di trasferimento pianificato.

## **Ripresa dei trasferimenti pianificati su una relazione quiescente dalla pagina Health/Volume Details (Dettagli salute/volume)**

Dopo aver interrotto una relazione per impedire il verificarsi di trasferimenti pianificati, è possibile utilizzare **Riprendi** nella pagina Health/Volume Details (Dettagli stato/volume)

per riabilitare i trasferimenti pianificati in modo da proteggere i dati sul volume primario o di origine. I trasferimenti vengono ripristinati da un checkpoint, se presente, al successivo intervallo di trasferimento pianificato.

## **Prima di iniziare**

- È necessario disporre del ruolo di amministratore dello storage o amministratore dello storage di OnCommand.
- È necessario aver impostato l'automazione del flusso di lavoro.

## **Fasi**

1. Nella scheda **Protection** della pagina dei dettagli **Health/Volume**, fare clic con il pulsante destro del mouse nella vista della topologia per visualizzare una relazione che si desidera riprendere.

In alternativa, selezionare **Riprendi** dal menu **azioni** > **relazione**.

2. Nella finestra di dialogo **Riprendi**, fare clic su **continua**.

Viene visualizzata nuovamente la pagina Health/Volume Details (Dettagli salute/volume).

- 3. Per visualizzare le attività di lavoro correlate e monitorarne l'avanzamento, fare clic sul collegamento visualizzato nella parte superiore della pagina dei dettagli **Health/Volume**.
- 4. Nella pagina dei dettagli **protezione/lavoro**, fare clic su **Aggiorna** per aggiornare l'elenco delle attività e i dettagli delle attività associati al processo di configurazione della protezione e determinare quando il processo è completo.

Una volta completati i lavori, i trasferimenti di dati vengono ripristinati al successivo intervallo di trasferimento pianificato.

## **Inizializzazione o aggiornamento delle relazioni di protezione dalla pagina delle relazioni protezione/volume**

Dalla pagina Protection/Volume Relationship (Relazioni protezione/volume), è possibile eseguire un primo trasferimento di riferimento su una nuova relazione di protezione o aggiornare una relazione se è già inizializzata e si desidera eseguire un aggiornamento incrementale manuale e non pianificato per il trasferimento immediato.

## **Prima di iniziare**

- È necessario disporre del ruolo di amministratore dello storage o amministratore dello storage di OnCommand.
- È necessario aver configurato OnCommand Workflow Automation.

## **Fasi**

1. Nella pagina **Relazioni protezione/volume**, fare clic con il pulsante destro del mouse su un volume e selezionare uno o più volumi con relazioni che si desidera aggiornare o inizializzare, quindi fare clic su **Inizializza/Aggiorna** nella barra degli strumenti.

Viene visualizzata la finestra di dialogo Inizializza/Aggiorna.

- 2. Nella scheda **Opzioni di trasferimento**, selezionare una priorità di trasferimento e la velocità di trasferimento massima.
- 3. Fare clic su **Source Snapshot Copies**, quindi nella colonna **Snapshot Copy**, fare clic su **Default**.

Viene visualizzata la finestra di dialogo Select Source Snapshot Copy (Seleziona copia snapshot di origine).

- 4. Se si desidera specificare una copia Snapshot esistente invece di trasferire la copia Snapshot predefinita, fare clic su **Existing Snapshot Copy** (Copia istantanea esistente) e selezionare una copia Snapshot dall'elenco.
- 5. Fare clic su **Invia**.

Viene visualizzata nuovamente la finestra di dialogo Inizializza/Aggiorna.

- 6. Se sono state selezionate più origini da inizializzare o aggiornare, fare clic su **Default** per l'origine successiva per la quale si desidera specificare una copia Snapshot esistente.
- 7. Fare clic su **Submit** (Invia) per avviare il processo di inizializzazione o aggiornamento.

Il processo di inizializzazione o aggiornamento viene avviato, viene visualizzata nuovamente la pagina Protection/Volume Relrelazione e viene visualizzato un collegamento al processo nella parte superiore della pagina.

8. Fare clic su **View Jobs** (Visualizza processi) nella pagina di inventario **Health/Volumes** (Stato/volumi) per tenere traccia dello stato di ogni processo di inizializzazione o di aggiornamento.

Viene visualizzato un elenco filtrato di lavori.

- 9. Fare clic su ciascun lavoro per visualizzarne i dettagli.
- 10. Fare clic sulla freccia **Indietro** del browser per tornare alla pagina **protezione/Relazioni volume**.

Al termine di tutte le attività, l'operazione di inizializzazione o aggiornamento è terminata.

## **Inizializzazione o aggiornamento delle relazioni di protezione dalla pagina Health/Volume Details**

È possibile eseguire un primo trasferimento baseline su una nuova relazione di protezione o aggiornare una relazione se è già inizializzata e si desidera eseguire un aggiornamento incrementale manuale e non pianificato per trasferire immediatamente i dati.

## **Prima di iniziare**

- È necessario disporre del ruolo di amministratore dello storage o amministratore dello storage di OnCommand.
- È necessario aver configurato OnCommand Workflow Automation.

## **Fasi**

1. Dalla scheda **Protection** della pagina dei dettagli **Health/Volume**, individuare nella topologia la relazione di protezione che si desidera inizializzare o aggiornare, quindi fare clic con il pulsante destro del mouse.
2. Selezionare **Inizializza/Aggiorna** dal menu.

In alternativa, dal menu **azioni**, selezionare **relazione** > **Inizializza/Aggiorna** per inizializzare o aggiornare la relazione per la quale si stanno visualizzando i dettagli.

Viene visualizzata la finestra di dialogo Inizializza/Aggiorna.

- 3. Nella scheda **Opzioni di trasferimento**, selezionare una priorità di trasferimento e la velocità di trasferimento massima.
- 4. Fare clic su **Source Snapshot Copies**, quindi nella colonna **Snapshot Copy**, fare clic su **Default**.

Viene visualizzata la finestra di dialogo Select Source Snapshot Copy (Seleziona copia snapshot di origine).

- 5. Se si desidera specificare una copia Snapshot esistente invece di trasferire la copia Snapshot predefinita, fare clic su **Existing Snapshot Copy** (Copia istantanea esistente) e selezionare una copia Snapshot dall'elenco.
- 6. Fare clic su **Invia**.

Viene visualizzata nuovamente la finestra di dialogo Inizializza/Aggiorna.

7. Se sono state selezionate più origini da inizializzare o aggiornare, fare clic su **Default** per la successiva origine di lettura/scrittura per la quale si desidera specificare una copia Snapshot esistente.

Non è possibile selezionare una copia Snapshot diversa per i volumi di protezione dei dati.

8. Fare clic su **Submit** (Invia) per avviare il processo di inizializzazione o aggiornamento.

Il processo di inizializzazione o aggiornamento viene avviato, viene visualizzata nuovamente la pagina Health/Volume Details (Dettagli stato/volume) e viene visualizzato un collegamento ai processi nella parte superiore della pagina.

9. Fare clic su **View Jobs** (Visualizza processi) nella pagina dei dettagli **Health/Volume** per tenere traccia dello stato di ogni processo di inizializzazione o di aggiornamento.

Viene visualizzato un elenco filtrato di lavori.

- 10. Fare clic su ciascun lavoro per visualizzarne i dettagli.
- 11. Fare clic sulla freccia Indietro del browser per tornare alla pagina dei dettagli **Health/Volume**.

L'operazione di inizializzazione o aggiornamento viene completata al termine di tutte le attività del lavoro.

# **Risincronizzazione delle relazioni di protezione dalla pagina delle relazioni protezione/volume**

Dalla pagina Protection/Volume Relationship (Relazioni protezione/volume), è possibile risincronizzare una relazione per eseguire il ripristino da un evento che ha disattivato il volume di origine o quando si desidera modificare l'origine corrente in un volume diverso.

# **Prima di iniziare**

• È necessario disporre del ruolo di amministratore dello storage o amministratore dello storage di

OnCommand.

• È necessario aver impostato l'automazione del flusso di lavoro.

## **Fasi**

1. Dalla pagina **Relazioni protezione/volume**, selezionare uno o più volumi con relazioni in modalità di disattivazione e, dalla barra degli strumenti, fare clic su **Risincronizza**.

Viene visualizzata la finestra di dialogo risincronizza.

- 2. Nella scheda **Opzioni di risincronizzazione**, selezionare una priorità di trasferimento e la velocità di trasferimento massima.
- 3. Fare clic su **Source Snapshot Copies**, quindi nella colonna **Snapshot Copy**, fare clic su **Default**.

Viene visualizzata la finestra di dialogo Select Source Snapshot Copy (Seleziona copia snapshot di origine).

- 4. Se si desidera specificare una copia Snapshot esistente invece di trasferire la copia Snapshot predefinita, fare clic su **Existing Snapshot Copy** (Copia istantanea esistente) e selezionare una copia Snapshot dall'elenco.
- 5. Fare clic su **Invia**.

Viene visualizzata nuovamente la finestra di dialogo risincronizza.

- 6. Se sono state selezionate più origini da risincronizzare, fare clic su **Default** per l'origine successiva per la quale si desidera specificare una copia Snapshot esistente.
- 7. Fare clic su **Submit** (Invia) per avviare il processo di risincronizzazione.

Viene avviato il processo di risincronizzazione, viene visualizzata la pagina delle relazioni protezione/volume e nella parte superiore della pagina viene visualizzato un collegamento ai lavori.

8. Fare clic su **View Jobs** (Visualizza processi) nella pagina **Protection/Volume Religation** (Relazioni di protezione/volume) per tenere traccia dello stato di ciascun processo di risincronizzazione.

Viene visualizzato un elenco filtrato di lavori.

9. Fare clic sulla freccia **Indietro** del browser per tornare alla pagina **protezione/Relazioni volume**.

L'operazione di risincronizzazione è terminata al termine di tutte le attività del lavoro.

# **Risincronizzazione delle relazioni di protezione dalla pagina Health/Volume Details**

È possibile risincronizzare i dati su una relazione SnapMirror o SnapVault che è stata interrotta e quindi la destinazione è stata fatta in lettura/scrittura in modo che i dati sull'origine corrispondano ai dati sulla destinazione. È inoltre possibile risincronizzare quando viene eliminata una copia Snapshot comune richiesta sul volume di origine, causando il mancato aggiornamento di SnapMirror o SnapVault.

# **Prima di iniziare**

• È necessario disporre del ruolo di amministratore dello storage o amministratore dello storage di OnCommand.

• È necessario aver configurato OnCommand Workflow Automation.

### **Fasi**

- 1. Dalla scheda **Protection** della pagina dei dettagli **Health/Volume**, individuare nella topologia la relazione di protezione che si desidera risincronizzare e fare clic con il pulsante destro del mouse su di essa.
- 2. Selezionare **Risincronizza** dal menu.

In alternativa, dal menu **azioni**, selezionare **relazione** > **risincronizza** per risincronizzare la relazione per la quale si stanno visualizzando i dettagli.

Viene visualizzata la finestra di dialogo risincronizza.

- 3. Nella scheda **Opzioni di risincronizzazione**, selezionare una priorità di trasferimento e la velocità di trasferimento massima.
- 4. Fare clic su **Source Snapshot Copies**, quindi nella colonna **Snapshot Copy**, fare clic su **Default**.

Viene visualizzata la finestra di dialogo Select Source Snapshot Copy (Seleziona copia snapshot di origine).

- 5. Se si desidera specificare una copia Snapshot esistente invece di trasferire la copia Snapshot predefinita, fare clic su **Existing Snapshot Copy** (Copia istantanea esistente) e selezionare una copia Snapshot dall'elenco.
- 6. Fare clic su **Invia**.

Viene visualizzata nuovamente la finestra di dialogo risincronizza.

- 7. Se sono state selezionate più origini da risincronizzare, fare clic su **Default** per l'origine successiva per la quale si desidera specificare una copia Snapshot esistente.
- 8. Fare clic su **Submit** (Invia) per avviare il processo di risincronizzazione.

Viene avviato il processo di risincronizzazione, viene visualizzata nuovamente la pagina Health/Volume Details (informazioni sullo stato/volume) e viene visualizzato un collegamento ai processi nella parte superiore della pagina.

9. Fare clic su **View Jobs** (Visualizza processi) nella pagina dei dettagli **Health/Volume** per tenere traccia dello stato di ciascun processo di risincronizzazione.

Viene visualizzato un elenco filtrato di lavori.

10. Fare clic sulla freccia Indietro del browser per tornare alla pagina dei dettagli **Health/Volume**.

Il processo di risincronizzazione è terminato al termine di tutte le attività del processo.

# **Invertire le relazioni di protezione dalla pagina delle relazioni protezione/volume**

Quando un disastro disattiva il volume di origine nella relazione di protezione, è possibile utilizzare il volume di destinazione per fornire i dati convertendolo in un volume di lettura/scrittura durante la riparazione o la sostituzione dell'origine. Quando l'origine è nuovamente disponibile per ricevere i dati, è possibile utilizzare l'operazione di risincronizzazione inversa per stabilire la relazione nella direzione inversa,

sincronizzando i dati sull'origine con i dati sulla destinazione di lettura/scrittura.

## **Prima di iniziare**

- È necessario disporre del ruolo di amministratore dello storage o amministratore dello storage di OnCommand.
- È necessario aver impostato l'automazione del flusso di lavoro.
- La relazione non deve essere una relazione SnapVault.
- Una relazione di protezione deve già esistere.
- Il rapporto di protezione deve essere interrotto.
- Sia l'origine che la destinazione devono essere in linea.
- L'origine non deve essere la destinazione di un altro volume di protezione dei dati.

# **A proposito di questa attività**

- Quando si esegue questa attività, i dati sull'origine più recenti dei dati sulla copia Snapshot comune vengono cancellati.
- Le policy e le pianificazioni create sulle relazioni di risincronizzazione inversa sono le stesse della relazione di protezione originale.

Se le policy e le pianificazioni non esistono, vengono create.

### **Fasi**

1. Dalla pagina **Relazioni protezione/volume**, selezionare uno o più volumi con relazioni da invertire e, sulla barra degli strumenti, fare clic su **Risincronizzazione inversa**.

Viene visualizzata la finestra di dialogo Reverse Resync (risincronizzazione inversa).

2. Verificare che le relazioni visualizzate nella finestra di dialogo **Reverse Resync** siano quelle per le quali si desidera eseguire l'operazione di risincronizzazione inversa, quindi fare clic su **Submit** (Invia).

Viene avviata l'operazione di risincronizzazione inversa, viene visualizzata nuovamente la pagina delle relazioni protezione/volume e nella parte superiore della pagina viene visualizzato un collegamento ai lavori.

3. Fare clic su **View Jobs** (Visualizza processi) nella pagina **Protection/Volume Religation** (Relazioni protezione/volume) per tenere traccia dello stato di ciascun processo di risincronizzazione inversa.

Viene visualizzato un elenco filtrato di lavori correlati a questa operazione.

4. Fare clic sulla freccia **Indietro** del browser per tornare alla pagina **protezione/Relazioni volume**.

L'operazione di risincronizzazione inversa viene completata al termine di tutte le attività del lavoro.

# **Invertire le relazioni di protezione dalla pagina Health/Volume Details (Dettagli salute/volume)**

Quando un disastro disattiva il volume di origine nella relazione di protezione, è possibile utilizzare il volume di destinazione per fornire i dati convertendolo in lettura/scrittura

durante la riparazione o la sostituzione dell'origine. Quando l'origine è nuovamente disponibile per ricevere i dati, è possibile utilizzare l'operazione di risincronizzazione inversa per stabilire la relazione nella direzione inversa, sincronizzando i dati sull'origine con i dati sulla destinazione di lettura/scrittura.

### **Prima di iniziare**

- È necessario disporre del ruolo di amministratore dello storage o amministratore dello storage di OnCommand.
- È necessario aver impostato l'automazione del flusso di lavoro.
- La relazione non deve essere una relazione SnapVault.
- Una relazione di protezione deve già esistere.
- Il rapporto di protezione deve essere interrotto.
- Sia l'origine che la destinazione devono essere in linea.
- L'origine non deve essere la destinazione di un altro volume di protezione dei dati.

# **A proposito di questa attività**

- Quando si esegue questa attività, i dati sull'origine più recenti dei dati sulla copia Snapshot comune vengono cancellati.
- Le policy e le pianificazioni create sulla relazione di risincronizzazione inversa sono le stesse della relazione di protezione originale.

Se le policy e le pianificazioni non esistono, vengono create.

### **Fasi**

- 1. Dalla scheda **Protection** della pagina dei dettagli **Health/Volume**, individuare nella topologia la relazione SnapMirror su cui si desidera invertire l'origine e la destinazione, quindi fare clic con il pulsante destro del mouse.
- 2. Selezionare **Reverse Resync** (risincronizzazione inversa) dal menu.

Viene visualizzata la finestra di dialogo Reverse Resync (risincronizzazione inversa).

3. Verificare che la relazione visualizzata nella finestra di dialogo **Reverse Resync** sia quella per cui si desidera eseguire l'operazione di risincronizzazione inversa, quindi fare clic su **Submit** (Invia).

La finestra di dialogo Reverse Resync (risincronizzazione inversa) viene chiusa e viene visualizzato un collegamento al processo nella parte superiore della pagina Health/Volume Details (Dettagli salute/volume).

4. Fare clic su **View Jobs** (Visualizza processi) nella pagina dei dettagli **Health/Volume** per tenere traccia dello stato di ciascun processo di risincronizzazione inversa.

Viene visualizzato un elenco filtrato di lavori.

5. Fare clic sulla freccia Indietro del browser per tornare alla pagina dei dettagli **Health/Volume**.

L'operazione di risincronizzazione inversa è terminata quando tutte le attività del lavoro sono state completate correttamente.

# **Ripristino dei dati mediante la pagina di inventario Health/Volumes**

È possibile ripristinare file, directory o un intero volume sovrascritti o cancellati da una copia Snapshot utilizzando la funzione di ripristino nella pagina di inventario Health/Volumes.

# **Prima di iniziare**

È necessario disporre del ruolo di amministratore dello storage o amministratore dello storage di OnCommand.

### **A proposito di questa attività**

Non è possibile ripristinare i flussi di file NTFS.

L'opzione di ripristino non è disponibile quando:

- L'ID del volume è sconosciuto: Ad esempio, quando si dispone di una relazione tra cluster e il cluster di destinazione non è stato ancora rilevato.
- Il volume è un volume FlexGroup.
- Il volume viene configurato per la replica sincrona di SnapMirror.

### **Fasi**

- 1. Nella pagina di inventario **Health/Volumes**, selezionare un volume dal quale si desidera ripristinare i dati.
- 2. Dalla barra degli strumenti, fare clic su **Restore** (Ripristina).

Viene visualizzata la finestra di dialogo Restore (Ripristino).

- 3. Selezionare il volume e la copia Snapshot da cui si desidera ripristinare i dati, se diversi da quelli predefiniti.
- 4. Selezionare gli elementi da ripristinare.

È possibile ripristinare l'intero volume oppure specificare le cartelle e i file da ripristinare.

- 5. Selezionare la posizione in cui si desidera ripristinare gli elementi selezionati: **Posizione originale** o **posizione alternativa**.
- 6. Fare clic su **Restore** (Ripristina).

Viene avviato il processo di ripristino.

# **Ripristino dei dati mediante la pagina Health/Volume Details (Dettagli stato/volume)**

È possibile ripristinare file, directory o un intero volume sovrascritti o cancellati da una copia Snapshot utilizzando la funzione di ripristino nella pagina Health/Volume Details.

# **Prima di iniziare**

È necessario disporre del ruolo di amministratore dello storage o amministratore dello storage di OnCommand.

# **A proposito di questa attività**

Non è possibile ripristinare i flussi di file NTFS.

L'opzione di ripristino non è disponibile quando:

- L'ID del volume è sconosciuto: Ad esempio, quando si dispone di una relazione tra cluster e il cluster di destinazione non è stato ancora rilevato.
- Il volume è un volume FlexGroup.
- Il volume viene configurato per la replica sincrona di SnapMirror.

#### **Fasi**

- 1. Nella scheda **Protection** della pagina dei dettagli **Health/Volume**, fare clic con il pulsante destro del mouse nella vista topologia sul nome del volume che si desidera ripristinare.
- 2. Selezionare **Ripristina** dal menu.

In alternativa, selezionare **Restore** dal menu **Actions** per proteggere il volume corrente per il quale si stanno visualizzando i dettagli.

Viene visualizzata la finestra di dialogo Restore (Ripristino).

- 3. Selezionare il volume e la copia Snapshot da cui si desidera ripristinare i dati, se diversi da quelli predefiniti.
- 4. Selezionare gli elementi da ripristinare.

È possibile ripristinare l'intero volume oppure specificare le cartelle e i file da ripristinare.

- 5. Selezionare la posizione in cui si desidera ripristinare gli elementi selezionati: **Posizione originale** o **posizione esistente alternativa**.
- 6. Se si seleziona una posizione esistente alternativa, effettuare una delle seguenti operazioni:
	- Nel campo di testo Restore Path (percorso di ripristino), digitare il percorso in cui si desidera ripristinare i dati, quindi fare clic su **Select Directory** (Seleziona directory).
	- Fare clic su **Browse** (Sfoglia) per aprire la finestra di dialogo Browse Directories (Sfoglia directory) e completare la seguente procedura:
		- i. Selezionare il cluster, la SVM e il volume su cui si desidera eseguire il ripristino.
		- ii. Nella tabella Name (Nome), selezionare un nome di directory.
		- iii. Fare clic su **Select Directory** (Seleziona directory).
- 7. Fare clic su **Restore** (Ripristina).

Viene avviato il processo di ripristino.

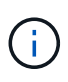

Se un'operazione di ripristino non riesce tra i cluster Cloud Volumes ONTAP ha con un errore NDMP, potrebbe essere necessario aggiungere un percorso AWS esplicito nel cluster di destinazione in modo che la destinazione possa comunicare con la LIF di gestione del cluster del sistema di origine. Questa fase di configurazione viene eseguita utilizzando Gestione cloud di OnCommand.

# **Creazione di pool di risorse**

È possibile utilizzare la finestra di dialogo Crea pool di risorse per raggruppare gli aggregati a scopo di provisioning.

## **Prima di iniziare**

È necessario disporre del ruolo di amministratore dello storage o amministratore dello storage di OnCommand.

## **A proposito di questa attività**

I pool di risorse possono contenere aggregati di cluster diversi, ma lo stesso aggregato non può appartenere a pool di risorse diversi.

## **Fasi**

- 1. Nel riquadro di spostamento di sinistra, fare clic su **Protection** > **Resource Pools**.
- 2. Nella pagina **protezione/pool di risorse**, fare clic su **Crea**.
- 3. Seguire le istruzioni nella finestra di dialogo **Crea pool di risorse** per fornire un nome e una descrizione e per aggiungere aggregati come membri al pool di risorse che si desidera creare.

# **Modifica dei pool di risorse**

È possibile modificare un pool di risorse esistente quando si desidera modificare il nome e la descrizione del pool di risorse.

### **Prima di iniziare**

È necessario disporre del ruolo di amministratore dello storage o amministratore dello storage di OnCommand.

# **A proposito di questa attività**

Il pulsante **Edit** (Modifica) viene attivato solo quando viene selezionato un pool di risorse. Se si seleziona più di un pool di risorse, il pulsante **Modifica** viene disattivato.

### **Fasi**

- 1. Nel riquadro di spostamento di sinistra, fare clic su **Protection** > **Resource Pools**.
- 2. Selezionare un pool di risorse dall'elenco.
- 3. Fare clic su **Edit** (Modifica).

Viene visualizzata la finestra Edit Resource Pool (Modifica pool di risorse).

- 4. Modificare il nome e la descrizione del pool di risorse secondo necessità.
- 5. Fare clic su **Save** (Salva).

Il nuovo nome e la nuova descrizione vengono visualizzati nell'elenco dei pool di risorse.

# **Visualizzazione dell'inventario dei pool di risorse**

È possibile utilizzare la pagina protezione/pool di risorse per visualizzare l'inventario del pool di risorse e monitorare la capacità rimanente per ciascun pool di risorse.

# **Prima di iniziare**

È necessario disporre del ruolo di amministratore dello storage o amministratore dello storage di OnCommand.

# **Fasi**

1. Nel riquadro di spostamento di sinistra, fare clic su **Protection** > **Resource Pools**.

Viene visualizzato l'inventario del pool di risorse.

# **Aggiunta di membri del pool di risorse**

Un pool di risorse è costituito da diversi aggregati di membri. È possibile aggiungere aggregati ai pool di risorse esistenti per aumentare la quantità di spazio disponibile per il provisioning di volumi secondari.

# **Prima di iniziare**

È necessario disporre del ruolo di amministratore dello storage o amministratore dello storage di OnCommand.

# **A proposito di questa attività**

È possibile aggiungere non più di 200 aggregati a un pool di risorse contemporaneamente. Gli aggregati visualizzati nella finestra di dialogo aggregati non appartengono ad altri pool di risorse.

# **Fasi**

- 1. Nel riquadro di spostamento di sinistra, fare clic su **Protection** > **Resource Pools**.
- 2. Selezionare un pool di risorse dall'elenco **Resource Pools**.

I membri del pool di risorse vengono visualizzati nell'area sotto l'elenco del pool di risorse.

3. Nell'area membro del pool di risorse, fare clic su **Aggiungi**.

Viene visualizzata la finestra di dialogo aggregati.

- 4. Selezionare uno o più aggregati.
- 5. Fare clic su **Aggiungi**.

La finestra di dialogo viene chiusa e gli aggregati vengono visualizzati nell'elenco dei membri per il pool di risorse selezionato.

# **Rimozione di aggregati dai pool di risorse**

È possibile rimuovere gli aggregati da un pool di risorse esistente, ad esempio quando si desidera utilizzare un aggregato per altri scopi.

## **Prima di iniziare**

È necessario disporre del ruolo di amministratore dello storage o amministratore dello storage di OnCommand.

### **A proposito di questa attività**

I membri del pool di risorse vengono visualizzati solo quando viene selezionato un pool di risorse.

### **Fasi**

- 1. Nel riquadro di spostamento di sinistra, fare clic su **Protection** > **Resource Pools**.
- 2. Selezionare il pool di risorse da cui si desidera rimuovere gli aggregati dei membri.

L'elenco degli aggregati dei membri viene visualizzato nel pannello membri.

3. Selezionare uno o più aggregati.

Il pulsante **Remove** (Rimuovi) è attivato.

4. Fare clic su **Rimuovi.**

Viene visualizzata una finestra di dialogo di avviso.

5. Fare clic su **Sì** per continuare.

Gli aggregati selezionati vengono rimossi dal pannello membri.

# **Eliminazione dei pool di risorse**

È possibile eliminare i pool di risorse quando non sono più necessari. Ad esempio, è possibile ridistribuire gli aggregati dei membri da un pool di risorse a diversi altri pool di risorse, rendendo obsoleto il pool di risorse originale.

# **Prima di iniziare**

È necessario disporre del ruolo di amministratore dello storage o amministratore dello storage di OnCommand.

### **A proposito di questa attività**

Il pulsante **Delete** (Elimina) è attivato solo quando è selezionato almeno un pool di risorse.

### **Fasi**

- 1. Nel riquadro di spostamento di sinistra, fare clic su **Protection** > **Resource Pools**.
- 2. Selezionare il pool di risorse che si desidera eliminare.
- 3. Fare clic su **Delete** (Elimina).

Il pool di risorse viene rimosso dall'elenco dei pool di risorse e i relativi aggregati vengono rimossi dall'elenco dei membri.

# **Comprensione delle associazioni SVM**

Le associazioni SVM (Storage Virtual Machine) sono mappature da una SVM di origine a una SVM di destinazione utilizzate dalle applicazioni partner per la selezione delle risorse e il provisioning di volumi secondari.

Le associazioni vengono sempre create tra una SVM di origine e una SVM di destinazione, indipendentemente dal fatto che la SVM di destinazione sia una destinazione secondaria o una destinazione terziaria. Non è possibile utilizzare una SVM di destinazione secondaria come origine per creare un'associazione con una SVM di destinazione terziaria.

È possibile associare le SVM in tre modi:

• Associare qualsiasi SVM

È possibile creare un'associazione tra qualsiasi SVM di origine primaria e una o più SVM di destinazione. Ciò significa che tutte le SVM esistenti che attualmente richiedono protezione, nonché tutte le SVM create in futuro, sono associate alle SVM di destinazione specificate. Ad esempio, è possibile che venga eseguito il backup di applicazioni provenienti da diverse origini in posizioni diverse su una o più SVM di destinazione in un'unica posizione.

• Associare una specifica SVM

È possibile creare un'associazione tra una SVM di origine specifica e una o più SVM di destinazione specifiche. Ad esempio, se si forniscono servizi di storage a molti client i cui dati devono essere separati l'uno dall'altro, è possibile scegliere questa opzione per associare una SVM di origine specifica a una SVM di destinazione specifica assegnata solo a quel client.

• Associazione a una SVM esterna

È possibile creare un'associazione tra una SVM di origine e un volume flessibile esterno di una SVM di destinazione.

# **Requisiti di SVM e pool di risorse per supportare i servizi di storage**

È possibile garantire meglio la conformità nelle applicazioni dei partner se si osservano alcuni requisiti di associazione SVM e del pool di risorse specifici per i servizi di storage: Ad esempio, quando si associa SVM e si creano pool di risorse in Unified Manager per supportare una topologia di protezione in un servizio di storage fornito da un'applicazione partner.

Alcune applicazioni collaborano con il server Unified Manager per fornire servizi che configurano ed eseguono automaticamente la protezione di backup SnapMirror o SnapVault tra volumi di origine e volumi di protezione in ubicazioni secondarie o terziarie. Per supportare questi servizi storage di protezione, è necessario utilizzare Unified Manager per configurare le associazioni SVM e i pool di risorse necessari.

Per supportare la protezione single-hop o a cascata del servizio di storage, inclusa la replica da un volume principale SnapMirror o SnapVault di origine a SnapMirror di destinazione o a volumi di backup SnapVault che risiedono in ubicazioni secondarie o terziarie, attenersi ai seguenti requisiti:

• Le associazioni SVM devono essere configurate tra la SVM contenente l'origine SnapMirror o il volume primario SnapVault e qualsiasi SVM su cui risiede un volume secondario o un volume terzo.

◦ Ad esempio, per supportare una topologia di protezione in cui il volume di origine Vol\_A risiede su SVM\_1 e il volume di destinazione secondario SnapMirror Vol\_B risiede su SVM\_2, E il volume di backup SnapVault terzo Vol\_ C risiede su SVM\_3, è necessario utilizzare l'interfaccia utente Web di Unified Manager per configurare un'associazione SnapMirror tra SVM\_1 e SVM\_2 e un'associazione di backup SnapVault tra SVM\_1 e SVM\_3.

In questo esempio, qualsiasi associazione di backup SnapMirror o SnapVault tra SVM\_2 e SVM\_3 non è necessaria e non viene utilizzata.

- Per supportare una topologia di protezione in cui il volume di origine Vol\_A e il volume di destinazione SnapMirror Vol B risiedono su SVM\_1, è necessario configurare un'associazione SnapMirror tra SVM\_1 e SVM\_1.
- I pool di risorse devono includere le risorse aggregate del cluster disponibili per le SVM associate.

È possibile configurare i pool di risorse tramite l'interfaccia utente Web di Unified Manager, quindi assegnare tramite l'applicazione partner la destinazione secondaria del servizio di storage e i nodi di destinazione terziari.

# **Creazione di associazioni SVM**

La procedura guidata Crea associazioni di macchine virtuali di storage consente alle applicazioni di protezione dei partner di associare una macchina virtuale di storage di origine (SVM) a una SVM di destinazione da utilizzare con le relazioni SnapMirror e SnapVault. Le applicazioni dei partner utilizzano queste associazioni al momento del provisioning iniziale dei volumi di destinazione per determinare le risorse da selezionare.

### **Prima di iniziare**

- La SVM che si sta associando deve già esistere.
- È necessario disporre del ruolo di amministratore dello storage o amministratore dello storage di OnCommand.

### **A proposito di questa attività**

Per qualsiasi SVM di origine e tipo di relazione, è possibile scegliere solo una SVM di destinazione per ogni cluster di destinazione.

La modifica delle associazioni che utilizzano le funzioni di eliminazione e creazione influisce solo sulle future operazioni di provisioning. Non sposta i volumi di destinazione esistenti.

### **Fasi**

- 1. Nel riquadro di navigazione a sinistra, fare clic su **protezione** > **Associazioni SVM**.
- 2. Nella pagina **Protection/Storage Virtual Machine Associations**, fare clic su **Create** (Crea).

Viene avviata la procedura guidata Create Storage Virtual Machine Associations.

3. Selezionare una delle seguenti fonti:

#### ◦ **Qualsiasi**

Scegliere questa opzione per creare un'associazione tra qualsiasi origine SVM primaria e una o più

SVM di destinazione. Ciò significa che tutte le SVM esistenti che attualmente richiedono protezione, nonché tutte le SVM create in futuro, sono associate alla SVM di destinazione specificata. Ad esempio, è possibile eseguire il backup di applicazioni provenienti da diverse origini in posizioni diverse su una o più SVM di destinazione in un'unica posizione.

# ◦ **Singolo**

Scegliere questa opzione se si desidera selezionare una SVM di origine specifica associata a una o più SVM di destinazione. Ad esempio, se si forniscono servizi di storage a molti client i cui dati devono essere separati l'uno dall'altro, scegliere questa opzione per associare un'origine SVM specifica a una destinazione SVM specifica assegnata solo a quel client.

# ◦ **Nessuno (esterno)**

Scegliere questa opzione per creare un'associazione tra una SVM di origine e un volume flessibile esterno di una SVM di destinazione.

- 4. Selezionare uno o entrambi i tipi di relazione di protezione che si desidera creare:
	- **SnapMirror**
	- **SnapVault**
- 5. Fare clic su **Avanti**.
- 6. Selezionare una o più destinazioni di protezione SVM.
- 7. Fare clic su **fine**.

# **Visualizzazione delle associazioni SVM**

È possibile utilizzare la pagina Protection/Storage Virtual Machine Associations per visualizzare le associazioni SVM esistenti e le relative proprietà e per determinare se sono richieste associazioni SVM aggiuntive.

# **Prima di iniziare**

È necessario disporre del ruolo di amministratore dello storage o amministratore dello storage di OnCommand.

# **Fasi**

1. Nel riquadro di navigazione a sinistra, fare clic su **protezione** > **Associazioni SVM**.

Viene visualizzato l'elenco delle associazioni SVM e delle relative proprietà.

# **Eliminazione delle associazioni SVM**

È possibile eliminare le associazioni SVM per le applicazioni partner per rimuovere la relazione di provisioning secondario tra le SVM di origine e di destinazione; ad esempio, è possibile farlo quando la SVM di destinazione è piena e si desidera creare una nuova associazione di protezione SVM.

# **Prima di iniziare**

È necessario disporre del ruolo di amministratore dello storage o amministratore dello storage di OnCommand.

## **A proposito di questa attività**

Il pulsante **Delete** (Elimina) viene disattivato fino a quando non viene selezionata almeno un'associazione SVM. La modifica delle associazioni che utilizzano le funzioni di eliminazione e creazione influisce solo sulle future operazioni di provisioning e non sposta i volumi di destinazione esistenti.

### **Fasi**

- 1. Nel riquadro di navigazione a sinistra, fare clic su **protezione** > **Associazioni SVM**.
- 2. Selezionare almeno un'associazione SVM.

Il pulsante **Delete** (Elimina) è attivato.

3. Fare clic su **Delete.** (Elimina)

Viene visualizzata una finestra di dialogo di avviso.

4. Fare clic su **Sì** per continuare.

L'associazione SVM selezionata viene rimossa dall'elenco.

# **Quali sono i posti di lavoro**

Un lavoro è una serie di attività che è possibile monitorare utilizzando Unified Manager. La visualizzazione dei lavori e delle attività associate consente di determinare se sono stati completati correttamente.

I lavori vengono avviati quando si creano relazioni SnapMirror e SnapVault, quando si eseguono operazioni di relazione (interruzione, modifica, interruzione, rimozione, ripresa, risincronizzare e risincronizzare all'inverso), quando si eseguono attività di ripristino dei dati, quando si accede a un cluster e così via.

Quando si avvia un lavoro, è possibile utilizzare la pagina protezione/lavori e la pagina protezione/Dettagli lavoro per monitorare il lavoro e l'avanzamento delle attività associate.

# **Monitoraggio dei lavori**

È possibile utilizzare la pagina protezione/lavori per monitorare lo stato del lavoro e visualizzare le proprietà del lavoro, ad esempio il tipo di servizio di storage, lo stato, l'ora di inoltro e il tempo di completamento, per determinare se un lavoro è stato completato correttamente.

# **Prima di iniziare**

È necessario disporre del ruolo di amministratore dello storage o amministratore dello storage di OnCommand.

### **Fasi**

1. Nel riquadro di spostamento di sinistra, fare clic su **protezione** > **lavori**.

Viene visualizzata la pagina protezione/processi.

2. Visualizzare la colonna **Stato** per determinare lo stato dei job attualmente in esecuzione.

3. Fare clic sul nome di un lavoro per visualizzare i dettagli relativi a tale lavoro.

Viene visualizzata la pagina protezione/Dettagli lavoro.

# **Visualizzazione dei dettagli del lavoro**

Dopo aver avviato un lavoro, è possibile monitorarne l'avanzamento dalla pagina protezione/Dettagli lavoro e monitorare le attività associate alla ricerca di eventuali errori.

# **Prima di iniziare**

È necessario disporre del ruolo di amministratore dello storage o amministratore dello storage di OnCommand.

# **Fasi**

- 1. Nel riquadro di spostamento di sinistra, fare clic su **protezione** > **lavori**.
- 2. Nella pagina **protezione/lavori**, fare clic sul nome di un lavoro nella colonna **Nome** per visualizzare l'elenco delle attività associate al lavoro.
- 3. Fare clic su un'attività per visualizzare ulteriori informazioni nel riquadro **Dettagli attività** e nel riquadro **messaggi attività** a destra dell'elenco attività.

# **Interruzione dei lavori**

È possibile utilizzare la pagina protezione/lavori per interrompere un lavoro se il completamento del lavoro richiede troppo tempo, se si verificano troppi errori o se non è più necessario. È possibile interrompere un lavoro solo se lo stato e il tipo lo consentono. È possibile interrompere qualsiasi processo in esecuzione.

# **Prima di iniziare**

È necessario disporre del ruolo di amministratore dello storage o amministratore dello storage di OnCommand.

# **Fasi**

- 1. Nel riquadro di spostamento di sinistra, fare clic su **protezione** > **lavori**.
- 2. Dall'elenco dei job, selezionare un job, quindi fare clic su **Interrompi**.
- 3. Alla richiesta di conferma, fare clic su **Sì** per interrompere il lavoro selezionato.

# **Tentativo di nuovo di un processo di protezione non riuscito**

Una volta adottate le misure necessarie per correggere un processo di protezione non riuscito, è possibile utilizzare **Riprova** per eseguire nuovamente il processo. Il nuovo tentativo di un lavoro crea un nuovo lavoro utilizzando l'ID lavoro originale.

# **Prima di iniziare**

È necessario disporre del ruolo di amministratore dello storage o amministratore dello storage di OnCommand.

### **A proposito di questa attività**

È possibile riprovare solo un processo non riuscito alla volta. Selezionando più di un lavoro, il pulsante **Riprova** viene disattivato. È possibile eseguire un nuovo processo solo per i job del tipo Configurazione protezione e relazione protezione.

### **Fasi**

- 1. Nel riquadro di spostamento di sinistra, fare clic su **protezione** > **lavori**.
- 2. Dall'elenco dei job, selezionare un singolo job di tipo operazione di configurazione di protezione o relazione di protezione non riuscita.

Il pulsante **Riprova** è attivato.

3. Fare clic su **Riprova**.

Il lavoro viene riavviato.

# **Descrizione delle finestre di dialogo e delle relazioni di protezione**

È possibile visualizzare e gestire dettagli relativi alla protezione, ad esempio pool di risorse, associazioni SVM e processi di protezione. È possibile utilizzare la pagina delle soglie di configurazione/integrità appropriata per configurare i valori delle soglie di integrità globali per aggregati, volumi e relazioni.

# **Pagina Protection/Resource Pools**

La pagina protezione/pool di risorse visualizza i pool di risorse esistenti e i relativi membri e consente di creare, monitorare e gestire i pool di risorse a scopo di provisioning.

### **Pulsanti di comando**

I pulsanti di comando consentono di eseguire le seguenti operazioni:

• **Crea**

Apre la finestra di dialogo Crea pool di risorse, che è possibile utilizzare per creare pool di risorse.

• **Modifica**

Consente di modificare il nome e la descrizione dei pool di risorse creati.

• **Elimina**

Consente di eliminare uno o più pool di risorse.

### **Elenco dei pool di risorse**

L'elenco dei pool di risorse visualizza (in formato tabulare) le proprietà dei pool di risorse esistenti.

• **Pool di risorse**

Visualizza il nome del pool di risorse.

### • **Descrizione**

Descrive il pool di risorse.

## • **Tipo SnapLock**

Visualizza il tipo di SnapLock utilizzato dagli aggregati nel pool di risorse. I valori validi per il tipo di SnapLock sono Compliance, Enterprise e non SnapLock. Un pool di risorse può contenere aggregati di un solo tipo di SnapLock.

## • **Capacità totale**

Visualizza la capacità totale (in MB, GB e così via) del pool di risorse.

## • **Capacità utilizzata**

Visualizza la quantità di spazio (in MB, GB e così via) utilizzata nel pool di risorse.

## • **Capacità disponibile**

Visualizza la quantità di spazio (in MB, GB e così via) disponibile nel pool di risorse.

### • **Utilizzato %**

Visualizza la percentuale di spazio utilizzata nel pool di risorse.

### **I membri elencano i pulsanti di comando**

I pulsanti di comando dell'elenco membri consentono di eseguire le seguenti operazioni:

• **Aggiungi**

Consente di aggiungere membri al pool di risorse.

• **Elimina**

Consente di eliminare uno o più membri dal pool di risorse.

#### **Elenco dei membri**

L'elenco membri visualizza (in formato tabulare) i membri del pool di risorse e le relative proprietà quando viene selezionato un pool di risorse.

### • **Stato**

Visualizza lo stato corrente dell'aggregato di membri. Lo stato può essere critico ( $\blacktriangle$ ), errore ( $\blacktriangle$ ), Avviso  $($  ), o normale  $($   $\vee$  ).

### • **Nome aggregato**

Visualizza il nome dell'aggregato di membri.

#### • **Stato**

Visualizza lo stato corrente dell'aggregato, che può essere uno dei seguenti:

◦ Offline

Non è consentito l'accesso in lettura o scrittura.

◦ Online

È consentito l'accesso in lettura e scrittura ai volumi ospitati su questo aggregato.

◦ Limitato

Sono consentite operazioni limitate (come la ricostruzione della parità), ma non è consentito l'accesso ai dati.

◦ Creazione in corso

L'aggregato è in fase di creazione.

◦ Distruggere

L'aggregato viene distrutto.

◦ Non riuscito

L'aggregato non può essere portato online.

◦ Congelato

L'aggregato (temporaneamente) non fornisce richieste.

◦ Incoerente

L'aggregato è stato contrassegnato come corrotto; contattare il supporto tecnico.

◦ Ferro limitato

Gli strumenti di diagnostica non possono essere eseguiti sull'aggregato.

◦ Montaggio

L'aggregato è in fase di montaggio.

◦ Parziale

È stato trovato almeno un disco per l'aggregato, ma mancano due o più dischi.

◦ Quiescing

L'aggregato viene messo a punto.

◦ A Quiesced

L'aggregato viene messo a punto.

◦ Invertito

Il revert di un aggregato è stato completato.

◦ Non montato

L'aggregato è stato dismontato.

◦ Smontaggio

L'aggregato viene portato offline.

◦ Sconosciuto

L'aggregato viene rilevato, ma le informazioni aggregate non vengono ancora recuperate dal server Unified Manager.

Per impostazione predefinita, questa colonna è nascosta.

### • **Cluster**

Visualizza il nome del cluster a cui appartiene l'aggregato.

• Nodo \*

Visualizza il nome del nodo su cui risiede l'aggregato.

### • **Capacità totale**

Visualizza la capacità totale (in MB, GB e così via) dell'aggregato.

### • **Capacità utilizzata**

Visualizza la quantità di spazio (in MB, GB e così via) utilizzata nell'aggregato.

• **Capacità disponibile**

Visualizza la quantità di spazio (in MB, GB e così via) disponibile nell'aggregato.

• **Utilizzato %**

Visualizza la percentuale di spazio utilizzata nell'aggregato.

### • **Tipo di disco**

Visualizza il tipo di configurazione RAID, che può essere uno dei seguenti:

- RAID0: Tutti i gruppi RAID sono di tipo RAID0.
- RAID4: Tutti i gruppi RAID sono di tipo RAID4.
- RAID-DP: Tutti i gruppi RAID sono di tipo RAID-DP.
- RAID-TEC: Tutti i gruppi RAID sono di tipo RAID-TEC.
- RAID misto: L'aggregato contiene gruppi RAID di diversi tipi RAID (RAID0, RAID4, RAID-DP e RAID-TEC). Per impostazione predefinita, questa colonna è nascosta.

### **Finestra di dialogo Crea pool di risorse**

È possibile utilizzare la finestra di dialogo Crea pool di risorse per assegnare un nome a un nuovo pool di risorse e per aggiungere aggregati ed eliminare aggregati da tale pool di risorse.

#### **Nome pool di risorse**

Le caselle di testo consentono di aggiungere le seguenti informazioni per creare un pool di risorse:

Consente di specificare un nome di pool di risorse.

#### **Descrizione**

Consente di descrivere un pool di risorse.

#### **Membri**

Visualizza i membri del pool di risorse. Puoi anche aggiungere ed eliminare membri.

#### **Pulsanti di comando**

I pulsanti di comando consentono di eseguire le seguenti operazioni:

#### • **Aggiungi**

Apre la finestra di dialogo aggregati, che consente di aggiungere aggregati da un cluster specifico al pool di risorse. È possibile aggiungere aggregati da cluster diversi, ma gli stessi aggregati non possono essere aggiunti a più di un pool di risorse.

#### • **Rimuovi**

Consente di rimuovere gli aggregati selezionati dal pool di risorse.

#### • **Crea**

Crea il pool di risorse. Questo pulsante non viene attivato fino a quando non vengono inserite informazioni nei campi Nome pool di risorse o Descrizione.

• **Annulla**

Elimina le modifiche e chiude la finestra di dialogo Crea pool di risorse.

### **Finestra di dialogo Edit Resource Pool**

È possibile utilizzare la finestra di dialogo Modifica pool di risorse per modificare il nome e la descrizione di un pool di risorse esistente. Ad esempio, se il nome e la descrizione originali sono imprecisi o non corretti, è possibile modificarli in modo che siano più precisi.

#### **Caselle di testo**

Le caselle di testo consentono di modificare le seguenti informazioni per il pool di risorse selezionato:

### • **Nome pool di risorse**

Consente di immettere un nuovo nome.

### • **Descrizione**

Consente di inserire una nuova descrizione.

#### **Pulsanti di comando**

I pulsanti di comando consentono di eseguire le seguenti operazioni:

• **Salva**

Salva le modifiche apportate al nome e alla descrizione del pool di risorse.

• **Annulla**

Elimina le modifiche e chiude la finestra di dialogo Modifica pool di risorse.

### **Finestra di dialogo aggregati**

È possibile utilizzare la finestra di dialogo aggregati per selezionare gli aggregati che si desidera aggiungere al pool di risorse.

#### **Pulsanti di comando**

I pulsanti di comando consentono di eseguire le seguenti operazioni:

• **Aggiungi**

Aggiunge gli aggregati selezionati al pool di risorse. Il pulsante Add (Aggiungi) non viene attivato fino a quando non viene selezionato almeno un aggregato.

• **Annulla**

Elimina le modifiche e chiude la finestra di dialogo aggregati.

#### **Elenco aggregati**

L'elenco aggregati visualizza (in formato tabulare) i nomi e le proprietà degli aggregati monitorati.

• **Stato**

Visualizza lo stato corrente di un volume. Lo stato può essere critico  $(\bullet)$ , errore  $(\bullet)$ , Avviso  $(\bullet)$ , o normale  $(\vee)$ .

È possibile spostare il puntatore sullo stato per visualizzare ulteriori informazioni sull'evento o sugli eventi generati per il volume.

#### • **Nome aggregato**

Visualizza il nome dell'aggregato.

• **Stato**

Visualizza lo stato corrente dell'aggregato, che può essere uno dei seguenti:

◦ Offline

Non è consentito l'accesso in lettura o scrittura.

◦ Limitato

Sono consentite operazioni limitate (come la ricostruzione della parità), ma non è consentito l'accesso ai dati.

◦ Online

È consentito l'accesso in lettura e scrittura ai volumi ospitati su questo aggregato.

◦ Creazione in corso

L'aggregato è in fase di creazione.

◦ Distruggere

L'aggregato viene distrutto.

◦ Non riuscito

L'aggregato non può essere portato online.

◦ Congelato

L'aggregato (temporaneamente) non fornisce richieste.

◦ Incoerente

L'aggregato è stato contrassegnato come corrotto; contattare il supporto tecnico.

◦ Ferro limitato

Gli strumenti di diagnostica non possono essere eseguiti sull'aggregato.

◦ Montaggio

L'aggregato è in fase di montaggio.

◦ Parziale

È stato trovato almeno un disco per l'aggregato, ma mancano due o più dischi.

◦ Quiescing

L'aggregato viene messo a punto.

◦ A Quiesced

L'aggregato viene messo a punto.

◦ Invertito

Il revert di un aggregato è stato completato.

◦ Non montato

L'aggregato non è in linea.

◦ Smontaggio

L'aggregato viene portato offline.

◦ Sconosciuto

L'aggregato viene rilevato, ma le informazioni aggregate non vengono ancora recuperate dal server Unified Manager.

### • **Cluster**

Visualizza il nome del cluster in cui risiede l'aggregato.

• Nodo \*

Visualizza il nome dello storage controller che contiene l'aggregato.

### • **Capacità totale**

Visualizza le dimensioni totali dei dati (in MB, GB e così via) dell'aggregato. Per impostazione predefinita, questa colonna è nascosta.

### • **Capacità impegnata**

Visualizza lo spazio totale (in MB, GB e così via) impegnato per tutti i volumi nell'aggregato. Per impostazione predefinita, questa colonna è nascosta.

### • **Capacità utilizzata**

Visualizza la quantità di spazio (in MB, GB e così via) utilizzata nell'aggregato.

### • **Capacità disponibile**

Visualizza la quantità di spazio (in MB, GB e così via) disponibile per i dati nell'aggregato. Per impostazione predefinita, questa colonna è nascosta.

### • **Disponibile %**

Visualizza la percentuale di spazio disponibile per i dati nell'aggregato. Per impostazione predefinita, questa colonna è nascosta.

### • **Utilizzato %**

Visualizza la percentuale di spazio utilizzata dai dati nell'aggregato.

### • **Tipo RAID**

Visualizza il tipo di RAID del volume selezionato. Il tipo di RAID può essere RAID0, RAID4, RAID-DP, RAID-TEC o RAID misto.

# **Pagina Protection/Storage Virtual Machine Associations**

La pagina Associazioni di macchine virtuali di protezione/storage consente di visualizzare le associazioni SVM esistenti tra le SVM di origine e di destinazione e di creare nuove associazioni SVM da utilizzare da parte delle applicazioni partner per creare relazioni SnapMirror e SnapVault.

### **Pulsanti di comando**

I pulsanti di comando consentono di eseguire le seguenti operazioni:

## • **Crea**

Apre la procedura guidata Create Storage Virtual Machine Associations.

• **Elimina**

Consente di eliminare le associazioni SVM selezionate.

### **Elenco Storage Virtual Machine (SVM) Associations (Associazioni di macchine virtuali di storage)**

L'elenco Storage Virtual Machine Associations (Associazioni di macchine virtuali di storage) visualizza in una tabella le associazioni SVM di origine e di destinazione create e il tipo di relazione di protezione consentita per ciascuna associazione.

### • **Source Storage Virtual Machine**

Visualizza il nome della SVM di origine.

• **Cluster di origine**

Visualizza il nome del cluster di origine.

• **Destination Storage Virtual Machine**

Visualizza il nome della SVM di destinazione.

• **Cluster di destinazione**

Visualizza il nome del cluster di destinazione.

• **Tipo**

Visualizza il tipo di relazione di protezione. I tipi di relazione sono SnapMirror o SnapVault.

# **Creazione guidata Storage Virtual Machine Associations**

La procedura guidata Crea associazioni di macchine virtuali di storage consente di associare le macchine virtuali di storage di origine e di destinazione per l'utilizzo nelle relazioni di protezione di SnapMirror e SnapVault.

#### **Selezionare SVM di origine**

Il pannello Select Source Storage Virtual Machine (Seleziona macchina virtuale storage di origine) consente di selezionare la SVM di origine o principale nell'associazione SVM.

### • **Qualsiasi**

Consente di creare un'associazione tra qualsiasi origine SVM a una o più destinazioni, o SVM secondaria. Ciò significa che tutte le SVM esistenti che attualmente richiedono protezione, nonché tutte le SVM create in futuro, sono associate alla SVM di destinazione specificata. Ad esempio, è possibile eseguire il backup di applicazioni provenienti da diverse origini in posizioni diverse su una o più SVM di destinazione in un'unica posizione.

### • **Singolo**

Consente di associare una SVM di origine specifica a una o più SVM di destinazione. Ad esempio, se si forniscono servizi di storage a molti client i cui dati devono essere separati l'uno dall'altro, scegliere questa opzione per associare un'origine SVM specifica a una destinazione SVM specifica assegnata solo a quel client.

### • **Nessuno (esterno)**

Consente di creare un'associazione tra una SVM di origine e un volume flessibile esterno di una SVM di destinazione.

◦ Macchina virtuale per lo storage

Elenca i nomi delle SVM di origine disponibili

◦ Cluster

Elenca i cluster su cui si trova ogni SVM

#### • **Consentire questi tipi di relazioni**

Consente di selezionare il tipo di relazione per l'associazione:

◦ SnapMirror

Specifica una relazione SnapMirror come tipo di associazione. La selezione di questa opzione attiva la replica dei dati dalle origini selezionate alle destinazioni selezionate.

◦ SnapVault

Specifica una relazione SnapVault come tipo di associazione. La selezione di questa opzione attiva i backup dalle posizioni primarie selezionate alle posizioni secondarie selezionate.

#### **Selezionare Destinazioni di protezione**

Il pannello Select Protection Destinations della procedura guidata Create Storage Virtual Machine Associations consente di selezionare dove copiare o replicare i dati. È possibile creare un'associazione su una sola SVM di destinazione per cluster.

#### **Pulsanti di comando**

I pulsanti di comando consentono di eseguire le seguenti operazioni:

• **Avanti**

Consente di passare alla pagina successiva della procedura guidata.

• **Indietro**

Consente di tornare alla pagina precedente della procedura guidata.

### • **Fine**

Applica le selezioni e crea l'associazione.

• **Annulla**

Elimina le selezioni e chiude la procedura guidata Create Storage Virtual Machine Associations.

### **Pagina Protection/Jobs (protezione/lavori)**

La pagina protezione/processi consente di visualizzare lo stato corrente e altre informazioni su tutti i processi di protezione delle applicazioni partner attualmente in esecuzione, nonché i processi completati. È possibile utilizzare queste informazioni per verificare quali lavori sono ancora in esecuzione e se un lavoro ha avuto esito positivo o negativo.

#### **Pulsanti di comando**

I pulsanti di comando consentono di eseguire le seguenti operazioni:

• **Interrompi**

Interrompe il lavoro selezionato. Questa opzione è disponibile solo se il processo selezionato è in esecuzione.

#### • **Riprova**

Riavvia un processo non riuscito di tipo Configurazione protezione o operazione relazione protezione. È possibile riprovare solo un processo non riuscito alla volta. Se vengono selezionati più processi non riusciti, il pulsante **Riprova** viene disattivato. Non è possibile riprovare i processi del servizio di storage non riusciti.

### • **Aggiorna**

Aggiorna l'elenco dei job e le informazioni ad essi associate.

#### **Elenco dei job**

L'elenco lavori visualizza, in formato tabulare, un elenco dei lavori in corso. Per impostazione predefinita, l'elenco visualizza solo i lavori generati nell'ultima settimana. È possibile utilizzare l'ordinamento e il filtraggio delle colonne per personalizzare i lavori da visualizzare.

### • **Stato**

Visualizza lo stato corrente di un lavoro. Lo stato può essere Error ( $\Box$ ) O normale ( $\Box$ ).

### • **ID lavoro**

Visualizza il numero di identificazione del lavoro. Per impostazione predefinita, questa colonna è nascosta.

Il numero di identificazione del lavoro è univoco e viene assegnato dal server all'avvio del lavoro. È possibile cercare un lavoro specifico immettendo il numero di identificazione del lavoro nella casella di testo fornita dal filtro di colonna.

### • **Nome**

Visualizza il nome del lavoro.

### • **Tipo**

Visualizza il tipo di lavoro. I tipi di lavoro sono i seguenti:

### ◦ **Cluster Acquisition** (acquisizione cluster)

Un lavoro di Workflow Automation sta riscoprendo un cluster.

### ◦ **Configurazione della protezione**

Un processo di protezione sta avviando i flussi di lavoro di Workflow Automation, ad esempio pianificazioni cron, creazione di policy SnapMirror e così via.

### ◦ **Operazione di relazione di protezione**

Un processo di protezione esegue le operazioni SnapMirror.

#### ◦ **Catena del flusso di lavoro di protezione**

Un lavoro di automazione del flusso di lavoro sta eseguendo più flussi di lavoro.

### ◦ **Ripristina**

Processo di ripristino in esecuzione.

#### ◦ **Pulizia**

Il processo sta eliminando gli elementi del membro del servizio di storage che non sono più necessari per il ripristino.

### ◦ **Conforme**

Il lavoro sta verificando la configurazione dei membri del servizio di storage per verificarne la conformità.

#### ◦ **Distruggere**

Il lavoro sta distruggendo un servizio di storage.

◦ **Importa**

Il processo sta importando oggetti di storage non gestiti in un servizio di storage esistente.

### ◦ **Modifica**

Il processo sta modificando gli attributi di un servizio di storage esistente.

### ◦ **Iscriviti**

Il processo sta sottoscrivendo i membri a un servizio di storage.

### ◦ **Annulla iscrizione**

Il processo sta annullando l'iscrizione dei membri a un servizio di storage.

## ◦ **Aggiorna**

È in esecuzione un processo di aggiornamento della protezione.

## ◦ **Configurazione WFA**

Un lavoro di automazione del flusso di lavoro sta spingendo le credenziali del cluster e sincronizzando le cache del database.

### • **Stato**

Visualizza lo stato di esecuzione del lavoro. Le opzioni di stato sono le seguenti:

### ◦ **Interrotto**

Il lavoro è stato interrotto.

### ◦ **Aborting**

Il lavoro è in fase di interruzione.

### ◦ **Completato**

Il lavoro è terminato.

### ◦ **In esecuzione**

Il processo è in esecuzione.

### • **Ora di invio**

Visualizza l'ora in cui il lavoro è stato inoltrato.

### • **Durata**

Visualizza la quantità di tempo necessaria per il completamento del lavoro. Questa colonna viene visualizzata per impostazione predefinita.

# • **Tempo di completamento**

Visualizza l'ora in cui il lavoro è stato completato. Per impostazione predefinita, questa colonna è nascosta.

# **Pagina protezione/Dettagli lavoro**

La pagina Dettagli protezione/lavoro consente di visualizzare lo stato e altre informazioni su specifiche attività di protezione in esecuzione, in coda o completate. È possibile utilizzare queste informazioni per monitorare lo stato di avanzamento dei lavori di protezione e per risolvere i problemi relativi agli errori dei lavori.

### **Riepilogo del lavoro**

Il riepilogo dei lavori visualizza le seguenti informazioni:

- ID lavoro
- Tipo
- Stato
- Tempo di invio
- Tempo di completamento
- Durata

#### **Pulsanti di comando**

I pulsanti di comando consentono di eseguire le seguenti operazioni:

• **Aggiorna**

Aggiorna l'elenco delle attività e le proprietà associate a ciascuna attività.

• **Visualizza job**

Consente di tornare alla pagina protezione/lavori.

#### **Elenco delle attività lavorative**

L'elenco Job Tasks (attività lavoro) visualizza in una tabella tutte le attività associate a un lavoro specifico e le proprietà correlate a ciascuna attività.

#### • **Ora di inizio**

Visualizza il giorno e l'ora di inizio dell'attività. Per impostazione predefinita, le attività più recenti vengono visualizzate nella parte superiore della colonna e quelle meno recenti nella parte inferiore.

#### • **Tipo**

Visualizza il tipo di attività.

#### • **Stato**

Stato di un'attività specifica:

#### ◦ **Completato**

L'attività è terminata.

#### ◦ **In coda**

L'attività sta per essere eseguita.

◦ **In esecuzione**

L'attività è in esecuzione.

### ◦ **In attesa**

Un lavoro è stato inoltrato e alcune attività associate sono in attesa di essere accodate ed eseguite.

### • **Stato**

Visualizza lo stato dell'attività:

◦ **Errore ( )**

Operazione non riuscita.

◦ **Normale ( )**

Operazione riuscita.

◦ **Saltato ( )**

Un'attività non è riuscita, con conseguente omissione delle attività successive.

#### • **Durata**

Visualizza il tempo trascorso dall'inizio dell'attività.

### • **Tempo di completamento**

Visualizza l'ora in cui l'attività è stata completata. Per impostazione predefinita, questa colonna è nascosta.

### • **ID attività**

Visualizza il GUID che identifica una singola attività per un lavoro. La colonna può essere ordinata e filtrata. Per impostazione predefinita, questa colonna è nascosta.

### • **Ordine di dipendenza**

Visualizza un numero intero che rappresenta la sequenza di attività in un grafico, con zero assegnato alla prima attività. Per impostazione predefinita, questa colonna è nascosta.

### • **Riquadro Dettagli attività**

Visualizza informazioni aggiuntive su ciascuna attività di lavoro, tra cui il nome dell'attività, la descrizione dell'attività e, in caso di errore, il motivo dell'errore.

### • **Task messages pane**

Visualizza i messaggi specifici dell'attività selezionata. I messaggi potrebbero includere un motivo dell'errore e suggerimenti per risolverlo. Non tutte le attività visualizzano messaggi di attività.

# **Finestra di dialogo Advanced Secondary Settings (Impostazioni secondarie avanzate**

È possibile utilizzare la finestra di dialogo Advanced Secondary Settings (Impostazioni secondarie avanzate) per attivare la replica flessibile della versione, il backup di più copie e le impostazioni relative allo spazio su un volume secondario. È possibile utilizzare la finestra di dialogo Advanced Secondary Settings (Impostazioni secondarie avanzate) per modificare le impostazioni correnti.

Le impostazioni relative allo spazio massimizzano la quantità di dati memorizzati, tra cui: Deduplica, compressione dei dati, crescita automatica e garanzia di spazio.

La finestra di dialogo include i seguenti campi:

### • **Abilita replica flessibile versione**

Attiva SnapMirror con replica flessibile della versione. La replica flessibile della versione consente la protezione SnapMirror di un volume di origine anche se il volume di destinazione viene eseguito con una versione precedente di ONTAP rispetto a quella del volume di origine, purché sia l'origine che la destinazione eseguano ONTAP 8.3 o versione successiva.

◦ Abilitare il backup

Se è attivata la replica flessibile della versione, consente anche il trasferimento e la conservazione di più copie Snapshot dei dati di origine di SnapMirror nella destinazione di SnapMirror.

### • **Attiva deduplica**

Consente la deduplica sul volume secondario in una relazione SnapVault in modo da eliminare i blocchi di dati duplicati per ottenere risparmi di spazio. È possibile utilizzare la deduplica quando i risparmi di spazio sono pari almeno al 10% e quando il tasso di sovrascrittura dei dati non è rapido. La deduplica viene spesso utilizzata per ambienti virtualizzati, condivisioni di file e dati di backup. Questa impostazione è disattivata per impostazione predefinita. Se attivata, questa operazione viene avviata dopo ogni trasferimento.

#### ◦ Attiva compressione

Consente la compressione trasparente dei dati. È possibile utilizzare la compressione quando i risparmi di spazio sono pari ad almeno il 10%, quando il potenziale overhead è accettabile e quando sono disponibili risorse di sistema sufficienti per il completamento della compressione durante le ore non di punta. In una relazione SnapVault, questa impostazione è disattivata per impostazione predefinita. La compressione è disponibile solo quando è selezionata la deduplica.

◦ Compressione in linea

Consente risparmi immediati di spazio comprimendo i dati prima di scrivere i dati su disco. È possibile utilizzare la compressione inline quando il sistema non ha più del 50% di utilizzo durante le ore di punta e quando il sistema può ospitare nuove scritture e CPU aggiuntive durante le ore di punta. Questa impostazione è disponibile solo se è selezionato "Enable Compression" (Abilita compressione).

#### • **Attiva crescita automatica**

Consente di espandere automaticamente il volume di destinazione quando la percentuale di spazio libero è inferiore alla soglia specificata, purché lo spazio sia disponibile sull'aggregato associato.

#### • **Dimensione massima**

Imposta la percentuale massima alla quale un volume può crescere. Il valore predefinito è superiore del 20% rispetto alle dimensioni del volume di origine. Un volume non cresce automaticamente se la dimensione corrente è maggiore o uguale alla percentuale massima di crescita automatica. Questo campo è attivato solo quando è attivata l'impostazione di crescita automatica.

### • **Dimensione incremento**

Specifica l'incremento percentuale in base al quale il volume cresce automaticamente prima di raggiungere la percentuale massima del volume di origine.

### • **Garanzia di spazio**

Garantisce che sul volume secondario sia allocato spazio sufficiente per garantire il successo dei trasferimenti di dati. L'impostazione della garanzia di spazio può essere una delle seguenti:

- File
- Volume
- Nessuno ad esempio, un volume da 200 GB contiene file per un totale di 50 GB; tuttavia, tali file contengono solo 10 GB di dati. La garanzia del volume assegna 200 GB al volume di destinazione, indipendentemente dal contenuto dell'origine. La garanzia del file assegna 50 GB per garantire che lo spazio riservato ai file sull'origine sia sufficiente; selezionando Nessuno in questo scenario, sulla destinazione vengono allocati solo 10 GB per lo spazio effettivo utilizzato dai dati del file sull'origine.

La garanzia di spazio è impostata su Volume per impostazione predefinita.

#### **Pulsanti di comando**

I pulsanti di comando consentono di eseguire le seguenti operazioni:

### • **Applica**

Salva le impostazioni di efficienza selezionate e le applica facendo clic su **Apply** (Applica) nella finestra di dialogo Configure Protection (Configura protezione).

### • **Annulla**

Elimina le selezioni e chiude la finestra di dialogo Advanced Destination Settings (Impostazioni di destinazione avanzate).

### **Informazioni correlate**

["Report tecnico NetApp 3966: Guida all'implementazione e all'implementazione della compressione e](http://www.netapp.com/us/media/tr-3966.pdf) [deduplica dei dati NetApp \(Clustered Data ONTAP\)"](http://www.netapp.com/us/media/tr-3966.pdf)

# **Finestra di dialogo Advanced Destination Settings**

È possibile utilizzare la finestra di dialogo Advanced Destination Settings (Impostazioni destinazione avanzate) per attivare le impostazioni di garanzia dello spazio su un volume di destinazione. È possibile selezionare le impostazioni avanzate quando la garanzia di spazio è disattivata sull'origine, ma si desidera attivarla sulla destinazione. Le impostazioni di deduplica, compressione e crescita automatica in una relazione

SnapMirror vengono ereditate dal volume di origine e non possono essere modificate.

### **Garanzia di spazio**

Garantisce che sul volume di destinazione sia allocato spazio sufficiente per garantire il successo dei trasferimenti di dati. L'impostazione della garanzia di spazio può essere una delle seguenti:

• File

La garanzia di spazio per i file non è disponibile in ONTAP 8.3.

- Volume
- Nessuno

Ad esempio, è possibile che si disponga di un volume da 200 GB contenente file per un totale di 50 GB; tuttavia, tali file contengono solo 10 GB di dati. La garanzia del volume assegna 200 GB al volume di destinazione, indipendentemente dal contenuto dell'origine. La garanzia del file assegna 50 GB per garantire che lo spazio riservato ai file di origine sulla destinazione sia sufficiente; selezionando **Nessuno** in questo scenario, sulla destinazione vengono allocati solo 10 GB per lo spazio effettivo utilizzato dai dati del file sull'origine.

La garanzia di spazio è impostata su Volume per impostazione predefinita.

## **Finestra di dialogo Restore (Ripristina)**

È possibile utilizzare la finestra di dialogo Restore (Ripristina) per ripristinare i dati in un volume da una copia Snapshot specifica.

### **Ripristina da**

L'area Restore from (Ripristina da) consente di specificare da dove si desidera ripristinare i dati.

### • **Volume**

Specifica il volume dal quale si desidera ripristinare i dati. Per impostazione predefinita, viene selezionato il volume su cui è stata avviata l'azione di ripristino. È possibile selezionare un volume diverso dall'elenco a discesa contenente tutti i volumi con relazioni di protezione con il volume su cui è stata avviata l'azione di ripristino.

### • **Copia Snapshot**

Specifica quale copia Snapshot si desidera utilizzare per ripristinare i dati. Per impostazione predefinita, viene selezionata la copia Snapshot più recente. È inoltre possibile selezionare una copia Snapshot diversa dall'elenco a discesa. L'elenco di copie Snapshot cambia in base al volume selezionato.

### • **Elenca un massimo di 995 file e directory**

Per impostazione predefinita, nell'elenco vengono visualizzati un massimo di 995 oggetti. È possibile deselezionare questa casella di controllo se si desidera visualizzare tutti gli oggetti all'interno del volume selezionato. Questa operazione potrebbe richiedere del tempo se il numero di elementi è molto elevato.

#### **Selezionare gli elementi da ripristinare**

L'area Select ITEMS to restore (Seleziona elementi da ripristinare) consente di selezionare l'intero volume o i

file e le cartelle specifici da ripristinare. È possibile selezionare un massimo di 10 file, cartelle o una combinazione di entrambi. Quando si seleziona il numero massimo di elementi, le caselle di controllo per la selezione degli elementi vengono disattivate.

#### • **Campo percorso**

Visualizza il percorso dei dati che si desidera ripristinare. È possibile accedere alla cartella e ai file da ripristinare oppure digitare il percorso. Questo campo è vuoto fino a quando non si seleziona o si digita un

percorso. Fare clic su dopo aver scelto un percorso, si passa a un livello superiore nella struttura delle directory.

#### • **Elenco cartelle e file**

Visualizza il contenuto del percorso immesso. Per impostazione predefinita, viene visualizzata inizialmente la cartella root. Facendo clic sul nome di una cartella, viene visualizzato il contenuto della cartella.

È possibile selezionare gli elementi da ripristinare nel modo seguente:

- Quando si immette il percorso con un nome di file specifico specificato nel campo percorso, il file specificato viene visualizzato in cartelle e file.
- Quando si immette un percorso senza specificare un determinato file, il contenuto della cartella viene visualizzato nell'elenco cartelle e file ed è possibile selezionare fino a 10 file, cartelle o una combinazione di entrambi da ripristinare.

Se una cartella contiene più di 995 elementi, viene visualizzato un messaggio per indicare che sono presenti troppi elementi da visualizzare e, se si procede con l'operazione, vengono ripristinati tutti gli elementi della cartella specificata. Se si desidera visualizzare tutti gli oggetti all'interno del volume selezionato, è possibile deselezionare la casella di controllo "Elenca un massimo di 995 file e directory".

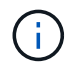

Non è possibile ripristinare i flussi di file NTFS.

#### **Ripristinare a.**

L'area Restore To (Ripristina in) consente di specificare dove si desidera ripristinare i dati.

#### • **Posizione originale in Volume\_Name**

Ripristina i dati selezionati nella directory dell'origine da cui è stato eseguito il backup dei dati.

#### • **Posizione alternativa**

Ripristina i dati selezionati in una nuova posizione:

◦ Percorso di ripristino

Specifica un percorso alternativo per il ripristino dei dati selezionati. Il percorso deve già esistere. È possibile utilizzare il pulsante **Browse** (Sfoglia) per raggiungere la posizione in cui si desidera ripristinare i dati oppure inserire il percorso manualmente utilizzando il formato cluster://svm/volume/path.

◦ Preservare la gerarchia di directory

Quando questa opzione è selezionata, mantiene la struttura del file o della directory originale. Ad

esempio, se l'origine è /A/B/C/myfile.txt e la destinazione è /X/Y/Z, Unified Manager ripristina i dati utilizzando la seguente struttura di directory sulla destinazione: /X/Y/Z/A/B/C/myfile.txt.

#### **Pulsanti di comando**

I pulsanti di comando consentono di eseguire le seguenti operazioni:

• **Annulla**

Elimina le selezioni e chiude la finestra di dialogo Restore (Ripristina).

• **Ripristina**

Applica le selezioni e avvia il processo di ripristino.

## **Finestra di dialogo Sfoglia directory**

È possibile utilizzare la finestra di dialogo Sfoglia directory per ripristinare i dati in una directory di un cluster e in una SVM diversa dall'origine originale. Il cluster e il volume di origine originali vengono selezionati per impostazione predefinita.

La finestra di dialogo Sfoglia directory consente di selezionare il cluster, la SVM, il volume e il percorso della directory in cui si desidera ripristinare i dati.

### • **Cluster**

Elenca le destinazioni cluster disponibili per il ripristino. Per impostazione predefinita, viene selezionato il cluster del volume di origine originale.

### • **Elenco a discesa SVM**

Elenca le SVM disponibili per il cluster selezionato. Per impostazione predefinita, viene selezionata la SVM del volume di origine originale.

### • **Volume**

Elenca tutti i volumi di lettura/scrittura in una SVM selezionata. È possibile filtrare i volumi in base al nome e allo spazio disponibile. Il volume con più spazio viene elencato per primo, e così via, in ordine decrescente. Per impostazione predefinita, viene selezionato il volume di origine originale.

#### • **Casella di testo percorso file**

Consente di digitare il percorso del file in cui si desidera ripristinare i dati. Il percorso immesso deve già esistere.

#### • **Nome**

Visualizza i nomi delle cartelle disponibili per il volume selezionato. Se si fa clic su una cartella nell'elenco Nome, vengono visualizzate le eventuali sottocartelle. I file contenuti nelle cartelle non vengono

visualizzati. Fare clic su una volta selezionata, una cartella si sposta verso l'alto di un livello nella struttura di directory.

#### **Pulsanti di comando**

I pulsanti di comando consentono di eseguire le seguenti operazioni:

#### • **Selezionare la directory**

Applica le selezioni e chiude la finestra di dialogo Sfoglia directory. Se non è selezionata alcuna directory, questo pulsante è disattivato.

• **Annulla**

Elimina le selezioni e chiude la finestra di dialogo Sfoglia directory.

### **Finestra di dialogo Configure Protection (Configura protezione)**

È possibile utilizzare la finestra di dialogo Configura protezione per creare relazioni SnapMirror e SnapVault per tutti i volumi di protezione dati, lettura e scrittura sui cluster, in modo da garantire la replica dei dati su un volume di origine o su un volume primario.

### **Scheda Source (origine)**

### • **Vista topologia**

Visualizza una rappresentazione visiva della relazione che si sta creando. L'origine nella topologia viene evidenziata per impostazione predefinita.

### • **Informazioni origine**

Visualizza i dettagli sui volumi di origine selezionati, incluse le seguenti informazioni:

- Nome del cluster di origine
- Nome SVM di origine
- Dimensione totale del volume cumulativo

Visualizza le dimensioni totali di tutti i volumi di origine selezionati.

◦ Volume cumulativo utilizzato

Visualizza le dimensioni del volume cumulativo utilizzato per tutti i volumi di origine selezionati.

◦ Volume di origine

Visualizza le seguenti informazioni in una tabella:

▪ Volume di origine

Visualizza i nomi dei volumi di origine selezionati.

▪ Tipo

Visualizza il tipo di volume.

▪ Tipo di SnapLock
Visualizza il tipo di SnapLock del volume. Le opzioni disponibili sono Compliance, Enterprise e non-SnapLock.

▪ Copia Snapshot

Visualizza la copia Snapshot utilizzata per il trasferimento di riferimento. Se il volume di origine è di lettura/scrittura, il valore predefinito nella colonna Snapshot copy (Copia snapshot) indica che viene creata una nuova copia Snapshot per impostazione predefinita e che viene utilizzata per il trasferimento di riferimento. Se il volume di origine è un volume di protezione dei dati, il valore Default nella colonna Snapshot copy (Copia Snapshot) indica che non viene creata alcuna nuova copia Snapshot e che tutte le copie Snapshot esistenti vengono trasferite alla destinazione. Facendo clic sul valore della copia Snapshot viene visualizzato un elenco di copie Snapshot da cui è possibile selezionare una copia Snapshot esistente da utilizzare per il trasferimento di riferimento. Non è possibile selezionare una copia Snapshot predefinita diversa se il tipo di origine è data Protection.

# **Scheda SnapMirror**

Consente di specificare un cluster di destinazione, una SVM (Storage Virtual Machine) e un aggregato per una relazione di protezione, nonché una convenzione di denominazione per le destinazioni durante la creazione di una relazione SnapMirror. È inoltre possibile specificare una pianificazione e un criterio SnapMirror.

# • **Vista topologia**

Visualizza una rappresentazione visiva della relazione che si sta creando. La risorsa di destinazione di SnapMirror nella topologia viene evidenziata per impostazione predefinita.

# • **Informazioni sulla destinazione**

Consente di selezionare le risorse di destinazione per una relazione di protezione:

◦ Link avanzato

Apre la finestra di dialogo Advanced Destination Settings (Impostazioni di destinazione avanzate) quando si crea una relazione SnapMirror.

◦ Cluster

Elenca i cluster disponibili come host di destinazione della protezione. Questo campo è obbligatorio.

◦ SVM (Storage Virtual Machine)

Elenca le SVM disponibili nel cluster selezionato. È necessario selezionare un cluster prima di completare l'elenco SVM. Questo campo è obbligatorio.

◦ Aggregato

Elenca gli aggregati disponibili sulla SVM selezionata. È necessario selezionare un cluster prima di completare l'elenco degli aggregati. Questo campo è obbligatorio. L'elenco degli aggregati visualizza le seguenti informazioni:

▪ Classifica

Quando gli aggregati multipli soddisfano tutti i requisiti per una destinazione, il rank indica la priorità in cui l'aggregato è elencato, secondo le seguenti condizioni:

- A. Un aggregato che si trova su un nodo diverso dal nodo del volume di origine è preferibile per attivare la separazione del dominio di errore.
- B. Si preferisce un aggregato su un nodo con meno volumi per consentire il bilanciamento del carico tra i nodi di un cluster.
- C. Un aggregato che ha più spazio libero rispetto ad altri aggregati è preferibile per consentire il bilanciamento della capacità. Un rango di 1 indica che l'aggregato è il più preferito in base ai tre criteri.
- Nome aggregato

Nome dell'aggregato

- Capacità disponibile
- Quantità di spazio disponibile sull'aggregato per i dati
- Pool di risorse

Nome del pool di risorse a cui appartiene l'aggregato

◦ Convenzione di naming

Specifica la convenzione di naming predefinita applicata al volume di destinazione. È possibile accettare la convenzione di naming fornita oppure crearne una personalizzata. La convenzione di denominazione può avere i seguenti attributi: %C, %M, %V e %N, dove %C è il nome del cluster, %M è il nome SVM, %V è il volume di origine e %N è il nome del nodo di destinazione della topologia.

Il campo Naming Convention (convenzione di naming) viene evidenziato in rosso se la voce non è valida. Facendo clic sul collegamento "Nome anteprima" viene visualizzata un'anteprima della convenzione di denominazione immessa e il testo dell'anteprima viene aggiornato dinamicamente durante la digitazione di una convenzione di denominazione nel campo di testo. Un suffisso compreso tra 001 e 999 viene aggiunto al nome di destinazione al momento della creazione della relazione, sostituendo il nnn che viene visualizzato nel testo di anteprima, con 001 assegnato per primo, 002 assegnato per secondo e così via.

### • **Impostazioni di relazione**

Consente di specificare la velocità di trasferimento massima, il criterio SnapMirror e la pianificazione utilizzati dalla relazione di protezione:

◦ Velocità di trasferimento massima

Specifica la velocità massima con cui i dati vengono trasferiti tra cluster sulla rete. Se si sceglie di non utilizzare una velocità di trasferimento massima, il trasferimento di riferimento tra le relazioni è illimitato. Tuttavia, se si esegue ONTAP 8.2 e il cluster primario e secondario sono identici, questa impostazione viene ignorata.

◦ Policy di SnapMirror

Specifica il criterio SnapMirror di ONTAP per la relazione. L'impostazione predefinita è DPDefault.

◦ Crea policy

Apre la finestra di dialogo Create SnapMirror Policy (Crea policy SnapMirror), che consente di creare e utilizzare un nuovo criterio SnapMirror.

◦ Pianificazione di SnapMirror

Specifica il criterio SnapMirror di ONTAP per la relazione. Le pianificazioni disponibili includono Nessuna, 5 minuti, 8 ore, giornaliera, oraria, e settimanalmente. L'impostazione predefinita è Nessuno, a indicare che non è associata alcuna pianificazione alla relazione. Le relazioni senza pianificazioni non hanno valori di stato di ritardo a meno che non appartengano a un servizio di storage.

◦ Crea pianificazione

Apre la finestra di dialogo Create Schedule (Crea pianificazione), che consente di creare una nuova pianificazione SnapMirror.

### **Scheda SnapVault**

Consente di specificare un cluster secondario, una SVM e un aggregato per una relazione di protezione, nonché una convenzione di denominazione per i volumi secondari durante la creazione di una relazione SnapVault. È inoltre possibile specificare una pianificazione e un criterio SnapVault.

# • **Vista topologia**

Visualizza una rappresentazione visiva della relazione che si sta creando. La risorsa secondaria SnapVault nella topologia viene evidenziata per impostazione predefinita.

# • **Informazioni secondarie**

Consente di selezionare le risorse secondarie per una relazione di protezione:

◦ Link avanzato

Apre la finestra di dialogo Advanced Secondary Settings (Impostazioni secondarie avanzate).

◦ Cluster

Elenca i cluster disponibili come host di protezione secondari. Questo campo è obbligatorio.

◦ SVM (Storage Virtual Machine)

Elenca le SVM disponibili nel cluster selezionato. È necessario selezionare un cluster prima di completare l'elenco SVM. Questo campo è obbligatorio.

◦ Aggregato

Elenca gli aggregati disponibili sulla SVM selezionata. È necessario selezionare un cluster prima di completare l'elenco degli aggregati. Questo campo è obbligatorio. L'elenco degli aggregati visualizza le seguenti informazioni:

▪ Classifica

Quando gli aggregati multipli soddisfano tutti i requisiti per una destinazione, il rank indica la priorità in cui l'aggregato è elencato, secondo le seguenti condizioni:

- A. Un aggregato che si trova su un nodo diverso dal nodo del volume primario è preferibile per abilitare la separazione del dominio di errore.
- B. Si preferisce un aggregato su un nodo con meno volumi per consentire il bilanciamento del carico tra i nodi di un cluster.
- C. Un aggregato che ha più spazio libero rispetto ad altri aggregati è preferibile per consentire il

bilanciamento della capacità. Un rango di 1 indica che l'aggregato è il più preferito in base ai tre criteri.

▪ Nome aggregato

Nome dell'aggregato

- Capacità disponibile
- Quantità di spazio disponibile sull'aggregato per i dati
- Pool di risorse

Nome del pool di risorse a cui appartiene l'aggregato

### ◦ Convenzione di naming

Specifica la convenzione di naming predefinita applicata al volume secondario. È possibile accettare la convenzione di naming fornita oppure crearne una personalizzata. La convenzione di denominazione può avere i seguenti attributi: %C, %M, %V e %N, dove %C è il nome del cluster, %M è il nome SVM, %V è il volume di origine e %N è il nome del nodo secondario della topologia.

Il campo Naming Convention (convenzione di naming) viene evidenziato in rosso se la voce non è valida. Facendo clic sul collegamento "Nome anteprima" viene visualizzata un'anteprima della convenzione di denominazione immessa e il testo dell'anteprima viene aggiornato dinamicamente durante la digitazione di una convenzione di denominazione nel campo di testo. Se si immette un valore non valido, le informazioni non valide vengono visualizzate come punti interrogativi rossi nell'area di anteprima. Al nome secondario viene aggiunto un suffisso compreso tra 001 e 999 quando viene creata la relazione, sostituendo il nnn che viene visualizzato nel testo di anteprima, con 001 assegnato per primo, 002 assegnato per secondo e così via.

### • **Impostazioni di relazione**

Consente di specificare la velocità di trasferimento massima, il criterio SnapVault e la pianificazione SnapVault utilizzati dalla relazione di protezione:

◦ Velocità di trasferimento massima

Specifica la velocità massima con cui i dati vengono trasferiti tra cluster sulla rete. Se si sceglie di non utilizzare una velocità di trasferimento massima, il trasferimento di riferimento tra le relazioni è illimitato. Tuttavia, se si esegue ONTAP 8.2 e il cluster primario e secondario sono identici, questa impostazione viene ignorata.

◦ Policy SnapVault

Specifica il criterio ONTAP SnapVault per la relazione. L'impostazione predefinita è XDPDefault.

◦ Crea policy

Apre la finestra di dialogo Crea policy SnapVault, che consente di creare e utilizzare un nuovo policy SnapVault.

◦ Programma SnapVault

Specifica la pianificazione ONTAP SnapVault per la relazione. Le pianificazioni disponibili includono Nessuna, 5 minuti, 8 ore, giornaliera, oraria, e settimanalmente. L'impostazione predefinita è Nessuno, a indicare che non è associata alcuna pianificazione alla relazione. Le relazioni senza pianificazioni

non hanno valori di stato di ritardo a meno che non appartengano a un servizio di storage.

◦ Crea pianificazione

Apre la finestra di dialogo Crea pianificazione, che consente di creare una pianificazione SnapVault.

### **Pulsanti di comando**

I pulsanti di comando consentono di eseguire le seguenti operazioni:

• **Annulla**

Elimina le selezioni e chiude la finestra di dialogo Configura protezione.

• **Applica**

Applica le selezioni e avvia il processo di protezione.

# **Finestra di dialogo Crea pianificazione**

La finestra di dialogo Crea pianificazione consente di creare una pianificazione di protezione di base o avanzata per i trasferimenti di relazione SnapMirror e SnapVault. È possibile creare una nuova pianificazione per aumentare la frequenza dei trasferimenti di dati a causa di frequenti aggiornamenti dei dati oppure creare una pianificazione meno frequente quando i dati cambiano di rado.

Impossibile configurare le pianificazioni per le relazioni sincroni di SnapMirror.

### • **Cluster di destinazione**

Il nome del cluster selezionato nella scheda SnapVault o SnapMirror della finestra di dialogo Configura protezione.

### • **Nome pianificazione**

Il nome fornito per la pianificazione. I nomi delle pianificazioni possono essere costituiti dai caratteri Da A a Z, da a a z, da 0 a 9, nonché da uno qualsiasi dei seguenti caratteri speciali: ! @ n.} % {caret e  $*( ) _-$ . I nomi delle pianificazioni non possono includere i seguenti caratteri: < >.

### • **Di base o avanzato**

La modalità di pianificazione che si desidera utilizzare.

La modalità di base include i seguenti elementi:

◦ Ripetere

Con quale frequenza si verifica un trasferimento pianificato. Le opzioni disponibili sono orarie, giornaliere e settimanali.

◦ Giorno

Quando si seleziona una ripetizione settimanale, si verifica il giorno della settimana in cui viene effettuato il trasferimento.

◦ Ora

Quando si seleziona Daily (giornaliero) o Weekly (Settimanale), si verifica l'ora del trasferimento.

La modalità avanzata include i seguenti elementi:

◦ Mesi

Un elenco numerico separato da virgole che rappresenta i mesi dell'anno. I valori validi vanno da 0 a 11, con zero che rappresenta gennaio e così via. Questo elemento è facoltativo. Lasciare vuoto il campo significa che i trasferimenti avvengono ogni mese.

◦ Giorni

Un elenco numerico separato da virgole che rappresenta il giorno del mese. I valori validi vanno da 1 a 31. Questo elemento è facoltativo. Lasciare vuoto il campo significa che il trasferimento avviene ogni giorno del mese.

◦ Giorni feriali

Un elenco numerico separato da virgole che rappresenta i giorni della settimana. I valori validi sono da 0 a 6, con 0 che rappresenta la domenica e così via. Questo elemento è facoltativo. Lasciare vuoto il campo significa che il trasferimento avviene ogni giorno della settimana. Se viene specificato un giorno della settimana ma non un giorno del mese, il trasferimento avviene solo il giorno della settimana specificato e non ogni giorno.

◦ Ore

Un elenco numerico separato da virgole che rappresenta il numero di ore in un giorno. I valori validi vanno da 0 a 23, con 0 che rappresenta la mezzanotte. Questo elemento è facoltativo.

◦ Minuti

Un elenco numerico separato da virgole che rappresenta i minuti in un'ora. I valori validi vanno da 0 a 59. Questo elemento è obbligatorio.

# **Finestra di dialogo Create SnapMirror Policy**

La finestra di dialogo Create SnapMirror Policy (Crea policy SnapMirror) consente di creare un criterio per impostare la priorità per i trasferimenti SnapMirror. Le policy vengono utilizzate per massimizzare l'efficienza dei trasferimenti dall'origine alla destinazione.

# • **Cluster di destinazione**

Il nome del cluster selezionato nella scheda SnapMirror della finestra di dialogo Configura protezione.

# • **SVM di destinazione**

Il nome della SVM selezionata nella scheda SnapMirror della finestra di dialogo Configura protezione.

• **Nome policy**

Il nome fornito per la nuova policy. I nomi dei criteri possono essere costituiti dai caratteri Da A a Z, da a a

z, da 0 a 9, punto (.), trattino (-), e il carattere di sottolineatura (\_).

# • **Priorità trasferimento**

La priorità con cui viene eseguito un trasferimento per le operazioni asincrone. È possibile selezionare normale o basso. Relazioni di trasferimento con policy che specificano una normale priorità di trasferimento eseguite prima di quelle con policy che specificano una bassa priorità di trasferimento.

### • **Commento**

Un campo facoltativo in cui è possibile aggiungere commenti sulla policy.

# • **Transfer Restart** (riavvio trasferimento)

Indica l'azione di riavvio da eseguire quando un trasferimento viene interrotto da un'operazione di interruzione o da qualsiasi tipo di errore, ad esempio un'interruzione di rete. È possibile selezionare una delle seguenti opzioni:

◦ Sempre

Specifica che viene creata una nuova copia Snapshot prima di riavviare un trasferimento, quindi, se ne esiste una, il trasferimento viene riavviato da un checkpoint, seguito da un trasferimento incrementale dalla copia Snapshot appena creata.

### ◦ Mai

Specifica che i trasferimenti interrotti non vengono mai riavviati.

### **Pulsanti di comando**

I pulsanti di comando consentono di eseguire le seguenti operazioni:

### • **Annulla**

Elimina le selezioni e chiude la finestra di dialogo Configura protezione.

• **Applica**

Applica le selezioni e avvia il processo di protezione.

# **Finestra di dialogo Crea policy SnapVault**

La finestra di dialogo Crea criterio SnapVault consente di creare un criterio per impostare la priorità per i trasferimenti SnapVault. Le policy vengono utilizzate per massimizzare l'efficienza dei trasferimenti dal volume primario al volume secondario.

# • **Cluster di destinazione**

Il nome del cluster selezionato nella scheda SnapVault della finestra di dialogo Configura protezione.

# • **SVM di destinazione**

Il nome della SVM selezionata nella scheda SnapVault della finestra di dialogo Configura protezione.

# • **Nome policy**

Il nome fornito per la nuova policy. I nomi dei criteri possono essere costituiti dai caratteri Da A a Z, da a a z, da 0 a 9, punto (.), trattino (-), e il carattere di sottolineatura (\_).

# • **Priorità trasferimento**

La priorità di esecuzione del trasferimento. È possibile selezionare normale o basso. Relazioni di trasferimento con policy che specificano una normale priorità di trasferimento eseguite prima di quelle con policy che specificano una bassa priorità di trasferimento. L'impostazione predefinita è normale.

# • **Commento**

Un campo facoltativo in cui è possibile aggiungere un commento di massimo 255 caratteri sulla policy SnapVault.

### • **Ignora tempo di accesso**

Specifica se i trasferimenti incrementali vengono ignorati per i file che hanno modificato solo il tempo di accesso.

# • **Etichetta di replica**

Elenca in una tabella le regole associate alle copie Snapshot selezionate da ONTAP che hanno un'etichetta di replica specifica in un criterio. Sono inoltre disponibili le seguenti informazioni e azioni:

◦ Pulsanti di comando

I pulsanti di comando consentono di eseguire le seguenti operazioni:

▪ Aggiungi

Consente di creare un'etichetta di copia Snapshot e un numero di conservazione.

**• Modifica Conteggio conservazione** 

Consente di modificare il numero di conservazione per un'etichetta di copia Snapshot esistente. Il numero di conservazione deve essere compreso tra 1 e 251. La somma di tutti i conteggi di conservazione per tutte le regole non può superare 251.

**Eliminare** 

Consente di eliminare un'etichetta di copia Snapshot esistente.

◦ Etichetta di copia Snapshot

Visualizza l'etichetta della copia Snapshot. Se si seleziona uno o più volumi con la stessa policy di copia Snapshot locale, viene visualizzata una voce per ciascuna etichetta della policy. Se si selezionano più volumi con due o più criteri di copia Snapshot locali, la tabella visualizza tutte le etichette di tutti i criteri

◦ Pianificazione

Visualizza la pianificazione associata a ciascuna etichetta di copia Snapshot. Se a un'etichetta sono associati più piani di lavoro, i piani di lavoro per tale etichetta vengono visualizzati in un elenco separato da virgole. Se si selezionano più volumi con la stessa etichetta ma con pianificazioni diverse, la pianificazione visualizza "varie" per indicare che più di una pianificazione è associata ai volumi selezionati.

◦ Destination Retention Count

Visualizza il numero di copie Snapshot con l'etichetta specificata che vengono conservate sul secondario SnapVault. Conteggi di conservazione per etichette con pianificazioni multiple Visualizza la somma dei conteggi di conservazione di ciascuna coppia di etichette e pianificazioni. Se si selezionano più volumi con due o più policy di copia Snapshot locali, il conteggio delle trattenuta è vuoto.

# **Finestra di dialogo Modifica relazione**

È possibile modificare una relazione di protezione esistente per modificare la velocità di trasferimento massima, il criterio di protezione o il programma di protezione.

### **Informazioni di destinazione**

### • **Cluster di destinazione**

Il nome del cluster di destinazione selezionato.

# • **SVM di destinazione**

Il nome della SVM selezionata

# • **Impostazioni di relazione**

Consente di specificare la velocità di trasferimento massima, il criterio SnapMirror e la pianificazione utilizzati dalla relazione di protezione:

◦ Velocità di trasferimento massima

Specifica la velocità massima alla quale i dati di riferimento vengono trasferiti tra cluster sulla rete. Se selezionata, la larghezza di banda della rete è limitata al valore specificato. È possibile immettere un valore numerico e selezionare kilobyte per second (kbps), megabyte per second (Mbps), gigabyte per second (Gbps) o terabyte per second (Tbps). La velocità di trasferimento massima specificata deve essere superiore a 1 kbps e inferiore a 4 Tbps. Se si sceglie di non utilizzare una velocità di trasferimento massima, il trasferimento di riferimento tra le relazioni è illimitato. Se il cluster primario e il cluster secondario sono identici, questa impostazione viene disattivata.

◦ Policy di SnapMirror

Specifica il criterio SnapMirror di ONTAP per la relazione. L'impostazione predefinita è DPDefault.

◦ Crea policy

Apre la finestra di dialogo Create SnapMirror Policy (Crea policy SnapMirror), che consente di creare e utilizzare un nuovo criterio SnapMirror.

◦ Pianificazione di SnapMirror

Specifica il criterio SnapMirror di ONTAP per la relazione. Le pianificazioni disponibili includono Nessuna, 5 minuti, 8 ore, giornaliera, oraria, e settimanalmente. L'impostazione predefinita è Nessuno, a indicare che non è associata alcuna pianificazione alla relazione. Le relazioni senza pianificazioni non hanno valori di stato di ritardo a meno che non appartengano a un servizio di storage.

◦ Crea pianificazione

Apre la finestra di dialogo Create Schedule (Crea pianificazione), che consente di creare una nuova pianificazione SnapMirror.

### **Pulsanti di comando**

I pulsanti di comando consentono di eseguire le seguenti operazioni:

• **Annulla**

Elimina le selezioni e chiude la finestra di dialogo Configura protezione.

• **Invia**

Applica le selezioni e chiude la finestra di dialogo Modifica relazione.

# **Finestra di dialogo Initialize/Update**

La finestra di dialogo Initialize/Update (Inizializza/Aggiorna) consente di eseguire un primo trasferimento baseline su una nuova relazione di protezione o di aggiornare una relazione se è già inizializzata e si desidera eseguire un aggiornamento incrementale manuale, non pianificato.

# **Scheda Transfer Options (Opzioni di trasferimento)**

La scheda Transfer Options (Opzioni di trasferimento) consente di modificare la priorità di inizializzazione di un trasferimento e la larghezza di banda utilizzata durante i trasferimenti.

# • **Priorità trasferimento**

La priorità di esecuzione del trasferimento. È possibile selezionare normale o basso. Relazioni con policy che specificano una normale priorità di trasferimento eseguite prima di quelle che specificano una bassa priorità di trasferimento. Normal (normale) è selezionato per impostazione predefinita.

# • **Velocità di trasferimento massima**

Specifica la velocità massima con cui i dati vengono trasferiti tra cluster sulla rete. Se si sceglie di non utilizzare una velocità di trasferimento massima, il trasferimento di riferimento tra le relazioni è illimitato. Tuttavia, se si esegue ONTAP 8.2 e il cluster primario e secondario sono identici, questa impostazione viene ignorata. Se si seleziona più di una relazione con diverse velocità di trasferimento massime, è possibile specificare una delle seguenti impostazioni relative alla velocità di trasferimento massima:

◦ Utilizzare i valori specificati durante la configurazione o la modifica delle singole relazioni

Quando questa opzione è selezionata, le operazioni di inizializzazione e aggiornamento utilizzano la velocità di trasferimento massima specificata al momento della creazione o della modifica di ciascuna relazione. Questo campo è disponibile solo quando vengono inizializzate o aggiornate più relazioni con velocità di trasferimento diverse.

◦ Senza limiti

Indica che non esiste alcun limite di larghezza di banda per i trasferimenti tra le relazioni. Questo campo è disponibile solo quando vengono inizializzate o aggiornate più relazioni con velocità di

trasferimento diverse.

◦ Limitare la larghezza di banda a.

Se selezionata, la larghezza di banda della rete è limitata al valore specificato. È possibile immettere un valore numerico e selezionare kilobyte per second (kbps), Megabyte per second (Mbps), Gigabyte per second (Gbps) o Terabyte per second (Tbps). La velocità di trasferimento massima specificata deve essere superiore a 1 kbps e inferiore a 4 Tbps.

# **Scheda copie Snapshot di origine**

La scheda Source Snapshot Copies (copie Snapshot di origine) visualizza le seguenti informazioni sulla copia Snapshot di origine utilizzata per il trasferimento di riferimento:

# • **Volume di origine**

Visualizza i nomi dei volumi di origine corrispondenti.

# • **Volume di destinazione**

Visualizza i nomi dei volumi di destinazione selezionati.

# • **Tipo di origine**

Visualizza il tipo di volume. Il tipo può essere lettura/scrittura o protezione dati.

# • **Snapshot Copy**

Visualizza la copia Snapshot utilizzata per il trasferimento dei dati. Facendo clic sul valore della copia Snapshot viene visualizzata la finestra di dialogo Select Source Snapshot Copy (Seleziona copia Snapshot di origine), in cui è possibile selezionare una copia Snapshot specifica per il trasferimento, a seconda del tipo di relazione di protezione in uso e dell'operazione che si sta eseguendo. L'opzione per specificare una copia Snapshot diversa non è disponibile per le origini del tipo di protezione dei dati.

### **Pulsanti di comando**

I pulsanti di comando consentono di eseguire le seguenti operazioni:

• **Annulla**

Elimina le selezioni e chiude la finestra di dialogo Inizializza/Aggiorna.

• **Invia**

Salva le selezioni e avvia il processo di inizializzazione o aggiornamento.

# **Finestra di dialogo di risincronizzazione**

La finestra di dialogo risincronizza consente di risincronizzare i dati su una relazione SnapMirror o SnapVault precedentemente interrotta e quindi la destinazione è stata creata come volume di lettura/scrittura. È inoltre possibile risincronizzare quando viene eliminata una copia Snapshot comune richiesta sul volume di origine, causando il mancato aggiornamento di SnapMirror o SnapVault.

#### **Scheda Opzioni di risincronizzazione**

La scheda Opzioni di risincronizzazione consente di impostare la priorità di trasferimento e la velocità di trasferimento massima per la relazione di protezione che si sta risincronizzando.

# • **Priorità trasferimento**

La priorità di esecuzione del trasferimento. È possibile selezionare normale o basso. Relazioni con policy che specificano una normale priorità di trasferimento eseguite prima di quelle con policy che specificano una bassa priorità di trasferimento.

# • **Velocità di trasferimento massima**

Specifica la velocità massima con cui i dati vengono trasferiti tra cluster sulla rete. Se selezionata, la larghezza di banda della rete è limitata al valore specificato. È possibile immettere un valore numerico e selezionare kilobyte per second (kbps), megabyte per second (Mbps), gigabyte per second (Gbps) o Tbps. Se si sceglie di non utilizzare una velocità di trasferimento massima, il trasferimento di riferimento tra le relazioni è illimitato. Tuttavia, se si utilizza ONTAP 8.2 e il cluster primario e secondario sono identici, questa impostazione viene disattivata.

### **Scheda copie Snapshot di origine**

La scheda Source Snapshot Copies (copie Snapshot di origine) visualizza le seguenti informazioni sulla copia Snapshot di origine utilizzata per il trasferimento di riferimento:

# • **Volume di origine**

Visualizza i nomi dei volumi di origine corrispondenti.

### • **Volume di destinazione**

Visualizza i nomi dei volumi di destinazione selezionati.

### • **Tipo di origine**

Visualizza il tipo di volume: Lettura/scrittura o protezione dati.

# • **Snapshot Copy**

Visualizza la copia Snapshot utilizzata per il trasferimento dei dati. Facendo clic sul valore della copia Snapshot viene visualizzata la finestra di dialogo Select Source Snapshot Copy (Seleziona copia Snapshot di origine), in cui è possibile selezionare una copia Snapshot specifica per il trasferimento, a seconda del tipo di relazione di protezione in uso e dell'operazione che si sta eseguendo.

### **Pulsanti di comando**

### • **Invia**

Avvia il processo di risincronizzazione e chiude la finestra di dialogo risincronizzazione.

### • **Annulla**

Annulla le selezioni e chiude la finestra di dialogo Risincronizza.

# **Finestra di dialogo Select Source Snapshot Copy (Seleziona copia snapshot di origine**

La finestra di dialogo Seleziona copia snapshot di origine consente di selezionare una copia Snapshot specifica per trasferire i dati tra relazioni di protezione oppure di selezionare il comportamento predefinito, che varia a seconda che si stia inizializzando, aggiornando o risincronizzando una relazione e se la relazione è SnapMirror o SnapVault.

# **Predefinito**

Consente di selezionare il comportamento predefinito per determinare quale copia Snapshot utilizzare per inizializzare, aggiornare e risincronizzare i trasferimenti per le relazioni SnapVault e SnapMirror.

Se si sta eseguendo un trasferimento SnapVault, il comportamento predefinito per ciascuna operazione è il seguente:

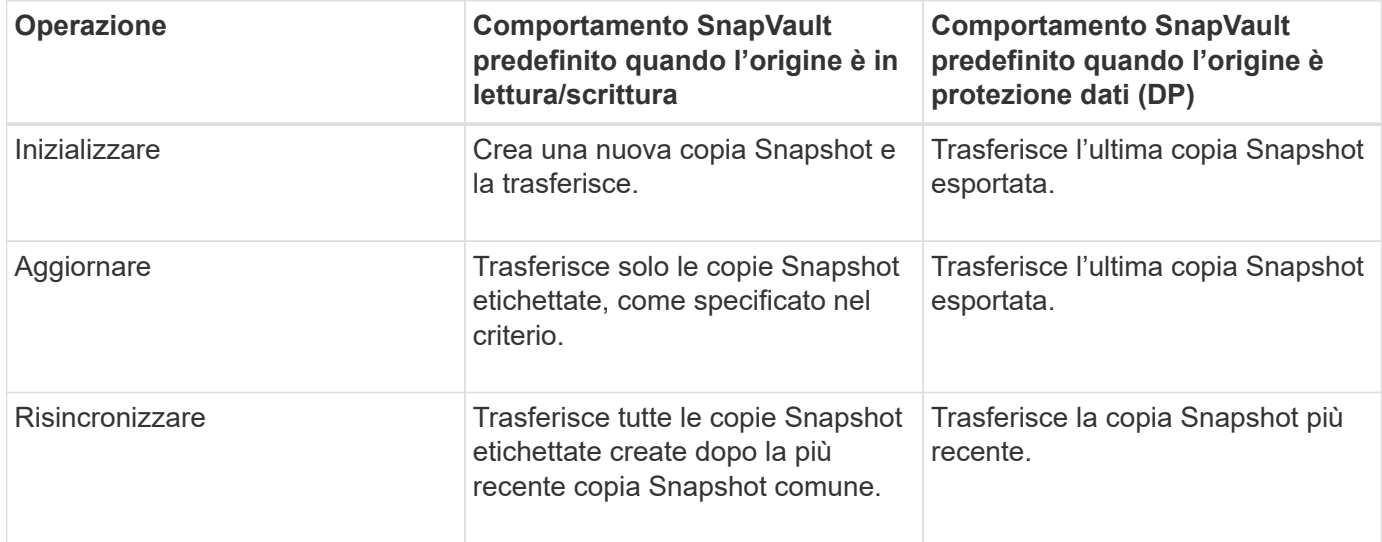

Se si esegue un trasferimento SnapMirror, il comportamento predefinito per ciascuna operazione è il seguente:

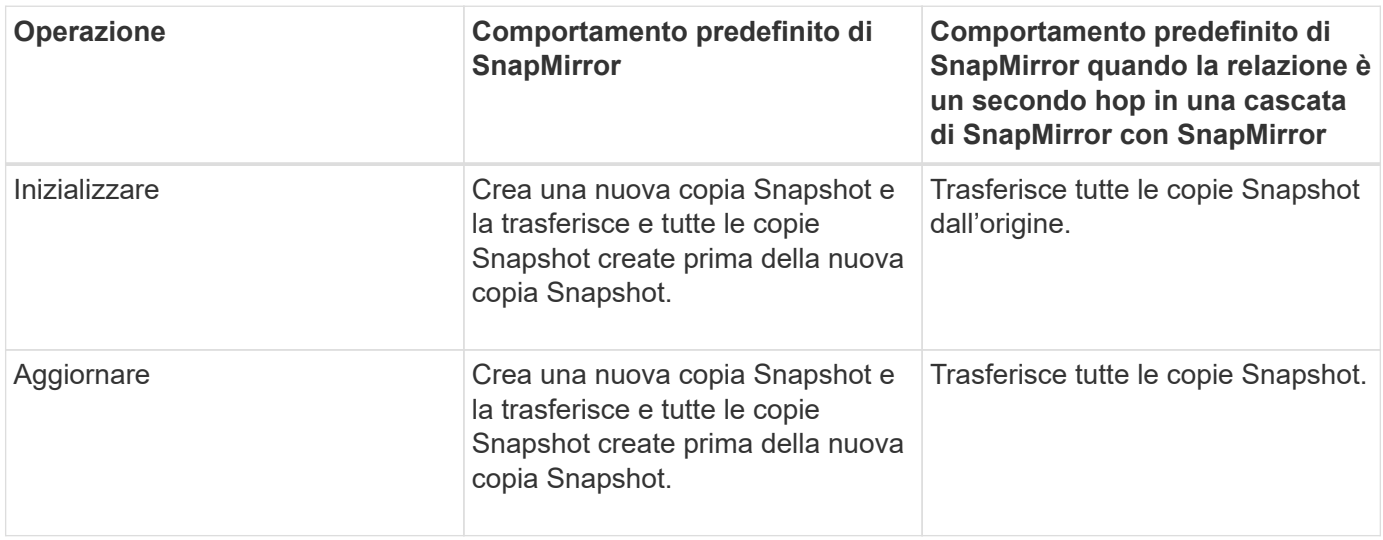

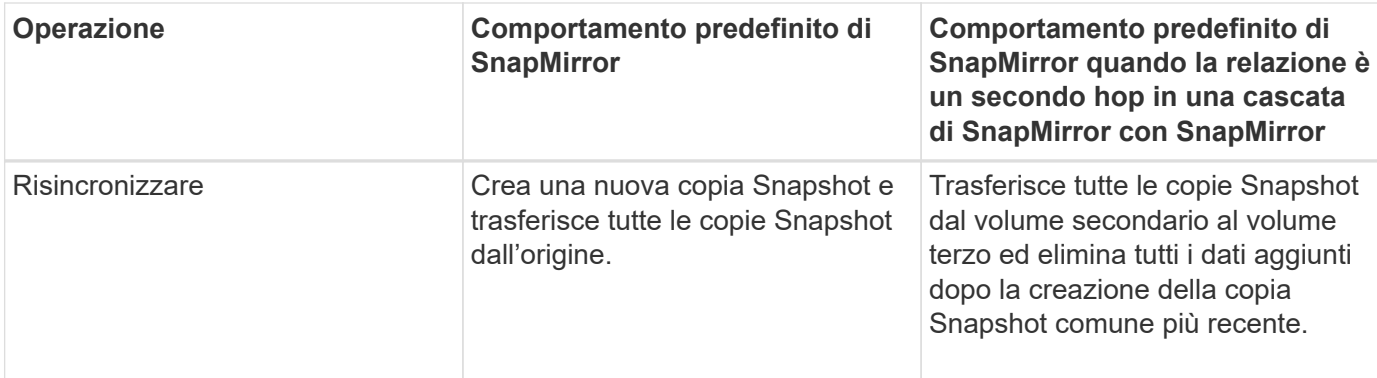

#### **Copia Snapshot esistente**

Consente di selezionare una copia Snapshot esistente dall'elenco se è consentita la selezione della copia Snapshot per tale operazione.

### • **Snapshot Copy**

Visualizza le copie Snapshot esistenti da cui è possibile selezionare per un trasferimento.

# • **Data di creazione**

Visualizza la data e l'ora di creazione della copia Snapshot. Le copie Snapshot sono elencate dal più recente al meno recente, con il più recente in cima all'elenco.

Se si sta eseguendo un trasferimento SnapVault e si desidera selezionare una copia Snapshot esistente da trasferire da un'origine a una destinazione, il comportamento di ciascuna operazione è il seguente:

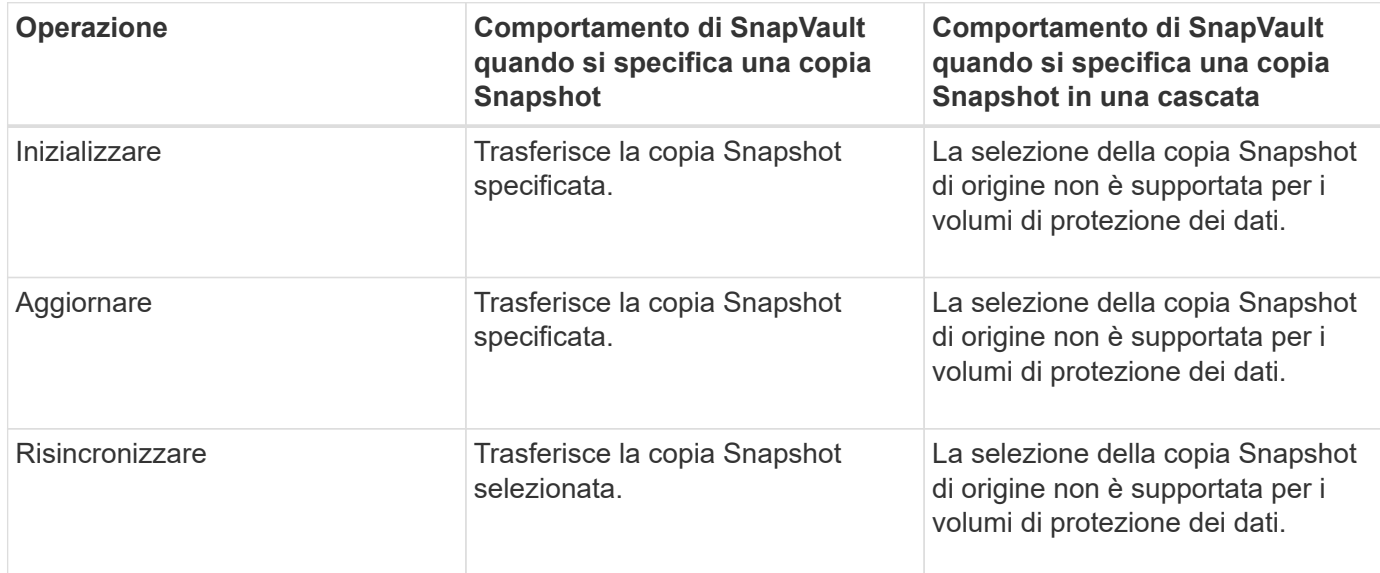

Se si sta eseguendo un trasferimento SnapMirror e si desidera selezionare una copia Snapshot esistente da trasferire da un'origine a una destinazione, il comportamento di ciascuna operazione è il seguente:

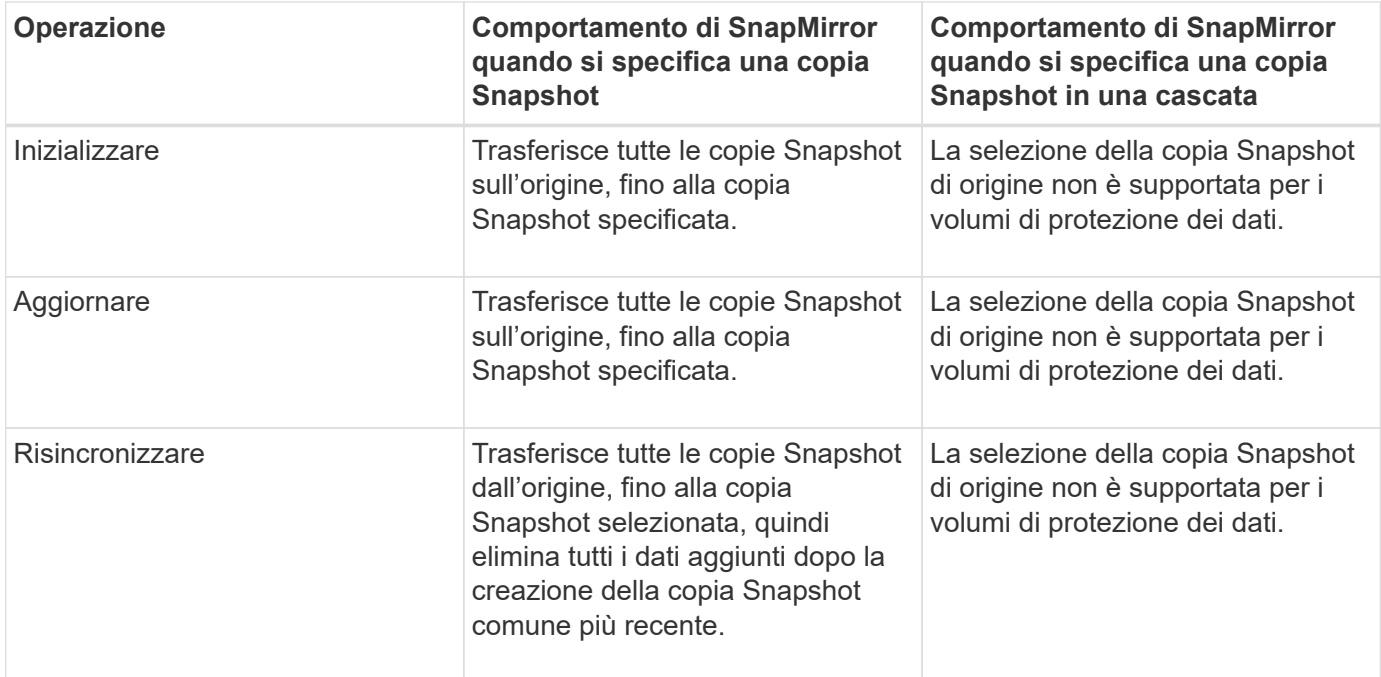

#### **Pulsanti di comando**

I pulsanti di comando consentono di eseguire le seguenti operazioni:

#### • **Invia**

Invia le selezioni e chiude la finestra di dialogo Select Source Snapshot Copy (Seleziona copia snapshot di origine).

# • **Annulla**

Elimina le selezioni e chiude la finestra di dialogo Select Source Snapshot Copy (Seleziona copia snapshot di origine).

# **Risincronizzazione inversa**

Quando si dispone di una relazione di protezione interrotta perché il volume di origine è disattivato e la destinazione viene creata come volume di lettura/scrittura, la risincronizzazione inversa consente di invertire la direzione della relazione in modo che la destinazione diventi la nuova origine e l'origine diventi la nuova destinazione.

Quando un disastro disattiva il volume di origine nella relazione di protezione, è possibile utilizzare il volume di destinazione per fornire i dati convertendolo in lettura/scrittura, mentre si ripara o si sostituisce l'origine, si aggiorna l'origine e si ristabilisce la relazione. Quando si esegue un'operazione di risincronizzazione inversa, i dati sull'origine più recenti dei dati sulla copia Snapshot comune vengono cancellati.

### **Prima della risincronizzazione inversa**

Visualizza l'origine e la destinazione di una relazione prima di un'operazione di risincronizzazione inversa.

### • **Volume di origine**

Il nome e la posizione del volume di origine prima di un'operazione di risincronizzazione inversa .

### • **Volume di destinazione**

Il nome e la posizione del volume di destinazione prima di un'operazione di risincronizzazione inversa .

#### **Dopo risincronizzazione inversa**

Visualizza l'origine e la destinazione di una relazione dopo un'operazione di risincronizzazione di riserva.

### • **Volume di origine**

Il nome e la posizione del volume di origine dopo un'operazione di risincronizzazione inversa.

• **Volume di destinazione**

Il nome e la posizione del volume di destinazione dopo un'operazione di risincronizzazione inversa.

### **Pulsanti di comando**

I pulsanti di comando consentono di eseguire le seguenti operazioni:

• **Invia**

Avvia il processo di risincronizzazione inversa.

• **Annulla**

Chiude la finestra di dialogo Reverse Resync (risincronizzazione inversa) senza avviare un'operazione di risincronizzazione inversa.

# **Pagina delle relazioni protezione/volume**

La pagina delle relazioni protezione/volume visualizza informazioni sulle relazioni di protezione nel sistema storage.

Utilizzare il pulsante **Esporta** per esportare i dettagli di tutte le relazioni in valori separati da virgole (.csv).

### • **Stato relazione**

Visualizza lo stato corrente della relazione di protezione.

Lo stato può essere Error  $( \bullet )$ , Avviso  $( \bullet )$ , o normale  $( \checkmark )$ .

### • **Stato Lag**

Visualizza lo stato di ritardo per le relazioni gestite e per le relazioni non gestite che hanno una pianificazione associata a tale relazione. Lo stato di ritardo può essere:

 $\circ$  Errore  $(\Box)$ 

La durata del ritardo è maggiore o uguale alla soglia di errore del ritardo.

◦ Avvertenza ( )

La durata del ritardo è maggiore o uguale alla soglia di avviso del ritardo.

 $\circ$  Normale  $(\bullet)$ 

La durata del ritardo rientra nei limiti normali.

◦ Non applicabile

Lo stato di ritardo non è applicabile per le relazioni sincrone perché non è possibile configurare una pianificazione.

# • **Stato trasferimento**

Visualizza lo stato di trasferimento per la relazione di protezione. Lo stato del trasferimento può essere uno dei seguenti:

◦ Interruzione

I trasferimenti SnapMirror sono attivati; tuttavia, è in corso un'operazione di interruzione del trasferimento che potrebbe includere la rimozione del checkpoint.

◦ Verifica in corso

Il volume di destinazione è sottoposto a un controllo diagnostico e non è in corso alcun trasferimento.

◦ Finalizzazione

I trasferimenti SnapMirror sono attivati. Il volume è attualmente in fase di post-trasferimento per i trasferimenti incrementali SnapVault.

◦ Inattivo

I trasferimenti sono attivati e non è in corso alcun trasferimento.

◦ In-Sync

I dati nei due volumi nella relazione sincrona vengono sincronizzati.

◦ Out-of-Sync

I dati nel volume di destinazione non vengono sincronizzati con il volume di origine.

◦ Preparazione in corso

I trasferimenti SnapMirror sono attivati. Il volume è attualmente in fase di pre-trasferimento per i trasferimenti incrementali SnapVault.

◦ In coda

I trasferimenti SnapMirror sono attivati. Nessun trasferimento in corso.

◦ A Quiesced

I trasferimenti SnapMirror sono disattivati. Nessun trasferimento in corso.

◦ Quiescing

È in corso un trasferimento SnapMirror. I trasferimenti aggiuntivi sono disattivati.

◦ Trasferimento in corso

I trasferimenti SnapMirror sono attivati e il trasferimento è in corso.

◦ In transizione

Il trasferimento asincrono dei dati dal volume di origine al volume di destinazione è completo e la transizione all'operazione sincrona è iniziata.

◦ In attesa

È stato avviato un trasferimento SnapMirror, ma alcune attività associate sono in attesa di essere accodate.

# • **Tipo di relazione**

Visualizza il tipo di relazione utilizzato per replicare un volume. I tipi di relazione includono:

- Mirror asincrono
- Vault asincrono
- StrictSync
- Sincronizza
- **SVM di origine**

Visualizza il nome della SVM di origine.

Se il messaggio Resource-key not discovered Potrebbe indicare che SVM esiste nel cluster ma non è ancora stato aggiunto all'inventario di Unified Manager o che SVM è stato creato dopo l'ultimo aggiornamento del cluster. Per aggiornare l'elenco delle risorse, è necessario assicurarsi che la SVM esista o eseguire una nuova ricerca nel cluster.

È possibile spostare il puntatore sulla SVM di origine per visualizzare informazioni come il cluster, il tipo di volume, i protocolli consentiti e lo spazio utilizzato. È possibile visualizzare ulteriori dettagli sulla SVM facendo clic sul nome della SVM.

### • **Volume di origine**

Visualizza il volume di origine protetto. È possibile visualizzare ulteriori dettagli sul volume di origine facendo clic sul nome del volume di origine.

Se il messaggio Resource-key not discovered Potrebbe indicare che il volume esiste nel cluster ma non è stato ancora aggiunto all'inventario di Unified Manager o che il volume è stato creato dopo l'ultimo aggiornamento del cluster. Per aggiornare l'elenco delle risorse, è necessario assicurarsi che il volume esista o eseguire una nuova ricerca nel cluster.

# • **SVM di destinazione**

Visualizza il nome della SVM di destinazione.

È possibile spostare il puntatore sulla SVM di destinazione per visualizzare informazioni quali il cluster, il tipo di volume, i protocolli consentiti e lo spazio utilizzato. È possibile visualizzare ulteriori dettagli sulla SVM facendo clic sul nome della SVM.

### • **Volume di destinazione**

Visualizza il nome del volume di destinazione.

È possibile spostare il puntatore su un volume per visualizzare informazioni come l'aggregato contenente il volume, lo spazio di overcommit della quota qtree, lo stato dell'ultima operazione di spostamento del volume e lo spazio allocato nel volume. È inoltre possibile visualizzare i dettagli degli oggetti correlati, ad esempio la SVM a cui appartiene il volume, l'aggregato a cui appartiene il volume e tutti i volumi che appartengono a questo aggregato.

# • **Durata ritardo**

Visualizza il periodo di tempo in cui i dati sul mirror si trovano indietro rispetto all'origine.

La durata del ritardo deve essere vicina o uguale a 0 secondi per le relazioni StrictSync.

### • **Ultimo aggiornamento riuscito**

Visualizza l'ora dell'ultima operazione SnapMirror o SnapVault eseguita correttamente.

L'ultimo aggiornamento riuscito non è applicabile per le relazioni sincrone.

# • **Durata ultimo trasferimento**

Visualizza il tempo necessario per il completamento dell'ultimo trasferimento dei dati.

La durata del trasferimento non è applicabile per le relazioni StrictSync perché il trasferimento deve essere simultaneo.

### • **Dimensione ultimo trasferimento**

Visualizza le dimensioni, in byte, dell'ultimo trasferimento di dati.

La dimensione del trasferimento non è applicabile per le relazioni StrictSync.

### • **Relationship Health**

Visualizza l'heath di relazione del cluster.

# • **Stato di relazione**

Visualizza lo stato mirror della relazione SnapMirror.

### • **Motivo non corretto**

Il motivo per cui la relazione si trova in uno stato malsano.

### • **Cluster di origine**

Visualizza il nome del cluster di origine per la relazione SnapMirror.

• **Nodo di origine**

Visualizza il nome del nodo di origine per la relazione SnapMirror.

### • **Cluster di destinazione**

Visualizza il nome del cluster di destinazione per la relazione SnapMirror.

#### • **Nodo di destinazione**

Visualizza il nome del nodo di destinazione per la relazione SnapMirror.

#### • **Priorità trasferimento**

Visualizza la priorità di esecuzione di un trasferimento. La priorità di trasferimento è normale o bassa. I trasferimenti con priorità normale vengono pianificati prima dei trasferimenti con priorità bassa.

La priorità di trasferimento non è applicabile per le relazioni sincrone perché tutti i trasferimenti sono trattati con la stessa priorità.

#### • **Policy**

Visualizza il criterio di protezione per il volume. È possibile fare clic sul nome del criterio per visualizzare i dettagli associati a tale criterio, incluse le seguenti informazioni:

◦ Priorità di trasferimento

Specifica la priorità di esecuzione di un trasferimento per le operazioni asincrone. La priorità di trasferimento è normale o bassa. I trasferimenti con priorità normale vengono pianificati prima dei trasferimenti con priorità bassa. L'impostazione predefinita è normale.

◦ Ignorare i tempi di accesso

Si applica solo alle relazioni SnapVault. Specifica se i trasferimenti incrementali ignorano i file che hanno modificato solo il tempo di accesso. I valori sono vero o Falso. L'impostazione predefinita è Falso.

◦ Quando la relazione non è sincronizzata

Specifica l'azione che ONTAP esegue quando non è possibile sincronizzare una relazione sincrona. Le relazioni StrictSync limitano l'accesso al volume primario in caso di mancata sincronizzazione con il volume secondario. Le relazioni di sincronizzazione non limitano l'accesso al primario in caso di mancata sincronizzazione con il secondario.

◦ Limite di tentativi

Specifica il numero massimo di tentativi di trasferimento manuale o pianificato per una relazione SnapMirror. Il valore predefinito è 8.

◦ Commenti

Fornisce un campo di testo per i commenti specifici per il criterio selezionato.

◦ Etichetta SnapMirror

Specifica l'etichetta SnapMirror per la prima pianificazione associata alla policy di copia Snapshot. L'etichetta SnapMirror viene utilizzata dal sottosistema SnapVault quando si esegue il backup delle copie Snapshot in una destinazione SnapVault.

◦ Impostazioni di conservazione

Specifica il tempo di conservazione dei backup, in base al tempo o al numero di backup.

◦ Copie Snapshot effettive

Specifica il numero di copie Snapshot su questo volume che corrispondono all'etichetta specificata.

◦ Conservare le copie Snapshot

Specifica il numero di copie Snapshot di SnapVault che non vengono eliminate automaticamente anche se viene raggiunto il limite massimo per il criterio. I valori sono vero o Falso. L'impostazione predefinita è Falso.

◦ Soglia di avviso di conservazione

Specifica il limite di copia Snapshot al quale viene inviato un avviso per indicare che il limite massimo di conservazione è quasi raggiunto.

# • **Pianificazione**

Visualizza il nome del programma di protezione assegnato alla relazione. È possibile fare clic sul nome della pianificazione per visualizzare i dettagli della pianificazione.

La pianificazione non è applicabile per le relazioni sincrone.

# • **Replica flessibile versione**

Visualizza Sì, Sì con opzione di backup o Nessuno.

# **Pagina Protection/Volume Transfer Status (Cronologia)**

La pagina Protection/Volume Transfer Status (Cronologia) consente di analizzare i trend di trasferimento dei volumi in un determinato periodo di tempo. Questa pagina visualizza anche se il trasferimento del volume è stato un successo o un errore.

Utilizzare il pulsante **Esporta** per esportare i dettagli di tutti i volumi monitorati in valori separati da virgole  $(csv)$ .

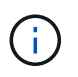

Questa pagina visualizza le informazioni relative ai volumi solo nelle relazioni asincrone: I volumi nelle relazioni sincrone non vengono visualizzati.

### • **Cluster di origine**

Visualizza il nome del cluster di origine.

• **SVM di origine**

Visualizza il nome della SVM (Storage Virtual Machine).

• **Volume di origine**

Visualizza il nome del volume di origine.

• **Cluster di destinazione**

Visualizza il nome del cluster di destinazione.

# • **SVM di destinazione**

Visualizza il nome SVM di destinazione.

# • **Volume di destinazione**

Visualizza il nome del volume di destinazione.

# • **Risultato dell'operazione**

Visualizza se il trasferimento del volume è stato eseguito correttamente.

# • **Ora di inizio trasferimento**

Visualizza l'ora di inizio del trasferimento del volume.

# • **Ora di fine trasferimento**

Visualizza l'ora di fine del trasferimento del volume.

# • **Durata trasferimento**

Visualizza il tempo impiegato (in ore) per completare il trasferimento del volume.

# • **Dimensione trasferimento**

Visualizza le dimensioni (in MB) del volume trasferito.

• **Tipo di operazione**

Visualizza il tipo di trasferimento del volume.

# **Pagina Protection/Volume Transfer Rate (storico)**

La pagina Protection/Volume Transfer Rate (Cronologia) consente di analizzare la quantità di volume di dati che viene trasferita quotidianamente. Questa pagina fornisce inoltre informazioni dettagliate sui trasferimenti di volumi giornalieri e sul tempo necessario per completare l'operazione di trasferimento.

Utilizzare il pulsante **Esporta** per esportare i dettagli di tutti i volumi monitorati in valori separati da virgole (.csv).

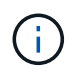

Questa pagina visualizza le informazioni relative ai volumi solo nelle relazioni asincrone: I volumi nelle relazioni sincrone non vengono visualizzati.

# • **Dimensione trasferimento totale**

Visualizza le dimensioni totali del trasferimento del volume in gigabyte.

# • **Giorno**

Visualizza il giorno in cui è stato avviato il trasferimento del volume.

• **Ora di fine**

Visualizza l'ora di fine del trasferimento del volume con la data.

# **Esecuzione di flussi di lavoro di protezione con OnCommand Workflow Automation**

È possibile integrare OnCommand Workflow Automation con Unified Manager per eseguire flussi di lavoro per le classi di storage e monitorare le SVM con volumi Infinite che non dispongono di classi di storage.

# **Configurazione di una connessione tra Workflow Automation e Unified Manager**

È possibile configurare una connessione sicura tra OnCommand Workflow Automation (Wfa) e Unified Manager. La connessione all'automazione del flusso di lavoro consente di utilizzare funzionalità di protezione come i flussi di lavoro di configurazione di SnapMirror e SnapVault, oltre a comandi per la gestione delle relazioni di SnapMirror.

# **Prima di iniziare**

- La versione installata di Workflow Automation deve essere 4.2 o superiore.
- È necessario aver installato "WFA Pack for Managing Clustered Data ONTAP" versione 9.5.0 o successiva sul server WFA. È possibile scaricare il pacchetto richiesto da NetAppStorage Automation Store.

# ["PACCHETTO WFA per la gestione di ONTAP"](https://automationstore.netapp.com/pack-list.shtml)

• Per supportare le connessioni WFA e Unified Manager, è necessario disporre del nome dell'utente del database creato in Unified Manager.

A questo utente del database deve essere stato assegnato il ruolo utente Integration Schema.

- È necessario assegnare il ruolo di amministratore o di architetto nell'automazione del flusso di lavoro.
- Per la configurazione di Workflow Automation, è necessario disporre dell'indirizzo host, del numero di porta 443, del nome utente e della password.
- È necessario disporre del ruolo di amministratore dello storage o amministratore dello storage di OnCommand.

# **Fasi**

- 1. Nella barra degli strumenti, fare clic su , quindi fare clic su **Workflow Automation** nel menu Setup di sinistra.
- 2. Nell'area **utente database di Unified Manager OnCommand** della pagina **Installazione/automazione del flusso di lavoro**, selezionare il nome e immettere la password dell'utente del database creato per supportare le connessioni di Unified Manager e automazione del flusso di lavoro.
- 3. Nell'area **credenziali OnCommand Workflow Automation** della pagina **Configurazione/automazione del flusso di lavoro**, immettere il nome host o l'indirizzo IP (IPv4 o IPv6) e il nome utente e la password per la configurazione dell'automazione del flusso di lavoro.

È necessario utilizzare la porta del server Unified Manager (porta 443).

- 4. Fare clic su **Save** (Salva).
- 5. Se si utilizza un certificato autofirmato, fare clic su **Sì** per autorizzare il certificato di protezione.

Viene visualizzata la pagina Setup/Workflow Automation.

6. Fare clic su **Sì** per ricaricare l'interfaccia utente Web e aggiungere le funzioni di automazione del flusso di lavoro.

# **Rimozione dell'installazione di OnCommand Workflow Automation da Unified Manager**

È possibile rimuovere la configurazione di OnCommand Workflow Automation da Unified Manager quando non si desidera più utilizzare l'automazione del flusso di lavoro.

# **Prima di iniziare**

È necessario disporre del ruolo di amministratore dello storage o amministratore dello storage di OnCommand.

# **Fasi**

- 1. Nella barra degli strumenti, fare clic su **jog**, quindi fare clic su **Workflow Automation** nel menu Setup di sinistra.
- 2. Nella pagina **Setup/Workflow Automation**, fare clic su **Remove Setup** (Rimuovi installazione).

# **Cosa succede quando OnCommand Workflow Automation viene reinstallato o aggiornato**

Prima di reinstallare o aggiornare OnCommand Workflow Automation, è necessario rimuovere la connessione tra OnCommand Workflow Automation e Unified Manager e assicurarsi che tutti i processi pianificati o in esecuzione in OnCommand Workflow Automation vengano interrotti.

È inoltre necessario eliminare manualmente Unified Manager da OnCommand Workflow Automation.

Dopo aver reinstallato o aggiornato OnCommand Workflow Automation, è necessario configurare nuovamente la connessione con Unified Manager.

# **Descrizione delle finestre di configurazione e delle finestre di dialogo di OnCommand Workflow Automation**

È possibile configurare OnCommand Workflow Automation in Unified Manager utilizzando la pagina impostazione/automazione del flusso di lavoro.

# **Pagina Setup/Workflow Automation**

La pagina impostazione/automazione del flusso di lavoro consente di configurare le impostazioni per integrare OnCommand Workflow Automation con Unified Manager. È inoltre possibile aggiungere, modificare o eliminare le impostazioni.

È necessario disporre del ruolo di amministratore dello storage o amministratore dello storage di OnCommand.

#### **Unified Manager Database User**

Quest'area consente di immettere le credenziali di un utente di database necessarie per l'associazione di Unified Manager con Workflow Automation:

# • **Nome**

Consente di specificare il nome utente di un utente di database che può essere utilizzato per accedere ai dati nel database di Unified Manager. Per impostazione predefinita, non è selezionato alcun utente del database. È possibile selezionare un utente del database dall'elenco a discesa.

# • **Password**

Consente di specificare una password per il nome utente specificato.

### **Credenziali OnCommand Workflow Automation**

Questa area consente di immettere le credenziali di un account Workflow Automation necessario per l'associazione con Unified Manager:

# • **Nome host o Indirizzo IP**

Specifica il nome o l'indirizzo IP del server host di Workflow Automation, utilizzato per l'associazione con Unified Manager.

# • **Porta**

Visualizza il numero di porta richiesto del server host di Workflow Automation, ovvero 443.

### • **Nome utente**

Consente di specificare un nome utente da utilizzare per accedere a Workflow Automation.

# • **Password**

Consente di specificare una password per il nome utente specificato.

### **Pulsanti di comando**

I pulsanti di comando consentono di rimuovere, salvare o annullare le opzioni di configurazione:

# • **Rimuovi installazione**

Rimuove la configurazione di Workflow Automation da Unified Manager.

• **Salva**

Salva le impostazioni di configurazione per l'opzione selezionata.

# **Gestire le performance utilizzando la capacità delle performance e le informazioni IOPS disponibili**

*Performance Capacity* indica la quantità di throughput che è possibile ottenere da una

risorsa senza superare le utili performance di tale risorsa. Quando viene visualizzata utilizzando i contatori delle performance esistenti, la capacità delle performance è il punto in cui si ottiene il massimo utilizzo da un nodo o aggregato prima che la latenza diventi un problema.

Unified Manager raccoglie le statistiche sulla capacità delle performance dai nodi e dagli aggregati di ciascun cluster. *Capacità di performance utilizzata* è la percentuale di capacità di performance attualmente utilizzata e *capacità di performance libera* è la percentuale di capacità di performance ancora disponibile.

Mentre la capacità delle performance libera fornisce una percentuale della risorsa ancora disponibile, *IOPS disponibili* indica il numero di IOPS che possono essere aggiunti alla risorsa prima di raggiungere la capacità di performance massima. Utilizzando questa metrica, puoi essere sicuro di poter aggiungere carichi di lavoro di un numero predeterminato di IOPS a una risorsa.

Il monitoraggio delle informazioni sulla capacità delle performance offre i seguenti vantaggi:

- Fornisce assistenza per il provisioning e il bilanciamento del workflow.
- Consente di evitare di sovraccaricare un nodo o di spingerne le risorse oltre il punto ottimale, riducendo così la necessità di eseguire il troubleshooting.
- Consente di determinare con maggiore precisione dove potrebbero essere necessarie apparecchiature di storage aggiuntive.

# **Qual è la capacità di performance utilizzata**

Il contatore delle performance utilizzate consente di identificare se le performance di un nodo o di un aggregato stanno raggiungendo un punto in cui le performance potrebbero degradarsi se i carichi di lavoro aumentano. Può anche mostrare se un nodo o un aggregato è attualmente in uso in eccesso durante periodi di tempo specifici. La capacità di performance utilizzata è simile all'utilizzo, ma la prima fornisce maggiori informazioni sulle capacità di performance disponibili in una risorsa fisica per un carico di lavoro specifico.

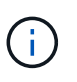

I dati relativi alla capacità delle performance sono disponibili solo quando i nodi di un cluster sono installati con il software ONTAP 9.0 o versione successiva.

La capacità di performance ottimale utilizzata è il punto in cui un nodo o un aggregato ha un utilizzo e una latenza ottimali (tempo di risposta) e viene utilizzato in modo efficiente. Nella figura seguente viene mostrata una curva di latenza rispetto all'utilizzo di esempio per un aggregato.

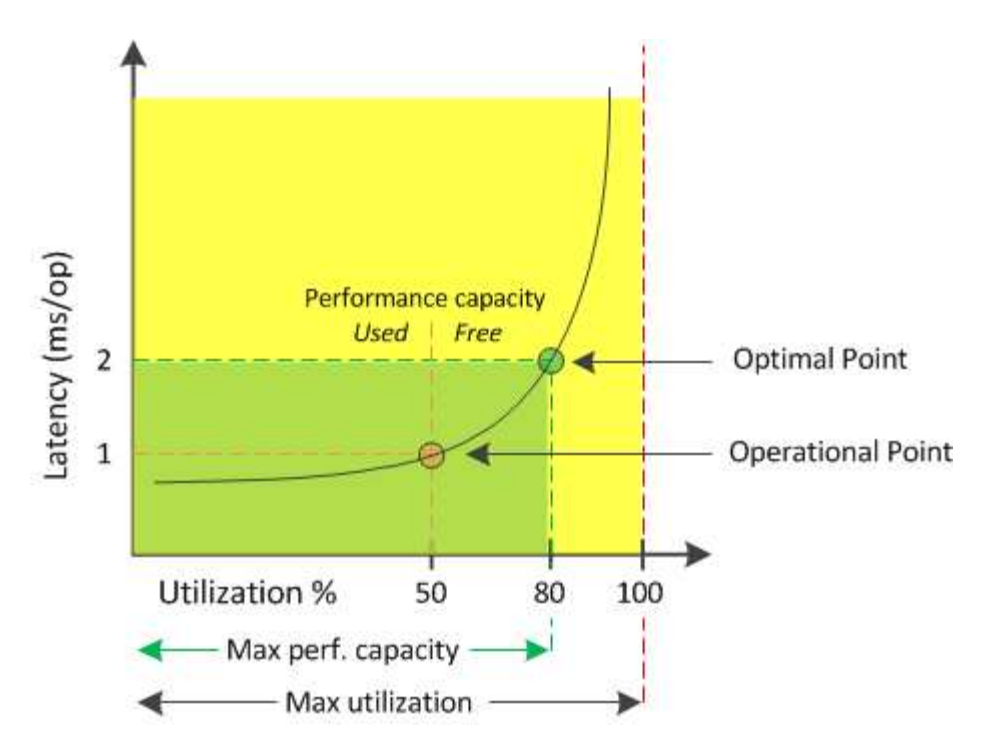

In questo esempio, il *punto operativo* indica che l'aggregato sta attualmente operando al 50% di utilizzo con una latenza di 1.0 ms/op. In base alle statistiche acquisite dall'aggregato, Unified Manager determina che è disponibile una capacità di performance aggiuntiva per questo aggregato. In questo esempio, il *punto ottimale* viene identificato come il punto in cui l'aggregato è al 80% di utilizzo con latenza di 2.0 ms/op. Pertanto, è possibile aggiungere più volumi e LUN a questo aggregato in modo che i sistemi vengano utilizzati in modo più efficiente.

Si prevede che il contatore della capacità di performance utilizzata sia un numero maggiore del contatore "Utilization", in quanto la capacità di performance aumenta l'impatto sulla latenza. Ad esempio, se si utilizza un nodo o un aggregato al 70%, il valore della capacità delle performance può essere compreso tra il 80% e il 100%, a seconda del valore di latenza.

In alcuni casi, tuttavia, il contatore di utilizzo potrebbe essere più elevato nella pagina Dashboard/Performance. Questo è normale perché il dashboard aggiorna i valori correnti del contatore in ogni periodo di raccolta; non visualizza le medie in un periodo di tempo come le altre pagine nell'interfaccia utente di Unified Manager. Il contatore della capacità di performance utilizzata viene utilizzato al meglio come indicatore delle performance medie in un periodo di tempo, mentre il contatore di utilizzo viene utilizzato al meglio per determinare l'utilizzo istantaneo di una risorsa.

# **Cosa significa il valore utilizzato dalla capacità delle performance**

Il valore utilizzato per la capacità delle performance ti aiuta a identificare i nodi e gli aggregati che sono attualmente sovrautilizzati o sottoutilizzati. Ciò consente di ridistribuire i carichi di lavoro per rendere le risorse di storage più efficienti.

La figura seguente mostra la curva di latenza rispetto all'utilizzo di una risorsa e identifica, con punti colorati, tre aree in cui è possibile individuare il punto operativo corrente.

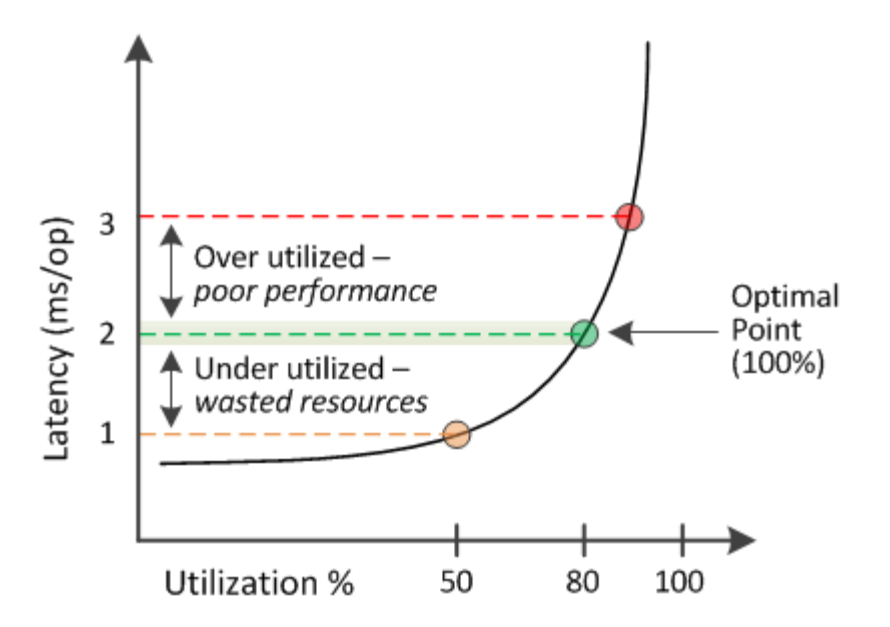

• Una percentuale di performance utilizzata pari a 100 è al punto ottimale.

A questo punto, le risorse vengono utilizzate in modo efficiente.

• Una percentuale di performance utilizzata superiore a 100 indica che il nodo o l'aggregato è sovrautilizzato e che i carichi di lavoro ricevono performance non ottimali.

Non aggiungere nuovi workload alla risorsa e potrebbe essere necessario ridistribuire i workload esistenti.

• Una percentuale di performance utilizzata inferiore a 100 indica che il nodo o l'aggregato è sottoutilizzato e che le risorse non vengono utilizzate in modo efficace.

È possibile aggiungere più carichi di lavoro alla risorsa.

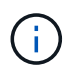

A differenza dell'utilizzo, la percentuale di performance della capacità utilizzata può essere superiore al 100%. Non esiste una percentuale massima, ma le risorse in genere rientrano nell'intervallo compreso tra il 110% e il 140% quando vengono utilizzate in eccesso. Percentuali più elevate indicano una risorsa con problemi gravi.

# **Quali IOPS sono disponibili**

Il contatore IOPS disponibile identifica il numero rimanente di IOPS che è possibile aggiungere a un nodo o a un aggregato prima che la risorsa raggiunga il limite. Gli IOPS totali che un nodo può fornire si basano sulle caratteristiche fisiche del nodo, ad esempio il numero di CPU, la velocità della CPU e la quantità di RAM. Gli IOPS totali che un aggregato può fornire si basano sulle proprietà fisiche dei dischi, ad esempio un disco SATA, SAS o SSD.

Mentre il contatore di performance free fornisce la percentuale di una risorsa ancora disponibile, il contatore IOPS disponibile indica che è possibile aggiungere un numero esatto di IOPS (carichi di lavoro) a una risorsa prima di raggiungere la capacità di performance massima.

Ad esempio, se si utilizza una coppia di sistemi storage FAS2520 e FAS8060, un valore del 30% senza capacità di performance significa che si dispone di una certa capacità di performance libera. Tuttavia, questo valore non fornisce visibilità sul numero di workload che è possibile implementare in tali nodi. Il contatore IOPS disponibile potrebbe indicare che sono disponibili 500 IOPS su FAS8060, ma solo 100 IOPS su FAS2520.

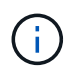

I dati IOPS disponibili sono disponibili solo quando i nodi di un cluster sono installati con il software ONTAP 9.0 o versione successiva.

Nella figura seguente viene mostrato un esempio di latenza rispetto alla curva IOPS per un nodo.

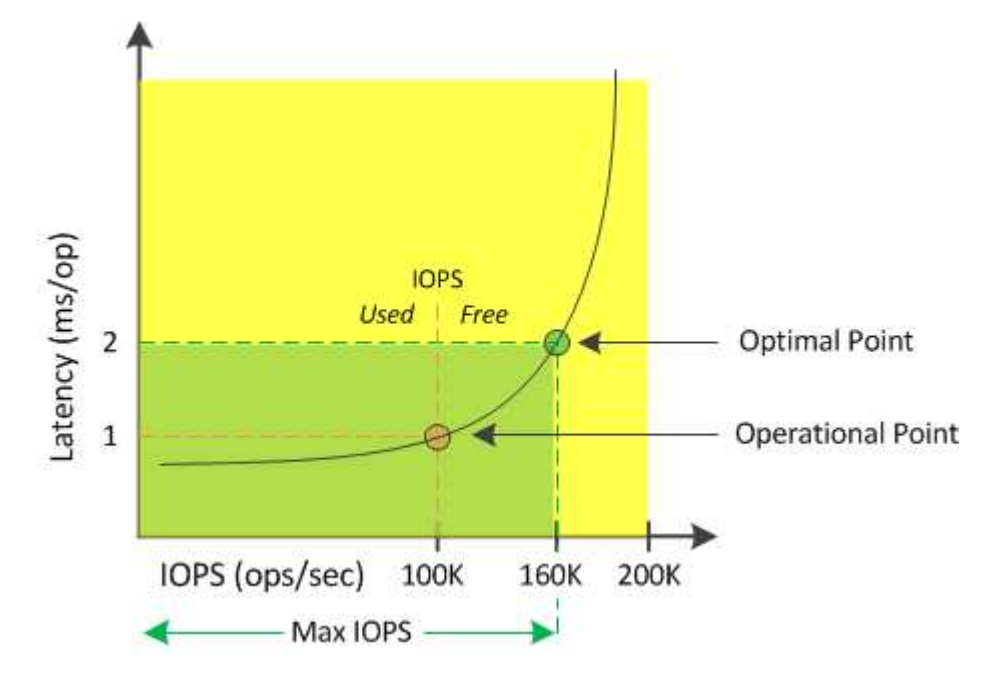

Il numero massimo di IOPS che una risorsa può fornire è il numero di IOPS quando il contatore della capacità di performance utilizzata è al 100% (il punto ottimale). Il punto operativo indica che il nodo sta attualmente operando a 100.000 IOPS con latenza di 1.0 ms/op. In base alle statistiche acquisite dal nodo, Unified Manager determina che il numero massimo di IOPS per il nodo è 160K, il che significa che ci sono 60K IOPS liberi o disponibili. Pertanto, è possibile aggiungere più carichi di lavoro a questo nodo in modo che i sistemi vengano utilizzati in modo più efficiente.

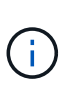

Quando l'attività dell'utente nella risorsa è minima, il valore IOPS disponibile viene calcolato ipotizzando un carico di lavoro generico basato su circa 4,500 IOPS per core della CPU. Ciò è dovuto al fatto che Unified Manager non dispone dei dati necessari per stimare con precisione le caratteristiche del carico di lavoro che viene servito.

# **Visualizzazione dei valori utilizzati per la capacità di nodo e le performance aggregate**

È possibile monitorare i valori della capacità di performance utilizzata per tutti i nodi o per tutti gli aggregati di un cluster oppure visualizzare i dettagli di un singolo nodo o aggregato.

I valori utilizzati per la capacità delle performance vengono visualizzati nella dashboard delle performance, nelle pagine Performance Inventory, nella pagina Top Performer, nella pagina Create Threshold Policy, nelle pagine Performance Explorer e nei grafici dettagliati. Ad esempio, la pagina Performance/aggregate Inventory fornisce una colonna Perf. Capacità utilizzata per visualizzare il valore utilizzato della capacità di performance per tutti gli aggregati.

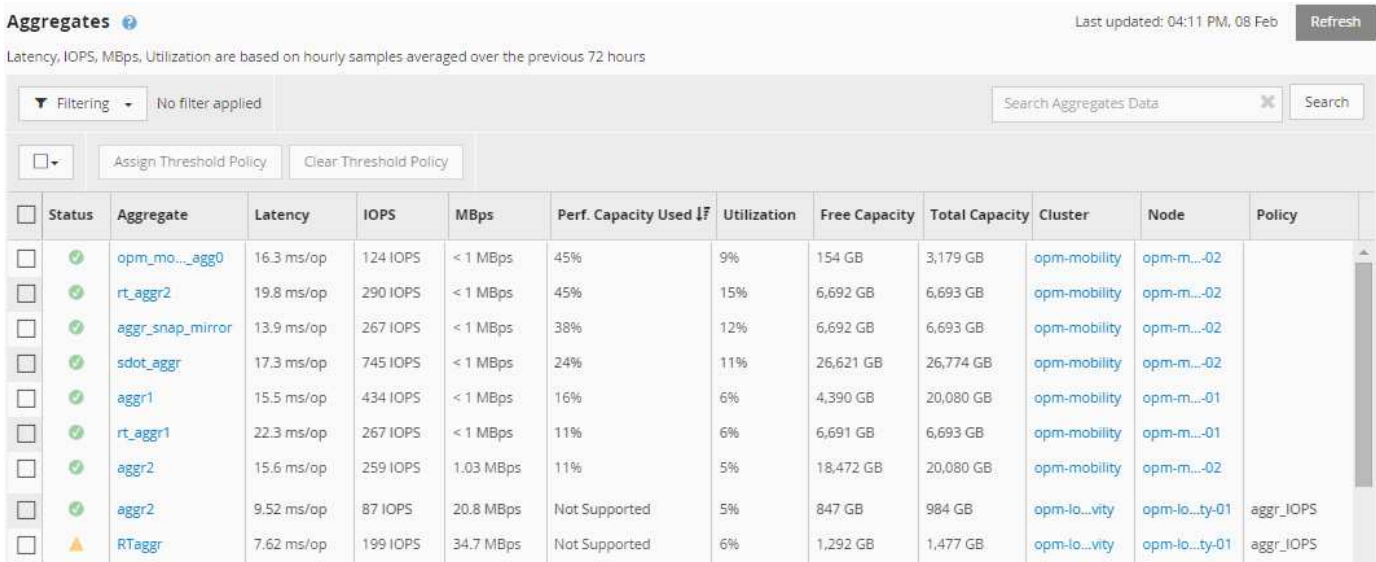

Lo stato "N/A" viene visualizzato quando i nodi non sono installati con il software ONTAP 9.0 o versioni successive.

Il monitoraggio del contatore della capacità di performance utilizzata consente di identificare quanto segue:

- Sia che i nodi o gli aggregati di qualsiasi cluster abbiano un valore di utilizzo della capacità dalle performance elevate
- Sia che i nodi o gli aggregati di qualsiasi cluster abbiano eventi attivi di utilizzo della capacità delle performance
- I nodi e gli aggregati che hanno il valore più alto e più basso utilizzato per le performance in un cluster
- Valori dei contatori di latenza e utilizzo in combinazione con nodi o aggregati che hanno valori elevati di utilizzo della capacità delle performance
- In che modo la capacità di performance utilizzata per i nodi di una coppia ha sarà influenzata in caso di guasto di uno dei nodi
- I volumi e le LUN più impegnativi su un aggregato che ha un valore di utilizzo della capacità dalle performance elevate

# **Visualizzazione dei valori IOPS disponibili di nodo e aggregazione**

È possibile monitorare i valori IOPS disponibili per tutti i nodi o per tutti gli aggregati di un cluster oppure visualizzare i dettagli di un singolo nodo o aggregato.

I valori IOPS disponibili vengono visualizzati nei grafici della pagina Performance Explorer (Esplora prestazioni). Ad esempio, quando si visualizza un nodo nella pagina Performance/Node Explorer (Esplora prestazioni/nodo), è possibile selezionare il grafico del contatore "Available IOPS" (IOPS disponibili) dall'elenco in modo da poter confrontare i valori IOPS disponibili per più aggregati su quel nodo.

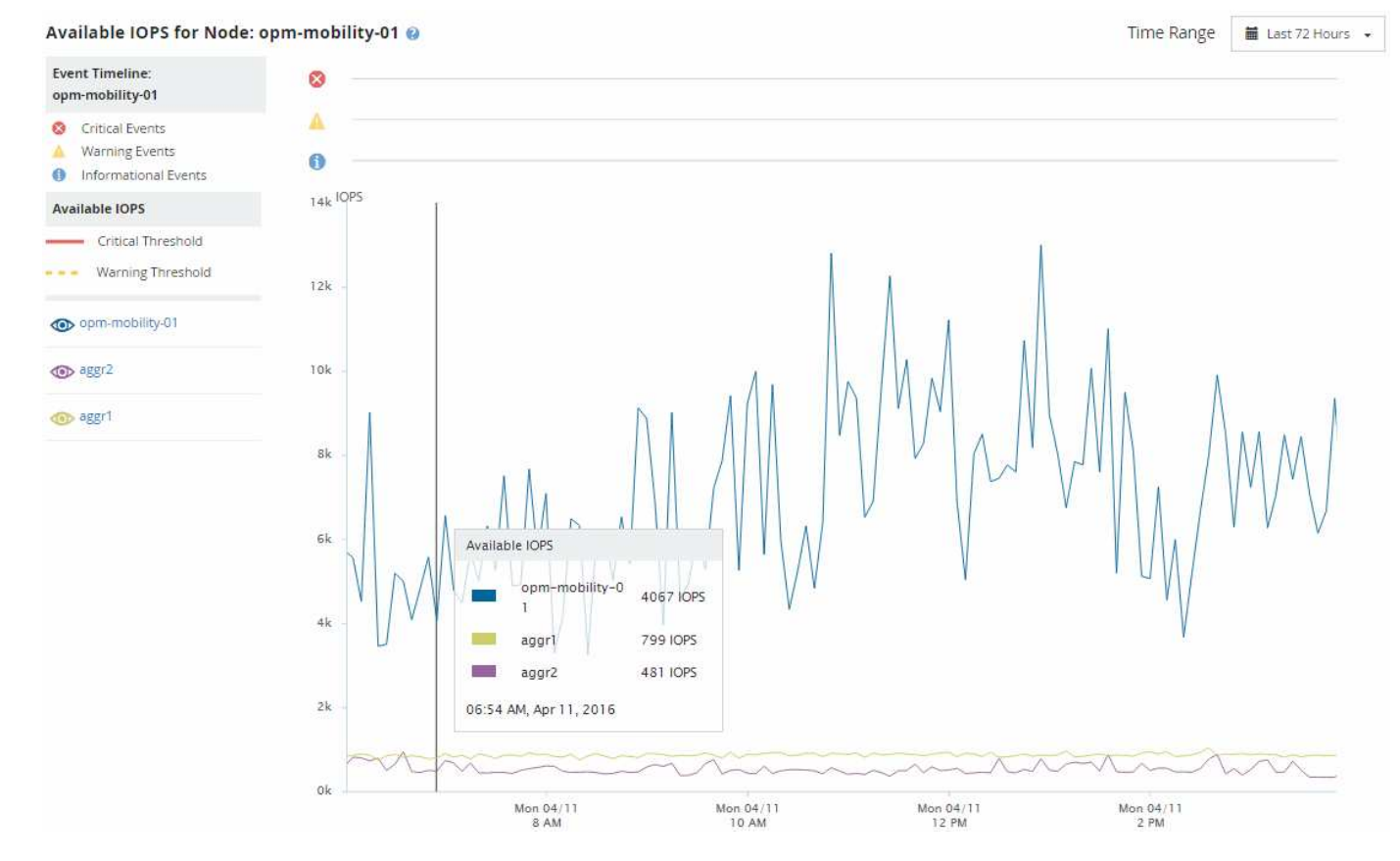

Il monitoraggio del contatore IOPS disponibile consente di identificare:

- I nodi o gli aggregati che hanno i valori IOPS più elevati disponibili per determinare dove è possibile implementare i carichi di lavoro futuri.
- I nodi o gli aggregati che hanno i valori IOPS più piccoli disponibili per identificare le risorse da monitorare per potenziali problemi di performance futuri.
- I volumi e le LUN più impegnativi su un aggregato con un valore IOPS ridotto.

# **Visualizzazione dei grafici dei contatori di capacità delle performance per identificare i problemi**

È possibile visualizzare i grafici relativi alla capacità di performance utilizzata per nodi e aggregati nella pagina Performance Explorer (Esplora prestazioni). In questo modo è possibile visualizzare dati dettagliati sulla capacità delle performance per i nodi e gli aggregati selezionati per un periodo di tempo specifico.

# **A proposito di questa attività**

Il grafico standard del contatore visualizza i valori della capacità di performance utilizzata per i nodi o gli aggregati selezionati. Il grafico del contatore dei guasti visualizza i valori di capacità delle performance totali per l'oggetto root separati in base all'utilizzo in base ai protocolli utente rispetto ai processi di sistema in background. Inoltre, viene mostrata anche la quantità di capacità di performance libera.

Poiché alcune attività in background associate alla gestione del sistema e dei dati sono identificate come carichi di lavoro degli utenti e classificate come protocolli utente, la percentuale dei protocolli utente potrebbe apparire artificialmente elevata quando tali processi vengono eseguiti. In genere, questi processi vengono eseguiti intorno alla mezzanotte quando l'utilizzo del cluster è basso. Se si rileva un picco nell'attività del protocollo utente intorno alla mezzanotte, verificare se i processi di backup del cluster o altre attività in background sono configurati per l'esecuzione in quel momento.

# **Fasi**

 $(i)$ 

- 1. Selezionare la scheda **Explorer** da un nodo o da una pagina **Landing** aggregata.
- 2. Nel riquadro **Counter Chart**, fare clic su **Choose Chart**, quindi selezionare **Perf. Grafico della capacità utilizzata**.
- 3. Scorrere verso il basso fino a visualizzare la mappa.

I colori del grafico standard mostrano quando l'oggetto si trova nell'intervallo ottimale (giallo), quando l'oggetto è sottoutilizzato (verde) e quando l'oggetto è sovrautilizzato (rosso). Il grafico dettagliato mostra i dettagli della capacità delle performance solo per l'oggetto root.

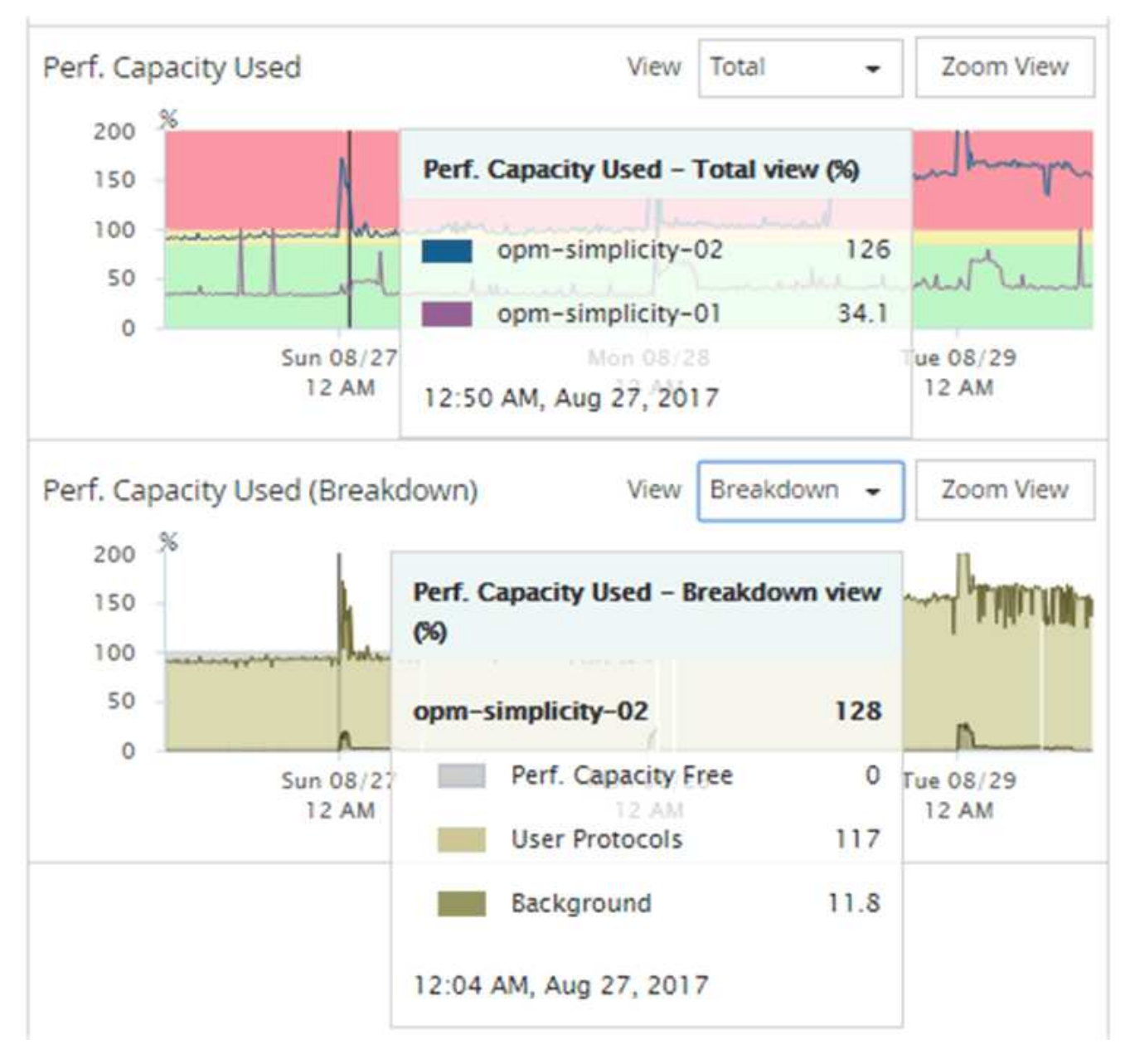

4. Se si desidera visualizzare uno dei grafici in un formato a dimensione intera, fare clic su **Zoom View** (Vista zoom).

In questo modo è possibile aprire più diagrammi di contatore in una finestra separata per confrontare i valori di capacità delle performance utilizzati con i valori IOPS o Mbps nello stesso intervallo di tempo.

# **La capacità di performance ha utilizzato le condizioni di soglia delle performance**

È possibile creare criteri di soglia delle performance definiti dall'utente in modo che gli eventi vengano attivati quando il valore della capacità di performance utilizzata per un nodo o aggregato supera l'impostazione di soglia definita per la capacità di performance utilizzata.

Inoltre, i nodi possono essere configurati con un criterio di soglia "Performance Capacity used Takeover". Questo criterio di soglia totalizza la capacità di performance utilizzata dalle statistiche per entrambi i nodi di una coppia ha per determinare se uno dei due nodi non dispone di capacità sufficiente in caso di guasto

dell'altro nodo. Poiché il carico di lavoro durante il failover è la combinazione dei carichi di lavoro dei due nodi partner`, la stessa capacità di performance utilizzata per la policy di takeover può essere applicata a entrambi i nodi.

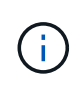

Questa equivalenza di capacità di performance utilizzata è generalmente vera tra i nodi. Tuttavia, se il traffico tra nodi è significativamente maggiore per uno dei nodi attraverso il partner di failover, la capacità di performance totale utilizzata per l'esecuzione di tutti i carichi di lavoro su un nodo partner rispetto all'altro nodo partner potrebbe essere leggermente diversa a seconda del nodo guasto.

Le condizioni di utilizzo della capacità di performance possono anche essere utilizzate come impostazioni di soglia delle performance secondarie per creare una policy di soglia combinata quando si definiscono le soglie per LUN e volumi. La condizione di capacità di performance utilizzata viene applicata all'aggregato o al nodo su cui risiede il volume o il LUN. Ad esempio, è possibile creare una combinazione di criteri di soglia utilizzando i seguenti criteri:

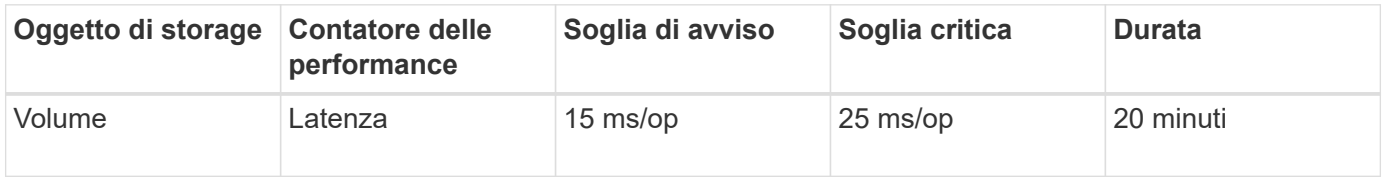

I criteri di soglia combinati causano la generazione di un evento solo quando entrambe le condizioni vengono violate per l'intera durata.

# **Utilizzo della capacità di performance utilizzata per gestire le performance**

In genere, le organizzazioni desiderano operare con una percentuale di capacità utilizzata per le performance inferiore a 100, in modo che le risorse vengano utilizzate in modo efficiente, riservando al tempo stesso una capacità di performance aggiuntiva per supportare le richieste di periodi di picco. È possibile utilizzare i criteri di soglia per personalizzare l'invio di avvisi per i valori di capacità utilizzata dalle performance elevate.

Puoi stabilire obiettivi specifici in base ai tuoi requisiti di performance. Ad esempio, le società di servizi finanziari potrebbero riservare una maggiore capacità di performance per garantire la tempestiva esecuzione delle negoziazioni. Queste aziende potrebbero voler impostare le soglie di utilizzo della capacità di performance nell'intervallo del 70-80%. Le aziende manifatturiere con margini inferiori potrebbero scegliere di riservare una capacità di performance inferiore se sono disposte a rischiare le performance per gestire meglio i costi IT. Queste aziende potrebbero impostare le soglie di utilizzo della capacità di performance nell'intervallo del 85-95%.

Quando il valore della capacità di performance utilizzata supera la percentuale impostata in un criterio di soglia definito dall'utente, Unified Manager invia un'email di avviso e aggiunge l'evento alla pagina Event Inventory. Ciò consente di gestire i potenziali problemi prima che influiscano sulle performance. Questi eventi possono anche essere utilizzati come indicatori necessari per spostare i carichi di lavoro e apportare modifiche all'interno dei nodi e degli aggregati.

# **Monitoraggio delle performance del cluster dalla pagina di destinazione del cluster di performance**

La pagina Landing di Performance Cluster visualizza lo stato delle performance di alto

livello di un cluster selezionato che viene monitorato da un'istanza di Unified Manager. Questa pagina consente di valutare le performance generali di un cluster specifico e di annotare, individuare o assegnare rapidamente per la risoluzione gli eventi specifici del cluster identificati.

# **Informazioni sulla pagina di destinazione del cluster di performance**

La landing page Performance Cluster offre una panoramica delle performance di alto livello di un cluster selezionato, con particolare attenzione allo stato delle performance dei primi 10 oggetti all'interno del cluster. I problemi di performance vengono visualizzati nella parte superiore della pagina, nel pannello tutti gli eventi di questo cluster.

La landing page Performance Cluster fornisce una panoramica di alto livello di ogni cluster gestito da un'istanza di Unified Manager. Questa pagina fornisce informazioni su eventi e performance e consente di monitorare e risolvere i problemi dei cluster. L'immagine seguente mostra un esempio della pagina di destinazione del cluster Performance Cluster per il cluster chiamato opm-mobility:

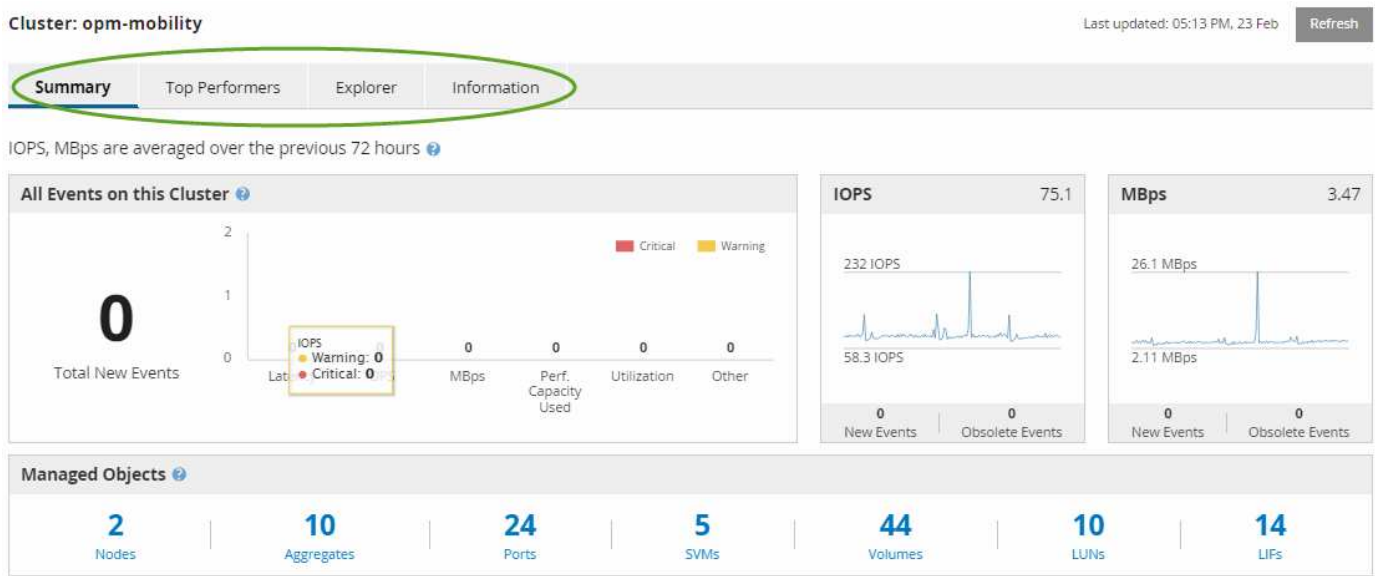

Il numero di eventi nella pagina Cluster Summary (Riepilogo cluster) potrebbe non corrispondere al numero di eventi nella pagina Performance Event Inventory (inventario eventi performance). Questo perché la pagina Cluster Summary (Riepilogo cluster) può mostrare un evento ciascuno nelle barre di latenza e utilizzo quando le policy di soglia della combinazione sono state violate, mentre la pagina Performance Event Inventory (inventario eventi performance) mostra un solo evento quando una policy di combinazione è stata violata.

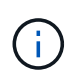

Se un cluster è stato rimosso dalla gestione da Unified Manager, lo stato **removed** viene visualizzato a destra del nome del cluster nella parte superiore della pagina.

# **Pagina di destinazione del cluster di performance**

La pagina Landing di Performance Cluster visualizza lo stato delle performance di alto livello di un cluster selezionato. La pagina consente di accedere ai dettagli completi di ciascun contatore di performance per gli oggetti di storage nel cluster selezionato.

È possibile fare clic sul pulsante **Preferiti** ( ) per aggiungere questo oggetto all'elenco degli oggetti di

storage preferiti. Un pulsante blu  $\binom{1}{k}$  indica che questo oggetto è già un preferito.

La landing page del cluster di performance include quattro schede che separano i dettagli del cluster in quattro aree di informazioni:

- Pagina di riepilogo
	- Pannello Cluster Events (Eventi cluster)
	- Pannello Managed Objects (oggetti gestiti)
- Pagina Top Performers
- Pagina Explorer
- Pagina informativa

# **Pagina Performance Cluster Summary**

La pagina Performance Cluster Summary (Riepilogo cluster di prestazioni) fornisce un riepilogo degli eventi attivi, delle performance IOPS e delle performance Mbps per un cluster. Questa pagina include anche il conteggio totale degli oggetti di storage nel cluster.

# **Pannello degli eventi relativi alle performance del cluster**

Il pannello Cluster performance events (Eventi delle performance del cluster) visualizza le statistiche delle performance e tutti gli eventi attivi per il cluster. Ciò risulta particolarmente utile quando si monitorano i cluster e tutte le performance e gli eventi correlati al cluster.

# **Tutti gli eventi in questo pannello del cluster**

Il riquadro tutti gli eventi di questo cluster visualizza tutti gli eventi attivi relativi alle prestazioni del cluster per le 72 ore precedenti. Il totale degli eventi attivi viene visualizzato all'estrema sinistra; questo numero rappresenta il totale di tutti gli eventi nuovi e riconosciuti per tutti gli oggetti di storage in questo cluster. È possibile fare clic sul collegamento Total Active Events (Eventi attivi totali) per accedere alla pagina Events Inventory (inventario eventi), che viene filtrata per visualizzare questi eventi.

Il grafico a barre Total Active Events (Eventi attivi totali) del cluster visualizza il numero totale di eventi critici e di avviso attivi:

- Latenza (totale per nodi, aggregati, SVM, volumi, LUN, e spazi dei nomi)
- IOPS (totale per cluster, nodi, aggregati, SVM, volumi, LUN e spazi dei nomi)
- Mbps (totale per cluster, nodi, aggregati, SVM, volumi, LUN, namespace, porte e LIFF)
- Capacità di performance utilizzata (totale per nodi e aggregati)
- Utilizzo (totale per nodi, aggregati e porte)
- Altro (rapporto di perdita della cache per i volumi)

L'elenco contiene eventi attivi relativi alle performance attivati da criteri di soglia definiti dall'utente, criteri di soglia definiti dal sistema e soglie dinamiche.

I dati del grafico (barre dei contatori verticali) vengono visualizzati in rosso (**)** per gli eventi critici e giallo (
) per gli eventi di avviso. Posizionare il cursore su ciascuna barra verticale del contatore per visualizzare il tipo e il numero di eventi effettivi. È possibile fare clic su **Refresh** (Aggiorna) per aggiornare i dati del pannello del contatore.

È possibile visualizzare o nascondere gli eventi critici e di avviso nel grafico delle prestazioni degli eventi attivi totali facendo clic sulle icone **critico** e **Avviso** nella legenda. Se si nascondono determinati tipi di eventi, le icone della legenda vengono visualizzate in grigio.

## **Pannelli dei contatori**

I pannelli dei contatori visualizzano gli eventi relativi alle prestazioni e all'attività del cluster per le 72 ore precedenti e includono i seguenti contatori:

#### • **Pannello contatore IOPS**

IOPS indica la velocità operativa del cluster in numero di operazioni di input/output al secondo. Questo pannello del contatore fornisce una panoramica di alto livello dello stato degli IOPS del cluster per il periodo di 72 ore precedente. È possibile posizionare il cursore sulla linea di trend del grafico per visualizzare il valore IOPS per un tempo specifico.

#### • **Pannello contatore Mbps**

Mbps indica la quantità di dati trasferiti da e verso il cluster in megabyte al secondo. Questo pannello del contatore fornisce una panoramica di alto livello dello stato di Mbps del cluster per il periodo di 72 ore precedente. È possibile posizionare il cursore sulla linea di trend del grafico per visualizzare il valore Mbps per un determinato periodo di tempo.

Il numero in alto a destra del grafico nella barra grigia è il valore medio delle ultime 72 ore. I numeri visualizzati nella parte inferiore e superiore del grafico a linee di trend sono i valori minimi e massimi per le ultime 72 ore. La barra grigia sotto il grafico contiene il numero di eventi attivi (nuovi e riconosciuti) e obsoleti degli ultimi 72 ore.

I pannelli dei contatori contengono due tipi di eventi:

#### • **Attivo**

Indica che l'evento di performance è attualmente attivo (nuovo o confermato). Il problema che causa l'evento non è stato risolto o non è stato risolto. Il contatore delle performance per l'oggetto storage rimane al di sopra della soglia di performance.

#### • **Obsoleto**

Indica che l'evento non è più attivo. Il problema che ha causato l'evento è stato risolto o risolto. Il contatore delle performance per l'oggetto storage non è più al di sopra della soglia di performance.

Per **Eventi attivi**, se è presente un evento, è possibile posizionare il cursore sull'icona dell'evento e fare clic sul numero dell'evento per accedere alla pagina Dettagli evento appropriata. Se sono presenti più eventi, è possibile fare clic su **View All Events** (Visualizza tutti gli eventi) per visualizzare la pagina Events Inventory (inventario eventi), che viene filtrata per visualizzare tutti gli eventi per il tipo di contatore a oggetti selezionato.

#### **Pannello Managed Objects (oggetti gestiti)**

Il riquadro Managed Objects della scheda Performance Summary fornisce una panoramica di primo livello dei tipi di oggetti di storage e dei conteggi per il cluster.

# Questo riquadro consente di tenere traccia dello stato degli oggetti in ciascun cluster.

Il numero di oggetti gestiti è dato point-in-time dell'ultimo periodo di raccolta. I nuovi oggetti vengono rilevati a intervalli di 15 minuti.

Facendo clic sul numero collegato per qualsiasi tipo di oggetto viene visualizzata la pagina di inventario delle performance degli oggetti per quel tipo di oggetto. La pagina dell'inventario degli oggetti viene filtrata per visualizzare solo gli oggetti di questo cluster.

Gli oggetti gestiti sono:

#### • **Nodi**

Un sistema fisico in un cluster.

# • **Aggregati**

Un set di più gruppi RAID (Redundant Array of Independent Disks) che possono essere gestiti come una singola unità per la protezione e il provisioning.

#### • **Porte**

Punto di connessione fisico sui nodi utilizzato per la connessione ad altri dispositivi in una rete.

#### • **SVM**

Una macchina virtuale che fornisce l'accesso alla rete attraverso indirizzi di rete univoci. Una SVM potrebbe servire i dati da uno spazio dei nomi distinto ed è amministrabile separatamente dal resto del cluster.

#### • **Volumi**

Entità logica che contiene dati utente accessibili attraverso uno o più protocolli di accesso supportati. Il conteggio include sia volumi FlexVol che volumi FlexGroup; non include FlexGroup costituenti o volumi Infinite.

#### • **LUN**

L'identificatore di un'unità logica Fibre Channel (FC) o di un'unità logica iSCSI. Un'unità logica corrisponde in genere a un volume di storage ed è rappresentata all'interno di un sistema operativo del computer come dispositivo.

• **LIF**

Interfaccia di rete logica che rappresenta un access point di rete per un nodo. Il conteggio include tutti i tipi di LIF.

# **Pagina Top Performers**

La pagina Top Performer visualizza gli oggetti storage con le performance più elevate o più basse, in base al contatore delle performance selezionato. Ad esempio, nella categoria SVM, è possibile visualizzare le SVM con IOPS più elevati, latenza più elevata o Mbps più bassi. Questa pagina mostra anche se uno qualsiasi dei migliori esecutori ha eventi di performance attivi (nuovi o riconosciuti).

La pagina Top Performer visualizza un massimo di 10 oggetti. Si noti che l'oggetto Volume include sia volumi FlexVol che volumi FlexGroup; non include FlexGroup costituenti o volumi Infinite.

## • **Intervallo di tempo**

È possibile selezionare un intervallo di tempo per visualizzare le prestazioni principali; l'intervallo di tempo selezionato si applica a tutti gli oggetti di storage. Intervalli di tempo disponibili:

- Ultima ora
- Ultime 24 ore
- Ultime 72 ore (impostazione predefinita)
- Ultimi 7 giorni
- **Metrico**

Fare clic sul menu **Metrico** per selezionare un contatore diverso. Le opzioni del contatore sono univoche per il tipo di oggetto. Ad esempio, i contatori disponibili per l'oggetto **Volumes** sono **Latency**, **IOPS** e **Mbps**. La modifica del contatore consente di ricaricare i dati del pannello con i principali performer in base al contatore selezionato.

Contatori disponibili:

- Latenza
- IOPS
- Mbps
- Capacità di performance utilizzata (per nodi e aggregati)
- Utilizzo (per nodi e aggregati)
- **Ordina**

Fare clic sul menu **Ordina** per selezionare un ordine crescente o decrescente per l'oggetto e il contatore selezionati. Le opzioni disponibili sono: Da **massimo a minimo** e da **minimo a massimo**. Queste opzioni consentono di visualizzare gli oggetti con le performance più elevate o più basse.

#### • **Barra del contatore**

La barra del contatore nel grafico mostra le statistiche delle performance per ciascun oggetto, rappresentato come una barra per quell'elemento. I grafici a barre sono codificati a colori. Se il contatore non supera una soglia di performance, la barra del contatore viene visualizzata in blu. Se è attiva una violazione di soglia (un evento nuovo o confermato), la barra viene visualizzata a colori per l'evento: Gli eventi di avviso vengono visualizzati in giallo ( ) e gli eventi critici sono visualizzati in rosso ( ). Le violazioni di soglia sono inoltre indicate dalle icone degli indicatori degli eventi di severità per gli eventi critici e di avviso.

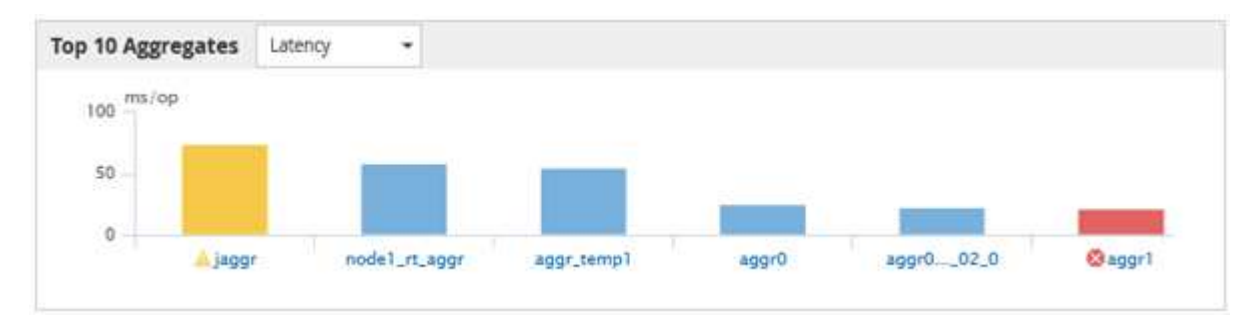

Per ciascun grafico, l'asse X visualizza le prestazioni superiori per il tipo di oggetto selezionato. L'asse Y visualizza le unità applicabili al contatore selezionato. Facendo clic sul collegamento relativo al nome dell'oggetto sotto ciascun elemento del grafico a barre verticale, si accede alla pagina di destinazione delle prestazioni per l'oggetto selezionato.

#### • **Indicatore di evento di severità**

L'icona dell'indicatore **evento di severità** viene visualizzata a sinistra del nome di un oggetto per Active Critical (**x**) o avviso (**A**) nei grafici con le migliori performance. Fare clic sull'icona dell'indicatore **evento di severità** per visualizzare:

#### ◦ **Un evento**

Consente di accedere alla pagina Dettagli evento relativa all'evento.

#### ◦ **Due o più eventi**

Consente di accedere alla pagina Event Inventory (inventario eventi), che viene filtrata per visualizzare tutti gli eventi per l'oggetto selezionato.

## • **Pulsante Esporta**

Crea un .csv file contenente i dati visualizzati nella barra del contatore. È possibile scegliere di creare il file per il singolo cluster visualizzato o per tutti i cluster del data center.

# **Monitoraggio delle performance tramite le pagine Performance Inventory**

Le pagine delle performance dell'inventario degli oggetti visualizzano informazioni sulle performance, eventi delle performance e stato degli oggetti per tutti gli oggetti all'interno di una categoria di tipi di oggetti. In questo modo viene fornita una panoramica immediata dello stato delle performance di ciascun oggetto all'interno di un cluster, ad esempio per tutti i nodi o tutti i volumi.

Le pagine sulle performance dell'inventario degli oggetti offrono una panoramica di alto livello dello stato degli oggetti, consentendo di valutare le performance complessive di tutti gli oggetti e di confrontare i dati sulle performance degli oggetti. Puoi perfezionare il contenuto delle pagine di inventario degli oggetti ricercando, ordinando e filtrando. Ciò risulta vantaggioso quando si monitorano e si gestiscono le performance degli oggetti, in quanto consente di individuare rapidamente gli oggetti con problemi di performance e di avviare il processo di troubleshooting.

#### Performance / Nodes @

Latency, IOPS, MBps, Utilization are based on hourly samples averaged over the previous 72 hours

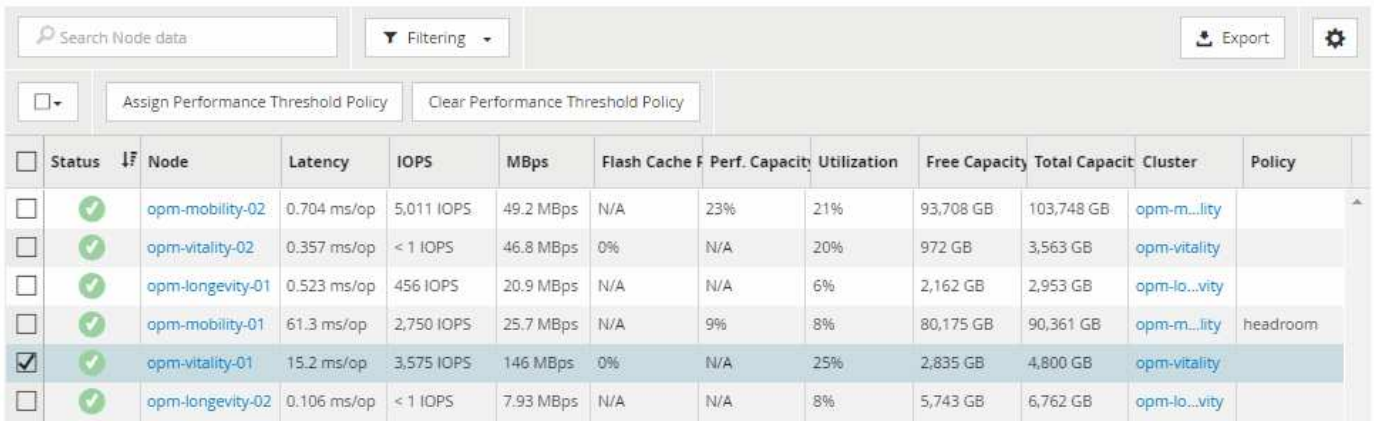

Per impostazione predefinita, gli oggetti nelle pagine di inventario delle performance vengono ordinati in base alla criticità delle performance degli oggetti. Gli oggetti con nuovi eventi critici relativi alle performance vengono elencati per primi e gli oggetti con eventi di avviso vengono elencati per secondi. Ciò fornisce un'indicazione visiva immediata dei problemi che devono essere risolti. Tutti i dati relativi alle performance si basano su una media di 72 ore.

È possibile navigare facilmente dalla pagina delle prestazioni dell'inventario degli oggetti alla pagina dei dettagli di un oggetto facendo clic sul nome dell'oggetto nella colonna Nome oggetto. Ad esempio, nella pagina di inventario Performance/Nodes, fare clic su un oggetto nodo nella colonna **Nodes**. La pagina dei dettagli dell'oggetto fornisce informazioni e dettagli approfonditi sull'oggetto selezionato, incluso il confronto affiancato degli eventi attivi.

# **Monitoraggio degli oggetti mediante le pagine di inventario degli oggetti Performance**

Le pagine di inventario degli oggetti Performance consentono di monitorare le performance degli oggetti in base ai valori di specifici contatori delle performance o in base agli eventi delle performance. Ciò è vantaggioso perché l'identificazione degli oggetti con eventi di performance consente di analizzare la causa dei problemi di performance del cluster.

Le pagine di inventario degli oggetti Performance visualizzano i contatori associati, gli oggetti associati e i criteri di soglia delle performance per tutti gli oggetti in tutti i cluster. Queste pagine consentono inoltre di applicare criteri di soglia delle performance agli oggetti. È possibile ordinare la pagina in base a qualsiasi colonna e cercare tutti i nomi o i dati degli oggetti.

 $\dot{\bm{\epsilon}}$  possibile esportare i dati da queste pagine in valori separati da virgole (. $\cos v$ ) Utilizzando il pulsante **Esporta**, quindi utilizzare i dati esportati per creare i report.

# **Perfezionare il contenuto della pagina dell'inventario delle performance**

Le pagine di inventario per gli oggetti performance contengono strumenti che consentono di perfezionare il contenuto dei dati di inventario degli oggetti, consentendo di individuare dati specifici in modo rapido e semplice.

Le informazioni contenute nelle pagine di inventario degli oggetti Performance possono essere estese, spesso

estendendosi su più pagine. Questo tipo di dati completi è eccellente per il monitoraggio, il monitoraggio e il miglioramento delle performance; tuttavia, l'individuazione di dati specifici richiede strumenti che consentono di individuare rapidamente i dati desiderati. Pertanto, le pagine di inventario degli oggetti Performance contengono funzionalità per la ricerca, l'ordinamento e il filtraggio. Inoltre, la ricerca e il filtraggio possono lavorare insieme per restringere ulteriormente i risultati.

# **Ricerca nelle pagine Object Inventory Performance**

È possibile cercare le stringhe nelle pagine Object Inventory Performance (prestazioni inventario oggetti). Utilizzare il campo **Search** situato nella parte superiore destra della pagina per individuare rapidamente i dati in base al nome dell'oggetto o del criterio. In questo modo è possibile individuare rapidamente oggetti specifici e i relativi dati associati oppure individuare rapidamente le policy e visualizzare i dati degli oggetti policy associati.

#### **Fasi**

1. Eseguire una delle seguenti opzioni in base ai requisiti di ricerca:

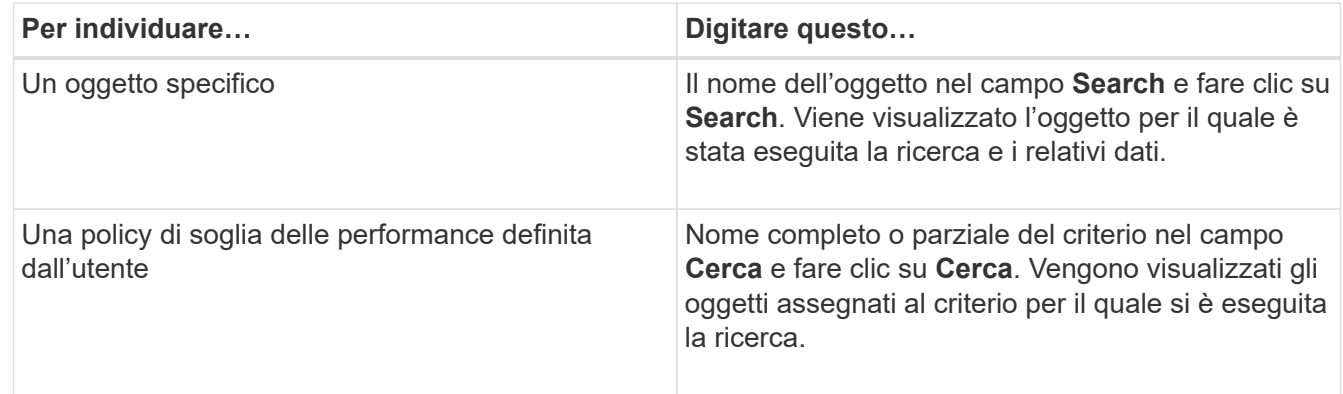

# **Ordinamento nelle pagine Object Inventory Performance (prestazioni inventario oggetti)**

È possibile ordinare tutti i dati nelle pagine Object Inventory Performance in base a qualsiasi colonna in ordine crescente o decrescente. Ciò consente di individuare rapidamente i dati di inventario degli oggetti, cosa utile quando si esaminano le prestazioni o si avvia un processo di risoluzione dei problemi.

#### **A proposito di questa attività**

La colonna selezionata per l'ordinamento è indicata da un nome di intestazione di colonna evidenziato e da un'icona a forma di freccia che indica la direzione di ordinamento a destra del nome. Una freccia rivolta verso l'alto indica l'ordine crescente, mentre una freccia rivolta verso il basso indica l'ordine decrescente. Il criterio di ordinamento predefinito è per **Status** (criticità evento) in ordine decrescente, con gli eventi di performance più critici elencati per primi.

#### **Fasi**

1. È possibile fare clic sul nome di una colonna per alternare l'ordinamento della colonna in ordine crescente o decrescente.

I contenuti della pagina Object Inventory Performance sono ordinati in ordine crescente o decrescente, in base alla colonna selezionata.

# **Filtraggio dei dati nelle pagine Object Inventory Performance**

È possibile filtrare i dati nelle pagine Object Inventory Performance per individuare rapidamente i dati in base a criteri specifici. È possibile utilizzare il filtraggio per restringere il contenuto delle pagine Object Inventory Performance e visualizzare solo i risultati specificati. In questo modo si ottiene un metodo molto efficiente per visualizzare solo i dati relativi alle performance di cui si è interessati.

# **A proposito di questa attività**

È possibile utilizzare il pannello di filtraggio per personalizzare la vista a griglia in base alle proprie preferenze. Le opzioni di filtro disponibili si basano sul tipo di oggetto correlato visualizzato nella griglia. Se i filtri sono attualmente applicati, viene visualizzato un asterisco (\*) a sinistra del controllo di filtraggio.

Sono supportati quattro tipi di parametri di filtro.

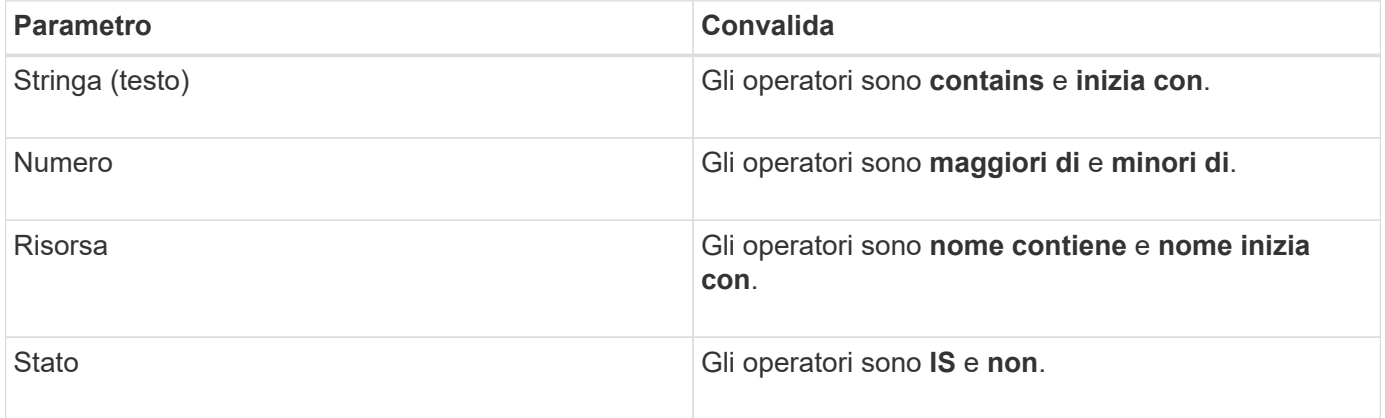

Tutti e tre i campi sono obbligatori per ciascun filtro; i filtri disponibili riflettono le colonne filtrabili nella pagina corrente. Il numero massimo di filtri che è possibile applicare è quattro. I risultati filtrati si basano su parametri di filtro combinati. I risultati filtrati si applicano a tutte le pagine della ricerca filtrata, non solo alla pagina attualmente visualizzata.

È possibile aggiungere filtri utilizzando il pannello di filtraggio.

- 1. Nella parte superiore della pagina, fare clic su **Filtering** (filtraggio). Viene visualizzato il pannello Filtering.
- 2. Nel pannello Filtering (filtraggio), fare clic sull'elenco a discesa a sinistra e selezionare un nome di oggetto, ad esempio *Cluster* o un contatore delle prestazioni.
- 3. Fare clic sull'elenco a discesa centrale e selezionare l'operatore booleano **name contains** o **name starts with** se la prima selezione era un nome di oggetto. Se la prima selezione era un contatore delle prestazioni, selezionare **maggiore di** o **minore di**. Se la prima selezione era **Status**, selezionare **is** o **is not**.
- 4. Se i criteri di ricerca richiedono un valore numerico, i pulsanti freccia su e giù vengono visualizzati nel campo a destra. È possibile fare clic sui pulsanti freccia su e giù per visualizzare il valore numerico desiderato.
- 5. Se necessario, digitare i criteri di ricerca non numerici nel campo di testo a destra.
- 6. Per aggiungere filtri, fare clic su **Aggiungi filtro**. Viene visualizzato un campo di filtro aggiuntivo. Completare questo filtro seguendo la procedura descritta nei passaggi precedenti. Si noti che quando si aggiunge il quarto filtro, il pulsante **Add Filter** (Aggiungi filtro) non viene più visualizzato.
- 7. Fare clic su **Applica filtro**. Le opzioni di filtro vengono applicate alla griglia e viene visualizzato un

asterisco (\*) nel pulsante di filtraggio.

- 8. Utilizzare il pannello di filtraggio per rimuovere i singoli filtri facendo clic sull'icona del cestino a destra del filtro da rimuovere.
- 9. Per rimuovere tutti i filtri, fare clic su **Reset** nella parte inferiore del pannello di filtraggio.

#### **Esempio di filtraggio**

La figura mostra il pannello di filtraggio con tre filtri. Il pulsante **Add Filter** (Aggiungi filtro) viene visualizzato quando si dispone di un numero inferiore al massimo di quattro filtri.

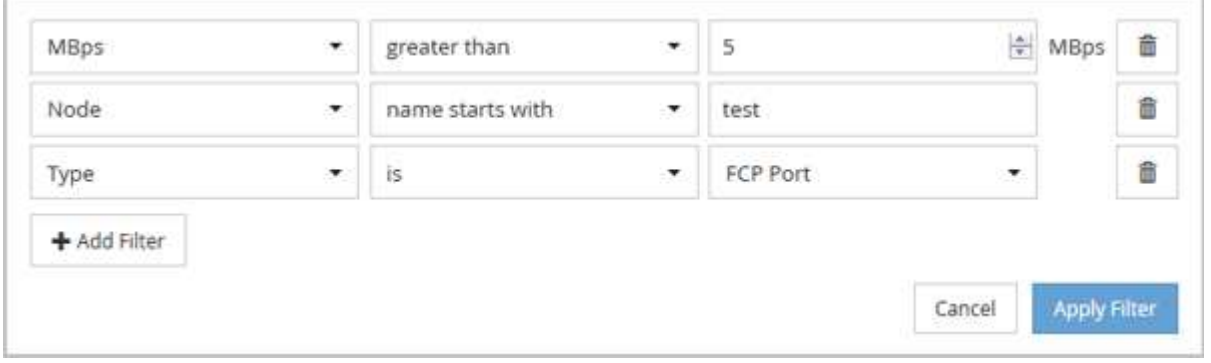

Dopo aver fatto clic su **Apply Filter** (Applica filtro), il pannello Filtering (filtraggio) si chiude e applica i filtri.

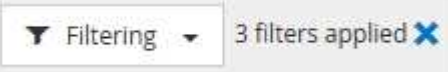

# **Comprendere le raccomandazioni di Unified Manager per il Tier dei dati nel cloud**

La pagina di inventario Performance/Volumes (prestazioni/volumi) visualizza le informazioni relative alle dimensioni dei dati utente memorizzati nel volume inattivo (freddo). In alcuni casi, Unified Manager identifica alcuni volumi che trarrebbero beneficio dal tiering dei dati inattivi nel Tier cloud (cloud provider o StorageGRID) di un aggregato abilitato a FabricPool.

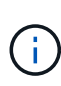

FabricPool è stato introdotto in ONTAP 9.2, quindi se si utilizza una versione del software ONTAP precedente alla 9.2, la raccomandazione di Unified Manager per i dati di Tier richiede l'aggiornamento del software ONTAP. Inoltre, il auto La policy di tiering è stata introdotta in ONTAP 9.4, quindi se si consiglia di utilizzare auto Policy di tiering, è necessario eseguire l'aggiornamento a ONTAP 9.4 o superiore.

I tre campi seguenti nella pagina di inventario Performance/Volumes forniscono informazioni sulla possibilità di migliorare l'utilizzo del disco del sistema storage e risparmiare spazio sul Tier di performance spostando i dati inattivi sul Tier cloud.

# • **Policy di tiering**

La policy di tiering determina se i dati sul volume rimangono nel Tier di performance o se alcuni dei dati vengono spostati dal Tier di performance al Tier cloud.

Il valore in questo campo indica il criterio di tiering impostato sul volume, anche se il volume non risiede attualmente in un aggregato FabricPool. La policy di tiering ha effetto solo quando il volume si trova su un aggregato FabricPool.

#### • **Dati a freddo**

I dati cold visualizzano le dimensioni dei dati utente memorizzati nel volume inattivo (freddo).

Un valore viene visualizzato solo quando si utilizza ONTAP 9.4 o un software superiore, perché richiede che l'aggregato su cui viene distribuito il volume disponga di inactive data reporting parametro impostato su enabled`e che sia stata raggiunta la soglia minima di giorni di raffreddamento (per i volumi che utilizzano `snapshot-only oppure auto policy di tiering). In caso contrario, il valore viene elencato come "N/A".

#### • **Cloud Recommendation**

Una volta acquisita una quantità sufficiente di informazioni sull'attività dei dati sul volume, Unified Manager può determinare che non è richiesta alcuna azione o che è possibile risparmiare spazio sul Tier delle performance eseguendo il tiering dei dati inattivi sul Tier del cloud.

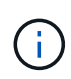

Il campo Cold Data viene aggiornato ogni 15 minuti, ma il campo Cloud Recommendation viene aggiornato ogni 7 giorni quando l'analisi dei dati cold viene eseguita sul volume. Pertanto, la quantità esatta di dati cold può differire tra i campi. Il campo Cloud Recommendation visualizza la data in cui è stata eseguita l'analisi.

Quando Inactive Data Reporting è attivato, il campo Cold Data (dati a freddo) visualizza la quantità esatta di dati inattivi. Senza la funzionalità di reporting dei dati inattiva, Unified Manager utilizza le statistiche delle performance per determinare se i dati sono inattivi su un volume. In questo caso, la quantità di dati inattivi non viene visualizzata nel campo dati a freddo, ma viene visualizzata quando si sposta il cursore sulla parola **Tier** per visualizzare la raccomandazione cloud.

I consigli sul cloud che vedrai sono:

- **Formazione**. Non sono stati raccolti dati sufficienti per fornire consigli.
- **Tier**. L'analisi ha determinato che il volume contiene dati inattivi (cold) e che è necessario configurare il volume per spostare tali dati nel Tier cloud. In alcuni casi, potrebbe essere necessario spostare prima il volume in un aggregato abilitato a FabricPool. In altri casi in cui il volume si trova già su un aggregato FabricPool, è sufficiente modificare la policy di tiering.
- **Nessuna azione**. Il volume contiene pochissimi dati inattivi, il volume è già impostato sul criterio di tiering "auto" su un aggregato FabricPool oppure il volume è un volume di protezione dei dati. Questo valore viene visualizzato anche quando il volume è offline o quando viene utilizzato in una configurazione MetroCluster.

Per spostare un volume o modificare il criterio di tiering del volume o le impostazioni di reporting dei dati inattivi aggregati, utilizzare Gestione di sistema di OnCommand, i comandi dell'interfaccia utente di ONTAP o una combinazione di questi strumenti.

Se si è connessi a Unified Manager con il ruolo di amministratore dello storage o amministratore dello storage di OnCommand, il collegamento **Configura volume** è disponibile nella raccomandazione cloud quando si sposta il cursore del mouse sulla parola **livello**. Fare clic su questo pulsante per aprire la pagina Volumes (volumi) in System Manager (Gestione sistema) e apportare le modifiche consigliate.

# **Descrizioni delle pagine dell'inventario delle performance**

Le pagine dell'inventario delle performance consentono di visualizzare un riepilogo delle

informazioni sulle performance relative a ciascuno degli oggetti di storage disponibili, ad esempio cluster, aggregati, volumi e così via. È possibile collegarsi alle pagine Dettagli oggetto Performance per visualizzare informazioni dettagliate relative a un particolare oggetto.

# **Pagina inventario performance/Clusters**

La pagina di inventario Performance/Clusters visualizza una panoramica degli eventi di performance, dei dati e delle informazioni di configurazione per ciascun cluster monitorato da un'istanza di Unified Manager. Questa pagina consente di monitorare le performance dei cluster e di risolvere i problemi relativi alle performance e agli eventi di soglia.

A seconda di come si accede a questa pagina, sulla pagina potrebbe essere visualizzato un titolo diverso per indicare se l'elenco è stato filtrato. Ad esempio, quando si visualizzano tutti i cluster, il titolo è "Clusters". Quando si visualizza un sottoinsieme di cluster restituiti dalla pagina Threshold Policies (Criteri di soglia), il titolo è "Clusters on what policy XYZ is applied".

I pulsanti nella parte superiore della pagina consentono di eseguire ricerche per individuare dati specifici, creare e applicare filtri per restringere l'elenco dei dati visualizzati ed esportare i dati della pagina in un .csv e aggiungere o rimuovere colonne dalla pagina.

Per impostazione predefinita, gli oggetti nelle pagine di inventario degli oggetti vengono ordinati in base alla criticità degli eventi di performance degli oggetti. Gli oggetti con eventi critici vengono elencati per primi e gli oggetti con eventi di avviso vengono elencati per secondi. Ciò fornisce un'indicazione visiva immediata dei problemi che devono essere risolti. I valori dei contatori delle prestazioni si basano su una media delle 72 ore precedenti o più di dati, come indicato nella pagina. È possibile fare clic sul pulsante Refresh (Aggiorna) per aggiornare i dati dell'inventario degli oggetti.

È possibile assegnare criteri di soglia delle performance a qualsiasi oggetto presente nelle pagine di inventario degli oggetti o cancellare i criteri di soglia utilizzando i pulsanti **Assign Performance Threshold Policy** e **Clear PerformanceThreshold Policy**.

#### **Colonne delle pagine di inventario dei cluster**

La pagina di inventario Performance/Clusters contiene le seguenti colonne per ciascun cluster.

• **Stato**

Un oggetto integro senza eventi attivi visualizza un'icona con un segno di spunta verde  $(\checkmark)$ . Se l'oggetto ha un evento attivo, l'icona dell'indicatore di evento identifica la severità dell'evento: Gli eventi critici sono rossi ( $\blacktriangleright$ ), gli eventi di errore sono di colore arancione ( $\blacklozenge$ ) e gli eventi di avviso sono gialli ( $\blacklozenge$ ).

• **Cluster**

Il nome del cluster. È possibile fare clic sul nome del cluster per accedere alla pagina dei dettagli sulle prestazioni del cluster.

# • **IOPS**

Le operazioni di input/output al secondo sul cluster.

• **Mbps**

Il throughput sul cluster, misurato in megabyte al secondo.

#### • **Capacità libera**

La capacità di storage inutilizzata per questo cluster, in gigabyte.

#### • **Capacità totale**

La capacità di storage totale per questo cluster, in gigabyte.

#### • **Numero di nodi**

Il numero di nodi nel cluster. È possibile fare clic sul numero del numero di nodi per passare alla pagina di inventario Performance/Node.

#### • **Nome host o Indirizzo IP**

Il nome host o l'indirizzo IP (IPv4 o IPv6) della LIF di gestione del cluster.

#### • **N. di serie**

Il numero di identificazione univoco del cluster.

#### • **Versione del sistema operativo**

La versione del software ONTAP installata sul cluster.

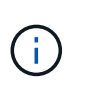

Se nei nodi del cluster sono installate versioni diverse del software ONTAP, viene visualizzato il numero di versione più basso. È possibile visualizzare la versione di ONTAP installata su ciascun nodo dalla pagina di inventario prestazioni/nodi.

#### • **Criterio di soglia**

I criteri o i criteri di soglia delle performance definiti dall'utente che sono attivi su questo oggetto di storage. È possibile posizionare il cursore sui nomi dei criteri contenenti i puntini di sospensione (…) per visualizzare il nome completo del criterio o l'elenco dei nomi dei criteri assegnati. I pulsanti **Assign Performance Threshold Policy** e **Clear Performance Threshold Policy** rimangono disattivati finché non si selezionano uno o più oggetti facendo clic sulle caselle di controllo situate all'estrema sinistra.

#### **Pagina di inventario performance/nodi**

La pagina di inventario Performance/Nodes (prestazioni/nodi) visualizza una panoramica degli eventi di performance, dei dati e delle informazioni di configurazione per ciascun nodo monitorato da un'istanza di Unified Manager. In questo modo è possibile monitorare rapidamente le performance dei nodi e risolvere i problemi di performance e gli eventi di soglia.

A seconda di come si accede a questa pagina, nella parte superiore della pagina potrebbe essere visualizzato un titolo diverso per indicare se l'elenco è stato filtrato. Ad esempio, quando si visualizzano tutti i nodi, il titolo è "Nodes". Quando si visualizza un sottoinsieme di nodi restituito dalla pagina Cluster Inventory, il titolo è "Nodes on cluster: opm-cluster2".

I pulsanti nella parte superiore della pagina consentono di eseguire ricerche per individuare dati specifici,

creare e applicare filtri per restringere l'elenco dei dati visualizzati ed esportare i dati della pagina in un .csv e aggiungere o rimuovere colonne dalla pagina.

Per impostazione predefinita, gli oggetti nelle pagine di inventario degli oggetti vengono ordinati in base alla criticità degli eventi di performance degli oggetti. Gli oggetti con eventi critici vengono elencati per primi e gli oggetti con eventi di avviso vengono elencati per secondi. Ciò fornisce un'indicazione visiva immediata dei problemi che devono essere risolti. I valori dei contatori delle prestazioni si basano su una media delle 72 ore precedenti o più di dati, come indicato nella pagina. È possibile fare clic sul pulsante Refresh (Aggiorna) per aggiornare i dati dell'inventario degli oggetti.

È possibile assegnare criteri di soglia delle performance a qualsiasi oggetto presente nelle pagine di inventario degli oggetti o cancellare i criteri di soglia utilizzando i pulsanti **Assign Performance Threshold Policy** e **Clear PerformanceThreshold Policy**.

#### **Colonne della pagina di inventario dei nodi**

La pagina di inventario Performance/Nodes (prestazioni/nodi) contiene le seguenti colonne per ciascun nodo:

• **Stato**

Un oggetto integro senza eventi attivi visualizza un'icona con un segno di spunta verde  $(\vee)$ . Se l'oggetto ha un evento attivo, l'icona dell'indicatore di evento identifica la severità dell'evento: Gli eventi critici sono rossi ( $\blacktriangleright$ ), gli eventi di errore sono di colore arancione ( $\blacktriangleright$ ) e gli eventi di avviso sono gialli ( $\blacktriangle$ ).

• Nodo \*

Il nome del nodo. È possibile fare clic sul nome del nodo per accedere alla pagina dei dettagli sulle prestazioni del nodo.

• **Latenza**

Il tempo di risposta medio per tutte le richieste i/o sul nodo, espresso in millisecondi per operazione.

#### • **IOPS**

La media delle operazioni di input/output al secondo sul nodo.

#### • **Mbps**

Il throughput sul nodo, misurato in megabyte al secondo.

#### • **Flash cache legge**

La percentuale di operazioni di lettura sul nodo che sono soddisfatte dalla cache, invece di essere restituite dal disco.

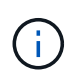

I dati di Flash cache vengono visualizzati solo per i nodi e solo quando nel nodo è installato un modulo Flash cache.

#### • **Capacità di performance utilizzata**

La percentuale di capacità di performance consumata dal nodo.

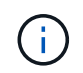

I dati relativi alla capacità delle performance sono disponibili solo quando i nodi di un cluster sono installati con il software ONTAP 9.0 o versione successiva.

#### • **Utilizzo**

Indica se la CPU o la memoria sul nodo è in uso in eccesso.

# • **Capacità libera**

La capacità di storage inutilizzata del nodo, in gigabyte.

# • **Capacità totale**

La capacità di storage totale del nodo, in gigabyte.

# • **Cluster**

Il cluster a cui appartiene il nodo. È possibile fare clic sul nome del cluster per accedere alla pagina dei dettagli del cluster.

# • **Criterio di soglia**

I criteri o i criteri di soglia delle performance definiti dall'utente che sono attivi su questo oggetto di storage. È possibile posizionare il cursore sui nomi dei criteri contenenti i puntini di sospensione (…) per visualizzare il nome completo del criterio o l'elenco dei nomi dei criteri assegnati. I pulsanti **Assign Performance Threshold Policy** e **Clear Performance Threshold Policy** rimangono disattivati finché non si selezionano uno o più oggetti facendo clic sulle caselle di controllo situate all'estrema sinistra.

# **Pagina di inventario performance/aggregati**

La pagina di inventario Performance/Aggregates (prestazioni/aggregati) visualizza una panoramica degli eventi di performance, dei dati e delle informazioni di configurazione per ciascun aggregato monitorato da un'istanza di Unified Manager. Questa pagina consente di monitorare le performance degli aggregati e di risolvere i problemi relativi alle performance e agli eventi di soglia.

A seconda di come si accede a questa pagina, sulla pagina potrebbe essere visualizzato un titolo diverso per indicare se l'elenco è stato filtrato. Ad esempio, quando si visualizzano tutti gli aggregati, il titolo è "aggregati". Quando si visualizza un sottoinsieme di aggregati restituiti dalla pagina Threshold Policies (Criteri di soglia), il titolo è "aggregates on which policy aggr\_IOPS is applied".

I pulsanti nella parte superiore della pagina consentono di eseguire ricerche per individuare dati specifici, creare e applicare filtri per restringere l'elenco dei dati visualizzati ed esportare i dati della pagina in un .csv e aggiungere o rimuovere colonne dalla pagina.

Per impostazione predefinita, gli oggetti nelle pagine di inventario degli oggetti vengono ordinati in base alla criticità degli eventi di performance degli oggetti. Gli oggetti con eventi critici vengono elencati per primi e gli oggetti con eventi di avviso vengono elencati per secondi. Ciò fornisce un'indicazione visiva immediata dei problemi che devono essere risolti. I valori dei contatori delle prestazioni si basano su una media delle 72 ore precedenti o più di dati, come indicato nella pagina. È possibile fare clic sul pulsante Refresh (Aggiorna) per aggiornare i dati dell'inventario degli oggetti.

È possibile assegnare criteri di soglia delle performance a qualsiasi oggetto presente nelle pagine di inventario degli oggetti o cancellare i criteri di soglia utilizzando i pulsanti **Assign Performance Threshold Policy** e **Clear PerformanceThreshold Policy**.

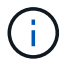

Gli aggregati root non vengono visualizzati in questa pagina.

#### **Aggrega le colonne delle pagine di inventario**

La pagina di inventario Performance/Aggregates contiene le seguenti colonne per ciascun aggregato.

#### • **Stato**

Un oggetto integro senza eventi attivi visualizza un'icona con un segno di spunta verde  $(\vee)$ . Se l'oggetto ha un evento attivo, l'icona dell'indicatore di evento identifica la severità dell'evento: Gli eventi critici sono rossi  $(\times)$ , gli eventi di errore sono di colore arancione  $(\bullet)$  e gli eventi di avviso sono gialli  $(\bullet)$ .

#### • **Aggregato**

È possibile fare clic sul nome dell'aggregato per accedere alla pagina dei dettagli sulle prestazioni dell'aggregato.

#### • **Tipo di aggregato**

Il tipo di aggregato:

- DISCO RIGIDO
- Ibrido

Combina HDD e SSD, ma Flash Pool non è stato attivato.

◦ Ibrido (Flash Pool)

Combina HDD e SSD ed è stato attivato Flash Pool.

- SSD
- SSD (FabricPool)

Combina SSD e un Tier cloud

◦ VMDisk (SDS)

Dischi virtuali all'interno di una macchina virtuale

◦ VMDisk (FabricPool)

Combina dischi virtuali e un Tier cloud

- LUN (FlexArray) questa colonna visualizza "non disponibile" quando il sistema di storage monitorato esegue una versione di ONTAP precedente alla 8.3.
- **Latenza**

Il tempo di risposta medio per tutte le richieste di i/o nell'aggregato, espresso in millisecondi per operazione.

#### • **IOPS**

Le operazioni di input/output al secondo sull'aggregato.

# • **Mbps**

Il throughput sull'aggregato, misurato in megabyte al secondo.

# • **Capacità di performance utilizzata**

La percentuale di capacità di performance utilizzata dall'aggregato.

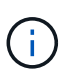

I dati relativi alla capacità delle performance sono disponibili solo quando i nodi di un cluster sono installati con il software ONTAP 9.0 o versione successiva.

#### • **Utilizzo**

La percentuale di dischi dell'aggregato attualmente in uso.

#### • **Capacità libera**

La capacità di storage inutilizzata per questo aggregato, in gigabyte.

#### • **Capacità totale**

La capacità di storage totale per questo aggregato, in gigabyte.

#### • **Inactive Data Reporting**

Se la funzionalità di reporting dei dati inattivi è attivata o disattivata su questo aggregato. Quando questa opzione è attivata, i volumi di questo aggregato visualizzano la quantità di dati cold nella pagina di inventario Performance/Volumes.

Il valore in questo campo è "N/A" quando la versione di ONTAP non supporta il reporting dei dati inattivi.

#### • **Cluster**

Il cluster a cui appartiene l'aggregato. È possibile fare clic sul nome del cluster per accedere alla pagina dei dettagli del cluster.

#### • Nodo \*

Nodo a cui appartiene l'aggregato. È possibile fare clic sul nome del nodo per accedere alla pagina dei dettagli del nodo.

#### • **Criterio di soglia**

I criteri o i criteri di soglia delle performance definiti dall'utente che sono attivi su questo oggetto di storage. È possibile posizionare il cursore sui nomi dei criteri contenenti i puntini di sospensione (…) per visualizzare il nome completo del criterio o l'elenco dei nomi dei criteri assegnati. I pulsanti **Assign Performance Threshold Policy** e **Clear Performance Threshold Policy** rimangono disattivati finché non si selezionano uno o più oggetti facendo clic sulle caselle di controllo situate all'estrema sinistra.

#### **Pagina di inventario performance/volumi**

La pagina inventario performance/volumi visualizza una panoramica degli eventi di performance, dei dati dei contatori e delle informazioni di configurazione per ogni volume FlexVol e volume FlexGroup monitorato da un'istanza di Unified Manager. In questo

modo è possibile monitorare rapidamente le performance dei volumi e risolvere i problemi di performance e gli eventi di soglia.

A seconda di come si accede a questa pagina, nella parte superiore della pagina potrebbe essere visualizzato un titolo diverso per indicare se l'elenco è stato filtrato. Ad esempio, quando si visualizzano tutti i volumi, il titolo è "Volumes". Quando si visualizza un sottoinsieme di volumi restituiti dalla pagina Threshold Policies, il titolo è "Volumes on what policy: Vol\_IOPS is applied".

I pulsanti nella parte superiore della pagina consentono di eseguire ricerche per individuare dati specifici, creare e applicare filtri per restringere l'elenco dei dati visualizzati ed esportare i dati della pagina in un .csv e aggiungere o rimuovere colonne dalla pagina.

Per impostazione predefinita, gli oggetti nelle pagine di inventario degli oggetti vengono ordinati in base alla criticità degli eventi di performance degli oggetti. Gli oggetti con eventi critici vengono elencati per primi e gli oggetti con eventi di avviso vengono elencati per secondi. Ciò fornisce un'indicazione visiva immediata dei problemi che devono essere risolti. I valori dei contatori delle prestazioni si basano su una media delle 72 ore precedenti o più di dati, come indicato nella pagina. È possibile fare clic sul pulsante Refresh (Aggiorna) per aggiornare i dati dell'inventario degli oggetti.

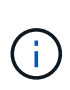

Per i volumi di data Protection (DP), vengono visualizzati solo i valori dei contatori per il traffico generato dall'utente. Quando il cluster viene installato con una versione del software ONTAP precedente alla 8.3, non viene visualizzato alcun valore del contatore.

È possibile assegnare criteri di soglia delle performance a qualsiasi oggetto presente nelle pagine di inventario degli oggetti o cancellare i criteri di soglia utilizzando i pulsanti **Assign Performance Threshold Policy** e **Clear PerformanceThreshold Policy**.

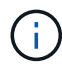

I volumi root non vengono visualizzati in questa pagina.

#### **Colonne della pagina di inventario dei volumi**

La pagina di inventario Performance/Volumes (prestazioni/volumi) contiene le seguenti colonne per ciascun volume:

#### • **Stato**

Un oggetto integro senza eventi attivi visualizza un'icona con un segno di spunta verde  $(\checkmark)$ . Se l'oggetto ha un evento attivo, l'icona dell'indicatore di evento identifica la severità dell'evento: Gli eventi critici sono rossi ( $\blacktriangleright$ ), gli eventi di errore sono di colore arancione ( $\blacklozenge$ ) e gli eventi di avviso sono gialli ( $\blacklozenge$ ).

#### • **Volume**

Il nome del volume. È possibile fare clic sul nome del volume per passare alla pagina dei dettagli sulle prestazioni del volume.

#### • **Stile**

Lo stile del volume, FlexVol o FlexGroup.

#### • **Latenza**

Per i volumi FlexVol, si tratta del tempo di risposta medio del volume per tutte le richieste i/o, espresso in millisecondi per operazione. Per i volumi FlexGroup, si tratta della latenza media di tutti i volumi costituenti.

# • **IOPS**

Per i volumi FlexVol, si tratta del numero di operazioni di input/output al secondo per il volume. Per i volumi FlexGroup, si tratta della somma degli IOPS per tutti i volumi costituenti.

# • **Mbps**

Per i volumi FlexVol, si tratta del throughput del volume, misurato in megabyte al secondo. Per i volumi FlexGroup, si tratta della somma di Mbps per tutti i volumi costituenti.

# • **Capacità libera**

La capacità di storage inutilizzata del volume, espressa in gigabyte.

# • **Capacità totale**

La capacità di storage totale del volume, espressa in gigabyte.

# • **Policy di tiering**

Il criterio di tiering impostato sul volume. Il criterio viene applicato solo quando il volume viene distribuito su un aggregato FabricPool. Le policy disponibili sono:

- Nessuno. I dati di questo volume rimangono sempre nel Tier di performance.
- Solo Snapshot. Solo i dati Snapshot vengono spostati automaticamente nel Tier cloud. Tutti gli altri dati rimangono nel Tier di performance.
- Backup. Sui volumi di data Protection, tutti i dati utente trasferiti iniziano nel Tier cloud, ma le letture client successive possono causare il ritorno dei dati hot al Tier di performance.
- Automatico. I dati su questo volume vengono spostati automaticamente tra il livello di performance e il livello cloud quando ONTAP determina che i dati sono "hot" o "cold".

#### • **Dati a freddo**

La dimensione dei dati utente memorizzati nel volume inattivo (freddo).

Il valore viene indicato come "N/A" nelle seguenti situazioni:

- Quando l'opzione "Inactive Data Reporting" è disattivata sull'aggregato in cui risiede il volume.
- Quando "inactive data reporting" (rapporti dati inattivi) è attivato, ma non è stato raggiunto il numero minimo di giorni per la raccolta dei dati.
- Quando si utilizza il criterio di tiering "backup" o quando si utilizza una versione di ONTAP precedente alla 9.4 (quando non è disponibile il reporting dei dati inattivi).

#### • **Cloud Recommendation**

Unified Manager esegue l'analisi della capacità su ciascun volume per determinare se è possibile migliorare l'utilizzo del disco del sistema storage e risparmiare spazio sul Tier di performance spostando i dati inattivi (cold) sul Tier cloud. Quando il suggerimento è "Tier", spostare il cursore sulla parola **Tier** per visualizzare il suggerimento. I consigli possibili sono:

- Apprendimento. Non sono stati raccolti dati sufficienti per fornire consigli.
- Tier. L'analisi ha determinato che il volume contiene dati inattivi (cold) e che è necessario configurare il volume per spostare tali dati nel Tier cloud.

◦ Nessuna azione. Il volume contiene pochissimi dati inattivi oppure il volume è già impostato sul criterio di tiering "auto" oppure la versione di ONTAP non supporta FabricPool. Se si è connessi a Unified Manager con il ruolo di amministratore dello storage o amministratore dello storage di OnCommand, quando si sposta il cursore del mouse sulla parola **Tier**, il collegamento **Configura volume** è disponibile per avviare Gestore di sistema, in modo da poter apportare le modifiche consigliate.

# • **Cluster**

Il cluster a cui appartiene il volume. È possibile fare clic sul nome del cluster per accedere alla pagina dei dettagli del cluster.

• Nodo \*

Il nome del nodo su cui risiede il volume FlexVol o il numero di nodi su cui risiede il volume FlexGroup.

Per i volumi FlexVol, fare clic sul nome per visualizzare i dettagli del nodo nella pagina Dettagli nodo. Per i volumi FlexGroup, è possibile fare clic sul numero per visualizzare i nodi utilizzati in FlexGroup nella pagina di inventario dei nodi.

# • **SVM**

La SVM (Storage Virtual Machine) a cui appartiene il volume. È possibile fare clic sul nome SVM per accedere alla pagina dei dettagli di SVM.

# • **Aggregato**

Il nome dell'aggregato su cui risiede il volume FlexVol o il numero di aggregati su cui risiede il volume FlexGroup.

Per FlexVol Volumes (volumi aggregati), fare clic sul nome per visualizzare i dettagli dell'aggregato nella pagina dei dettagli dell'aggregato. Per i volumi FlexGroup, è possibile fare clic sul numero per visualizzare gli aggregati utilizzati in FlexGroup nella pagina di inventario degli aggregati.

# • **Criterio di soglia**

I criteri o i criteri di soglia delle performance definiti dall'utente che sono attivi su questo oggetto di storage. È possibile posizionare il cursore sui nomi dei criteri contenenti i puntini di sospensione (…) per visualizzare il nome completo del criterio o l'elenco dei nomi dei criteri assegnati. I pulsanti **Assign Performance Threshold Policy** e **Clear Performance Threshold Policy** rimangono disattivati finché non si selezionano uno o più oggetti facendo clic sulle caselle di controllo situate all'estrema sinistra.

# **Pagina di inventario delle performance/porte**

La pagina di inventario Performance/Ports (prestazioni/Porte) visualizza una panoramica degli eventi di performance, dei dati e delle informazioni di configurazione per ciascuna porta monitorata da un'istanza di Unified Manager. In questo modo è possibile monitorare rapidamente le performance delle porte e risolvere i problemi di performance e gli eventi di soglia.

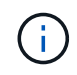

I valori dei contatori delle prestazioni vengono visualizzati solo per le porte fisiche. I valori dei contatori non vengono visualizzati per VLAN o gruppi di interfacce.

A seconda di come si accede a questa pagina, nella parte superiore della pagina potrebbe essere visualizzato un titolo diverso per indicare se l'elenco è stato filtrato. Ad esempio, quando si visualizzano tutte le porte, il

titolo è "Ports". Quando si visualizza un sottoinsieme di porte restituito dalla pagina Threshold Policies (Criteri di soglia), il titolo è "Ports on what policy: Port\_IOPS is applied".

I pulsanti nella parte superiore della pagina consentono di eseguire ricerche per individuare dati specifici, creare e applicare filtri per restringere l'elenco dei dati visualizzati ed esportare i dati della pagina in un .csv e aggiungere o rimuovere colonne dalla pagina.

Per impostazione predefinita, gli oggetti nelle pagine di inventario degli oggetti vengono ordinati in base alla criticità degli eventi di performance degli oggetti. Gli oggetti con eventi critici vengono elencati per primi e gli oggetti con eventi di avviso vengono elencati per secondi. Ciò fornisce un'indicazione visiva immediata dei problemi che devono essere risolti. I valori dei contatori delle prestazioni si basano su una media delle 72 ore precedenti o più di dati, come indicato nella pagina. È possibile fare clic sul pulsante Refresh (Aggiorna) per aggiornare i dati dell'inventario degli oggetti.

È possibile assegnare criteri di soglia delle performance a qualsiasi oggetto presente nelle pagine di inventario degli oggetti o cancellare i criteri di soglia utilizzando i pulsanti **Assign Performance Threshold Policy** e **Clear PerformanceThreshold Policy**.

#### **Colonne della pagina di inventario delle porte**

La pagina di inventario Performance/Ports (prestazioni/Porte) contiene le seguenti colonne per ciascuna porta:

• **Stato**

Un oggetto integro senza eventi attivi visualizza un'icona con un segno di spunta verde  $(\vee)$ . Se l'oggetto ha un evento attivo, l'icona dell'indicatore di evento identifica la severità dell'evento: Gli eventi critici sono rossi  $(\times)$ , gli eventi di errore sono di colore arancione  $(\cdot)$  e gli eventi di avviso sono gialli  $(\cdot)$ .

• **Porta**

È possibile fare clic sul nome della porta per accedere alla pagina dei dettagli sulle prestazioni della porta.

• **Tipo**

Il tipo di porta è Network (rete) o Fibre Channel Protocol (FCP).

• **Mbps**

Il throughput sulla porta, misurato in megabyte al secondo.

• **Utilizzo**

La percentuale della larghezza di banda disponibile della porta attualmente utilizzata.

• **Cluster**

Il cluster a cui appartiene la porta. È possibile fare clic sul nome del cluster per accedere alla pagina dei dettagli del cluster.

• Nodo \*

Nodo a cui appartiene la porta. È possibile fare clic sul nome del nodo per accedere alla pagina dei dettagli del nodo.

• **Velocità**

La velocità massima di trasferimento dei dati per la porta.

#### • **Ruolo**

Funzione della porta di rete: Dati o cluster. Le porte FCP non possono avere un ruolo e il ruolo viene visualizzato come N/A.

#### • **Criterio di soglia**

I criteri o i criteri di soglia delle performance definiti dall'utente che sono attivi su questo oggetto di storage. È possibile posizionare il cursore sui nomi dei criteri contenenti i puntini di sospensione (…) per visualizzare il nome completo del criterio o l'elenco dei nomi dei criteri assegnati. I pulsanti **Assign Performance Threshold Policy** e **Clear Performance Threshold Policy** rimangono disattivati finché non si selezionano uno o più oggetti facendo clic sulle caselle di controllo situate all'estrema sinistra.

# **Pagina di inventario delle performance/SVM**

La pagina di inventario Performance/SVM visualizza una panoramica degli eventi di performance, dei dati e delle informazioni di configurazione per ciascuna macchina virtuale di storage (SVM) monitorata da un'istanza di Unified Manager. In questo modo è possibile monitorare rapidamente le performance delle SVM e risolvere i problemi di performance e gli eventi di soglia.

A seconda di come si accede a questa pagina, nella parte superiore della pagina potrebbe essere visualizzato un titolo diverso per indicare se l'elenco è stato filtrato. Ad esempio, quando si visualizzano tutte le SVM, il titolo è "SVM". Quando si visualizza un sottoinsieme di SVM restituito dalla pagina Threshold Policies (Criteri di soglia), il titolo è "SVM su cui viene applicata la policy: SVM\_IOPS".

I pulsanti nella parte superiore della pagina consentono di eseguire ricerche per individuare dati specifici, creare e applicare filtri per restringere l'elenco dei dati visualizzati ed esportare i dati della pagina in un .csv e aggiungere o rimuovere colonne dalla pagina.

Per impostazione predefinita, gli oggetti nelle pagine di inventario degli oggetti vengono ordinati in base alla criticità degli eventi di performance degli oggetti. Gli oggetti con eventi critici vengono elencati per primi e gli oggetti con eventi di avviso vengono elencati per secondi. Ciò fornisce un'indicazione visiva immediata dei problemi che devono essere risolti. I valori dei contatori delle prestazioni si basano su una media delle 72 ore precedenti o più di dati, come indicato nella pagina. È possibile fare clic sul pulsante Refresh (Aggiorna) per aggiornare i dati dell'inventario degli oggetti.

È possibile assegnare criteri di soglia delle performance a qualsiasi oggetto presente nelle pagine di inventario degli oggetti o cancellare i criteri di soglia utilizzando i pulsanti **Assign Performance Threshold Policy** e **Clear PerformanceThreshold Policy**.

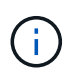

Le SVM elencate in questa pagina includono solo SVM di dati e cluster. Unified Manager non utilizza o visualizza le SVM di amministrazione o nodo.

#### **Colonne della pagina di inventario SVM**

La pagina di inventario Performance/SVM contiene le seguenti colonne per ogni SVM:

• **Stato**

Un oggetto integro senza eventi attivi visualizza un'icona con un segno di spunta verde  $(\checkmark)$ . Se l'oggetto

ha un evento attivo, l'icona dell'indicatore di evento identifica la severità dell'evento: Gli eventi critici sono rossi ( $\blacktriangleright$ ), gli eventi di errore sono di colore arancione ( $\blacktriangleright$ ) e gli eventi di avviso sono gialli ( $\blacktriangle$ ).

## • **SVM**

È possibile fare clic sul nome SVM per accedere alla pagina dei dettagli sulle prestazioni di SVM.

# • **Latenza**

Il tempo medio di risposta per tutte le richieste di i/o, espresso in millisecondi per operazione.

# • **IOPS**

Le operazioni di input/output al secondo per SVM.

# • **Mbps**

Il throughput sulla SVM, misurato in megabyte al secondo.

# • **Capacità libera**

La capacità di storage inutilizzata della SVM, in gigabyte.

# • **Capacità totale**

La capacità di storage totale della SVM, in gigabyte.

# • **Cluster**

Il cluster a cui appartiene la SVM. È possibile fare clic sul nome del cluster per accedere alla pagina dei dettagli del cluster.

# • **Criterio di soglia**

I criteri o i criteri di soglia delle performance definiti dall'utente che sono attivi su questo oggetto di storage. È possibile posizionare il cursore sui nomi dei criteri contenenti i puntini di sospensione (…) per visualizzare il nome completo del criterio o l'elenco dei nomi dei criteri assegnati. I pulsanti **Assign Performance Threshold Policy** e **Clear Performance Threshold Policy** rimangono disattivati finché non si selezionano uno o più oggetti facendo clic sulle caselle di controllo situate all'estrema sinistra.

# **Pagina di inventario delle performance/LUN**

La pagina di inventario Performance/LUN visualizza una panoramica degli eventi di performance, dei dati e delle informazioni di configurazione per ogni LUN monitorato da un'istanza di Unified Manager. In questo modo è possibile monitorare rapidamente le performance dei LUN e risolvere i problemi di performance e gli eventi di soglia.

A seconda di come si accede a questa pagina, nella parte superiore della pagina potrebbe essere visualizzato un titolo diverso per indicare se l'elenco è stato filtrato. Ad esempio, quando si visualizzano tutte le LUN, il titolo è "LUN". Quando si visualizza un sottoinsieme di LUN restituiti dalla pagina Threshold Policies (Criteri di soglia), il titolo è "LUN su cui viene applicata la policy: LUN\_IOPS".

I pulsanti nella parte superiore della pagina consentono di eseguire ricerche per individuare dati specifici, creare e applicare filtri per restringere l'elenco dei dati visualizzati ed esportare i dati della pagina in un .csv e aggiungere o rimuovere colonne dalla pagina.

Per impostazione predefinita, gli oggetti nelle pagine di inventario degli oggetti vengono ordinati in base alla criticità degli eventi di performance degli oggetti. Gli oggetti con eventi critici vengono elencati per primi e gli oggetti con eventi di avviso vengono elencati per secondi. Ciò fornisce un'indicazione visiva immediata dei problemi che devono essere risolti. I valori dei contatori delle prestazioni si basano su una media delle 72 ore precedenti o più di dati, come indicato nella pagina. È possibile fare clic sul pulsante Refresh (Aggiorna) per aggiornare i dati dell'inventario degli oggetti.

È possibile assegnare criteri di soglia delle performance a qualsiasi oggetto presente nelle pagine di inventario degli oggetti o cancellare i criteri di soglia utilizzando i pulsanti **Assign Performance Threshold Policy** e **Clear PerformanceThreshold Policy**.

#### **Colonne della pagina di inventario LUN**

La pagina di inventario Performance/LUN contiene le seguenti colonne per ogni LUN:

• **Stato**

Un oggetto integro senza eventi attivi visualizza un'icona con un segno di spunta verde (V). Se l'oggetto ha un evento attivo, l'icona dell'indicatore di evento identifica la severità dell'evento: Gli eventi critici sono rossi ( $\blacktriangleright$ ), gli eventi di errore sono di colore arancione ( $\blacktriangleright$ ) e gli eventi di avviso sono gialli ( $\blacktriangleright$ ).

#### • **LUN**

È possibile fare clic sul nome del LUN per accedere alla pagina dei dettagli sulle prestazioni del LUN.

• **Latenza**

Il tempo medio di risposta per tutte le richieste di i/o, espresso in millisecondi per operazione.

#### • **IOPS**

Le operazioni di input/output al secondo per il LUN.

#### • **Mbps**

Il throughput sul LUN, misurato in megabyte al secondo.

#### • **Capacità libera**

La capacità di storage inutilizzata del LUN, in gigabyte.

• **Capacità totale**

La capacità di storage totale del LUN, in gigabyte.

• **Cluster**

Il cluster a cui appartiene il LUN. È possibile fare clic sul nome del cluster per accedere alla pagina dei dettagli del cluster.

• Nodo \*

Il nodo a cui appartiene il LUN. È possibile fare clic sul nome del nodo per accedere alla pagina dei dettagli del nodo.

#### • **SVM**

La SVM (Storage Virtual Machine) a cui appartiene il LUN. È possibile fare clic sul nome SVM per accedere alla pagina dei dettagli di SVM.

## • **Aggregato**

L'aggregato a cui appartiene il LUN. È possibile fare clic sul nome dell'aggregato per accedere alla pagina dei dettagli dell'aggregato.

# • **Volume**

Il volume a cui appartiene il LUN. È possibile fare clic sul nome del volume per accedere alla pagina dei dettagli del volume.

# • **Criterio di soglia**

I criteri o i criteri di soglia delle performance definiti dall'utente che sono attivi su questo oggetto di storage. È possibile posizionare il cursore sui nomi dei criteri contenenti i puntini di sospensione (…) per visualizzare il nome completo del criterio o l'elenco dei nomi dei criteri assegnati. I pulsanti **Assign Performance Threshold Policy** e **Clear Performance Threshold Policy** rimangono disattivati finché non si selezionano uno o più oggetti facendo clic sulle caselle di controllo situate all'estrema sinistra.

# **Pagina di inventario namespaces**

La pagina di inventario Namespaces visualizza una panoramica degli eventi di performance, dei dati e delle informazioni di configurazione per ogni namespace monitorato da un'istanza di Unified Manager. Ciò consente di monitorare rapidamente le performance e lo stato dei namespace e di risolvere i problemi e gli eventi di soglia.

A seconda di come si accede a questa pagina, nella parte superiore della pagina potrebbe essere visualizzato un titolo diverso per indicare se l'elenco è stato filtrato. Ad esempio, quando si visualizzano tutti gli spazi dei nomi, il titolo è "spazi dei nomi". Quando si visualizza un sottoinsieme di namespace restituito dalla pagina Threshold Policies, il titolo è "Namespaces on what policy: Namespace\_IOPS is applied".

I pulsanti nella parte superiore della pagina consentono di eseguire ricerche per individuare dati specifici, creare e applicare filtri per restringere l'elenco dei dati visualizzati ed esportare i dati della pagina in un .csv e aggiungere o rimuovere colonne dalla pagina.

Per impostazione predefinita, gli oggetti nelle pagine di inventario degli oggetti vengono ordinati in base alla criticità degli eventi di performance degli oggetti. Gli oggetti con eventi critici vengono elencati per primi e gli oggetti con eventi di avviso vengono elencati per secondi. Ciò fornisce un'indicazione visiva immediata dei problemi che devono essere risolti. I valori dei contatori delle prestazioni si basano su una media delle 72 ore precedenti o più di dati, come indicato nella pagina. È possibile fare clic sul pulsante Refresh (Aggiorna) per aggiornare i dati dell'inventario degli oggetti.

È possibile assegnare criteri di soglia delle performance a qualsiasi oggetto presente nelle pagine di inventario degli oggetti o cancellare i criteri di soglia utilizzando i pulsanti **Assign Performance Threshold Policy** e **Clear PerformanceThreshold Policy**.

#### **Spazio dei nomi delle colonne della pagina di inventario**

La pagina di inventario Namespaces contiene le seguenti colonne per ogni namespace:

#### • **Sottosistema**

Sottosistema dello spazio dei nomi.

## • **Stato**

Un oggetto integro senza eventi attivi visualizza un'icona con un segno di spunta verde  $(\checkmark)$ . Se l'oggetto ha un evento attivo, l'icona dell'indicatore di evento identifica la severità dell'evento: Gli eventi critici sono rossi ( $\blacktriangleright$ ), gli eventi di errore sono di colore arancione ( $\blacktriangleright$ ) e gli eventi di avviso sono gialli ( $\blacktriangle$ ).

## • **Namespace**

È possibile fare clic sul nome dello spazio dei nomi per accedere alla pagina dei dettagli sulle prestazioni dello spazio dei nomi.

# • **Stato**

Lo stato corrente dello spazio dei nomi.

- Offline non è consentito l'accesso in lettura o scrittura allo spazio dei nomi.
- Online è consentito l'accesso in lettura e scrittura allo spazio dei nomi.
- NVFail lo spazio dei nomi è stato automaticamente disattivato a causa di un errore della NVRAM.
- Errore di spazio lo spazio dei nomi è esaurito.

# • **SVM**

La SVM (Storage Virtual Machine) a cui appartiene lo spazio dei nomi. È possibile fare clic sul nome SVM per accedere alla pagina dei dettagli di SVM.

#### • **Cluster**

Il cluster a cui appartiene lo spazio dei nomi. È possibile fare clic sul nome del cluster per accedere alla pagina dei dettagli del cluster.

#### • **Volume**

Il volume a cui appartiene lo spazio dei nomi. È possibile fare clic sul nome del volume per accedere alla pagina dei dettagli del volume.

# • **Capacità totale**

La capacità di storage totale dello spazio dei nomi, in gigabyte.

# • **Capacità libera**

La capacità di storage inutilizzata dello spazio dei nomi, in gigabyte.

# • **IOPS**

Le operazioni di input/output al secondo per lo spazio dei nomi.

# • **Latenza**

Il tempo di risposta medio per tutte le richieste di i/o nello spazio dei nomi, espresso in millisecondi per operazione.

# • **Mbps**

Il throughput nello spazio dei nomi, misurato in megabyte al secondo.

# • **Criterio di soglia**

I criteri o i criteri di soglia delle performance definiti dall'utente che sono attivi su questo oggetto di storage. È possibile posizionare il cursore sui nomi dei criteri contenenti i puntini di sospensione (…) per visualizzare il nome completo del criterio o l'elenco dei nomi dei criteri assegnati. I pulsanti **Assign Performance Threshold Policy** e **Clear Performance Threshold Policy** rimangono disattivati finché non si selezionano uno o più oggetti facendo clic sulle caselle di controllo situate all'estrema sinistra.

# **Pagina di inventario delle performance/LIF**

La pagina di inventario Performance/LIF visualizza una panoramica degli eventi di performance, dei dati e delle informazioni di configurazione per ogni LIF monitorato da questa istanza di Unified Manager. Questa pagina consente di monitorare rapidamente le performance dei file LIF e di risolvere i problemi relativi alle performance e agli eventi di soglia.

A seconda di come si accede alla pagina di inventario Performance/LIF, nella parte superiore della pagina potrebbe essere visualizzato un titolo diverso per indicare se l'elenco è stato filtrato. Ad esempio, quando si visualizzano tutti i file LIF, il titolo è "LIF". Quando si visualizza un sottoinsieme di LIF restituito dalla pagina Threshold Policies (Criteri di soglia), il titolo è "LIF su cui viene applicato il criterio: LIF\_IOPS".

I pulsanti nella parte superiore della pagina consentono di eseguire ricerche per individuare dati specifici, creare e applicare filtri per restringere l'elenco dei dati visualizzati ed esportare i dati della pagina in un .csv e aggiungere o rimuovere colonne dalla pagina.

Per impostazione predefinita, gli oggetti nelle pagine di inventario degli oggetti vengono ordinati in base alla criticità degli eventi di performance degli oggetti. Gli oggetti con eventi critici vengono elencati per primi e gli oggetti con eventi di avviso vengono elencati per secondi. Ciò fornisce un'indicazione visiva immediata dei problemi che devono essere risolti. I valori dei contatori delle prestazioni si basano su una media delle 72 ore precedenti o più di dati, come indicato nella pagina. È possibile fare clic sul pulsante Refresh (Aggiorna) per aggiornare i dati dell'inventario degli oggetti.

È possibile assegnare criteri di soglia delle performance a qualsiasi oggetto presente nelle pagine di inventario degli oggetti o cancellare i criteri di soglia utilizzando i pulsanti **Assign Performance Threshold Policy** e **Clear PerformanceThreshold Policy**.

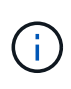

Le LIF elencate nella pagina di inventario Performance/LIF includono Data LIF, Cluster LIF, Node Management LIF e Intercluster LIF. Unified Manager non utilizza o visualizza le LIF di sistema.

#### **Colonne della pagina di inventario LIF**

La pagina di inventario Performance/LIF contiene le seguenti colonne per ogni LIF.

# • **Stato**

Un oggetto integro senza eventi attivi visualizza un'icona con un segno di spunta verde  $(\vee)$ . Se l'oggetto ha un evento attivo, l'icona dell'indicatore di evento identifica la severità dell'evento: Gli eventi critici sono rossi ( $\blacktriangleright$ ), gli eventi di errore sono di colore arancione ( $\blacklozenge$ ) e gli eventi di avviso sono gialli ( $\blacklozenge$ ).

## • **LIF**

Puoi fare clic sul nome LIF per accedere alla pagina dei dettagli delle performance di tale LIF.

# • **Tipo**

Il tipo LIF: Network (iSCSI, NFS, CIFS), FCP o NVMf FCP.

# • **Latenza**

Il tempo medio di risposta per tutte le richieste di i/o, espresso in millisecondi per operazione. La latenza non è applicabile a LIF NFS e LIF CIFS e viene visualizzata come N/A per questi tipi.

# • **IOPS**

Le operazioni di input/output al secondo. IOPS non è applicabile a LIF NFS e LIF CIFS e viene visualizzato come N/D per questi tipi.

# • **Mbps**

Il throughput sulla LIF, misurato in megabyte al secondo.

# • **Cluster**

Il cluster a cui appartiene la LIF. È possibile fare clic sul nome del cluster per accedere alla pagina dei dettagli del cluster.

#### • **SVM**

La macchina virtuale di storage a cui appartiene LIF. È possibile fare clic sul nome SVM per accedere alla pagina dei dettagli di SVM.

#### • **Sede**

La posizione iniziale della LIF, visualizzata come nome del nodo e nome della porta, separata dai due punti (:). Se la posizione viene visualizzata con i puntini di sospensione (…), è possibile posizionare il cursore sul nome della posizione per visualizzare l'intera posizione.

#### • **Posizione corrente**

La posizione corrente della LIF, visualizzata come nome del nodo e nome della porta, separata dai due punti (:). Se la posizione viene visualizzata con i puntini di sospensione (…), è possibile posizionare il cursore sul nome della posizione per visualizzare l'intera posizione.

# • **Ruolo**

Il ruolo LIF: Dati, cluster, gestione nodi o Intercluster.

# • **Criterio di soglia**

I criteri o i criteri di soglia delle performance definiti dall'utente che sono attivi su questo oggetto di storage. È possibile posizionare il cursore sui nomi dei criteri contenenti i puntini di sospensione (…) per visualizzare il nome completo del criterio o l'elenco dei nomi dei criteri assegnati. I pulsanti **Assign Performance Threshold Policy** e **Clear Performance Threshold Policy** rimangono disattivati finché non si selezionano uno o più oggetti facendo clic sulle caselle di controllo situate all'estrema sinistra.

# **Monitoraggio delle performance tramite le pagine Performance Explorer**

Le pagine Performance Explorer (Esplora prestazioni) visualizzano informazioni dettagliate sulle prestazioni di ciascun oggetto in un cluster. La pagina fornisce una vista dettagliata delle performance di tutti gli oggetti del cluster, consentendo di selezionare e confrontare i dati delle performance di oggetti specifici in diversi periodi di tempo.

È inoltre possibile valutare le performance complessive di tutti gli oggetti e confrontare i dati delle performance degli oggetti in un formato affiancato.

Se un oggetto non viene più gestito da Unified Manager, lo stato **removed** viene visualizzato a destra del nome dell'oggetto nella parte superiore della pagina Performance Explorer.

# **Comprensione dell'oggetto root**

L'oggetto root è la base rispetto alla quale vengono effettuati altri confronti tra oggetti. Ciò consente di visualizzare e confrontare i dati di altri oggetti con l'oggetto root, fornendo un'analisi dei dati delle performance che consente di risolvere i problemi e migliorare le performance degli oggetti.

Il nome dell'oggetto root viene visualizzato nella parte superiore del pannello di confronto. Gli oggetti aggiuntivi vengono visualizzati sotto l'oggetto root. Sebbene non vi sia alcun limite al numero di oggetti aggiuntivi che è possibile aggiungere al pannello di confronto, è consentito un solo oggetto root. I dati dell'oggetto root vengono visualizzati automaticamente nei grafici nel riquadro Counter Chart.

Non è possibile modificare l'oggetto root, che viene sempre impostato sulla pagina oggetto visualizzata. Ad esempio, se si apre la pagina Volume Performance Explorer di Volume1, Volume1 è l'oggetto root e non può essere modificato. Se si desidera eseguire un confronto con un oggetto root diverso, fare clic sul collegamento di un oggetto e aprire la relativa landing page.

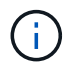

Gli eventi e le soglie vengono visualizzati solo per gli oggetti root.

# **Applicare il filtraggio per ridurre l'elenco degli oggetti correlati nella griglia**

Il filtraggio consente di visualizzare un sottoinsieme di oggetti più piccolo e ben definito nella griglia. Ad esempio, se nella griglia sono presenti 25 volumi, il filtraggio consente di visualizzare solo i volumi con throughput inferiore a 90 Mbps o latenza superiore a 1 ms/op.

# **Specifica di un intervallo di tempo per gli oggetti correlati**

Il selettore Time Range (intervallo di tempo) nella pagina Performance Explorer (Esplora prestazioni) consente di specificare l'intervallo di tempo per il confronto dei dati a oggetti. Specificando un intervallo di tempo, il contenuto delle pagine di Performance Explorer viene ridefinito in modo da visualizzare solo i dati dell'oggetto entro l'intervallo di tempo specificato.

# **A proposito di questa attività**

La rifinitura dell'intervallo di tempo offre un metodo efficiente per visualizzare solo i dati relativi alle performance di cui si è interessati. È possibile selezionare un intervallo di tempo predefinito o specificare un intervallo di tempo personalizzato. L'intervallo di tempo predefinito è quello delle 72 ore precedenti.

## **Selezione di un intervallo di tempo predefinito**

La selezione di un intervallo di tempo predefinito è un modo rapido ed efficiente per personalizzare e concentrare l'output dei dati durante la visualizzazione dei dati relativi alle performance degli oggetti del cluster. Quando si seleziona un intervallo di tempo predefinito, sono disponibili dati per un massimo di 13 mesi.

#### **Fasi**

- 1. Nella parte superiore destra della pagina **Performance Explorer**, fare clic su **Time Range**.
- 2. Nella parte destra del pannello **Time Range Selection** (selezione intervallo di tempo), selezionare un intervallo di tempo predefinito.
- 3. Fare clic su **Apply Range** (Applica intervallo).

# **Specifica di un intervallo di tempo personalizzato**

La pagina Performance Explorer (Esplora prestazioni) consente di specificare la data e l'intervallo di tempo per i dati relativi alle performance. La specifica di un intervallo di tempo personalizzato offre una maggiore flessibilità rispetto all'utilizzo di intervalli di tempo predefiniti durante la raffinazione dei dati degli oggetti del cluster.

#### **A proposito di questa attività**

È possibile selezionare un intervallo di tempo compreso tra un'ora e 390 giorni. 13 mesi equivale a 390 giorni perché ogni mese viene conteggiato come 30 giorni. La specifica di un intervallo di data e ora fornisce maggiori dettagli e consente di eseguire lo zoom su eventi specifici relativi alle performance o a serie di eventi. La specifica di un intervallo di tempo consente inoltre di risolvere potenziali problemi di performance, poiché specificando un intervallo di date e di ore vengono visualizzati i dati relativi all'evento di performance in modo più dettagliato. Utilizzare il controllo **Time Range** per selezionare intervalli di data e ora predefiniti oppure specificare un intervallo di data e ora personalizzato fino a 390 giorni. I pulsanti per intervalli di tempo predefiniti variano da **ultima ora** a **ultimi 13 mesi**.

Selezionando l'opzione **ultimi 13 mesi** o specificando un intervallo di date personalizzato superiore a 30 giorni, viene visualizzata una finestra di dialogo in cui viene segnalato che i dati relativi alle performance visualizzati per un periodo superiore a 30 giorni vengono inseriti utilizzando medie orarie e non il polling dei dati di 5 minuti. Pertanto, potrebbe verificarsi una perdita di granularità visiva della timeline. Se si fa clic sull'opzione **non mostrare più** nella finestra di dialogo, il messaggio non viene visualizzato quando si seleziona l'opzione **ultimi 13 mesi** o si specifica un intervallo di date personalizzato superiore a 30 giorni. I dati di riepilogo si applicano anche a un intervallo di tempo inferiore, se l'intervallo di tempo include un'ora/data che è più di 30 giorni da oggi.

Quando si seleziona un intervallo di tempo (personalizzato o predefinito), gli intervalli di tempo di 30 giorni o meno si basano su campioni di dati a intervalli di 5 minuti. Gli intervalli di tempo superiori a 30 giorni si basano su campioni di dati a intervalli di un'ora.

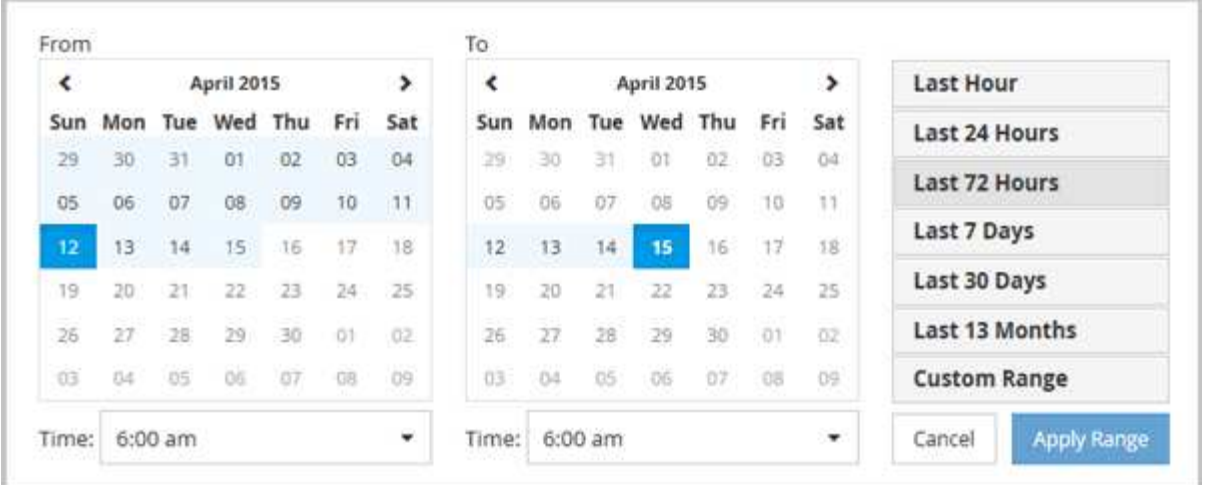

- 1. Fare clic sulla casella a discesa **intervallo di tempo** per visualizzare il pannello intervallo di tempo.
- 2. Per selezionare un intervallo di tempo predefinito, fare clic su uno dei pulsanti **ultimo…** a destra del pannello **intervallo di tempo**. Quando si seleziona un intervallo di tempo predefinito, sono disponibili dati per un massimo di 13 mesi. Il pulsante dell'intervallo di tempo predefinito selezionato viene evidenziato e i giorni e l'ora corrispondenti vengono visualizzati nei calendari e nei selettori dell'ora.
- 3. Per selezionare un intervallo di date personalizzato, fare clic sulla data di inizio nel calendario **da** a sinistra. Fare clic su **<** o **>** per spostarsi in avanti o indietro nel calendario. Per specificare la data di fine, fare clic su una data nel calendario **a** a destra. Si noti che la data di fine predefinita è oggi, a meno che non si specifichi una data di fine diversa. Il pulsante **Custom Range** (intervallo personalizzato) a destra del pannello Time Range (intervallo di tempo) è evidenziato, a indicare che è stato selezionato un intervallo di date personalizzato.
- 4. Per selezionare un intervallo di tempo personalizzato, fare clic sul controllo **Time** sotto il calendario **From** e selezionare l'ora di inizio. Per specificare l'ora di fine, fare clic sul controllo **Time** sotto il calendario **To** a destra e selezionare l'ora di fine. Il pulsante **Custom Range** (intervallo personalizzato) a destra del pannello Time Range (intervallo di tempo) è evidenziato, a indicare che è stato selezionato un intervallo di tempo personalizzato.
- 5. Facoltativamente, è possibile specificare l'ora di inizio e di fine quando si seleziona un intervallo di date predefinito. Selezionare l'intervallo di date predefinito come descritto in precedenza, quindi selezionare l'ora di inizio e di fine come descritto in precedenza. Le date selezionate vengono evidenziate nei calendari, gli orari di inizio e di fine specificati vengono visualizzati nei controlli **Time** e il pulsante **Custom Range** viene evidenziato.
- 6. Dopo aver selezionato l'intervallo di data e ora, fare clic su **Apply Range** (Applica intervallo). Le statistiche delle performance per quell'intervallo di tempo vengono visualizzate nei grafici e nella timeline degli eventi .

# **Definizione dell'elenco degli oggetti correlati per il grafico di confronto**

È possibile definire un elenco di oggetti correlati per il confronto di dati e performance nel riquadro Counter Chart. Ad esempio, se la macchina virtuale di storage (SVM) presenta un problema di performance, è possibile confrontare tutti i volumi nella SVM per identificare il volume che potrebbe causare il problema.

# **A proposito di questa attività**

È possibile aggiungere qualsiasi oggetto nella griglia oggetti correlati ai riquadri confronto e grafico contatore. In questo modo è possibile visualizzare e confrontare i dati di più oggetti e con l'oggetto root. È possibile

aggiungere e rimuovere oggetti da e verso la griglia degli oggetti correlati; tuttavia, l'oggetto root nel pannello di confronto non è rimovibile.

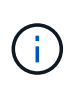

L'aggiunta di molti oggetti al pannello di confronto può avere un impatto negativo sulle performance. Per mantenere le performance, è necessario selezionare un numero limitato di grafici per il confronto dei dati.

## **Fasi**

1. Nella griglia oggetti, individuare l'oggetto che si desidera aggiungere e fare clic sul pulsante **Aggiungi**.

Il pulsante **Add** diventa grigio e l'oggetto viene aggiunto all'elenco degli oggetti aggiuntivi nel riquadro di confronto. I dati dell'oggetto vengono aggiunti ai grafici nei riquadri Counter Chart. Il colore dell'icona dell'occhio dell'oggetto (0) corrisponde al colore della linea di trend dei dati dell'oggetto nei grafici.

2. Nascondere o mostrare i dati per gli oggetti selezionati:

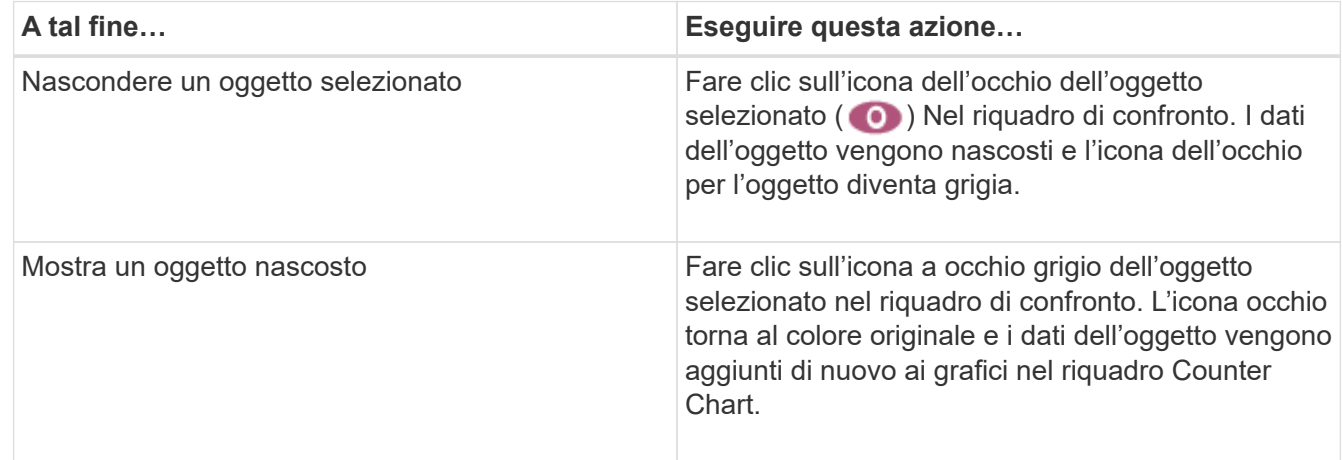

3. Rimuovi gli oggetti selezionati dal riquadro **confronto**:

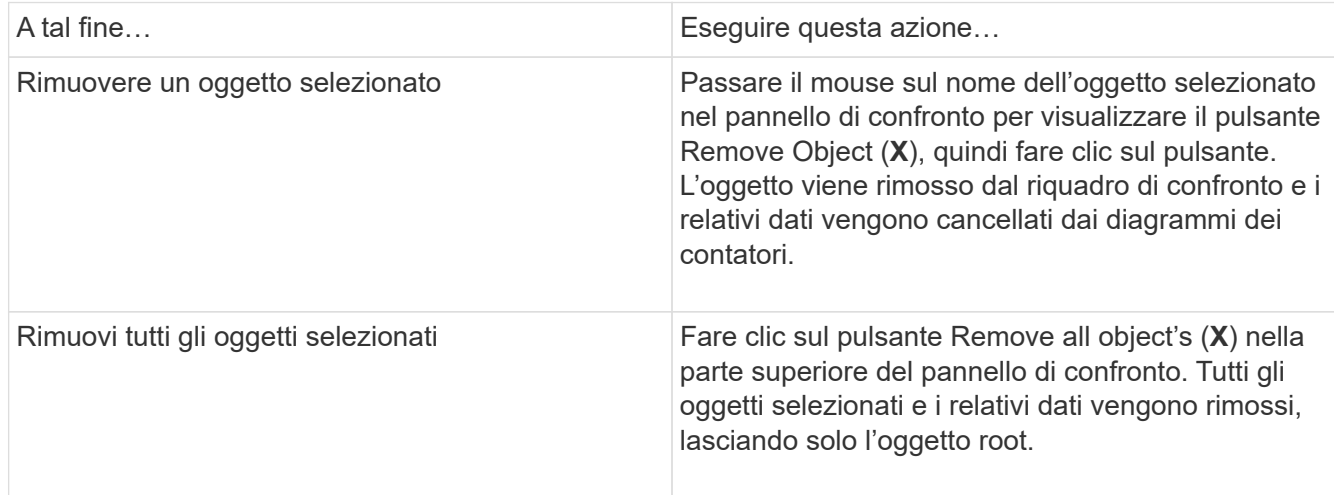

# **Comprensione dei diagrammi di contatore**

I grafici nel riquadro Counter Chart consentono di visualizzare e confrontare i dati delle performance per l'oggetto root e per gli oggetti aggiunti dalla griglia Correlated Objects. Ciò può aiutarti a comprendere le tendenze delle performance e a isolare e risolvere i problemi di performance.

I grafici dei contatori visualizzati per impostazione predefinita sono Eventi, latenza, IOPS e Mbps. I grafici opzionali che è possibile scegliere di visualizzare sono Utilization (utilizzo), Performance Capacity used (capacità di performance utilizzata), Available IOPS (IOPS disponibili), IOPS/TB (IOPS/TB) e cache Miss Ratio (rapporto errori cache). Inoltre, è possibile scegliere di visualizzare i valori totali o i valori di dettaglio per i grafici latenza, IOPS, Mbps e capacità di performance utilizzata.

Per impostazione predefinita, Performance Explorer visualizza alcuni contatori, indipendentemente dal fatto che l'oggetto di storage li supporti tutti o meno. Quando un contatore non è supportato, il contatore è vuoto e il messaggio Not applicable for <object> viene visualizzato.

I grafici mostrano i trend delle performance per l'oggetto root e per tutti gli oggetti selezionati nel pannello di confronto. I dati di ciascun grafico sono disposti come segue:

# • **Asse X**

Visualizza il periodo di tempo specificato. Se non è stato specificato un intervallo di tempo, l'impostazione predefinita è il periodo di 72 ore precedente.

# • **Asse Y**

Visualizza le unità del contatore univoche per l'oggetto o gli oggetti selezionati.

I colori delle linee di tendenza corrispondono al colore del nome dell'oggetto visualizzato nel riquadro di confronto. È possibile posizionare il cursore su un punto di qualsiasi linea di trend per visualizzare i dettagli relativi all'ora e al valore di tale punto.

Se si desidera esaminare un periodo di tempo specifico all'interno di un grafico, è possibile utilizzare uno dei seguenti metodi:

- Utilizzare il pulsante **<** per espandere il riquadro Counter Charts (grafici contatore) per estendere la larghezza della pagina.
- Utilizzare il cursore (quando passa a una lente di ingrandimento) per selezionare una parte dell'intervallo di tempo nel grafico per mettere a fuoco e ingrandire l'area. È possibile fare clic su Reset Chart Zoom (Ripristina zoom grafico) per riportare il grafico all'intervallo di tempo predefinito.
- Utilizzare il pulsante **Zoom View** (Vista zoom) per visualizzare un singolo contatore grande che contiene dettagli ampliati e indicatori di soglia.

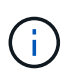

Occasionalmente, vengono visualizzate delle lacune nelle linee di trend. Le lacune indicano che Unified Manager non è riuscito a raccogliere dati sulle performance dal sistema storage o che Unified Manager potrebbe essere stato inattivo.

# **Tipi di tabelle dei contatori delle performance**

Sono disponibili grafici delle prestazioni standard che visualizzano i valori del contatore per l'oggetto di storage selezionato. Ciascuno dei diagrammi dei contatori dei guasti visualizza i valori totali separati in lettura, scrittura e altre categorie. Inoltre, alcuni grafici dei contatori dettagliati visualizzano ulteriori dettagli quando il grafico viene visualizzato nella vista Zoom.

La seguente tabella mostra i grafici dei contatori delle prestazioni disponibili.

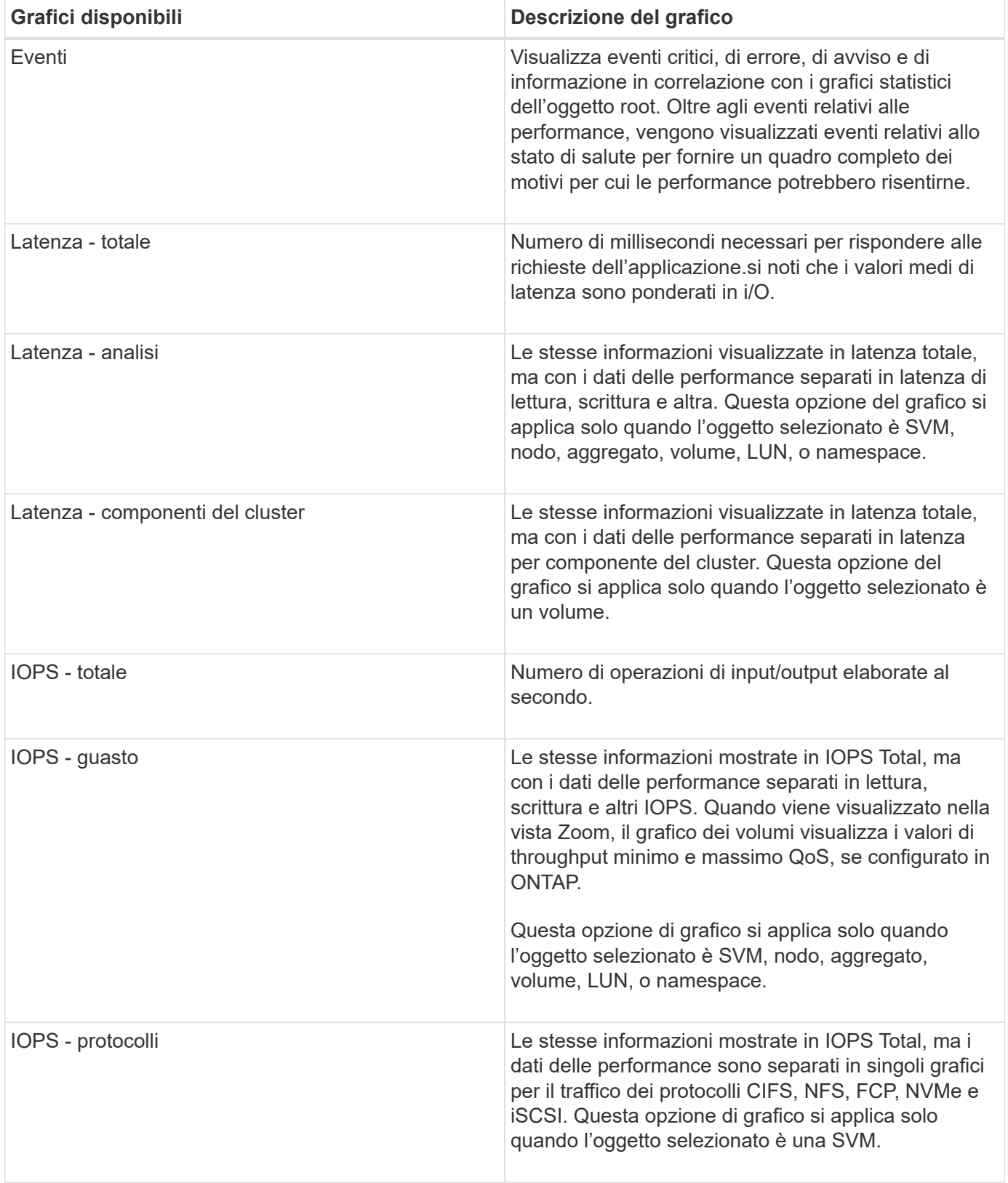

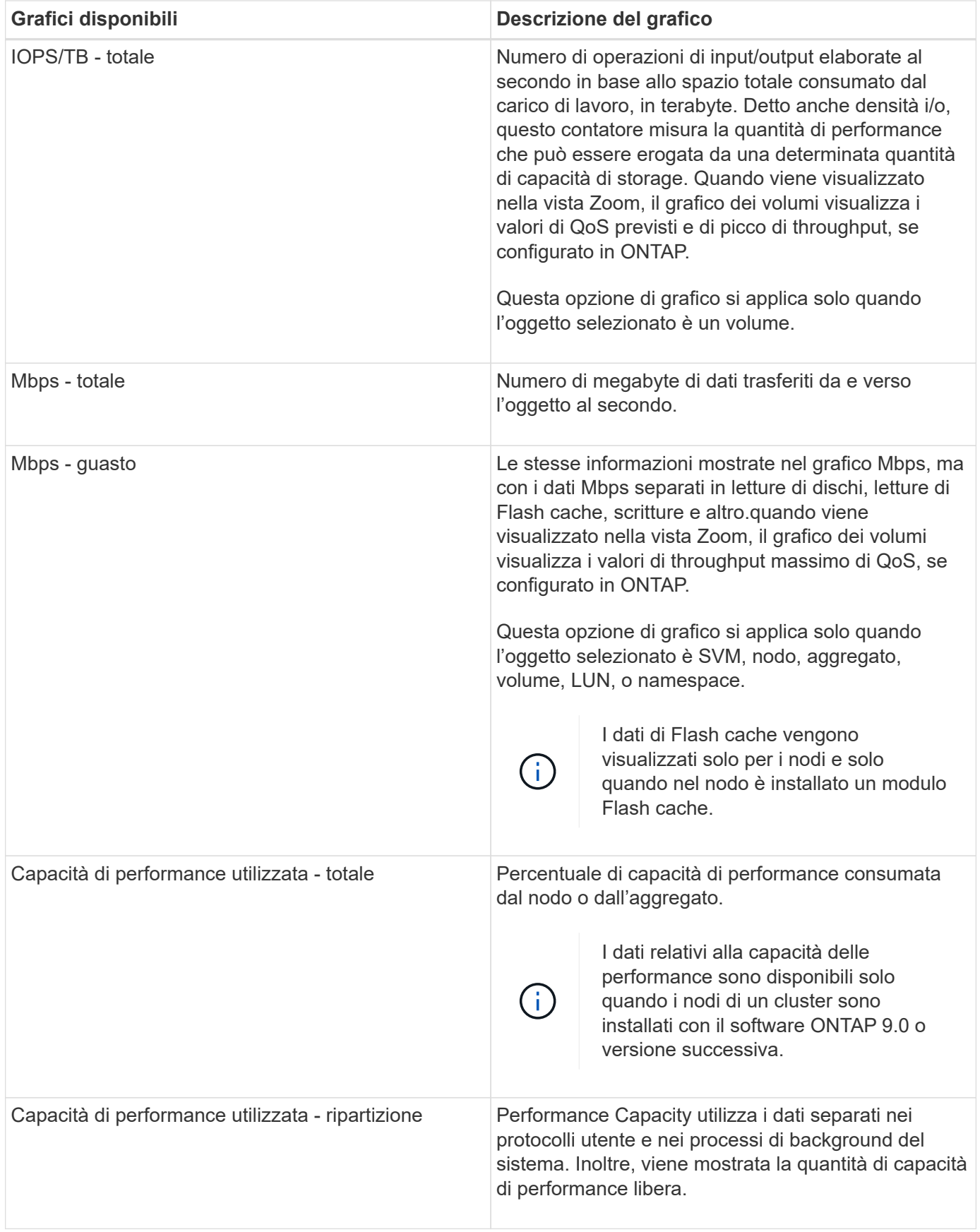

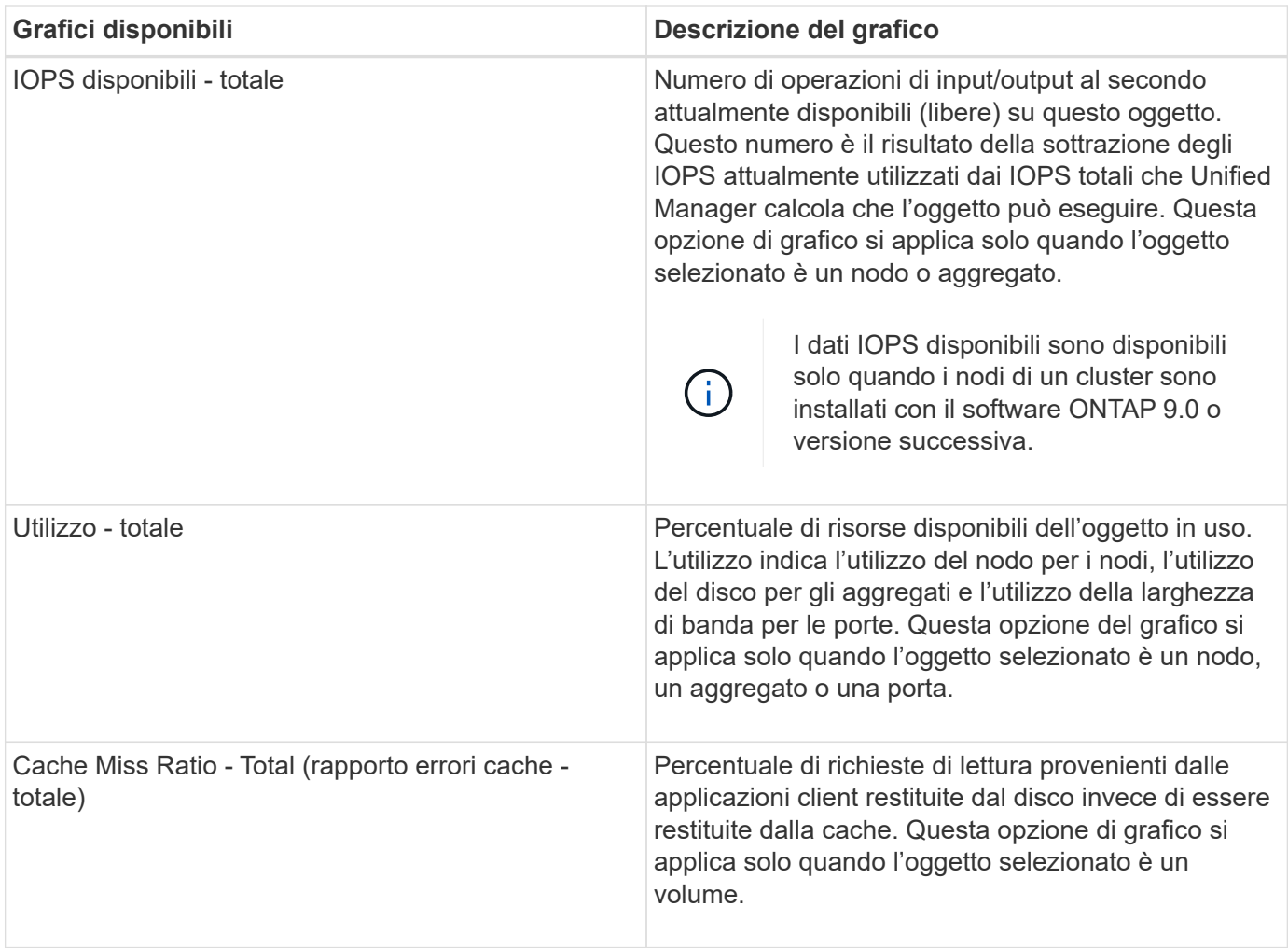

# **Selezione dei grafici delle prestazioni da visualizzare**

L'elenco a discesa Scegli grafici consente di selezionare i tipi di grafici dei contatori delle prestazioni da visualizzare nel riquadro Counter Chart. In questo modo è possibile visualizzare dati e contatori specifici in base ai requisiti di performance.

#### **Fasi**

- 1. Nel riquadro **Counter Chart**, fare clic sull'elenco a discesa **Choose Chart** (Scegli grafici).
- 2. Aggiungere o rimuovere grafici:

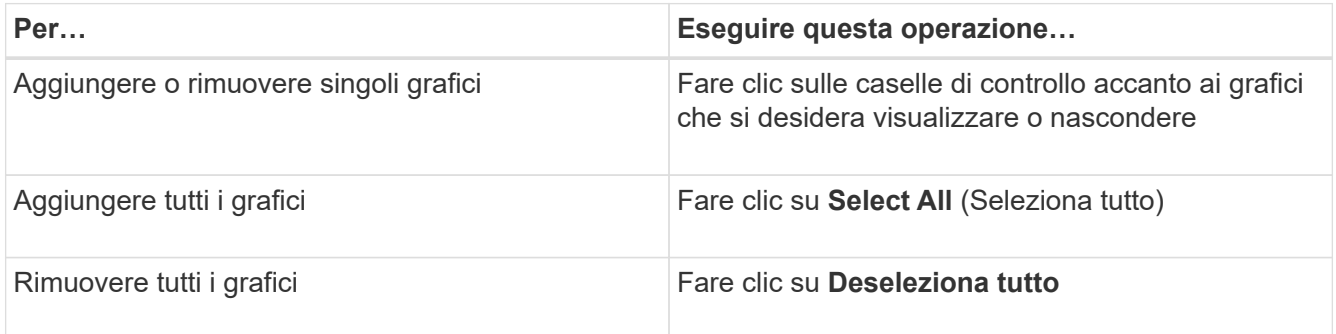

Le selezioni dei grafici vengono visualizzate nel riquadro Counter Chart. Quando si aggiungono i grafici, i

nuovi grafici vengono inseriti nel riquadro Counter Chart in modo che corrispondano all'ordine dei grafici elencati nell'elenco a discesa Choose Chart (Scegli grafici). La selezione di grafici aggiuntivi potrebbe richiedere uno scorrimento aggiuntivo.

# **Espansione del riquadro Counter Chart**

È possibile espandere il riquadro Counter Chart in modo che i grafici siano più grandi e leggibili.

# **A proposito di questa attività**

Dopo aver definito gli oggetti di confronto e l'intervallo di tempo per i contatori, è possibile visualizzare un riquadro di Counter Chart più grande. Per espandere il riquadro, utilizzare il pulsante **<** al centro della finestra di Performance Explorer.

# **Fasi**

1. Espandere o ridurre il riquadro **Counter Chart**.

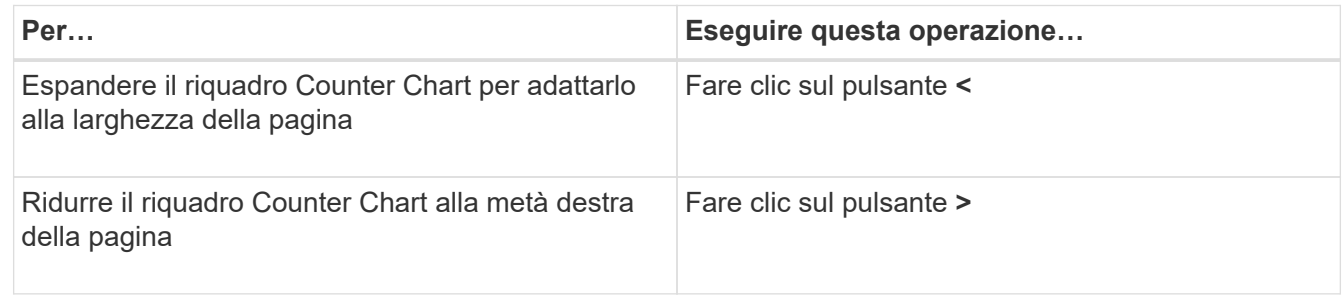

# **Modifica della messa a fuoco dei Counter Chart in un periodo di tempo più breve**

È possibile utilizzare il mouse per ridurre l'intervallo di tempo per concentrarsi su un periodo di tempo specifico nel riquadro Counter Chart (grafico contatore) o nella finestra Counter Chart Zoom View (Vista zoom grafici contatore). In questo modo è possibile visualizzare in modo più granulare e microscopico qualsiasi parte della tempistica dei dati, degli eventi e delle soglie relativi alle performance.

# **Prima di iniziare**

Il cursore deve essere stato modificato in una lente di ingrandimento per indicare che questa funzionalità è attiva.

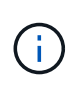

Quando si utilizza questa funzione, che modifica la timeline per visualizzare i valori corrispondenti alla visualizzazione più granulare, l'intervallo di tempo e data sul selettore **intervallo di tempo** non cambia dai valori originali del grafico.

# **Fasi**

1. Per ingrandire un periodo di tempo specifico, fare clic utilizzando la lente di ingrandimento e trascinare il mouse per evidenziare l'area che si desidera visualizzare nei dettagli.

I valori del contatore per il periodo di tempo selezionato riempiono il grafico del contatore.

2. Per tornare al periodo di tempo originale impostato nel selettore **Time Range** (intervallo di tempo), fare clic sul pulsante **Reset Chart Zoom** (Ripristina zoom grafico).

Il grafico del contatore viene visualizzato nello stato originale.

# **Visualizzazione dei dettagli dell'evento nella cronologia degli eventi**

È possibile visualizzare tutti gli eventi e i relativi dettagli nel riquadro Cronologia eventi di Performance Explorer. Si tratta di un metodo rapido ed efficiente per visualizzare tutti gli eventi relativi allo stato di salute e alle prestazioni che si sono verificati sull'oggetto root durante un intervallo di tempo specificato, che può essere utile per la risoluzione dei problemi relativi alle prestazioni.

# **A proposito di questa attività**

Il riquadro Cronologia eventi mostra eventi critici, di errore, di avviso e informativi che si sono verificati sull'oggetto root durante l'intervallo di tempo selezionato. Ogni severità di evento ha una propria tempistica. Gli eventi singoli e multipli sono rappresentati da un punto sulla timeline. Per visualizzare i dettagli dell'evento, posizionare il cursore su un punto dell'evento. Per aumentare la granularità visiva di più eventi, è possibile ridurre l'intervallo di tempo. In questo modo, è possibile distribuire più eventi in singoli eventi, in modo da visualizzare e analizzare separatamente ciascun evento.

Ogni punto dell'evento relativo alle performance sulla timeline degli eventi si allinea verticalmente con un picco corrispondente nelle linee di trend dei grafici dei contatori visualizzate sotto la timeline degli eventi. In questo modo si ottiene una correlazione visiva diretta tra gli eventi e le performance complessive. Anche gli eventi di salute vengono visualizzati sulla timeline, ma questi tipi di eventi non si allineano necessariamente con un picco in uno dei grafici delle performance.

# **Fasi**

1. Nel riquadro **Timeline eventi**, posizionare il cursore su un punto dell'evento su una timeline per visualizzare un riepilogo dell'evento o degli eventi in quel punto.

Una finestra di dialogo a comparsa visualizza informazioni sui tipi di evento, la data e l'ora in cui si sono verificati gli eventi, lo stato e la durata dell'evento.

2. Visualizza i dettagli completi dell'evento per uno o più eventi:

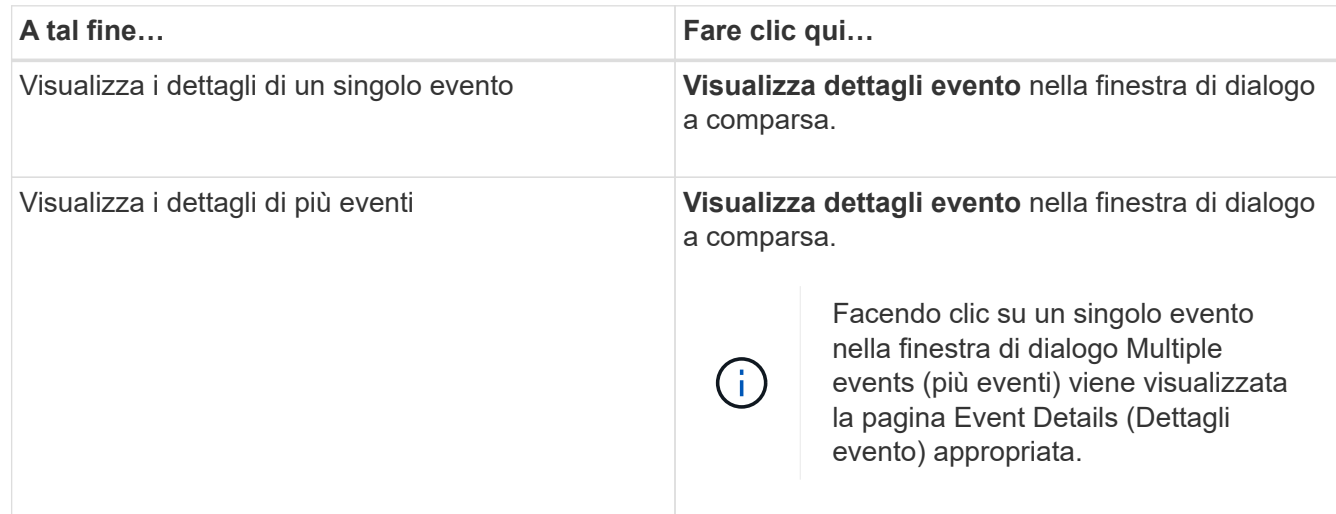
# **Counter Chart Zoom View**

I Counter Chart forniscono una vista Zoom che consente di ingrandire i dettagli delle performance nel periodo di tempo specificato. In questo modo è possibile visualizzare i dettagli delle performance e gli eventi con una granularità molto più elevata, il che è vantaggioso per la risoluzione dei problemi relativi alle performance.

Quando viene visualizzato in Zoom View, alcuni dei grafici di dettaglio forniscono informazioni aggiuntive rispetto a quelle visualizzate quando il grafico non è in Zoom View. Ad esempio, le pagine IOPS, IOPS/TB e visualizzazione zoom del grafico a discesa Mbps visualizzano i valori dei criteri QoS per volumi e LUN, se impostati in ONTAP.

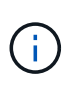

Per le policy di soglia delle performance definite dal sistema, solo le policy "Node resources over-utilizzed" e "QoS throughput limit violed" sono disponibili nell'elenco **Policies**. Gli altri criteri di soglia definiti dal sistema non sono attualmente disponibili.

#### **Visualizzazione della vista Zoom dei grafici contatori**

La vista Zoom dei grafici dei contatori fornisce un livello di dettaglio più dettagliato per il grafico dei contatori selezionato e la relativa timeline associata. Ciò consente di ingrandire i dati del contatore, consentendo di avere una vista più nitida degli eventi relativi alle performance e delle relative cause.

#### **A proposito di questa attività**

È possibile visualizzare la vista Zoom Counter Chart per qualsiasi grafico contatore.

#### **Fasi**

- 1. Fare clic su **Zoom View** per aprire la mappa selezionata in una nuova finestra del browser.
- 2. Se si sta visualizzando un grafico a discesa e si fa clic su **Zoom View** (Vista zoom), il grafico a discesa viene visualizzato in Zoom View (Vista zoom). Se si desidera modificare l'opzione di visualizzazione, è possibile selezionare **Total** (totale) in Zoom View (Vista zoom).

## **Specifica dell'intervallo di tempo nella vista Zoom**

Il controllo **Time Range** nella finestra Counter Chart Zoom View consente di specificare una data e un intervallo di tempo per il grafico selezionato. In questo modo è possibile individuare rapidamente dati specifici in base a un intervallo di tempo preimpostato o a un intervallo di tempo personalizzato.

#### **A proposito di questa attività**

È possibile selezionare un intervallo di tempo compreso tra un'ora e 390 giorni. 13 mesi equivale a 390 giorni perché ogni mese viene conteggiato come 30 giorni. La specifica di un intervallo di data e ora fornisce maggiori dettagli e consente di eseguire lo zoom su eventi specifici relativi alle performance o a serie di eventi. La specifica di un intervallo di tempo consente inoltre di risolvere potenziali problemi di performance, poiché specificando un intervallo di date e di ore vengono visualizzati i dati relativi all'evento di performance in modo più dettagliato. Utilizzare il controllo **Time Range** per selezionare intervalli di data e ora predefiniti oppure specificare un intervallo di data e ora personalizzato fino a 390 giorni. I pulsanti per intervalli di tempo predefiniti variano da **ultima ora** a **ultimi 13 mesi**.

Selezionando l'opzione **ultimi 13 mesi** o specificando un intervallo di date personalizzato superiore a 30 giorni, viene visualizzata una finestra di dialogo in cui viene segnalato che i dati relativi alle performance visualizzati per un periodo superiore a 30 giorni vengono inseriti utilizzando medie orarie e non il polling dei dati di 5 minuti. Pertanto, potrebbe verificarsi una perdita di granularità visiva della timeline. Se si fa clic sull'opzione **non mostrare più** nella finestra di dialogo, il messaggio non viene visualizzato quando si seleziona l'opzione **ultimi 13 mesi** o si specifica un intervallo di date personalizzato superiore a 30 giorni. I dati di riepilogo si applicano anche a un intervallo di tempo inferiore, se l'intervallo di tempo include un'ora/data che è più di 30 giorni da oggi.

Quando si seleziona un intervallo di tempo (personalizzato o predefinito), gli intervalli di tempo di 30 giorni o meno si basano su campioni di dati a intervalli di 5 minuti. Gli intervalli di tempo superiori a 30 giorni si basano su campioni di dati a intervalli di un'ora.

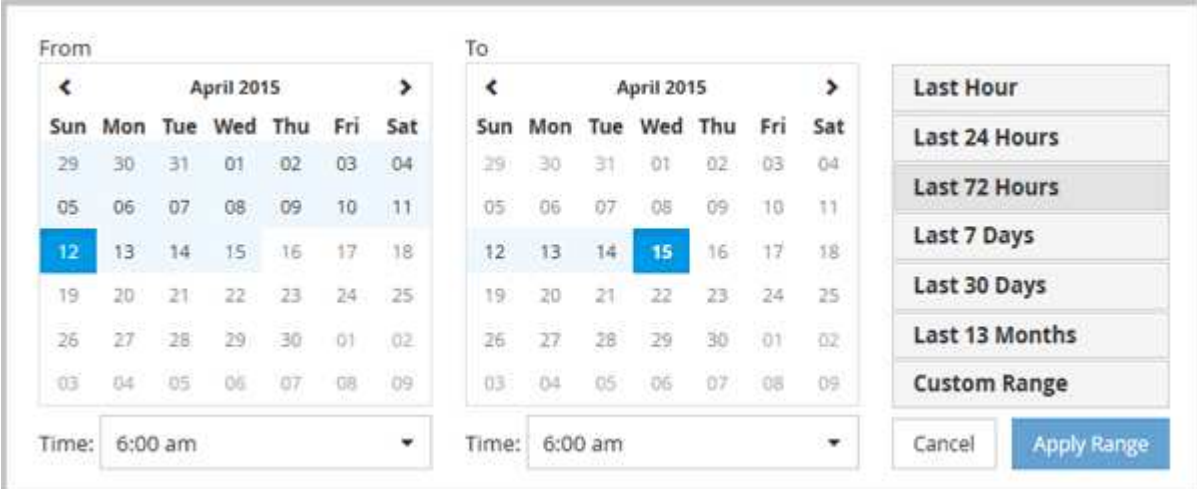

- 1. Fare clic sulla casella a discesa **intervallo di tempo** per visualizzare il pannello intervallo di tempo.
- 2. Per selezionare un intervallo di tempo predefinito, fare clic su uno dei pulsanti **ultimo…** a destra del pannello **intervallo di tempo**. Quando si seleziona un intervallo di tempo predefinito, sono disponibili dati per un massimo di 13 mesi. Il pulsante dell'intervallo di tempo predefinito selezionato viene evidenziato e i giorni e l'ora corrispondenti vengono visualizzati nei calendari e nei selettori dell'ora.
- 3. Per selezionare un intervallo di date personalizzato, fare clic sulla data di inizio nel calendario **da** a sinistra. Fare clic su **<** o **>** per spostarsi in avanti o indietro nel calendario. Per specificare la data di fine, fare clic su una data nel calendario **a** a destra. Si noti che la data di fine predefinita è oggi, a meno che non si specifichi una data di fine diversa. Il pulsante **Custom Range** (intervallo personalizzato) a destra del pannello Time Range (intervallo di tempo) è evidenziato, a indicare che è stato selezionato un intervallo di date personalizzato.
- 4. Per selezionare un intervallo di tempo personalizzato, fare clic sul controllo **Time** sotto il calendario **From** e selezionare l'ora di inizio. Per specificare l'ora di fine, fare clic sul controllo **Time** sotto il calendario **To** a destra e selezionare l'ora di fine. Il pulsante **Custom Range** (intervallo personalizzato) a destra del pannello Time Range (intervallo di tempo) è evidenziato, a indicare che è stato selezionato un intervallo di tempo personalizzato.
- 5. Facoltativamente, è possibile specificare l'ora di inizio e di fine quando si seleziona un intervallo di date predefinito. Selezionare l'intervallo di date predefinito come descritto in precedenza, quindi selezionare l'ora di inizio e di fine come descritto in precedenza. Le date selezionate vengono evidenziate nei calendari, gli orari di inizio e di fine specificati vengono visualizzati nei controlli **Time** e il pulsante **Custom Range** viene evidenziato.
- 6. Dopo aver selezionato l'intervallo di data e ora, fare clic su **Apply Range** (Applica intervallo). Le statistiche delle performance per quell'intervallo di tempo vengono visualizzate nei grafici e nella timeline degli eventi

.

## **Selezione delle soglie di performance in Counter Chart Zoom View**

Applicazione delle soglie nella visualizzazione Zoom dei grafici dei contatori fornisce una vista dettagliata delle occorrenze degli eventi delle soglie delle prestazioni. In questo modo è possibile applicare o rimuovere le soglie e visualizzare immediatamente i risultati, cosa che può essere utile per decidere se la risoluzione dei problemi deve essere la fase successiva.

# **A proposito di questa attività**

La selezione delle soglie nella visualizzazione Zoom dei grafici dei contatori consente di visualizzare dati precisi sugli eventi delle soglie di performance. È possibile applicare qualsiasi soglia visualizzata nell'area **Policies** della vista Zoom Counter Chart.

È possibile applicare un solo criterio alla volta all'oggetto nella vista Zoom Counter Chart.

#### **Fasi**

1. Selezionare o deselezionare **a la associato a una policy.** 

La soglia selezionata viene applicata alla vista Zoom Counter Chart. Le soglie critiche vengono visualizzate sotto forma di linea rossa; le soglie di avviso vengono visualizzate sotto forma di linea gialla.

# **Visualizzazione delle impostazioni minime e massime di QoS del carico di lavoro**

È possibile visualizzare le impostazioni dei criteri della qualità del servizio (QoS) definita da ONTAP su un volume o LUN nei grafici di Performance Explorer. Un'impostazione del throughput massimo limita l'impatto dei carichi di lavoro concorrenti sulle risorse di sistema. Un'impostazione di throughput minimo garantisce che un carico di lavoro critico soddisfi gli obiettivi di throughput minimi indipendentemente dalla domanda dei carichi di lavoro concorrenti.

# **A proposito di questa attività**

Le impostazioni di throughput QoS "minimum" e "maximum" IOPS e Mbps vengono visualizzate nei diagrammi dei contatori solo se sono state configurate in ONTAP. Le impostazioni minime di throughput sono disponibili solo sui sistemi che eseguono ONTAP 9.2 o software successivo, solo sui sistemi AFF e possono essere impostate solo per gli IOPS in questo momento.

Le policy QoS adattive sono disponibili a partire da ONTAP 9.3 e vengono espresse utilizzando IOPS/TB invece di IOPS. Questi criteri regolano automaticamente il valore del criterio QoS in base alle dimensioni del volume, per ogni carico di lavoro, mantenendo così il rapporto tra IOPS e terabyte al variare delle dimensioni del volume. È possibile applicare un gruppo di criteri QoS adattivi solo ai volumi. La terminologia QoS "previsto" e "picco" vengono utilizzate per le policy QoS adattive invece che per quelle minime e massime.

Unified Manager genera eventi di avviso per le violazioni delle policy QoS quando il throughput del carico di lavoro ha superato l'impostazione della policy QoS massima definita durante ciascun periodo di raccolta delle performance per l'ora precedente. Il throughput del carico di lavoro può superare la soglia QoS solo per un breve periodo di tempo durante ciascun periodo di raccolta, ma Unified Manager visualizza il throughput "Average" durante il periodo di raccolta sul grafico. Per questo motivo, è possibile che vengano visualizzati eventi QoS mentre il throughput di un carico di lavoro potrebbe non aver superato la soglia di policy indicata nel grafico.

#### **Fasi**

1. Nella pagina **Performance Explorer** relativa al volume o al LUN selezionato, eseguire le seguenti operazioni per visualizzare le impostazioni relative al limite di QoS e al piano:

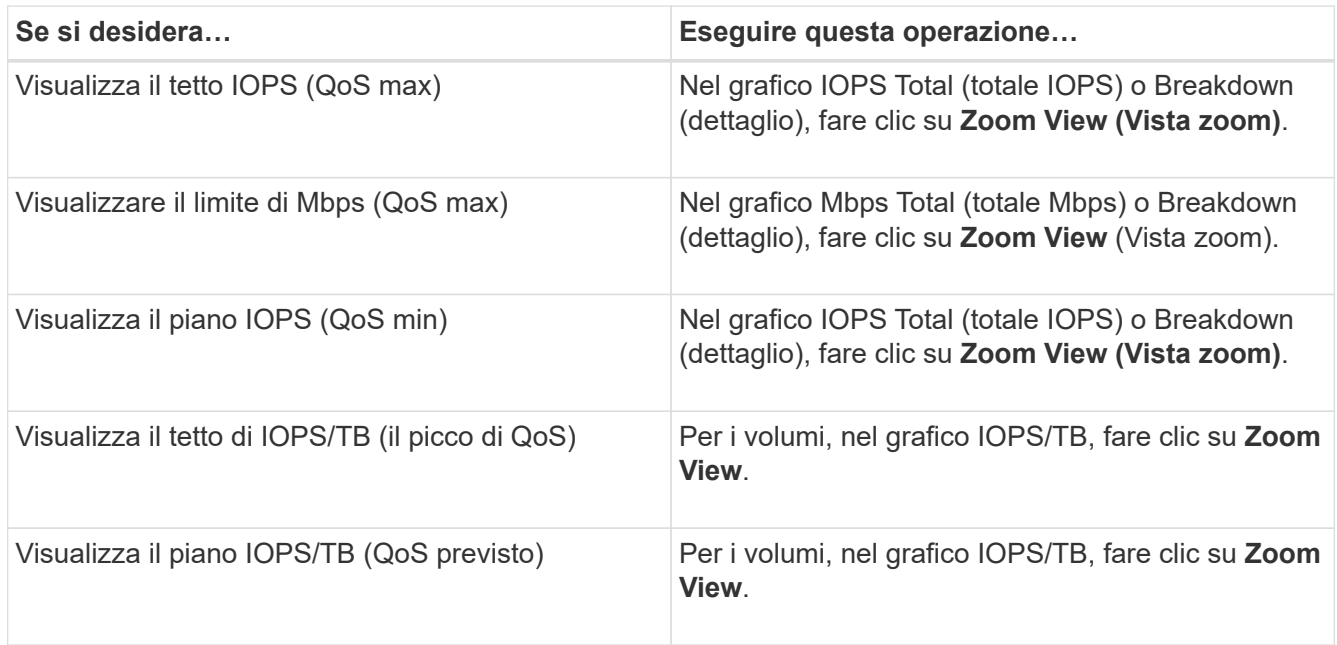

La linea orizzontale tratteggiata indica il valore massimo o minimo di throughput impostato in ONTAP. È inoltre possibile visualizzare quando sono state implementate le modifiche ai valori QoS.

2. Per visualizzare i valori IOPS e Mbps specifici rispetto all'impostazione QoS, spostare il cursore nell'area del grafico per visualizzare la finestra a comparsa.

## **Al termine**

Se si nota che alcuni volumi o LUN hanno IOPS o Mbps molto elevati e stanno sollecitando le risorse di sistema, è possibile utilizzare Gestione di sistema o l'interfaccia utente di ONTAP per regolare le impostazioni di QoS in modo che questi carichi di lavoro non influiscano sulle prestazioni di altri carichi di lavoro.

Per ulteriori informazioni sulla regolazione delle impostazioni QoS, consultare la *Guida all'alimentazione per il monitoraggio delle prestazioni di ONTAP 9*.

["Guida all'alimentazione per il monitoraggio delle performance di ONTAP 9"](http://docs.netapp.com/ontap-9/topic/com.netapp.doc.pow-perf-mon/home.html)

# **Come vengono visualizzati diversi tipi di policy QoS in Unified Manager**

È possibile visualizzare le impostazioni dei criteri di qualità del servizio (QoS) definite da ONTAP che sono state applicate a un volume o a un LUN nei grafici IOPS, IOPS/TB e Mbps di Performance Explorer. Le informazioni visualizzate nei grafici variano a seconda del tipo di policy QoS applicata al carico di lavoro.

Un'impostazione di throughput "soffitto" definisce il throughput massimo che il carico di lavoro può consumare, limitando così l'impatto sui carichi di lavoro concorrenti per le risorse di sistema. Un'impostazione di throughput "floor" definisce il throughput minimo che deve essere disponibile per il carico di lavoro in modo che un carico di lavoro critico soddisfi gli obiettivi di throughput minimi indipendentemente dalla domanda dei carichi di lavoro concorrenti.

Le policy QoS condivise e non condivise per IOPS e Mbps utilizzano i termini "minimum" e "maximum" per definire il pavimento e il soffitto. Le policy di QoS adattive per IOPS/TB, introdotte in ONTAP 9.3, utilizzano i termini "previsto" e "picco" per definire il pavimento e il soffitto.

Mentre ONTAP consente di creare questi due tipi di policy di qualità del servizio, a seconda di come vengono applicate ai carichi di lavoro, esistono tre modi in cui la policy di qualità del servizio verrà visualizzata nei grafici delle performance.

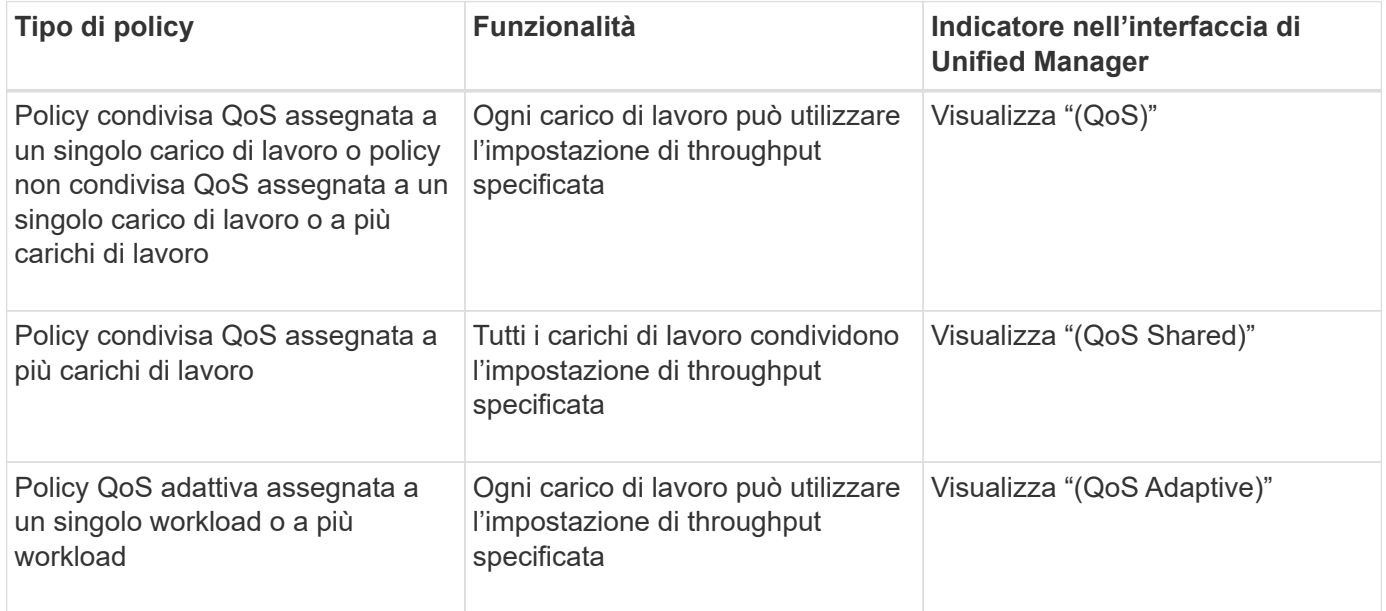

La figura seguente mostra un esempio di come le tre opzioni sono mostrate nei diagrammi dei contatori.

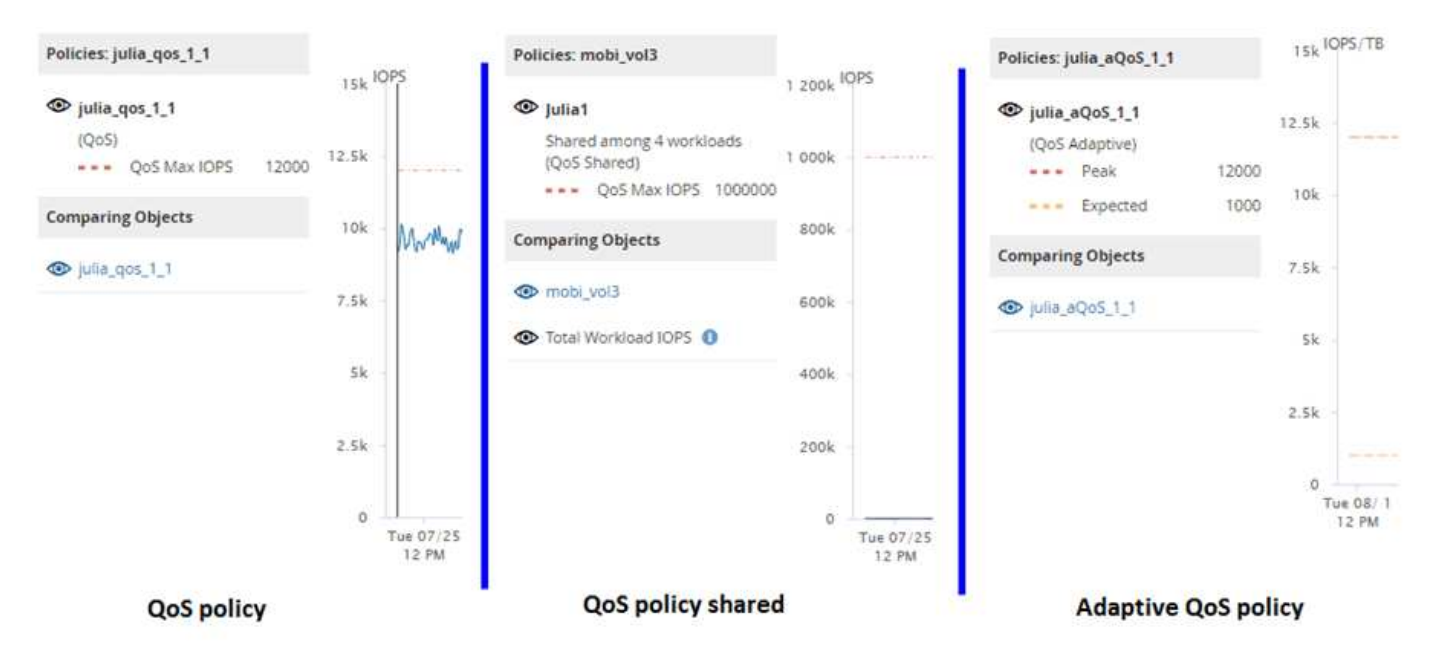

Quando una normale policy di QoS definita in IOPS viene visualizzata nel grafico IOPS/TB per un carico di lavoro, ONTAP converte il valore IOPS in un valore IOPS/TB e visualizza tale policy nel grafico IOPS/TB insieme al testo "QoS, defined in IOPS".

Quando una policy QoS adattiva definita in IOPS/TB viene visualizzata nel grafico IOPS per un carico di lavoro, ONTAP converte il valore IOPS/TB in un valore IOPS e visualizza tale policy nel grafico IOPS insieme al testo "QoS adattiva, Definito in IOPS/TB utilizzati" o "QoS Adaptive, definito in IOPS/TB allocati" a seconda

di come è configurata l'impostazione di allocazione IOPS di picco. Quando l'impostazione di allocazione è impostata su "allocated-space", gli IOPS di picco vengono calcolati in base alle dimensioni del volume. Quando l'impostazione di allocazione è impostata su "used-space", gli IOPS di picco vengono calcolati in base alla quantità di dati memorizzati nel volume, tenendo conto dell'efficienza dello storage.

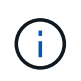

Il grafico IOPS/TB visualizza i dati sulle prestazioni solo quando la capacità logica utilizzata dal volume è maggiore o uguale a 1 TB. I gap vengono visualizzati nel grafico quando la capacità utilizzata scende al di sotto di 1 TB durante il periodo di tempo selezionato.

# **Visualizzazione della latenza del volume in base al componente del cluster**

È possibile visualizzare informazioni dettagliate sulla latenza di un volume utilizzando la pagina Performance/Volume Explorer (Esplora prestazioni/volume). Il grafico del contatore latenza - totale mostra la latenza totale sul volume e il grafico del contatore latenza - suddivisione è utile per determinare l'impatto della latenza di lettura e scrittura sul volume.

## **A proposito di questa attività**

Inoltre, il grafico latenza - componenti del cluster mostra un confronto dettagliato della latenza di ciascun componente del cluster per determinare il modo in cui ciascun componente contribuisce alla latenza totale sul volume. Vengono visualizzati i seguenti componenti del cluster:

- Rete
- Policy QoS
- Elaborazione di rete
- Interconnessione cluster
- Elaborazione dei dati
- Operazioni aggregate
- Risorse MetroCluster
- Latenza del cloud
- Sincronizza SnapMirror

#### **Fasi**

1. Nella pagina **Performance/Volume Explorer** del volume selezionato, dal grafico della latenza, selezionare **Cluster Components** dal menu a discesa.

Viene visualizzato il grafico latenza - componenti del cluster.

2. Per visualizzare una versione più grande della mappa, selezionare **Zoom View** (Vista zoom).

Viene visualizzato il grafico comparativo dei componenti del cluster. È possibile limitare il confronto deselezionando o selezionando **(O)** associato a ciascun componente del cluster.

3. Per visualizzare i valori specifici, spostare il cursore nell'area del grafico per visualizzare la finestra a comparsa.

# **Visualizzazione del traffico IOPS SVM in base al protocollo**

È possibile visualizzare informazioni IOPS dettagliate per una SVM utilizzando la pagina Esplora prestazioni/SVM. Il grafico IOPS - Total counter mostra l'utilizzo totale degli IOPS sulla SVM, mentre il grafico IOPS - Breakdown counter è utile per determinare l'impatto degli IOPS di lettura, scrittura e altri IOPS sulla SVM.

# **A proposito di questa attività**

Inoltre, il grafico IOPS - Protocols (IOPS - protocolli) mostra un confronto dettagliato del traffico IOPS per ciascun protocollo utilizzato sulla SVM. Sono disponibili i seguenti protocolli:

- CIFS
- NFS
- FCP
- ISCSI
- NVMe

## **Fasi**

1. Nella pagina **Performance/SVM Explorer** (Esplora prestazioni/SVM) per la SVM selezionata, dal grafico IOPS, selezionare **Protocols** (protocolli) dal menu a discesa.

Viene visualizzato il grafico IOPS - protocolli.

2. Per visualizzare una versione più grande della mappa, selezionare **Zoom View** (Vista zoom).

Viene visualizzato il grafico comparativo del protocollo avanzato IOPS. È possibile limitare il confronto deselezionando o selezionando **como associato a un protocollo**.

3. Per visualizzare i valori specifici, spostare il cursore nell'area del grafico per visualizzare la finestra a comparsa.

# **Visualizzazione dei diagrammi di latenza del volume e del LUN per verificare la garanzia delle performance**

Puoi visualizzare i volumi e le LUN che hai sottoscritto al programma "Performance Guarantee" per verificare che la latenza non superi il livello garantito.

## **A proposito di questa attività**

La garanzia delle performance di latenza è un valore di millisecondo per operazione che non deve essere superato. Si basa su una media oraria, non sul periodo predefinito di raccolta delle performance di cinque minuti.

## **Fasi**

- 1. Nella pagina di inventario **Performance Volumes** o **Performance LUN**, selezionare il volume o il LUN desiderato.
- 2. Nella pagina **Performance Explorer** del volume o LUN selezionato, selezionare **Hourly Average** (Media oraria) dal selettore **View statistics in** (Visualizza statistiche in).

La riga orizzontale nel grafico di latenza mostra una linea più uniforme quando le raccolte di cinque minuti vengono sostituite con la media oraria.

3. Se nello stesso aggregato sono presenti altri volumi che rientrano nella garanzia delle performance, è possibile aggiungere tali volumi per visualizzarne il valore di latenza nello stesso grafico.

# **Componenti delle pagine di destinazione degli oggetti**

Le pagine di destinazione degli oggetti forniscono dettagli su tutti gli eventi critici, di avviso e informativi. Forniscono una vista dettagliata delle performance di tutti gli oggetti del cluster, consentendo di selezionare e confrontare singoli oggetti in diversi periodi di tempo.

Le pagine di destinazione degli oggetti consentono di esaminare le prestazioni complessive di tutti gli oggetti e di confrontare i dati delle performance degli oggetti in un formato affiancato. Ciò è vantaggioso per la valutazione delle performance e per la risoluzione dei problemi relativi agli eventi.

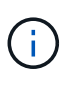

I dati visualizzati nei pannelli di riepilogo dei contatori e nei grafici dei contatori si basano su un intervallo di campionamento di cinque minuti. I dati visualizzati nella griglia di inventario degli oggetti sul lato sinistro della pagina si basano su un intervallo di campionamento di un'ora.

L'immagine seguente mostra un esempio di pagina di destinazione degli oggetti che visualizza le informazioni di Esplora risorse:

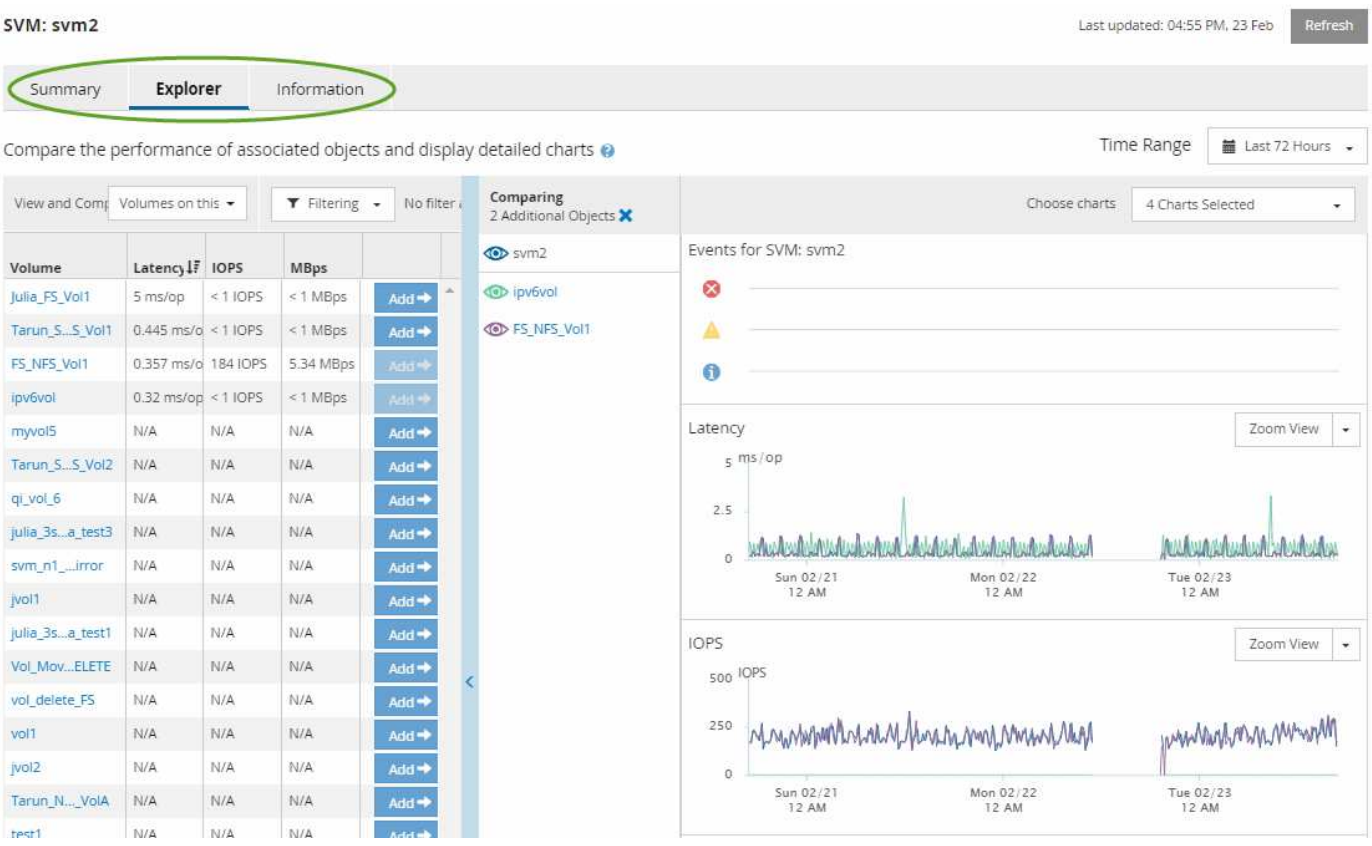

A seconda dell'oggetto di storage visualizzato, la pagina di destinazione degli oggetti può avere le seguenti schede che forniscono i dati relativi alle prestazioni dell'oggetto:

• Riepilogo

Visualizza tre o quattro diagrammi dei contatori contenenti gli eventi e le prestazioni per oggetto per il periodo di 72 ore precedente, inclusa una linea di trend che mostra i valori alti e bassi durante il periodo.

• Esplora risorse

Visualizza una griglia di oggetti di storage correlati all'oggetto corrente, che consente di confrontare i valori delle performance dell'oggetto corrente con quelli degli oggetti correlati. Questa scheda include fino a undici diagrammi di contatore e un selettore di intervalli di tempo, che consentono di eseguire una vasta gamma di confronti.

• Informazioni

Visualizza i valori per gli attributi di configurazione non relativi alle performance dell'oggetto storage, tra cui la versione installata del software ONTAP, il nome del partner ha e il numero di porte e LIF.

• Migliori prestazioni

Per i cluster: Visualizza gli oggetti storage con le performance più elevate o più basse, in base al contatore delle performance selezionato.

• Pianificazione del failover

Per i nodi: Visualizza la stima dell'impatto delle performance su un nodo se il partner ha del nodo si guasta.

• Dettagli

Per i volumi: Visualizza statistiche dettagliate sulle performance per tutte le attività e le operazioni di i/o per il carico di lavoro del volume selezionato. Questa scheda è disponibile per FlexVol Volumes, FlexGroup Volumes e i componenti di FlexGroup.

## **Pagina di riepilogo**

La pagina Summary (Riepilogo) visualizza i diagrammi dei contatori che contengono dettagli sugli eventi e sulle performance per oggetto per il periodo di 72 ore precedente. Questi dati non vengono aggiornati automaticamente, ma sono aggiornati al momento dell'ultimo caricamento della pagina. I grafici nella pagina di riepilogo rispondono alla domanda *devo approfondire?*

#### **Grafici e statistiche dei contatori**

I grafici riepilogativi forniscono una panoramica rapida e di alto livello per le ultime 72 ore e consentono di identificare i possibili problemi che richiedono ulteriori indagini.

Le statistiche del contatore delle pagine di riepilogo vengono visualizzate in grafici.

È possibile posizionare il cursore sulla linea di trend in un grafico per visualizzare i valori del contatore per un determinato punto temporale. I grafici riepilogativi visualizzano anche il numero totale di eventi critici e di avviso attivi per il periodo di 72 ore precedente per i seguenti contatori:

## • **Latenza**

Tempo medio di risposta per tutte le richieste i/o, espresso in millisecondi per operazione.

Visualizzato per tutti i tipi di oggetto.

#### • **IOPS**

Velocità operativa media; espressa in operazioni di input/output al secondo.

Visualizzato per tutti i tipi di oggetto.

#### • **Mbps**

Throughput medio, espresso in megabyte al secondo.

Visualizzato per tutti i tipi di oggetto.

#### • **Capacità di performance utilizzata**

Percentuale di capacità di performance consumata da un nodo o aggregato.

Visualizzato solo per nodi e aggregati. Questa tabella viene visualizzata solo quando si utilizza ONTAP 9.0 o una versione successiva del software.

#### • **Utilizzo**

Percentuale di utilizzo degli oggetti per nodi e aggregati o utilizzo della larghezza di banda per le porte.

Visualizzato solo per nodi, aggregati e porte.

Posizionando il cursore sul numero di eventi attivi, vengono visualizzati il tipo e il numero di eventi. Gli eventi critici sono visualizzati in rosso ( $\Box$ ) e gli eventi di avviso sono visualizzati in giallo ( $\Box$ ).

Il numero in alto a destra del grafico nella barra grigia è il valore medio delle ultime 72 ore. I numeri visualizzati nella parte inferiore e superiore del grafico a linee di trend sono i valori minimi e massimi per le ultime 72 ore. La barra grigia sotto il grafico contiene il numero di eventi attivi (nuovi e riconosciuti) e obsoleti degli ultimi 72 ore.

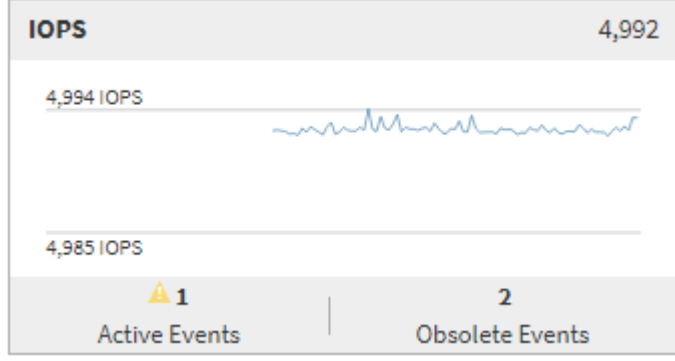

#### • **Grafico del contatore di latenza**

Il grafico del contatore di latenza fornisce una panoramica di alto livello della latenza dell'oggetto per il periodo di 72 ore precedente. La latenza si riferisce al tempo di risposta medio per tutte le richieste di i/o, espresso in millisecondi per operazione, tempo di servizio, tempo di attesa o entrambi sperimentati da un pacchetto di dati o da un blocco nel componente di storage del cluster in esame.

**Top (valore contatore):** il numero nell'intestazione visualizza la media per il periodo di 72 ore precedente.

**Middle (grafico delle performance):** il numero nella parte inferiore del grafico mostra la latenza più

bassa, mentre il numero nella parte superiore del grafico mostra la latenza più elevata per il periodo precedente di 72 ore. Posizionare il cursore sulla linea di trend del grafico per visualizzare il valore di latenza per un tempo specifico.

**Bottom (eventi):** quando si passa il mouse, la finestra a comparsa visualizza i dettagli degli eventi. Fare clic sul collegamento **Eventi attivi** sotto il grafico per accedere alla pagina inventario eventi e visualizzare i dettagli completi dell'evento.

#### • **Grafico del contatore IOPS**

Il grafico del contatore IOPS fornisce una panoramica di alto livello dello stato degli IOPS degli oggetti per il periodo di 72 ore precedente. IOPS indica la velocità del sistema di storage in numero di operazioni di input/output al secondo.

**Top (valore contatore):** il numero nell'intestazione visualizza la media per il periodo di 72 ore precedente.

**Middle (grafico delle prestazioni):** il numero nella parte inferiore del grafico mostra gli IOPS più bassi, mentre il numero nella parte superiore del grafico mostra gli IOPS più elevati per il periodo di 72 ore precedente. Posizionare il cursore sulla linea di trend del grafico per visualizzare il valore IOPS per un tempo specifico.

**Bottom (eventi):** quando si passa il mouse, la finestra a comparsa visualizza i dettagli degli eventi. Fare clic sul collegamento **Eventi attivi** sotto il grafico per accedere alla pagina inventario eventi e visualizzare i dettagli completi dell'evento.

#### • **Grafico contatore Mbps**

Il grafico del contatore Mbps visualizza le prestazioni di Object Mbps e indica la quantità di dati trasferiti da e verso l'oggetto in megabyte al secondo. Il grafico del contatore Mbps fornisce una panoramica di alto livello dello stato di Mbps dell'oggetto per il periodo di 72 ore precedente.

**Top (valore contatore):** il numero nell'intestazione visualizza il numero medio di Mbps per il periodo di 72 ore precedente.

**Middle (grafico delle prestazioni):** il valore nella parte inferiore del grafico mostra il numero più basso di Mbps, mentre il valore nella parte superiore del grafico mostra il numero più alto di Mbps per il periodo precedente di 72 ore. Posizionare il cursore sulla linea di trend del grafico per visualizzare il valore Mbps per un determinato periodo di tempo.

**Bottom (eventi):** quando si passa il mouse, la finestra a comparsa visualizza i dettagli degli eventi. Fare clic sul collegamento **Eventi attivi** sotto il grafico per accedere alla pagina inventario eventi e visualizzare i dettagli completi dell'evento.

#### • **Grafico contatore capacità di performance utilizzata**

Il grafico contatore capacità di performance utilizzata visualizza la percentuale di capacità di performance consumata dall'oggetto.

**Top (valore del contatore):** il numero nell'intestazione visualizza la capacità media utilizzata per le performance del periodo precedente di 72 ore.

**Middle (grafico delle performance):** il valore nella parte inferiore del grafico mostra la percentuale di capacità delle performance più bassa utilizzata, mentre il valore nella parte superiore del grafico mostra la percentuale di capacità delle performance più elevata utilizzata per il periodo di 72 ore precedente. Posizionare il cursore sulla linea di trend del grafico per visualizzare il valore della capacità di performance utilizzata per un tempo specifico.

**Bottom (eventi):** quando si passa il mouse, la finestra a comparsa visualizza i dettagli degli eventi. Fare clic sul collegamento **Eventi attivi** sotto il grafico per accedere alla pagina inventario eventi e visualizzare i dettagli completi dell'evento.

#### • **Grafico contatore di utilizzo**

Il grafico del contatore di utilizzo visualizza la percentuale di utilizzo degli oggetti. Il grafico del contatore di utilizzo fornisce una panoramica di alto livello della percentuale di utilizzo dell'oggetto o della larghezza di banda per il periodo di 72 ore precedente.

**Top (valore contatore):** il numero nell'intestazione visualizza la percentuale di utilizzo media per il periodo di 72 ore precedente.

**Middle (grafico delle performance):** il valore nella parte inferiore del grafico mostra la percentuale di utilizzo più bassa e il valore nella parte superiore del grafico mostra la percentuale di utilizzo più alta per il periodo di 72 ore precedente. Posizionare il cursore sulla linea di trend del grafico per visualizzare il valore di utilizzo per un tempo specifico.

**Bottom (eventi):** quando si passa il mouse, la finestra a comparsa visualizza i dettagli degli eventi. Fare clic sul collegamento **Eventi attivi** sotto il grafico per accedere alla pagina inventario eventi e visualizzare i dettagli completi dell'evento.

#### **Eventi**

La tabella della cronologia degli eventi, se applicabile, elenca gli eventi più recenti che si sono verificati in quell'oggetto. Facendo clic sul nome dell'evento, i dettagli dell'evento vengono visualizzati nella pagina Dettagli evento.

#### **Componenti della pagina Performance Explorer**

La pagina Performance Explorer (Esplora prestazioni) consente di confrontare le prestazioni di oggetti simili in un cluster, ad esempio tutti i volumi in un cluster. Ciò è vantaggioso quando si troubleshooting degli eventi relativi alle performance e si ottimizza la performance degli oggetti. È inoltre possibile confrontare gli oggetti con l'oggetto root, che rappresenta la base rispetto alla quale vengono effettuati altri confronti tra gli oggetti.

È possibile fare clic sul pulsante **Preferiti** ( ) per aggiungere questo oggetto all'elenco degli oggetti di storage preferiti. Un pulsante blu  $\left(\frac{1}{2}\right)$  indica che questo oggetto è già un preferito.

È possibile fare clic sul pulsante **passa alla visualizzazione salute** per visualizzare la pagina dei dettagli sullo stato di salute dell'oggetto. In alcuni casi, è possibile ottenere importanti informazioni sulle impostazioni di configurazione dello storage per questo oggetto che potrebbero essere utili per la risoluzione di un problema.

La pagina Performance Explorer (Esplora prestazioni) visualizza un elenco di oggetti cluster e dei relativi dati sulle prestazioni. In questa pagina vengono visualizzati tutti gli oggetti cluster dello stesso tipo (ad esempio, i volumi e le relative statistiche sulle prestazioni specifiche dell'oggetto) in formato tabulare. Questa vista offre una panoramica efficiente delle performance degli oggetti del cluster.

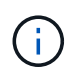

Se "N/A" viene visualizzato in una cella della tabella, significa che un valore per quel contatore non è disponibile perché al momento non c'è alcun i/o su quell'oggetto.

La pagina Performance Explorer contiene i seguenti componenti:

#### • **Intervallo di tempo**

Consente di selezionare un intervallo di tempo per i dati dell'oggetto.

È possibile scegliere un intervallo predefinito o specificare un intervallo di tempo personalizzato.

#### • **Visualizza e confronta**

Consente di selezionare il tipo di oggetto correlato da visualizzare nella griglia.

Le opzioni disponibili dipendono dal tipo di oggetto root e dai dati disponibili. Fare clic sull'elenco a discesa Visualizza e confronta per selezionare un tipo di oggetto. Il tipo di oggetto selezionato viene visualizzato nell'elenco.

#### • **Filtraggio**

Consente di ridurre la quantità di dati ricevuti in base alle preferenze.

È possibile creare filtri applicabili ai dati dell'oggetto, ad esempio IOPS superiori a 4. È possibile aggiungere fino a quattro filtri simultanei.

#### • **Confronto**

Visualizza un elenco degli oggetti selezionati per il confronto con l'oggetto root.

I dati degli oggetti nel pannello di confronto vengono visualizzati nei Counter Chart.

#### • **Visualizza statistiche in**

Per volumi e LUN, consente di selezionare se visualizzare le statistiche dopo ogni ciclo di raccolta (impostazione predefinita: 5 minuti) o se visualizzare le statistiche come media oraria. Questa funzionalità consente di visualizzare il grafico della latenza a supporto del programma "Performance Guarantee" di NetApp.

#### • **Counter Chart**

Visualizza i dati grafici per ciascuna categoria di prestazioni dell'oggetto.

In genere, per impostazione predefinita vengono visualizzati solo tre o quattro grafici. Il componente Scegli grafici consente di visualizzare grafici aggiuntivi o di nascondere grafici specifici. Puoi anche scegliere di mostrare o nascondere la cronologia degli eventi.

#### • **Cronologia eventi**

Visualizza gli eventi relativi alle performance e allo stato di salute che si verificano nella sequenza temporale selezionata nel componente intervallo di tempo.

# **Descrizioni delle pagine di Performance Explorer**

Le pagine di Performance Explorer consentono di visualizzare informazioni dettagliate sulle performance relative a ciascuno degli oggetti di storage disponibili, ad esempio cluster, aggregati, volumi e così via. Queste pagine consentono di valutare le performance complessive di tutti gli oggetti e di confrontare i dati delle performance degli oggetti in un formato affiancato.

#### **Pagina Performance/Cluster Explorer**

La pagina Performance/Cluster Explorer fornisce una panoramica dettagliata delle performance di tutti i cluster gestiti da Unified Manager.

La pagina Performance/Cluster Explorer (Esplora prestazioni/cluster) consente di tenere traccia delle performance del cluster e di confrontare gli oggetti all'interno di tale cluster durante un periodo di tempo specifico, contribuendo alla risoluzione dei problemi e alla messa a punto delle performance di un cluster.

La funzionalità Visualizza e confronta consente di confrontare le prestazioni del cluster con:

- i nodi di questo cluster
- Le SVM (Storage Virtual Machine) di questo cluster
- gli aggregati di questo cluster

La pagina Performance/Cluster Explorer consente di:

- Visualizza i problemi relativi alle soglie e i relativi dettagli
- Tenere traccia dei dati relativi alle performance del cluster
- Analizzare e risolvere i problemi relativi alla soglia
- Analizzare e risolvere i problemi relativi alle prestazioni

#### **Pagina Performance/Node Explorer (Esplora performance/nodo)**

La pagina Performance/Node Explorer fornisce una panoramica dettagliata delle performance di tutti i nodi all'interno di un cluster.

La pagina Performance/Node Explorer (Esplora prestazioni/nodo) consente di tenere traccia e confrontare le performance dei nodi durante un periodo di tempo specifico, consentendo di risolvere i problemi e ottimizzare le performance dei nodi.

Utilizzando la funzionalità di visualizzazione e confronto è possibile confrontare le prestazioni di questo nodo con:

- altri nodi nello stesso cluster
- gli aggregati sul nodo
- le porte sul nodo

La pagina Performance/Node Explorer (Esplora prestazioni/nodo) consente di:

- Visualizza i problemi relativi alle soglie e i relativi dettagli
- Tenere traccia e confrontare i dati relativi alle performance dei nodi
- Analizzare e risolvere i problemi relativi alla soglia
- Analizzare e risolvere i problemi relativi alle prestazioni

#### **Pagina Explorer performance/aggregate**

La pagina Performance/aggregate Explorer (Esplora performance/aggregato) fornisce una panoramica dettagliata delle performance di tutti gli aggregati di un cluster.

La pagina Esplora performance/aggregate consente di tenere traccia e confrontare le performance aggregate durante un periodo di tempo specifico, contribuendo alla risoluzione dei problemi e alla messa a punto delle performance di un aggregato.

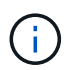

Gli aggregati root non vengono visualizzati in questa pagina.

Utilizzando la funzionalità di visualizzazione e confronto è possibile confrontare le performance di questo aggregato con:

- altri aggregati sullo stesso nodo
- altri aggregati sullo stesso cluster
- il nodo su cui risiede l'aggregato
- tutti i nodi del cluster che utilizzano questo aggregato
- i volumi che risiedono su questo aggregato

La pagina Explorer performance/aggregate consente di:

- Visualizza i problemi relativi alle soglie e i relativi dettagli
- Tieni traccia e confronta i dati delle performance aggregate
- Analizzare e risolvere i problemi relativi alla soglia
- Analizzare e risolvere i problemi relativi alle prestazioni

#### **Pagina Performance/Volume o Performance/FlexGroup Explorer**

Questa pagina fornisce informazioni dettagliate sulle prestazioni di un volume in un cluster. Il titolo di questa pagina dipende dalla visualizzazione di un volume FlexVol o FlexGroup.

La pagina Esplora volume o FlexGroup consente di tenere traccia e confrontare le prestazioni del volume durante un periodo di tempo specifico, consentendo di risolvere i problemi e ottimizzare le prestazioni del volume.

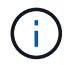

I volumi root non vengono visualizzati in questa pagina.

Utilizzando la funzionalità Visualizza e confronta:

- Per i volumi FlexVol, è possibile confrontare le prestazioni di questo volume con:
	- altri volumi sullo stesso aggregato
	- l'aggregato su cui risiede questo volume
	- SVM su cui risiede questo volume
	- LUN presenti in questo volume
- Per i volumi FlexGroup, è possibile confrontare le prestazioni di questo FlexGroup con:
	- Gli aggregati su cui risiede FlexGroup
	- SVM su cui risiede FlexGroup
	- I volumi costitutivi di FlexGroup

Le statistiche nei grafici vengono aggiornate dopo ogni periodo di raccolta, che per impostazione predefinita è ogni 5 minuti. Il selettore View statistics in (Visualizza statistiche in) offre un'opzione per visualizzare le statistiche mediate nell'ora precedente. Questa funzionalità consente di visualizzare il grafico della latenza a supporto del programma "Performance Guarantee" di NetApp.

La pagina Performance/Volume Explorer (Esplora prestazioni/volume) o Performance/FlexGroup Explorer (Esplora prestazioni/FlexGroup) consente di:

- Visualizza i problemi relativi alle soglie e i relativi dettagli
- Tieni traccia e confronta i dati sulle performance dei volumi
- Analizzare e risolvere i problemi relativi alla soglia
- Analizzare e risolvere i problemi relativi alle prestazioni
- Avviare System Manager per apportare una modifica alla configurazione del volume

Il pulsante **Configura volume** è disponibile se si è connessi a Unified Manager con il ruolo di amministratore dello storage o amministratore dello storage di OnCommand e quando si utilizza ONTAP 9.5 o versione successiva.

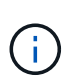

Per i volumi di data Protection (DP), vengono visualizzati solo i valori dei contatori per il traffico generato dall'utente. Quando il cluster viene installato con una versione del software ONTAP precedente alla 8.3, non viene visualizzato alcun valore del contatore.

#### **Pagina Performance/Consistive Volume Explorer (Esplora prestazioni/volume costituente**

La pagina Esplora prestazioni/volume costituente fornisce informazioni dettagliate sulle prestazioni per il componente FlexGroup selezionato.

La pagina Esplora prestazioni/volume costituente consente di tenere traccia e confrontare le prestazioni dei componenti durante un periodo di tempo specifico, contribuendo alla risoluzione dei problemi e alla messa a punto delle prestazioni di un volume FlexGroup e dei relativi volumi costituenti.

La funzionalità Visualizza e confronta consente di confrontare le prestazioni di questo volume costituente con:

- l'aggregato su cui risiede questo volume costituente
- SVM su cui risiede questo volume costituente
- Il volume FlexGroup a cui appartiene il volume costituente
- altri volumi sullo stesso aggregato

La pagina Performance/costituente Volume Explorer consente di:

- Visualizza i problemi relativi alle soglie e i relativi dettagli
- Tenere traccia e confrontare i dati relativi alle performance dei componenti
- Analizzare e risolvere i problemi relativi alla soglia
- Analizzare e risolvere i problemi relativi alle prestazioni

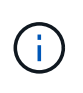

Per i volumi di data Protection (DP), vengono visualizzati solo i valori dei contatori per il traffico generato dall'utente. Quando il cluster viene installato con una versione del software ONTAP precedente alla 8.3, non viene visualizzato alcun valore del contatore.

#### **Pagina Performance/Port Explorer (Esplora prestazioni/porta)**

La pagina Performance/Port Explorer (Esplora prestazioni/porta) fornisce una panoramica dettagliata delle performance di tutte le porte di un cluster.

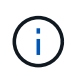

I valori dei contatori delle prestazioni vengono visualizzati solo per le porte fisiche. I valori dei contatori non vengono visualizzati per VLAN o gruppi di interfacce.

La pagina Performance/Port Explorer (Esplora prestazioni/porta) consente di tenere traccia e confrontare le prestazioni delle porte durante un periodo di tempo specifico, consentendo di risolvere i problemi e ottimizzare le prestazioni delle porte.

Utilizzando la funzionalità di visualizzazione e confronto è possibile confrontare le prestazioni di questa porta con:

- altre porte sullo stesso nodo
- il nodo su cui risiede la porta
- Le LIF presenti sulla porta

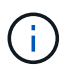

Quando si effettua il filtraggio utilizzando l'opzione "LIF su questa porta", vengono visualizzate solo le LIF dei cluster e dei dati. Non vengono visualizzate le LIF di intercluster.

La pagina Performance/Port Explorer (Esplora prestazioni/porta) consente di:

- Visualizza i problemi relativi alle soglie e i relativi dettagli
- Tenere traccia e confrontare i dati relativi alle performance delle porte
- Analizzare e risolvere i problemi relativi alla soglia
- Analizzare e risolvere i problemi relativi alle prestazioni

#### **Performance/SVM Explorer**

La pagina Performance/SVM Explorer (Esplora prestazioni/SVM) fornisce una panoramica dettagliata delle performance di tutte le macchine virtuali di storage (SVM) in un cluster.

La pagina Performance/SVM Explorer (Esplora prestazioni/SVM) consente di tenere traccia e confrontare le prestazioni di SVM durante un periodo di tempo specifico, consentendo di eseguire il troubleshooting e di ottimizzare le prestazioni di SVM.

Utilizzando la funzionalità di visualizzazione e confronto è possibile confrontare le prestazioni di questa SVM con:

- Altre SVM sullo stesso cluster
- I volumi su questa SVM
- Le LIF su questa SVM

La pagina Performance/SVM Explorer (Esplora prestazioni/SVM) consente di:

• Visualizza i problemi relativi alle soglie e i relativi dettagli

- Monitora e confronta i dati delle performance SVM
- Analizzare e risolvere i problemi relativi alla soglia
- Analizzare e risolvere i problemi relativi alle prestazioni

#### **Pagina Performance/LUN Explorer (Esplora prestazioni/LUN)**

La pagina Performance/LUN Explorer (Esplora prestazioni/LUN) fornisce una panoramica dettagliata delle performance di tutte le LUN all'interno di un cluster.

La pagina Performance/LUN Explorer (Esplora prestazioni/LUN) consente di tenere traccia e confrontare le prestazioni delle LUN durante un periodo di tempo specifico, consentendo di risolvere i problemi e ottimizzare le prestazioni delle LUN.

La funzionalità Visualizza e confronta consente di confrontare le prestazioni di questo LUN con:

- Altre LUN che si trovano sullo stesso volume
- Il volume su cui risiede il LUN

Le statistiche nei grafici vengono aggiornate dopo ogni periodo di raccolta, che per impostazione predefinita è ogni 5 minuti. Il selettore View statistics in (Visualizza statistiche in) offre un'opzione per visualizzare le statistiche mediate nell'ora precedente. Questa funzionalità consente di visualizzare il grafico della latenza a supporto del programma "Performance Guarantee" di NetApp.

La pagina Performance/LUN Explorer (Esplora prestazioni/LUN) consente di:

- Visualizza i problemi relativi alle soglie e i relativi dettagli
- Tenere traccia e confrontare i dati relativi alle performance delle LUN
- Analizzare e risolvere i problemi relativi alla soglia
- Analizzare e risolvere i problemi relativi alle prestazioni

#### **Pagina Namespace Explorer**

La pagina namespace Explorer fornisce una panoramica dettagliata delle performance di tutti gli spazi dei nomi all'interno di un cluster.

La pagina namespace Explorer consente di tenere traccia e confrontare le prestazioni dello spazio dei nomi durante un periodo di tempo specifico, consentendo di risolvere i problemi e ottimizzare le prestazioni degli spazi dei nomi.

La funzionalità Visualizza e confronta consente di confrontare le prestazioni di questo namespace con:

- Il volume su cui risiede lo spazio dei nomi
- Altri namespace che si trovano sullo stesso volume
- Altri namespace che si trovano sulla stessa SVM

La pagina namespace Explorer consente di:

- Visualizza i problemi relativi alle soglie e i relativi dettagli
- Tenere traccia e confrontare i dati relativi alle performance dello spazio dei nomi
- Analizzare e risolvere i problemi relativi alla soglia
- Analizzare e risolvere i problemi relativi alle prestazioni
- Avviare System Manager per apportare una modifica alla configurazione dello spazio dei nomi

Il pulsante **Configura spazio dei nomi** è disponibile se si è connessi a Unified Manager con il ruolo di amministratore dello storage o amministratore di OnCommand e quando si utilizza ONTAP 9.5 o versione successiva.

#### **Pagina Performance/LIF Explorer (Esplora prestazioni/LIF)**

La pagina Performance/LIF Explorer (Esplora prestazioni/LIF) fornisce una panoramica dettagliata delle performance per tutte le LIF all'interno di un cluster.

La pagina Performance/LIF Explorer (Esplora prestazioni/LIF) consente di tenere traccia e confrontare le prestazioni LIF durante un periodo di tempo specifico, consentendo di risolvere i problemi e ottimizzare le prestazioni LIF.

Utilizzando la funzionalità di visualizzazione e confronto è possibile confrontare le prestazioni di questa LIF con:

- Altre LIF che si trovano sulla stessa porta
- Altre LIF che si trovano sulla stessa SVM
- La porta su cui risiede LIF
- SVM su cui risiede LIF

La pagina Performance/LIF Explorer (Esplora prestazioni/LIF) consente di:

- Visualizza i problemi relativi alle soglie e i relativi dettagli
- Monitora e confronta i dati delle performance LIF
- Analizzare e risolvere i problemi relativi alla soglia
- Analizzare e risolvere i problemi relativi alle prestazioni

# **Descrizioni dei diagrammi dei contatori**

I grafici dei contatori di Performance Explorer consentono di visualizzare e confrontare i dati relativi alle prestazioni per gli oggetti di storage selezionati. Questi grafici possono aiutarti a comprendere le tendenze delle performance e a isolare e risolvere i problemi di performance.

## **Tabelle dei contatori delle performance di latenza**

I grafici del contatore di latenza di Performance Explorer visualizzano il numero di millisecondi necessari affinché l'oggetto di storage selezionato risponda alle richieste dell'applicazione.

La finestra a comparsa visualizzata quando il cursore si trova nell'area del grafico mostra i valori specifici del contatore in orari specifici.

Nella parte inferiore della pagina del grafico vengono visualizzate le informazioni relative alla latenza minima, massima, media e 95° percentile per l'intervallo di tempo selezionato.

Sono disponibili tre tipi di grafici di latenza:

#### **Tabella dei contatori di latenza - totale**

Visualizza il numero di millisecondi necessari per rispondere alle richieste dell'applicazione. I valori medi di latenza sono ponderati in i/O.

#### **Latenza - grafico del contatore dei guasti**

Visualizza gli stessi dati di latenza separati in lettura, scrittura e altre latenza.

Questa opzione di grafico si applica quando l'oggetto selezionato è una SVM, un nodo, un aggregato, un volume o un LUN.

#### **Latenza - grafico dei contatori dei componenti del cluster**

Visualizza i dati di latenza per componente del cluster. In questo modo è possibile identificare il componente del cluster responsabile della latenza. Passando il puntatore del mouse sul grafico è possibile visualizzare l'esatto contributo di latenza per ciascun componente.

Questa opzione di grafico si applica quando l'oggetto selezionato è una SVM, un nodo, un aggregato, un volume o un LUN.

#### **Pulsante Zoom View**

Visualizza una vista ingrandita dei dati del contatore.

• Eventi

Il verificarsi di eventi critici, di avviso e informativi è indicato sulle righe temporali sopra i grafici.

• Soglie

La linea orizzontale tratteggiata indica il valore di soglia dell'avviso di utilizzo impostato in Unified Manager.

La linea rossa fissa indica il valore della soglia critica di utilizzo impostato in Unified Manager.

• Contatori

I contatori nel riquadro di sinistra indicano i valori dei contatori visualizzati. Deselezione o selezione di associata a un contatore, nasconde e mostra le informazioni del contatore dal grafico e può essere di aiuto nel confronto della latenza dell'oggetto.

#### **Tabelle dei contatori delle performance IOPS**

I grafici del contatore IOPS di Performance Explorer visualizzano il numero di operazioni di input/output elaborate al secondo dall'oggetto di storage selezionato.

La finestra a comparsa visualizzata quando il cursore si trova nell'area del grafico mostra i valori specifici del contatore in orari specifici.

Quando viene visualizzato nella vista Zoom, i grafici IOPS del volume e del LUN visualizzano anche le

impostazioni della soglia massima e minima di throughput della qualità del servizio (QoS), se configurate in ONTAP. I grafici IOPS/TB visualizzano le impostazioni di picco QoS e di soglia di throughput previsto, se configurate.

Quando si visualizza un volume o un LUN che condivide gli IOPS di una policy QoS condivisa, viene visualizzata una riga per "Total workload IOPS" per mostrare gli IOPS utilizzati da tutti gli altri carichi di lavoro che condividono questa policy.

Nella parte inferiore della pagina del grafico vengono visualizzate le informazioni relative agli IOPS minimo, massimo, medio e 95° percentile per l'intervallo di tempo selezionato.

Sono disponibili quattro tipi di carte IOPS:

#### **IOPS - grafico contatore totale**

Visualizza il numero di operazioni di input/output elaborate al secondo.

#### **IOPS - grafico del contatore dei guasti**

Visualizza gli stessi dati IOPS separati in lettura, scrittura e altri IOPS.

Questa opzione di grafico si applica quando l'oggetto selezionato è una SVM, un nodo, un aggregato, un volume o un LUN.

#### **IOPS - grafico dei contatori dei protocolli**

Visualizza gli stessi dati IOPS, ma per le SVM i dati delle performance sono separati in singoli componenti per il traffico dei protocolli CIFS, NFS, FCP, NVMe e iSCSI.

#### **IOPS/TB - grafico contatore totale**

Visualizza il numero di operazioni di input/output elaborate al secondo in base allo spazio logico totale consumato dal volume, in terabyte. Detto anche densità di i/o, questo contatore misura la quantità di performance che possono essere fornite da una determinata quantità di capacità di storage.

Questa opzione di grafico è disponibile solo quando l'oggetto selezionato è un volume. Visualizza i dati sulle prestazioni solo quando la capacità logica utilizzata dal volume è maggiore o uguale a 1 TB. I gap vengono visualizzati nel grafico quando la capacità utilizzata scende al di sotto di 1 TB durante il periodo di tempo selezionato.

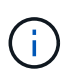

In alcune situazioni, il grafico IOPS/TB potrebbe mostrare grandi picchi nei dati, mentre il grafico IOPS non mostra lo stesso comportamento. Si tratta di un limite noto in cui alcuni dati relativi alle performance vengono acquisiti con minore frequenza rispetto ad altri dati relativi alle performance. In genere, questo grafico torna al funzionamento normale in 5 o 10 minuti quando i cicli di raccolta sono sincronizzati.

#### **Pulsante Zoom View**

Visualizza una vista ingrandita dei dati del contatore.

• Eventi

Il verificarsi di eventi critici, di errore, di avviso e informativi è indicato nelle righe temporali sopra i grafici.

• Soglie

La linea orizzontale tratteggiata indica il valore di soglia dell'avviso di utilizzo impostato in Unified Manager.

La linea rossa fissa indica il valore della soglia critica di utilizzo impostato in Unified Manager.

• Contatori

I contatori nel riquadro di sinistra indicano i valori dei contatori visualizzati. Deselezione o selezione di Che è associato a un contatore nasconde e mostra le informazioni del contatore dal grafico e può aiutare nel confronto degli IOPS degli oggetti.

#### **Diagrammi dei contatori delle performance di Mbps**

I grafici dei contatori di Performance Explorer Mbps visualizzano il numero di megabyte di dati trasferiti da e verso l'oggetto selezionato al secondo.

La finestra a comparsa visualizzata quando il cursore si trova nell'area del grafico mostra i valori specifici del contatore in orari specifici.

Quando viene visualizzato nella vista Zoom, i grafici del volume e del LUN visualizzano anche le impostazioni della soglia massima di throughput in Mbps della qualità del servizio (QoS), se configurate in ONTAP.

Quando si visualizza un volume o un LUN che condivide i Mbps di un criterio QoS condiviso, viene visualizzata una riga per "Total workload Mbps" (carico di lavoro totale Mbps) per visualizzare i Mbps utilizzati da tutti gli altri carichi di lavoro che condividono questo criterio.

Nella parte inferiore della pagina del grafico vengono visualizzate le informazioni relative ai Mbps minimo, massimo, medio e 95° percentile per l'intervallo di tempo selezionato.

Sono disponibili due tipi di grafici Mbps:

#### **Mbps - grafico contatore totale**

Visualizza il numero di megabyte di dati trasferiti da e verso l'oggetto selezionato al secondo.

#### **Mbps - grafico del contatore dei guasti**

Visualizza gli stessi dati Mbps separati in lettura disco, lettura Flash cache, scrittura e altre operazioni.

Questa opzione di grafico si applica quando l'oggetto selezionato è una SVM, un nodo, un aggregato, un volume o un LUN.

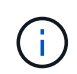

I dati di Flash cache vengono visualizzati solo per i nodi e solo quando nel nodo è installato un modulo Flash cache.

#### **Pulsante Zoom View**

Visualizza una vista ingrandita dei dati del contatore.

• Eventi

Il verificarsi di eventi critici, di errore, di avviso e informativi è indicato nelle righe temporali sopra i grafici.

• Soglie

La linea orizzontale tratteggiata indica il valore di soglia dell'avviso di utilizzo impostato in Unified Manager.

La linea rossa fissa indica il valore della soglia critica di utilizzo impostato in Unified Manager.

• Contatori

I contatori nel riquadro di sinistra indicano i valori dei contatori visualizzati. Deselezione o selezione di Che è associato a un contatore nasconde e mostra le informazioni del contatore dal grafico e può aiutare nel confronto di oggetti Mbps.

#### **Grafico dei contatori delle performance di utilizzo**

Il grafico del contatore di utilizzo di Performance Explorer visualizza la percentuale media della risorsa selezionata utilizzata.

La finestra a comparsa visualizzata quando il cursore si trova nell'area del grafico mostra i valori specifici del contatore in orari specifici.

Nella parte inferiore della pagina del grafico vengono visualizzate le informazioni relative all'utilizzo minimo, massimo, medio e 95° percentile per l'intervallo di tempo selezionato.

#### **Utilizzo - grafico contatore totale**

Visualizza la percentuale media della risorsa selezionata utilizzata. Per i nodi, indica l'utilizzo delle risorse dei nodi (CPU e RAM), per gli aggregati indica l'utilizzo dei dischi nell'aggregato e per le porte indica l'utilizzo della larghezza di banda della porta.

Questa opzione di grafico si applica quando l'oggetto selezionato è un nodo, un aggregato o una porta.

#### **Pulsante Zoom View**

Visualizza una vista ingrandita dei dati del contatore.

• Eventi

Il verificarsi di eventi critici, di avviso e informativi è indicato sulle righe temporali sopra i grafici.

• Soglie

La linea orizzontale tratteggiata indica il valore di soglia dell'avviso di utilizzo impostato in Unified Manager.

La linea rossa fissa indica il valore della soglia critica di utilizzo impostato in Unified Manager.

• Contatori

I contatori nel riquadro di sinistra indicano i valori dei contatori visualizzati. Deselezione o selezione di associato a un contatore, nasconde e mostra le informazioni del contatore dal grafico e può essere di aiuto nel confronto dell'utilizzo degli oggetti.

#### **Performance Capacity utilizza i grafici dei contatori delle performance**

I grafici dei contatori Performance ExplorerPerformance Capacity used (capacità di analisi delle performance utilizzata) visualizzano la percentuale di capacità delle performance consumata dal nodo o dall'aggregato.

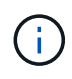

I dati relativi alla capacità delle performance sono disponibili solo quando i nodi di un cluster sono installati con il software ONTAP 9.0 o versione successiva.

Questi grafici si applicano solo quando l'oggetto selezionato è un nodo o aggregato.

La finestra a comparsa visualizzata quando il cursore si trova nell'area del grafico mostra i valori specifici del contatore in orari specifici.

Nella parte inferiore della pagina del grafico vengono visualizzate le informazioni relative alla capacità di performance minima, massima, media e 95° percentile utilizzata per l'intervallo di tempo selezionato.

Sono disponibili due tipi di grafici delle capacità di performance utilizzate:

#### **Performance Capacity used - grafico contatore totale**

Visualizza la percentuale di capacità delle performance consumata dal nodo o dall'aggregato.

• Zona verde

Il valore della capacità è al di sotto della soglia di avviso impostata in Unified Manager.

• Zona gialla

Il valore della capacità si sta avvicinando alla soglia di avviso impostata in Unified Manager.

• Zona rossa

Il valore della capacità è superiore alla soglia di avviso e si avvicina alla soglia massima impostata in Unified Manager.

#### **Performance Capacity used (capacità di performance utilizzata) - grafico del contatore dei guasti**

Visualizza la stessa percentuale di capacità di performance separata in protocolli utente, processi di sistema in background e la quantità di capacità di performance libera.

#### **Pulsante Zoom View**

Visualizza una vista ingrandita dei dati del contatore.

• Eventi

Il verificarsi di eventi critici, di avviso e informativi è indicato sulle righe temporali sopra i grafici.

• Soglie

La linea orizzontale tratteggiata indica il valore di soglia dell'avviso di capacità impostato in Unified Manager.

La linea rossa fissa indica il valore della soglia critica di capacità impostato in Unified Manager.

La linea nera continua al 100% è il valore massimo consigliato per la capacità di performance utilizzata.

• Contatori

I contatori nel riquadro di sinistra indicano i valori dei contatori visualizzati. Deselezione o selezione di

che è associato a un contatore può limitare il confronto.

#### **Tabella dei contatori delle performance IOPS disponibile**

Il grafico del contatore IOPS disponibili di Performance Explorer visualizza il numero di operazioni di input/output al secondo attualmente disponibili (libere) sull'oggetto di storage selezionato.

La finestra a comparsa visualizzata quando il cursore si trova nell'area del grafico mostra i valori specifici del contatore in orari specifici.

Questa opzione di grafico si applica solo quando l'oggetto selezionato è un nodo o aggregato.

Nella parte inferiore della pagina del grafico vengono visualizzate le informazioni relative alla capacità di performance minima, massima, media e 95° percentile utilizzata per l'intervallo di tempo selezionato.

#### **IOPS disponibili - grafico contatore totale**

Visualizza il numero di operazioni di input/output al secondo attualmente disponibili (libere) sull'oggetto di storage selezionato. Questo numero è il risultato della sottrazione degli IOPS attualmente utilizzati dai IOPS totali che Unified Manager calcola che l'oggetto può eseguire.

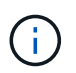

I dati IOPS disponibili sono disponibili solo quando i nodi di un cluster sono installati con il software ONTAP 9.0 o versione successiva.

#### **Pulsante Zoom View**

Visualizza una vista ingrandita dei dati del contatore.

• Eventi

Il verificarsi di eventi critici, di avviso e informativi è indicato sulle righe temporali sopra i grafici.

• Contatori

I contatori nel riquadro di sinistra indicano i valori dei contatori visualizzati. Deselezione o selezione di associato a un contatore, nasconde e mostra le informazioni del contatore dal grafico e può essere di aiuto nel confronto degli oggetti.

#### **Tabella dei contatori delle performance di cache Miss Ratio**

Il grafico del contatore Performance Explorer cache Miss Ratio (rapporto errori cache di Performance Explorer) visualizza la percentuale di richieste di lettura provenienti dalle applicazioni client restituite dal disco invece di essere restituite dalla cache.

La finestra a comparsa visualizzata quando il cursore si trova nell'area del grafico mostra i valori specifici del contatore in orari specifici.

Nella parte inferiore della pagina del grafico vengono visualizzate le informazioni relative al rapporto minimo, massimo, medio e percentuale di perdita della cache del 95° percentile per l'intervallo di tempo selezionato.

#### **Cache Miss Ratio - grafico contatore totale**

Visualizza la percentuale di richieste di lettura provenienti dalle applicazioni client restituite dal disco invece di essere restituite dalla cache.

Questa opzione di grafico si applica solo quando l'oggetto selezionato è un volume.

#### **Pulsante Zoom View**

Visualizza una vista ingrandita dei dati del contatore.

• Eventi

Il verificarsi di eventi critici, di avviso e informativi è indicato sulle righe temporali sopra i grafici.

• Contatori

I contatori nel riquadro di sinistra indicano i valori dei contatori visualizzati. Deselezione o selezione di associato a un contatore, nasconde e mostra le informazioni del contatore dal grafico e può essere di aiuto nel confronto degli oggetti.

# **Visualizzazione delle informazioni di configurazione degli oggetti**

Le pagine Object Information (informazioni sugli oggetti), che si trovano nella landing page di ciascun oggetto, visualizzano i valori per gli attributi di configurazione non relativi alle prestazioni di ciascun oggetto di storage. Alcuni degli attributi sono impostazioni di configurazione fisiche, mentre altri attributi possono influire sulle prestazioni dell'oggetto.

Ad esempio, è utile conoscere la quantità di spazio disponibile per un aggregato o per un nodo. Conoscere l'impostazione della velocità per una determinata porta può essere utile quando si esegue la diagnosi di un problema di performance.

# **Pagina Performance/Cluster Information (informazioni sulle performance/cluster)**

Utilizzare la pagina Performance/Cluster Information per visualizzare un elenco degli attributi fisici e logici del cluster. Queste informazioni potrebbero essere utili per rispondere alle domande relative alle performance.

## **Attributi del cluster**

• **LIF di gestione**

Il nome della LIF di gestione del cluster e se la LIF è attualmente disponibile (Up) o meno (Down).

• **Indirizzo IP**

L'indirizzo IPv4 o IPv6 della LIF di gestione del cluster.

• **FQDN**

Il nome di dominio completo (FQDN) della LIF di gestione del cluster.

#### • **Versione del sistema operativo**

La versione del software ONTAP installata sul cluster.

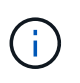

Se nei nodi del cluster sono installate versioni diverse del software ONTAP, la versione indicata corrisponde al numero di versione più basso. Consultare la pagina informazioni su prestazioni/nodi per visualizzare la versione del software ONTAP installata su ciascun nodo.

#### • **Numero di serie**

Il numero di identificazione univoco del cluster.

#### • **Modello / Famiglia**

Il numero di modello della piattaforma e la famiglia di modelli di tutti i nodi del cluster.

#### • **Capacità (libera/totale)**

Lo storage totale disponibile per il cluster, in gigabyte, e la quantità di storage attualmente disponibile.

#### • **Protocolli consentiti**

L'elenco di tutti i protocolli che possono essere gestiti da questo cluster. I protocolli disponibili sono FC/FCoE, iSCSI, HTTP, NVMe, NDMP, NFS e CIFS.

#### • **Nodi**

Il numero di nodi in questo cluster. È possibile fare clic sul numero per visualizzare i nodi nella pagina Performance/Node Inventory (prestazioni/inventario nodi).

#### • **Storage Virtual Machines**

Il numero di SVM in questo cluster. È possibile fare clic sul numero per visualizzare le SVM nella pagina Performance/SVM Inventory (prestazioni/inventario SVM).

#### • **LIF**

Il numero di LIF in questo cluster. È possibile fare clic sul numero per visualizzare i LIF nella pagina Performance/LIF Inventory (prestazioni/inventario LIF).

#### • **Contatto/sede**

Se disponibile, il nome dell'amministratore dello storage da contattare in relazione al cluster e la posizione del cluster.

# **Pagina Performance/Node Information (informazioni sulle performance/nodi**

Utilizzare la pagina Performance/Node Information per visualizzare un elenco degli attributi fisici e logici del nodo. Queste informazioni potrebbero essere utili per rispondere alle domande relative alle performance.

#### **Attributi del nodo**

#### • **Indirizzo IP**

L'indirizzo IPv4 o IPv6 della LIF di gestione dei nodi.

#### • **FQDN**

FQDN (Fully Qualified Domain Name) della LIF di gestione dei nodi.

#### • **Versione del sistema operativo**

La versione del software ONTAP installata sul nodo.

#### • **Modello / Famiglia**

Il numero di modello della piattaforma del nodo.

#### • **Capacità (libera/totale)**

Lo storage totale disponibile per il nodo, in gigabyte, e la quantità di storage attualmente disponibile.

#### • **Cluster**

Il nome del cluster a cui appartiene questo nodo. È possibile fare clic sul nome per visualizzare i dettagli del cluster nella pagina Performance/Cluster Explorer (Esplora prestazioni/cluster).

#### • **Partner ha**

Il nome del nodo partner ha, se applicabile. È possibile fare clic sul nome per visualizzare i dettagli del nodo partner nella pagina Performance/Node Explorer.

#### • **Aggregati**

Il numero di aggregati su questo nodo. È possibile fare clic sul numero per visualizzare gli aggregati nella pagina Performance/Aggregates Inventory.

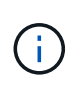

Il numero elencato qui potrebbe non corrispondere al numero nella pagina Performance/Aggregates Inventory perché la pagina di inventario non include gli aggregati root.

#### • **Porte**

Il numero di porte su questo nodo. È possibile fare clic sul numero per visualizzare le porte nella pagina Performance/Ports Inventory (prestazioni/inventario porte).

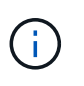

Il numero elencato qui potrebbe non corrispondere al numero nella pagina Performance/Ports Inventory perché la pagina di inventario non include le porte di gestione dei nodi.

#### • **Contatto/sede**

Se disponibile, il nome dell'amministratore da contattare in relazione a questo nodo e la posizione del nodo.

#### • \* Numero di core/velocità\*

Se disponibile, il numero di core della CPU sul controller e la velocità dei core della CPU.

#### • **RAM**

Se disponibile, la memoria totale disponibile sul controller.

#### **Dispositivi flash**

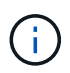

I dati di Flash cache vengono visualizzati solo per i nodi e solo quando nel nodo è installato un modulo Flash cache.

# • **Numero slot**

Il numero di slot in cui è installato il modulo Flash cache.

#### • **Stato**

Lo stato operativo del modulo. Valori validi:

- Online
- Offline\_failed
- Offline\_threshold
- **Modello / Famiglia**

Il numero di modello del modulo.

• **Rev. Firmware**

La versione del firmware installata nel modulo.

• **Capacità**

Le dimensioni del modulo Flash cache installato.

# **Pagina performance/aggregate Information**

Utilizzare la pagina Performance/aggregate Information per visualizzare un elenco degli attributi fisici e logici dell'aggregato. Queste informazioni potrebbero essere utili per rispondere alle domande relative alle performance.

## **Aggregare gli attributi**

• **Tipo di aggregato**

Il tipo di aggregato:

- DISCO RIGIDO
- Ibrido

Combina HDD e SSD, ma Flash Pool non è stato attivato.

◦ Ibrido (Flash Pool)

Combina HDD e SSD ed è stato attivato Flash Pool.

- SSD
- SSD (FabricPool)

Combina SSD e un Tier cloud

◦ VMDisk (SDS)

Dischi virtuali all'interno di una macchina virtuale

◦ VMDisk (FabricPool)

Combina dischi virtuali e un Tier cloud

◦ LUN (FlexArray)

#### • **Cluster**

Il nome del cluster a cui appartiene l'aggregato. È possibile fare clic sul nome per visualizzare i dettagli del cluster nella pagina Performance/Cluster Explorer (Esplora prestazioni/cluster).

• Nodo \*

Il nome del nodo a cui appartengono i dischi dell'aggregato. È possibile fare clic sul nome per visualizzare i dettagli del nodo nella pagina Performance/Node Explorer (Esplora prestazioni/nodo).

• **Flash Pool**

Se si tratta di un aggregato di Flash Pool: Sì o no

Un aggregato Flash Pool è un aggregato ibrido costituito da SSD e HDD.

#### • **FabricPool**

Se si tratta di un aggregato FabricPool: Sì o No

Un aggregato FabricPool è un aggregato costituito da SSD e da un Tier cloud.

#### • **Inactive Data Reporting**

Se la funzionalità di reporting dei dati inattivi è attivata o disattivata su questo aggregato. Quando questa opzione è attivata, i volumi di questo aggregato visualizzano la quantità di dati cold nella pagina di inventario Performance/Volumes.

Il valore in questo campo è "N/A" quando la versione di ONTAP non supporta il reporting dei dati inattivi.

# **Pagina Performance/Volume o Performance/FlexGroup Information**

Utilizzare questa pagina per visualizzare un elenco degli attributi fisici e logici del volume. Queste informazioni potrebbero essere utili per rispondere alle domande relative alle

performance. Il titolo di questa pagina dipende dalla visualizzazione di un volume FlexVol o FlexGroup.

#### **Attributi del volume**

#### • **Tipo**

Il tipo del volume: Lettura-scrittura (RW) o protezione dati (DP).

#### • **Stile**

Lo stile del volume, FlexVol o FlexGroup.

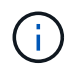

Le pagine delle performance di Unified Manager non supportano i volumi Infinite.

#### • **Cluster**

Il nome del cluster a cui appartiene questo volume FlexVol o FlexGroup. È possibile fare clic sul nome per visualizzare i dettagli del cluster nella pagina Performance/Cluster Explorer (Esplora prestazioni/cluster).

#### • **Aggregati**

Il nome dell'aggregato su cui risiede questo volume FlexVol o il numero di aggregati su cui risiede questo volume FlexGroup.

Per i volumi FlexVol, fare clic sul nome per visualizzare i dettagli dell'aggregato nella pagina Esplora prestazioni/aggregato. Per i volumi FlexGroup, è possibile fare clic sul numero per visualizzare gli aggregati utilizzati in questo volume FlexGroup nella pagina prestazioni/inventario aggregato.

#### • **Storage Virtual Machine**

Il nome della SVM a cui appartiene questo volume FlexVol o FlexGroup. È possibile fare clic sul nome per visualizzare i dettagli SVM nella pagina Performance/SVM Explorer (Esplora prestazioni/SVM).

#### • **Policy di tiering**

Il criterio di tiering impostato sul volume. Il criterio viene applicato solo quando il volume viene distribuito su un aggregato FabricPool. Le policy disponibili sono:

- Nessuno. I dati di questo volume rimangono sempre nel Tier di performance.
- Solo Snapshot. Solo i dati Snapshot vengono spostati automaticamente nel Tier cloud. Tutti gli altri dati rimangono nel Tier di performance.
- Backup. Sui volumi di data Protection, tutti i dati utente trasferiti iniziano nel Tier cloud, ma le letture client successive possono causare lo spostamento dei dati hot nel Tier di performance.
- Automatico. I dati su questo volume vengono spostati automaticamente tra il livello di performance e il livello cloud quando ONTAP determina che i dati sono "hot" o "cold".

#### • **Tipo RAID**

Il tipo di ridondanza utilizzato nel Tier di performance dell'aggregato in cui risiede questo volume. Tipi possibili:

#### ◦ RAID0

- RAID4
- RAID-DP
- RAID-TEC

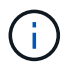

Il valore "non applicabile" viene visualizzato per i volumi FlexGroup perché i volumi costituenti possono trovarsi su aggregati di diversi tipi di RAID.

# • **Capacità (libera/totale)**

Lo storage totale disponibile nel volume, in gigabyte, e la quantità di storage attualmente disponibile.

# **Pagina Performance/costituente Volume Information (informazioni sulle performance/volumi costituenti)**

Utilizzare la pagina informazioni sulle prestazioni/volume costituente per visualizzare un elenco degli attributi fisici e logici del volume costituente FlexGroup. Queste informazioni potrebbero essere utili per rispondere alle domande relative alle performance.

## **Attributi del volume costituente**

#### • **Tipo**

Il tipo del costituente: Lettura-scrittura (RW) o protezione dati (DP).

• **Stile**

Lo stile del volume; si tratta di un volume costituente di un volume FlexGroup.

## • **Cluster**

Il nome del cluster a cui appartiene questo volume FlexGroup costituente. È possibile fare clic sul nome per visualizzare i dettagli del cluster nella pagina Performance/Cluster Explorer (Esplora prestazioni/cluster).

## • **Aggregato**

Il nome dell'aggregato su cui risiede questo volume costituente FlexGroup. È possibile fare clic sul nome per visualizzare i dettagli aggregati nella pagina Esplora prestazioni/aggregato.

## • **FlexGroup**

Il nome del volume FlexGroup a cui appartiene questo costituente. È possibile fare clic sul nome per visualizzare i dettagli del volume FlexGroup nella pagina Esplora prestazioni/FlexGroup.

## • **Storage Virtual Machine**

Il nome della SVM a cui appartiene questo volume FlexGroup costituente. È possibile fare clic sul nome per visualizzare i dettagli SVM nella pagina Performance/SVM Explorer (Esplora prestazioni/SVM).

## • **Policy di tiering**

Il criterio di tiering impostato sul volume. Il criterio viene applicato solo quando il volume viene distribuito su un aggregato FabricPool. Le policy disponibili sono:

- Nessuno. I dati di questo volume rimangono sempre nel Tier di performance.
- Solo Snapshot. Solo i dati Snapshot vengono spostati automaticamente nel Tier cloud. Tutti gli altri dati rimangono nel Tier di performance.
- Backup. Sui volumi di data Protection, tutti i dati utente trasferiti iniziano nel Tier cloud, ma le letture client successive possono causare lo spostamento dei dati hot nel Tier di performance.
- Automatico. I dati su questo volume vengono spostati automaticamente tra il livello di performance e il livello cloud quando ONTAP determina che i dati sono "hot" o "cold".

# • **Tipo RAID**

Il tipo di ridondanza utilizzato sull'aggregato in cui risiede questo costituente. Tipi possibili:

- RAID0
- RAID4
- RAID-DP
- RAID-TEC
- **Capacità (libera/totale)**

Lo storage totale disponibile sul componente, in gigabyte, e la quantità di storage attualmente disponibile.

# **Pagina Performance/Port Information (informazioni sulle prestazioni/porte)**

Utilizzare la pagina Performance/Port Information (informazioni sulle prestazioni/porte) per visualizzare un elenco degli attributi fisici e logici della porta. Queste informazioni potrebbero essere utili per rispondere alle domande relative alle performance.

# **Attributi della porta**

## • **WWN**

Il WWN (World Wide Name) della porta.

## • Nodo \*

Il nome del nodo su cui risiede la porta fisica. È possibile fare clic sul nome per visualizzare i dettagli del nodo nella pagina Performance/Node Explorer (Esplora prestazioni/nodo).

• **Cluster**

Il nome del cluster a cui appartiene la porta. È possibile fare clic sul nome per visualizzare i dettagli del cluster nella pagina Performance/Cluster Explorer (Esplora prestazioni/cluster).

• **Velocità operativa**

La velocità effettiva alla quale la porta è configurata per l'esecuzione.

Le porte FCP sono a rilevamento automatico e vengono visualizzate come "Auto".

#### • **Ruolo**

Funzione della porta di rete: Dati o cluster.

Le porte FCP non possono avere un ruolo e questo campo non viene visualizzato.

#### • **Tipo**

Il tipo di porta: Network (rete) o FCP (Fibre Channel Protocol).

#### • **Stato**

Lo stato del collegamento della porta.

- Per le porte di rete, una porta attiva viene elencata come "Up" (su) e una porta inattiva come "DOwn" (propria).
- Per le porte FCP, una porta attiva viene elencata come "Online" e una porta inattiva come "link Not Connected".

# **Pagina Performance/SVM Information (informazioni sulle performance/SVM)**

Utilizzare la pagina Performance/SVM Information (informazioni sulle prestazioni/SVM) per visualizzare un elenco degli attributi configurati della SVM. Queste informazioni potrebbero essere utili per rispondere alle domande relative alle performance.

#### **Attributi SVM**

#### • **Indirizzo IP**

Se definito, questo è l'indirizzo IPv4 o IPv6 della LIF di gestione SVM.

#### • **IPSpace**

L'IPSpace in cui risiede questa SVM.

#### • **Nome dominio**

Il nome di dominio completo (FQDN) della LIF di gestione SVM.

#### • **Tipo di servizio**

Il tipo di SVM.

I valori possibili includono: "Admin" per la SVM di gestione a livello di cluster, "SSystem" per le comunicazioni a livello di cluster in un IPSpace, "Data" per la SVM di servizio dei dati e "Node" per la SVM di gestione dei nodi.

#### • **Capacità (libera/totale)**

Lo storage totale disponibile per la SVM, in gigabyte, e la quantità di storage attualmente disponibile.

#### • **Cluster**

Il nome del cluster a cui appartiene l'SVM. È possibile fare clic sul nome per visualizzare i dettagli del cluster nella pagina Performance/Cluster Explorer (Esplora prestazioni/cluster).

#### • **Volumi**

Il numero di volumi nella SVM. È possibile fare clic sul numero per visualizzare i volumi nella pagina Performance/Volume Inventory.

• **LIF**

Il numero di LIF disponibili per SVM. È possibile fare clic sul numero per visualizzare i LIF nella pagina Performance/LIF Inventory (prestazioni/inventario LIF).

• **LIF dati**

Il numero e il tipo di LIF dati disponibili per SVM.

#### • **Tipo di volume consentito**

Il tipo di volume che è possibile creare su SVM.

Le SVM possono contenere uno o più volumi FlexVol o FlexGroup. Il tipo di FlexGroup è consentito quando si utilizza ONTAP 9.1 o versione successiva.

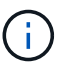

Le pagine delle performance di Unified Manager non supportano i volumi Infinite.

#### • **Protocolli consentiti**

L'elenco di tutti i protocolli che possono essere serviti da questa SVM. I protocolli disponibili sono FC/FCoE, iSCSI, HTTP, NDMP, NVMe, NFS e CIFS.

• **Set di porte**

Se definito per i protocolli FCP o iSCSI, il set di porte assegnato a questa SVM.

# **Pagina Performance/LUN Information (informazioni sulle performance/LUN)**

Utilizzare la pagina Performance/LUN Information (informazioni sulle prestazioni/LUN) per visualizzare un elenco degli attributi fisici e logici del LUN. Queste informazioni potrebbero essere utili per rispondere alle domande relative alle performance.

## **Attributi del LUN**

#### • **WWN**

Il WWN (World Wide Name) del LUN.

• **Percorso**

Il percorso completo del LUN, ad esempio /vol/vol1/lun1.

#### • **Allineamento**

Indica lo stato di allineamento del LUN. Valori possibili:

- Non mappato
- Allineato
- Disallineato
- Possibile disallineamento
- Indeterminato

#### • **Capacità (libera/totale)**

Lo storage totale disponibile sul LUN, in gigabyte, e la quantità di storage attualmente disponibile.

#### • **Volume**

Il nome del volume a cui appartiene il LUN. È possibile fare clic sul nome per visualizzare i dettagli del volume nella pagina Performance/Volume Explorer (Esplora prestazioni/volume).

#### • **Storage Virtual Machine**

Il nome della SVM a cui appartiene il LUN. È possibile fare clic sul nome per visualizzare i dettagli SVM nella pagina Performance/SVM Explorer (Esplora prestazioni/SVM).

#### • Nodo \*

Il nome del nodo su cui risiede il LUN. È possibile fare clic sul nome per visualizzare i dettagli del nodo nella pagina Performance/Node Explorer (Esplora prestazioni/nodo).

#### • **Cluster**

Il nome del cluster a cui appartiene il LUN. È possibile fare clic sul nome per visualizzare i dettagli del cluster nella pagina Performance/Cluster Explorer (Esplora prestazioni/cluster).

#### • **Stato**

Lo stato del LUN. gli stati validi possono essere online, offline, nvfail, space-error e foreign-lun-error.

## • **Mappato**

Se il LUN è mappato a un gruppo iniziatore (true) o meno (false).

# **Pagina Namespace Information**

Utilizzare la pagina Namespace Information per visualizzare un elenco degli attributi fisici e logici dello spazio dei nomi. Queste informazioni potrebbero essere utili per rispondere alle domande relative alle performance.

## **Attributi dello spazio dei nomi**

## • **Cluster**

Il nome del cluster a cui appartiene lo spazio dei nomi. È possibile fare clic sul nome per visualizzare i dettagli del cluster nella pagina Performance/Cluster Explorer (Esplora prestazioni/cluster).

#### • **Capacità (libera/totale)**

La capacità di storage totale dello spazio dei nomi e la quantità di storage attualmente disponibile.
• Nodo \*

Il nome del nodo su cui risiede lo spazio dei nomi. È possibile fare clic sul nome per visualizzare i dettagli del nodo nella pagina Performance/Node Explorer (Esplora prestazioni/nodo).

• **Percorso**

Il percorso completo dello spazio dei nomi, ad esempio /vol/vol1/namespace1.

#### • **Stato**

Lo stato dello spazio dei nomi. gli stati validi possono essere online, offline, nvfail e space-error.

• **Sottosistema**

Sottosistema dello spazio dei nomi.

#### • **Storage Virtual Machine**

Il nome della SVM a cui appartiene lo spazio dei nomi. È possibile fare clic sul nome per visualizzare i dettagli SVM nella pagina Performance/SVM Explorer (Esplora prestazioni/SVM).

• **Volume**

Il nome del volume a cui appartiene lo spazio dei nomi. È possibile fare clic sul nome per visualizzare i dettagli del volume nella pagina Performance/Volume Explorer (Esplora prestazioni/volume).

## **Pagina performance/LIF Information (informazioni sulle performance/LIF)**

Utilizzare la pagina Performance/LIF Information (informazioni sulle prestazioni/LIF) per visualizzare un elenco degli attributi configurati della LIF. Queste informazioni potrebbero essere utili per rispondere alle domande relative alle performance.

#### **Attributi LIF**

#### • **Indirizzo IP**

L'indirizzo IPv4 o IPv6 assegnato al LIF. A una LIF possono essere assegnati più indirizzi IP.

• **Ruolo**

Il ruolo determina il tipo di traffico supportato dalla LIF.

I LIF possono avere uno dei seguenti ruoli:

- Dati
- Cluster
- Gestione dei nodi
- Intercluster
- **Gruppo di failover**

Il nome del gruppo di failover assegnato alla LIF.

Questo campo si applica solo alle LIF di rete, non ALLE LIF SAN (FC/ISCSI) e NVMe.

#### • **Policy di failover**

Il nome del criterio di failover assegnato al LIF.

Questo campo si applica solo alle LIF di rete, non ALLE LIF SAN (FC/ISCSI) e NVMe.

### • **Porta home**

Il nome del nodo e della porta definiti come porta home per questa interfaccia. È possibile fare clic sul nome per visualizzare i dettagli della porta nella pagina Performance/Port Explorer (Esplora prestazioni/porta).

## • **Porta corrente**

Il nome del nodo e della porta su cui è attualmente ospitata l'interfaccia. È possibile fare clic sul nome per visualizzare i dettagli della porta nella pagina Performance/Port Explorer (Esplora prestazioni/porta).

# **Informazioni e utilizzo della pagina Node failover Planning (Pianificazione del failover del nodo)**

La pagina Performance/Node failover Planning (Pianificazione delle performance/failover dei nodi) stima l'impatto delle performance su un nodo in caso di guasto del nodo partner ad alta disponibilità (ha) del nodo. Unified Manager basa le stime sulle performance storiche dei nodi nella coppia ha.

La stima dell'impatto delle performance di un failover consente di pianificare i seguenti scenari:

- Se un failover riduce costantemente le performance stimate del nodo di Takeover a un livello inaccettabile, è possibile prendere in considerazione azioni correttive per ridurre l'impatto delle performance dovuto a un failover.
- Prima di avviare un failover manuale per eseguire attività di manutenzione dell'hardware, è possibile stimare il modo in cui il failover influisce sulle prestazioni del nodo di Takeover per determinare il momento migliore per eseguire l'attività.

## **Utilizzo della pagina Node failover Planning (Pianificazione del failover del nodo) per determinare le azioni correttive**

In base alle informazioni visualizzate nella pagina Performance/Node failover Planning (Pianificazione delle performance/failover dei nodi), è possibile intraprendere azioni per garantire che un failover non causi un calo delle performance di una coppia ha al di sotto di un livello accettabile.

Ad esempio, per ridurre l'impatto stimato sulle performance di un failover, è possibile spostare alcuni volumi o LUN da un nodo della coppia ha ad altri nodi del cluster. In questo modo si garantisce che il nodo primario possa continuare a offrire performance accettabili dopo un failover.

## **Componenti della pagina Node failover Planning (Pianificazione del failover del nodo)**

I componenti della pagina Performance/Node failover Planning (Pianificazione del failover delle prestazioni/nodo) vengono visualizzati in una griglia e nel riquadro di confronto. Queste sezioni consentono di valutare l'impatto del failover di un nodo sulle prestazioni del nodo di Takeover.

#### **Griglia delle statistiche delle performance**

La pagina Performance/Node failover Planning (Pianificazione del failover delle performance/nodi) visualizza una griglia contenente le statistiche relative a latenza, IOPS, utilizzo e capacità delle performance utilizzate.

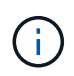

I valori IOPS visualizzati in questa pagina e nella pagina Esplora prestazioni nodo/prestazioni potrebbero non coincidere.

Nella griglia, a ciascun nodo viene assegnato uno dei seguenti ruoli:

• Primario

Nodo che assume il controllo del partner ha in caso di guasto del partner. L'oggetto root è sempre il nodo Primary.

• Partner

Il nodo che si guasta nello scenario di failover.

• Takeover stimato

Uguale al nodo primario. Le statistiche delle performance visualizzate per questo nodo mostrano le performance del nodo Takeover dopo che ha preso il controllo del partner guasto.

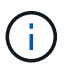

Sebbene il carico di lavoro del nodo di Takeover sia equivalente ai carichi di lavoro combinati di entrambi i nodi dopo un failover, le statistiche per il nodo di Takeover stimato non sono la somma delle statistiche del nodo primario e del nodo Partner. Ad esempio, se la latenza del nodo primario è di 2 ms/op e la latenza del nodo Partner è di 3 ms/op, il nodo Takeover stimato potrebbe avere una latenza di 4 ms/op. Questo valore è un calcolo eseguito da Unified Manager.

È possibile fare clic sul nome del nodo Partner se si desidera che diventi l'oggetto root. Una volta visualizzata la pagina Explorer performance/Node Performance, fare clic sulla scheda **failover Planning** (Pianificazione failover) per vedere come cambiano le performance in questo scenario di guasto del nodo. Ad esempio, se Node1 è il nodo primario e Node2 è il nodo Partner, è possibile fare clic su Node2 per renderlo il nodo primario. In questo modo, è possibile vedere come cambiano le performance stimate in base al nodo che si guasta.

#### **Pannello di confronto**

Il seguente elenco descrive i componenti visualizzati nel riquadro di confronto per impostazione predefinita:

• **Grafici degli eventi**

Vengono visualizzati nello stesso formato della pagina Esplora prestazioni/prestazioni nodo. Riguardano solo il nodo primario.

#### • **Counter chart**

Vengono visualizzate le statistiche cronologiche del contatore delle performance mostrato nella griglia. In ciascun grafico, il grafico del nodo Estimated Takeover mostra le performance stimate se si è verificato un failover in un dato momento.

Si supponga, ad esempio, che il grafico di utilizzo indichi il 73% per il nodo Estimated Takeover alle ore 11 L'8 febbraio. Se in quel momento si fosse verificato un failover, l'utilizzo del nodo di Takeover sarebbe stato del 73%.

Le statistiche cronologiche consentono di individuare il tempo ottimale per l'avvio di un failover, riducendo al minimo la possibilità di sovraccaricare il nodo di Takeover. È possibile pianificare un failover solo quando le prestazioni previste del nodo di Takeover sono accettabili.

Per impostazione predefinita, le statistiche dell'oggetto root e del nodo partner vengono visualizzate nel riquadro di confronto. A differenza della pagina Explorer performance/Node Performance, in questa pagina non viene visualizzato il pulsante **Add** per aggiungere oggetti per il confronto delle statistiche.

È possibile personalizzare il pannello di confronto nello stesso modo in cui si utilizza la pagina Esplora prestazioni/prestazioni nodo. L'elenco seguente mostra alcuni esempi di personalizzazione dei grafici:

- Fare clic sul nome di un nodo per visualizzare o nascondere le statistiche del nodo nei grafici contatore.
- Fare clic su **Zoom View** (Visualizza zoom) per visualizzare un grafico dettagliato di un determinato contatore in una nuova finestra.

## **Utilizzo di un criterio di soglia con la pagina Node failover Planning (Pianificazione del failover del nodo)**

È possibile creare un criterio di soglia del nodo in modo da ricevere una notifica nella pagina Performance/Node failover Planning (Pianificazione delle performance/failover del nodo) quando un potenziale failover degraderebbe le prestazioni del nodo di Takeover a un livello inaccettabile.

La policy di soglia delle performance definita dal sistema, denominata "Node ha Pair over-utilizzed", genera un evento di avviso se la soglia viene violata per sei periodi di raccolta consecutivi (30 minuti). La soglia viene considerata violata se la capacità di performance combinata utilizzata dai nodi in una coppia ha supera il 200%.

L'evento del criterio di soglia definito dal sistema avvisa l'utente del fatto che un failover causa un aumento della latenza del nodo di Takeover a un livello inaccettabile. Quando viene visualizzato un evento generato da questo criterio per un nodo specifico, è possibile accedere alla pagina Performance/Node failover Planning per quel nodo per visualizzare il valore di latenza previsto dovuto a un failover.

Oltre a utilizzare questo criterio di soglia definito dal sistema, è possibile creare criteri di soglia utilizzando il contatore "Performance Capacity Used - Takeover", quindi applicare il criterio ai nodi selezionati. La specifica di una soglia inferiore al 200% consente di ricevere un evento prima che venga violata la soglia per la policy definita dal sistema. È inoltre possibile specificare il periodo di tempo minimo per il quale la soglia viene superata, inferiore a 30 minuti, se si desidera ricevere una notifica prima che venga generato l'evento di policy definito dal sistema.

Ad esempio, è possibile definire un criterio di soglia per generare un evento di avviso se la capacità di performance combinata utilizzata dai nodi in una coppia ha supera il 175% per più di 10 minuti. È possibile applicare questo criterio a Node1 e Node2, che formano una coppia ha. Dopo aver ricevuto una notifica di evento di avviso per Node1 o Node2, è possibile visualizzare la pagina Performance/Node failover Planning per quel nodo per valutare l'impatto stimato delle performance sul nodo di Takeover. È possibile intraprendere azioni correttive per evitare di sovraccaricare il nodo di Takeover in caso di failover. Se si interviene quando la capacità di performance combinata utilizzata dai nodi è inferiore al 200%, la latenza del nodo di Takeover non raggiunge un livello inaccettabile anche se si verifica un failover durante questo periodo di tempo.

## **Utilizzo del grafico di dettaglio Performance Capacity Used per la pianificazione del failover**

Il grafico dettagliato della capacità di performance utilizzata - ripartizione mostra la capacità di performance utilizzata per il nodo primario e il nodo partner. Mostra inoltre la quantità di capacità di performance libera sul nodo Estimated Takeover. Queste informazioni consentono di determinare se si potrebbero verificare problemi di performance in caso di guasto del nodo partner.

### **A proposito di questa attività**

Oltre a mostrare la capacità di performance totale utilizzata per i nodi, il grafico di ripartizione suddivide i valori per ciascun nodo in protocolli utente e processi in background.

- I protocolli utente sono le operazioni di i/o dalle applicazioni utente al e dal cluster.
- I processi in background sono i processi interni del sistema coinvolti nell'efficienza dello storage, nella replica dei dati e nello stato di salute del sistema.

Questo livello di dettaglio aggiuntivo consente di determinare se un problema di performance è causato dall'attività dell'applicazione dell'utente o dai processi di sistema in background, come deduplica, ricostruzione RAID, scrubbing del disco e copie SnapMirror.

#### **Fasi**

- 1. Accedere alla pagina **Performance/Node failover Planning** del nodo che fungerà da nodo Estimated Takeover.
- 2. Dal selettore **intervallo di tempo**, scegliere il periodo di tempo per il quale le statistiche storiche vengono visualizzate nella griglia del contatore e nei grafici dei contatori.

Vengono visualizzati i grafici dei contatori con le statistiche per il nodo primario, il nodo partner e il nodo Takeover stimato.

- 3. Dall'elenco **Scegli grafici**, selezionare **Perf. Capacità utilizzata**.
- 4. Nel campo **Perf. Grafico capacità utilizzata**, selezionare **dettaglio** e fare clic su **Vista zoom**.

Il grafico dettagliato per Perf. Viene visualizzato Capacity used (capacità utilizzata).

Time Range 董 03:00 PM Mar 06 2016 to 07:00 AM Mar 07:2016 +

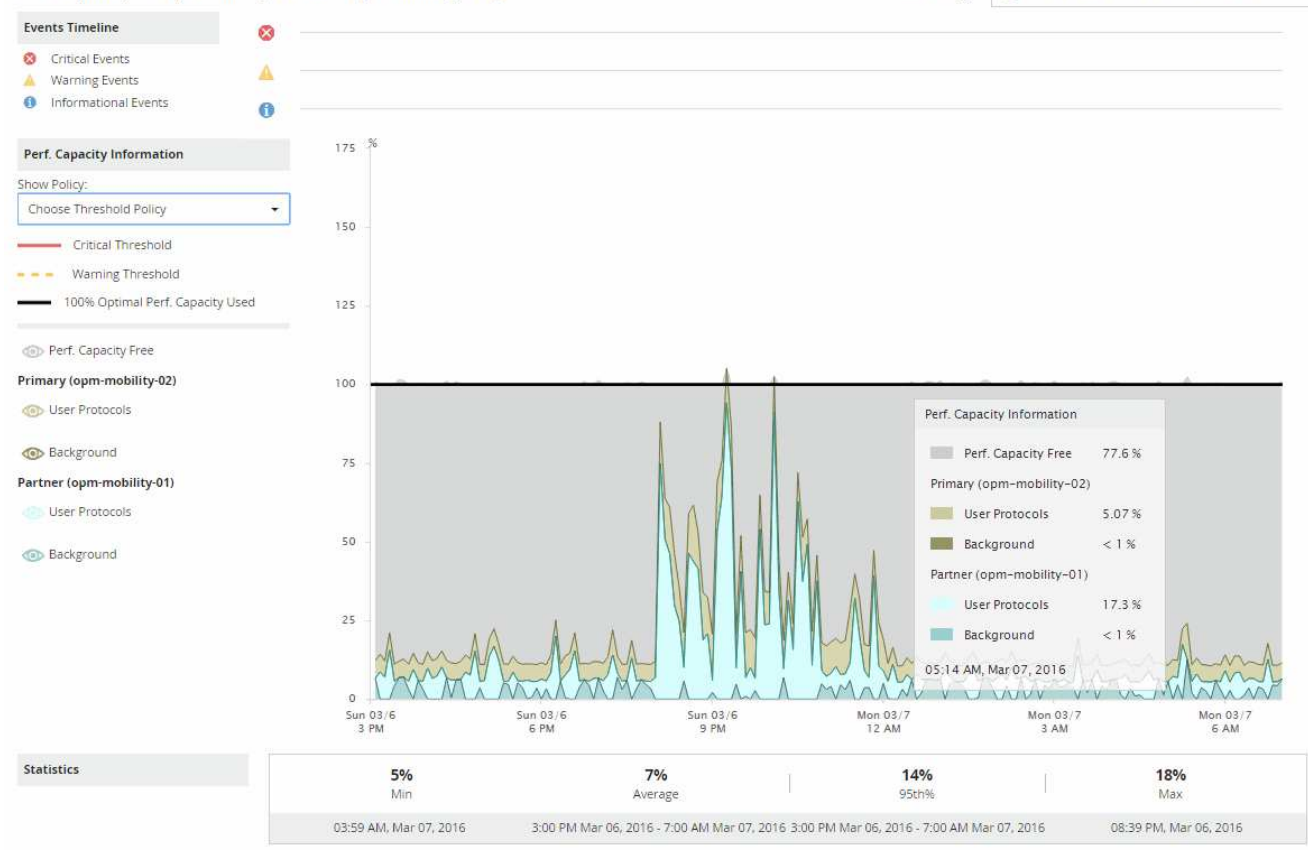

Perf. Capacity Used (Advanced) for Node: opm-mobility-02 @

5. Spostare il cursore sul grafico dettagliato per visualizzare le informazioni sulla capacità di performance utilizzata nella finestra a comparsa.

Il Perf. La percentuale di Capacity Free è la capacità di performance disponibile sul nodo Estimated Takeover. Indica la capacità di performance rimasta nel nodo di Takeover dopo un failover. Se è pari a 0%, un failover causerà un aumento della latenza a un livello inaccettabile sul nodo di Takeover.

6. Prendere in considerazione azioni correttive per evitare una percentuale di capacità senza capacità a basse performance.

Se si prevede di avviare un failover per la manutenzione del nodo, scegliere un periodo di tempo in cui il nodo partner non riesce quando la percentuale di capacità libera dalle performance non è pari a 0.

# **Raccolta di dati e monitoraggio delle performance dei carichi di lavoro**

Unified Manager raccoglie e analizza l'attività dei carichi di lavoro ogni 5 minuti per identificare gli eventi relativi alle performance e rileva le modifiche alla configurazione ogni 15 minuti. Conserva un massimo di 30 giorni di dati storici relativi alle performance e agli eventi di 5 minuti e utilizza questi dati per prevedere l'intervallo previsto per tutti i carichi di lavoro monitorati.

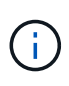

 $\mathbf{d}$ 

Questo capitolo descrive il funzionamento delle soglie dinamiche e il modo in cui vengono utilizzate per monitorare le performance dei carichi di lavoro. Questo capitolo non è applicabile a statistiche o eventi causati da violazioni delle soglie di performance definite dall'utente o dal sistema.

Unified Manager deve raccogliere un minimo di 3 giorni di attività del carico di lavoro prima che possa iniziare l'analisi e prima che l'intervallo previsto per i tempi di risposta i/o e le operazioni possa essere visualizzato nella pagina Performance/Volume Details (Dettagli performance/volume) e nella pagina Event Details (Dettagli evento). Durante la raccolta di questa attività, l'intervallo previsto non visualizza tutte le modifiche che si verificano dall'attività del carico di lavoro. Dopo aver raccolto 3 giorni di attività, Unified Manager regola l'intervallo previsto, ogni 24 ore alle 12:00, per riflettere le modifiche dell'attività del carico di lavoro e stabilire una soglia di performance più precisa.

Nei primi 4 giorni in cui Unified Manager sta monitorando un volume, se sono trascorse più di 24 ore dall'ultima raccolta di dati, i grafici nella pagina Performance/Volume Details (Dettagli performance/volume) non visualizzano l'intervallo previsto per quel volume. Gli eventi rilevati prima dell'ultima raccolta sono ancora disponibili.

> L'ora legale (DST) modifica l'ora del sistema, che modifica l'intervallo previsto di statistiche delle performance per i carichi di lavoro monitorati. Unified Manager inizia immediatamente a correggere l'intervallo previsto, che richiede circa 15 giorni. Durante questo periodo di tempo è possibile continuare a utilizzare Unified Manager, ma poiché Unified Manager utilizza l'intervallo previsto per rilevare gli eventi, alcuni eventi potrebbero non essere precisi. Gli eventi rilevati prima del cambiamento di orario non vengono influenzati. La modifica manuale dell'ora su un cluster o su un server Unified Manager in un momento precedente influisce anche sui risultati dell'analisi degli eventi.

# **Tipi di workload monitorati da Unified Manager**

È possibile utilizzare Unified Manager per monitorare le performance di due tipi di carichi di lavoro: Definiti dall'utente e definiti dal sistema.

#### • *workload definiti dall'utente*

Il throughput di i/o dalle applicazioni al cluster. Si tratta di processi coinvolti nelle richieste di lettura e scrittura. Un volume FlexVol o un volume FlexGroup è un carico di lavoro definito dall'utente.

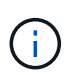

Unified Manager monitora solo l'attività del carico di lavoro sul cluster. Non esegue il monitoraggio delle applicazioni, dei client o dei percorsi tra le applicazioni e il cluster.

Se una o più delle seguenti affermazioni relative a un carico di lavoro sono vere, non possono essere monitorate da Unified Manager:

- Si tratta di una copia di protezione dei dati (DP) in modalità di sola lettura. Si noti che quando si utilizza ONTAP 8.3 e versioni successive, i volumi DP vengono monitorati per il traffico generato dall'utente.
- Si tratta di un volume infinito.
- Si tratta di un clone dei dati offline.
- Si tratta di un volume mirrorato in una configurazione MetroCluster.

#### • *workload definiti dal sistema*

I processi interni legati all'efficienza dello storage, alla replica dei dati e allo stato del sistema, tra cui:

- Efficienza dello storage, come la deduplica
- Integrità del disco, che include la ricostruzione RAID, lo scrubbing del disco e così via
- Replica dei dati, ad esempio le copie SnapMirror
- Attività di gestione
- Integrità del file system, che include varie attività di WAFL
- Scanner del file system, come ad esempio la scansione WAFL
- Offload delle copie, ad esempio operazioni di efficienza dello storage offload da host VMware
- Stato del sistema, ad esempio spostamenti di volumi, compressione dei dati e così via
- Volumi non monitorati

I dati sulle performance per i carichi di lavoro definiti dal sistema vengono visualizzati nella GUI solo quando il componente del cluster utilizzato da questi carichi di lavoro è in conflitto. Ad esempio, non è possibile cercare il nome di un carico di lavoro definito dal sistema per visualizzarne i dati sulle prestazioni nella GUI. Se vengono visualizzati più carichi di lavoro definiti dal sistema dello stesso tipo, viene aggiunta una lettera al nome del carico di lavoro. La lettera è destinata all'utilizzo da parte del personale di supporto.

## **Valori di misurazione delle performance del carico di lavoro**

Unified Manager misura le performance dei carichi di lavoro su un cluster in base a valori statistici storici e previsti, che costituiscono l'intervallo di valori previsto per i carichi di lavoro. Confronta i valori statistici effettivi del carico di lavoro con l'intervallo previsto per determinare quando le performance del carico di lavoro sono troppo alte o troppo basse. Un carico di lavoro che non funziona come previsto attiva un report degli eventi di performance per ricevere una notifica.

Nella seguente illustrazione, il valore effettivo, in rosso, rappresenta le statistiche effettive delle performance nel periodo di tempo. Il valore effettivo ha superato la soglia di performance, che rappresenta i limiti superiori dell'intervallo previsto. Il picco è il valore effettivo più alto nell'intervallo di tempo. La deviazione misura la variazione tra i valori previsti e quelli effettivi, mentre la deviazione di picco indica la variazione più grande tra i valori attesi e quelli effettivi.

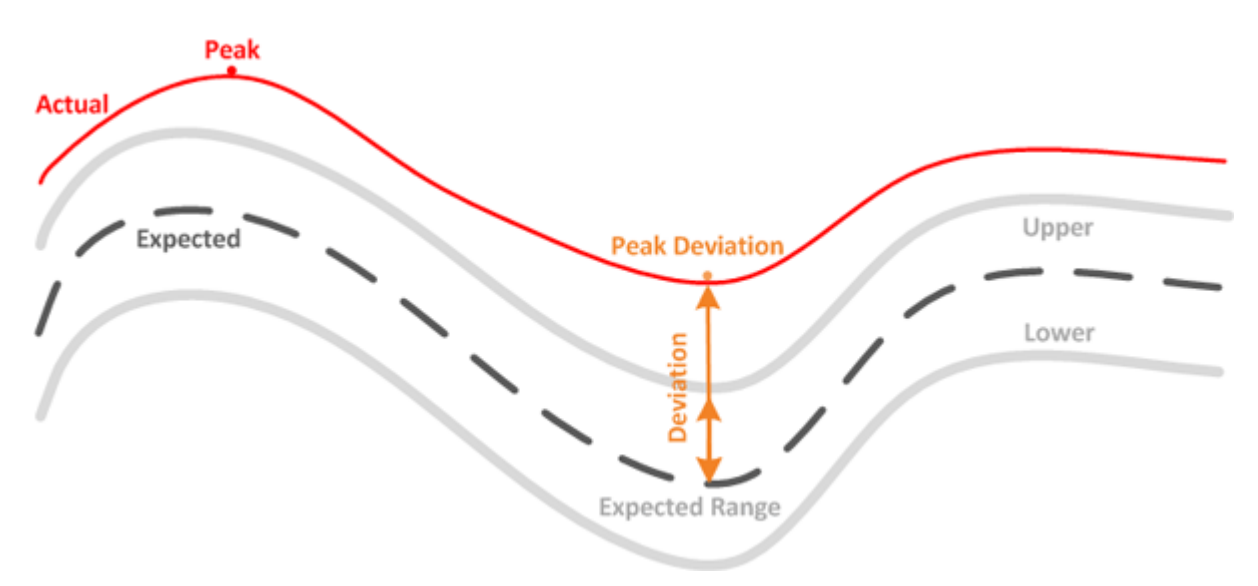

La seguente tabella elenca i valori di misurazione delle performance del carico di lavoro.

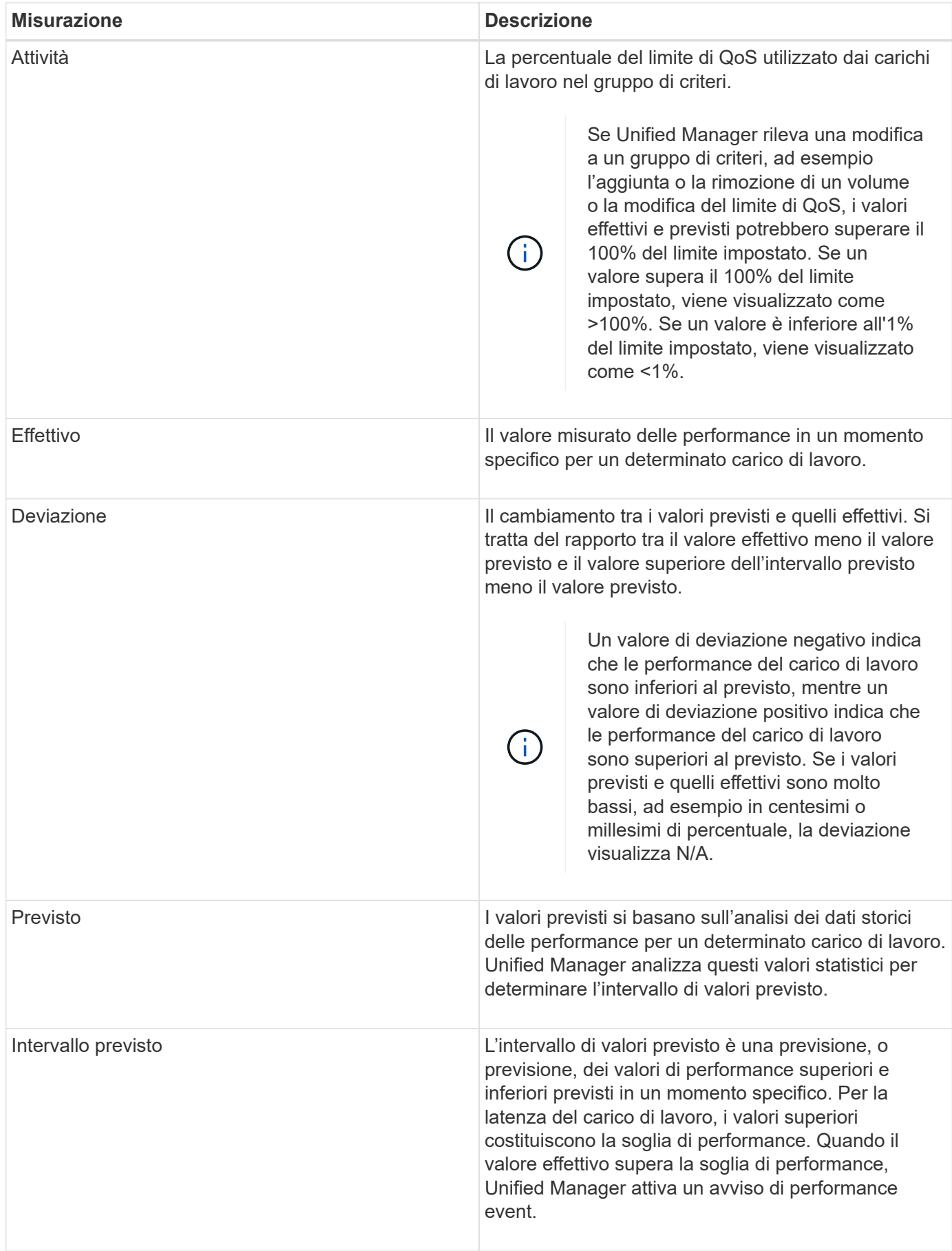

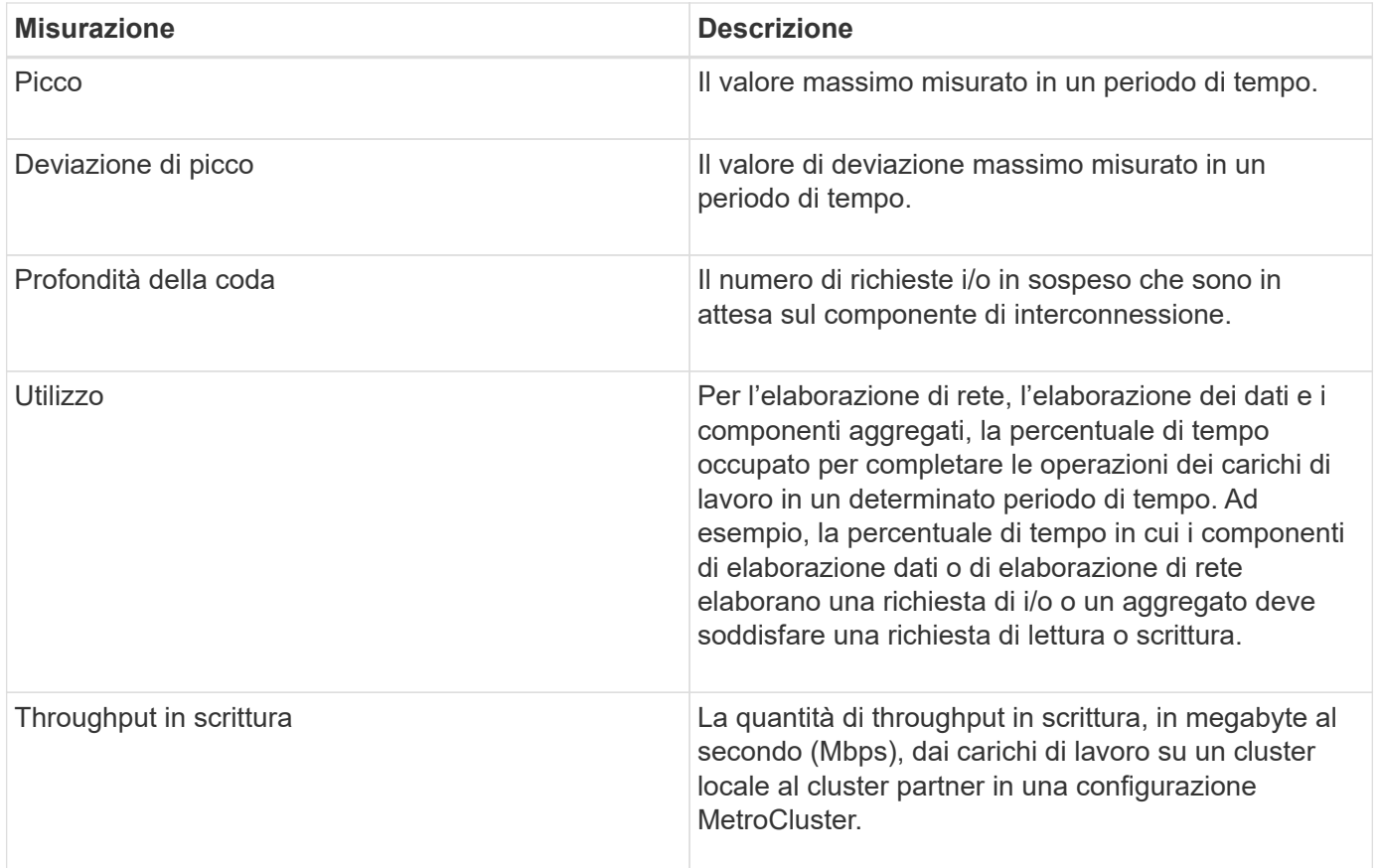

## **Qual è la gamma di performance prevista**

L'intervallo di valori previsto è una previsione, o previsione, dei valori di performance superiori e inferiori previsti in un momento specifico. Per la latenza del carico di lavoro, i valori superiori costituiscono la soglia di performance. Quando il valore effettivo supera la soglia di performance, Unified Manager attiva un avviso di performance event.

Ad esempio, durante le normali ore di lavoro tra le 9:00 e alle 17:00, la maggior parte dei dipendenti potrebbe controllare la posta elettronica tra le 9:00 e alle 10:30 L'aumento della domanda sui server di posta elettronica comporta un aumento dell'attività dei carichi di lavoro sullo storage back-end durante questo periodo. I dipendenti potrebbero notare tempi di risposta lenti dai propri client di posta elettronica.

Durante l'ora di pranzo tra le 12:00 e alle 13:00 e alla fine della giornata lavorativa dopo le 17:00, la maggior parte dei dipendenti è probabilmente lontana dai computer. La domanda sui server di posta elettronica in genere diminuisce, diminuendo anche la domanda sullo storage back-end. In alternativa, potrebbero essere pianificate operazioni di carico di lavoro, come backup dello storage o scansione virus, che iniziano dopo le 17:00 e aumentare l'attività sullo storage back-end.

Nel corso di diversi giorni, l'aumento e la diminuzione dell'attività del carico di lavoro determina l'intervallo di attività previsto, con limiti superiori e inferiori per un carico di lavoro. Quando l'attività effettiva del carico di lavoro di un oggetto si trova al di fuori dei limiti superiori o inferiori e rimane al di fuori dei limiti per un certo periodo di tempo, ciò potrebbe indicare che l'oggetto è stato utilizzato in eccesso o sottoutilizzato.

#### **Come si forma l'intervallo previsto**

Unified Manager deve raccogliere un minimo di 3 giorni di attività del carico di lavoro prima che possa iniziare l'analisi e prima che l'intervallo previsto per i tempi di risposta e le operazioni di i/o possa essere visualizzato

nella GUI. La raccolta dati minima richiesta non tiene conto di tutte le modifiche che si verificano dall'attività del carico di lavoro. Dopo aver raccolto i primi 3 giorni di attività, Unified Manager regola l'intervallo previsto, ogni 24 ore alle 12:00, per riflettere le modifiche dell'attività del carico di lavoro e stabilire una soglia di performance più precisa.

 $\left(\begin{smallmatrix} 1\\1\end{smallmatrix}\right)$ 

L'ora legale (DST) modifica l'ora del sistema, che modifica l'intervallo previsto di statistiche delle performance per i carichi di lavoro monitorati. Unified Manager inizia immediatamente a correggere l'intervallo previsto, che richiede circa 15 giorni. Durante questo periodo di tempo è possibile continuare a utilizzare Unified Manager, ma poiché Unified Manager utilizza l'intervallo previsto per rilevare gli eventi, alcuni eventi potrebbero non essere precisi. Gli eventi rilevati prima del cambiamento di orario non vengono influenzati. La modifica manuale dell'ora su un cluster o su un server Unified Manager in un momento precedente influisce anche sui risultati dell'analisi degli eventi.

## **Come viene utilizzato l'intervallo previsto nell'analisi delle performance**

Unified Manager utilizza l'intervallo previsto per rappresentare la latenza i/o tipica (tempo di risposta) e l'attività IOPS (operazioni) per i carichi di lavoro monitorati. Ti avvisa quando la latenza effettiva per un carico di lavoro supera i limiti superiori dell'intervallo previsto, che attiva un evento di performance, in modo da poter analizzare il problema delle performance e intraprendere azioni correttive per risolverlo.

L'intervallo previsto definisce la linea di base delle performance per il carico di lavoro. Nel corso del tempo, Unified Manager apprende dalle precedenti misurazioni delle performance per prevedere i livelli di performance e attività previsti per il carico di lavoro. Il limite superiore dell'intervallo previsto stabilisce la soglia di performance. Unified Manager utilizza la linea di base per determinare quando la latenza effettiva o le operazioni sono al di sopra o al di sotto di una soglia o al di fuori dei limiti previsti. Il confronto tra i valori effettivi e quelli previsti crea un profilo di performance per il carico di lavoro.

Quando la latenza effettiva per un carico di lavoro supera la soglia di performance, a causa di un conflitto su un componente del cluster, la latenza è elevata e il carico di lavoro funziona più lentamente del previsto. Anche le performance di altri carichi di lavoro che condividono gli stessi componenti del cluster potrebbero essere più lente del previsto.

Unified Manager analizza l'evento di superamento della soglia e determina se l'attività è un evento di performance. Se l'elevata attività del carico di lavoro rimane costante per un lungo periodo di tempo, ad esempio diverse ore, Unified Manager considera l'attività normale e regola dinamicamente l'intervallo previsto per formare la nuova soglia di performance.

Alcuni carichi di lavoro potrebbero avere un'attività costantemente bassa, in cui l'intervallo previsto per le operazioni o la latenza non ha un elevato tasso di cambiamento nel tempo. Per ridurre al minimo il numero di avvisi di eventi, durante l'analisi degli eventi di performance, Unified Manager attiva un evento solo per volumi a bassa attività le cui operazioni e latenze sono molto più elevate del previsto.

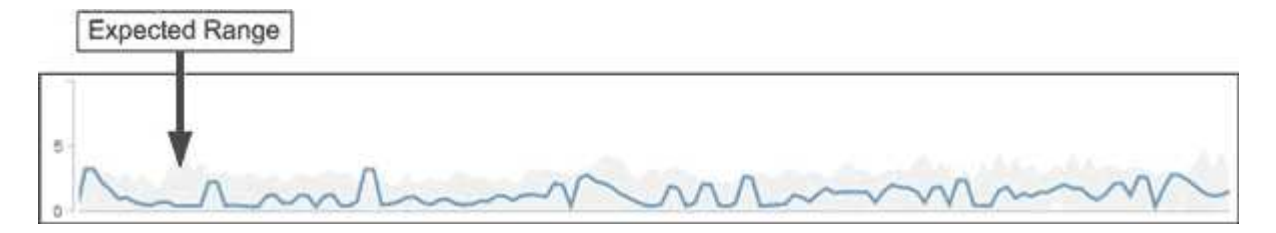

In questo esempio, la latenza per un volume ha un intervallo previsto, in grigio, di 0 millisecondi per operazione (ms/op) al minimo e di 5 ms/op al massimo. Se la latenza effettiva, in blu, aumenta improvvisamente fino a 10

ms/op, a causa di un picco intermittente nel traffico di rete o di un conflitto su un componente del cluster, supera l'intervallo previsto e supera la soglia delle performance.

Quando il traffico di rete è diminuito o il componente del cluster non è più in conflitto, la latenza ritorna nell'intervallo previsto. Se la latenza rimane pari o superiore a 10 ms/op per un lungo periodo di tempo, potrebbe essere necessario intraprendere un'azione correttiva per risolvere l'evento.

## **Come Unified Manager utilizza la latenza dei workload per identificare i problemi di performance**

La latenza del carico di lavoro (tempo di risposta) è il tempo necessario a un volume di un cluster per rispondere alle richieste di i/o provenienti dalle applicazioni client. Unified Manager utilizza la latenza per rilevare e avvisare gli utenti in caso di eventi relativi alle performance.

Un'elevata latenza significa che le richieste dalle applicazioni a un volume su un cluster richiedono più tempo del solito. La causa dell'elevata latenza potrebbe essere il cluster stesso, a causa di conflitti su uno o più componenti del cluster. L'elevata latenza potrebbe essere causata anche da problemi esterni al cluster, come colli di bottiglia della rete, problemi con il client che ospita le applicazioni o problemi con le applicazioni stesse.

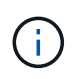

Unified Manager monitora solo l'attività del carico di lavoro sul cluster. Non esegue il monitoraggio delle applicazioni, dei client o dei percorsi tra le applicazioni e il cluster.

Anche le operazioni sul cluster, come la creazione di backup o l'esecuzione della deduplica, che aumentano la domanda di componenti del cluster condivisi da altri carichi di lavoro possono contribuire a un'elevata latenza. Se la latenza effettiva supera la soglia di performance dell'intervallo previsto, Unified Manager analizza l'evento per determinare se si tratta di un evento di performance che potrebbe essere necessario risolvere. La latenza viene misurata in millisecondi per operazione (ms/op).

Nella pagina Performance/Volume Details (Dettagli performance/volume), è possibile visualizzare un'analisi delle statistiche di latenza per vedere come l'attività dei singoli processi, come le richieste di lettura e scrittura, si confronta con le statistiche di latenza complessive. Il confronto consente di determinare quali operazioni hanno l'attività più elevata o se operazioni specifiche hanno attività anomale che influiscono sulla latenza di un volume. Quando si analizzano gli eventi delle performance, è possibile utilizzare le statistiche di latenza per determinare se un evento è stato causato da un problema nel cluster. È inoltre possibile identificare le attività specifiche del carico di lavoro o i componenti del cluster coinvolti nell'evento.

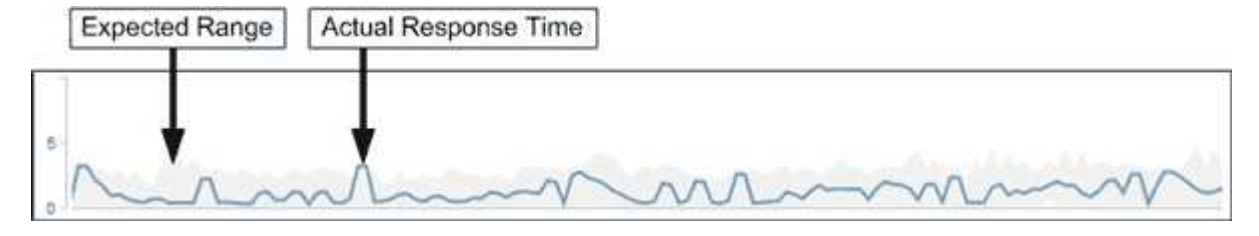

Questo esempio mostra il grafico della latenza nella pagina Performance/Volume Details (Dettagli performance/volume). L'attività del tempo di risposta effettivo (latenza) è una linea blu e l'intervallo previsto è grigio.

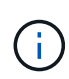

Se Unified Manager non è in grado di raccogliere i dati, la linea blu può presentare delle lacune. Ciò può verificarsi perché il cluster o il volume non era raggiungibile, Unified Manager è stato disattivato durante tale periodo o la raccolta richiede più tempo del periodo di raccolta di 5 minuti.

## **In che modo le operazioni del cluster possono influire sulla latenza del carico di lavoro**

Le operazioni (IOPS) rappresentano l'attività di tutti i carichi di lavoro definiti dall'utente e dal sistema su un cluster. Le statistiche IOPS consentono di determinare se i processi del cluster, come l'esecuzione di backup o la deduplica, influiscono sulla latenza del carico di lavoro (tempo di risposta) o potrebbero aver causato o contribuito a un evento di performance.

Quando si analizzano gli eventi relativi alle performance, è possibile utilizzare le statistiche IOPS per determinare se un evento relativo alle performance è stato causato da un problema nel cluster. È possibile identificare le attività specifiche dei carichi di lavoro che potrebbero aver contribuito in maniera determinante all'evento delle performance. Gli IOPS vengono misurati in operazioni al secondo (Ops/sec).

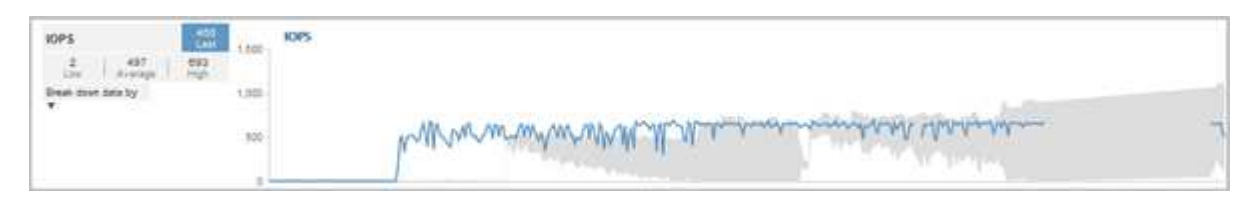

Questo esempio mostra il grafico IOPS nella pagina Performance/Volume Details. Le statistiche delle operazioni effettive sono una linea blu e l'intervallo previsto delle statistiche delle operazioni è grigio.

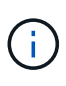

In alcuni casi in cui un cluster è sovraccarico, Unified Manager potrebbe visualizzare il messaggio Data collection is taking too long on Cluster cluster name. Ciò significa che non sono state raccolte statistiche sufficienti per l'analisi di Unified Manager. È necessario ridurre le risorse utilizzate dal cluster in modo da poter raccogliere le statistiche.

## **Monitoraggio delle performance delle configurazioni MetroCluster**

Unified Manager consente di monitorare il throughput di scrittura tra i cluster in una configurazione MetroCluster per identificare i carichi di lavoro con un'elevata quantità di throughput in scrittura. Se questi carichi di lavoro dalle performance elevate causano elevati tempi di risposta i/o per altri volumi nel cluster locale, Unified Manager attiva gli eventi relativi alle performance per ricevere una notifica.

Quando un cluster locale in una configurazione MetroCluster esegue il mirroring dei dati nel cluster partner, i dati vengono scritti nella NVRAM e quindi trasferiti attraverso i collegamenti interswitch (ISL) agli aggregati remoti. Unified Manager analizza la NVRAM per identificare i carichi di lavoro il cui throughput di scrittura elevato sta utilizzando la NVRAM in eccesso, mettendo la NVRAM in conflitto.

I carichi di lavoro la cui deviazione nel tempo di risposta ha superato la soglia di performance sono denominati *vittime* e i carichi di lavoro la cui deviazione nel throughput di scrittura nella NVRAM è superiore al solito, causando il conflitto, sono denominati *bullies*. Poiché solo le richieste di scrittura vengono mirrorate al cluster partner, Unified Manager non analizza il throughput in lettura.

Unified Manager tratta i cluster in una configurazione MetroCluster come singoli cluster. Non distingue i cluster che sono partner o correlano il throughput di scrittura da ciascun cluster.

### **Comportamento del volume durante lo switchover e lo switchback**

Gli eventi che attivano uno switchover o uno switchback causano lo spostamento dei volumi attivi da un cluster all'altro nel gruppo di disaster recovery. I volumi sul cluster attivi e che forniscono dati ai client vengono arrestati e i volumi sull'altro cluster vengono attivati e iniziano a servire i dati. Unified Manager monitora solo i volumi attivi e in esecuzione.

Poiché i volumi vengono spostati da un cluster all'altro, si consiglia di monitorare entrambi i cluster. Una singola istanza di Unified Manager può monitorare entrambi i cluster in una configurazione MetroCluster, ma a volte la distanza tra le due posizioni richiede l'utilizzo di due istanze di Unified Manager per monitorare entrambi i cluster. La figura seguente mostra una singola istanza di Unified Manager:

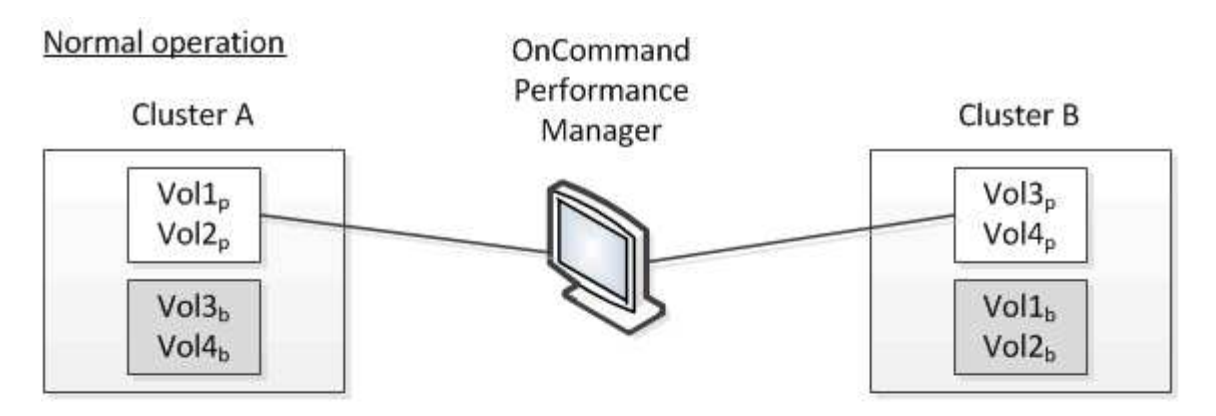

## Cluster B fails --- switchover to Cluster A

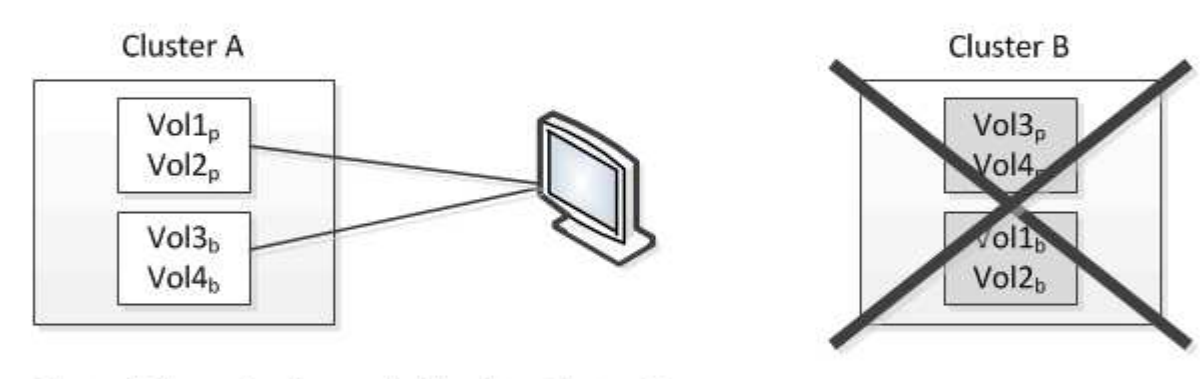

## Cluster B is repaired --- switchback to Cluster B

Cluster A

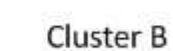

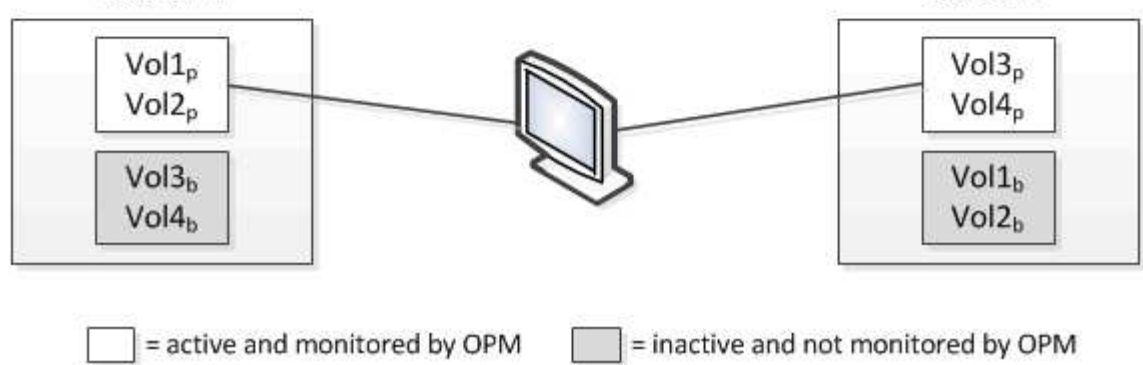

I volumi con p nei loro nomi indicano i volumi primari e i volumi con b nei loro nomi sono volumi di backup mirrorati creati da SnapMirror.

Durante il normale funzionamento:

- Il cluster A ha due volumi attivi: Vol1p e Vol2p.
- Il cluster B ha due volumi attivi: Vol3p e Vol4p.
- Il cluster A ha due volumi inattivi: Vol3b e Vol4b.
- Il cluster B ha due volumi inattivi: Vol1b e Vol2b.

Unified Manager raccoglie le informazioni relative a ciascuno dei volumi attivi (statistiche, eventi e così via). Le statistiche Vol1p e Vol2p vengono raccolte dal cluster A e le statistiche Vol3p e Vol4p vengono raccolte dal cluster B.

Dopo un guasto catastrofico che causa lo switchover dei volumi attivi dal cluster B al cluster A:

- Il cluster A ha quattro volumi attivi: Vol1p, Vol2p, Vol3b e Vol4b.
- Il cluster B ha quattro volumi inattivi: Vol3p, Vol4p, Vol1b e Vol2b.

Come durante il normale funzionamento, Unified Manager raccoglie le informazioni relative a ciascuno dei volumi attivi. Tuttavia, in questo caso, le statistiche Vol1p e Vol2p vengono raccolte dal cluster A, mentre le statistiche Vol3b e Vol4b vengono raccolte anche dal cluster A.

Si noti che Vol3p e Vol3b non sono gli stessi volumi, perché si trovano su cluster diversi. Le informazioni di Unified Manager per Vol3p non sono le stesse di Vol3b:

- Durante il passaggio al cluster A, le statistiche e gli eventi di Vol3p non sono visibili.
- Al primo passaggio, Vol3b sembra un nuovo volume senza informazioni storiche.

Quando il cluster B viene riparato e viene eseguito uno switchback, il Vol3p viene nuovamente attivato sul cluster B, con le statistiche storiche e un intervallo di statistiche per il periodo durante lo switchover. Vol3b non è visualizzabile dal cluster A fino a quando non si verifica un altro switchover:

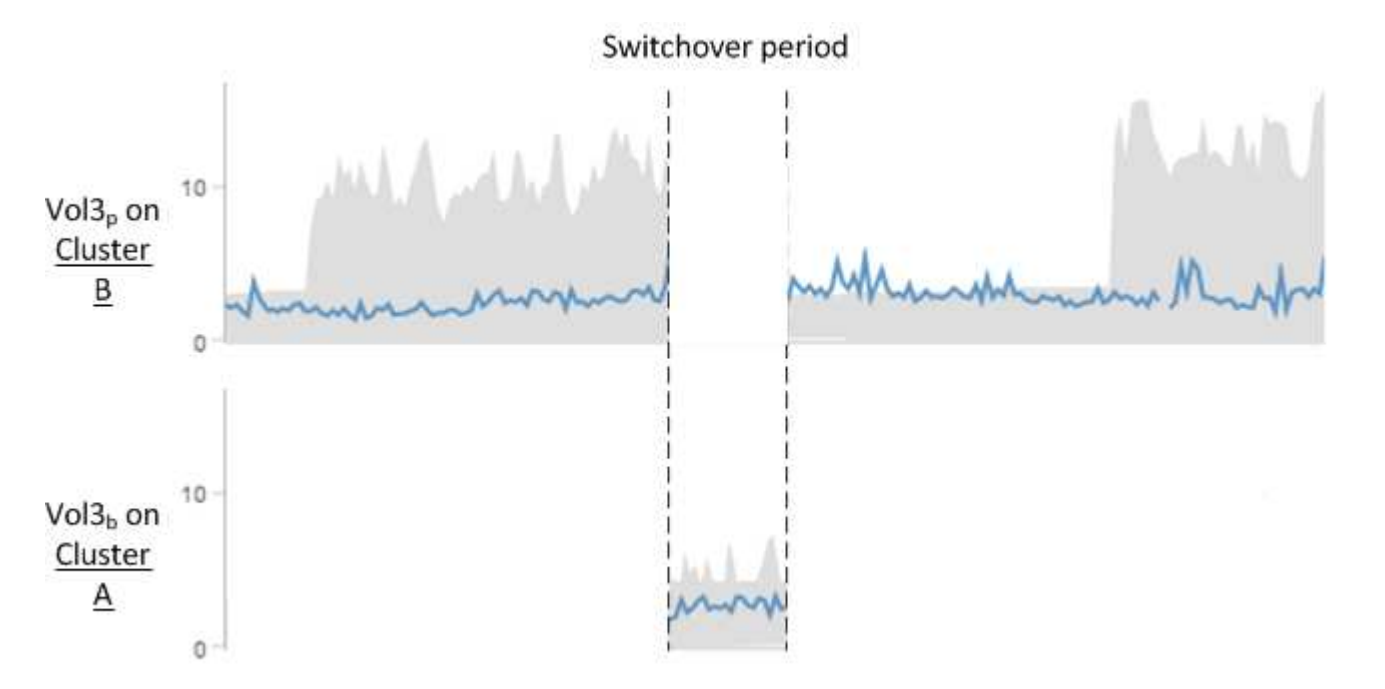

- I volumi MetroCluster inattivi, ad esempio Vol3b sul cluster A dopo lo switchback, vengono identificati con il messaggio "questo volume è stato cancellato". Il volume non viene effettivamente eliminato, ma non viene attualmente monitorato da Unified Manager perché non è il volume attivo.
- Se un singolo Unified Manager sta monitorando entrambi i cluster in una configurazione MetroCluster, la ricerca del volume restituisce informazioni per il volume attivo in quel momento. Ad esempio, una ricerca di "Vol3" restituisce statistiche ed eventi per Vol3b sul cluster A se si è verificato uno switchover e Vol3 è diventato attivo sul cluster A.

## **Analisi e notifica degli eventi relativi alle performance**

Gli eventi relativi alle performance avvisano l'utente in merito a problemi di performance i/o su un workload di volume causati da conflitti su un componente del cluster. Unified Manager analizza l'evento per identificare tutti i carichi di lavoro coinvolti, il componente in conflitto e se l'evento è ancora un problema che potrebbe essere necessario risolvere.

Unified Manager monitora la latenza di i/o (tempo di risposta) e gli IOPS (operazioni) per i volumi su un cluster. Quando altri carichi di lavoro utilizzano in eccesso un componente del cluster, ad esempio, il componente è in conflitto e non può funzionare a un livello ottimale per soddisfare le esigenze dei carichi di lavoro. Le performance di altri carichi di lavoro che utilizzano lo stesso componente potrebbero risentirne, causando un aumento delle latenze. Se la latenza supera la soglia di performance, Unified Manager attiva un evento di performance e invia un avviso email per avvisare l'utente.

#### **Analisi degli eventi**

 $\mathbf{d}$ 

Unified Manager esegue le seguenti analisi, utilizzando i 15 giorni precedenti di statistiche sulle performance, per identificare i carichi di lavoro delle vittime, i carichi di lavoro ingombranti e il componente del cluster coinvolto in un evento:

- Identifica i carichi di lavoro delle vittime la cui latenza ha superato la soglia di performance, che è il limite superiore dell'intervallo previsto:
	- Per i volumi su aggregati HDD o Flash Pool (ibridi), gli eventi vengono attivati solo quando la latenza è superiore a 5 millisecondi (ms) e gli IOPS sono più di 10 operazioni al secondo (Ops/sec).
	- Per i volumi su aggregati all-SSD o aggregati FabricPool (compositi), gli eventi vengono attivati solo quando la latenza è superiore a 1 ms e gli IOPS sono superiori a 100 Ops/sec.
- Identifica il componente del cluster in conflitto.

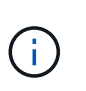

Se la latenza dei carichi di lavoro delle vittime nell'interconnessione del cluster è superiore a 1 ms, Unified Manager considera questa condizione come significativa e attiva un evento per l'interconnessione del cluster.

- Identifica i carichi di lavoro ingombranti che stanno utilizzando in eccesso il componente del cluster e che lo causano in conflitto.
- Classifica i carichi di lavoro coinvolti, in base alla loro deviazione nell'utilizzo o nell'attività di un componente del cluster, per determinare quali bulli hanno il cambiamento più elevato nell'utilizzo del componente del cluster e quali sono le vittime più interessate.

Un evento potrebbe verificarsi solo per un breve momento e poi correggersi una volta che il componente che sta utilizzando non è più in conflitto. Un evento continuo si verifica nuovamente per lo stesso componente del cluster entro un intervallo di cinque minuti e rimane nello stato attivo. Per gli eventi continui, Unified Manager

attiva un avviso dopo aver rilevato lo stesso evento durante due intervalli di analisi consecutivi. Gli eventi che rimangono irrisolti, con stato nuovo, possono visualizzare diversi messaggi descrittivi man mano che i carichi di lavoro coinvolti nell'evento cambiano.

Quando un evento viene risolto, rimane disponibile in Unified Manager come parte della registrazione dei problemi di performance passati per un volume. Ogni evento ha un ID univoco che identifica il tipo di evento e i volumi, il cluster e i componenti del cluster coinvolti.

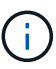

Un singolo volume può essere coinvolto in più eventi contemporaneamente.

#### **Stato dell'evento**

Gli eventi possono trovarsi in uno dei seguenti stati:

• **Attivo**

Indica che l'evento di performance è attualmente attivo (nuovo o confermato). Il problema che causa l'evento non è stato risolto o non è stato risolto. Il contatore delle performance per l'oggetto storage rimane al di sopra della soglia di performance.

• **Obsoleto**

Indica che l'evento non è più attivo. Il problema che ha causato l'evento è stato risolto o risolto. Il contatore delle performance per l'oggetto storage non è più al di sopra della soglia di performance.

#### **Notifica degli eventi**

Gli avvisi degli eventi vengono visualizzati nella pagina Dashboards/Overview (Dashboard/Panoramica), nella pagina Dashboards/Performance (Dashboard/prestazioni), nella pagina Performance/Volume Details (Dettagli prestazioni/volume) e inviati a indirizzi e-mail specificati. È possibile visualizzare informazioni di analisi dettagliate su un evento e ottenere suggerimenti per risolverlo nella pagina Dettagli evento.

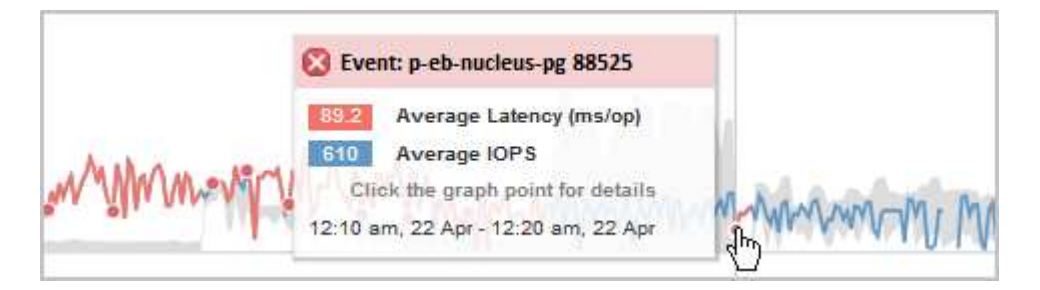

In questo esempio, un evento è indicato da un punto rosso () Nel grafico della latenza nella pagina Performance/Volume Details (Dettagli performance/volume). Passando il cursore del mouse sul punto rosso viene visualizzata una finestra a comparsa con ulteriori dettagli sull'evento e opzioni per analizzarlo.

#### **Interazione con gli eventi**

Nella pagina Performance/Volume Details (Dettagli performance/volume), è possibile interagire con gli eventi nei seguenti modi:

• Spostando il puntatore su un punto rosso viene visualizzato un messaggio che mostra l'ID dell'evento, la latenza, il numero di operazioni al secondo e la data e l'ora in cui l'evento è stato rilevato.

Se ci sono più eventi per lo stesso periodo di tempo, il messaggio mostra il numero di eventi, insieme alla

latenza media e alle operazioni al secondo per il volume.

• Facendo clic su un singolo evento viene visualizzata una finestra di dialogo che mostra informazioni più dettagliate sull'evento, inclusi i componenti del cluster coinvolti, in modo simile alla sezione Riepilogo della pagina Dettagli evento.

Il componente in conflitto viene cerchiato ed evidenziato in rosso. È possibile fare clic sull'ID evento o su **Visualizza analisi completa** per visualizzare l'analisi completa nella pagina Dettagli evento. Se sono presenti più eventi per lo stesso periodo di tempo, la finestra di dialogo mostra i dettagli relativi ai tre eventi più recenti. È possibile fare clic su un ID evento per visualizzare l'analisi degli eventi nella pagina Dettagli evento. Se sono presenti più di tre eventi per lo stesso periodo di tempo, facendo clic sul punto rosso non viene visualizzata la finestra di dialogo.

## **In che modo Unified Manager determina l'impatto delle performance di un evento**

Unified Manager utilizza la deviazione nell'attività, nell'utilizzo, nel throughput di scrittura, nell'utilizzo dei componenti del cluster o nella latenza di i/o (tempo di risposta) per un carico di lavoro per determinare il livello di impatto sulle performance del carico di lavoro. Queste informazioni determinano il ruolo di ciascun carico di lavoro nell'evento e il modo in cui sono classificati nella pagina Dettagli evento.

Unified Manager confronta gli ultimi valori analizzati per un carico di lavoro con l'intervallo di valori previsto. La differenza tra gli ultimi valori analizzati e l'intervallo di valori previsto identifica i carichi di lavoro le cui performance sono state maggiormente influenzate dall'evento.

Ad esempio, supponiamo che un cluster contenga due carichi di lavoro: Workload A e workload B. L'intervallo previsto per il carico di lavoro A è di 5-10 millisecondi per operazione (ms/op) e la latenza effettiva è di solito di circa 7 ms/op. L'intervallo previsto per il carico di lavoro B è di 10-20 ms/op e la latenza effettiva è di solito di circa 15 ms/op. Entrambi i carichi di lavoro rientrano nella gamma prevista per la latenza. A causa del conflitto sul cluster, la latenza di entrambi i carichi di lavoro aumenta fino a 40 ms/op, superando la soglia di performance, che è il limite superiore dell'intervallo previsto, e attivando gli eventi. La deviazione nella latenza, dai valori previsti ai valori superiori alla soglia di performance, per il carico di lavoro A è di circa 33 ms/op e la deviazione per il carico di lavoro B è di circa 25 ms/op. La latenza di entrambi i carichi di lavoro è aumentata fino a 40 ms/op, ma il carico di lavoro A ha avuto un impatto maggiore sulle performance perché aveva una maggiore deviazione della latenza a 33 ms/op.

Nella pagina Dettagli evento, nella sezione Diagnosi del sistema, è possibile ordinare i carichi di lavoro in base alla loro deviazione nell'attività, nell'utilizzo o nel throughput per un componente del cluster. Puoi anche ordinare i workload in base alla latenza. Quando si seleziona un'opzione di ordinamento, Unified Manager analizza la deviazione nell'attività, nell'utilizzo, nel throughput o nella latenza dal momento in cui l'evento è stato rilevato dai valori previsti per determinare l'ordinamento dei carichi di lavoro. Per la latenza, i punti rossi ( ) indicano un superamento della soglia di performance da parte di un carico di lavoro della vittima e il conseguente impatto sulla latenza. Ogni punto rosso indica un livello più elevato di deviazione nella latenza, che consente di identificare i carichi di lavoro delle vittime la cui latenza è stata maggiormente influenzata da un evento.

## **Componenti del cluster e perché possono essere in conflitto**

È possibile identificare i problemi di performance del cluster quando un componente del cluster entra in conflitto. Le performance dei carichi di lavoro dei volumi che utilizzano il componente rallentano e il loro tempo di risposta (latenza) per le richieste dei client aumenta, il che attiva un evento in Unified Manager.

Un componente in conflitto non può funzionare a un livello ottimale. Le sue performance sono diminuite e le performance di altri componenti e carichi di lavoro del cluster, denominati *vittime*, potrebbero avere una maggiore latenza. Per eliminare un componente dai conflitti, è necessario ridurre il carico di lavoro o aumentare la capacità di gestire più lavoro, in modo che le performance possano tornare ai livelli normali. Poiché Unified Manager raccoglie e analizza le performance dei carichi di lavoro in intervalli di cinque minuti, rileva solo quando un componente del cluster viene costantemente utilizzato in eccesso. I picchi transitori di utilizzo eccessivo che durano solo per una breve durata nell'intervallo di cinque minuti non vengono rilevati.

Ad esempio, un aggregato di storage potrebbe essere in conflitto perché uno o più carichi di lavoro su di esso sono in competizione per soddisfare le richieste di i/O. Altri carichi di lavoro sull'aggregato possono risentirne, causando una diminuzione delle performance. Per ridurre la quantità di attività sull'aggregato, è possibile eseguire diverse operazioni, ad esempio lo spostamento di uno o più carichi di lavoro in un aggregato meno occupato, per ridurre la domanda complessiva del carico di lavoro sull'aggregato corrente. Per un gruppo di policy QoS, è possibile regolare il limite di throughput o spostare i carichi di lavoro in un gruppo di policy diverso, in modo che i carichi di lavoro non vengano più rallentati.

Unified Manager monitora i seguenti componenti del cluster per avvisare l'utente quando si trovano in conflitto:

#### • **Rete**

Rappresenta il tempo di attesa delle richieste di i/o da parte dei protocolli iSCSI o Fibre Channel (FC) sul cluster. Il tempo di attesa è il tempo trascorso in attesa del completamento delle transazioni iSCSI Ready to Transfer (R2T) o FCP Transfer Ready (XFER\_RDY) prima che il cluster possa rispondere a una richiesta di i/O. Se il componente di rete è in conflitto, significa che il tempo di attesa elevato a livello di protocollo a blocchi influisce sulla latenza di uno o più carichi di lavoro.

#### • **Elaborazione di rete**

Rappresenta il componente software del cluster coinvolto nell'elaborazione i/o tra il livello di protocollo e il cluster. Il nodo che gestisce l'elaborazione di rete potrebbe essere cambiato da quando è stato rilevato l'evento. Se il componente di elaborazione di rete è in conflitto, significa che un utilizzo elevato nel nodo di elaborazione di rete influisce sulla latenza di uno o più carichi di lavoro.

#### • **Policy QoS**

Rappresenta il gruppo di criteri QoS (Quality of Service) dello storage di cui fa parte il carico di lavoro. Se il componente del gruppo di policy è in conflitto, significa che tutti i carichi di lavoro nel gruppo di policy vengono rallentati dal limite di throughput impostato, il che influisce sulla latenza di uno o più di tali carichi di lavoro.

#### • **Interconnessione cluster**

Rappresenta i cavi e gli adattatori con cui i nodi in cluster sono fisicamente connessi. Se il componente di interconnessione del cluster è in conflitto, significa che l'elevato tempo di attesa per le richieste di i/o dell'interconnessione del cluster influisce sulla latenza di uno o più carichi di lavoro.

#### • **Elaborazione dei dati**

Rappresenta il componente software del cluster coinvolto nell'elaborazione i/o tra il cluster e l'aggregato di storage che contiene il carico di lavoro. Il nodo che gestisce l'elaborazione dei dati potrebbe essere cambiato da quando è stato rilevato l'evento. Se il componente di elaborazione dei dati è in conflitto, significa che un utilizzo elevato nel nodo di elaborazione dei dati influisce sulla latenza di uno o più carichi di lavoro.

#### • **Risorse MetroCluster**

Rappresenta le risorse MetroCluster, tra cui NVRAM e ISL (Interswitch link), utilizzate per eseguire il mirroring dei dati tra cluster in una configurazione MetroCluster. Se il componente MetroCluster è in conflitto, significa che un elevato throughput di scrittura dai carichi di lavoro sul cluster locale o un problema di integrità del collegamento sta influenzando la latenza di uno o più carichi di lavoro sul cluster locale. Se il cluster non si trova in una configurazione MetroCluster, questa icona non viene visualizzata.

#### • **Operazioni aggregate o aggregate SSD**

Rappresenta l'aggregato di storage su cui vengono eseguiti i carichi di lavoro. Se il componente aggregato è in conflitto, significa che un utilizzo elevato dell'aggregato influisce sulla latenza di uno o più carichi di lavoro. Un aggregato è costituito da tutti gli HDD o da una combinazione di HDD e SSD (un aggregato di Flash Pool). Un "Saggregato SD" è costituito da tutti gli SSD (un aggregato all-flash) o da una combinazione di SSD e un Tier cloud (un aggregato FabricPool).

#### • **Latenza cloud**

Rappresenta il componente software del cluster coinvolto nell'elaborazione i/o tra il cluster e il livello cloud in cui vengono memorizzati i dati dell'utente. Se il componente di latenza del cloud è in conflitto, significa che una grande quantità di letture da volumi ospitati sul Tier cloud influisce sulla latenza di uno o più carichi di lavoro.

#### • **Sync SnapMirror**

Rappresenta il componente software del cluster coinvolto nella replica dei dati utente dal volume primario al volume secondario in una relazione sincrona di SnapMirror. Se il componente Sync SnapMirror è in conflitto, significa che l'attività delle operazioni di SnapMirror Synchronous influisce sulla latenza di uno o più carichi di lavoro.

## **Ruoli dei carichi di lavoro coinvolti in un evento di performance**

Unified Manager utilizza i ruoli per identificare il coinvolgimento di un workload in un evento di performance. I ruoli includono vittime, tori e squali. Un carico di lavoro definito dall'utente può essere una vittima, un bullo e uno squalo allo stesso tempo.

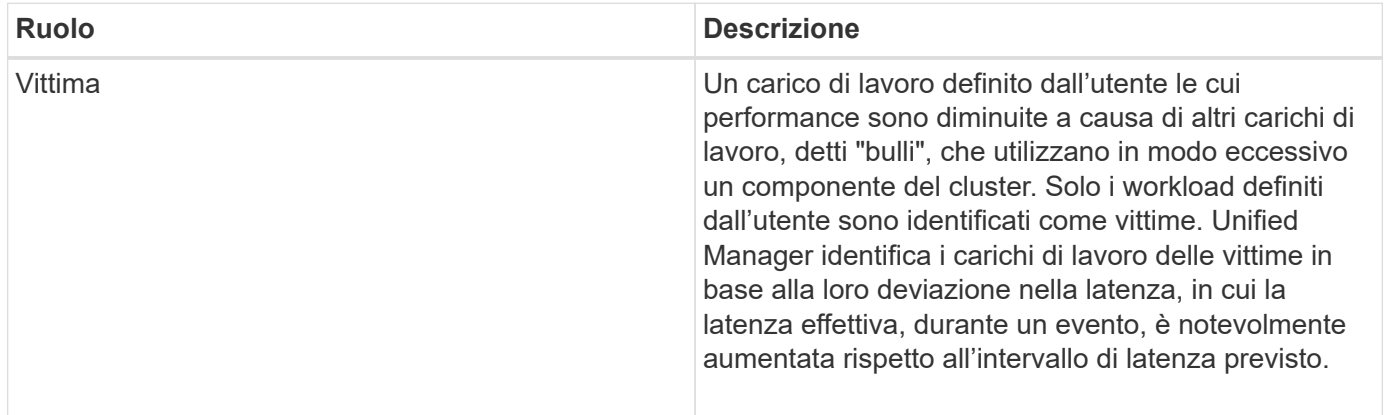

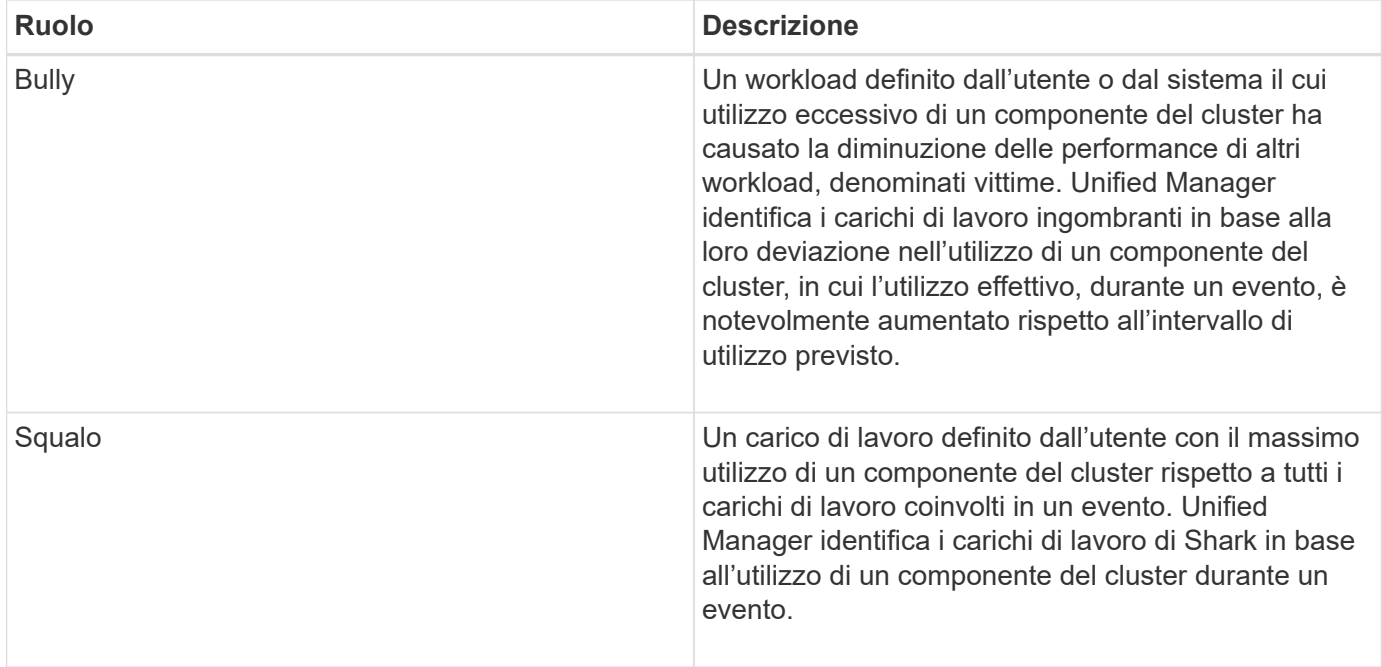

I carichi di lavoro su un cluster possono condividere molti dei componenti del cluster, come gli aggregati di storage e la CPU per l'elaborazione di dati e reti. Quando un carico di lavoro, ad esempio un volume, aumenta l'utilizzo di un componente del cluster al punto che il componente non riesce a soddisfare in modo efficiente le richieste di carico di lavoro, il componente è in conflitto. Il carico di lavoro che sta utilizzando in eccesso un componente del cluster è un'operazione molto importante. Gli altri carichi di lavoro che condividono tali componenti e le cui performance sono influenzate dal problema sono le vittime. Anche le attività dei carichi di lavoro definiti dal sistema, come la deduplica o le copie Snapshot, possono essere sottoposte a escalation in "bullismo".

Quando Unified Manager rileva un evento, identifica tutti i carichi di lavoro e i componenti del cluster coinvolti, inclusi i carichi di lavoro ingombranti che hanno causato l'evento, il componente del cluster in conflitto e i carichi di lavoro vittime le cui performance sono diminuite a causa dell'aumento dell'attività dei carichi di lavoro ingombranti.

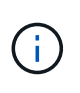

Se Unified Manager non riesce a identificare i carichi di lavoro ingombrante, avvisa solo sui carichi di lavoro vittime e sul componente del cluster interessato.

Unified Manager è in grado di identificare i carichi di lavoro vittime di carichi di lavoro ingombranti e di identificare anche i casi in cui questi stessi carichi di lavoro diventano carichi di lavoro ingombranti. Un carico di lavoro può essere un'attività molto ingombrante per se stesso. Ad esempio, un carico di lavoro dalle performance elevate che viene rallentato da un limite di gruppo di policy causa la limitazione di tutti i workload del gruppo di policy, anche se stesso. Un carico di lavoro ingombrante o vittima di un evento di performance in corso potrebbe cambiare il proprio ruolo o non essere più un partecipante all'evento. Nella pagina Performance/Volume Details (Dettagli performance/volume), nella tabella Events List (elenco eventi), quando il volume selezionato cambia ruolo partecipante, vengono visualizzate la data e l'ora della modifica del ruolo.

# **Analisi delle performance dei carichi di lavoro**

Unified Manager consente di monitorare e analizzare le performance i/o dei carichi di lavoro dei volumi sui cluster. È possibile determinare se il problema riguarda le performance del cluster e se il problema riguarda lo storage.

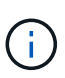

Questo capitolo descrive come analizzare le performance dei carichi di lavoro utilizzando la pagina Performance/Volume Details (Dettagli performance/volume) e la pagina Event Details (Dettagli evento).

## **Determinare se un carico di lavoro presenta un problema di performance**

È possibile utilizzare Unified Manager per determinare se un evento di performance rilevato è stato effettivamente causato da un problema di performance sul cluster. L'evento potrebbe essere stato causato da un picco di attività, ad esempio, che ha aumentato i tempi di risposta, ma ora il tempo di risposta è tornato ai livelli abituali.

#### **Prima di iniziare**

- È necessario disporre del ruolo di operatore, amministratore OnCommand o amministratore dello storage.
- È necessario aver identificato il nome del volume o del LUN associato che si desidera analizzare.
- Unified Manager deve aver raccolto e analizzato almeno cinque giorni di statistiche sulle performance dal cluster.

#### **A proposito di questa attività**

Se si sta visualizzando la pagina Dettagli evento, è possibile fare clic sul collegamento relativo al nome di un volume per accedere direttamente alla pagina Dettagli volume/prestazioni.

#### **Fasi**

1. Nella barra **Cerca**, digitare almeno i primi tre caratteri del nome del volume.

Il nome del volume viene visualizzato nei risultati della ricerca.

2. Fare clic sul nome del volume.

Il volume viene visualizzato nella pagina Performance/Volume Details.

- 3. Nel grafico **dati storici**, fare clic su **5d** per visualizzare gli ultimi cinque giorni di dati storici.
- 4. Consulta il grafico **latenza** per rispondere alle seguenti domande:
	- Ci sono nuovi eventi relativi alle performance?
	- Esistono eventi di performance cronologici che indicano che il volume ha avuto problemi in passato?
	- Ci sono picchi nel tempo di risposta, anche se i picchi rientrano nell'intervallo previsto?
	- Sono state apportate modifiche alla configurazione del cluster che potrebbero aver influito sulle performance? Se il tempo di risposta per il volume non visualizza eventi di performance, picchi di attività o modifiche recenti della configurazione che potrebbero aver influito sul tempo di risposta, è possibile escludere il problema di performance causato dal cluster.

## **Analisi di un tempo di risposta percepito lento per un carico di lavoro**

È possibile utilizzare Unified Manager per determinare se le operazioni sul cluster potrebbero aver contribuito al rallentamento del tempo di risposta (latenza) per un carico di lavoro di volume.

#### **Prima di iniziare**

- È necessario disporre del ruolo di operatore, amministratore OnCommand o amministratore dello storage.
- È necessario aver identificato il nome del volume o del LUN associato che si desidera analizzare.
- Unified Manager deve aver raccolto e analizzato almeno cinque giorni di statistiche sulle performance dal cluster.

#### **A proposito di questa attività**

Se si visualizza la pagina Dettagli evento, è possibile fare clic sul nome di un volume per accedere direttamente alla pagina Dettagli volume/prestazioni.

#### **Fasi**

1. Nella barra **Cerca**, digitare il nome del volume.

Il nome del volume viene visualizzato nei risultati della ricerca.

2. Fare clic sul nome del volume.

Il volume viene visualizzato nella pagina Performance/Volume Details.

- 3. Nel grafico dei dati storici, fare clic su **5d** per visualizzare gli ultimi cinque giorni di dati storici.
- 4. Consulta la tabella **IOPS** per rispondere alle seguenti domande:
	- Ci sono picchi drammatici nell'attività?
	- Ci sono cadute drammatiche nell'attività?
	- Sono presenti modifiche anomale nello schema delle operazioni? Se le operazioni non mostrano picchi o cadute di attività notevoli e durante questo periodo non sono state apportate modifiche alla configurazione del cluster, l'amministratore dello storage può confermare che gli altri carichi di lavoro non hanno influenzato le performance dei volumi.
- 5. Nel menu **Interrompi dati per**, sotto **IOPS**, selezionare **letture/scritture/Altro**.
- 6. Fare clic su **Invia**.

Il grafico di lettura/scrittura/altro viene visualizzato sotto il grafico IOPS.

7. Esaminare il grafico **Read/Scritture/other** per identificare picchi o cadute drastici nella quantità di letture o scritture per il volume.

Se non si verificano picchi o interruzioni di lettura o scrittura, l'amministratore dello storage può confermare che l'i/o sul cluster funziona normalmente. Eventuali problemi di performance potrebbero riguardare la rete o i client connessi.

## **Identificazione delle tendenze dei tempi di risposta i/o sui componenti del cluster**

È possibile utilizzare Unified Manager per visualizzare le tendenze delle performance di tutti i componenti del cluster monitorati per un workload di volume. È possibile vedere, nel tempo, quali componenti hanno il massimo utilizzo, se l'utilizzo più elevato è dovuto a richieste di lettura o scrittura e come l'utilizzo ha influenzato i tempi di risposta del carico di lavoro.

#### **Prima di iniziare**

- È necessario disporre del ruolo di operatore, amministratore OnCommand o amministratore dello storage.
- È necessario aver identificato il nome del volume o del LUN associato che si desidera analizzare.
- Per visualizzare 30 giorni di statistiche sulle performance, Unified Manager deve aver raccolto e analizzato un minimo di 30 giorni di statistiche sulle performance dal cluster.

#### **A proposito di questa attività**

L'identificazione delle tendenze delle performance per i componenti del cluster aiuta l'amministratore a decidere se il cluster viene utilizzato in eccesso o sottoutilizzato.

Se si visualizza la pagina Dettagli evento, è possibile fare clic sul nome di un volume per accedere direttamente alla pagina Dettagli volume/prestazioni.

#### **Fasi**

1. Nella barra **Cerca**, digitare il nome del volume.

Il nome del volume viene visualizzato nei risultati della ricerca.

2. Fare clic sul nome del volume.

Il volume viene visualizzato nella pagina Performance/Volume Details.

- 3. Nel grafico dei dati storici, fare clic su **30d** per visualizzare gli ultimi 30 giorni di dati storici.
- 4. Fare clic su **Interrompi dati per**.
- 5. In **latenza**, selezionare **componenti del cluster** e **latenza di lettura/scrittura**.
- 6. Fare clic su **Invia**.

Entrambi i grafici sono visualizzati sotto il grafico della latenza.

7. Esaminare la tabella **Cluster Components**.

Il grafico suddivide il tempo di risposta totale per componente del cluster. Il tempo di risposta all'aggregato è il più alto.

8. Confrontare il grafico **Cluster Components** con il grafico **Latency**.

Il grafico della latenza mostra i picchi del tempo di risposta totale allineati con i picchi del tempo di risposta per l'aggregato. Ci sono alcuni alla fine del periodo di 30 giorni, in cui la soglia di performance è stata superata.

9. Esaminare il grafico **latenza di lettura/scrittura**.

Il grafico mostra un tempo di risposta più elevato per le richieste di scrittura rispetto alle richieste di lettura, a indicare che le applicazioni client sono in attesa più a lungo del solito per soddisfare le richieste di scrittura.

10. Confrontare il grafico **latenza di lettura/scrittura** con il grafico **latenza**.

I picchi dei tempi di risposta totali allineati con l'aggregato nel grafico dei componenti del cluster si allineano anche con le scritture nel grafico di latenza di lettura/scrittura. L'amministratore deve decidere se le applicazioni client che utilizzano il carico di lavoro devono essere gestite o se l'aggregato viene utilizzato in eccesso.

## **Analisi dei miglioramenti delle performance ottenuti dallo spostamento di un volume**

È possibile utilizzare Unified Manager per analizzare l'impatto di un'operazione di spostamento del volume sulla latenza (tempo di risposta) di altri volumi nel cluster. Lo spostamento di un volume dalle performance elevate in un aggregato meno occupato o in un aggregato con storage flash abilitato consente al volume di funzionare in modo più efficiente.

#### **Prima di iniziare**

- È necessario disporre del ruolo di operatore, amministratore OnCommand o amministratore dello storage.
- È necessario aver identificato il nome del volume o del LUN associato che si desidera analizzare.
- Unified Manager deve aver raccolto e analizzato sette giorni di dati.

#### **A proposito di questa attività**

Unified Manager identifica quando un volume passa da un aggregato all'altro. È in grado di rilevare quando lo spostamento del volume è avvenuto, completato o non riuscito. La pagina Performance/Volume Details (Dettagli performance/volume) visualizza un'icona di evento di modifica per ogni stato dello spostamento del volume, che consente di tenere traccia dell'avvenuta operazione di spostamento e di determinare se potrebbe aver contribuito a un evento di performance.

Se si visualizza la pagina Dettagli evento, è possibile fare clic sul nome di un volume per accedere direttamente alla pagina Dettagli volume/prestazioni.

#### **Fasi**

- 1. Nella barra **Cerca**, digitare il nome del volume.
- 2. Fare clic sul nome del volume.

Il volume viene visualizzato nella pagina Performance/Volume Details.

- 3. Nel grafico **dati storici**, regola i cursori per mostrare l'attività della settimana lavorativa precedente.
- 4. Analizza il grafico **latenza** e il grafico **IOPS** per vedere le performance del volume negli ultimi giorni.

Si supponga di notare un modello coerente di tempi di risposta medi molto elevati di oltre 42 millisecondi per operazione (ms/op), con eventi di performance, ogni giorno della settimana e di decidere di spostare il volume su un aggregato meno occupato per migliorare le performance. Con Gestore di sistema di OnCommand, è possibile spostare il volume in un aggregato con Flash Pool abilitato per un aumento delle performance. Circa un'ora dopo il completamento dello spostamento del volume, è possibile tornare a Unified Manager per confermare che l'operazione di spostamento è stata completata correttamente e che la latenza è migliorata.

- 5. Se la pagina **Performance/Volume Details** non viene visualizzata, cercare il volume che si desidera visualizzare.
- 6. Nel grafico **dati storici**, fare clic su **1d** per visualizzare l'attività dell'ultimo giorno, alcune ore dopo il completamento dello spostamento del volume.

Nella parte inferiore della pagina, nella barra degli orari degli eventi, un'icona di modifica dell'evento ( ) viene visualizzato per indicare l'ora in cui è stata completata l'operazione di spostamento del volume. Viene inoltre visualizzata una linea verticale nera dall'icona dell'evento di cambiamento al grafico di latenza.

7. Puntare il cursore sull'icona di modifica dell'evento per visualizzare i dettagli dell'evento nell'elenco **Eventi**.

Poiché il volume è stato spostato in un aggregato con Flash Pool attivato, è possibile vedere la modifica nell'i/o di lettura e scrittura nella cache.

#### 8. Nel menu **Interrompi dati per**, sotto **Mbps**, selezionare **cache hit ratio**.

Il grafico cache Hit Ratio (rapporto di hit cache) visualizza le statistiche relative alle letture e alle scritture nella cache.

Il volume è stato spostato correttamente in un aggregato meno occupato e l'evento di modifica viene evidenziato nell'elenco degli eventi a destra. La latenza media è diminuita significativamente da oltre 42 ms/op a circa 24 ms/op. La latenza corrente è di circa 1.5 ms/op. Nel grafico cache Hit Ratio, la quantità di accessi di lettura e scrittura riusciti alla cache è ora al 100% perché il volume è ora su un aggregato con Flash Pool abilitato.

#### **Come funziona lo spostamento di un volume FlexVol**

Conoscere il funzionamento dello spostamento di un volume FlexVol consente di determinare se lo spostamento del volume soddisfa gli accordi sui livelli di servizio e di capire dove si trova lo spostamento di un volume nel processo di spostamento del volume.

I volumi FlexVol vengono spostati da un aggregato o nodo a un altro all'interno della stessa macchina virtuale di storage (SVM). Lo spostamento di un volume non interrompe l'accesso del client durante lo spostamento.

Lo spostamento di un volume avviene in più fasi:

- Viene creato un nuovo volume sull'aggregato di destinazione.
- I dati del volume originale vengono copiati nel nuovo volume.

Durante questo periodo di tempo, il volume originale è intatto e disponibile per l'accesso dei client.

• Al termine del processo di spostamento, l'accesso client viene temporaneamente bloccato.

Durante questo periodo, il sistema esegue una replica finale dal volume di origine al volume di destinazione, scambia le identità dei volumi di origine e di destinazione e modifica il volume di destinazione nel volume di origine.

• Una volta completato lo spostamento, il sistema instrada il traffico client al nuovo volume di origine e ripristina l'accesso al client.

Lo spostamento non comporta interruzioni per l'accesso al client, in quanto il tempo in cui l'accesso al client viene bloccato termina prima che i client notino un'interruzione e un timeout. Per impostazione predefinita, l'accesso al client viene bloccato per 35 secondi. Se l'operazione di spostamento del volume non riesce a terminare nel momento in cui l'accesso viene negato, il sistema interrompe questa fase finale dell'operazione di spostamento del volume e consente l'accesso del client. Per impostazione predefinita, il sistema tenta la fase finale tre volte. Dopo il terzo tentativo, il sistema attende un'ora prima di tentare nuovamente la sequenza di fase finale. Il sistema esegue la fase finale dell'operazione di spostamento del volume fino al completamento dello spostamento del volume.

# **Pagina Performance/Volume Details (Dettagli performance/volume)**

Questa pagina fornisce statistiche dettagliate sulle performance per tutte le attività e le operazioni di i/o per il volume FlexVol, il volume FlexGroup o il carico di lavoro costituente FlexGroup selezionato. È possibile selezionare un intervallo di tempo specifico per visualizzare le statistiche e gli eventi del volume. Gli eventi identificano gli eventi e le modifiche delle performance che potrebbero influire sulle performance di i/O.

#### **Grafico dei dati storici**

Traccia i dati storici di analisi delle performance per il volume selezionato. È possibile fare clic e trascinare i dispositivi di scorrimento per specificare un intervallo di tempo. I cursori aumentano e diminuiscono la finestra temporale. I dati al di fuori della finestra temporale sono disattivati. È possibile utilizzare il dispositivo di scorrimento nella parte inferiore del grafico per spostare la finestra temporale tra i dati storici. L'intera pagina, inclusi i grafici e gli eventi visualizzati, riflette i dati disponibili all'interno della finestra temporale. Unified Manager conserva un massimo di 30 giorni di dati storici su questa pagina.

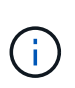

Nel grafico dei dati storici, se si seleziona un intervallo di tempo superiore a 1 giorno, a seconda della risoluzione dello schermo, i grafici visualizzano i valori massimi di tempo di risposta e IOPS per il numero di giorni.

#### **Opzioni**

#### • **Selettore dell'ora**

Specifica l'intervallo di tempo durante il quale visualizzare le statistiche delle performance del volume per l'intera pagina. È possibile fare clic su 1 giorno (**1d**) fino a 30 giorni (**30d**) oppure fare clic su **personalizzato** per selezionare un intervallo personalizzato. Per un intervallo personalizzato, è possibile selezionare una data di inizio e di fine, quindi fare clic su **Aggiorna** per aggiornare l'intera pagina.

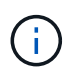

Se si accede alla pagina Performance/Volume Details (Dettagli prestazioni/volume) facendo clic sul collegamento del nome di un volume nella pagina Event Details (Dettagli evento), viene automaticamente selezionato un intervallo di tempo, ad esempio 1 giorno o 5 giorni prima del giorno corrente. Quando si sposta il dispositivo di scorrimento nel grafico dei dati storici, l'intervallo di tempo cambia in un intervallo personalizzato, ma il selettore di tempo **personalizzato** non è selezionato. Il selettore di tempo predefinito rimane selezionato.

#### • **Scoll-down dei dati per**

Fornisce un elenco di grafici che è possibile aggiungere alla pagina Performance/Volume Details (Dettagli performance/volume) per visualizzare statistiche delle performance più dettagliate per il volume selezionato.

#### **Statistiche delle performance visualizzate nei grafici di analisi dei dati**

È possibile utilizzare i grafici per visualizzare i trend delle performance di un volume. È inoltre possibile visualizzare le statistiche di lettura e scrittura, l'attività del protocollo di rete, l'impatto della limitazione del gruppo di policy QoS sulla latenza, il rapporto di lettura e scrittura nello storage della cache, il tempo totale della CPU del cluster utilizzato da un carico di lavoro e componenti specifici del cluster.

Queste visualizzazioni visualizzano un massimo di 30 giorni di statistiche del giorno corrente. Nel grafico dei dati storici, se si seleziona un intervallo di tempo superiore a 1 giorno, a seconda della risoluzione dello schermo, i grafici visualizzano i valori massimi di latenza e IOPS nel numero di giorni.

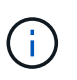

È possibile utilizzare la casella di controllo **Select All** (Seleziona tutto) per selezionare o deselezionare tutte le opzioni del grafico elencate.

#### • **Latenza**

I seguenti grafici illustrano in dettaglio le informazioni relative alla latenza o al tempo di risposta per il carico di lavoro selezionato:

#### ◦ **Componenti del cluster**

Visualizza un grafico del tempo impiegato in ciascun componente del cluster utilizzato dal volume selezionato.

Il grafico consente di determinare l'impatto della latenza per ciascun componente in relazione alla latenza totale. È possibile utilizzare la casella di controllo accanto a ciascun componente per visualizzare e nascondere il grafico.

Per i gruppi di criteri QoS, i dati vengono visualizzati solo per i gruppi di criteri definiti dall'utente. Vengono visualizzati degli zero per i gruppi di criteri definiti dal sistema, ad esempio i gruppi di criteri predefiniti.

#### ◦ **Latenza di lettura/scrittura**

Visualizza un grafico delle latenze delle richieste di lettura e scrittura riuscite dal carico di lavoro del volume selezionato nell'arco di tempo selezionato.

Le richieste di scrittura sono una riga arancione e le richieste di lettura sono una riga blu. Le richieste sono specifiche della latenza per il carico di lavoro del volume selezionato, non per tutti i carichi di lavoro nel cluster.

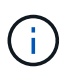

Le statistiche di lettura e scrittura potrebbero non essere sempre aggiuntive rispetto alle statistiche di latenza totali visualizzate nel grafico di latenza. Questo è il comportamento previsto in base al modo in cui Unified Manager raccoglie e analizza le statistiche di lettura e scrittura per un carico di lavoro.

#### ◦ **Impatto del gruppo di policy**

Visualizza un grafico della percentuale di latenza per il carico di lavoro del volume selezionato che è influenzato dal limite di throughput nel relativo gruppo di policy QoS.

Se il carico di lavoro viene rallentato, la percentuale indica quanto la limitazione ha contribuito alla latenza in un determinato momento. I valori percentuali indicano la quantità di rallentamento:

- 0% = nessun rallentamento
- $\cdot$  > 0% = rallentamento
- > 20% = rallentamento critico se il cluster è in grado di gestire più lavoro, è possibile ridurre la

limitazione aumentando il limite del gruppo di policy. Un'altra opzione consiste nello spostare il carico di lavoro su un aggregato meno occupato.

Il grafico viene visualizzato per i carichi di lavoro in un gruppo di policy QoS definito dall'utente con solo un limite di throughput impostato. Non viene visualizzato se i carichi di lavoro si trovano in un gruppo di criteri definito dal sistema, ad esempio il gruppo di criteri predefinito o un gruppo di criteri che non ha un limite di QoS. Per un gruppo di criteri QoS, è possibile puntare il cursore sul nome del gruppo di criteri per visualizzarne il limite di throughput e l'ultima volta che è stato modificato. Se il gruppo di criteri è stato modificato prima dell'aggiunta del cluster associato a Unified Manager, l'ora dell'ultima modifica corrisponde alla data e all'ora in cui Unified Manager ha rilevato il cluster per la prima volta.

#### • **IOPS**

 $\mathbf{f}$ 

I seguenti grafici descrivono in dettaglio i dati IOPS per il carico di lavoro selezionato:

#### ◦ **Letture/scritture/altro**

Visualizza un grafico che mostra il numero di IOPS di lettura e scrittura e di altri IOPS, al secondo, nel periodo di tempo selezionato.

Altri IOPS sono attività di protocollo avviate dal client che non sono di lettura o scrittura. Ad esempio, in un ambiente NFS, potrebbero essere operazioni di metadati come getattro, setattro o fsstat. In un ambiente CIFS, potrebbero essere ricerche di attributi, elenchi di directory o scansioni antivirus. Gli IOPS di scrittura sono una riga arancione e le richieste di lettura sono una riga blu. Le richieste sono specifiche di tutte le operazioni per il carico di lavoro del volume selezionato, non di tutte le operazioni sul cluster.

#### • **Mbps**

I seguenti grafici descrivono in dettaglio i dati di throughput per il carico di lavoro selezionato:

#### ◦ **Percentuale di hit della cache**

Visualizza un grafico della percentuale di richieste di lettura dalle applicazioni client soddisfatte dalla cache nel periodo di tempo selezionato.

La cache potrebbe essere su schede Flash cache o dischi a stato solido (SSD) negli aggregati di Flash Pool. Un hit della cache, in blu, è una lettura dalla cache. Una mancanza di cache, in arancione, è una lettura da un disco nell'aggregato. Le richieste sono specifiche per il carico di lavoro del volume selezionato, non per tutti i carichi di lavoro nel cluster.

È possibile visualizzare informazioni più dettagliate sull'utilizzo della cache del volume nelle pagine sullo stato di salute di Unified Manager e in Gestore di sistema di OnCommand.

#### • **Componenti**

I seguenti grafici descrivono in dettaglio i dati per componente del cluster utilizzato dal carico di lavoro selezionato:

#### ◦ **Tempo CPU del cluster**

Visualizza un grafico del tempo di utilizzo della CPU, in ms, per tutti i nodi del cluster utilizzati dal carico di lavoro selezionato.

Il grafico mostra il tempo di utilizzo combinato della CPU per l'elaborazione della rete e dei dati. È incluso anche il tempo CPU per i carichi di lavoro definiti dal sistema associati al carico di lavoro

selezionato e che utilizzano gli stessi nodi per l'elaborazione dei dati. È possibile utilizzare il grafico per determinare se il carico di lavoro è un consumatore elevato delle risorse della CPU nel cluster. È inoltre possibile utilizzare il grafico, in combinazione con il grafico della latenza di lettura/scrittura nel grafico della latenza, o il grafico di lettura/scrittura/altro nel grafico IOPS, per determinare in che modo le modifiche all'attività del carico di lavoro nel tempo influiscono sull'utilizzo della CPU del cluster.

#### ◦ **Utilizzo del disco**

Visualizza un grafico che mostra la percentuale di utilizzo sui dischi di dati nell'aggregato di storage nel periodo di tempo selezionato.

L'utilizzo include richieste di lettura e scrittura dei dischi solo dal carico di lavoro del volume selezionato. Le letture dalla cache non sono incluse. L'utilizzo è specifico per il carico di lavoro del volume selezionato, non per tutti i carichi di lavoro presenti sui dischi. Se un volume monitorato è coinvolto in uno spostamento del volume, i valori di utilizzo in questo grafico si riferiscono all'aggregato di destinazione in cui il volume è stato spostato.

#### **Come funzionano i grafici dei dati delle performance**

Unified Manager utilizza grafici o grafici per mostrare le statistiche e gli eventi relativi alle performance dei volumi in un determinato periodo di tempo.

I grafici consentono di personalizzare l'intervallo di tempo per la visualizzazione dei dati. I dati vengono visualizzati con l'intervallo di tempo sull'asse orizzontale del grafico e i contatori sull'asse verticale, con intervalli di punti lungo le linee del grafico. L'asse verticale è dinamico; i valori si regolano in base ai picchi dei valori previsti o effettivi.

#### **Selezione di intervalli di tempo**

Nella pagina Performance/Volume Details (Dettagli performance/volume), il grafico dei dati storici consente di selezionare un intervallo di tempo per tutti i grafici della pagina. I pulsanti 1d, 5d, 10d e 30d specificano da 1 giorno a 30 giorni (1 mese) e il pulsante **Custom** consente di specificare un intervallo di tempo personalizzato entro 30 giorni. Ogni punto di un grafico rappresenta un intervallo di raccolta di 5 minuti e viene conservato un massimo di 30 giorni di dati storici delle performance. Si noti che gli intervalli tengono conto anche dei ritardi di rete e di altre anomalie.

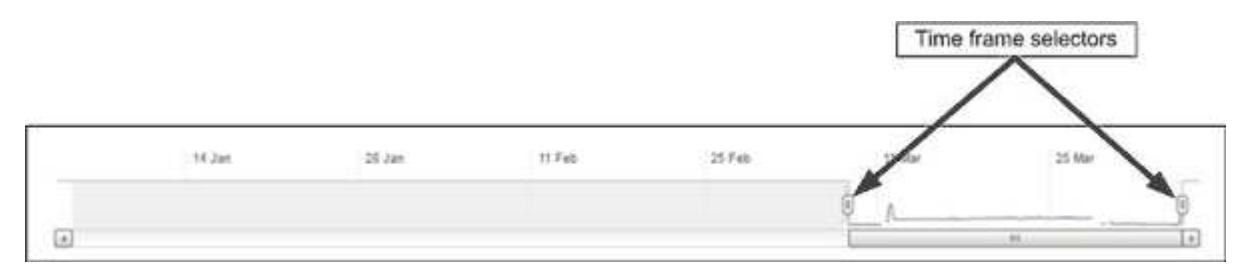

In questo esempio, il grafico dei dati storici ha un intervallo di tempo impostato all'inizio e alla fine del mese di marzo. Nell'intervallo di tempo selezionato, tutti i dati storici prima di marzo sono disattivati.

#### **Visualizzazione delle informazioni sui punti dati**

Per visualizzare le informazioni relative ai punti di dati su un grafico, posizionare il cursore su un punto specifico all'interno del grafico e visualizzare una finestra a comparsa che elenca il valore e le informazioni relative a data e ora.

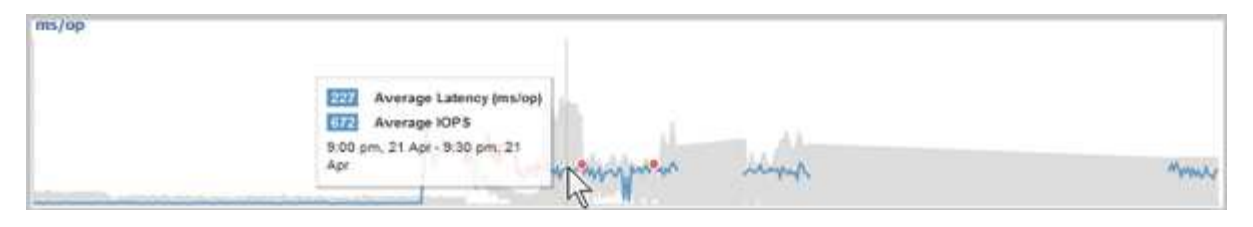

In questo esempio, posizionando il cursore sul grafico IOPS nella pagina Performance/Volume Details (Dettagli performance/volume) vengono visualizzati i valori relativi al tempo di risposta e alle operazioni tra le 3:50 del mattino e alle 3:55 Il 20 ottobre.

#### **Visualizzazione delle informazioni sugli eventi relativi alle performance**

Per visualizzare le informazioni sugli eventi in un grafico, posizionare il cursore sull'icona di un evento per visualizzare le informazioni di riepilogo in una finestra a comparsa oppure fare clic sull'icona dell'evento per ottenere informazioni più dettagliate.

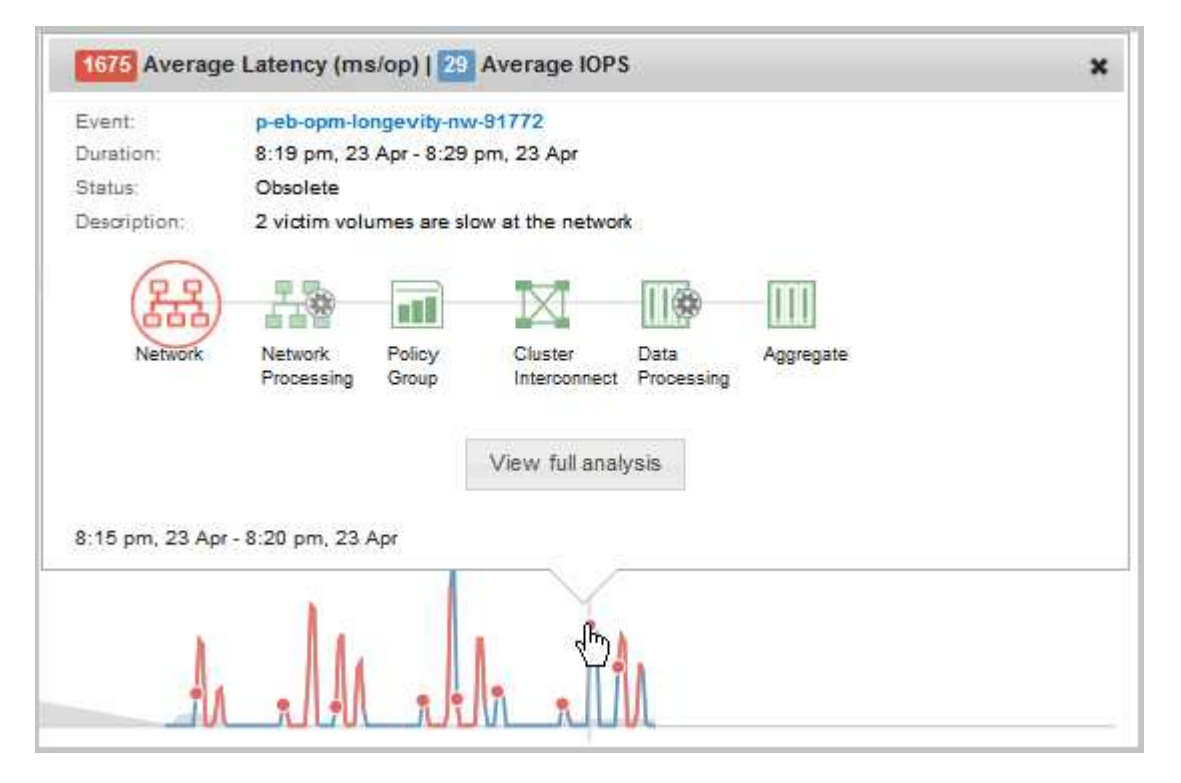

In questo esempio, nella pagina Performance/Volume Details (Dettagli performance/volume), facendo clic sull'icona di un evento nel grafico della latenza vengono visualizzate informazioni dettagliate sull'evento in una finestra a comparsa. L'evento viene evidenziato anche nell'elenco degli eventi.

# **Gestione dei report**

Gestione unificata di OnCommand consente di creare e gestire report in modo da visualizzare informazioni personalizzate sulla capacità, l'utilizzo e le performance degli oggetti di storage e degli eventi correlati agli oggetti di storage.

L'implementazione della pianificazione e della generazione di report dall'opzione Report nel riquadro di navigazione sinistro sarà obsoleta in una release futura. È possibile estrarre i dati di salute e performance da Unified Manager utilizzando i seguenti metodi aggiuntivi:

- Estrazione dei dati direttamente dalle pagine della griglia nella GUI
- Utilizzo di Open Database per l'accesso a tutti gli oggetti disponibili
- Esecuzione delle API REST di Unified Manager per restituire le informazioni che si desidera esaminare

### **Pianificazione dei report**

È possibile pianificare i report dalla pagina Dettagli report e inviarli tramite e-mail a uno o più destinatari in un formato specifico con una frequenza specificata. Ad esempio, è possibile pianificare l'invio di un report via email, in formato PDF, ogni lunedì.

#### **Fasi**

( i )

1. Nel riquadro di spostamento di sinistra, fare clic su **Report**, quindi fare clic su **Esegui report** per il report desiderato.

Viene visualizzata la pagina Dettagli report.

- 2. Fare clic su **azioni** > **Pianifica report**.
- 3. Nella finestra di dialogo **Schedule Report**, selezionare una delle pianificazioni preferite per il report:

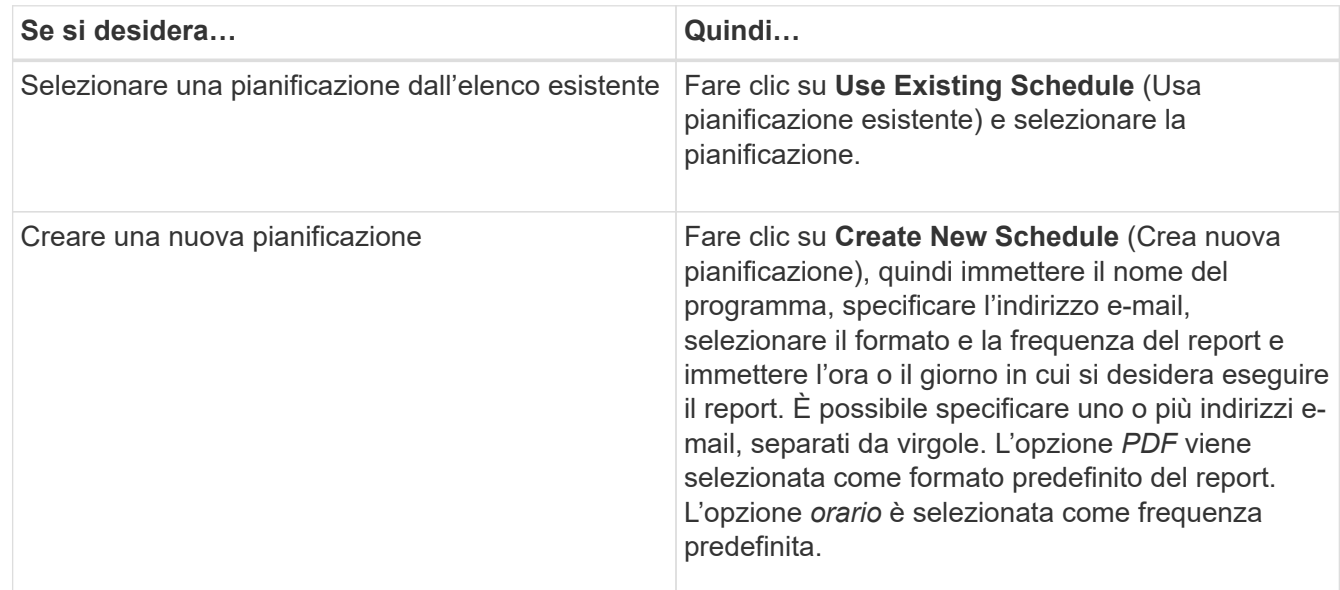

#### 4. Fare clic su **Schedule**.

## **Condivisione di report**

È possibile inviare e condividere i report tramite e-mail con uno o più utenti.

#### **Fasi**

1. Nel riquadro di spostamento di sinistra, fare clic su **Report**, quindi fare clic su **Esegui report** per il report desiderato.

Viene visualizzata la pagina Dettagli report.

- 2. Fare clic su **azioni** > **Condividi**.
- 3. Nella finestra di dialogo **Share Report** (Condividi report), specificare l'indirizzo e-mail del destinatario con cui si desidera condividere il report.

È possibile specificare uno o più indirizzi e-mail, separati da virgole.

4. Specificare l'oggetto dell'e-mail.

Per impostazione predefinita, il nome del report viene visualizzato come oggetto dell'e-mail.

5. Selezionare il formato del report.

L'opzione *PDF* viene selezionata come formato predefinito del report. Se si seleziona il formato XHTML, il destinatario deve aprire il report inviato tramite e-mail utilizzando un browser Web supportato.

6. Fare clic su **Share** (Condividi).

## **Gestione delle pianificazioni dei report**

È possibile gestire le pianificazioni dei report dalla finestra di dialogo Gestisci pianificazioni report. È possibile aggiungere una nuova pianificazione e visualizzare, modificare o eliminare le pianificazioni esistenti.

#### **Fasi**

- 1. Nel riquadro di spostamento di sinistra, fare clic su **Report**, quindi su **Gestisci pianificazioni report**.
- 2. Nella finestra di dialogo **Gestisci pianificazioni report**,

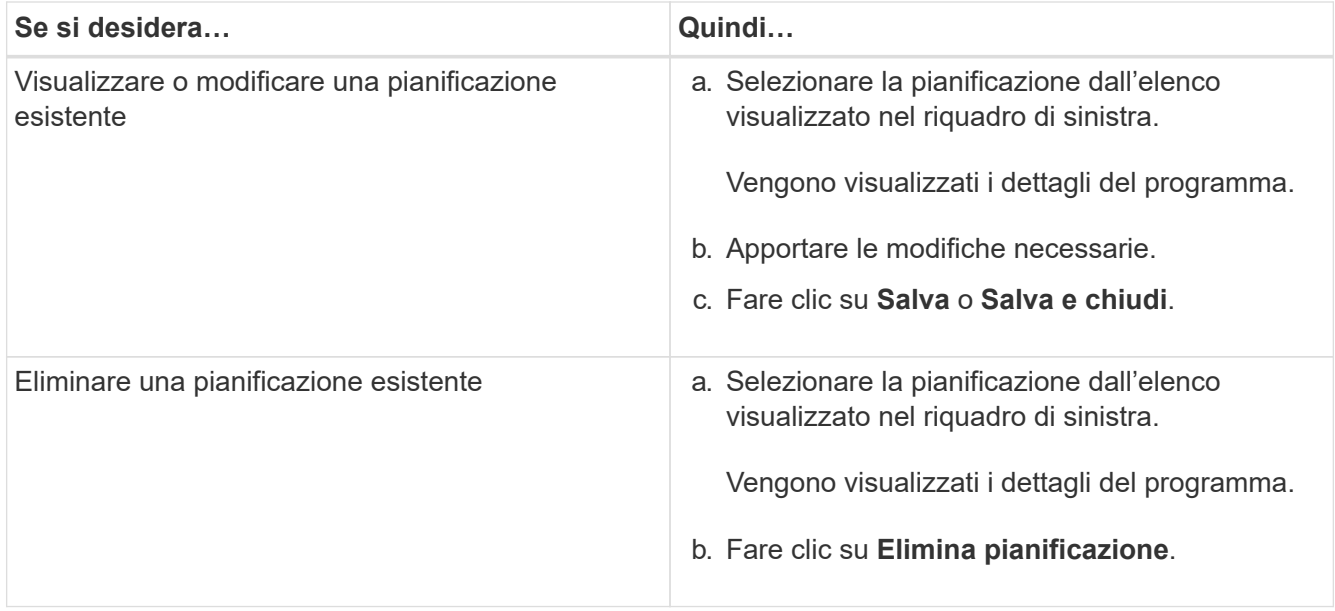

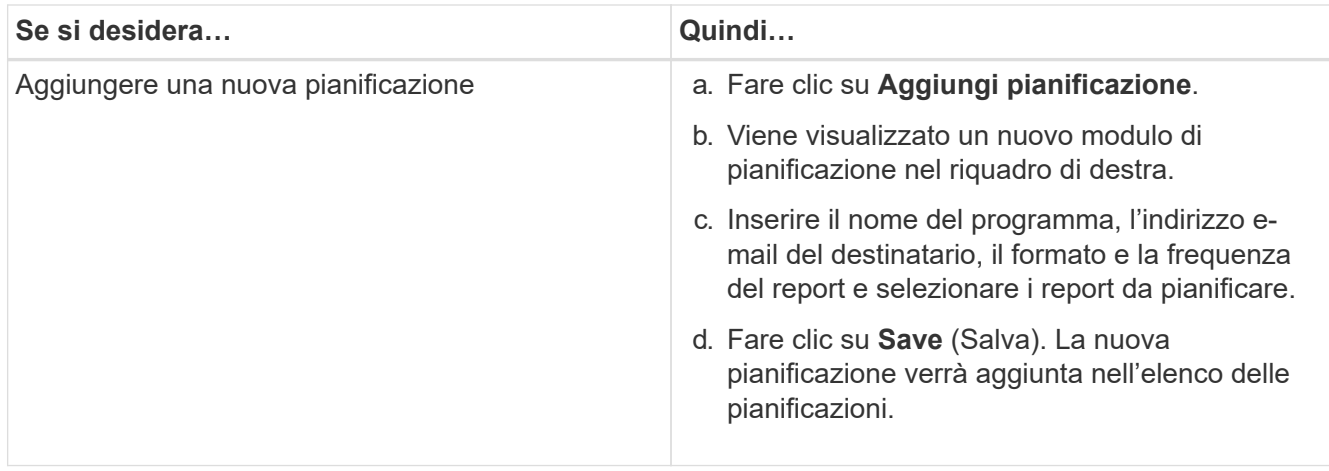

## **Personalizzazione di un report**

È possibile personalizzare i report nella pagina Dettagli report e salvarli con un nome diverso.

#### **A proposito di questa attività**

Dopo aver salvato un report personalizzato, non è possibile modificare i filtri applicati per creare il report perché il report è considerato "new". Assicurarsi quindi di essere soddisfatti di tutte le modifiche prima di salvare il report. Tuttavia, è possibile applicare nuovi filtri al report.

#### **Fasi**

1. Nel riquadro di spostamento di sinistra, fare clic su **Report**, quindi su **Esegui report** per il report che si desidera personalizzare.

Viene visualizzata la pagina Dettagli report.

- 2. Personalizzare il report in base alle necessità, quindi fare clic su **azioni** > **Salva report personalizzato con nome**.
- 3. Nella finestra di dialogo **Salva report personalizzato con nome**, immettere un nome per il report personalizzato e una breve descrizione della personalizzazione in modo che altri comprendano il report visualizzato.

Per impostazione predefinita, viene visualizzato il nome del report corrente.

4. Fare clic su **Save** (Salva).

Se viene visualizzato il messaggio di errore "Impossibile salvare il report personalizzato. Il file richiesto non è stato creato", attendere alcuni istanti, quindi fare nuovamente clic su **Salva**. Questo problema si verifica quando la connessione tra il browser Web e il server Unified Manager è lenta.

#### **Risultati**

Il report personalizzato viene salvato e visualizzato nella relativa categoria nella pagina Dettagli report.

# **Modifica di un report personalizzato**

È possibile apportare ulteriori modifiche a un report già personalizzato e salvarlo. Non è possibile modificare il nome del report dopo averlo salvato.

## **Fasi**

1. Nel riquadro di spostamento di sinistra, fare clic su **Report**, quindi fare clic su **Esegui report** per il report che si desidera modificare.

Viene visualizzata la pagina Dettagli report.

- 2. Modificare il report in base alle necessità, quindi fare clic su **azioni** > **Salva report personalizzato**.
- 3. Nella finestra di dialogo **Save Custom Report** (Salva report personalizzato), inserire una breve descrizione delle modifiche apportate al report personalizzato e fare clic su **Save** (Salva).

# **Importazione di report**

Se è stato creato un report al di fuori di Unified Manager, è possibile importare e salvare il file di report da utilizzare con Unified Manager.

## **Prima di iniziare**

È necessario disporre del ruolo di amministratore di OnCommand.

È necessario assicurarsi che il report che si intende importare sia supportato da Unified Manager.

## **Fasi**

- 1. Nel riquadro di spostamento di sinistra, fare clic su **Report**, quindi su **Importa report**.
- 2. Nella finestra di dialogo **Importa report**, fare clic su **Sfoglia** e selezionare il file che si desidera importare, quindi immettere un nome e una breve descrizione del report.
- 3. Fare clic su **Importa**.

Se non è possibile importare il report, controllare il file di log per individuare l'errore che causa il problema.

# **Ulteriori informazioni sui report**

È possibile utilizzare l'opzione per eseguire, eliminare, esportare e importare i report. È inoltre possibile creare report personalizzati e salvare il report personalizzato. È possibile eseguire operazioni aggiuntive come filtraggio, ordinamento, raggruppamento e formattazione.

## **Cosa fanno i report**

I report visualizzano informazioni dettagliate sugli oggetti di storage, che consentono di esaminare e identificare potenziali problemi.

È possibile salvare, eliminare, condividere, pianificare e importare i report. È inoltre possibile cercare report specifici. È possibile personalizzare i report in base a casi di utilizzo specifici e salvarli per un utilizzo futuro. È possibile eseguire operazioni aggiuntive come filtraggio, ordinamento, raggruppamento e formattazione.

Per impostazione predefinita, ciascun gruppo di report viene visualizzato in base al tipo e alla descrizione del report. È possibile eseguire report per visualizzare un gruppo di report specifico.

Dopo aver eseguito un report, è possibile personalizzarlo ulteriormente e salvarlo. È possibile visualizzare i report personalizzati salvati nella pagina Report, raggruppati sotto la categoria di report specifica.

È possibile pianificare l'invio di report o condividerli in uno dei formati supportati: PDF, XHTML, CSV, XLS o testo.

È possibile esportare i report in diversi formati e salvarli sul desktop. È possibile esportare i dati delle singole colonne dai report generati.

È possibile importare i file di progettazione dei report (.rptdesign E salvare i report importati nella pagina Report. È possibile eliminare i report personalizzati e importati.

È possibile importare i seguenti report:

- Report con più intestazioni con un intervallo di colonne impostato su uno
- Solo report con grafici
- Solo report con elenchi e griglie

I report in formato testo, CSV ed Excel sono supportati nei seguenti scenari:

- Table Element (elemento tabella) solo in .rptdesign file
- Una tabella con una sola intestazione come riga

Non è possibile importare report con un intervallo di colonne superiore a uno. Se un report in formato testo, CSV o Excel ha più di una riga di intestazione, viene presa in considerazione solo la prima riga di intestazione e le righe rimanenti vengono ignorate.

#### **Database di Unified Manager accessibili per la creazione di report personalizzati**

Unified Manager utilizza un database MySQL per memorizzare i dati dei cluster monitorati. I dati vengono memorizzati in diversi schemi nel database MySQL.

A partire da Unified Manager 7.3, vengono esposti altri schemi che consentono di accedere a dati di tabella aggiuntivi.

Sono disponibili tutti i dati delle tabelle dei seguenti database:

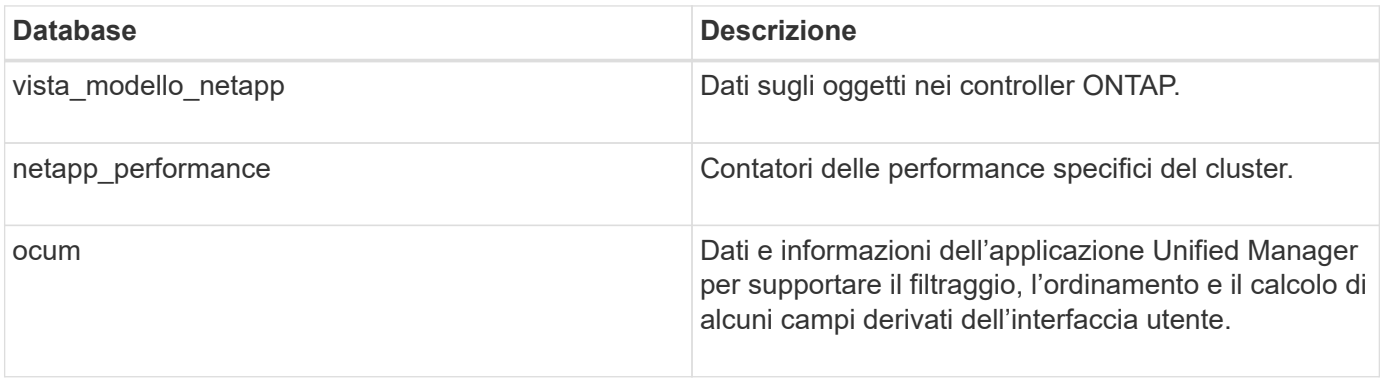
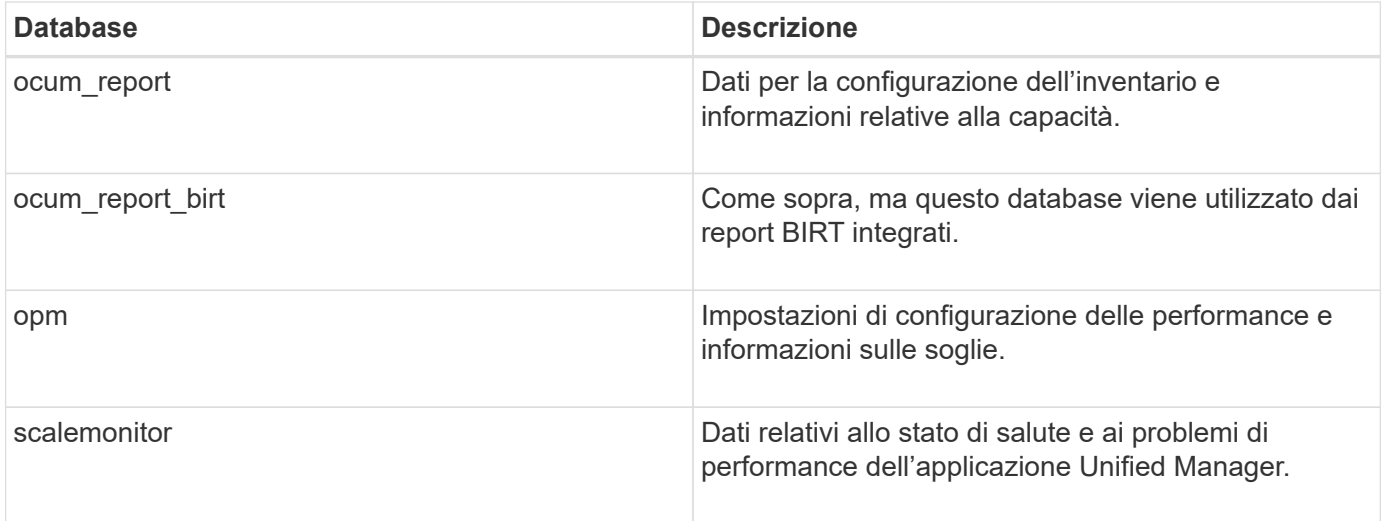

Un utente di reporting — un utente di database con il ruolo Schema report — è in grado di accedere ai dati in queste tabelle. Questo utente ha accesso in sola lettura ai report e ad altre viste del database direttamente dal database di Unified Manager. Si noti che questo utente non dispone dell'autorizzazione per accedere alle tabelle che contengono dati utente o informazioni sulle credenziali del cluster.

Vedere ["Report tecnico per Unified Manager Reporting"](http://www.netapp.com/us/media/tr-4565.pdf) (TR-4565) per ulteriori dettagli.

## **Che cos'è la pianificazione dei report**

È possibile pianificare la generazione di un report a una data e un'ora specifiche utilizzando l'opzione **Schedule**. Il report viene inviato automaticamente via email a uno o più destinatari in base alla pianificazione.

Programmando un report, è possibile ridurre al minimo lo sforzo di generazione e invio manuale dei report. È possibile garantire che lo stato corrente dello storage venga monitorato a intervalli specificati dagli amministratori che non vengono altrimenti notificati da Unified Manager.

## **Che cos'è la condivisione dei report**

È possibile condividere un report con uno o più utenti tramite e-mail utilizzando l'opzione **Share**.

È necessario salvare il report prima di condividerlo per assicurarsi che vengano visualizzate le modifiche recenti apportate al report.

È possibile condividere il report in qualsiasi formato desiderato. L'opzione **Share** consente di condividere i report tramite e-mail all'istante, anche con persone che non hanno accesso a Unified Manager ma che dispongono di un indirizzo e-mail valido.

## **Che tipo di report importa**

È possibile importare un report utilizzando l'opzione **Importa report** da Unified Manager e salvare il report importato con un nome e una breve descrizione. Importando i report, è possibile aggiungere report personalizzati al proprio ambiente oltre ai report standard forniti in Unified Manager.

È possibile importare un .rptdesign file già creato. È possibile eseguire, condividere, pianificare ed eliminare un report importato.

Unified Manager memorizza i file di log dei report di importazione nei file jboss.log, ocum-report.log e ocumserver-debug.log.

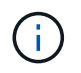

L'assistenza clienti non sarà di supporto nella progettazione dei report, ma ti aiuterà a risolvere i problemi riscontrati durante un'operazione di importazione dei report.

La funzionalità di importazione dei report include il seguente supporto:

- Report con più intestazioni, in cui l'intervallo di colonne è impostato su 1 (colspan=1)
- Solo report con grafici
- Solo report con elenchi e griglie
- Le password utilizzate nei report devono essere codificate in formato "base64". I report che utilizzano un'altra codifica, ad esempio il formato "jce", causano un errore durante il processo di importazione.
- I report contenenti l'aggregazione dei dati devono includere l'elemento di colonna aggregato nei dati della tabella del report.

I report in formato testo, CSV ed Excel sono supportati nei seguenti scenari:

- Table Element (elemento tabella) solo in .rptdesign file
- Una tabella con una sola riga di intestazione

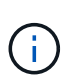

Non è possibile importare report con un intervallo di colonne superiore a 1. Se un report in formato testo, CSV o Excel ha più di una riga di intestazione, viene presa in considerazione solo la prima riga di intestazione e il resto viene ignorato.

# **Personalizzazioni dei report**

È possibile personalizzare diversi report di Unified Manager in base alla capacità di storage e utilizzo, agli eventi, all'inventario dei cluster, alle esportazioni NFS o all'inventario SVM. .

# **Personalizzazioni del report Storage Summary**

È possibile personalizzare i report Storage Summary per visualizzare e analizzare le informazioni sulla capacità dello storage in coppie ha. È possibile utilizzare i filtri per visualizzare l'utilizzo dello storage in base al modello di cluster, la capacità delle LUN più non assegnate e la capacità delle coppie ha disponibili per il provisioning di nuovi volumi e LUN.

**Personalizzazione del report Storage Summary per visualizzare la capacità in base ai modelli di cluster**

È possibile personalizzare il report Storage Summary per analizzare la capacità dello storage e l'utilizzo dei cluster e per visualizzare gli aggregati inclusi nella capacità raw totale.

## **A proposito di questa attività**

È inoltre possibile eseguire questa attività accedendo alla pagina Report e facendo clic su **Esegui report** per il report appropriato.

### **Fasi**

- 1. Per rimuovere il raggruppamento in base al cluster, attenersi alla seguente procedura:
	- a. Fare clic nella colonna che deve essere raggruppata.
	- b. Fare clic su icona.
	- c. Selezionare **Gruppo** > **Elimina gruppo interno**.
- 2. Per raggruppare il report in base al nome del modello, attenersi alla seguente procedura:
	- a. Fare clic sulla colonna **Model** e fare clic su **icona**.
	- b. Selezionare **Gruppo** > **Aggiungi gruppo**.
- 3. Per aggiungere aggregati alla capacità raw totale, attenersi alla seguente procedura:

a. Fare clic sulla colonna **Total Raw Capacity** e fare clic su **icona.** 

- b. Selezionare **Aggregation**.
- c. Nella finestra di dialogo **aggregazione**, deselezionare la casella di controllo **livello tabella** e selezionare la casella di controllo **livello gruppo**.
- d. Se necessario, inserire il nome dell'etichetta nel campo **Inserisci etichetta**.
- 4. Fare clic su **OK**.
- 5. Per aggiungere aggregati alle altre colonne del report, ripetere i passaggi 3 e 4.

#### **Personalizzazione del report di riepilogo dello storage per analizzare la capacità del cluster in base alla versione di ONTAP**

È possibile personalizzare il report di riepilogo dello storage per raggruppare i cluster in base alla versione di ONTAP e visualizzare gli aggregati relativi alla capacità raw totale.

### **A proposito di questa attività**

È inoltre possibile eseguire questa attività accedendo alla pagina Report e facendo clic su **Esegui report** per il report appropriato.

### **Fasi**

- 1. Per rimuovere il raggruppamento in base al cluster, attenersi alla seguente procedura:
	- a. Fare clic nella colonna che deve essere raggruppata.
	- b. Fare clic su (icona del menu).
	- c. Selezionare **Gruppo** > **Elimina opzione gruppo interno**.
- 2. Per raggruppare il report in base alla versione di ONTAP, attenersi alla seguente procedura:

a. Fare clic sulla colonna **versione del sistema operativo** e selezionare **in condita** icona.

- b. Selezionare **Gruppo** > **Aggiungi gruppo**.
- 3. Per aggiungere aggregati alla capacità raw totale, attenersi alla seguente procedura:
	- a. Fare clic sulla colonna **Total Raw Capacity** e fare clic su **icona.**
	- b. Selezionare **Aggregation**.
	- c. Nella finestra di dialogo **aggregazione**, deselezionare la casella di controllo **livello tabella** e selezionare la casella di controllo **livello gruppo**.
	- d. Se necessario, inserire il nome dell'etichetta nel campo **Inserisci etichetta**.
- 4. Fare clic su **OK**.

**Personalizzazione del report Storage Summary per analizzare i cluster con la capacità LUN più non allocata**

È possibile personalizzare il report Storage Summary per analizzare l'utilizzo dello storage dei cluster, che consente di individuare le LUN con la capacità non allocata più elevata.

### **A proposito di questa attività**

È inoltre possibile eseguire questa attività accedendo alla pagina Report e facendo clic su **Esegui report** per il report appropriato.

### **Fasi**

- 1. Per rimuovere il raggruppamento in base al cluster, attenersi alla seguente procedura:
	- a. Fare clic nella colonna che deve essere raggruppata.
	- b. Fare clic su icona.
	- c. Selezionare **Gruppo** > **Elimina gruppo interno**.
- 2. Per ordinare le coppie ha con la capacità LUN non allocata più elevata, fare clic nella colonna **capacità**

**LUN non allocata (TB)** e fare clic su icona.

- 3. Selezionare **Filter** > **Top/Bottom N**.
- 4. Nella finestra di dialogo **Top/Bottom N**, selezionare **Top N** dal campo **Filter** e immettere un valore nel campo di testo.
- 5. Fare clic su **OK**.

**Personalizzazione del report Storage Summary per analizzare le coppie ha per la capacità disponibile per il provisioning di nuovi volumi e LUN**

È possibile personalizzare il report Storage Summary per visualizzare le coppie ha disponibili con capacità, in modo da poter eseguire il provisioning di nuovi volumi e LUN. Il report visualizza le coppie ha ordinate in ordine decrescente di capacità aggregata inutilizzata.

### **A proposito di questa attività**

È inoltre possibile eseguire questa attività accedendo alla pagina Report e facendo clic su **Esegui report** per il report appropriato.

### **Fasi**

- 1. Per rimuovere il raggruppamento in base al cluster, attenersi alla seguente procedura:
	- a. Fare clic nella colonna che deve essere raggruppata.
	- b. Fare clic su **icona**.
	- c. Selezionare **Gruppo** > **Elimina gruppo interno**.
- 2. Per ordinare le coppie ha con la capacità disponibile, fare clic nella colonna **aggregate Unused Capacity**

**(TB)** e fare clic sul pulsante icona.

- 3. Selezionare **Filter** > **Top/Bottom N**.
- 4. Nella finestra di dialogo **Top/Bottom N**, selezionare **Top N** dal campo **Filter** e immettere un valore nel campo di testo.
- 5. Fare clic su **OK**.

## **Personalizzazioni del report di utilizzo e capacità aggregate**

È possibile personalizzare i report per visualizzare una vasta gamma di informazioni sugli aggregati.

**Personalizzazione del report aggregato capacità e utilizzo per visualizzare gli aggregati che raggiungono la capacità completa**

È possibile personalizzare il report aggregato capacità e utilizzo per visualizzare gli aggregati ordinati in base all'ordine crescente di utilizzo della capacità aggregata. In questo modo è possibile visualizzare gli aggregati che raggiungono la capacità completa.

## **A proposito di questa attività**

È inoltre possibile eseguire questa attività accedendo alla pagina Report e facendo clic su **Esegui report** per il report appropriato.

### **Fasi**

- 1. Per rimuovere il raggruppamento per cluster e per coppia ha, attenersi alla seguente procedura:
	- a. Fare clic sulle colonne da rimuovere.
	- b. Fare clic su **icona**
	- c. Selezionare **Gruppo** > **Elimina opzione gruppo interno**.
- 2. Per ordinare gli aggregati che raggiungono la capacità completa, fare clic nella colonna **giorni a pieno** e fare clic sul pulsante \*\*\* icona.
- 3. Selezionare **Filter** > **Top/Bottom N**.
- 4. Nella finestra di dialogo **N in alto/in basso**, selezionare **N in basso** dal campo **filtro** e immettere un valore nel campo di testo.
- 5. Fare clic su **OK**.

**Personalizzazione del report aggregato capacità e utilizzo per visualizzare aggregati con la soglia quasi completa superata**

È possibile personalizzare il report aggregato capacità e utilizzo per visualizzare gli aggregati superiori, ordinati in base all'ordine decrescente della percentuale di overflow delle copie Snapshot. Ciò consente di visualizzare lo spazio di storage ancora disponibile negli aggregati.

### **A proposito di questa attività**

È inoltre possibile eseguire questa attività accedendo alla pagina Report e facendo clic su **Esegui report** per il report appropriato.

### **Fasi**

- 1. Per rimuovere il raggruppamento in base al cluster o alla coppia ha, attenersi alla seguente procedura:
	- a. Fare clic nella colonna che deve essere raggruppata.
	- b. Fare clic su icona.
	- c. Selezionare **Gruppo** > **Elimina gruppo interno**.
- 2. Per visualizzare la differenza tra la percentuale di dati utilizzata e la soglia quasi completa, aggiungere una nuova colonna:
	- a. Selezionare una colonna e fare clic su **interests** icona.
	- b. Selezionare **colonna** > **Nuova colonna calcolata**.
	- c. Nella finestra di dialogo **Nuova colonna calcolata**, immettere un'etichetta di colonna.
	- d. Dall'elenco Select Category (Seleziona categoria), selezionare **Math**.
	- e. Dall'elenco **Select function** (Seleziona funzione), selezionare **DIFFERENCE** (DIFFERENZA).
	- f. Dall'elenco colonna 1, selezionare **soglia spazio quasi pieno (%)**.
	- g. Dall'elenco colonna 2, selezionare **dati utilizzati%**.
	- h. Fare clic su **OK**.
- 3. Per filtrare i valori superiori a 0 nella nuova colonna, fare clic su **New Computed column** (Nuova colonna

calcolata) e aprire la finestra di dialogo Filter (filtro) facendo clic su icona.

- 4. Dall'elenco a discesa **condizione**, selezionare **maggiore di**.
- 5. Nel campo **valore**, digitare 0 E fare clic su **OK**.
- 6. Per ordinare i valori, fare clic nella colonna **New Computed (nuovo calcolo)** e fare clic su icona.
- 7. Selezionare **Filter** > **Top/Bottom N**.
- 8. Nella finestra di dialogo **Top/Bottom N**, selezionare **Top N** dal campo **Filter** e immettere un valore nel campo di testo.
- 9. Fare clic su **OK**.

**Personalizzazione del report aggregato capacità e utilizzo per visualizzare aggregati con superamento della soglia**

È possibile personalizzare il report aggregato capacità e utilizzo per visualizzare gli

aggregati ordinati per percentuale di capacità in eccesso, che consente di visualizzare lo spazio di storage ancora disponibile negli aggregati.

## **A proposito di questa attività**

È inoltre possibile eseguire questa attività accedendo alla pagina Report e facendo clic su **Esegui report** per il report appropriato.

## **Fasi**

- 1. Per rimuovere il raggruppamento in base al cluster o alla coppia ha, attenersi alla seguente procedura:
	- a. Fare clic nella colonna che deve essere raggruppata.
	- b. Fare clic su icona.
	- c. Selezionare **Gruppo** > **Elimina gruppo interno**.
- 2. Per visualizzare la differenza tra la percentuale di overcommit utilizzata e la soglia di overcommit, aggiungere una nuova colonna.
	- a. Selezionare una colonna e fare clic su
	- b. Selezionare **colonna** > **Nuova colonna calcolata**.
	- c. Nella finestra di dialogo **Nuova colonna calcolata**, immettere un'etichetta di colonna.
	- d. Dall'elenco Select Category (Seleziona categoria), selezionare **Math**.
	- e. Dall'elenco **Select function** (Seleziona funzione), selezionare **DIFFERENCE** (DIFFERENZA).
	- f. Dall'elenco colonna 1, selezionare **soglia di overcommit (%)**.
	- g. Dall'elenco della colonna 2, selezionare **capacità di overcommit %**.
	- h. Fare clic su **OK**.
- 3. Per filtrare i valori superiori a zero nella nuova colonna, fare clic su **New Computed column** (Nuova

colonna calcolata) e aprire la finestra di dialogo **Filter** (filtro) facendo clic su icona.

- 4. Dall'elenco **condizione**, selezionare **maggiore di**.
- 5. Nel campo **valore**, digitare 0 E fare clic su **OK**.
- 6. Per ordinare i valori, fare clic all'interno di **Nuova colonna calcolata** e fare clic su icona.
- 7. Selezionare **Filter** > **Top/Bottom N**.
- 8. Nella finestra di dialogo **Top/Bottom N**, selezionare **Top N** dal campo **Filter** e immettere un valore nel campo di testo.
- 9. Fare clic su **OK**.

#### **Personalizzazione del report aggregato capacità e utilizzo per visualizzare aggregati con configurazione non conforme**

È possibile personalizzare il report aggregato capacità e utilizzo per visualizzare gli aggregati filtrati in base alla soglia completa. In questo modo è possibile visualizzare gli aggregati che potrebbero non essere conformi alle policy aziendali.

## **A proposito di questa attività**

È inoltre possibile eseguire questa attività accedendo alla pagina Report e facendo clic su **Esegui report** per il report appropriato.

## **Fasi**

- 1. Per rimuovere il raggruppamento in base al cluster o alla coppia ha, attenersi alla seguente procedura:
	- a. Fare clic nella colonna che deve essere raggruppata.
	- b. Fare clic su icona.
	- c. Selezionare **Gruppo** > **Elimina gruppo interno**.
- 2. Per filtrare la soglia degli aggregati non superiore al 85%, fare clic nella colonna **Space Full Threshold**

(soglia spazio pieno) e aprire la finestra di dialogo **Filter** (filtro) facendo clic sul pulsante icona.

- 3. Dall'elenco **condizione**, selezionare **maggiore di**.
- 4. Fare clic su **Select Values** (Seleziona valori) e selezionare **85**.
- 5. Fare clic su **OK**.

## **Personalizzazioni dei report Volume Capacity and Utilization (capacità e utilizzo dei volumi)**

È possibile creare report per monitorare una vasta gamma di informazioni sulla capacità e sull'utilizzo dei volumi. Ad esempio, è possibile creare report per visualizzare i volumi utilizzati, la capacità totale, il tasso di crescita giornaliero e la capacità di copia di Snapshot, che possono aiutare a determinare se un volume sta esaurendo lo spazio o se è stato utilizzato in eccesso o sottoutilizzato.

**Personalizzazione del report Volume Capacity and Utilization (capacità e utilizzo del volume) per visualizzare i volumi quasi alla capacità massima con l'opzione Snapshot Autodelete (eliminazione automatica snapshot) disattivata**

È possibile personalizzare il report Volume Capacity and Utilization (capacità e utilizzo dei volumi) per visualizzare i volumi ordinati in base all'ordine crescente di utilizzo della capacità dei volumi. In questo modo è possibile visualizzare i volumi che raggiungono la piena capacità.

### **A proposito di questa attività**

È inoltre possibile eseguire questa attività accedendo alla pagina Report e facendo clic su **Esegui report** per il report appropriato.

## **Fasi**

- 1. Per rimuovere il raggruppamento in base a SVM, cluster o volume, attenersi alla seguente procedura:
	- a. Fare clic nella colonna che deve essere raggruppata.
	- b. Fare clic su icona.
	- c. Selezionare **Gruppo** > **Elimina gruppo interno**.
- 2. Per ordinare i volumi che si stanno avvicinando alla capacità massima, fare clic nella colonna **giorni a**

**pieno** e fare clic sul pulsante

3. Per filtrare i volumi per i quali è stata disattivata la funzione di eliminazione automatica delle snapshot, fare clic nella colonna **eliminazione automatica delle snapshot** e aprire la finestra di dialogo **filtro** facendo

clic su icona.

- 4. Dall'elenco **condizione**, selezionare **uguale a**.
- 5. Fare clic su **Seleziona valori** e selezionare **Disattivato**.
- 6. Fare clic su **OK**.

**Personalizzazione del report Volume Capacity and Utilization (capacità e utilizzo dei volumi) per visualizzare i volumi meno consumati con il thin provisioning disattivato**

È possibile personalizzare il report Volume Capacity and Utilization (capacità e utilizzo dei volumi) per visualizzare i volumi in base al loro consumo di volume.

## **A proposito di questa attività**

È inoltre possibile eseguire questa attività accedendo alla pagina Report e facendo clic su **Esegui report** per il report appropriato.

### **Fasi**

- 1. Per rimuovere il raggruppamento in base a SVM, cluster o volume, attenersi alla seguente procedura:
	- a. Fare clic nella colonna che deve essere raggruppata.
	- b. Fare clic su icona.
	- c. Selezionare **Gruppo** > **Elimina gruppo interno**.
- 2. Per ordinare i volumi in base alla percentuale di consumo, fare clic nella colonna **dati utilizzati %** e fare

 $clic su$   $\blacksquare$  icona.

3. Per filtrare i volumi con il thin provisioning disattivato, fare clic nella colonna **thin provisioning** e aprire la

finestra di dialogo **filtro** facendo clic su icona.

- 4. Dall'elenco **condizione**, selezionare **uguale a**.
- 5. Fare clic su **Select Values** (Seleziona valori) e selezionare **No**.
- 6. Fare clic su **OK**.

**Personalizzazione del report Volume Capacity and Utilization (capacità e utilizzo del volume) per visualizzare i volumi con una configurazione non conforme**

È possibile personalizzare il report Volume Capacity and Utilization (capacità e utilizzo dei volumi) per visualizzare volumi non conformi alle policy aziendali. Ad esempio, se è necessario attivare la deduplica su tutti i volumi, è possibile creare un report che elenca tutti i volumi in cui la deduplica è disattivata.

## **A proposito di questa attività**

È inoltre possibile eseguire questa attività accedendo alla pagina Report e facendo clic su **Esegui report** per il report appropriato.

### **Fasi**

- 1. Per rimuovere il raggruppamento in base a SVM, cluster o volume, attenersi alla seguente procedura:
	- a. Fare clic nella colonna che deve essere raggruppata.
	- b. Fare clic su icona.
	- c. Selezionare **Gruppo** > **Elimina gruppo interno**.
- 2. Nascondere tutte le colonne ad eccezione delle colonne Cluster, Storage Virtual Machine, Volume, Deduplica e Deduplica Space Savings (GB):
	- a. Fare clic nella colonna e fare clic su icona.
	- b. Dal menu, selezionare **colonna** > **Nascondi colonna**.
- 3. Per filtrare i volumi disattivati dalla deduplica, fare clic nella colonna **deduplica** e aprire la finestra di

dialogo **filtro** facendo clic sul licona.

- 4. Dall'elenco **condizione**, selezionare **uguale a**.
- 5. Fare clic su **Seleziona valori** e selezionare **Disattivato**.
- 6. Fare clic su **OK**.
- 7. Per ordinare i volumi in base al risparmio di spazio derivante dalla deduplica, fare clic sulla colonna

**Deduplica Space Savings (GB)** e fare clic su icona.

## **Personalizzazioni dei report di capacità e utilizzo di qtree**

È possibile creare report personalizzati per analizzare la capacità e l'utilizzo dei qtree del sistema. Ad esempio, è possibile creare report per ordinare i qtree per determinare se alcuni hanno violato il limite software del disco o del file.

### **Personalizzazione del report Qtree Capacity and Utilization (capacità e utilizzo Qtree) per visualizzare i qtree che hanno superato il limite software del disco**

È possibile personalizzare il report Qtree Capacity and Utilization (capacità e utilizzo Qtree) per visualizzare i qtree che hanno superato il limite software del disco. È possibile filtrare e ordinare in base al disco utilizzato, al limite del disco rigido e al limite del disco.

## **A proposito di questa attività**

È inoltre possibile eseguire questa attività accedendo alla pagina Report e facendo clic su **Esegui report** per il report appropriato.

## **Fasi**

1. Per rimuovere il raggruppamento in base a SVM, cluster o volume, attenersi alla seguente procedura:

- a. Fare clic sulle colonne da rimuovere.
- b. Fare clic su icona.
- c. Selezionare **Gruppo** > **Elimina gruppo interno**.
- 2. Per filtrare i qtree che non hanno un limite massimo di dischi rigidi, fare clic nella colonna **Disk Hard Limit**

(limite massimo disco) e aprire la finestra di dialogo Filter (filtro) facendo clic su

- a. Dall'elenco a discesa **condizione**, selezionare **non uguale a**.
- b. Fare clic su **Select Values** (Seleziona valori) e selezionare **Unlimited**.
- c. Fare clic su **OK**.
- 3. Per filtrare i qtree che non dispongono di un limite di disponibilità del disco illimitato, fare clic sulla colonna

**Disk Soft Limit** e aprire la finestra di dialogo Filter facendo clic su icona.

- a. Dall'elenco a discesa **condizione**, selezionare **non uguale a**.
- b. Fare clic su **Select Values** (Seleziona valori) e selezionare **Unlimited**.
- c. Fare clic su **OK**.
- 4. Per aggiungere una colonna per i qtree che hanno superato il limite di tolleranza del disco, attenersi alla seguente procedura:
	- a. Fare clic sulla colonna **Disk Soft Limit**, quindi su E selezionare **colonna** > **Nuova colonna calcolata**
	- b. Nella finestra di dialogo **Nuova colonna calcolata**, digitare Breached Disk Soft Limit Capacity Nel campo **etichetta colonna**.
	- c. Dall'elenco Seleziona categoria, selezionare **testo**.
	- d. Dall'elenco a discesa **Select function** (Seleziona funzione), selezionare **Advanced** (Avanzate).
	- e. Nel campo **Inserisci espressione**, digitare IF(([qtreeDiskUsedPercent] \*[diskLimit]/100 > [softDiskLimit]), "Yes", "No").
	- f. Fare clic su **OK**.
- 5. Per filtrare i qtree che hanno superato il limite del soft disk, fare clic nella colonna **Breached Disk Soft**

Limit Capacity e aprire la finestra di dialogo Filter facendo clic su

- a. Dall'elenco a discesa **condizione**, selezionare **uguale a**.
- b. Fare clic su **Select Values** (Seleziona valori) e selezionare **Yes** (Sì).
- c. Fare clic su **OK**.

### **Personalizzazione del report Qtree Capacity and Utilization (capacità e utilizzo Qtree) per visualizzare i qtree che hanno superato il limite software del file**

È possibile personalizzare il report Qtree Capacity and Utilization (capacità e utilizzo Qtree) per visualizzare i qtree che hanno superato il limite software del file. È possibile filtrare e ordinare in base al file utilizzato, al limite massimo del file e al limite massimo del file.

### **A proposito di questa attività**

È inoltre possibile eseguire questa attività accedendo alla pagina Report e facendo clic su **Esegui report** per il report appropriato.

### **Fasi**

- 1. Per rimuovere il raggruppamento in base a SVM, cluster o volume, attenersi alla seguente procedura:
	- a. Fare clic sulle colonne da rimuovere.
	- b. Fare clic su icona.
	- c. Selezionare **Gruppo** > **Elimina gruppo interno**.
- 2. Per filtrare i qtree che non hanno un limite massimo di file, fare clic nella colonna **limite massimo file** e

aprire la finestra di dialogo **filtro** facendo clic su icona.

- a. Dall'elenco a discesa **condizione**, selezionare **non uguale a**.
- b. Fare clic su **Select Values** (Seleziona valori) e selezionare **Unlimited**.
- c. Fare clic su **OK**.
- 3. Per filtrare i qtree che non dispongono di un limite software di file illimitato, fare clic sulla colonna **file Soft**

Limit e aprire la finestra di dialogo Filter facendo clic su icona.

- a. Dall'elenco a discesa **condizione**, selezionare **non uguale a**.
- b. Fare clic su **Select Values** (Seleziona valori) e selezionare **Unlimited**.
- c. Fare clic su **OK**.
- 4. Per aggiungere una colonna per i qtree che hanno superato il limite software del file, attenersi alla seguente procedura:
	- a. Fare clic sulla colonna **file Soft Limit**, quindi fare clic su E selezionare **colonna** > **Nuova colonna calcolata**
	- b. Nella finestra di dialogo **Nuova colonna calcolata**, digitare Breached File Soft Limit Capacity Nel campo **etichetta colonna**.
	- c. Dall'elenco Seleziona categoria, selezionare **testo**.
	- d. Dall'elenco a discesa **Select function** (Seleziona funzione), selezionare **Advanced** (Avanzate).
	- e. Nel campo **Inserisci espressione**, digitare IF(([qtreeFileUsedPercent]\*[fileLimit]/100 > [softFileLimit]), "Yes", "No").
	- f. Fare clic su **OK**.
- 5. Per filtrare i qtree che hanno superato il limite di soft file, fare clic nella colonna **Breached file Soft Limit**

**Capacity** e aprire la finestra di dialogo **Filter** facendo clic su icona.

- a. Dall'elenco a discesa **condizione**, selezionare **uguale a**.
- b. Fare clic su **Select Values** (Seleziona valori) e selezionare **Yes** (Sì).
- c. Fare clic su **OK**.

## **Personalizzazioni dei report degli eventi**

È possibile creare report per monitorare gli eventi in sospeso su un cluster.

## **Personalizzazione del report Eventi per visualizzare gli eventi con un tipo di severità critica**

È possibile personalizzare il report Eventi in modo da visualizzare gli eventi filtrati in base al tipo di severità e agli eventi non risolti per il periodo di tempo più lungo.

## **A proposito di questa attività**

È inoltre possibile eseguire questa attività accedendo alla pagina Report e facendo clic su **Esegui report** per il report appropriato.

## **Fasi**

1. Per filtrare gli eventi con tipo di severità critica, fare clic nella colonna **Status** e aprire la finestra di dialogo

**Filter** facendo clic su icona.

- 2. Dall'elenco **condizione**, selezionare **uguale a**.
- 3. Fare clic su **Select Values** (Seleziona valori) e selezionare **Critical** (critico).
- 4. Fare clic su **OK**.
- 5. Per ordinare gli eventi non risolti per il periodo di tempo più lungo, fare clic nella colonna **giorni in sospeso** e fare clic su **icona**.
- 6. Selezionare **Filter** > **Top/Bottom N**.
- 7. Nella finestra di dialogo **Top/Bottom N**, selezionare **Top N** dal campo **Filter** e immettere un valore nel campo di testo.
- 8. Fare clic su **OK**.

### **Personalizzazione del report Eventi per visualizzare gli eventi su oggetti mission-critical**

È possibile personalizzare il report Eventi per visualizzare gli eventi filtrati in base alla priorità dei dati mission-critical.

## **A proposito di questa attività**

È inoltre possibile eseguire questa attività accedendo alla pagina Report e facendo clic su **Esegui report** per il report appropriato.

## **Fasi**

1. Per filtrare gli eventi con priorità dei dati mission-critical, fare clic nella colonna **Data Priority** (priorità dati)

e aprire la finestra di dialogo Filter (filtro) facendo clic su icona.

- 2. Dall'elenco **condizione**, selezionare **uguale a**.
- 3. Fare clic su **Select Values** (Seleziona valori) e selezionare **Mission-critical**.
- 4. Fare clic su **OK**.

#### **Personalizzazione del report Eventi per visualizzare gli eventi più discussi**

È possibile personalizzare il report Eventi per visualizzare gli eventi più discussi.

## **A proposito di questa attività**

È inoltre possibile eseguire questa attività accedendo alla pagina Report e facendo clic su **Esegui report** per il report appropriato.

# **Fasi**

- 1. Per ordinare gli eventi più discussi, fare clic nella colonna **Notes** e fare clic su **inter la icona**.
- 2. Selezionare **Filter** > **Top/Bottom N**.
- 3. Nella finestra di dialogo **Top/Bottom N**, selezionare **Top N** dal campo **Filter** e immettere un valore nel campo di testo.
- 4. Fare clic su **OK**.

**Personalizzazione del report Eventi per visualizzare gli eventi incidenti assegnati all'amministratore**

È possibile personalizzare il report Eventi per visualizzare gli eventi incidente assegnati all'amministratore, filtrati in base al livello di impatto e al nome dell'amministratore.

## **A proposito di questa attività**

È inoltre possibile eseguire questa attività accedendo alla pagina Report e facendo clic su **Esegui report** per il report appropriato.

## **Fasi**

1. Per filtrare gli eventi incidente, fare clic nella colonna **Impact Level** e aprire la finestra di dialogo **Filter**

facendo clic su la icona.

- 2. Dall'elenco **condizione**, selezionare **uguale a**.
- 3. Fare clic su **Seleziona valori** e selezionare **incidente**.
- 4. Fare clic su **OK**.
- 5. Per assegnare questi incidenti all'amministratore, fare clic nella colonna **assegnato a** e aprire la finestra di

dialogo **filtro** facendo clic su icona.

- 6. Dall'elenco a discesa **condizione**, selezionare **uguale a**.
- 7. Fare clic su **Select Values** (Seleziona valori) e selezionare **Admin Name** (Nome amministratore).
- 8. Fare clic su **OK**.

## **Personalizzazione del report Eventi per visualizzare gli eventi che influiscono sulla disponibilità**

È possibile personalizzare il report Eventi per visualizzare gli eventi classificati in base alla maggior parte degli incidenti e assegnati all'amministratore. È possibile filtrare il report in base al livello di impatto e al nome dell'amministratore.

## **A proposito di questa attività**

È inoltre possibile eseguire questa attività accedendo alla pagina Report e facendo clic su **Esegui report** per il report appropriato.

### **Fasi**

1. Per filtrare gli eventi di disponibilità, fare clic nella colonna **Impact Area** e aprire la finestra di dialogo **Filter**

facendo clic su  $\blacksquare$  icona.

- 2. Dall'elenco a discesa **condizione**, selezionare **uguale a**.
- 3. Fare clic su **Seleziona valori** e selezionare **incidente**.
- 4. Fare clic su **OK**.

#### **Personalizzazione del report Eventi per visualizzare gli eventi non risolti più riconosciuti**

È possibile personalizzare il report Eventi per visualizzare gli eventi più riconosciuti, filtrati in base allo stato dell'evento. È possibile ordinarli in ordine decrescente per visualizzare il numero di giorni in sospeso.

### **A proposito di questa attività**

È inoltre possibile eseguire questa attività accedendo alla pagina Report e facendo clic su **Esegui report** per il report appropriato.

#### **Fasi**

1. Per filtrare gli eventi confermati, fare clic nella colonna **Stato** e aprire la finestra di dialogo **filtro** facendo

 $clic$  su  $\blacksquare$  icona.

- 2. Dall'elenco a discesa **condizione**, selezionare **uguale a**.
- 3. Fare clic su **Select Values** (Seleziona valori) e selezionare **Acknowledged**
- 4. Fare clic su **OK**.
- 5. Per filtrare ulteriormente il report, fare clic nella colonna **confermato da** e aprire la finestra di dialogo **filtro**

facendo clic su icona.

- 6. Dall'elenco a discesa **condizione**, selezionare **uguale a**.
- 7. Fare clic su **Select Values** (Seleziona valori) e selezionare **Name** (Nome).
- 8. Fare clic su **OK**.
- 9. Per ordinare gli eventi in sospeso per il maggior numero di giorni, fare clic sulla colonna **giorni in sospeso** e fare clic su
- 10. Selezionare **Filter** > **Top/Bottom N**.
- 11. Nella finestra di dialogo **Top/Bottom N**, selezionare **Top N** dal campo **Filter** e immettere un valore nel campo di testo.
- 12. Fare clic su **OK**.

## **Personalizzazioni del Cluster Inventory Report**

È possibile personalizzare i report di inventario per monitorare le risorse insufficienti sui componenti dei cluster. Ad esempio, è possibile personalizzare i report per monitorare informazioni come cluster che si avvicinano al limite di numero di SVM, nodi che eseguono versioni precedenti di ONTAP e nodi che raggiungono il limite massimo di dischi.

**Personalizzazione del report di inventario del cluster per visualizzare i cluster che raggiungono il limite di conteggio SVM**

È possibile personalizzare il report Cluster Inventory per visualizzare i cluster, ordinati in base all'ordine decrescente del loro numero di SVM.

# **A proposito di questa attività**

È inoltre possibile eseguire questa attività accedendo alla pagina Report e facendo clic su **Esegui report** per il report appropriato.

## **Fasi**

- 1. Per rimuovere il raggruppamento per cluster o nodo, attenersi alla seguente procedura:
	- a. Fare clic nella colonna che deve essere raggruppata.
	- b. Fare clic su **icona**.
	- c. Selezionare **Gruppo** > **Elimina gruppo interno**.
- 2. Per ordinare i cluster in base al numero di SVM, attenersi alla seguente procedura:
	- a. Fare clic sulla colonna **SVM Count**.
	- b. Fare clic su icona.
	- c. Selezionare **Gruppo** > **Elimina opzione gruppo interno**.
- 3. Selezionare **Filter** > **Top/Bottom N**.
- 4. Nella finestra di dialogo **Top/Bottom N**, selezionare **Top N** dal campo **Filter** e immettere un valore nel campo di testo.
- 5. Fare clic su **OK**.

**Personalizzazione del report di inventario dei cluster per visualizzare i nodi che eseguono versioni precedenti del software ONTAP**

È possibile personalizzare il report di inventario dei cluster per visualizzare i nodi filtrati dalle versioni precedenti di ONTAP.

# **A proposito di questa attività**

È inoltre possibile eseguire questa attività accedendo alla pagina Report e facendo clic su **Esegui report** per il report appropriato.

### **Fasi**

- 1. Per rimuovere il raggruppamento per cluster o nodo, attenersi alla seguente procedura:
	- a. Fare clic nella colonna che deve essere raggruppata.
	- b. Fare clic su **icona**.
	- c. Selezionare **Gruppo** > **Elimina gruppo interno**.
- 2. Per filtrare i nodi che non eseguono ONTAP 8.3, fare clic sulla colonna **versione ONTAP** e aprire la

finestra di dialogo **filtro** facendo clic su icona.

- 3. Dall'elenco a discesa **condizione**, selezionare **non uguale a**.
- 4. Fare clic su **Select Values** (Seleziona valori) e selezionare **8.3**.
- 5. Fare clic su **OK**.

**Personalizzazione del report Cluster Inventory per visualizzare i nodi che raggiungono il limite massimo di dischi**

È possibile personalizzare il report Cluster Inventory per visualizzare un elenco di nodi che stanno raggiungendo il limite massimo di dischi e ordinati in base all'ordine crescente.

## **A proposito di questa attività**

È inoltre possibile eseguire questa attività accedendo alla pagina Report e facendo clic su **Esegui report** per il report appropriato.

## **Fasi**

- 1. Per rimuovere il raggruppamento per cluster o nodo, attenersi alla seguente procedura:
	- a. Fare clic sulle colonne da non raggruppare.
	- b. Fare clic su icona.
	- c. Selezionare **Gruppo** > **Elimina gruppo interno**.
- 2. Per spostare la colonna **Disk Count** accanto alla colonna **Model**, attenersi alla seguente procedura:
	- a. Fare clic sulla colonna **Disk Count**.
	- b.

Fare clic su E selezionare **colonna** > **Riordina colonne**.

- c. Nella finestra di dialogo **Riordina colonne**, utilizzare i tasti freccia **su** e **giù** per spostare la colonna nella posizione desiderata.
- 3. Per aggiungere una nuova colonna calcolata, attenersi alla seguente procedura:
	- a. Selezionare una colonna e fare clic su E selezionare **column** > **New computed column** (Nuova colonna calcolata).
	- b. Nella finestra di dialogo **Nuova colonna calcolata**, digitare Maximum Disk Limit Nel campo **etichetta colonna**.
	- c. Dall'elenco Select Category (Seleziona categoria), selezionare **Comparison** (confronto).
	- d. Dall'elenco **Select function** (Seleziona funzione), selezionare **Advanced** (Avanzate).
- e. Nel campo **Inserisci espressione**, digitare IF([model]="FAS3250" , 960, 0).
- f. Fare clic su **OK**.
- 4. Per aggiungere una seconda nuova colonna, attenersi alla seguente procedura:
	- a. Selezionare la colonna Maximum Disk Limit, quindi fare clic su E selezionare colonna > **Nuova colonna calcolata**.
	- b. Nella finestra di dialogo **Nuova colonna calcolata**, digitare Available Volume Nel campo **etichetta colonna**.
	- c. Dall'elenco Select Category (Seleziona categoria), selezionare **Math**.
	- d. Dall'elenco **Select function** (Seleziona funzione), selezionare **DIFFERENCE** (DIFFERENZA).
	- e. Dall'elenco colonna 1, selezionare **Maximum Disk Limit** (limite massimo disco).
	- f. Dall'elenco colonna 2, selezionare **Disk Count** (numero dischi).
	- g. Fare clic su **OK**.
- 5.
- Per ordinare i valori, fare clic nella colonna **Volume disponibile** e fare clic su icona.
- 6. Selezionare **Filter** > **Top/Bottom N**.
- 7. Nella finestra di dialogo **Top/Bottom N**, selezionare **Top N** dal campo **Filter** e immettere un valore nel campo di testo.
- 8. Fare clic su **OK**.

### **Personalizzazioni dei report di esportazione NFS**

Puoi personalizzare i report di esportazione NFS per analizzare le informazioni sulle policy di esportazione NFS e le regole per i volumi nei tuoi sistemi storage. Ad esempio, è possibile personalizzare i report per visualizzare volumi con percorsi di giunzione e volumi inaccessibili con il criterio di esportazione predefinito.

**Personalizzazione del report delle esportazioni NFS per visualizzare un elenco di volumi con un percorso di giunzione inaccessibile**

È possibile personalizzare il report delle esportazioni NFS per visualizzare un elenco di volumi con un percorso di giunzione inaccessibile.

### **A proposito di questa attività**

È inoltre possibile eseguire questa attività accedendo alla pagina Report e facendo clic su **Esegui report** per il report appropriato.

### **Fasi**

- 1. Per rimuovere il raggruppamento per cluster o volume, attenersi alla seguente procedura:
	- a. Fare clic sulle colonne da rimuovere.
	- b. Fare clic su **icona**.
	- c. Selezionare **Gruppo** > **Elimina gruppo interno**.
- 2. Per filtrare i volumi con un percorso di giunzione inaccessibile, fare clic nella colonna **Junction Path**

Active (percorso di giunzione attivo) e aprire la finestra di dialogo Filter (filtro) facendo clic su

- 3. Dall'elenco **condizione**, selezionare **uguale a**.
- 4. Fare clic su **Select Values** (Seleziona valori) e selezionare **No**.
- 5. Fare clic su **OK**.

**Personalizzazione del report delle esportazioni NFS per visualizzare un elenco di volumi con policy di esportazione predefinite**

È possibile personalizzare il report delle esportazioni NFS per visualizzare un elenco di volumi con criteri di esportazione predefiniti.

## **A proposito di questa attività**

È inoltre possibile eseguire questa attività accedendo alla pagina Report e facendo clic su **Esegui report** per il report appropriato.

## **Fasi**

- 1. Per rimuovere il raggruppamento per cluster o volume, attenersi alla seguente procedura:
	- a. Fare clic sulle colonne da rimuovere.
	- b. Fare clic su icona.
	- c. Selezionare **Gruppo** > **Elimina gruppo interno**.
- 2. Per filtrare i volumi con criteri di esportazione predefiniti, fare clic sulla colonna **Export Policy** (criterio di

esportazione) e aprire la finestra di dialogo **Filter** (filtro) facendo clic sul icona.

- 3. Dall'elenco **condizione**, selezionare **uguale a**.
- 4. Fare clic su **Select Values** (Seleziona valori) e selezionare **Default**.
- 5. Fare clic su **OK**.

## **Personalizzazioni dei report di inventario SVM**

È possibile creare report di inventario SVM per analizzare le informazioni sui volumi e visualizzare lo stato generale e la disponibilità dello storage. Ad esempio, è possibile creare report per visualizzare le SVM che raggiungono il numero massimo di volumi e analizzare le SVM interrotte.

**Personalizzazione del report di inventario SVM per visualizzare un elenco di SVM che raggiungono il limite massimo di volume**

È possibile personalizzare il report di inventario SVM per visualizzare un elenco di SVM che stanno raggiungendo il limite massimo di volume ordinando i volumi in ordine crescente.

## **A proposito di questa attività**

È inoltre possibile eseguire questa attività accedendo alla pagina Report e facendo clic su **Esegui report** per il

report appropriato.

### **Fasi**

- 1. Per rimuovere il raggruppamento in base al cluster, attenersi alla seguente procedura:
	- a. Fare clic all'interno della colonna che deve essere raggruppata.
	- b. Fare clic su icona.
	- c. Selezionare **Gruppo** > **Elimina gruppo interno**.
- 2. Per filtrare le SVM che non dispongono di un numero illimitato di volumi consentiti, fare clic sulla colonna **Maximum Allowed Volumes** (volumi massimi consentiti) e aprire la finestra di dialogo **Filter** (filtro)

facendo clic su la icona.

- 3. Nel campo **Data type**, selezionare **String** e fare clic su **OK**.
- 4. Dall'elenco a discesa **condizione**, selezionare **non uguale a**.
- 5. Fare clic su **Select Values** (Seleziona valori) e selezionare **Unlimited**.
- 6. Per aggiungere una nuova colonna calcolata, attenersi alla seguente procedura:

a. Selezionare una colonna e fare clic su **E** selezionare **colonna** > **Nuova colonna calcolata**.

- b. Nella finestra di dialogo **Nuova colonna calcolata**, digitare Available Volume Nel campo **etichetta colonna**.
- c. Dall'elenco Select Category (Seleziona categoria), selezionare **Math**.
- d. Dall'elenco a discesa **Select function** (Seleziona funzione), selezionare **Advanced** (Avanzate).
- e. Nel campo **Inserisci espressione**, digitare [maximumVolumes]-[volumeCount].
- f. Fare clic su **OK**.
- 7. Per ordinare le SVM in ordine crescente, fare clic nella colonna **Volume disponibile** e fare clic su icona.
- 8. Selezionare **Filter** > **Top/Bottom N**.
- 9. Nella finestra di dialogo **N in alto/in basso**, selezionare **N in basso** dal campo **filtro** e immettere un valore nel campo di testo.
- 10. Fare clic su **OK**.

### **Personalizzazione del report di inventario SVM per visualizzare un elenco di SVM interrotte**

È possibile personalizzare il report di inventario SVM per visualizzare un elenco di SVM interrotte. Il report filtra le SVM in base al loro stato.

## **A proposito di questa attività**

È inoltre possibile eseguire questa attività accedendo alla pagina Report e facendo clic su **Esegui report** per il report appropriato.

## **Fasi**

1. Per filtrare le SVM in base allo stato, fare clic sulla colonna **Stato** e aprire la finestra di dialogo **filtro**

facendo clic sul

- 2. Dall'elenco **condizione**, selezionare **uguale a**.
- 3. Fare clic su **Select Values** (Seleziona valori) e selezionare **Stopped** (interrotto)
- 4. Fare clic su **OK**.

## **Personalizzazioni dei report di inventario delle relazioni di volume**

È possibile personalizzare il report di inventario delle relazioni dei volumi per visualizzare i dettagli dei volumi filtrati in base all'origine dell'errore. È possibile utilizzare i filtri per visualizzare i dettagli dell'inventario delle relazioni dei volumi in base alle pianificazioni e per raggruppare i dettagli dell'inventario dei volumi in base ai problemi.

**Personalizzazione del report Volume Relaces Inventory per visualizzare i volumi raggruppati in base all'origine dell'errore**

È possibile personalizzare il report Volume Relaces Inventory per visualizzare i volumi raggruppati in base all'origine del guasto.

## **A proposito di questa attività**

È inoltre possibile eseguire questa attività accedendo alla pagina Report e facendo clic su **Esegui report** per il report appropriato.

### **Fasi**

- 1. Selezionare la colonna **Relationship Health**.
- 2. Per visualizzare i dettagli del volume per i volumi danneggiati, fare clic sul segno accanto alla colonna **Bad**.
- 3. Per visualizzare i dettagli del volume per i volumi buoni, fare clic sul segno accanto alla colonna **buona**.

**Personalizzazione del report Volume Relaces Inventory per visualizzare i volumi raggruppati per problema**

È possibile personalizzare il report Volume Relationship Inventory per visualizzare i volumi raggruppati in base allo stato di salute della relazione del volume.

### **A proposito di questa attività**

È inoltre possibile eseguire questa attività accedendo alla pagina Report e facendo clic su **Esegui report** per il report appropriato.

### **Fasi**

1. Per filtrare i volumi in base allo stato di salute della relazione del volume, selezionare la colonna

**Relationship Health** e fare clic su **i**cona.

2. Nella finestra di dialogo **filtro**, fare clic su **Seleziona valori**, quindi selezionare il valore desiderato dall'elenco a discesa.

Vengono visualizzati i dettagli del volume per il valore selezionato.

# **Personalizzazioni del report Volume Transfer Status (storico)**

È possibile personalizzare il report Stato trasferimento volume (storico) per visualizzare e analizzare le informazioni sui trasferimenti di volume a intervalli di tempo specifici. È possibile utilizzare i filtri per visualizzare i dettagli di trasferimento del volume tra due date.

## **Personalizzazione delle pianificazioni dei report Cronologia (Volume Transfer Status)**

È possibile personalizzare le pianificazioni del report Stato trasferimento volume (storico) per visualizzare i dettagli del volume in base a diverse pianificazioni. È possibile visualizzare, modificare o eliminare le pianificazioni di report esistenti e aggiungere nuove pianificazioni per i report.

## **A proposito di questa attività**

È inoltre possibile eseguire questa attività accedendo alla pagina Report e facendo clic su **Esegui report** per il report appropriato.

## **Fasi**

- 1. Nella pagina del report **Volume Transfer Status (Cronologia)**, fare clic su **Manage Report Schedules** (Gestisci pianificazioni report).
- 2. Nella finestra di dialogo **Manage Report Schedules** (Gestisci pianificazioni report), immettere dettagli specifici come nome della pianificazione del destinatario, indirizzo e-mail, formato del report, frequenza e report.
- 3. Selezionare **Inventory** come categoria report.
- 4. Fare clic su **Save and Close** (Salva e chiudi).

Il report Volume Transfer Status (storico) viene inviato automaticamente via email a uno o più destinatari in base alla pianificazione.

## **Personalizzazione del report Volume Transfer Status (storico) per visualizzare i volumi a intervalli di tempo specifici**

È possibile personalizzare il report Stato trasferimento volume (storico) per visualizzare i dettagli del volume a intervalli di tempo specifici.

## **A proposito di questa attività**

È inoltre possibile eseguire questa attività accedendo alla pagina Report e facendo clic su **Esegui report** per il report appropriato.

## **Fasi**

- 1. Rimuovi raggruppamento per cluster:
	- a. Fare clic nella colonna che si desidera separare.
	- b. Fare clic su icona.
	- c. Selezionare **Gruppo** > **Elimina gruppo interno**.

2. Per visualizzare i dettagli del volume a un intervallo di tempo specifico, fare clic nella colonna **ora di inizio**,

quindi fare clic su  $\blacksquare$  icona.

3. Nella finestra di dialogo **filtro**, fare clic su **Seleziona valori**, quindi selezionare la data e l'ora specifiche dall'elenco a discesa.

Vengono visualizzati i dettagli del volume per l'intervallo di tempo selezionato.

#### **Personalizzazione del report Volume Transfer Status (Cronologia) per visualizzare i volumi raggruppati in base all'ora di esecuzione**

È possibile personalizzare il report Stato trasferimento volume (storico) per visualizzare l'elenco dei volumi raggruppati in base all'ora in cui si verifica l'evento tra due date.

## **A proposito di questa attività**

È inoltre possibile eseguire questa attività accedendo alla pagina Report e facendo clic su **Esegui report** per il report appropriato.

## **Fasi**

- 1. Rimuovi raggruppamento per cluster:
	- a. Nella colonna che deve essere raggruppata, fare clic su icona.
	- b. Selezionare **Gruppo** > **Elimina gruppo interno**.
- 2.

Nella colonna *ora di inizio*, aprire la finestra di dialogo filtro facendo clic su

- 3. Dall'elenco a discesa **Condition** (condizione), selezionare **between**.
- 4. Fare clic su **Select Values** (Seleziona valori) e scegliere i valori **Date from** (Data da) e **Date to** (Data da).
- 5. Fare clic su **OK**.

**Personalizzazione del report Volume Transfer Status (Cronologia) per visualizzare i trasferimenti di volume non riusciti o riusciti**

È possibile personalizzare il report Stato trasferimento volume (storico) per visualizzare i dettagli dei trasferimenti di volume non riusciti o riusciti.

### **A proposito di questa attività**

È inoltre possibile eseguire questa attività accedendo alla pagina Report e facendo clic su **Esegui report** per il report appropriato.

### **Fasi**

- 1. Rimuovi raggruppamento per cluster:
	- a. Selezionare la colonna che si desidera separare.
	- b. Fare clic su icona.
	- c. Selezionare **Gruppo** > **Elimina gruppo interno**.
- 2. Per ordinare i trasferimenti di volume in base all'errore o al successo, fare clic sulla colonna **risultato operativo**, quindi fare clic su icona.
- 3. Selezionare **Filter** (filtro).
- 4. Nella finestra di dialogo **filtro**, fare clic su **Seleziona valori**, quindi selezionare **operazione riuscita** o **operazione non riuscita**.

## **Personalizzazioni del report Volume Transfer Rate (storico)**

È possibile personalizzare il report velocità di trasferimento del volume (cronologia) per visualizzare i dettagli del trasferimento del volume in base alle dimensioni totali del trasferimento del volume. È inoltre possibile visualizzare i trasferimenti di volume per un giorno specifico della settimana.

**Personalizzazione del report Volume Transfer Rate (storico) per visualizzare i trasferimenti di volume in base alle dimensioni del trasferimento**

È possibile personalizzare il report Volume Transfer Rate (storico) per visualizzare i dettagli del trasferimento del volume in base alle dimensioni totali del trasferimento del volume.

### **A proposito di questa attività**

È inoltre possibile eseguire questa attività accedendo alla pagina Report e facendo clic su **Esegui report** per il report appropriato.

### **Fasi**

- 1. Rimuovi raggruppamento per cluster:
	- a. Selezionare la colonna che si desidera separare.
	- b. Fare clic su icona.
	- c. Selezionare **Gruppo** > **Elimina gruppo interno**.
- 2. Per ordinare i trasferimenti di volume in base alle dimensioni di trasferimento del volume, fare clic sulla colonna **Total Transfer Size (GB)**.

**Personalizzazione del report Volume Transfer Rate (storico) per visualizzare i trasferimenti di volume raggruppati per giorno**

È possibile personalizzare il report Volume Transfer Rate (storico) per visualizzare i dettagli di trasferimento del volume ordinati per giorno.

### **A proposito di questa attività**

È inoltre possibile eseguire questa attività accedendo alla pagina Report e facendo clic su **Esegui report** per il report appropriato.

### **Fasi**

1. Rimuovi raggruppamento per cluster:

- a. Selezionare la colonna che si desidera separare.
- b. Fare clic su **icona**.
- c. Selezionare **Gruppo** > **Elimina gruppo interno**.
- 2. Per visualizzare i trasferimenti di volume per un giorno specifico, fare clic sulla colonna **giorno**.

# **Descrizione delle finestre di report e delle finestre di dialogo**

È possibile utilizzare le opzioni per pianificare, condividere, gestire, salvare e importare i report.

# **Pagina dei report**

La pagina Report consente di visualizzare informazioni dettagliate sui report generati. È possibile cercare un report specifico, salvarlo ed eliminarlo. È inoltre possibile pianificare, condividere e importare un report.

La pagina Report visualizza gruppi categorizzati di report sui quali è possibile ottenere dettagli specifici. Per impostazione predefinita, i gruppi di report si espandono per visualizzare i tipi di report, una panoramica dei report e i collegamenti che consentono di personalizzare i report. È possibile visualizzare un solo report alla volta. È possibile fare clic sul pulsante **Esegui report** per visualizzare un report per un gruppo specifico di report.

> L'implementazione della pianificazione e della generazione di report dalla pagina Report sarà obsoleta in una release futura. È possibile estrarre i dati di salute e performance da Unified Manager utilizzando i seguenti metodi aggiuntivi:

- $(i)$
- Estrazione dei dati direttamente dalle pagine della griglia nella GUI
- Utilizzo di Open Database per l'accesso a tutti gli oggetti disponibili
- Esecuzione delle API REST di Unified Manager per restituire le informazioni che si desidera esaminare

Di seguito viene riportato un elenco dei gruppi di report e dei tipi di report visualizzati nella pagina Report:

- Report sull'utilizzo della capacità
	- Riepilogo dello storage
	- Capacità e utilizzo aggregati
	- Capacità e utilizzo dei volumi
	- Capacità e utilizzo del qtree
- Report operativi Eventi
- Report di inventario
	- Inventario del cluster
	- Esportazioni NFS
	- Inventario SVM
- Report importati
- Report sulla protezione dei dati
	- Configurazione della protezione dei dati del volume
	- Inventario delle relazioni con i volumi
	- Stato trasferimento volume (storico)
	- Velocità di trasferimento del volume (cronologia)

### **Report Storage Summary**

Il report Storage Summary consente di visualizzare informazioni riepilogative sulla capacità dello storage nelle coppie ha. Queste informazioni ti aiutano a comprendere i possibili rischi di capacità e a intraprendere le azioni appropriate per ribilanciare il carico di lavoro. Le informazioni sul cluster a nodo singolo non sono visibili nel report.

### **Vista a grafico del report Storage Summary**

Il report Storage Summary viene visualizzato in due formati:

- Vista a grafico del report Storage Summary
- Visualizzazione tabulare del report di riepilogo dello storage

Il grafico mostra l'andamento della capacità dei dati utilizzati e non utilizzati degli aggregati in un determinato periodo di tempo. La capacità totale dei dati viene visualizzata sull'asse verticale (y) e il nome del cluster sull'asse orizzontale (x). Pertanto, ogni barra del grafico rappresenta un cluster. È possibile visualizzare i dettagli di punti specifici del grafico posizionando il cursore su un punto specifico.

#### • **Nome cluster**

Visualizza il nome del cluster.

#### • **Coppia ha**

Visualizza il valore della coppia ha ottenuto formando due nodi.

#### • **Modello**

Visualizza il nome del modello.

#### • **Versione del sistema operativo**

Visualizza la versione di ONTAP utilizzata.

#### • **Capacità raw totale**

Visualizza la capacità fisica totale di tutti i dischi dell'array.

#### • **Capacità raw non configurata**

Visualizza la capacità non configurata dei dischi il cui tipo di container è diverso da aggregato, rotto, spare o condiviso. Questa capacità è sempre superiore alla capacità fisica del disco in ONTAP. Ad esempio, si consideri un disco da 2 TB. La capacità fisica del disco è di 1.6 TB in ONTAP, mentre la capacità raw non configurata in Unified Manager è di 1.8 TB.

#### • **Capacità totale aggregata**

Visualizza la dimensione totale degli aggregati disponibili per l'utente. Ciò include la riserva di copia Snapshot.

### • **Capacità aggregata utilizzata**

Visualizza la capacità già in uso sugli aggregati. Ciò include la capacità consumata da volumi, LUN e altre spese generali per l'efficienza dello storage.

### • **Capacità non utilizzata aggregata**

Visualizza la capacità che potrebbe essere disponibile per l'archiviazione di dati aggiuntivi sull'aggregato. Ciò include la riserva di copia Snapshot.

### • **Capacità LUN allocata**

Visualizza la capacità delle LUN mappate.

### • **Capacità LUN non allocata**

Visualizza la capacità di tutti i LUN non mappati all'host.

### • **Capacità totale del volume**

Visualizza la capacità totale dei volumi (utilizzati più inutilizzati).

### • **Capacità volume utilizzata**

Visualizza la capacità utilizzata dei volumi.

#### • **Capacità inutilizzata del volume**

Visualizza la capacità inutilizzata dei volumi.

#### • **Capacità di protezione del volume**

Visualizza la capacità dei volumi con SnapMirror e SnapVault attivati.

#### • **Cluster Licensed Cloud Tier Total**

Visualizza la capacità totale concessa in licenza nel Tier cloud. Questo campo viene visualizzato per i provider di storage che richiedono una licenza FabricPool, ad esempio Amazon S3, IBM Cloud Object Storage, Microsoft Azure Cloud o Alibaba Cloud Object Storage.

#### • **Cluster Licensed Cloud Tier used**

Visualizza lo spazio utilizzato dai dati nel livello cloud per i provider di storage che richiedono una licenza FabricPool.

#### • **Capacità StorageGRID del cluster utilizzata**

Visualizza lo spazio utilizzato dai dati nel livello cloud per i provider di storage che non richiedono una licenza FabricPool, ad esempio StorageGRID.

Il report aggregato capacità e utilizzo consente di visualizzare informazioni sulla capacità e sull'utilizzo degli aggregati in un cluster. Queste informazioni consentono di comprendere i possibili rischi di capacità e di visualizzare la capacità configurata, utilizzata e inutilizzata degli aggregati.

## **Visualizzazione tabulare del report capacità e utilizzo aggregato**

## • **Cluster**

Visualizza il nome del cluster.

## • **Coppia ha**

Visualizza il valore della coppia ha ottenuto formando due nodi.

## • **Aggregato**

Visualizza il nome dell'aggregato.

## • **Capacità totale dei dati (GB)**

Visualizza la capacità totale dei dati (utilizzata più disponibile).

## • **Capacità dati utilizzata (GB)**

Visualizza la capacità dei dati utilizzata.

• **Dati utilizzati %**

Visualizza la capacità dei dati utilizzati in percentuale.

## • **Capacità dati disponibile (GB)**

Visualizza la capacità dati disponibile.

## • **Dati disponibili %**

Visualizza la capacità dei dati disponibile in percentuale.

### • **Tasso di crescita giornaliero %**

Visualizza il tasso di crescita che si verifica ogni 24 ore nel volume.

• **Giorni fino al completo**

Visualizza il numero stimato di giorni rimanenti prima che l'aggregato raggiunga la capacità completa.

• **Soglia spazio pieno**

Visualizza la percentuale in cui un aggregato è pieno.

• **Soglia spazio quasi pieno**

Visualizza la percentuale in cui un aggregato è quasi pieno.

### • **Soglia tasso di crescita**

Specifica che il tasso di crescita dell'aggregato è considerato normale prima che il sistema generi un evento aggregato di tasso di crescita anomalo.

#### • **Soglia di sensibilità del tasso di crescita**

Specifica il fattore applicato alla deviazione standard del tasso di crescita di un volume. Se il tasso di crescita supera la deviazione standard fattorizzata, viene generato un evento anomalo di Volume Growth Rate.

### • **Giorni fino alla soglia massima**

Specifica il numero di giorni rimanenti prima che l'aggregato raggiunga la capacità completa.

### • **Capacità totale riserva Snapshot (GB)**

Visualizza la capacità totale di riserva di snapshot dell'aggregato.

### • **Snapshot Reserve used Capacity (GB)**

Visualizza la quantità di spazio utilizzata dalle copie Snapshot dalla riserva di Snapshot.

### • **Snapshot Reserve used %**

Visualizza la quantità di spazio utilizzata dalle copie Snapshot dalla riserva di snapshot come percentuale.

#### • **Snapshot Reserve Available Capacity (GB)**

Visualizza la quantità di spazio disponibile per le copie Snapshot.

#### • **Riserva Snapshot disponibile %**

Visualizza la quantità di spazio disponibile per le copie Snapshot in percentuale.

### • **Snapshot Copies Reserve Full Threshold**

Specifica la percentuale in cui un aggregato ha consumato tutto lo spazio riservato alle copie Snapshot.

#### • **Capacità in eccesso %**

Visualizza l'overcommitment aggregato come percentuale.

#### • **Soglia di overcommit %**

Visualizza la percentuale di overcommit di un aggregato.

#### • **Soglia quasi in eccesso %**

Visualizza la percentuale in cui un aggregato viene quasi sottoposto a overcommit.

#### • **Tipo**

Visualizza il tipo di aggregato:

- DISCO RIGIDO
- Ibrido

Combina HDD e SSD, ma Flash Pool non è stato attivato.

◦ Ibrido (Flash Pool)

Combina HDD e SSD ed è stato attivato Flash Pool.

- SSD
- SSD (FabricPool)

Combina SSD e un Tier cloud

◦ VMDisk (SDS)

Dischi virtuali all'interno di una macchina virtuale

◦ VMDisk (FabricPool)

Combina dischi virtuali e un Tier cloud

◦ LUN (FlexArray) per i dischi standard e i dischi SSD, questa colonna è vuota quando il sistema storage monitorato esegue una versione di ONTAP precedente alla 8.3.

#### • **Tipo RAID**

Visualizza il tipo di configurazione RAID.

• **Stato aggregato**

Visualizza lo stato corrente dell'aggregato.

• **Tipo SnapLock**

Indica se l'aggregato è un aggregato SnapLock o non SnapLock.

### • **Cloud Tier Space used (GB)**

Visualizza la quantità di capacità dei dati attualmente utilizzata nel Tier cloud.

• **Tier cloud**

Visualizza il nome del livello cloud quando è stato creato da ONTAP.

# **Volume Capacity and Utilization (capacità e utilizzo dei volumi)**

Il report Volume Capacity and Utilization (capacità e utilizzo dei volumi) consente di visualizzare informazioni sulla capacità e sull'utilizzo dei volumi in un cluster. Queste informazioni consentono di comprendere i possibili rischi di capacità e di visualizzare la capacità configurata, utilizzata e inutilizzata degli aggregati. Inoltre, il report consente di prendere decisioni sull'attivazione di funzionalità per il risparmio di spazio, come deduplica e thin provisioning.

### **Visualizzazione tabulare del report Volume Capacity and Utilization (capacità e utilizzo dei volumi)**

#### • **Cluster**

Visualizza il nome del cluster.

### • **Storage Virtual Machine**

Visualizza il nome della macchina virtuale di storage (SVM) che contiene il volume.

### • **Volume**

Visualizza il nome del volume.

### • **Capacità totale dei dati**

Visualizza la capacità totale dei dati (utilizzata più disponibile) in un volume.

### • **Capacità dati utilizzata**

Visualizza la capacità dei dati utilizzati in un volume.

### • **Dati utilizzati %**

Visualizza i dati utilizzati in un volume in percentuale.

### • **Capacità dati disponibile**

Visualizza la capacità dati disponibile in un volume.

#### • **Dati disponibili %**

Visualizza la capacità dei dati disponibile in un volume in percentuale.

#### • **Tasso di crescita giornaliero %**

Visualizza il tasso di crescita che si verifica ogni 24 ore nel volume.

#### • **Giorni fino al completo**

Visualizza il numero stimato di giorni rimanenti prima che il volume raggiunga la capacità massima.

### • **Soglia spazio pieno %**

Specifica il limite al volume considerato pieno.

#### • **Soglia spazio quasi pieno %**

Specifica il limite al volume considerato quasi pieno.

#### • **Soglia tasso di crescita %**

Specifica che il tasso di crescita dell'aggregato è considerato normale prima che il sistema generi un evento aggregato di tasso di crescita anomalo.

### • **Soglia di sensibilità del tasso di crescita**

Specifica il fattore applicato alla deviazione standard del tasso di crescita di un volume. Se il tasso di crescita supera la deviazione standard fattorizzata, viene generato un evento anomalo di Volume Growth Rate.

### • **Giorni fino alla soglia massima**

Specifica il numero di giorni rimanenti prima di raggiungere la capacità completa.

### • **Snapshot overflow %**

Visualizza la percentuale dello spazio dati utilizzato dalle copie Snapshot.

## • **Capacità utilizzata riserva Snapshot**

Visualizza la quantità di spazio utilizzata dalle copie Snapshot nel volume.

## • **Snapshot Reserve used %**

Visualizza la quantità di spazio utilizzata dalle copie Snapshot nel volume come percentuale.

## • **Snapshot Reserve Available Capacity (capacità disponibile riserva snapshot)**

Visualizza la quantità di spazio disponibile per le copie Snapshot nel volume.

## • **Riserva Snapshot disponibile %**

Visualizza la quantità di spazio disponibile per le copie Snapshot nel volume come percentuale.

## • **Capacità totale riserva Snapshot**

Visualizza la capacità di copia Snapshot totale nel volume.

## • **Snapshot Copies Reserve Full Threshold %**

Specifica la percentuale in cui lo spazio riservato per le copie Snapshot viene considerato pieno.

### • **Soglia numero copie Snapshot**

Specifica il numero di copie Snapshot di un volume considerate troppe.

## • **Snapshot copia i giorni fino alla soglia completa**

Specifica il numero di giorni rimanenti prima che lo spazio riservato per le copie Snapshot raggiunga la capacità massima.

### • **Numero di nodi**

Visualizza il numero di inode nel volume.

### • **Utilizzo inode %**

Specifica la percentuale di spazio di inode utilizzata nel volume.

### • **Inodi Full Threshold**

Specifica la percentuale in cui un volume viene considerato avere consumato tutti i suoi inode.

#### • **Inode quasi alla soglia massima**

Specifica la percentuale in cui un volume viene considerato avere consumato la maggior parte degli inode.

### • **Capacità di quota impegnata**

Visualizza lo spazio riservato nei volumi.

#### • **Quota capacità in eccesso**

Visualizza la quantità di spazio che è possibile utilizzare prima che il sistema generi l'evento Volume quota Overcommit.

#### • **Quota Overcommit Threshold %**

Specifica la percentuale di overcommit del volume.

#### • **Quota quasi in eccesso soglia %**

Specifica la percentuale in cui lo spazio del volume è quasi overcommit.

#### • **Eliminazione automatica Snapshot**

Visualizza se l'eliminazione automatica delle copie Snapshot è attivata o disattivata.

#### • **Deduplica**

Visualizza se la deduplica è attivata o disattivata per il volume.

#### • **Riduzione dello spazio di deduplica**

Visualizza la quantità di spazio salvato in un volume utilizzando la deduplica.

#### • **Compressione**

Visualizza se la compressione è attivata o disattivata per il volume.

#### • **Risparmi di spazio di compressione**

Visualizza la quantità di spazio salvato in un volume utilizzando la compressione.

#### • **Policy di caching**

Visualizza il criterio di caching associato al volume selezionato. Il criterio fornisce informazioni su come avviene il caching di Flash Pool per il volume. Per ulteriori informazioni sulle policy di caching, consulta la pagina Health/Volumes Inventory.

#### • **Priorità di conservazione della cache**

Visualizza la priorità utilizzata per conservare i pool memorizzati nella cache.

#### • **Thin provisioning**

Visualizza se la garanzia di spazio è impostata per il volume selezionato. I valori validi sono Sì e No

#### • **Crescita automatica**

Consente di visualizzare se il volume FlexVol aumenta automaticamente le dimensioni quando lo spazio è esaurito.

### • **Garanzia di spazio**

Visualizza il controllo delle impostazioni del volume FlexVol quando un volume rimuove i blocchi liberi da un aggregato.

### • **Stato**

Visualizza lo stato del volume che si sta esportando.

## • **Tipo SnapLock**

Indica se il volume è un volume SnapLock o non SnapLock.

## • **Data di scadenza**

La data di scadenza del SnapLock.

## • **Policy di tiering**

Se questo volume viene distribuito su un aggregato abilitato a FabricPool, viene visualizzato il set di criteri di tiering per il volume.

### **Report su capacità e utilizzo del qtree**

Il report Qtree Capacity and Utilization (capacità e utilizzo Qtree) consente di analizzare la capacità e l'utilizzo dei qtree del sistema per comprendere i possibili rischi che potrebbero verificarsi a causa della ridotta capacità del cluster.

## **Visualizzazione tabulare del report Qtree Capacity and Utilization (capacità e utilizzo qtree)**

• **Cluster**

Visualizza il nome del cluster che contiene il qtree.

### • **Storage Virtual Machine**

Visualizza il nome della macchina virtuale di storage (SVM) che contiene il qtree.

• **Volume**

Visualizza il nome del volume contenente il qtree.

### • **Qtree**

Visualizza il nome del qtree.

• **Tipo di quota**

Specifica se la quota è per un utente, un gruppo di utenti o un qtree.

### • **Utente o gruppo**

Visualizza il nome dell'utente o del gruppo di utenti. Sono disponibili più righe per ciascun utente e gruppo di utenti. Quando il tipo di quota è qtree, viene visualizzato *non applicabile*. Se la quota non è impostata, la colonna è vuota.

### • **Disco utilizzato %**

Visualizza la percentuale dello spazio su disco utilizzato. Se viene impostato un limite massimo di dischi, questo valore si basa sul limite massimo di dischi. Se la quota viene impostata senza un limite massimo di dischi, il valore si basa sullo spazio dei dati del volume. Se la quota non è impostata o se le quote sono disattivate sul volume a cui appartiene il qtree, viene visualizzato *non applicabile*.

### • **Disco rigido**

Visualizza lo spazio su disco massimo allocato per il qtree. Unified Manager genera un evento critico quando viene raggiunto questo limite e non sono consentite ulteriori scritture su disco. Il valore viene visualizzato come *Unlimited* se la quota è impostata senza un limite massimo del disco, se la quota non è impostata o se le quote sono disattivate sul volume a cui appartiene il qtree.

### • **Disk Soft Limit**

Visualizza lo spazio su disco allocato per il qtree prima che venga generato un evento di avviso. Il valore viene visualizzato come *Unlimited* se la quota è impostata senza un limite di tolleranza del disco, se la quota non è impostata o se le quote sono disattivate sul volume a cui appartiene il qtree.

## • **File utilizzati %**

Visualizza la percentuale di file utilizzati nel qtree. Se viene impostato il limite massimo del file, questo valore si basa sul limite massimo del file. Il valore viene visualizzato come *non applicabile* se la quota non è impostata, se la quota è impostata senza un limite massimo di file o se le quote sono disattivate sul volume a cui appartiene il qtree.

### • **Limite massimo del file**

Visualizza il limite massimo per il numero di file consentiti sui qtree. Il valore viene visualizzato come *Unlimited* se la quota è impostata senza un limite massimo di file, se la quota non è impostata o se le quote sono disattivate sul volume a cui appartiene il qtree.

### • **Limite di software del file**

Visualizza il soft limit per il numero di file consentiti sui qtree. Il valore viene visualizzato come *Unlimited* se la quota è impostata senza un limite software del file, se la quota non è impostata o se le quote sono disattivate sul volume a cui appartiene il qtree.

### **Report sugli eventi**

Il report Eventi consente di visualizzare informazioni sui trend degli eventi in un determinato periodo di tempo. Queste informazioni consentono di confrontare le attività recenti con quelle precedenti, ad esempio modifiche alla configurazione, aggiornamenti e così via. Le informazioni consentono inoltre di determinare gli eventi in sospeso.

## **Vista a grafico del report degli eventi**

Il report Eventi viene visualizzato in due formati:

- Vista a grafico del report degli eventi
- Visualizzazione tabulare del report degli eventi

Il grafico degli eventi viene visualizzato in due formati:

- Trend di severità degli eventi (tutti gli eventi aperti)
- Trend stato evento

Il grafico mostra i trend di severità degli eventi per tutti gli eventi aperti in un determinato periodo di tempo. Il numero di eventi viene visualizzato sull'asse verticale (y) e la data viene visualizzata sull'asse orizzontale (x). È possibile visualizzare i dettagli di punti specifici del grafico posizionando il cursore su un punto specifico. I dettagli visualizzano la severità dell'evento, il numero di eventi del tipo di severità specifico e la data dell'evento.

I tipi di gravità degli eventi visualizzati sono critico, errore e Avviso. I livelli di gravità degli eventi sono differenziati in base a colori diversi. Può esserci lo stesso numero di eventi nella stessa data in stati diversi.

### • **Conteggio**

Visualizza il numero di eventi.

• **Data**

Visualizza la data. L'asse x mostra i dati dall'ora in cui si è verificato l'evento fino alla data corrente. Puoi fare clic e ingrandire la mappa per ottenere i dettagli.

Il grafico mostra l'andamento giornaliero dello stato degli eventi in un determinato periodo di tempo. Il numero di eventi viene visualizzato sull'asse verticale (y) e la data viene visualizzata sull'asse orizzontale (x). I dettagli visualizzano lo stato dell'evento, il numero di eventi dello stato specifico e la data dell'evento.

Lo stato dell'evento è nuovo, confermato e risolto. Lo stato dell'evento è differenziato in base a colori diversi.

Il grafico mostra i nuovi eventi generati giornalmente su base cumulativa in un grafico a barre rappresentato in verde. Il numero di eventi riconosciuti e risolti viene visualizzato come e quando vengono riconosciuti e risolti su base giornaliera.

Le mappe includono una funzionalità di zoom. Questa funzione consente di ingrandire un punto specifico della mappa per una maggiore chiarezza.

#### • **Origine**

Visualizza l'origine di un evento.

• **Stato**

Visualizza la severità dell'evento. È possibile filtrare questa colonna per visualizzare gli eventi di un tipo di severità specifico. I tipi di gravità dell'evento sono critico, errore o Avviso.

• **Stato**

Visualizza lo stato dell'evento: Nuovo, confermato, risolto o obsoleto. È possibile filtrare questa colonna per visualizzare gli eventi di uno stato specifico.

#### • **Evento**
Visualizza i nomi degli eventi.

#### • **Tempo di attivazione**

Visualizza l'ora in cui è stato generato l'evento. Vengono visualizzate sia l'ora che la data.

#### • **Giorni in sospeso**

Visualizza il numero di giorni che intercorrono tra un evento e la sua risoluzione o designazione come obsoleta.

#### • **Tipo di origine**

Visualizza il tipo di oggetto (ad esempio Storage Virtual Machine (SVM), volume o qtree) a cui è associato l'evento.

#### • **Priorità dei dati**

Visualizza il tipo di annotazione, in base alla priorità dei dati dell'oggetto di storage.

#### • **Livello di impatto**

Visualizza se l'evento è classificato come incidente, rischio o informazione.

#### • **Area di impatto**

Visualizza se si tratta di un evento di capacità, disponibilità, performance, protezione o configurazione.

#### • **Assegnato a**

Visualizza il nome dell'utente a cui è assegnato l'evento.

#### • **Tempo assegnato**

Visualizza l'ora in cui l'evento è stato assegnato a un utente.

#### • **Note**

Visualizza il numero di note aggiunte per un evento.

#### • **Riconosciuto da**

Visualizza il nome dell'utente che ha confermato l'evento. Il campo è vuoto se l'evento non viene riconosciuto.

#### • **Tempo riconosciuto**

Visualizza il tempo trascorso dalla conferma dell'evento. Se il tempo trascorso supera una settimana, l'indicatore data e ora viene visualizzato quando l'evento è stato confermato.

#### • **Risolto da**

Visualizza il nome dell'utente che ha risolto l'evento. Il campo è vuoto se l'evento non viene risolto.

#### • **Tempo di risoluzione**

Visualizza il tempo trascorso da quando l'evento è stato risolto. Se il tempo trascorso supera una settimana, l'indicatore data e ora viene visualizzato quando l'evento è stato risolto.

#### • **Tempo obsoleto**

Visualizza l'ora in cui lo stato dell'evento è diventato obsoleto.

#### **Report sull'inventario del cluster**

Il report Cluster Inventory fornisce informazioni sulle risorse disponibili per i componenti del cluster allo scopo di comprendere i possibili rischi causati da risorse insufficienti.

#### **Vista tabulare del report di inventario del cluster**

• **Cluster**

Visualizza il nome del cluster.

• **Coppia ha**

Visualizza il valore della coppia ha ottenuto formando due nodi.

• Nodo \*

Visualizza il nome dei nodi.

• **Modello**

Visualizza il nome del modello.

• **Versione del sistema operativo**

Visualizza la versione di ONTAP utilizzata.

#### • **Ottimizzato per la tecnologia all-flash**

Visualizza se il nodo è configurato per supportare solo dischi a stato solido (SSD).

• **Numero di serie**

Visualizza il numero di serie del nodo.

#### • **Versione firmware**

Visualizza la versione del firmware del nodo.

• **Numero SVM**

Visualizza il numero di SVM contenute nel cluster.

• **Numero di porte FC**

Visualizza il numero di porte FC contenute nel nodo.

• **Conteggio porte FCoE**

Visualizza il numero di porte FCoE contenute nel nodo.

#### • **Numero di porte Ethernet**

Visualizza il numero di porte ethernet contenute nel nodo.

#### • **Numero di schede flash**

Visualizza il numero di schede flash installate nei nodi del data center in modo da poter monitorare eventuali problemi.

#### • **Dimensioni della scheda flash (GB)**

Visualizza le dimensioni delle schede flash installate sui nodi.

#### • **Numero shelf di dischi**

Visualizza il numero di shelf di dischi contenuti dal nodo.

#### • **Numero di dischi**

Visualizza il numero di dischi in un nodo.

#### **Report delle esportazioni NFS**

Il report delle esportazioni NFS consente di controllare le informazioni sulle policy di esportazione NFS e le relative regole associate per i volumi nel sistema storage.

#### **NFS esporta la vista tabulare del report**

• **Cluster**

Visualizza il nome del cluster.

• **Storage Virtual Machine**

Visualizza il nome della SVM con i criteri di esportazione NFS.

• **Volume**

Visualizza il nome del volume con i criteri di esportazione NFS.

• **Qtree**

Visualizza il nome del qtree su un volume con criteri di esportazione NFS.

# • **Stato del volume**

Visualizza lo stato corrente del volume. Lo stato può essere offline, online o limitato.

◦ Offline

Non è consentito l'accesso in lettura o scrittura al volume.

◦ Online

È consentito l'accesso in lettura e scrittura al volume.

◦ Limitato

Sono consentite operazioni limitate, come la ricostruzione della parità, ma non è consentito l'accesso ai dati.

#### • **Percorso di giunzione**

Visualizza il percorso su cui è montato il volume.

#### • **Percorso di giunzione attivo**

Visualizza se il percorso per accedere al volume montato è attivo o inattivo.

#### • **Politica di esportazione**

Visualizza le regole che definiscono l'autorizzazione di accesso per i volumi esportati.

#### • **Indice delle regole**

Visualizza le regole associate ai criteri di esportazione, ad esempio i protocolli di autenticazione e l'autorizzazione di accesso.

#### • **Protocolli di accesso**

Visualizza i protocolli abilitati per le regole dei criteri di esportazione.

#### • **Corrispondenza client**

Visualizza i client che dispongono dell'autorizzazione per accedere ai dati sui volumi.

#### • **Accesso di sola lettura**

Visualizza il protocollo di autenticazione utilizzato per leggere i dati sui volumi.

#### • **Accesso in lettura/scrittura**

Visualizza il protocollo di autenticazione utilizzato per leggere o scrivere i dati sui volumi.

#### • **Stile di sicurezza**

Visualizza l'autorizzazione di accesso per i volumi esportati. Lo stile di sicurezza può essere UNIX, Unified, NTFS o Mixed.

◦ UNIX (client NFS)

I file e le directory del volume dispongono delle autorizzazioni UNIX.

◦ Unificato

I file e le directory del volume hanno uno stile di sicurezza unificato.

◦ NTFS (client CIFS)

I file e le directory del volume dispongono delle autorizzazioni NTFS di Windows.

◦ Misto

I file e le directory del volume possono disporre di autorizzazioni UNIX o NTFS di Windows.

### • **Autorizzazione Unix**

Visualizza i bit di autorizzazione UNIX in un formato di stringa ottale, impostato per i volumi esportati. È simile ai bit di permesso di stile UNIX.

#### **Report inventario SVM**

Il report di inventario SVM consente di analizzare i limiti di configurazione dei volumi SVM e lo stato di salute generale per comprendere i rischi per la disponibilità dello storage futura.

### **Vista tabulare del report di inventario SVM**

• **Cluster**

Visualizza il nome del cluster contenente la SVM.

#### • **Storage Virtual Machine**

Visualizza il nome della SVM.

• **Stato**

Visualizza lo stato amministrativo corrente di SVM. Lo stato può essere in esecuzione, interrotto, in corso, in fase di arresto, non mappato, Inizializzazione o eliminazione.

#### • **Conteggio volumi**

Visualizza il numero di volumi contenuti da SVM.

#### • **Volumi massimi consentiti**

Visualizza i volumi massimi consentiti che possono essere configurati sulla SVM.

#### • **Volume root**

Visualizza il nome del volume root di SVM.

#### • **Protocolli consentiti**

Visualizza il tipo di protocolli che è possibile configurare su SVM.

• **Dominio DNS**

Visualizza il nome di dominio DNS.

• **Dominio NIS**

Visualizza il nome di dominio NIS (Network Information Service). Questa colonna è vuota quando il server NIS (Network Information Service) è disattivato o non è configurato.

#### • **LDAP attivato**

Visualizza se il protocollo LDAP è attivato o meno.

#### • **Name Service Switch**

Visualizza il tipo di informazioni raccolte dagli host. I valori possibili sono file, LDAP o NIS.

#### **Report Volume Data Protection Configuration (Configurazione protezione dati volume)**

Il report Volume Data Protection Configuration consente di visualizzare i volumi non protetti e le macchine virtuali di storage (SVM) utilizzate in un nodo o in un cluster. Queste informazioni consentono di comprendere i rischi per la protezione dei dati del sistema e di visualizzare i dettagli dei volumi protetti e dei volumi non protetti nel sistema.

Il report Volume Data Protection Configuration (Configurazione protezione dati volume) viene visualizzato in due formati:

- Grafico a torta dei volumi protetti e non protetti
- Vista tabulare dei dati del volume non protetta

#### **Grafico a torta dei volumi protetti e non protetti**

Visualizza la percentuale relativa dei volumi protetti e non protetti nel sistema.

#### **Vista tabulare dei dati del volume non protetta**

• **Cluster**

Visualizza il nome del cluster.

#### • **Storage Virtual Machine**

Visualizza il nome della macchina virtuale di storage (SVM) che contiene il volume.

• **Volume**

Visualizza il nome del volume.

#### • **Capacità totale dei dati (GB)**

Visualizza la capacità totale dei dati (utilizzata più disponibile) in GB.

#### • **Capacità dati utilizzata (GB)**

Visualizza la capacità dei dati utilizzata (in GB).

• **Dati utilizzati %**

Visualizza la capacità dei dati utilizzati in percentuale.

#### • **Capacità dati disponibile (GB)**

Visualizza la capacità dati disponibile (in GB).

#### • **Dati disponibili %**

Visualizza la capacità dei dati disponibile in percentuale.

#### • **Snapshot Reserve used Capacity (GB)**

Visualizza la quantità di spazio utilizzata dalle copie Snapshot da Snapshot Reserve (in GB).

#### • **Snapshot Reserve used %**

Visualizza la quantità di spazio utilizzata dalle copie Snapshot da Snapshot Reserve come percentuale.

#### • **Snapshot Reserve Available Capacity (GB)**

Visualizza la quantità di spazio disponibile per le copie Snapshot (in GB).

#### • **Riserva Snapshot disponibile %**

Visualizza la quantità di spazio disponibile per le copie Snapshot in percentuale.

#### • **Capacità totale riserva Snapshot (GB)**

Visualizza la capacità totale della riserva di snapshot dell'aggregato (in GB).

#### • **Giorni fino al completo**

Visualizza il numero stimato di giorni rimanenti prima che l'aggregato raggiunga la capacità completa.

#### • **Soglia spazio pieno %**

Visualizza la percentuale in cui un aggregato è pieno.

#### • **Soglia spazio quasi pieno %**

Visualizza la percentuale in cui un aggregato è quasi pieno.

#### • **Tasso di crescita giornaliero %**

Visualizza il tasso di crescita che si verifica ogni 24 ore nel volume.

#### • **Numero totale di nodi**

Visualizza il numero totale di inode nel volume.

#### • **Utilizzo inode**

Specifica lo spazio di inode utilizzato nel volume.

#### • **Capacità di quota impegnata**

Visualizza lo spazio riservato nei volumi.

#### • **Capacità di overcommit quota (GB)**

Visualizza la quantità di spazio che è possibile utilizzare (in GB) prima che il sistema generi l'evento Volume quota Overcommit.

#### • **Eliminazione automatica Snapshot**

Visualizza se l'eliminazione automatica delle copie Snapshot è attivata o disattivata.

#### • **Deduplica**

Visualizza se la deduplica è attivata o disattivata per il volume.

#### • **Riduzione dello spazio di deduplica (GB)**

Visualizza la quantità di spazio salvato in un volume utilizzando la deduplica (in GB).

#### • **Compressione**

Visualizza se la compressione è attivata o disattivata per il volume.

#### • **Risparmi spazio di compressione (GB)**

Visualizza la quantità di spazio salvata in un volume utilizzando la compressione (in GB).

#### • **Thin provisioning**

Visualizza se la garanzia di spazio è impostata per il volume selezionato. I valori validi sono Sì e No

#### • **Crescita automatica**

Consente di visualizzare se il volume FlexVol aumenta automaticamente le dimensioni quando lo spazio è esaurito.

#### • **Garanzia di spazio**

Visualizza il controllo delle impostazioni del volume FlexVol quando un volume rimuove i blocchi liberi da un aggregato.

#### • **Stato**

Visualizza lo stato del volume che si sta esportando.

#### • **Tipo SnapLock**

Indica se il volume è un volume SnapLock o non SnapLock.

#### • **Data di scadenza**

#### **Report sull'inventario delle relazioni con i volumi**

Il report Volume Relanes Inventory consente di analizzare i dettagli dell'inventario dello storage in un cluster, comprendere il grado di protezione richiesto per i volumi e filtrare i dettagli del volume in base all'origine del guasto, al modello e alle pianificazioni.

Il report Volume Relinters Inventory viene visualizzato in due formati:

- Grafico a torta delle relazioni SnapMirror e grafico a torta delle relazioni SnapVault
- Vista tabulare del report inventario relazioni volume

#### **Grafici a torta SnapMirror e SnapVault**

Visualizza i dettagli di configurazione delle relazioni di volume presenti nel sistema di storage.

#### **Vista tabulare dell'inventario delle relazioni dei volumi**

#### • **Relationship Health**

Visualizza l'heath di relazione del cluster.

#### • **Stato di relazione**

Visualizza lo stato mirror della relazione SnapMirror.

#### • **Stato trasferimento**

Visualizza lo stato della relazione SnapMirror.

#### • **Stato Lag**

Visualizza lo stato di ritardo del volume.

#### • **Cluster di origine**

Visualizza il nome del cluster di origine per la relazione SnapMirror.

#### • **SVM di origine**

Visualizza il nome della SVM (Storage Virtual Machine) di origine per la relazione SnapMirror.

#### • **Volume di origine**

Visualizza il nome del volume di origine per la relazione SnapMirror.

#### • **Cluster di destinazione**

Visualizza il nome del cluster di destinazione per la relazione SnapMirror.

#### • **SVM di destinazione**

Visualizza il nome della SVM (Storage Virtual Machine) di destinazione per la relazione SnapMirror.

#### • **Volume di destinazione**

Visualizza il nome del volume di destinazione per la relazione SnapMirror.

#### • **Tipo di relazione**

Visualizza qualsiasi tipo di relazione, incluso SnapMirror o SnapVault.

#### • **Ultimo aggiornamento riuscito**

Visualizza l'ora dell'ultima operazione SnapMirror o SnapVault eseguita correttamente.

#### • **Durata ultimo trasferimento (ore)**

Visualizza il tempo necessario per il completamento dell'ultimo trasferimento dei dati.

#### • **Dimensioni ultimo trasferimento (MB)**

Visualizza le dimensioni, in byte, dell'ultimo trasferimento di dati.

#### • **Ora di fine ultimo trasferimento**

Visualizza l'ora in cui l'ultima operazione SnapMirror o SnapVault è stata completata correttamente.

#### • **Motivo non corretto**

Il motivo per cui la relazione si trova in uno stato malsano.

• **Durata ritardo (ore)**

Visualizza il periodo di tempo in cui i dati sul mirror si trovano indietro rispetto all'origine.

• **Replica flessibile versione**

Visualizza Sì, Sì con opzione di backup o Nessuno.

#### **Report Stato trasferimento volume (storico)**

Il report Volume Transfer Status (storico) consente di analizzare i trend di trasferimento dei volumi in un determinato periodo di tempo. È possibile configurare il report in modo che visualizzi lo stato di trasferimento del volume per un intervallo di tempo specifico. Il report indica inoltre se il trasferimento del volume è stato un successo o un errore.

Il rapporto Volume Transfer Status (Cronologia) viene visualizzato in due formati:

- Grafico a linee dello stato del trasferimento del volume
- Visualizzazione tabulare del report Stato trasferimento volume (storico)

#### **Grafico a linee dello stato del trasferimento del volume**

Il grafico a linee visualizza i dettagli del trasferimento del volume tracciando il conteggio dei trasferimenti rispetto alla data. È inoltre possibile visualizzare se un determinato trasferimento di volume è riuscito o meno.

#### **Vista tabulare Volume Transfer Status (Stato trasferimento volume)**

• **Nome cluster di origine**

Visualizza il nome del cluster di origine.

• **SVM di origine**

Visualizza il nome della SVM (Storage Virtual Machine).

• **Nome volume di origine**

Visualizza il nome del volume di origine.

• **Nome cluster di destinazione**

Visualizza il nome del cluster di destinazione.

#### • **SVM di destinazione**

Visualizza il nome SVM di destinazione.

• **Nome volume di destinazione**

Visualizza il nome del volume di destinazione.

• **Risultato dell'operazione**

Visualizza se il trasferimento del volume è stato eseguito correttamente.

• **Ora di inizio**

Visualizza l'ora di inizio del trasferimento del volume.

• **Ora di fine**

Visualizza l'ora di fine del trasferimento del volume.

#### • **Durata trasferimento (hh:mm:ss)**

Visualizza il tempo impiegato (in ore) per completare il trasferimento del volume.

• **Dimensione trasferimento (MB)**

Visualizza le dimensioni (in MB) del volume trasferito.

• **Tipo di operazione**

Visualizza il tipo di trasferimento del volume.

#### **Rapporto Volume Transfer Rate (storico)**

Il report Volume Transfer Rate (storico) consente di analizzare la quantità di volume di dati che viene trasferita quotidianamente. Il report fornisce inoltre informazioni dettagliate sui trasferimenti giornalieri di volumi e sul tempo necessario per completare l'operazione di trasferimento.

Il rapporto Volume Transfer Rate (storico) viene visualizzato in due formati:

- Grafico a barre della velocità di trasferimento del volume
- Vista tabulare Volume Transfer Rate (velocità di trasferimento del volume)

#### **Grafico a barre della velocità di trasferimento del volume**

Visualizza i dettagli della velocità di trasferimento del volume tracciando la dimensione totale del trasferimento in base al numero di ore. È inoltre possibile visualizzare i dettagli della quantità di dati trasferiti quotidianamente.

#### **Vista tabulare Volume Transfer Rate (velocità di trasferimento del volume)**

#### • **Dimensione totale trasferimento (GB)**

Visualizza le dimensioni totali del trasferimento del volume in gigabyte.

#### • **Giorno**

Visualizza il giorno in cui è stato avviato il trasferimento del volume.

# • **Ora di fine**

Visualizza l'ora di fine del trasferimento del volume con la data.

# **Finestra di dialogo Schedule Report**

È possibile pianificare la generazione dei report su base ricorrente con una frequenza specificata dalla finestra di dialogo Schedule Report (Pianifica report). Il report viene inviato via email a uno o più utenti specificati nella finestra di dialogo Schedule Report.

#### **Proprietà**

È possibile pianificare un report specificando proprietà come l'indirizzo e-mail dell'utente, il formato del report e la frequenza con cui viene generato.

#### • **Utilizzando la pianificazione esistente**

#### ◦ **Nome pianificazione**

Visualizza tutti i nomi dei piani di lavoro esistenti. Da qui è possibile selezionare una pianificazione esistente per i report.

#### • **Crea nuovo programma**

#### ◦ **Nome pianificazione**

Consente di immettere il nome del piano di lavoro durante la creazione di un nuovo piano di lavoro.

#### ◦ **Indirizzo e-mail destinatario**

Specifica l'indirizzo e-mail dell'utente a cui si desidera inviare il report. È possibile specificare una o più voci, separate da virgole. Questo è un campo obbligatorio.

#### ◦ **Formato report**

Specifica il formato in cui si desidera pianificare il report. L'opzione *PDF* è selezionata per impostazione predefinita.

#### ◦ **Frequenza**

Specifica la frequenza con cui si desidera pianificare il report. L'opzione *orario* è selezionata per impostazione predefinita.

#### **Pulsanti di comando**

I pulsanti di comando consentono di eseguire le seguenti operazioni:

#### • **Pianificazione**

Pianifica il report con il modello salvato o aggiornato e chiude la finestra di dialogo Pianifica report.

#### • **Annulla**

Consente di chiudere la finestra di dialogo Schedule Report (rapporto pianificazione) mentre viene visualizzato un messaggio per salvare il modello di report di pianificazione.

#### **Finestra di dialogo Share Report (Condividi report)**

È possibile condividere un report con uno o più utenti tramite e-mail. Dopo aver personalizzato un report, è necessario salvare le modifiche prima di condividerlo per assicurarsi che le modifiche vengano visualizzate.

#### **Proprietà**

È possibile condividere un report specificando proprietà come l'indirizzo e-mail dell'utente, l'oggetto del messaggio e-mail e il formato del report.

#### • **Indirizzo e-mail destinatario**

Specifica l'indirizzo e-mail dell'utente con cui si desidera condividere il report. È possibile specificare una o più voci, separate da virgole. Questo è un campo obbligatorio.

#### • **Soggetto**

Specifica l'oggetto del messaggio di posta elettronica. Per impostazione predefinita, viene visualizzato il nome del report.

#### • **Formato report**

Specifica il formato in cui si desidera condividere il report. L'opzione *PDF* è selezionata per impostazione predefinita. Se è selezionato il formato XHTML, aprire il report inviato tramite e-mail utilizzando un browser Web supportato.

#### **Pulsanti di comando**

I pulsanti di comando consentono di eseguire le seguenti operazioni:

• **Condividi**

Condivide il report con la configurazione salvata e chiude la finestra di dialogo Share Report (Condividi report).

#### • **Annulla**

Chiude la finestra di dialogo Share Report (Condividi report) mentre viene visualizzato un messaggio per salvare la configurazione del report.

### **Finestra di dialogo Gestisci pianificazioni report**

È possibile visualizzare, modificare o eliminare le pianificazioni di report esistenti e aggiungere nuove pianificazioni per i report dalla finestra di dialogo Gestisci pianificazioni report.

#### **Proprietà**

È possibile selezionare una pianificazione esistente o creare una nuova pianificazione per i report. È possibile visualizzare, modificare o eliminare le pianificazioni dei report.

### • **Riquadro sinistro**

### ◦ **Nome pianificazione**

Visualizza le pianificazioni esistenti. Facendo clic su qualsiasi pianificazione, è possibile visualizzare i dettagli della pianificazione nel riquadro di destra. Per il primo accesso, non esistono pianificazioni.

#### ◦ **Aggiungi pianificazione**

Visualizza il nuovo modulo di pianificazione nel riquadro di destra. È ora possibile aggiungere un nuovo programma.

#### • **Riquadro destro**

#### ◦ **Nome pianificazione**

Visualizza il nome del programma.

#### ◦ **Indirizzo e-mail destinatario**

Visualizza l'indirizzo e-mail dell'utente a cui deve essere inviato il report. È possibile inserire più indirizzi e-mail separati da virgole.

#### ◦ **Formato report**

Visualizza il formato in cui deve essere presentato il report. L'opzione PDF viene selezionata come formato di report predefinito. Se è selezionato il formato XHTML, aprire il report inviato tramite e-mail utilizzando un browser Web supportato.

#### ◦ **Frequenza**

Visualizza la frequenza con cui il report viene pianificato.

#### ◦ **Categoria report**

Visualizza i gruppi di categorie di report. Selezionando una categoria di report dall'elenco, vengono visualizzati i report che appartengono a tale categoria nella colonna Available Reports (Report disponibili).

#### ◦ **Report disponibili**

Visualizza solo i report che appartengono alla categoria di report selezionata.

#### ◦ **Report selezionati**

Visualizza i report selezionati ai quali si sceglie di applicare la pianificazione. È possibile selezionare i report richiesti dalla colonna Available Reports (Report disponibili). Selezionare almeno un report

#### **Pulsanti di comando**

I pulsanti di comando consentono di eseguire le seguenti operazioni:

#### • **Aggiungi pianificazione**

Consente di aggiungere una nuova pianificazione.

#### • **Elimina pianificazione**

Consente di eliminare la pianificazione attualmente visualizzata. Quando si crea una nuova pianificazione, questo pulsante non è disponibile.

#### • **Salva**

Salva la pianificazione visualizzata, modificata o aggiunta.

#### • **Salva e chiudi**

Salva la pianificazione visualizzata, modificata o aggiunta e chiude la finestra di dialogo Gestisci pianificazioni report.

#### • **Annulla**

Chiude la finestra di dialogo Gestisci pianificazioni report mentre viene visualizzato un messaggio per salvare la pianificazione.

#### **Finestra di dialogo Save Customized Report As (Salva report personalizzato con nome**

È possibile utilizzare la finestra di dialogo Salva report personalizzato con nome per salvare un report dopo averlo personalizzato.

#### **Proprietà**

È possibile personalizzare e salvare un report specificando proprietà come il nome e la descrizione.

• **Nome report**

Visualizza il nome del report. Il nome del report originale viene visualizzato per impostazione predefinita. È possibile modificare il nome del report in base alla personalizzazione. Il nome del report non può superare i 255 caratteri.

#### • **Descrizione**

Specifica la descrizione della personalizzazione effettuata sul report. La descrizione non può superare i 150 caratteri.

#### **Pulsanti di comando**

I pulsanti di comando consentono di eseguire le seguenti operazioni:

#### • **Salva**

Salva il report personalizzato .

• **Annulla**

Annulla le modifiche recenti e chiude la finestra di dialogo Salva report personalizzato con nome.

# **Finestra di dialogo Save Custom Report (Salva report personalizzato)**

È possibile utilizzare la finestra di dialogo Save Custom Report (Salva report personalizzato) per salvare un report personalizzato dopo aver apportato ulteriori modifiche al report personalizzato.

# **Proprietà**

È possibile salvare un report personalizzato specificando proprietà come la descrizione.

# • **Nome report**

Visualizza il nome del report personalizzato. Questo campo non può essere modificato.

• **Descrizione**

Specifica la descrizione della personalizzazione effettuata sul report personalizzato. La descrizione non può superare i 150 caratteri .

# **Pulsanti di comando**

I pulsanti di comando consentono di eseguire le seguenti operazioni:

• **Salva**

Salva il report personalizzato .

• **Annulla**

Annulla le modifiche recenti e chiude la finestra di dialogo Salva report personalizzato.

# **Finestra di dialogo Importa report**

È possibile utilizzare la finestra di dialogo Importa report da per importare i report .rptdesign file.

# **Proprietà**

È possibile importare un report specificando il nome del file di report, il nome del report e la descrizione del report.

# • **Selezionare il file di report**

Consente di selezionare . rptdesign file che si desidera importare.

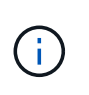

In Google Chrome fakepath di .rptdesign viene visualizzato il file. In Mozilla Firefox, solo il . rptdesign viene visualizzato il nome del file. In Internet Explorer, il percorso completo di .rptdesign viene visualizzato il file.

#### • **Nome**

Visualizza il nome del report. Questo campo è vuoto per impostazione predefinita. È possibile immettere un nome per il report importato.

• **Descrizione**

Specifica la descrizione del report importato. La descrizione non può superare i 150 caratteri.

• **Selezionare l'utente del database con ruolo di schema del report**

Selezionare o creare un utente di database se si importano report da Storage Automation Store.

#### **Pulsanti di comando**

I pulsanti di comando consentono di eseguire le seguenti operazioni:

• **Importa**

Convalida la selezione .rptdesign e importa il report.

• **Annulla**

Annulla l'operazione di importazione e chiude la finestra di dialogo Importa report.

# **Configurazione delle operazioni di backup e ripristino**

È possibile creare backup di Unified Manager e utilizzare la funzione di ripristino per ripristinare il backup sullo stesso sistema (locale) o su un nuovo sistema (remoto) in caso di guasto del sistema o perdita di dati.

# **Che cos'è un backup del database**

Un backup è una copia del database e dei file di configurazione di Unified Manager che è possibile utilizzare in caso di guasto del sistema o perdita di dati. È possibile pianificare la scrittura di un backup in una destinazione locale o remota. Si consiglia di definire una postazione remota esterna al sistema host di Unified Manager.

Un backup è costituito da un singolo file nella directory di backup e da uno o più file nella directory del repository del database. Il file nella directory di backup è molto piccolo perché contiene solo un puntatore ai file che si trovano nella directory del repository del database necessari per ricreare il backup.

La prima volta che si genera un backup, viene creato un singolo file nella directory di backup e viene creato un file di backup completo nella directory del repository del database. Alla successiva generazione di un backup, nella directory di backup viene creato un singolo file e nella directory del repository del database viene creato un file di backup incrementale che contiene le differenze rispetto al file di backup completo. Questo processo continua con la creazione di backup aggiuntivi, fino all'impostazione di conservazione massima, come

mostrato nella figura seguente.

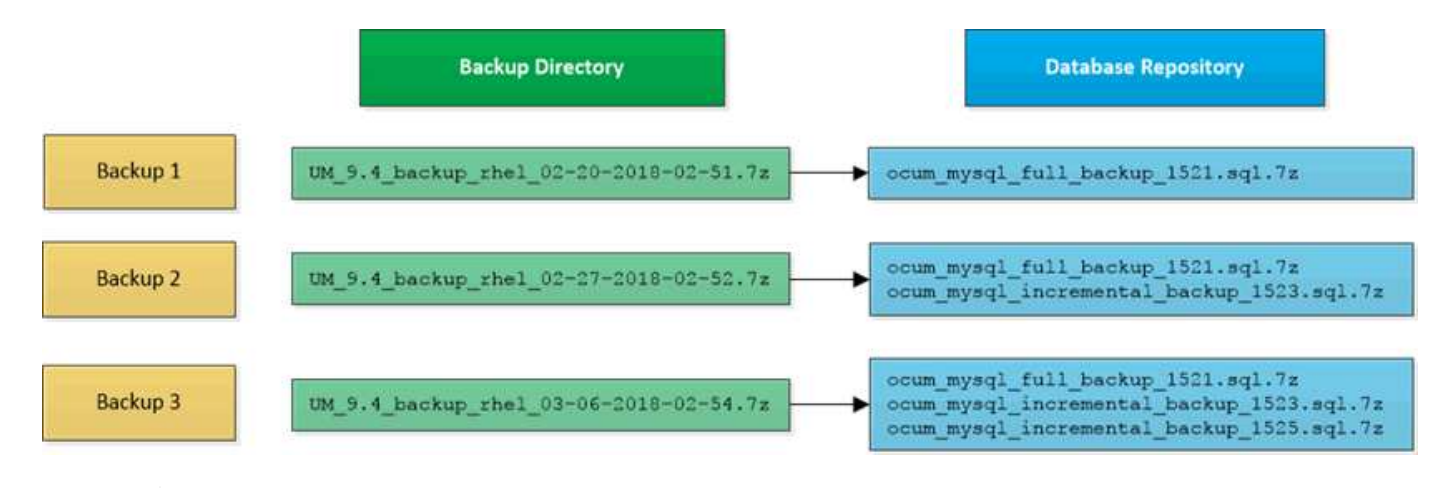

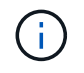

Non rinominare o rimuovere i file di backup in queste due directory, altrimenti le successive operazioni di ripristino non avranno esito positivo.

Se si scrivono i file di backup nel sistema locale, è necessario avviare un processo per copiare i file di backup in una posizione remota in modo che siano disponibili in caso di problemi di sistema che richiedono un ripristino completo.

Prima di iniziare un'operazione di backup, Unified Manager esegue un controllo di integrità per verificare che tutti i file di backup e le directory di backup richiesti esistano e siano scrivibili. Inoltre, verifica che vi sia spazio sufficiente nel sistema per creare il file di backup.

Nota: È possibile ripristinare un backup solo sulla stessa versione di Unified Manager. Ad esempio, se è stato creato un backup su Unified Manager 9.4, il backup può essere ripristinato solo sui sistemi Unified Manager 9.4.

# **Configurazione delle impostazioni di backup del database**

È possibile configurare le impostazioni di backup del database di Unified Manager per impostare il percorso di backup del database, il numero di conservazione e le pianificazioni di backup. È possibile attivare backup pianificati giornalieri o settimanali. Per impostazione predefinita, i backup pianificati sono disattivati.

# **Prima di iniziare**

- È necessario disporre del ruolo di operatore, amministratore OnCommand o amministratore dello storage.
- È necessario disporre di almeno 150 GB di spazio disponibile nella posizione definita come percorso di backup.

Si consiglia di utilizzare una postazione remota esterna al sistema host di Unified Manager.

- Quando Unified Manager viene installato su un sistema Linux, verificare che l'utente "jboss" disponga dei permessi di scrittura per la directory di backup.
- Non è consigliabile pianificare le operazioni di backup immediatamente dopo l'aggiunta di un nuovo cluster mentre Unified Manager sta raccogliendo 15 giorni di dati storici sulle performance.

### **A proposito di questa attività**

La prima volta che viene eseguito un backup è necessario più tempo rispetto ai backup successivi, poiché il primo backup è un backup completo. Un backup completo può superare 1 GB e può richiedere da tre a quattro ore. I backup successivi sono incrementali e richiedono meno tempo.

#### **Fasi**

- 1. Nella barra degli strumenti, fare clic su , quindi fare clic su **Gestione** > **Backup database**.
- 2. Nella pagina **Gestione/Backup database**, fare clic su **azioni** > **Impostazioni backup database**.
- 3. Configurare i valori appropriati per il percorso di backup e il numero di conservazione.

Il valore predefinito per il conteggio di conservazione è 10; è possibile utilizzare 0 per creare backup illimitati.

4. Nella sezione **Schedule Frequency** (frequenza pianificazione), selezionare la casella di controllo **Enable** (attiva), quindi specificare un programma giornaliero o settimanale.

#### ◦ **Giornaliero**

Se si seleziona questa opzione, è necessario immettere un'ora nel formato 24 ore per la creazione del backup. Ad esempio, se si specifica 18:30, viene creato un backup ogni giorno alle 18:30.

#### ◦ **Settimanale**

Se si seleziona questa opzione, è necessario specificare l'ora e il giorno per la creazione del backup. Ad esempio, se si specifica il giorno come lunedì e l'ora come 16:30, viene creato un backup settimanale ogni lunedì alle 16:30.

5. Fare clic su **Save and Close** (Salva e chiudi).

# **Che cos'è un ripristino del database**

Il ripristino del database è il processo di ripristino di un file di backup di Unified Manager esistente sullo stesso server o su un altro server Unified Manager. L'operazione di ripristino viene eseguita dalla console di Unified Manager.

Se si sta eseguendo un'operazione di ripristino sullo stesso sistema (locale) e i file di backup sono tutti memorizzati localmente, è possibile eseguire il comando di ripristino utilizzando il percorso predefinito. Se si esegue un'operazione di ripristino su un sistema Unified Manager diverso (un sistema remoto), è necessario copiare il file di backup, o i file, dallo storage secondario al disco locale prima di eseguire il comando di ripristino.

Durante il processo di ripristino, l'utente viene disconnesso da Unified Manager. Una volta completato il processo di ripristino, è possibile accedere al sistema.

La funzionalità di ripristino è specifica della versione e della piattaforma. È possibile ripristinare un backup di Unified Manager solo sulla stessa versione di Unified Manager. Unified Manager supporta il backup e il ripristino nei seguenti scenari di piattaforma:

- Da appliance virtuale a appliance virtuale
- Appliance virtuale per Red Hat Enterprise Linux o CentOS
- Da Red Hat Enterprise Linux a Red Hat Enterprise Linux o CentOS

• Da Windows a Windows

Se si sta ripristinando l'immagine di backup su un nuovo server, al termine dell'operazione di ripristino è necessario generare un nuovo certificato di protezione HTTPS e riavviare il server Unified Manager. Sarà inoltre necessario riconfigurare le impostazioni di autenticazione SAML, se necessarie, quando si ripristina l'immagine di backup su un nuovo server.

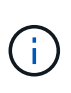

I file di backup precedenti non possono essere utilizzati per ripristinare un'immagine dopo che Unified Manager è stato aggiornato a una versione più recente del software. Per risparmiare spazio, tutti i vecchi file di backup, ad eccezione del file più recente, vengono rimossi automaticamente quando si aggiorna Unified Manager.

# **Panoramica del processo di backup e ripristino delle appliance virtuali**

Il modello di backup e ripristino per Unified Manager installato su un'appliance virtuale consiste nell'acquisire e ripristinare un'immagine dell'applicazione virtuale completa.

Poiché l'operazione di backup di Unified Manager sull'appliance virtuale non consente di spostare il file di backup da vApp, le seguenti attività consentono di completare un backup dell'appliance virtuale:

- 1. Spegnere la macchina virtuale e acquisire un'istantanea VMware dell'appliance virtuale Unified Manager.
- 2. Creare una copia Snapshot di NetApp sul datastore per acquisire lo snapshot di VMware.

Se il datastore non è ospitato su un sistema che esegue il software ONTAP, seguire le linee guida del vendor dello storage per creare un backup dello snapshot VMware.

- 3. Replicare la copia Snapshot di NetApp, o snapshot equivalente, su uno storage alternativo.
- 4. Eliminare lo snapshot VMware.

È necessario implementare una pianificazione di backup utilizzando queste attività per garantire che l'appliance virtuale Unified Manager sia protetta in caso di problemi.

Per ripristinare la macchina virtuale, è possibile utilizzare lo snapshot VMware creato per ripristinare la macchina virtuale allo stato point-in-time di backup.

# **Ripristino di un backup del database su una macchina virtuale**

In caso di perdita o danneggiamento dei dati, è possibile utilizzare la funzione di ripristino per ripristinare Unified Manager allo stato stabile precedente con una perdita minima. È possibile ripristinare il database di Unified Manager su una macchina virtuale utilizzando la console di manutenzione di Unified Manager.

#### **Prima di iniziare**

- È necessario disporre delle credenziali utente di manutenzione.
- I file di backup di Unified Manager devono trovarsi nel sistema locale.
- I file di backup devono essere di .7z tipo.

### **A proposito di questa attività**

La compatibilità del backup dipende dalla piattaforma e dalla versione. È possibile ripristinare un backup da un'appliance virtuale a un'altra appliance virtuale o da un'appliance virtuale a un sistema Red Hat Enterprise Linux o CentOS.

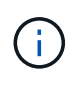

Quando si esegue un'operazione di ripristino su un'appliance virtuale diversa dal sistema da cui è stato creato il file di backup originale, il nome utente e la password di manutenzione sulla nuova vApp devono essere identici alle credenziali della vApp originale.

#### **Fasi**

- 1. Nel client vSphere, individuare la macchina virtuale Unified Manager, quindi selezionare la scheda **Console**.
- 2. Fare clic su nella finestra della console, quindi accedere alla console di manutenzione utilizzando il nome utente e la password.
- 3. Nel **Menu principale**, inserire il numero dell'opzione **Configurazione di sistema**.
- 4. Nel menu **System Configuration Menu**, inserire il numero dell'opzione **Restore from an OCUM Backup** (Ripristina da un backup di OCUM).
- 5. Quando richiesto, immettere il percorso assoluto del file di backup.

```
Bundle to restore from: opt/netapp/data/ocum-
backup/UM_9.4.N151112.0947_backup_unix_02-25-2018-11-41.7z
```
Una volta completata l'operazione di ripristino, è possibile accedere a Unified Manager.

#### **Al termine**

Dopo aver ripristinato il backup, se il server OnCommand Workflow Automation non funziona, attenersi alla seguente procedura:

- 1. Sul server Workflow Automation, modificare l'indirizzo IP del server Unified Manager in modo che punti alla macchina più recente.
- 2. Nel server Unified Manager, reimpostare la password del database se l'acquisizione non riesce nel passaggio 1.

# **Ripristino di un backup del database su un sistema Linux**

In caso di perdita o danneggiamento dei dati, è possibile ripristinare Unified Manager allo stato stabile precedente con una perdita minima di dati. È possibile ripristinare il database di Unified Manager su un sistema Red Hat Enterprise Linux o CentOS locale o remoto.

# **Prima di iniziare**

- Unified Manager deve essere installato su un server.
- È necessario disporre delle credenziali dell'utente root per l'host Linux su cui è installato Unified Manager.

• È necessario aver copiato il file di backup di Unified Manager e il contenuto della directory del repository del database nel sistema su cui verrà eseguita l'operazione di ripristino.

Si consiglia di copiare il file di backup nella directory predefinita /data/ocum-backup. I file del repository del database devono essere copiati in /database-dumps-repo sotto la sottodirectory /ocum-backup directory.

• I file di backup devono essere di .7z tipo.

#### **A proposito di questa attività**

La funzionalità di ripristino è specifica della piattaforma e della versione. È possibile ripristinare un backup di Unified Manager solo sulla stessa versione di Unified Manager. È possibile ripristinare un file di backup Linux o un file di backup di un'appliance virtuale su un sistema Red Hat Enterprise Linux o CentOS.

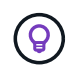

Se il nome della cartella di backup contiene uno spazio, è necessario includere il percorso assoluto o relativo tra virgolette doppie.

#### **Fasi**

- 1. Se si esegue un ripristino su un nuovo server, dopo aver installato Unified Manager non avviare l'interfaccia utente né configurare cluster, utenti o impostazioni di autenticazione al termine dell'installazione. Il file di backup inserisce queste informazioni durante il processo di ripristino.
- 2. Accedere come utente root all'host su cui è installato Unified Manager.
- 3. Se Unified Manager è installato nell'installazione di VCS, arrestare i servizi ocie e ocieau di Unified Manager utilizzando Veritas Operations Manager.
- 4. Al prompt dei comandi, ripristinare il backup: um backup restore -f <br />
kbackup file path>/<br />
backup file name>

```
um backup restore -f /data/ocum-backup/UM 9.4.N151113.1348 backup rhel 02-20-
2018-04-45.7z
```
#### **Al termine**

Una volta completata l'operazione di ripristino, è possibile accedere a Unified Manager.

# **Ripristino di un backup del database su Windows**

In caso di perdita o danneggiamento dei dati, è possibile utilizzare la funzione di ripristino per ripristinare Unified Manager allo stato stabile precedente con una perdita minima. È possibile ripristinare il database di Unified Manager in un sistema Windows locale o in un sistema Windows remoto utilizzando il comando restore.

#### **Prima di iniziare**

- Unified Manager deve essere installato su un server.
- È necessario disporre dei privilegi di amministratore di Windows.
- È necessario aver copiato il file di backup di Unified Manager e il contenuto della directory del repository del database nel sistema su cui verrà eseguita l'operazione di ripristino.

Si consiglia di copiare il file di backup nella directory predefinita

\ProgramData\NetApp\OnCommandAppData\ocum\backup. I file del repository del database devono essere copiati in \database\_dumps\_repo sotto la sottodirectory \backup directory.

• I file di backup devono essere di .7z tipo.

# **A proposito di questa attività**

La funzionalità di ripristino è specifica della piattaforma e della versione. È possibile ripristinare un backup di Unified Manager solo sulla stessa versione di Unified Manager e un backup di Windows può essere ripristinato solo su una piattaforma Windows.

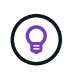

Se i nomi delle cartelle contengono uno spazio, è necessario includere il percorso assoluto o relativo del file di backup tra virgolette doppie.

# **Fasi**

- 1. Se si esegue un ripristino su un nuovo server, dopo aver installato Unified Manager non avviare l'interfaccia utente né configurare cluster, utenti o impostazioni di autenticazione al termine dell'installazione. Il file di backup inserisce queste informazioni durante il processo di ripristino.
- 2. Accedere alla console di Unified Manager come amministratore: um cli login -u maint username
- 3. Al prompt dei comandi, ripristinare il backup: um backup restore -f <br />
kbackup file path>/<br />
backup file name>

```
um backup restore -f
\ProgramData\NetApp\OnCommandAppData\ocum\backup\UM_9.4.N151118.2300_backup_wi
ndows_02-20-2018-02-51.7z
```
# **Al termine**

Una volta completata l'operazione di ripristino, è possibile accedere a Unified Manager.

# **Descrizione delle finestre di backup e delle finestre di dialogo**

È possibile visualizzare l'elenco dei backup dalla pagina di backup in Unified Manager. È possibile visualizzare il nome, le dimensioni e il tempo di creazione del backup elencati in questa pagina. È possibile modificare le impostazioni di backup del database dalla pagina Database Backup Settings (Impostazioni backup database).

# **Pagina Management/Database Backup**

La pagina Management/Database Backup (Gestione/Backup database) visualizza un elenco di backup creati da Unified Manager e fornisce informazioni su nome, dimensione, tempo di creazione e pianificazione del backup.

È necessario disporre del ruolo di amministratore dello storage o amministratore dello storage di OnCommand.

#### **Pulsanti di comando**

#### • **Azioni**

Visualizza la finestra di dialogo Database Backup Settings (Impostazioni backup database), che consente di specificare un percorso di backup, un numero di conservazione e una pianificazione di backup.

#### **Vista elenco**

La vista elenco visualizza, in formato tabulare, le informazioni sui backup creati da Unified Manager. È possibile utilizzare i filtri di colonna per personalizzare i dati visualizzati.

#### • **Nome**

Visualizza il nome del backup selezionato.

#### • **Dimensione**

Visualizza le dimensioni del backup selezionato.

#### • **Tempo di creazione**

Visualizza la data e l'ora di creazione del backup selezionato.

• **Pianificazione**

Visualizza lo stato dell'operazione di backup. Indica inoltre se si tratta di un backup pianificato o meno.

#### **Finestra di dialogo Database Backup Settings (Impostazioni backup database)**

È possibile utilizzare la finestra di dialogo Database Backup Settings (Impostazioni backup database) per specificare un percorso di backup e un numero di conservazione e per attivare una pianificazione di backup per un'istanza di backup selezionata.

È possibile modificare le seguenti impostazioni di backup del database:

#### • **Percorso**

Specifica il percorso in cui memorizzare i file di backup. La seguente tabella specifica il formato del percorso di backup e le posizioni predefinite per i diversi sistemi operativi:

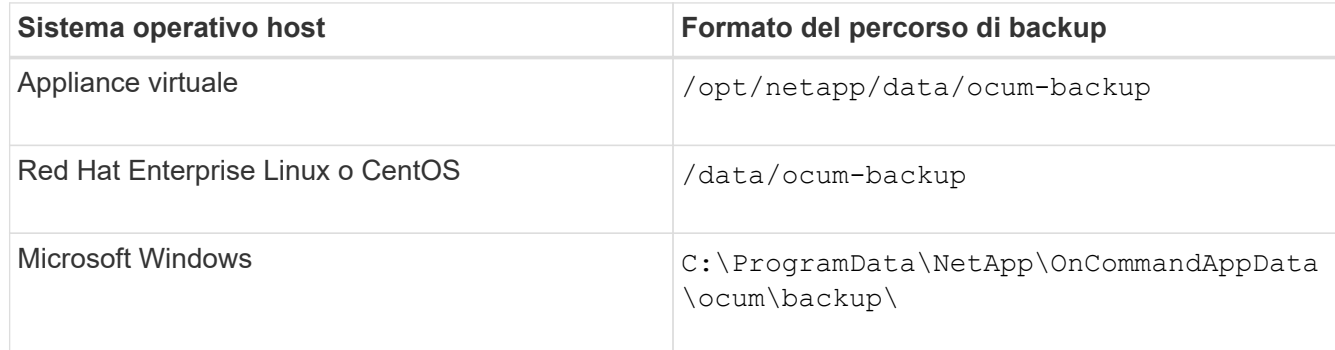

#### • **Conteggio conservazione**

Specifica il numero massimo di backup che devono essere conservati da Unified Manager. Il valore predefinito è dieci.

# • **Abilitazione frequenza pianificazione**

Questa opzione consente di specificare quando pianificare un backup; è possibile scegliere ogni giorno o ogni settimana.

# • **Giornaliero**

Specifica la pianificazione giornaliera del backup con l'ora.

# • **Settimanale**

Specifica la pianificazione settimanale del backup con il giorno e l'ora.

# **Pulsanti di comando**

# • **Salva e chiudi**

Salva il file di backup e chiude la finestra di dialogo. Unified Manager salva il file di backup nel seguente formato: um um version backup os timestamp.7z.

# • **Annulla**

Chiude la finestra di dialogo Database Backup Settings (Impostazioni backup database) senza salvare le modifiche.

# **Utilizzo delle API REST di Unified Manager**

È possibile utilizzare le API REST per gestire i cluster visualizzando le informazioni relative a stato, capacità e performance acquisite da Unified Manager.

# **Accesso alle API REST tramite la pagina Web API Swagger**

Le API REST sono esposte attraverso la pagina web di Swagger. È possibile accedere alla pagina Web di Swagger per visualizzare la documentazione dell'API REST di Unified Manager e per eseguire manualmente una chiamata API.

# **Prima di iniziare**

- È necessario disporre di uno dei seguenti ruoli: Operatore, amministratore dello storage o amministratore di OnCommand.
- È necessario conoscere l'indirizzo IP o il nome di dominio completo del server Unified Manager su cui si desidera eseguire le API REST.

# **A proposito di questa attività**

Viene fornito un esempio per ciascuna API REST nella pagina Web Swagger per spiegare gli oggetti e gli attributi che è possibile utilizzare per restituire le informazioni che si desidera esaminare.

1. Accedere alle API REST di Unified Manager.

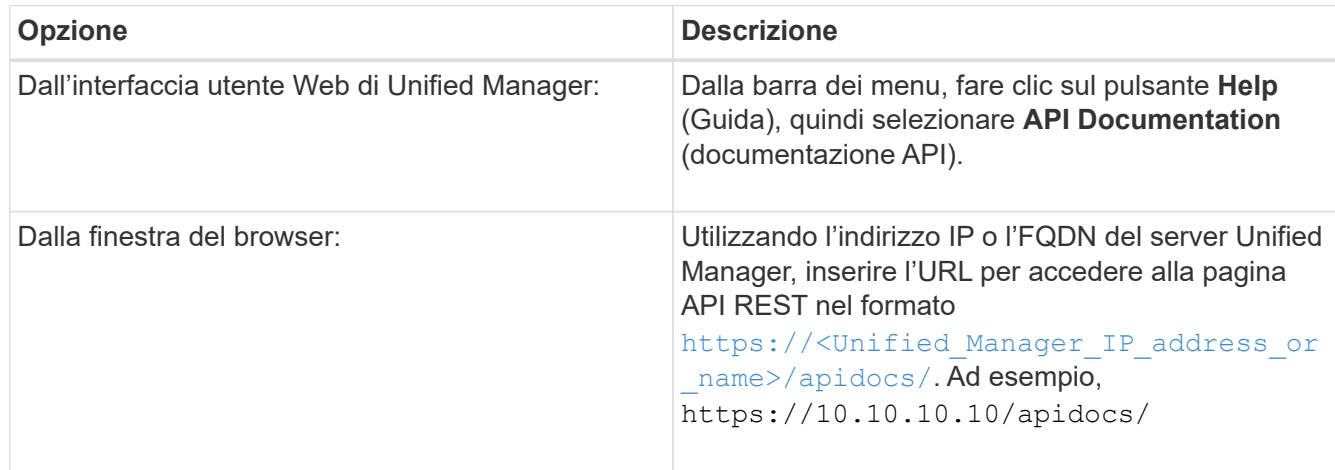

Viene visualizzato un elenco di tipi o categorie di risorse API.

2. Fare clic su un tipo di risorsa API per visualizzare le API in quel tipo di risorsa.

# **Elenco delle API REST disponibili**

È necessario conoscere le API REST disponibili in Unified Manager in modo da poter pianificare le modalità di utilizzo delle API. Le chiamate API sono organizzate in base ai diversi tipi di risorse o categorie.

Fare riferimento alla pagina Web Swagger per un elenco completo delle chiamate API disponibili e per i dettagli di ciascuna chiamata.

Le chiamate API di gestione sono organizzate in base alle seguenti categorie:

- Aggregati
- Cluster
- Eventi
- LIF
- LUN
- Spazi dei nomi
- Nodi
- Porte
- SVM
- Volumi

Quando si seleziona una delle categorie, viene visualizzato un elenco che mostra la sottocategoria API insieme a una sottocategoria con versione, ad esempio:

- /aggregati
- /v1/aggregati

La versione più recente delle API REST viene elencata senza un numero di versione nell'URL. È necessario utilizzare sempre la versione più recente dell'API per l'integrazione con Unified Manager.

# **Gestione e monitoraggio dei volumi Infinite**

Puoi monitorare la capacità e la disponibilità delle tue macchine virtuali di storage (SVM) con Infinite Volume. Puoi gestire il posizionamento dei contenuti nella tua macchina virtuale di storage (SVM) con Infinite Volume creando regole e policy sui dati.

# **Visualizzazione dei dettagli delle SVM con Infinite Volume**

È possibile utilizzare la pagina di inventario delle macchine virtuali di storage/salute per visualizzare informazioni dettagliate sulle macchine virtuali di storage (SVM) con Infinite Volume monitorate da Unified Manager. È possibile visualizzare dettagli quali capacità, configurazione, policy e regole relative ai dati associati a Infinite Volume.

# **Prima di iniziare**

- È necessario disporre del ruolo di operatore, amministratore OnCommand o amministratore dello storage.
- Il cluster contenente SVM con Infinite Volume deve essere aggiunto al database di Unified Manager.

# **Fasi**

- 1. Nel riquadro di navigazione a sinistra, fare clic su **Health** > **SVM**.
- 2. Nella pagina di inventario **Health/Storage Virtual Machines**, utilizzare il filtro di colonna in **Allowed Volume Type** (tipo di volume consentito) per elencare i volumi Infinite monitorati.
- 3. Per visualizzare i dettagli completi della SVM con volume infinito, fare clic sul nome della SVM.

# **Visualizzazione dei costituenti di un volume infinito**

È possibile utilizzare la pagina Health/Volumes Inventory per visualizzare l'elenco dei componenti nel volume infinito. È possibile visualizzare dettagli come lo stato costituente, la SVM con volume infinito che contiene il costituente, il percorso di giunzione del costituente, l'aggregato che contiene il costituente, nonché la capacità dati disponibile, utilizzata e totale del costituente.

# **Prima di iniziare**

Devono essere soddisfatti i seguenti requisiti:

- È necessario disporre del ruolo di operatore, amministratore OnCommand o amministratore dello storage.
- Il cluster contenente SVM con Infinite Volume deve essere aggiunto al database di Unified Manager.

# **Fasi**

- 1. Nel riquadro di navigazione a sinistra, fare clic su **Health** > **SVM**.
- 2. Fare clic sul nome di una SVM con volume infinito.

3. Nella pagina dei dettagli di **Health/Storage Virtual Machine**, fare clic su **Volumes** (volumi) nel riquadro destro **Related Devices** (periferiche correlate).

L'elenco dei componenti viene visualizzato nella pagina Health/Volumes Inventory.

# **Modifica delle impostazioni di soglia del volume infinito**

Quando devi risolvere qualsiasi problema nello spazio di storage del tuo Infinite Volume, puoi modificare le impostazioni di soglia della capacità del volume Infinite in base ai requisiti della tua organizzazione. Quando viene superata una soglia, vengono generati eventi e si ricevono notifiche se sono stati configurati avvisi per tali eventi.

# **Prima di iniziare**

È necessario disporre del ruolo di amministratore dello storage o amministratore dello storage di OnCommand.

# **Fasi**

- 1. Nel riquadro di navigazione a sinistra, fare clic su **Health** > **SVM**.
- 2. Nella pagina di inventario **Health/Storage Virtual Machines**, selezionare una SVM con Infinite Volume.
- 3. Nella pagina dei dettagli di **Health/Storage Virtual Machine**, fare clic su **Actions** > **Edit thresholds**.
- 4. Nella finestra di dialogo **Edit SVM with Infinite Volume Thresholds** (Modifica SVM con soglie volume infinito), modificare le soglie come richiesto.
- 5. Fare clic su **Save and Close** (Salva e chiudi).

# **Modifica delle impostazioni di soglia delle classi di storage**

Per risolvere eventuali problemi relativi allo spazio di storage nelle classi di storage, è possibile modificare le impostazioni di soglia della capacità della classe di storage in base ai requisiti dell'organizzazione. Quando la soglia viene superata, vengono generati eventi e si ricevono notifiche se sono stati configurati avvisi per tali eventi.

# **Prima di iniziare**

È necessario disporre del ruolo di amministratore dello storage o amministratore dello storage di OnCommand.

# **Fasi**

- 1. Nel riquadro di navigazione a sinistra, fare clic su **Health** > **SVM**.
- 2. Nella pagina di inventario **Health/Storage Virtual Machines**, selezionare una SVM con Infinite Volume.
- 3. Nella pagina dei dettagli di **Health/Storage Virtual Machine**, fare clic su **Actions** > **Edit thresholds**.
- 4. Nella finestra di dialogo **Edit Storage Class Thresholds** (Modifica soglie classe di storage), modificare le soglie in base alle esigenze.
- 5. Fare clic su **Save and Close** (Salva e chiudi).

# **Comprensione dei volumi Infinite**

Un volume infinito è un'unità di storage logica che è possibile utilizzare per fornire un container di dati grande e scalabile con un singolo namespace e un singolo punto di montaggio. La comprensione di alcuni dei concetti di base di Infinite Volumes consente di monitorare e gestire le SVM con Infinite Volume.

# **Che cos'è un volume infinito**

Un volume Infinite è un singolo volume scalabile in grado di memorizzare fino a 2 miliardi di file e decine di petabyte di dati.

Con un volume Infinite, è possibile gestire diversi petabyte di dati in una grande entità logica e i client possono recuperare diversi petabyte di dati da un singolo percorso di giunzione per l'intero volume.

Un volume infinito utilizza lo storage di più aggregati su più nodi. Puoi iniziare con un volume Infinite di piccole dimensioni ed espanderlo senza interruzioni aggiungendo più dischi ai suoi aggregati o fornendo più aggregati da utilizzare.

# **Numero massimo di file che un volume infinito può memorizzare**

Nella maggior parte dei casi, un volume infinito può contenere fino a 2 miliardi di file. Se un volume infinito è relativamente piccolo, il numero massimo di file potrebbe essere inferiore a 2 miliardi.

Il numero massimo di file che un volume infinito può contenere è determinato dalla dimensione del relativo componente dello spazio dei nomi. Se il componente dello spazio dei nomi è di 10 TB, il volume Infinite può contenere 2 miliardi di file. Se il componente dello spazio dei nomi è inferiore a 10 TB, il volume Infinite può contenere un numero di file proporzionalmente inferiore.

La dimensione del componente dello spazio dei nomi è approssimativamente proporzionale alla dimensione del volume infinito, a seconda di diversi fattori, come la dimensione massima di 10 TB del componente dello spazio dei nomi, lo spazio disponibile nell'aggregato che contiene il componente dello spazio dei nomi e l'impostazione SnapDiff.

Per un Infinite Volume a due nodi o un Infinite Volume a più nodi senza SnapDiff abilitato, l'impostazione di Infinite Volume a una dimensione di 80 TB o superiore in genere crea un componente dello spazio dei nomi di 10 TB.

Il numero di file non include solo i file normali, ma anche altre strutture del file system, come directory e collegamenti simbolici.

# **Che cos'è una classe di storage**

Una classe di storage è una definizione delle caratteristiche di aggregato e delle impostazioni dei volumi. È possibile definire diverse classi di storage e associare una o più classi di storage a un Infinite Volume. È necessario utilizzare OnCommand Workflow Automation per definire i flussi di lavoro in base ai requisiti della classe di storage e per assegnare le classi di storage ai volumi Infinite.

È possibile definire le seguenti caratteristiche per una classe di storage:

- Caratteristiche di aggregazione, come il tipo di dischi da utilizzare
- Impostazioni dei volumi, come compressione, deduplica e garanzia dei volumi

Ad esempio, è possibile definire una classe di storage che utilizza solo aggregati con dischi SAS e le seguenti impostazioni di volume: Thin provisioning con compressione e deduplica attivate.

Il seguente diagramma illustra un volume infinito che si estende su più nodi e utilizza le seguenti classi di storage: gold, Silver e Bronze. Ogni classe di storage può comprendere due o più nodi all'interno di un Infinite Volume. Il diagramma illustra anche il posizionamento dei componenti dei dati in ciascuna classe di storage.

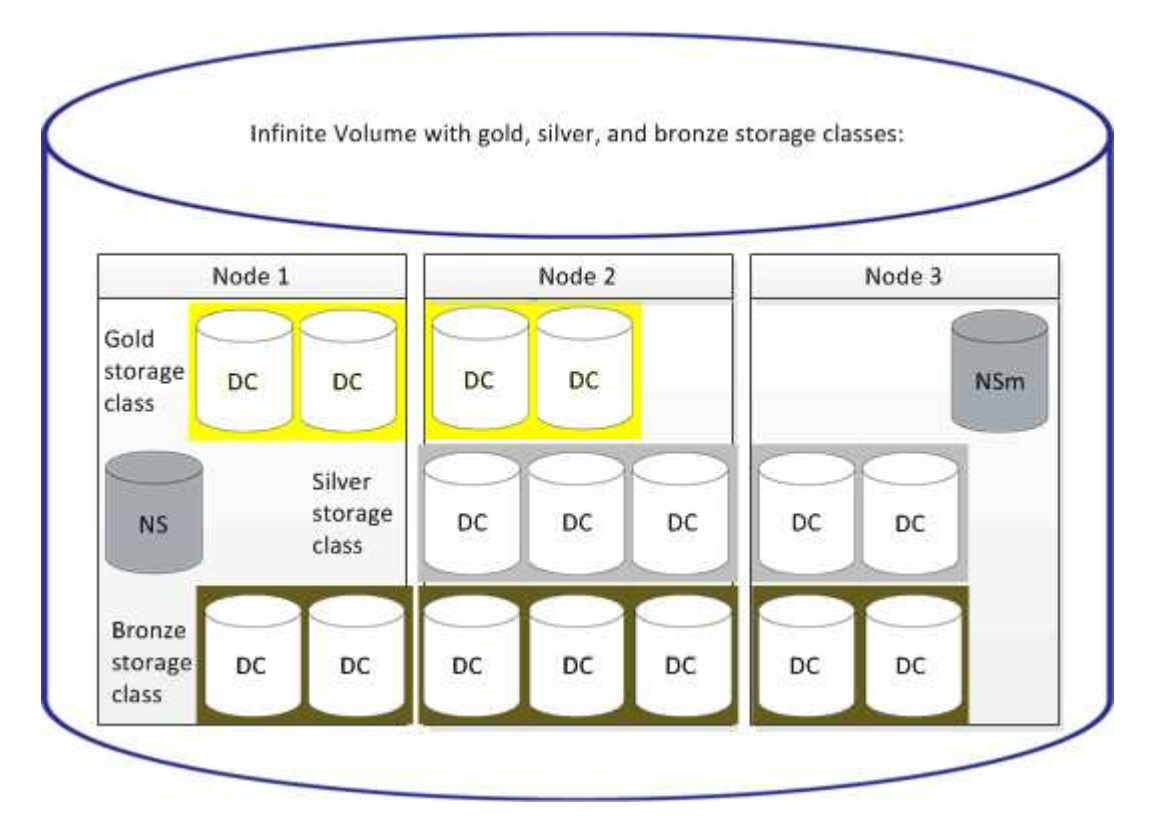

# **Che cos'è un costituente dello spazio dei nomi**

Ogni Infinite Volume dispone di un singolo componente dello spazio dei nomi che associa le informazioni di directory e i nomi dei file alla posizione fisica dei dati del file all'interno del volume Infinite.

I client non sono a conoscenza del componente dello spazio dei nomi e non interagiscono direttamente con esso. Il costituente dello spazio dei nomi è un componente interno del volume infinito.

# **Quali sono i componenti dei dati**

In un volume infinito, i dati vengono memorizzati in più componenti separati. I componenti dei dati memorizzano solo i dati di un file, non il nome del file.

I client non sono a conoscenza dei componenti dei dati. Quando un client richiede un file da un volume infinito, il nodo recupera i dati del file da un costituente di dati e restituisce il file al client.

Ogni volume Infinite ha in genere decine di componenti di dati. Ad esempio, un volume Infinite da 6 PB che contiene 1 miliardo di file potrebbe avere 60 componenti dati localizzati su aggregati di 6 nodi.

# **Che cos'è un costituente mirror dello spazio dei nomi**

Un componente mirror dello spazio dei nomi è una copia mirror di protezione dei dati intracluster del componente dello spazio dei nomi in un volume infinito. Il componente mirror dello spazio dei nomi svolge due ruoli: Fornisce la protezione dei dati del componente dello spazio dei nomi e supporta SnapDiff per il backup incrementale su nastro di volumi Infinite.

# **Creazione di regole**

È possibile aggiungere nuove regole alla policy sui dati per determinare il posizionamento dei dati scritti nel volume Infinite. È possibile creare regole utilizzando modelli di regole definiti in Unified Manager o creando regole personalizzate.

# **Prima di iniziare**

- È necessario disporre del ruolo di amministratore dello storage o amministratore dello storage di OnCommand.
- Il cluster contenente SVM con Infinite Volume con classi di storage deve essere aggiunto al database di Unified Manager.

# **Creazione di regole mediante modelli**

È possibile aggiungere nuove regole utilizzando i modelli di regola definiti da Unified Manager per determinare il posizionamento dei dati scritti su SVM con Infinite Volume. È possibile creare regole in base a tipi di file, percorsi di directory o proprietari.

# **Prima di iniziare**

- È necessario disporre del ruolo di amministratore dello storage o amministratore dello storage di OnCommand.
- Il cluster contenente SVM con Infinite Volume con classi di storage deve essere aggiunto al database di Unified Manager.

# **A proposito di questa attività**

La scheda Data Policy (Policy dati) è visibile solo per una SVM con Infinite Volume (Volume infinito).

# **Fasi**

- 1. Nel riquadro di navigazione a sinistra, fare clic su **Health** > **SVM**.
- 2. Nella pagina di inventario **Health/Storage Virtual Machines**, selezionare la SVM appropriata.
- 3. Fare clic sulla scheda **Data Policy**.

Viene visualizzato l'elenco delle regole nella policy dei dati per la SVM selezionata con volume infinito.

- 4. Fare clic su **Create** (Crea).
- 5. Nella finestra di dialogo **Crea regola**, scegliere un modello di regola appropriato dall'elenco a discesa.

Il modello si basa su tre categorie: Tipo di file, proprietario o percorso di directory.

- 6. In base al modello selezionato, aggiungere le condizioni necessarie nell'area **Criteri di corrispondenza**.
- 7. Selezionare una classe di storage appropriata dall'elenco a discesa **inserire il contenuto corrispondente nella classe di storage**.
- 8. Fare clic su **Create** (Crea).

La nuova regola creata viene visualizzata nella scheda Data Policy (Criteri dati).

- 9. Visualizzare in anteprima qualsiasi altra modifica apportata alla policy dei dati.
- 10. Fare clic su **Activate** (attiva) per attivare le modifiche alle proprietà della regola nella SVM.

#### **Creazione di regole personalizzate**

In base ai requisiti del data center, è possibile creare regole personalizzate e aggiungerle a una policy sui dati per determinare il posizionamento dei dati scritti su SVM con Infinite Volume. È possibile creare regole personalizzate dalla finestra di dialogo Crea regola senza utilizzare alcun modello esistente.

#### **Prima di iniziare**

- È necessario disporre del ruolo di amministratore dello storage o amministratore dello storage di OnCommand.
- Il cluster contenente SVM con Infinite Volume con classi di storage deve essere aggiunto al database di Unified Manager.

#### **A proposito di questa attività**

La scheda Data Policy (Policy dati) è visibile solo per una SVM con Infinite Volume (Volume infinito).

#### **Fasi**

- 1. Nel riquadro di navigazione a sinistra, fare clic su **Health** > **SVM**.
- 2. Nella pagina di inventario **Health/Storage Virtual Machines**, selezionare la SVM appropriata.
- 3. Fare clic su **Data Policy**.
- 4. Fare clic su **Create** (Crea).
- 5. Nella finestra di dialogo **Crea regola**, selezionare **regola personalizzata** dall'elenco **modello**.
- 6. Nell'area **Criteri di corrispondenza**, aggiungere le condizioni necessarie.

Le condizioni consentono di creare una regola in base a tipi di file, percorsi di directory o proprietari. Una combinazione di queste condizioni è il set di condizioni. Ad esempio, è possibile disporre di una regola: "inserire tutti i file .mp3 di proprietà di John nella classe di storage Bronze".

- 7. Selezionare una classe di storage appropriata dall'elenco a discesa **inserire il contenuto corrispondente nella classe di storage**.
- 8. Fare clic su **Create** (Crea).

La nuova regola creata viene visualizzata nella scheda Data Policy (Criteri dati).

- 9. Visualizzare in anteprima qualsiasi altra modifica apportata alla policy dei dati.
- 10. Fare clic su **Activate** (attiva) per attivare le modifiche alle proprietà della regola nella SVM.

# **Regole di visualizzazione**

È possibile visualizzare l'elenco delle regole create dalla scheda Data Policy (Policy dati) prima di modificare il criterio dati per SVM con Infinite Volume.

# **Prima di iniziare**

- È necessario disporre del ruolo di operatore, amministratore OnCommand o amministratore dello storage.
- Il cluster contenente SVM con Infinite Volume con classi di storage deve essere aggiunto al database di Unified Manager.

# **A proposito di questa attività**

La scheda Data Policy (Policy dati) è visibile solo per una SVM con Infinite Volume (Volume infinito).

### **Fasi**

- 1. Nel riquadro di navigazione a sinistra, fare clic su **Health** > **SVM**.
- 2. Nella pagina di inventario **Health/Storage Virtual Machines**, selezionare la SVM appropriata.
- 3. Fare clic su **Data Policy**.

#### **Risultati**

Viene visualizzato l'elenco delle regole nella policy dei dati per la SVM selezionata. È possibile utilizzare Filter by Storage Class (filtro per classe di storage) per visualizzare le regole relative a una classe di storage specifica.

# **Modifica delle regole basate su modelli**

È possibile modificare una regola creata utilizzando i modelli di regola dalla finestra di dialogo Modifica regola. È possibile aggiungere, modificare o eliminare le proprietà delle regole, ad esempio i percorsi di directory, i tipi di file e i proprietari. È inoltre possibile modificare il nome della regola e la classe di storage associata alla regola.

# **Prima di iniziare**

È necessario disporre del ruolo di amministratore dello storage o amministratore dello storage di OnCommand.

#### **Fasi**

- 1. Nel riquadro di navigazione a sinistra, fare clic su **Health** > **SVM**.
- 2. Nella pagina di inventario **Health/Storage Virtual Machines**, selezionare una SVM appropriata.
- 3. Fare clic su **Data Policy**.

Viene visualizzato l'elenco delle regole nella policy dei dati per la SVM selezionata con volume infinito.

- 4. Selezionare la regola per la quale si desidera includere nuove condizioni o set di condizioni.
- 5. Fare clic su **Edit** (Modifica).
- 6. Nella finestra di dialogo **Modifica regola**, modificare la regola come richiesto:

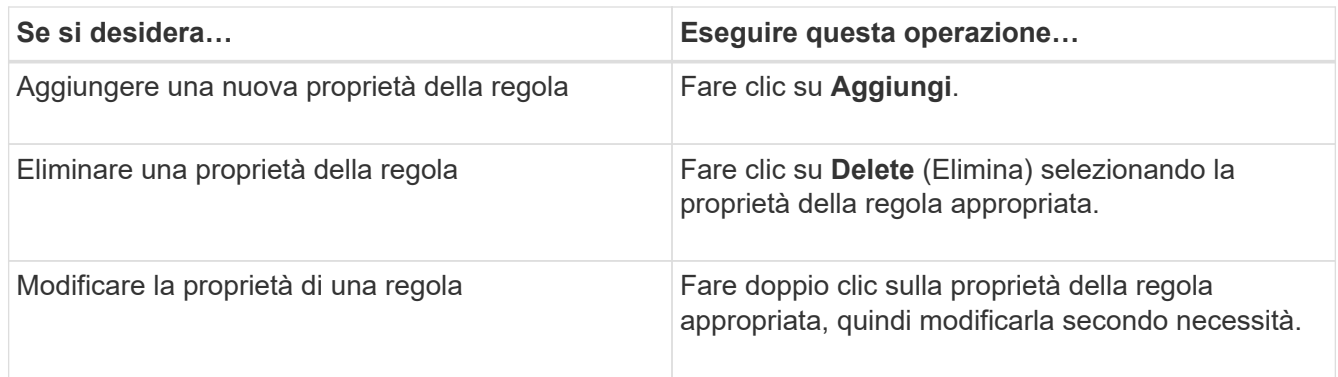

### 7. Fare clic su **Aggiorna**.

- 8. Verificare che le modifiche siano applicate alla regola espandendo la regola nella scheda **Data Policy**.
- 9. Visualizzare in anteprima qualsiasi altra modifica apportata alla policy dei dati.
- 10. Fare clic su **Activate** (attiva) per attivare le modifiche alle proprietà della regola nella SVM.

# **Modifica di regole personalizzate**

È possibile modificare una regola per includere nuove condizioni o set di condizioni nella regola. Ad esempio, se si desidera includere nuovi percorsi di directory insieme ai nomi dei proprietari, è possibile farlo dalla finestra di dialogo Modifica regola.

### **Prima di iniziare**

È necessario disporre del ruolo di amministratore dello storage o amministratore dello storage di OnCommand.

#### **A proposito di questa attività**

La scheda Data Policy (Policy dati) è visibile solo per una SVM con Infinite Volume (Volume infinito).

#### **Fasi**

- 1. Nel riquadro di navigazione a sinistra, fare clic su **Health** > **SVM**.
- 2. Nella pagina di inventario **Health/Storage Virtual Machines**, selezionare una SVM appropriata.
- 3. Fare clic su **Data Policy**.

Viene visualizzato l'elenco delle regole nella policy dei dati per la SVM selezionata con volume infinito.

- 4. Selezionare la regola per la quale si desidera includere nuove condizioni o set di condizioni.
- 5. Fare clic su **Edit** (Modifica).
- 6. Nella finestra di dialogo **Modifica regola**, aggiungere nuove condizioni o set di condizioni:

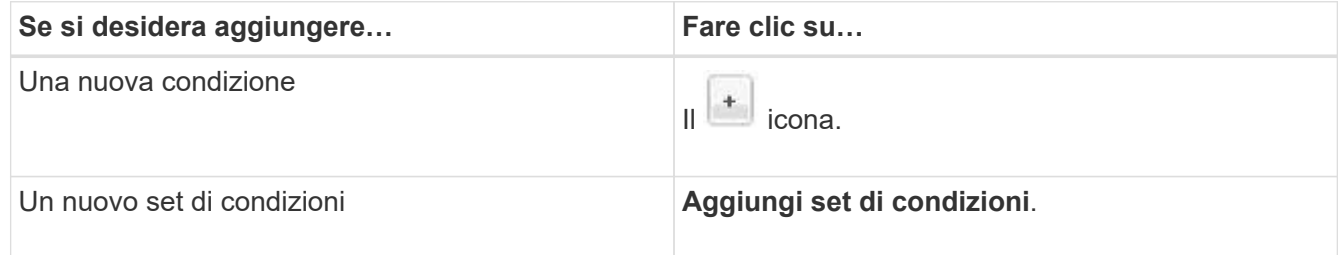

- 7. Fare clic su **Aggiorna**.
- 8. Verificare che le modifiche siano applicate alla regola espandendo la regola nella scheda **Data Policy**.
- 9. Visualizzare in anteprima qualsiasi altra modifica apportata alla policy dei dati.
- 10. Fare clic su **Activate** (attiva) per attivare le modifiche alle proprietà della regola nella SVM.

# **Eliminazione delle regole**

È possibile eliminare una regola da un criterio dati quando non è più necessaria. Ad esempio, è possibile eliminare una regola su una directory specifica che non è più valida.

### **Prima di iniziare**

È necessario disporre del ruolo di amministratore dello storage o amministratore dello storage di OnCommand.

### **A proposito di questa attività**

La scheda Data Policy (Policy dati) è visibile solo per una SVM con Infinite Volume (Volume infinito).

#### **Fasi**

- 1. Nel riquadro di navigazione a sinistra, fare clic su **Health** > **SVM**.
- 2. Nella pagina di inventario **Health/Storage Virtual Machines**, selezionare una SVM appropriata.
- 3. Fare clic su **Data Policy**.

Viene visualizzato l'elenco delle regole nella policy dei dati per la SVM selezionata con volume infinito.

4. Selezionare la regola che si desidera eliminare, quindi fare clic su **Elimina**.

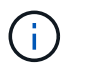

Non è possibile eliminare la regola predefinita.

- 5. Visualizzare in anteprima qualsiasi altra modifica apportata alla policy dei dati.
- 6. Fare clic su **Activate** (attiva) per attivare le modifiche alle proprietà della regola nella SVM.

# **Anteprima delle modifiche apportate alla policy sui dati**

Prima di inviare le modifiche alla policy dei dati a SVM con Infinite Volume per l'attivazione, è necessario visualizzare in anteprima le modifiche apportate alle regole in una policy dei dati.

#### **Prima di iniziare**

È necessario disporre del ruolo di amministratore dello storage o amministratore dello storage di OnCommand.

#### **A proposito di questa attività**

La scheda Data Policy (Policy dati) è visibile solo per una SVM con Infinite Volume (Volume infinito).

#### **Fasi**

- 1. Nel riquadro di navigazione a sinistra, fare clic su **Health** > **SVM**.
- 2. Nella pagina di inventario **Health/Storage Virtual Machines**, selezionare la SVM appropriata.
- 3. Fare clic su **Data Policy**.

Viene visualizzato l'elenco delle regole nella policy dei dati per la SVM selezionata con volume infinito.

4. Modificare la policy dei dati secondo necessità.

Le modifiche ai criteri dei dati possono includere la creazione di nuove regole, la modifica di regole esistenti, l'eliminazione di regole esistenti o il riordinamento delle regole.

- 5. Fare clic su **Activate** (attiva).
- 6. Nella finestra **Summary of Changes to Data Policy Configuration** (Riepilogo delle modifiche alla configurazione dei criteri dati), visualizzare un'anteprima delle modifiche apportate alla policy dei dati, quindi fare clic su **Activate** (attiva) per attivare le modifiche nella policy dei dati in SVM with Infinite Volume (SVM con volume infinito).

# **Esportazione di una configurazione di policy dei dati**

È possibile esportare una configurazione dei criteri dati da Unified Manager in un file. Ad esempio, dopo aver eseguito il backup richiesto e in caso di disastro, è possibile esportare la configurazione del criterio dati dal server primario.

#### **Prima di iniziare**

È necessario disporre del ruolo di amministratore dello storage o amministratore dello storage di OnCommand.

#### **A proposito di questa attività**

La scheda Data Policy (Policy dati), utilizzata durante l'esecuzione di questa attività, viene visualizzata solo per le SVM con Infinite Volume.

#### **Fasi**

- 1. Nel riquadro di navigazione a sinistra, fare clic su **Health** > **SVM**.
- 2. Nella pagina di inventario **Health/Storage Virtual Machines**, selezionare la SVM appropriata.
- 3. Fare clic su **Data Policy**.

Viene visualizzato l'elenco delle regole nella policy dei dati per la SVM selezionata con volume infinito.

- 4. Fare clic su **Esporta**.
- 5. Nella finestra di dialogo specifica del browser, specificare la posizione in cui esportare la configurazione del criterio dati.

#### **Risultati**

La configurazione del criterio dati viene esportata come file JSON nella posizione specificata.
# **Importazione di una configurazione di policy dei dati**

È possibile importare una configurazione di policy dei dati da un file, modificare la policy dei dati e quindi attivare le modifiche nella SVM con Infinite Volume. Ad esempio, in caso di disastro, è possibile importare un criterio dati già definito nel secondario e modificarlo in base alle esigenze.

### **Prima di iniziare**

È necessario disporre del ruolo di amministratore dello storage o amministratore dello storage di OnCommand.

### **A proposito di questa attività**

Quando si importa una configurazione del criterio dati, le regole esistenti vengono sovrascritte.

La scheda Data Policy (Policy dati) viene visualizzata solo per le SVM con Infinite Volume (volumi Infiniti).

### **Fasi**

- 1. Nel riquadro di navigazione a sinistra, fare clic su **Health** > **SVM**.
- 2. Nella pagina di inventario **Health/Storage Virtual Machines**, selezionare la SVM appropriata.
- 3. Fare clic su **Data Policy**.

Viene visualizzato l'elenco delle regole nella policy dei dati per la SVM selezionata con volume infinito.

- 4. Fare clic su **Importa**.
- 5. Nella finestra di dialogo **Import Data Policy**, specificare il criterio dati che si desidera importare fornendo il percorso assoluto del file dei criteri dati.
- 6. Fare clic su **Importa**.
- 7. Fare clic su **Activate** (attiva) per attivare le regole importate nella SVM.

### **Comprensione di regole e policy sui dati**

La comprensione dei concetti relativi alle regole e alle policy sui dati consente di gestire i volumi Infinite in modo efficiente.

### **Quali sono le regole e le policy relative ai dati**

Una *regola* determina il posizionamento dei file (dati) in una macchina virtuale di storage (SVM) con Infinite Volume. Una raccolta di tali regole è nota come *data policy*.

• **Regola**

Le regole consistono principalmente in un insieme di condizioni e informazioni predefinite che determinano dove posizionare i file nel volume infinito. Quando un file viene inserito nel volume infinito, gli attributi del file vengono associati all'elenco di regole. Se gli attributi corrispondono alle regole, le informazioni di posizionamento della regola determinano la classe di storage in cui viene posizionato il file. Una regola predefinita nel criterio dati viene utilizzata per determinare il posizionamento dei file se gli attributi non corrispondono a nessuna regola nell'elenco delle regole.

Ad esempio, se si dispone di una regola, "inserire tutti i file di tipo .mp3 nella classe di storage bronze.", tutti i file .mp3 scritti nel volume infinito verranno inseriti nella classe di storage bronze.

### • **Data policy**

Una policy sui dati è un elenco di regole. Ogni SVM con Infinite Volume dispone di una propria policy sui dati. Ogni file aggiunto al volume infinito viene confrontato con le regole della relativa policy dei dati per determinare dove collocare il file. La policy sui dati consente di filtrare i file in entrata in base agli attributi dei file e di posizionarli nelle classi di storage appropriate.

### **Qual è la regola predefinita**

La regola predefinita è la regola presente nel criterio dati di una macchina virtuale di storage (SVM) con Infinite Volume. Viene utilizzato per determinare il posizionamento dei dati scritti nel volume infinito quando nessuna delle condizioni nelle regole esistenti corrisponde ai dati scritti.

La regola predefinita è sempre l'ultima regola di un criterio dati e non può essere riordinata. Ad esempio, si consideri una policy sui dati con tre regole. La regola 1 inserisce tutti i file .pdf nella classe *high\_performance*storage. La regola 2 colloca tutti i file di proprietà dell'amministratore e i nomi dei file che terminano con \*.xls nella classe di storage *archival\_costituente*. La terza regola è la regola predefinita con la classe di storage *low\_performance*.

Quando un insieme di file \*.jpg non di proprietà dell'amministratore viene scritto nel volume Infinite, viene utilizzata la regola predefinita per inserire questi file .jpg nella classe di storage *low\_performance*. Le regole 1 e 2 non vengono utilizzate perché i dati scritti non corrispondono a queste regole.

### **Come una policy sui dati filtra i dati scritti in un volume infinito**

Una policy sui dati filtra automaticamente i dati scritti nel volume infinito in diverse classi di storage. Tutti i file vengono scritti nel file system singolo nello spazio dei nomi del volume infinito e le regole della policy dei dati determinano la classe di storage in cui vengono memorizzati i dati dei file.

Una policy di dati predefinita viene creata automaticamente per una macchina virtuale di storage (SVM) con Infinite Volume quando si crea Infinite Volume. Il criterio dati è attivo e contiene una regola predefinita. La regola predefinita memorizza i dati in entrata per i file come segue per i volumi Infinite con e senza classi di storage:

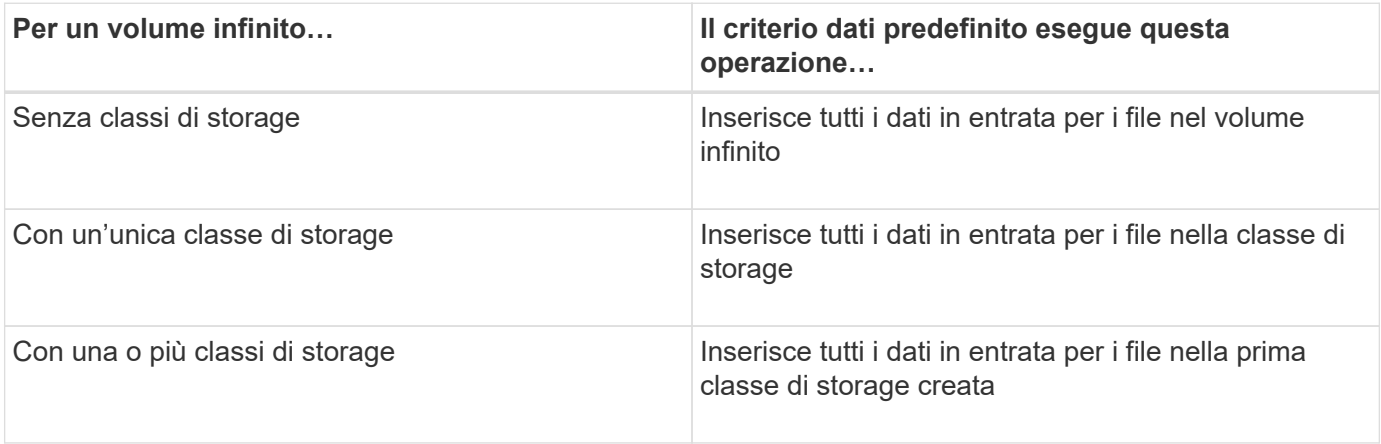

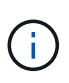

Per un volume infinito con due o più classi di storage, è necessario modificare la policy dei dati il prima possibile per creare regole che filtrino i dati per diversi tipi di file nelle diverse classi di storage. È necessario modificare la policy dei dati utilizzando Unified Manager.

La policy sui dati non influisce sulla posizione dei file nel file system nello spazio dei nomi di Infinite Volume e le classi di storage sono trasparenti per le applicazioni client. Il file system nello spazio dei nomi contiene i nomi dei file. La policy sui dati influisce solo sulla classe di storage utilizzata per memorizzare i dati dei file. Le policy sui dati sono utili quando si assegnano due o più classi di storage a un volume infinito.

È possibile modificare il criterio dati per creare regole aggiuntive, ma non è possibile eliminare il criterio dati o la regola predefinita.

Il diagramma seguente illustra come una policy di dati filtra i dati per un volume infinito. Il nome del file viene memorizzato nel componente dello spazio dei nomi e le regole del criterio dati specificano che i dati di questo particolare file vengono memorizzati nella classe di storage Silver.

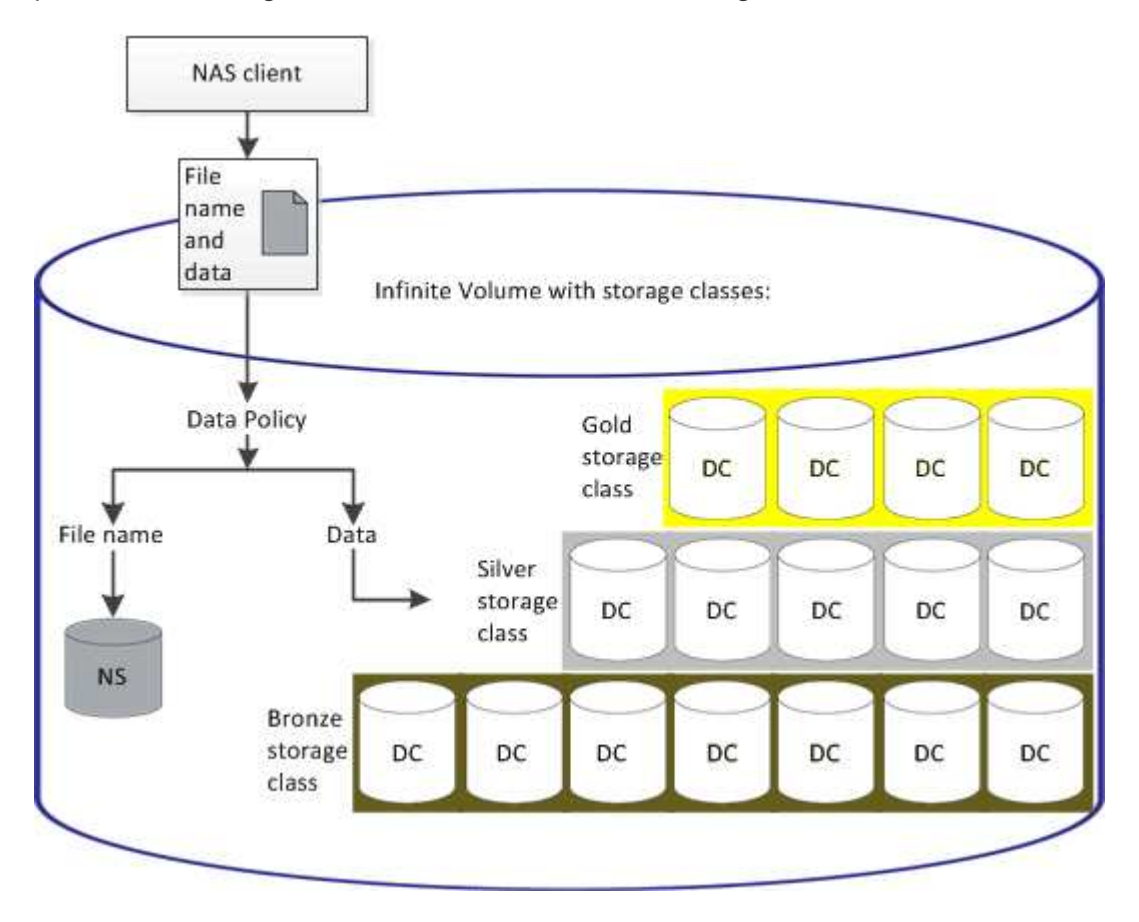

### **Che cos'è un modello di regola**

Un modello di regola è un modello predefinito che può essere utilizzato per creare regole in un criterio dati. Un modello di regola consente di creare una regola basata su tre categorie: Proprietario, tipo di file e percorso della directory.

### **Esempio di modello di regola per i tipi di file**

Il modello di regola "inserire tutti i file con le estensioni specificate in una classe di storage adatta" inserisce tutti i file .mp3 scritti nel volume infinito in una classe di storage specificata dall'utente.

### **Quali sono le condizioni e i set di condizioni**

*Condizioni* sono un insieme di criteri di corrispondenza basati sulle proprietà della regola, ad esempio il nome del file, il percorso della directory e il proprietario, che definiscono una regola. Un insieme di tali condizioni è noto come *set di condizioni*. È possibile utilizzare le condizioni e i set di condizioni solo per le regole personalizzate per determinare dove posizionare il contenuto scritto nel volume Infinite.

### **Condizioni**

Per una regola personalizzata, è possibile specificare le condizioni in base alle proprietà della regola, ad esempio il nome del file, il percorso della directory o il proprietario o una combinazione di tutte le proprietà della regola. La logica è simile a un'operazione booleana AND. Ad esempio, utilizzando le condizioni, è possibile creare una regola personalizzata con cui inserire i file .mp3 Estensioni e file di proprietà di John nel percorso di directory che inizia con /NS/.

### **Set di condizioni**

La logica utilizzata per i set di condizioni è simile a un'operazione booleana O O. Ad esempio, utilizzando le condizioni e i set di condizioni, è possibile creare una complessa regola personalizzata che corrisponda a una delle seguenti condizioni:

• condizione-1

Tutti i file di proprietà di Mary e vengono inseriti in /NS/Eng/

• condizione-2

Tutti i file con nomi che terminano con .pdfE di proprietà di Mary

# **Descrizione delle finestre e delle finestre di dialogo Infinite Volume**

È possibile monitorare le SVM con Infinite Volume dalla relativa pagina dei dettagli di Health/Storage Virtual Machine. È possibile gestire regole e policy dei dati dalla finestra di dialogo Crea regola. È inoltre possibile modificare le soglie delle classi di storage dalla finestra di dialogo Edit Storage Class Thresholds (Modifica soglie classe di storage).

### **Finestra di dialogo Create Rule (Crea regola)**

È possibile utilizzare la finestra di dialogo Create Rule (Crea regola) per creare nuove regole per la policy sui dati. Ad esempio, se si desidera specificare il posizionamento del contenuto di un determinato tipo di file, è possibile utilizzare la finestra di dialogo Crea regola per creare la regola per la policy sui dati.

### **Nome regola**

Specifica il nome della nuova regola.

### **Area dei modelli**

Visualizza l'elenco dei modelli di regola. È possibile selezionare un modello di regola appropriato dall'elenco

per creare una regola per il criterio dati.

#### **Criteri di corrispondenza**

Visualizza un elenco di condizioni relative al modello di regola selezionato. L'elenco delle condizioni cambia in base al modello di regola selezionato. Ad esempio, se si seleziona "inserire tutti i file con i nomi dei proprietari specificati in una classe di storage adatta", **elenco dei proprietari che…** viene visualizzato in criteri corrispondenti.

#### • **Aggiungi**

Consente di aggiungere una nuova proprietà della regola in base al modello di regola selezionato. Ad esempio, se è stato selezionato il modello di regola "inserire tutti i file con i nomi dei proprietari specificati in una classe di storage adatta", il pulsante **Aggiungi** consente di aggiungere il nome del proprietario.

#### • **Elimina**

Consente di eliminare una proprietà della regola selezionata.

#### **Posizionamento dei contenuti**

Consente di selezionare una classe di storage appropriata per la regola dall'elenco.

#### **Pulsanti di comando**

• **Crea**

Crea una nuova regola per il criterio dati e chiude la finestra di dialogo Crea regola.

• **Annulla**

Annulla le modifiche recenti apportate alla regola e chiude la finestra di dialogo Crea regola.

### **Finestra di dialogo Edit Rule (Modifica regola)**

È possibile utilizzare la finestra di dialogo Modifica regola per modificare le proprietà di una regola, ad esempio i tipi di file, i percorsi di directory o i proprietari. È inoltre possibile selezionare una classe di storage appropriata per la regola. Ad esempio, quando un determinato percorso di file non è più valido, è possibile eliminare il percorso di file dalla regola corrispondente.

#### **Nome regola**

Visualizza il nome della regola.

#### **Criteri di corrispondenza**

Visualizza un elenco di condizioni relative al modello di regola selezionato. L'elenco delle condizioni cambia in base al modello di regola selezionato.

• **Aggiungi**

Consente di aggiungere una nuova proprietà della regola, un nuovo tipo di file, un percorso file o un nuovo proprietario. Ad esempio, se è stato specificato il modello di regola "inserire tutti i file con i nomi dei

proprietari specificati in una classe di storage adatta", il pulsante Add (Aggiungi) consente di aggiungere il nome del proprietario.

• **Elimina**

Consente di eliminare una proprietà della regola selezionata.

#### **Area di posizionamento dei contenuti**

Visualizza l'elenco delle classi di storage. È possibile selezionare una classe di storage appropriata per la regola selezionata.

#### **Pulsanti di comando**

• **Aggiorna**

Aggiorna le modifiche apportate alla regola e chiude la finestra di dialogo Modifica regola.

• **Annulla**

Annulla le modifiche recenti apportate alla regola e chiude la finestra di dialogo Modifica regola.

### **Finestra di dialogo Edit Rule (Modifica avanzata)**

È possibile utilizzare la finestra di dialogo Modifica regola per modificare le proprietà di una regola che non viene creata utilizzando un modello. Le proprietà della regola che è possibile modificare includono i tipi di file, i percorsi di directory, i criteri di corrispondenza o i proprietari. È possibile selezionare una classe di storage appropriata per la regola. Ad esempio, è possibile modificare le condizioni specificate nei criteri di corrispondenza di una regola.

### **Nome regola**

Visualizza il nome della regola.

#### **Criteri di corrispondenza**

Visualizza un elenco di condizioni relative al modello di regola selezionato. L'elenco delle condizioni cambia in base al modello di regola selezionato. È possibile espandere le regole e modificare le proprietà della regola, in base alle esigenze.

#### **Area di posizionamento dei contenuti**

Visualizza l'elenco delle classi di storage. È possibile selezionare una classe di storage appropriata per la regola selezionata.

#### **Pulsanti di comando**

• **Aggiorna**

Aggiorna le modifiche apportate alla regola e chiude la finestra di dialogo Modifica regola.

• **Annulla**

Annulla le modifiche recenti apportate alla regola e chiude la finestra di dialogo Modifica regola.

### **Finestra di dialogo Edit SVM with Infinite Volume Thresholds**

È possibile utilizzare la finestra di dialogo Edit SVM with Infinite Volume Thresholds (Modifica SVM con Infinite Volume Thresholds) per modificare i valori di soglia predefiniti di ogni SVM con Infinite Volume, in base ai requisiti dell'organizzazione. I valori di soglia predefiniti indicano il livello di attività che deve essere raggiunto sulla SVM prima che venga attivato un evento.

### **Capacità**

L'area Capacity (capacità) consente di impostare le condizioni di soglia della capacità per la SVM selezionata con Infinite Volume (Volume infinito):

### • **Spazio quasi pieno**

Specifica la percentuale in cui SVM con Infinite Volume viene considerato quasi pieno. Visualizza anche lo spazio corrispondente (in GB, MB o TB) nel volume infinito. Ad esempio, se si dispone di un volume infinito di 10 GB e la soglia spazio quasi pieno è del 80%, vengono visualizzate le seguenti informazioni: (8 GB di 10 GB).

È inoltre possibile utilizzare il dispositivo di scorrimento per impostare il valore di soglia.

### • **Spazio pieno**

Specifica la percentuale in cui SVM con Infinite Volume viene considerato pieno. Visualizza anche lo spazio corrispondente (in GB, MB o TB) nel volume infinito. Ad esempio, se si dispone di un volume infinito di 10 GB e la soglia spazio pieno è del 90%, vengono visualizzate le seguenti informazioni: (9 GB di 10 GB).

È inoltre possibile utilizzare il dispositivo di scorrimento per impostare il valore di soglia.

### • **Limite di utilizzo Snapshot**

Specifica il limite, in percentuale, di spazio riservato per le copie Snapshot nel volume infinito.

### **Pulsanti di comando**

I pulsanti di comando consentono di eseguire le seguenti operazioni:

### • **Ripristina impostazioni predefinite globali**

Consente di ripristinare le impostazioni di soglia ai valori correnti impostati a livello globale.

• **Salva**

Salva tutte le impostazioni di soglia.

• **Salva e chiudi**

Salva tutte le impostazioni di soglia, quindi chiude la finestra di dialogo Edit SVM with Infinite Volume Thresholds (Modifica SVM con soglie volume infinito).

### • **Annulla**

Ignora qualsiasi modifica apportata alle impostazioni di soglia e chiude la finestra di dialogo Edit SVM with Infinite Volume Thresholds (Modifica SVM con soglie volume infinito).

### **Finestra di dialogo Modifica soglie classe di storage**

È possibile utilizzare la finestra di dialogo Edit Storage Class Thresholds (Modifica soglie classe di storage) per modificare i valori di soglia predefiniti di varie classi di storage in ogni SVM con Infinite Volume in base ai requisiti dell'organizzazione. I valori di soglia predefiniti indicano il livello di attività che deve essere raggiunto in una classe di storage prima che venga attivato un evento.

È necessario disporre del ruolo di amministratore dello storage o amministratore dello storage di OnCommand.

### **Capacità**

L'area Capacity (capacità) consente di impostare le condizioni di soglia della capacità per la classe di storage selezionata.

### • **Spazio quasi pieno**

Specifica la percentuale in cui una classe di storage in SVM con Infinite Volume viene considerata quasi piena. Visualizza anche lo spazio corrispondente (in GB, MB o TB) nella classe di storage. Ad esempio, se si dispone di una classe di storage di 10 GB e la soglia spazio quasi pieno è del 80%, vengono visualizzate le seguenti informazioni: (8 GB di 10 GB).

È inoltre possibile utilizzare il dispositivo di scorrimento per impostare il valore di soglia.

### • **Spazio pieno**

Specifica la percentuale in cui la classe di storage in SVM con Infinite Volume viene considerata piena. Visualizza anche lo spazio corrispondente (in GB, MB o TB) nella classe di storage. Ad esempio, se si dispone di una classe di storage di 10 GB e la soglia spazio pieno è del 90%, vengono visualizzate le seguenti informazioni: (9 GB di 10 GB).

È inoltre possibile utilizzare il dispositivo di scorrimento per impostare il valore di soglia.

### • **Limite di utilizzo Snapshot**

Specifica il limite, in percentuale, dello spazio riservato per le copie Snapshot nella classe di storage.

#### **Pulsanti di comando**

I pulsanti di comando consentono di eseguire attività per un volume selezionato.

### • **Ripristina impostazioni predefinite globali**

Consente di ripristinare le impostazioni di soglia ai valori correnti impostati a livello globale.

#### • **Salva**

Salva tutte le impostazioni di soglia.

### • **Salva e chiudi**

Salva tutte le impostazioni di soglia e chiude la finestra di dialogo Modifica soglie classe di storage.

• **Annulla**

Annulla le modifiche (se presenti) alle impostazioni di soglia e chiude la finestra di dialogo Edit Storage Class Thresholds (Modifica soglie classe di storage).

# **Gestione dei cluster**

È possibile gestire i cluster ONTAP utilizzando Unified Manager per monitorare, aggiungere, modificare e rimuovere i cluster.

# **Come funziona il processo di rilevamento del cluster**

Dopo aver aggiunto un cluster a Unified Manager, il server rileva gli oggetti del cluster e li aggiunge al database. La comprensione del funzionamento del processo di rilevamento consente di gestire i cluster dell'organizzazione e i relativi oggetti.

L'intervallo di monitoraggio per la raccolta delle informazioni di configurazione del cluster è di 15 minuti. Ad esempio, dopo aver aggiunto un cluster, sono necessari 15 minuti per visualizzare gli oggetti del cluster nell'interfaccia utente di Unified Manager. Questo intervallo di tempo è valido anche quando si apportano modifiche a un cluster. Ad esempio, se si aggiungono due nuovi volumi a una SVM in un cluster, i nuovi oggetti vengono visualizzati nell'interfaccia utente dopo il successivo intervallo di polling, che potrebbe arrivare fino a 15 minuti.

La seguente immagine illustra il processo di rilevamento:

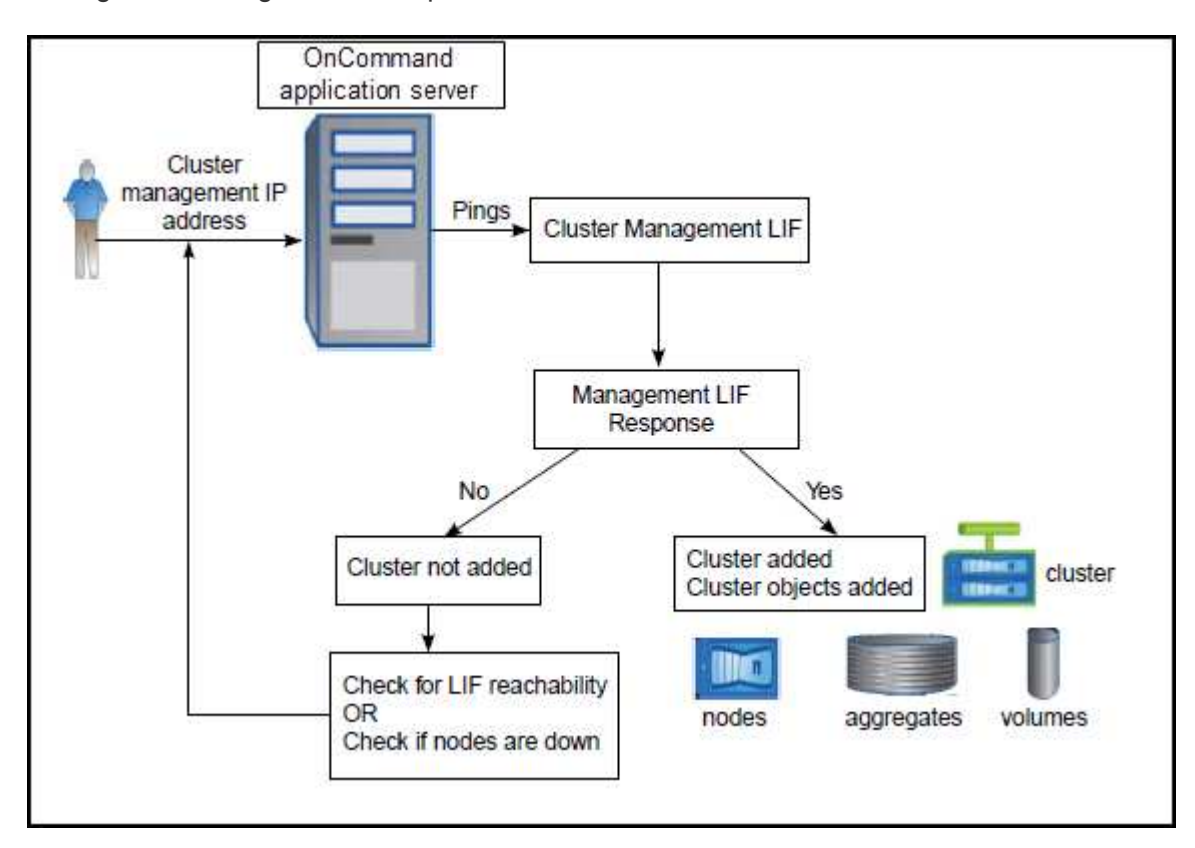

Una volta individuati tutti gli oggetti di un nuovo cluster, Unified Manager inizia a raccogliere dati storici sulle performance per i 15 giorni precedenti. Queste statistiche vengono raccolte utilizzando la funzionalità di raccolta della continuità dei dati. Questa funzionalità fornisce oltre due settimane di informazioni sulle performance per un cluster subito dopo l'aggiunta. Una volta completato il ciclo di raccolta della continuità dei dati, i dati delle performance del cluster in tempo reale vengono raccolti, per impostazione predefinita, ogni cinque minuti.

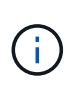

Dato che la raccolta di 15 giorni di dati sulle performance richiede un uso intensivo della CPU, si consiglia di eseguire l'aggiunta di nuovi cluster in modo che i sondaggi per la raccolta della continuità dei dati non vengano eseguiti su troppi cluster contemporaneamente.

### **Visualizzazione dell'elenco dei cluster monitorati**

È possibile utilizzare la pagina Configuration/Cluster Data Sources per visualizzare l'inventario dei cluster. È possibile visualizzare i dettagli dei cluster, ad esempio il nome o l'indirizzo IP e lo stato della comunicazione.

### **Prima di iniziare**

È necessario disporre del ruolo di operatore, amministratore OnCommand o amministratore dello storage.

### **A proposito di questa attività**

L'elenco dei cluster viene ordinato in base alla colonna del livello di severità dello stato di raccolta. È possibile fare clic sull'intestazione di una colonna per ordinare i cluster in base a colonne diverse.

### **Fasi**

1. Nel riquadro di navigazione a sinistra, fare clic su **Configuration** > **Cluster Data Sources**.

### **Aggiunta di cluster**

È possibile aggiungere un cluster a Gestione unificata di OnCommand in modo da poter monitorare il cluster. Ciò include la possibilità di ottenere informazioni sul cluster, come lo stato di salute, la capacità, le performance e la configurazione del cluster, in modo da individuare e risolvere eventuali problemi che potrebbero verificarsi.

### **Prima di iniziare**

- È necessario disporre del ruolo di amministratore dello storage o di amministratore dello storage di OnCommand.
- È necessario disporre del nome host o dell'indirizzo IP di gestione del cluster (IPv4 o IPv6) per il cluster.

Quando si utilizza il nome host, deve essere risolto nell'indirizzo IP di gestione del cluster per la LIF di gestione del cluster. Se si utilizza una LIF di gestione dei nodi, l'operazione non riesce.

• Per accedere al cluster, è necessario disporre del nome utente e della password.

Questo account deve avere il ruolo *admin* con l'accesso dell'applicazione impostato su *ontapi*, *ssh* e *http*.

• È necessario conoscere il tipo di protocollo (HTTP o HTTPS) da configurare sul cluster e il numero di porta

utilizzato per la connessione al cluster.

• È necessario disporre di spazio sufficiente sul server Unified Manager. Non è possibile aggiungere un cluster al server quando oltre il 90% dello spazio è già occupato.

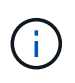

È possibile aggiungere cluster protetti da NAT/firewall utilizzando l'indirizzo IP NAT di Unified Manager. Tutti i sistemi di automazione del flusso di lavoro o SnapProtect collegati devono essere protetti da NAT/firewall e le chiamate API SnapProtect devono utilizzare l'indirizzo IP NAT per identificare il cluster.

### **A proposito di questa attività**

- Ogni cluster in una configurazione MetroCluster deve essere aggiunto separatamente.
- Una singola istanza di Unified Manager può supportare un numero specifico di nodi. Se è necessario monitorare un ambiente che supera il numero di nodi supportato, è necessario installare un'istanza aggiuntiva di Unified Manager per monitorare alcuni dei cluster.
- È possibile monitorare un singolo cluster mediante due istanze di Unified Manager, a condizione che sia stata configurata una seconda LIF di gestione del cluster sul cluster in modo che ogni istanza di Unified Manager si connetta attraverso una LIF diversa.

### **Fasi**

- 1. Nel riquadro di navigazione a sinistra, fare clic su **Configuration** > **Cluster Data Sources**.
- 2. Nella pagina **Configuration/Cluster Data Sources** (origini dati cluster/configurazione), fare clic su **Add** (Aggiungi).
- 3. Nella finestra di dialogo **Aggiungi cluster**, specificare i valori richiesti, quindi fare clic su **Invia**.
- 4. Se si seleziona HTTPS, attenersi alla seguente procedura:
	- a. Nella finestra di dialogo **Authorize host** (autorizza host), fare clic su **View Certificate** (Visualizza certificato) per visualizzare le informazioni sul certificato del cluster.
	- b. Fare clic su **Sì**.

Unified Manager controlla il certificato solo quando il cluster viene aggiunto inizialmente. Unified Manager non controlla il certificato per ogni chiamata API a ONTAP.

Se il certificato è scaduto, non è possibile aggiungere un nuovo cluster. È necessario prima rinnovare il certificato SSL e quindi aggiungere il cluster.

### **Risultati**

Una volta individuati tutti gli oggetti di un nuovo cluster (circa 15 minuti), Unified Manager inizia a raccogliere dati storici sulle performance per i 15 giorni precedenti. Queste statistiche vengono raccolte utilizzando la funzionalità di raccolta della continuità dei dati. Questa funzionalità fornisce oltre due settimane di informazioni sulle performance per un cluster subito dopo l'aggiunta. Una volta completato il ciclo di raccolta della continuità dei dati, i dati delle performance del cluster in tempo reale vengono raccolti, per impostazione predefinita, ogni cinque minuti.

Dato che la raccolta di 15 giorni di dati sulle performance richiede un uso intensivo della CPU, si consiglia di eseguire l'aggiunta di nuovi cluster in modo che i sondaggi per la raccolta della continuità dei dati non vengano eseguiti su troppi cluster contemporaneamente. Inoltre, se si riavvia Unified Manager durante il periodo di raccolta della continuità dei dati, la raccolta viene interrotta e vengono visualizzate lacune nei grafici delle performance per il periodo di tempo mancante.

Se viene visualizzato un messaggio di errore che indica che non è possibile aggiungere il cluster, controllare se si verificano i seguenti problemi:

- Se gli orologi dei due sistemi non sono sincronizzati e la data di inizio del certificato HTTPS di Unified Manager è successiva alla data sul cluster. È necessario assicurarsi che gli orologi siano sincronizzati utilizzando NTP o un servizio simile.
	- Se il cluster ha raggiunto il numero massimo di destinazioni di notifica EMS, l'indirizzo di Unified Manager non può essere aggiunto. Per impostazione predefinita, nel cluster è possibile definire solo 20 destinazioni di notifica EMS.

# **Modifica dei cluster**

È possibile modificare le impostazioni di un cluster esistente, ad esempio il nome host o l'indirizzo IP, il nome utente, la password, il protocollo e la porta, Utilizzando la finestra di dialogo Edit Cluster (Modifica cluster).

### **Prima di iniziare**

 $\left( \begin{array}{c} 1 \end{array} \right)$ 

 $\left( \mathsf{G}\right)$ 

È necessario disporre del ruolo di amministratore dello storage o di amministratore dello storage di OnCommand.

### **A proposito di questa attività**

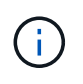

Se si modifica l'indirizzo IP di un cluster in un indirizzo IP di un cluster monitorato esistente, tutti i dati del cluster esistente andranno persi quando viene rilevato il cluster precedente. Non viene visualizzato alcun messaggio di errore.

### **Fasi**

- 1. Nel riquadro di navigazione a sinistra, fare clic su **Configuration** > **Cluster Data Sources**.
- 2. Nella pagina **Configurazione/origini dati cluster**, selezionare il cluster che si desidera modificare, quindi fare clic su **Modifica**.
- 3. Nella finestra di dialogo **Edit Cluster** (Modifica cluster), modificare i valori secondo necessità.
- 4. Fare clic su **Invia**.

# **Rimozione dei cluster**

È possibile rimuovere un cluster da Unified Manager utilizzando la pagina Configuration/Cluster Data Sources (origini dati cluster/configurazione). Ad esempio, è possibile rimuovere un cluster se il rilevamento del cluster non riesce o quando si desidera decommissionare un sistema storage.

### **Prima di iniziare**

È necessario disporre del ruolo di amministratore dello storage o di amministratore dello storage di OnCommand.

### **A proposito di questa attività**

Questa attività rimuove il cluster selezionato da Unified Manager. Una volta rimosso, il cluster non viene più monitorato. Anche l'istanza di Unified Manager registrata con il cluster rimosso non viene registrata dal cluster.

La rimozione di un cluster elimina anche tutti gli oggetti di storage, i dati storici, i servizi di storage e tutti gli eventi associati da Unified Manager. Queste modifiche si riflettono sulle pagine di inventario e sui dettagli dopo il successivo ciclo di raccolta dei dati.

### **Fasi**

- 1. Nel riquadro di navigazione a sinistra, fare clic su **Configuration** > **Cluster Data Sources**.
- 2. Nella pagina **Configuration/Cluster Data Sources** (origini dati cluster/configurazione), selezionare il cluster che si desidera rimuovere e fare clic su **Remove** (Rimuovi).
- 3. Nella finestra di dialogo del messaggio **Remove Data Source** (Rimuovi origine dati), fare clic su **Remove** (Rimuovi) per confermare la richiesta di rimozione.

### **Riscoprendo i cluster**

È possibile riscoprire manualmente un cluster dalla pagina Configuration/Cluster Data Sources (origini dati cluster/configurazione) per ottenere le informazioni più aggiornate sullo stato di salute, sullo stato di monitoraggio e sullo stato delle performance del cluster.

### **A proposito di questa attività**

È possibile riscoprire manualmente un cluster quando si desidera aggiornare il cluster, ad esempio aumentando le dimensioni di un aggregato quando lo spazio è insufficiente, e si desidera che Unified Manager rilevi le modifiche apportate.

Quando Unified Manager viene associato a OnCommand Workflow Automation (WFA), l'associazione attiva la riacquisizione dei dati memorizzati nella cache da WFA.

### **Fasi**

- 1. Nel riquadro di navigazione a sinistra, fare clic su **Configuration** > **Cluster Data Sources**.
- 2. Nella pagina **Configurazione/origini dati cluster**, fare clic su **riscopri**.

Unified Manager rileva nuovamente il cluster selezionato e visualizza lo stato di salute e delle performance più recenti.

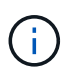

È possibile ottenere lo stato di monitoraggio del cluster dal riquadro destro della pagina Dashboard/visualizzazione cluster.

### **Descrizioni delle pagine per la gestione dell'origine dati**

È possibile visualizzare e gestire i cluster, ad esempio aggiungendo, modificando,

riscoprendo e rimuovendo i cluster, da una singola pagina.

### **Pagina Configuration/Cluster Data Sources**

La pagina Configuration/Cluster Data Sources (origini dati di configurazione/cluster) visualizza informazioni sui cluster attualmente monitorati da Unified Manager. Questa pagina consente di aggiungere cluster aggiuntivi, modificare le impostazioni del cluster e rimuovere i cluster.

Un messaggio nella parte inferiore della pagina indica la frequenza con cui Unified Manager raccoglie i dati sulle performance dai cluster. L'intervallo di raccolta predefinito è di cinque minuti, ma è possibile modificarlo tramite la console di manutenzione se si rileva che le raccolte di cluster di grandi dimensioni non vengono completate in tempo.

#### **Pulsanti di comando**

### • **Aggiungi**

Apre la finestra di dialogo Add Cluster (Aggiungi cluster), che consente di aggiungere cluster.

### • **Modifica**

Apre la finestra di dialogo Edit Cluster (Modifica cluster), che consente di modificare le impostazioni del cluster selezionato.

### • **Rimuovi**

Rimuove il cluster selezionato e tutti gli eventi e gli oggetti di storage associati. Una volta rimosso, il cluster non viene più monitorato.

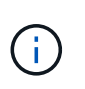

Il cluster, i relativi oggetti di storage e tutti gli eventi associati vengono rimossi e il cluster non viene più monitorato da Unified Manager. Anche l'istanza di Unified Manager registrata con il cluster rimosso non viene registrata dal cluster.

### • **Riscopri**

Forza un'operazione di riscoperta del cluster in modo da poter aggiornare la raccolta di dati di stato e performance.

### **Elenco dei cluster**

L'elenco Clusters visualizza le proprietà di tutti i cluster rilevati. È possibile fare clic sull'intestazione di una colonna per ordinare i cluster in base a tale colonna.

### • **Stato**

Visualizza lo stato corrente del rilevamento dell'origine dati. Lo stato può essere Failed (<sup>1</sup>), completato  $( \triangledown )$ , o in corso  $( \cdot )$ .

### • **Nome**

Visualizza il nome del cluster.

Tenere presente che la visualizzazione del nome potrebbe richiedere almeno quindici minuti dopo l'aggiunta del cluster.

### • **Modalità di manutenzione**

Consente di specificare il periodo di tempo, o "mfinestra di manutenzione", quando un cluster sarà inattivo per la manutenzione, in modo da non ricevere avvisi dal cluster durante la manutenzione.

Quando la modalità di manutenzione è programmata per il futuro, questo campo visualizza "Scheduled" (pianificato) ed è possibile spostare il cursore del mouse sul campo per visualizzare l'ora pianificata. Quando il cluster si trova nella finestra di manutenzione, questo campo mostra "Active".

#### • **Nome host o Indirizzo IP**

Visualizza il nome host, il nome di dominio completo (FQDN), il nome breve o l'indirizzo IP della LIF di gestione del cluster utilizzata per la connessione al cluster.

### • **Protocollo**

Visualizza il tipo di protocollo che è possibile configurare sul cluster: HTTP o HTTPS (per una connessione sicura).

Se si stabilisce una connessione con il cluster utilizzando entrambi i protocolli, HTTPS viene scelto su HTTP. L'impostazione predefinita è HTTPS.

#### • **Porta**

Visualizza il numero di porta del cluster.

Se la porta non viene specificata, viene utilizzata la porta predefinita per il protocollo selezionato (80 per HTTP o 443 per HTTPS).

### • **Nome utente**

Visualizza il nome utente che può essere utilizzato per accedere al cluster.

### • **Operazione**

Visualizza l'operazione corrente supportata dall'origine dati del cluster.

L'origine dati supporta le seguenti operazioni:

◦ Discovery (rilevamento)

Specifica l'operazione al momento del rilevamento dell'origine dati.

◦ Sondaggio salute

Specifica l'operazione quando l'origine dati viene rilevata correttamente e ha avviato il campionamento dei dati.

◦ Eliminazione

Specifica l'operazione quando l'origine dati (cluster) viene eliminata dal rispettivo elenco di oggetti di storage.

#### • **Stato operazione**

Visualizza lo stato dell'operazione corrente. Lo stato può essere non riuscito, completato o in corso.

### • **Ora di inizio dell'operazione**

La data e l'ora di inizio dell'operazione.

#### • **Ora di fine dell'operazione**

La data e l'ora di fine dell'operazione.

### • **Descrizione**

Qualsiasi messaggio relativo all'operazione.

### **Finestra di dialogo Add Cluster (Aggiungi cluster)**

È possibile aggiungere un cluster esistente in modo da poter monitorare il cluster e ottenere informazioni sullo stato, la capacità, la configurazione e le performance.

È possibile aggiungere un cluster specificando i seguenti valori:

### • **Nome host o Indirizzo IP**

Consente di specificare il nome host (preferito) o l'indirizzo IP (IPv4 o IPv6) della LIF di gestione del cluster utilizzata per la connessione al cluster. Specificando il nome host, è possibile associare il nome del cluster nell'interfaccia utente Web, anziché tentare di correlare un indirizzo IP di una pagina a un nome host di un'altra pagina.

### • **Nome utente**

Consente di specificare un nome utente da utilizzare per accedere al cluster.

• **Password**

Consente di specificare una password per il nome utente specificato.

• **Protocollo**

Consente di specificare il tipo di protocollo che è possibile configurare sul cluster. È possibile attivare HTTP o HTTPS (per una connessione sicura). La connessione viene stabilita con il cluster utilizzando entrambi i protocolli e HTTPS viene scelto su HTTP. Per impostazione predefinita, HTTPS è attivato con la porta predefinita 443.

### • **Porta**

Consente di specificare il numero di porta utilizzato per la connessione al cluster. Se la porta non viene specificata, viene utilizzata la porta predefinita per il protocollo selezionato (80 per HTTP o 443 per HTTPS).

### **Finestra di dialogo Edit Cluster (Modifica cluster)**

La finestra di dialogo Edit Cluster (Modifica cluster) consente di modificare le

impostazioni di connessione di un cluster esistente, inclusi l'indirizzo IP, la porta e il protocollo.

È possibile modificare i seguenti campi:

### • **Nome host o Indirizzo IP**

Consente di specificare l'FQDN, il nome breve o l'indirizzo IP (IPv4 o IPv6) della LIF di gestione del cluster utilizzata per la connessione al cluster.

• **Nome utente**

Consente di specificare un nome utente da utilizzare per accedere al cluster.

• **Password**

Consente di specificare una password per il nome utente specificato.

### • **Protocollo**

Consente di specificare il tipo di protocollo che è possibile configurare sul cluster. È possibile attivare HTTP o HTTPS (per una connessione sicura). La connessione viene stabilita con il cluster utilizzando entrambi i protocolli e HTTPS viene scelto su HTTP. Per impostazione predefinita, HTTPS è attivato con la porta predefinita 443.

### • **Porta**

Consente di specificare il numero di porta utilizzato per la connessione al cluster. Se la porta non viene specificata, viene utilizzata la porta predefinita per il protocollo selezionato (80 per HTTP o 443 per HTTPS).

# **Gestione dell'accesso degli utenti**

È possibile creare ruoli e assegnare funzionalità per controllare l'accesso degli utenti agli oggetti del cluster selezionati. È possibile identificare gli utenti che dispongono delle funzionalità necessarie per accedere agli oggetti selezionati all'interno di un cluster. Solo a questi utenti viene fornito l'accesso per gestire gli oggetti del cluster.

# **Aggiunta di utenti**

È possibile aggiungere utenti locali o utenti di database utilizzando la pagina Management/Users (Gestione/utenti). È inoltre possibile aggiungere utenti o gruppi remoti appartenenti a un server di autenticazione. È possibile assegnare ruoli a questi utenti e, in base ai privilegi dei ruoli, gli utenti possono gestire gli oggetti e i dati di storage con Unified Manager o visualizzare i dati in un database.

### **Prima di iniziare**

- È necessario disporre del ruolo di amministratore di OnCommand.
- Per aggiungere un utente o un gruppo remoto, è necessario aver attivato l'autenticazione remota e configurato il server di autenticazione.

• Se si prevede di configurare l'autenticazione SAML in modo che un provider di identità (IdP) autentichi gli utenti che accedono all'interfaccia grafica, assicurarsi che questi utenti siano definiti come utenti "remote".

L'accesso all'interfaccia utente non è consentito per gli utenti di tipo "local" o "maintenance" quando l'autenticazione SAML è attivata.

### **A proposito di questa attività**

Se si aggiunge un gruppo da Windows Active Directory, tutti i membri diretti e i sottogruppi nidificati possono autenticarsi in Unified Manager, a meno che i sottogruppi nidificati non siano disattivati. Se si aggiunge un gruppo da OpenLDAP o altri servizi di autenticazione, solo i membri diretti di tale gruppo possono autenticarsi in Unified Manager.

#### **Fasi**

- 1. Nella barra degli strumenti, fare clic su **del**, quindi fare clic su utenti nel menu Gestione di sinistra.
- 2. Nella pagina **Gestione/utenti**, fare clic su **Aggiungi**.
- 3. Nella finestra di dialogo **Aggiungi utente**, selezionare il tipo di utente che si desidera aggiungere e immettere le informazioni richieste.

Quando si immettono le informazioni utente richieste, è necessario specificare un indirizzo e-mail univoco per l'utente. Evitare di specificare indirizzi e-mail condivisi da più utenti.

4. Fare clic su **Aggiungi**.

### **Modifica delle impostazioni utente**

È possibile modificare le impostazioni utente, ad esempio l'indirizzo e-mail e il ruolo, specificate da ciascun utente. Ad esempio, è possibile modificare il ruolo di un utente che è un operatore di storage e assegnare all'utente i privilegi di amministratore dello storage.

### **Prima di iniziare**

È necessario disporre del ruolo di amministratore di OnCommand.

### **A proposito di questa attività**

Quando si modifica il ruolo assegnato a un utente, le modifiche vengono applicate quando si verifica una delle seguenti azioni:

- L'utente si disconnette e si connette nuovamente a Unified Manager.
- È stato raggiunto il timeout della sessione di 24 ore.

#### **Fasi**

- 1. Nella barra degli strumenti, fare clic su **dela contrata fare clic su utenti** nel menu Gestione di sinistra.
- 2. Nella pagina **Gestione/utenti**, selezionare l'utente per cui si desidera modificare le impostazioni e fare clic su **Modifica**.
- 3. Nella finestra di dialogo **Edit User** (Modifica utente), modificare le impostazioni appropriate specificate per l'utente.

4. Fare clic su **Save** (Salva).

# **Verifica di un utente remoto o di un gruppo remoto**

È possibile verificare che un utente remoto o un gruppo remoto possa accedere al server Unified Manager utilizzando le impostazioni di autenticazione specificate per i server di autenticazione.

# **Prima di iniziare**

- È necessario aver attivato l'autenticazione remota e configurato le impostazioni di autenticazione in modo che il server Unified Manager possa convalidare l'utente remoto o il gruppo remoto.
- È necessario disporre del ruolo di amministratore di OnCommand.

### **Fasi**

- 1. Nella barra degli strumenti, fare clic su **del**, quindi fare clic su utenti nel menu Gestione di sinistra.
- 2. Nella pagina **Gestione/utenti**, selezionare un utente remoto o un gruppo remoto che si desidera validare, quindi fare clic su **Test**.

# **Visualizzazione degli utenti**

È possibile utilizzare la pagina Management/Users (Gestione/utenti) per visualizzare l'elenco degli utenti che gestiscono gli oggetti di storage e i dati utilizzando Unified Manager. È possibile visualizzare i dettagli relativi agli utenti, ad esempio il nome utente, il tipo di utente, l'indirizzo e-mail e il ruolo assegnato agli utenti.

### **Prima di iniziare**

È necessario disporre del ruolo di amministratore di OnCommand.

### **Fasi**

1. Nella barra degli strumenti, fare clic su **(6)**, quindi fare clic su utenti nel menu Gestione di sinistra.

L'elenco degli utenti viene visualizzato nella pagina Management/Users (Gestione/utenti).

# **Eliminazione di utenti o gruppi**

È possibile eliminare uno o più utenti dal database del server di gestione per impedire a utenti specifici di accedere a Unified Manager. È inoltre possibile eliminare i gruppi in modo che tutti gli utenti del gruppo non possano più accedere al server di gestione.

### **Prima di iniziare**

• Quando si eliminano gruppi remoti, è necessario riassegnare gli eventi assegnati agli utenti dei gruppi remoti.

Se si eliminano utenti locali o remoti, gli eventi assegnati a tali utenti vengono automaticamente disassegnati.

• È necessario disporre del ruolo di amministratore di OnCommand.

### **Fasi**

- 1. Nella barra degli strumenti, fare clic su **dela para integli care** clic su utenti nel menu Gestione di sinistra.
- 2. Nella pagina **Gestione/utenti**, selezionare gli utenti o i gruppi che si desidera eliminare, quindi fare clic su **Elimina**.
- 3. Fare clic su **Sì** per confermare l'eliminazione.

### **Modifica della password utente locale**

È possibile modificare la password di accesso utente locale per evitare potenziali rischi per la sicurezza.

### **Prima di iniziare**

Devi essere connesso come utente locale.

### **A proposito di questa attività**

Le password per l'utente di manutenzione e per gli utenti remoti non possono essere modificate seguendo questa procedura. Per modificare la password di un utente remoto, contattare l'amministratore della password. Per modificare la password utente per la manutenzione, vedere ["Utilizzo della console di manutenzione"](https://docs.netapp.com/it-it/oncommand-unified-manager-95/health-checker/task-using-the-maintenance-console.html).

### **Fasi**

- 1. Accedere a Unified Manager.
- 2. Dalla barra dei menu superiore, fare clic sull'icona dell'utente, quindi fare clic su **Change Password** (Modifica password).

L'opzione **Change Password** (Modifica password) non viene visualizzata se si è utenti remoti.

- 3. Nella finestra di dialogo **Change Password** (Modifica password), immettere la password corrente e la nuova password.
- 4. Fare clic su **Save** (Salva).

### **Al termine**

Se Unified Manager è configurato in una configurazione ad alta disponibilità, è necessario modificare la password sul secondo nodo dell'installazione. Entrambe le istanze devono avere la stessa password.

### **Cosa fa l'utente che effettua la manutenzione**

L'utente di manutenzione viene creato durante l'installazione di Unified Manager su un sistema Red Hat Enterprise Linux o CentOS. Il nome utente per la manutenzione è l'utente "umadmin". L'utente di manutenzione ha il ruolo di amministratore OnCommand nell'interfaccia utente Web e può creare utenti successivi e assegnarli ruoli.

L'utente di manutenzione, o umadmin, può anche accedere alla console di manutenzione di Unified Manager.

# **Cos'è RBAC**

RBAC (role-based access control) offre la possibilità di controllare chi ha accesso a varie funzionalità e risorse nel server Unified Manager di OnCommand.

# **Che cosa fa il controllo degli accessi basato sui ruoli**

RBAC (role-based access control) consente agli amministratori di gestire gruppi di utenti definendo i ruoli. Se è necessario limitare l'accesso per funzionalità specifiche agli amministratori selezionati, è necessario impostare account amministratore per tali amministratori. Se si desidera limitare le informazioni che gli amministratori possono visualizzare e le operazioni che possono eseguire, è necessario applicare i ruoli agli account amministratore creati.

Il server di gestione utilizza RBAC per le autorizzazioni di accesso utente e ruolo. Se non sono state modificate le impostazioni predefinite del server di gestione per l'accesso dell'utente amministrativo, non è necessario effettuare l'accesso per visualizzarle.

Quando si avvia un'operazione che richiede privilegi specifici, il server di gestione richiede di effettuare l'accesso. Ad esempio, per creare account amministratore, è necessario effettuare l'accesso con l'account di amministratore.

# **Definizioni dei tipi di utente**

Un tipo di utente specifica il tipo di account che l'utente possiede e include utenti remoti, gruppi remoti, utenti locali, utenti di database e utenti di manutenzione. Ciascuno di questi tipi ha un proprio ruolo, assegnato da un utente con il ruolo di Amministratore OnCommand.

I tipi di utenti di Unified Manager sono i seguenti:

### • **Utente manutenzione**

Creato durante la configurazione iniziale di Unified Manager. L'utente di manutenzione crea quindi utenti aggiuntivi e assegna ruoli. L'utente che esegue la manutenzione è anche l'unico utente ad avere accesso alla console di manutenzione. Quando Unified Manager viene installato su un sistema Red Hat Enterprise Linux o CentOS, all'utente che esegue la manutenzione viene assegnato il nome utente "umadmin".

### • **Utente locale**

Accede all'interfaccia utente di Unified Manager ed esegue le funzioni in base al ruolo assegnato dall'utente di manutenzione o da un utente con il ruolo di amministratore di OnCommand.

### • **Gruppo remoto**

Gruppo di utenti che accedono all'interfaccia utente di Unified Manager utilizzando le credenziali memorizzate sul server di autenticazione. Il nome di questo account deve corrispondere al nome di un gruppo memorizzato nel server di autenticazione. A tutti gli utenti del gruppo remoto viene concesso l'accesso all'interfaccia utente di Unified Manager utilizzando le proprie credenziali utente individuali. I gruppi remoti possono eseguire le funzioni in base ai ruoli assegnati.

### • **Utente remoto**

Consente di accedere all'interfaccia utente di Unified Manager utilizzando le credenziali memorizzate nel server di autenticazione. Un utente remoto esegue le funzioni in base al ruolo assegnato dall'utente di manutenzione o da un utente con il ruolo di amministratore di OnCommand.

### • **Utente database**

Dispone di accesso in sola lettura ai dati nel database di Unified Manager, non ha accesso all'interfaccia Web di Unified Manager o alla console di manutenzione e non può eseguire chiamate API.

### **Definizioni dei ruoli utente**

L'utente di manutenzione o l'amministratore di OnCommand assegna un ruolo a ogni utente. Ogni ruolo contiene alcuni privilegi. L'ambito delle attività che è possibile eseguire in Unified Manager dipende dal ruolo assegnato e dai privilegi contenuti nel ruolo.

Unified Manager include i seguenti ruoli utente predefiniti:

#### • **Operatore**

Visualizza le informazioni sul sistema storage e altri dati raccolti da Unified Manager, incluse cronologie e tendenze della capacità. Questo ruolo consente all'operatore di storage di visualizzare, assegnare, riconoscere, risolvere e aggiungere note per gli eventi.

#### • **Storage Administrator**

Configura le operazioni di gestione dello storage in Unified Manager. Questo ruolo consente all'amministratore dello storage di configurare le soglie e di creare avvisi e altre opzioni e policy specifiche per la gestione dello storage.

#### • **Amministratore OnCommand**

Configura impostazioni non correlate alla gestione dello storage. Questo ruolo consente la gestione di utenti, certificati di sicurezza, accesso al database e opzioni amministrative, tra cui autenticazione, SMTP, networking e AutoSupport.

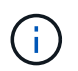

Quando Unified Manager viene installato sui sistemi Linux, l'utente iniziale con il ruolo di amministratore di OnCommand viene automaticamente chiamato "umadmin".

#### • **Schema di integrazione**

Questo ruolo consente l'accesso in sola lettura alle viste del database di Unified Manager per l'integrazione di Unified Manager con OnCommand Workflow Automation (Wfa).

#### • **Schema report**

Questo ruolo consente l'accesso in sola lettura ai report e ad altre viste del database direttamente dal database di Unified Manager. I database visualizzabili includono:

- vista\_modello\_netapp
- netapp\_performance
- ocum
- ocum\_report
- ocum\_report\_birt
- opm
- scalemonitor

# **Ruoli e funzionalità degli utenti di Unified Manager**

In base al ruolo utente assegnato, è possibile determinare le operazioni che è possibile eseguire in Unified Manager.

Nella tabella seguente sono riportate le funzioni che ciascun ruolo utente può eseguire:

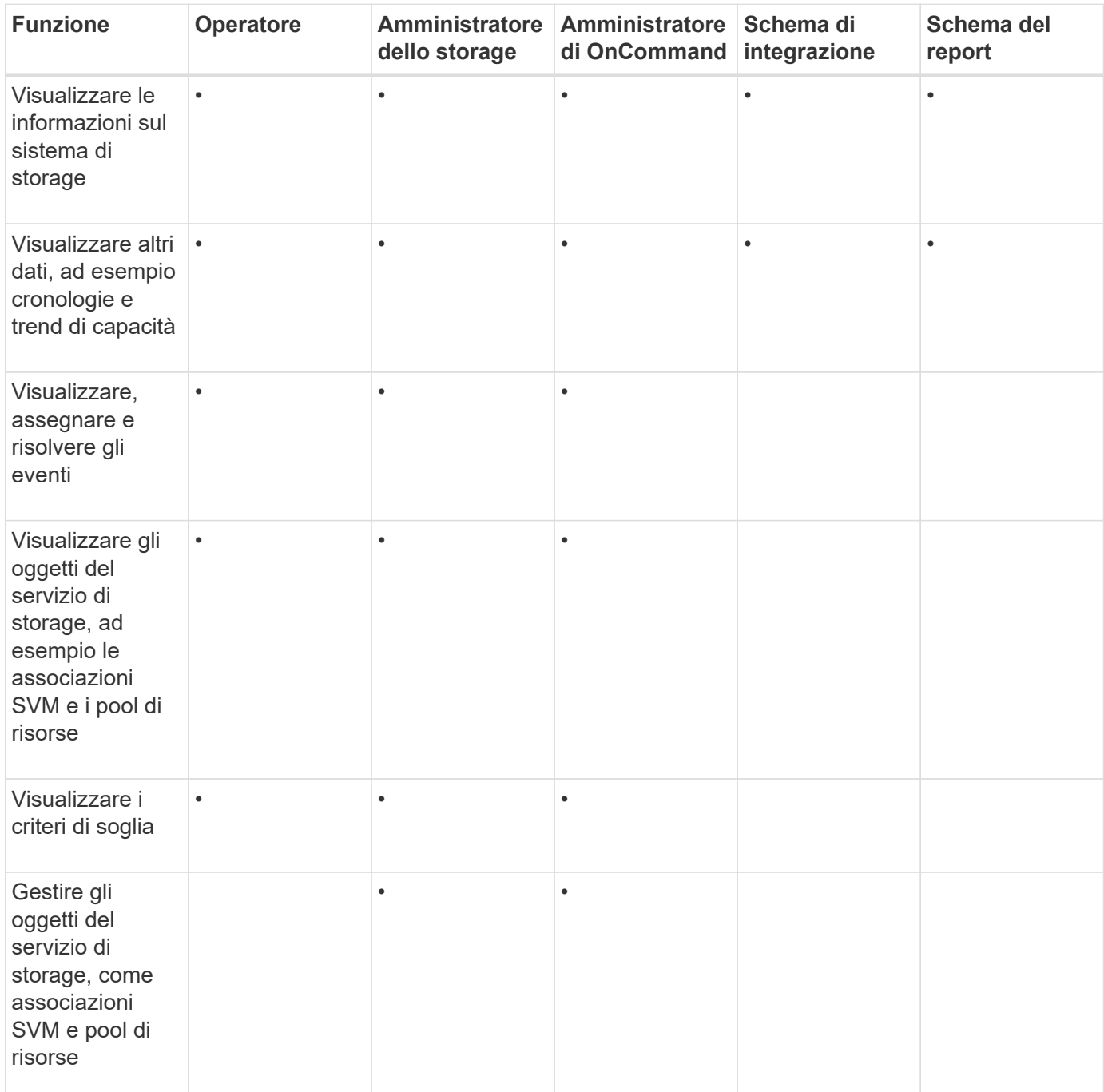

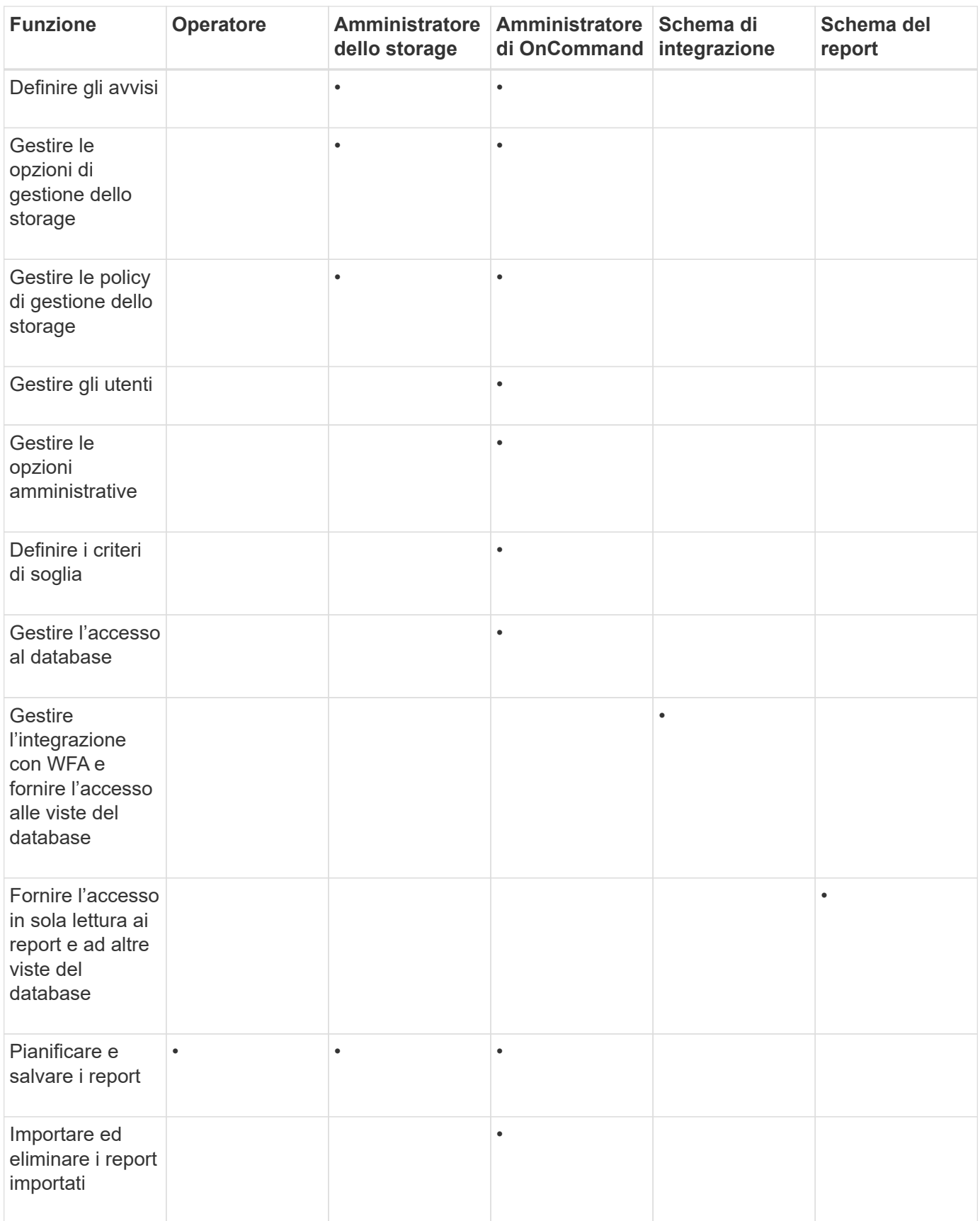

# **Descrizione delle finestre di accesso utente e delle finestre di dialogo**

In base alle impostazioni RBAC, è possibile aggiungere utenti dalla pagina

Management/Users e assegnare ruoli appropriati a tali utenti per accedere e monitorare i cluster.

### **Pagina Management/Users (Gestione/utenti)**

La pagina Management/Users (Gestione/utenti) visualizza un elenco di utenti e gruppi e fornisce informazioni quali nome, tipo di utente e indirizzo di posta elettronica. È inoltre possibile utilizzare questa pagina per eseguire attività come l'aggiunta, la modifica, l'eliminazione e il test degli utenti.

### **Pulsanti di comando**

I pulsanti di comando consentono di eseguire le seguenti attività per gli utenti selezionati:

### • **Aggiungi**

Visualizza la finestra di dialogo Aggiungi utente, che consente di aggiungere un utente locale, un utente remoto, un gruppo remoto o un utente di database.

È possibile aggiungere utenti o gruppi remoti solo se il server di autenticazione è attivato e configurato.

### • **Modifica**

Visualizza la finestra di dialogo Edit User (Modifica utente), che consente di modificare le impostazioni dell'utente selezionato.

### • **Elimina**

Elimina gli utenti selezionati dal database del server di gestione.

#### • **Test**

Consente di verificare se nel server di autenticazione è presente un utente o un gruppo remoto.

È possibile eseguire questa attività solo se il server di autenticazione è attivato e configurato.

#### **Vista elenco**

La vista elenco visualizza, in formato tabulare, le informazioni sugli utenti creati. È possibile utilizzare i filtri di colonna per personalizzare i dati visualizzati.

### • **Nome**

Visualizza il nome dell'utente o del gruppo.

### • **Tipo**

Visualizza il tipo di utente: Local User (utente locale), Remote User (utente remoto), Remote Group (Gruppo remoto), Database User (utente database) o Maintenance User (utente manutenzione).

### • **E-mail**

Visualizza l'indirizzo e-mail dell'utente.

### • **Ruolo**

Visualizza il tipo di ruolo assegnato all'utente: Operatore, Amministratore dello storage, Amministratore OnCommand, Schema di integrazione o Schema di report.

### **Finestra di dialogo Add User (Aggiungi utente)**

È possibile creare utenti locali o utenti di database oppure aggiungere utenti remoti o gruppi remoti e assegnare ruoli in modo che questi utenti possano gestire oggetti e dati di storage utilizzando Unified Manager.

È possibile aggiungere un utente completando i seguenti campi:

### • **Tipo**

Consente di specificare il tipo di utente che si desidera creare.

### • **Nome**

Consente di specificare un nome utente che un utente può utilizzare per accedere a Unified Manager.

### • **Password**

Consente di specificare una password per il nome utente specificato. Questo campo viene visualizzato solo quando si aggiunge un utente locale o un utente del database.

### • **Conferma password**

Consente di immettere nuovamente la password per garantire la precisione di quanto immesso nel campo Password. Questo campo viene visualizzato solo quando si aggiunge un utente locale o un utente del database.

### • **E-mail**

Consente di specificare un indirizzo e-mail per l'utente; l'indirizzo e-mail specificato deve essere univoco per il nome utente. Questo campo viene visualizzato solo quando si aggiunge un utente remoto o locale.

### • **Ruolo**

Consente di assegnare un ruolo all'utente e definisce l'ambito delle attività che l'utente può eseguire. Il ruolo può essere Amministratore OnCommand, Amministratore dello storage, operatore, Schema di integrazione o Schema di report.

### **Pulsanti di comando**

I pulsanti di comando consentono di eseguire le seguenti operazioni:

### • **Aggiungi**

Aggiunge l'utente e chiude la finestra di dialogo Aggiungi utente.

### • **Annulla**

Annulla le modifiche e chiude la finestra di dialogo Aggiungi utente.

### **Finestra di dialogo Edit User (Modifica utente)**

La finestra di dialogo Edit User (Modifica utente) consente di modificare solo alcune impostazioni, a seconda dell'utente selezionato.

### **Dettagli**

L'area Details (Dettagli) consente di modificare le seguenti informazioni relative a un utente selezionato:

### • **Tipo**

Questo campo non può essere modificato.

### • **Nome**

Questo campo non può essere modificato.

### • **Password**

Consente di modificare la password quando l'utente selezionato è un utente del database.

### • **Conferma password**

Consente di modificare la password confermata quando l'utente selezionato è un utente del database.

• **E-mail**

Consente di modificare l'indirizzo e-mail dell'utente selezionato. Questo campo può essere modificato quando l'utente selezionato è un utente locale, un utente LDAP o un utente di manutenzione.

### • **Ruolo**

Consente di modificare il ruolo assegnato all'utente. Questo campo può essere modificato quando l'utente selezionato è un utente locale, un utente remoto o un gruppo remoto.

### **Pulsanti di comando**

I pulsanti di comando consentono di eseguire le seguenti operazioni:

• **Salva**

Salva le modifiche e chiude la finestra di dialogo Edit User (Modifica utente).

• **Annulla**

Annulla le modifiche e chiude la finestra di dialogo Edit User (Modifica utente).

# **Gestione dell'autenticazione**

È possibile attivare l'autenticazione utilizzando LDAP o Active Directory sul server Unified Manager e configurarlo per l'utilizzo con i server per l'autenticazione degli utenti remoti.

Inoltre, è possibile attivare l'autenticazione SAML in modo che gli utenti remoti vengano autenticati tramite un provider di identità sicuro (IdP) prima di poter accedere all'interfaccia utente Web di Unified Manager.

# **Attivazione dell'autenticazione remota**

È possibile attivare l'autenticazione remota in modo che il server Unified Manager possa comunicare con i server di autenticazione. Gli utenti del server di autenticazione possono accedere all'interfaccia grafica di Unified Manager per gestire i dati e gli oggetti di storage.

### **Prima di iniziare**

È necessario disporre del ruolo di amministratore di OnCommand.

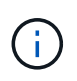

Il server Unified Manager deve essere connesso direttamente al server di autenticazione. È necessario disattivare tutti i client LDAP locali come SSSD (System Security Services Daemon) o NSLCD (Name Service LDAP Caching Daemon).

### **A proposito di questa attività**

È possibile attivare l'autenticazione remota utilizzando Open LDAP o Active Directory. Se l'autenticazione remota è disattivata, gli utenti remoti non possono accedere a Unified Manager.

L'autenticazione remota è supportata su LDAP e LDAPS (Secure LDAP). Unified Manager utilizza 389 come porta predefinita per le comunicazioni non protette e 636 come porta predefinita per le comunicazioni protette.

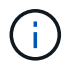

Il certificato utilizzato per autenticare gli utenti deve essere conforme al formato X.509.

#### **Fasi**

- 1. Nella barra degli strumenti, fare clic su **dela para integli fare clic su Authentication** nel menu Setup di sinistra.
- 2. Nella pagina **Setup/Authentication**, selezionare **Enable Remote Authentication** (attiva autenticazione remota).
- 3. Nel campo **Servizio di autenticazione**, selezionare il tipo di servizio e configurare il servizio di autenticazione.

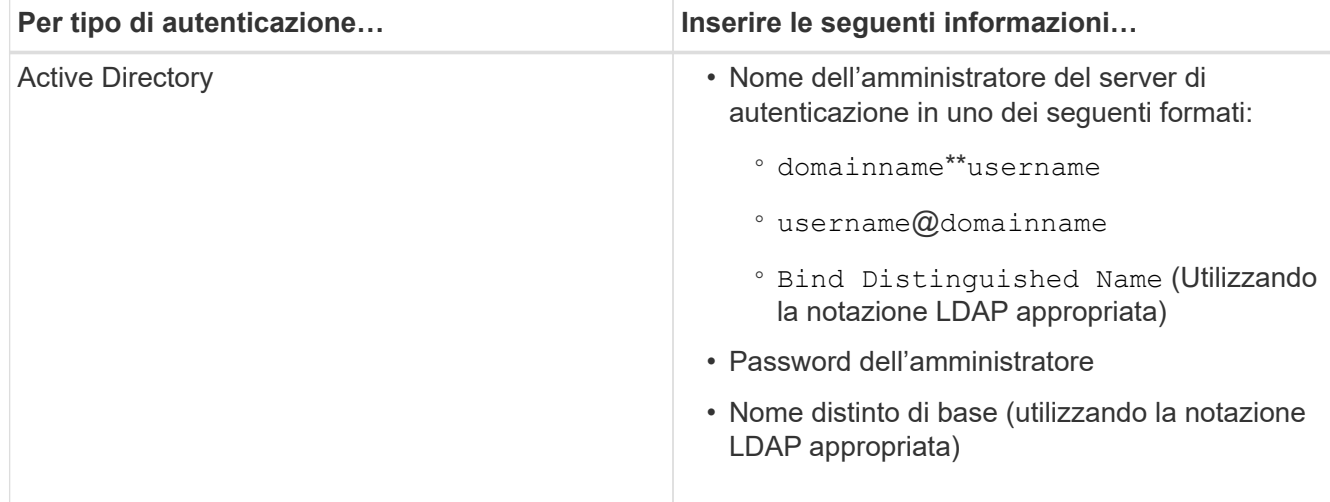

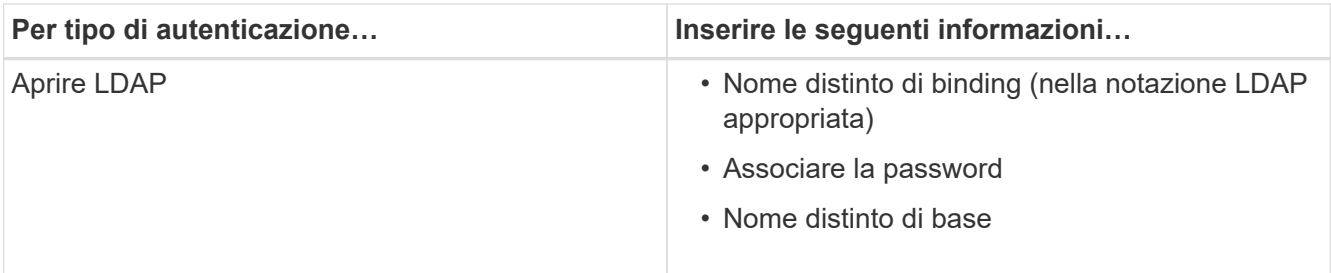

Se l'autenticazione di un utente di Active Directory richiede molto tempo o si verifica un timeout, il server di autenticazione probabilmente impiega molto tempo per rispondere. La disattivazione del supporto per i gruppi nidificati in Unified Manager potrebbe ridurre il tempo di autenticazione.

Se si seleziona l'opzione Usa connessione protetta per il server di autenticazione, Unified Manager comunica con il server di autenticazione utilizzando il protocollo SSL (Secure Sockets Layer).

- 4. Aggiungere server di autenticazione e verificare l'autenticazione.
- 5. Fare clic su **Save and Close** (Salva e chiudi).

### **Disattivazione dei gruppi nidificati dall'autenticazione remota**

Se l'autenticazione remota è attivata, è possibile disattivare l'autenticazione dei gruppi nidificati in modo che solo i singoli utenti e non i membri del gruppo possano autenticarsi in remoto in Unified Manager. È possibile disattivare i gruppi nidificati quando si desidera migliorare i tempi di risposta per l'autenticazione di Active Directory.

### **Prima di iniziare**

- È necessario disporre del ruolo di amministratore di OnCommand.
- La disattivazione dei gruppi nidificati è applicabile solo quando si utilizza Active Directory.

### **A proposito di questa attività**

La disattivazione del supporto per i gruppi nidificati in Unified Manager potrebbe ridurre il tempo di autenticazione. Se il supporto di gruppi nidificati è disattivato e se un gruppo remoto viene aggiunto a Unified Manager, i singoli utenti devono essere membri del gruppo remoto per autenticarsi in Unified Manager.

### **Fasi**

- 1. Nella barra degli strumenti, fare clic su **del**, quindi fare clic su **Authentication** nel menu Setup di sinistra.
- 2. Nella pagina **Setup/Authentication**, selezionare la casella **Disable Nested Group Lookup** (Disattiva ricerca gruppi nidificati).
- 3. Fare clic su **Save** (Salva).

### **Impostazione dei servizi di autenticazione**

I servizi di autenticazione consentono l'autenticazione di utenti remoti o gruppi remoti in un server di autenticazione prima di fornire loro l'accesso a Unified Manager. È possibile autenticare gli utenti utilizzando servizi di autenticazione predefiniti (ad esempio Active Directory o OpenLDAP) o configurando il proprio meccanismo di autenticazione.

### **Prima di iniziare**

- È necessario aver attivato l'autenticazione remota.
- È necessario disporre del ruolo di amministratore di OnCommand.

### **Fasi**

- 1. Nella barra degli strumenti, fare clic su , quindi fare clic su **Authentication** nel menu Setup di sinistra.
- 2. Nella pagina delle opzioni **Setup**, fare clic su **Server di gestione** > **autenticazione**.
- 3. Selezionare uno dei seguenti servizi di autenticazione:

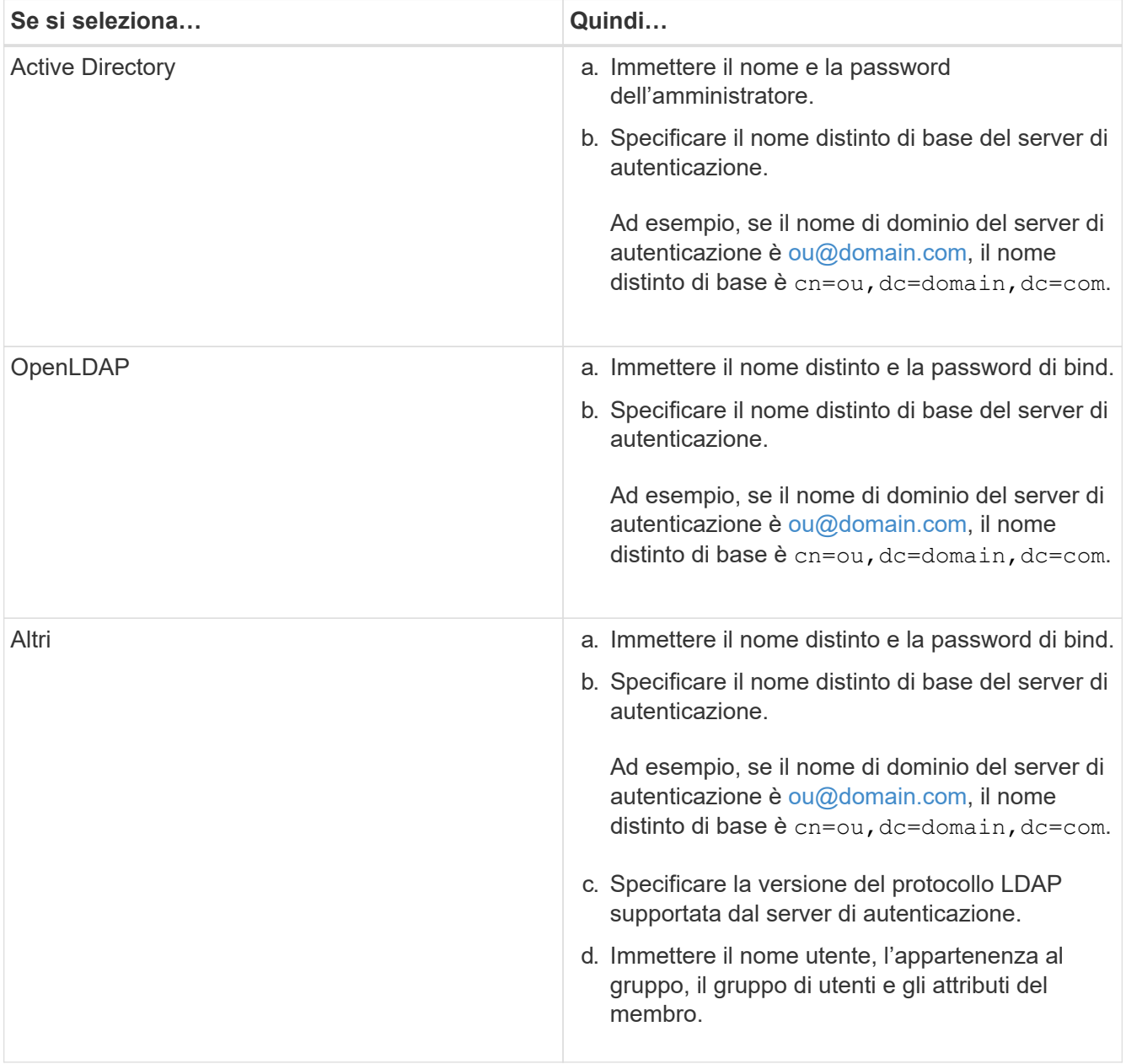

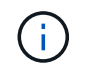

Se si desidera modificare il servizio di autenticazione, è necessario eliminare tutti i server di autenticazione esistenti e aggiungere nuovi server di autenticazione.

4. Fare clic su **Save and Close** (Salva e chiudi).

# **Aggiunta di server di autenticazione**

È possibile aggiungere server di autenticazione e abilitare l'autenticazione remota sul server di gestione in modo che gli utenti remoti all'interno del server di autenticazione possano accedere a Unified Manager.

### **Prima di iniziare**

- Devono essere disponibili le seguenti informazioni:
	- Nome host o indirizzo IP del server di autenticazione
	- Numero di porta del server di autenticazione
- È necessario aver attivato l'autenticazione remota e configurato il servizio di autenticazione in modo che il server di gestione possa autenticare utenti o gruppi remoti nel server di autenticazione.
- È necessario disporre del ruolo di amministratore di OnCommand.

### **A proposito di questa attività**

Se il server di autenticazione che si sta aggiungendo fa parte di una coppia ad alta disponibilità (ha) (utilizzando lo stesso database), è possibile aggiungere anche il server di autenticazione partner. Ciò consente al server di gestione di comunicare con il partner quando uno dei server di autenticazione non è raggiungibile.

### **Fasi**

- 1. Nella barra degli strumenti, fare clic su **(6)**, quindi fare clic su **Authentication** nel menu Setup di sinistra.
- 2. Nella pagina **Setup/Authentication**, fare clic su **Management Server** > **Authentication**.
- 3. Attivare o disattivare l'opzione **Usa autenticazione connessione protetta**:

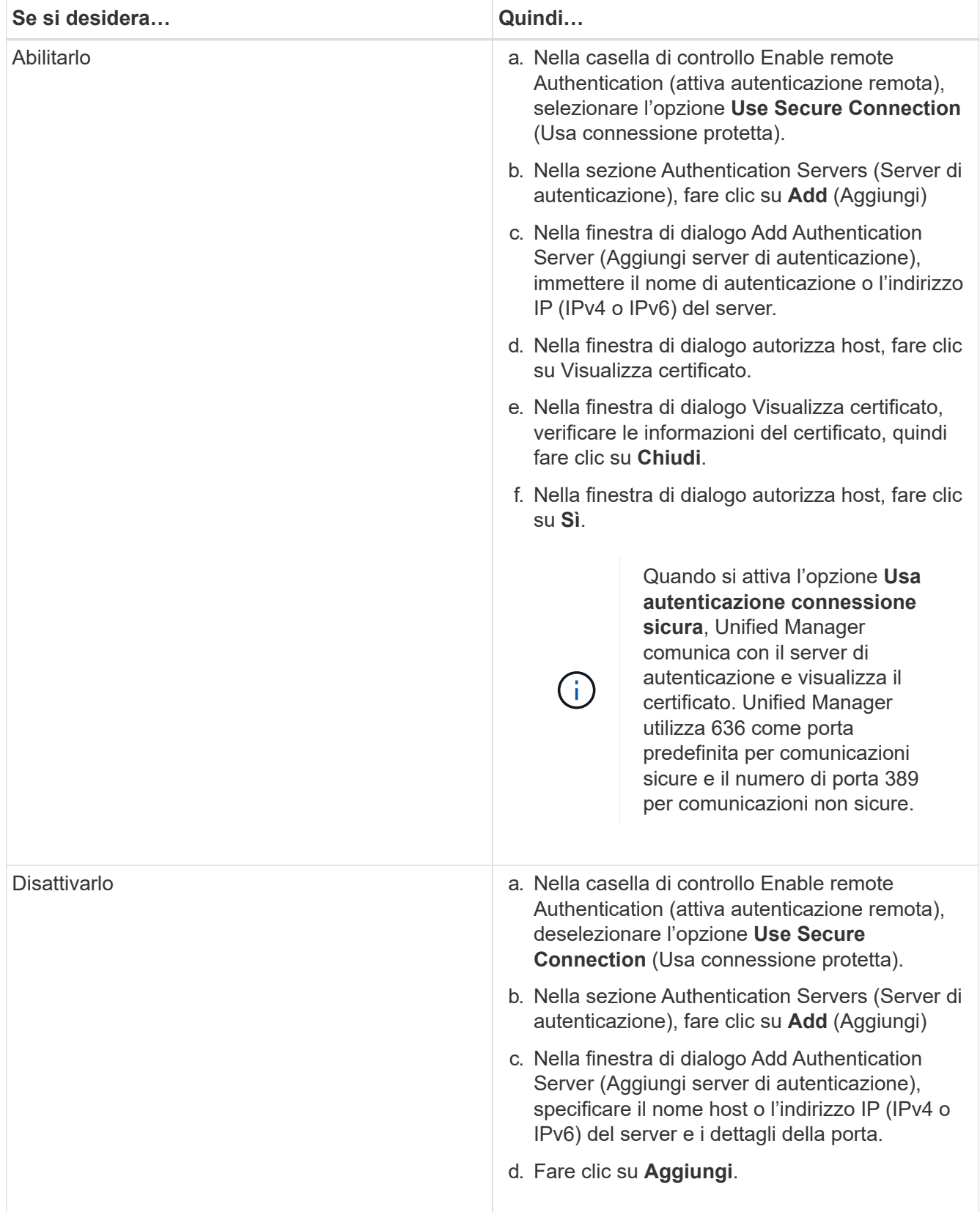

Il server di autenticazione aggiunto viene visualizzato nell'area Server.

4. Eseguire un'autenticazione di prova per confermare che è possibile autenticare gli utenti nel server di autenticazione aggiunto.

# **Verifica della configurazione dei server di autenticazione**

È possibile convalidare la configurazione dei server di autenticazione per garantire che il server di gestione sia in grado di comunicare con essi. È possibile convalidare la configurazione ricercando un utente remoto o un gruppo remoto dai server di autenticazione e autenticandoli utilizzando le impostazioni configurate.

### **Prima di iniziare**

- È necessario aver attivato l'autenticazione remota e configurato il servizio di autenticazione in modo che il server Unified Manager possa autenticare l'utente remoto o il gruppo remoto.
- È necessario aggiungere i server di autenticazione in modo che il server di gestione possa cercare l'utente remoto o il gruppo remoto da questi server e autenticarli.
- È necessario disporre del ruolo di amministratore di OnCommand.

### **A proposito di questa attività**

Se il servizio di autenticazione è impostato su Active Directory e si sta convalidando l'autenticazione degli utenti remoti che appartengono al gruppo primario del server di autenticazione, le informazioni sul gruppo primario non vengono visualizzate nei risultati dell'autenticazione.

### **Fasi**

- 1. Nella barra degli strumenti, fare clic su **[0]**, quindi fare clic su **Authentication** nel menu Setup di sinistra.
- 2. Nella pagina **Setup/Authentication**, fare clic su **Test Authentication**.
- 3. Nella finestra di dialogo **Test User**, specificare il nome utente e la password dell'utente remoto o il nome utente del gruppo remoto, quindi fare clic su **Test**.

Se si sta autenticando un gruppo remoto, non è necessario immettere la password.

### **Modifica dei server di autenticazione**

È possibile modificare la porta utilizzata dal server Unified Manager per comunicare con il server di autenticazione.

### **Prima di iniziare**

È necessario disporre del ruolo di amministratore di OnCommand.

### **Fasi**

- 1. Nella barra degli strumenti, fare clic su **dela postetta fare clic su Authentication** nel menu Setup di sinistra.
- 2. Nella pagina **Setup/Authentication**, selezionare la casella **Disable Nested Group Lookup** (Disattiva ricerca gruppi nidificati).
- 3. Nell'area **Authentication Servers** (Server di autenticazione), selezionare il server di autenticazione che si desidera modificare, quindi fare clic su **Edit** (Modifica).
- 4. Nella finestra di dialogo **Edit Authentication Server** (Modifica server di autenticazione), modificare i dettagli della porta.

5. Fare clic su **Save** (Salva).

# **Eliminazione dei server di autenticazione**

È possibile eliminare un server di autenticazione se si desidera impedire al server Unified Manager di comunicare con il server di autenticazione. Ad esempio, se si desidera modificare un server di autenticazione con cui il server di gestione sta comunicando, è possibile eliminare il server di autenticazione e aggiungere un nuovo server di autenticazione.

### **Prima di iniziare**

È necessario disporre del ruolo di amministratore di OnCommand.

### **A proposito di questa attività**

Quando si elimina un server di autenticazione, gli utenti remoti o i gruppi del server di autenticazione non potranno più accedere a Unified Manager.

### **Fasi**

- 1. Nella barra degli strumenti, fare clic su **dela para integli fare clic su Authentication** nel menu Setup di sinistra.
- 2. Nella pagina **Configurazione/autenticazione**, selezionare uno o più server di autenticazione che si desidera eliminare, quindi fare clic su **Elimina**.
- 3. Fare clic su **Sì** per confermare la richiesta di eliminazione.

Se l'opzione **Usa connessione sicura** è attivata, i certificati associati al server di autenticazione vengono cancellati insieme al server di autenticazione.

# **Autenticazione con Active Directory o OpenLDAP**

È possibile attivare l'autenticazione remota sul server di gestione e configurare il server di gestione per comunicare con i server di autenticazione in modo che gli utenti all'interno dei server di autenticazione possano accedere. È possibile attivare l'autenticazione remota sul server di gestione e configurare il server di gestione in modo che comunichi con i server di autenticazione Che gli utenti all'interno dei server di autenticazione possano accedere a Unified Manager.

È possibile utilizzare uno dei seguenti servizi di autenticazione predefiniti o specificare un servizio di autenticazione personalizzato:

• Microsoft Active Directory

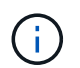

Non è possibile utilizzare Microsoft Lightweight Directory Services.

• OpenLDAP

È possibile selezionare il servizio di autenticazione richiesto e aggiungere i server di autenticazione appropriati per consentire agli utenti remoti nel server di autenticazione di accedere a Unified Manager. Le credenziali per utenti o gruppi remoti vengono gestite dal server di autenticazione. Il server di gestione utilizza il protocollo

LDAP (Lightweight Directory Access Protocol) per autenticare gli utenti remoti all'interno del server di autenticazione configurato.

Per gli utenti locali creati in Unified Manager, il server di gestione gestisce il proprio database di nomi utente e password. Il server di gestione esegue l'autenticazione e non utilizza Active Directory o OpenLDAP per l'autenticazione.

# **Attivazione dell'autenticazione SAML**

È possibile attivare l'autenticazione SAML (Security Assertion Markup Language) in modo che gli utenti remoti vengano autenticati da un provider di identità sicuro (IdP) prima di poter accedere all'interfaccia utente Web di Unified Manager.

### **Prima di iniziare**

- È necessario aver configurato l'autenticazione remota e verificato che sia stata eseguita correttamente.
- È necessario aver creato almeno un utente remoto o un gruppo remoto con il ruolo di amministratore di OnCommand.
- Il provider di identità (IdP) deve essere supportato da Unified Manager e deve essere configurato.
- È necessario disporre dell'URL IdP e dei metadati.
- È necessario disporre dell'accesso al server IdP.

### **A proposito di questa attività**

Dopo aver abilitato l'autenticazione SAML da Unified Manager, gli utenti non possono accedere all'interfaccia utente grafica fino a quando IdP non è stato configurato con le informazioni sull'host del server Unified Manager. Pertanto, è necessario essere pronti a completare entrambe le parti della connessione prima di avviare il processo di configurazione. L'IdP può essere configurato prima o dopo la configurazione di Unified Manager.

Solo gli utenti remoti avranno accesso all'interfaccia utente grafica di Unified Manager dopo l'attivazione dell'autenticazione SAML. Gli utenti locali e gli utenti di manutenzione non potranno accedere all'interfaccia utente. Questa configurazione non influisce sugli utenti che accedono alla console di manutenzione, ai comandi di Unified Manager o alle ZAPI.

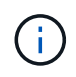

Unified Manager viene riavviato automaticamente dopo aver completato la configurazione SAML in questa pagina.

### **Fasi**

- 1. Nella barra degli strumenti, fare clic su **dela para integli fare clic su Authentication** nel menu Setup di sinistra.
- 2. Nella pagina **Setup/Authentication**, selezionare la scheda **SAML Authentication**.
- 3. Selezionare la casella di controllo **Enable SAML Authentication** (attiva autenticazione SAML).

Vengono visualizzati i campi necessari per configurare la connessione IdP.

4. Immettere l'URI IdP e i metadati IdP richiesti per connettere il server Unified Manager al server IdP.

Se il server IdP è accessibile direttamente dal server Unified Manager, è possibile fare clic sul pulsante **Fetch IdP Metadata** (Scarica metadati IdP) dopo aver immesso l'URI IdP per popolare automaticamente il campo IdP Metadata (metadati IdP).

5. Copiare l'URI dei metadati host di Unified Manager o salvare i metadati host in un file di testo XML.

In questo momento è possibile configurare il server IdP con queste informazioni.

6. Fare clic su **Save** (Salva).

Viene visualizzata una finestra di messaggio per confermare che si desidera completare la configurazione e riavviare Unified Manager.

7. Fare clic su **Confirm and Logout** (Conferma e Disconnetti) per riavviare Unified Manager.

#### **Risultati**

La volta successiva che gli utenti remoti autorizzati tenteranno di accedere all'interfaccia grafica di Unified Manager, inseriranno le proprie credenziali nella pagina di accesso di IdP anziché nella pagina di accesso di Unified Manager.

### **Al termine**

Se non è già stato completato, accedere all'IdP e immettere l'URI e i metadati del server Unified Manager per completare la configurazione.

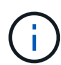

Quando si utilizza ADFS come provider di identità, la GUI di Unified Manager non rispetta il timeout ADFS e continuerà a funzionare fino al raggiungimento del timeout della sessione di Unified Manager. Quando Unified Manager viene distribuito su Windows, Red Hat o CentOS, è possibile modificare il timeout della sessione GUI utilizzando il seguente comando CLI di Unified Manager: um option set absolute.session.timeout=00:15:00Questo comando imposta il timeout della sessione GUI di Unified Manager su 15 minuti.

### **Requisiti del provider di identità**

Quando si configura Unified Manager per utilizzare un provider di identità (IdP) per eseguire l'autenticazione SAML per tutti gli utenti remoti, è necessario conoscere alcune impostazioni di configurazione necessarie per consentire la connessione a Unified Manager.

È necessario immettere l'URI e i metadati di Unified Manager nel server IdP. È possibile copiare queste informazioni dalla pagina autenticazione SAML di Unified Manager. Unified Manager è considerato il service provider (SP) nello standard SAML (Security Assertion Markup Language).

### **Standard di crittografia supportati**

- AES (Advanced Encryption Standard): AES-128 e AES-256
- Secure Hash Algorithm (SHA): SHA-1 e SHA-256

#### **Provider di identità validati**

- Shibboleth
- Active Directory Federation Services (ADFS)
## **Requisiti di configurazione di ADFS**

• È necessario definire tre regole per le attestazioni nell'ordine seguente, necessarie affinché Unified Manager analizzi le risposte SAML di ADFS per questa voce di trust della parte che si basa.

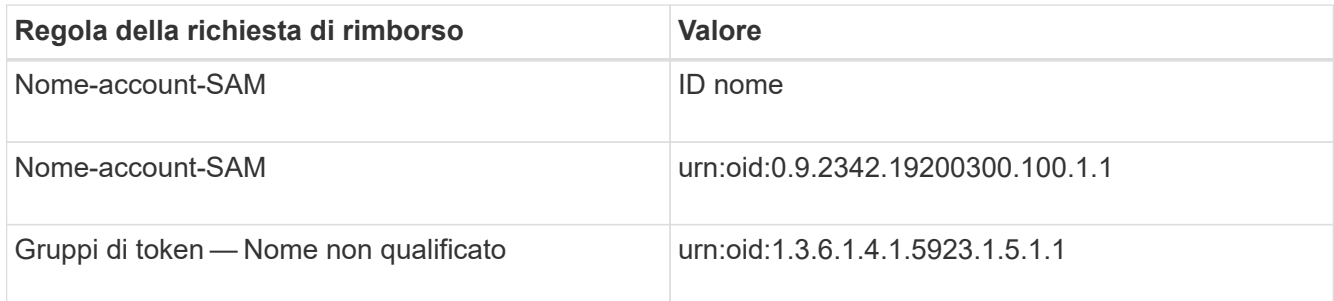

- È necessario impostare il metodo di autenticazione su "Forms Authentication" per consentire agli utenti di ricevere un errore durante la disconnessione da Unified Manager quando si utilizza Internet Explorer. Attenersi alla seguente procedura:
	- a. Aprire la console di gestione ADFS.
	- b. Fare clic sulla cartella Authentication Policies (Criteri di autenticazione) nella vista ad albero a sinistra.
	- c. Nella sezione azioni a destra, fare clic su Modifica policy di autenticazione primaria globale.
	- d. Impostare il metodo di autenticazione Intranet su "Forms Authentication" invece di "Windows Authentication" predefinito.
- In alcuni casi, l'accesso tramite IdP viene rifiutato quando il certificato di sicurezza di Unified Manager è firmato dalla CA. Esistono due soluzioni alternative per risolvere questo problema:
	- Seguire le istruzioni indicate nel collegamento per disattivare il controllo di revoca sul server ADFS per la parte di base associata al certificato CA concatenato:

<http://www.torivar.com/2016/03/22/adfs-3-0-disable-revocation-check-windows-2012-r2/>

◦ Fare in modo che il server CA si trovi all'interno del server ADFS per firmare la richiesta di certificazione del server Unified Manager.

## **Altri requisiti di configurazione**

- L'inclinazione dell'orologio di Unified Manager è impostata su 5 minuti, quindi la differenza di tempo tra il server IdP e il server Unified Manager non può superare i 5 minuti o l'autenticazione non riesce.
- Quando gli utenti tentano di accedere a Unified Manager utilizzando Internet Explorer, potrebbe essere visualizzato il messaggio **il sito Web non può visualizzare la pagina**. In questo caso, assicurarsi che questi utenti deselezionino l'opzione "Show friendly HTTP error messages" (Visualizza messaggi di errore HTTP descrittivi) in **Tools** > **Internet Options** > **Advanced** (Strumenti\* > **Opzioni Internet** > **Avanzate**).

# **Modifica del provider di identità utilizzato per l'autenticazione SAML**

È possibile modificare il provider di identità (IdP) utilizzato da Unified Manager per autenticare gli utenti remoti.

## **Prima di iniziare**

• È necessario disporre dell'URL IdP e dei metadati.

• È necessario disporre dell'accesso all'IdP.

# **A proposito di questa attività**

Il nuovo IdP può essere configurato prima o dopo la configurazione di Unified Manager.

# **Fasi**

- 1. Nella barra degli strumenti, fare clic su **del**, quindi fare clic su **Authentication** nel menu Setup di sinistra.
- 2. Nella pagina **Setup/Authentication**, selezionare la scheda **SAML Authentication**.
- 3. Inserire il nuovo URI IdP e i metadati IdP richiesti per connettere il server Unified Manager all'IdP.

Se l'IdP è accessibile direttamente dal server di Unified Manager, è possibile fare clic sul pulsante **Fetch IdP Metadata** (Scarica metadati IdP) dopo aver immesso l'URL IdP per compilare automaticamente il campo IdP Metadata (metadati IdP).

- 4. Copiare l'URI dei metadati di Unified Manager o salvare i metadati in un file di testo XML.
- 5. Fare clic su **Save Configuration** (Salva configurazione).

Viene visualizzata una finestra di messaggio per confermare che si desidera modificare la configurazione.

6. Fare clic su **OK**.

# **Al termine**

Accedere al nuovo IdP e immettere l'URI e i metadati del server Unified Manager per completare la configurazione.

La volta successiva che gli utenti remoti autorizzati tenteranno di accedere all'interfaccia grafica di Unified Manager, inseriranno le proprie credenziali nella nuova pagina di accesso IdP anziché nella vecchia pagina di accesso IdP.

# **Disattivazione dell'autenticazione SAML**

È possibile disattivare l'autenticazione SAML quando si desidera interrompere l'autenticazione degli utenti remoti tramite un provider di identità sicuro (IdP) prima che possano accedere all'interfaccia utente Web di Unified Manager. Quando l'autenticazione SAML è disattivata, i provider di servizi di directory configurati, ad esempio Active Directory o LDAP, eseguono l'autenticazione di accesso.

# **A proposito di questa attività**

Una volta disattivata l'autenticazione SAML, gli utenti locali e gli utenti di manutenzione potranno accedere all'interfaccia grafica utente oltre agli utenti remoti configurati.

Se non si dispone dell'accesso all'interfaccia utente grafica, è possibile disattivare l'autenticazione SAML anche utilizzando la console di manutenzione di Unified Manager.

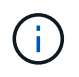

Unified Manager viene riavviato automaticamente dopo la disattivazione dell'autenticazione SAML.

# **Fasi**

- 1. Nella barra degli strumenti, fare clic su **del**, quindi fare clic su **Authentication** nel menu Setup di sinistra.
- 2. Nella pagina **Setup/Authentication**, selezionare la scheda **SAML Authentication**.
- 3. Deselezionare la casella di controllo **Enable SAML Authentication** (attiva autenticazione SAML).
- 4. Fare clic su **Save** (Salva).

Viene visualizzata una finestra di messaggio per confermare che si desidera completare la configurazione e riavviare Unified Manager.

5. Fare clic su **Confirm and Logout** (Conferma e Disconnetti) per riavviare Unified Manager.

# **Risultati**

La volta successiva che gli utenti remoti tenteranno di accedere all'interfaccia grafica di Unified Manager, inseriranno le proprie credenziali nella pagina di accesso di Unified Manager anziché nella pagina di accesso di IdP.

# **Al termine**

Accedere all'ID ed eliminare l'URI e i metadati del server Unified Manager.

# **Descrizione delle finestre di autenticazione e delle finestre di dialogo**

È possibile attivare l'autenticazione LDAP dalla pagina Setup/Authentication (Configurazione/autenticazione).

# **Pagina Setup/Authentication**

È possibile utilizzare la pagina Setup/Authentication (Configurazione/autenticazione) per configurare Unified Manager in modo da autenticare gli utenti remoti che tentano di accedere all'interfaccia utente Web di Unified Manager.

Utilizzando la pagina Remote Authentication (autenticazione remota), è possibile configurare Unified Manager in modo che comunichi con il server di autenticazione per autenticare gli utenti remoti.

Utilizzando la pagina SAML Authentication è possibile configurare Unified Manager in modo che comunichi con un provider di identità sicuro (IdP) per autenticare gli utenti remoti.

# **Pagina Remote Authentication (autenticazione remota**

È possibile utilizzare la pagina Remote Authentication (autenticazione remota) per configurare Unified Manager in modo che comunichi con il server di autenticazione per autenticare gli utenti remoti che tentano di accedere all'interfaccia utente Web di Unified Manager.

È necessario disporre del ruolo di amministratore dello storage o amministratore dello storage di OnCommand.

Dopo aver selezionato la casella di controllo Enable remote Authentication (attiva autenticazione remota), è possibile attivare l'autenticazione remota utilizzando un server di autenticazione.

#### • **Servizio di autenticazione**

Consente di configurare il server di gestione per autenticare gli utenti nei provider di servizi di directory, ad esempio Active Directory, OpenLDAP o specificare il proprio meccanismo di autenticazione. È possibile specificare un servizio di autenticazione solo se è stata attivata l'autenticazione remota.

### ◦ **Active Directory**

▪ Nome amministratore

Specifica il nome dell'amministratore del server di autenticazione.

▪ Password

Specifica la password per accedere al server di autenticazione.

▪ Nome distinto di base

Specifica la posizione degli utenti remoti nel server di autenticazione. Ad esempio, se il nome di dominio del server di autenticazione è [ou@domain.com,](mailto:ou@domain.com) il nome distinto di base è cn=ou,dc=domain,dc=com.

**• Disattiva ricerca gruppi nidificati** 

Specifica se attivare o disattivare l'opzione di ricerca di gruppi nidificati. Per impostazione predefinita, questa opzione è disattivata. Se si utilizza Active Directory, è possibile accelerare l'autenticazione disattivando il supporto per i gruppi nidificati.

▪ USA connessione sicura

Specifica il servizio di autenticazione utilizzato per comunicare con i server di autenticazione.

#### ◦ **OpenLDAP**

▪ Associa nome distinto

Specifica il nome distinto di binding utilizzato insieme al nome distinto di base per trovare gli utenti remoti nel server di autenticazione.

▪ Password bind

Specifica la password per accedere al server di autenticazione.

▪ Nome distinto di base

Specifica la posizione degli utenti remoti nel server di autenticazione. Ad esempio, se il nome di dominio del server di autenticazione è [ou@domain.com,](mailto:ou@domain.com) il nome distinto di base è cn=ou,dc=domain,dc=com.

**· USA connessione sicura** 

Specifica che il protocollo LDAP sicuro viene utilizzato per comunicare con i server di autenticazione LDAPS.

#### ◦ **Altri**

▪ Associa nome distinto

Specifica il nome distinto di binding utilizzato insieme al nome distinto di base per trovare gli utenti remoti nel server di autenticazione configurato.

• Password bind

Specifica la password per accedere al server di autenticazione.

▪ Nome distinto di base

Specifica la posizione degli utenti remoti nel server di autenticazione. Ad esempio, se il nome di dominio del server di autenticazione è [ou@domain.com,](mailto:ou@domain.com) il nome distinto di base è cn=ou,dc=domain,dc=com.

▪ Versione del protocollo

Specifica la versione LDAP (Lightweight Directory Access Protocol) supportata dal server di autenticazione. È possibile specificare se la versione del protocollo deve essere rilevata automaticamente o impostata su 2 o 3.

▪ Attributo User Name

Specifica il nome dell'attributo nel server di autenticazione che contiene i nomi di accesso dell'utente da autenticare dal server di gestione.

**• Attributo Group Membership** 

Specifica un valore che assegna l'appartenenza al gruppo di server di gestione agli utenti remoti in base a un attributo e a un valore specificati nel server di autenticazione dell'utente.

▪ UGID

Se gli utenti remoti sono inclusi come membri di un oggetto GroupOfUniqueNames nel server di autenticazione, questa opzione consente di assegnare l'appartenenza al gruppo di server di gestione agli utenti remoti in base a un attributo specificato nell'oggetto GroupOfUniqueNames.

**· Disattiva ricerca gruppi nidificati** 

Specifica se attivare o disattivare l'opzione di ricerca di gruppi nidificati. Per impostazione predefinita, questa opzione è disattivata. Se si utilizza Active Directory, è possibile accelerare l'autenticazione disattivando il supporto per i gruppi nidificati.

▪ Membro

Specifica il nome dell'attributo utilizzato dal server di autenticazione per memorizzare informazioni sui singoli membri di un gruppo.

**• User Object Class (Classe oggetto utente)** 

Specifica la classe di oggetti di un utente nel server di autenticazione remoto.

• Group Object Class (Classe oggetti gruppo)

Specifica la classe di oggetti di tutti i gruppi nel server di autenticazione remoto.

▪ USA connessione sicura

Specifica il servizio di autenticazione utilizzato per comunicare con i server di autenticazione.

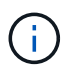

Se si desidera modificare il servizio di autenticazione, assicurarsi di eliminare tutti i server di autenticazione esistenti e aggiungere nuovi server di autenticazione.

#### **Area Authentication Servers**

L'area Authentication Servers (Server di autenticazione) visualizza i server di autenticazione con cui il server di gestione comunica per individuare e autenticare gli utenti remoti. Le credenziali per utenti o gruppi remoti vengono gestite dal server di autenticazione.

#### • **Pulsanti di comando**

Consente di aggiungere, modificare o eliminare i server di autenticazione.

◦ Aggiungi

Consente di aggiungere un server di autenticazione.

Se il server di autenticazione che si sta aggiungendo fa parte di una coppia ad alta disponibilità (utilizzando lo stesso database), è possibile aggiungere anche il server di autenticazione partner. Ciò consente al server di gestione di comunicare con il partner quando uno dei server di autenticazione non è raggiungibile.

◦ Modifica

Consente di modificare le impostazioni di un server di autenticazione selezionato.

◦ Eliminare

Elimina i server di autenticazione selezionati.

#### • **Nome o indirizzo IP**

Visualizza il nome host o l'indirizzo IP del server di autenticazione utilizzato per autenticare l'utente sul server di gestione.

#### • **Porta**

Visualizza il numero di porta del server di autenticazione.

#### • **Verifica dell'autenticazione**

Questo pulsante convalida la configurazione del server di autenticazione autenticando un utente o un gruppo remoto.

Durante il test, se si specifica solo il nome utente, il server di gestione ricerca l'utente remoto nel server di autenticazione, ma non autenticare l'utente. Se si specificano sia il nome utente che la password, il server di gestione ricerca e autentica l'utente remoto.

Non è possibile verificare l'autenticazione se l'autenticazione remota è disattivata.

# **Pagina SAML Authentication**

È possibile utilizzare la pagina SAML Authentication per configurare Unified Manager in modo che autentichi gli utenti remoti utilizzando SAML tramite un provider di identità sicuro (IdP) prima che possano accedere all'interfaccia utente Web di Unified Manager.

- Per creare o modificare la configurazione OnCommand, è necessario disporre del ruolo di amministratore SAML.
- È necessario aver configurato l'autenticazione remota.
- È necessario aver configurato almeno un utente remoto o un gruppo remoto.

Dopo aver configurato l'autenticazione remota e gli utenti remoti, selezionare la casella di controllo Enable SAML Authentication (attiva autenticazione SAML) per abilitare l'autenticazione utilizzando un provider di identità sicuro.

# • **IDP URI**

L'URI per accedere all'IdP dal server Unified Manager. Di seguito sono elencati gli URI di esempio.

URI di esempio ADFS:

```
https://win2016-dc.ntap2016.local/federationmetadata/2007-
06/federationmetadata.xml
```
URI di esempio Shibboleth:

https://centos7.ntap2016.local/idp/shibboleth

## • **Metadati IdP**

I metadati IdP in formato XML.

Se l'URL IdP è accessibile dal server di Unified Manager, fare clic sul pulsante **Fetch IdP Metadata** (Scarica metadati IdP) per compilare questo campo.

## • **Sistema host (FQDN)**

L'FQDN del sistema host di Unified Manager come definito durante l'installazione. Se necessario, è possibile modificare questo valore.

• **URI host**

L'URI per accedere al sistema host di Unified Manager da IdP.

• **Metadati host**

I metadati del sistema host in formato XML.

# **Gestione dei certificati di sicurezza**

È possibile configurare HTTPS nel server Unified Manager per monitorare e gestire i cluster su una connessione sicura.

# **Visualizzazione del certificato di protezione HTTPS**

È possibile confrontare i dettagli del certificato HTTPS con il certificato recuperato nel browser per garantire che la connessione crittografata del browser a Unified Manager non venga intercettata.

# **Prima di iniziare**

È necessario disporre del ruolo di operatore, amministratore OnCommand o amministratore dello storage.

## **A proposito di questa attività**

La visualizzazione del certificato consente di verificare il contenuto di un certificato rigenerato o di visualizzare nomi URL alternativi da cui è possibile accedere a Unified Manager.

# **Fasi**

1. Nella barra degli strumenti, fare clic su **dell**, quindi fare clic su HTTPS Certificate (certificato HTTPS) dal menu **Setup**.

Il certificato HTTPS viene visualizzato nella parte superiore della pagina

# **Al termine**

Per visualizzare informazioni più dettagliate sul certificato di protezione rispetto a quelle visualizzate nella pagina del certificato HTTPS, è possibile visualizzare il certificato di connessione nel browser.

# <span id="page-691-0"></span>**Generazione di un certificato di protezione HTTPS**

È possibile generare un nuovo certificato di protezione HTTPS per diversi motivi, ad esempio se si desidera firmare con un'autorità di certificazione diversa o se il certificato di protezione corrente è scaduto. Il nuovo certificato sostituisce quello esistente.

## **Prima di iniziare**

È necessario disporre del ruolo di amministratore di OnCommand.

## **A proposito di questa attività**

Se non si dispone dell'accesso all'interfaccia utente Web di Unified Manager, è possibile rigenerare il certificato HTTPS con gli stessi valori utilizzando la console di manutenzione.

## **Fasi**

- 1. Nella barra degli strumenti, fare clic su **[6]**, quindi fare clic su HTTPS Certificate (certificato HTTPS) dal menu **Setup**.
- 2. Fare clic su **Rigenera certificato HTTPS**.

Viene visualizzata la finestra di dialogo Rigenera certificato HTTPS.

3. Selezionare una delle seguenti opzioni a seconda della modalità di generazione del certificato:

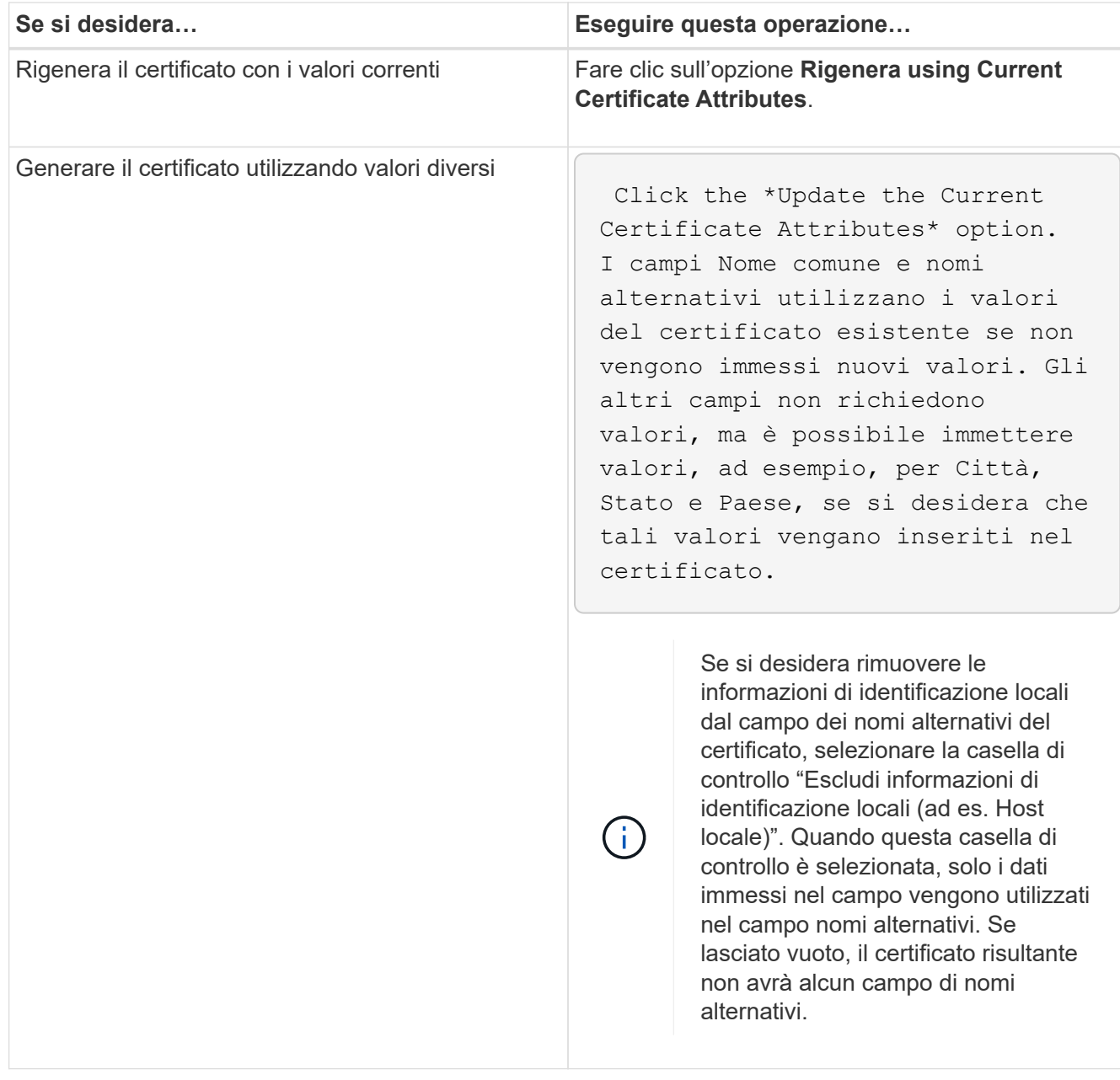

- 4. Fare clic su **Sì** per rigenerare il certificato.
- 5. Riavviare il server Unified Manager in modo che il nuovo certificato abbia effetto.

# **Al termine**

Verificare le informazioni sul nuovo certificato visualizzando il certificato HTTPS.

# <span id="page-692-0"></span>**Riavvio della macchina virtuale di Unified Manager**

È possibile riavviare la macchina virtuale dalla console di manutenzione di Unified Manager. Riavviare dopo aver generato un nuovo certificato di protezione o in caso di problemi con la macchina virtuale.

#### **Prima di iniziare**

L'appliance virtuale è accesa.

Si è connessi alla console di manutenzione come utente di manutenzione.

#### **A proposito di questa attività**

È inoltre possibile riavviare la macchina virtuale da vSphere utilizzando l'opzione **Restart Guest**. Per ulteriori informazioni, consultare la documentazione di VMware.

### **Fasi**

- 1. Accedere alla console di manutenzione.
- 2. Selezionare **Configurazione del sistema** > **riavvio della macchina virtuale**.

# **Download di una richiesta di firma del certificato HTTPS**

È possibile scaricare una richiesta di certificazione per il certificato di protezione HTTPS corrente in modo da fornire il file a un'autorità di certificazione da firmare. Un certificato con firma CA aiuta a prevenire gli attacchi man-in-the-middle e offre una protezione migliore rispetto a un certificato autofirmato.

# **Prima di iniziare**

È necessario disporre del ruolo di amministratore di OnCommand.

## **Fasi**

- 1. Nella barra degli strumenti, fare clic su **dela contrata fare clic su HTTPS Certificate** (certificato HTTPS) dal menu **Setup**.
- 2. Fare clic su **Scarica richiesta firma certificato HTTPS**.
- 3. Salvare <hostname>.csr file.

# **Al termine**

È possibile fornire il file a un'autorità di certificazione per firmare e installare il certificato firmato.

# **Installazione di un certificato di protezione HTTPS**

È possibile caricare e installare un certificato di sicurezza dopo che un'autorità di certificazione ha firmato e restituito il certificato. Il file caricato e installato deve essere una versione firmata del certificato autofirmato esistente. Un certificato con firma CA aiuta a prevenire gli attacchi man-in-the-middle e offre una protezione migliore rispetto a un certificato autofirmato.

# **Prima di iniziare**

È necessario aver completato le seguenti operazioni:

• Il file Certificate Signing Request è stato scaricato e firmato da un'autorità di certificazione

- La catena di certificati è stata salvata in formato PEM
- Inclusi tutti i certificati nella catena, dal certificato del server Unified Manager al certificato di firma root, inclusi eventuali certificati intermedi presenti

È necessario disporre del ruolo di amministratore di OnCommand.

### **Fasi**

- 1. Nella barra degli strumenti, fare clic su **[6]**, quindi fare clic su HTTPS Certificate (certificato HTTPS) dal menu **Setup**.
- 2. Fare clic su **Installa certificato HTTPS**.
- 3. Nella finestra di dialogo visualizzata, fare clic su **Scegli file…** per individuare il file da caricare.
- 4. Selezionare il file, quindi fare clic su **Installa** per installarlo.

# **Esempio di catena di certificati**

Nell'esempio seguente viene illustrato come potrebbe essere visualizzato il file di catena del certificato:

```
-----BEGIN CERTIFICATE-----
<*Server certificate*>
-----END CERTIFICATE-----
-----BEGIN CERTIFICATE-----
<*Intermediate certificate \#1 \(if present\)*>
-----END CERTIFICATE-----
-----BEGIN CERTIFICATE-----
<*Intermediate certificate \#2 \(if present\)*>
-----END CERTIFICATE-----
-----BEGIN CERTIFICATE-----
<*Root signing certificate*>
-----END CERTIFICATE-----
```
# **Descrizioni delle pagine per la gestione dei certificati**

È possibile utilizzare la pagina HTTPS Certificate (certificato HTTPS) per visualizzare i certificati di protezione correnti e generare nuovi certificati HTTPS.

# **Pagina del certificato HTTPS**

La pagina HTTPS Certificate (certificato HTTPS) consente di visualizzare il certificato di protezione corrente, scaricare una richiesta di firma del certificato, generare un nuovo certificato HTTPS o installare un nuovo certificato HTTPS.

Se non è stato generato un nuovo certificato HTTPS, il certificato visualizzato in questa pagina corrisponde al certificato generato durante l'installazione.

#### **Pulsanti di comando**

I pulsanti di comando consentono di eseguire le seguenti operazioni:

### • **Scarica richiesta firma certificato HTTPS**

Scarica una richiesta di certificazione per il certificato HTTPS attualmente installato. Il browser richiede di salvare <hostname>.csr In modo da poter fornire il file a un'autorità di certificazione da firmare.

### • **Installare il certificato HTTPS**

Consente di caricare e installare un certificato di sicurezza dopo che un'autorità di certificazione ha firmato e restituito il certificato. Il nuovo certificato è in vigore dopo il riavvio del server di gestione.

## • **Rigenera certificato HTTPS**

Consente di generare un certificato HTTPS, che sostituisce il certificato di protezione corrente. Il nuovo certificato è in vigore dopo il riavvio di Unified Manager.

## **Finestra di dialogo Rigenera certificato HTTPS**

La finestra di dialogo Rigenera certificato HTTPS consente di personalizzare le informazioni di protezione e generare un nuovo certificato HTTPS con tali informazioni.

In questa pagina vengono visualizzate le informazioni sul certificato corrente.

La selezione "Regenerate using Current Certificate Attributes" e "Update the Current Certificate Attributes" consente di rigenerare il certificato con le informazioni correnti o di generare un certificato con nuove informazioni.

#### • **Nome comune**

Obbligatorio. Il nome di dominio completo (FQDN) che si desidera proteggere.

Nelle configurazioni ad alta disponibilità di Unified Manager, utilizzare l'indirizzo IP virtuale.

#### • **E-mail**

Opzionale. Un indirizzo e-mail per contattare l'organizzazione, in genere l'indirizzo e-mail dell'amministratore dei certificati o del reparto IT.

• **Azienda**

Opzionale. In genere, il nome della società.

• **Reparto**

Opzionale. Il nome del reparto della società.

• **Città**

Opzionale. La località della tua azienda.

• **Stato**

Opzionale. L'ubicazione dello stato o della provincia, non abbreviata, dell'azienda.

## • **Paese**

Opzionale. L'ubicazione del paese dell'azienda. Si tratta in genere di un codice ISO di due lettere del paese.

### • **Nomi alternativi**

Obbligatorio. Nomi di dominio aggiuntivi non primari che possono essere utilizzati per accedere a questo server oltre all'host locale o ad altri indirizzi di rete esistenti. Separare ciascun nome alternativo con una virgola.

Selezionare la casella di controllo "Exclude local identifying information (e.g. localhost)" (Escludi informazioni di identificazione locale) se si desidera rimuovere le informazioni di identificazione locale dal campo dei nomi alternativi nel certificato. Quando questa casella di controllo è selezionata, solo i dati immessi nel campo vengono utilizzati nel campo nomi alternativi. Se lasciato vuoto, il certificato risultante non avrà alcun campo di nomi alternativi.

# **Risoluzione dei problemi**

Le informazioni per la risoluzione dei problemi consentono di identificare e risolvere i problemi riscontrati durante l'utilizzo di Unified Manager.

# **Modifica del nome host di Unified Manager**

A un certo punto, potrebbe essere necessario modificare il nome host del sistema su cui è stato installato Unified Manager. Ad esempio, è possibile rinominare l'host per identificare più facilmente i server Unified Manager in base al tipo, al gruppo di lavoro o al gruppo di cluster monitorato.

I passaggi necessari per modificare il nome host variano a seconda che Unified Manager sia in esecuzione su un server VMware ESXi, Red Hat o CentOS Linux o Microsoft Windows.

# **Modifica del nome host dell'appliance virtuale Unified Manager**

All'host di rete viene assegnato un nome quando l'appliance virtuale di Unified Manager viene implementata per la prima volta. È possibile modificare il nome host dopo l'implementazione. Se si modifica il nome host, è necessario rigenerare anche il certificato HTTPS.

## **Prima di iniziare**

Per eseguire queste attività, è necessario essere connessi a Unified Manager come utente di manutenzione o disporre del ruolo di amministratore di OnCommand.

## **A proposito di questa attività**

È possibile utilizzare il nome host (o l'indirizzo IP host) per accedere all'interfaccia utente Web di Unified Manager. Se durante l'implementazione è stato configurato un indirizzo IP statico per la rete, sarebbe stato designato un nome per l'host di rete. Se la rete è stata configurata utilizzando DHCP, il nome host deve essere preso dal DNS. Se DHCP o DNS non sono configurati correttamente, il nome host "OnCommand" viene assegnato automaticamente e associato al certificato di protezione.

Indipendentemente dalla modalità di assegnazione del nome host, se si modifica il nome host e si intende utilizzare il nuovo nome host per accedere all'interfaccia utente Web di Unified Manager, è necessario generare un nuovo certificato di protezione.

Se si accede all'interfaccia utente Web utilizzando l'indirizzo IP del server invece del nome host, non è necessario generare un nuovo certificato se si modifica il nome host. Tuttavia, è consigliabile aggiornare il certificato in modo che il nome host del certificato corrisponda al nome host effettivo.

Se si modifica il nome host in Unified Manager, è necessario aggiornare manualmente il nome host in OnCommand Workflow Automation (Wfa). Il nome host non viene aggiornato automaticamente in WFA.

Il nuovo certificato non ha effetto fino al riavvio della macchina virtuale di Unified Manager.

#### **Fasi**

### 1. [Generare un certificato di protezione HTTPS](#page-691-0)

Se si desidera utilizzare il nuovo nome host per accedere all'interfaccia utente Web di Unified Manager, è necessario rigenerare il certificato HTTPS per associarlo al nuovo nome host.

### 2. [Riavviare la macchina virtuale di Unified Manager](#page-692-0)

Dopo aver rigenerato il certificato HTTPS, è necessario riavviare la macchina virtuale di Unified Manager.

### **Modifica del nome host di Unified Manager sui sistemi Linux**

A un certo punto, potrebbe essere necessario modificare il nome host della macchina Red Hat Enterprise Linux o CentOS su cui è stato installato Unified Manager. Ad esempio, è possibile rinominare l'host per identificare più facilmente i server Unified Manager in base al tipo, al gruppo di lavoro o al gruppo di cluster monitorato quando si elencano i computer Linux.

#### **Prima di iniziare**

È necessario disporre dell'accesso utente root al sistema Linux su cui è installato Unified Manager.

#### **A proposito di questa attività**

È possibile utilizzare il nome host (o l'indirizzo IP host) per accedere all'interfaccia utente Web di Unified Manager. Se durante l'implementazione è stato configurato un indirizzo IP statico per la rete, sarebbe stato designato un nome per l'host di rete. Se la rete è stata configurata utilizzando DHCP, il nome host deve essere preso dal server DNS.

Indipendentemente dalla modalità di assegnazione del nome host, se si modifica il nome host e si intende utilizzare il nuovo nome host per accedere all'interfaccia utente Web di Unified Manager, è necessario generare un nuovo certificato di protezione.

Se si accede all'interfaccia utente Web utilizzando l'indirizzo IP del server invece del nome host, non è necessario generare un nuovo certificato se si modifica il nome host. Tuttavia, è consigliabile aggiornare il certificato in modo che il nome host del certificato corrisponda al nome host effettivo. Il nuovo certificato non ha effetto fino al riavvio della macchina Linux.

Se si modifica il nome host in Unified Manager, è necessario aggiornare manualmente il nome host in OnCommand Workflow Automation (Wfa). Il nome host non viene aggiornato automaticamente in WFA.

**Fasi**

- 1. Accedere come utente root al sistema Unified Manager che si desidera modificare.
- 2. Arrestare il software Unified Manager e il software MySQL associato immettendo i seguenti comandi nell'ordine indicato:
- 3. Modificare il nome host utilizzando Linux hostnamectl comando: hostnamectl set-hostname new\_FQDN

hostnamectl set-hostname nuhost.corp.widget.com

- 4. Rigenerare il certificato HTTPS per il server:/opt/netapp/essentials/bin/cert.sh create
- 5. Riavviare il servizio di rete: service network restart
- 6. Una volta riavviato il servizio, verificare se il nuovo nome host è in grado di eseguire il ping: ping new\_hostname

ping nuhost

Questo comando dovrebbe restituire lo stesso indirizzo IP precedentemente impostato per il nome host originale.

7. Dopo aver completato e verificato la modifica del nome host, riavviare Unified Manager immettendo i seguenti comandi nell'ordine indicato:

# **Aggiunta di spazio su disco alla directory del database di Unified Manager**

La directory del database di Unified Manager contiene tutti i dati relativi allo stato e alle performance raccolti dai sistemi ONTAP. In alcuni casi, potrebbe essere necessario aumentare le dimensioni della directory del database.

Ad esempio, la directory del database potrebbe essere piena se Unified Manager sta raccogliendo dati da un gran numero di cluster in cui ciascun cluster ha molti nodi. Si riceverà un avviso quando la directory del database è piena al 90% e un evento critico quando la directory è piena al 95%.

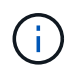

Non vengono raccolti dati aggiuntivi dai cluster dopo che la directory raggiunge il 95% di riempimento.

I passaggi necessari per aggiungere capacità alla directory dei dati sono diversi a seconda che Unified Manager sia in esecuzione su un server VMware ESXi, Red Hat o CentOS Linux o su un server Microsoft Windows.

# **Aggiunta di spazio al disco dati della macchina virtuale VMware**

Se è necessario aumentare la quantità di spazio sul disco dati per il database di Unified Manager, è possibile aggiungere capacità dopo l'installazione aumentando lo spazio su disco disk 3.

#### **Prima di iniziare**

- È necessario disporre dell'accesso al client vSphere.
- La macchina virtuale non deve contenere snapshot memorizzate localmente.
- È necessario disporre delle credenziali utente di manutenzione.

#### **A proposito di questa attività**

Si consiglia di eseguire il backup della macchina virtuale prima di aumentare le dimensioni dei dischi virtuali.

#### **Fasi**

- 1. Nel client vSphere, selezionare la macchina virtuale Unified Manager, quindi aggiungere ulteriore capacità del disco ai dati disk 3. Per ulteriori informazioni, consultare la documentazione di VMware.
- 2. Nel client vSphere, selezionare la macchina virtuale Unified Manager, quindi selezionare la scheda **Console**.
- 3. Fare clic su nella finestra della console, quindi accedere alla console di manutenzione utilizzando il nome utente e la password.
- 4. Nel **Menu principale**, inserire il numero dell'opzione **Configurazione di sistema**.
- 5. Nel menu **System Configuration Menu**, inserire il numero dell'opzione **aumenta dimensioni disco dati**.

# **Aggiunta di spazio alla directory dei dati dell'host Linux**

Se è stato assegnato spazio su disco insufficiente a /opt/netapp/data Directory per supportare Unified Manager quando si configura originariamente l'host Linux e si installa Unified Manager, è possibile aggiungere spazio su disco dopo l'installazione aumentando lo spazio su disco su /opt/netapp/data directory.

## **Prima di iniziare**

È necessario disporre dell'accesso utente root alla macchina Red Hat Enterprise Linux o CentOS Linux su cui è installato Unified Manager.

## **A proposito di questa attività**

Si consiglia di eseguire il backup del database di Unified Manager prima di aumentare le dimensioni della directory dei dati.

#### **Fasi**

- 1. Accedere come utente root alla macchina Linux su cui si desidera aggiungere spazio su disco.
- 2. Arrestare il servizio Unified Manager e il software MySQL associato nell'ordine indicato:
- 3. Creare una cartella di backup temporanea (ad esempio, /backup-data) con spazio su disco sufficiente per contenere i dati nella corrente /opt/netapp/data directory.
- 4. Copiare il contenuto e la configurazione dei privilegi dell'esistente /opt/netapp/data directory nella directory dei dati di backup: cp -rp /opt/netapp/data/\* /backup-data
- 5. Se Linux è attivato:
	- a. Ottenere il tipo di se Linux per le cartelle esistenti /opt/netapp/data cartella:

```
se type= ls -Z /opt/netapp/data | awk '{print $4}'| awk -F: '{print $3}'|
head -1
```
Il sistema restituisce una conferma simile a quanto segue:

```
echo $se_type
mysqld_db_t
```
- a. Eseguire chcon Per impostare il tipo di se Linux per la directory di backup: chcon -R --type=mysqld db t /backup-data
- 6. Rimuovere il contenuto di /opt/netapp/data directory:

```
a. cd /opt/netapp/data
```

```
b. rm -rf *
```
7. Espandere le dimensioni di /opt/netapp/data Directory fino a un minimo di 750 GB tramite comandi LVM o aggiungendo dischi aggiuntivi.

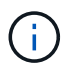

Montaggio di /opt/netapp/data La directory su un'esportazione NFS o una condivisione CIFS non è supportata.

8. Verificare che il /opt/netapp/data il proprietario della directory (mysql) e il gruppo (root) rimangono invariati: ls -ltr / | grep opt/netapp/data

Il sistema restituisce una conferma simile a quanto segue:

drwxr-xr-x. 17 mysql root 4096 Aug 28 13:08 data

9. Se Linux è attivato, verificare che il contesto per /opt/netapp/data la directory è ancora impostata su mysqld\_db\_t: touch /opt/netapp/data/abc``ls -Z /opt/netapp/data/abc

Il sistema restituisce una conferma simile a quanto segue:

-rw-r--r--. root root unconfined u:object r:mysqld db t:s0 /opt/netapp/data/abc

- 10. Copiare il contenuto da backup-data, torna alla sezione espansa /opt/netapp/data directory: cp -rp /backup-data/\* /opt/netapp/data/
- 11. Avviare il servizio MySQL: service mysqld start
- 12. Una volta avviato il servizio MySQL, avviare i servizi ocie e ocieau nell'ordine indicato: service ocie start``service ocieau start
- 13. Una volta avviati tutti i servizi, eliminare la cartella di backup /backup-data: rm -rf /backup-data

# **Aggiunta di spazio all'unità logica del server Microsoft Windows**

Se è necessario aumentare la quantità di spazio su disco per il database di Unified Manager, è possibile aggiungere capacità all'unità logica su cui è installato Unified Manager.

# **Prima di iniziare**

È necessario disporre dei privilegi di amministratore di Windows.

## **A proposito di questa attività**

Si consiglia di eseguire il backup del database di Unified Manager prima di aggiungere spazio su disco.

## **Fasi**

- 1. Accedere come amministratore al server Windows su cui si desidera aggiungere spazio su disco.
- 2. Seguire la procedura corrispondente al metodo che si desidera utilizzare per aggiungere ulteriore spazio:

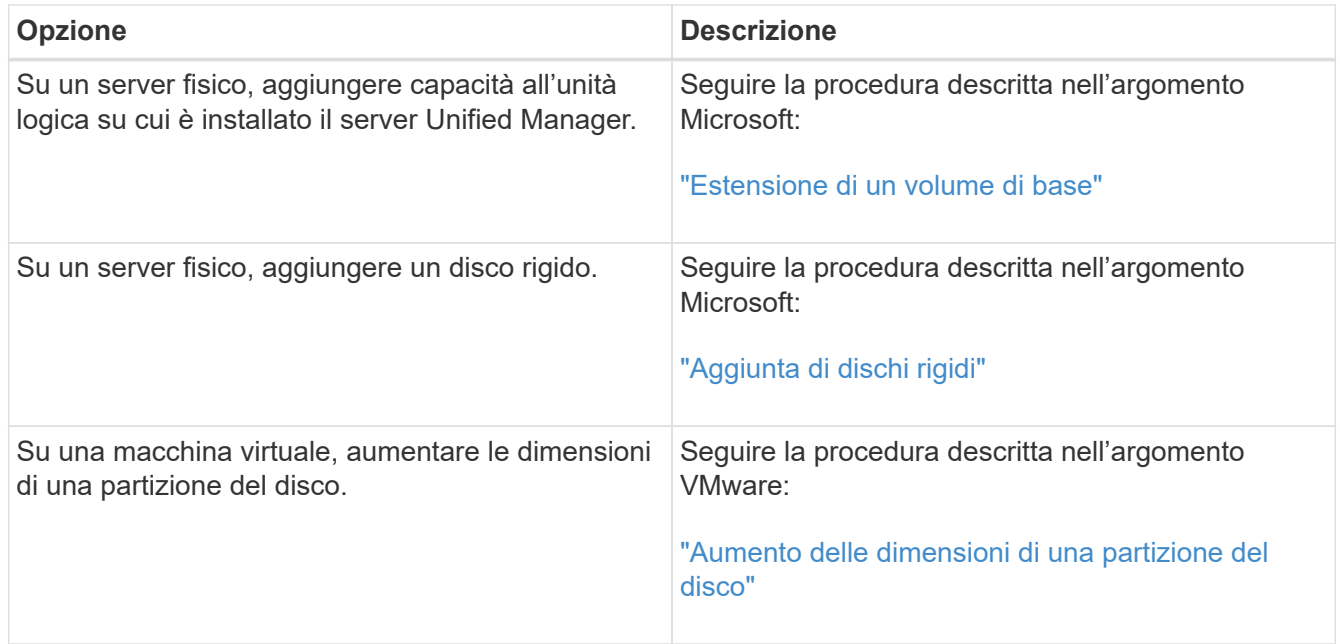

# **Modifica dell'intervallo di raccolta delle statistiche delle performance**

L'intervallo di raccolta predefinito per le statistiche delle performance è di 5 minuti. È possibile modificare questo intervallo in 10 o 15 minuti se si rileva che le raccolte di cluster di grandi dimensioni non vengono terminate entro il tempo predefinito. Questa impostazione influisce sulla raccolta di statistiche di tutti i cluster monitorati da questa istanza di Unified Manager.

# **Prima di iniziare**

Per accedere alla console di manutenzione del server Unified Manager, è necessario disporre di un ID utente e di una password autorizzati.

# **A proposito di questa attività**

Il problema delle raccolte di statistiche delle performance che non terminano in tempo è indicato dai messaggi banner Unable to consistently collect from cluster <cluster name> oppure Data collection is taking too long on cluster <cluster name>.

È necessario modificare l'intervallo di raccolta solo quando richiesto a causa di un problema di raccolta di statistiche. Non modificare questa impostazione per altri motivi.

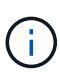

La modifica di questo valore dall'impostazione predefinita di 5 minuti può influire sul numero e sulla frequenza degli eventi relativi alle performance segnalati da Unified Manager. Ad esempio, le soglie di performance definite dal sistema attivano eventi quando il criterio viene superato per 30 minuti. Quando si utilizzano raccolte di 5 minuti, la policy deve essere superata per sei raccolte consecutive. Per le raccolte di 15 minuti, la policy deve essere superata solo per due periodi di raccolta.

Un messaggio nella parte inferiore della pagina origini dati cluster indica l'intervallo di raccolta dati statistici corrente.

# **Fasi**

1. Accedere utilizzando SSH come utente di manutenzione all'host di Unified Manager.

Vengono visualizzati i prompt della console di Unified Managermaintenance.

- 2. Digitare il numero dell'opzione di menu **Performance polling Interval Configuration** (Configurazione intervallo di polling delle prestazioni), quindi premere Invio.
- 3. Se richiesto, inserire nuovamente la password utente per la manutenzione.
- 4. Digitare il numero del nuovo intervallo di polling che si desidera impostare, quindi premere Invio.

## **Al termine**

Se l'intervallo di raccolta di Unified Manager è stato modificato su 10 o 15 minuti e si dispone di una connessione corrente a un provider di dati esterno (ad esempio Graphite), è necessario modificare l'intervallo di trasmissione del provider di dati in modo che sia uguale o superiore all'intervallo di raccolta di Unified Manager.

# **Abilitazione di Periodic AutoSupport**

È possibile scegliere di inviare messaggi specifici e predefiniti automaticamente al supporto tecnico per garantire il corretto funzionamento dell'ambiente e per aiutare l'utente a mantenere l'integrità dell'ambiente.

# **Prima di iniziare**

Devi essere connesso come utente di manutenzione.

# **A proposito di questa attività**

Per usufruire dei vantaggi di NetApp Active IQ, è necessario attivare AutoSupport.

## **Fasi**

- 1. Nella barra degli strumenti, fare clic su , quindi fare clic su **AutoSupport** dal menu **Setup**.
- 2. Selezionare la casella di controllo **Enable Periodic AutoSupport** (attiva protocollo periodico).
- 3. Se necessario, definire il nome, la porta e le informazioni di autenticazione per il server proxy HTTP.
- 4. Fare clic su **Save** (Salva).

# **Invio di messaggi AutoSupport on-demand**

È possibile inviare le informazioni di sistema di Unified Manager al supporto tecnico per ottenere assistenza nella risoluzione dei problemi. Il messaggio AutoSupport contiene informazioni di sistema diagnostiche e dati dettagliati sul server Unified Manager.

# **Prima di iniziare**

Devi essere connesso come utente di manutenzione.

## **Fasi**

- 1. Nella barra degli strumenti, fare clic su , quindi fare clic su **AutoSupport** dal menu **Setup**.
- 2. Eseguire una o entrambe le operazioni seguenti:

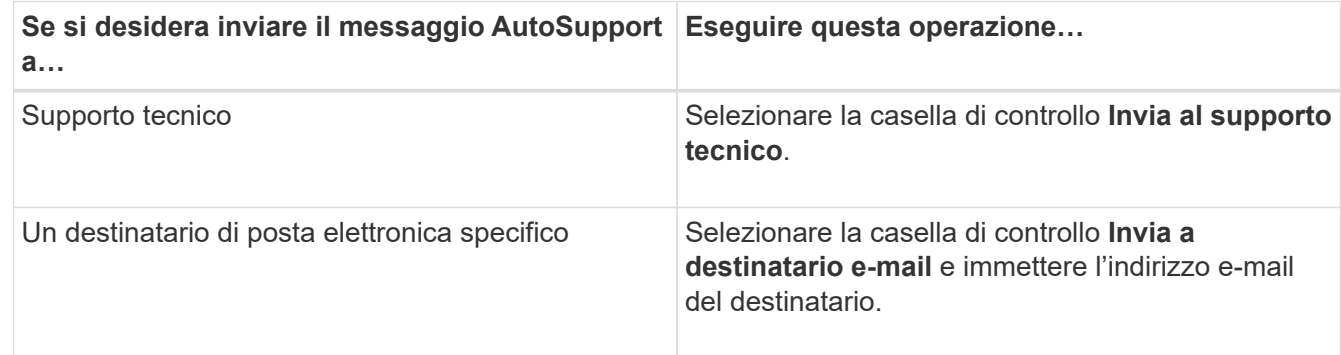

- 3. Se necessario, definire il nome, la porta e le informazioni di autenticazione per il server proxy HTTP, quindi fare clic su **Save** (Salva).
- 4. Fare clic su **generate and send AutoSupport** (genera e invia dati).

# **Pagina Setup/AutoSupport**

La pagina Setup/AutoSupport consente di visualizzare la descrizione del AutoSupport, attivare il AutoSupport periodico o inviare un messaggio AutoSupport on-demand.

# **Area delle informazioni**

## • **ID sistema**

Visualizza l'ID di sistema per questo server Unified Manager.

## **Area Periodic AutoSupport**

Consente di ricevere messaggi specifici e predefiniti al supporto tecnico per la diagnosi e la risoluzione dei problemi generati periodicamente.

## • **Attiva AutoSupport periodico**

Indica che si desidera attivare la funzionalità AutoSupport periodica.

## **Area di AutoSupport on-demand**

È possibile generare e inviare un messaggio on-demand al supporto tecnico, a un destinatario e-mail specificato o a entrambi:

### • **Invia al supporto tecnico**

Indica che si desidera inviare un messaggio on-demand al supporto tecnico per qualsiasi problema verificatosi.

### • **Invia a destinatario e-mail**

Indica che si desidera inviare un messaggio on-demand a un destinatario specificato per qualsiasi problema verificatosi.

## • **Genera e invia AutoSupport**

Genera e invia un messaggio on-demand al supporto tecnico, a un destinatario e-mail specificato o a entrambi per qualsiasi problema verificatosi.

## **Area del proxy HTTP**

È possibile designare un proxy per fornire l'accesso a Internet per inviare il contenuto AutoSupport al supporto se l'ambiente non fornisce l'accesso diretto dal server Unified Manager.

## • **Usa proxy HTTP**

Selezionare questa casella per identificare il server utilizzato come proxy HTTP.

Immettere il nome host o l'indirizzo IP del server proxy e il numero di porta utilizzato per connettersi al server.

#### • **Usa autenticazione**

Selezionare questa casella se si desidera fornire informazioni di autenticazione per accedere al server utilizzato come proxy HTTP.

Immettere il nome utente e la password richiesti per l'autenticazione con il proxy HTTP.

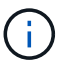

I proxy HTTP che forniscono solo l'autenticazione di base non sono supportati.

# **Errore di autenticazione sconosciuto**

• **Problema**

Quando si esegue un'operazione correlata all'autenticazione, ad esempio l'aggiunta, la modifica, l'eliminazione o il test di utenti o gruppi remoti, potrebbe essere visualizzato il seguente messaggio di errore: Unknown authentication error.

### • **Causa**

Questo problema può verificarsi se è stato impostato un valore errato per le seguenti opzioni:

- Nome dell'amministratore del servizio di autenticazione di Active Directory
- BIND Distinguished Name del servizio di autenticazione OpenLDAP

### • **Azione correttiva**

- a. Nella barra degli strumenti, fare clic su , quindi fare clic su **Setup** > **Authentication**.
- b. In base al servizio di autenticazione selezionato, immettere le informazioni appropriate per Nome amministratore o Binding Distinguished Name.
- c. Fare clic su **Test Authentication** (verifica autenticazione) per verificare l'autenticazione con i dettagli specificati.
- d. Fare clic su **Save and Close** (Salva e chiudi).

# **Utente non trovato**

### • **Problema**

Quando si esegue un'operazione correlata all'autenticazione, ad esempio l'aggiunta, la modifica, l'eliminazione o il test di utenti o gruppi remoti, viene visualizzato il seguente messaggio di errore: User not found.

#### • **Causa**

Questo problema può verificarsi se l'utente esiste nel server ad o nel server LDAP e se il nome distinto di base è stato impostato su un valore errato.

## • **Azione correttiva**

- a. Nella barra degli strumenti, fare clic su , quindi fare clic su **Setup** > **Authentication**.
- b. Inserire le informazioni appropriate per il nome distinto della base.
- c. Fare clic su **Save and Close** (Salva e chiudi).

# **Problema con l'aggiunta di LDAP utilizzando altri servizi di autenticazione**

#### • **Problema**

Quando si seleziona altri come servizio di autenticazione, l'utente e il groupObjectClass conservano i valori del modello precedentemente selezionato. Se il server LDAP non utilizza gli stessi valori, l'operazione potrebbe non riuscire.

## • **Causa**

Gli utenti non sono configurati correttamente in OpenLDAP.

## • **Azione correttiva**

È possibile risolvere manualmente questo problema utilizzando una delle seguenti soluzioni alternative.

Se la classe di oggetti utente LDAP e la classe di oggetti gruppo sono rispettivamente utente e gruppo, eseguire la seguente procedura:

- a. Nella barra degli strumenti, fare clic su , quindi fare clic su **Setup** > **Authentication**.
- b. Nel menu a discesa **Servizio di autenticazione**, selezionare **Active Directory**, quindi selezionare **altri**.
- c. Compilare i campi di testo. Se la classe di oggetti utente LDAP e la classe di oggetti di gruppo sono rispettivamente positxAccount e positxGroup, attenersi alla seguente procedura:
- d. Nella barra degli strumenti, fare clic su , quindi fare clic su **Setup** > **Authentication**.
- e. Nel menu a discesa **Authentication Service**, selezionare **OpenLDAP**, quindi **altri**.
- f. Compilare i campi di testo. Se le prime due soluzioni alternative non sono valide, chiamare il optionset API e impostare auth.ldap.userObjectClass e. auth.ldap.groupObjectClass opzioni per i valori corretti.

# **Risoluzione dei problemi di accesso alle condivisioni CIFS**

Potrebbe non essere possibile accedere alle condivisioni CIFS se gli oggetti di storage che forniscono queste condivisioni non sono disponibili. È necessario esaminare gli eventi di disponibilità come Volume Offline, Junction Path Offline o SVM CIFS Server Down che vengono generati quando questi oggetti non sono disponibili.

## **Prima di iniziare**

Per eseguire questa attività, è necessario disporre del ruolo di Storage Administrator.

## **A proposito di questa attività**

Se è stato configurato un avviso appropriato, l'utente riceverà una notifica dell'evento di disponibilità tramite un'e-mail di avviso.

## **Fasi**

1. Nella pagina **Dashboard/Panoramica**, fare clic sull'evento offline appropriato.

Ad esempio, se si riceve un evento Volume Offline, fare clic su **Volume\_name Volume Offline** nel pannello Availability dell'area Unresolved Incidents and Risks (incidenti e rischi non risolti).

- 2. Nella pagina dei dettagli **evento**, fare clic su **Volume\_name** Nel campo **origine**.
- 3. Nella pagina dei dettagli **Health/Volume**, fare clic sul numero corrispondente alle condivisioni CIFS nel riquadro **Related Devices** (periferiche correlate).
- 4. Nella pagina dei dettagli di **Health/Storage Virtual Machine**, fare clic sulla scheda **CIFS Shares**.

È possibile visualizzare il numero di condivisioni CIFS interessate.

## **Al termine**

È necessario risolvere gli errori utilizzando Gestione di sistema di OnCommand o l'interfaccia utente di ONTAP.

# **Alcuni caratteri speciali non funzionano con la ricerca di report**

## • **Problema**

L'utilizzo dei caratteri speciali % e \_ durante la ricerca all'interno di un report causa l'errore dell'operazione.

### • **Azione correttiva**

Se si cerca una stringa contenente % o \_, utilizzare una doppia barra rovesciata prima del carattere specificato.

Ad esempio, per trovare una stringa contenente S\_10, immettere S 10.

## **Informazioni sul copyright**

Copyright © 2023 NetApp, Inc. Tutti i diritti riservati. Stampato negli Stati Uniti d'America. Nessuna porzione di questo documento soggetta a copyright può essere riprodotta in qualsiasi formato o mezzo (grafico, elettronico o meccanico, inclusi fotocopie, registrazione, nastri o storage in un sistema elettronico) senza previo consenso scritto da parte del detentore del copyright.

Il software derivato dal materiale sottoposto a copyright di NetApp è soggetto alla seguente licenza e dichiarazione di non responsabilità:

IL PRESENTE SOFTWARE VIENE FORNITO DA NETAPP "COSÌ COM'È" E SENZA QUALSIVOGLIA TIPO DI GARANZIA IMPLICITA O ESPRESSA FRA CUI, A TITOLO ESEMPLIFICATIVO E NON ESAUSTIVO, GARANZIE IMPLICITE DI COMMERCIABILITÀ E IDONEITÀ PER UNO SCOPO SPECIFICO, CHE VENGONO DECLINATE DAL PRESENTE DOCUMENTO. NETAPP NON VERRÀ CONSIDERATA RESPONSABILE IN ALCUN CASO PER QUALSIVOGLIA DANNO DIRETTO, INDIRETTO, ACCIDENTALE, SPECIALE, ESEMPLARE E CONSEQUENZIALE (COMPRESI, A TITOLO ESEMPLIFICATIVO E NON ESAUSTIVO, PROCUREMENT O SOSTITUZIONE DI MERCI O SERVIZI, IMPOSSIBILITÀ DI UTILIZZO O PERDITA DI DATI O PROFITTI OPPURE INTERRUZIONE DELL'ATTIVITÀ AZIENDALE) CAUSATO IN QUALSIVOGLIA MODO O IN RELAZIONE A QUALUNQUE TEORIA DI RESPONSABILITÀ, SIA ESSA CONTRATTUALE, RIGOROSA O DOVUTA A INSOLVENZA (COMPRESA LA NEGLIGENZA O ALTRO) INSORTA IN QUALSIASI MODO ATTRAVERSO L'UTILIZZO DEL PRESENTE SOFTWARE ANCHE IN PRESENZA DI UN PREAVVISO CIRCA L'EVENTUALITÀ DI QUESTO TIPO DI DANNI.

NetApp si riserva il diritto di modificare in qualsiasi momento qualunque prodotto descritto nel presente documento senza fornire alcun preavviso. NetApp non si assume alcuna responsabilità circa l'utilizzo dei prodotti o materiali descritti nel presente documento, con l'eccezione di quanto concordato espressamente e per iscritto da NetApp. L'utilizzo o l'acquisto del presente prodotto non comporta il rilascio di una licenza nell'ambito di un qualche diritto di brevetto, marchio commerciale o altro diritto di proprietà intellettuale di NetApp.

Il prodotto descritto in questa guida può essere protetto da uno o più brevetti degli Stati Uniti, esteri o in attesa di approvazione.

LEGENDA PER I DIRITTI SOTTOPOSTI A LIMITAZIONE: l'utilizzo, la duplicazione o la divulgazione da parte degli enti governativi sono soggetti alle limitazioni indicate nel sottoparagrafo (b)(3) della clausola Rights in Technical Data and Computer Software del DFARS 252.227-7013 (FEB 2014) e FAR 52.227-19 (DIC 2007).

I dati contenuti nel presente documento riguardano un articolo commerciale (secondo la definizione data in FAR 2.101) e sono di proprietà di NetApp, Inc. Tutti i dati tecnici e il software NetApp forniti secondo i termini del presente Contratto sono articoli aventi natura commerciale, sviluppati con finanziamenti esclusivamente privati. Il governo statunitense ha una licenza irrevocabile limitata, non esclusiva, non trasferibile, non cedibile, mondiale, per l'utilizzo dei Dati esclusivamente in connessione con e a supporto di un contratto governativo statunitense in base al quale i Dati sono distribuiti. Con la sola esclusione di quanto indicato nel presente documento, i Dati non possono essere utilizzati, divulgati, riprodotti, modificati, visualizzati o mostrati senza la previa approvazione scritta di NetApp, Inc. I diritti di licenza del governo degli Stati Uniti per il Dipartimento della Difesa sono limitati ai diritti identificati nella clausola DFARS 252.227-7015(b) (FEB 2014).

#### **Informazioni sul marchio commerciale**

NETAPP, il logo NETAPP e i marchi elencati alla pagina<http://www.netapp.com/TM> sono marchi di NetApp, Inc. Gli altri nomi di aziende e prodotti potrebbero essere marchi dei rispettivi proprietari.